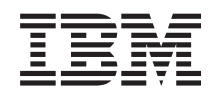

# System i Systemverwaltung Wiederherstellung des Systems

*Version 6 Release 1* SC42-2053-09

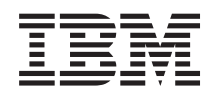

# System i Systemverwaltung Wiederherstellung des Systems

*Version 6 Release 1* SC42-2053-09

#### **Hinweis**

Vor Verwendung dieser Informationen und des darin beschriebenen Produkts sollten die Informati-onen in Anhang E, ["Bemerkungen",](#page-624-0) auf Seite 603 gelesen werden.

Diese Ausgabe bezieht sich auf Version 6, Release 1, Modifikationsstufe 0 von IBM i5/OS (Produktnummer 5761- SS1) und auf alle nachfolgenden Releases und Modifikationen, sofern in neuen Ausgaben nicht anders angegeben. Diese Version läuft nicht auf allen RISC-Modellen (RISC - Reduced Instruction Set Computer), und sie läuft nicht auf CISC-Modellen.

Diese Ausgabe ersetzt SC42-2053-08.

Diese Veröffentlichung ist eine Übersetzung des Handbuchs *IBM System i Systems management, Recovering your system, Version 6 Release 1,* IBM Form SC41-5304-09, herausgegeben von International Business Machines Corporation, USA

© Copyright International Business Machines Corporation 1997, 2008 © Copyright IBM Deutschland GmbH 2008

Informationen, die nur für bestimmte Länder Gültigkeit haben und für Deutschland, Österreich und die Schweiz nicht zutreffen, wurden in dieser Veröffentlichung im Originaltext übernommen.

Möglicherweise sind nicht alle in dieser Übersetzung aufgeführten Produkte in Deutschland angekündigt und verfügbar; vor Entscheidungen empfiehlt sich der Kontakt mit der zuständigen IBM Geschäftsstelle.

Änderung des Textes bleibt vorbehalten.

Herausgegeben von: SW TSC Germany Kst. 2877 Februar 2008

# **Inhaltsverzeichnis**

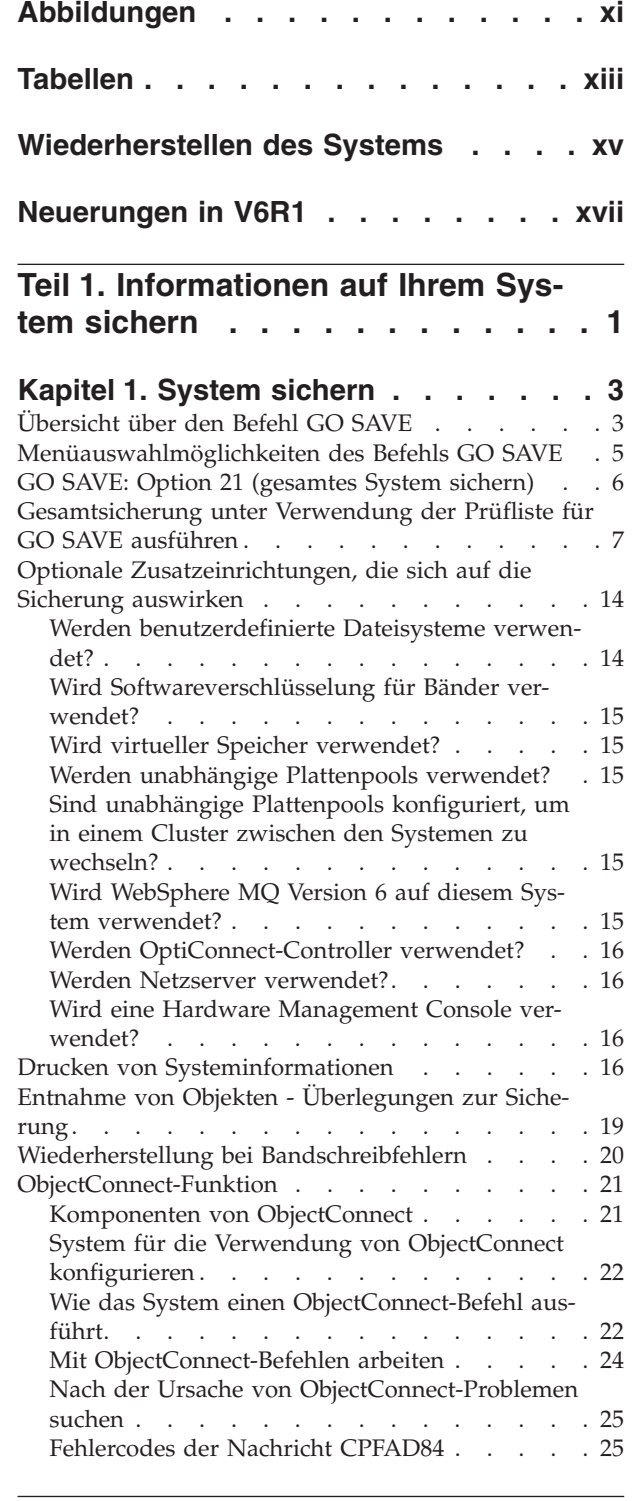

| |

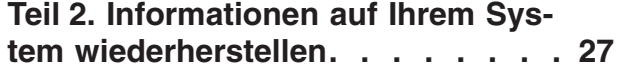

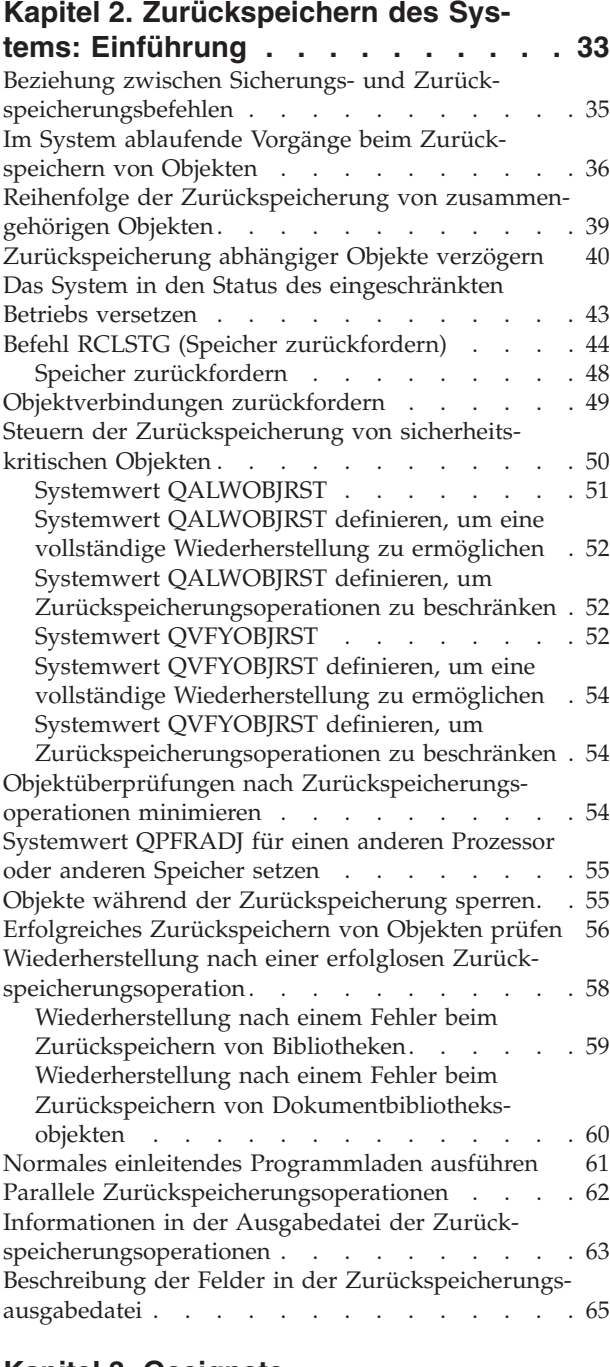

 $\overline{\phantom{a}}$ 

|  $\|$  $\|$  $\overline{\phantom{a}}$ 

### **Kapitel 3. [Geeignete](#page-92-0)**

#### **[Wiederherstellungsstrategie](#page-92-0) auswählen [71](#page-92-0)**

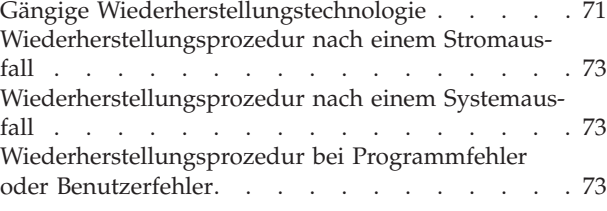

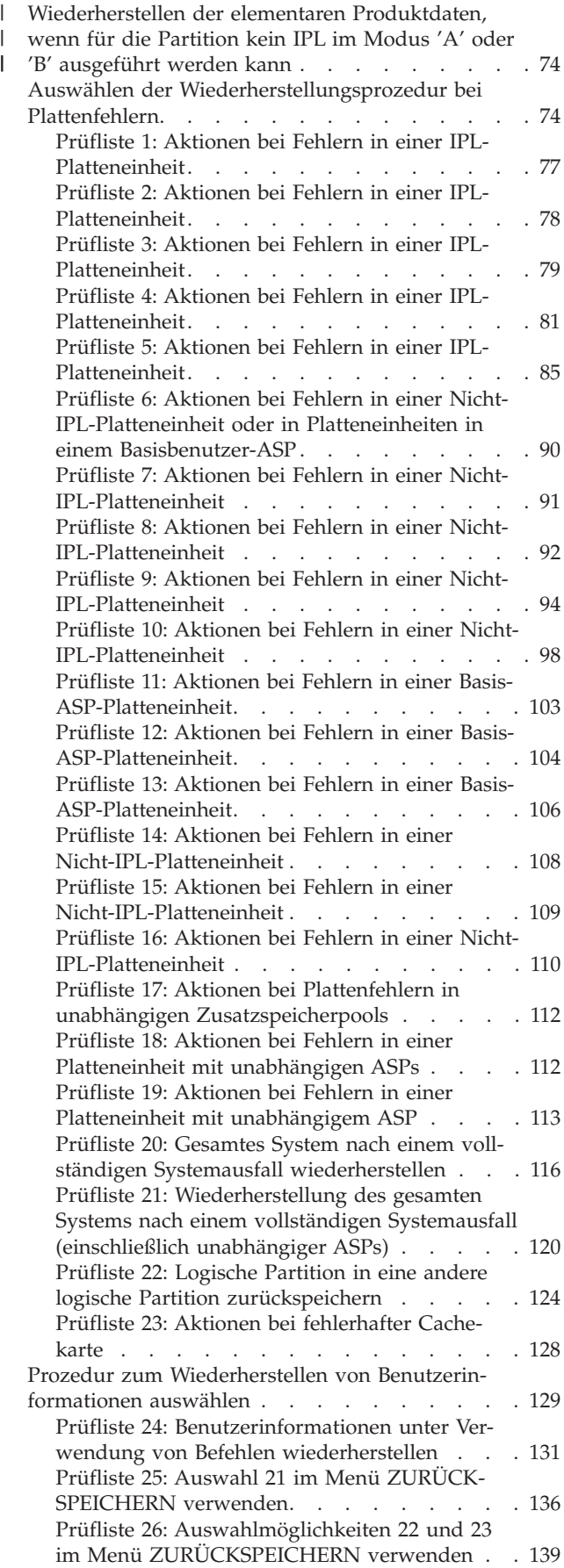

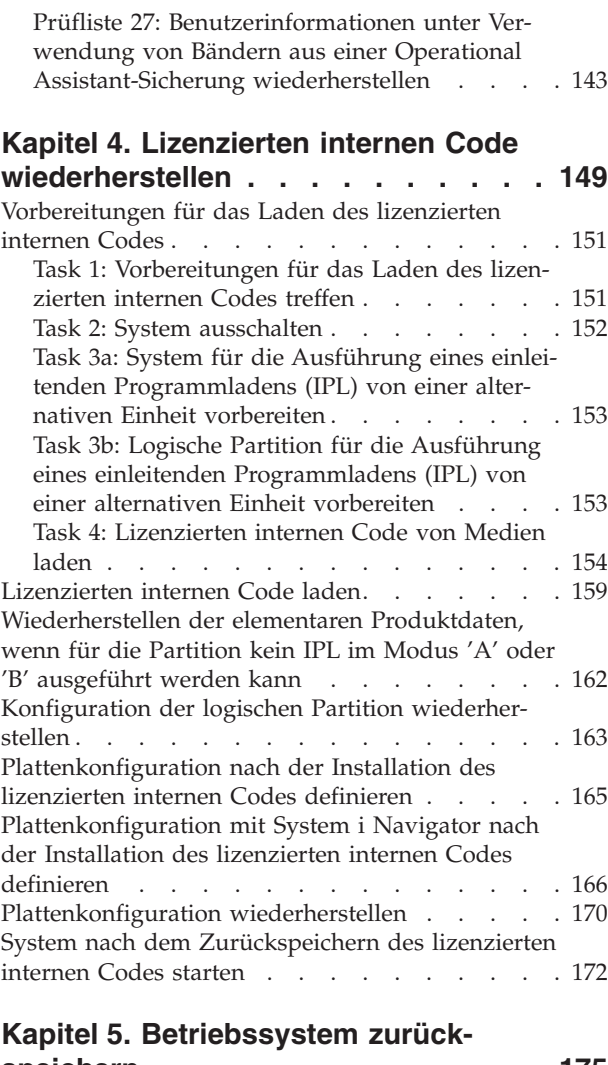

 $\|$ | |

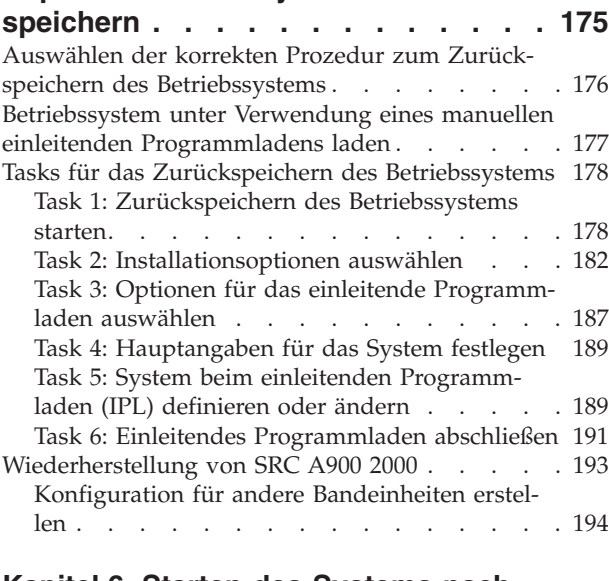

#### **Kapitel 6. Starten des [Systems](#page-216-0) nach abnormaler [Beendigung.](#page-216-0) . . . . . . [195](#page-216-0)**

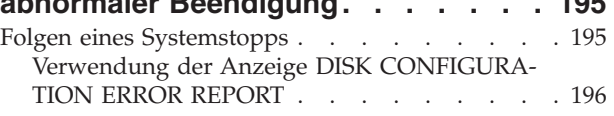

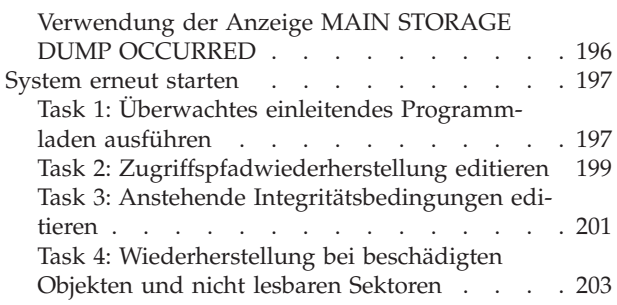

#### **Kapitel 7. [Informationen](#page-232-0) in einem [Benutzerzusatzspeicherpool](#page-232-0) wieder-**

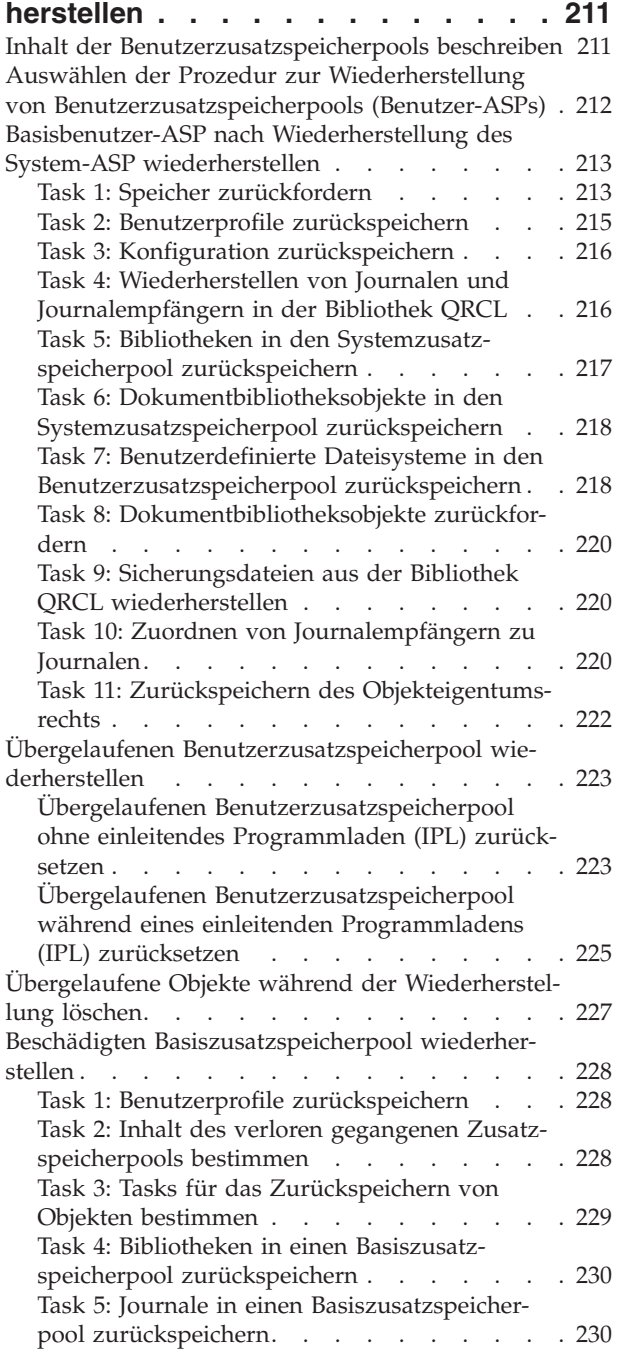

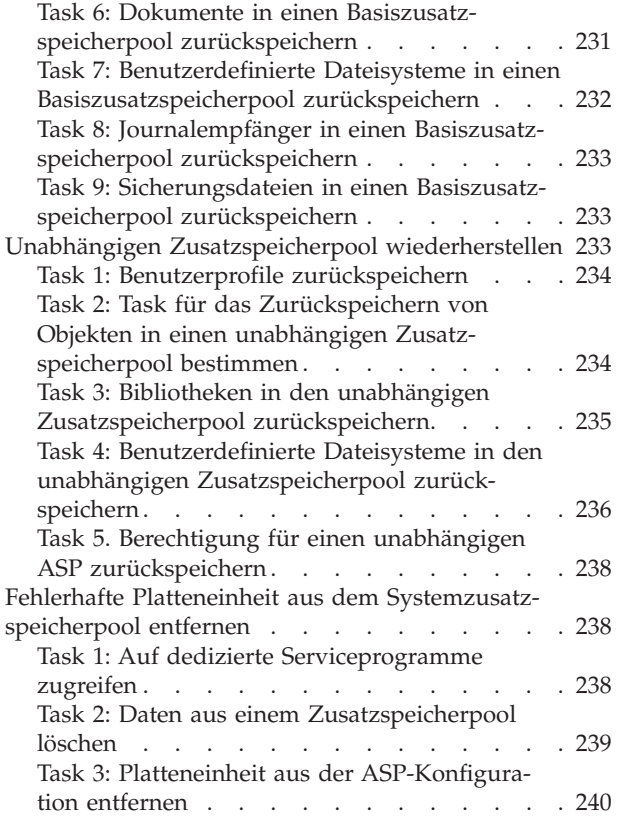

## **Kapitel 8. Das Menü [ZURÜCK-](#page-264-0)**

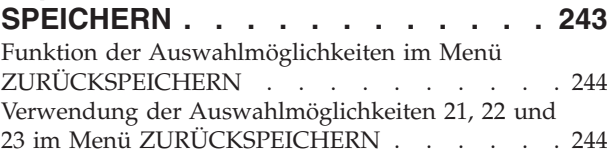

### **Kapitel 9. Bestimmte [Informations-](#page-270-0)**

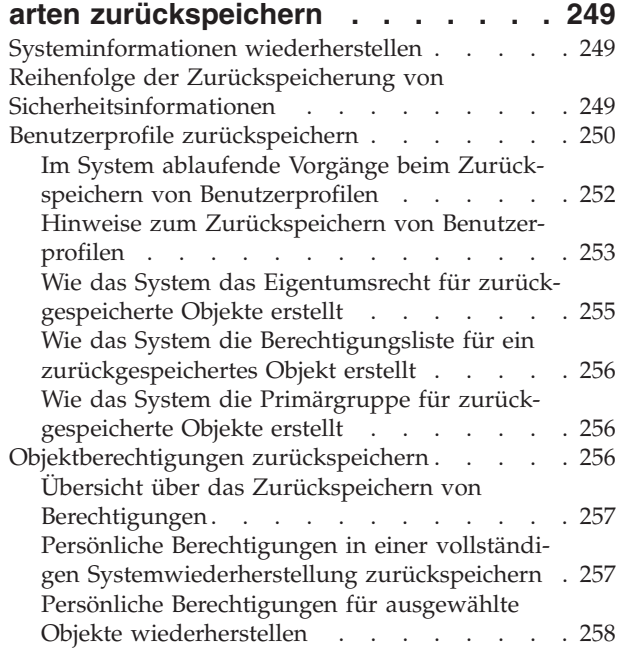

 $\|$  $\|$ |  $\|$ 

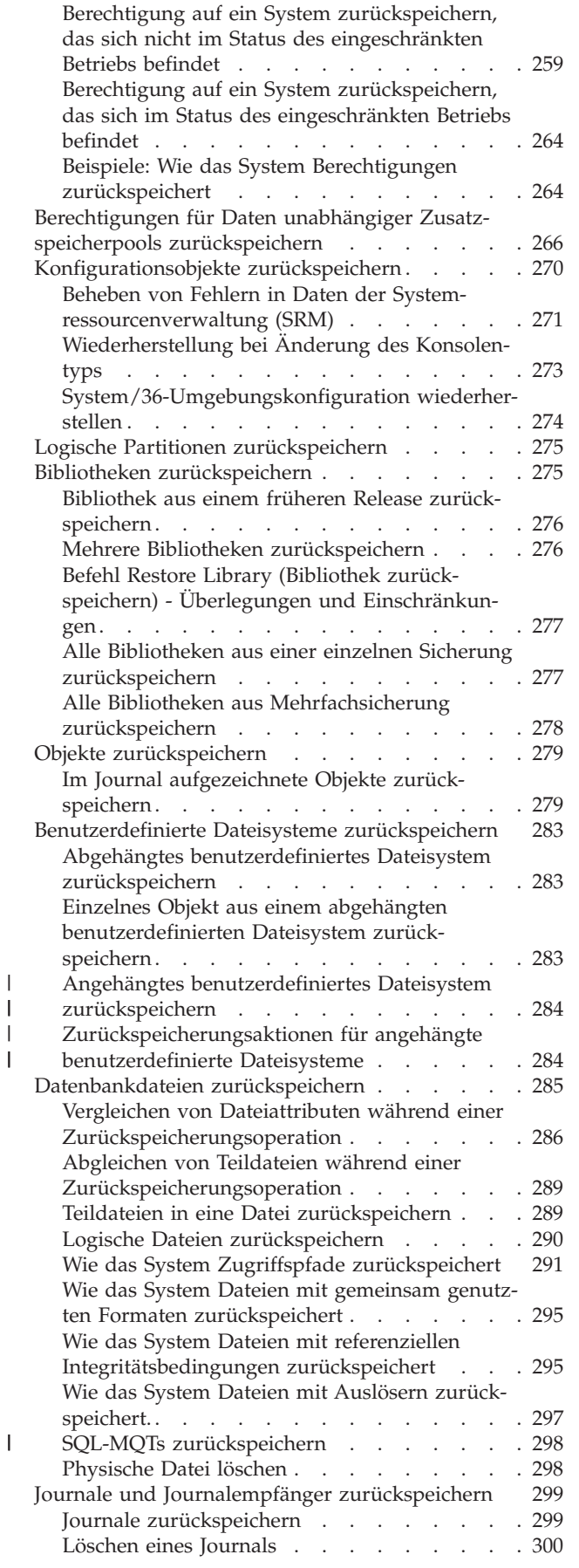

| |

|<br>|<br>|

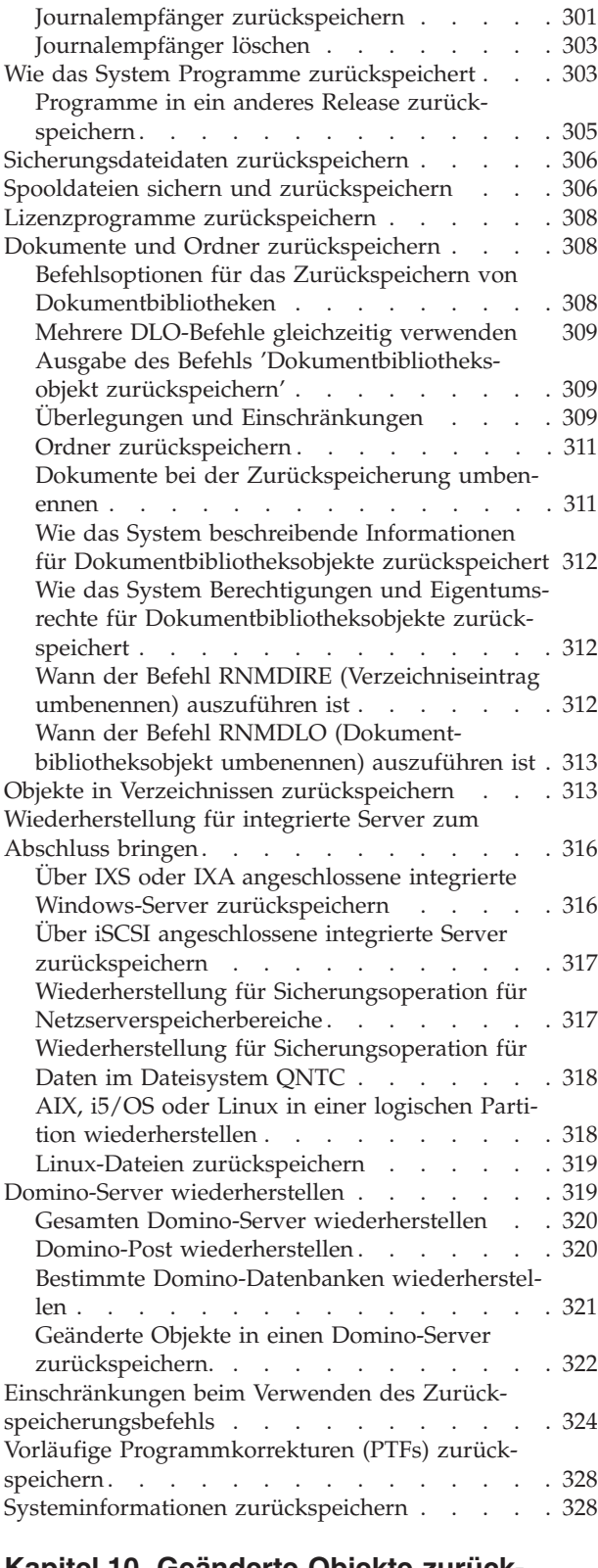

| | | | | | | | | | | | |

### **Kapitel 10. [Geänderte](#page-352-0) Objekte zurückspeichern und [Journaländerungen](#page-352-0)**

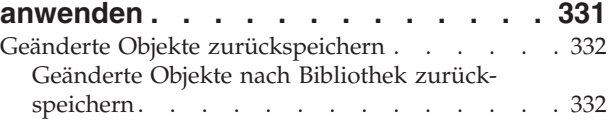

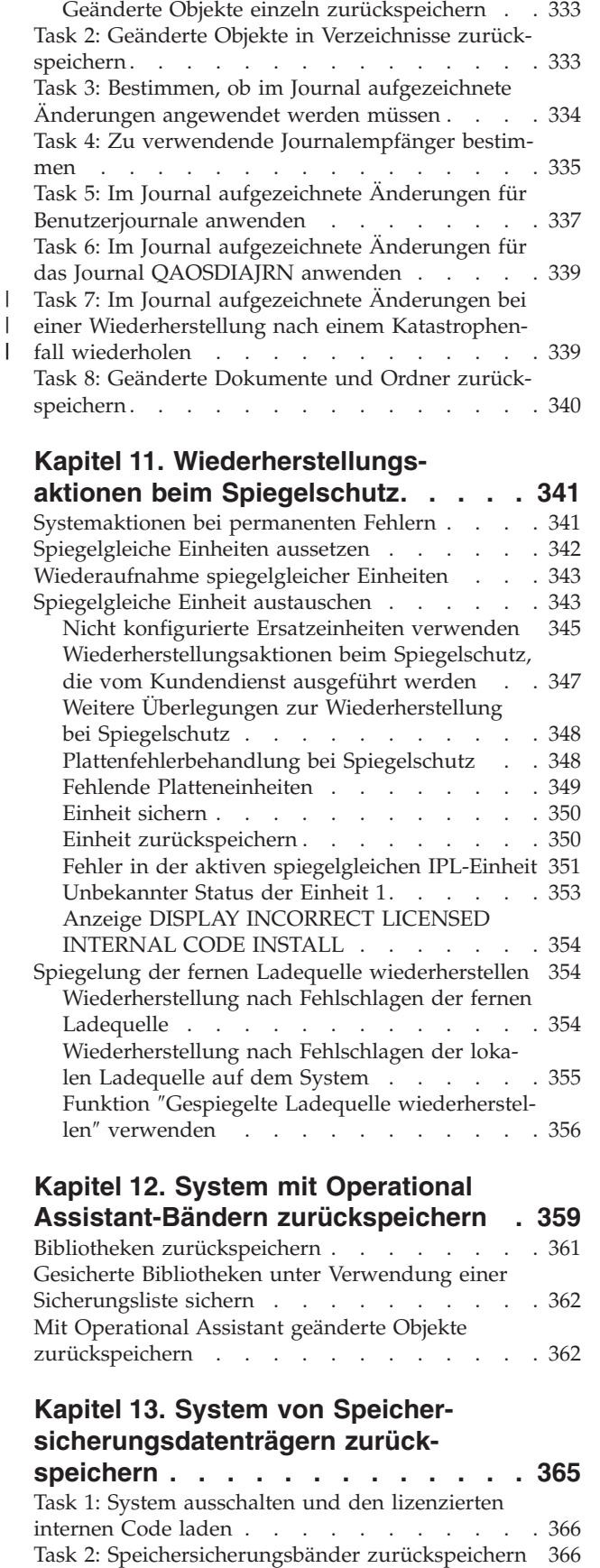

Task 3: Nachricht [beantworten.](#page-389-0) . . . . . . . [368](#page-389-0)

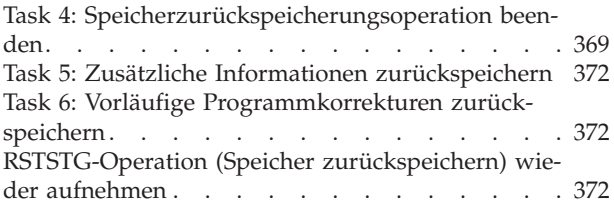

#### **Kapitel 14. [Verschlüsselte](#page-396-0) Sicherungen und [verschlüsselte](#page-396-0) Zusatzspeicherpools [zurückspeichern](#page-396-0) . . . [375](#page-396-0)** [Wiederherstellung](#page-396-0) aus einer verschlüsselten Sicherung unter [Verwendung](#page-396-0) von Software[verschlüsselung](#page-396-0) . . . . . . . . . . . . [375](#page-396-0) [Wiederherstellung](#page-397-0) von einer verschlüsselten Siche- $\blacksquare$

| |

 $\blacksquare$  $\blacksquare$ | | |

 $\blacksquare$ 

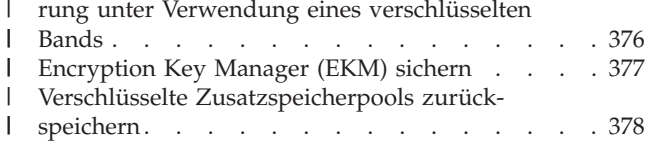

### **Teil 3. [Releaseübergreifende](#page-402-0) [Unterstützung](#page-402-0) . . . . . . . . . . [381](#page-402-0)**

#### **Kapitel 15. [Releaseübergreifende](#page-404-0)**

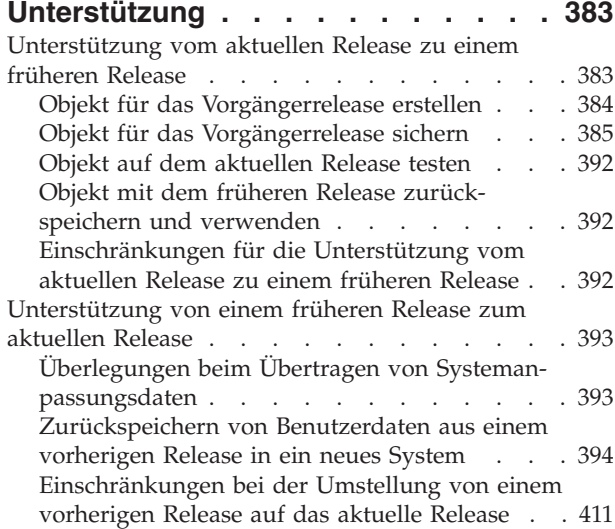

#### **Kapitel 16. [Systemsynchronisation](#page-434-0) - Planung und [Prozeduren](#page-434-0) . . . . . . [413](#page-434-0)** [Synchronisationsmethoden:](#page-436-0) Übersicht . . . . . [415](#page-436-0) Geänderte Objekte [übertragen](#page-437-0) . . . . . . . [416](#page-437-0) [Geänderte](#page-437-0) Objekte sichern . . . . . . . [416](#page-437-0) [Zurückspeichern](#page-438-0) von geänderten Objekten . . [417](#page-438-0) Probleme beim [Zurückspeichern](#page-440-0) von geänderten [Objekten](#page-440-0) . . . . . . . . . . . . . [419](#page-440-0) Vollständige [Bibliotheken](#page-442-0) verschieben . . . . . [421](#page-442-0) [Überlegungen](#page-443-0) zum Verschieben vollständiger [Bibliotheken](#page-443-0) . . . . . . . . . . . . [422](#page-443-0) Einzelne Objekte [verschieben](#page-444-0) . . . . . . . [423](#page-444-0) [Aufgezeichnete](#page-445-0) Änderungen anwenden . . . . [424](#page-445-0) Neues System [aktualisieren.](#page-447-0) . . . . . . . [426](#page-447-0) Weitere Tipps zur [Synchronisation](#page-447-0) . . . . . [426](#page-447-0)

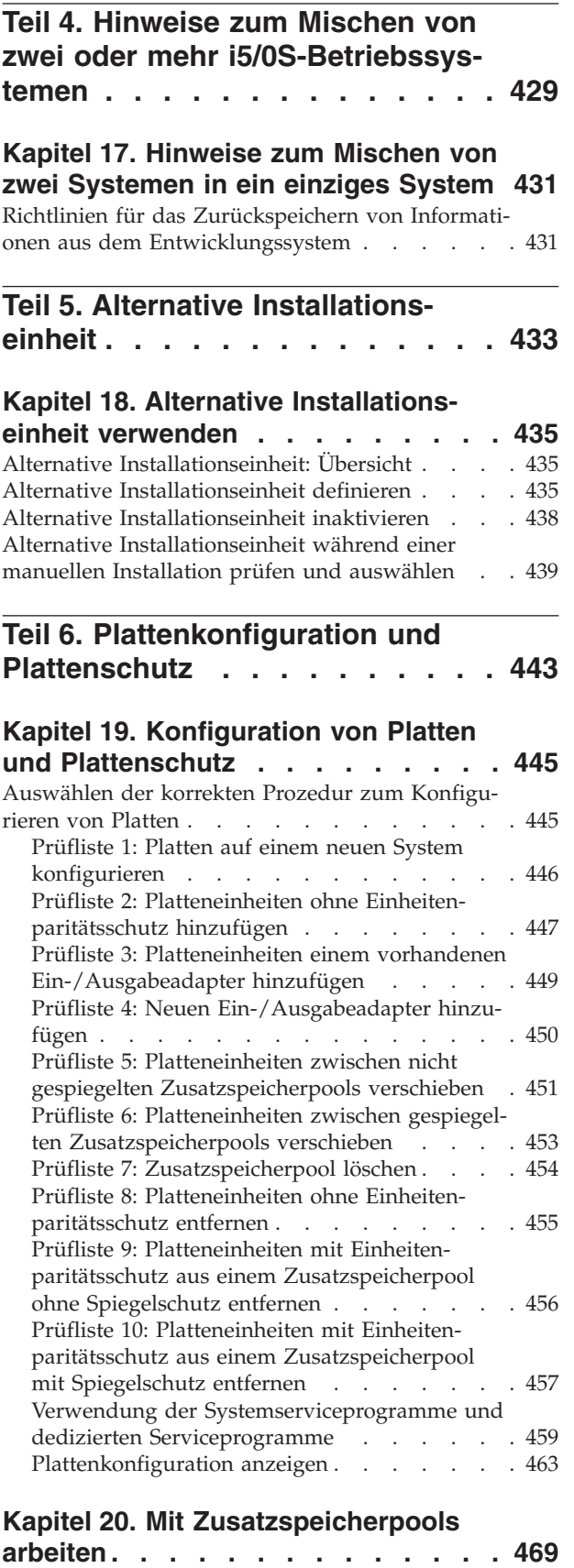

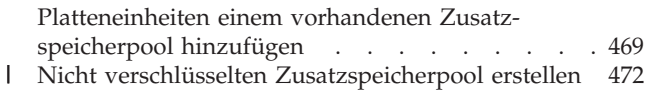

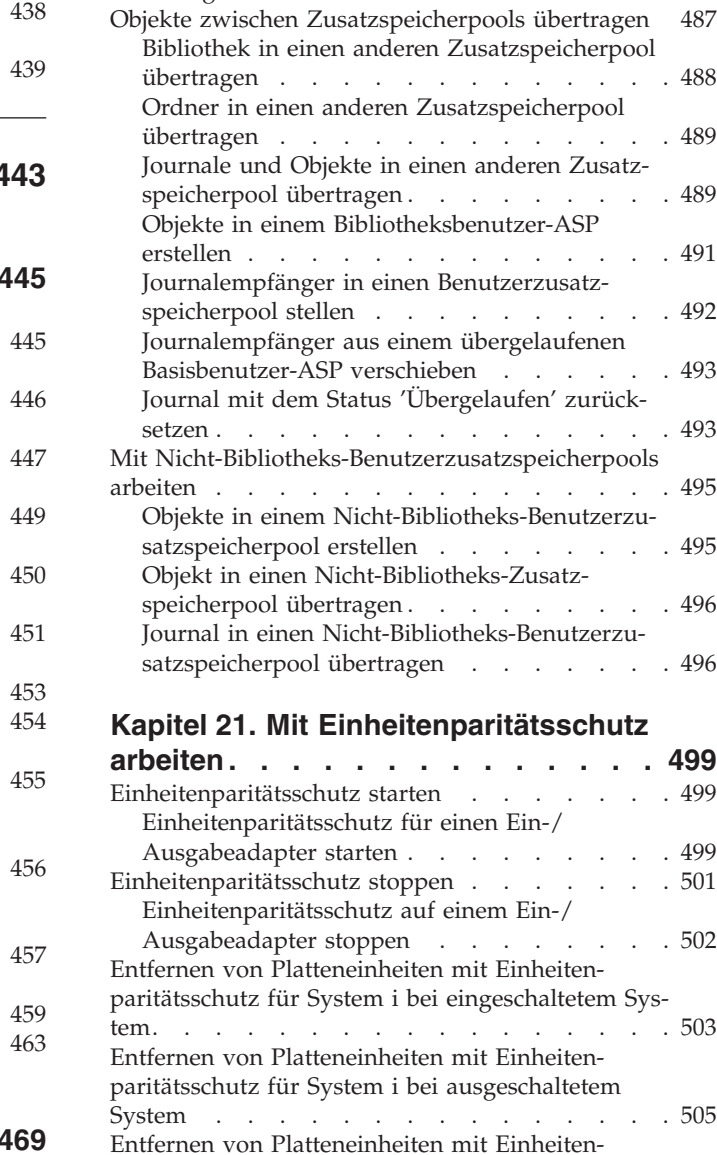

[paritätsschutz](#page-529-0) für ein System i. . . . . . . . [508](#page-529-0) Platteneinheit in [Einheitenparitätsschutz](#page-531-0) einschlie[ßen.](#page-531-0) . . . . . . . . . . . . . . . . [510](#page-531-0)

Verschlüsselten [Zusatzspeicherpool](#page-496-0) erstellen . . . [475](#page-496-0) |[Speicherschwellenwert](#page-499-0) für einen Zusatzspeicherpool [ändern](#page-499-0) . . . . . . . . . . . . . . [478](#page-499-0)

[speicherpool](#page-500-0) ändern . . . . . . . . . . . [479](#page-500-0) Platteneinheit in einen anderen [Zusatzspeicherpool](#page-502-0) [verschieben](#page-502-0) . . . . . . . . . . . . . [481](#page-502-0) Platteneinheit aus einem [Zusatzspeicherpool](#page-504-0) entfer[nen.](#page-504-0) . . . . . . . . . . . . . . [483](#page-504-0) [Zusatzspeicherpool](#page-506-0) löschen. . . . . . . . [485](#page-506-0) Platzbedarf für einen [Zusatzspeicherpool](#page-507-0) berech[nen.](#page-507-0) . . . . . . . . . . . . . . [486](#page-507-0)

[anzeigen](#page-507-0) . . . . . . . . . . . . . . [486](#page-507-0) Lastausgleich für [Zusatzspeicherpool](#page-507-0) . . . . . [486](#page-507-0) [Kapazitätsausgleich](#page-508-0) . . . . . . . . . [487](#page-508-0) [Belegungsausgleich](#page-508-0) . . . . . . . . . . [487](#page-508-0)

[Management](#page-508-0) . . . . . . . . . . . [487](#page-508-0)

[Speicherschwellenwert](#page-500-0) für den Systemzusatz-

Objekte in einem [Benutzerzusatzspeicherpool](#page-507-0)

[Lastausgleich](#page-508-0) durch Hierarchical Storage

Platteneinheit vom [Einheitenparitätsschutz](#page-532-0) aus-

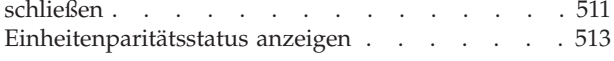

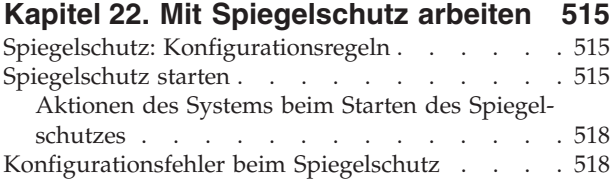

[Spiegelschutz](#page-540-0) stoppen . . . . . . . . . . [519](#page-540-0)

#### **Kapitel 23. Mit [Verdichtung](#page-542-0) des**

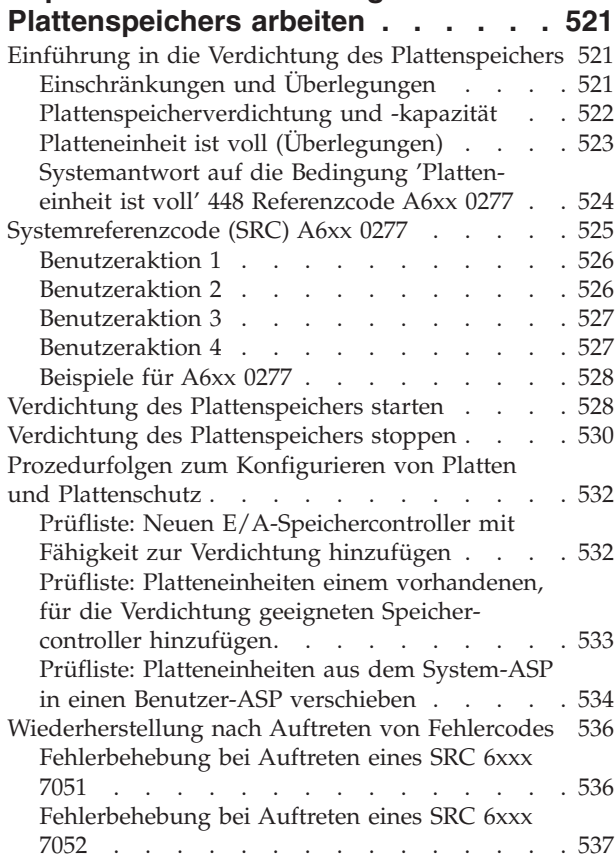

#### **Kapitel 24. [Zusatzspeicherpools](#page-560-0) ver-**

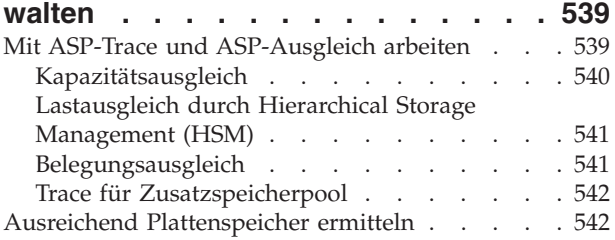

#### **Teil 7. [Hilfsprogramme](#page-566-0) und Techniken beim Sichern und [Wiederher-](#page-566-0)**

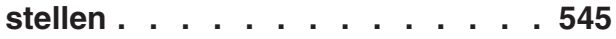

## **Kapitel 25. [Beispiele:](#page-568-0) Methoden und [Programmierung](#page-568-0) zur Sicherung und**

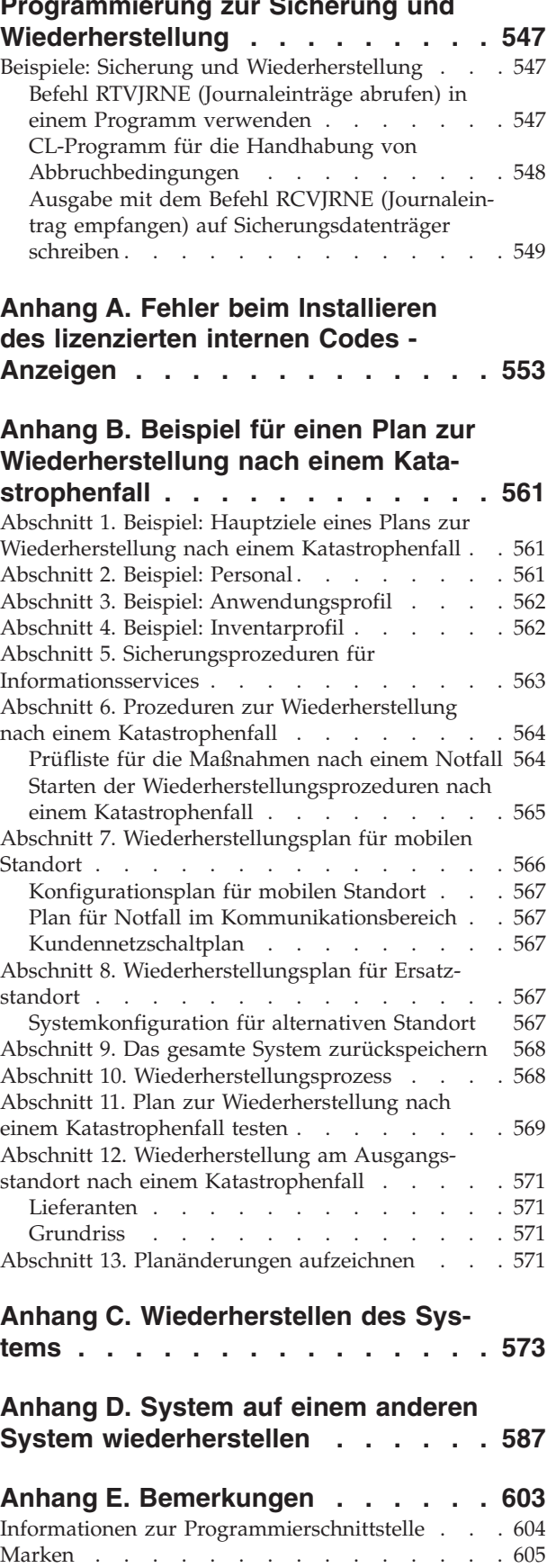

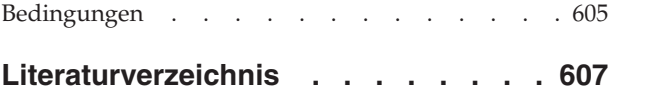

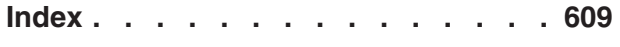

# <span id="page-12-0"></span>**Abbildungen**

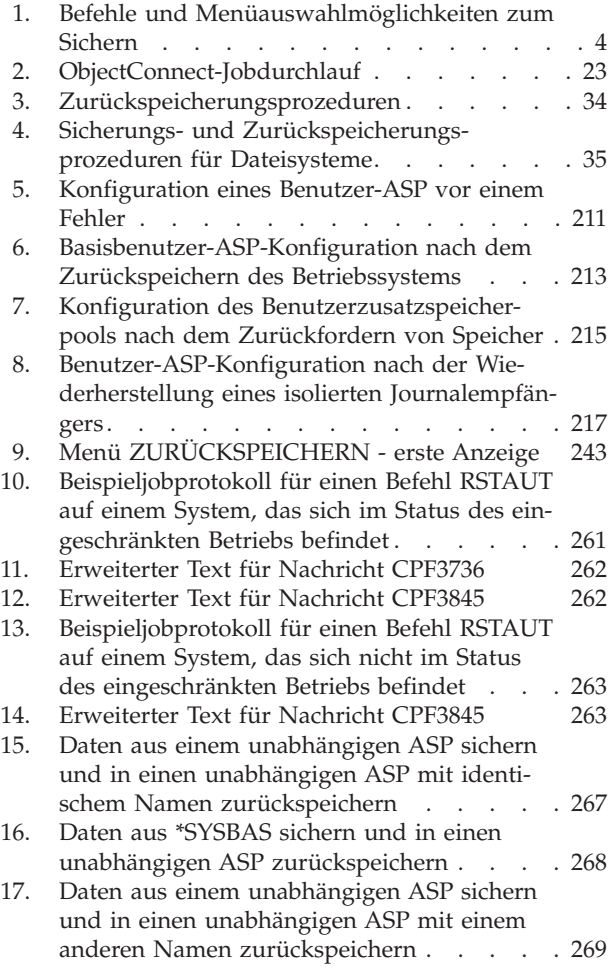

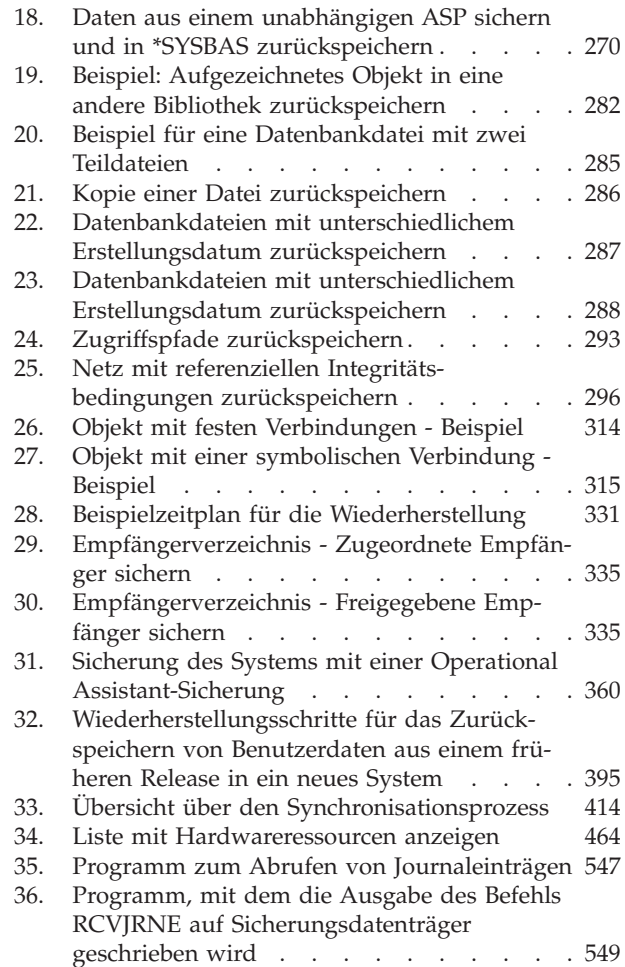

# <span id="page-14-0"></span>**Tabellen**

| |

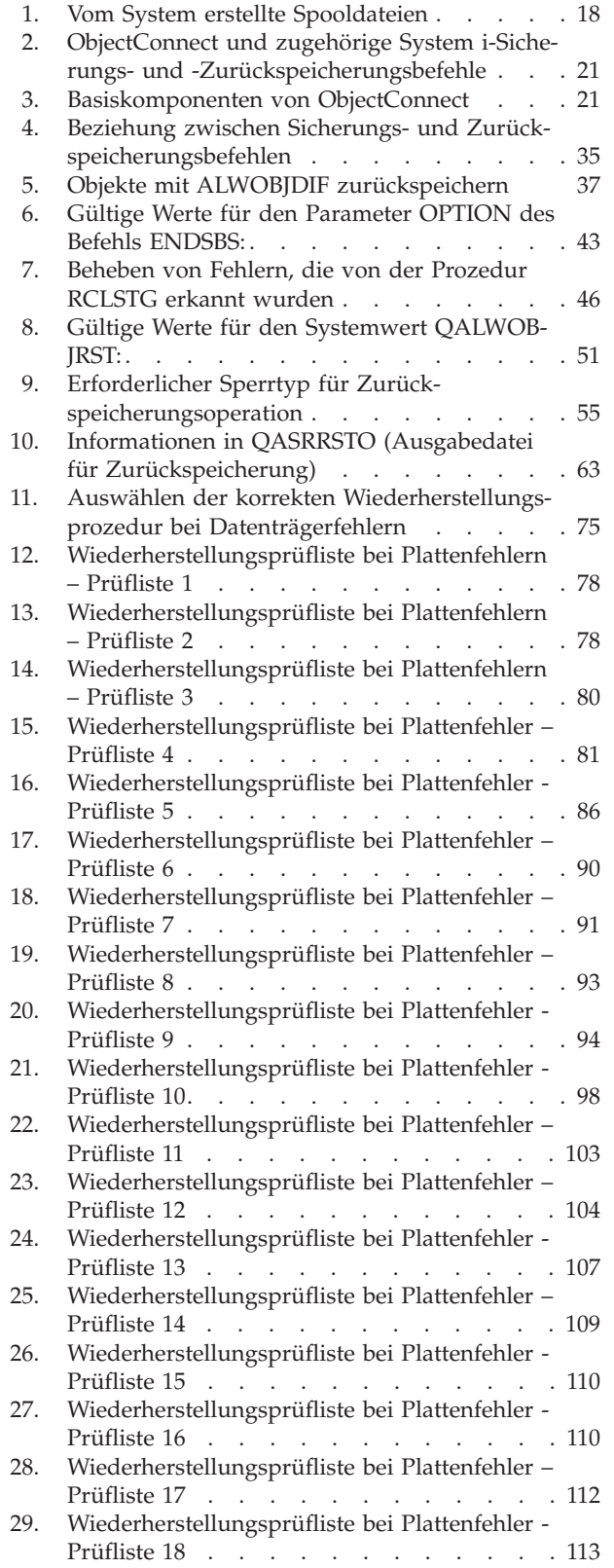

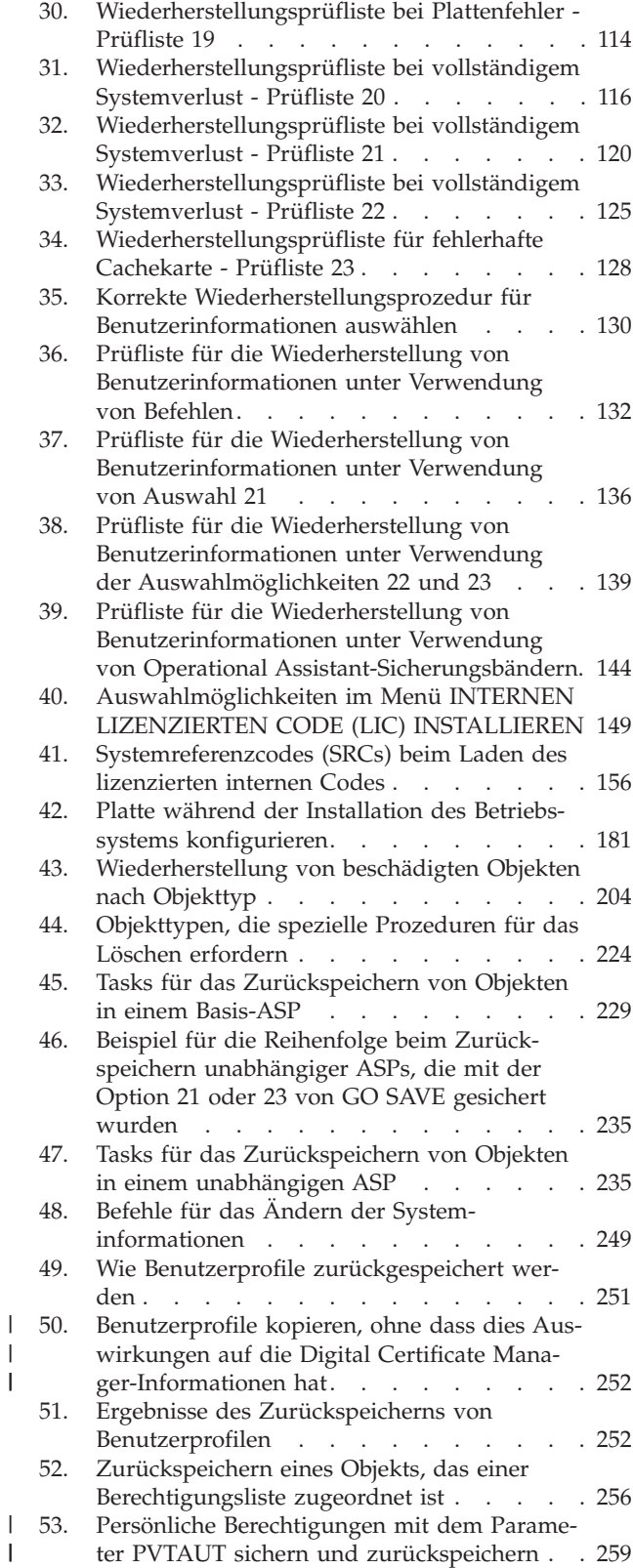

 $\|$  $\begin{array}{c} \hline \end{array}$ 

> | |

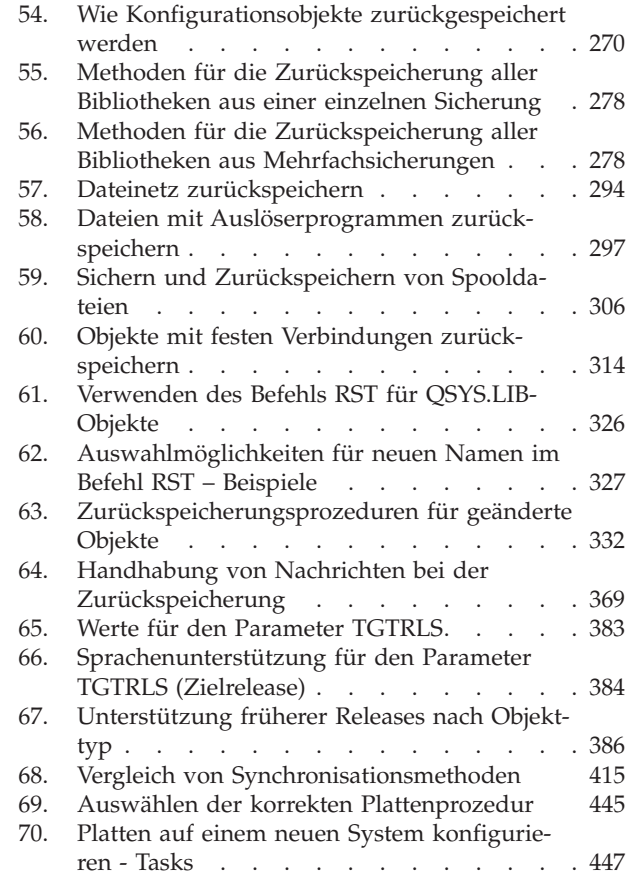

| |

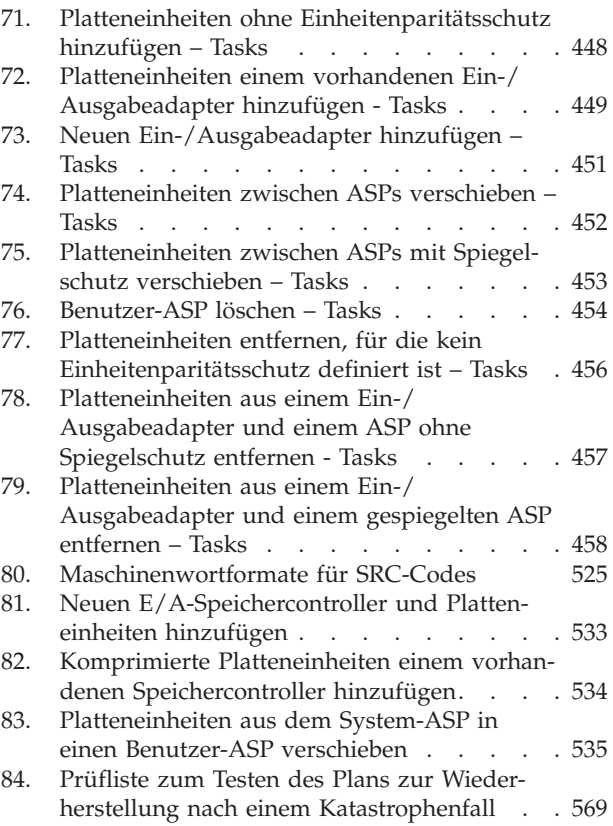

# <span id="page-16-0"></span>**Wiederherstellen des Systems**

Dieser Abschnitt enthält allgemeine Informationen zu den Sicherungs- und Zurückspeicherungsoptionen |

für die System i-Umgebung. Es werden die im System verfügbaren Auswahlmöglichkeiten beschrieben |

und verglichen sowie Hinweise gegeben, an welchen Stellen weitere Informationen zu finden sind. Sie |

können eine gedruckte Version der PDF *Wiederherstellung des Systems* (IBM Form SC42-2053; Feature-Code |

8007) zusammen mit i5/OS-Software-Upgrades oder neuer Hardware bestellen. |

Dieses Thema umfasst folgende Informationen:

- Prozeduren zum Sichern des Systems mit den Befehlen GO SAVE
- Zurückspeichern in ein anderes System i-Release
- Auswählen der korrekten Wiederherstellungsstrategie.
- Prozeduren zum Zurückspeichern von Informationen in das System.
- v Prozeduren für den Einheitenparitätsschutz.
- Prozeduren für den Spiegelschutz.

# <span id="page-18-0"></span>**Neuerungen in V6R1**

Nachfolgend stehen Informationen, die für die Themensammlung 'Wiederherstellung des Systems' neu sind oder sich signifikant geändert haben. | |

#### **Änderung des Titels der PDF 'Sicherung und Wiederherstellung** |

In V6R1 wurde der Titel der PDF *Sicherung und Wiederherstellung* in *Wiederherstellung des Systems* geändert. | *Wiederherstellung des Systems* ist sowohl als Thema im i5/OS Information Center als auch als druckbare | PDF erhältlich. |

#### **IPL-bezogene funktionale Erweiterungen** |

Sie können ein IPL des Typs D nur dann von einer Bandeinheit ausführen, die über eine Fibre-Channel-Schnittstelle angeschlossen ist, wenn sie auf einem POWER6-Modell an einen Adapter ohne Ein-/ Ausgabeprozessor (IOP) angeschlossen ist. Bei anderen Systemmodellen und Konfigurationen muss eine | über eine Fibre-Channel-Schnittstelle angeschlossene Bandeinheit als alternative Installationseinheit konfi-| guriert werden. Der Abschnitt "Alternative [Installationseinheit:](#page-456-0) Übersicht" auf Seite 435 enthält weitere Informationen. | | | |

I Im Abschnitt ["Wiederherstellen](#page-95-0) der elementaren Produktdaten, wenn für die Partition kein IPL im Modus

'A' oder 'B' [ausgeführt](#page-95-0) werden kann" auf Seite 74 wird die Prozedur zum Wiederherstellen elementarer |

Produktdaten (VPD) über einen Flexible Services-Prozessor (FSP) während einer von Grund auf neu aus-|

geführten Installation (IPL des Typs D) beschrieben. |

#### **Funktionale Erweiterungen für die Zurückspeicherung von Programmen durch das System**

Das System erstellt \*MODULE-, \*PGM- und \*SRVPGM-Objekte, die die neuesten Hardware-Features des Systems nutzen, auf dem sie erstellt oder konvertiert werden. Neue Hardware-Features können unverzüglich verwendet werden. Siehe Abschnitt "Wie das System Programme [zurückspeichert"](#page-324-0) auf Seite 303.

Das interne Objektformat für Programmobjekte unterscheidet sich bei i5/OS V6R1 von dem früherer Releases. Siehe Abschnitt "Programme in ein anderes Release [zurückspeichern"](#page-326-0) auf Seite 305.

#### **Sicherung auf Dateiebene**

Mit dem Befehl SAV können Sie einzelne Dateien und Verzeichnisse auf einem integrierten Server sichern und diese mit dem Befehl RST wieder zurückspeichern. Diese Funktion wird als *Sicherung auf Dateiebene* bezeichnet. Weitere Informationen hierzu finden Sie in den folgenden Themen:

- v "Linux-Dateien [zurückspeichern"](#page-340-0) auf Seite 319.
- v "Über iSCSI angeschlossene integrierte Server [zurückspeichern"](#page-338-0) auf Seite 317.
- v "Über IXS oder IXA angeschlossene integrierte Windows-Server [zurückspeichern"](#page-337-0) auf Seite 316.

#### **Verzögerte Zurückspeicherungen**

Sie können physische und logische Dateien in beliebiger Reihenfolge zurückspeichern.

Die Befehle 'Bibliothek zurückspeichern' (RSTLIB) und 'Objekt zurückspeichern' (RSTOBJ) wurden durch |

einen neuen Parameter erweitert, um die Zurückspeicherung abhängiger Datenbankdateien, deren Basis-|

dateien fehlen, zu verzögern. Bei verzögerten Objekten kann es sich um logische Dateien oder SQL-MQTs | (MQT - materialized query table) handeln. |

Sie können den neuen Befehl 'Verzögerte Objekte zurückspeichern' (RSTDFROBJ) verwenden, um die Zurückspeicherung verzögerter Objekte zu beenden, wenn die Objekte, von denen sie abhängen, verfügbar werden.

Mit dem neuen Befehl 'Verzögerungs-ID entfernen' (RMVDFRID) können Sie alle Informationen zu verzögerten Objekten entfernen, die sich auf eine verzögerte Zurückspeicherung beziehen.

Weitere Informationen zu verzögerten Zurückspeicherungen finden Sie in folgenden Themen:

- v "Reihenfolge der Zurückspeicherung von [zusammengehörigen](#page-60-0) Objekten" auf Seite 39.
- ["Zurückspeicherung](#page-61-0) abhängiger Objekte verzögern" auf Seite 40.
- v "Erfolgreiches [Zurückspeichern](#page-77-0) von Objekten prüfen" auf Seite 56.
- v "Task 5: Bibliotheken in den [Systemzusatzspeicherpool](#page-238-0) zurückspeichern" auf Seite 217.
- v "Logische Dateien [zurückspeichern"](#page-311-0) auf Seite 290.
- v "SQL-MQTs [zurückspeichern"](#page-319-0) auf Seite 298.

### **Aufgezeichnete Bibliotheken**

Sie können aufgezeichnete Bibliotheken sichern und zurückspeichern und aufgezeichnete Objekte durch Wiederholen der Journaleinträge schneller wiederherstellen. Verwenden Sie den Befehl STRJRNLIB (Journalaufzeichnung für Bibliothek starten), um das Journaling für Bibliotheken zu starten. Mit dem Befehl APYJRNCHG (Journaländerungen anwenden) können Sie Änderungen an Bibliotheken wiederholen.

Das Journaling kann für Objekte wie Datenbankdateien, Datenbereiche und Datenwarteschlangen, die erstellt und dann in eine aufgezeichnete Bibliothek verschoben oder zurückgespeichert werden, automatisch gestartet werden. Die Vererbungsregeln der Bibliothek bestimmen, bei welchen Objekten das Journaling automatisch gestartet werden soll und mit welchen Journalingattributen.

Weitere Informationen hierzu finden Sie in den folgenden Themen:

- v "Im Journal aufgezeichnete Objekte [zurückspeichern"](#page-300-0) auf Seite 279.
- v "Task 7: Im Journal aufgezeichnete Änderungen bei einer [Wiederherstellung](#page-360-0) nach einem Katastrophenfall [wiederholen"](#page-360-0) auf Seite 339.
- v "Journal in einen [Nicht-Bibliotheks-Benutzerzusatzspeicherpool](#page-517-0) übertragen" auf Seite 496.

#### **Benutzerdefinierte Dateisysteme zurückspeichern**

Mit dem Parameter OBJ oder PATTERN in den Befehlen SAV und RST können Sie Objekte aus abgehäng-| ten benutzerdefinierten Dateisystemen (UDFSs) ausschließen.  $\blacksquare$ 

Bisher mussten Sie ein UDFS vor einer Sicherungsoperation abhängen, wenn Sie sowohl die UDFS-Informationen als auch die Objekte im UDFS sichern wollten. Wenn Sie ein angehängtes UDFS gesichert haben, wurden nur die Objekte im UDFS gesichert, nicht jedoch die UDFS-Informationen. In diesem Release werden sowohl die UDFS-Strukturen als auch die Objekte im UDFS gesichert. Sie können ab sofort sowohl die UDFS-Informationen als auch die Objekte im UDFS zurückspeichern.

Weitere Informationen hierzu finden Sie in den folgenden Themen:

- v "Abgehängtes [benutzerdefiniertes](#page-304-0) Dateisystem zurückspeichern" auf Seite 283.
- v "Angehängtes [benutzerdefiniertes](#page-305-0) Dateisystem zurückspeichern" auf Seite 284.
- v ["Zurückspeicherungsaktionen](#page-305-0) für angehängte benutzerdefinierte Dateisysteme" auf Seite 284.

#### **Sicherheitsobjekte zurückspeichern**

Sie können persönliche Berechtigungen für ein Objekt durch Angabe des Parameters PVTAUT(\*YES) in | den Sicherungs- und Zurückspeicherungsbefehlen sichern und zurückspeichern. |

Wenn alle Benutzerprofile zurückgespeichert werden, geben Sie den Wert \*DCM im Parameter OMIT-| SECDTA im Befehl RSTUSRPRF (Benutzerprofile zurückspeichern) an, wenn Sie Digital Certificate Mana-|

ger-Daten (DCM-Daten) ausschließen möchten. Geben Sie zum Ausschließen von Berechtigungslisten den |

- Wert \*AUTL im Parameter OMITSECDTA an. Geben Sie zum Ausschließen von Funktionsverwendungs-|
- informationen den Wert \*FCNUSG im Parameter OMITSECDTA an. |

Weitere Informationen hierzu finden Sie in diesen Themen:

- v "Persönliche Berechtigungen für ausgewählte Objekte [wiederherstellen"](#page-279-0) auf Seite 258.
- v "Benutzerprofile [zurückspeichern"](#page-271-0) auf Seite 250.

### **Verschlüsselte Sicherungen**

Sie können Sicherungen auf Banddatenträgern verschlüsseln, um den Verlust persönlicher Kundendaten oder vertraulicher Daten zu verhindern, falls die Datenträger verloren gehen oder gestohlen werden. Zum Ausführen von verschlüsselten Sicherungen gibt es zwei Methoden:

- v Hardwareverschlüsselung, bei der ein Bandlaufwerk mit Verschlüsselungsfunktion verwendet wird. Sie können Sicherungs-/Zurückspeicherungsbefehle oder Backup Recovery and Media Services (BRMS) zusammen mit dem Bandlaufwerk mit Verschlüsselungsfunktion einsetzen.
- Softwareverschlüsselung unter Verwendung von BRMS.

Sie können außerdem Daten in Benutzerzusatzspeicherpools und unabhängigen ASPs verschlüsseln.

Weitere Informationen zum Zurückspeichern aus einer verschlüsselten Sicherung finden Sie in folgenden Themen:

- v "Task 1: [Zurückspeichern](#page-199-0) des Betriebssystems starten" auf Seite 178.
- v ["Wiederherstellung](#page-396-0) aus einer verschlüsselten Sicherung unter Verwendung von [Softwareverschlüsselung"](#page-396-0) auf Seite 375.
- v ["Wiederherstellung](#page-397-0) von einer verschlüsselten Sicherung unter Verwendung eines verschlüsselten [Bands"](#page-397-0) auf Seite 376.
- v ["Encryption](#page-398-0) Key Manager (EKM) sichern" auf Seite 377.

#### **Verschlüsselte Zusatzspeicherpools**

Datenträgerverschlüsselung ermöglicht Ihnen, in Benutzerzusatzspeicherpools und unabhängigen ASPs gespeicherte Daten zu verschlüsseln. Datenträgerverschlüsselung schützt die Datenübertragung zum und vom Plattenlaufwerk und verhindert den Diebstahl von Daten, wenn die Platte gestohlen oder an einen anderen Kunden weiterverkauft wird. Weitere Informationen finden Sie in "Verschlüsselte [Zusatzspeicher](#page-399-0)pools [zurückspeichern"](#page-399-0) auf Seite 378 und "Verschlüsselten [Zusatzspeicherpool](#page-496-0) erstellen" auf Seite 475.

#### **Ausgabedatei für Zurückspeicherung**

Mehrere Zurückspeicherungsbefehle und die API QSRRSTO (Objektliste zurückspeichern) verwenden die Ausgabedatei QASRRSTO für die Zurückspeicherung. Weitere Informationen finden Sie in ["Informatio](#page-84-0)nen in der Ausgabedatei der [Zurückspeicherungsoperationen"](#page-84-0) auf Seite 63.

#### **Vorgehensweise zum Anzeigen neuer oder geänderter Informationen**

Damit Sie leichter erkennen können, an welchen Stellen technische Änderungen in diesen Informationen vorgenommen wurden, sind diese Stellen wie folgt gekennzeichnet:

- Die Grafik  $\gg$  markiert, an welcher Stelle die neuen oder geänderten Informationen beginnen.
- Die Grafik « markiert, an welcher Stelle die neuen oder geänderten Informationen enden.

In PDF-Dateien sehen Sie unter Umständen Änderungsmarkierungen (|) am linken Rand der neuen oder geänderten Informationen.

Weitere Informationen zu den Neuerungen und Änderungen in diesem Release enthält das Memorandum für Benutzer.

# <span id="page-22-0"></span>**Teil 1. Informationen auf Ihrem System sichern**

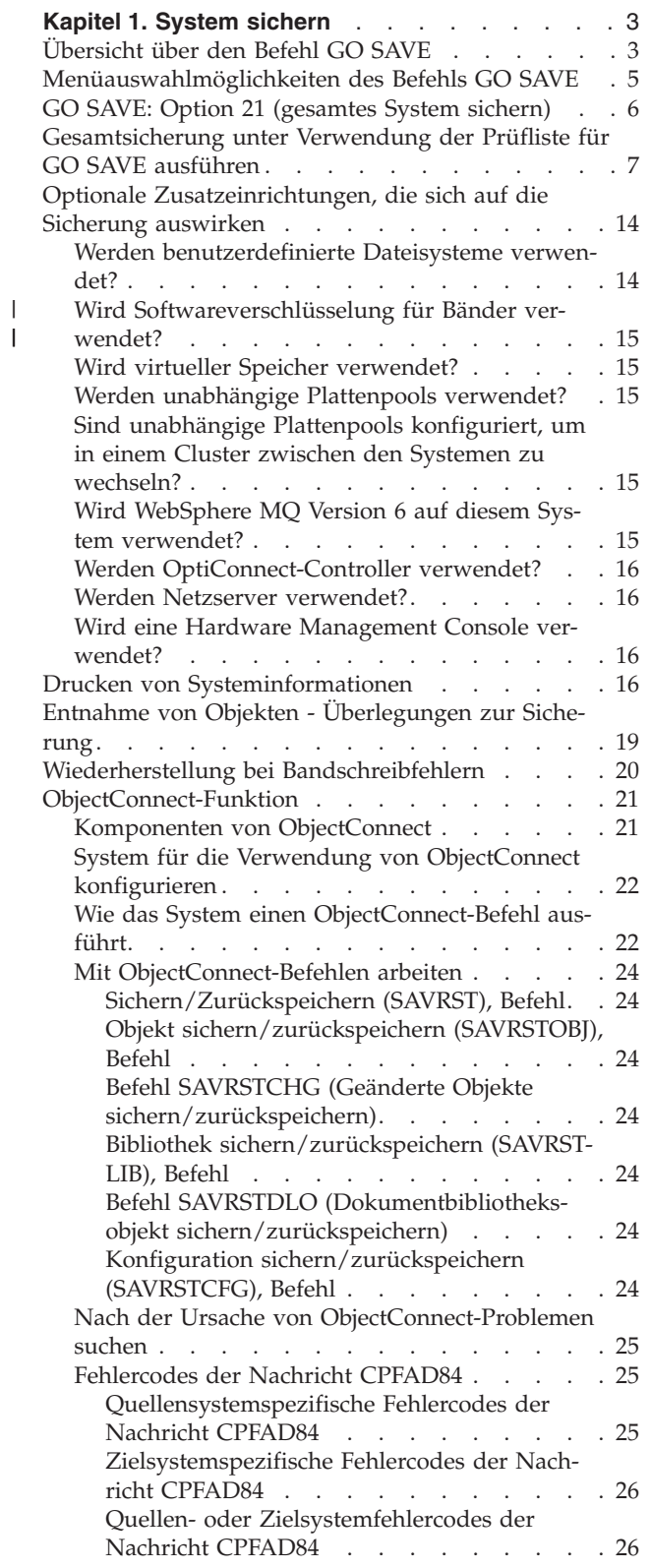

||

# <span id="page-24-0"></span>**Kapitel 1. System sichern**

Wenn Sie zum ersten Mal mit Ihrem System i-Modell arbeiten, sollten Sie die Anweisungen in dieser Themensammlung befolgen. Verwenden Sie dazu die Auswahlmöglichkeiten des Menüs GO SAVE.

Sie können das Thema System sichern im i5/OS Information Center durcharbeiten oder eine Kopie der Anweisungen zum Sichern des gesamten Systems ausdrücken.

## **Übersicht über den Befehl GO SAVE**

Mit dem Befehl GO SAVE können Sie Ihr gesamtes System sichern bzw. Teile Ihres Systems sichern, die sich regelmäßig ändern.

Die Verwendung des Befehls GO SAVE ist eine einfache Möglichkeit, um sicherzustellen, dass eine verwendbare Sicherung Ihres gesamten Systems vorhanden ist. Der Befehl GO SAVE zeigt die Menüs SICHERN an, die Ihnen das Sichern Ihres Systems, unabhängig von der von Ihnen verwendeten Sicherungsstrategie, erleichern. Die Verwendung der Menüauswahl 21 des Befehls GO SAVE ist sinnvoll, wenn Sie Ihr System gerade installiert haben.

Menüauswahl 21 des Befehls GO SAVE ist die Basis für alle Sicherungsstrategien. Mit dieser Auswahl können Sie eine vollständige Sicherung aller Daten auf Ihrem System ausführen. Nach der Verwendung von Menüauswahl 21 können Sie mit Hilfe anderer Menüauswahlmöglichkeiten Teile des Systems sichern oder einen manuellen Sicherungsprozess verwenden.

Eine andere Sicherungsmethode verwendet Backup, Recovery and Media Services (BRMS), das Ihre Sicherungsprozesse automatisiert. BRMS bietet eine umfassende und einfache Lösung für Ihre Sicherungsund Wiederherstellungsanforderungen.

**Wichtig:** Stellen Sie sicher, dass alle vorläufigen Programmkorrekturen (PTFs) permanent für den lizenzierten internen Code angewendet werden, bevor Sie den Befehl SAVSYS oder die Menüauswahl 21 oder 22 des Befehls GO SAVE verwenden.

Die folgende Abbildung zeigt die Befehle und Menüauswahlmöglichkeiten, die zum Sichern von Teilen des Systems und zum Sichern des gesamten Systems verwendet werden können.

<span id="page-25-0"></span>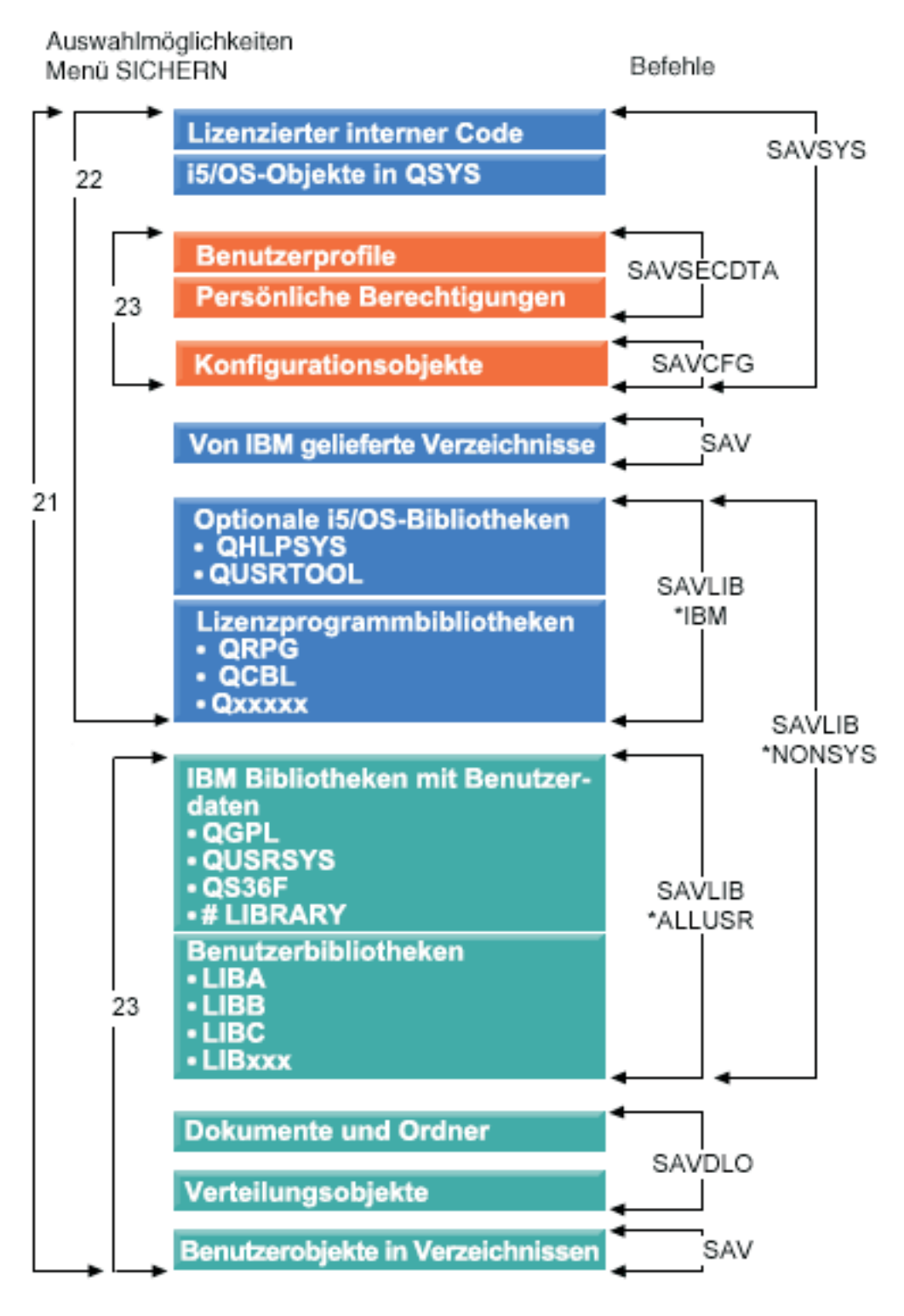

*Abbildung 1. Befehle und Menüauswahlmöglichkeiten zum Sichern*

Die folgenden Informationen liefern eine Übersicht und Anweisungen zur Verwendung der Menüauswahlmöglichkeiten des Befehls GO SAVE:

v Im Abschnitt ″Übersicht über die Menüauswahlmöglichkeiten des Befehls GO SAVE″ wird erläutert, wie der Befehl GO SAVE gestartet wird. Außerdem sind weitergehende Informationen zu den unterschiedlichen Optionen von GO SAVE enthalten.

- <span id="page-26-0"></span>v Die Informationen bei ″Sicherungsanweisungen für GO SAVE anpassen″ erlauben Ihnen das Erstellen einer Liste der GO SAVE-Schritte, die an Ihre Sicherungsumgebung angepasst wurden.
- v Im Abschnitt ″Gesamte Prüfliste für GO SAVE anzeigen″ sind alle Schritte, die bei einer GO SAVE-Operation möglich sind, aufgeführt. Einige der Schritte gelten möglicherweise nicht für Ihre Umgebung.

## **Menüauswahlmöglichkeiten des Befehls GO SAVE**

Nachfolgend stehen Informationen zum Befehl GO SAVE und zu den gängigsten Menüauswahlmöglichkeiten, die Sie verwenden können.

Greifen Sie auf das Menü des Befehls GO SAVE zu, indem Sie GO SAVE in eine beliebige Befehlszeile eingeben. Im Menü SICHERN werden Auswahl 21, Auswahl 22 und Auswahl 23 zusammen mit vielen weiteren Sicherungsauswahlmöglichkeiten angezeigt. Ein einzelnes Pluszeichen (+) gibt an, dass die Auswahl Ihr System in den Status des eingeschränkten Betriebs versetzt, wenn Sie die Auswahl ohne Aufforderung zur Befehlseingabe ausführen; dies bedeutet, dass bei dieser Menüauswahl keine anderen Operati-| onen mehr auf dem Server ausgeführt werden können. Wenn zur Eingabe von Befehlen aufgefordert wird, können Sie den Befehl ENDSBS (Subsystem beenden), der das System in den Status des eingeschränkten Betriebs versetzt, überspringen. | | | | | | |

Ein doppeltes Pluszeichen (++) gibt an, dass sich Ihr System im Status des eingeschränkten Betriebs befinden muss, um diese Auswahl ausführen zu können. Sie können den Befehl ENDSBS, der als Teil der | |

Option ausgeführt wird, nicht überspringen. |

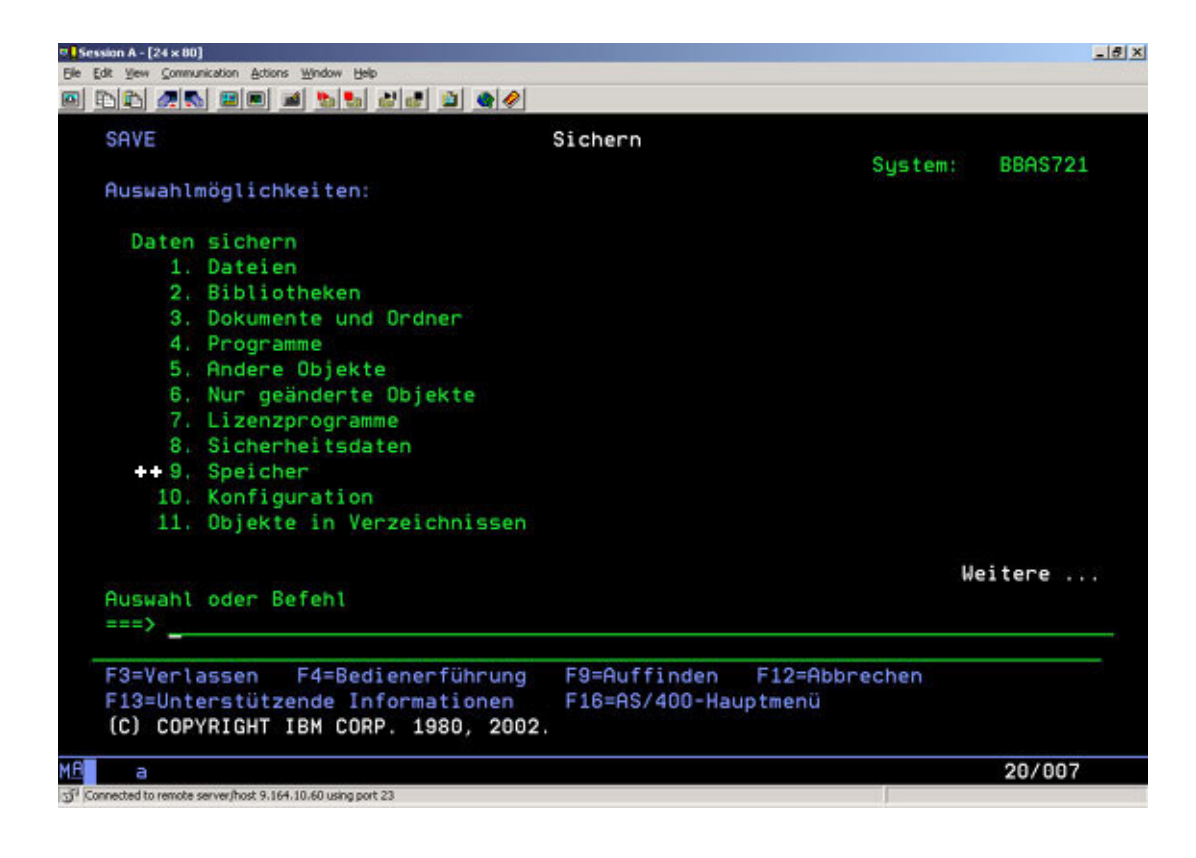

<span id="page-27-0"></span>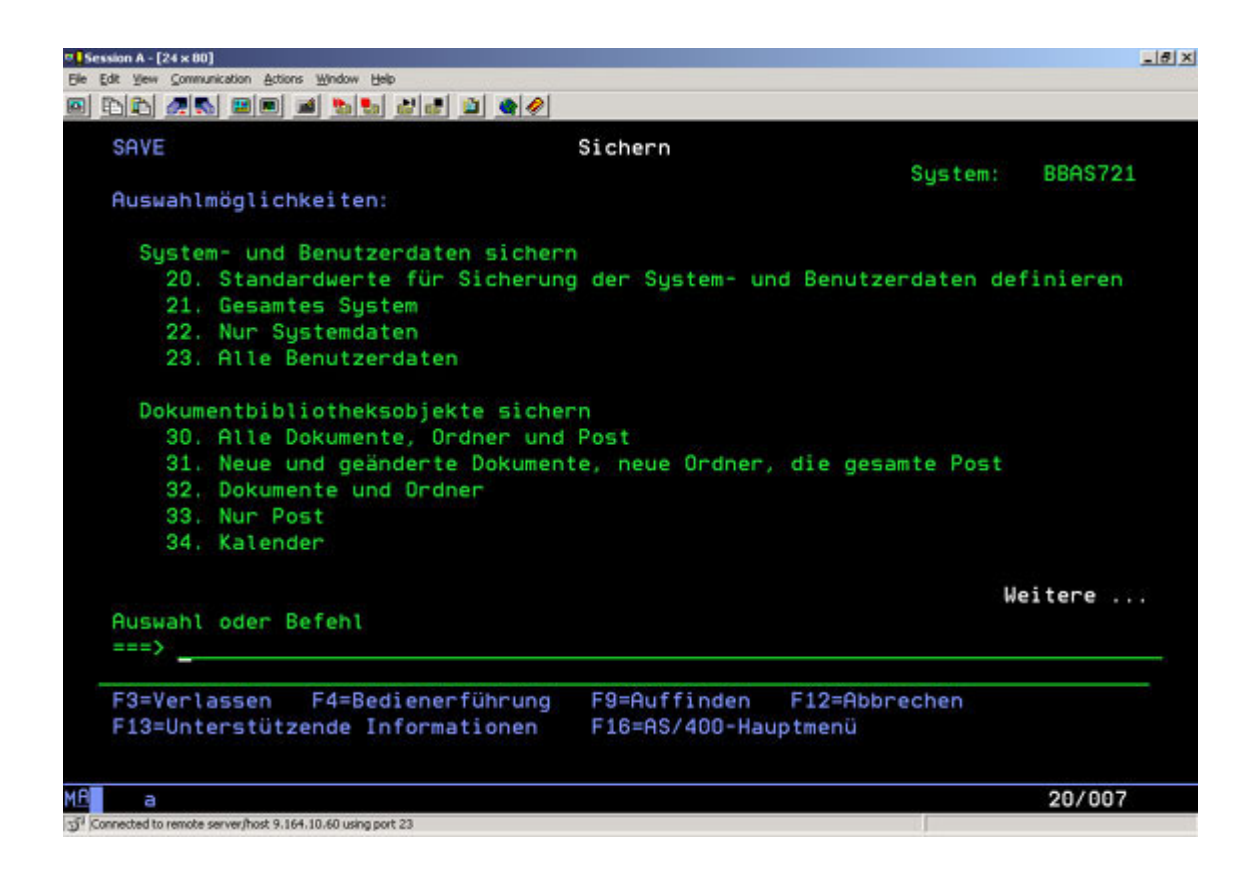

## **GO SAVE: Option 21 (gesamtes System sichern)**

Auswahl 21 ermöglicht Ihnen, alle Daten auf Ihrem System zu sichern und eine Sicherung in Ihrer Abwesenheit auszuführen.

Auswahl 21 sichert alle Daten für zusätzliche Lizenzprogramme, z. B. einen Domino-Server oder inte-| grierten Server, der mit IBM i5/OS Integrated Server Support arbeitet, wenn Sie Ihre Netzserver abhängen. Sie können außerdem Daten sichern, die auf einer logischen Partition gespeichert sind. Falls Sie Linux oder AIX auf einer logischen Gastpartition installiert haben, können Sie diese Partition sichern, | wenn Sie die Netzserver abhängen. | | |

Auswahl 21 versetzt Ihr System in den Status des eingeschränkten Betriebs. Dies bedeutet, dass keine Benutzer auf das System zugreifen können, sobald die Sicherung beginnt, und die Sicherung die einzige aktive Aktion auf dem System ist. Diese Auswahl sollte bei einem kleinen System am sinnvollsten über Nacht oder bei größeren Systemen über das Wochenende ausgeführt werden. Wenn Sie eine nicht überwachte Sicherung terminieren, müssen Sie sicherstellen, dass sich das System an einem sicheren Standort befindet; sobald die Sicherung terminiert ist, können Sie erst wieder mit der Workstation arbeiten, auf der die Sicherung eingeleitet wird, wenn die Sicherung vollständig ausgeführt wurde.

**Anmerkung:** Wenn Sie Ihre Daten in unabhängigen ASPs sichern (werden bei System i Navigator auch als unabhängige Plattenpools bezeichnet), müssen Sie sicherstellen, dass Sie die zu sichernden unabhängigen ASPs angehängt haben, bevor Sie mit Auswahl 21 arbeiten.

Wenn Sie bei der Ausführung einer vollständigen Systemsicherung den Masterschlüssel für Sichern/ | Zurückspeichern gesetzt haben, wird der Masterschlüssel ebenfalls gesichert. |

**Tipp:** Bei Verwendung der Hardware Management Console (HMC) können Sie Systemsicherungen über | die Auswahl 21 ausführen, während Sie sich an einem fernen Standort befinden. Sie können beispiels-|

- <span id="page-28-0"></span>weise eine gemeinsam genutzte Konsole von Ihrem Büro aus über die HCM öffnen, zu einer anderen |
- Lokation reisen und von dort aus die Verbindung zur gemeinsam benutzten Sitzung herstellen. |

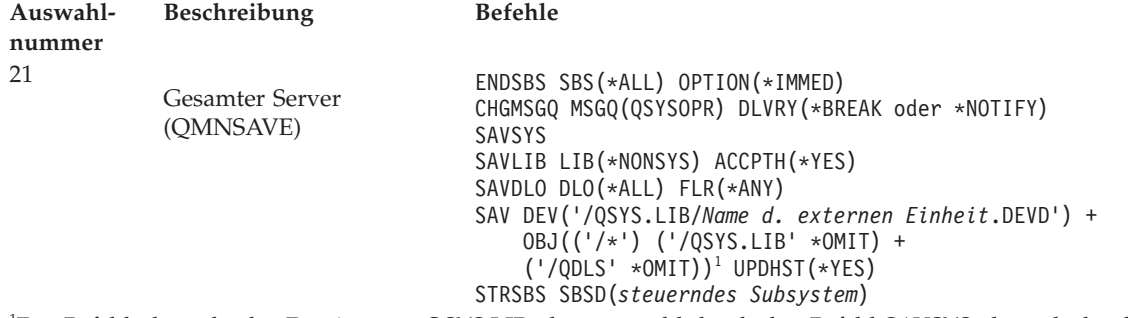

1 Der Befehl übergeht das Dateisystem QSYS.LIB, da es sowohl durch den Befehl SAVSYS als auch durch den Befehl SAVLIB LIB(\*NONSYS) gesichert wird. Der Befehl übergeht das Dateisystem QDLS, da es durch den Befehl SAVDLO gesichert wird.

"Gesamtsicherung unter Verwendung der Prüfliste für GO SAVE ausführen" liefert schrittweise Anweisungen zur Sicherung des gesamten Systems mit Menüauswahl 21 des Befehls GO SAVE.

### **Gesamtsicherung unter Verwendung der Prüfliste für GO SAVE ausführen**

Mit Hilfe dieser Prüfliste können Sie eine vollständige Sicherungsoperation ausführen.

Verwenden Sie die folgende Prüfliste für die Menüauswahlmöglichkeiten 21, 22 und 23 des Befehls GO SAVE. Falls zutreffend, wählen Sie die erforderliche Auswahl aus. Falls gewünscht, können Sie während der Prozedur Systeminformationen drucken. Das Thema ″Drucken von Systeminformationen″ enthält ausführliche Anweisungen zum Drucken von Systeminformationen, falls nicht die Auswahl im Menü SICHERN des Befehls GO SAVE verwendet werden soll, um Ihre Systeminformationen automatisch zu drucken.

Einige der Schritte in dieser Prüfliste treffen unter Umständen nicht auf Ihre Systemkonfiguration zu. Die Informationen im Abschnitt ″Zusatzeinrichtungen erkennen, die Ihre Sicherung beeinflussen″ helfen Ihnen bei der Entscheidung darüber, ob Zusatzeinrichtungen in Ihrer Umgebung verwendet werden sollten. Wenn Sie immer noch nicht sicher sind, wie Ihr System konfiguriert ist, sollten Sie bei Ihrem Systemadministrator nachfragen.

Als Alternative zu dieser Prüfliste können Sie auch mit Hilfe der Informationen in Sicherungsanweisungen für GO SAVE anpassen eine Liste mit Anweisungen zu erstellen, die auf Ihre Sicherungsumgebung angepasst sind.

**Achtung:** Wenn Sie Hardware Management Console (HMC) verwenden, müssen Sie die HMC zusätzlich sichern, um eine vollständige Sicherung Ihres Systems zu erhalten. Die alleinige Verwendung der Auswahl 21 des Befehls GO SAVE genügt nicht. Informationen hierzu finden Sie in Backing up and restoring the HMC.

1. Verwenden Sie Softwareverschlüsselung für Sicherungsbänder und das Sichern von Systemdaten (Auswahl 21 oder 22 des Befehls GO SAVE), definieren Sie den Masterschlüssel für Sichern/ Zurückspeichern, bevor Sie die Sicherungsoperation ausführen. Der Masterschlüssel für Sichern/ Zurückspeichern ist ein Masterschlüssel für besondere Zwecke, mit dem alle anderen Masterschlüssel verschlüsselt werden, wenn diese in einer SAVSYS- oder GO SAVE-Operation gesichert werden. Anweisungen hierzu finden Sie in Masterschlüssel für Sichern/Zurückspeichern laden und definieren. | | | | | | |

2. Melden Sie sich mit einem Benutzerprofil an, das die Sonderberechtigungen \*SAVSYS und \*JOBCTL hat und auch über ausreichende Berechtigung zum Auflisten verschiedener Arten von System-

ressourcen verfügt. (Das Benutzerprofil QSECOFR enthält alle diese Berechtigungen.) Damit wird sichergestellt, dass die erforderliche Berechtigung vorhanden ist, um das System in den erforderlichen Status zu versetzen und alles zu sichern.

- 3. Sollen virtuelle Images von einer Sicherung des gesamten Systems ausgeschlossen werden, verwenden Sie eine der folgenden Strategien. Virtuelle Images können den Zeitaufwand für die vollständige Ausführung einer Sicherungsoperation mit Auswahl 21 deutlich erhöhen, selbst wenn die Imagekatalogeinträge keine Daten enthalten:
	- v Versehen Sie das Imagekatalogverzeichnis unter Verwendung des Befehls CHGATR (Change Attribute - Attribut ändern) mit der Markierung ″nicht zu sichern″. Beispiel: CHGATR OBJ('/MYINFO') ATR(\*ALWSAV) VALUE(\*NO)
	- v Versetzen Sie den Imagekatalog mit dem Befehl LODIMGCLG (Load Image Catalog Imagekatalog laden) in den Status ″Bereit″. Imagekataloge mit dem Status ″Bereit″ werden von der Sicherungsoperation ausgeschlossen.
	- v Bei einer überwachten Sicherung können Sie im Befehl SAV (Save Object Objekt sichern) angeben, dass die Imagekatalogverzeichnisse übergangen werden sollen.
- 4. Sind unabhängige Zusatzspeicherpools (ASPs) vorhanden, müssen Sie diese verfügbar machen, falls sie bei einer Sicherungsoperation mit Auswahl 21 oder 23 berücksichtigt werden sollen. | |
	- **Anmerkung:** Umfasst Ihr System unabhängige ASPs, die geographisch gespiegelt werden, wird empfohlen, diese von dieser GO SAVE-Auswahl auszuschließen, indem Sie sie in den Status ″Nicht verfügbar″ versetzen. Sie müssen unabhängige ASPs, die geographisch gespiegelt werden, nicht in dieser GO SAVE-Operation, sondern separat sichern.

Wenn die geographisch gespiegelten ASPs während der GO SAVE-Operation verfügbar bleiben, wird die geographische Spiegelung ausgesetzt, wenn das System in den Status des eingeschränkten Betriebs versetzt wird. Wenn Sie die Spiegelung nach der Sicherung wieder aufnehmen, wird eine vollständige Synchronisation erforderlich. Die Synchronisation kann lange dauern.

5. Wenn Sie mit einer Cluster-Umgebung arbeiten und unabhängige ASPs sichern möchten, ohne eine Übernahme zu verursachen, oder wenn Sie die Cluster-Umgebung für einen Knoten sichern möchten, müssen Sie die Einheiten-Cluster-Ressourcengruppe und das Clustering beenden, bevor Sie Subsysteme beenden.

Verwenden Sie den Befehl ENDCRG (Clusterressourcengruppe beenden) und den Befehl ENDCLU-NOD (Clusterknoten beenden).

- 6. Sind OptiConnect-Controller vorhanden, hängen Sie diese vor der Sicherungsoperation ab. Sie müssen OptiConnect-Steuereinheiten abhängen, bevor Subsysteme beendet werden und eine Sicherung des gesamten Systems erfolgt, bzw. vor jeder Sicherung, die das Subsystem QSOC beendet. Hängen Sie die OptiConnect-Controller nicht vor dem Beenden von Subsystemen ab, werden sie in einen fehlerhaften Status versetzt, vom System als beschädigt markiert und deshalb vom System nicht gesichert. Weitere Informationen finden Sie in Networking for logical partitions.
- 7. Ist IBM WebSphere MQ for Multiplatforms Version 6 (5724-H72) installiert, müssen Sie WebSphere MQ Version 6 stilllegen, bevor Sie das System sichern. Informationen zur WebSphere MQ-Dokumen-

tation finden Sie bei [WebSphere](http://www.ibm.com/software/integration/wmq/library/library53.html) MQ  $\rightarrow$  (www.ibm.com/software/integration/wmq/library/ library53.html).

- 8. Soll die Sicherungsprozedur sofort ausgeführt werden, müssen Sie sicherstellen, dass keine Jobs auf dem System ausgeführt werden. Geben Sie den Befehl WRKACTJOB (Mit aktiven Jobs arbeiten) ein. Soll die Sicherungsprozedur zu einem späteren Zeitpunkt ausgeführt werden, senden Sie eine Nachricht an alle Benutzer, die sie darüber informiert, wann das System nicht verfügbar sein wird.
- 9. Um eine überwachte Sicherung Ihres Systems auszuführen, fahren Sie mit Schritt 11 fort.
- 10. Um eine nichtüberwachte Sicherung auszuführen, fahren Sie mit den folgenden Schritten fort. Eine nichtüberwachte Sicherungsoperation verhindert, dass Ihre Sicherungsoperation aufgrund von nicht beantworteten Nachrichten gestoppt wird:
- a. Die Antwortlistenfolgenummern aufrufen, um zu bestimmen, welche Nummern verwendet werden können: WRKRPYLE
- b. Ist MSGID(CPA3708) noch nicht in der Antwortliste enthalten, muss diese Nachrichten-ID der Liste hinzugefügt werden. *xxxx* durch eine freie Folgenummer zwischen 1 und 9999 ersetzen:

```
ADDRPYLE SEQNBR(xxxx) +
         MSGID(CPA3708) +
         RPY('G')
```
- c. Wenn Sie virtuelle Datenträger als Sicherungsdatenträger verwenden, müssen Sie in der Antwortliste den Wert für automatisches Laden, MSGID(OPT149F), angeben, um den Empfang einer Nachricht, die die nicht überwachte Sicherungsoperation unterbrechen würde, zu verhindern. Falls erforderlich, wird bei virtuellen Datenträgern die Funktion für automatisches Laden verwendet, um zusätzliche Images zu erstellen, die dieselbe Kapazität wie das zuletzt geladene Image aufweisen, vorausgesetzt, der Plattenspeicher ist verfügbar.
- d. Ändern Sie den Job so, dass die Antwortliste verwendet wird und Sie über alle gesendeten Durchbruchnachrichten informiert werden: CHGJOB INQMSGRPY(\*SYSRPYL) BRKMSG(\*NOTIFY)
- **Anmerkung:** Sie können auch einen Standardwert definieren, so dass das System immer, wenn Menüauswahl 21, 22 oder 23 getroffen wird, die Antwortliste verwendet. Um den Standardwert zu definieren, treffen Sie Menüauswahl 20 im Menü SICHERN. Ja für die Auswahl Systemantwortliste verwenden angeben.
- 11. Geben Sie GO SAVE in eine Eingabeaufforderung ein, um das Menü SICHERN anzuzeigen. |
	- 12. Die Auswahl (21, 22 oder 23) im Menü SICHERN treffen und die Eingabetaste drücken. Eine Bedienerführungsanzeige beschreibt die Funktion der ausgewählten Menüauswahl.
	- 13. Nachdem Sie die Bedienerführungsanzeige **Standardwerte für Befehle festlegen** gelesen haben, drücken Sie die Eingabetaste, um fortzufahren.

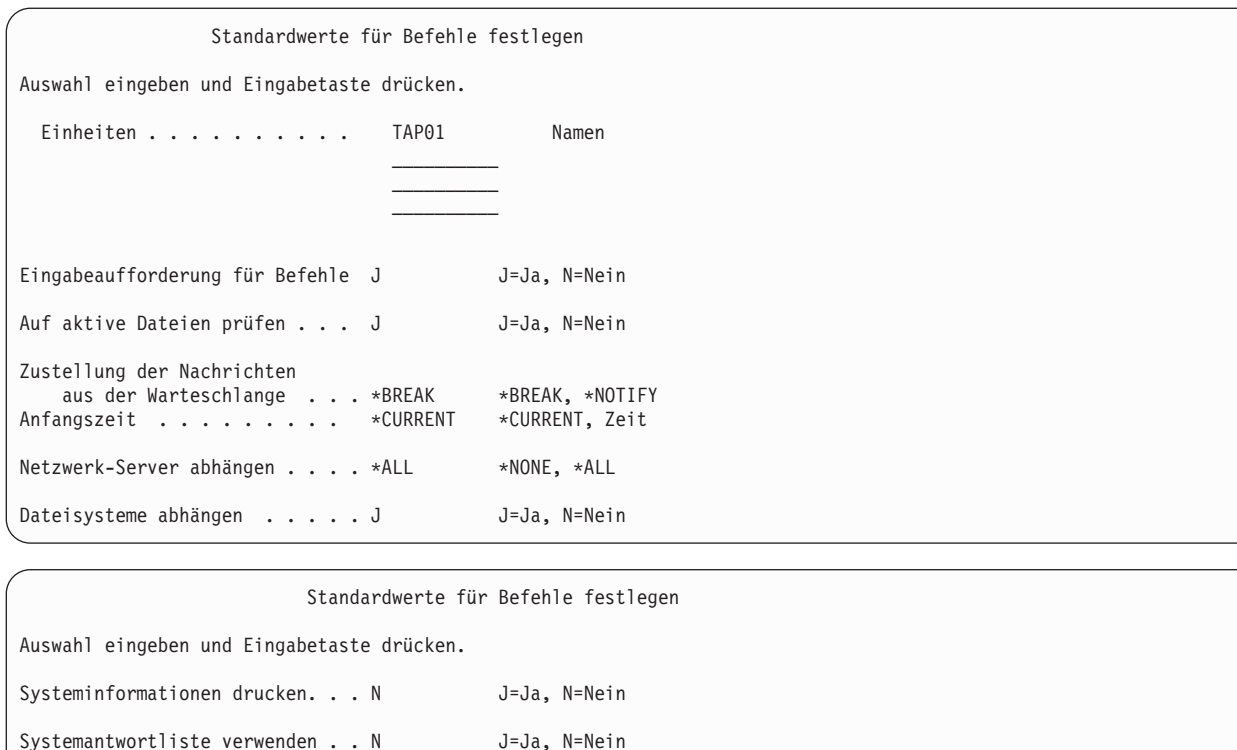

14. Die Auswahlangaben für die Bedienerführung *Einheiten* eingeben. Es können bis zu vier Namen für Banddatenträgereinheiten angegeben werden. Werden mehrere Einheiten angegeben, schaltet das System automatisch zur nächsten Bandeinheit um, wenn das aktuelle Band voll ist. Sie können nur eine einzige Einheit für optische DVD-RAM-Medien, Bandkassettenarchiveinheit oder virtuelle Bandeinheit auswählen. | | | | |

Die erste Einheit für die Auswahlmöglichkeiten 21 und 22 muss die alternative IPL-Einheit sein. Werden Datenträger erstellt, die auf einem anderen System installiert werden sollen, muss die Ein-

heit mit der alternativen IPL-Einheit für dieses System kompatibel sein. Hierdurch wird sichergestellt, dass das System die SAVSYS-Datenträger lesen kann, wenn der lizenzierte interne Code und das Betriebssystem zurückgespeichert werden müssen.

- 15. Die gewünschte Auswahl für die Bedienerführung *Eingabeaufforderung für Befehle* eingeben. Geben Sie N (Nein) an, um eine nicht überwachte Sicherungsoperation auszuführen. Sollen die Standardwerte für die SAV*xx*-Befehle geändert werden, J (Ja) auswählen.
- 16. Die gewünschte Auswahl für die Bedienerführung *Auf aktive Dateien prüfen* eingeben. Soll das System eine Warnung ausgeben, wenn aktive Dateien auf den Sicherungsdatenträgern vorhanden sind, J (Ja) angeben. Die empfangene Warnung bietet die folgenden drei Möglichkeiten:
	- Abbrechen der Sicherungsoperation

| | | | | Spooldateidaten . . . . . . . \*NONE \*NONE, \*ALL

- v Einlegen eines neuen Datenträgers und erneutes Ausführen des Befehls
- v Initialisierung des aktuellen Datenträgers und erneutes Ausführen des Befehls

**Anmerkung:** Werden optische DVD-RAM-Medien für die Sicherung verwendet, sendet das System Anfragenachrichten an die Nachrichtenwarteschlange QSYSOPR, wenn identische aktive Dateien gefunden werden. Das System sendet die Anfragenachricht für jede identische aktive Datei, die gefunden wird.

Soll das System alle aktiven Dateien auf den Sicherungsmedien ohne Ausgabe einer Warnung überschreiben, N (Nein) angeben.

17. Die gewünschte Auswahl für die Bedienerführung *Zustellung der Nachrichten aus der Warteschlange* eingeben. Soll eine nichtüberwachte Sicherungsoperation erfolgen, \*NOTIFY angeben. Hierdurch wird verhindert, dass DFV-Nachrichten die Sicherungsoperation stoppen. Wird \*NOTIFY angegeben, werden Nachrichten mit der Bewertungsstufe 99, die nicht im Zusammenhang mit der Sicherungsoperation stehen, an die Nachrichtenwarteschlange QSYSOPR gesendet, ohne den Sicherungsprozess zu unterbrechen. Nachrichten, die beispielsweise zum Einlegen eines neuen Datenträgers auffordern, unterbrechen die Sicherungsoperation, da sie im Zusammenhang mit dem Job stehen. Die Operation kann erst fortgesetzt werden, nachdem diese Nachrichten beantwortet wurden.

Soll bei Nachrichten der Bewertungsstufe 99, die eine Antwort erfordern, eine Unterbrechung erfolgen, \*BREAK angeben.

18. Die gewünschte Auswahl für die Bedienerführung *Anfangszeit* eingeben.Der Start der Sicherungsoperation kann um bis zu 24 Stunden verzögert werden. Beispiel: Die aktuelle Systemzeit ist 16:30 Uhr am Freitag. Wird 2:30 Uhr als Anfangszeit festgelegt, beginnt die Sicherungsoperation Samstag um 2:30 Uhr.

#### **Anmerkung:**

- a. Zum Planen der Sicherungsoperation verwendet das System den Befehl DLYJOB (Delay Job - Job verzögern). Die Datenstation ist ab dem Zeitpunkt, zu dem die Menüauswahl angefordert wird, bis zum Beenden der Sicherungsoperation nicht verfügbar.
- b. **Sicherstellen, dass sich die Datenstation an einem Standort mit Standortschutz befindet.** Die Datenstation bleibt angemeldet und wartet darauf, dass der Job beginnt. Wird die Systemanfragefunktion zum Abrechen des Jobs verwendet, zeigt die Datenstation das Menü SICHERN an. Die Datenstation ist weiterhin mit dem jeweiligen Benutzerprofil und der jeweiligen Berechtigung angemeldet.
- c. Sicherstellen, dass der Wert für den Systemwert QINACTITV \*NONE ist. Lautet der Wert für QINACTITV nicht \*NONE, wird die Datenstation nach der angegebenen Zeit abgehängt. Wurde der Wert in \*NONE geändert, den alten Wert notieren.
- d. Wird ein verzögerter Start angegeben und soll die Sicherungsoperation nicht überwacht ausgeführt werden, sicherstellen, dass folgende Schritte ausgeführt wurden:
	- Definition der Systemantwortliste
	- Angabe von \*NONE im Systemwert QINACTITV
	- Angabe von \*NOTIFY in der Nachrichtenwarteschlange
	- Angabe von \*NOTIFY für Durchbruchnachrichten
	- v Angabe von N für die Bedienerführung *Eingabeaufforderung für Befehle*.
	- v Angabe von N für die Bedienerführung *Auf aktive Dateien prüfen*
- 19. Die gewünschte Auswahl für die Bedienerführung *Netzserver abhängen* eingeben. Falls Sie integrierte Server verwenden, können Sie die Netzserverbeschreibungen abhängen, bevor mit der Sicherungsprozedur begonnen wird. Beispiele für Netzserver umfassen die Ausführung von Windows- oder Linux-Betriebssystemen mit Hilfe von IBM Extended Integrated Server Support für i5/OS oder die Ausführung von Linux oder AIX in einer Gastpartition. | | | | |
- Treffen Sie eine der folgenden Auswahlmöglichkeiten, um die per Hosting bereitgestellten Netzserver anzugeben, die abgehängt werden müssen, bevor die Sicherungsoperation ausgeführt wird, und die angehängt werden müssen, nachdem die Sicherungsoperation beendet wurde: | | |

#### **\*NONE**

| | | |

- Es werden keine Netzserver abgehängt. Für die Netzserver werden keine Daten gesichert, da sich das System im Status des eingeschränkten Betriebs befindet. Das Sichern der einzelnen Objekte erfordert eine aktive Verbindung zum System.
- **\*ALL** Es werden alle Netzserver vor Beginn der Sicherungsoperation abgehängt. Die Sicherungs-|
- operation ist kürzer, die Netzserverdaten werden jedoch nicht in einem Format gesichert, das die Zurückspeicherung einzelner Objekte ermöglicht. Es ist nur möglich, alle Daten der Netzserver zurückzuspeichern.
- 20. Die gewünschte Auswahl für die Bedienerführung *Dateisysteme abhängen* eingeben. J (Ja) angeben, wenn das Abhängen aller dynamisch angehängten Dateisysteme ermöglicht werden soll. Dieser Schritt ermöglicht die Sicherung benutzerdefinierter Dateisysteme (UDFSs) und deren zugehöriger Objekte. | | | |

**Anmerkung:** Nach Abschluss der Sicherungsoperation versucht das System nicht, die Dateisysteme erneut anzuhängen.

N (Nein) angeben, wenn alle dynamisch angehängten Dateisysteme nicht abgehängt werden sollen.

- Die Dateisystemattribute für das jeweilige UDFS werden für alle UDFSs gesichert, die beim Anhängen gesichert werden. Um diese angehängten UDFSs im Rahmen einer Zurückspeicherung wiederherzustellen, müssen Sie den Parameter RBDMFS(\*UDFS) im Befehl RST angeben.
- 21. Geben Sie Ihre Auswahl für die Bedienerführung *Systeminformationen drucken* ein. J (Ja) angeben, wenn die Systeminformationen gedruckt werden sollen. Die Systeminformationen können bei der Fehlerbehebung unter Umständen nützlich sein. Im Abschnitt ″Drucken von Systeminformationen″ wird erläutert, wie Systeminformationen manuell ohne die automatische Funktion über die Auswahl im Menü des Befehls GO SAVE gedruckt werden können.
- 22. Die gewünschte Auswahl für die Bedienerführung *Systemantwortliste verwenden* eingeben. J (Ja) angeben, wenn die Systemantwortliste verwendet werden soll, wenn das System eine Anfragenachricht sendet.
- 23. Geben Sie Ihre Auswahl in die Bedienerführung für Spooldateidaten ein. Geben Sie an, ob bei dieser Sicherung Spooldateidaten für die gesicherten Ausgabewarteschlangen gesichert werden sollen. Folgende Auswahlmöglichkeiten stehen zur Verfügung: | | |
	- **\*NONE**

| | |

| | | |

| | | |

- Es werden keine Spooldateidaten gesichert.
- **\*ALL** Für jede Ausgabewarteschlange, die gesichert wird, werden alle für die Ausgabewarteschlange verfügbaren Spooldateidaten gesichert.
- **Anmerkung:** Die Sicherung von Spooldateien kann unter Umständen mehr Sicherungsdatenträger erfordern und länger dauern. | |
	- 24. Die Eingabetaste drücken. Wurde eine spätere Anfangszeit gewählt, erscheint in der Anzeige die Nachricht CPI3716. Diese Nachricht zeigt, wann die Sicherungsoperation angefordert wurde und wann sie beginnen wird. Die Anzeige kann erst nach Beendigung der Sicherungsoperation wieder verwendet werden. Der Anzeiger ″Eingabe gesperrt″ leuchtet unter Umständen. Damit sind die Schritte zum Definieren der Sicherungsoperation beendet.

Hatten Sie keine spätere Anfangszeit ausgewählt, fahren Sie mit Schritt 25 fort. Ist der Wert für die Zustellung der Nachrichten aus der Warteschlange QSYSOPR mit \*BREAK und einer Bewertungsstufe von 60 oder niedriger definiert, müssen ENDSBS-Nachrichten (ENDSBS - Subsystem beenden) beantwortet werden. Dies ist selbst dann der Fall, wenn eine nichtüberwachte Sicherungsoperation unter Angabe von \*CURRENT als Anfangszeit ausgeführt werden soll.

- 25. Wurde J für die Eingabeaufforderung *Eingabeaufforderung für Befehle* angegeben, wird die Anzeige SUBSYSTEM BEENDEN aufgerufen. Alle Änderungen eingeben und die Eingabetaste drücken. Während das System die Subsysteme beendet, werden folgende Nachrichten angezeigt. Sie müssen beantwortet werden, wenn die Nachrichtenwarteschlange QSYSOPR mit \*BREAK und einer Bewertungsstufe von 60 oder niedriger definiert ist. Jede Nachricht wird mindestens zweimal angezeigt. Die Eingabetaste drücken, um auf jede Nachricht zu antworten.
	- a. CPF0994 Befehl ENDSBS SBS(\*ALL) wird ausgeführt
	- b. CPF0968 System beendet, eingeschränkter Zustand

Haben Sie N für die Bedienerführung *Eingabeaufforderung für Befehle* angegeben, fahren Sie mit Schritt 27 fort.

**12** System i: Systemverwaltung Wiederherstellung des Systems

- 26. Wenn das System bereit ist, die einzelnen Hauptschritte der Sicherungsoperation auszuführen, wird die Bedienerführungsanzeige für den jeweiligen Schritt aufgerufen. Die Zeit zwischen dem Erscheinen der einzelnen Bedienerführungsanzeigen kann relativ lang sein.
	- **Anmerkung:** Sind unabhängige Zusatzspeicherpools (ASPs) verfügbar, wird eine erweiterte Bedienerführung für die Auswahlmöglichkeiten 21 und 23 angezeigt, wie im Abschnitt ″Unabhängige Speicherpools sichern″ beschrieben.

Für Auswahl 21 (Gesamtes System) werden folgende Bedienerführungsanzeigen aufgerufen: ENDSBS SBS(\*ALL) OPTION(\*IMMED)

```
SAVSYS
SAVLIB LIB(*NONSYS) ACCPTH(*YES)
SAVDLO DLO(*ALL) FLR(*ANY)
SAV DEV('/QSYS.LIB/Name d. externen Einheit.DEVD') +
    OBJ(('/*') ('/QSYS.LIB' *OMIT) +
       (')QDLS' *OMIT)) +
    UPDHST(*YES)
```
STRSBS SBSD(steuerndes Subsystem)

| | |

Für Auswahl 22 (Nur Systemdaten) werden folgende Bedienerführungsanzeigen aufgerufen:

```
ENDSBS SBS(*ALL) OPTION(*IMMED)
SAVSYS
SAVLIB LIB(*IBM) ACCPTH(*YES)
SAV DEV('/QSYS.LIB/Name d. externen Einheit.DEVD') +
    OBJ(('/QIBM/ProdData') +
        ('/QOpenSys/QIBM/ProdData')) +
    UPDHST(*YES)
STRSBS SBSD(steuerndes Subsystem)
```
Für Auswahl 23 (Alle Benutzerdaten) werden folgende Bedienerführungsanzeigen aufgerufen:

```
ENDSBS SBS(*ALL) OPTION(*IMMED)
SAVSECDTA
SAVCFG
SAVLIB LIB(*ALLUSR) ACCPTH(*YES)
SAVDLO DLO(*ALL) FLR(*ANY)
SAV DEV('/QSYS.LIB/Name d. externen Einheit.DEVD') +
     OBJ(('/*') ('/QSYS.LIB' *OMIT) +
         ('/QDLS' *OMIT) +
         ('/QIBM/ProdData' *OMIT) +
         ('/QOpenSys/QIBM/ProdData' *OMIT)) +
     UPDHST(*YES)
STRSBS SBSD(steuerndes Subsystem)
```
Die Änderungen in jede Bedienerführungsanzeige eingeben und die Eingabetaste drücken.

27. Sendet das System eine Nachricht mit der Aufforderung, den nächsten Datenträger einzulegen, den nächsten Datenträger einlegen und die Nachricht beantworten. Lautet die Nachricht beispielsweise wie nachfolgend angegeben, den nächsten Datenträger einlegen und R eingeben, um den Versuch zu wiederholen (mit C wird die Operation abgebrochen):

```
Device was not ready or next
volume was
not loaded (C R)
```
**Achtung:** Tritt ein nicht behebbarer Datenträgerfehler während der Prozedur SAVLIB auf, lesen Sie im Abschnitt Fehlerbehebung bei Auftreten eines Datenträgerfehlers während einer Operation SAV-LIB nach.

- 28. Hängen Sie zu diesem Zeitpunkt alle anderen benutzerdefinierten Dateisysteme an, wenn Sie diese für die Sicherungsoperation abgehängt haben.
- 29. Geben Sie für den Systemwert QINACTITV wieder den ursprünglichen Wert an. Sie haben diesen Wert in Schritt 18c notiert.

<span id="page-35-0"></span>30. Drucken Sie nach Beendigung der Sicherungsoperation das Jobprotokoll. Es enthält Informationen zur Sicherungsoperation. Anhand des Protokolls prüfen, ob alle Objekte mit der Operation gesichert wurden. Folgendes eingeben:

DSPJOBLOG \* \*PRINT

oder

| |

|

SIGNOFF \*LIST

Die Sicherungsoperation ist jetzt beendet. Sicherstellen, dass alle Datenträger markiert sind, und sie an einem sicheren, leicht zugänglichen Ort aufbewahren.

- 31. Wenn Sie das Clustering vor dem Ausführen der Sicherungsoperation beendet haben, müssen Sie das Clustering auf dem gesicherten Knoten von einem Knoten aus, auf dem das Clustering bereits aktiv ist, erneut starten.
- Weitere Informationen enthalten die Onlinehilfe zu Cluster Resource Services und das Thema i5/OS Clustertechnologie
- 32. Starten Sie die Einheiten-Clusterressourcengruppe, um die Mehrfachverfügbarkeit zu aktivieren.
- 33. Nach der Sicherung Ihres unabhängigen ASPs wurde das Dateisystem Qdefault.UDFS abgehängt, wenn Sie zuvor angegeben haben, dass Dateisysteme abgehängt werden sollen. Um den unabhängigen ASP erneut zu verwenden, müssen Sie das Dateisystem Qdefault.UDFS wieder anhängen. Führen Sie diesen Schritt für jeden gesicherten unabhängigen ASP (IASP) aus.

MOUNT TYPE(\*UDFS) MFS('/dev/*IASP-Name*/Qdefault.UDFS') MNTOVRDIR('/*IASP-Name*')

## **Optionale Zusatzeinrichtungen, die sich auf die Sicherung auswirken**

Optionale Zusatzeinrichtungen, die sich auf die Sicherung auswirken, können unter anderem benutzer-| definierte Dateien, virtueller Speicher, Verschlüsselungsschlüssel, unabhängige Plattenpools und Netz-|

#### server sein. |

## **Werden benutzerdefinierte Dateisysteme verwendet?**

Bei einem benutzerdefinierten Dateisystem (UDFS) handelt es sich um ein Dateisystem, das von einem Benutzer erstellt und verwaltet wird. Verwenden Sie eine der nachfolgend beschriebenen Methoden, um festzustellen, ob UDFS auf Ihrem System vorhanden sind.

#### **Mit System i Navigator:**

Wird **System i Navigator** verwendet, erweitern Sie *Eigenes System* → **Dateisysteme** → **Integrated File System** → **Root** → **dev** → **QASP***xx*, oder wählen Sie den Namen eines unabhängigen Plattenpools aus. Sind UDFS-Objekte vorhanden, werden sie im rechten Teilfenster angezeigt.

#### **Verwendung der zeichenbasierten Schnittstelle:**

Führen Sie die folgenden Schritte aus, um zu prüfen, ob benutzerdefinierte Dateisysteme auf dem System vorhanden sind.

- 1. Geben Sie bei einer Befehlszeile wrklnk '/dev' ein.
- 2. Wählen Sie in der Anzeige MIT OBJEKTVERBINDUNGEN ARBEITEN Auswahl 5 (Anzeigen) aus, um den Inhalt des Verzeichnisses dev anzuzeigen.
- 3. Lokalisieren Sie Objektverbindungen, die mit QASP*xx* beginnen, oder den Namen eines unabhängigen Plattenpools und treffen Sie Auswahl 5, um das UDFS in dem Zusatzspeicherpool (ASP) anzuzeigen.
# **Wird Softwareverschlüsselung für Bänder verwendet?** |

Wenn Sie Softwareverschlüsselung für Sicherungsbänder und das Sichern von Systemdaten (Auswahl 21 | oder 22 des Befehls GO SAVE) verwenden, müssen Sie den Masterschlüssel für Sichern/Zurückspeichern | definieren, bevor Sie die Sicherungsoperation ausführen. Anweisungen enthält das Thema Loading and |

setting the save/restore master key. |

# **Wird virtueller Speicher verwendet?**

Virtuelle Datenträger simulieren Band-, CD- oder DVD-Images, die direkt auf den Platteneinheiten Ihres Systems gespeichert sind. Gehen Sie wie folgt vor, um festzustellen, ob Sie virtuelle Images in Imagekatalogen speichern:

- 1. Geben Sie in einer Befehlszeile WRKIMGCLG an.
	- **Anmerkung:** Im Fenster ″Mit Imagekatalogen arbeiten (WRKIMGCLG)″ werden der Name des Imagekatalogs, der Status und der virtuelle Typ angezeigt.

# **Werden unabhängige Plattenpools verwendet?**

Ein unabhängiger Plattenpool ist eine Sammlung von Platteneinheiten, die unabhängig vom übrigen Speicher auf einem System in den Status ″online″ oder ″offline″ versetzt werden können. Falls Sie über die erforderliche Berechtigung verfügen, können Sie prüfen, ob unabhängige Plattenpools auf Ihrem System konfiguriert sind. Wird **System i Navigator** verwendet, erweitern Sie *Eigenes System* → **Konfiguration und Service** → **Hardware** → **Platteneinheiten** → **Plattenpools**. Unabhängige Plattenpools haben die Nummern 33 bis 255.

# **Sind unabhängige Plattenpools konfiguriert, um in einem Cluster zwischen den Systemen zu wechseln?**

Ein System i-Cluster ist eine Gruppe mit einem oder mehreren Systemen oder einer oder mehreren logischen Partitionen, die zusammen als ein einziges System agieren. Falls Sie über die erforderliche Berechtigung verfügen, können Sie überprüfen, ob Ihr unabhängiger Plattenpool zwischen Systemen in einem Cluster umschaltbar ist.

- 1. Wird **System i Navigator** verwendet, erweitern Sie *Eigenes System* → **Konfiguration und Service** → **Hardware** → **Platteneinheiten** → **Plattenpools**.
- 2. Die Nummern unabhängiger Plattenpools liegen zwischen 33 und 255. Klicken Sie mit der rechten Maustaste auf den unabhängigen Plattenpool und wählen Sie **Eigenschaften** aus.
- 3. Auf der Seite **Eigenschaften für Plattenpool** zeigt die Registerkarte ″Allgemein″ das Feld **Umschaltbar: Ja** an, wenn Sie ihren unabhängigen Plattenpool so konfiguriert haben, dass zwischen Systemen hin- und hergewechselt werden kann.

# **Wird WebSphere MQ Version 6 auf diesem System verwendet?**

Das Lizenzprogramm IBM WebSphere MQ for Multiplatforms Version 6 (WebSphere MQ V6), 5724-H72, stellt Anwendungsprogrammierservices zur Verfügung, die es Ihnen ermöglichen, indirekte Kommunikation zwischen Programmen zu codieren, bei der Nachrichtenwarteschlangen verwendet werden. Damit können Programme unabhängig von ihren Plattformen miteinander kommunizieren, z. B. die Betriebssysteme z/OS und i5/OS.

Um zu überprüfen, ob WebSphere MQ, V6 installiert ist, verwenden Sie eine der folgenden Methoden:

### **Mit System i Navigator:**

Wird **System i Navigator** verwendet, erweitern Sie *Eigenes System* → **Konfiguration und Service** → **Software** → **Installierte Produkte**.

### **Verwendung der zeichenbasierten Schnittstelle:**

- 1. Geben Sie bei einer Befehlszeile GO LICPGM ein.
- 2. Geben Sie Option 10 (Installierte Lizenzprogramme anzeigen) an, um die installierten Lizenzprogramme anzuzeigen.

Ist WebSphere MQ, V6 installiert, wird 5724-H72 unter der Spalte ″Beschreibung″ für Lizenzprogramm 5761-SS1 angezeigt.

Ist WebSphere MQ installiert, können Sie mit dem Befehl WRKMQM (Mit Warteschlangenmanagern arbeiten) überprüfen, ob Warteschlangenmanager konfiguriert sind.

# **Werden OptiConnect-Controller verwendet?**

OptiConnect ist das Systembereichsnetz, das die Hochgeschwindigkeitsverbindung zwischen mehreren Systemen in einer lokalen Umgebung bereitstellt.

Verwenden Sie eine der folgenden Methoden, um zu prüfen, ob OptiConnect installiert ist:

### **Mit System i Navigator:**

Wird **System i Navigator** verwendet, erweitern Sie *Eigenes System* → **Konfiguration und Service** → **Software** → **Installierte Produkte**. OptiConnect ist Option 23 des Produkts 5761-SS1, i5/OS - OptiConnect.

### **Verwendung der zeichenbasierten Schnittstelle:**

- 1. Geben Sie bei einer Befehlszeile GO LICPGM ein.
- 2. Geben Sie Option 10 an, um die installierten Lizenzprogramme anzuzeigen.
- 3. Ist OptiConnect installiert, wird OptiConnect unter der Spalte ″Beschreibung″ für Lizenzprogramm 5761-SS1 angezeigt.

# **Werden Netzserver verwendet?**

Es sind mehrere Lösungen verfügbar, die Ihnen die Ausführung anderer Betriebssysteme auf Ihrem Sys-| tem i-Produkt ermöglichen. Beispiele sind unter anderem Lösungen mit integriertem Server, die ein x86- | basiertes Linux- oder Windows-Betriebssystem ausführen, und die Ausführung von Linux oder AIX in | einer logischen Partition. |

# **Wird eine Hardware Management Console verwendet?**

Wenn Sie ein System i5 Modell 5*xx* verwenden, ist Ihr System möglicherweise mit einer Hardware Management Console (HMC) ausgerüstet. Eine HMC ist erforderlich, wenn Sie Capacity on Demand oder logische Partitionen verwenden.

# **Drucken von Systeminformationen**

Das Drucken der Systeminformationen liefert wertvolle Informationen über das System, die bei einer Systemwiederherstellung nützlich sind. Sie sind besonders nützlich, wenn die SAVSYS-Datenträger für die Wiederherstellung nicht verwendet werden können und statt dessen die Verteilerdatenträger verwendet werden müssen.

Das Drucken dieser Informationen erfordert die Berechtigungen \*ALLOBJ, \*IOSYSCFG und \*JOBCTL und erstellt viele Spooldatei-Listen. Unter Umständen ist es nicht erforderlich, diese Informationen bei jeder Sicherung zu drucken. Sie sollten jedoch immer gedruckt werden, wenn sich wichtige Informationen über das System ändern.

- 1. Die aktuelle Plattenkonfiguration drucken. Dies ist erforderlich, wenn eine Modellerweiterung geplant ist und Spiegelschutz verwendet wird. Diese Informationen sind auch dann wichtig, wenn Sie einen unabhängigen ASP wiederherstellen müssen. Folgende Schritte ausführen:
	- a. Mit einem Benutzerprofil anmelden, das die Sonderberechtigung \*SERVICE hat.
	- b. In einer Befehlszeile STRSST eingeben und die Eingabetaste drücken.
	- c. Geben Sie die Serviceprogrammbenutzer-ID und das zugehörige Kennwort an. Dabei muss Groß-/Kleinschreibung beachtet werden.
	- d. Treffen Sie Auswahl 3 **Work with disk units** in der Anzeige SYSTEM SERVICE TOOLS (SST).
	- e. Treffen Sie Auswahl 1 **Display disk configuration** in der Anzeige WORK WITH DISK UNITS.
	- f. Treffen Sie Auswahl 3 **Display disk configuration protection** in der Anzeige DISPLAY DISK CONFIGURATION.
	- g. Drucken Sie die einzelnen Anzeigen (es können mehrere Anzeigen sein), indem Sie für jede Anzeige die Drucktaste drücken.
	- h. Die Funktionstaste 3 so oft drücken, bis die Anzeige EXIT SYSTEM SERVICE TOOLS aufgerufen wird.
	- i. In der Anzeige EXIT SYSTEM SERVICE TOOLS die Eingabetaste drücken.
- 2. Werden logische Partitionen verwendet, die Konfigurationsdaten für die logische Partition drucken.
	- a. Von der primären Partition aus geben Sie STRSST in eine Befehlszeile ein, und drücken Sie die Eingabetaste.
	- b. Wird SST verwendet, treffen Sie Auswahl 5 **Work with system partitions**, und drücken Sie die Eingabetaste. Wird DST verwendet, treffen Sie Auswahl 11 **Work with system partitions**, und drücken Sie die Eingabetaste.
	- c. Im Menü WORK WITH SYSTEM PARTITIONS treffen Sie Auswahl 1 **Display partition information**.
	- d. Sollen alle System-E/A-Ressourcen über das Menü DISPLAY PARTITION INFORMATION angezeigt werden, treffen Sie Auswahl 5.
	- e. Geben Sie in das Feld ″Level of detail to display″ \*ALL ein, um die Detaillierungsebene auf ALL zu setzen.
	- f. Drücken Sie die Funktionstaste 6, um die System-E/A-Konfiguration zu drucken.
	- g. Treffen Sie Auswahl 1, und drücken Sie die Eingabetaste, um die Ausgabe in eine Spooldatei zu stellen.
	- h. Drücken Sie die Funktionstaste 12, um zum Menü DISPLAY PARTITION INFORMATION zurückzukehren.
	- i. Treffen Sie Auswahl 2 **Display partition processing configuration**.
	- j. Drücken Sie in der Anzeige DISPLAY PARTITION PROCESSING CONFIGURATION Funktionstaste 6, um die Verarbeitungskonfiguration zu drucken.
	- k. Drücken Sie die Funktionstaste 12, um zur Anzeige DISPLAY PARTITION INFORMATION zurückzukehren.
	- l. Treffen Sie Auswahl 7 **Display communications options**.
	- m. Drücken Sie die Funktionstaste 6, um die DFV-Konfiguration zu drucken.
	- n. Treffen Sie Auswahl 1, und drücken Sie die Eingabetaste, um die Ausgabe in eine Spooldatei zu stellen.
	- o. Kehren Sie zu einer Befehlszeile zurück, und drucken Sie die drei Spooldateien.
- 3. Wenn Sie mit einer Clusterumgebung arbeiten, müssen Sie auch die Clusterkonfigurationsdaten drucken. Verwenden Sie die folgenden Befehle, um die Clusterdaten zu drucken:
- a. Clusterinformationen anzeigen DSPCLUINF DETAIL(\*FULL) OUTPUT(\*PRINT)
- b. Clusterressourcengruppe anzeigen DSPCRGINF CLUSTER(*Clustername*) CRG(\*LIST) OUTPUT(\*PRINT)
- 4. Notieren Sie, wenn Sie unabhängige ASPs konfiguriert haben, die Beziehung zwischen dem Namen des unabhängigen ASPs und seiner Nummer. Sie finden diese Informationen in System i Navigator. Wählen Sie im Ordner **Platteneinheiten** (Disk Units) den Eintrag **Plattenpools** (Disk Pools) aus.
- 5. Mit einem Benutzerprofil anmelden, das die Sonderberechtigung \*ALLOBJ hat, wie beispielsweise der Sicherheitsbeauftragte. Das System listet Informationen nur auf, wenn der Benutzer über die erforderliche Berechtigung verfügt. Wenn Sie sich als Benutzer mit einer niedrigeren Berechtigung als \*ALLOBJ anmelden, sind einige der Listen in den folgenden Schritten unter Umständen nicht vollständig. Der Benutzer muss außerdem im Systemverzeichnis registriert sein, bevor er eine Liste aller Ordner auf dem System drucken kann.
- 6. Wird das Systemprotokoll verwendet oder muss es beibehalten werden, folgende Schritte ausführen:
	- a. Das Systemprotokoll QHST anzeigen. Damit wird es automatisch aktualisiert. Folgendes eingeben:

DSPLOG LOG(QHST) OUTPUT(\*PRINT)

b. Alle Kopien des Systemprotokolls anzeigen:

WRKF FILE(QSYS/QHST\*)

Überprüfen Sie anhand der Liste, ob alle Kopien des Protokolls, das möglicherweise später benötigt wird, gesichert wurden.

- c. Um Unklarheiten bezüglich des Protokolldatums vorzubeugen, die Auswahl Löschen in der Anzeige MIT DATEIEN ARBEITEN treffen. Alle Kopien des Systemprotokolls außer der aktuellen Kopie löschen. Hierdurch wird die Leistung des Befehls SAVSYS erhöht.
- 7. Die Systeminformationen drucken. Es stehen zwei Methoden zur Verfügung:
	- a. Wird der Befehl GO SAVE verwendet, in der Anzeige STANDARDWERTE FÜR BEFEHLE FEST-LEGEN J in der Bedienerführung *Systeminformationen drucken* auswählen.
	- b. Den Befehl PRTSYSINF verwenden.

Die folgende Tabelle beschreibt die Spool-Dateien, die das System erstellt. Der Befehl PRTSYSINF erstellt keine leeren Spooldateien. Sind einige Objekte oder Arten von Informationen auf dem System nicht vorhanden, sind unter Umständen nicht alle der nachfolgend aufgeführten Dateien vorhanden.

| Name der Spooldatei | Benutzerdaten    | Beschreibung des Inhalts                                                                     |
|---------------------|------------------|----------------------------------------------------------------------------------------------|
| <b>QPEZBCKUP</b>    | <b>DSPBCKUPL</b> | Liste aller Benutzerbibliotheken                                                             |
| <b>QPEZBCKUP</b>    | <b>DSPBCKUPL</b> | Liste aller Ordner                                                                           |
| <b>QSYSPRT</b>      | <b>DSPSYSVAL</b> | Aktuelle Einstellungen für alle Systemwerte                                                  |
| <b>ODSPNET</b>      | <b>DSPNETA</b>   | Aktuelle Einstellungen für alle Netzattribute                                                |
| <b>QSYSPRT</b>      | <b>DSPCFGL</b>   | Konfigurationslisten                                                                         |
| <b>OSYSPRT</b>      | <b>DSPEDTD</b>   | Benutzerdefinierte Editierbeschreibungen (eine separate Spooldatei<br>für jede Beschreibung) |
| <b>OSYSPRT</b>      | <b>DSPPTF</b>    | Details zu allen Korrekturen, die auf dem System installiert sind                            |
| <b>OPRTRPYL</b>     | <b>WRK RPYLE</b> | Alle Antwortlisteneinträge                                                                   |
| <b>OSYSPRT</b>      | <b>DSPRCYAP</b>  | Einstellungen für Wiederherstellungszeiten für Zugriffspfade                                 |
| <b>QSYSPRT</b>      | <b>DSPSRVA</b>   | Einstellungen für Serviceattribute                                                           |

*Tabelle 1. Vom System erstellte Spooldateien*

|

**Anmerkung:** Das Systemprotokoll (QHST) enthält Informationen wie Erstellungsdatum sowie Datum und Uhrzeit der letzten Änderung. Um weitere Informationen zum Systemprotokoll (QHST) abzurufen, Auswahl 8 (Dateibeschreibung anzeigen) in der Anzeige MIT DATEIEN ARBEITEN treffen.

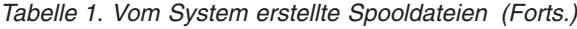

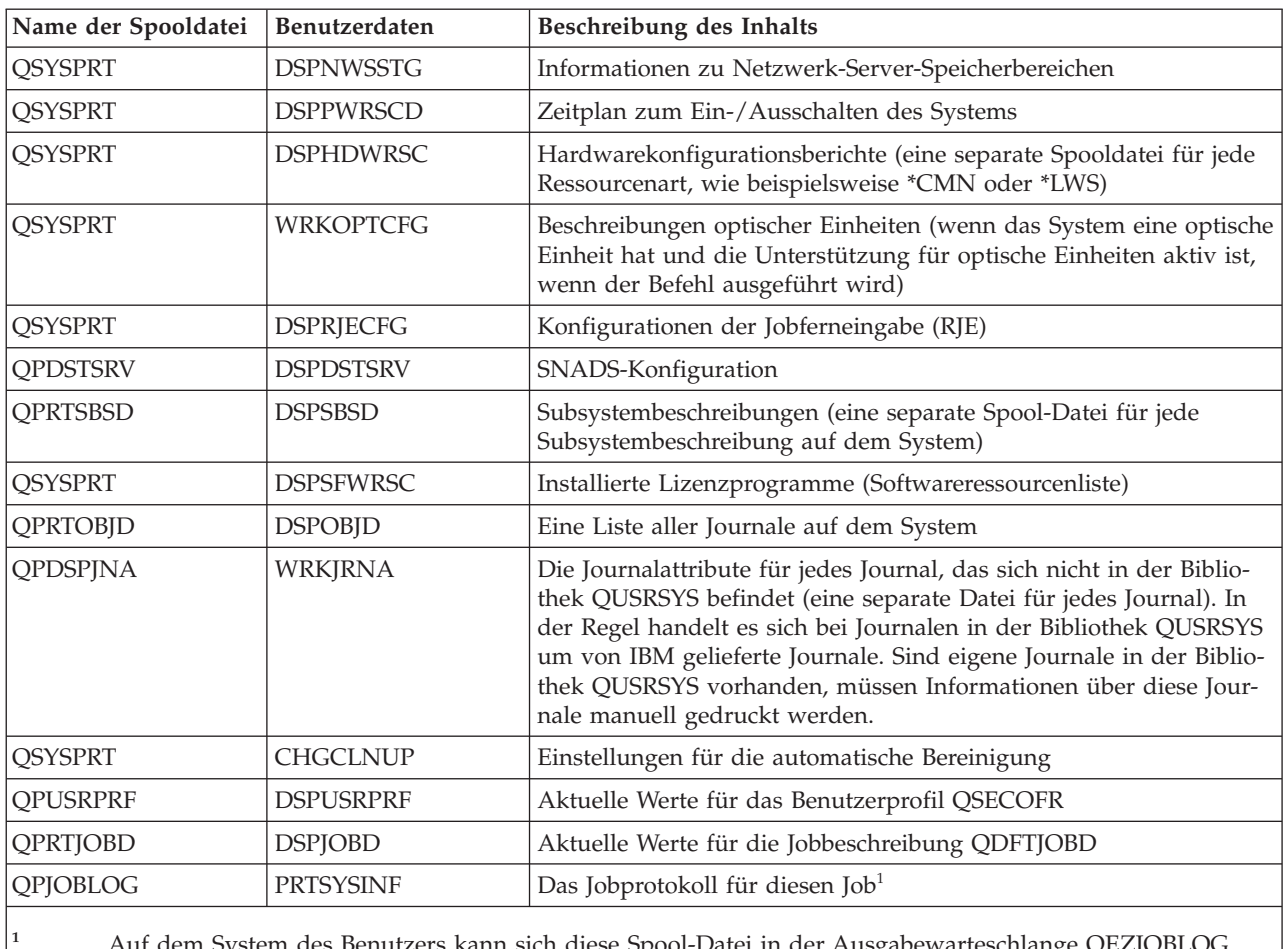

**<sup>1</sup>** Auf dem System des Benutzers kann sich diese Spool-Datei in der Ausgabewarteschlange QEZJOBLOG befinden.

- 8. Drucken Sie eine Liste der Verzeichnisse im Stammverzeichnis (/). DSPLNK OBJ('/\*') OUTPUT(\*PRINT)
- 9. Alle von IBM gelieferten Objekte, die geändert wurden, drucken (beispielsweise die Druckdatei QSYSPRT).
- 10. Ist ein CL-Programm vorhanden, das die Konfigurationsdaten enthält, mit dem Befehl RTVCFGSRC (Retrieve Configuration Source - Konfigurationsquelle auffinden) sicherstellen, dass sich das CL-Programm auf dem aktuellen Stand befindet.

RTVCFGSRC CFGD(\*ALL) CFGTYPE(\*ALL) + SRCFILE(QGPL/QCLSRC) + SRCMBR(SYSCFG)

11. Diese Spooldateien drucken. Diese Informationen zusammen mit dem Sicherungsprotokoll oder den Datenträgern für die Systemsicherung zur späteren Referenz aufbewahren. Sollen die Listen nicht gedruckt werden, diese mit dem Befehl CPYSPLF (Copy Spooled File - Spooldatei kopieren) in Datenbankdateien kopieren. Informationen hierzu finden Sie in [Spooldateien](#page-327-0) sichern und zurück[speichern.](#page-327-0) Stellen Sie sicher, dass sich die Datenbankdateien in einer Bibliothek befinden, die gesichert wird, wenn die Menüauswahl SICHERN ausgeführt wird.

# **Entnahme von Objekten - Überlegungen zur Sicherung**

Dieses Thema enthält Informationen zu den Überlegungen, die hinsichtlich der Sicherung angestellt werden müssen, wenn Objekte entnommen werden.

Wenn Sie System i Navigator oder den Befehl CHKOUT (Objekte entnehmen) verwenden, um Objekte für einen bestimmten Benutzer zu entnehmen, sollten Sie diese Objekte wieder zurückstellen, bevor Sie die Sicherung durchführen. Wenn ein Objekt für einen Benutzer entnommen wird, können andere Benutzer das Objekt lesen, aber nicht aktualisieren. Wird ein Objekt während einer Sicherung, bei der UPDHST(\*YES) angegeben ist, nicht zurückgestellt, wird Nachricht CPFA09E für das betreffende Objekt gesendet, da die Funktion zum Aktualisieren des Protokolls die Attribute für das betreffende Objekt nicht ändern kann.

# **Wiederherstellung bei Bandschreibfehlern**

Unter Wiederherstellung bei fehlerhaftem Schreiben auf Band versteht man den Versuch, Daten auf einem anderen Datenträger zu sichern, falls beim Schreiben auf Band ein Fehler auftritt.

Um die Daten erneut zu schreiben, die zwar zum Bandlaufwerk gesendet wurden, aber nie auf den Datenträger geschrieben wurden, da sie sich noch im Laufwerkspuffer befanden, als der Datenträgerfehler auftrat, muss ein großes Datenvolumen im Hauptspeicher verfolgt werden. Das Datenvolumen, das verfolgt werden muss, kann sehr groß werden und beträchtliche Speicherressourcen beanspruchen. Neuere Bandeinheiten enthalten einen großen Datenpuffer (128 MB oder größer); dieser große Datenpuffer kann in Kombination mit Datenkomprimierung (3:1) in über 384 MB Daten resultieren, die verfolgt werden müssen, um eine Wiederherstellung nach einem Datenträgerfehler ausführen zu können.

Wenn beim Schreiben auf Band ein Fehler auftritt und Sie im Anschluss daran eine Wiederherstellung durchführen möchten, können wegen des beim Verfolgen der Daten benötigten Speicherbedarfs Probleme beim Leistungsverhalten des Systems auftreten, zumal es hinsichtlich des Datenvolumens, das für jede Bandeinheit tatsächlich verfolgt werden kann, Einschränkungen geben kann. Wegen potenzieller Leistungsprobleme bei der Sicherung wird die Wiederherstellung nach fehlerhaftem Schreiben auf Band nicht standardmäßig aktiviert. Um die Wiederherstellung nach fehlerhaftem Schreiben auf Band verwenden zu können, muss sie explizit aktiviert werden.

**Anmerkung:** Sie können keine Softwareverschlüsselung verwenden, wenn die Wiederherstellung bei Bandschreibfehlern aktiviert ist.

### **Wiederherstellung nach fehlerhaftem Schreiben auf Band aktivieren/inaktivieren**

Die Wiederherstellung nach fehlerhaftem Schreiben auf Band kann aktiviert werden, indem in der Bibliothek QTEMP oder QUSRSYS ein Datenbereich erstellt wird, der denselben Namen erhält wie die Einheitenbeschreibung, die für die Sicherungsoperationen verwendet werden soll. Der Datenbereich muss als TYPE(\*CHAR) mit einer Länge von mindestens 128 Byte erstellt werden. Ändern Sie das Zeichen bei Position 20 in "Y" (für Ja), um die Wiederherstellung nach fehlerhaftem Schreiben auf Band zu aktivieren, oder in "Y" (für Nein), um die Funktion zu inaktivieren. Wird der Datenbereich in der Bibliothek QTEMP erstellt, kann die Wiederherstellung nach fehlerhaftem Schreiben auf Band nur für Sicherungen eingesetzt werden, die von dem Job ausgeführt werden, der den Datenbereich in der zugehörigen Bibliothek QTEMP erstellt. Wird der Datenbereich in der Bibliothek QUSRSYS erstellt, wird die Einstellung für die Wiederherstellung nach fehlerhaftem Schreiben auf Band von allen Sicherungsvorgängen verwendet, die die Einheit verwenden, für die der Datenbereich erstellt wird. Das Betriebssystem prüft zunächst, ob ein Datenbereich in QTEMP vorhanden ist, so dass die Wiederherstellung nach fehlerhaftem Schreiben auf Band immer noch für einen bestimmten Job aktiviert oder inaktiviert werden kann, selbst wenn in der Bibliothek QUSRSYS ein Datenbereich vorhanden ist.

Beispiel: Wiederherstellung nach fehlerhaftem Schreiben auf Band aktivieren CRTDTAARA DTAARA(QTEMP/TAPMLB01) TYPE(\*CHAR) LEN(128) CHGDTAARA DTAARA(QTEMP/TAPMLB01 (20 1)) VALUE('Y')

Beispiel: Wiederherstellung nach fehlerhaftem Schreiben auf Band inaktivieren CHGDTAARA DTAARA(QTEMP/TAPMLB01 (20 1)) VALUE('N')

| |

# **ObjectConnect-Funktion**

ObjectConnect ist eine Gruppe von CL-Befehlen, mit denen Objekte problemlos und effizient zwischen Systemen verschoben werden können.

ObjectConnect ist im Betriebssystem i5/OS enthalten. Sie installieren es, indem Sie es in der Anzeige LIZENZPROGRAMM INSTALLIEREN auswählen.

Wenn Sie einen ObjectConnect-Befehl verwenden, überträgt das System das Objekt direkt in das Zielsystem, ohne Sicherungsdateien oder Verteilerwarteschlangen zu verwenden. Im Vergleich zu anderen Methoden zum Verschieben von Objekten zwischen Systemen verbessert ObjectConnect die Leistung und erfordert keinen zusätzlichen Plattenspeicherplatz zum Speichern einer temporären Kopie des Objekts, das verschoben wird.

ObjectConnect-Befehle sind mit den Sicherungs- und Zurückspeicherungsbefehlen eng verwandt. Die ObjectConnect-Befehle unterstützen die meisten Parameter, die auch diese Befehle unterstützen. Tabelle 2 zeigt eine Liste der OptiConnect-Befehle und der zugehörigen System i-Sicherungs- und -Zurück-speicherungsbefehle. "Mit [ObjectConnect-Befehlen](#page-45-0) arbeiten" auf Seite 24 beschreibt die Funktionen, die von jedem Befehl ausgeführt werden. Die Online-Befehlshilfe beschreibt die Parameter für jeden Befehl.

*Tabelle 2. ObjectConnect und zugehörige System i-Sicherungs- und -Zurückspeicherungsbefehle*

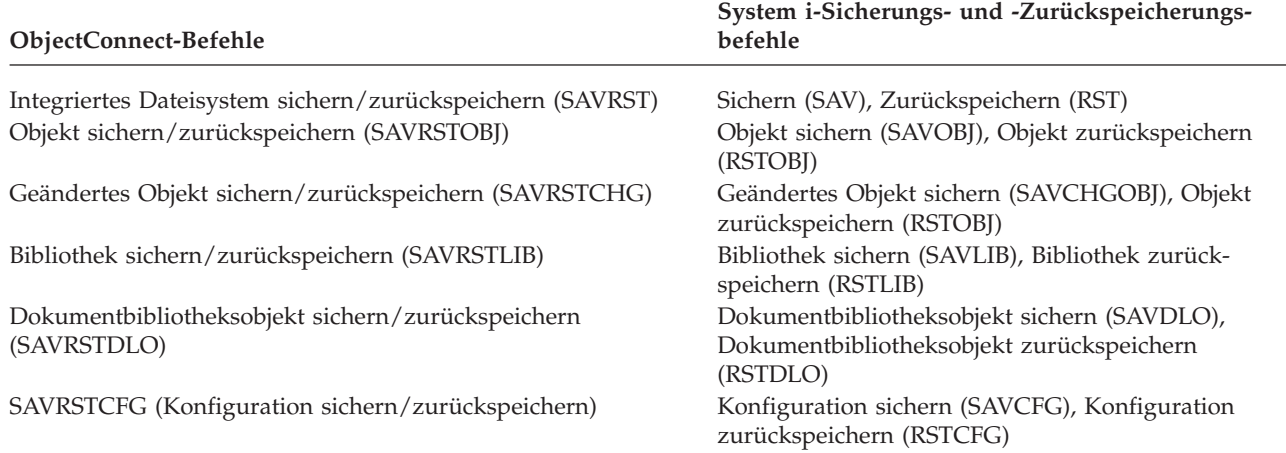

Um die ObjectConnect-Funktionen verwenden zu können, muss ObjectConnect sowohl auf dem Quellenals auch auf dem Zielsystem installiert sein. Beide Systeme müssen mit einer der folgenden Methoden verbunden sein:

- v Lokales Netz (LAN) oder DFV-Leitung mit Advanced Program-to-Program Communication (APPC) und Advanced Peer-to-Peer Networking (APPN\*).
- <sup>1</sup> LAN oder remote angeschlossene DFV-Leitung mit TCP/IP (Transmission Control Protocol/Internet Protocol) mit AnyNet\*- oder Enterprise Extender-Unterstützung.
	- v Glasfaserbus mit OptiConnect.

# **Komponenten von ObjectConnect**

Diese Tabelle enthält eine Liste der Basiskomponenten von ObjectConnect.

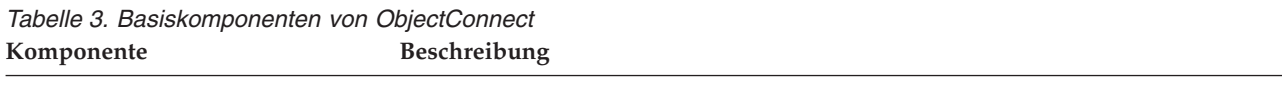

|

Bibliothek QSR Diese Bibliothek enthält alle ObjectConnect-Objekte.

| Subsystem QCMN            | Sind das Quellen- und das Zielsystem über eine DFV-Leitung oder ein lokales<br>Netz (LAN) miteinander verbunden, werden ObjectConnect-Jobs im Subsystem<br>QCMN ausgeführt.                   |
|---------------------------|----------------------------------------------------------------------------------------------------|
| Subsystem QSOC            | Sind das Quellen- und das Zielsystem über OptiConnect miteinander verbunden,<br>werden ObjectConnect-Jobs im Subsystem QSOC ausgeführt.                                                       |
| QSOCCT, Modusbeschreibung | ObjectConnect verwendet die von IBM gelieferte Standardmodusbeschreibung<br>QSOCCT. Diese Modusbeschreibung muss wie folgt gestartet werden, bevor<br>ObjectConnect-Befehle verwendet werden: |
|                           | STRMOD RMTLOCNAME(Ziel) MODE(QSOCCT)<br>LCLLOCNAME (*NETATR) RMTNETID (*NETATR)                                                                                                    |
| Benutzerprofil QUSER      | Dieses von IBM gelieferte Benutzerprofil wird von ObjectConnect-Jobs verwen-<br>det.                                                                                                    |

*Tabelle 3. Basiskomponenten von ObjectConnect (Forts.)* **Komponente Beschreibung**

# **System für die Verwendung von ObjectConnect konfigurieren**

Nach der Installation von ObjectConnect müssen die Systeme für die Ausführung von ObjectConnect konfiguriert werden. Einige Aufgaben werden nur einmal ausgeführt. Andere Tasks müssen regelmäßig ausgeführt werden, um Vorbereitungen für ObjectConnect-Befehle zu treffen.

*Schritte, die zu Beginn ausgeführt werden müssen:* Sind die Systeme über eine DFV-Leitung oder ein lokales Netz (LAN) miteinander verbunden, dem Subsystem QCMN einen DFV-Eintrag hinzufügen. Geben Sie die folgenden Zeilen auf beiden Systemen ein:

ADDCMNE SBSD(QCMN) DEV(\*ALL) DFTUSR(QUSER) MODE(QSOCCT)

Wenn Sie mit einem Glasfaserbus arbeiten, finden Sie weitere Informationen im Thema OptiConnect.

*Schritte, die vor der Ausführung von ObjectConnect-Befehlen ausgeführt werden müssen:* Immer wenn das System gestartet wird, muss auch die ObjectConnect-Umgebung gestartet werden. Diese Aufgaben können in die Startprozeduren aufgenommen oder manuell ausgeführt werden.

Sind die Systeme über eine DFV-Leitung oder ein LAN miteinander verbunden, folgende Schritte ausführen:

- 1. Sicherstellen, dass das Subsystem QCMN gestartet ist.
- 2. Sicherstellen, dass die Verbindung angehängt und aktiv ist.
- 3. Starten Sie die Modusbeschreibung, indem Sie die folgenden Zeilen eingeben:
- STRMOD RMTLOCNAME(*Ziel*) MODE(QSOCCT) LCLLOCNAME(\*NETATR) RMTNETID(\*NETATR)

# **Wie das System einen ObjectConnect-Befehl ausführt**

Wird ein ObjectConnect-Befehl ausgegeben, startet das System einen ObjectConnect-Job und leitet einen Dialog mit dem Zielsystem ein.

[Abb.](#page-44-0) 2 auf Seite 23 zeigt den Jobablauf:

<span id="page-44-0"></span>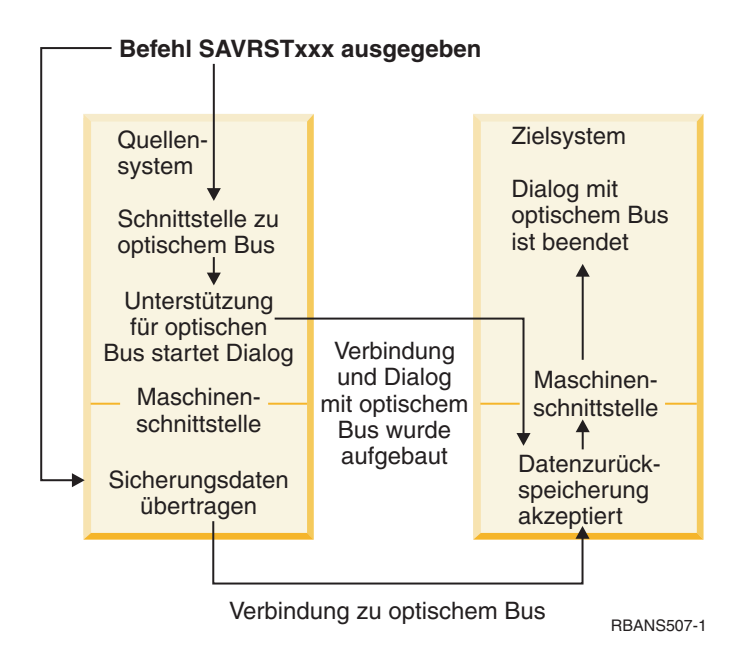

*Abbildung 2. ObjectConnect-Jobdurchlauf*

Sie können den ObjectConnect-Job über das Subsystem anzeigen. WRKACTJOB SBS(QCMN) eingeben, wenn die Systeme über die DFV-Unterstützung miteinander verbunden sind. WRKACTJOB SBS(QSOC) eingeben, wenn die Systeme über OptiConnect miteinander verbunden sind. Die Anzeige MIT AKTIVEN JOBS ARBEITEN wird aufgerufen:

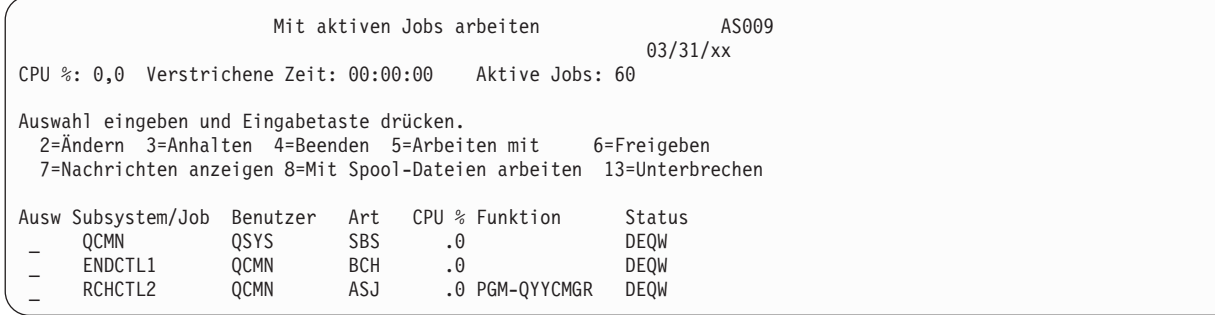

Mit dem Befehl WRKCFGSTS (Mit Konfigurationsstatus arbeiten) kann die Aktivität auf der DFV- oder LAN-Verbindung angezeigt werden:

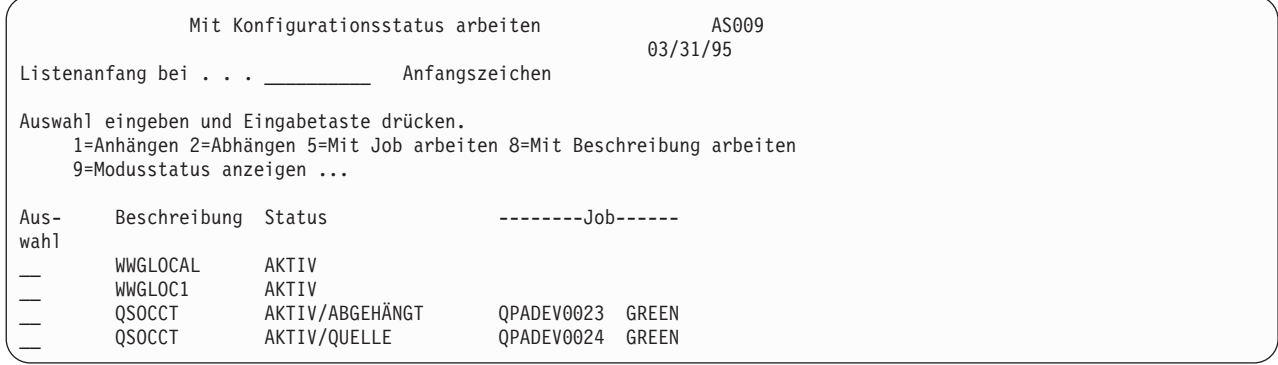

# <span id="page-45-0"></span>**Mit ObjectConnect-Befehlen arbeiten**

Dieses Thema zeigt die speziellen Funktionen, die von den ObjectConnect-Befehlen ausgeführt werden.

Der Parameter RMTLOCNAME (Name des fernen Standorts) kann in diesen Befehlen verwendet werden, um anzugeben, wohin die gesicherten Objekte zurückgespeichert werden sollen. Das System bestimmt die Methode (DFV-Leitung oder optische Verbindung) für die Übertragung der Daten an diesen Standort. ObjectConnect kann nicht im Status des eingeschränkten Betriebs ausgeführt werden.

### **Sichern/Zurückspeichern (SAVRST), Befehl**

Mit dem Befehl SAVRST können ein oder mehrere Objekte in Verzeichnissen gesichert, an ein anderes System gesendet und zurückgespeichert werden. Es können auch vollständige Verzeichnisse (nicht zu verwechseln mit gesamten Systemen) gesichert werden. Der Befehl SAVRST unterstützt dieselben Auswahlmöglichkeiten wie der Befehl SAV (Objekt sichern).

### **Objekt sichern/zurückspeichern (SAVRSTOBJ), Befehl**

Mit dem Befehl SAVRSTOBJ können ein oder mehrere Objekte gesichert, an ein anderes System gesendet und zurückgespeichert werden. Der Befehl SAVRSTOBJ unterstützt dieselben Auswahlmöglichkeiten wie der Befehl SAVOBJ. Dazu gehört auch die Verwendung des Parameters OMITOBJ.

### **Befehl SAVRSTCHG (Geänderte Objekte sichern/zurückspeichern)**

Mit dem Befehl SAVRSTCHG können ein oder mehrere geänderte Objekte gesichert, an ein anderes System gesendet und zurückgespeichert werden.

Der Befehl kann beispielsweise verwendet werden, wenn Kopien von Dateien auf zwei verschiedenen Systemen verwaltet werden sollen. Der Befehl SAVRST*xxx* unterstützt nahezu dieselben Optionen wie der Befehl SAV*xxx*.

### **Bibliothek sichern/zurückspeichern (SAVRSTLIB), Befehl**

Mit dem Befehl SAVRSTLIB können ein oder mehrere Bibliotheken gesichert, an ein anderes System gesendet und zurückgespeichert werden.

Der Befehl SAVRSTLIB unterstützt dieselben Optionen wie der Befehl SAVLIB (Bibliothek sichern). Dies gilt auch für die Verwendung der Parameter OMITLIB und OMITOBJ. Es können auch generische Werte für den Parameter LIB in diesem Befehl verwendet werden.

### **Befehl SAVRSTDLO (Dokumentbibliotheksobjekt sichern/zurückspeichern)**

Mit dem Befehl SAVRSTDLO können ein oder mehrere Dokumentbibliotheksobjekte gesichert, an ein anderes System gesendet und zurückgespeichert werden.

Der Befehl SAVRSTDLO unterstützt dieselben Optionen wie der Befehl SAVDLO (Dokumentbibliotheksobjekt sichern).

### **Konfiguration sichern/zurückspeichern (SAVRSTCFG), Befehl**

Mit dem Befehl SAVRSTCFG können ein oder mehrere Konfigurationsobjekte gesichert, an ein anderes System gesendet und zurückgespeichert werden.

Der Befehl SAVRSTCFG unterstützt die meisten Auswahlmöglichkeiten und Parameter, die auch für die Befehle SAVCFG (Konfiguration sichern) und RSTCFG (Konfiguration zurückspeichern) gelten.

Wird die Konfiguration mit dem Befehl SAVRSTCFG kopiert, werden folgende Arten von Objekten vom System gesichert und zurückgespeichert:

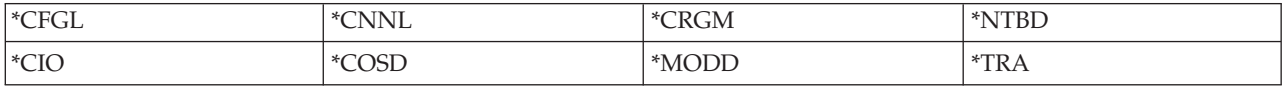

# **Nach der Ursache von ObjectConnect-Problemen suchen**

Dieser Abschnitt enthält Informationen zur Behebung von ObjectConnect-Problemen.

Wenn alle ObjectConnect-Befehle fehlschlagen, führen Sie die folgenden Tasks aus:

- v Sicherstellen, dass das korrekte Subsystem aktiv ist.
- Sicherstellen, dass die Verbindung zwischen Systemen aktiv ist.
- v Sicherstellen, dass der korrekte Name für den fernen Standort angegeben wurde.

Wenn Sie vermuten, dass ein spezielleres Problem vorliegt, führen Sie die folgenden Schritte aus:

- 1. Den fehlerhaften Job oder das zugehörige Jobprotokoll sowohl auf dem Quellensystem als auch auf dem Zielsystem suchen. Zwischen der Abschlussnachricht für die Sicherungsoperation und der Abschlussnachricht für die Zurückspeicheroperation ist unter Umständen eine Informationsnachricht vorhanden. Die ID dieser Nachricht ist CPFAD87. Ist diese Nachricht vorhanden, die detaillierte Nachricht mit der Funktionstaste 1 anzeigen, um den Namen des Jobprotokolls auf dem Zielsystem zu bestimmen.
- 2. Die Informationen zum Zielsystem im Jobprotokoll anzeigen und folgende Nachricht suchen: Informationen zum Ausgangsjob sind vom Standort &1 erhältlich.
- 3. Die detaillierte Nachricht mit der Funktionstaste 1 anzeigen. Sie gibt den Namen und die Nummer des Quellenjobs an.
- 4. Die Informationen zu beiden Systemen im Jobprotokoll prüfen, um alle Nachrichten zu finden. Jede Nachricht hat einen Nachrichtentext zweiter Ebene, der, falls erforderlich, die vorgeschlagene Maßnahme zur Fehlerbeseitigung beschreibt.

Werden Fehler als ObjectConnect- oder Kommunikationsfehler erkannt, im Thema OptiConnect nachlesen.

# **Fehlercodes der Nachricht CPFAD84**

Wird entweder auf dem Quellensystem oder auf dem Zielsystem eine Nachricht CPFAD84 empfangen, anhand der nachfolgend aufgeführten Fehlercodes den Fehler bestimmen. Der Fehler kann auch mit dem Befehl ANZPRB (Analyze Problem - Fehler analysieren) gemeldet werden.

### **Quellensystemspezifische Fehlercodes der Nachricht CPFAD84**

Sie können eine Liste mit quellensystemspezifischen Fehlercodes der Nachricht CPFAD84 abrufen.

- **SRC1** Auf dem Quellensystem wurde eine unbekannte Nachrichtenart empfangen, die vom Zielsystem gesendet wurde. ObjectConnect erwartet, dass vom Zielsystem ausschließlich Nachrichten mit folgenden Arten gesendet werden: Abbruchnachrichten, Abschlussnachrichten, Diagnosenachrichten oder Informationsnachrichten.
- **SRC2** Keine Nachrichten vom Zielsystem gesendet. ObjectConnect erwartet, dass mindestens eine Nachricht gesendet wird, die angibt, ob die Operation erfolgreich war oder fehlgeschlagen ist. Sendet das Zielsystem überhaupt keine Nachrichten, liegt ein Fehler vor.
- **SRC3** Empfangsantwort über Maschinenschnittstelle (MI) hat in der Nachricht einen ungültigen Code gesendet. Dies gibt an, dass eine Operation auf dem Zielsystem fehlgeschlagen ist oder nicht fortgesetzt werden konnte. Die Spooldatei auf dem Zielsystem überprüfen.
- **SRC4** Die Sicherungsoperation kann nicht gestartet werden. Der Sicherungscode hat eine Abbruchnachricht gesendet, die angibt, dass die Sicherungsoperation nicht gestartet werden kann. Dies ist möglicherweise ein quellenbedingter oder empfangsbedingter Fehler. Auf vlogs prüfen und die Anforderung wiederholen. Die Anzahl gleichzeitig ablaufender Sicherungs- oder Zurückspeicherungsoperationen hat unter Umständen den zulässigen Grenzwert überschritten.

### **Zielsystemspezifische Fehlercodes der Nachricht CPFAD84**

Sie können eine Liste mit zielsystemspezifischen Fehlercodes der Nachricht CPFAD84 abrufen.

- **TGT1** Die Spool-Datei ist ungültig. Dies gibt an, dass die Spooldatei Nachrichten in einer anderen Reihenfolge als erwartet enthielt. Dieser Fehler kann auch auftreten, wenn sich die ObjectConnect-Informationsnachricht CPFAD85 nicht in einer Spooldatei befindet.
- **TGT2** Eine Beendigungsnachricht von unterhalb der Maschinenschnittstelle (MI) wurde auf dem Quellensystem empfangen. Diese Ausführung erfolgt nur über Bus. Dies gibt an, dass die Quelle aus einem bestimmten Grund beendet wurde und das Zielsystem benachrichtigt hat, dass keine weiteren Daten gesendet werden. Das Jobprotokoll des Quellensystems zu Rate ziehen.
- **TGT3** Sendeantwort nach Ausführung der Empfangsanforderung fehlgeschlagen. Das Zielsystem hat während der Ausführung über den Bus einen Funktionstest empfangen.
- **TGT4** Während der Ausführung über den Bus wurde ein Funktionstest empfangen, und es wurden keine Daten vom Quellensystem empfangen.
- **TGT5** Zurückspeicherungsoperation kann nicht gestartet werden. Der Zurückspeicherungscode hat eine Abbruchnachricht gesendet, die angibt, dass die Zurückspeicherungsoperation nicht gestartet werden kann. Dies ist möglicherweise ein quellenbedingter oder empfangsbedingter Fehler. Auf vlogs prüfen und die Anforderung wiederholen. Die Anzahl gleichzeitig ablaufender Sicherungsoder Zurückspeicherungsoperationen hat unter Umständen den zulässigen Grenzwert überschritten.

### **Quellen- oder Zielsystemfehlercodes der Nachricht CPFAD84**

Sie können eine Liste mit Quellen- oder Zielsystemfehlercodes der Nachricht CPFAD84 abrufen.

- **F4BE** Unterhalb der Maschinenschnittstelle (MI) gesendet. Dies gibt eine gültige Beendigung des Jobs an. Beispiel: Das Quellensystem startet die Sicherungsoperation mit dem Befehl SAVRSTOBJ (Save Restore Object). Findet es in der Bibliothek keine Daten, die gesichert werden können, sendet es eine Nachricht, die angibt, dass keine Objekte gesichert wurden. Das Quellensystem sendet eine Nachricht an das Zielsystem, die besagt, da keine Daten übertragen werden. Der Job auf dem Zielsystem wird beendet, statt auf Daten zu warten.
- **FxBF** Untergültige Fehlernachricht von unterhalb der Maschinenschnittstelle (MI) empfangen. Dieser Code kann in Fehlernachricht CPF389C empfangen werden. Dieser Fehlercode ist nie ein erwarteter Fehlercode. Auf vlogs prüfen und die Anforderung wiederholen.
- **0000** Obwohl dies in der Regel einen gültigen Funktions- oder Rückkehrcode angibt, gibt dieser Code in diesem Fall an, dass eine Operation fehlgeschlagen ist. Erfolgt die Ausführung über den Bus, hat der Busmanager seine Operation mit gültigem Status beendet, eine andere Operation ist jedoch fehlgeschlagen. Die Anforderung wiederholen.

# **Teil 2. Informationen auf Ihrem System wiederherstellen**

|  $\vert$  $\overline{\phantom{a}}$ 

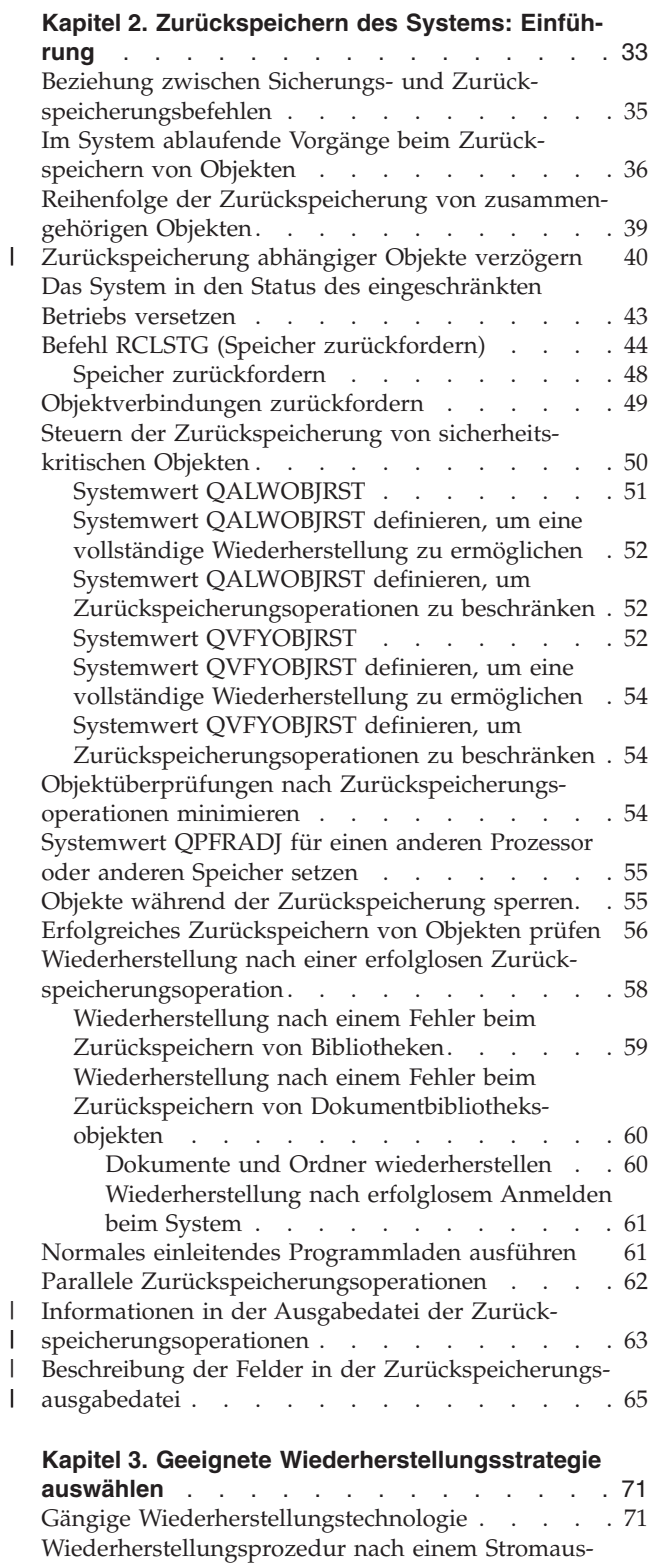

[fall](#page-94-0) . . . . . . . . . . . . . . . . . [73](#page-94-0) [Wiederherstellungsprozedur](#page-94-0) nach einem Systemaus[fall](#page-94-0) . . . . . . . . . . . . . . . . . [73](#page-94-0)

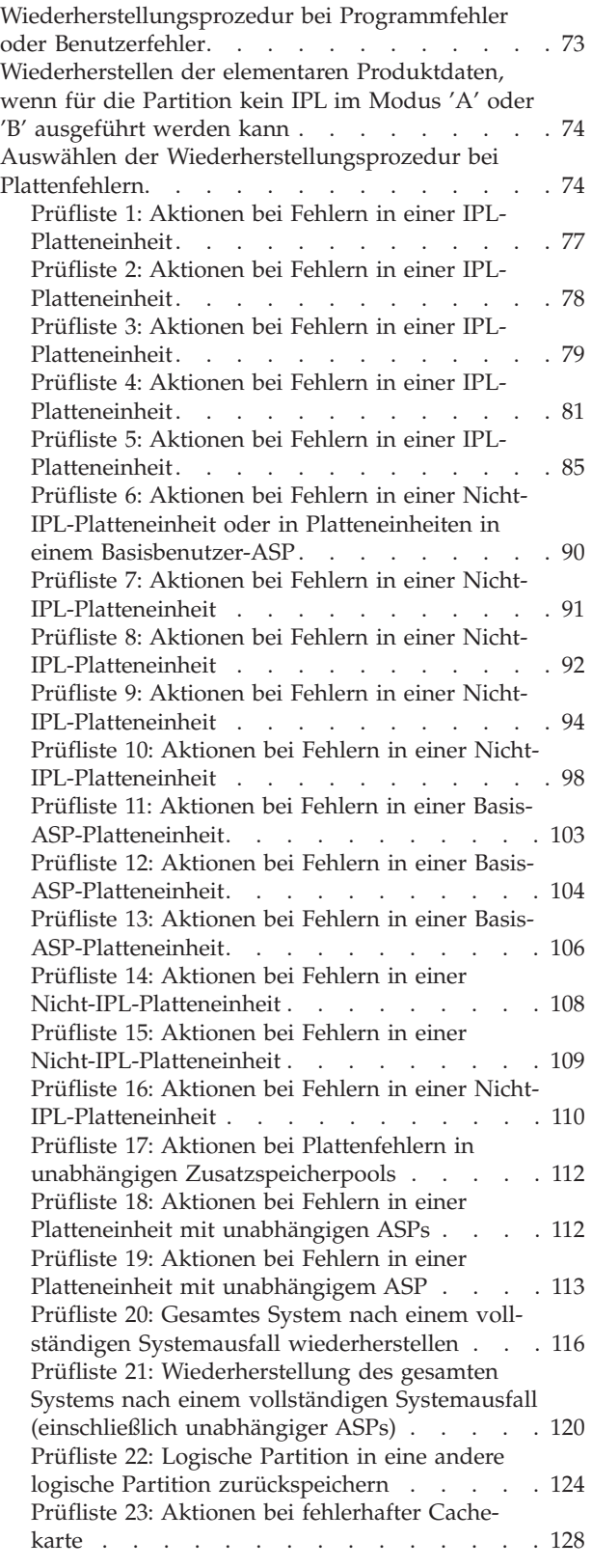

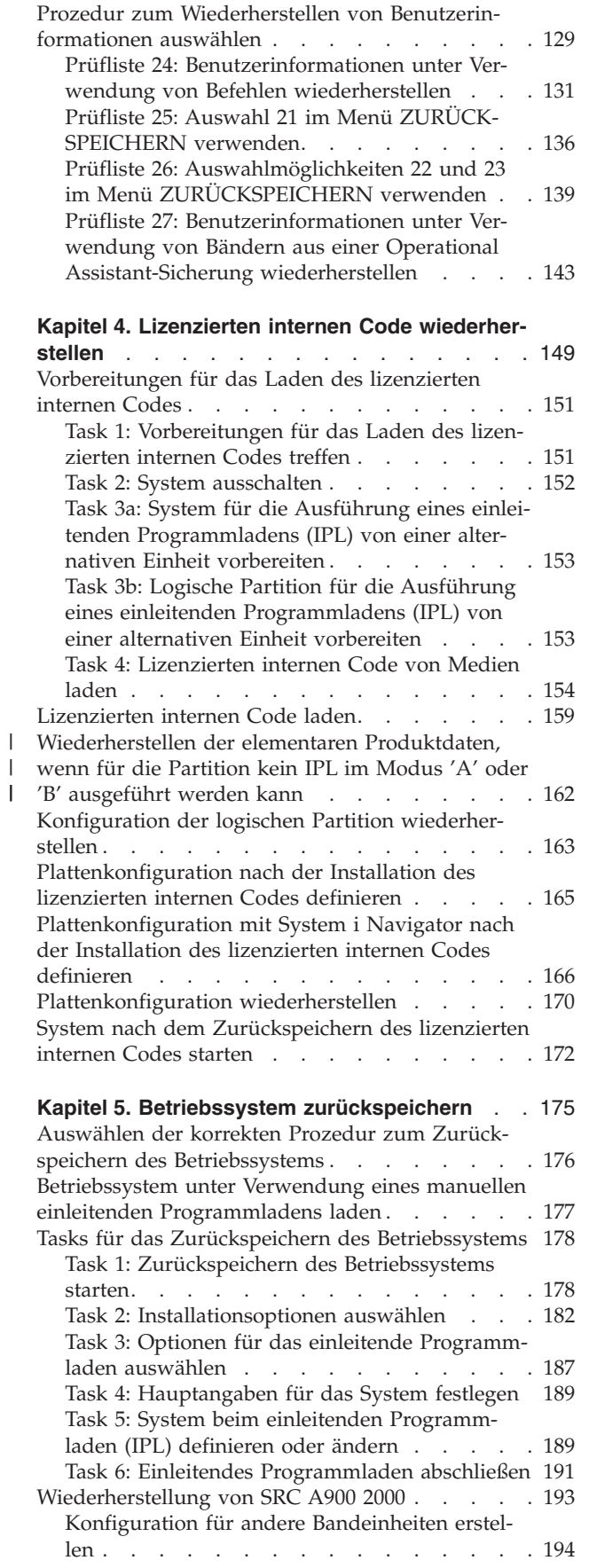

| |

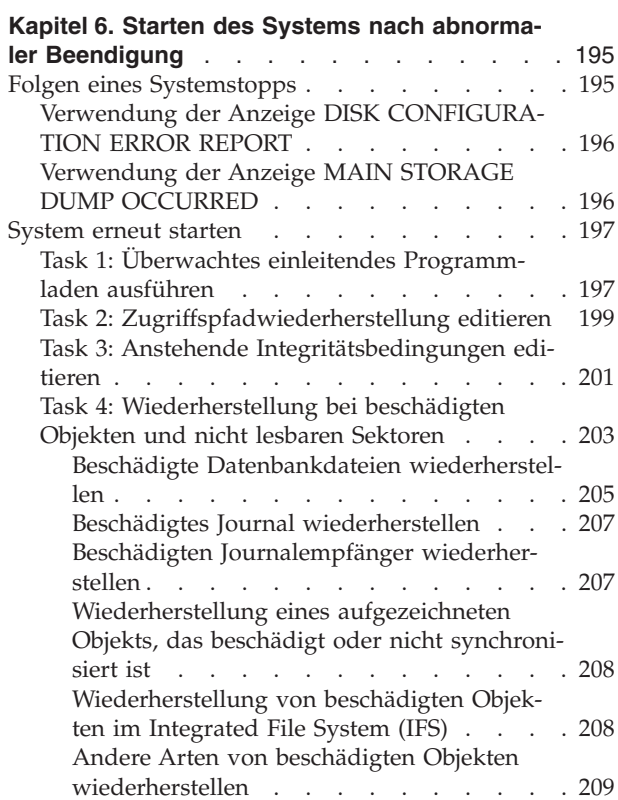

### **Kapitel 7. [Informationen](#page-232-0) in einem Benutzerzu-**

 $\bar{\phantom{a}}$  $\frac{1}{1}$ 

 $\|$  $\,$   $\,$  $\overline{\phantom{a}}$ 

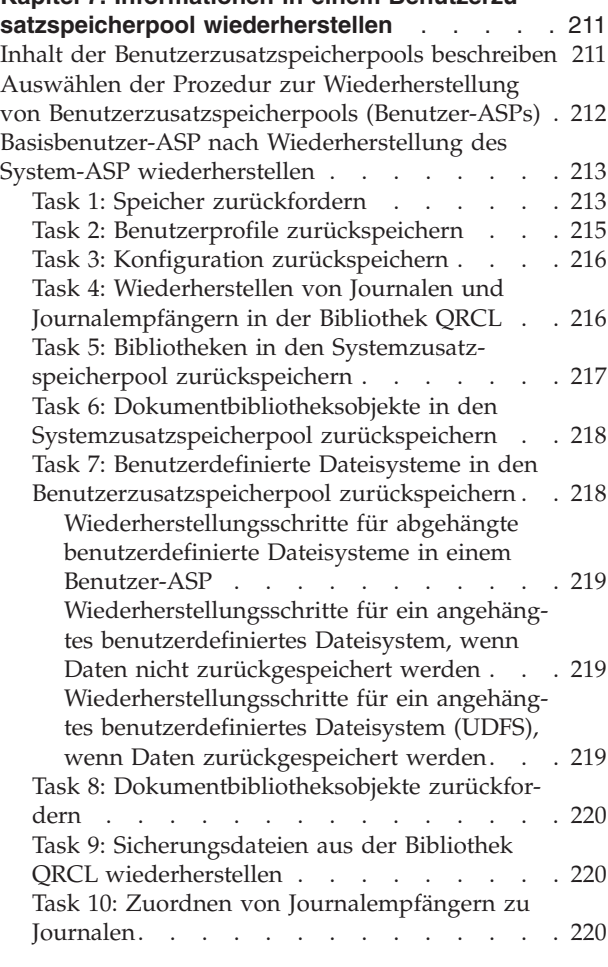

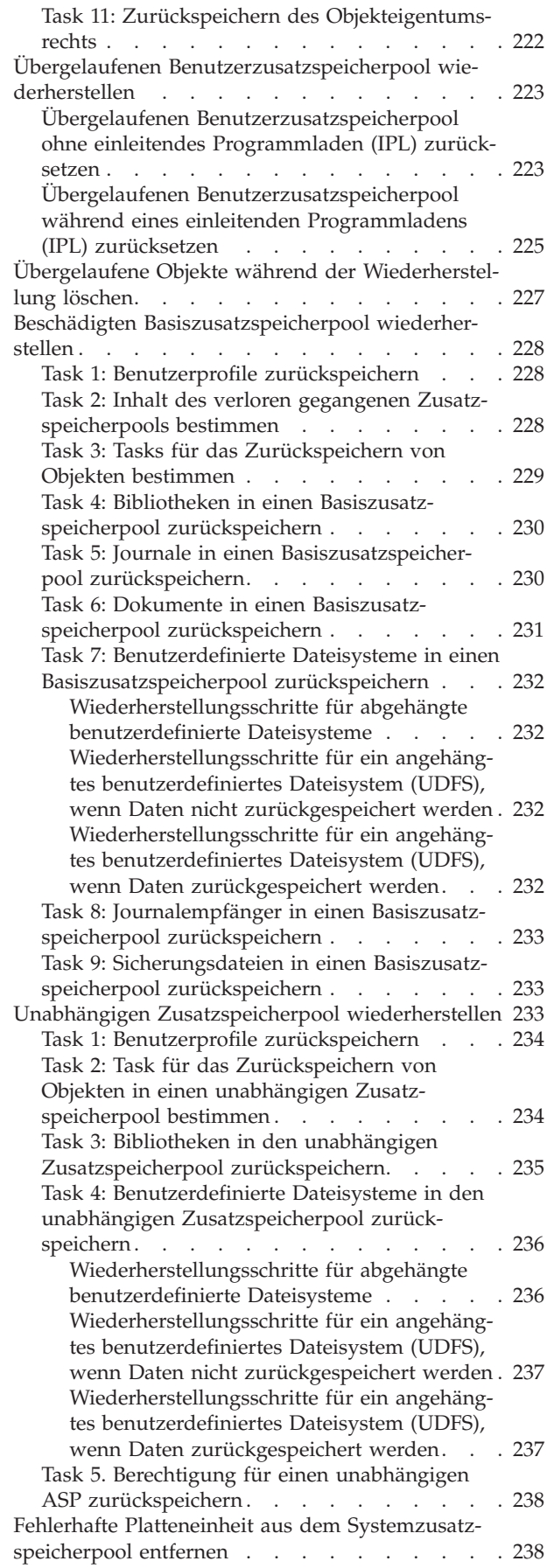

 $\|$  $\|$ |  $\,$   $\,$ 

| | |

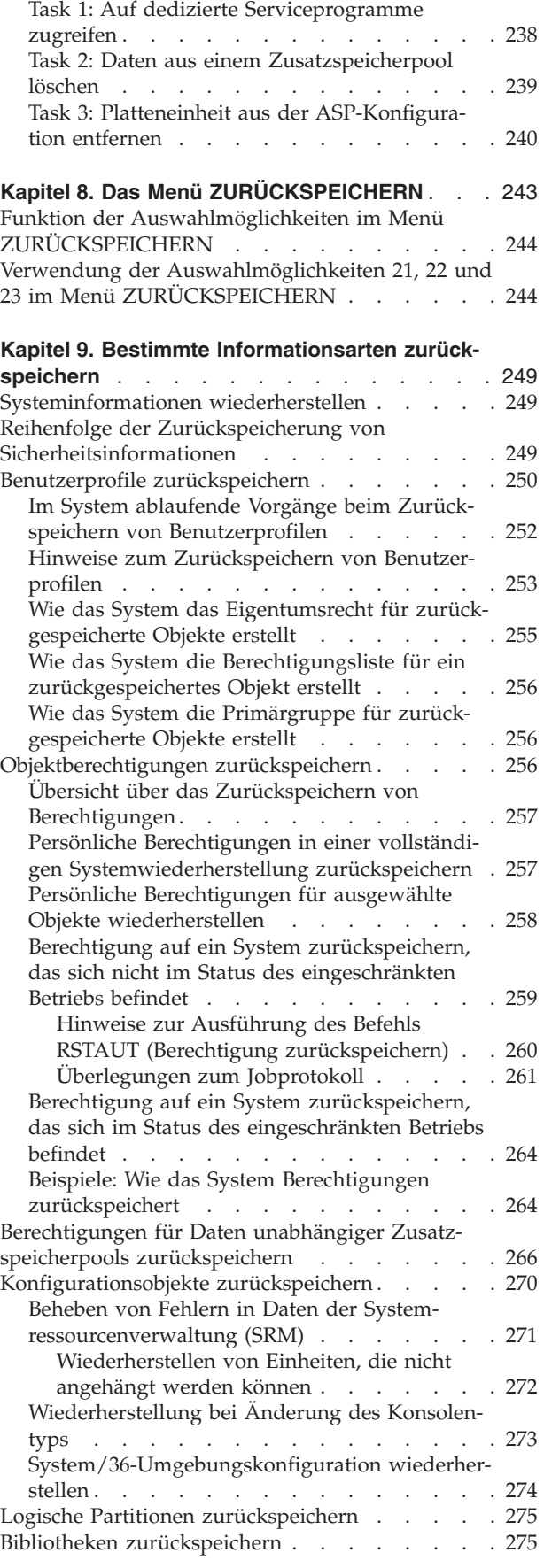

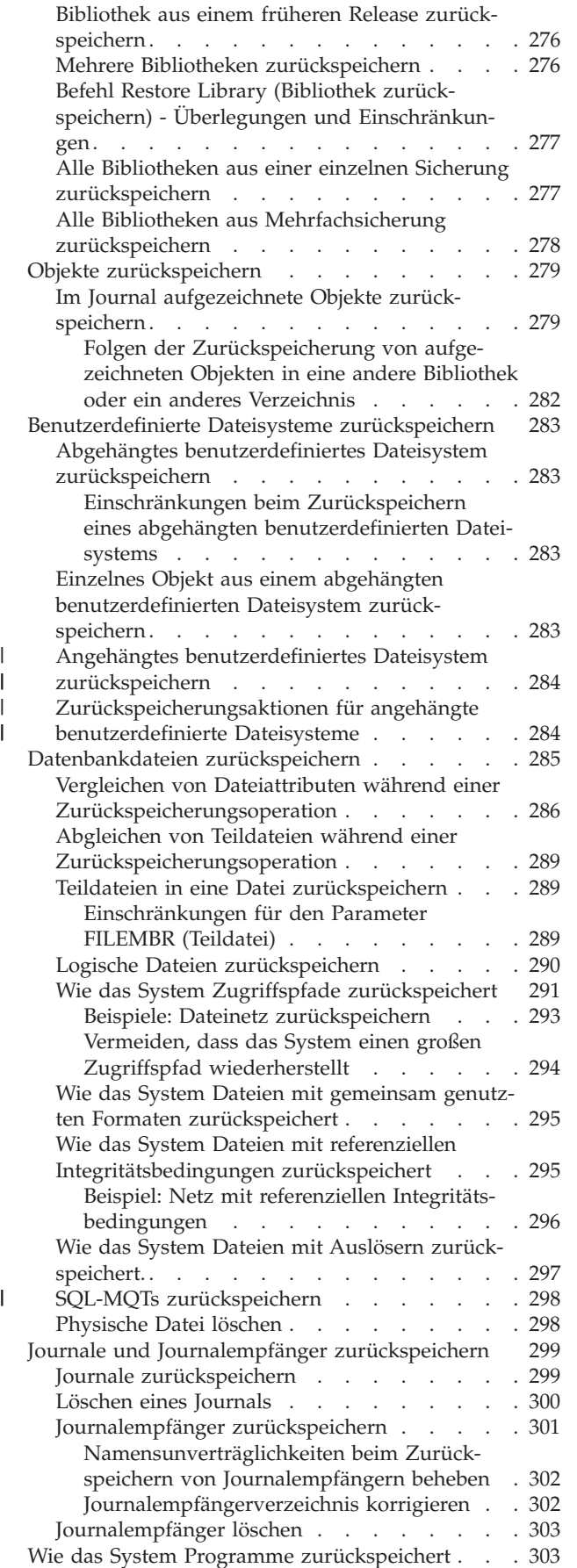

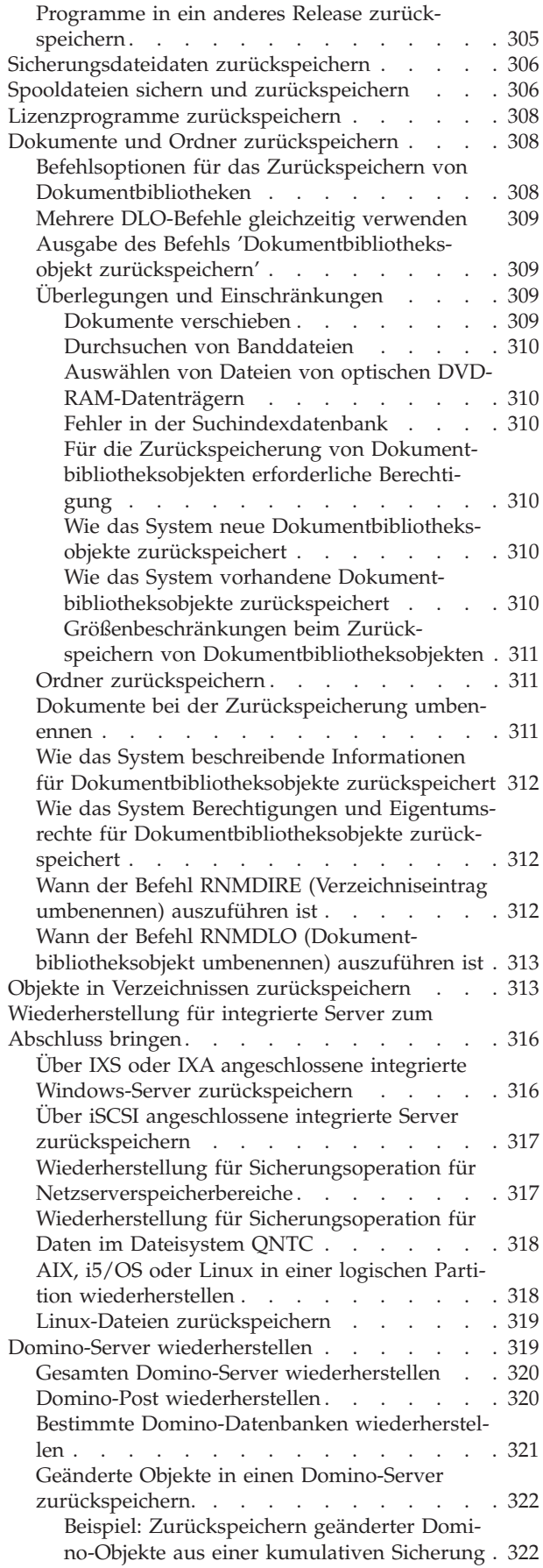

 $\,$   $\,$  $\,$   $\,$  $\|$  $\|$  $\|$ | |  $\,$   $\,$ |  $\,$   $\,$ | |  $\begin{array}{c} \hline \end{array}$ 

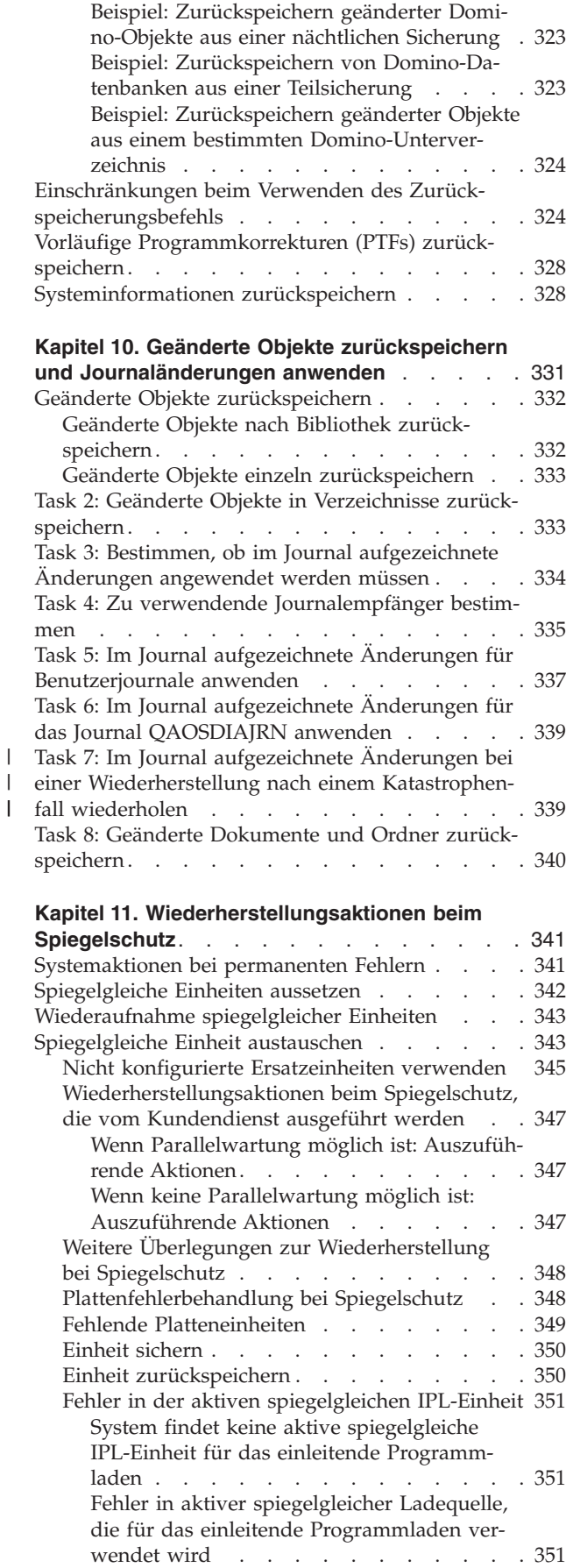

 $\vert$ 

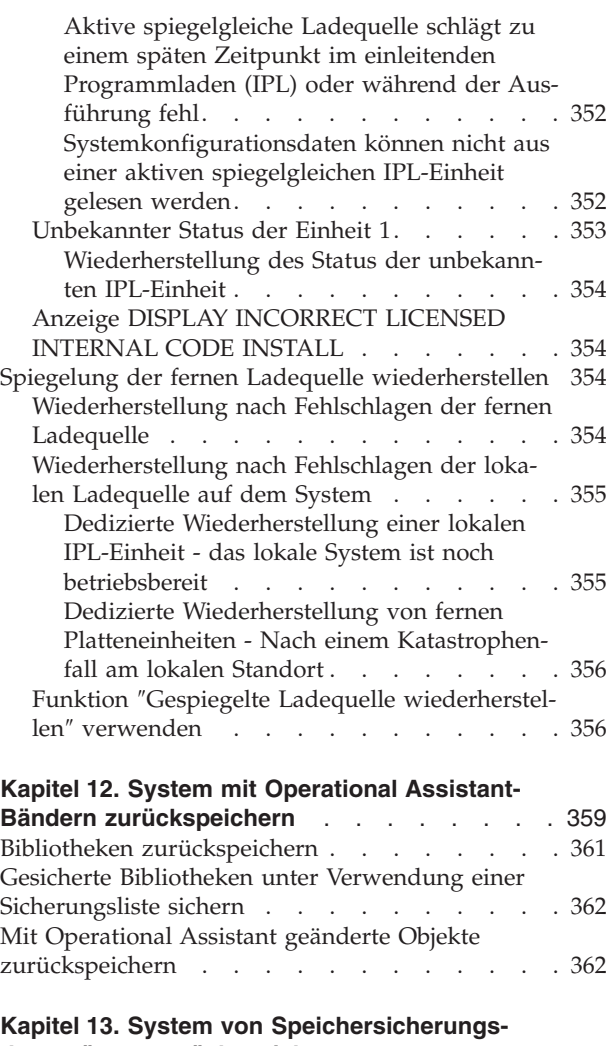

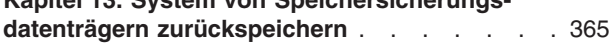

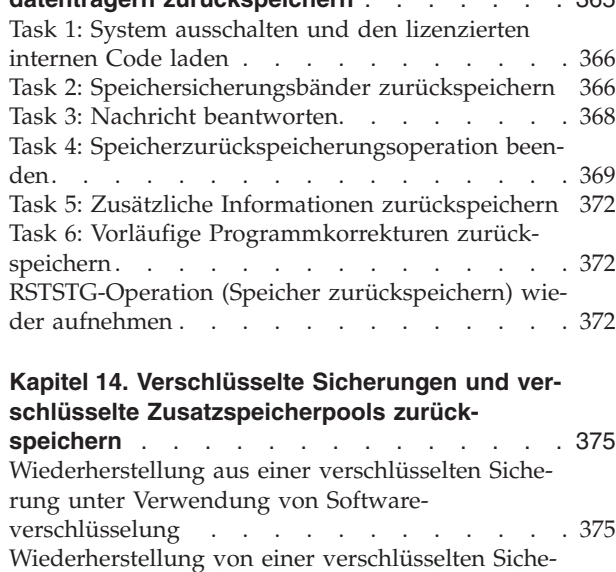

[Bands](#page-397-0) . . . . . . . . . . . . . . . [376](#page-397-0) [Encryption](#page-398-0) Key Manager (EKM) sichern . . . . [377](#page-398-0)

[speichern.](#page-399-0) . . . . . . . . . . . . . [378](#page-399-0)

rung unter Verwendung eines [verschlüsselten](#page-397-0)

| | | |  $\vert$  $\|$ | | | | | |

Verschlüsselte [Zusatzspeicherpools](#page-399-0) zurück-

# <span id="page-54-0"></span>**Kapitel 2. Zurückspeichern des Systems: Einführung**

Diese Themensammlung stellt Informationen zu den Menüauswahlmöglichkeiten und Befehlen bereit, die für das Zurückspeichern von Informationen zur Verfügung stehen, und enthält Erläuterungen dazu, welche Zurückspeicherungsbefehle für die unterschiedlichen Dateisysteme verwendet werden können.

[Abb.](#page-55-0) 3 auf Seite 34 zeigt die Menüauswahlmöglichkeiten, die zum Zurückspeichern von Informationen zur Verfügung stehen. Außerdem zeigt sie die normale Reihenfolge zum Zurückspeichern von Informationen (von oben nach unten). [Abb.](#page-56-0) 4 auf Seite 35 zeigt, welche Befehle zum Zurückspeichern von Informationen in den verschiedenen Dateisystemen verwendet werden können.

Sie werden umfassende Informationen finden, wie Sie Ihr System sichern können. Ein Vergleich dieser Abbildungen wird Ihnen den Zusammenhang zwischen dem Sichern und dem Zurückspeichern von Informationen zeigen. Diese Abbildungen verdeutlichen, was zurückgespeichert werden soll und wie hierbei vorzugehen ist. Planen Sie anhand der Informationen in Kapitel 3, "Geeignete [Wiederherstellungs](#page-92-0)strategie [auswählen",](#page-92-0) auf Seite 71 die für die jeweilige Situation erforderliche Wiederherstellungsstrategie.

<span id="page-55-0"></span>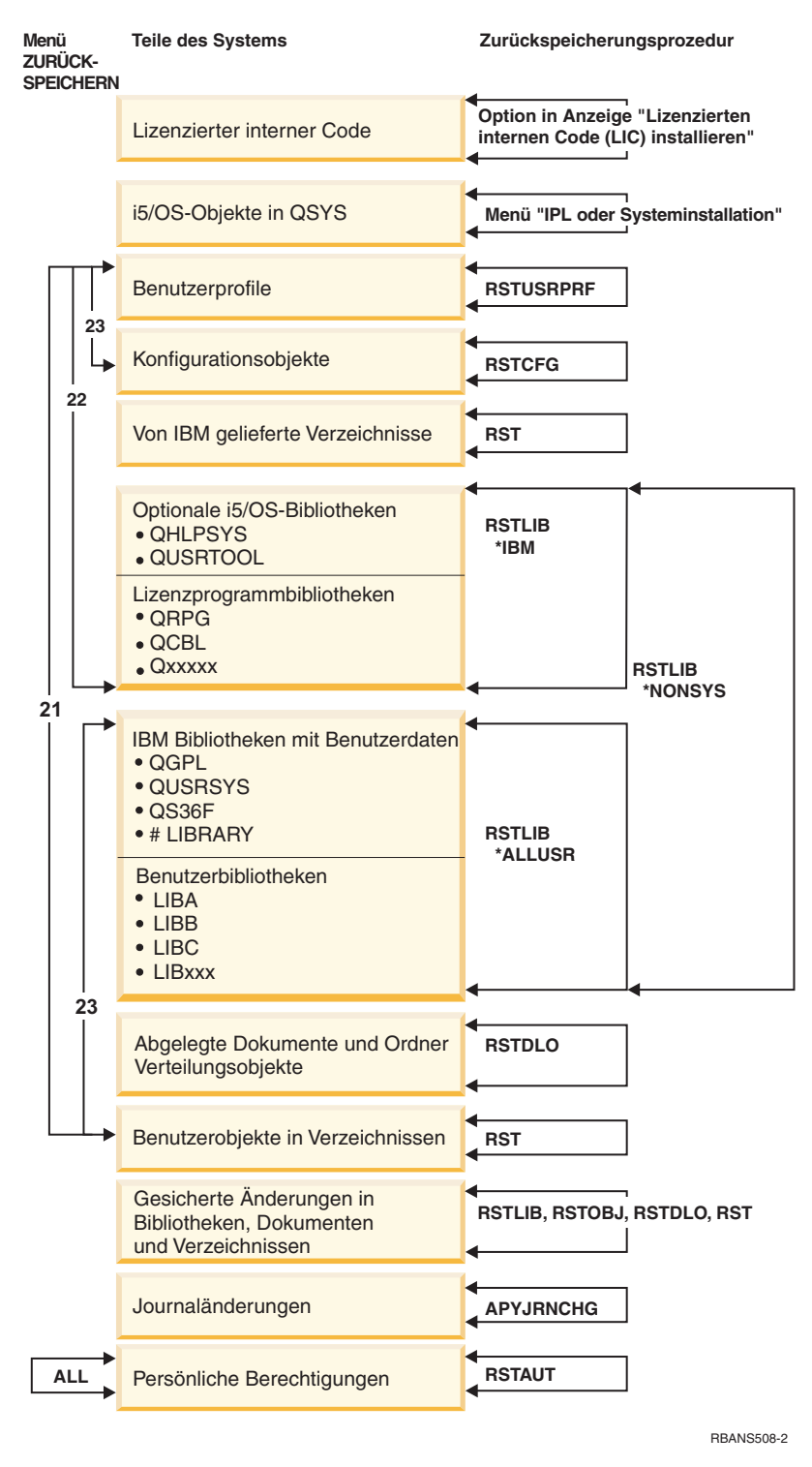

*Abbildung 3. Zurückspeicherungsprozeduren*

**Anmerkung:** In den Fällen, wo der Befehl RSTLIB (Bibliothek zurückspeichern) für das Zurückspeichern von Objekten angegeben wird, kann statt dessen auch der Befehl RSTOBJ (Objekt zurückspeichern) verwendet werden.

<span id="page-56-0"></span>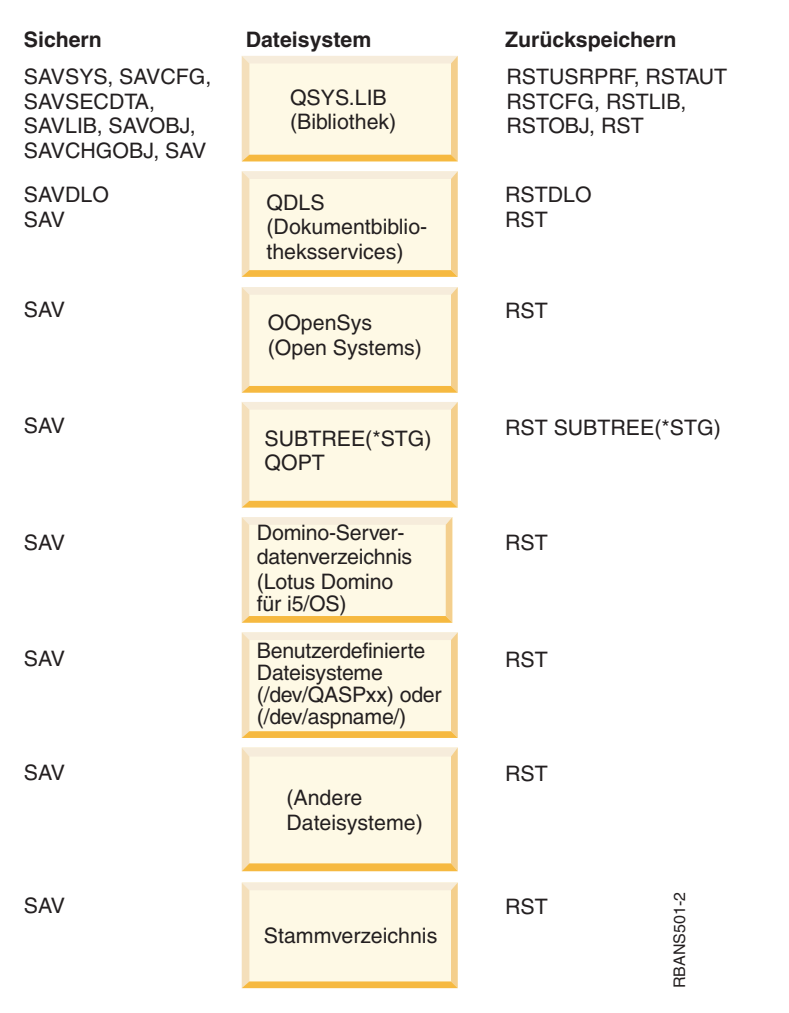

*Abbildung 4. Sicherungs- und Zurückspeicherungsprozeduren für Dateisysteme*

# **Beziehung zwischen Sicherungs- und Zurückspeicherungsbefehlen**

Hier wird beschrieben, mit welchen Zurückspeicherungsbefehlen in Abhängigkeit von der für die Objekte verwendeten Sicherungsmethode gearbeitet werden kann.

*Tabelle 4. Beziehung zwischen Sicherungs- und Zurückspeicherungsbefehlen*

| Verwendeter Sicherungsbefehl | Möglicher Zurückspeicherungsbefehl |  |
|------------------------------|------------------------------------|--|
| <b>SAVOBJ</b>                | <b>RSTOBI</b>                      |  |
|                              | <b>RST</b>                         |  |
| <b>SAV</b>                   | <b>RST</b>                         |  |
| SAVLIB LIB(*NONSYS)          | RSTLIB SAVLIB(*NONSYS)             |  |
|                              | <b>RSTLIB SAVLIB</b> (*IBM)        |  |
|                              | RSTLIB SAVLIB(*ALLUSR)             |  |
|                              | RSTLIB SAVLIB(Bibliotheksname)     |  |
|                              | <b>RST</b>                         |  |
| SAVLIB LIB(*ALLUSR)          | RSTLIB SAVLIB(*ALLUSR)             |  |
|                              | RSTLIB SAVLIB(Bibliotheksname)     |  |
|                              | <b>RST</b>                         |  |

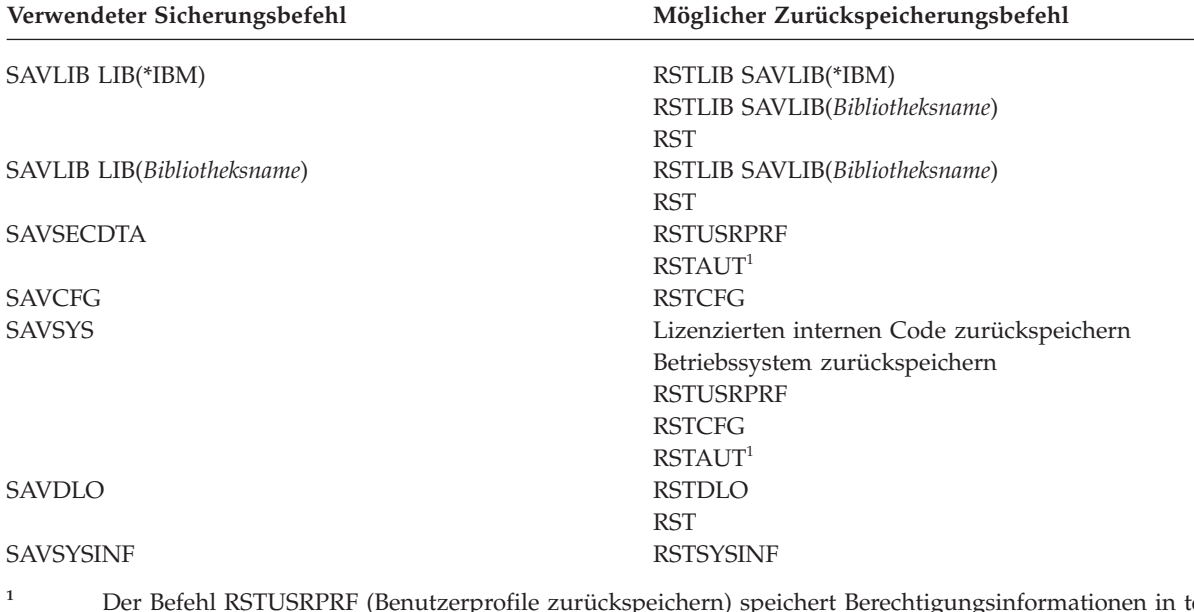

<span id="page-57-0"></span>*Tabelle 4. Beziehung zwischen Sicherungs- und Zurückspeicherungsbefehlen (Forts.)*

**<sup>1</sup>** Der Befehl RSTUSRPRF (Benutzerprofile zurückspeichern) speichert Berechtigungsinformationen in temporäre Tabellen zurück. Mit dem Befehl RSTAUT (Berechtigung zurückspeichern) werden persönliche Berechtigungen unter Verwendung von Tabellen, die im Rahmen des Befehls RSTAUT erstellt wurden, erneut erteilt.

#### **Zugehörige Konzepte**

Kapitel 4, "Lizenzierten internen Code [wiederherstellen",](#page-170-0) auf Seite 149 Der lizenzierte interne Code ist die Ebene der System i-Architektur direkt oberhalb der Hardware.

Kapitel 5, "Betriebssystem [zurückspeichern",](#page-196-0) auf Seite 175

Anhand dieser Informationen können Sie das Betriebssystem wiederherstellen.

#### **Zugehörige Tasks**

"Task 5: Bibliotheken in den [Systemzusatzspeicherpool](#page-238-0) zurückspeichern" auf Seite 217 Bevor Sie Bibliotheken in den Systemzusatzspeicherpool zurückspeichern, müssen Sie entscheiden, welche Bibliotheken zurückgespeichert werden sollen.

#### **Zugehörige Informationen**

Sicherung des Systems

## **Im System ablaufende Vorgänge beim Zurückspeichern von Objekten**

Beim Zurückspeichern eines Objekts führt das System, abhängig von mehreren Faktoren, verschiedene Aktionen aus.

Ein Objekt in diesem System ist mit einem Behälter vergleichbar. Das Objekt hat Informationen über den Behälter selbst, beispielsweise den Namen seines Eigners oder den Zeitpunkt der letzten Sicherung. Diese Informationen erscheinen, wenn die Objektbeschreibung angezeigt wird (Befehl DSPOBJD). Das Objekt hat auch einen Inhalt, beispielsweise die Sätze in einer Datenbank oder die Anweisungen in einem Programm.

Beim Zurückspeichern eines Objekts führt das System, abhängig von folgenden Bedingungen, verschiedene Aktionen aus:

- v Ist das Objekt, das zurückgespeichert werden soll, bereits vorhanden?
- v Der Wert für den Parameter ALWOBJDIF (Objektunterschiede zulassen) im Zurückspeicherungsbefehl.
- v Wurde das Objekt auf einem anderen System gesichert (Seriennummer des Prozessors)?

Abgesehen von wenigen Ausnahmen, die sich auf die Sicherheit beziehen, wird der Inhalt des Objekts immer zurückgespeichert. Ist das Objekt vorhanden, vergleicht das System die Objektbeschreibungsinformationen der Systemkopie mit denen der Datenträgerkopie und trifft dann Entscheidungen. In den meisten Fällen wird die Datenträgerversion der Informationen zurückgespeichert. Bei sicherheitsrelevanten Informationen, wie beispielsweise der allgemeinen Berechtigung und dem Objekteigner, bleibt die Systemversion unverändert. In einigen wenigen Fällen, wie der Größe des Objekts und dem Datum der Zurückspeicherung des Objekts, bestimmt das System einen Wert, wenn das Objekt zurückgespeichert wird.

Der Parameter ALWOBJDIF (Objektunterschiede zulassen) in denZurückspeicherungsbefehlen dient in erster Linie dem Sicherheits- und Integritätsschutz. Ist beispielsweise die Systemsicherheit ein wichtiges Kriterium, wird unter Umständen gewünscht, dass eine spezielle Aktion ausgeführt wird, wenn jemand versucht, ein Objekt zurückzuspeichern, dessen Eigner sich geändert hat. Oder stimmen beispielsweise die Teildateiinformationen zu einer Datenbankdatei nicht überein, kann es Probleme mit der Datenintegrität geben. Dies kann mit dem Parameter ALWOBJDIF verhindert werden.

Der Standardwert für den Parameter ALWOBJDIF ist \*NONE. Dies bedeutet, dass im Fall von wesentlichen Unterschieden zwischen der Datenträgerversion und der Systemversion eines Objekts das System eine spezielle Aktion ausführen soll. Normalerweise sollte der Standardwert verwendet werden. Werden jedoch Informationen in ein anderes System zurückgespeichert, wie beispielsweise während einer Fehlerbehebung, sollte ALWOBJDIF(\*ALL) angegeben werden.

Sie können eine Kombination aus bis zu vier Werten im Parameter ALWOBJDIF angeben, um bestimmte Objektunterschiede für die Zurückspeicherungsoperation zuzulassen: \*FILELVL, \*AUTL, \*OWNER und \*PGP. Der Wert \*FILELVL versucht, Daten physischer Dateien zurückzuspeichern, wenn die Dateiaktualitäts-ID oder die Teildateiaktualitäts-ID der physischen Datei auf dem System von der ID der physischen Datei auf dem Sicherungsdatenträger abweicht. Der Wert \*AUTL lässt Unterschiede in den Berechtigungslisten zu. Der Wert \*OWNER erlaubt Unterschiede beim Objekteigentumsrecht. Der Wert \*PGP lässt Unterschiede in der Primärgruppe zu.

Der Vorteil der Angabe ALWOBJDIF(\*FILELVL \*AUTL \*OWNER \*PGP) gegenüber der Angabe ALWOBJDIF(\*ALL) besteht darin, dass sie alle Objektunterschiede zulässt und darüber hinaus versucht, die physischen Dateien zurückzuschreiben, wenn die Dateiaktualitäts-ID oder die Teildateiaktualitäts-ID der physischen Datei auf dem System von der ID der physischen Datei auf dem Sicherungsdatenträger abweicht.

Tabelle 5 zeigt Beispiele für die Auswirkungen des Parameters ALWOBJDIF.

*Tabelle 5. Objekte mit ALWOBJDIF zurückspeichern*. Auswirkungen des Parameters ALWOBJDIF, wenn sich der Wert auf dem Datenträger von dem im System unterscheidet

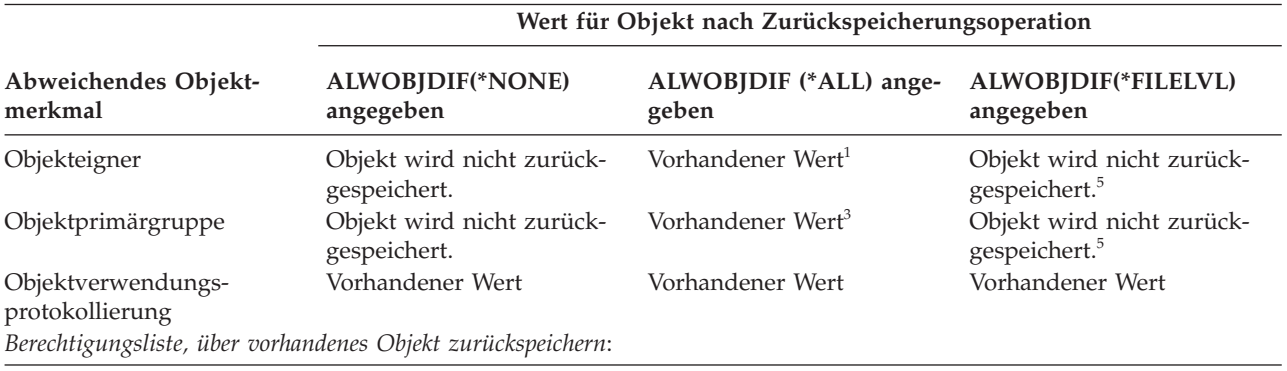

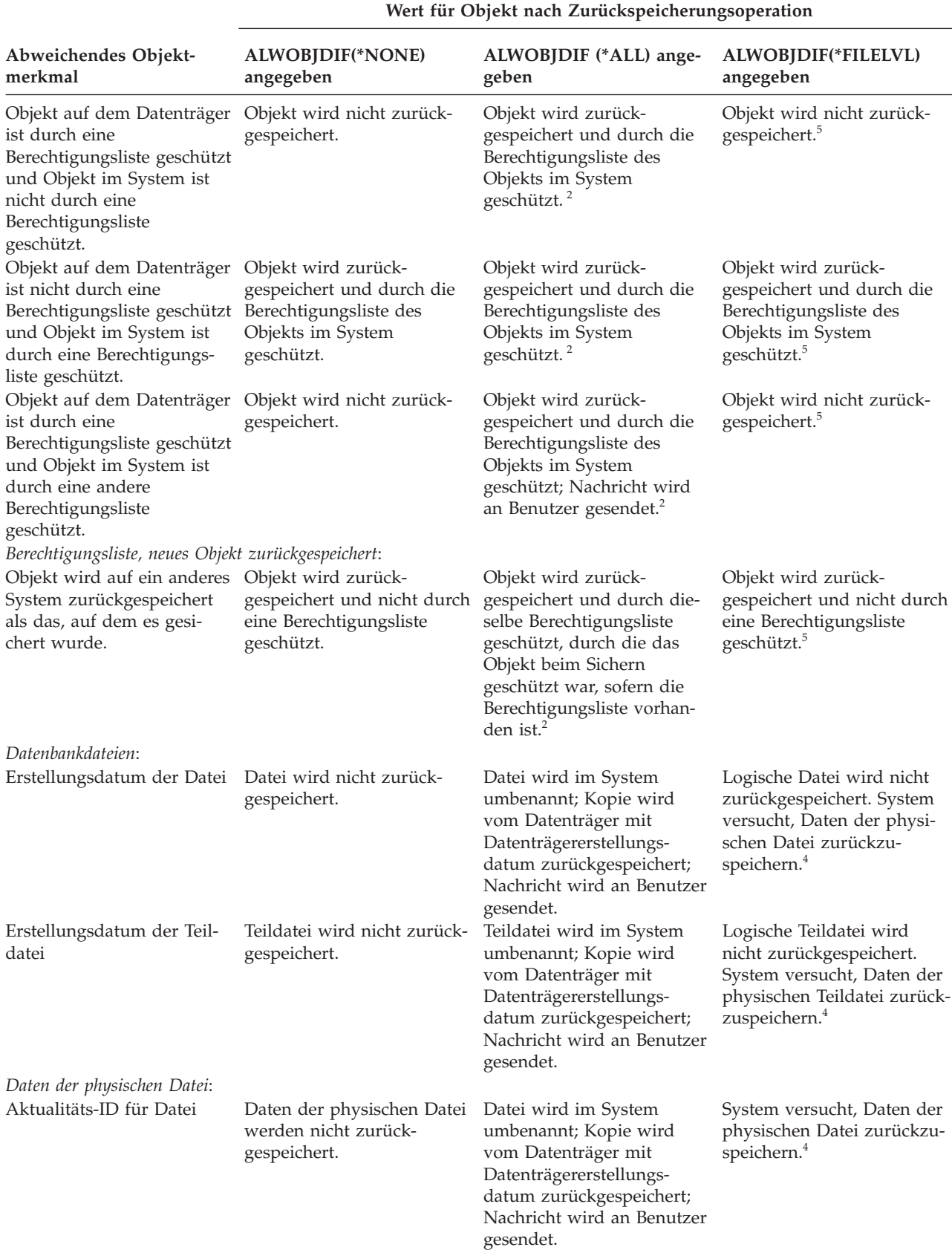

*Tabelle 5. Objekte mit ALWOBJDIF zurückspeichern (Forts.)*. Auswirkungen des Parameters ALWOBJDIF, wenn sich der Wert auf dem Datenträger von dem im System unterscheidet

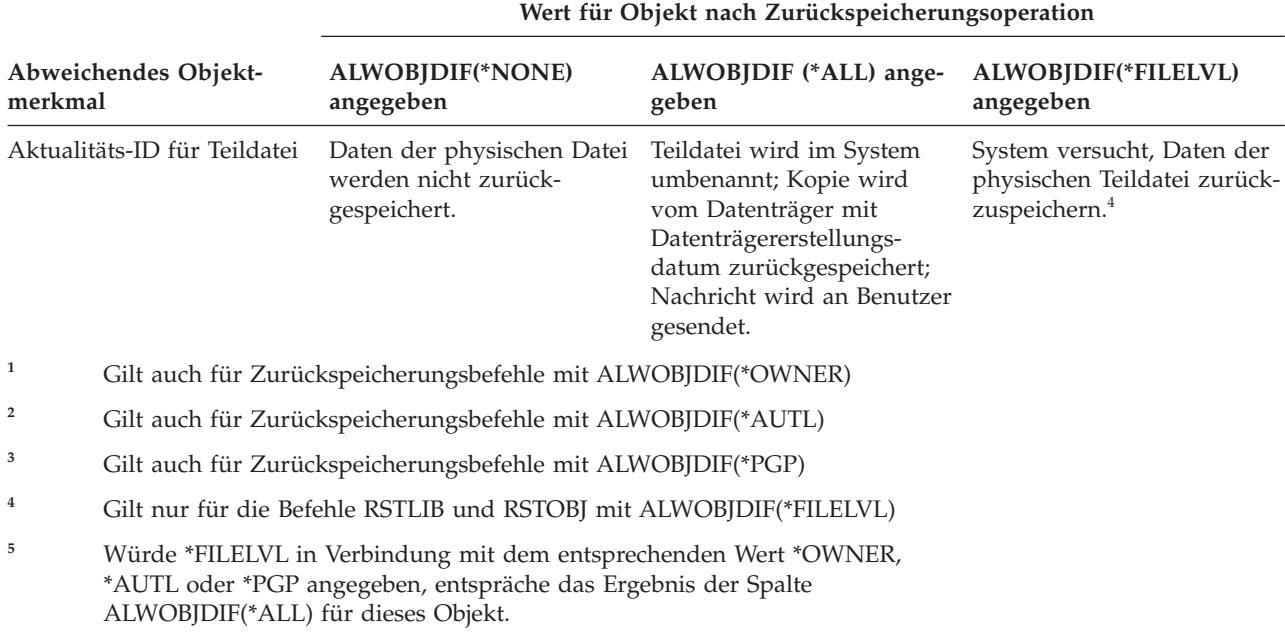

<span id="page-60-0"></span>*Tabelle 5. Objekte mit ALWOBJDIF zurückspeichern (Forts.)*. Auswirkungen des Parameters ALWOBJDIF, wenn sich der Wert auf dem Datenträger von dem im System unterscheidet

#### **Zugehörige Konzepte**

"Wie das System das Eigentumsrecht für [zurückgespeicherte](#page-276-0) Objekte erstellt" auf Seite 255 Die meisten Objekte im System haben einen Eigner, mit Ausnahme der Objekte im Dateisystem QNTC.

"Wie das System die Berechtigungsliste für ein [zurückgespeichertes](#page-277-0) Objekt erstellt" auf Seite 256 In diesem Abschnitt werden die Ergebnisse gezeigt, die erzielt werden, wenn ein bereits vorhandenes Objekt zurückgespeichert wird, das einer Berechtigungsliste zugeordnet ist. Diese Regeln gelten nicht, wenn ein Dokument oder ein Ordner zurückgespeichert wird.

"Wie das System Programme [zurückspeichert"](#page-324-0) auf Seite 303

Das Zurückspeichern von Programmen in das System stellt ein Sicherheitsrisiko dar. Ein zurückgespeichertes Programm wurde unter Umständen dahingehend geändert, dass es Funktionen ausführt, die nicht erwünscht sind, oder das Programm übernimmt eventuell die Berechtigung eines Benutzerprofils mit umfangreichen Befugnissen.

#### **Zugehörige Tasks**

"Vergleichen von Dateiattributen während einer [Zurückspeicherungsoperation"](#page-307-0) auf Seite 286 Wird eine Datenbankdatei oder eine Datenbankteildatei zurückgespeichert, die sich im System befindet, geht das System davon aus, dass das jeweilige Erstellungsdatum für die Systemkopie mit dem der Datenträgerkopie identisch ist. Ist dies nicht der Fall, kann nicht sichergestellt werden, dass der Inhalt der gesicherten Kopie mit dem Format der Kopie im System übereinstimmt.

["Zurückspeichern](#page-438-0) von geänderten Objekten" auf Seite 417 Speichern Sie geänderte Objekte mit diesen Schritten auf das vorhandene System zurück.

# **Reihenfolge der Zurückspeicherung von zusammengehörigen Objekten**

Einige Objekte hängen von anderen Objekten ab. SQL-MQTs (materialized query tables) beispielsweise |

sind physische Datenbankdateien, die aber, vergleichbar mit logischen Dateien und SQL-Sichten, Abhängigkeiten zu anderen Dateien haben. Befinden sich zusammengehörige Objekte in derselben Bibliothek |

|

<span id="page-61-0"></span>Befinden sich zusammengehörige Objekte in unterschiedlichen Bibliotheken oder Verzeichnissen, muss |

der Benutzer sie in der korrekten Reihenfolge zurückspeichern oder nach der Zurückspeicherung zusätz-| liche Wiederherstellungsschritte ausführen. |

Objekte sollten möglichst in der folgenden Reihenfolge zurückgespeichert werden:

- v Journale vor Journalobjekten. Wird ein Journalobjekt zurückgespeichert, wenn sich das Journal nicht im System befindet, muss die Journalfunktion nach dem Zurückspeichern des Journals wieder gestartet werden. Verwenden Sie den Befehl STRJRNPF (Aufzeichnen der physischen Datei starten), den Befehl STRJRNAP (Aufzeichnen des Zugriffspfads starten), den Befehl STRJRNOBJ (Aufzeichnen des Objekts starten), den Befehl STRJRN (Journalaufzeichnung starten) oder den Befehl STRJRNLIB (Aufzeichnen der Bibliothek starten). | | | | | |
	- v Journale vor Journalempfängern. Wird ein Journalempfänger zurückgespeichert, wenn sich das Journal nicht im System befindet, müssen die Journalempfänger dem Journal zugeordnet werden, nachdem dieses zurückgespeichert wurde. Verwenden Sie den Befehl WRKJRN (Mit Journalen arbeiten).

| • Physische Dateien vor logischen Dateien oder MQTs. Eine logische Datei oder MQT kann nicht zurückgespeichert werden, wenn sich die physischen Referenzdateien nicht im System befinden. |

#### **Zugehörige Konzepte**

"Im Journal aufgezeichnete Objekte [zurückspeichern"](#page-300-0) auf Seite 279

In diesem Abschnitt werden die Optionen für das Zurückspeichern aufgezeichneter Objekte (beispielsweise Bibliotheken, Datenbereiche, Datenwarteschlangen, Datenbankdateien und IFS-Objekte) sowie die Verwendung der Optionen für das Journaling im Datenbereich QDFTJRN beschrieben.

"Wie das System Zugriffspfade [zurückspeichert"](#page-312-0) auf Seite 291

Die Beschreibung für eine Datenbankdatei enthält eine Beschreibung ihres Zugriffspfads, sofern sie einen hat. Wenn eine Datenbankdatei gesichert wird, kann der Zugriffspfad mit der Datei gesichert werden. Dies ist abhängig von der Dateiart, der Zugriffspfadart und davon, wie die Sicherungsoperation ausgeführt wurde.

"Zurückspeicherung abhängiger Objekte verzögern"

Sie können die Zurückspeicherung von logischen Datenbankdateien, Indizes und SQL-MQTs (materialized query tables), bei denen Abhängigkeiten zu anderen Dateien bestehen, verzögern.

"Logische Dateien [zurückspeichern"](#page-311-0) auf Seite 290

Beim Zurückspeichern einer logischen Datei verwendet das System die Beschreibung für die logische Datei, um ihre Beziehung zu den Basisdateien herzustellen. Beispiele für logische Dateien sind Datenbankansichten oder Indizes.

"Objekte in Verzeichnissen [zurückspeichern"](#page-334-0) auf Seite 313

Mit dem Befehl RST (Objekt zurückspeichern) können Sie Objekte zurückspeichern, die mit dem Befehl SAV (Objekt sichern) gesichert wurden.

#### **Zugehörige Tasks**

"Journale und [Journalempfänger](#page-320-0) zurückspeichern" auf Seite 299

In der Regel können Journale oder Journalempfänger nur in die Bibliothek zurückgespeichert werden, aus der sie gesichert wurden. Die einzige Ausnahme sind Journalempfänger, die zu einem Netzwerk für ferne Journale gehören. Diese Empfänger können häufig auch in die Bibliothek des fernen Empfängers zurückgespeichert werden.

"Task 5: Bibliotheken in den [Systemzusatzspeicherpool](#page-238-0) zurückspeichern" auf Seite 217 Bevor Sie Bibliotheken in den Systemzusatzspeicherpool zurückspeichern, müssen Sie entscheiden, welche Bibliotheken zurückgespeichert werden sollen.

# **Zurückspeicherung abhängiger Objekte verzögern** |

Sie können die Zurückspeicherung von logischen Datenbankdateien, Indizes und SQL-MQTs (materialized query tables), bei denen Abhängigkeiten zu anderen Dateien bestehen, verzögern.  $\blacksquare$ |

In früheren Releases vor V6R1 gestaltete sich die Zurückspeicherung von Dateien schwierig, die sich in | einer anderen Bibliothek als die Basisdateien befanden. Wurde die Bibliothek mit einer logischen Datei |

vor der Bibliothek mit der zugrunde liegenden physischen Datei zurückgespeichert, konnte die logische | Datei nicht zurückgespeichert werden. Um die logische Datei zurückspeichern zu können, musste einmal oder mehrmals eine Zurückspeicherung von einem Datenträger versucht werden, nachdem die physische | Datei zurückgespeichert worden war. *MQTs (Materialized query tables)* sind physische Dateien, die Abhängigkeiten zu Basisdateien aufweisen. Eine MQT kann nicht zurückgespeichert werden, wenn eine ihrer Basisdateien fehlt. | | | |

Sie können ab sofort die Zurückspeicherung logischer Dateien und MQTs, deren Basisdateien oder Teildateien fehlen, verzögern. Eine verzögerte logische Datei wird in den Cache gestellt und aus dem Cache zurückgespeichert, sobald die zugehörigen Basisdateien verfügbar sind. Es wird eine verzögerte MQT | erstellt, damit ihre Datenbereiche im ersten Durchlauf vom Datenträger zurückgespeichert werden kön-| nen. Da die Zurückspeicherung logischer Dateien und MQTs verzögert wird, bis die Basisdateien verfüg-| bar sind, können Sie die Zurückspeicherungsoperation mit Hilfe von Datenträgern in einem Durchgang | zum Abschluss bringen und dadurch Zeit sparen. | | |

Geben Sie zum Verzögern einer Zurückspeicherung von Datenbankdateien, deren Basisdateien fehlen, | den Parameter für die Verzögerungs-ID (DFRID) im Befehl RSTLIB (Bibliothek zurückspeichern) oder RSTOBJ (Objekt zurückspeichern) an. Wird dieselbe Verzögerungs-ID für mehrere Zurückspeicherungsoperationen angegeben, wird eine Beziehung zwischen den Gruppen von verzögerten Dateien hergestellt. | | |

Wenn die Basisdateien verfügbar werden, verwenden Sie den Befehl RSTDFROBJ (Verzögerte Objekte | zurückspeichern) mit derselben Verzögerungs-ID, um die Zurückspeicherung von verzögerten Objekten zu beenden. Wenn Sie die fehlenden Basisdateien mit derselben Verzögerungs-ID zurückspeichern, die Sie für die abhängigen verzögerten Dateien verwendet haben, versucht das System automatisch, die Zurückspeicherung der verzögerten Dateien zu diesem Zeitpunkt zum Abschluss zu bringen. | | | |

Bei verzögerten Objekten kann es sich um logische Dateien oder MQTs handeln. Eine verzögerte logische Datei wird erst erstellt, wenn die Zurückspeicherungsoperation abgeschlossen ist. Es wird eine verzögerte MQT erstellt, aber bevor die Zurückspeicherungsoperation nicht beendet ist, können Sie keine Funktionen | für die MQTs ausführen, die Zugriff auf Basisdateien benötigen. |  $\blacksquare$ |

Verwenden Sie nach Abschluss der verzögerten Zurückspeicherungsoperation den Befehl RMVDFRID | (Verzögerungs-ID entfernen), um die Informationen zu einer verzögerten Datei aus dem Cache zu entfer-| nen. Verwenden Sie den Befehl RMVDFRID, wenn Sie eine Datei mit demselben Namen unter Verwendung einer anderen Verzögerungs-ID oder ohne Verwendung einer Verzögerungs-ID erstellt oder zurückgespeichert haben. | | |

Wenn Sie Über die Sonderberechtigung \*SAVSYS für die Systemsicherung verfügen und den Befehl RST-| LIB mit den folgenden Parametern angeben, verwendet das System den DFRID-Parameterwert von | QRSTLIB, um die Zurückspeicherung von Objekten zu verzögern, bei denen die Basisdateien fehlen: |

v Geben Sie die Werte \*NONSYS, \*ALLUSR oder \*IBM für den Parameter SAVLIB (Bibliothek sichern) an. | |

v Geben Sie \*DFT für den Parameter DFRID an, oder geben Sie den Parameter DFRID nicht an. |

In diesem Fall verwaltet das System die verzögerten Dateien. In allen anderen Fällen müssen Sie, wenn Sie den Parameter DFRID nicht angeben, die unabhängigen Datenbankdateien verwalten. | |

**Empfehlung:** Es können mehrere Operationen gleichzeitig unter Verwendung derselben Verzögerungs-ID ausgeführt werden. Warten Sie, bis alle Zurückspeicherungsoperationen für die Verzögerungs-ID ausgeführt wurden, bevor Sie die Befehle RSTDFROBJ und RMVDFRID verwenden. Wird der Befehl RSTDFROBJ ausgegeben, während noch Zurückspeicherungen ausgeführt werden, kann dies zusätzlichen Systemaufwand bei der Verarbeitung mit sich bringen. Wird der Befehl RMVDFRID ausgegeben, während noch Zurückspeicherungen ausgeführt werden, gehen möglicherweise Datensätze zu schnell verloren. | | | | | | |

#### **Beispiele für die verzögerte Zurückspeicherung** |

Dieser Befehl speichert alle gesicherten systemunabhängigen Bibliotheken von Band in das System | zurück. In der Druckausgabe sind alle Objekte aufgelistet, die verzögert wurden. Außerdem gibt eine | l letzte Abschlussnachricht an, wie viele Bibliotheken zurückgespeichert wurden und wie viele nicht. In diesem Beispiel verwendet das System den Sonderwert QRSTLIB für die Verzögerungs-ID, um abhängige | Dateien zu verzögern, die zurückgespeichert werden, bevor ihre Abhängigkeiten in einer anderen Biblio-|

thek zurückgespeichert werden. Das System versucht, die verzögerten Dateien automatisch zurückzu-|

speichern, wenn die Basisdateien schließlich zurückgespeichert werden.  $\mathbf{I}$ 

RSTLIB SAVLIB(\*NONSYS) DEV(TAP01) OUTPUT(\*PRINT) DFRID(\*DFT) |

Dieses Beispiel zeigt, wie Bibliotheken zurückgespeichert werden, die in alphabetischer Reihenfolge gesichert wurden. Die Bibliothek LFLIB enthält Dateien, deren Basisdateien sich in Bibliothek PFLIB befinden. | Die Dateien in LFLIB können erst zurückgespeichert werden, nachdem die Dateien in PFLIB zurück-| gespeichert wurden. Es ist eine Verzögerungs-ID angegeben, damit die Dateien in LFLIB verzögert werden. Verwenden Sie den Befehl RSTDFROBJ, um die Zurückspeicherungsoperation dieser Dateien zu | beenden. Wenn im Befehl keine Verzögerungs-ID angegeben worden wäre, hätte das Band zurückgespult oder erneut geladen werden müssen, um die Dateien in LFLIB zurückzuspeichern.  $\blacksquare$  $\blacksquare$ |  $\blacksquare$ 

(Bibliotheken vor LFLIB zurückspeichern.) |

RSTLIB SAVLIB(LFLIB) DEV(TAPE01) ENDOPT(\*LEAVE) DFRID(ABC)  $\blacksquare$ 

(Bibliotheken zwischen LFLIB und PFLIB zurückspeichern.) |

RSTLIB SAVLIB(PFLIB) DEV(TAPE01) ENDOPT(\*LEAVE) DFRID(ABC) |

(Bibliotheken nach PFLIB zurückspeichern). |

RSTDFROBJ DFRID(ABC) |

Der Befehl RMVDFRID entfernt Informationen zu Objekten, die während der Zurückspeicherungs- $\blacksquare$ 

operation verzögert wurden. |

RMVDFRID DFRID(ABC) |

|

### **Zugehörige Konzepte**

- "Erfolgreiches [Zurückspeichern](#page-77-0) von Objekten prüfen" auf Seite 56 |
- Anhand des Jobprotokolls oder einer Ausgabedatei kann festgestellt werden, welche Objekte erfolgreich zurückgespeichert wurden. | |
- "Logische Dateien [zurückspeichern"](#page-311-0) auf Seite 290 |
- Beim Zurückspeichern einer logischen Datei verwendet das System die Beschreibung für die logische |

Datei, um ihre Beziehung zu den Basisdateien herzustellen. Beispiele für logische Dateien sind |

Datenbankansichten oder Indizes. |

#### **Zugehörige Tasks** |

"SQL-MQTs [zurückspeichern"](#page-319-0) auf Seite 298 |

SQL-MQTs (materialized query tables) sind physische Dateien, die, vergleichbar mit logischen Dateien, |

Abhängigkeiten zu anderen Dateien haben. Sie können die Zurückspeicherung logischer Dateien und |

- MQTs, deren Basisdateien oder Teildateien fehlen, verzögern. |
- "Mehrere Bibliotheken [zurückspeichern"](#page-297-0) auf Seite 276 |
- Mit dem Befehl RSTLIB (Bibliothek zurückspeichern) können Sie mehrere Bibliotheken zurück-|
- speichern. |
- **Zugehörige Informationen** |
- Restore Library (RSTLIB) command |
- Restore Object (RSTOBJ) command |
- Restore Deferred Objects (RSTDFROBJ) command |
- Remove Defer ID (RMVDFRID) command |

# <span id="page-64-0"></span>**Das System in den Status des eingeschränkten Betriebs versetzen**

Bei vielen Wiederherstellungsprozeduren ist es erforderlich, dass keine weiteren Aktivitäten im System stattfinden. Sind im System keine anderen Subsysteme außer dem steuernden Subsystem aktiv, befindet sich das System in einem *Status des eingeschränkten Betriebs*.

Das System mit dem Befehl ENDSBS (End Subsystem - Subsystem beenden)in den Status des eingeschränkten Betriebs versetzen. Sie können angeben, wie die Subsysteme beendet werden sollen.

*Tabelle 6. Gültige Werte für den Parameter OPTION des Befehls ENDSBS:* **\*CNTRLD** Aktive Jobs können sich selbst beenden (wenn sie prüfen, ob der Job beendet wird). Wird \*CNTRLD angegeben, kann mit dem Verzögerungs-

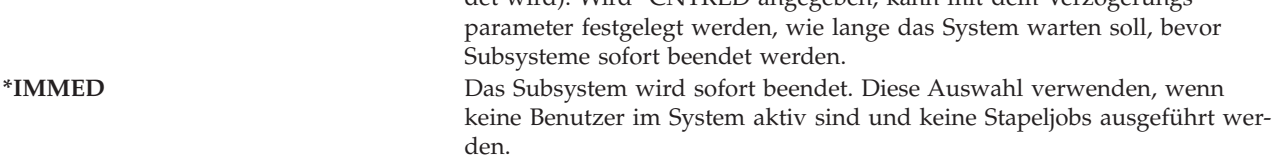

**Anmerkung:** Auch wenn im System keine Aktivitäten zu verzeichnen sind, werden möglicherweise Jobs unter einigen systemeigenen Subsystemen ausgeführt, beispielsweise dem Subsystem QSYS-WRK (Subsystemmonitor) und dem Subsystem QCALSRV (Kalender-Server). Alle Subsysteme können sofort beendet werden, ohne dass zuerst diese Jobs beendet werden. Es werden Nachrichten empfangen, dass diese Subsysteme abnormal beendet wurden.

Folgende Schritte ausführen, um das System in den Status des eingeschränkten Betriebs zu versetzen:

- 1. Bevor das System in den Status des eingeschränkten Betriebs versetzt wird, sicherstellen, dass alle Benutzer abgemeldet und alle Jobs beendet sind.
- 2. Um die Benachrichtigung zu erhalten, dass alle Subsysteme beendet sind, folgenden Befehl eingeben und die Eingabetaste drücken:

CHGMSGQ MSGQ(QSYSOPR) DLVRY(\*BREAK) SEV(60)

- 3. Zum Beenden aller Subsysteme folgenden Befehl eingeben: ENDSBS SBS(\*ALL) OPTION(\*CNTRLD) DELAY(600)
	- **Anmerkung:** Für den Verzögerungsparameter die Zeit in Sekunden angeben, während der das System die meisten Jobs normal beenden kann. In einem großen System mit hoher Aktivität ist unter Umständen eine längere Verzögerungszeit erforderlich.

Es wird eine Nachricht gesendet, die angibt, dass die Prozedur zum Beenden von Subsystemen ausgeführt wird. Eine Abschlussnachricht wird gesendet, wenn sich das System im Status des eingeschränkten Betriebs befindet.

### **Zugehörige Tasks**

"Beschädigte [Datenbankdateien](#page-226-0) wiederherstellen" auf Seite 205

Indem ein spezielles einleitendes Programmladen (IPL) durchgeführt wird, während dessen das System jedes Plattensegment auf Teile von Datenbankobjekten hin analysiert, können bei einigen Arten von Beschädigungen an Datenbankdateien, die auf Objektebene erfolgten, die Datenbankdateien wiederhergestellt werden.

"Task 2: Benutzerprofile [zurückspeichern"](#page-236-0) auf Seite 215

Führen Sie diese Schritte zum Zurückspeichern der Benutzerprofile aus.

"Benutzerprofile [zurückspeichern"](#page-271-0) auf Seite 250

Es kann entweder ein einzelnes Benutzerprofil oder es können mehrere Benutzerprofile oder alle

<span id="page-65-0"></span>Benutzerprofile zurückgespeichert werden. Ein Benutzerprofil wird zurückgespeichert, um einen Benutzer von einem System in ein anderes System zu verschieben und um ein beschädigtes Benutzerprofil zurückzuspeichern.

"Alle Bibliotheken aus einer einzelnen Sicherung [zurückspeichern"](#page-298-0) auf Seite 277 Speichern Sie anhand dieser Schritte alle Bibliotheken zurück, die mit einem einzelnen Befehl oder einer einzelnen Menüauswahl gesichert wurden.

"Task 4: [Speicherzurückspeicherungsoperation](#page-390-0) beenden" auf Seite 369

Bringen Sie die Speicherzurückspeicherungsoperation anhand der hier beschriebenen Schritte zum Abschluss.

"Task 5: Zusätzliche Informationen [zurückspeichern"](#page-393-0) auf Seite 372

Werden geänderte Objekte, geänderte Dokumentbibliotheksobjekte (DLOs) oder geänderte Objekte in Verzeichnissen zurückgespeichert, müssen zunächst Benutzerprofile zurückgespeichert werden.

# **Befehl RCLSTG (Speicher zurückfordern)**

Mit dem Befehl RCLSTG (Speicher zurückfordern) kann die Adressierbarkeit verloren gegangener oder beschädigter Objekte wiederhergestellt werden. Hierdurch ist es möglich, diese Objekte, die beschädigt wurden, zu identifizieren und anschließend zurückzuspeichern.

Wird während der Speicherwiederherstellung festgestellt, dass eine Berechtigungsliste beschädigt ist, werden die Objekte, die durch die beschädigte Berechtigungsliste gesichert wurden, der Systemberechtigungsliste QRCLAUTL zugeordnet.

Der Befehl RCLSTG verfügt über vier Parameter. Diese Parameter ermöglichen die Ausführung von Wiederherstellungsfunktionen auf folgende Arten:

### **SELECT**

Gibt alle oder einen Teil der auszuführenden Wiederherstellungsfunktionen an.

**OMIT** Gibt die Untergruppe der Wiederherstellungsfunktionen an, die übergangen werden.

### **ASPDEV**

- Den Systemzusatzspeicherpool und alle Basiszusatzspeicherpools zurückfordern. Der System-ASP hat die ASP-Nummer 1. Basis-ASPs haben die ASP-Nummern 2 bis 32.
- v Einen bestimmten unabhängigen ASP zurückfordern. Unabhängige ASPs haben einen Einheitennamen und eine Nummer größer als 32.

### **ESTIMATE**

Schätzt die Ausführungsdauer für den Befehl RCLSTG.

**Anmerkung:** Für die Prozedur RCLSTG ist Zusatzspeicher erforderlich. Wird bereits ein hoher Prozentsatz an Zusatzspeicher verwendet, wird die Prozedur RCLSTG unter Umständen nicht erfolgreich beendet.

*Welche Vorgänge laufen beim Zurückfordern von Speicher ab:* Der Befehl RCLSTG dient dazu, Folgendes sicherzustellen:

- v Auf Objekte, die permanent im Zusatzspeicher gespeichert sind, kann zugegriffen werden.
- v Der gesamte Zusatzspeicher wird entweder korrekt verwendet oder ist zur Verwendung verfügbar.

Das System prüft jedes Objekt, das permanent im Zusatzspeicher gespeichert ist, auf Verlust oder Beschädigung.

- v Adressiert ein Objekt keine Bibliothek oder kein Verzeichnis, wird es, abhängig vom Objekttyp, in eine von IBM gelieferte Bibliothek oder in ein Verzeichnis gestellt. Das System ist unter Umständen nicht in der Lage, beschreibende Informationen für das Objekt abzurufen, wie beispielsweise:
	- Status von vorläufigen Programmkorrekturen (PTFs)
- Sicherungs- und Zurückspeicherungsinformationen
- Objektattribute und Beschreibung
- v Für Objekte, die normalerweise in Bibliotheken gespeichert sind, (Dateisystem QSYS.LIB), führt das System die folgenden Tasks aus:
	- Ist ein verloren gegangenes Objekt mit demselben Namen und Objekttyp bereits in der Bibliothek QRCL vorhanden, ordnet das System dem soeben angetroffenen Objekt einen neuen Namen zu. Der Name hat das Format QRCL*nnnnn*, wobei *nnnnn* eine eindeutige Zahl ist. Der ursprüngliche Objektname wird in die Beschreibung für das Objekt in der Bibliothek QRCL gestellt.
		- **Anmerkung:** Journale und Journalempfänger können nicht umbenannt werden. Trifft das System auf zwei Journale (oder Journalempfänger) mit demselben Namen und müssen beide in die Bibliothek QRCL gestellt werden, benennt das System ein Journal (bzw. einen Journalempfänger) um. Dieses Journal bzw. dieser Journalempfänger kann nicht mehr in den ursprünglichen Namen umbenannt werden. Es muss eine vorherige Version mit dem korrekten Namen zurückgespeichert oder das Journal bzw. der Journalempfänger neu erstellt werden. Aus diesem Grund empfiehlt es sich, bei Journalen oder Journalempfängern eine Namenskonvention zu verwenden, die nicht nur für eine Bibliothek, sondern für das gesamte System eindeutig ist.
	- Sind Daten für eine verloren gegangene physische Datei vorhanden,versucht das System, die Datei wiederherzustellen und sie in die Bibliothek QRCL zu stellen. Um die physische Datei verwenden zu können, diese in der korrekten Bibliothek und mit den korrekten Attributen neu erstellen. Anschließend die Daten aus der wiederhergestellten Datei in der Bibliothek QRCL in die neue physische Datei kopieren. Die Daten in der Datei sind möglicherweise nicht vollständig.
	- Unabhängige ASPs haben ihre eigene eindeutige Bibliothek QRCL, und zwar QRCL*nnnnn*; dabei ist *nnnnn* die Nummer des Primär-ASP. Die Beschreibung für das Objekt in der Bibliothek QRCL zeigt an, dass es wiederhergestellt wurde.
	- Ein Benutzerdomänenobjekt kann nur dann in die Bibliothek QRCL gestellt werden,wenn der Systemwert QALWUSRDMN QRCL einschließt oder \*ALL angibt. Andernfalls wird ein verloren gegangenes Benutzerdomänenobjekt gelöscht. Die meisten Objekte sind Systemdomänenobjekte. Benutzerdomänenobjekte haben den Objekttyp \*USRSPC, \*USRIDX oder \*USRQ.
	- Hat ein Objekt keinen Eigner, wird es, abhängig vom Objekttyp, einem von IBM gelieferten Benutzerprofil zugeordnet. Die meisten Objekte werden dem Benutzerprofil QDFTOWN zugeordnet.
	- Ist kein Zugriff auf Objektbeschreibungen in einer Bibliothek möglich, wird die Bibliothek wiederhergestellt.
	- Ist ein Objekt durch eine beschädigte Berechtigungsliste oder ein Berechtigungsobjekt geschützt, ordnet das System dem Objekt QRCLAUTL als Berechtigungsliste zu. Mit dem Befehl DSPAUTLOBJ (Berechtigungslistenobjekte anzeigen) kann festgestellt werden, welche Objekte durch die Berechtigungsliste QRCLAUTL geschützt sind.
- v Befand sich ein verloren gegangenes Objekt im Stammdateisystem (/), wird es in das Verzeichnis /QReclaim gestellt.
- v Befand sich ein verloren gegangenes Objekt im Dateisystem QOpenSys, wird das Objekt in das Verzeichnis /QOpenSys/QReclaim gestellt.
- v Ist ein Objekt in einem Verzeichnis so stark beschädigt, dass es nicht mehr verwendet werden kann, wird es vom System gelöscht. Der Befehl RCLSTG versucht nicht, beschädigte Objekte wiederherzustellen.
- v Befand sich ein verloren gegangenes Objekt in einem benutzerdefinierten Dateisystem (UDFS), wird es in das Verzeichnis QReclaim gestellt, das sich im Stammverzeichnis (/) des UDFS befindet.
- v Kann ein verloren gegangenes Objekt in einem Verzeichnis abhängig von seiner ursprünglichen Position nicht in das korrekte Verzeichnis QReclaim gestellt werden, wird es in das Stammverzeichnis (/) eines speziellen Dateisystems in dem Zusatzspeicherpool (ASP) gestellt, in dem das Objekt gespeichert ist. Dieses spezielle Dateisystem wird, falls erforderlich, von RCLSTG erstellt. Dem Dateisystem wird der Name '/dev/QASPxx/QReclaimFS.udfs' zugeordnet, wobei '*xx*' die Nummer für System- und

Basis-ASPs angibt. Das Dateisystem hat den Namen '/dev/*Name des unabhängigen ASP*/ QReclaimFS.udfs'; dabei gibt *Name des unabhängigen ASP* den Namen des unabhängigen ASP an.

v Bei Objekten im Stammdateisystem (/), im Dateisystem QOpenSys oder in UDFSs führt das System für doppelte Namen oder für nicht identifizierte Objekteigner ähnliche Aktionen wie die für Objekte im Dateisystem QSYS.LIB aus.

*Nach der Ausführung der Prozedur rclstg auszuführende Schritte:* In Tabelle 7 wird beschrieben, wo nach Fehlern gesucht werden kann, die von der Prozedur RCLSTG erkannt werden, und wie die Fehler korrigiert werden können:

| Fehlerquelle                                                                                                    | Fehlerbehebung                                                                                                    |
|----------------------------------------------------------------------------------------------------|----------------------------------------------------------------------------------------------------|
| DSPMSG QSYSOPR eingeben, um die Nachrichten-<br>warteschlange QSYSOPR anzuzeigen. Nach Nachrichten<br>zu beschädigten Objekten suchen.                                                                                                    | DSPL0G QHST eingeben, um das Systemprotokoll anzuzei-<br>gen. Nach Nachrichten zu beschädigten Objekten oder<br>wiederhergestellten Dateien suchen.                                                                                                    |
|                                                                                                    | 1. Nicht verwendbare Objekte mit dem geeigneten<br>Befehl DLTxxx löschen. Speichern Sie sie mit dem<br>Befehl RSTOBJ (Objekt zurückspeichern) oder RST<br>(Objekt zurückspeichern) zurück.                                                                                                    |
|                                                                                                    | 2. Daten aus wiederhergestellten Dateien mit dem<br>Befehl CPYF (Copy File - Datei kopieren) in neue<br>Dateien kopieren.                                                                                                    |
|                                                                                                    | Anmerkung: Unter Umständen wird eine Nachricht<br>angezeigt, die angibt, dass Objekte mit der<br>Speicherwiederherstellungsprozedur gelöscht wurden.<br>Dabei handelt es sich um interne Objekte, die nicht mehr<br>benötigt werden.                                                                                                    |
| DSPLIB QRCL eingeben, um die Bibliothek QRCL anzuzei-<br>gen.<br>Anmerkung: Wurden durch die Zurückforderungs-<br>prozedur keine Objekte in die Bibliothek QRCL gestellt,<br>wird unter Umständen die Nachricht empfangen, dass<br>die Bibliothek nicht gefunden wurde. Die Nachricht                                                                                                    | Objekte mit dem Befehl MOVOBJ (Move Object - Objekt<br>übertragen) aus der Bibliothek QRCL in die korrekte<br>Bibliothek übertragen.<br>Anmerkung:<br>· Sind in der Bibliothek QRCL von IBM gelieferte<br>Objekte vorhanden, die Softwareunterstützung benach-                                                                           |
| ignorieren und mit dem nächsten Schritt fortfahren.                                                                                                    | richtigen.<br>• Wenn Sie nicht sicher sind, wie mit den Objekten in<br>der Bibliothek QRCL verfahren werden soll, sichern<br>Sie die Bibliothek mit dem Befehl SAVLIB (Bibliothek<br>sichern) auf Sicherungsdatenträgern. Den Datenträger<br>für den Fall, dass die Objekte zu einem späteren Zeit-<br>punkt benötigt werden, markieren. |
| Das Verzeichnis / QReclaim mit dem Befehl DSPLNK<br>(Display Link - Verbindung anzeigen) anzeigen.<br>Anmerkung: Wurden durch die Speicherzurück<br>forderungsprozedur keine Objekte in das Verzeichnis<br>/QReclaim gestellt, wird unter Umständen die Nachricht<br>empfangen, dass das Objekt nicht gefunden wurde. Die<br>Nachricht ignorieren und mit dem nächsten Schritt fort-<br>fahren.                     | Objekte mit dem Befehl MOV (Move - Übertragen) aus<br>dem Verzeichnis / QReclaim in das korrekte Verzeichnis<br>übertragen.                                                                                                    |
| Das Verzeichnis / QOpenSys/ QReclaim mit dem Befehl<br>DSPLNK (Display Link - Verbindung anzeigen) anzeigen.<br>Anmerkung: Wurden durch die Speicherzurück-<br>forderungsprozedur keine Objekte in das Verzeichnis<br>/QOpenSys/QReclaim gestellt, wird unter Umständen<br>die Nachricht empfangen, dass das Objekt nicht gefun-<br>den wurde. Die Nachricht ignorieren und mit dem<br>nächsten Schritt fortfahren. | Objekte mit dem Befehl MOV (Verschieben) aus dem Ver-<br>zeichnis / QOpenSys/ QReclaim in das korrekte Verzeich-<br>nis verschieben.                                                                                                    |

*Tabelle 7. Beheben von Fehlern, die von der Prozedur RCLSTG erkannt wurden*

| | | |

| Fehlerquelle                                                                                                    | Fehlerbehebung                                                                                                    |
|----------------------------------------------------------------------------------------------------|----------------------------------------------------------------------------------------------------|
| DSPMSG QSYSOPR eingeben, um die Nachrichten-<br>warteschlange QSYSOPR anzuzeigen. Nach Nachrichten<br>CPFA0D7 suchen. Für jede Nachricht CPFA0D7, die<br>einen Verzeichnisnamen enthält, der mit '/dev/<br>QASPxx/' (dabei ist 'xx' die Nummer eines System- oder<br>Basis-ASP) oder '/dev/Name des unabhängigen ASP'<br>(dabei ist Name des unabhängigen ASP der Name eines<br>unabhängigen ASP) beginnt, die in der Spalte 'Fehler-<br>behebung' angegebene Aktion ausführen. | Mit dem Befehl ADDMFS (Dateisystem anhängen) das in<br>der Nachricht CPFA0D7 angegebene UDFS an ein Ver-<br>zeichnis Ihrer Wahl anhängen. Dann mit dem Befehl<br>DSPLNK (Display Link - Verbindung anzeigen) den<br>Inhalt dieses UDFS anzeigen. Es werden unter Umstän-<br>den Objekte angezeigt, deren Namen mit 'QRCL' begin-<br>nen, oder es wird unter Umständen ein Verzeichnis mit<br>dem Namen 'QReclaim' angezeigt. Wird das Verzeichnis<br>'QReclaim' angezeigt, das Verzeichnis öffnen, um die<br>Objekte zu finden, deren Namen mit 'QRCL' beginnen.<br>Diese Objekte waren zuvor verloren gegangen, wurden<br>aber mit dem Befehl RCLSTG wieder gefunden. Mit dem<br>Befehl MOV (Move - Übertragen) diese Objekte wieder<br>zurück an ihre ursprüngliche Position übertragen. Die<br>ursprünglichen Objektnamen werden unter Umständen<br>in der Nachricht CPFA0D7 angegeben. Sind die<br>ursprünglichen Namen nicht verfügbar, mit der Auswahl<br>"Attribute anzeigen" im Befehl DSPLNK die Attribute<br>eines Objekts anzuzeigen, um das Objekt zu identifizie-<br>ren. |
| WRKOBJOWN QDFTOWN eingeben, um Objekte anzuzeigen,<br>deren Eigner das Benutzerprofil QDFTOWN ist.                                                                                                    | Das Eigentumsrecht mit Auswahl 9 (Eigner ändern) in<br>der Anzeige MIT OBJEKTEN EINES EIGNERS ARBEI-<br>TEN an das korrekte Benutzerprofil übertragen.                                                                                                    |
| DSPAUTLOBJ QRCLAUTL eingeben, um Objekte anzuzeigen,<br>die durch die Berechtigungsliste QRCLAUTL geschützt<br>sind.<br>Anmerkung: Wurden durch die<br>Speicherzurückforderungsprozedur der Berechtigungs-<br>liste QRCLAUTL keine Objekte zugeordnet, wird unter<br>Umständen die Nachricht empfangen, dass die<br>Berechtigungsliste nicht gefunden wurde. Die Nachricht<br>ignorieren.                                                                                       | Falls erforderlich, das Objekt mit dem Befehl<br>EDTOBJAUT (Edit Object Authority - Objektberechtigung<br>editieren) der korrekten Berechtigungsliste zuordnen.                                                                                                    |

*Tabelle 7. Beheben von Fehlern, die von der Prozedur RCLSTG erkannt wurden (Forts.)*

### **Zugehörige Konzepte**

["Objektverbindungen](#page-70-0) zurückfordern" auf Seite 49

Mit dem Befehl RCLLNK (Objektverbindungen zurückfordern) werden Objekte im Stammverzeichnis (/), QOpenSys und in angehängten benutzerdefinierten Dateisystemen (UDFS) zurückgefordert.

#### **Zugehörige Tasks**

["Wiederherstellung](#page-229-0) von beschädigten Objekten im Integrated File System (IFS)" auf Seite 208 Um beschädigte Objekte im integrierten Dateisystem (IFS) wiederherzustellen, führen Sie den Befehl RCLSTG (Speicher zurückfordern) aus. Zur Wiederherstellung beschädigter Objekte, ohne das System in den Status des eingeschränkten Betriebs zu versetzen, können Sie den Befehl RCLLNK (Objektverbindung zurückfordern) verwenden. Führen Sie diese Wiederherstellungsschritte aus, wenn das Objekt nicht im Journal aufgezeichnet wurde.

"Task 1: Speicher [zurückfordern"](#page-234-0) auf Seite 213 Mit diesen Schritten können Sie Speicher zurückfordern.

#### **Zugehörige Informationen**

Restoring authorization lists

Reclaiming spooled file storage

Reclaim operation of the ″root″ (/), QOpenSys, and user-defined file systems

# <span id="page-69-0"></span>**Speicher zurückfordern**

Führen Sie die folgenden Schritte aus, um Speicher zurückzufordern. Sie können Speicher aus Teilen des Systems oder aus dem gesamten System zurückfordern.

- 1. Melden Sie sich mit einem Benutzerprofil am System an, das über die Berechtigung für den Befehl RCLSTG (Speicher zurückfordern) verfügt. Entweder an der Konsole anmelden oder den Befehl TFR-JOB (Transfer Job - Job übertragen) verwenden, um den Job an das steuernde Subsystem zu übertragen.
- 2. DSPSYSVAL QALWUSRDMN eingeben. Schließt der aktuelle Wert die Bibliothek QRCL (Speicher zurückfordern) nicht ein oder gibt er nicht \*ALL an, QRCL mit dem Befehl CHGSYSVAL der Liste der Bibliotheken für diesen Systemwert hinzufügen. Den aktuellen Wert hier notieren: **\_\_\_\_\_\_\_\_\_\_\_\_\_\_\_\_\_\_**
- 3. DSPSYSVAL QCTLSBSD eingeben, um den Namen des steuernden Subsystems anzuzeigen. Den aktuellen Wert hier notieren: **\_\_\_\_\_\_\_\_\_\_\_\_\_\_\_\_\_**
- 4. Wenn Sie Speicher für System-ASPs und Basis-ASPs zurückfordern, müssen Sie sicherstellen, dass sich das [System](#page-64-0) im Status des eingeschränkten Betriebs befindet. Führen Sie die im Abschnitt "Das System in den Status des [eingeschränkten](#page-64-0) Betriebs versetzen" auf Seite 43 beschriebene Prozedur aus, um das System in den Status des eingeschränkten Betriebs zu versetzen.
	- **Anmerkung:** Bei Verwendung von unabhängigen ASPs müssen Sie zunächst die unabhängigen ASPs in den Zustand ″nicht verfügbar″ versetzen. Sie können mit dem Befehl VRYCFG (Konfiguration anhängen) oder mit System i Navigator arbeiten, um den unabhängigen Plattenpool in den Zustand ″nicht verfügbar″ zu versetzen. Wenn unabhängige ASPs verfügbar bleiben, wird die SYSBAS-Speicherzurückforderungsleistung vermindert, da primäre ASPs SYSBAS-Querverweisdateien enthalten, die bei einer SYSBAS-Zurückforderungsoperation erneut erstellt werden.

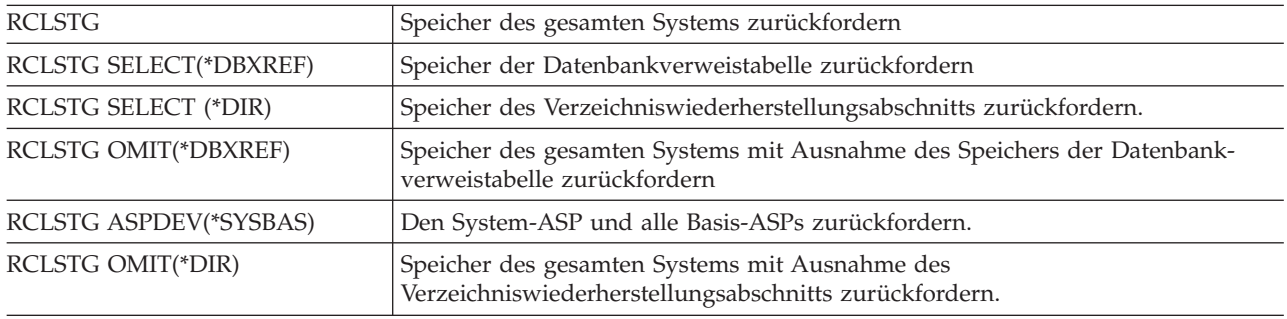

5. Starten Sie den Speicherzurückforderungsprozess durch Eingabe eines der folgenden Befehle:

**Anmerkung:** Unter ["Objektverbindungen](#page-70-0) zurückfordern" auf Seite 49 finden Sie Informationen zu einem alternativen Befehl für die Wiederherstellung Ihres Integrated File System (IFS).

- 6. Wenn Sie mit unabhängigen ASPs arbeiten, müssen Sie diese jetzt mit dem Befehl VRYCFG verfügbar machen.
- 7. Stellen Sie unabhängige ASPs nacheinander wieder her, indem Sie einen der folgenden Befehle verwenden:

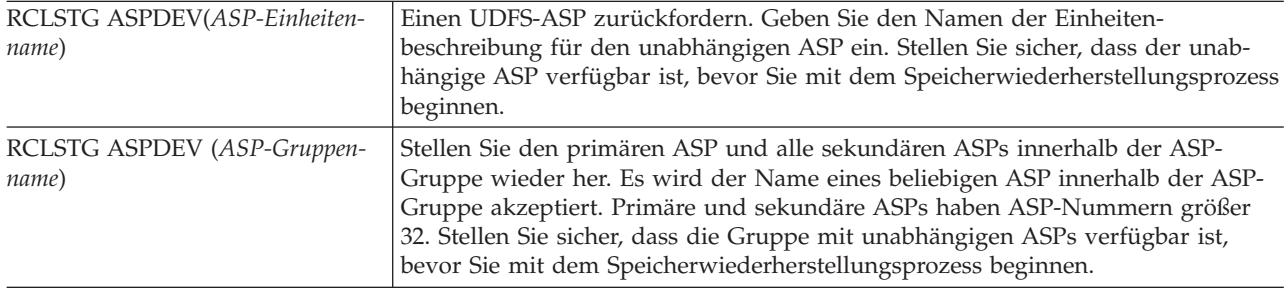

- <span id="page-70-0"></span>**Anmerkung:** Wenn Sie möchten, können Sie Speicher für unabhängige Plattenpools parallel wiederherstellen, nachdem Sie Speicher für SYSBAS wiederhergestellt und das steuernde Subsystem gestartet haben. Geben Sie dazu einen Speicherwiederherstellungsjob für jeden UDFS-ASP und jeden Primär-ASP aus.
- 8. Den Systemwert QALWUSRDMN mit dem Befehl CHGSYSVAL (Systemwert ändern) auf seinen ursprünglichen Wert zurücksetzen. (Diesen Wert haben Sie in Schritt [2](#page-69-0) notiert.)
- 9. Ist die Speicherzurückforderungsprozedur beendet, das steuernde Subsystem durch Eingabe des folgenden Befehls starten:

STRSBS SBSD(*steuerndes Subsystem*)

(Den Namen des steuernden Subsystems haben Sie in Schritt [3](#page-69-0) notiert.)

# **Objektverbindungen zurückfordern**

Mit dem Befehl RCLLNK (Objektverbindungen zurückfordern) werden Objekte im Stammverzeichnis (/), QOpenSys und in angehängten benutzerdefinierten Dateisystemen (UDFS) zurückgefordert.

Der Befehl RCLLNK verfügt über drei Parameter. Diese Parameter ermöglichen die Ausführung von Wiederherstellungsfunktionen auf folgende Arten:

**OBJ** Gibt das wiederherzustellende Objekt an.

#### **SUBTREE**

Gibt an, ob die Objekte in der Unterverzeichnisstruktur wiederhergestellt werden sollen, wenn das durch den Parameter OBJ angegebene Objekt ein Verzeichnis ist.

#### **DMGOBJOPT**

Gibt an, wie beschädigte Objekte während der Wiederherstellung behandelt werden.

Diese Beispiele sollen die Situationen illustrieren, in denen mit dem Befehl RCLLNK Objekte im Stammverzeichnis (/), in QOpenSys und in UDFSs zurückgefordert werden können.

### **Fehler für ein Objekt in einer Unterverzeichnisstruktur beheben**

In dieser Situation sind die bekannten Probleme auf ein Objekt begrenzt. Das Objekt ist beschädigt und nicht verwendbar, und es kann keine Sicherungsversion des Objekts von Datenträgern zurückgespeichert werden. Sie können den folgenden Befehl verwenden, um den Fehler schnell zu beheben, ohne den normalen Dateisystembetrieb zu unterbrechen:

RCLLNK OBJ('/MeinVerz/MeinFehlerObjekt') SUBTREE(\*NONE). Hierbei steht '/MeinVerz/MeinFehlerObjekt'

für das beschädigte und nicht verwendbare Objekt.

### **Fehler in einer Unterverzeichnisstruktur beheben**

In dieser Situation sind die bekannten Probleme auf eine Objektgruppe in einer Unterverzeichnisstruktur begrenzt. Die Fehler müssen schnell behoben werden, ohne den normalen Dateisystembetrieb zu unterbrechen. Sie können den folgenden Befehl verwenden, um die Objekte in der Unterverzeichnisstruktur wiederherzustellen:

RCLLNK OBJ('/MeinAnwendungsinstallationsverz') SUBTREE(\*ALL); hierbei steht '/MeinAnwendungsinstallationsverz'

für das "Stammverzeichnis" (/) der Unterverzeichnisstruktur mit den Fehlern.

### <span id="page-71-0"></span>**Alle beschädigten Objekte im Stammverzeichnis (/), QOpenSys und in angehängten benutzerdefinierten Dateisystemen (UDFS) suchen**

In dieser Situation wurde eine Reihe von Objekten durch einen Plattenfehler beschädigt. Die beschädigten Objekte müssen identifiziert werden, bevor über ihre ordnungsgemäße Wiederherstellung entschieden werden kann. Die erforderliche Lösung muss die beschädigten Objekte identifizieren, aber keine Maßnahmen für sie ausführen, und sie darf den normalen Dateisystembetrieb nicht unterbrechen. Sie können den folgenden Befehl verwenden, um die beschädigten Objekte zu identifizieren:

RCLLNK OBJ('/') SUBTREE(\*ALL) DMGOBJOPT(\*KEEP \*KEEP)

Beim Identifizieren der beschädigten Objekte werden außerdem andere Fehler als beschädigte Objekte behoben.

### **Alle beschädigten Objekte im Stammverzeichnis (/), QOpenSys und in angehängten benutzerdefinierten Dateisystemen (UDFS) löschen**

In dieser Situation wurde eine Reihe von Objekten durch einen Plattenfehler beschädigt. Die beschädigten Objekte müssen gelöscht werden, damit Sicherungskopien von Datenträgern zurückgespeichert werden können. Sie können den folgenden Befehl verwenden, um die beschädigten Objekte zu löschen:

RCLLNK OBJ('/') SUBTREE(\*ALL) DMGOBJOPT(\*DELETE \*DELETE)

Die beschädigten Objekte werden gelöscht, ohne den normalen Dateisystembetrieb zu unterbrechen. Beim Löschen der beschädigten Objekte werden außerdem andere Fehler als Beschädigungen behoben.

#### **Zugehörige Konzepte**

"Befehl RCLSTG (Speicher [zurückfordern\)"](#page-65-0) auf Seite 44

Mit dem Befehl RCLSTG (Speicher zurückfordern) kann die Adressierbarkeit verloren gegangener oder beschädigter Objekte wiederhergestellt werden. Hierdurch ist es möglich, diese Objekte, die beschädigt wurden, zu identifizieren und anschließend zurückzuspeichern.

#### **Zugehörige Tasks**

["Wiederherstellung](#page-229-0) von beschädigten Objekten im Integrated File System (IFS)" auf Seite 208 Um beschädigte Objekte im integrierten Dateisystem (IFS) wiederherzustellen, führen Sie den Befehl RCLSTG (Speicher zurückfordern) aus. Zur Wiederherstellung beschädigter Objekte, ohne das System in den Status des eingeschränkten Betriebs zu versetzen, können Sie den Befehl RCLLNK (Objektverbindung zurückfordern) verwenden. Führen Sie diese Wiederherstellungsschritte aus, wenn das Objekt nicht im Journal aufgezeichnet wurde.

### **Zugehörige Informationen**

Reclaim Object Links (RCLLNK) command

# **Steuern der Zurückspeicherung von sicherheitskritischen Objekten**

Sie können das Zurückspeichern sicherheitskritischer Objekte mit zwei verschiedenen Systemwerten steuern.

Folgende zwei Systemwerte sind verfügbar:

- v Objektzurückspeicherungsoperation zulassen (QALWOBJRST).
- v Objekt beim Zurückspeichern prüfen (QVFYOBJRST).

### **Zugehörige Konzepte**

"Wie das System Programme [zurückspeichert"](#page-324-0) auf Seite 303

Das Zurückspeichern von Programmen in das System stellt ein Sicherheitsrisiko dar. Ein zurück-
gespeichertes Programm wurde unter Umständen dahingehend geändert, dass es Funktionen ausführt, die nicht erwünscht sind, oder das Programm übernimmt eventuell die Berechtigung eines Benutzerprofils mit umfangreichen Befugnissen.

**Zugehörige Informationen**

Systemwerte

Digitale Signaturen

Scanning support

## **Systemwert QALWOBJRST**

Der Systemwert QALWOBJRST kann dazu verwendet werden, die Zurückspeicherung eines Systemstatusobjekts oder eines Objekts mit übernommener Berechtigung zu verhindern.

Der Systemwert QALWOBJRST bestimmt, ob sicherheitskritische Objekte in das System zurückgespeichert werden können. Mit ihm können Sie festlegen, wie das System Objekte mit digitalen Signaturen zurückspeichert. Dieser Systemwert betrifft Programme, Serviceprogramme, Module und SQL-Pakete (SQL - Structured Query Language).

Bei Auslieferung des Systems ist \*ALL für den Systemwert QALWOBJRST angegeben. Dieser Wert ist für eine erfolgreiche Installation des Systems erforderlich.

**Anmerkung:** Der Wert QALWOBJRST muss für einige Systemaktivitäten vor deren Ausführung unbedingt auf \*ALL gesetzt werden. Nachfolgend stehen mehrere Beispiele:

- v Installieren eines neuen Releases des Lizenzprogramms i5/OS.
- Installieren von neuen Lizenzprogrammen
- Wiederherstellen des Systems

Bei diesen Aktivitäten können Fehler auftreten, wenn der Wert für QALWOBJRST nicht \*ALL ist.

Wenn Sie vorläufige Programmkorrekturen (PTFs) anwenden, setzen Sie den Wert QALWOBJRST auf \*ALWPTF.

Um die Systemsicherheit zu gewährleisten, den Wert QALWOBJRST nach dem Durchführen der Systemaktivitäten wieder in den normalen Wert ändern. Stellen Sie sicher, dass die gesamte Zurückspeicherungsoperation beendet ist, bevor der Systemwert QALWOBJRST geändert wird, da andernfalls einige Objekte unter Umständen nicht erfolgreich zurückgespeichert werden.

Für den Systemwert QALWOBJRST können mehrere Werte angegeben werden, sofern nicht \*ALL oder \*NONE angegeben wird.

*Tabelle 8. Gültige Werte für den Systemwert QALWOBJRST:*

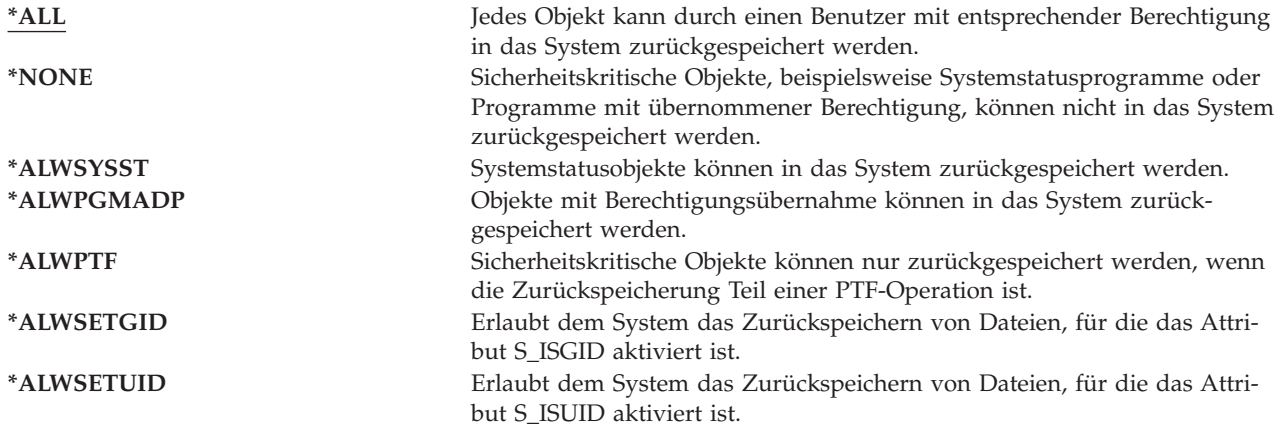

*Tabelle 8. Gültige Werte für den Systemwert QALWOBJRST: (Forts.)* **\*ALWVLDERR** Erlaubt dem System das Zurückspeichern von Objekten mit Gültigkeitsprüfungsfehlern (CRC-Fehler).

## **Systemwert QALWOBJRST definieren, um eine vollständige Wiederherstellung zu ermöglichen**

Hier wird beschrieben, wie der Systemwert QALWOBJRST definiert wird, um eine vollständige Wiederherstellung zu ermöglichen.

- 1. WRKSYSVAL QALWOBJRST eingeben und die Eingabetaste drücken.
- 2. Die Anzeige MIT SYSTEMWERTEN ARBEITEN wird aufgerufen. 5 (Anzeigen) in die Auswahlspalte neben QALWOBJRST eingeben und die Eingabetaste drücken.
- 3. Die Anzeige SYSTEMWERT ANZEIGEN wird aufgerufen. Den aktuellen Wert notieren, so dass er nach Beendigung der Wiederherstellung wieder verwendet werden kann. Ist der Wert \*ALL, muss er für die Wiederherstellung nicht geändert werden. Fahren Sie mit Schritt 6 fort.
- 4. Die Funktionstaste 12 drücken, um zur Anzeige MIT SYSTEMWERTEN ARBEITEN zurückzukehren. 2 (Ändern) in die Auswahlspalte neben QALWOBJRST eingeben und die Eingabetaste drücken.
- 5. Die Anzeige SYSTEMWERT ÄNDERN wird aufgerufen. Geben Sie \*ALL für den Wert ein und drücken Sie die Eingabetaste.
- 6. Die Funktionstaste 12 drücken, um die Anzeige MIT SYSTEMWERTEN ARBEITEN abzubrechen.

# **Systemwert QALWOBJRST definieren, um Zurückspeicherungsoperationen zu beschränken**

Hier wird beschrieben, wie der Systemwert QALWOBJRST definiert wird, um Zurückspeicherungsoperationen zu beschränken.

- 1. WRKSYSVAL QALWOBJRST eingeben und die Eingabetaste drücken.
- 2. Die Anzeige MIT SYSTEMWERTEN ARBEITEN wird aufgerufen. 2 (Ändern) in die Auswahlspalte neben QALWOBJRST eingeben und die Eingabetaste drücken.
- 3. Die Anzeige SYSTEMWERT ÄNDERN wird aufgerufen. Geben Sie den Wert ein, den Sie in Schritt 3 im Abschnitt 'Systemwert QALWOBJRST definieren, um eine vollständige Wiederherstellung zu ermöglichen' notiert haben. Die Eingabetaste drücken.
- 4. Die Funktionstaste 12 drücken, um die Anzeige MIT SYSTEMWERTEN ARBEITEN abzubrechen.

# **Systemwert QVFYOBJRST**

Sie können Objekten digitale Signaturen hinzufügen, damit Benutzer die Integrität und den Ursprung der Objekte prüfen können.

Folgende Objekte sind vom Systemwert QVFYOBJRST betroffen:

- $\cdot$  \*CMD
- $\cdot$  \*PGM
- \*SRVPGM
- \*SQLPKG
- \*MODULE
- \*STMF-Objekte mit angehängten Java-Programmen

Sie müssen Digital Certificate Manager (DCM) (i5/OS Option 34) installieren, bevor Sie mit dem Systemwert QVFYOBJRST Objekte prüfen können, die über keine IBM Signatur verfügen. Ist DCM nicht installiert, behandelt das System zurückgespeicherte Benutzerstatusobjekte als Objekte ohne Signatur, auch wenn sie digitale Signaturen enthalten. Sie müssen Ihr System nicht erneut starten, damit die Änderungen dieses Werts wirksam werden.

Mit dem Systemwert QVFYOBJRST können Sie die Prüfung der Objektsignatur während einer Zurückspeicherungsoperation steuern. Für den Systemwert QVFYOBJRST gibt es die folgenden fünf Auswahlmöglichkeiten (Auswahl 3 ist der Standardwert):

## 1. **Signaturen beim Zurückspeichern nicht prüfen.**

Dies ist die einzige Auswahl, die Objekte im Systemstatus oder im übernommenen Status ohne gültige IBM Signaturen zurückspeichert.

Diese Auswahl sollten Sie nur dann verwenden, wenn eine große Anzahl von Objekten mit Signaturen zurückgespeichert werden muss, bei der die Signaturprüfung aus einem akzeptablen Grund fehlschlagen wird. Wird zugelassen, dass ein Objekt im Systemstatus oder im übernommenen Status ohne gültige Signatur zurückgespeichert wird, stellt dies ein Integritätsrisiko für Ihr System dar. Wenn Sie ein solches Objekt mit dieser Auswahl auf Ihr System zurückspeichern wollen, müssen Sie sicherstellen, dass hierfür nach dem Zurückspeichern wieder der vorherige Wert angegeben wird.

## 2. **Signaturen beim Zurückspeichern prüfen. Nicht signierte Objekte im Benutzerstatus zurückspeichern. Signierte Objekte im Benutzerstatus auch dann zurückspeichern, wenn ihre Signaturen nicht gültig sind.**

Speichert Objekte im Benutzerstatus ohne Signatur zurück. Speichert Objekte im Benutzerstatus mit Signatur zurück, auch wenn Signaturen ungültig sind. Speichert Objekte im Systemstatus oder im übernommenen Status ohne gültige IBM Signaturen nicht zurück. Diese Auswahl sollte nur verwendet werden, wenn bestimmte Objekte mit ungültigen Signaturen vorhanden sind, die Sie zurückspeichern wollen. Im allgemeinen ist es gefährlich, Objekte mit ungültigen Signaturen auf Ihr System zurückzuspeichern.

3. **Signaturen beim Zurückspeichern prüfen. Nicht signierte Objekte im Benutzerstatus zurückspeichern. Signierte Objekte im Benutzerstatus nur dann zurückspeichern, wenn die Signaturen gültig sind.**

Speichert Objekte im Benutzerstatus ohne Signatur zurück. Speichert Objekte im Benutzerstatus mit Signatur nur zurück, wenn Signaturen gültig sind. Speichert Objekte im Systemstatus oder im übernommenen Status ohne gültige IBM Signaturen nicht zurück.

4. **Signaturen beim Zurückspeichern prüfen. Nicht signierte Objekte im Benutzerstatus nicht zurückspeichern. Signierte Objekte im Benutzerstatus auch dann zurückspeichern, wenn ihre Signaturen nicht gültig sind.**

Speichert Objekte im Benutzerstatus ohne Signatur nicht zurück. Speichert Objekte im Benutzerstatus mit Signatur zurück, auch wenn Signaturen ungültig sind. Speichert Objekte im Systemstatus oder im übernommenen Status ohne gültige IBM Signaturen nicht zurück.

5. **Signaturen beim Zurückspeichern prüfen. Nicht signierte Objekte im Benutzerstatus nicht zurückspeichern. Signierte Objekte im Benutzerstatus nur dann zurückspeichern, wenn die Signaturen gültig sind.**

Speichert Objekte im Benutzerstatus ohne Signatur nicht zurück. Speichert Objekte im Benutzerstatus mit Signatur nur zurück, wenn Signaturen gültig sind. Speichert Objekte im Systemstatus oder im übernommenen Status ohne gültige IBM Signaturen nicht zurück. Diese Auswahl ist am restriktivsten und sollte verwendet werden, wenn nur Objekte zurückgespeichert werden sollen, die durch vertrauenswürdige Quellen mit einer Signatur versehen wurden.

**Achtung:** Der Wert QVFYOBJRST muss unbedingt auf 1 gesetzt werden, bevor bestimmte Systemaktivitäten wie die folgenden ausgeführt werden:

- Installieren eines neuen Releases des Lizenzprogramms i5/OS.
- Wiederherstellen des Systems

Bei diesen Aktivitäten können Fehler auftreten, wenn der Wert für QVFYOBJRST nicht 1 ist.

# **Systemwert QVFYOBJRST definieren, um eine vollständige Wiederherstellung zu ermöglichen**

Hier wird beschrieben, wie der Systemwert QVFYOBJRST definiert wird, um eine vollständige Wiederherstellung zu ermöglichen.

- 1. WRKSYSVAL QVFYOBJRST eingeben und die Eingabetaste drücken.
- 2. Die Anzeige MIT SYSTEMWERTEN ARBEITEN wird aufgerufen. 5 (Anzeigen) in die Auswahlspalte neben QVFYOBJRST eingeben und die Eingabetaste drücken.
- 3. Die Anzeige SYSTEMWERT ANZEIGEN wird aufgerufen. Den aktuellen Wert notieren, so dass er nach Beendigung der Wiederherstellung wieder verwendet werden kann. Ist der Wert 1, muss er für die Wiederherstellung nicht geändert werden. Fahren Sie mit Schritt 6 fort.
- 4. Die Funktionstaste 12 drücken, um zur Anzeige MIT SYSTEMWERTEN ARBEITEN zurückzukehren. 2 (Ändern) in die Auswahlspalte neben QVFYOBJRST eingeben und die Eingabetaste drücken.
- 5. Die Anzeige SYSTEMWERT ÄNDERN wird aufgerufen. Geben Sie 1 für den Wert ein und drücken Sie die Eingabetaste.
- 6. Die Funktionstaste 12 drücken, um die Anzeige MIT SYSTEMWERTEN ARBEITEN abzubrechen.

## **Systemwert QVFYOBJRST definieren, um Zurückspeicherungsoperationen zu beschränken**

Hier wird beschrieben, wie der Systemwert QVFYOBJRST definiert wird, um Zurückspeicherungsoperationen zu beschränken.

- 1. WRKSYSVAL QVFYOBJRST eingeben und die Eingabetaste drücken.
- 2. Die Anzeige MIT SYSTEMWERTEN ARBEITEN wird aufgerufen. 2 (Ändern) in die Auswahlspalte neben QVFYOBJRST eingeben und die Eingabetaste drücken.
- 3. Die Anzeige SYSTEMWERT ÄNDERN wird aufgerufen. Geben Sie den Wert ein, den Sie in Schritt 3 im Thema 'Systemwert QVFYOBJRST definieren, um eine vollständige Wiederherstellung zu ermöglichen' notiert haben. Die Eingabetaste drücken.

# **Objektüberprüfungen nach Zurückspeicherungsoperationen minimieren**

Hier wird beschrieben, wie die Überprüfung von Objekten während des erstmaligen Zugriffs auf die Objekte nach deren Zurückspeicherung vermieden werden kann.

Unter V5R3 bietet i5/OS die Möglichkeit, IFS-Objekte (IFS - Integrated File System) hinsichtlich Viren, Dateiverwendung etc. zu überprüfen. Als Bestandteil dieser Unterstützung können Sie ein Attribut für die Überprüfung von IFS-Objekten angeben, damit die Objekte, je nach Angabe, nie oder nur nach einer Änderung des Objekts überprüft werden. Der Standardwert für das Überprüfungsattribut ist so gesetzt, dass die Objekte überprüft werden, wenn die Objektüberprüfung für das IFS implementiert ist. Zusätzlich wurde, in Verbindung mit dieser Funktion, der Systemwert QSCANFSCTL (Scan file systems control - Steuerung der Dateisystemüberprüfung) eingeführt. Eine der Standardoptionen für QSCANFSCTL besteht darin, dass jedes Objekt beim erstmaligen Zugriff auf das Objekt nach seiner Zurückspeicherung überprüft wird, selbst wenn das Überprüfungsattribut für das Objekt so gesetzt ist, dass das Objekt nie oder nur nach einer Änderung überprüft werden soll.

Wenn Sie Objekte von vertrauenswürdigen Quellen oder von Sicherungen zurückspeichern, bei denen als Teil der Sicherung eine Überprüfung durchgeführt wurde, und die vertrauenswürdige Quelle oder Sie selbst die Überprüfungsattribute so gesetzt haben, dass die Objekte nie oder nur nach einer Objektänderung überprüft werden sollen, möchten Sie vielleicht Maßnahmen ergreifen, um die Überprüfungen während des erstmaligen Zugriffs auf Objekte nach deren Zurückspeicherung zu verhindern. Um die nach einer Zurückspeicherung erfolgende Überprüfung zu verhindern, müssen Sie \*NOPOSTRST im Systemwert QSCANFSCTL angeben, bevor die Zurückspeicherung gestartet wird. Sobald die Zurückspeicherung beendet ist, sollten Sie die Option \*NOPOSTRST im Systemwert QSCANFSCTL vielleicht

wieder entfernen, so dass bei nachfolgenden Zurückspeicherungen ein Objekt beim erstmaligen Zugriff auf das Objekt nach seiner Zurückspeicherung überprüft wird, und zwar unabhängig davon, welches Attribut angegeben ist.

## **Systemwert QSCANFSCTL setzen, um Objektüberprüfungen nach Zurückspeicherungsoperationen zu minimieren**

- 1. Geben Sie WRKSYSVAL QSCANFSCTL ein und drücken Sie die Eingabetaste.
- 2. Die Anzeige MIT SYSTEMWERTEN ARBEITEN wird aufgerufen. Geben Sie 5 (Anzeigen) in die Auswahlspalte neben QSCANFSCTL ein und drücken Sie die Eingabetaste.
- 3. Die Anzeige SYSTEMWERT ANZEIGEN wird aufgerufen. Notieren Sie die aktuellen Einstellungen, um sie nach Beendigung der Wiederherstellung wieder verwenden zu können. Ist der Wert \*NOPO-STRST bereits angegeben, müssen Sie diesen Wert für Ihre Wiederherstellung nicht ändern. Fahren Sie mit Schritt 6 fort.
- 4. Die Funktionstaste 12 drücken, um zur Anzeige MIT SYSTEMWERTEN ARBEITEN zurückzukehren. Geben Sie 2 (Ändern) in die Auswahlspalte neben QSCANFSCTL ein und drücken Sie die Eingabetaste.
- 5. Die Anzeige SYSTEMWERT ÄNDERN wird aufgerufen. Geben Sie \*NOPOSTRST ein. Ist derzeit \*NONE angegeben, den Wert \*NONE überschreiben. Falls andere Werte angegeben sind, \*NOPO-STRST als zusätzlichen Wert hinzufügen. Die Eingabetaste drücken.
- 6. Die Funktionstaste 12 drücken, um die Anzeige MIT SYSTEMWERTEN ARBEITEN abzubrechen.

## **Systemwert QPFRADJ für einen anderen Prozessor oder anderen Speicher setzen**

Sie können den Systemwert QPFRADJ für einen anderen Prozessor oder Speicher setzen.

- 1. WRKSYSVAL QPFRADJ eingeben und die Eingabetaste drücken.
- 2. Die Anzeige MIT SYSTEMWERTEN ARBEITEN wird aufgerufen. 2 (Ändern) in die Auswahlspalte neben QPFRADJ eingeben und die Eingabetaste drücken.
- 3. Die Anzeige SYSTEMWERT ÄNDERN wird aufgerufen. Den Wert in 2 (Anpassung bei IPL und automatische Anpassung) ändern und die Eingabetaste drücken.
- 4. Die Funktionstaste 12 drücken, um die Anzeige MIT SYSTEMWERTEN ARBEITEN abzubrechen.

## **Objekte während der Zurückspeicherung sperren**

Im allgemeinen wird ein Objekt gesperrt, um eine Leseoperation während seiner Zurückspeicherung zu verhindern. Kann das System innerhalb der angegebenen Zeit ein Objekt nicht sperren, wird dieses Objekt nicht zurückgespeichert, und eine Nachricht wird an das Jobprotokoll gesendet.

Tabelle 9 zeigt, welche Art von Sperre zum Zurückspeichern von Objekten erforderlich ist:

## *Tabelle 9. Erforderlicher Sperrtyp für Zurückspeicherungsoperation*

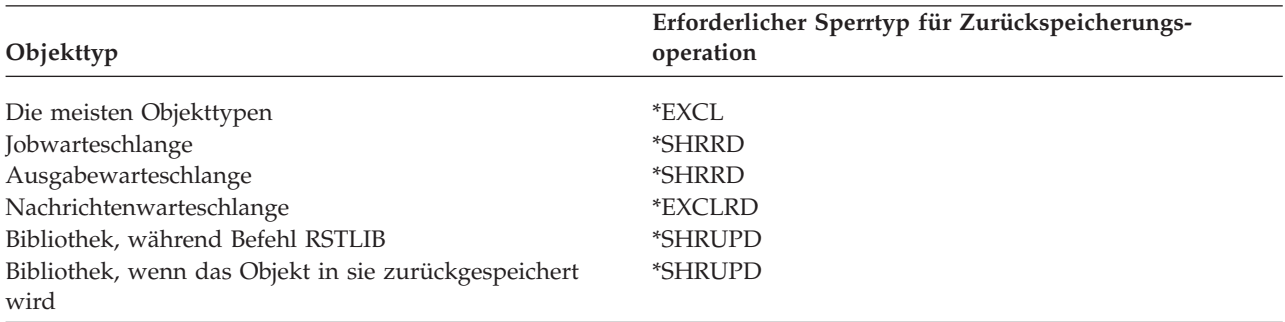

<span id="page-77-0"></span>Wird ein OPM-Programm (OPM = Original Program Model) zurückgespeichert, das gerade ausgeführt wird, wird das Programm unter Umständen abnormal beendet.

# **Erfolgreiches Zurückspeichern von Objekten prüfen**

Anhand des Jobprotokolls oder einer Ausgabedatei kann festgestellt werden, welche Objekte erfolgreich zurückgespeichert wurden.

**Anmerkung:** Das System speichert keine Dateien in die Bibliotheken QGPL und QUSRSYS zurück, wenn die Dateinamen mit QAPZ beginnen. Es wird keine Diagnosenachricht gesendet, die anzeigt, dass diese Dateien nicht zurückgespeichert werden.

*Verwenden des Jobprotokolls:* Die Zurückspeicherungsbefehle senden die folgenden Nachrichten, die die Anzahl Objekte angeben, die zurückgespeichert bzw. nicht zurückgespeichert wurden:

## **CPC370E**

| | | | | | | |

|

| | |

|

|

|

| | | | | | | | | | | Anzahl der von Medien zurückgespeicherten Objekte.

## **CPC370F**

Anzahl der aus einer Sicherungsdatei zurückgespeicherten Objekte.

## **CPC3703**

Anzahl der in eine Bibliothek zurückgespeicherten Objekte.

#### **CPC371C** |

Anzahl der abgeschlossenen verzögerten Objekte.

#### **CPC9023** |

Anzahl der von Medien zurückgespeicherten Dokumentbibliotheksobjekte.

## **CPC9053**

Anzahl Dokumentbibliotheksobjekte, die aus einer Sicherungsdatei zurückgespeichert wurden.

#### **CPF37C1** |

Anzahl der abgeschlossenen und nicht abgeschlossenen verzögerten Objekte.

#### **CPF3773** |

Anzahl der in eine Bibliothek zurückgespeicherte und nicht zurückgespeicherte Objekte.

#### **CPF3839** |

Anzahl der von Medien zurückgespeicherten oder nicht zurückgespeicherten Objekte.

#### **CPF383E** |

Anzahl der aus einer Sicherungsdatei zurückgespeicherten und nicht zurückgespeicherten Objekte.

## **CPF9003**

Anzahl der zurückgespeicherten bzw. nicht zurückgespeicherten Dokumentbibliotheksobjekte.

## **CPF909B**

Anzahl der aus einer Sicherung zurückgespeicherten und nicht zurückgespeicherten Dokumentbibliotheksobjekte.

## **CPI373B**

Alle verzögerten Objekte wurden abgeschlossen.

## **CPI373C**

Anzahl der verbleibenden verzögerten Objekte.

Diese Nachrichten geben die Anzahl der zurückgespeicherten Objekte und die Anzahl der nicht zurückgespeicherten Objekte an. Ein Objekt wird nur dann gezählt, wenn es den angegebenen Auswahlwerten entspricht. Angenommen, Bibliothek LIB1 hat 75 Objekte. Die Namen von 74 dieser Objekte beginnen mit den Zeichen ORD. Es wird RSTOBJ OBJ(ORD\*) OBJTYPE(\*ALL) SAVLIB(LIB1) angegeben. Werden alle

Objekte erfolgreich zurückgespeichert, wird in der Abschlussnachricht angegeben, dass 74 Objekte in Bibliothek LIB1 zurückgespeichert wurden. Sie werden nicht darüber benachrichtigt, dass 1 Objekt nicht zurückgespeichert wurde.

Angenommen, Bibliothek DB1 enthält 20 Objekte mit abhängigen Dateien. Sie geben RSTLIB SAVLIB(DB1) |

RSTLIB(DB2) DFRID(D1) an. Wenn fünf der Objekte nicht zurückgespeichert werden können, da sie abhän-|

gige Dateien haben, gibt Nachricht CPI373C an, dass fünf verzögerte Objekte noch zurückgespeichert | werden müssen. |

Eine Diagnosenachricht wird in den folgenden Fällen gesendet:

## **Ein Objekt konnte nicht zurückgespeichert werden**

Wenn das System ein Objekt nicht erfolgreich zurückspeichern kann, hat dies folgende Ursachen:

- v Das Objekt ist im System vorhanden und wird verwendet. Das Zurückspeichern eines Objekts erfordert eine exklusive Sperre für die meisten Objekttypen.
- v Das Objekt wird von einem anderen Job gesichert oder zurückgespeichert.
- Das Objekt auf dem Datenträger ist beschädigt.
- v Der Benutzer hat nicht die zum Zurückspeichern des Objekts erforderliche Berechtigung.
- Das Objekt hat keine gültige Signatur.
- Der Objekttyp wird in einem unabhängigen Zusatzspeicherpool (ASP) nicht unterstützt.
- v Das Benutzerprofil ist auf dem System nicht vorhanden.
- Das System hat einen Gültigkeitsfehler festgestellt.
- Die verzögerten Dateien können nicht zurückgespeichert werden.

## **Sicherheitsinformationen wurden geändert**

|

| | | |

Unter bestimmten Bedingungen kann es vorkommen, dass das System folgende Tasks ausführt:

- v Öffentliche und persönliche Berechtigungen widerrufen
- Objekteigentumsrecht ändern.
- Primärgruppe des Objekts ändern.
- Verbindung zur Berechtigungsliste nicht herstellen.

## **Eine Integritätsänderung ist aufgetreten**

- v Das Journaling kann für ein Objekt, das zum Zeitpunkt der Sicherungsoperation im Journal aufgezeichnet wurde, nicht gestartet werden. Oder das Journaling kann nicht gestartet werden, obwohl der Datenbereich QDFTJRN oder die Vererbungsregeln der aufgezeichneten Bibliothek angeben, dass das Journaling für das Objekt gestartet werden soll.
	- v Eine logische Datei wird über eine gelöschte und neu erstellte physische Datei zurückgespeichert.
	- v Das Journal QAUDJRN (Protokoll) wurde vom System erstellt. Die Nachricht CPF7088 wird empfangen. Wird das Betriebssystem zurückgespeichert, und ist der Systemwert QAUDLVL nicht \*NONE, erstellt das System das Journal QAUDJRN, falls dieses noch nicht vorhanden ist. Auf diese Weise wird sichergestellt, dass das Sicherheitsprotokoll für das System neu gestartet wird.

*Verwenden einer Ausgabedatei:* Die meisten Zurückspeicherungsbefehle erstellen eine Ausgabe, die zeigt, welche Daten zurückgespeichert wurden. Diese Ausgabe kann an einen Drucker (OUTPUT(\*PRINT)), eine Datenbankdatei (OUTPUT(\*OUTFILE)), eine Datenstromdatei oder einen Benutzeradreßbereich übertragen werden. Standardmäßig wird mit den Zurückspeicherungsbefehlen keine Ausgabe erstellt. Sie muss jedes Mal vor dem Ausführen des betreffenden Zurückspeicherungsbefehls angefordert werden. Es ist auch möglich, den Standardwert des Parameters OUTPUT für Zurückspeicherungsbefehle mit dem Befehl CHGCMDDFT (Change Command Default - Befehlsstandard ändern) zu ändern.

Die Ausgabe kann gedruckt und gesichert werden. Es ist auch möglich, ein Programm zum Analysieren und Auflisten der Informationen in der Ausgabedatei zu erstellen.

Der Parameter OUTPUT kann für folgende Befehle verwendet werden:

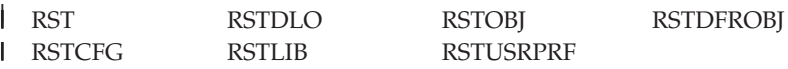

In den Themen zu jedem Zurückspeicherungsbefehl im Information Center finden Sie die Namen der |

Ausgabedateien der Modelldatenbanken, die die Zurückspeicherungsbefehle für die Ausgabe verwenden. | Die Befehle RSTLIB und RSTOBJ sowie die API QSRRSTO verwenden die Ausgabedatei QASRRSTO für |

die Zurückspeicherung. |

### **Anmerkungen:**

|

- v Die angegebene Ausgabedatei wird für die gesamte Zurückspeicherungsoperation verwendet. Aus diesem Grund kann sie nicht im Rahmen der Operation vom System zurückgespeichert werden. Abhängig davon, wie die Operation ausgeführt wird, wird im Jobprotokoll unter Umständen die Nachricht CPF379A für die Ausgabedatei angezeigt. Soll die Ausgabedatei nach Beendigung der Zurückspeicherungsoperation zurückgespeichert werden, den Befehl RSTOBJ (Objekt zurückspeichern) verwenden.
- v Der Befehl RST stellt die Ausgabe nicht in einen Benutzeradressbereich, sondern in eine Datenstromdatei.
- v Mit dem Parameter INFTYPE (Informationsart) für die Befehle RSTLIB (Bibliothek zurückspeichern) kann angegeben werden, wie viele Details in der Ausgabedatei aufgeführt werden sollen.

## **Zugehörige Konzepte**

["Zurückspeicherung](#page-61-0) abhängiger Objekte verzögern" auf Seite 40 Sie können die Zurückspeicherung von logischen Datenbankdateien, Indizes und SQL-MQTs (materialized query tables), bei denen Abhängigkeiten zu anderen Dateien bestehen, verzögern.

"Im Journal aufgezeichnete Objekte [zurückspeichern"](#page-300-0) auf Seite 279 In diesem Abschnitt werden die Optionen für das Zurückspeichern aufgezeichneter Objekte (beispielsweise Bibliotheken, Datenbereiche, Datenwarteschlangen, Datenbankdateien und IFS-Objekte) sowie die Verwendung der Optionen für das Journaling im Datenbereich QDFTJRN beschrieben.

## **Zugehörige Verweise**

"Informationen in der Ausgabedatei der [Zurückspeicherungsoperationen"](#page-84-0) auf Seite 63 Diese Tabelle zeigt das Format der Ausgabedatei QASRRSTO (Zurückspeicherungsoperation). Die Ausgabedatei QASRRSTO wird von den Befehlen RSTLIB (Bibliothek zurückspeichern), RSTOBJ (Objekt zurückspeichern), RSTCFG (Konfiguration zurückspeichern), RSTDFROBJ (Verzögerte Objekte zurückspeichern) und RSTUSRPRF (Benutzerprofile zurückspeichern) sowie der API QSRRSTO (Objektliste zurückspeichern) verwendet.

## **Zugehörige Informationen**

Ausgabe aus den Befehlen SAV (Sichern) und Zurückspeichern (RST) interpretieren Restore Object List (QSRRSTO) API

# **Wiederherstellung nach einer erfolglosen Zurückspeicherungsoperation**

Eine Zurückspeicherungsoperation wird als erfolglos angesehen, wenn beim Versuch, ein Objekt zurückzuspeichern, ein Fehler auftrat oder wenn die Operation abgebrochen wurde. War das Objekt vor der Zurückspeicherungsoperation im System vorhanden, wird es durch eine erfolglose Zurückspeicherungsoperation unter Umständen beschädigt.

Ein Objekt wird nicht zurückgespeichert, wenn ein Fehler auftritt. Der Fehler ist behebbar oder nicht behebbar.

*Der Fehler in der Zurückspeicherungsoperation ist behebbar:* Kann ein Objekt nicht zurückgespeichert werden und ist der aufgetretene Fehler behebbar, treten folgende Situationen ein:

- v Für jedes Objekt, das nicht zurückgespeichert wird, wird eine Diagnosenachricht an das Jobprotokoll gesendet. Die Nachrichten-ID ist davon abhängig, aus welchem Grund das Objekt nicht zurückgespeichert wurde.
- v Alle Objekte, die in einem Zusammenhang mit dem Fehler stehen, werden nicht zurückgespeichert. Andere Objekte hingegen, die in keinem Zusammenhang mit dem Fehler stehen, aber von derselben Zurückspeicherungsoperation betroffen sind, werden zurückgespeichert.
- v Nur die Sicherungs- und Zurückspeicherungsstatusinformationen für die Objekte, die erfolgreich zurückgespeichert wurden, werden aktualisiert.
- v Die Anzahl der erfolgreich zurückgespeicherten Objekte und die Anzahl der nicht zurückgespeicherten Objekte wird in einer Diagnosenachricht an den Benutzer gesendet.

*Der Fehler in der Zurückspeicherungsoperation ist nicht behebbar:* Ist der Fehler nicht behebbar, geschieht Folgendes:

- v Für jedes Objekt werden Diagnosenachrichten an das Jobprotokoll gesendet.
- v Die Sicherungs- und Zurückspeicherungsstatusinformationen für die einzelnen Objekte werden nicht aktualisiert.
- v Eine Diagnosenachricht, die die Fehlerbedingung angibt, wird an den Benutzer gesendet.
- v Der Zurückspeicherungsbefehl wird sofort beendet. Keine weiteren Objekte werden zurückgespeichert.

## **Wiederherstellung nach einem Fehler beim Zurückspeichern von Bibliotheken**

Hier werden die grundlegenden Wiederherstellungsschritte für Bibliotheken beschrieben, wenn bei einer Zurückspeicherungsoperation Fehler auftreten.

Einige Fehler, die während einer Zurückspeicherungsoperation auftreten, können zur Beendigung der Operation führen. Nachfolgend stehen zwei Beispiele für diesen Fehlertyp:

- Nicht behebbarer Datenträgerfehler.
- v Überschreiten des maximalen Speichers, der im Benutzerprofil des Benutzers, der die Zurückspeicherungsoperation ausführt, oder in einem Benutzerprofil, das Eigner von Objekten ist, die zurückgespeichert werden, angegeben ist.

Wird die Zurückspeicherungsoperation durch einen Fehler beendet, kann die Fehlerbedingung behoben und anschließend die Zurückspeicherungsoperation an der Stelle gestartet werden, an der sie beendet wurde. Wird beispielsweise der maximale Speicher überschritten, kann der Parameter MAXSTG im Benutzerprofil entsprechend erhöht werden.

Zum Neustarten der Zurückspeicherungsoperation kann der Parameter STRLIB für den Befehl RSTLIB verwendet werden. Der Parameter ist nur dann zulässig, wenn \*NONSYS, \*ALLUSR oder \*IBM für die Zurückspeicherungsoperation angegeben ist.

Für eine Zurückspeicherungsoperation sind die folgenden grundlegenden Wiederherstellungsschritte erforderlich:

- 1. Anhand des Jobprotokolls die Bibliothek bestimmen, in der die Ausführung des vorherigen Befehls RSTLIB SAVLIB(\*NONSYS, \*IBM oder \*ALLUSR) fehlgeschlagen ist. Bestimmen Sie anhand der entsprechenden Abschlussnachricht die letzte erfolgreich zurückgespeicherte Bibliothek.
- 2. Den Datenträger der Sicherung mit SAVLIB LIB(\*NONSYS, \*ALLUSR oder \*IBM) einlegen.
- 3. Folgendes eingeben und die Eingabetaste drücken:
- RSTLIB SAVLIB(\*NONSYS, \*IBM oder \*ALLUSR) DEV(*Name der externen Einheit*) ENDOPT(\*LEAVE) STRLIB(*Bibliotheksname*) OMITLIB(*Bibliotheksname*)
- v Wird eine Zurückspeicherungsoperation wegen eines Datenträgerfehlers gestoppt, der nicht behebbar ist, sollte der *Bibliotheksname* für die Parameter STRLIB und OMITLIB dem Namen der Bibliothek entsprechen, in der während der Zurückspeicherungsoperation ein Fehler auftrat. Hierdurch wird die Operation mit der Bibliothek gestartet, die auf diese Bibliothek folgt.
- v Stand der Fehler nicht im Zusammenhang mit einem Datenträgerfehler, sollte der *Bibliotheksname* für die Parameter STRLIB und OMITLIB dem Namen der letzten Bibliothek entsprechen, die erfolgreich zurückgespeichert wurde. Hierdurch wird die Operation mit der Bibliothek gestartet, die den Fehler verursachte.
- 4. Der Benutzer wird aufgefordert, den Datenträger mit der Startbibliothek einzulegen.
- 5. Nach Beendigung der Zurückspeicherungsoperation die Bibliothek, in der der Fehler auftrat, mit dem Datenträger einer vorherigen Sicherungsoperation zurückspeichern.

# **Wiederherstellung nach einem Fehler beim Zurückspeichern von Dokumentbibliotheksobjekten**

Hier werden die grundlegenden Wiederherstellungsschritte für Dokumentbibliotheksobjekte (DLOs) beschrieben, wenn bei einer Zurückspeicherungsoperation Fehler auftreten.

Einige Fehler, die während einer Zurückspeicherungsoperation auftreten, können zur Beendigung der Operation führen. Nachfolgend stehen zwei Beispiele für diesen Fehlertyp:

- Nicht behebbarer Datenträgerfehler.
- v Überschreiten des maximalen Speichers, der im Benutzerprofil des Benutzers, der die Zurückspeicherungsoperation ausführt, oder in einem Benutzerprofil, das Eigner von Objekten ist, die zurückgespeichert werden, angegeben ist.

Wird die Zurückspeicherungsoperation durch einen Fehler beendet, kann die Fehlerbedingung behoben und anschließend die Zurückspeicherungsoperation an der Stelle gestartet werden, an der sie beendet wurde. Wird beispielsweise der maximale Speicher überschritten, kann der Parameter MAXSTG im Benutzerprofil entsprechend erhöht werden.

Tritt beim Ausführen des Befehls RSTDLO DLO(\*ALL) SAVFLR(\*ANY) ein nicht behebbarer Fehler auf, müssen Sie feststellen, wo der Fehler aufgetreten ist, und danach die Zurückspeicherungsoperation fortsetzen.

Anhand des Jobprotokolls feststellen, ob der Fehler in einem Verteilungsobjekt oder in einem Ordner auftrat. Anhand des Jobprotokolls ist unter Umständen erkennbar, wo der Fehler aufgetreten ist. Wenn der Fehler in einem Ordner aufgetreten ist, fahren Sie mit dem Abschnitt **Dokumente und Ordner wiederherstellen** fort.

## **Dokumente und Ordner wiederherstellen**

Tritt während der Prozedur RSTDLO ein nicht behebbarer Fehler auf, können Sie die Prozedur mit dem Parameter SAVFLR im Befehl RSTDLO (Dokumentbibliotheksobjekt zurückspeichern) erneut starten.

Für eine Zurückspeicherungsoperation sind die folgenden grundlegenden Wiederherstellungsschritte erforderlich:

1. Anhand des Jobprotokolls feststellen, wo der vorherige Befehl RSTDLO DLO(\*ALL) fehlgeschlagen ist. Anhand des Jobprotokolls kann festgestellt werden, welcher Ordner nicht zurückgespeichert werden konnte.

**Anmerkung:** Der Datenträger mit dem Datenträgerfehler sollte für die nächste Sicherung nicht mehr verwendet werden.

<span id="page-82-0"></span>**Anmerkung:** Trat der Fehler während des Zurückspeicherns von Post auf, müssen alle Dokumente und Ordner zurückgespeichert werden.

- 2. Den ersten Ordner nach dem Ordner suchen, der nicht zurückgespeichert werden konnte. Hierzu die Liste, die während der letzten Operation SAVDLO OUTPUT(\*PRINT oder \*OUTFILE) erstellt wurde, oder den Befehl DSPTAP DATA(\*SAVRST) verwenden, um den nächsten Hauptordner zu bestimmen. Hauptordner haben den Objekttyp \*FLR. Diese Angabe steht in der Spalte *Dokument- oder Ordnerinformation*. Der Name eines Hauptordners enthält keinen Schrägstrich (/).
- 3. Den ersten Datenträger der Sicherung mit SAVDLO DLO(\*ALL) einlegen.

**Anmerkung:** Für jede Gruppe mit 300 Hauptordnern muss immer mit dem ersten Datenträger der SAVDLO-Datenträgergruppe begonnen werden. Alle Datenträger in der Gruppe mit SAVDLO-Sicherungsdatenträgern müssen in Folge eingelegt werden.

4. Für jeden Hauptordner den folgenden Befehl eingeben und die Eingabetaste drücken: RSTDLO DLO(\*ALL) SAVFLR(*Liste der Ordnernamen*) DEV(Name der externen Einheit)

Dabei enthält die *Liste der Ordnernamen* die Namen der Hauptordner, die anhand der in Schritt 2 beschriebenen Liste bestimmt wurden. Es können maximal 300 Hauptordner angegeben werden. Diesen Schritt für alle Gruppen mit 300 Hauptordnern wiederholen.

## **Wiederherstellung nach erfolglosem Anmelden beim System**

Wenn Sie zusätzliche Workstations verwenden, um gleichzeitig ablaufende Zurückspeicherungsoperationen auszuführen, nachdem i5/OS wiederhergestellt wurde, aber bevor ein einleitendes Programmladen (IPL) ausgeführt wurde, können Sie sich unter Umständen nicht bei diesen Workstations anmelden.

Es wird unter Umständen Nachricht CPF4101 angezeigt: Datei *xxx* nicht in Bibliothek *xxx* gefunden oder Inline-Datendatei fehlt.

Wenn diese Bibliothek bereits in das System zurückgespeichert wurde, können Sie das Problem lösen, indem Sie den Systemwert QSYSLIBL editieren. Verwenden Sie den Befehl CHGSYSVAL und nehmen Sie die fehlende Bibliothek in QSYSLIBL auf (selbst wenn sie bereits aufgeführt ist). Entfernen Sie die gerade hinzugefügte Bibliothek in einer weiteren Operation wieder.

Als Alternative dazu können Sie, wenn die in den Systemwerten QSYSLIBL und QUSRLIBL aufgeführten Bibliotheken zurückgespeichert wurden, ein IPL für das System ausführen, um das Anmeldeproblem zu lösen.

## **Normales einleitendes Programmladen ausführen**

Führen Sie ein normales einleitendes Programmladen (IPL) am Ende jeder Wiederherstellung aus, bevor die Benutzer ihre normale Aktivität wieder aufnehmen dürfen.

Führen Sie die folgenden Schritte aus, um ein normales IPL auszuführen:

1. Das System in den normalen Modus versetzen.

## **Werden logische Partitionen verwendet?**

Werden logische Partitionen verwendet, die folgenden Schritte an der Konsole der logischen Partition ausführen, an der ein IPL durchgeführt werden soll:

- a. STRSST in die Befehlszeile eingeben und die Eingabetaste drücken.
- b. In der Anzeige SYSTEM SERVICE TOOLS Auswahl 5 treffen, um mit Systempartitionen zu arbeiten, und die Eingabetaste drücken.
- c. In der Anzeige WORK WITH SYSTEM PARTITIONS Auswahl 2 treffen, um mit dem Systempartitionsstatus zu arbeiten, und die Eingabetaste drücken.
- d. In der Anzeige WORK WITH SYSTEM PARTITION STATUS den normalen Modus auswählen, indem Sie eine 9 in das Feld **Option** eingeben. Die Eingabetaste drücken.
- e. Die Funktionstaste 3 so oft drücken, bis die Anzeige EXIT SYSTEM SERVICE TOOLS aufgerufen wird. In der Anzeige EXIT SYSTEM SERVICE TOOLS die Eingabetaste drücken.

Werden logische Partitionen mit einer Hardware Management Console (HMC) verwendet, führen Sie die folgenden Schritte an der Konsole der logischen Partition aus, für die ein IPL durchgeführt werden soll:

- a. Erweitern Sie Ihre **Verwaltungsumgebung in Ihrer HMC**.
- b. Erweitern Sie den Eintrag für Ihren Server.
- c. Erweitern Sie **Server und Partition**.
- d. Klicken Sie auf **Serververwaltung**.
- e. Erweitern Sie **Partitionen**.
- f. Wählen Sie eine Partition aus.
- g. Klicken Sie mit der rechten Maustaste auf die Partition und wählen Sie **Merkmale** aus.
- h. Klicken Sie im Fenster ″Partitionsmerkmale″ auf die Indexzunge **Einstellungen**.
- i. Ändern Sie unter der Bootkategorie die **Position des Betriebsschlosses in Normal**.
- j. Klicken Sie auf die Schaltfläche **OK**.
- 2. Stellen Sie sicher, dass keine Benutzer angemeldet und keine Jobs aktiv sind.
- 3. Werden keine logischen Partitionen verwendet, mit dem nächsten Schritt fortfahren. Wird diese Operation auf der primären Partition ausgeführt, stellen Sie sicher, dass alle sekundären Partitionen ausgeschaltet sind.
- 4. Geben Sie den folgenden Befehl ein und drücken Sie die Eingabetaste: PWRDWNSYS OPTION(\*IMMED) RESTART(\*YES)
- 5. Nachdem das IPL beendet ist, am System anmelden.
- 6. Andere Subsysteme starten, die gestartet werden müssen, beispielsweise QTCP oder QSNADS. STRSBS SBSD(*Subsystemname*)

# **Parallele Zurückspeicherungsoperationen**

Sie können Zurückspeicherungsoperationen ausführen, bei denen mehrere Einheiten gleichzeitig verwendet werden. Die Daten, die auf diese Weise zurückgespeichert werden, müssen im parallelen Format gesichert worden sein.

Sie können den Befehl RSTLIB (Restore Library - Bibliothek zurückspeichern), RSTOBJ (Restore Object - Objekt zurückspeichern) oder RST (Restore - Zurückspeichern) in Verbindung mit einer Datenträgerdefinition verwenden, um eine parallele Zurückspeicherung durchzuführen. Sie können eine Datenträgerdefinition mit dem Befehl RSTLIB angeben, um die Bibliotheken \*ALLUSR, \*IBM und \*NONSYS zurückzuspeichern, die mit einer Datenträgerdefinition gesichert wurden.

Das Zurückspeichern aus einer parallelen Sicherung geht üblicherweise schneller. Das ist normalerweise eher beim Zurückspeichern einer gesamten Bibliothek oder beim Zurückspeichern von Objekten der Fall, die am Anfang einer bestimmten Banddatei gesichert wurden, als beim Zurückspeichern aus einer seriellen Sicherung. Es gibt jedoch Fälle, in denen das Zurückspeichern einzelner Objekte aus einer parallelen Sicherung deutlich länger dauern kann als das Zurückspeichern aus einer seriellen Sicherungsoperation. Diese Situation kann eintreten, wenn sich das zurückzuspeichernde Objekt am Ende der Banddatei befindet.

Sie können aus einer parallelen Sicherung zurückspeichern, wenn weniger Einheiten verwendet werden als bei der Sicherungsoperation verwendet wurden. Dies wird jedoch wegen des häufigen Datenträgerwechsels, der erforderlich ist, von IBM nicht vorgeschlagen. IBM schlägt es außerdem wegen Leistungsaspekten nicht vor. Wenn Sie Dateien mit Integritätsbedingungen zurückspeichern, müssen Sie dieselbe

<span id="page-84-0"></span>Anzahl von Einheiten für die Zurückspeicherung verwenden, die für die Sicherung verwendet wurde. Zurückspeicherungsoperationen, die weniger Laufwerke verwenden, sollten nur zum Zurückspeichern einzelner Objekte verwendet werden. Zurückspeicherungsoperationen, die weniger Laufwerke verwenden, sollten nie als Teil einer Systemwiederherstellungsstrategie oder zum Zurückspeichern großer Datenmengen verwendet werden. Falls möglich, sollte bei einer Zurückspeicherungsoperation dieselbe Anzahl Einheiten wie bei der Sicherungsoperation verwendet werden.

Der Befehl DSPTAP (Display Tape - Band anzeigen) zeigt die Liste der Objekte an, die das System auf allen Datenträgerdateien sichert. Sie benötigen nur eine einzige Datenträgerdatei, um alle Objekte anzuzeigen, die das System während einer parallelen Sicherungsoperation gesichert hat. Diese Liste zeigt auch die Anzahl Datenträgerdateien, die zum Zurückspeichern von Daten erforderlich ist. Sie benötigen jedoch alle Datenträgerdateien, um die Objekte, die das System gesichert hat, zurückzuspeichern. Dies erfordert unter Umständen mehrere Datenträger.

IBM schlägt vor, dass beim Sichern und Zurückspeichern derselben Objekte dasselbe Datenträgerdefinitionsobjekt verwendet wird. Wird beim Zurückspeichern ein anderes Datenträgerdefinitionsobjekt verwendet, sicherstellen, dass innerhalb dieses Datenträgerdefinitionsobjekts dieselbe Anzahl Datenträgerdateien definiert ist. Weicht die Anzahl der Datenträgerdateidefinitionen von der auf dem Speicherdatenträger vorhandenen Anzahl ab, wird eine Fehlernachricht empfangen.

## **Zugehörige Informationen**

Create Media Definition (QSRCRTMD, QsrCreateMediaDefinition) API

### **Informationen in der Ausgabedatei der Zurückspeicherungs-**| **operationen** |

Diese Tabelle zeigt das Format der Ausgabedatei QASRRSTO (Zurückspeicherungsoperation). Die Aus-| gabedatei QASRRSTO wird von den Befehlen RSTLIB (Bibliothek zurückspeichern), RSTOBJ (Objekt zurückspeichern), RSTCFG (Konfiguration zurückspeichern), RSTDFROBJ (Verzögerte Objekte zurückspeichern) und RSTUSRPRF (Benutzerprofile zurückspeichern) sowie der API QSRRSTO (Objektliste zurückspeichern) verwendet. | | | |

Nicht verwendete Felder bzw. Felder, die nicht definiert sind, enthalten den Wert Null für numerische | Felder und Leerzeichen für Zeichenfelder. |

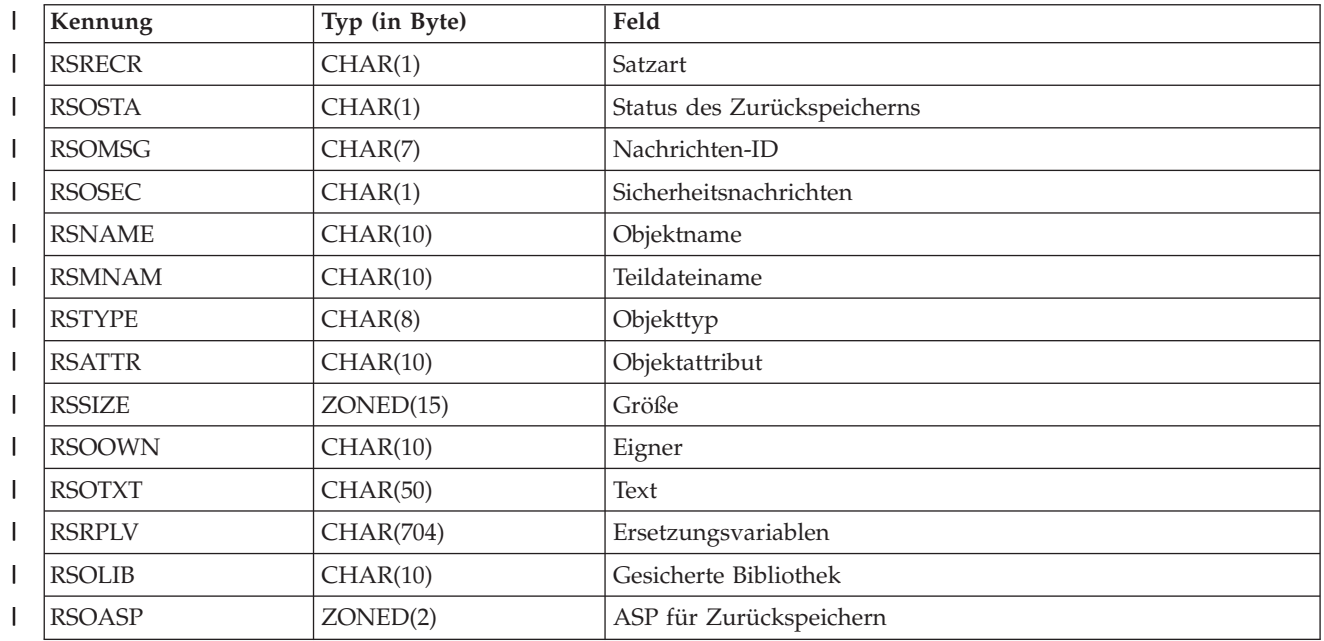

*Tabelle 10. Informationen in QASRRSTO (Ausgabedatei für Zurückspeicherung)* |

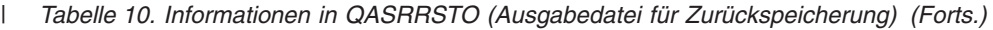

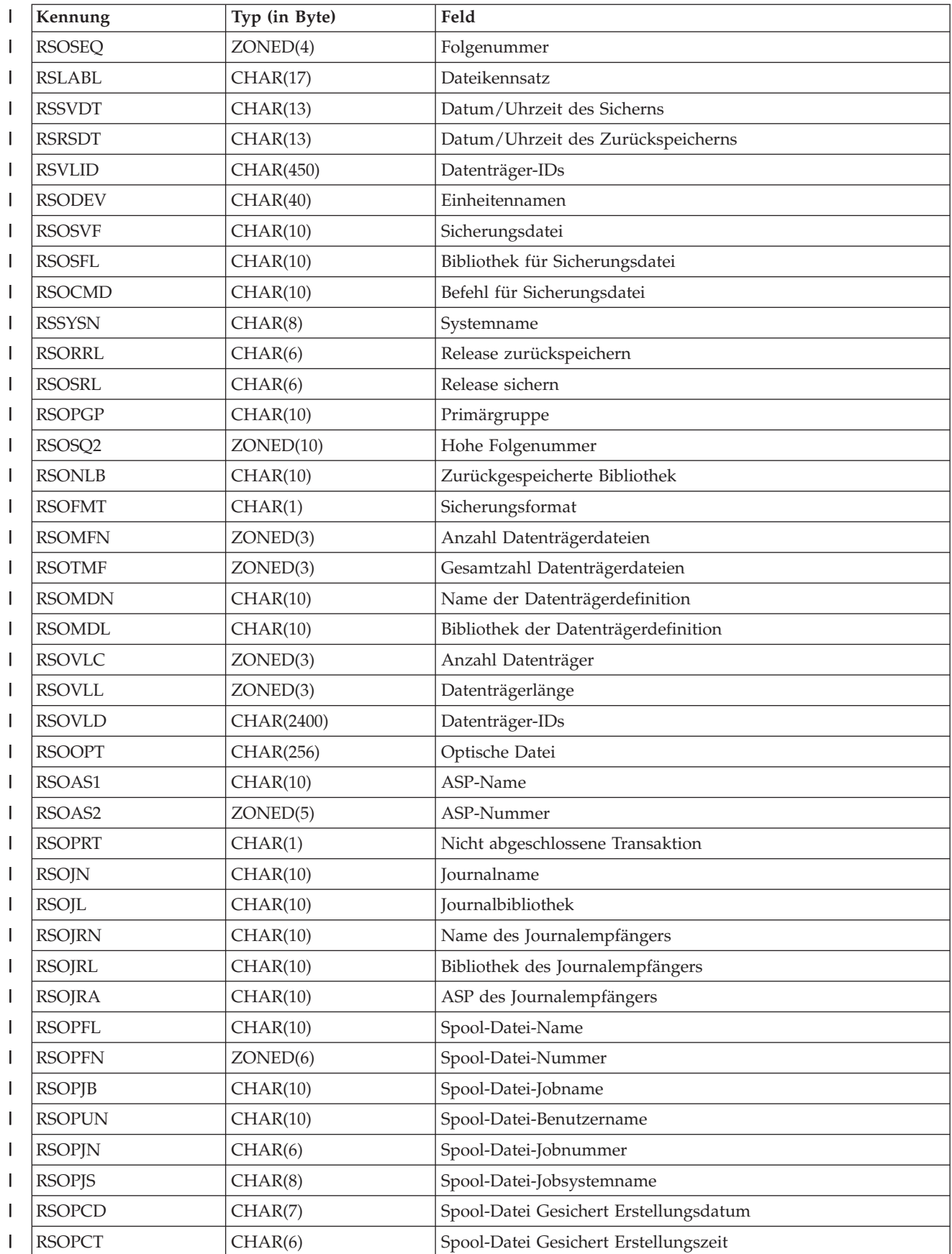

<span id="page-86-0"></span>*Tabelle 10. Informationen in QASRRSTO (Ausgabedatei für Zurückspeicherung) (Forts.)* |

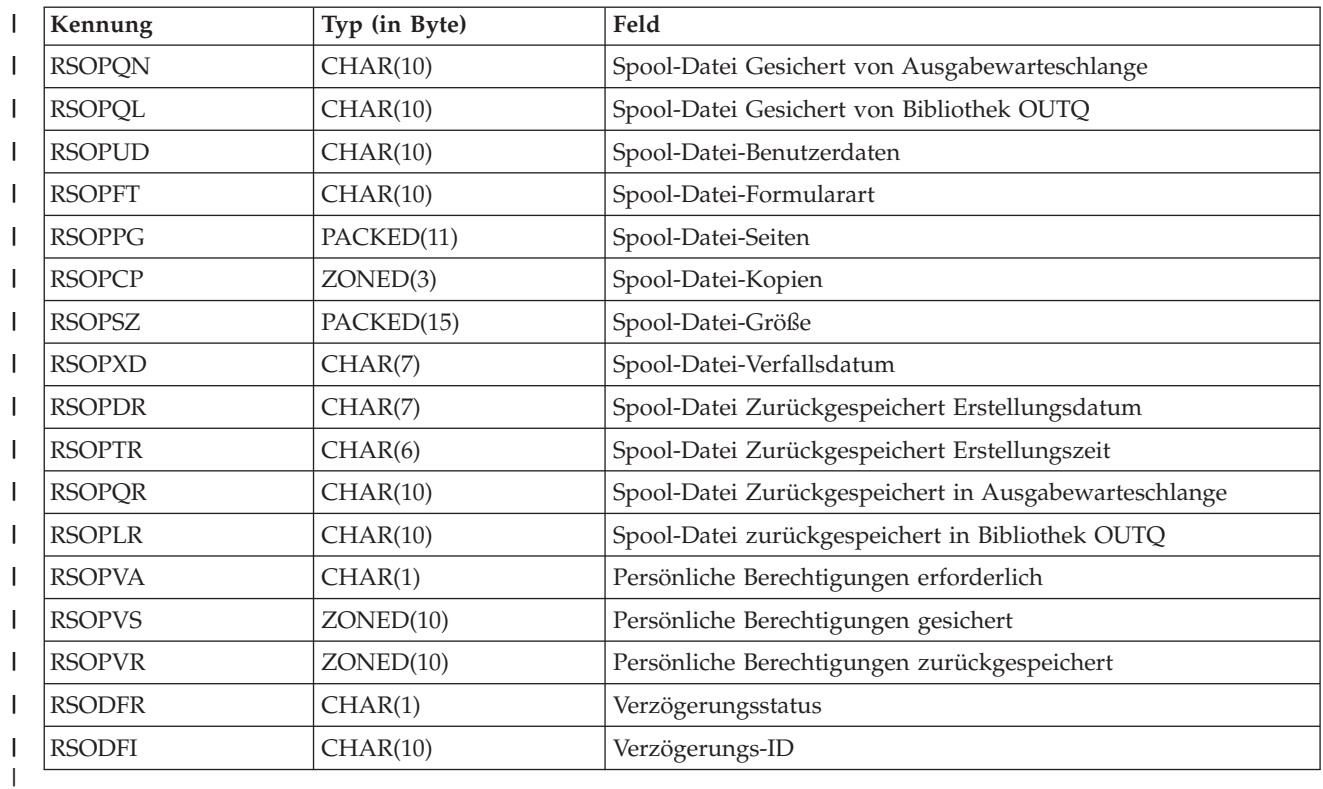

## **Zugehörige Konzepte**

"Erfolgreiches [Zurückspeichern](#page-77-0) von Objekten prüfen" auf Seite 56

Anhand des Jobprotokolls oder einer Ausgabedatei kann festgestellt werden, welche Objekte erfolg-

reich zurückgespeichert wurden.

### **Beschreibung der Felder in der Zurückspeicherungsausgabedatei** |

Diese Tabelle zeigt die gültigen Werte für die RST-Ausgabefelder für die Zurückspeicherung in der Ausgabedatei QASRRSTO (Zurückspeicherungsoperation). |

#### **ASP-Name** |

| | | |

|

| | | | | | | |

 $\overline{\phantom{a}}$ 

|||

I ı I

|

|

Der ASP-Einheitenname des Objekts zum Zeitpunkt der Zurückspeicherung. Gültige Werte sind:

## **\*SYSBAS**

System- und Basiszusatzspeicherpools.

## **Einheitenname**

Name des unabhängigen Zusatzspeicherpools.

## **ASP-Nummer**

Der Zusatzspeicherpool (ASP) des Objekts zum Zeitpunkt der Zurückspeicherung. Gültige Werte sind:

- **1** System-ASP.
	- **2-32** Basisbenutzer-ASPs
	- **33-255** Unabhängige ASPs

#### **Verzögerungs-ID** |

Die Kennung, die verwendet wird, um das Zurückspeichern von Datenbankdateien zu verzögern.

#### **Verzögerungsstatus** |

Gibt an, ob das Zurückspeichern der Datenbankdatei verzögert wurde. Gültige Werte sind:

- <span id="page-87-0"></span> $\mathbf{I}$ **'0'** Das Zurückspeichern des Objekts wurde nicht verzögert.
- **'1'** Das Zurückspeichern der Datenbankdatei wurde verzögert. |||
	- **'2'** Das Zurückspeichern der verzögerten Datenbankdatei wurde ausgeführt.

### **Einheitennamen**

| | | | | | | | | | | | | | | | | | | | | | | | | | |

Die Namen der Einheiten, die zur Ausführung der Zurückspeicherungsoperation verwendet wurden. Das Feld enthält eine Liste der Einheitennamen. Jeder Einheitenname hat den Typ CHAR(10) und es können 1-4 Einheiten aufgelistet werden.

### **Dateikennsatz**

Der Dateikennsatz der Datenträgerdatei, die von der Sicherungsoperation verwendet wurde. Wenn eine Sicherungsdatei verwendet wurde, ist dieses Feld leer.

### **Journalbibliothek**

Der Name der Bibliothek, die das Journal enthält, in dem das Objekt zum Zeitpunkt der Sicherung aufgezeichnet wurde.

### **Journalname**

Der Name des Journals, in dem das Objekt zum Zeitpunkt der Sicherung aufgezeichnet wurde.

### **ASP des Journalempfängers**

Der Name des Zusatzspeicherpools (ASP), der den ersten Journalempfänger enthält, der zum Anwenden von Journaländerungen beim Wiederherstellen des Objekts erforderlich ist.

### **Bibliothek des Journalempfängers**

Der Name der Bibliothek, die den ersten Journalempfänger enthält, der zum Anlegen von Journaländerungen beim Wiederherstellen des Objekts erforderlich ist.

### **Name des Journalempfängers**

Der Name des ersten Journalempfängers, der zum Anlegen von Journaländerungen beim Wiederherstellen des Objekts erforderlich ist.

### **Hohe Folgenummer**

|||

| | | |

| | | | | | | | Die Folgenummer der Datei auf dem Datenträger. Handelt es sich bei dem Zurückspeicherungsdatenträger nicht um ein Band, ist der Wert 0.

### **ASP-Nummer für Objektbibliothek**

- Der Zusatzspeicherpool (ASP) der Bibliothek, in die das Objekt zurückgespeichert wurde. Gültige Werte sind:
- **1** System-ASP.
	- **2-32** Basisbenutzer-ASPs
	- **-1** Unabhängige ASPs. Im Feld **ASP-Nummer** finden Sie die Nummer des unabhängigen ASP.

## **Bibliothek der Datenträgerdefinition**

Der Name der Bibliothek, die die in der Zurückspeicherungsoperation verwendete Datenträgerdefinition enthält.

#### **Name der Datenträgerdefinition** |

Der Name der in der Zurückspeicherungsoperation verwendeten Datenträgerdefinition.

### **Nummer der Datenträgerdatei**

Eine Nummer zur Identifikation dieser Datenträgerdatei, wenn eine Bibliothek in parallelem Format gesichert wird. Dieses Feld ist nur gültig, wenn das Feld **Sicherungsformat** den Wert '1' (Sicherungsformat = parallel) enthält. Handelt es sich bei dem Sicherungsdatenträger nicht um ein Band, ist der Wert 0.

### **Teildateiname**

Der Name der zurückgespeicherten Datenbankteildatei. Dieses Feld ist leer, wenn das Objekt

keine Datenbankdatei ist, wenn INFTYPE(\*MBR) nicht angegeben wird oder wenn es sich bei dem Satz um den Summensatz für die Datenbankdatei handelt.

## **Nachrichten-ID**

<span id="page-88-0"></span>| | | | | | | | | | | | | | | | | | |

Die Nachrichten-ID einer Fehlernachricht, die für dieses Objekt ausgegeben wurde, oder einer Fehler- bzw. Abschlussnachricht, die für diese Bibliothek ausgegeben wurde.

## **Persönliche Berechtigungen zurückgespeichert**

Die Anzahl der persönlichen Berechtigungen, die für dieses Objekt zurückgespeichert wurden.

## **Persönliche Berechtigungen gesichert**

Die Anzahl der persönlichen Berechtigungen, die mit dem Objekt gesichert wurden.

## **Objektattribut**

Das Attribut des zurückgespeicherten Objekts.

## **Objektname**

Der Name des zurückgespeicherten Objekts.

## **Objekttyp**

| | | | | | |

||

I

| |

| |

||

 $\overline{\phantom{a}}$ 

|

I I

|||

|

Der Typ des Objekts.

## **Optische Datei**

Der Name der optischen Datei, die von der Zurückspeicherungsoperation verwendet wurde. Bei einer Zurückspeicherungsoperation, die keine optische Datei verwendet, ist dieses Feld leer. Dieses Feld ist ein Feld variabler Länge.

**Eigner** Der Name des Benutzerprofils, das Eigner des zurückgespeicherten Objekts ist. |

## **Nicht abgeschlossene Transaktion**

Gibt an, ob dieses Objekt mit einer oder mehreren Teiltransaktionen gesichert wurde. Speichern Sie ein Objekt, das mit Teiltransaktionen gesichert wurde, zurück, können Sie das Objekt erst verwenden, nachdem Sie Journaländerungen angewendet oder entfernt haben. Um Journaländerungen anzuwenden oder zu entfernen, benötigen Sie das im Feld **Journalname** angegebene Journal und die Journalempfänger ab dem Empfänger, der im Feld **Name des Journalempfängers** angegeben ist. Gültige Werte sind:

- **'0'** Das Objekt wurde ohne Teiltransaktionen gesichert.
- **'1'** Das Objekt wurde mit einer oder mehreren Teiltransaktionen gesichert.

## **Primärgruppe**

Der Name der Primärgruppe für das zurückgespeicherte Objekt.

#### **Persönliche Berechtigungen** |

Gibt an, ob gesicherte persönliche Berechtigungen zum Zurückspeichern angefordert wurden. Gültige Werte sind:

- **'0'** PVTAUT(\*NO) wurde angegeben.
- **'1'** PVTAUT(\*YES) wurde angegeben.

#### **Satzart** |

- Der Typ des Ausgabedateisatzes. Gültige Werte sind:
- **'1'** Objektinformationen.
	- **'2'** Bibliotheksinformationen.
	- **'3'** Zurückspeicherungsoperation. Dieser Satztyp erscheint am Ende einer Zurückspeicherungsoperation für mehrere Bibliotheken.

#### **Ersetzungsvariablen** |

Die Nachrichtendaten für die im Feld **Nachrichten-ID** angegebene Nachricht. Dieses Feld ist ein Feld variabler Länge. | |

<span id="page-89-0"></span>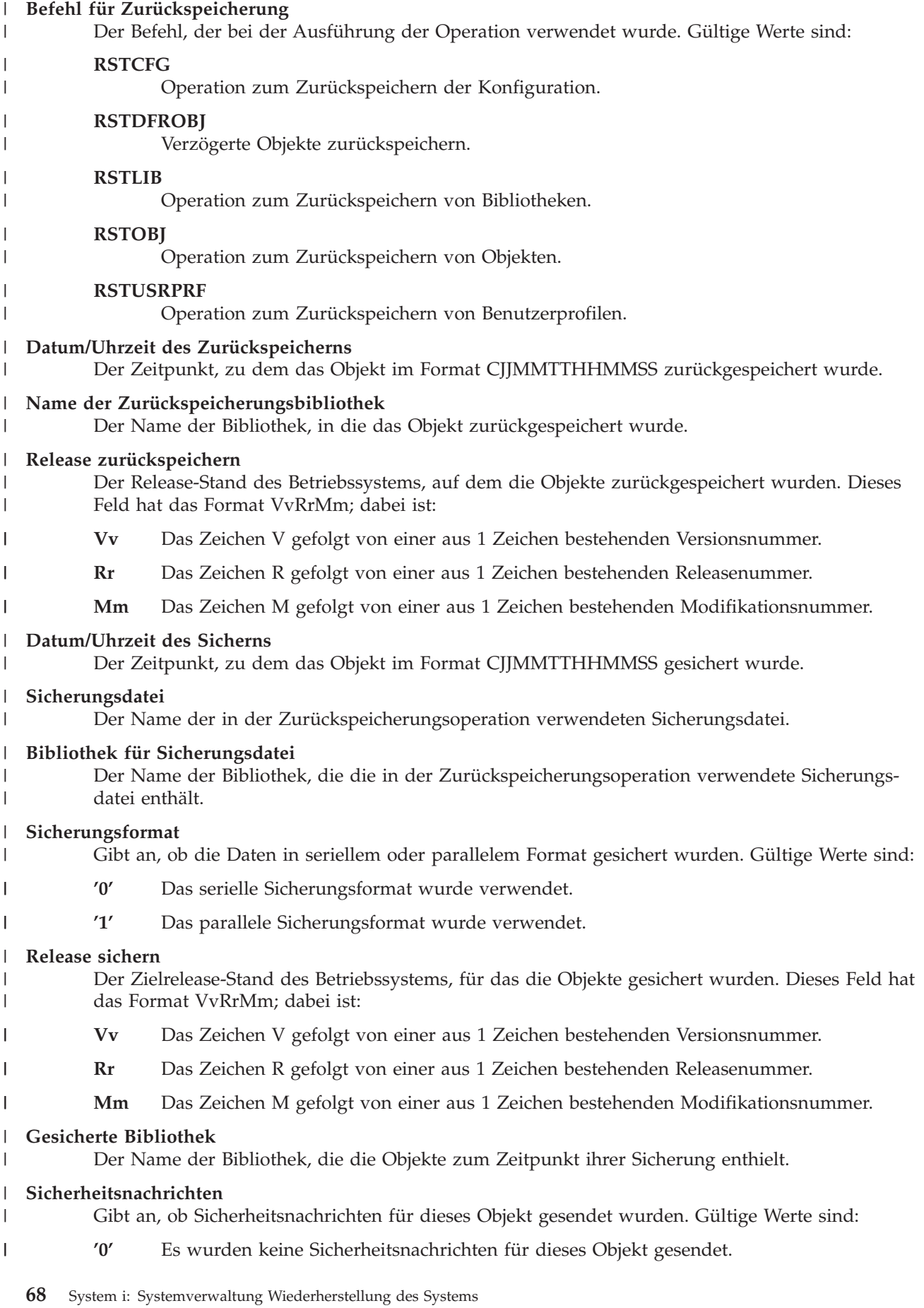

<span id="page-90-0"></span>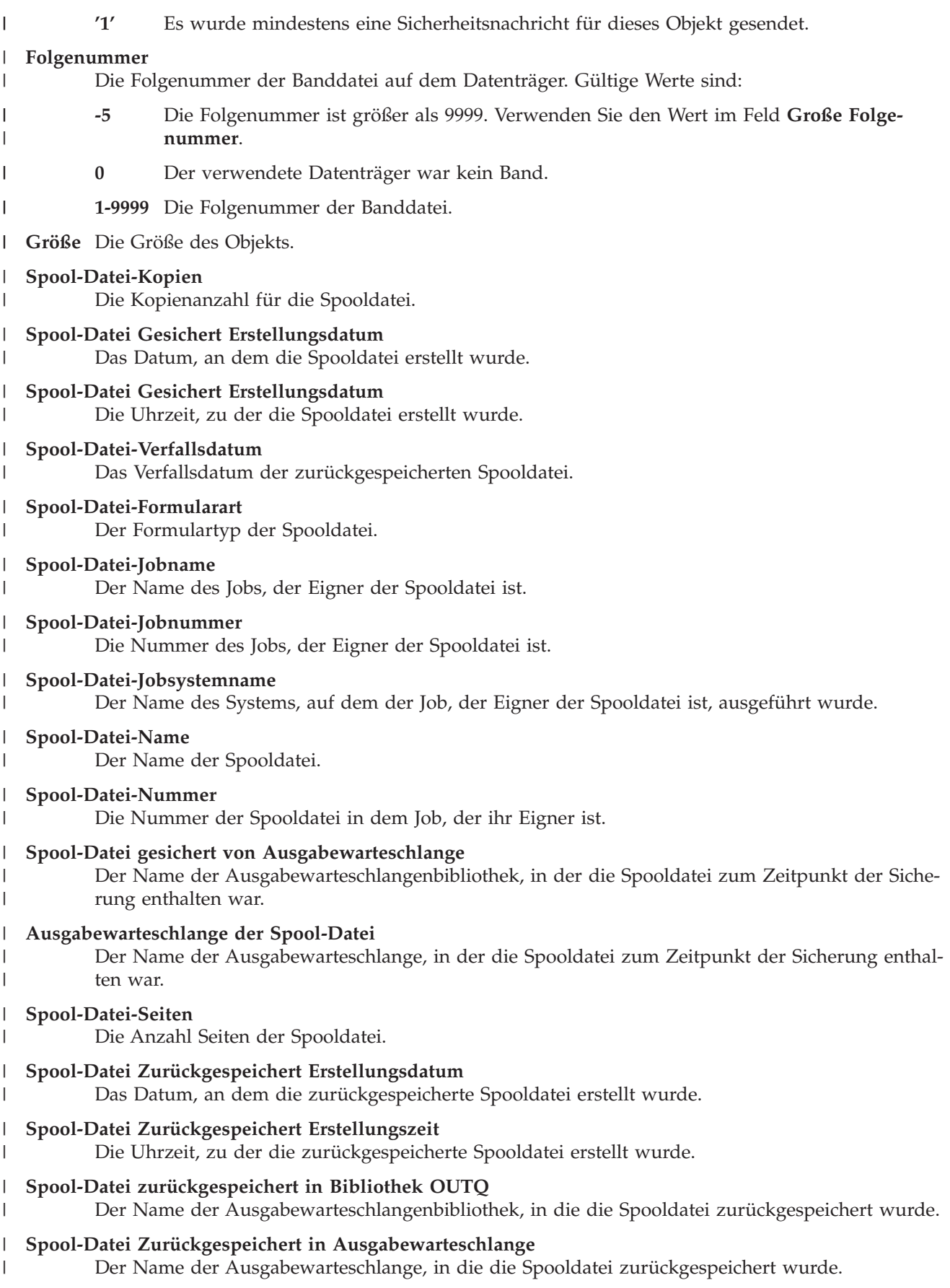

### **Spool-Datei-Größe**

<span id="page-91-0"></span>| | | | | |

|||||

| |

|

| | | | | | |

|

Die Größe der Spooldatei.

## **Spool-Datei-Benutzerdaten**

Die Benutzerdaten der Spooldatei.

## **Spool-Datei-Benutzername**

- Der Name des Benutzers, der Eigner der Spooldatei ist.
- **Status** Gibt an, ob das Objekt erfolgreich zurückgespeichert wurde. Gültige Werte sind: J.
	- **'0'** Das Objekt wurde nicht erfolgreich zurückgespeichert.
	- **'1'** Das Objekt wurde erfolgreich zurückgespeichert.
- **'2'** Das Objekt wurde von der Zurückspeicherungsoperation ausgeschlossen.
	- **'3'** Das Objekt wurde zurückgespeichert, aber nicht konvertiert.

## **Systemname**

- Der Name des Systems, auf dem die Zurückspeicherungsoperation ausgeführt wurde.
- **Text** Die Textbeschreibung des Objekts. |

## **Gesamtzahl Datenträgerdateien**

Die Gesamtzahl Datenträgerdateien, die für eine in parallelem Format gesicherte Bibliothek erstellt wurden. Dieses Feld ist nur gültig, wenn das Feld **Sicherungsformat** den Wert '1' (Sicherungsformat = parallel) enthält. Handelt es sich bei dem Sicherungsdatenträger nicht um ein Band, ist der Wert 0. | | | |

## **Anzahl Datenträger**

Die Anzahl Datenträger-IDs in den Feldern **Datenträger-IDs (vollständig)**.

## **Datenträger-IDs**

Die Liste der Datenträger-IDs, die im Rahmen dieser Zurückspeicherungsoperation verwendet werden. Die Liste kann 1 bis 75 Datenträger-IDs enthalten, die aus sechs Zeichen bestehen. Siehe das Feld **Anzahl Datenträger**, um die Anzahl Datenträger-IDs in der Liste zu bestimmen. Dieses Feld ist ein Feld variabler Länge.

## **Datenträger-IDs (vollständig)**

Die Liste der Datenträger-IDs, die im Rahmen dieser Zurückspeicherungsoperation verwendet werden. Die Liste kann zwischen 1 und 75 Datenträger enthalten. Siehe das Feld **Anzahl Datenträger**, um die Anzahl Datenträger-IDs in der Liste zu bestimmen. Dieses Feld ist ein Feld variabler Länge. | | | | |

#### **Datenträgerlänge** |

Die Länge jeder Datenträger-ID im Feld **Datenträger-IDs (vollständig)**.

# **Kapitel 3. Geeignete Wiederherstellungsstrategie auswählen**

Anhand dieser Informationen können Sie die zum Wiederherstellen des Systems geeignete Prozedur bestimmen.

Bevor Sie mit der Wiederherstellung beginnen, müssen Sie die folgenden Tasks ausführen.

- v Über die Fehlerursache muss Klarheit bestehen. Nur auf diese Weise können die korrekten Wiederherstellungsschritte ausgewählt werden.
- v Die Wiederherstellung planen. Verwenden Sie [Tabelle](#page-96-0) 11 auf Seite 75 im Thema 'Auswählen der Wiederherstellungsprozedur bei Plattenfehlern', um die geeignete Wiederherstellungsprüfliste für Ihre Situation zu bestimmen.
- v Eine Kopie der Prüfliste anfertigen und jeden Schritt nach seiner Beendigung abhaken.
- v Die Prüfliste zur späteren Referenz aufbewahren.
- v Die bereits durchgeführten Aktionen und die noch während der Wiederherstellung durchzuführenden Schritte notieren. Diese Aufzeichnungen sind später eine wertvolle Hilfe.
- v Erfordert der Fehler Hardware- oder Software-Service, muss Klarheit über die Aktionen bestehen, die der Kundendienst ausgeführt hat. Gegebenenfalls Fragen wie die folgenden stellen:
	- Wurde eine Platteneinheit ausgetauscht? Falls ja, welche?
	- Wurde der lizenzierte interne Code zurückgespeichert? Falls ja, welche Auswahl im Menü LIZEN-ZIERTEN INTERNEN CODE (LIC) INSTALLIEREN wurde verwendet?
	- Musste die Plattenkonfiguration wiederhergestellt werden? War die Wiederherstellung erfolgreich?
	- Kann die fehlerhafte Platteneinheit (mit Disk Pump) gesichert werden? Wie erfolgreich war die Sicherung?

## **Gängige Wiederherstellungstechnologie**

Für die Besprechung Ihrer jeweiligen Situation mit dem Kundendienst oder der Softwareunterstützung muss Klarheit über die folgenden Begriffe bestehen.

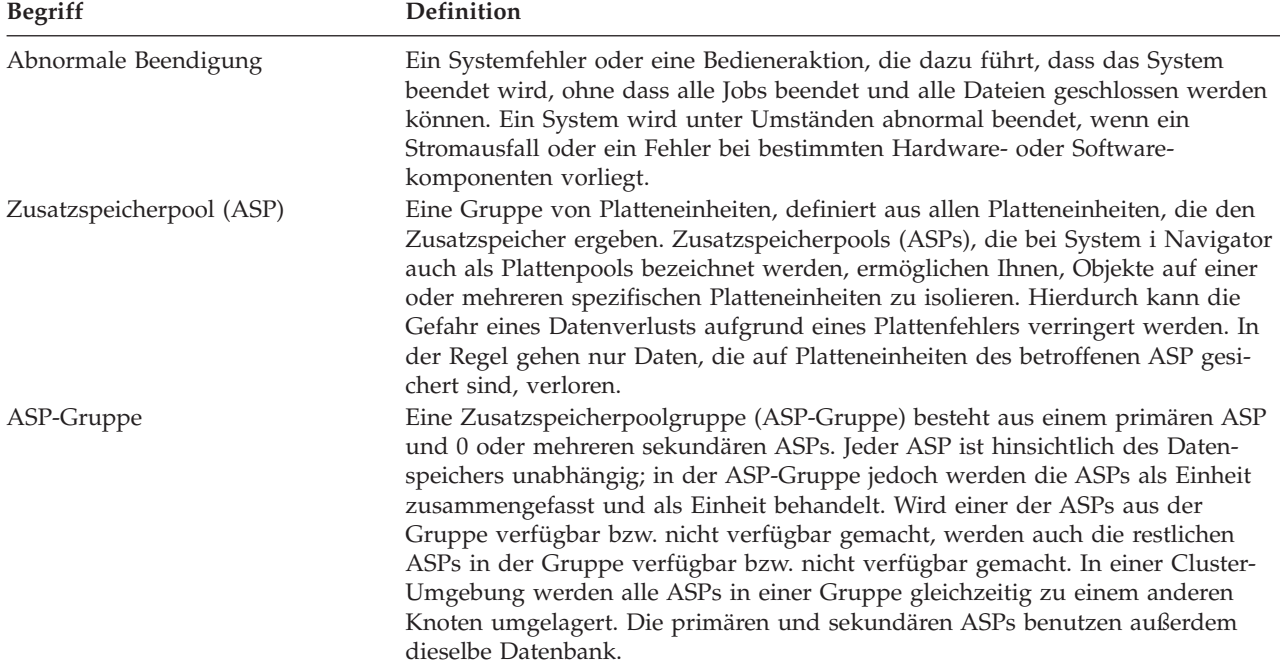

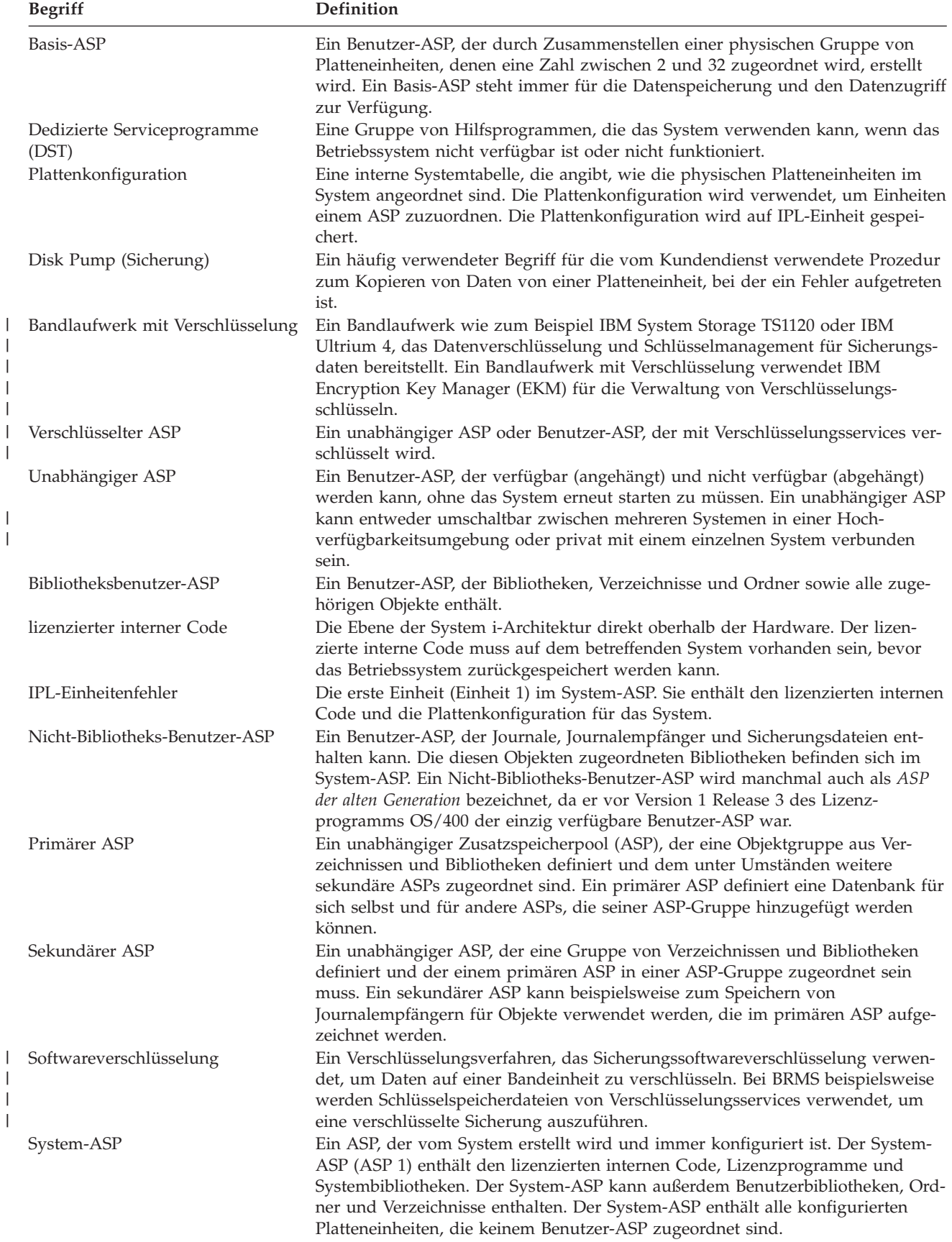

| | |

| |

| | | |

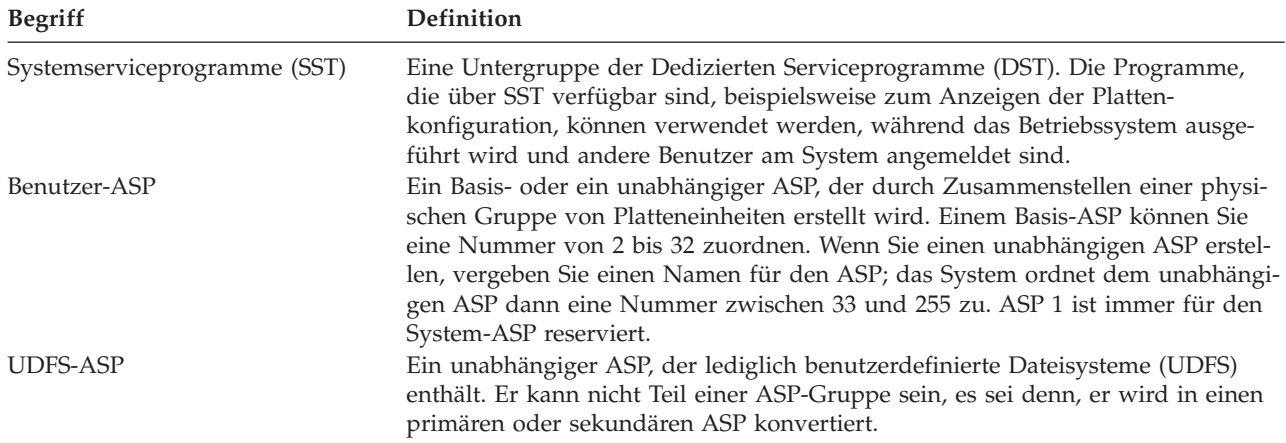

## **Zugehörige Informationen**

Planning for single system independent disk pools

## **Wiederherstellungsprozedur nach einem Stromausfall**

Wird das System wegen eines Stromausfalls gestoppt, sind für den Neustart des Systems besondere Prozeduren zu befolgen.

Kommt es häufig zu Stromausfällen, empfiehlt sich die Verwendung einer unterbrechungsfreien Stromversorgung.

Wenn bei Datenstationen ein Stromausfall konstante Fehlerbehebung durch das System verursacht, empfiehlt es sich, die Anwendungen so zu ändern, dass sie den Verlust von DFV-Verbindungen zu Datenstationen handhaben können.

## **Zugehörige Konzepte**

Kapitel 25, "Beispiele: Methoden und Programmierung zur Sicherung und [Wiederherstellung",](#page-568-0) auf [Seite](#page-568-0) 547

Zur Unterstützung und Verwaltung der Sicherungs- und Wiederherstellungsprozesse stehen Ihnen mehrere Methoden zur Verfügung.

## **Wiederherstellungsprozedur nach einem Systemausfall**

Als Systemausfall wird ein Fehler an der Hardware (kein Plattenfehler) oder an der Betriebssystemsoftware bezeichnet, der zu einer abnormalen Beendigung des Systems führt.

Nachdem der Kundendienst den Fehler behoben hat, die Prozedur zum Starten des Systems nach einer abnormalen Beendigung befolgen.

Wenn der Kundendienst eine Platteneinheit ausgetauscht hat, bestimmen Sie anhand der Informationen im Abschnitt "Auswählen der [Wiederherstellungsprozedur](#page-95-0) bei Plattenfehlern" auf Seite 74 die korrekte Wiederherstellungsprozedur.

## **Zugehörige Konzepte**

Kapitel 6, "Starten des Systems nach abnormaler [Beendigung",](#page-216-0) auf Seite 195 Anhand dieser Informationen können Sie das System nach einer abnormalen Beendigung starten.

## **Wiederherstellungsprozedur bei Programmfehler oder Benutzerfehler**

Sie müssen unter Umständen Objekte wiederherstellen, wenn diese fälschlicherweise von einem Programm aktualisiert oder von einem Benutzer gelöscht wurden.

<span id="page-95-0"></span>Informationen zu den Objekttypen, die zurückgespeichert werden, finden Sie im Abschnitt [Kapitel](#page-270-0) 9, "Bestimmte Informationsarten [zurückspeichern",](#page-270-0) auf Seite 249. Einige Objekte erfordern besondere Überlegungen oder müssen in einer bestimmten Reihenfolge zurückgespeichert werden.

Wird ein Objekt zurückgespeichert, das im System nicht vorhanden ist, werden persönliche Berechtigungen für das Objekt nicht mit ihm zusammen zurückgespeichert. Sie können eine der folgenden Tasks ausführen:

- v Manuelles Wiederherstellen der persönlichen Berechtigungen unter Verwendung der Anzeige EDIT OBJECT AUTHORITY (EDTOBJAUT).
- v Zurückspeichern von persönlichen Berechtigungen unter Verwendung der folgenden Prozedur:
	- 1. Alle Benutzerprofile vom neuesten SAVSYS- oder SAVSECDTA-Band zurückspeichern. Folgendes eingeben: RSTUSRPRF. Zum Zurückspeichern von Benutzerprofilen ist der Status des eingeschränkten Betriebs erforderlich.
	- 2. Die Objekte, die wiederhergestellt werden sollen, zurückspeichern.
	- 3. Berechtigungen zurückspeichern. Folgendes eingeben: RSTAUT. Nur ein einziger Befehl RSTAUT (Berechtigung zurückspeichern) kann im System zu einem bestimmten Zeitpunkt ausgeführt werden.

### **Wiederherstellen der elementaren Produktdaten, wenn für die Partition kein IPL im Modus 'A' oder 'B' ausgeführt werden kann** | |

Die Informationen zu den elementaren Produktdaten (VPD) enthalten Angaben zu der Platteneinheit, die als IPL-Platteneinheit dient.  $\blacksquare$  $\blacksquare$ 

Wenn die VPD-Informationen verloren gehen, kann für die Partition unter Umständen kein IPL im Modus 'A' oder 'B' ausgeführt werden. Verwenden Sie die Servicefunktion 'Work with Disk Units' im Modus 'D', um die VPD-Informationen zu aktualisieren. | | |

1. Auswahl 8 (Update system vital product data) in der Anzeige WORK WITH DISK UNITS eingeben. Die folgende Bestätigung wird angezeigt: | |

```
Update system vital product data
The disk unit information below identifies the load source whose
location will be written to the system vital product data.
Press enter to confirm the vital product data should be written.
            Serial
ASP Unit Number Type Model
 1 1 $$$$$$$$$$ $$$$ $$$
```
- Die IPL-Platteneinheit wird in der Anzeige oben angegeben.
- 2. Durch Drücken der Eingabetaste werden die elementaren Produktdaten aktualisiert.  $\perp$

Nachdem die VPD-Informationen aktualisiert wurden, kann für die Partition ein IPL im Modus 'A' oder 'B' ausgeführt werden. | |

## **Zugehörige Informationen**

| | | | | | | | | | | |

|

| |

Installing i5/OS and related software on a new system or logical partition

# **Auswählen der Wiederherstellungsprozedur bei Plattenfehlern**

Anhand dieser Informationen können Sie die Aktionen bestimmen, die Sie durchführen müssen, wenn Sie Ihr System wegen einer fehlgeschlagenen oder beschädigten Platteneinheit wiederherstellen müssen.

<span id="page-96-0"></span>**Anmerkung:** Wenn Sie einen Systemreferenzcode (SRC) empfangen, der einen Plattenfehler angibt, sollten Sie vor Ankunft des Kundendiensts kein einleitendes Programmladen (IPL) durchführen. Wird ein IPL durchgeführt, ist der Kundendienst unter Umständen nicht in der Lage, Daten von der beschädigten Platteneinheit wiederherzustellen.

Welche Schritte bei einem Plattenfehler im Einzelnen durchzuführen sind, hängt von folgenden Bedingungen ab:

- v Bei welcher Einheit der Fehler auftrat
- v Ob Plattenschutz, wie beispielsweise Einheitenparitätsschutz oder Spiegelschutz, aktiv ist.
- v Ob Benutzerzusatzspeicherpools konfiguriert sind.
- v Ob einige oder alle Sektoren auf der Platte beschädigt sind. Wenn eine Platteneinheit ausgetauscht werden muss, versucht der Kundendienst normalerweise, die Daten nach dem Austauschen der Platte von dieser zu kopieren. Diese Prozedur wird manchmal als Disk Pump (Sicherung) bezeichnet.

Anhand von Tabelle 11 feststellen, welche Wiederherstellungsprozedur abhängig von dem im System aufgetretenen Fehler auszuführen ist. Um die zutreffende Beschreibung in der Tabelle zu finden, fragen Sie den Kundendienst, ob die Daten erfolgreich kopiert wurden (Ergebnisse der Sicherung (Disk Pump).

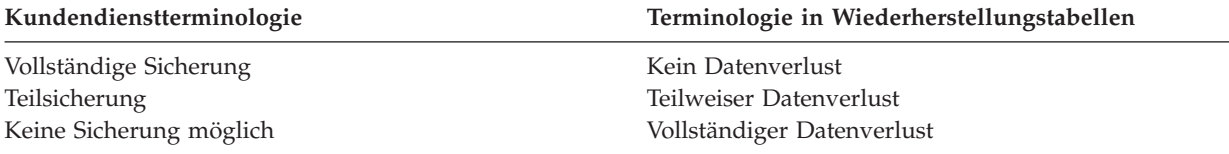

*Wiederherstellung bei Plattenfehlern, die keinen Plattenaustausch erfordern:* Bei einigen Typen von Platteneinheiten ist eine automatische Wiederherstellung nach Fehlern möglich, ohne dass die betreffende Platte ausgetauscht werden muss. In manchen Fällen werden jedoch Sektoren beschädigt, bevor die Platteneinheit sie erneut zuordnen kann, so dass einige Objekte beschädigt werden können. Wird eine Nachricht empfangen, die anzeigt, dass Objekte beschädigt und Plattensektoren erneut zugeordnet wurden, ist dies als Wert Gering für die Spalte *Datenverlust in fehlerhafter Einheit* in Tabelle 11 anzusehen.

Wird eine Wiederherstellung durchgeführt, ohne dass der Kundendienst die Platteneinheit austauschen musste, müssen unter Umständen Aktionen durchgeführt werden, die normalerweise zu den Aufgaben des Kundendiensts gehören. Eine Kopie der betreffenden Prüfliste anfertigen und folgende Schritte ausführen:

- 1. Beginnen Sie direkt bei der nach "Neue Platteneinheit anschließen" folgenden Task.
- 2. Enthält die Prüfliste eine Task mit der Bezeichnung "Platteneinheitendaten zurückspeichern", diese Task überspringen.

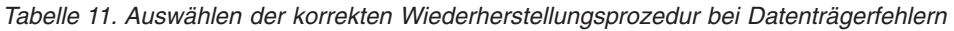

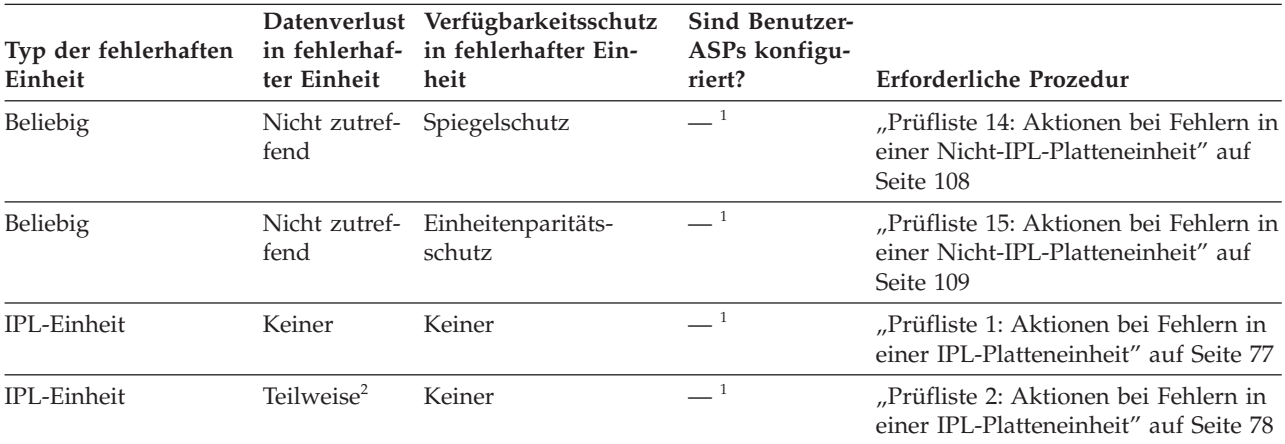

| Typ der fehlerhaften<br>Einheit                                                                                            | in fehlerhaf-<br>ter Einheit | Datenverlust Verfügbarkeitsschutz<br>in fehlerhafter Ein-<br>heit | Sind Benutzer-<br>ASPs konfigu-<br>riert? | <b>Erforderliche Prozedur</b>                                                                                                    |
|----------------------------------------------------------------------------------------------------|------------------------------|-------------------------------------------------------------------|-------------------------------------------|----------------------------------------------------------------------------------------------------|
| IPL-Einheit                                                                                                    | Vollständig                  | Keiner                                                            | Nein                                      | "Prüfliste 3: Aktionen bei Fehlern in<br>einer IPL-Platteneinheit" auf Seite 79                                                                 |
| IPL-Einheit. Keine<br>Basis-ASPs im Über-<br>laufstatus <sup>3</sup>                                                       | Vollständig                  | Keiner                                                            | Ja                                        | "Prüfliste 4: Aktionen bei Fehlern in<br>einer IPL-Platteneinheit" auf Seite 81                                                                 |
| IPL-Einheit. Ein oder<br>mehrere Basis-ASPs<br>im Überlaufstatus <sup>3</sup> .                                            | Vollständig                  | Keiner                                                            | Ja                                        | "Prüfliste 5: Aktionen bei Fehlern in<br>einer IPL-Platteneinheit" auf Seite 85                                                                 |
| Nicht-IPL-Einheit in<br>$System-ASP4$                                                                                      | Keiner                       | Keiner                                                            | $\rule{1em}{0.15mm}$ $\rule{1em}{0.15mm}$ | "Prüfliste 6: Aktionen bei Fehlern in<br>einer Nicht-IPL-Platteneinheit oder<br>in Platteneinheiten in einem<br>Basisbenutzer-ASP" auf Seite 90 |
| Nicht-IPL-Einheit in<br>System-ASP <sup>4</sup>                                                                            | Teilweise <sup>2</sup>       | Keiner                                                            | $-1$                                      | "Prüfliste 7: Aktionen bei Fehlern in<br>einer Nicht-IPL-Platteneinheit" auf<br>Seite 91                                                        |
| Nicht-IPL-Einheit in<br>$System-ASP4$                                                                                      | Vollständig                  | Keiner                                                            | Nein                                      | "Prüfliste 8: Aktionen bei Fehlern in<br>einer Nicht-IPL-Platteneinheit" auf<br>Seite 92                                                        |
| Nicht-IPL-Einheit in<br>System-ASP <sup>4</sup> . Keine<br>Basis-ASPs im Über-<br>laufstatus <sup>3</sup> .                | Vollständig                  | Keiner                                                            | Ja                                        | "Prüfliste 9: Aktionen bei Fehlern in<br>einer Nicht-IPL-Platteneinheit" auf<br>Seite 94                                                        |
| Nicht-IPL-Einheit in<br>System-ASP <sup>4</sup> . Ein<br>oder mehrere Basis-<br>ASPs im Überlauf-<br>status <sup>3</sup> . | Vollständig                  | Keiner                                                            | Ja                                        | "Prüfliste 10: Aktionen bei Fehlern in<br>einer Nicht-IPL-Platteneinheit" auf<br>Seite 98                                                       |
| Platteneinheit in<br>Basis-ASP                                                                                             | Keiner                       | Nein                                                              | Ja                                        | "Prüfliste 6: Aktionen bei Fehlern in<br>einer Nicht-IPL-Platteneinheit oder<br>in Platteneinheiten in einem<br>Basisbenutzer-ASP" auf Seite 90 |
| Platteneinheit in<br>Basis-ASP                                                                                             | Teilweise <sup>2</sup>       | Keiner                                                            | Ja                                        | "Prüfliste 11: Aktionen bei Fehlern in<br>einer Basis-ASP-Platteneinheit" auf<br>Seite 103                                                      |
| Platteneinheit in<br>Basis-ASP. Fehlerhafte<br>Einheit nicht im Über-<br>laufstatus <sup>3</sup> .                         | Vollständig                  | Keiner                                                            | Ja                                        | "Prüfliste 12: Aktionen bei Fehlern in<br>einer Basis-ASP-Platteneinheit" auf<br>Seite 104                                                      |
| Platteneinheit in<br>Basis-ASP. Fehlerhafte<br>Einheit im Überlauf-<br>status <sup>3</sup> .                               | Vollständig                  | Keiner                                                            | Ja                                        | "Prüfliste 13: Aktionen bei Fehlern in<br>einer Basis-ASP-Platteneinheit" auf<br>Seite 106                                                      |
| Platteneinheit in<br>unabhängigem ASP                                                                                      | Nein                         | Keiner                                                            | Ja                                        | "Prüfliste 17: Aktionen bei Platten-<br>fehlern in unabhängigen<br>Zusatzspeicherpools" auf Seite 112                                           |
| Platteneinheit in<br>unabhängigem ASP                                                                                      | Teilweise <sup>2</sup>       | Keiner                                                            | Ja                                        | "Prüfliste 18: Aktionen bei Fehlern in<br>einer Platteneinheit mit unabhängi-<br>gen ASPs" auf Seite 112                                        |

*Tabelle 11. Auswählen der korrekten Wiederherstellungsprozedur bei Datenträgerfehlern (Forts.)*

| Typ der fehlerhaften<br>Einheit                         | ter Einheit | Datenverlust Verfügbarkeitsschutz<br>in fehlerhaf- in fehlerhafter Ein-<br>heit | Sind Benutzer-<br>ASPs konfigu-<br>riert? | Erforderliche Prozedur                                                                                  |
|---------------------------------------------------------|-------------|---------------------------------------------------------------------------------|-------------------------------------------|----------------------------------------------------------------------------------------------------|
| Platteneinheit in<br>unabhängigem ASP                   | Vollständig | Keiner                                                                          | Ja                                        | "Prüfliste 19: Aktionen bei Fehlern in<br>einer Platteneinheit mit unabhängi-<br>gem ASP" auf Seite 113 |
| Cachespeicher in<br>$Ein-$<br>Ausgabeprozessor<br>(IOP) | Gering      | Nicht zutreffend                                                                | Nicht zutref-<br>fend <sup>1</sup>        | "Prüfliste 23: Aktionen bei fehlerhaf-<br>ter Cachekarte" auf Seite 128                                 |

<span id="page-98-0"></span>*Tabelle 11. Auswählen der korrekten Wiederherstellungsprozedur bei Datenträgerfehlern (Forts.)*

- **<sup>1</sup>** Für die Wiederherstellungsprozedur ist es nicht von Bedeutung, ob Benutzer-ASPs konfiguriert sind.
- **<sup>2</sup>** War der Kundendienst beim Sichern der Daten von der fehlerhaften Platteneinheit teilweise erfolgreich, sollte die Situation als vollständiger Datenverlust auf der fehlerhaften Einheit betrachtet werden.
- **<sup>3</sup>** In Schritt [4](#page-245-0) im Abschnitt **Übergelaufenen Benutzer-ASP ohne IPL zurücksetzen** wird beschrieben, wie bestimmt werden kann, ob sich ein Benutzer-ASP im Status "Übergelaufen" befindet.
- **<sup>4</sup>** Ist eine Einheit im System-ASP fehlerhaft und ist eine Ersatzeinheit nicht sofort verfügbar, kann die Proze-dur im Abschnitt "Prüfliste 16: Aktionen bei Fehlern in einer [Nicht-IPL-Platteneinheit"](#page-131-0) auf Seite 110 verwendet werden. Mit dieser Prozedur kann das System wieder betriebsbereit gemacht werden. Es steht weniger Plattenspeicher zur Verfügung, und es müssen alle Daten im System-ASP wiederhergestellt werden.

# **Prüfliste 1: Aktionen bei Fehlern in einer IPL-Platteneinheit**

Diese Prüfliste gibt an, in welcher Reihenfolge die Schritte zum Wiederherstellen nach einem Fehler in einer IPL-Platteneinheit auszuführen sind, wenn keine Daten verloren gegangen sind.

Diese Prüfliste sollte für die folgenden Fehlersituationen verwendet werden:

**Fehlerhafte Einheit:** IPL-Einheit

**Datenverlust:**

Keiner

# **Benutzerzusatzspeicherpool ist konfiguriert:**

Nicht zutreffend

Fertigen Sie vor Beginn der Wiederherstellung eine Kopie dieser Prüfliste an. Während der Durchführung der Wiederherstellungsschritte in Zusammenarbeit mit dem Kundendienst die entsprechenden Listenbereiche ausfüllen. Diese Prüfliste ist ein nützliches Protokoll der Wiederherstellungsaktionen. Sie kann dabei helfen, Probleme, die nach der Wiederherstellung auftreten, zu diagnostizieren. Sie kann auch bei der Bewertung Ihrer Sicherungsstrategie nützlich sein.

Die meisten der Schritte in der Prüfliste enthalten Verweise auf andere Abschnitte in diesem Dokument. Die Angaben bei diesen Tasks sollten zu Rate gezogen werden, wenn weitere Informationen zum Durchführen eines bestimmten Schritts benötigt werden. Einige der Schritte, beispielsweise das Zurückspeichern geänderter Objekte, müssen unter Umständen nicht ausgeführt werden, wenn sie für die jeweilige Situation nicht relevant sind.

**Anmerkung:** Wenn Ihre IPL-Einheit fehlgeschlagen ist und Sie eine Wiederherstellung von den Verteilerdatenträgern durchführen und dabei Operations Console (LAN) konfiguriert ist, müssen Sie unter Umständen einen anderen Konsolentyp für die Wiederherstellung verwenden.

<span id="page-99-0"></span>*Tabelle 12. Wiederherstellungsprüfliste bei Plattenfehlern – Prüfliste 1*

| <b>Task</b>                                 | Erforderliche Aktionen                                                                                                    | <b>Weitere Informationen</b>                                                                         |  |  |  |
|---------------------------------------------|----------------------------------------------------------------------------------------------------|----------------------------------------------------------------------------------------------------|--|--|--|
|                                             | Aktionen, die der Kundendienst durchführen muss                                                                                                    |                                                                                                    |  |  |  |
| Task 1                                      | Die Platteneinheitendaten sichern.                                                                                                    |                                                                                                    |  |  |  |
| Task 2                                      | Die neue Platteneinheit anschließen.                                                                                                    |                                                                                                    |  |  |  |
| Task 3                                      | Den lizenzierten internen Code über Auswahl "Vorbereitungen für das Laden des<br>4 (Lizenzierten internen Code installieren und lizenzierten internen Codes" auf Seite<br>Platteneinheitendaten zurückspeichern)<br>installieren. | 151 und "Lizenzierten internen Code<br>laden" auf Seite 159.                                         |  |  |  |
| Task 4                                      | Die Platteneinheitendaten zurückspeichern.                                                                                                    |                                                                                                    |  |  |  |
| Aktionen, die der Benutzer durchführen muss |                                                                                                    |                                                                                                    |  |  |  |
| Task 5                                      | Sie müssen zu diesem Zeitpunkt ein einlei-<br>tendes Programmladen (IPL) ausführen. Hier-<br>bei die Prozedur zum Starten des Systems<br>nach einer abnormalen Beendigung befolgen.                                               | Kapitel 6, "Starten des Systems nach<br>abnormaler Beendigung", auf Seite 195,<br>Task 1 bis Task 4. |  |  |  |

## **Zugehörige Informationen**

Operations Console

# **Prüfliste 2: Aktionen bei Fehlern in einer IPL-Platteneinheit**

Diese Prüfliste gibt an, in welcher Reihenfolge die Schritte zum Wiederherstellen nach einem Fehler in einer IPL-Platteneinheit auszuführen sind, wenn Daten verloren gegangen sind.

Diese Prüfliste sollte für die folgenden Fehlersituationen verwendet werden:

**Fehlerhafte Einheit:** IPL-Einheit

### **Datenverlust:** Gering

# **Benutzerzusatzspeicherpool ist konfiguriert:**

Nicht zutreffend

Die meisten der Schritte in der Prüfliste enthalten Verweise auf andere Tasks in diesem Abschnitt. Die Angaben in diesen Abschnitten sollten zu Rate gezogen werden, wenn weitere Informationen zum Durchführen eines bestimmten Schritts benötigt werden. Einige der Schritte, beispielsweise das Zurückspeichern geänderter Objekte, müssen unter Umständen nicht ausgeführt werden, wenn sie für die jeweilige Situation nicht relevant sind.

**Anmerkung:** Wenn Ihre IPL-Einheit fehlgeschlagen ist und Sie eine Wiederherstellung von den Verteilerdatenträgern durchführen und dabei Operations Console (LAN) konfiguriert ist, müssen Sie unter Umständen einen anderen Konsolentyp für die Wiederherstellung verwenden.

| <b>Task</b>                                     | Erforderliche Aktionen                                                                                                    | Weitere Informationen |
|-------------------------------------------------|----------------------------------------------------------------------------------------------------|-----------------------|
| Aktionen, die der Kundendienst durchführen muss |                                                                                                    |                       |
| Task 1                                          | Die Platteneinheitendaten sichern.                                                                                                    |                       |
| Task 2                                          | Die neue Platteneinheit anschließen.                                                                                                    |                       |
| Task 3                                          | Den lizenzierten internen Code über Auswahl "Vorbereitungen für das Laden des<br>4 (Lizenzierten internen Code installieren und lizenzierten internen Codes" auf Seite<br>Platteneinheitendaten zurückspeichern) instal- 151 und "Lizenzierten internen Code<br>lieren. | laden" auf Seite 159. |

*Tabelle 13. Wiederherstellungsprüfliste bei Plattenfehlern – Prüfliste 2*

<span id="page-100-0"></span>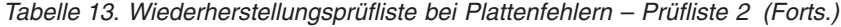

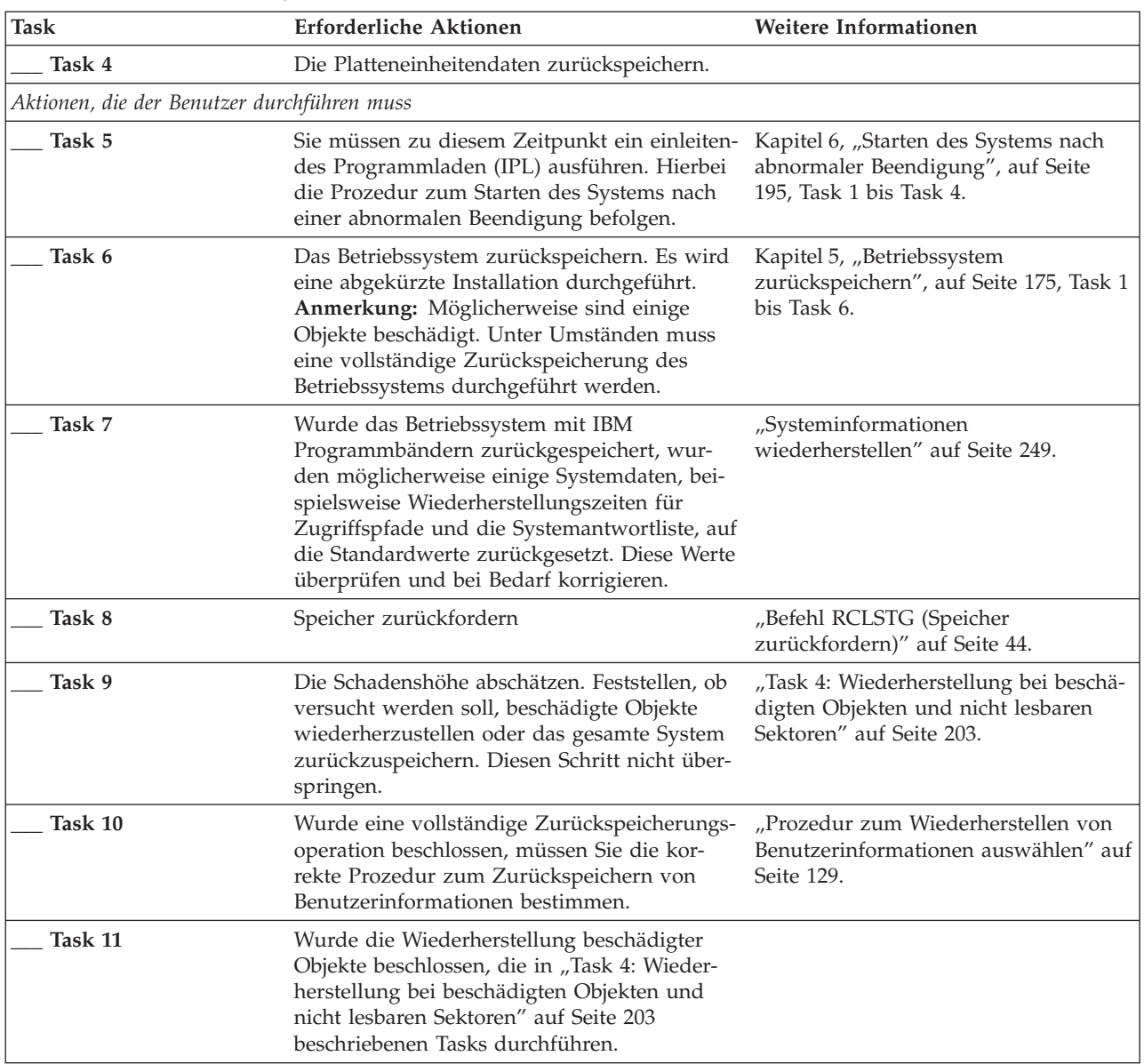

**Zugehörige Informationen**

Operations Console

# **Prüfliste 3: Aktionen bei Fehlern in einer IPL-Platteneinheit**

Diese Prüfliste gibt an, in welcher Reihenfolge die Schritte zum Wiederherstellen nach einem Fehler in einer IPL-Platteneinheit auszuführen sind, wenn die Daten vollständig verloren gegangen sind.

Diese Prüfliste sollte für die folgenden Fehlersituationen verwendet werden:

**Fehlerhafte Einheit:** IPL-Einheit **Datenverlust:**

Vollständig

**Benutzerzusatzspeicherpool ist konfiguriert:** Nein

Fertigen Sie vor Beginn der Wiederherstellung eine Kopie dieser Prüfliste an. Während der Durchführung der Wiederherstellungsschritte in Zusammenarbeit mit dem Kundendienst die entsprechenden Listenbereiche ausfüllen. Diese Prüfliste ist ein nützliches Protokoll der Wiederherstellungsaktionen. Sie kann dabei helfen, Probleme, die nach der Wiederherstellung auftreten, zu diagnostizieren. Sie kann auch bei der Bewertung Ihrer Sicherungsstrategie nützlich sein.

Die meisten der Schritte in der Prüfliste enthalten Verweise auf andere Abschnitte in diesem Dokument. Die Angaben bei diesen Tasks sollten zu Rate gezogen werden, wenn weitere Informationen zum Durchführen eines bestimmten Schritts benötigt werden. Einige der Schritte, beispielsweise das Zurückspeichern geänderter Objekte, müssen unter Umständen nicht ausgeführt werden, wenn sie für die jeweilige Situation nicht relevant sind.

**Anmerkung:** Wenn Ihre IPL-Einheit fehlgeschlagen ist und Sie eine Wiederherstellung von den Verteilerdatenträgern durchführen und dabei Operations Console (LAN) konfiguriert ist, müssen Sie unter Umständen einen anderen Konsolentyp für die Wiederherstellung verwenden.

| <b>Task</b>                                     | <b>Erforderliche Aktionen</b>                                                                                                    | Weitere Informationen                                                                |
|-------------------------------------------------|----------------------------------------------------------------------------------------------------|--------------------------------------------------------------------------------------|
| Aktionen, die der Kundendienst durchführen muss |                                                                                                    |                                                                                      |
| Task 1                                          | Die neue Platteneinheit anschließen.                                                                                                    |                                                                                      |
| Task 2                                          | Vorbereitungen zum Laden des lizenzierten<br>internen Codes treffen.                                                                                                    | "Vorbereitungen für das Laden des<br>lizenzierten internen Codes" auf Seite<br>151.  |
| Task 3                                          | Den lizenzierten internen Code über Aus-<br>wahl 3 (Lizenzierten internen Code installie-<br>ren und Konfiguration wiederherstellen)<br>installieren.                                                                                                    | "Lizenzierten internen Code laden" auf<br>Seite 159.                                 |
| Task 4                                          | Die Plattenkonfiguration wiederherstellen<br>(Zuordnung von Platten zu Zusatzspeicher-<br>pools (ASPs) und Schutz).                                                                                                    | "Plattenkonfiguration wiederherstellen"<br>auf Seite 170.                            |
| Aktionen, die der Benutzer durchführen muss     |                                                                                                    |                                                                                      |
| Task 5                                          | Das Betriebssystem zurückspeichern, begin-<br>nend mit "Task 1: Zurückspeichern des<br>Betriebssystems starten" auf Seite 178. Es<br>wird eine vollständige Zurückspeicherungs-<br>operation durchgeführt.                                                                           | Kapitel 5, "Betriebssystem<br>zurückspeichern", auf Seite 175, Task 1<br>bis Task 6. |
| Task 6                                          | Wurde das Betriebssystem mit Verteiler-<br>datenträgern zurückgespeichert, wurden<br>einige Systemdaten, wie beispielsweise<br>Wiederherstellungszeiten für Zugriffspfade<br>und die Systemantwortliste, auf die Stan-<br>dardwerte zurückgesetzt. Diese Werte korrekt<br>setzen.    | "Systeminformationen<br>wiederherstellen" auf Seite 249.                             |
| Task 7                                          | Anhand der Informationen im Abschnitt<br>"Prozedur zum Wiederherstellen von<br>Benutzerinformationen auswählen" auf Seite<br>129 die korrekte Prozedur zum Wiederher-<br>stellen von Benutzerinformationen bestim-<br>men. Es müssen alle Benutzerdaten<br>wiederhergestellt werden. |                                                                                      |

*Tabelle 14. Wiederherstellungsprüfliste bei Plattenfehlern – Prüfliste 3*

## **Zugehörige Informationen**

Operations Console

# <span id="page-102-0"></span>**Prüfliste 4: Aktionen bei Fehlern in einer IPL-Platteneinheit**

Diese Prüfliste gibt an, in welcher Reihenfolge die Schritte zum Wiederherstellen nach einem Fehler in einer IPL-Platteneinheit auszuführen sind, wenn die Daten vollständig verloren gegangen sind. Ein Benutzerzusatzspeicherpool ist konfiguriert.

Diese Prüfliste sollte für die folgenden Fehlersituationen verwendet werden:

**Fehlerhafte Einheit:** IPL-Einheit **Datenverlust:** Vollständig **Benutzerzusatzspeicherpool ist konfiguriert:** Ja **Basisbenutzer-ASP ist übergelaufen:** Nein

**Achtung:** Wird eine Platteneinheit im System-ASP ausgetauscht, verliert das System die Adressierbarkeit von Objekten in den Basisbenutzer-ASPs. Das Wiederherstellen des Objekteigentumsrechts für alle Objekte außer für Dokumentbibliotheksobjekte (DLOs) erfordert die manuelle Zuordnung des Eigentumsrechts für jedes Objekt in jedem Basisbenutzer-ASP. Diese Situation kann wie eine Gesamtwiederherstellung behandelt werden und es können alle Daten von den Sicherungsdatenträgern zurückgespeichert werden, wenn folgende Bedingungen erfüllt sind:

- v In den Basisbenutzer-ASPs befinden sich viele Objekte.
- Das System wurde sorgfältig gesichert.

Fällt die Entscheidung zugunsten dieser Möglichkeit aus, die im Abschnitt "Prüfliste 20: [Gesamtes](#page-137-0) System nach einem vollständigen Systemausfall [wiederherstellen"](#page-137-0) auf Seite 116 beschriebenen Schritte ausführen, um das System wiederherzustellen.

Fertigen Sie vor Beginn der Wiederherstellung eine Kopie dieser Prüfliste an. Füllen Sie während der Durchführung der Wiederherstellungsschritte in Zusammenarbeit mit dem Kundendienst die entsprechenden Listenbereiche aus. Diese Prüfliste ist ein nützliches Protokoll der Wiederherstellungsaktionen. Sie kann dabei helfen, Probleme, die nach der Wiederherstellung auftreten, zu diagnostizieren. Sie kann auch bei der Bewertung Ihrer Sicherungsstrategie nützlich sein.

Die meisten der Schritte in der Prüfliste enthalten Verweise auf andere Abschnitte in diesem Dokument. Die Angaben bei diesen Tasks sollten zu Rate gezogen werden, wenn weitere Informationen zum Durchführen eines bestimmten Schritts benötigt werden. Einige der Schritte, beispielsweise das Zurückspeichern geänderter Objekte, müssen unter Umständen nicht ausgeführt werden, wenn sie für die jeweilige Situation nicht relevant sind.

**Anmerkung:** Wenn Ihre IPL-Einheit fehlgeschlagen ist und Sie eine Wiederherstellung von den Verteilerdatenträgern durchführen und dabei Operations Console (LAN) konfiguriert ist, müssen Sie unter Umständen einen anderen Konsolentyp für die Wiederherstellung verwenden.

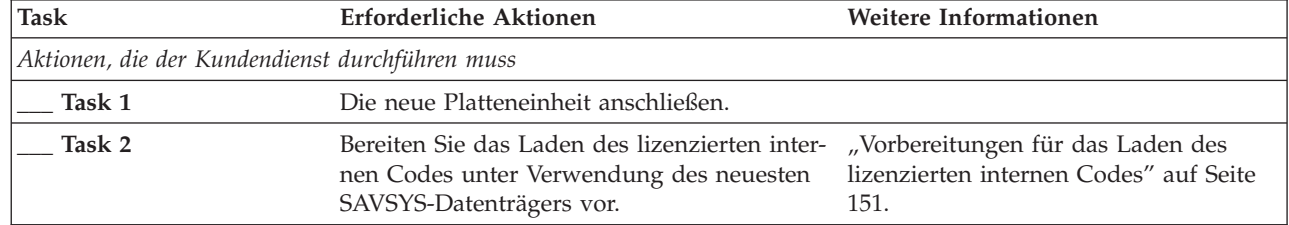

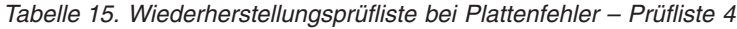

| | |

| Task                                        | Erforderliche Aktionen                                                                                                    | Weitere Informationen                                                                                                    |
|---------------------------------------------|----------------------------------------------------------------------------------------------------|----------------------------------------------------------------------------------------------------|
| Task 3                                      | Den lizenzierten internen Code über Aus-<br>wahl 3 (Lizenzierten internen Code installie-<br>ren und Konfiguration wiederherstellen)<br>installieren.                                                                                                    | "Lizenzierten internen Code laden" auf<br>Seite 159.                                                                                                    |
| Task 4                                      | Die Plattenkonfiguration wiederherstellen<br>(Zuordnung von Platten zu ASPs und<br>Schutz).                                                                                                    | "Plattenkonfiguration wiederherstellen"<br>auf Seite 170.                                                                                                    |
| Aktionen, die der Benutzer durchführen muss |                                                                                                    |                                                                                                    |
| Task 5                                      | Wenn Sie ein Bandlaufwerk mit<br>Verschlüsselungsfunktion verwenden, müs-<br>sen Sie sicherstellen, dass Encryption Key<br>Manager (EKM) aktiv und mit dem Band-<br>archiv verbunden ist, bevor Sie mit der<br>Wiederherstellungsoperation beginnen. EKM<br>enthält die Verschlüsselungsschlüssel, die für<br>die Wiederherstellungsoperation benötigt<br>werden. Überspringen Sie diesen Schritt,<br>wenn Sie kein Bandlaufwerk mit<br>Verschlüsselungsfunktion verwenden. | "Wiederherstellung von einer ver-<br>schlüsselten Sicherung unter Verwen-<br>dung eines verschlüsselten Bands" auf<br>Seite 376                                                                                                   |
| Task 6                                      | Das Betriebssystem zurückspeichern, begin-<br>nend mit "Task 1: Zurückspeichern des<br>Betriebssystems starten" auf Seite 178. Es<br>wird eine vollständige Zurückspeicherungs-<br>operation durchgeführt.                                                                                                    | Kapitel 5, "Betriebssystem<br>zurückspeichern", auf Seite 175, Task 1<br>bis Task 6.                                                                                                    |
| Task 7                                      | Wenn Sie aus einer verschlüsselten Sicherung<br>zurückspeichern und der Wert des Master-<br>schlüssels für Sichern/Zurückspeichern auf<br>dem Zielsystem nicht mit dem Schlüssel für<br>Sichern/Zurückspeichern auf dem Quellen-<br>system übereinstimmt, müssen Sie den<br>Masterschlüssel für Sichern/Zurückspeichern<br>definieren, um alle Masterschlüssel wieder-<br>herstellen zu können.                                                                             | "Wiederherstellung aus einer verschlüs-<br>selten Sicherung unter Verwendung<br>von Softwareverschlüsselung" auf Seite<br>375 und Loading and setting save/<br>restore master key im Thema<br>Cryptography im Information Center. |
| Task 8                                      | Wurde das Betriebssystem mit Verteiler-<br>datenträgern zurückgespeichert, wurden<br>einige Systemdaten, wie beispielsweise<br>Wiederherstellungszeiten für Zugriffspfade<br>und die Systemantwortliste, auf die Stan-<br>dardwerte zurückgesetzt. Diese Werte kor-<br>rekt setzen.                                                                                                    | "Systeminformationen<br>wiederherstellen" auf Seite 249.                                                                                                    |
| Task 9                                      | Falls erforderlich, den Systemwert<br>QALWOBJRST mit dem Befehl WRKSYSVAL<br>ändern. Den alten Wert hier notieren:                                                                                                    | "Steuern der Zurückspeicherung von<br>sicherheitskritischen Objekten" auf Seite<br>50.                                                                                                    |
| Task 10                                     | Falls erforderlich, den Systemwert<br>QVFYOBJRST mit dem Befehl WRKSYSVAL<br>ändern. Den alten Wert hier notieren:                                                                                                    | "Steuern der Zurückspeicherung von<br>sicherheitskritischen Objekten" auf Seite<br>50.                                                                                                    |

*Tabelle 15. Wiederherstellungsprüfliste bei Plattenfehler – Prüfliste 4 (Forts.)*

 $\,$   $\,$  $\|$  $\,$   $\,$  $\|$  $\,$   $\,$  $\begin{array}{c} \hline \end{array}$ |  $\|$  $\,$   $\,$  $\begin{array}{c} \hline \end{array}$ |

 $\vert$  $\,$   $\,$  $\|$  $\|$  $\|$  $\|$  $\mid$  $\|$  $\|$ 

*Tabelle 15. Wiederherstellungsprüfliste bei Plattenfehler – Prüfliste 4 (Forts.)*

| <b>Task</b> | <b>Erforderliche Aktionen</b>                                                                                                    | Weitere Informationen                                                                                                    |
|-------------|----------------------------------------------------------------------------------------------------|----------------------------------------------------------------------------------------------------|
| Task 11     | Falls erforderlich, den Systemwert ändern,<br>der steuert, ob ein Umlauf erfolgt, wenn das<br>Jobprotokoll voll ist. Den Befehl<br>WRKSYSVAL (Work with System Values -<br>Mit Systemwerten arbeiten) verwenden:<br>WRKSYSVAL QJOBMSGQFL. Den aktuellen<br>Wert hier notieren: ____________. Dann den<br>Wert in *PRTWRAP ändern.                                               | Thema System values im i5/OS Infor-<br>mation Center.                                                                        |
| Task 12     | Nach dem Ändern der Systemwerte mit dem<br>Befehl SIGNOFF *LIST abmelden. Dann<br>unter Verwendung eines neu erstellten Kenn-<br>worts als QSECOFR erneut anmelden, damit<br>die neuen Werte wirksam werden.                                                                                                    | "Inhalt der Benutzerzusatzspeicher-<br>pools beschreiben" auf Seite 211.                                                     |
| Task 13     | Den Inhalt der betreffenden Benutzer-ASPs<br>vor dem Auftreten des Fehlers möglichst<br>genau beschreiben.                                                                                                    | "Inhalt der Benutzerzusatzspeicher-<br>pools beschreiben" auf Seite 211.                                                     |
| Task 14     | Benutzerprofile, Konfiguration, Bibliotheken<br>im System-ASP und den Inhalt der Basis-<br>Benutzer-ASPs wiederherstellen. Sollen zu<br>diesem Zeitpunkt nicht alle Bibliotheken<br>zurückgespeichert werden, sicherstellen, dass<br>zusammen mit den Bibliotheken, die zurück-<br>gespeichert werden, auch die Bibliotheken<br>QGPL und QUSRSYS zurückgespeichert wer-<br>den. | "Basisbenutzer-ASP nach Wiederher-<br>stellung des System-ASP<br>wiederherstellen" auf Seite 213, Task 1<br>bis Task 11.     |
| Task 15     | Dokumentbibliotheksobjekte zurück-<br>speichern.                                                                                                    | "Dokumente und Ordner<br>zurückspeichern" auf Seite 308.                                                                     |
| Task 16     | Die letzte vollständige Sicherung der Ver-<br>zeichnisse zurückspeichern. <sup>1</sup>                                                                                                    | "Objekte in Verzeichnissen<br>zurückspeichern" auf Seite 313.                                                                |
| Task 17     | Sind benutzerdefinierte Dateisysteme, die<br>nicht korrekt zurückgespeichert werden, in<br>Benutzer-ASPs vorhanden, müssen unter<br>Umständen weitere Wiederherstellungs-<br>schritte ausgeführt werden.                                                                                                    | "Task 7: Benutzerdefinierte Datei-<br>systeme in den Benutzerzusatzspeicher-<br>pool zurückspeichern" auf Seite 218.         |
| Task 18     | Geänderte Objekte zurückspeichern und im<br>Journal aufgezeichnete Änderungen anwen-<br>den.                                                                                                    | Kapitel 10, "Geänderte Objekte zurück-<br>speichern und Journaländerungen<br>anwenden", auf Seite 331, Task 1 bis<br>Task 7. |
| Task 19     | Informationen zu vorläufigen Programm-<br>korrekturen (PTFs) für alle PTF-Sicherungs-<br>dateien in Bibliothek QGPL durch folgende<br>Eingabe aktualisieren: UPDPTFINF.                                                                                                    | Kapitel 10, "Geänderte Objekte zurück-<br>speichern und Journaländerungen<br>anwenden", auf Seite 331.                       |
| Task 20     | Wurde der Befehl SAVSYSINF (Save System<br>Information - Systeminformationen sichern)<br>verwendet, den Befehl RSTSYSINF (Restore<br>System Information - Systeminformationen<br>zurückspeichern) verwenden. Mit dem<br>Befehl RSTSYSINF wird eine Untergruppe<br>der Systemdaten und Objekte zurück-<br>gespeichert, die mit dem Befehl SAVSYSINF<br>gesichert wurden.         | "Systeminformationen<br>zurückspeichern" auf Seite 328.                                                                      |
| Task 21     | Berechtigung zurückspeichern. Folgendes<br>eingeben: RSTAUT                                                                                                    | "Objektberechtigungen<br>zurückspeichern" auf Seite 256.                                                                     |

*Tabelle 15. Wiederherstellungsprüfliste bei Plattenfehler – Prüfliste 4 (Forts.)*

| <b>Task</b> | <b>Erforderliche Aktionen</b>                                                                                                    | Weitere Informationen                                                                                |
|-------------|----------------------------------------------------------------------------------------------------|----------------------------------------------------------------------------------------------------|
| Task 22     | Alle PTFs erneut anwenden, die seit der letz-<br>ten Operation SAVSYS angewendet wurden.                                                                                                    | "Vorläufige Programmkorrekturen<br>(PTFs) zurückspeichern" auf Seite 328.                            |
| Task 23     | Wenn Sie einen integrierten Server verwen-<br>den und die Netzserverbeschreibung<br>(NWSD) und zugehörige Serverobjekte gesi-<br>chert haben, schließen Sie die Wiederherstel-<br>lung für den integrierten Server ab.                                                                                                    | "Wiederherstellung für Sicherungs-<br>operation für<br>Netzserverspeicherbereiche" auf Seite<br>317. |
| Task 24     | Wenn Sie Linux oder AIX ausführen und bei<br>der Sicherung die Netzserverbeschreibungen<br>abgehängt wurden, schließen Sie die Wieder-<br>herstellung für Linux bzw. AIX ab.                                                                                                    | "AIX, i5/OS oder Linux in einer logi-<br>schen Partition wiederherstellen" auf<br>Seite 318.         |
| Task 25     | Falls erforderlich, den Systemwert<br>QALWOBJRST mit dem Befehl WRKSYSVAL<br>wieder auf den ursprünglichen Wert zurück-<br>setzen.                                                                                                    | "Steuern der Zurückspeicherung von<br>sicherheitskritischen Objekten" auf Seite<br>50.               |
| Task 26     | Falls erforderlich, den Systemwert<br>QVFYOBJRST mit dem Befehl WRKSYSVAL<br>wieder auf den ursprünglichen Wert zurück-<br>setzen.                                                                                                    | "Steuern der Zurückspeicherung von<br>sicherheitskritischen Objekten" auf Seite<br>50.               |
| Task 27     | Falls erforderlich, den Systemwert<br>QJOBMSGQFL mit dem Befehl WRKSYSVAL<br>wieder auf den ursprünglichen Wert zurück-<br>setzen.                                                                                                    | System values.                                                                                       |
| Task 28     | Einen der beiden folgenden Befehle ausfüh-<br>ren:<br>SIGNOFF *LIST<br>oder<br>DSPJOBLOG * * PRINT<br>Das Jobprotokoll überprüfen, um sicherzu-                                                                                                    |                                                                                                    |
|             | stellen, dass alle Objekte zurückgespeichert<br>wurden. Das Jobprotokoll enthält Informatio-<br>nen zur Zurückspeicherungsoperation. Um<br>zu prüfen, ob alle Objekte zurückgespeichert<br>wurden, das Jobprotokoll zusammen mit der<br>übrigen Spool-Ausgabe, falls vorhanden,<br>zum Drucken spoolen.                                                                                                    |                                                                                                    |
|             | Für jede erfolgreich zurückgespeicherte Bibli-<br>othek wird die Nachricht CPC3703 an das<br>Jobprotokoll gesendet. Die Nachricht<br>CPF3773 wird gesendet, um dem Benutzer<br>mitzuteilen, wie viele Objekte zurück-<br>gespeichert wurden. Objekte können aus ver-<br>schiedenen Gründen nicht zurückgespeichert<br>werden. Prüfen, ob Fehlernachrichten vorlie-<br>gen, die Fehler korrigieren und dann diese<br>Objekte von den Datenträgern zurück-<br>speichern. |                                                                                                    |
| Task 29     | Sie müssen zu diesem Zeitpunkt ein IPL<br>durchführen.                                                                                                    | "Normales einleitendes Programmladen<br>ausführen" auf Seite 61.                                     |

 $\overline{\phantom{a}}$ 

|

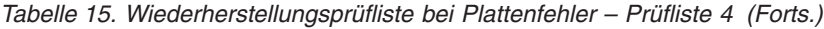

<span id="page-106-0"></span>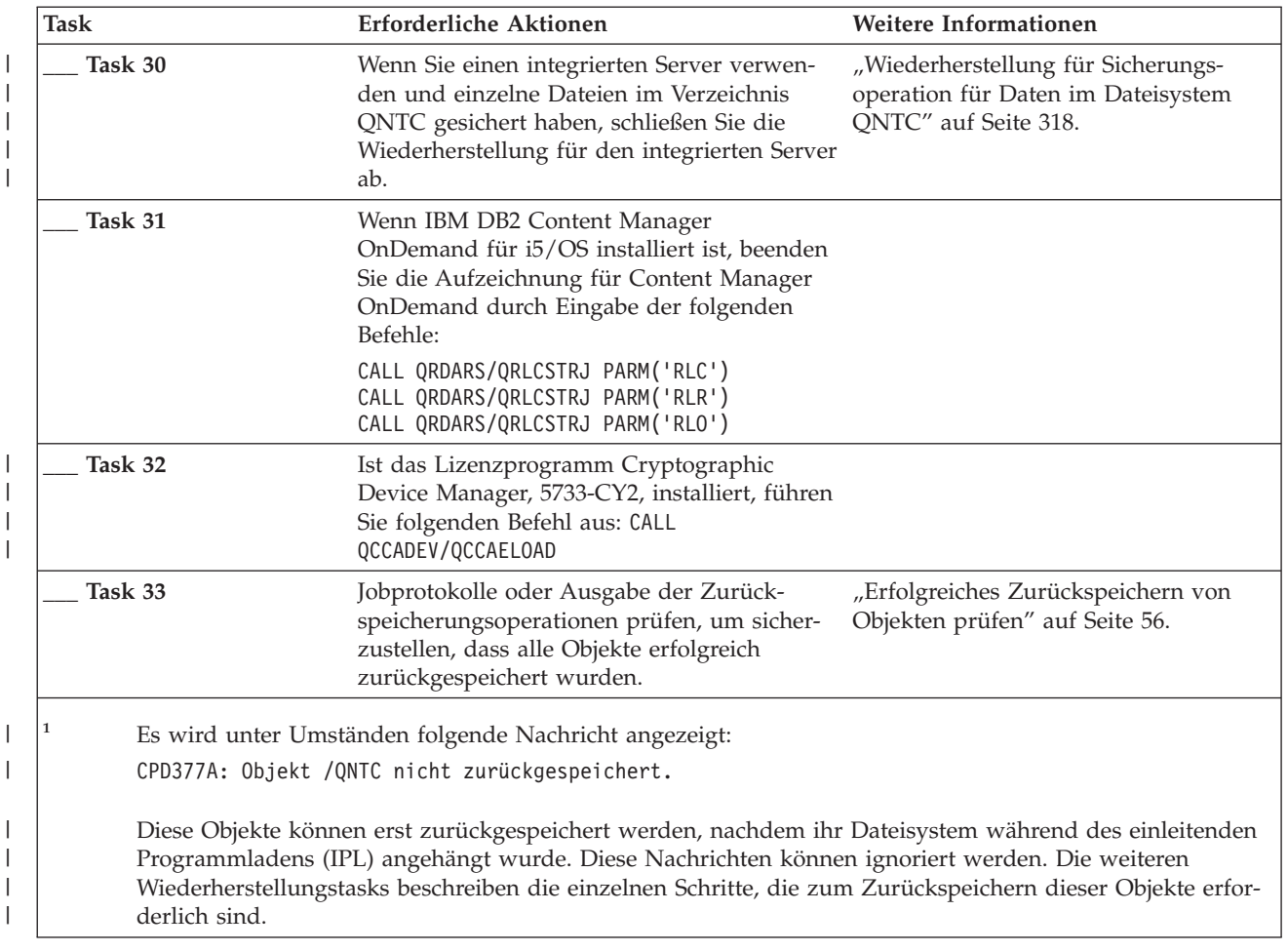

## **Zugehörige Informationen**

Operations Console

## **Prüfliste 5: Aktionen bei Fehlern in einer IPL-Platteneinheit**

Diese Prüfliste gibt an, in welcher Reihenfolge die Schritte zum Wiederherstellen nach einem Fehler in einer IPL-Platteneinheit auszuführen sind, wenn die Daten vollständig verloren gegangen sind. Ein Benutzerzusatzspeicherpool ist konfiguriert und der Basisbenutzer-ASP ist übergelaufen.

Diese Prüfliste sollte für die folgenden Fehlersituationen verwendet werden:

```
Fehlerhafte Einheit:
       IPL-Einheit
Datenverlust:
       Vollständig
Benutzerzusatzspeicherpool ist konfiguriert:
       Ja
Basisbenutzer-ASP ist übergelaufen:
       Ja
```
**Achtung:** Wird eine Platteneinheit im System-ASP ausgetauscht, verliert das System die Adressierbarkeit von Objekten in den Basisbenutzer-ASPs. Das Wiederherstellen des Objekteigentumsrechts für alle Objekte außer für Dokumentbibliotheksobjekte (DLOs) erfordert die manuelle Zuordnung des Eigentumsrechts für jedes Objekt in jedem Basisbenutzer-ASP. Diese Situation kann wie eine Gesamtwiederherstellung behandelt werden und es können alle Daten von den Sicherungsdatenträgern zurückgespeichert werden, wenn folgende Bedingungen erfüllt sind:

- In den Benutzer-ASPs befinden sich viele Objekte.
- Das System wurde sorgfältig gesichert.

| | |

| | | | | | | | | | |

| |  $\begin{array}{c} \hline \end{array}$ | | | | | | Fällt die Entscheidung zugunsten dieser Möglichkeit aus, die im Abschnitt "Prüfliste 20: [Gesamtes](#page-137-0) System nach einem vollständigen Systemausfall [wiederherstellen"](#page-137-0) auf Seite 116 beschriebenen Schritte ausführen, um das System wiederherzustellen.

| Task                                            | <b>Erforderliche Aktionen</b>                                                                                                    | Weitere Informationen                                                                                                    |  |  |
|-------------------------------------------------|----------------------------------------------------------------------------------------------------|----------------------------------------------------------------------------------------------------|--|--|
| Aktionen, die der Kundendienst durchführen muss |                                                                                                    |                                                                                                    |  |  |
| Task 1                                          | Die neue Platteneinheit anschließen.                                                                                                    |                                                                                                    |  |  |
| Task 2                                          | Bereiten Sie das Laden des lizenzierten inter-<br>nen Codes unter Verwendung des neuesten<br>SAVSYS-Datenträgers vor.                                                                                                    | "Vorbereitungen für das Laden des<br>lizenzierten internen Codes" auf Seite<br>151.                                                                                                    |  |  |
| Task 3                                          | Den lizenzierten internen Code über Aus-<br>wahl 3 (Lizenzierten internen Code installie-<br>ren und Konfiguration wiederherstellen)<br>installieren.                                                                                                    | "Lizenzierten internen Code laden" auf<br>Seite 159.                                                                                                    |  |  |
| Task 4                                          | Die Plattenkonfiguration wiederherstellen<br>(Zuordnung von Platten zu ASPs und<br>Schutz).                                                                                                    | "Plattenkonfiguration<br>wiederherstellen" auf Seite 170.                                                                                                    |  |  |
| Aktionen, die der Benutzer durchführen muss     |                                                                                                    |                                                                                                    |  |  |
| Task 5                                          | Wenn Sie ein Bandlaufwerk mit<br>Verschlüsselungsfunktion verwenden, müs-<br>sen Sie sicherstellen, dass Encryption Key<br>Manager (EKM) aktiv und mit dem Band-<br>archiv verbunden ist, bevor Sie mit der<br>Wiederherstellungsoperation beginnen. EKM<br>enthält die Verschlüsselungsschlüssel, die für<br>die Wiederherstellungsoperation benötigt<br>werden. Überspringen Sie diesen Schritt,<br>wenn Sie kein Bandlaufwerk mit<br>Verschlüsselungsfunktion verwenden. | "Wiederherstellung von einer ver-<br>schlüsselten Sicherung unter Verwen-<br>dung eines verschlüsselten Bands" auf<br>Seite 376                                                                                                    |  |  |
| Task 6                                          | Das Betriebssystem zurückspeichern, begin-<br>nend mit "Task 1: Zurückspeichern des<br>Betriebssystems starten" auf Seite 178. Es<br>wird eine vollständige Zurückspeicherungs-<br>operation durchgeführt.                                                                                                    | Kapitel 5, "Betriebssystem<br>zurückspeichern", auf Seite 175, Task 1<br>bis Task 6.                                                                                                    |  |  |
| Task 7                                          | Wenn Sie aus einer verschlüsselten Sicherung<br>zurückspeichern und der Wert des Master-<br>schlüssels für Sichern/Zurückspeichern auf<br>dem Zielsystem nicht mit dem Schlüssel für<br>Sichern/Zurückspeichern auf dem Quellen-<br>system übereinstimmt, müssen Sie den<br>Masterschlüssel für Sichern/Zurückspeichern<br>definieren, um alle Masterschlüssel wieder-<br>herstellen zu können.                                                                             | "Wiederherstellung aus einer ver-<br>schlüsselten Sicherung unter Verwen-<br>dung von Softwareverschlüsselung"<br>auf Seite 375 und Loading and setting<br>save/restore master key im Thema<br>Cryptography im Information Center. |  |  |

*Tabelle 16. Wiederherstellungsprüfliste bei Plattenfehler - Prüfliste 5*
*Tabelle 16. Wiederherstellungsprüfliste bei Plattenfehler - Prüfliste 5 (Forts.)*

| <b>Task</b> | Erforderliche Aktionen                                                                                                    | Weitere Informationen                                                                                                    |
|-------------|----------------------------------------------------------------------------------------------------|----------------------------------------------------------------------------------------------------|
| Task 8      | Wurde das Betriebssystem mit Verteiler-<br>datenträgern zurückgespeichert, wurden<br>möglicherweise einige Systemdaten, wie bei-<br>spielsweise Wiederherstellungszeiten für<br>Zugriffspfade und die Systemantwortliste,<br>auf die Standardwerte zurückgesetzt. Diese<br>Werte überprüfen und bei Bedarf korrigieren.                                                                                                    | "Systeminformationen<br>wiederherstellen" auf Seite 249.                                                                 |
| Task 8      | Falls erforderlich, den Systemwert<br>QALWOBJRST ändern. Den alten Wert hier<br>notieren:                                                                                                    | "Steuern der Zurückspeicherung von<br>sicherheitskritischen Objekten" auf<br>Seite 50.                                   |
| Task 10     | Falls erforderlich, den Systemwert<br>QVFYOBJRST ändern. Den alten Wert hier<br>notieren:                                                                                                    | "Steuern der Zurückspeicherung von<br>sicherheitskritischen Objekten" auf<br>Seite 50.                                   |
| Task 11     | Falls erforderlich, den Systemwert ändern,<br>der steuert, ob ein Umlauf erfolgt, wenn das<br>Jobprotokoll voll ist. Den Befehl<br>WRKSYSVAL (Work with System Values -<br>Mit Systemwerten arbeiten) verwenden:<br>WRKSYSVAL QJOBMSGQFL. Den aktuellen<br>Wert hier notieren: ___________. Dann den<br>Wert in *PRTWRAP ändern.                                                                                             | Thema System values im i5/OS Infor-<br>mation Center.                                                                    |
| Task 12     | Nach dem Ändern der Systemwerte mit dem "Inhalt der Benutzerzusatzspeicher-<br>Befehl SIGNOFF *LIST abmelden. Dann unter pools beschreiben" auf Seite 211.<br>Verwendung eines neu erstellten Kennworts<br>als QSECOFR erneut anmelden, damit die<br>neuen Werte wirksam werden.                                                                                                    |                                                                                                    |
| Task 13     | Den Inhalt der betreffenden Benutzer-ASPs<br>vor dem Auftreten des Fehlers möglichst<br>genau beschreiben.                                                                                                    | "Inhalt der Benutzerzusatzspeicher-<br>pools beschreiben" auf Seite 211.                                                 |
| Task 14     | Benutzerprofile, Konfiguration, Bibliotheken<br>im System-ASP und den Inhalt der Benutzer-<br>ASPs, die sich nicht im Überlaufstatus befan-<br>den, wiederherstellen. Sollen zu diesem<br>Zeitpunkt nicht alle Bibliotheken zurück-<br>gespeichert werden, sicherstellen, dass<br>zusammen mit den Bibliotheken, die zurück-<br>gespeichert werden, auch die Bibliotheken<br>QGPL und QUSRSYS zurückgespeichert wer-<br>den. | "Basisbenutzer-ASP nach Wiederher-<br>stellung des System-ASP<br>wiederherstellen" auf Seite 213, Task 1<br>bis Task 11. |
| Task 15     | Objekte in den Benutzer-ASPs, die übergelau-<br>fen waren, wiederherstellen.                                                                                                    | "Beschädigten Basiszusatzspeicherpool<br>wiederherstellen" auf Seite 228, Task 1<br>bis Task 9.                          |
| Task 16     | Dokumentbibliotheksobjekte in den System-<br>ASP und in alle übergelaufenen Benutzer-<br>ASPs zurückspeichern, die DLOs enthielten.                                                                                                    | "Dokumente und Ordner<br>zurückspeichern" auf Seite 308.                                                                 |
| Task 17     | Die letzte vollständige Sicherung der Ver-<br>zeichnisse zurückspeichern. <sup>1</sup>                                                                                                    | "Objekte in Verzeichnissen<br>zurückspeichern" auf Seite 313.                                                            |
| Task 18     | Sind benutzerdefinierte Dateisysteme<br>(UDFSs), die nicht korrekt zurückgespeichert<br>werden, in Benutzer-ASPs vorhanden, müs-<br>sen unter Umständen weitere<br>Wiederherstellungsschritte ausgeführt wer-<br>den.                                                                                                    | "Task 7: Benutzerdefinierte Datei-<br>systeme in den Benutzerzusatz-<br>speicherpool zurückspeichern" auf<br>Seite 218.  |

*Tabelle 16. Wiederherstellungsprüfliste bei Plattenfehler - Prüfliste 5 (Forts.)*

| Task    | <b>Erforderliche Aktionen</b>                                                                                                    | Weitere Informationen                                                                                  |
|---------|----------------------------------------------------------------------------------------------------|----------------------------------------------------------------------------------------------------|
| Task 19 | Geänderte Objekte zurückspeichern und im<br>Journal aufgezeichnete Änderungen anwen-<br>den.                                                                                                    | Kapitel 10, "Geänderte Objekte zurück-<br>speichern und Journaländerungen<br>anwenden", auf Seite 331. |
| Task 20 | Informationen zu vorläufigen Programm-<br>korrekturen (PTFs) für alle PTF-Sicherungs-<br>dateien in Bibliothek QGPL durch folgende<br>Eingabe aktualisieren: UPDPTFINF.                                                                                                    | Kapitel 10, "Geänderte Objekte zurück-<br>speichern und Journaländerungen<br>anwenden", auf Seite 331. |
| Task 21 | Wurde der Befehl SAVSYSINF (Save System<br>Information - Systeminformationen sichern)<br>verwendet, den Befehl RSTSYSINF (Restore<br>System Information - Systeminformationen<br>zurückspeichern) verwenden. Mit dem Befehl<br>RSTSYSINF wird eine Untergruppe der<br>Systemdaten und Objekte zurückgespeichert,<br>die mit dem Befehl SAVSYSINF gesichert<br>wurden. | "Systeminformationen<br>zurückspeichern" auf Seite 328.                                                |
| Task 22 | Berechtigung zurückspeichern. Folgendes ein- "Objektberechtigungen<br>geben: RSTAUT                                                                                                    | zurückspeichern" auf Seite 256.                                                                        |
| Task 23 | Alle PTFs erneut anwenden, die seit der letz-<br>ten Operation SAVSYS angewendet wurden.                                                                                                    | "Vorläufige Programmkorrekturen<br>(PTFs) zurückspeichern" auf Seite 328.                              |
| Task 24 | Wenn Sie einen integrierten Server verwen-<br>den und die Netzserverbeschreibung<br>(NWSD) und zugehörige Serverobjekte gesi-<br>chert haben, schließen Sie die Wiederherstel-<br>lung für den integrierten Server ab.                                                                                                    | "Wiederherstellung für Sicherungs-<br>operation für<br>Netzserverspeicherbereiche" auf Seite<br>317.   |
| Task 25 | Wenn Sie Linux oder AIX ausführen und bei<br>der Sicherung die Netzserverbeschreibungen<br>abgehängt wurden, schließen Sie die Wieder-<br>herstellung für Linux bzw. AIX ab.                                                                                                    | "AIX, i5/OS oder Linux in einer logi-<br>schen Partition wiederherstellen" auf<br>Seite 318.           |
| Task 26 | Falls erforderlich, den Systemwert<br>QALWOBJRST mit dem Befehl WRKSYSVAL<br>wieder auf den ursprünglichen Wert zurück-<br>setzen.                                                                                                    | "Steuern der Zurückspeicherung von<br>sicherheitskritischen Objekten" auf<br>Seite 50.                 |
| Task 27 | Falls erforderlich, den Systemwert<br>QVFYOBJRST mit dem Befehl WRKSYSVAL<br>wieder auf den ursprünglichen Wert zurück-<br>setzen.                                                                                                    | "Steuern der Zurückspeicherung von<br>sicherheitskritischen Objekten" auf<br>Seite 50.                 |
| Task 28 | Falls erforderlich, den Systemwert<br>QJOBMSGQFL mit dem Befehl WRKSYSVAL<br>wieder auf den ursprünglichen Wert zurück-<br>setzen.                                                                                                    | System values.                                                                                         |

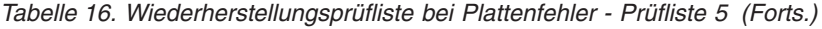

 $\|$  $\,$   $\,$  $\|$  $\|$ 

| | |  $\|$ 

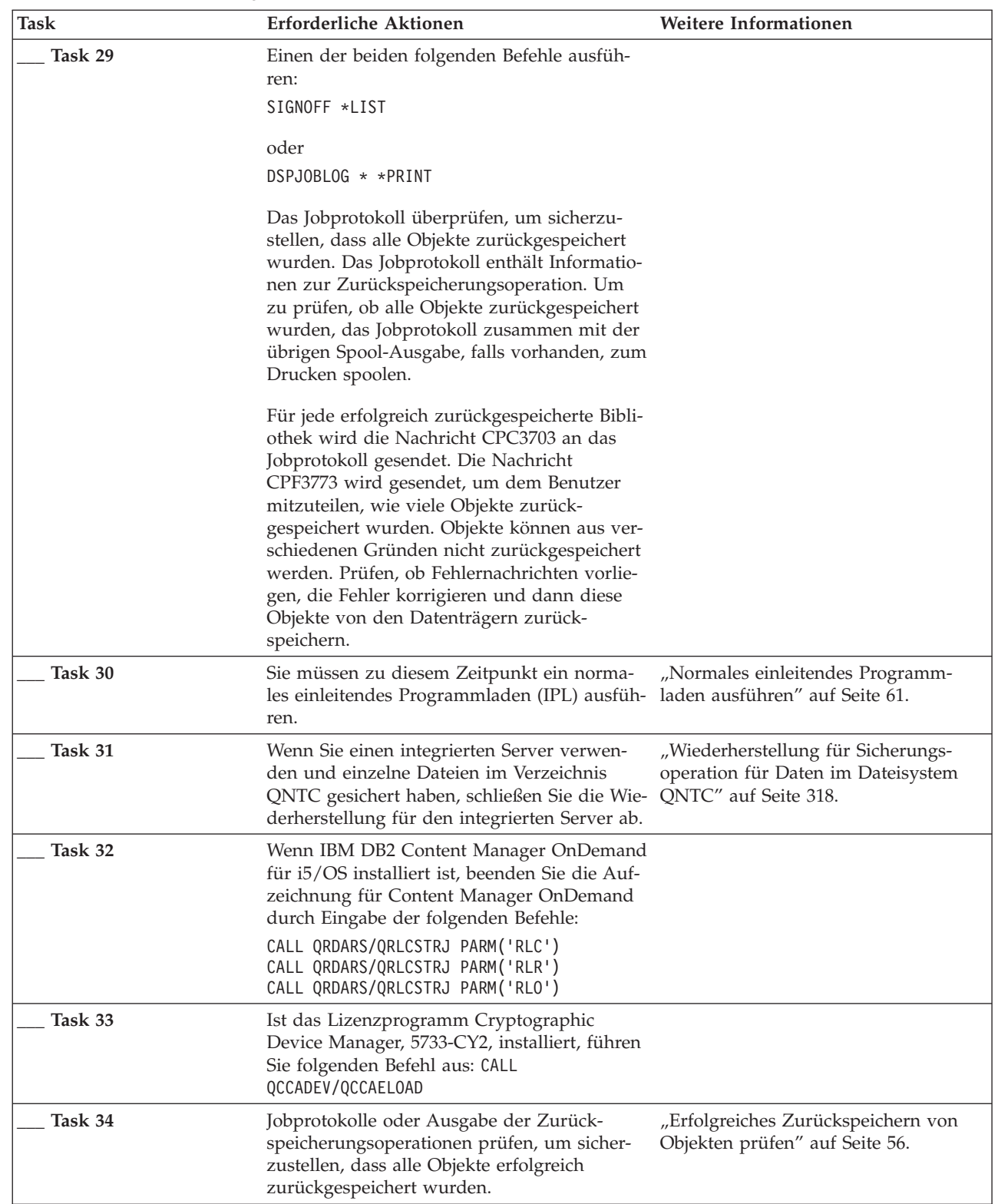

*Tabelle 16. Wiederherstellungsprüfliste bei Plattenfehler - Prüfliste 5 (Forts.)*

| <b>Task</b> | Erforderliche Aktionen                                                                                                    | Weitere Informationen |
|-------------|----------------------------------------------------------------------------------------------------|-----------------------|
|             | Es wird unter Umständen folgende Nachricht angezeigt:                                                                                                    |                       |
|             | CPD377A: Objekt /QNTC nicht zurückgespeichert.                                                                                                    |                       |
|             | Diese Objekte können erst zurückgespeichert werden, nachdem ihr Dateisystem während des IPL ange-<br>hängt wurde. Die weiteren Wiederherstellungstasks beschreiben die einzelnen Schritte, die zum Zurück-<br>speichern dieser Objekte erforderlich sind. |                       |

## **Prüfliste 6: Aktionen bei Fehlern in einer Nicht-IPL-Platteneinheit oder in Platteneinheiten in einem Basisbenutzer-ASP**

Diese Prüfliste gibt an, in welcher Reihenfolge die Schritte zum Wiederherstellen nach einem Fehler in einer Nicht-IPL-Platteneinheit auszuführen sind, wenn keine Daten verloren gegangen sind.

Diese Prüfliste sollte für die folgenden Fehlersituationen verwendet werden:

#### **Fehlerhafte Einheit:**

Nicht-IPL-Einheit in System-ASP oder Platteneinheit in Basisbenutzer-ASP

#### **Datenverlust:**

| |

| | |

Keiner

#### **Benutzerzusatzspeicherpool ist konfiguriert:**

Nicht zutreffend

Fertigen Sie vor Beginn der Wiederherstellung eine Kopie dieser Prüfliste an. Während der Durchführung der Wiederherstellungsschritte in Zusammenarbeit mit dem Kundendienst die entsprechenden Listenbereiche ausfüllen. Diese Prüfliste ist ein nützliches Protokoll der Wiederherstellungsaktionen. Sie kann dabei helfen, Probleme, die nach der Wiederherstellung auftreten, zu diagnostizieren. Sie kann auch bei der Bewertung Ihrer Sicherungsstrategie nützlich sein.

Die meisten der Schritte in der Prüfliste enthalten Verweise auf andere Abschnitte in diesem Dokument. Die Angaben bei diesen Tasks sollten zu Rate gezogen werden, wenn weitere Informationen zum Durchführen eines bestimmten Schritts benötigt werden. Einige der Schritte, beispielsweise das Zurückspeichern geänderter Objekte, müssen unter Umständen nicht ausgeführt werden, wenn sie für die jeweilige Situation nicht relevant sind.

| <b>Task</b>                                     | Erforderliche Aktionen                                                                                                    | Weitere Informationen                                                                                |
|-------------------------------------------------|----------------------------------------------------------------------------------------------------|----------------------------------------------------------------------------------------------------|
| Aktionen, die der Kundendienst durchführen muss |                                                                                                    |                                                                                                    |
| Task 1                                          | Die Platteneinheitendaten sichern.                                                                                                    |                                                                                                    |
| Task 2                                          | Die neue Platteneinheit anschließen.                                                                                                    |                                                                                                    |
| Task 3                                          | Daten auf die neue Platteneinheit zurück-<br>speichern.                                                                                          |                                                                                                    |
| Aktionen, die der Benutzer durchführen muss     |                                                                                                    |                                                                                                    |
| Task 4                                          | Einleitendes Programmladen (IPL) durchfüh-<br>ren. Hierbei die Prozedur zum Starten des<br>Systems nach einer abnormalen Beendigung<br>befolgen. | Kapitel 6, "Starten des Systems nach<br>abnormaler Beendigung", auf Seite 195,<br>Task 1 bis Task 4. |

*Tabelle 17. Wiederherstellungsprüfliste bei Plattenfehler – Prüfliste 6*

# **Prüfliste 7: Aktionen bei Fehlern in einer Nicht-IPL-Platteneinheit**

Diese Prüfliste gibt an, in welcher Reihenfolge die Schritte zum Wiederherstellen nach einem Fehler in einer Nicht-IPL-Platteneinheit auszuführen sind, wenn einige Daten verloren gegangen sind.

Diese Prüfliste sollte für die folgenden Fehlersituationen verwendet werden:

#### **Fehlerhafte Einheit:**

Nicht-IPL-Einheit in Systemzusatzspeicherpool

**Datenverlust:**

| | | | | | | | | | |

 $\mathbf{I}$ 

Gering

#### **Benutzerzusatzspeicherpool ist konfiguriert:**

Nicht zutreffend

Fertigen Sie vor Beginn der Wiederherstellung eine Kopie dieser Prüfliste an. Während der Durchführung der Wiederherstellungsschritte in Zusammenarbeit mit dem Kundendienst die entsprechenden Listenbereiche ausfüllen. Diese Prüfliste ist ein nützliches Protokoll der Wiederherstellungsaktionen. Sie kann dabei helfen, Probleme, die nach der Wiederherstellung auftreten, zu diagnostizieren. Sie kann auch bei der Bewertung Ihrer Sicherungsstrategie nützlich sein.

Die meisten der Schritte in der Prüfliste enthalten Verweise auf andere Abschnitte in diesem Dokument. Die Angaben bei diesen Tasks sollten zu Rate gezogen werden, wenn weitere Informationen zum Durchführen eines bestimmten Schritts benötigt werden. Einige der Schritte, beispielsweise das Zurückspeichern geänderter Objekte, müssen unter Umständen nicht ausgeführt werden, wenn sie für die jeweilige Situation nicht relevant sind.

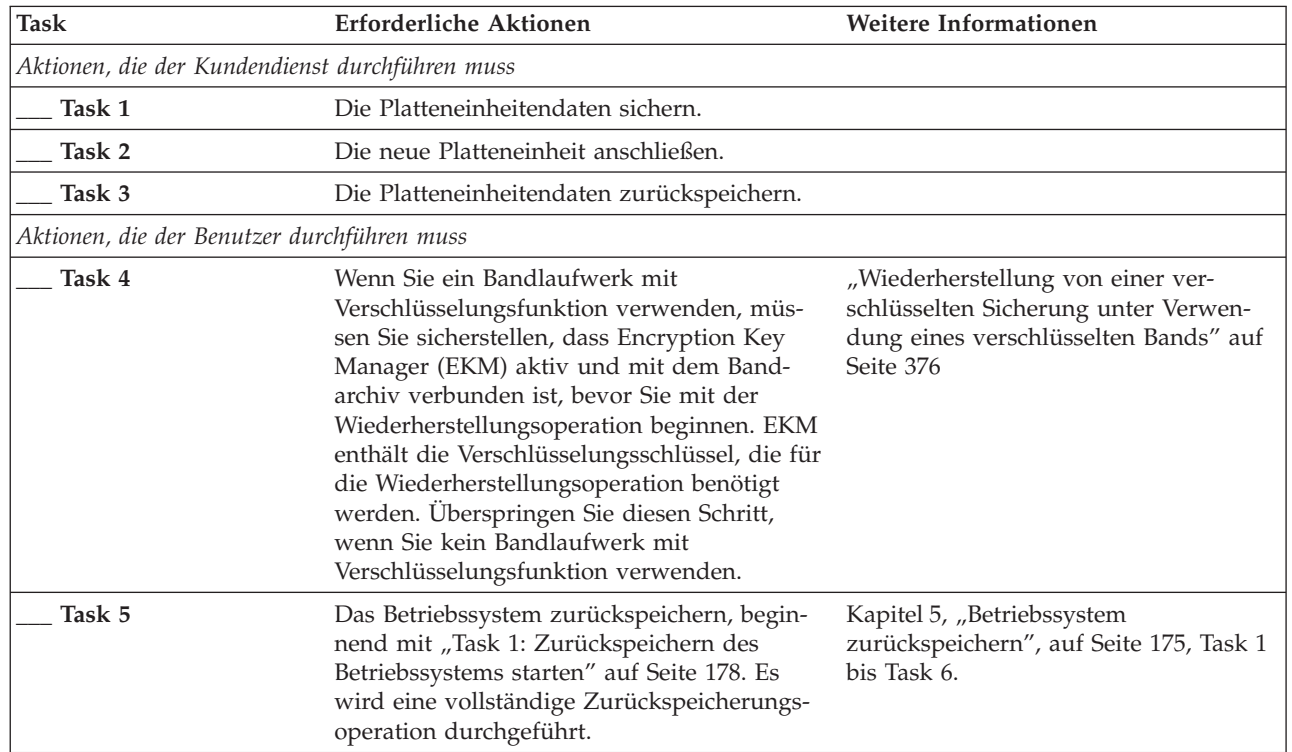

*Tabelle 18. Wiederherstellungsprüfliste bei Plattenfehler – Prüfliste 7*

*Tabelle 18. Wiederherstellungsprüfliste bei Plattenfehler – Prüfliste 7 (Forts.)*

| <b>Task</b> | <b>Erforderliche Aktionen</b>                                                                                                    | Weitere Informationen                                                                                                    |
|-------------|----------------------------------------------------------------------------------------------------|----------------------------------------------------------------------------------------------------|
| Task 6      | Wenn Sie aus einer verschlüsselten Sicherung<br>zurückspeichern und der Wert des Master-<br>schlüssels für Sichern/Zurückspeichern auf<br>dem Zielsystem nicht mit dem Schlüssel für<br>Sichern/Zurückspeichern auf dem Quellen-<br>system übereinstimmt, müssen Sie den<br>Masterschlüssel für Sichern/Zurückspeichern<br>definieren, um alle Masterschlüssel wieder-<br>herstellen zu können. | "Wiederherstellung aus einer verschlüs-<br>selten Sicherung unter Verwendung<br>von Softwareverschlüsselung" auf Seite<br>375 und Loading and setting save/<br>restore master key im Thema<br>Cryptography im Information Center. |
| Task 7      | Wurde das Betriebssystem mit Verteiler-<br>datenträgern zurückgespeichert, wurden<br>möglicherweise einige Systemdaten, wie bei-<br>spielsweise Wiederherstellungszeiten für<br>Zugriffspfade und die Systemantwortliste,<br>auf die Standardwerte zurückgesetzt. Diese<br>Werte überprüfen und bei Bedarf korrigieren.                                                                         | "Systeminformationen<br>wiederherstellen" auf Seite 249.                                                                                                    |
| Task 8      | Speicher zurückfordern                                                                                                    | "Befehl RCLSTG (Speicher<br>zurückfordern)" auf Seite 44.                                                                                                    |
| Task 9      | Die Schadenshöhe abschätzen. Feststellen, ob<br>versucht werden soll, beschädigte Objekte<br>wiederherzustellen oder das gesamte System<br>zurückzuspeichern. Diesen Schritt nicht über-<br>springen.                                                                                                    | "Task 4: Wiederherstellung bei beschä-<br>digten Objekten und nicht lesbaren<br>Sektoren" auf Seite 203.                                                                                                    |
| Task 10     | Wurde eine vollständige Zurück-<br>speicherungsoperation beschlossen, müssen<br>Sie die korrekte Prozedur zum Wiederherstel-<br>len von Benutzerinformationen bestimmen.                                                                                                    | "Prozedur zum Wiederherstellen von<br>Benutzerinformationen auswählen" auf<br>Seite 129.                                                                                                    |
| Task 11     | Wurde beschlossen, beschädigte Objekte<br>wiederherzustellen, müssen Sie die bei "Task<br>4: Wiederherstellung bei beschädigten Objek-<br>ten und nicht lesbaren Sektoren" auf Seite<br>203 angegebenen Schritte ausführen.                                                                                                    |                                                                                                    |

### **Prüfliste 8: Aktionen bei Fehlern in einer Nicht-IPL-Platteneinheit**

Diese Prüfliste gibt an, in welcher Reihenfolge die Schritte zum Wiederherstellen nach einem Fehler in einer Nicht-IPL-Platteneinheit auszuführen sind, wenn die Daten vollständig verloren gegangen sind.

Diese Prüfliste sollte für die folgenden Fehlersituationen verwendet werden:

#### **Fehlerhafte Einheit:**

Nicht-IPL-Einheit in Systemzusatzspeicherpool

#### **Datenverlust:**

| | | | | | | | |

Vollständig

#### **Benutzerzusatzspeicherpool ist konfiguriert:**

Nein

Die meisten der Schritte in der Prüfliste enthalten Verweise auf andere Abschnitte in diesem Dokument. Die Angaben in diesen Abschnitten sollten zu Rate gezogen werden, wenn weitere Informationen zum Durchführen eines bestimmten Schritts benötigt werden. Einige der Schritte, beispielsweise das Zurückspeichern geänderter Objekte, müssen unter Umständen nicht ausgeführt werden, wenn sie für die jeweilige Situation nicht relevant sind.

*Tabelle 19. Wiederherstellungsprüfliste bei Plattenfehler – Prüfliste 8*

 $\,$   $\,$ |  $\overline{\phantom{a}}$ |  $\|$  $\|$ 

 $\sf I$  $\sf I$  $\sf I$  $\vert$  $\begin{array}{c} \hline \end{array}$ |  $\|$  $\|$  $\|$  $\|$  $\|$ 

 $\,$   $\,$  $\|$  $\|$  $\|$  $\|$  $\|$  $\|$  $\|$ |

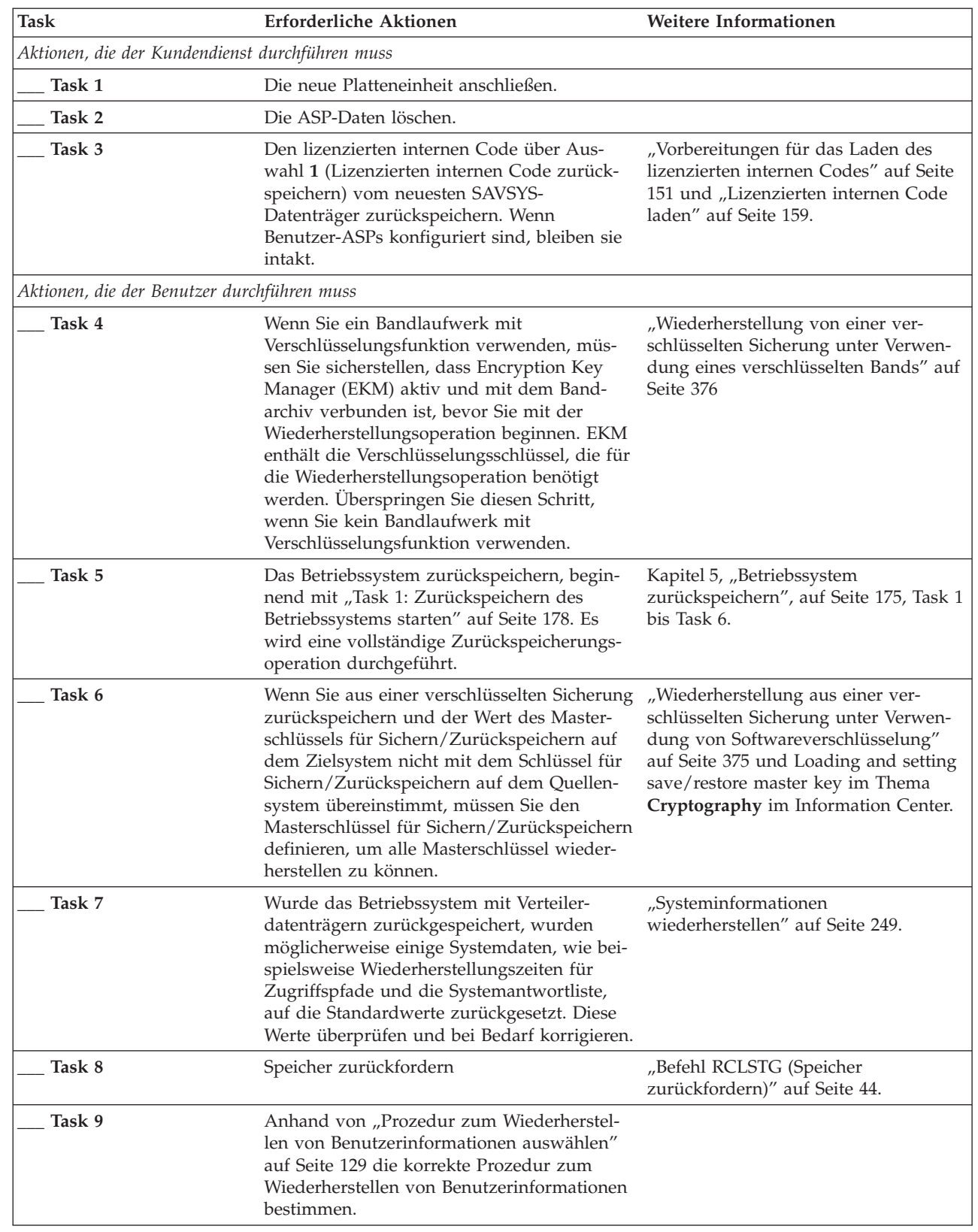

# **Prüfliste 9: Aktionen bei Fehlern in einer Nicht-IPL-Platteneinheit**

Diese Prüfliste gibt an, in welcher Reihenfolge die Schritte zum Wiederherstellen nach einem Fehler in einer Nicht-IPL-Platteneinheit auszuführen sind, wenn die Daten vollständig verloren gegangen sind. Ein Benutzerzusatzspeicherpool wurde konfiguriert.

Diese Prüfliste sollte für die folgenden Fehlersituationen verwendet werden:

### **Fehlerhafte Einheit:**

Nicht-IPL-Einheit in Systemzusatzspeicherpool

#### **Datenverlust:**

Vollständig

#### **Benutzerzusatzspeicherpool ist konfiguriert:**

Ja

#### **Benutzerzusatzspeicherpool ist übergelaufen:**

Nein

**Achtung:** Wird eine Platteneinheit im System-ASP ausgetauscht, verliert das System die Adressierbarkeit von Objekten in den Benutzer-ASPs. Das Wiederherstellen des Objekteigentumsrechts für alle Objekte außer für Dokumentbibliotheksobjekte (DLOs) erfordert die manuelle Zuordnung des Eigentumsrechts für jedes Objekt in jedem Benutzer-ASP. Diese Situation kann wie eine Gesamtwiederherstel- lung behandelt werden und es können alle Daten von den Sicherungsdatenträgern zurückgespeichert werden, wenn folgende Bedingungen erfüllt sind:

- In den Benutzer-ASPs befinden sich viele Objekte.
- Das System wurde sorgfältig gesichert.

Fällt die Entscheidung zugunsten dieser Möglichkeit aus, die im Abschnitt "Prüfliste 20: [Gesamtes](#page-137-0) System nach einem vollständigen Systemausfall [wiederherstellen"](#page-137-0) auf Seite 116 beschriebenen Schritte ausführen, um das System wiederherzustellen.

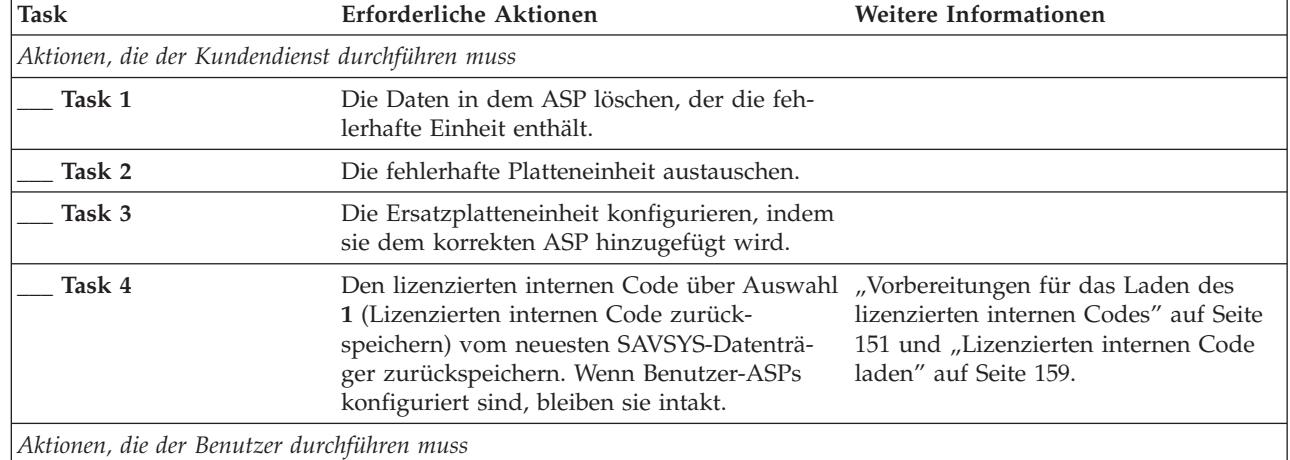

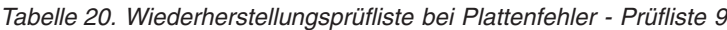

| | | | |

*Tabelle 20. Wiederherstellungsprüfliste bei Plattenfehler - Prüfliste 9 (Forts.)*

 $\sf I$ |  $\,$  |  $\|$ |  $\|$  $\|$  $\|$ |  $\vert$  $\begin{array}{c} \hline \end{array}$ 

 $\|$  $\|$ |  $\|$  $\|$  $\|$  $\begin{array}{c} \hline \end{array}$  $\vert$  $\begin{array}{c} \hline \end{array}$ 

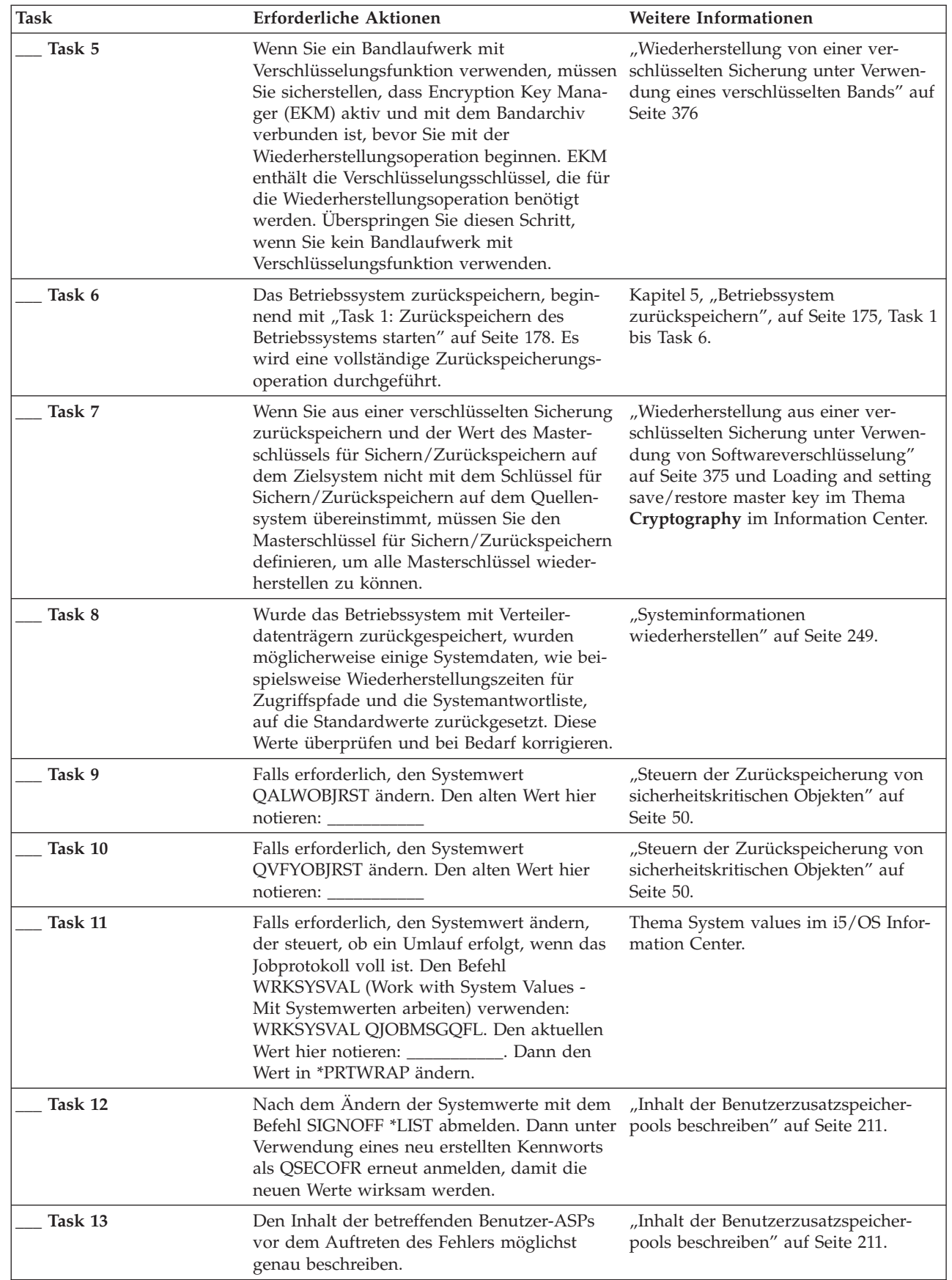

*Tabelle 20. Wiederherstellungsprüfliste bei Plattenfehler - Prüfliste 9 (Forts.)*

| Task    | Erforderliche Aktionen                                                                                                    | Weitere Informationen                                                                                                    |
|---------|----------------------------------------------------------------------------------------------------|----------------------------------------------------------------------------------------------------|
| Task 14 | Benutzerprofile, Konfiguration, Bibliotheken<br>im System-ASP und den Inhalt der Basis-<br>benutzer-ASPs wiederherstellen. Sollen zu<br>diesem Zeitpunkt nicht alle Bibliotheken<br>zurückgespeichert werden, sicherstellen, dass<br>zusammen mit den Bibliotheken, die zurück-<br>gespeichert werden, auch die Bibliotheken<br>QGPL und QUSRSYS zurückgespeichert wer-<br>den. | "Basisbenutzer-ASP nach Wiederher-<br>stellung des System-ASP<br>wiederherstellen" auf Seite 213, Task 1<br>bis Task 11.     |
| Task 15 | Dokumentbibliotheksobjekte in den System-<br>ASP zurückspeichern.                                                                                                    | "Dokumente und Ordner<br>zurückspeichern" auf Seite 308.                                                                     |
| Task 16 | Die letzte vollständige Sicherung der Ver-<br>zeichnisse zurückspeichern. <sup>1</sup>                                                                                                    | "Objekte in Verzeichnissen<br>zurückspeichern" auf Seite 313.                                                                |
| Task 17 | Sind benutzerdefinierte Dateisysteme<br>(UDFSs), die nicht korrekt zurückgespeichert<br>werden, in Benutzer-ASPs vorhanden, müs-<br>sen unter Umständen weitere<br>Wiederherstellungsschritte ausgeführt wer-<br>den.                                                                                                    | "Task 7: Benutzerdefinierte Datei-<br>systeme in den Benutzerzusatz-<br>speicherpool zurückspeichern" auf<br>Seite 218.      |
| Task 18 | Geänderte Objekte zurückspeichern und im<br>Journal aufgezeichnete Änderungen anwen-<br>den.                                                                                                    | Kapitel 10, "Geänderte Objekte zurück-<br>speichern und Journaländerungen<br>anwenden", auf Seite 331, Task 1 bis<br>Task 7. |
| Task 19 | Informationen zu vorläufigen Programm-<br>korrekturen (PTFs) für alle PTF-Sicherungs-<br>dateien in Bibliothek QGPL durch folgende<br>Eingabe aktualisieren: UPDPTFINF.                                                                                                    | Kapitel 10, "Geänderte Objekte zurück-<br>speichern und Journaländerungen<br>anwenden", auf Seite 331.                       |
| Task 20 | Wurde der Befehl SAVSYSINF (Save System<br>Information - Systeminformationen sichern)<br>verwendet, den Befehl RSTSYSINF (Restore<br>System Information - Systeminformationen<br>zurückspeichern) verwenden. Mit dem Befehl<br>RSTSYSINF wird eine Untergruppe der<br>Systemdaten und Objekte zurückgespeichert,<br>die mit dem Befehl SAVSYSINF gesichert<br>wurden.           | "Systeminformationen<br>zurückspeichern" auf Seite 328.                                                                      |
| Task 21 | Berechtigung zurückspeichern. Folgendes ein- "Objektberechtigungen<br>geben: RSTAUT                                                                                                    | zurückspeichern" auf Seite 256.                                                                                              |
| Task 22 | Alle PTFs erneut anwenden, die seit der letz-<br>ten Operation SAVSYS angewendet wurden.                                                                                                    | "Vorläufige Programmkorrekturen<br>(PTFs) zurückspeichern" auf Seite 328.                                                    |
| Task 23 | Wenn Sie einen integrierten Server verwen-<br>den und einzelne Dateien im Verzeichnis<br>QNTC gesichert haben, schließen Sie die Wie-<br>derherstellung für den integrierten Server ab.                                                                                                    | "Wiederherstellung für Sicherungs-<br>operation für Daten im Dateisystem<br>QNTC" auf Seite 318.                             |
| Task 24 | Wenn Sie Linux oder AIX ausführen und bei<br>der Sicherung die Netzserverbeschreibungen<br>abgehängt wurden, schließen Sie die Wieder-<br>herstellung für Linux bzw. AIX ab.                                                                                                    | "AIX, i5/OS oder Linux in einer logi-<br>schen Partition wiederherstellen" auf<br>Seite 318.                                 |
| Task 25 | Falls erforderlich, den Systemwert<br>QALWOBJRST mit dem Befehl WRKSYSVAL<br>wieder auf den ursprünglichen Wert zurück-<br>setzen.                                                                                                    | "Steuern der Zurückspeicherung von<br>sicherheitskritischen Objekten" auf<br>Seite 50.                                       |

 $\|$  $\overline{\phantom{a}}$ 

| Task    | <b>Erforderliche Aktionen</b>                                                                                                    | Weitere Informationen                                                                            |
|---------|----------------------------------------------------------------------------------------------------|--------------------------------------------------------------------------------------------------|
| Task 26 | Falls erforderlich, den Systemwert<br>QVFYOBJRST mit dem Befehl WRKSYSVAL<br>wieder auf den ursprünglichen Wert zurück-<br>setzen.                                                                                                    | "Steuern der Zurückspeicherung von<br>sicherheitskritischen Objekten" auf<br>Seite 50.           |
| Task 27 | Falls erforderlich, den Systemwert<br>QJOBMSGQFL mit dem Befehl WRKSYSVAL<br>wieder auf den ursprünglichen Wert zurück-<br>setzen.                                                                                                    | System values.                                                                                   |
| Task 28 | Einen der beiden folgenden Befehle ausfüh-<br>ren:<br>SIGNOFF *LIST                                                                                                    |                                                                                                  |
|         | oder<br>DSPJOBLOG * * PRINT                                                                                                    |                                                                                                  |
|         | Das Jobprotokoll überprüfen, um sicherzu-<br>stellen, dass alle Objekte zurückgespeichert<br>wurden. Das Jobprotokoll enthält Informatio-<br>nen zur Zurückspeicherungsoperation. Um<br>zu prüfen, ob alle Objekte zurückgespeichert<br>wurden, das Jobprotokoll zusammen mit der<br>übrigen Spool-Ausgabe, falls vorhanden, zum<br>Drucken spoolen.                                                                                                    |                                                                                                  |
|         | Für jede erfolgreich zurückgespeicherte Bibli-<br>othek wird die Nachricht CPC3703 an das<br>Jobprotokoll gesendet. Die Nachricht<br>CPF3773 wird gesendet, um dem Benutzer<br>mitzuteilen, wie viele Objekte zurück-<br>gespeichert wurden. Objekte können aus ver-<br>schiedenen Gründen nicht zurückgespeichert<br>werden. Prüfen, ob Fehlernachrichten vorlie-<br>gen, die Fehler korrigieren und dann diese<br>Objekte von den Datenträgern zurück-<br>speichern. |                                                                                                  |
| Task 29 | Sie müssen zu diesem Zeitpunkt ein norma-<br>les einleitendes Programmladen (IPL) ausfüh- laden ausführen" auf Seite 61.<br>ren.                                                                                                    | "Normales einleitendes Programm-                                                                 |
| Task 30 | Wenn Sie einen integrierten Server verwen-<br>den und einzelne Dateien im Verzeichnis<br>QNTC gesichert haben, schließen Sie die Wie-<br>derherstellung für den integrierten Server ab.                                                                                                    | "Wiederherstellung für Sicherungs-<br>operation für Daten im Dateisystem<br>QNTC" auf Seite 318. |
| Task 31 | Wenn IBM DB2 Content Manager OnDemand<br>für i5/OS installiert ist, beenden Sie die Auf-<br>zeichnung für Content Manager OnDemand<br>durch Eingabe der folgenden Befehle:<br>CALL QRDARS/QRLCSTRJ PARM('RLC')<br>CALL QRDARS/QRLCSTRJ PARM('RLR')                                                                                                    |                                                                                                  |
| Task 32 | CALL QRDARS/QRLCSTRJ PARM('RLO')<br>Ist das Lizenzprogramm Cryptographic<br>Device Manager, 5733-CY2, installiert, führen<br>Sie folgenden Befehl aus: CALL<br>QCCADEV/QCCAELOAD                                                                                                    |                                                                                                  |

*Tabelle 20. Wiederherstellungsprüfliste bei Plattenfehler - Prüfliste 9 (Forts.)*

|  $\|$  $\vert$ |

 $\mathbf{I}$ 

 $\|$  $\|$ |  $\|$ 

*Tabelle 20. Wiederherstellungsprüfliste bei Plattenfehler - Prüfliste 9 (Forts.)*

| <b>Task</b>                                                                                                    | Erforderliche Aktionen                                                                                                    | Weitere Informationen                                                |
|----------------------------------------------------------------------------------------------------|----------------------------------------------------------------------------------------------------|----------------------------------------------------------------------|
| Task 33                                                                                                    | Jobprotokolle oder Ausgabe der Zurück-<br>speicherungsoperationen prüfen, um sicher-<br>zustellen, dass alle Objekte erfolgreich<br>zurückgespeichert wurden. | "Erfolgreiches Zurückspeichern von<br>Objekten prüfen" auf Seite 56. |
| Es wird unter Umständen folgende Nachricht angezeigt:                                                                                                    |                                                                                                    |                                                                      |
| CPD377A: Objekt / QNTC nicht zurückgespeichert.                                                                                                    |                                                                                                    |                                                                      |
| Diese Objekte können erst zurückgespeichert werden, nachdem das Dateisystem während des IPL ange-<br>hängt wurde. Sie können diese Nachrichten ignorieren. Die weiteren Wiederherstellungstasks beschreiben<br>die einzelnen Schritte, die zum Zurückspeichern dieser Objekte erforderlich sind. |                                                                                                    |                                                                      |

# **Prüfliste 10: Aktionen bei Fehlern in einer Nicht-IPL-Platteneinheit**

Diese Prüfliste gibt an, in welcher Reihenfolge die Schritte zum Wiederherstellen nach einem Fehler in einer Nicht-IPL-Platteneinheit auszuführen sind, wenn die Daten vollständig verloren gegangen sind. Ein Benutzerzusatzspeicherpool ist konfiguriert und der Basisbenutzer-ASP ist übergelaufen.

Diese Prüfliste sollte für die folgenden Fehlersituationen verwendet werden:

```
Fehlerhafte Einheit:
       Nicht-IPL-Einheit in Systemzusatzspeicherpool
Datenverlust:
       Vollständig
Benutzerzusatzspeicherpool ist konfiguriert:
       Ja
Basisbenutzer-ASP ist übergelaufen:
       Ja
```
**Achtung:** Wird eine Platteneinheit im System-ASP ausgetauscht, verliert das System die Adressierbarkeit von Objekten in den Benutzer-ASPs. Das Wiederherstellen des Objekteigentumsrechts für alle Objekte außer für Dokumentbibliotheksobjekte (DLOs) erfordert die manuelle Zuordnung des Eigentumsrechts für jedes Objekt in jedem Benutzer-ASP. Diese Situation kann wie eine Gesamtwiederherstel- lung behandelt werden und es können alle Daten von den Sicherungsdatenträgern zurückgespeichert werden, wenn folgende Bedingungen erfüllt sind:

- v In den Benutzer-ASPs befinden sich viele Objekte.
- Das System wurde sorgfältig gesichert.

| |

| | |

> Fällt die Entscheidung zugunsten dieser Möglichkeit aus, die im Abschnitt "Prüfliste 20: [Gesamtes](#page-137-0) System nach einem vollständigen Systemausfall [wiederherstellen"](#page-137-0) auf Seite 116 beschriebenen Schritte ausführen, um das System wiederherzustellen.

| Task                                            | Erforderliche Aktionen                                               | Weitere Informationen |
|-------------------------------------------------|----------------------------------------------------------------------|-----------------------|
| Aktionen, die der Kundendienst durchführen muss |                                                                      |                       |
| Task 1                                          | Die fehlerhafte Platteneinheit physisch aus<br>dem System entfernen. |                       |

*Tabelle 21. Wiederherstellungsprüfliste bei Plattenfehler - Prüfliste 10*

*Tabelle 21. Wiederherstellungsprüfliste bei Plattenfehler - Prüfliste 10 (Forts.)*

 $\vert$ |  $\|$  $\begin{array}{c} \hline \end{array}$  $\|$  $\|$ 

 $\begin{array}{c} \hline \end{array}$  $\,$  |  $\vert$  $\vert$  $\|$  $\|$  $\|$  $\,$   $\,$  $\|$ |  $\|$ 

 $\mid$  $\frac{1}{\mathbf{l}}$ |  $\|$  $\|$  $\mid$ | |  $\|$ 

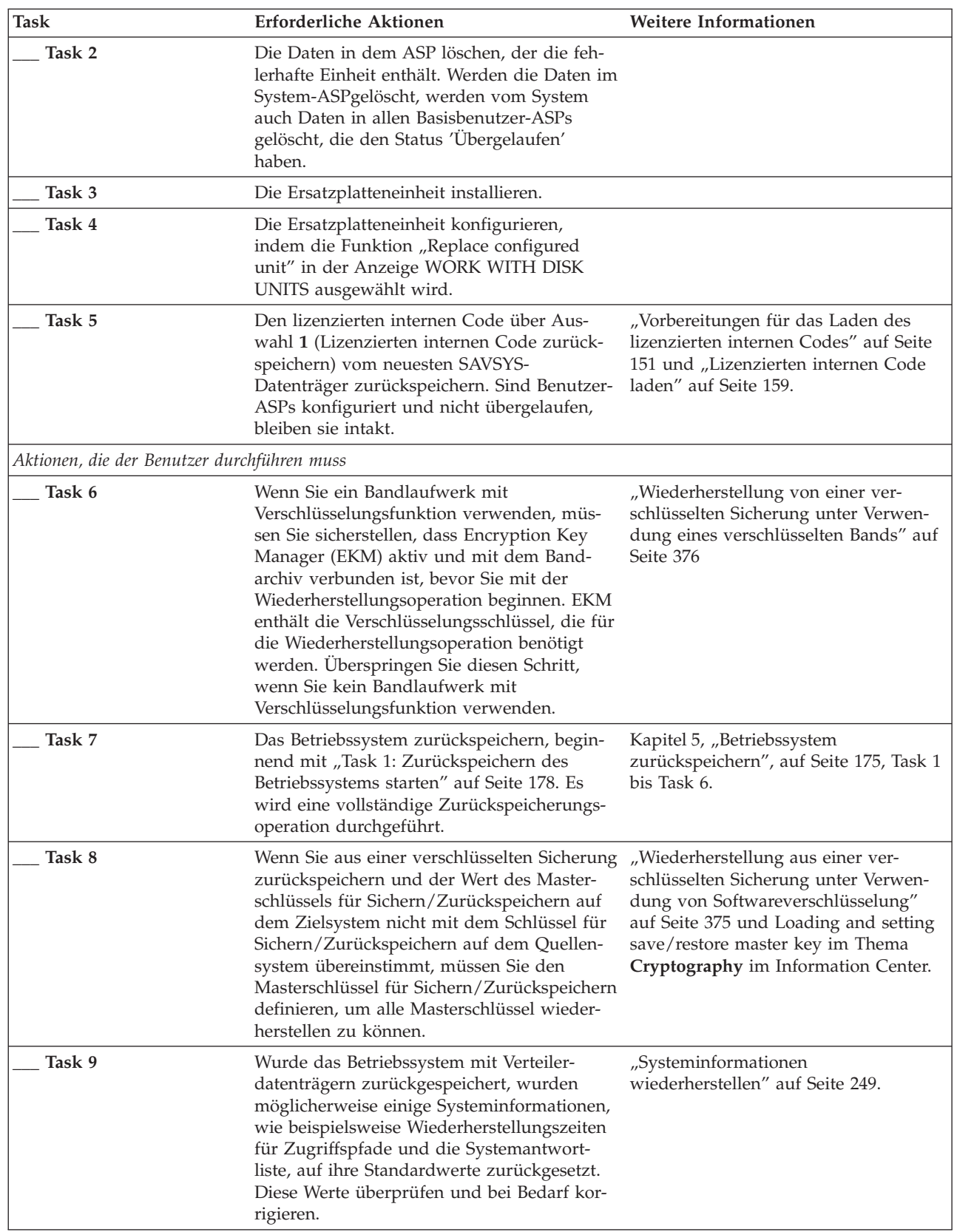

| <b>Task</b> | Erforderliche Aktionen                                                                                                    | Weitere Informationen                                                                                                    |
|-------------|----------------------------------------------------------------------------------------------------|----------------------------------------------------------------------------------------------------|
| Task 10     | Falls erforderlich, den Systemwert<br>QALWOBJRST ändern. Den alten Wert hier<br>notieren:                                                                                                    | "Steuern der Zurückspeicherung von<br>sicherheitskritischen Objekten" auf<br>Seite 50.                                       |
| Task 11     | Falls erforderlich, den Systemwert<br>QVFYOBJRST ändern. Den alten Wert hier<br>notieren:                                                                                                    | "Steuern der Zurückspeicherung von<br>sicherheitskritischen Objekten" auf<br>Seite 50.                                       |
| Task 12     | Falls erforderlich, den Systemwert ändern,<br>der steuert, ob ein Umlauf erfolgt, wenn das<br>Jobprotokoll voll ist. Den Befehl<br>WRKSYSVAL (Work with System Values -<br>Mit Systemwerten arbeiten) verwenden:<br>WRKSYSVAL QJOBMSGQFL. Den aktuellen<br>Wert hier notieren: ____________. Dann den<br>Wert in *PRTWRAP ändern.                                                                                                  | Thema System values im i5/OS Infor-<br>mation Center.                                                                        |
| Task 13     | Nach dem Ändern der Systemwerte mit dem<br>Befehl SIGNOFF *LIST abmelden. Dann<br>unter Verwendung eines neu erstellten Kenn-<br>worts als QSECOFR erneut anmelden, damit<br>die neuen Werte wirksam werden.                                                                                                    |                                                                                                    |
| Task 14     | Den Inhalt der betreffenden Benutzer-ASPs<br>vor dem Auftreten des Fehlers möglichst<br>genau beschreiben.                                                                                                    | "Inhalt der Benutzerzusatzspeicher-<br>pools beschreiben" auf Seite 211.                                                     |
| Task 15     | Benutzerprofile, Konfiguration, Bibliotheken<br>im System-ASP und den Inhalt aller Basis-<br>benutzer-ASPs, die sich nicht im Überlauf-<br>status befanden, wiederherstellen. Sollen zu<br>diesem Zeitpunkt nicht alle Bibliotheken<br>zurückgespeichert werden, sicherstellen, dass<br>zusammen mit den Bibliotheken, die zurück-<br>gespeichert werden, auch die Bibliotheken<br>QGPL und QUSRSYS zurückgespeichert wer-<br>den. | "Basisbenutzer-ASP nach Wiederher-<br>stellung des System-ASP<br>wiederherstellen" auf Seite 213, Task 1<br>bis Task 11.     |
| Task 16     | Objekte in den Basisbenutzer-ASPs, die über- "Beschädigten Basiszusatzspeicherpool<br>gelaufen waren, wiederherstellen.                                                                                                    | wiederherstellen" auf Seite 228, Task 1<br>bis Task 9.                                                                       |
| Task 17     | Dokumentbibliotheksobjekte in den System-<br>ASP und in alle übergelaufenen Basis-<br>benutzer-ASPs zurückspeichern, die DLOs<br>enthielten.                                                                                                    | "Dokumente und Ordner<br>zurückspeichern" auf Seite 308.                                                                     |
| Task 18     | Die letzte vollständige Sicherung der Ver-<br>zeichnisse zurückspeichern. <sup>1</sup>                                                                                                    | "Objekte in Verzeichnissen<br>zurückspeichern" auf Seite 313.                                                                |
| Task 19     | Sind benutzerdefinierte Dateisysteme<br>(UDFSs), die nicht korrekt zurückgespeichert<br>werden, in Benutzer-ASPs vorhanden, müs-<br>sen unter Umständen weitere<br>Wiederherstellungsschritte ausgeführt wer-<br>den.                                                                                                    | "Task 7: Benutzerdefinierte Datei-<br>systeme in den Benutzerzusatz-<br>speicherpool zurückspeichern" auf<br>Seite 218.      |
| Task 20     | Geänderte Objekte zurückspeichern und im<br>Journal aufgezeichnete Änderungen anwen-<br>den.                                                                                                    | Kapitel 10, "Geänderte Objekte zurück-<br>speichern und Journaländerungen<br>anwenden", auf Seite 331, Task 1 bis<br>Task 7. |

*Tabelle 21. Wiederherstellungsprüfliste bei Plattenfehler - Prüfliste 10 (Forts.)*

*Tabelle 21. Wiederherstellungsprüfliste bei Plattenfehler - Prüfliste 10 (Forts.)*

| Task    | Erforderliche Aktionen                                                                                                    | Weitere Informationen                                                                                |
|---------|----------------------------------------------------------------------------------------------------|----------------------------------------------------------------------------------------------------|
| Task 21 | Informationen zu vorläufigen Programm-<br>korrekturen (PTFs) für alle PTF-Sicherungs-<br>dateien in Bibliothek QGPL durch folgende<br>Eingabe aktualisieren: UPDPTFINF.                                                                                                    |                                                                                                    |
| Task 22 | Wurde der Befehl SAVSYSINF (Save System<br>Information - Systeminformationen sichern)<br>verwendet, den Befehl RSTSYSINF (Restore<br>System Information - Systeminformationen<br>zurückspeichern) verwenden. Mit dem<br>Befehl RSTSYSINF wird eine Untergruppe<br>der Systemdaten und Objekte zurück-<br>gespeichert, die mit dem Befehl SAVSYSINF<br>gesichert wurden.<br>Anmerkung: Wenn Sie über unabhängige<br>ASPs verfügen, führen Sie diesen Schritt jetzt<br>nicht aus. | "Systeminformationen<br>zurückspeichern" auf Seite 328.                                              |
| Task 23 | Berechtigung zurückspeichern. Folgendes<br>eingeben: RSTAUT                                                                                                    | "Objektberechtigungen<br>zurückspeichern" auf Seite 256.                                             |
| Task 24 | Alle PTFs erneut anwenden, die seit der letz-<br>ten Operation SAVSYS angewendet wurden.                                                                                                    | "Vorläufige Programmkorrekturen<br>(PTFs) zurückspeichern" auf Seite 328.                            |
| Task 25 | Wenn Sie einen integrierten Server verwen-<br>den und die Netzserverbeschreibung<br>(NWSD) und zugehörige Serverobjekte gesi-<br>chert haben, schließen Sie die Wiederherstel-<br>lung für den integrierten Server ab.                                                                                                    | "Wiederherstellung für Sicherungs-<br>operation für<br>Netzserverspeicherbereiche" auf Seite<br>317. |
| Task 26 | Wenn Sie Linux oder AIX ausführen und bei<br>der Sicherung die Netzserverbeschreibungen<br>abgehängt wurden, schließen Sie die Wieder-<br>herstellung für Linux bzw. AIX ab.                                                                                                    | "AIX, i5/OS oder Linux in einer logi-<br>schen Partition wiederherstellen" auf<br>Seite 318.         |
| Task 27 | Falls erforderlich, den Systemwert<br>QALWOBJRST mit dem Befehl WRKSYSVAL<br>wieder auf den ursprünglichen Wert zurück-<br>setzen.                                                                                                    | "Steuern der Zurückspeicherung von<br>sicherheitskritischen Objekten" auf<br>Seite 50.               |
| Task 28 | Falls erforderlich, den Systemwert<br>QVFYOBJRST mit dem Befehl WRKSYSVAL<br>wieder auf den ursprünglichen Wert zurück-<br>setzen.                                                                                                    | "Steuern der Zurückspeicherung von<br>sicherheitskritischen Objekten" auf<br>Seite 50.               |
| Task 29 | Falls erforderlich, den Systemwert<br>QJOBMSGQFL mit dem Befehl WRKSYSVAL<br>wieder auf den ursprünglichen Wert zurück-<br>setzen.                                                                                                    | System values.                                                                                       |

| Task    | Erforderliche Aktionen                                                                                                    | Weitere Informationen                                                                            |
|---------|----------------------------------------------------------------------------------------------------|--------------------------------------------------------------------------------------------------|
| Task 30 | Einen der beiden folgenden Befehle ausfüh-<br>ren:<br>SIGNOFF *LIST                                                                                                    |                                                                                                  |
|         | oder                                                                                                    |                                                                                                  |
|         | DSPJOBLOG * * PRINT                                                                                                    |                                                                                                  |
|         | Das Jobprotokoll überprüfen, um sicherzu-<br>stellen, dass alle Objekte zurückgespeichert<br>wurden. Das Jobprotokoll enthält Informatio-<br>nen zur Zurückspeicherungsoperation. Um<br>zu prüfen, ob alle Objekte zurückgespeichert<br>wurden, das Jobprotokoll zusammen mit der<br>übrigen Spool-Ausgabe, falls vorhanden,<br>zum Drucken spoolen. |                                                                                                  |
|         | Für jede erfolgreich zurückgespeicherte Bibli-<br>othek wird die Nachricht CPC3703 an das<br>Jobprotokoll gesendet. Die Nachricht<br>CPF3773 wird gesendet, um dem Benutzer<br>mitzuteilen, wie viele Objekte zurück-<br>gespeichert wurden. Objekte können aus ver-                                                                                 |                                                                                                  |
|         | schiedenen Gründen nicht zurückgespeichert<br>werden. Prüfen, ob Fehlernachrichten vorlie-<br>gen, die Fehler korrigieren und dann diese<br>Objekte von den Datenträgern zurück-<br>speichern.                                                                                                    |                                                                                                  |
| Task 31 | Führen Sie zu diesem Zeitpunkt ein norma-<br>les einleitendes Programmladen (IPL) aus.                                                                                                    | "Normales einleitendes Programm-<br>laden ausführen" auf Seite 61.                               |
| Task 32 | Wenn Sie einen integrierten Server verwen-<br>den und einzelne Dateien im Verzeichnis<br>QNTC gesichert haben, schließen Sie die<br>Wiederherstellung für den integrierten Server<br>ab.                                                                                                    | "Wiederherstellung für Sicherungs-<br>operation für Daten im Dateisystem<br>QNTC" auf Seite 318. |
| Task 33 | Wenn IBM DB2 Content Manager<br>OnDemand für i5/OS installiert ist, beenden<br>Sie die Aufzeichnung für Content Manager<br>OnDemand durch Eingabe der folgenden<br>Befehle:                                                                                                    |                                                                                                  |
|         | CALL QRDARS/QRLCSTRJ PARM('RLC')<br>CALL QRDARS/QRLCSTRJ PARM('RLR')<br>CALL QRDARS/QRLCSTRJ PARM('RLO')                                                                                                    |                                                                                                  |
| Task 34 | Ist das Lizenzprogramm Cryptographic<br>Device Manager, 5733-CY2, installiert, führen<br>Sie folgenden Befehl aus: CALL<br>QCCADEV/QCCAELOAD                                                                                                    |                                                                                                  |
| Task 35 | Jobprotokolle oder Ausgabe der Zurück-<br>speicherungsoperationen prüfen, um sicher-<br>zustellen, dass alle Objekte erfolgreich<br>zurückgespeichert wurden.                                                                                                    | "Erfolgreiches Zurückspeichern von<br>Objekten prüfen" auf Seite 56.                             |

*Tabelle 21. Wiederherstellungsprüfliste bei Plattenfehler - Prüfliste 10 (Forts.)*

 $\big|$ | | |  $\mid$ 

| | |  $\|$ 

*Tabelle 21. Wiederherstellungsprüfliste bei Plattenfehler - Prüfliste 10 (Forts.)*

| <b>Task</b>                                                                                                    | Erforderliche Aktionen                                | Weitere Informationen |
|----------------------------------------------------------------------------------------------------|-------------------------------------------------------|-----------------------|
|                                                                                                    | Es wird unter Umständen folgende Nachricht angezeigt: |                       |
|                                                                                                    | CPD377A: Objekt / QNTC nicht zurückgespeichert.       |                       |
| Diese Objekte können erst zurückgespeichert werden, nachdem das Dateisystem während des IPL ange-<br>hängt wurde. Diese Nachrichten können ignoriert werden. Die weiteren Wiederherstellungstasks beschrei-<br>ben die einzelnen Schritte, die zum Zurückspeichern dieser Objekte erforderlich sind. |                                                       |                       |

# **Prüfliste 11: Aktionen bei Fehlern in einer Basis-ASP-Platteneinheit**

Diese Prüfliste gibt an, in welcher Reihenfolge die Schritte zum Wiederherstellen nach einem Fehler in einem Basiszusatzspeicherpool ausgeführt werden sollten, wenn einige Daten verloren gegangen sind.

Diese Prüfliste sollte für die folgenden Fehlersituationen verwendet werden:

**Fehlerhafte Einheit:**

Basis-ASP

**Datenverlust:**

| |

| | |

Gering

Die meisten der Schritte in der Prüfliste enthalten Verweise auf andere Tasks in diesem Abschnitt. Die Angaben in diesen Abschnitten sollten zu Rate gezogen werden, wenn weitere Informationen zum Durchführen eines bestimmten Schritts benötigt werden. Einige der Schritte, beispielsweise das Zurückspeichern geänderter Objekte, müssen unter Umständen nicht ausgeführt werden, wenn sie für die jeweilige Situation nicht relevant sind.

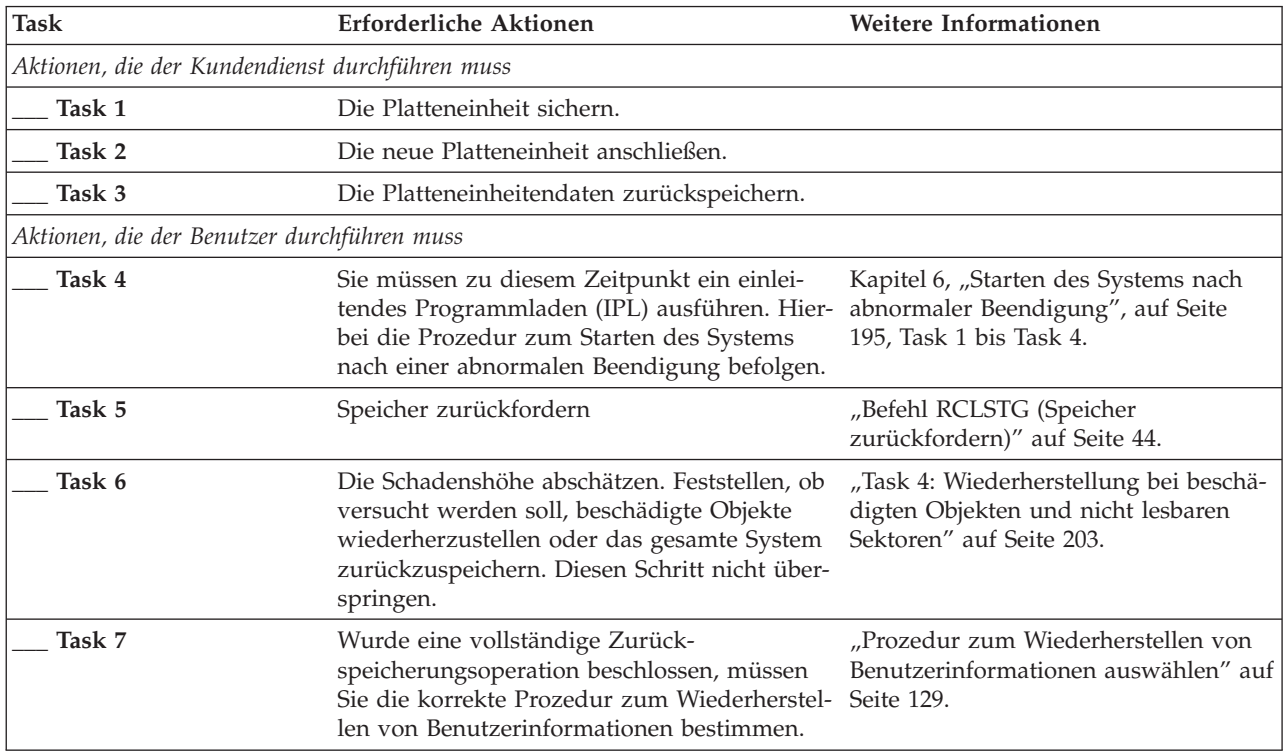

*Tabelle 22. Wiederherstellungsprüfliste bei Plattenfehler – Prüfliste 11*

**Task Erforderliche Aktionen Weitere Informationen \_\_\_ Task 8** Wurde beschlossen, beschädigte Objekte wiederherzustellen, müssen Sie die bei ["Task](#page-224-0) 4: [Wiederherstellung](#page-224-0) bei beschädigten Objekten und nicht lesbaren [Sektoren"](#page-224-0) auf Seite [203](#page-224-0) angegebenen Schritte ausführen.

*Tabelle 22. Wiederherstellungsprüfliste bei Plattenfehler – Prüfliste 11 (Forts.)*

### **Prüfliste 12: Aktionen bei Fehlern in einer Basis-ASP-Platteneinheit**

Diese Prüfliste gibt an, in welcher Reihenfolge die Schritte zum Wiederherstellen nach einem Fehler in einem Basiszusatzspeicherpool ausgeführt werden sollten, wenn die Daten vollständig verloren gegangen sind.

Diese Prüfliste sollte für die folgenden Fehlersituationen verwendet werden:

#### **Fehlerhafte Einheit:**

Basis-ASP nicht im Überlaufstatus

#### **Datenverlust:**

Vollständig

Fertigen Sie vor Beginn der Wiederherstellung eine Kopie dieser Prüfliste an. Während der Durchführung der Wiederherstellungsschritte in Zusammenarbeit mit dem Kundendienst die entsprechenden Listenbereiche ausfüllen. Diese Prüfliste ist ein nützliches Protokoll der Wiederherstellungsaktionen. Sie kann dabei helfen, Probleme, die nach der Wiederherstellung auftreten, zu diagnostizieren. Sie kann auch bei der Bewertung Ihrer Sicherungsstrategie nützlich sein.

Die meisten der Schritte in der Prüfliste enthalten Verweise auf andere Abschnitte in diesem Dokument. Die Angaben bei diesen Tasks sollten zu Rate gezogen werden, wenn weitere Informationen zum Durchführen eines bestimmten Schritts benötigt werden. Einige der Schritte, beispielsweise das Zurückspeichern geänderter Objekte, müssen unter Umständen nicht ausgeführt werden, wenn sie für die jeweilige Situation nicht relevant sind.

| <b>Task</b>                                     | Erforderliche Aktionen                                                                                                    | Weitere Informationen                                                                                |
|-------------------------------------------------|----------------------------------------------------------------------------------------------------|----------------------------------------------------------------------------------------------------|
| Aktionen, die der Kundendienst durchführen muss |                                                                                                    |                                                                                                    |
| Task 1                                          | Die fehlerhafte Platteneinheit physisch aus<br>dem System entfernen.                                                                                                    |                                                                                                    |
| Task 2                                          | Die Daten in dem ASP löschen, der die feh-<br>lerhafte Einheit enthält.                                                                                                    |                                                                                                    |
| Task 3                                          | Die Ersatzplatteneinheit installieren.                                                                                                    |                                                                                                    |
| Task 4                                          | Die Ersatzplatteneinheit konfigurieren, indem<br>die Funktion "Replace configured unit" in<br>der Anzeige WORK WITH DISK UNITS aus-<br>gewählt wird.                                   |                                                                                                    |
| Aktionen, die der Benutzer durchführen muss     |                                                                                                    |                                                                                                    |
| Task 5                                          | Sie müssen zu diesem Zeitpunkt ein einlei-<br>tendes Programmladen (IPL) ausführen.<br>Hierbei die Prozedur zum Starten des Sys-<br>tems nach einer abnormalen Beendigung<br>befolgen. | Kapitel 6, "Starten des Systems nach<br>abnormaler Beendigung", auf Seite 195,<br>Task 1 bis Task 4. |
| Task 6                                          | Benutzerprofile zurückspeichern: RSTUSRPRF<br>USRPRF(*ALL) DEV(TAP01)                                                                                                    | "Benutzerprofile zurückspeichern" auf<br>Seite 250.                                                  |

*Tabelle 23. Wiederherstellungsprüfliste bei Plattenfehler – Prüfliste 12*

*Tabelle 23. Wiederherstellungsprüfliste bei Plattenfehler – Prüfliste 12 (Forts.)*

| |

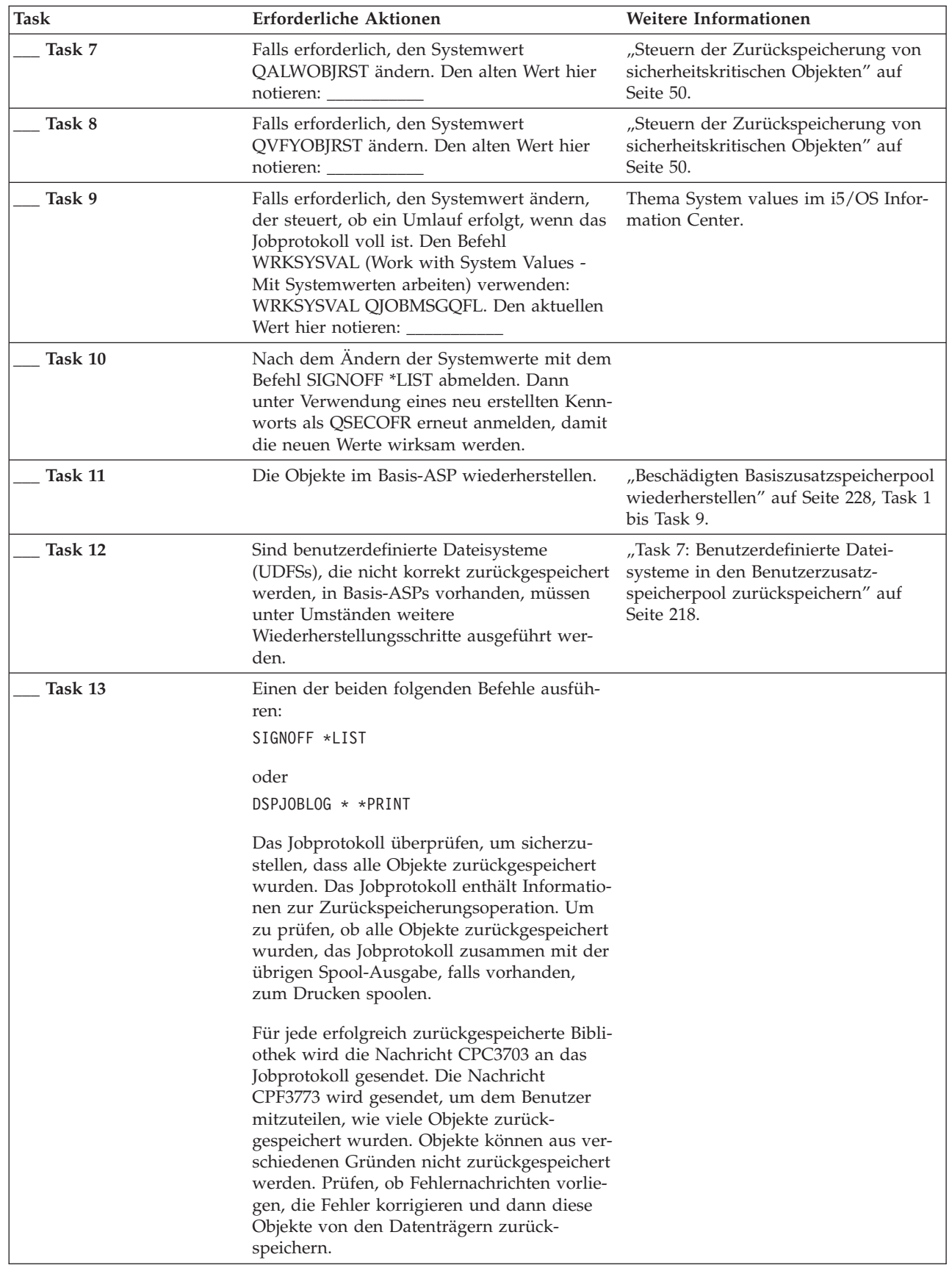

*Tabelle 23. Wiederherstellungsprüfliste bei Plattenfehler – Prüfliste 12 (Forts.)*

| <b>Task</b> | Erforderliche Aktionen                                                                                                    | Weitere Informationen                                                                                                    |
|-------------|----------------------------------------------------------------------------------------------------|----------------------------------------------------------------------------------------------------|
| Task 14     | Geänderte Objekte in den Basis-ASP zurück-<br>speichern. Im Journal aufgezeichnete Ände-<br>rungen an Objekten im Basis-ASP anwenden.                         | Kapitel 10, "Geänderte Objekte zurück-<br>speichern und Journaländerungen<br>anwenden", auf Seite 331, Task 1 bis<br>Task 7. |
| Task 15     | Berechtigung zurückspeichern. Folgendes<br>eingeben: RSTAUT                                                                                                   | "Objektberechtigungen<br>zurückspeichern" auf Seite 256.                                                                     |
| Task 16     | Falls erforderlich, den Systemwert<br>QALWOBJRST mit dem Befehl WRKSYSVAL<br>wieder auf den ursprünglichen Wert zurück-<br>setzen.                            | "Steuern der Zurückspeicherung von<br>sicherheitskritischen Objekten" auf<br>Seite 50.                                       |
| Task 17     | Falls erforderlich, den Systemwert<br>QVFYOBJRST mit dem Befehl WRKSYSVAL<br>wieder auf den ursprünglichen Wert zurück-<br>setzen.                            | "Steuern der Zurückspeicherung von<br>sicherheitskritischen Objekten" auf<br>Seite 50.                                       |
| Task 18     | Falls erforderlich, den Systemwert<br>QJOBMSGQFL mit dem Befehl WRKSYSVAL<br>wieder auf den ursprünglichen Wert zurück-<br>setzen.                            | System values.                                                                                                    |
| Task 19     | Sie müssen zu diesem Zeitpunkt ein einlei-<br>tendes Programmladen (IPL) ausführen.                                                                           | "Normales einleitendes Programm-<br>laden ausführen" auf Seite 61.                                                           |
| Task 20     | Jobprotokolle oder Ausgabe der Zurück-<br>speicherungsoperationen prüfen, um sicher-<br>zustellen, dass alle Objekte erfolgreich<br>zurückgespeichert wurden. | "Erfolgreiches Zurückspeichern von<br>Objekten prüfen" auf Seite 56.                                                         |

### **Prüfliste 13: Aktionen bei Fehlern in einer Basis-ASP-Platteneinheit**

Diese Prüfliste gibt an, in welcher Reihenfolge die Schritte zum Wiederherstellen nach einem Überlauf eines Basiszusatzspeicherpools ausgeführt werden sollten, wenn die Daten vollständig verloren gegangen sind.

Diese Prüfliste sollte für die folgenden Fehlersituationen verwendet werden:

#### **Fehlerhafte Einheit:**

Basis-ASP im Überlaufstatus

#### **Datenverlust:**

Vollständig

Fertigen Sie vor Beginn der Wiederherstellung eine Kopie dieser Prüfliste an. Während der Durchführung der Wiederherstellungsschritte in Zusammenarbeit mit dem Kundendienst die entsprechenden Listenbereiche ausfüllen. Diese Prüfliste ist ein nützliches Protokoll der Wiederherstellungsaktionen. Sie kann dabei helfen, Probleme, die nach der Wiederherstellung auftreten, zu diagnostizieren. Sie kann auch bei der Bewertung Ihrer Sicherungsstrategie nützlich sein.

Die meisten der Schritte in der Prüfliste enthalten Verweise auf andere Abschnitte in diesem Dokument. Die Angaben bei diesen Tasks sollten zu Rate gezogen werden, wenn weitere Informationen zum Durchführen eines bestimmten Schritts benötigt werden. Einige der Schritte, beispielsweise das Zurückspeichern geänderter Objekte, müssen unter Umständen nicht ausgeführt werden, wenn sie für die jeweilige Situation nicht relevant sind.

*Tabelle 24. Wiederherstellungsprüfliste bei Plattenfehler - Prüfliste 13*

| <b>Task</b>                                     | Erforderliche Aktionen                                                                                                    | Weitere Informationen                                                                                                |
|-------------------------------------------------|----------------------------------------------------------------------------------------------------|----------------------------------------------------------------------------------------------------|
| Aktionen, die der Kundendienst durchführen muss |                                                                                                    |                                                                                                    |
| Task 1                                          | Die fehlerhafte Platteneinheit physisch aus<br>dem System entfernen.                                                                                                    |                                                                                                    |
| Task 2                                          | Die Daten in dem ASP löschen, der die feh-<br>lerhafte Einheit enthält.                                                                                                    |                                                                                                    |
| Task 3                                          | Die Ersatzplatteneinheit installieren.                                                                                                    |                                                                                                    |
| Task 4                                          | Die Ersatzplatteneinheit konfigurieren,<br>indem die Funktion "Replace configured<br>unit" in der Anzeige WORK WITH DISK<br>UNITS ausgewählt wird.                                                                                                    |                                                                                                    |
| Aktionen, die der Benutzer durchführen muss     |                                                                                                    |                                                                                                    |
| Task 5                                          | Sie müssen zu diesem Zeitpunkt ein einlei-<br>tendes Programmladen (IPL) ausführen.<br>Hierbei die Prozedur zum Starten des Sys-<br>tems nach einer abnormalen Beendigung<br>befolgen.                                                                                                    | Kapitel 6, "Starten des Systems nach<br>abnormaler Beendigung", auf Seite 195.                                       |
| Task 6                                          | Speicher zurückfordern                                                                                                    | "Befehl RCLSTG (Speicher<br>zurückfordern)" auf Seite 44.                                                            |
| Task 7                                          | Die übergelaufenen Objekte löschen.                                                                                                    | "Übergelaufene Objekte während der<br>Wiederherstellung löschen" auf Seite<br>227.                                   |
| Task 8                                          | Falls erforderlich, den Systemwert<br>QALWOBJRST ändern. Den alten Wert hier<br>notieren:                                                                                                    | "Steuern der Zurückspeicherung von<br>sicherheitskritischen Objekten" auf Seite<br>50.                               |
| Task 9                                          | Falls erforderlich, den Systemwert<br>QVFYOBJRST ändern. Den alten Wert hier<br>notieren:                                                                                                    | "Steuern der Zurückspeicherung von<br>sicherheitskritischen Objekten" auf Seite<br>50.                               |
| Task 10                                         | Falls erforderlich, den Systemwert ändern,<br>der steuert, ob ein Umlauf erfolgt, wenn das<br>Jobprotokoll voll ist. Den Befehl<br>WRKSYSVAL (Work with System Values -<br>Mit Systemwerten arbeiten) verwenden:<br>WRKSYSVAL QJOBMSGQFL. Den aktuellen<br>Wert hier notieren: ___________. Dann den<br>Wert in *PRTWRAP ändern. | Thema System values im i5/OS Infor-<br>mation Center.                                                                |
| Task 11                                         | Nach dem Ändern der Systemwerte mit dem<br>Befehl SIGNOFF *LIST abmelden. Dann<br>unter Verwendung eines neu erstellten<br>Kennworts als QSECOFR erneut anmelden,<br>damit die neuen Werte wirksam werden.                                                                                                    |                                                                                                    |
| Task 12                                         | Die Objekte im Basis-ASP wiederherstellen.                                                                                                    | "Beschädigten Basiszusatzspeicherpool<br>wiederherstellen" auf Seite 228, Task 1<br>bis Task 9.                      |
| Task 13                                         | Sind benutzerdefinierte Dateisysteme<br>(UDFSs), die nicht korrekt zurückgespeichert<br>werden, in Benutzer-ASPs vorhanden, müs-<br>sen unter Umständen weitere<br>Wiederherstellungsschritte ausgeführt wer-<br>den.                                                                                                    | "Task 7: Benutzerdefinierte Datei-<br>systeme in den Benutzerzusatzspeicher-<br>pool zurückspeichern" auf Seite 218. |

| Task    | Erforderliche Aktionen                                                                                                    | Weitere Informationen                                                                                                    |
|---------|----------------------------------------------------------------------------------------------------|----------------------------------------------------------------------------------------------------|
| Task 14 | Geänderte Objekte in den Basis-ASP zurück-<br>speichern. Im Journal aufgezeichnete Ände-<br>rungen an Objekten im Basis-ASP<br>anwenden.                                                                                                    | Kapitel 10, "Geänderte Objekte zurück-<br>speichern und Journaländerungen<br>anwenden", auf Seite 331, Task 1 bis<br>Task 7. |
| Task 15 | Berechtigung zurückspeichern. Folgendes<br>eingeben: RSTAUT                                                                                                    | "Objektberechtigungen<br>zurückspeichern" auf Seite 256.                                                                     |
| Task 16 | Falls erforderlich, den Systemwert<br>QALWOBJRST ändern.                                                                                                    | "Steuern der Zurückspeicherung von<br>sicherheitskritischen Objekten" auf Seite<br>50.                                       |
| Task 17 | Falls erforderlich, den Systemwert<br>QVFYOBJRST ändern.                                                                                                    | "Steuern der Zurückspeicherung von<br>sicherheitskritischen Objekten" auf Seite<br>50.                                       |
| Task 18 | Falls erforderlich, den Systemwert<br>QJOBMSGQFL mit dem Befehl WRKSYSVAL<br>wieder auf den ursprünglichen Wert zurück-<br>setzen.                                                                                                    | System values.                                                                                                    |
| Task 19 | Einen der beiden folgenden Befehle ausfüh-<br>ren:<br>SIGNOFF *LIST<br>oder<br>DSPJOBLOG * * PRINT<br>Das Jobprotokoll überprüfen, um sicherzu-<br>stellen, dass alle Objekte zurückgespeichert<br>wurden. Das Jobprotokoll enthält Informati-<br>onen zur Zurückspeicherungsoperation. Um<br>zu prüfen, ob alle Objekte zurückgespeichert<br>wurden, das Jobprotokoll zusammen mit der<br>übrigen Spool-Ausgabe, falls vorhanden,<br>zum Drucken spoolen.<br>Für jede erfolgreich zurückgespeicherte<br>Bibliothek wird die Nachricht CPC3703 an<br>das Jobprotokoll gesendet. Die Nachricht<br>CPF3773 wird gesendet, um dem Benutzer<br>mitzuteilen, wie viele Objekte zurück-<br>gespeichert wurden. Objekte können aus<br>verschiedenen Gründen nicht zurück-<br>gespeichert werden. Prüfen, ob Fehlernach-<br>richten vorliegen, die Fehler korrigieren und<br>dann diese Objekte von den Datenträgern<br>zurückspeichern. |                                                                                                    |
| Task 20 | Zu diesem Zeitpunkt muss ein normales IPL<br>durchgeführt werden.                                                                                                    | "Normales einleitendes Programmladen<br>ausführen" auf Seite 61.                                                             |
| Task 21 | Jobprotokolle oder Ausgabe der Zurück-<br>speicherungsoperationen prüfen, um sicher-<br>zustellen, dass alle Objekte erfolgreich<br>zurückgespeichert wurden.                                                                                                    | "Erfolgreiches Zurückspeichern von<br>Objekten prüfen" auf Seite 56.                                                         |

*Tabelle 24. Wiederherstellungsprüfliste bei Plattenfehler - Prüfliste 13 (Forts.)*

# **Prüfliste 14: Aktionen bei Fehlern in einer Nicht-IPL-Platteneinheit**

Diese Prüfliste gibt an, in welcher Reihenfolge die Schritte zum Wiederherstellen nach einem Fehler in einer Nicht-IPL-Platteneinheit ohne Spiegelschutz auszuführen sind.

Diese Prüfliste sollte für die folgenden Fehlersituationen verwendet werden:

#### **Fehlerhafte Einheit:** Beliebig

#### **Spiegelschutz:**

Ja

Fertigen Sie vor Beginn der Wiederherstellung eine Kopie dieser Prüfliste an. Während der Durchführung der Wiederherstellungsschritte in Zusammenarbeit mit dem Kundendienst die entsprechenden Listenbereiche ausfüllen. Diese Prüfliste ist ein nützliches Protokoll der Wiederherstellungsaktionen. Sie kann dabei helfen, Probleme, die nach der Wiederherstellung auftreten, zu diagnostizieren. Sie kann auch bei der Bewertung Ihrer Sicherungsstrategie nützlich sein.

Die meisten der Schritte in der Prüfliste enthalten Verweise auf andere Abschnitte in diesem Dokument. Die Angaben bei diesen Tasks sollten zu Rate gezogen werden, wenn weitere Informationen zum Durchführen eines bestimmten Schritts benötigt werden. Einige der Schritte, beispielsweise das Zurückspeichern geänderter Objekte, müssen unter Umständen nicht ausgeführt werden, wenn sie für die jeweilige Situation nicht relevant sind.

**Anmerkung:** Bei vielen Fehlern muss das System nicht gestoppt und erneut gestartet werden. Der Kundendienst kann die fehlerhafte Komponente reparieren, während das System weiter aktiv ist.

| <b>Task</b>                                     | Erforderliche Aktionen                                       | <b>Weitere Informationen</b>                                |
|-------------------------------------------------|--------------------------------------------------------------|-------------------------------------------------------------|
| Aktionen, die der Kundendienst durchführen muss |                                                              |                                                             |
| Task 1                                          | Die fehlerhafte Platteneinheit austauschen.                  |                                                             |
| Task 2                                          | Den Spiegelschutz wieder aufnehmen.                          |                                                             |
| Aktionen, die der Benutzer durchführen muss     |                                                              |                                                             |
| Task 3                                          | Sicherstellen, dass die Plattenkonfiguration<br>korrekt ist. | Kapitel 22, "Mit Spiegelschutz<br>arbeiten", auf Seite 515. |

*Tabelle 25. Wiederherstellungsprüfliste bei Plattenfehler – Prüfliste 14*

#### **Zugehörige Konzepte**

Kapitel 11, ["Wiederherstellungsaktionen](#page-362-0) beim Spiegelschutz", auf Seite 341 Auf einem System mit Spiegelschutz haben Fehler und Störungen unterschiedliche Auswirkungen. Tritt auf einem System mit Spiegelschutz eine Störung auf, ist die Wiederherstellungsprozedur von der konfigurierten Ebene des Schutzes abhängig.

# **Prüfliste 15: Aktionen bei Fehlern in einer Nicht-IPL-Platteneinheit**

Diese Prüfliste gibt an, in welcher Reihenfolge die Schritte zum Wiederherstellen nach einem Fehler in einer Nicht-IPL-Platteneinheit mit Einheitenparitätsschutz auszuführen sind.

Diese Prüfliste sollte für die folgenden Fehlersituationen verwendet werden:

### **Fehlerhafte Einheit:**

Beliebig

#### **Einheitenparitätsschutz:**

Ja

Die meisten der Schritte in der Prüfliste enthalten Verweise auf andere Tasks in diesem Abschnitt. Die Angaben in diesen Abschnitten sollten zu Rate gezogen werden, wenn weitere Informationen zum Durchführen eines bestimmten Schritts benötigt werden. Einige der Schritte, beispielsweise das Zurückspeichern geänderter Objekte, müssen unter Umständen nicht ausgeführt werden, wenn sie für die jeweilige Situation nicht relevant sind.

**Anmerkung:** Bei vielen Fehlern muss das System nicht gestoppt und erneut gestartet werden. Der Kundendienst kann die fehlerhafte Komponente reparieren, während das System weiter aktiv ist.

| <b>Task</b>                                 | Erforderliche Aktionen                                                       | <b>Weitere Informationen</b>                                          |  |
|---------------------------------------------|------------------------------------------------------------------------------|-----------------------------------------------------------------------|--|
|                                             | Aktionen, die der Kundendienst durchführen muss                              |                                                                       |  |
| Task 1                                      | Die neue Platteneinheit anschließen.                                         |                                                                       |  |
| Task 2                                      | Die Daten der fehlgeschlagenen Paritäts-<br>platteneinheit wiederherstellen. |                                                                       |  |
| Aktionen, die der Benutzer durchführen muss |                                                                              |                                                                       |  |
| Task 3                                      | Sicherstellen, dass die Plattenkonfiguration<br>korrekt ist.                 | Kapitel 21, "Mit Einheitenparitätsschutz<br>arbeiten", auf Seite 499. |  |

*Tabelle 26. Wiederherstellungsprüfliste bei Plattenfehler - Prüfliste 15*

#### **Zugehörige Konzepte**

Kapitel 21, "Mit [Einheitenparitätsschutz](#page-520-0) arbeiten", auf Seite 499 Um mit Einheitenparitätsschutz auf dem System zu arbeiten, können Sie Systemserviceprogramme (SST) und dedizierte Serviceprogramme (DST) verwenden.

### **Prüfliste 16: Aktionen bei Fehlern in einer Nicht-IPL-Platteneinheit**

Diese Prüfliste gibt an, in welcher Reihenfolge die Schritte zum Wiederherstellen nach einem Fehler in einer Nicht-IPL-Platteneinheit im Systemzusatzspeicherpool auszuführen sind.

Diese Prüfliste sollte für die folgenden Fehlersituationen verwendet werden:

#### **Fehlerhafte Einheit:**

Nicht-IPL-Einheit in Systemzusatzspeicherpool

#### **Datenverlust:**

Nicht zutreffend. Platteneinheit kann nicht sofort ausgetauscht werden.

Fertigen Sie vor Beginn der Wiederherstellung eine Kopie dieser Prüfliste an. Während der Durchführung der Wiederherstellungsschritte in Zusammenarbeit mit dem Kundendienst die entsprechenden Listenbereiche ausfüllen. Diese Prüfliste ist ein nützliches Protokoll der Wiederherstellungsaktionen. Sie kann dabei helfen, Probleme, die nach der Wiederherstellung auftreten, zu diagnostizieren. Sie kann auch bei der Bewertung Ihrer Sicherungsstrategie nützlich sein.

Die meisten der Schritte in der Prüfliste enthalten Verweise auf andere Abschnitte in diesem Dokument. Die Angaben in diesen Abschnitten sollten zu Rate gezogen werden, wenn weitere Informationen zum Durchführen eines bestimmten Schritts benötigt werden. Einige der Schritte, beispielsweise das Zurückspeichern geänderter Objekte, müssen unter Umständen nicht ausgeführt werden, wenn sie für die jeweilige Situation nicht relevant sind.

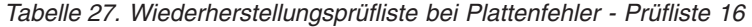

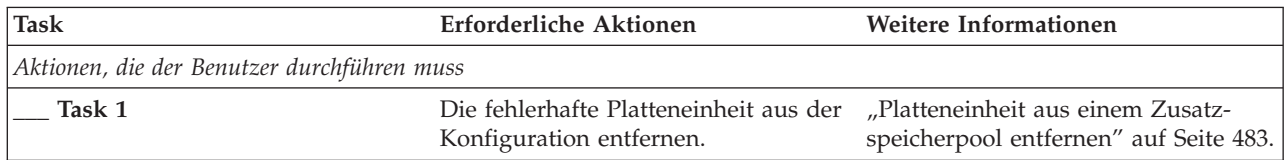

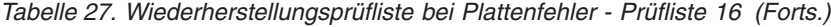

| | |

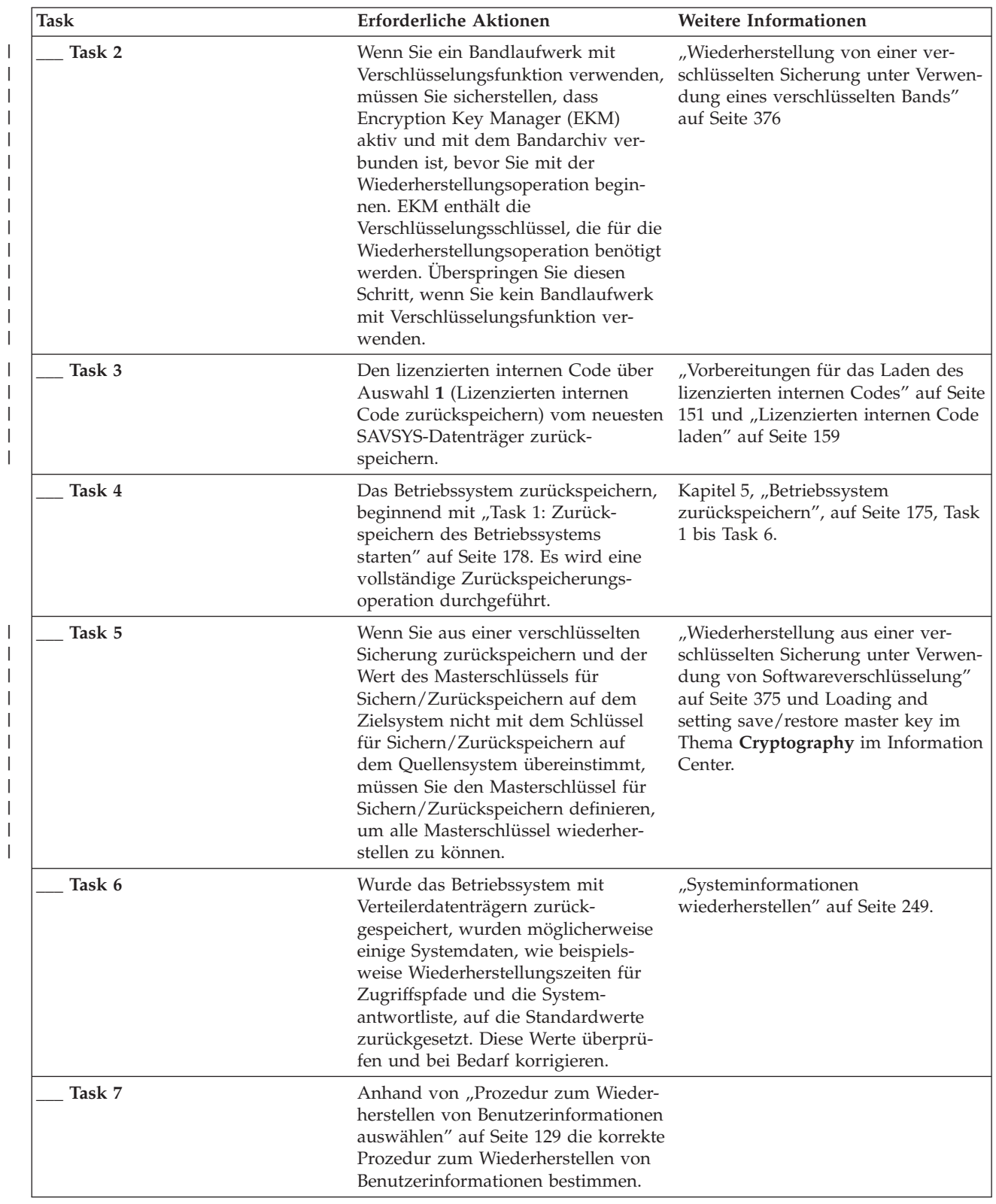

# **Prüfliste 17: Aktionen bei Plattenfehlern in unabhängigen Zusatzspeicherpools**

Diese Prüfliste gibt an, in welcher Reihenfolge die Schritte zum Wiederherstellen nach einem Fehler in einem unabhängigen Zusatzspeicherpool ausgeführt werden sollten, wenn keine Daten verloren gegangen sind. Unabhängige ASPs werden in einer Hochverfügbarkeitsumgebung verwendet.

Diese Prüfliste sollte für die folgenden Fehlersituationen verwendet werden:

#### **Fehlerhafte Einheit:**

Platteneinheit in unabhängigem ASP

**Datenverlust:**

Nein

#### **Benutzerzusatzspeicherpool ist konfiguriert:**

Ja

Fertigen Sie vor Beginn der Wiederherstellung eine Kopie dieser Prüfliste an. Während der Durchführung der Wiederherstellungsschritte in Zusammenarbeit mit dem Kundendienst die entsprechenden Listenbereiche ausfüllen. Diese Prüfliste ist ein nützliches Protokoll der Wiederherstellungsaktionen. Sie kann dabei helfen, Probleme, die nach der Wiederherstellung auftreten, zu diagnostizieren. Sie kann auch bei der Bewertung Ihrer Sicherungsstrategie nützlich sein.

Die meisten der Schritte in der Prüfliste enthalten Verweise auf andere Abschnitte in diesem Dokument. Die Angaben in diesen Abschnitten sollten zu Rate gezogen werden, wenn weitere Informationen zum Durchführen eines bestimmten Schritts benötigt werden. Einige der Schritte, beispielsweise das Zurückspeichern geänderter Objekte, müssen unter Umständen nicht ausgeführt werden, wenn sie für die jeweilige Situation nicht relevant sind.

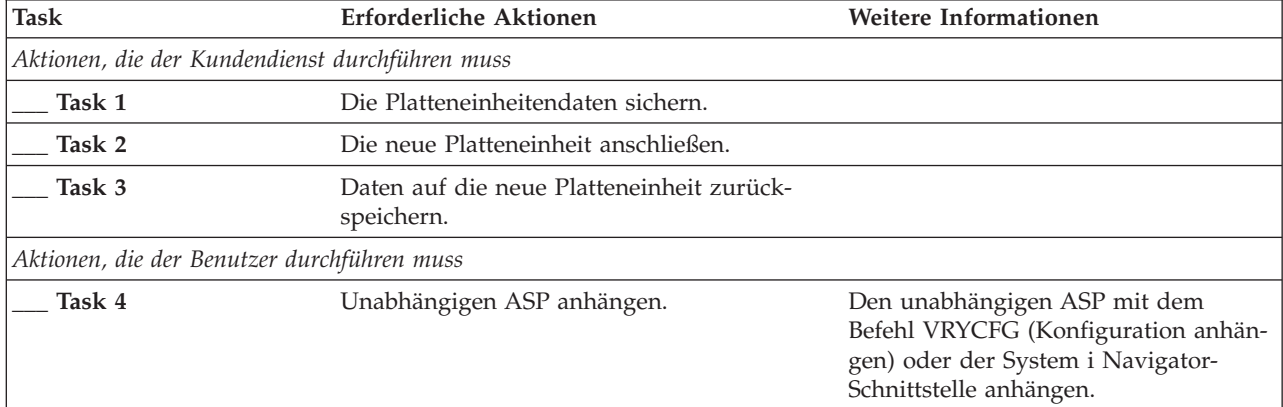

*Tabelle 28. Wiederherstellungsprüfliste bei Plattenfehler – Prüfliste 17*

# **Prüfliste 18: Aktionen bei Fehlern in einer Platteneinheit mit unabhängigen ASPs**

Diese Prüfliste gibt an, in welcher Reihenfolge die Schritte zum Wiederherstellen nach einem Fehler in einem unabhängigen Zusatzspeicherpool ausgeführt werden sollten, wenn einige Daten verloren gegangen sind.

Diese Prüfliste sollte für die folgenden Fehlersituationen verwendet werden:

#### **Fehlerhafte Einheit:**

Unabhängiger ASP

#### **Datenverlust:**

Gering

#### **Benutzer-ASP ist konfiguriert:**

Ja

Die meisten der Schritte in der Prüfliste enthalten Verweise auf andere Abschnitte in diesem Dokument. Die Angaben in diesen Abschnitten sollten zu Rate gezogen werden, wenn weitere Informationen zum Durchführen eines bestimmten Schritts benötigt werden. Einige der Schritte, beispielsweise das Zurückspeichern geänderter Objekte, müssen unter Umständen nicht ausgeführt werden, wenn sie für die jeweilige Situation nicht relevant sind.

| <b>Task</b>                                     | Erforderliche Aktionen                                                                                                    | Weitere Informationen                                                                                                    |  |
|-------------------------------------------------|----------------------------------------------------------------------------------------------------|----------------------------------------------------------------------------------------------------|--|
| Aktionen, die der Kundendienst durchführen muss |                                                                                                    |                                                                                                    |  |
| Task 1                                          | Die Platteneinheit sichern.                                                                                                    |                                                                                                    |  |
| Task 2                                          | Die neue Platteneinheit anschließen.                                                                                                    |                                                                                                    |  |
| Task 3                                          | Die Platteneinheitendaten zurückspeichern.                                                                                                    |                                                                                                    |  |
| Aktionen, die der Benutzer durchführen muss     |                                                                                                    |                                                                                                    |  |
| Task 4                                          | Unabhängigen ASP anhängen.                                                                                                    | Den unabhängigen ASP mit dem<br>Befehl VRYCFG (Konfiguration anhän-<br>gen) oder der System i Navigator-<br>Schnittstelle anhängen. |  |
| Task 5                                          | Speicher zurückfordern                                                                                                    | "Befehl RCLSTG (Speicher<br>zurückfordern)" auf Seite 44.                                                                           |  |
| Task 6                                          | Die Schadenshöhe abschätzen. Feststellen, ob<br>versucht werden soll, beschädigte Objekte<br>wiederherzustellen oder das gesamte System<br>zurückzuspeichern. Diesen Schritt nicht über-<br>springen. | "Task 4: Wiederherstellung bei beschä-<br>digten Objekten und nicht lesbaren<br>Sektoren" auf Seite 203.                            |  |
| Task 7                                          | Wenn Sie sich zum Fortfahren entschlossen<br>haben, fahren Sie mit der Zurück-<br>speicherungsoperation für Daten unabhängi-<br>ger ASPs fort.                                                        | "Unabhängigen Zusatzspeicherpool<br>wiederherstellen" auf Seite 233.                                                                |  |
| Task 8                                          | Geänderte Objekte zurückspeichern und<br>Journaländerungen auf den unabhängigen<br>ASP anwenden.                                                                                                    | Kapitel 10, "Geänderte Objekte zurück-<br>speichern und Journaländerungen<br>anwenden", auf Seite 331.                              |  |
| Task 9                                          | Berechtigung zurückspeichern. Folgendes ein-<br>geben: RSTAUT                                                                                                    | "Objektberechtigungen<br>zurückspeichern" auf Seite 256.                                                                            |  |

*Tabelle 29. Wiederherstellungsprüfliste bei Plattenfehler - Prüfliste 18*

# **Prüfliste 19: Aktionen bei Fehlern in einer Platteneinheit mit unabhängigem ASP**

Diese Prüfliste gibt an, in welcher Reihenfolge die Schritte zum Wiederherstellen nach einem Fehler in einem unabhängigen Zusatzspeicherpool ausgeführt werden sollten, wenn alle Daten verloren gegangen sind.

Diese Prüfliste sollte für die folgenden Fehlersituationen verwendet werden:

### **Fehlerhafte Einheit:**

Unabhängiger ASP

### **Datenverlust:**

Vollständig

#### **Benutzer-ASP ist konfiguriert:**

Ja

Fertigen Sie vor Beginn der Wiederherstellung eine Kopie dieser Prüfliste an. Während der Durchführung der Wiederherstellungsschritte in Zusammenarbeit mit dem Kundendienst die entsprechenden Listenbereiche ausfüllen. Diese Prüfliste ist ein nützliches Protokoll der Wiederherstellungsaktionen. Sie kann dabei helfen, Probleme, die nach der Wiederherstellung auftreten, zu diagnostizieren. Sie kann auch bei der Bewertung Ihrer Sicherungsstrategie nützlich sein.

Die meisten der Schritte in der Prüfliste enthalten Verweise auf andere Abschnitte in diesem Dokument. Die Angaben in diesen Abschnitten sollten zu Rate gezogen werden, wenn weitere Informationen zum Durchführen eines bestimmten Schritts benötigt werden. Einige der Schritte, beispielsweise das Zurückspeichern geänderter Objekte, müssen unter Umständen nicht ausgeführt werden, wenn sie für die jeweilige Situation nicht relevant sind.

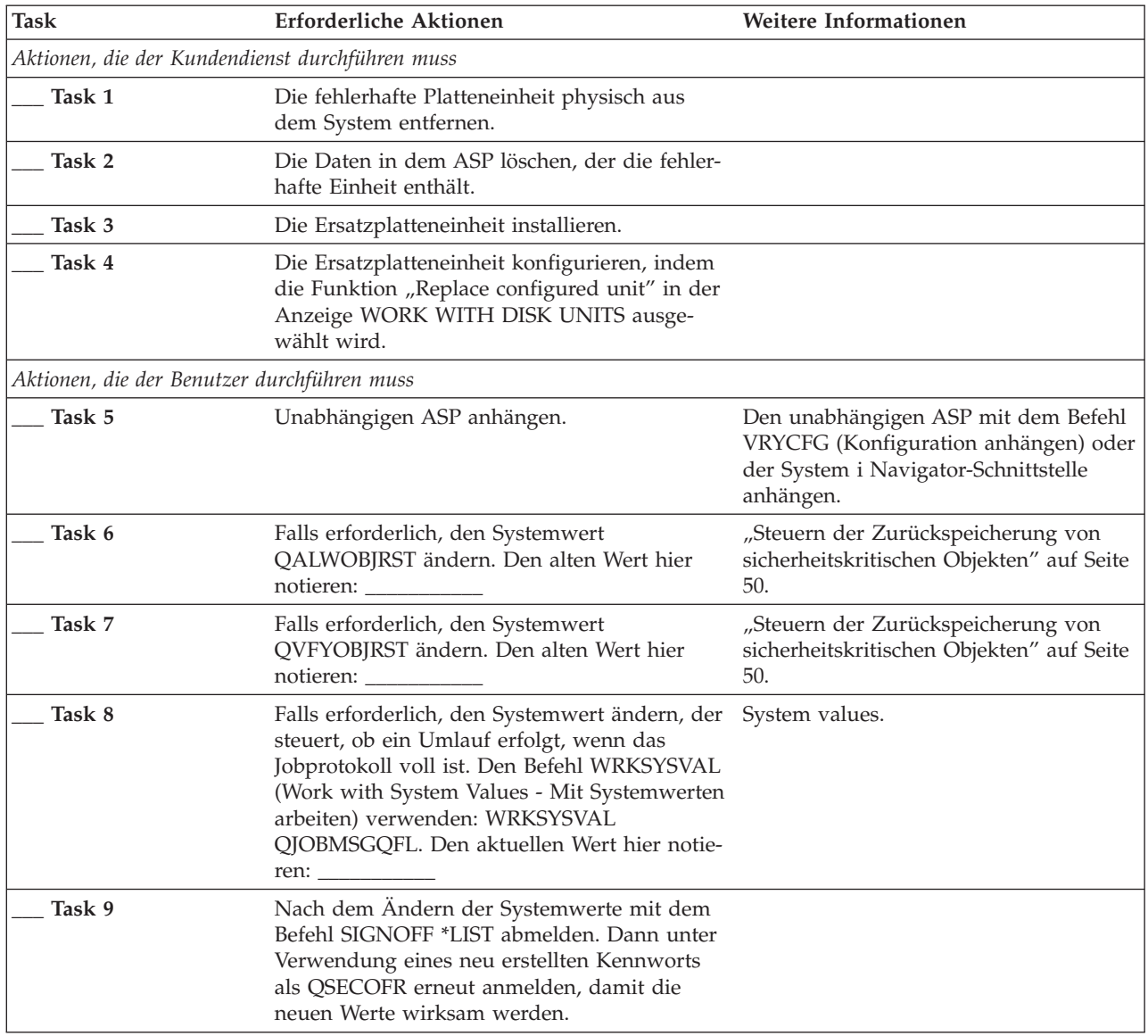

*Tabelle 30. Wiederherstellungsprüfliste bei Plattenfehler - Prüfliste 19*

| <b>Task</b> | <b>Erforderliche Aktionen</b>                                                                                                    | <b>Weitere Informationen</b>                                                                           |
|-------------|----------------------------------------------------------------------------------------------------|----------------------------------------------------------------------------------------------------|
| Task 10     | Die Objekte im unabhängigen ASP wiederher-<br>stellen.<br>Anmerkung: Wenn Sie wissen, welche<br>Benutzerprofile über Berechtigungen für<br>Objekte im unabhängigen ASP verfügen, kön-<br>nen Sie die einzelnen Profile angeben und ver-<br>meiden, dass Ihr System auf die Verarbeitung<br>von USRPRF *ALL beschränkt wird.                                                                                                    | "Unabhängigen Zusatzspeicherpool<br>wiederherstellen" auf Seite 233.                                   |
| Task 11     | Geänderte Objekte zurückspeichern und<br>Journaländerungen auf den unabhängigen<br>ASP anwenden.                                                                                                    | Kapitel 10, "Geänderte Objekte zurück-<br>speichern und Journaländerungen<br>anwenden", auf Seite 331. |
| Task 12     | Berechtigung zurückspeichern. Folgendes ein-<br>geben: RSTAUT                                                                                                    | "Objektberechtigungen zurückspeichern"<br>auf Seite 256.                                               |
| Task 13     | Einen der beiden folgenden Befehle ausführen:<br>SIGNOFF *LIST<br>oder<br>DSPJOBLOG * * PRINT<br>Das Jobprotokoll überprüfen, um sicherzustel-<br>len, dass alle Objekte zurückgespeichert wur-<br>den. Das Jobprotokoll enthält Informationen<br>zur Zurückspeicherungsoperation. Um zu prü-<br>fen, ob alle Objekte zurückgespeichert wur-<br>den, das Jobprotokoll zusammen mit der<br>übrigen Spool-Ausgabe, falls vorhanden, zum<br>Drucken spoolen.<br>Die Nachricht CPF3773 wird gesendet, um<br>dem Benutzer mitzuteilen, wie viele Objekte<br>zurückgespeichert wurden. Objekte können<br>aus verschiedenen Gründen nicht zurück-<br>gespeichert werden. Prüfen, ob Fehlernach-<br>richten vorliegen, die Fehler korrigieren und<br>dann diese Objekte von den Datenträgern<br>zurückspeichern. |                                                                                                    |
| Task 14     | Falls erforderlich, den Systemwert<br>QALWOBJRST mit dem Befehl WRKSYSVAL<br>wieder auf den ursprünglichen Wert zurück-<br>setzen.                                                                                                    | "Steuern der Zurückspeicherung von<br>sicherheitskritischen Objekten" auf Seite<br>50.                 |
| Task 15     | Falls erforderlich, den Systemwert<br>QVFYOBJRST mit dem Befehl WRKSYSVAL<br>wieder auf den ursprünglichen Wert zurück-<br>setzen.                                                                                                    | "Steuern der Zurückspeicherung von<br>sicherheitskritischen Objekten" auf Seite<br>50.                 |
| Task 16     | Falls erforderlich, den Systemwert<br>QJOBMSGQFL mit dem Befehl WRKSYSVAL<br>wieder auf den ursprünglichen Wert zurück-<br>setzen.                                                                                                    | System values.                                                                                         |
| Task 17     | Jobprotokolle oder Ausgabe der Zurück-<br>speicherungsoperationen prüfen, um sicherzu-<br>stellen, dass alle Objekte erfolgreich<br>zurückgespeichert wurden.                                                                                                    | "Erfolgreiches Zurückspeichern von<br>Objekten prüfen" auf Seite 56.                                   |

*Tabelle 30. Wiederherstellungsprüfliste bei Plattenfehler - Prüfliste 19 (Forts.)*

# <span id="page-137-0"></span>**Prüfliste 20: Gesamtes System nach einem vollständigen Systemausfall wiederherstellen**

Diese Prüfliste sollte verwendet werden, wenn das gesamte System in ein System zurückgespeichert werden muss, auf dem dieselbe Version des Lizenzprogramms i5/OS installiert ist. Diese Prüfliste dürfen Sie nicht verwenden, wenn ein Upgrade durchgeführt wird.

**Anmerkung:** Wenn das System, das Sie wiederherstellen müssen, einen unabhängigen ASP enthält, lesen Sie den Abschnitt "Prüfliste 21: [Wiederherstellung](#page-141-0) des gesamten Systems nach einem vollständigen Systemausfall [\(einschließlich](#page-141-0) unabhängiger ASPs)" auf Seite 120.

**Achtung:** Wenn Sie die Hardware Management Console (HMC) verwenden, müssen Sie die HMC wiederherstellen, bevor Sie folgende Tasks im Zuge der Wiederherstellung ausführen.

Fertigen Sie vor Beginn der Wiederherstellung eine Kopie dieser Prüfliste an. Füllen Sie während der Durchführung der Wiederherstellungsschritte in Zusammenarbeit mit dem Kundendienst die entsprechenden Listenbereiche aus. Diese Prüfliste ist ein nützliches Protokoll der Wiederherstellungsaktionen. Sie kann dabei helfen, Probleme, die nach der Wiederherstellung auftreten, zu diagnostizieren. Sie kann auch bei der Bewertung Ihrer Sicherungsstrategie nützlich sein.

Die meisten der Schritte in der Prüfliste enthalten Verweise auf andere Abschnitte in diesem Dokument. Die Angaben in diesen Abschnitten sollten zu Rate gezogen werden, wenn weitere Informationen zum Durchführen eines bestimmten Schritts benötigt werden. Einige der Schritte, beispielsweise das Zurückspeichern geänderter Objekte, müssen unter Umständen nicht ausgeführt werden, wenn sie für die jeweilige Situation nicht relevant sind.

| <b>Task</b>       | <b>Erforderliche Aktionen</b>                                                                                                    | <b>Weitere Informationen</b>                                                                                                    |  |  |  |
|-------------------|----------------------------------------------------------------------------------------------------|----------------------------------------------------------------------------------------------------|--|--|--|
|                   | Aktionen, die der Benutzer durchführen muss                                                                                                    |                                                                                                    |  |  |  |
| Task 1            | Ab V5R4 müssen Sie das Kennwort für<br>die Einheiten-ID der Service-Tools von<br>Operations Console (LAN) auf dem<br>Client nicht mehr manuell zurücksetzen.<br>Der Client versucht automatisch, dieses<br>Kennwort bei allen Verbindungen zu<br>resynchronisieren, bei denen eine<br>Abweichung auftreten könnte. Abhängig<br>von den Zurückspeicherungsdaten muss<br>das Kennwort für die Einheiten-ID der<br>Service-Tools jedoch unter Umständen<br>auf dem Server manuell zurückgesetzt<br>werden. | Informationen zum Resynchronisieren<br>eines früheren Release von Operations<br>Console finden Sie im Thema Opera-<br>tions Console. |  |  |  |
| Task <sub>2</sub> | Wenn Sie mit Operations Console, einem<br>lokalen Netz (LAN) oder Direkt-<br>verbindung arbeiten, müssen Sie die<br>Verbindung zum System trennen und<br>Operations Console schließen. Starten<br>Sie Operations Console erneut und stel-<br>len Sie die Verbindung für die Anmel-<br>dung beim System unter Verwendung<br>der Benutzer-ID 11111111 und des Kenn-<br>worts 11111111 wieder her.                                                                                                    |                                                                                                    |  |  |  |

*Tabelle 31. Wiederherstellungsprüfliste bei vollständigem Systemverlust - Prüfliste 20*

| Task   | <b>Erforderliche Aktionen</b>                                                                                                    | Weitere Informationen                                                                                                    |
|--------|----------------------------------------------------------------------------------------------------|----------------------------------------------------------------------------------------------------|
| Task 3 | Wenn Sie ein Bandlaufwerk mit<br>Verschlüsselungsfunktion verwenden,<br>müssen Sie sicherstellen, dass<br>Encryption Key Manager (EKM) aktiv<br>und mit dem Bandarchiv verbunden ist,<br>bevor Sie mit der Wiederherstellungs-<br>operation beginnen. EKM enthält die<br>Verschlüsselungsschlüssel, die für die<br>Wiederherstellungsoperation benötigt<br>werden. Überspringen Sie diesen Schritt,<br>wenn Sie kein Bandlaufwerk mit<br>Verschlüsselungsfunktion verwenden.                                                                                                    | "Wiederherstellung von einer verschlüs-<br>selten Sicherung unter Verwendung<br>eines verschlüsselten Bands" auf Seite<br>376. |
| Task 4 | Bereiten Sie das Laden des lizenzierten<br>internen Codes unter Verwendung des<br>neuesten SAVSYS-Datenträgers vor.                                                                                                    | "Vorbereitungen für das Laden des<br>lizenzierten internen Codes" auf Seite<br>151.                                            |
| Task 5 | Den lizenzierten internen Code über<br>Auswahl 2 (Lizenzierten internen Code<br>installieren und System initialisieren)<br>installieren <sup>1</sup> .                                                                                                    | "Lizenzierten internen Code laden" auf<br>Seite 159.                                                                           |
| Task 6 | Die Platteneinheiten konfigurieren<br>(Zuordnung zum ASP und Definieren<br>des Plattenschutzes). Wurden benutzer-<br>definierte Dateisysteme (UDFSs) gesi-<br>chert, müssen die Benutzer-ASPs<br>konfiguriert werden, da andernfalls die<br>UDFSs nicht zurückgespeichert werden.<br>Geben Sie an, ob verschlüsselte Benut-<br>zer-ASPs erstellt werden sollen.                                                                                                    | Kapitel 19, "Konfiguration von Platten<br>und Plattenschutz", auf Seite 445 und<br>Creating a disk pool.                       |
| Task 7 | Führen Sie folgende Schritte aus, um<br>während der Wiederherstellung<br>sicherheitsrelevante Änderungen für<br>Systemwerte zuzulassen:<br>1. In der Anzeige IPL ODER SYSTEM-<br><b>INSTALLATION Auswahl 3 (Dedi-</b><br>zierte Serviceprogramme (DST)<br>verwenden) treffen. Zum Fortfahren<br>die Eingabetaste drücken.<br>2. Melden Sie sich unter Verwendung<br>Ihrer DST-Serviceprogramm-<br>benutzer-ID und des dazugehörigen<br>Kennworts bei DST an.<br>3. Wählen Sie Option 13 (Work with<br>system security).<br>4. 1 in das Feld Allow system value<br>security changes eingeben und die<br>Eingabetaste drücken.<br>5. Funktionstaste 3 oder Funktionstaste |                                                                                                    |
|        | 12 drücken, um zur Anzeige IPL<br>ODER SYSTEMINSTALLATION<br>zurückzukehren.                                                                                                    |                                                                                                    |

*Tabelle 31. Wiederherstellungsprüfliste bei vollständigem Systemverlust - Prüfliste 20 (Forts.)*

 $\,$   $\,$  $\begin{array}{c} \hline \end{array}$  $\begin{array}{c} \hline \end{array}$ | | | |  $\mid$ | | | | |  $\,$   $\,$  $\|$ 

> | |

| Task    | <b>Erforderliche Aktionen</b>                                                                                                    | Weitere Informationen                                                                                                    |
|---------|----------------------------------------------------------------------------------------------------|----------------------------------------------------------------------------------------------------|
| Task 8  | Das Betriebssystem zurückspeichern,<br>beginnend mit "Task 1: Zurückspeichern<br>des Betriebssystems starten" auf Seite<br>178. Es wird eine vollständige Zurück-<br>speicherungsoperation durchgeführt.                                                                                                    | "Tasks für das Zurückspeichern des<br>Betriebssystems" auf Seite 178.                                                                                                    |
| Task 9  | Wenn Sie aus einer verschlüsselten<br>Sicherung zurückspeichern und der<br>Wert des Masterschlüssels für Sichern/<br>Zurückspeichern auf dem Zielsystem<br>nicht mit dem Schlüssel für Sichern/<br>Zurückspeichern auf dem Quellen-<br>system übereinstimmt, müssen Sie den<br>Masterschlüssel für Sichern/<br>Zurückspeichern definieren, um alle<br>Masterschlüssel wiederherstellen zu<br>können.                                                                                                    | "Wiederherstellung aus einer verschlüs-<br>selten Sicherung unter Verwendung von<br>Softwareverschlüsselung" auf Seite 375<br>und Loading and setting save/restore<br>master key im Thema Cryptography im<br>Information Center. |
| Task 10 | Wurde das Betriebssystem mit Verteiler-<br>datenträgern zurückgespeichert, wurden<br>möglicherweise einige Systemdaten, wie<br>beispielsweise Wiederherstellungszeiten<br>für Zugriffspfade und die System-<br>antwortliste, auf die Standardwerte<br>zurückgesetzt. Diese Werte überprüfen<br>und bei Bedarf korrigieren.                                                                                                    | "Systeminformationen wiederherstellen"<br>auf Seite 249.                                                                                                    |
| Task 11 | Benutzerinformationen von den<br>Sicherungsdatenträgern wiederherstel-<br>len. Geänderte Objekte zurückspeichern<br>und Journaleinträge anwenden. Werden<br>die Informationen in ein anderes System<br>oder eine andere logische Partition<br>zurückgespeichert, muss<br>ALWOBJDIF(*ALL) in den Befehlen<br>RSTRSTxxx angegeben werden.<br>Anmerkung: Wird Backup Recovery<br>and Media Services (BRMS) verwendet,<br>die Benutzerinformationen anhand des<br>BRMS-Wiederherstellungsberichts wie-<br>derherstellen. | "Prozedur zum Wiederherstellen von<br>Benutzerinformationen auswählen" auf<br>Seite 129.                                                                                                    |
| Task 12 | Ist das Kennwort für das Profil<br>QSECOFR, das von Band zurück-<br>gespeichert wurde, nicht bekannt, muss<br>es vor dem Abmelden geändert werden:<br>CHGUSRPRF USRPRF(QSECOFR)<br>PASSWORD(neues Kennwort)                                                                                                    | "Im System ablaufende Vorgänge beim<br>Zurückspeichern von Benutzerprofilen"<br>auf Seite 252.                                                                                                    |
| Task 13 | Wurden die Informationen von Verteiler-<br>datenträgern zurückgespeichert, die<br>Systeminformationen mit den korrekten<br>Einstellungen zurückspeichern.                                                                                                    | "Systeminformationen wiederherstellen"<br>auf Seite 249.                                                                                                    |

*Tabelle 31. Wiederherstellungsprüfliste bei vollständigem Systemverlust - Prüfliste 20 (Forts.)*

 $\,$   $\,$  $\|$  $\|$ | |  $\|$ |  $\vert$  $\vert$  $\vert$  $\overline{\phantom{a}}$ 

| Task    | Erforderliche Aktionen                                                                                                    | Weitere Informationen                                                                            |
|---------|----------------------------------------------------------------------------------------------------|--------------------------------------------------------------------------------------------------|
| Task 14 | Einen der beiden folgenden Befehle aus-<br>führen:<br>SIGNOFF *LIST                                                                                                    |                                                                                                  |
|         | oder<br>DSPJOBLOG * * PRINT                                                                                                    |                                                                                                  |
|         | Das Jobprotokoll überprüfen, um sicher-<br>zustellen, dass alle Objekte zurück-<br>gespeichert wurden. Das Jobprotokoll<br>enthält Informationen zur Zurück-<br>speicherungsoperation. Um zu prüfen,<br>ob alle Objekte zurückgespeichert wur-<br>den, das Jobprotokoll zusammen mit der<br>übrigen Spool-Ausgabe, falls vorhanden,<br>zum Drucken spoolen.                                                                                                    |                                                                                                  |
|         | Für jede erfolgreich zurückgespeicherte<br>Bibliothek wird die Nachricht CPC3703<br>an das Jobprotokoll gesendet. Die Nach-<br>richt CPF3773 wird gesendet, um dem<br>Benutzer mitzuteilen, wie viele Objekte<br>zurückgespeichert wurden. Objekte kön-<br>nen aus verschiedenen Gründen nicht<br>zurückgespeichert werden. Prüfen, ob<br>Fehlernachrichten vorliegen, den Fehler<br>korrigieren und dann diese Objekte von<br>den Datenträgern zurückspeichern. |                                                                                                  |
| Task 15 | Zu diesem Zeitpunkt muss ein normales<br>IPL durchgeführt werden.                                                                                                    | "Normales einleitendes Programmladen<br>ausführen" auf Seite 61.                                 |
| Task 16 | Wenn Sie einen integrierten Server ver-<br>wenden und einzelne Dateien im Ver-<br>zeichnis QNTC gesichert haben,<br>schließen Sie die Wiederherstellung für<br>den integrierten Server ab.                                                                                                    | "Wiederherstellung für Sicherungs-<br>operation für Daten im Dateisystem<br>QNTC" auf Seite 318. |
| Task 17 | Wenn IBM DB2 Content Manager<br>OnDemand für i5/OS installiert ist,<br>beenden Sie die Aufzeichnung für<br>Content Manager OnDemand durch Ein-<br>gabe der folgenden Befehle:                                                                                                    |                                                                                                  |
|         | CALL QRDARS/QRLCSTRJ PARM('RLC')<br>CALL QRDARS/QRLCSTRJ PARM('RLR')<br>CALL QRDARS/QRLCSTRJ PARM('RLO')                                                                                                    |                                                                                                  |
| Task 18 | Ist das Lizenzprogramm Cryptographic<br>Device Manager, 5733-CY2, installiert,<br>führen Sie folgenden Befehl aus: CALL<br>QCCADEV/QCCAELOAD                                                                                                    |                                                                                                  |
| Task 19 | Jobprotokolle oder Ausgabe der Zurück-<br>speicherungsoperationen prüfen, um<br>sicherzustellen, dass alle Objekte erfolg-<br>reich zurückgespeichert wurden.                                                                                                    | "Erfolgreiches Zurückspeichern von<br>Objekten prüfen" auf Seite 56.                             |

*Tabelle 31. Wiederherstellungsprüfliste bei vollständigem Systemverlust - Prüfliste 20 (Forts.)*

### **Zugehörige Informationen**

 $\begin{array}{c} \hline \end{array}$  $\|$  $\|$  $\|$ |

 $\,$   $\,$ |  $\|$ |

i5/OS und zugehörige Software ersetzen oder Upgrade durchführen

<span id="page-141-0"></span>Managing the Hardware Management Console (HMC) Clusterkonfiguration sichern und wiederherstellen

| | |

## **Prüfliste 21: Wiederherstellung des gesamten Systems nach einem vollständigen Systemausfall (einschließlich unabhängiger ASPs)**

Diese Prüfliste sollte verwendet werden, wenn das gesamte System, das einen unabhängigen ASP enthält, in ein System zurückgespeichert werden muss, auf dem dieselbe Version des Lizenzprogramms i5/OS installiert ist. Diese Prüfliste dürfen Sie nicht verwenden, wenn ein Upgrade durchgeführt wird.

**Anmerkung:** Wenn Sie ein Clustersystem mit unabhängigen ASPs zurückspeichern, sollten Sie sich mit dem Thema Szenario: Sicherungen in einer Umgebung mit geographischer Spiegelung durchführen und dieser Prüfliste beschäftigen.

**Achtung:** Wenn Sie die Hardware Management Console (HMC) verwenden, müssen Sie die HMC wiederherstellen, bevor Sie folgende Tasks im Zuge der Wiederherstellung ausführen.

Fertigen Sie vor Beginn der Wiederherstellung eine Kopie dieser Prüfliste an. Füllen Sie während der Durchführung der Wiederherstellungsschritte in Zusammenarbeit mit dem Kundendienst die entsprechenden Listenbereiche aus. Diese Prüfliste ist ein nützliches Protokoll der Wiederherstellungsaktionen. Sie kann dabei helfen, Probleme, die nach der Wiederherstellung auftreten, zu diagnostizieren. Sie kann auch bei der Bewertung Ihrer Sicherungsstrategie nützlich sein.

Die meisten der Schritte in der Prüfliste enthalten Verweise auf andere Abschnitte in diesem Dokument. Die Angaben in diesen Abschnitten sollten zu Rate gezogen werden, wenn weitere Informationen zum Durchführen eines bestimmten Schritts benötigt werden. Einige der Schritte, beispielsweise das Zurückspeichern geänderter Objekte, müssen unter Umständen nicht ausgeführt werden, wenn sie für die jeweilige Situation nicht relevant sind.

| <b>Task</b>                                 | Erforderliche Aktionen                                                                                                    | <b>Weitere Informationen</b>                                                                                                    |  |  |
|---------------------------------------------|----------------------------------------------------------------------------------------------------|----------------------------------------------------------------------------------------------------|--|--|
| Aktionen, die der Benutzer durchführen muss |                                                                                                    |                                                                                                    |  |  |
| Task 1                                      | Ab V5R4 müssen Sie das Kennwort für die Einhei-<br>ten-ID der Service-Tools von Operations Console<br>(LAN) auf dem Client nicht mehr manuell zurück-<br>setzen. Der Client versucht automatisch, dieses<br>Kennwort bei allen Verbindungen zu<br>resynchronisieren, bei denen eine Abweichung<br>auftreten könnte. Abhängig von den Zurück-<br>speicherungsdaten muss das Kennwort für die<br>Einheiten-ID der Service-Tools jedoch unter<br>Umständen auf dem Server manuell zurückgesetzt<br>werden. | Informationen zum Resynchronisieren<br>eines früheren Release von Operations<br>Console finden Sie im Thema Operations<br>Console. |  |  |
| Task 2                                      | Wenn Sie mit Operations Console, einem lokalen<br>Netz (LAN) oder Direktverbindung arbeiten, müs-<br>sen Sie die Verbindung zum Server trennen und<br>Operations Console schließen. Starten Sie Opera-<br>tions Console erneut und stellen Sie die Verbin-<br>dung für die Anmeldung beim Server unter<br>Verwendung der Benutzer-ID 11111111 und des<br>Kennworts 11111111 wieder her.                                                                                                    |                                                                                                    |  |  |

*Tabelle 32. Wiederherstellungsprüfliste bei vollständigem Systemverlust - Prüfliste 21*

| Task   | Erforderliche Aktionen                                                                                                    | Weitere Informationen                                                                                                    |
|--------|----------------------------------------------------------------------------------------------------|----------------------------------------------------------------------------------------------------|
| Task 3 | Wenn Sie ein Bandlaufwerk mit Verschlüsselungs-<br>funktion verwenden, müssen Sie sicherstellen,<br>dass Encryption Key Manager (EKM) aktiv und<br>mit dem Bandarchiv verbunden ist, bevor Sie mit<br>der Wiederherstellungsoperation beginnen. EKM<br>enthält die Verschlüsselungsschlüssel, die für die<br>Wiederherstellungsoperation benötigt werden.<br>Überspringen Sie diesen Schritt, wenn Sie kein<br>Bandlaufwerk mit Verschlüsselungsfunktion ver-<br>wenden.                                                                                                    | "Wiederherstellung von einer verschlüssel-<br>ten Sicherung unter Verwendung eines<br>verschlüsselten Bands" auf Seite 376.                            |
| Task 4 | Bereiten Sie das Laden des lizenzierten internen<br>Codes unter Verwendung des neuesten SAVSYS-<br>Datenträgers vor.                                                                                                    | "Vorbereitungen für das Laden des lizen-<br>zierten internen Codes" auf Seite 151                                                                      |
| Task 5 | Den lizenzierten internen Code über Auswahl 2<br>(Lizenzierten internen Code installieren und Sys-<br>tem initialisieren) installieren.                                                                                                    | "Lizenzierten internen Code laden" auf<br>Seite 159                                                                                                    |
| Task 6 | Die Platteneinheiten konfigurieren (Zuordnung<br>zum ASP und Definieren des Plattenschutzes).<br>Wurden benutzerdefinierte Dateisysteme (UDFSs)<br>gesichert, müssen die Benutzer-ASPs konfiguriert<br>werden, da andernfalls die UDFSs nicht zurück-<br>gespeichert werden.<br>Anmerkung: Unabhängige ASPs werden in einem<br>späteren Schritt konfiguriert und zurück-<br>gespeichert.                                                                                                    | Kapitel 19, "Konfiguration von Platten und<br>Plattenschutz", auf Seite 445 und Kapi-<br>tel 20, "Mit Zusatzspeicherpools arbeiten",<br>auf Seite 469. |
| Task 7 | Führen Sie folgende Schritte aus, um während der<br>Wiederherstellung sicherheitsrelevante Anderun-<br>gen für Systemwerte zuzulassen:<br>1. In der Anzeige IPL ODER SYSTEM-<br><b>INSTALLATION Auswahl 3 (Dedizierte</b><br>Serviceprogramme (DST) verwenden) treffen.<br>Zum Fortfahren die Eingabetaste drücken.<br>2. Melden Sie sich unter Verwendung Ihrer DST-<br>Serviceprogrammbenutzer-ID und des dazuge-<br>hörigen Kennworts bei DST an.<br>3. Wählen Sie Option 13 (Work with system<br>security).<br>4. 1 in das Feld Allow system value security<br>changes eingeben und die Eingabetaste drü-<br>cken.<br>5. Funktionstaste 3 oder Funktionstaste 12 drü-<br>cken, um zur Anzeige IPL ODER SYSTEM-<br>INSTALLATION zurückzukehren. |                                                                                                    |
| Task 8 | Das Betriebssystem zurückspeichern, beginnend<br>mit "Task 1: Zurückspeichern des Betriebssystems<br>starten" auf Seite 178. Es wird eine vollständige<br>Zurückspeicherungsoperation durchgeführt.                                                                                                    | "Tasks für das Zurückspeichern des<br>Betriebssystems" auf Seite 178.                                                                                  |

*Tabelle 32. Wiederherstellungsprüfliste bei vollständigem Systemverlust - Prüfliste 21 (Forts.)*

 $\,$   $\,$  $\begin{array}{c} \hline \end{array}$  $\|$ | | | |  $\mid$ | | | | |

| <b>Task</b> | Erforderliche Aktionen                                                                                                    | Weitere Informationen                                                                                                    |
|-------------|----------------------------------------------------------------------------------------------------|----------------------------------------------------------------------------------------------------|
| Task 9      | Wenn Sie aus einer verschlüsselten Sicherung<br>zurückspeichern und der Wert des Master-<br>schlüssels für Sichern/Zurückspeichern auf dem<br>Zielsystem nicht mit dem Schlüssel für Sichern/<br>Zurückspeichern auf dem Quellensystem überein-<br>stimmt, müssen Sie den Masterschlüssel für<br>Sichern/Zurückspeichern definieren, um alle<br>Masterschlüssel wiederherstellen zu können.                                                                                                    | "Wiederherstellung aus einer verschlüssel-<br>ten Sicherung unter Verwendung von<br>Softwareverschlüsselung" auf Seite 375<br>und Loading and setting save/restore<br>master key im Thema Cryptography im<br>Information Center. |
| Task 10     | Wurde das Betriebssystem mit Verteiler-<br>datenträgern zurückgespeichert, wurden mögli-<br>cherweise einige Systemdaten, wie beispielsweise<br>Wiederherstellungszeiten für Zugriffspfade und<br>die Systemantwortliste, auf die Standardwerte<br>zurückgesetzt. Diese Werte überprüfen und bei<br>Bedarf korrigieren.                                                                                                    | "Systeminformationen wiederherstellen"<br>auf Seite 249.                                                                                                    |
| Task 11     | Benutzerinformationen von den Sicherungs-<br>datenträgern wiederherstellen. Geänderte Objekte<br>zurückspeichern und Journaleinträge anwenden.<br>Wenn Sie in ein anderes System oder eine andere<br>logische Partition zurückspeichern, müssen Sie<br>ALWOBJDIF(*ALL) in den Befehlen RSTxxx und<br>SRM(*NONE) im Befehl RSTCFG (Konfiguration<br>zurückspeichern) angeben.<br>Anmerkung: Sie sollten mit dem Zurückspeichern<br>von Berechtigungen warten, bis Sie die unabhängi-<br>gen ASPs konfiguriert haben. Sie können auch<br>RSTAUT aufrufen und SAVASPDEV (*SYSBAS) angeben.<br>Dies ermöglicht den Benutzern, auf Objekte im<br>System-ASP und in den Basis-ASPs zuzugreifen,<br>während Sie die Wiederherstellungsprozeduren<br>für die unabhängigen ASPs vollständig ausführen.<br>Beide Optionen können verhindern, dass für Ihren<br>Server Einschränkungen bestehen.<br>Anmerkung: Wird Backup Recovery and Media<br>Services (BRMS) verwendet, die Benutzerin-<br>formationen anhand des BRMS-<br>Wiederherstellungsberichts wiederherstellen. | "Prozedur zum Wiederherstellen von<br>Benutzerinformationen auswählen" auf<br>Seite 129.                                                                                                    |
| Task 12     | Ist das Kennwort für das Profil QSECOFR, das<br>von Band zurückgespeichert wurde, nicht bekannt, Zurückspeichern von Benutzerprofilen"<br>muss es vor dem Abmelden geändert werden:<br>CHGUSRPRF USRPRF(QSECOFR) PASSWORD(neues<br>Kennwort)                                                                                                    | "Im System ablaufende Vorgänge beim<br>auf Seite 252.                                                                                                    |
| Task 13     | Wurden die Informationen von Verteiler-<br>datenträgern zurückgespeichert, die System-<br>informationen mit den korrekten Einstellungen<br>zurückspeichern.                                                                                                    | "Systeminformationen wiederherstellen"<br>auf Seite 249.                                                                                                    |

*Tabelle 32. Wiederherstellungsprüfliste bei vollständigem Systemverlust - Prüfliste 21 (Forts.)*

 $\,$   $\,$ | | | | | |  $\|$
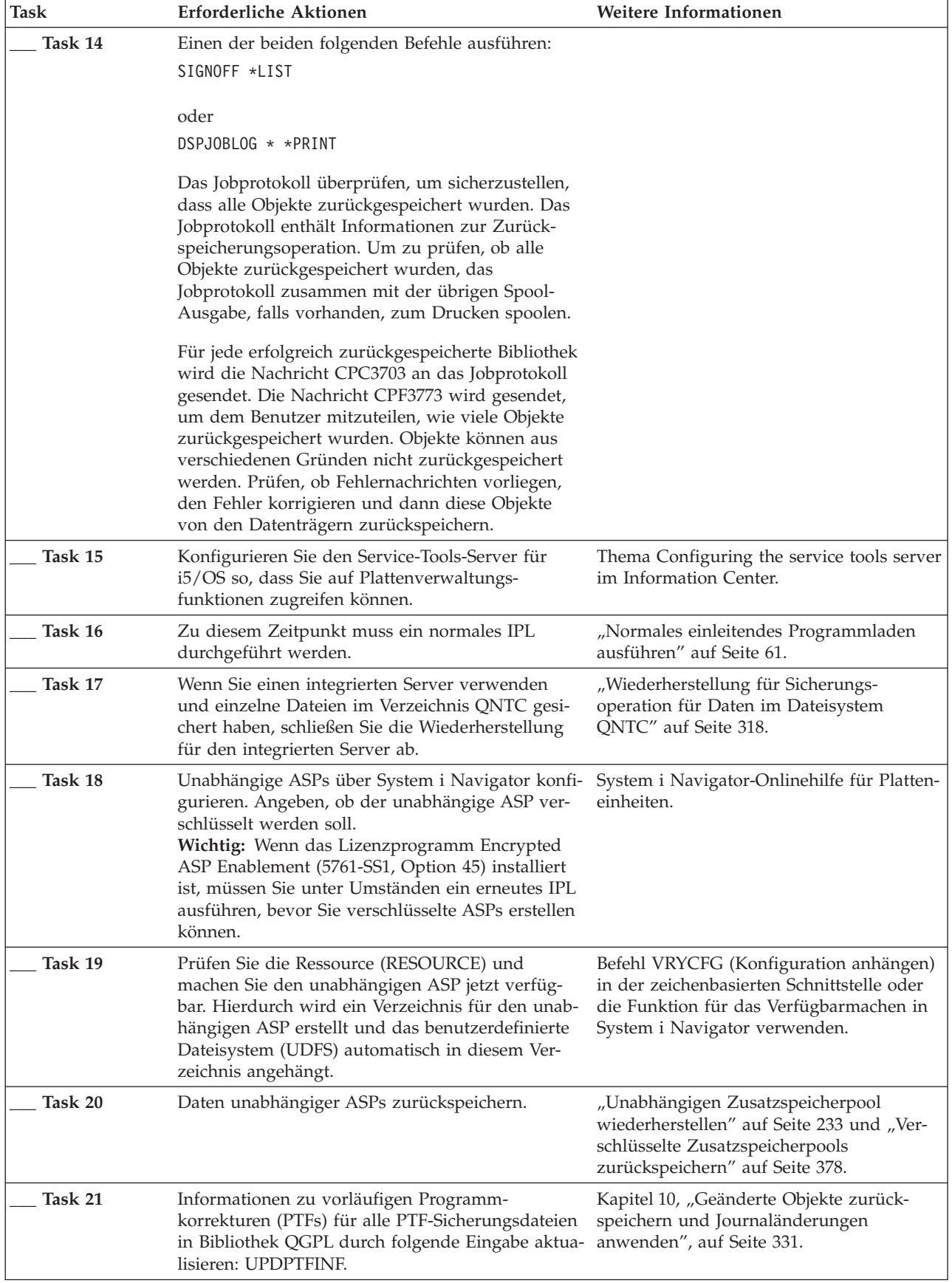

 $\vert$ | | | | |  $\begin{array}{c} \hline \end{array}$  $\|$  $\begin{array}{c} | \\ | \end{array}$ | |  $\begin{array}{c} \hline \end{array}$ 

 $\overline{\phantom{a}}$ 

*Tabelle 32. Wiederherstellungsprüfliste bei vollständigem Systemverlust - Prüfliste 21 (Forts.)*

| <b>Task</b> | <b>Erforderliche Aktionen</b>                                                                                                    | Weitere Informationen                                                                               |
|-------------|----------------------------------------------------------------------------------------------------|----------------------------------------------------------------------------------------------------|
| Task 22     | Wurde der Befehl SAVSYSINF (Save System Infor-<br>mation - Systeminformationen sichern) verwendet,<br>den Befehl RSTSYSINF (Restore System Informa-<br>tion - Systeminformationen zurückspeichern) ver-<br>wenden. Mit dem Befehl RSTSYSINF wird eine<br>Untergruppe der Systemdaten und Objekte<br>zurückgespeichert, die mit dem Befehl<br>SAVSYSINF gesichert wurden. | "Systeminformationen zurückspeichern"<br>auf Seite 328                                              |
| Task 23     | Berechtigung zurückspeichern. Folgendes einge-<br>ben: RSTAUT                                                                                                    | "Objektberechtigungen zurückspeichern"<br>auf Seite 256.                                            |
| Task 24     | Wenn IBM DB2 Content Manager OnDemand für<br>i5/OS installiert ist, beenden Sie die Aufzeichnung<br>für Content Manager OnDemand durch Eingabe<br>der folgenden Befehle:<br>CALL QRDARS/QRLCSTRJ PARM('RLC')                                                                                                    |                                                                                                    |
|             | CALL QRDARS/QRLCSTRJ PARM('RLR')<br>CALL QRDARS/QRLCSTRJ PARM('RLO')                                                                                                    |                                                                                                    |
| Task 25     | Ist das Lizenzprogramm Cryptographic Device<br>Manager, 5733-CY2, installiert, führen Sie folgen-<br>den Befehl aus: CALL QCCADEV/QCCAELOAD                                                                                                    |                                                                                                    |
| Task 26     | Jobprotokolle oder Ausgabe der Zurück-<br>speicherungsoperationen prüfen, um sicherzustel-<br>len, dass alle Objekte erfolgreich<br>zurückgespeichert wurden.                                                                                                    | "Erfolgreiches Zurückspeichern von Objek-<br>ten prüfen" auf Seite 56.                              |
| Task 27     | Wenn Sie bereit sind, das Clustering für den soe-<br>ben wiederhergestellten Knoten zu starten, müs-<br>sen Sie das Clustering vom aktiven Knoten aus<br>starten. Dadurch werden die aktuellen<br>Konfigurationsdaten an den wiederhergestellten<br>Knoten verteilt.                                                                                                    | Knoten starten im Thema "Hoch-<br>verfügbarkeit - Implementierung" im<br><b>Information Center.</b> |

*Tabelle 32. Wiederherstellungsprüfliste bei vollständigem Systemverlust - Prüfliste 21 (Forts.)*

#### **Zugehörige Tasks**

| | |

> ["Wiederherstellung](#page-396-0) aus einer verschlüsselten Sicherung unter Verwendung von [Softwareverschlüsselung"](#page-396-0) auf Seite 375

Backup Recovery and Media Services (BRMS) bietet Ihnen die Möglichkeit, Daten auf einer Bandeinheit zu verschlüsseln. Dieses Verfahren wird als *Softwareverschlüsselung* bezeichnet, da Sie keine Verschlüsselungseinheit benötigen. Die BRMS-Schnittstelle fragt nach dem Verschlüsselungsschlüssel und danach, welche Elemente verschlüsselt werden sollen. BRMS sichert die Schlüsselinformationen, so dass BRMS bei der Zurückspeicherung bekannt ist, welche Schlüsselinformationen entschlüsselt werden müssen.

#### **Zugehörige Informationen**

i5/OS und zugehörige Software ersetzen oder Upgrade durchführen

Managing the Hardware Management Console (HMC)

Clusterkonfiguration sichern und wiederherstellen

# **Prüfliste 22: Logische Partition in eine andere logische Partition zurückspeichern**

Diese Prüfliste sollte zum Zurückspeichern einer logischen Partition (LPAR) in eine andere logische Partition verwendet werden.

Sind unabhängige Zusatzspeicherpools (ASPs) in der logischen Partition konfiguriert, sollten Sie auch die Informationen im Thema "Prüfliste 21: [Wiederherstellung](#page-141-0) des gesamten Systems nach einem vollständigen Systemausfall [\(einschließlich](#page-141-0) unabhängiger ASPs)" auf Seite 120 lesen.

Fertigen Sie vor Beginn der Wiederherstellung eine Kopie dieser Prüfliste an. Während der Durchführung der Wiederherstellungsschritte in Zusammenarbeit mit dem Kundendienst die entsprechenden Listenbereiche ausfüllen. Diese Prüfliste ist ein nützliches Protokoll der Wiederherstellungsaktionen. Sie kann dabei helfen, Probleme, die nach der Wiederherstellung auftreten, zu diagnostizieren. Sie kann auch bei der Bewertung Ihrer Sicherungsstrategie nützlich sein.

Die meisten der Schritte in der Prüfliste enthalten Verweise auf andere Abschnitte in diesem Dokument. Die Angaben in diesen Abschnitten sollten zu Rate gezogen werden, wenn weitere Informationen zum Durchführen eines bestimmten Schritts benötigt werden. Einige der Schritte, beispielsweise das Zurückspeichern geänderter Objekte, müssen unter Umständen nicht ausgeführt werden, wenn sie für die jeweilige Situation nicht relevant sind.

| Task                                        | <b>Erforderliche Aktionen</b>                                                                                                    | Weitere Informationen                                                                                                    |
|---------------------------------------------|----------------------------------------------------------------------------------------------------|----------------------------------------------------------------------------------------------------|
| Aktionen, die der Benutzer durchführen muss |                                                                                                    |                                                                                                    |
| Task 1                                      | Wenn Sie ein Bandlaufwerk mit<br>Verschlüsselungsfunktion verwenden,<br>müssen Sie sicherstellen, dass<br>Encryption Key Manager (EKM)<br>aktiv und mit dem Bandarchiv ver-<br>bunden ist, bevor Sie mit der<br>Wiederherstellungsoperation begin-<br>nen. EKM enthält die<br>Verschlüsselungsschlüssel, die für die<br>Wiederherstellungsoperation benötigt<br>werden. Überspringen Sie diesen<br>Schritt, wenn Sie kein Bandlaufwerk<br>mit Verschlüsselungsfunktion ver-<br>wenden. | "Wiederherstellung von einer ver-<br>schlüsselten Sicherung unter Verwen-<br>dung eines verschlüsselten Bands"<br>auf Seite 376 |
| Task 2                                      | Bereiten Sie das Laden des lizenzier-<br>ten internen Codes <sup>1</sup> unter Verwen-<br>dung des neuesten SAVSYS-<br>Datenträgers vor.                                                                                                    | "Vorbereitungen für das Laden des<br>lizenzierten internen Codes" auf Seite<br>151.                                             |
| Task 3                                      | Den lizenzierten internen Code über<br>Auswahl 3 (Lizenzierten internen<br>Code installieren und Konfiguration<br>wiederherstellen) installieren.                                                                                                    | "Lizenzierten internen Code laden"<br>auf Seite 159                                                                             |
| Task 4                                      | Die Platteneinheiten konfigurieren<br>(Zuordnung zum ASP und Definieren<br>des Plattenschutzes). Wurden<br>benutzerdefinierte Dateisysteme<br>(UDFSs) gesichert, müssen die Benut-<br>zer-ASPs konfiguriert werden, da<br>andernfalls die UDFSs nicht zurück-<br>gespeichert werden.<br>Geben Sie an, ob verschlüsselte<br>Benutzer-ASPs erstellt werden sollen.                                                                                                    | Kapitel 19, "Konfiguration von Plat-<br>ten und Plattenschutz", auf Seite 445<br>und Creating a disk pool.                      |

*Tabelle 33. Wiederherstellungsprüfliste bei vollständigem Systemverlust - Prüfliste 22*

| | | | | | | | | | | | | |

| |

| Task    | Erforderliche Aktionen                                                                                                    | Weitere Informationen                                                                                                    |
|---------|----------------------------------------------------------------------------------------------------|----------------------------------------------------------------------------------------------------|
| Task 5  | Das Betriebssystem zurückspeichern,<br>beginnend mit "Task 1: Zurück-<br>speichern des Betriebssystems<br>starten" auf Seite 178. Es wird eine<br>vollständige Zurückspeicherungs-<br>operation durchgeführt.                                                                                                    | "Tasks für das Zurückspeichern des<br>Betriebssystems" auf Seite 178.                                                                                                    |
| Task 6  | Wenn Sie aus einer verschlüsselten<br>Sicherung zurückspeichern und der<br>Wert des Masterschlüssels für<br>Sichern/Zurückspeichern auf dem<br>Zielsystem nicht mit dem Schlüssel<br>für Sichern/Zurückspeichern auf<br>dem Quellensystem übereinstimmt,<br>müssen Sie den Masterschlüssel für<br>Sichern/Zurückspeichern definieren,<br>um alle Masterschlüssel wiederher-<br>stellen zu können. | "Wiederherstellung aus einer ver-<br>schlüsselten Sicherung unter Verwen-<br>dung von Softwareverschlüsselung"<br>auf Seite 375 und Loading and<br>setting save/restore master key im<br>Thema Cryptography im Information<br>Center. |
| Task 7  | Wurde das Betriebssystem mit<br>Verteilerdatenträgern zurück-<br>gespeichert, wurden möglicherweise<br>einige Systemdaten, wie beispiels-<br>weise Wiederherstellungszeiten für<br>Zugriffspfade und die System-<br>antwortliste, auf die Standardwerte<br>zurückgesetzt. Diese Werte überprü-<br>fen und bei Bedarf korrigieren.                                                                 | "Systeminformationen<br>wiederherstellen" auf Seite 249.                                                                                                    |
| Task 8  | Benutzerinformationen von den<br>Sicherungsdatenträgern wiederher-<br>stellen. Geänderte Objekte zurück-<br>speichern und Journaleinträge<br>anwenden. Werden die Informationen<br>in ein anderes System oder eine<br>andere logische Partition zurück-<br>gespeichert, muss ALWOBJDIF(*ALL) in<br>den Befehlen RSTRSTxxx angegeben<br>werden.                                                    | "Prozedur zum Wiederherstellen von<br>Benutzerinformationen auswählen"<br>auf Seite 129.                                                                                                    |
| Task 9  | Ist das Kennwort für das Profil<br>QSECOFR, das von Band zurück-<br>gespeichert wurde, nicht bekannt,<br>muss es vor dem Abmelden geändert<br>werden: CHGUSRPRF USRPRF (QSECOFR)<br>PASSWORD (neues Kennwort)                                                                                                    | "Im System ablaufende Vorgänge<br>beim Zurückspeichern von<br>Benutzerprofilen" auf Seite 252.                                                                                                    |
| Task 10 | Wurden die Informationen von<br>Verteilerdatenträgern zurück-<br>gespeichert, die Systeminformationen<br>mit den korrekten Einstellungen<br>zurückspeichern.                                                                                                    | "Systeminformationen<br>wiederherstellen" auf Seite 249.                                                                                                    |

*Tabelle 33. Wiederherstellungsprüfliste bei vollständigem Systemverlust - Prüfliste 22 (Forts.)*

 $\mid$  $\|$  $\begin{array}{c} \hline \end{array}$  $\vert$  $\|$ |  $\begin{array}{c} \hline \end{array}$  $\,$   $\,$  $\|$ | |

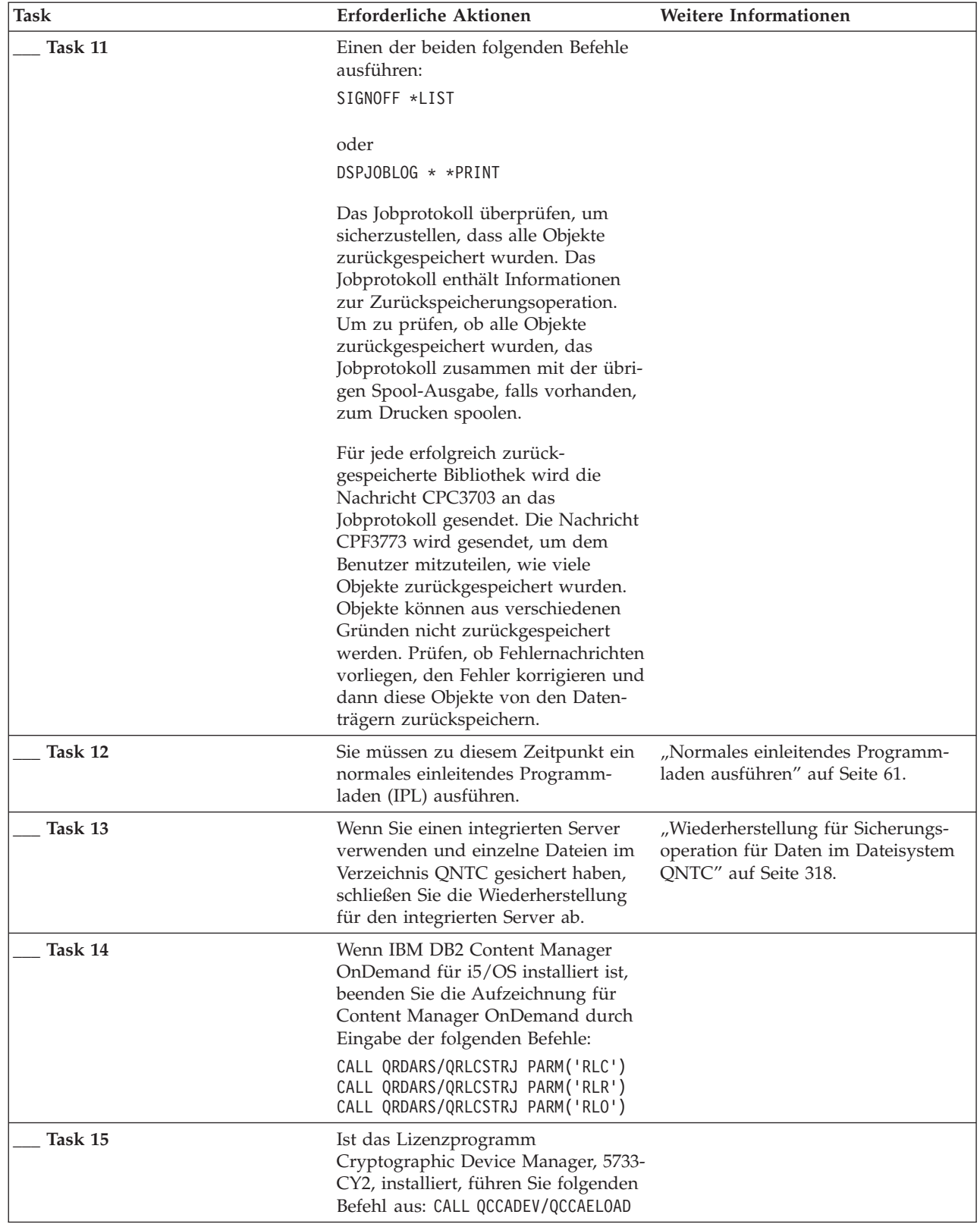

 $\,$   $\,$ |  $\|$  $\begin{array}{c} | \\ | \end{array}$ |

 $\begin{array}{c} \hline \end{array}$  $\|$  $\vert$  $\vert$ 

*Tabelle 33. Wiederherstellungsprüfliste bei vollständigem Systemverlust - Prüfliste 22 (Forts.)*

| Task    | Erforderliche Aktionen                                                                                                    | Weitere Informationen                                                |
|---------|----------------------------------------------------------------------------------------------------|----------------------------------------------------------------------|
| Task 16 | Jobprotokolle oder Ausgabe der<br>Zurückspeicherungsoperationen prü-<br>fen, um sicherzustellen, dass alle<br>Objekte erfolgreich zurückgespeichert<br>wurden. | "Erfolgreiches Zurückspeichern von<br>Objekten prüfen" auf Seite 56. |

*Tabelle 33. Wiederherstellungsprüfliste bei vollständigem Systemverlust - Prüfliste 22 (Forts.)*

## **Prüfliste 23: Aktionen bei fehlerhafter Cachekarte**

Verwenden Sie diese Prüfliste für die Speicherwiederherstellung nach einem Fehler in der Cachekarte.

Diese Prüfliste sollte für die folgenden Fehlersituationen verwendet werden:

### **Fehlerhafte Einheit:**

Cachespeicher in Ein-/Ausgabeprozessor (IOP)

#### **Datenverlust:**

Gering

Die meisten der Schritte in der Prüfliste enthalten Verweise auf andere Abschnitte in diesem Dokument. Die Angaben in diesen Abschnitten sollten zu Rate gezogen werden, wenn weitere Informationen zum Durchführen eines bestimmten Schritts benötigt werden. Einige der Schritte, beispielsweise das Zurückspeichern geänderter Objekte, müssen unter Umständen nicht ausgeführt werden, wenn sie für die jeweilige Situation nicht relevant sind.

*Tabelle 34. Wiederherstellungsprüfliste für fehlerhafte Cachekarte - Prüfliste 23*

| Task                                            | Erforderliche Aktionen           | Weitere Informationen |
|-------------------------------------------------|----------------------------------|-----------------------|
| Aktionen, die der Kundendienst durchführen muss |                                  |                       |
| Task 1                                          | IOP-Cache-Speicher zurückfordern |                       |
| Aktionen, die der Benutzer durchführen muss     |                                  |                       |

<span id="page-150-0"></span>*Tabelle 34. Wiederherstellungsprüfliste für fehlerhafte Cachekarte - Prüfliste 23 (Forts.)*

| <b>Task</b> | <b>Erforderliche Aktionen</b>                                                                                                    | Weitere Informationen |
|-------------|----------------------------------------------------------------------------------------------------|-----------------------|
| Task 2      | Die Schadenshöhe abschätzen. Unter<br>Umständen erfordert die Wiederherstellung<br>des gesamten ASP den geringsten Zeitauf-<br>wand.                                                                                        |                       |
|             | Wählen Sie aus den folgenden Aktionen aus,<br>um beschädigte Objekte in kritischen<br>Dateien, in denen Sie eine Beschädigung ver-<br>muten, zu identifizieren:                                                             |                       |
|             | • Verwenden Sie den Befehl CPYF (Copy<br>File - Datei kopieren).                                                                                                    |                       |
|             | • Verwenden Sie den Befehl DSPOBJD (Dis-<br>play Object Description - Objekt-<br>beschreibung anzeigen).                                                                                                    |                       |
|             | • Sichern Sie Ihre kritischen Daten.                                                                                                    |                       |
|             | Wählen Sie aus den folgenden Aktionen aus,<br>um beschädigte Objekte auf Systemebene zu<br>identifizieren:                                                                                                    |                       |
|             | • Verwenden Sie den Befehl RTVDSKINF<br>(Retrieve Disk Information - Datenträger-<br>informationen abfragen).                                                                                                    |                       |
|             | • Verwenden Sie den Befehl DSPOBJD (Dis-<br>play Object Description - Objekt-<br>beschreibung anzeigen) und geben Sie<br>DSPOBJD OBJ(*ALL) OBJTYPE(*ALL) an.                                                                |                       |
|             | • Führen Sie eine vollständige System-<br>sicherung unter Verwendung der Option<br>21 des Befehls GO SAVE aus.                                                                                                    |                       |
|             | • Führen Sie die Prozedur RCLSTG (Spei-<br>cher zurückfordern) aus. Die Ausführung<br>dieser Prozedur ist im Abschnitt "Befehl<br>RCLSTG (Speicher zurückfordern)" auf<br>Seite 44 beschrieben.                             |                       |
| Task 3      | Soll das gesamte System zurückgespeichert<br>werden, anhand von Tabelle 35 auf Seite 130<br>die korrekte Prozedur zum Wiederherstellen<br>von Benutzerinformationen bestimmen.                                              |                       |
| Task 4      | Wurde beschlossen, beschädigte Objekte<br>wiederherzustellen, müssen Sie die bei "Task<br>4: Wiederherstellung bei beschädigten Objek-<br>ten und nicht lesbaren Sektoren" auf Seite<br>203 angegebenen Schritte ausführen. |                       |

# **Prozedur zum Wiederherstellen von Benutzerinformationen auswählen**

Läuft das System fehlerfrei, können jetzt die Benutzerinformationen wiederhergestellt werden.

Der erste Schritt bei einer Wiederherstellung besteht darin, das System wieder in den normalen Betriebszustand zurückzuversetzen. Dafür sind unter Umständen die folgenden Tasks erforderlich:

- Hardware austauschen
- Den lizenzierten internen Code zurückspeichern
- v Nach einem abnormalen Systemabschluss ein einleitendes Programmladen (IPL) ausführen

<span id="page-151-0"></span>Sobald das System fehlerfrei läuft, können sie Benutzerinformationen wiederherstellen. Bestimmen Sie anhand der Tabelle 35 die erforderliche Vorgehensweise. Die Angabe 'Nicht zutreffend' in einer Spalte der Tabelle bedeutet, dass für die Wiederherstellungsprozedur nicht von Bedeutung ist, ob mit Ja oder mit Nein geantwortet wird.

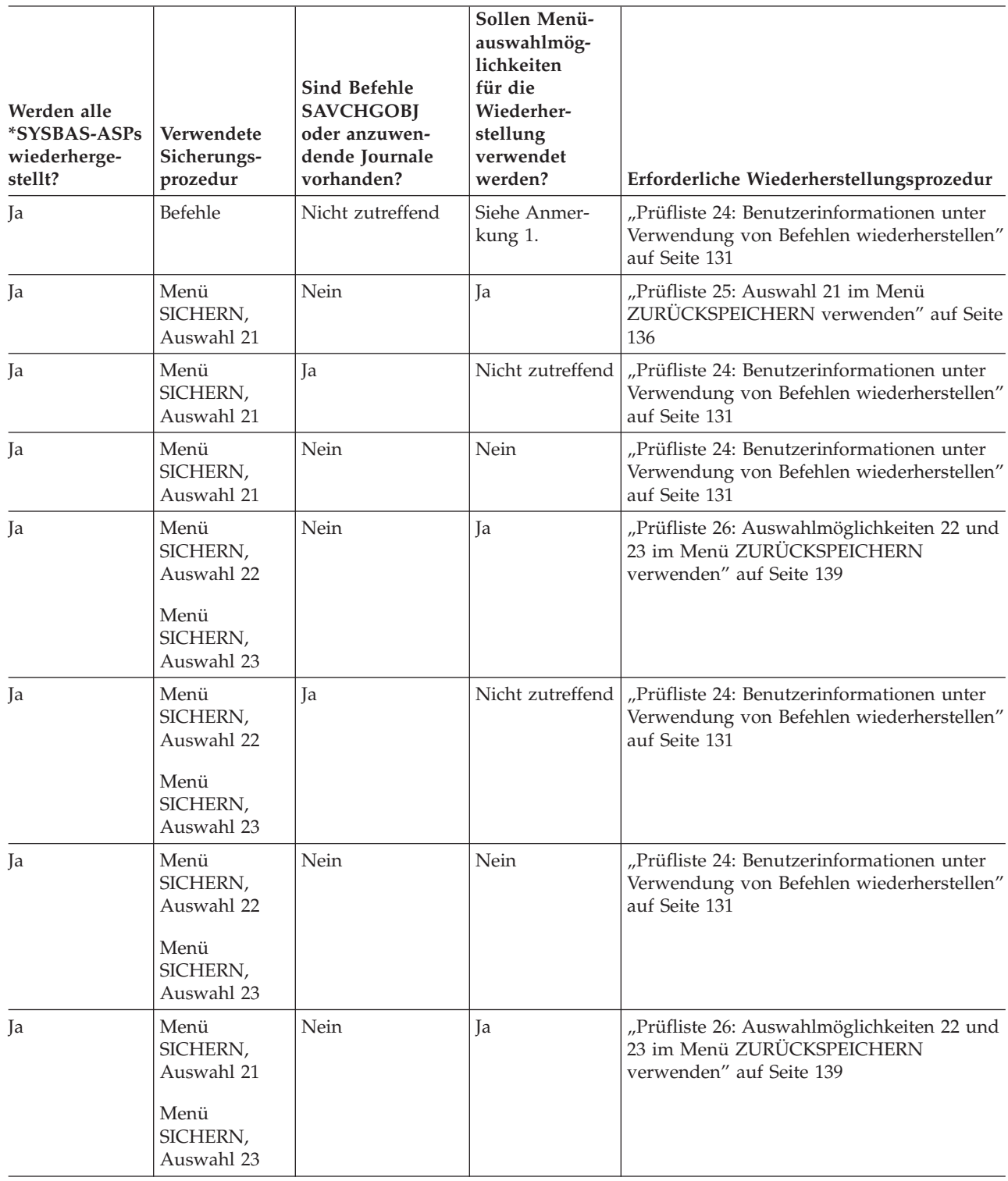

*Tabelle 35. Korrekte Wiederherstellungsprozedur für Benutzerinformationen auswählen*

<span id="page-152-0"></span>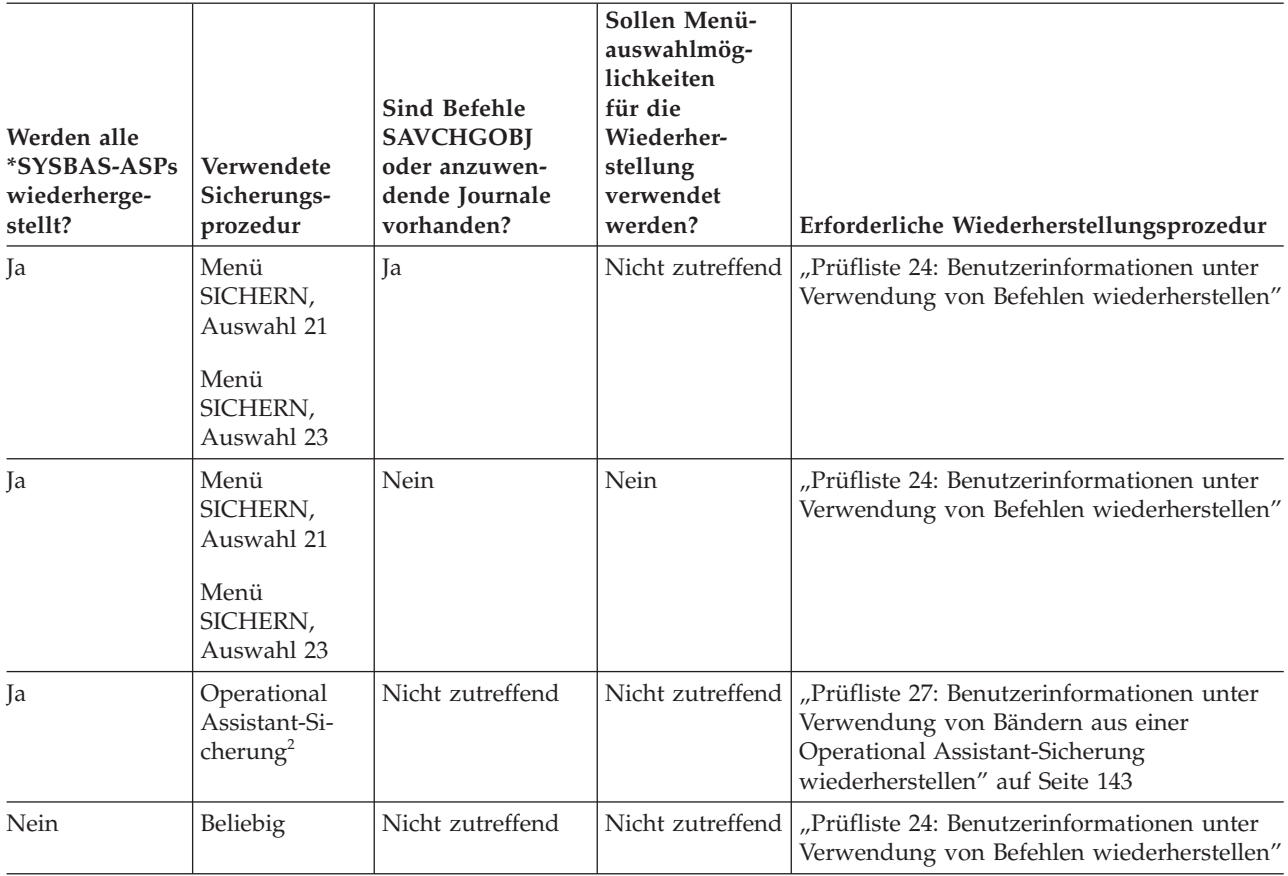

**<sup>1</sup>** Werden zum Sichern keine Menüauswahlmöglichkeiten, sondern Befehle verwendet, sollten auch zum Wiederherstellen Befehle verwendet werden.

**<sup>2</sup>** Die Sicherung erfolgte mit dem Befehl RUNBCKUP (Sicherung ausführen) oder mit dem Menü SICHE-RUNG AUSFÜHREN.

### **Zugehörige Tasks**

"Verwendung der Auswahlmöglichkeiten 21, 22 und 23 im Menü [ZURÜCKSPEICHERN"](#page-265-0) auf Seite 244 Führen Sie die folgenden Schritte aus, um Informationen mit Hilfe der Auswahlmöglichkeit 21, 22 oder 23 im Menü ZURÜCKSPEICHERN zurückzuspeichern.

# **Prüfliste 24: Benutzerinformationen unter Verwendung von Befehlen wiederherstellen**

Diese Prüfliste gibt an, in welcher Reihenfolge die Schritte zum Wiederherstellen von Benutzerinformationen auszuführen sind. Möglicherweise müssen Sie manche Tasks mehrmals ausführen.

Welche Schritte für die jeweilige Situation erforderlich sind, hängt von folgenden Bedingungen ab:

- Wie wurden die Informationen gesichert?
- v Wird die Journalfunktion verwendet oder verwenden gekaufte Anwendungen die Journalfunktion?
- Sind Dokumentbibliotheksobjekte vorhanden?
- Werden geänderte Objekte gesichert?

Fertigen Sie vor dem Wiederherstellen von Benutzerinformationen eine Kopie dieser Prüfliste an. Füllen Sie die entsprechenden Bereiche beim Ausführen der einzelnen Wiederherstellungsschritte aus. Diese

Prüfliste ist ein nützliches Protokoll der Wiederherstellungsaktionen. Sie kann dabei helfen, Probleme, die nach der Wiederherstellung auftreten, zu diagnostizieren. Sie kann auch bei der Bewertung Ihrer Sicherungsstrategie nützlich sein.

Die meisten der Schritte in der Prüfliste enthalten Verweise auf andere Abschnitte in diesem Dokument. Die Angaben in diesen Abschnitten sollten zu Rate gezogen werden, wenn weitere Informationen zum Durchführen eines bestimmten Schritts benötigt werden. Einige der Schritte, beispielsweise zum Zurückspeichern geänderter Objekte und zum Anwenden von Journaländerungen, müssen unter Umständen nicht ausgeführt werden, wenn sie für die jeweilige Situation nicht relevant sind.

### **Zurückspeichern in ein anderes System oder eine andere logische Partition?**

- v Sie müssen ALWOBJDIF(\*ALL) in den Befehlen RST*xxx* angeben.
- v Sie müssen SRM(\*NONE) im Befehl RSTCFG (Restore Configuration Konfiguration zurückspeichern) angeben.
- v Netzattribute werden unter Umständen auf die von IBM gelieferten Standardwerte zurückgesetzt.

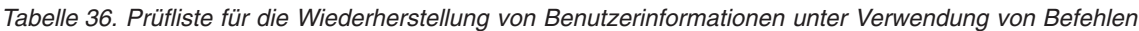

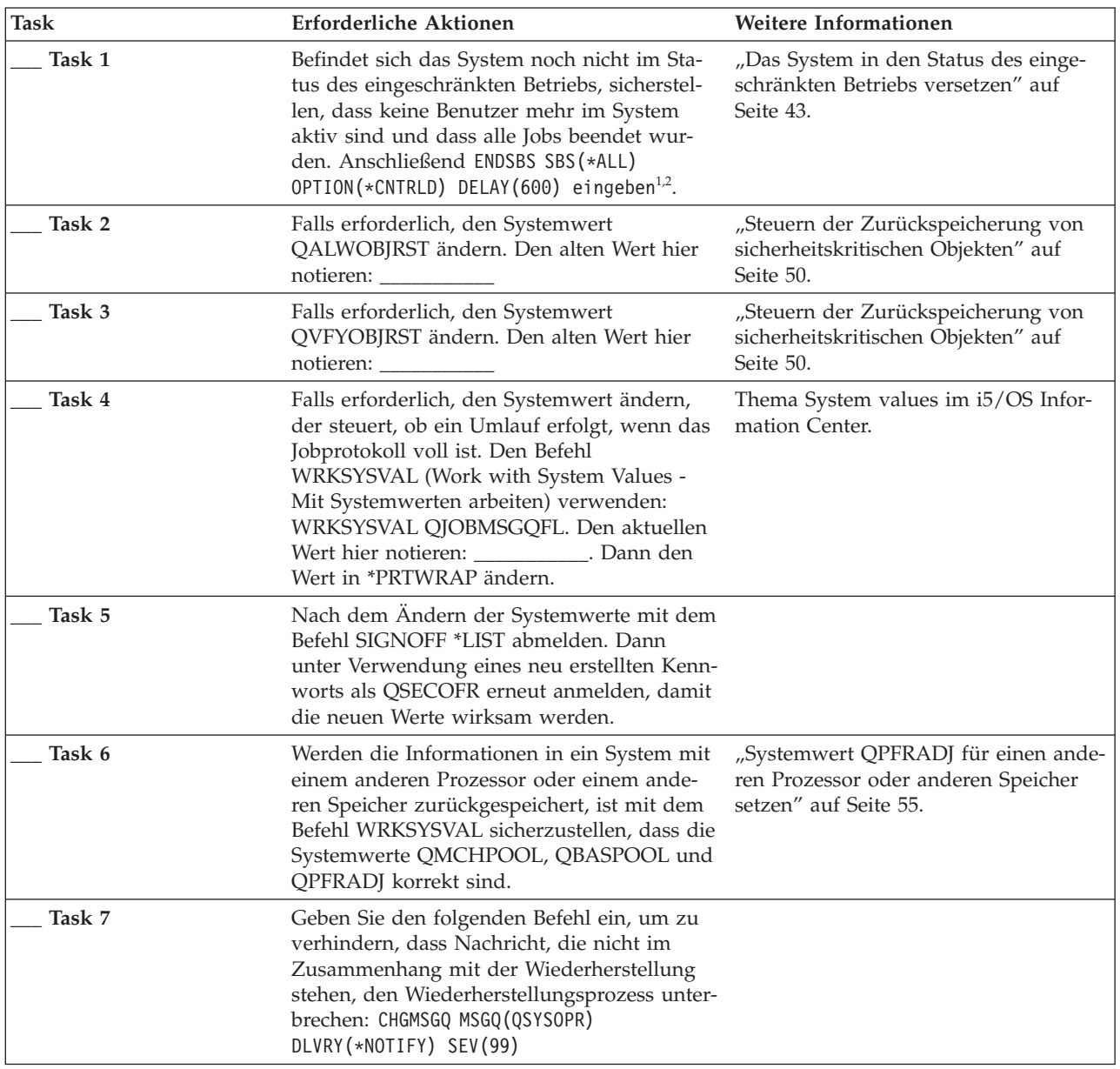

*Tabelle 36. Prüfliste für die Wiederherstellung von Benutzerinformationen unter Verwendung von Befehlen (Forts.)*

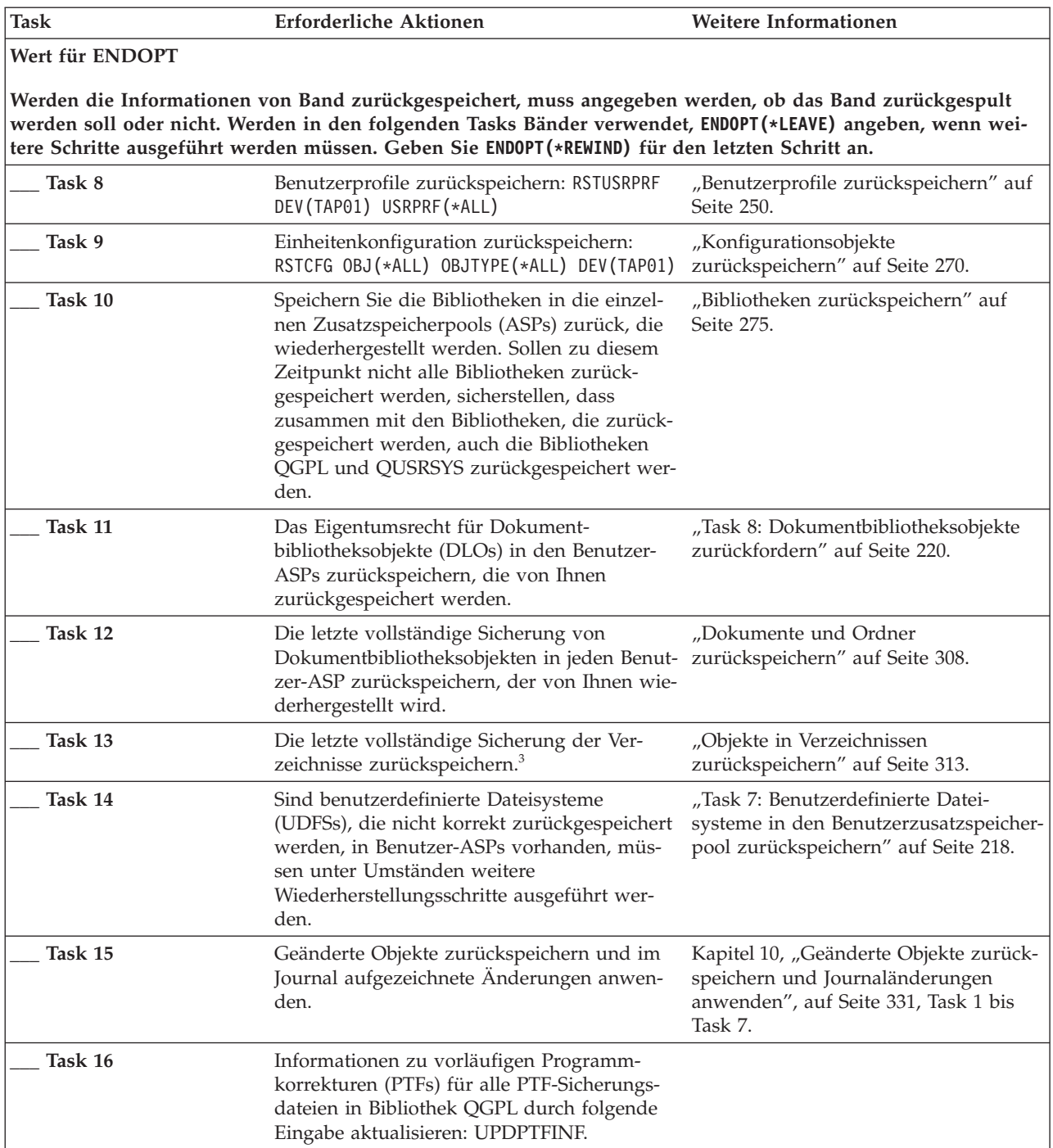

| <b>Task</b> | Erforderliche Aktionen                                                                                                    | Weitere Informationen                                                                                |
|-------------|----------------------------------------------------------------------------------------------------|----------------------------------------------------------------------------------------------------|
| Task 17     | Wurde der Befehl SAVSYSINF (Save System<br>Information - Systeminformationen sichern)<br>verwendet, den Befehl RSTSYSINF (Restore<br>System Information - Systeminformationen<br>zurückspeichern) verwenden. Mit dem Befehl<br>RSTSYSINF wird eine Untergruppe der<br>Systemdaten und Objekte zurückgespeichert,<br>die mit dem Befehl SAVSYSINF gesichert<br>wurden.<br>Anmerkung: Wenn Sie über unabhängige<br>ASPs verfügen, führen Sie diesen Schritt jetzt<br>nicht aus. | "Systeminformationen<br>zurückspeichern" auf Seite 328                                               |
| Task 18     | Berechtigung zurückspeichern. Folgendes<br>eingeben: RSTAUT<br>Anmerkung: Beim Zurückspeichern unab-<br>hängiger ASPs können Sie auch RSTAUT auf-<br>rufen und SAVASPDEV (*SYSBAS) angeben. Dies<br>ermöglicht den Benutzerzugriff auf Objekte<br>im System-ASP und in den Basis-ASPs, wäh-<br>rend Sie die Wiederherstellungsprozeduren<br>für die unabhängigen ASPs vollständig aus-<br>führen.                                                                             | "Objektberechtigungen<br>zurückspeichern" auf Seite 256.                                             |
| Task 19     | Alle PTFs erneut anwenden, die seit der letz-<br>ten Operation SAVSYS angewendet wurden.                                                                                                    | "Vorläufige Programmkorrekturen<br>(PTFs) zurückspeichern" auf Seite 328.                            |
| Task 20     | Wenn Sie einen integrierten Server verwen-<br>den und die Netzserverbeschreibung<br>(NWSD) und zugehörige Serverobjekte gesi-<br>chert haben, schließen Sie die Wiederherstel-<br>lung für den integrierten Server ab.                                                                                                    | "Wiederherstellung für Sicherungs-<br>operation für<br>Netzserverspeicherbereiche" auf Seite<br>317. |
| Task 21     | Wenn Sie Linux oder AIX ausführen und bei<br>der Sicherung die Netzserverbeschreibungen<br>abgehängt wurden, schließen Sie die Wieder-<br>herstellung für Linux bzw. AIX ab.                                                                                                    | "AIX, i5/OS oder Linux in einer logi-<br>schen Partition wiederherstellen" auf<br>Seite 318          |
| Task 22     | Falls erforderlich, den Systemwert<br>QALWOBJRST mit dem Befehl WRKSYSVAL<br>wieder auf den ursprünglichen Wert zurück-<br>setzen.                                                                                                    | "Steuern der Zurückspeicherung von<br>sicherheitskritischen Objekten" auf<br>Seite 50.               |
| Task 23     | Falls erforderlich, den Systemwert<br>QVFYOBJRST mit dem Befehl WRKSYSVAL<br>wieder auf den ursprünglichen Wert zurück-<br>setzen.                                                                                                    | "Steuern der Zurückspeicherung von<br>sicherheitskritischen Objekten" auf<br>Seite 50.               |
| Task 24     | Falls erforderlich, den Systemwert<br>QJOBMSGQFL mit dem Befehl WRKSYSVAL<br>wieder auf den ursprünglichen Wert zurück-<br>setzen.                                                                                                    | System values                                                                                        |
| Task 25     | Wird eine Wiederherstellung nach einem<br>vollständigen Systemausfall durchgeführt,<br>gehen Sie zurück zur entsprechenden<br>Prüfliste. Fahren Sie mit den Tasks dieser<br>Prüfliste fort.                                                                                                    |                                                                                                    |

*Tabelle 36. Prüfliste für die Wiederherstellung von Benutzerinformationen unter Verwendung von Befehlen (Forts.)*

 $\vert$ | |  $\,$   $\,$ |  $\,$   $\,$  $\vert$ 

|  $\frac{1}{2}$ 

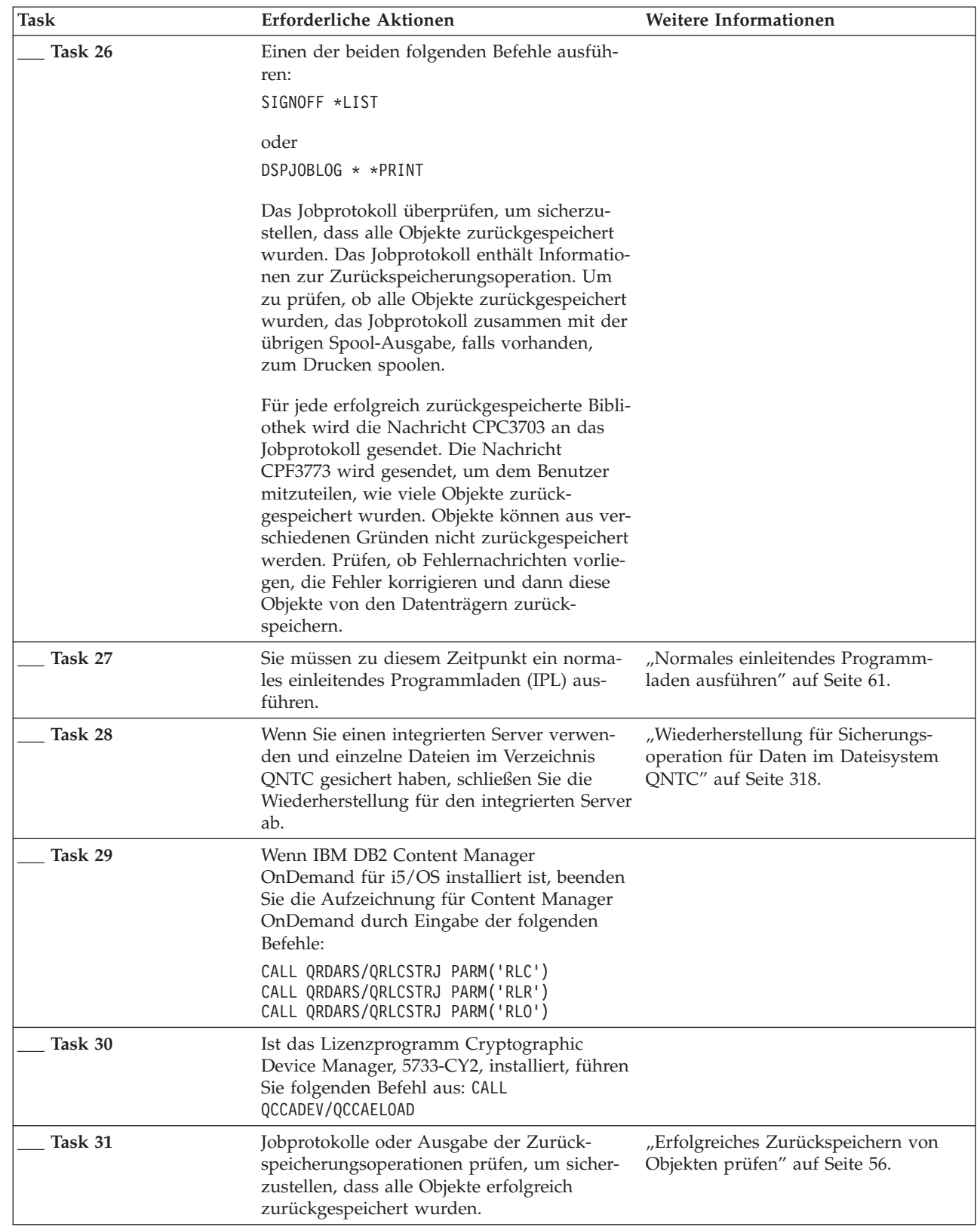

 $\vert$  $\|$  $\|$  $\|$  $\vert$ 

 $\vert$ |  $\|$  $\,$   $\,$ 

*Tabelle 36. Prüfliste für die Wiederherstellung von Benutzerinformationen unter Verwendung von Befehlen (Forts.)*

<span id="page-157-0"></span>*Tabelle 36. Prüfliste für die Wiederherstellung von Benutzerinformationen unter Verwendung von Befehlen (Forts.)*

| <b>Task</b>    | Erforderliche Aktionen                                                                                                    | Weitere Informationen |
|----------------|----------------------------------------------------------------------------------------------------|-----------------------|
|                | Zum Zurückspeichern von Benutzerprofilen muss sich das System im Status des eingeschränkten Betriebs<br>befinden. Bei anderen Schritten während der Wiederherstellung ist unter Umständen der Status des einge-<br>schränkten Betriebs nicht erforderlich. Um die Erfolgschancen einer Wiederherstellung und die System-<br>leistung zu erhöhen, wird jedoch vorgeschlagen, mit dem Status des eingeschränkten Betriebs zu arbeiten. |                       |
| $\overline{2}$ | Für den Verzögerungsparameter die Zeit in Sekunden angeben, während der das System die meisten Jobs<br>normal beenden kann. In einem großen System mit hoher Aktivität ist unter Umständen eine längere<br>Verzögerungszeit erforderlich.                                                                                                    |                       |
| 3              | Es wird unter Umständen folgende Nachricht angezeigt:<br>CPD377A: Objekt /QNTC nicht zurückgespeichert.                                                                                                    |                       |
|                | Diese Objekte können erst zurückgespeichert werden, nachdem das Dateisystem während des IPL ange-<br>hängt wurde. Die weiteren Wiederherstellungstasks beschreiben die einzelnen Schritte, die zum Zurück-<br>speichern dieser Objekte erforderlich sind.                                                                                                    |                       |

# **Prüfliste 25: Auswahl 21 im Menü ZURÜCKSPEICHERN verwenden**

Diese Prüfliste gibt an, in welcher Reihenfolge die Schritte zum Wiederherstellen von Benutzerinformationen auszuführen sind, wenn Auswahl 21 im Menü ZURÜCKSPEICHERN verwendet wird. Mit Auswahl 21 wird das System mit dem Stand der letzten vollständigen Sicherung zurückgespeichert.

Fertigen Sie vor dem Wiederherstellen von Benutzerinformationen eine Kopie dieser Prüfliste an. Füllen Sie die entsprechenden Bereiche beim Ausführen der einzelnen Wiederherstellungsschritte aus. Diese Prüfliste ist ein nützliches Protokoll der Wiederherstellungsaktionen. Sie kann dabei helfen, Probleme, die nach der Wiederherstellung auftreten, zu diagnostizieren. Sie kann auch bei der Bewertung Ihrer Sicherungsstrategie nützlich sein.

Die meisten der Schritte in der Prüfliste enthalten Verweise auf andere Abschnitte in diesem Dokument. Die Angaben in diesen Abschnitten sollten zu Rate gezogen werden, wenn weitere Informationen zum Durchführen eines bestimmten Schritts benötigt werden. Einige der Schritte, beispielsweise zum Zurückspeichern geänderter Objekte und zum Anwenden von Journaländerungen, müssen unter Umständen nicht ausgeführt werden, wenn sie für die jeweilige Situation nicht relevant sind.

#### **In ein anderes System zurückspeichern?**

| |

> | | |

> > Werden Informationen in ein anderes System oder in eine andere logische Partition zurückgespeichert, müssen Sie Folgendes bedenken:

- Sie müssen ALWOBJDIF(\*ALL) in den Zurückspeicherungsbefehlen angeben.
- Sie müssen SRM(\*NONE) im Befehl RSTCFG angeben.
- v Netzattribute werden unter Umständen auf die von IBM gelieferten Standardwerte zurückgesetzt.
- **Anmerkung:** Das Menü ZURÜCKSPEICHERN verfügt über eine Auswahl, die angibt, dass die Zurückspeicherung in ein anderes System erfolgt. Wurde diese Auswahl getroffen, gibt das System automatisch die ersten zwei der oben aufgeführten Einträge an. Diese Auswahl sollte auch angegeben werden, wenn Informationen in eine andere logische Partition zurückgespeichert werden.

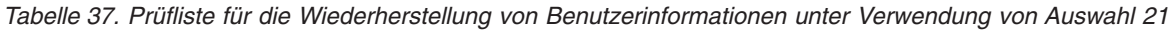

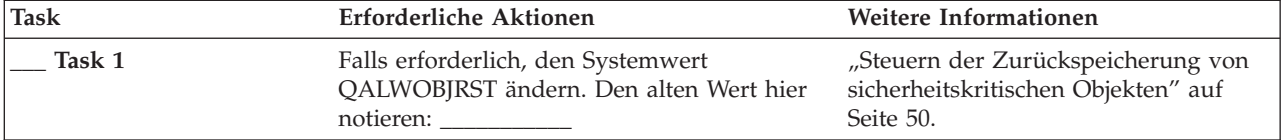

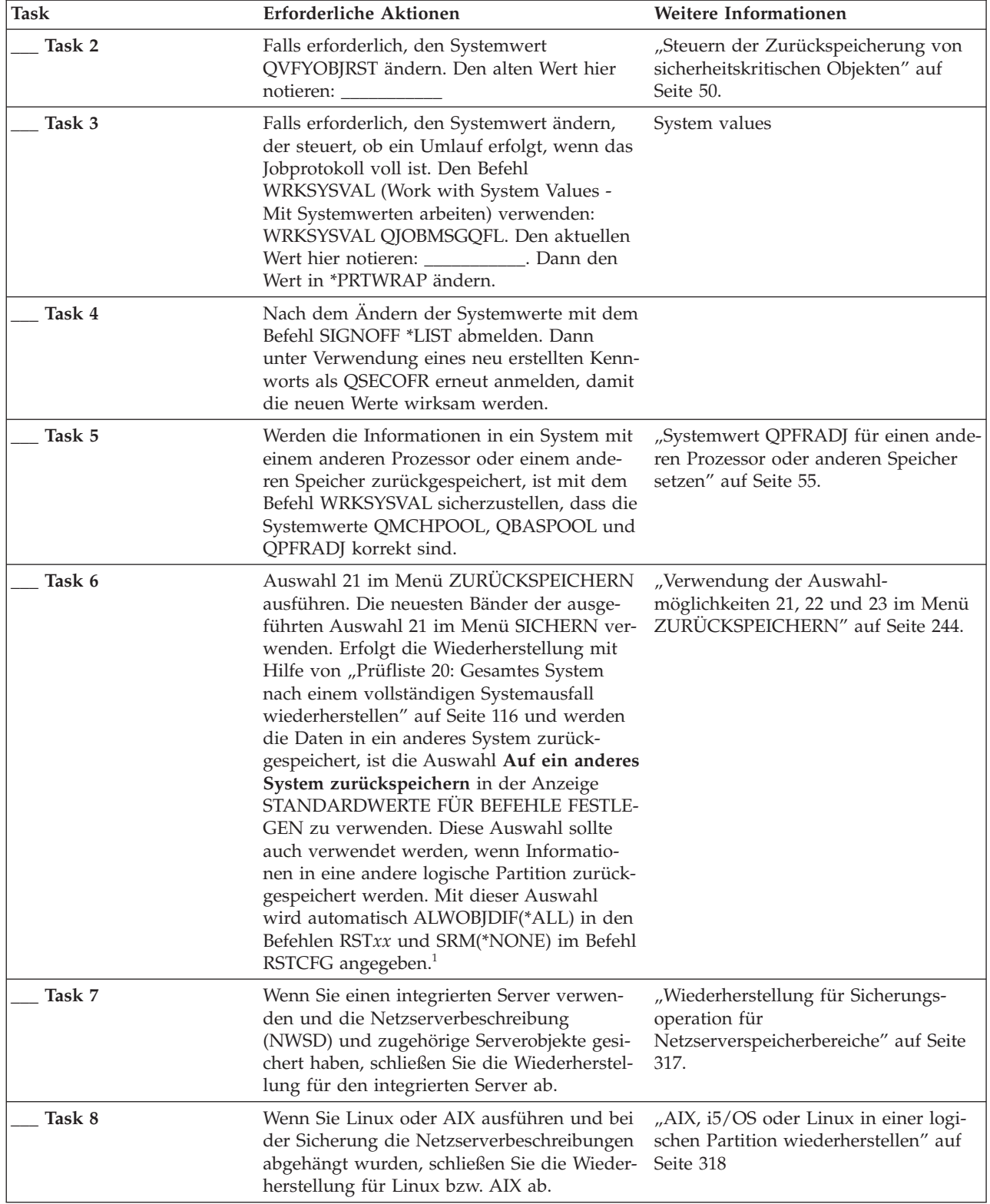

|  $\|$  $\|$  $\|$  $\|$  $\begin{array}{c} \hline \end{array}$ | |  $\vert$ 

*Tabelle 37. Prüfliste für die Wiederherstellung von Benutzerinformationen unter Verwendung von Auswahl 21 (Forts.)*

| Task    | <b>Erforderliche Aktionen</b>                                                                                                    | Weitere Informationen                                                                                                   |
|---------|----------------------------------------------------------------------------------------------------|----------------------------------------------------------------------------------------------------|
| Task 9  | Sind benutzerdefinierte Dateisysteme<br>(UDFSs), die nicht korrekt zurückgespeichert<br>werden, in Benutzer-ASPs vorhanden, müs-<br>sen unter Umständen weitere<br>Wiederherstellungsschritte ausgeführt wer-<br>den.                                                                                                    | "Task 7: Benutzerdefinierte Datei-<br>systeme in den Benutzerzusatz-<br>speicherpool zurückspeichern" auf<br>Seite 218. |
| Task 10 | Informationen zu vorläufigen Programm-<br>korrekturen (PTFs) für alle PTF-Sicherungs-<br>dateien in Bibliothek QGPL durch folgende<br>Eingabe aktualisieren: UPDPTFINF.                                                                                                    |                                                                                                    |
| Task 11 | Wurde der Befehl SAVSYSINF (Save System<br>Information - Systeminformationen sichern)<br>verwendet, den Befehl RSTSYSINF (Restore<br>System Information - Systeminformationen<br>zurückspeichern) verwenden. Mit dem<br>Befehl RSTSYSINF wird eine Untergruppe<br>der Systemdaten und Objekte zurück-<br>gespeichert, die mit dem Befehl SAVSYSINF<br>gesichert wurden. | "Systeminformationen<br>zurückspeichern" auf Seite 328                                                                  |
| Task 12 | Alle PTFs erneut anwenden, die seit der letz-<br>ten Operation SAVSYS angewendet wurden.                                                                                                    | "Vorläufige Programmkorrekturen<br>(PTFs) zurückspeichern" auf Seite 328.                                               |
| Task 13 | Falls erforderlich, den Systemwert<br>QALWOBJRST mit dem Befehl WRKSYSVAL<br>wieder auf den ursprünglichen Wert zurück-<br>setzen.                                                                                                    | "Steuern der Zurückspeicherung von<br>sicherheitskritischen Objekten" auf<br>Seite 50.                                  |
| Task 14 | Falls erforderlich, den Systemwert<br>QVFYOBJRST mit dem Befehl WRKSYSVAL<br>wieder auf den ursprünglichen Wert zurück-<br>setzen.                                                                                                    | "Steuern der Zurückspeicherung von<br>sicherheitskritischen Objekten" auf<br>Seite 50.                                  |
| Task 15 | Falls erforderlich, den Systemwert<br>QJOBMSGQFL mit dem Befehl WRKSYSVAL<br>wieder auf den ursprünglichen Wert zurück-<br>setzen.                                                                                                    | Thema System values im i5/OS Infor-<br>mation Center.                                                                   |
| Task 16 | Wird eine Wiederherstellung nach einem<br>vollständigen Systemausfall durchgeführt,<br>zurück zum Abschnitt "Prüfliste 20: Gesam-<br>tes System nach einem vollständigen System-<br>ausfall wiederherstellen" auf Seite 116. Lesen<br>Sie die entsprechende Task in der Prüfliste.                                                                                      |                                                                                                    |
| Task 17 | Sie müssen zu diesem Zeitpunkt ein norma-<br>les einleitendes Programmladen (IPL) aus-<br>führen.                                                                                                    | "Normales einleitendes Programm-<br>laden ausführen" auf Seite 61.                                                      |
| Task 18 | Wenn Sie einen integrierten Server verwen-<br>den und einzelne Dateien im Verzeichnis<br>QNTC gesichert haben, schließen Sie die<br>Wiederherstellung für den integrierten Server<br>ab.                                                                                                    | "Wiederherstellung für Sicherungs-<br>operation für Daten im Dateisystem<br>QNTC" auf Seite 318.                        |

*Tabelle 37. Prüfliste für die Wiederherstellung von Benutzerinformationen unter Verwendung von Auswahl 21 (Forts.)*

<span id="page-160-0"></span>*Tabelle 37. Prüfliste für die Wiederherstellung von Benutzerinformationen unter Verwendung von Auswahl 21 (Forts.)*

| <b>Task</b>                                                                                             | Erforderliche Aktionen                                                                                                    | Weitere Informationen                                                |
|----------------------------------------------------------------------------------------------------|----------------------------------------------------------------------------------------------------|----------------------------------------------------------------------|
| Task 19                                                                                                 | Wenn IBM DB2 Content Manager<br>OnDemand für i5/OS installiert ist, beenden<br>Sie die Aufzeichnung für Content Manager<br>OnDemand durch Eingabe der folgenden<br>Befehle:                                                                               |                                                                      |
|                                                                                                    | CALL QRDARS/QRLCSTRJ PARM('RLC')<br>CALL QRDARS/QRLCSTRJ PARM('RLR')<br>CALL QRDARS/QRLCSTRJ PARM('RLO')                                                                                                    |                                                                      |
| Task 20                                                                                                 | Ist das Lizenzprogramm Cryptographic<br>Device Manager, 5733-CY2, installiert, führen<br>Sie folgenden Befehl aus: CALL<br>QCCADEV/QCCAELOAD                                                                                                    |                                                                      |
| Task 21                                                                                                 | Jobprotokolle oder Ausgabe der Zurück-<br>speicherungsoperationen prüfen, um sicher-<br>zustellen, dass alle Objekte erfolgreich<br>zurückgespeichert wurden.                                                                                             | "Erfolgreiches Zurückspeichern von<br>Objekten prüfen" auf Seite 56. |
| Es wird unter Umständen folgende Nachricht angezeigt:<br>CPD377A: Objekt /QNTC nicht zurückgespeichert. |                                                                                                    |                                                                      |
|                                                                                                    | Diese Objekte können erst zurückgespeichert werden, nachdem das Dateisystem während des IPL ange-<br>hängt wurde. Die weiteren Wiederherstellungstasks beschreiben die einzelnen Schritte, die zum Zurück-<br>speichern dieser Objekte erforderlich sind. |                                                                      |

| | | |

> | |

> | | |

# **Prüfliste 26: Auswahlmöglichkeiten 22 und 23 im Menü ZURÜCK-SPEICHERN verwenden**

Diese Prüfliste gibt an, in welcher Reihenfolge die Schritte zum Wiederherstellen von Benutzerinformationen auszuführen sind, wenn die Auswahlmöglichkeiten 22 und 23 im Menü ZURÜCK-SPEICHERN verwendet werden. Mit Auswahl 22 werden die von IBM gelieferten Bibliotheken mit dem Stand der letzten Sicherung zurückgespeichert. Mit Auswahl 23 werden die Benutzerbibliotheken mit dem Stand der letzten Sicherung zurückgespeichert.

Fertigen Sie vor dem Wiederherstellen von Benutzerinformationen eine Kopie dieser Prüfliste an. Füllen Sie die entsprechenden Bereiche beim Ausführen der einzelnen Wiederherstellungsschritte aus. Diese Prüfliste ist ein nützliches Protokoll der Wiederherstellungsaktionen. Sie kann dabei helfen, Probleme, die nach der Wiederherstellung auftreten, zu diagnostizieren. Sie kann auch bei der Bewertung Ihrer Sicherungsstrategie nützlich sein.

Die meisten der Schritte in der Prüfliste enthalten Verweise auf andere Abschnitte in diesem Dokument. Die Angaben in diesen Abschnitten sollten zu Rate gezogen werden, wenn weitere Informationen zum Durchführen eines bestimmten Schritts benötigt werden. Einige der Schritte, beispielsweise zum Zurückspeichern geänderter Objekte und zum Anwenden von Journaländerungen, müssen unter Umständen nicht ausgeführt werden, wenn sie für die jeweilige Situation nicht relevant sind.

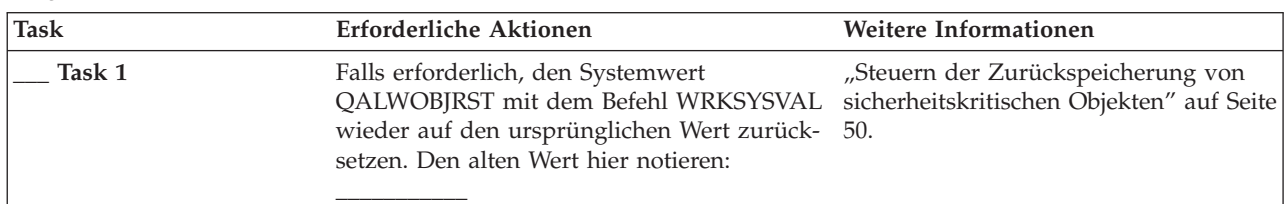

*Tabelle 38. Prüfliste für die Wiederherstellung von Benutzerinformationen unter Verwendung der Auswahlmöglichkeiten 22 und 23*

*Tabelle 38. Prüfliste für die Wiederherstellung von Benutzerinformationen unter Verwendung der Auswahlmöglichkeiten 22 und 23 (Forts.)*

| <b>Task</b> | Erforderliche Aktionen                                                                                                    | Weitere Informationen                                                                               |
|-------------|----------------------------------------------------------------------------------------------------|----------------------------------------------------------------------------------------------------|
| Task 2      | Falls erforderlich, den Systemwert<br>QVFYOBJRST mit dem Befehl WRKSYSVAL<br>wieder auf den ursprünglichen Wert zurück-<br>setzen. Den alten Wert hier notieren:                                                                                                    | "Steuern der Zurückspeicherung von<br>sicherheitskritischen Objekten" auf Seite<br>50.              |
| Task 3      | Falls erforderlich, den Systemwert ändern,<br>der steuert, ob ein Umlauf erfolgt, wenn das<br>Jobprotokoll voll ist. Den Befehl<br>WRKSYSVAL (Work with System Values -<br>Mit Systemwerten arbeiten) verwenden:<br>WRKSYSVAL QJOBMSGQFL. Den aktuellen<br>Wert hier notieren: ____________. Dann den<br>Wert in *PRTWRAP ändern.                                                                                                    | Thema System values im i5/OS Infor-<br>mation Center.                                               |
| Task 4      | Nach dem Ändern der Systemwerte mit dem<br>Befehl SIGNOFF *LIST abmelden. Dann<br>unter Verwendung eines neu erstellten Kenn-<br>worts als QSECOFR erneut anmelden, damit<br>die neuen Werte wirksam werden.                                                                                                    |                                                                                                    |
| Task 5      | Werden die Informationen in ein System mit<br>einem anderen Prozessor oder einem ande-<br>ren Speicher zurückgespeichert, ist mit dem<br>Befehl WRKSYSVAL sicherzustellen, dass die<br>Systemwerte QMCHPOOL, QBASPOOL und<br>QPFRADJ korrekt sind.                                                                                                    | "Systemwert QPFRADJ für einen ande-<br>ren Prozessor oder anderen Speicher<br>setzen" auf Seite 55. |
| Task 6      | Zum Zurückspeichern der von IBM geliefer-<br>ten Bibliotheken und Verzeichnisse Auswahl<br>22 im Menü ZURÜCKSPEICHERN ausfüh-<br>ren. Die neuesten Bänder der ausgeführten<br>Auswahl 21 oder 22 im Menü SICHERN ver-<br>wenden. Erfolgt die Wiederherstellung mit<br>Hilfe von "Prüfliste 20: Gesamtes System<br>nach einem vollständigen Systemausfall<br>wiederherstellen" auf Seite 116 und werden<br>die Daten in ein anderes System zurück-<br>gespeichert, ist die Auswahl Auf ein anderes<br>System zurückspeichern in der Anzeige<br>STANDARDWERTE FÜR BEFEHLE FESTLE-<br>GEN zu verwenden. Diese Auswahl sollte<br>auch verwendet werden, wenn Informatio-<br>nen in eine andere logische Partition zurück-<br>gespeichert werden. Mit dieser Auswahl<br>wird automatisch ALWOBJDIF(*ALL) in den<br>Zurückspeicherungsbefehlen und<br>SRM(*NONE) im Befehl RSTCFG angege-<br>ben. <sup>1</sup> | "Verwendung der Auswahl-<br>möglichkeiten 21, 22 und 23 im Menü<br>ZURÜCKSPEICHERN" auf Seite 244.  |

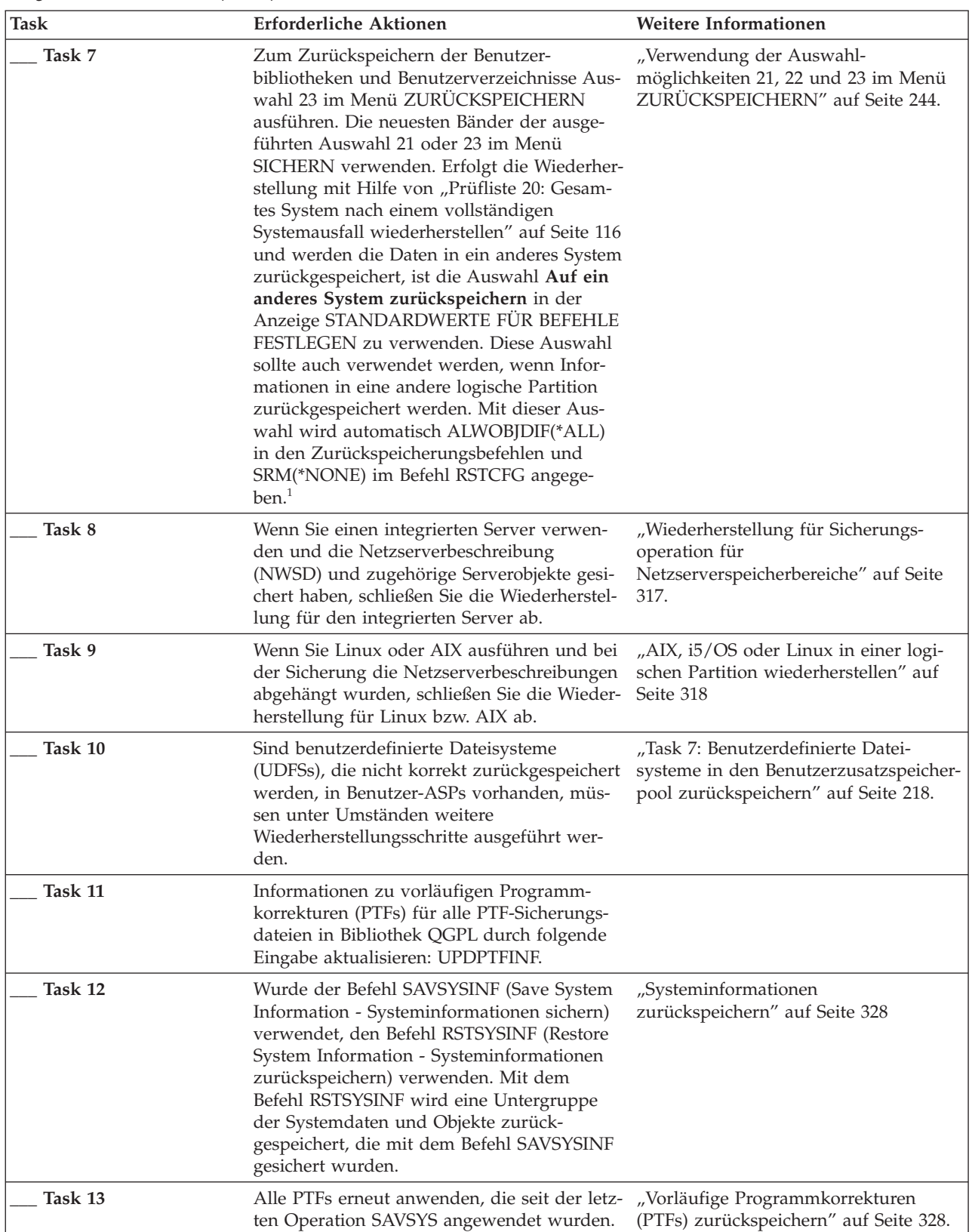

 $\|$ | | | | | | | |

*Tabelle 38. Prüfliste für die Wiederherstellung von Benutzerinformationen unter Verwendung der Auswahlmöglichkeiten 22 und 23 (Forts.)*

| Task    | Erforderliche Aktionen                                                                                                    | Weitere Informationen                                                                            |
|---------|----------------------------------------------------------------------------------------------------|--------------------------------------------------------------------------------------------------|
| Task 14 | Falls erforderlich, den Systemwert<br>QALWOBJRST ändern.                                                                                                    | "Steuern der Zurückspeicherung von<br>sicherheitskritischen Objekten" auf Seite<br>50.           |
| Task 15 | Falls erforderlich, den Systemwert<br>QVFYOBJRST ändern.                                                                                                    | "Steuern der Zurückspeicherung von<br>sicherheitskritischen Objekten" auf Seite<br>50.           |
| Task 16 | Falls erforderlich, den Systemwert<br>QJOBMSGQFL mit dem Befehl WRKSYSVAL<br>wieder auf den ursprünglichen Wert zurück-<br>setzen.                                                                                                    | System values                                                                                    |
| Task 17 | Einen der beiden folgenden Befehle ausfüh-<br>ren:<br>SIGNOFF *LIST                                                                                                    |                                                                                                  |
|         | oder<br>DSPJOBLOG * * PRINT                                                                                                    |                                                                                                  |
|         | Das Jobprotokoll überprüfen, um sicherzu-<br>stellen, dass alle Objekte zurückgespeichert<br>wurden. Das Jobprotokoll enthält Informatio-<br>nen zur Zurückspeicherungsoperation. Um<br>zu prüfen, ob alle Objekte zurückgespeichert<br>wurden, das Jobprotokoll zusammen mit der<br>übrigen Spool-Ausgabe, falls vorhanden,<br>zum Drucken spoolen.                                                                                                    |                                                                                                  |
|         | Für jede erfolgreich zurückgespeicherte Bibli-<br>othek wird die Nachricht CPC3703 an das<br>Jobprotokoll gesendet. Die Nachricht<br>CPF3773 wird gesendet, um dem Benutzer<br>mitzuteilen, wie viele Objekte zurück-<br>gespeichert wurden. Objekte können aus ver-<br>schiedenen Gründen nicht zurückgespeichert<br>werden. Prüfen, ob Fehlernachrichten vorlie-<br>gen, die Fehler korrigieren und dann diese<br>Objekte von den Datenträgern zurück-<br>speichern. |                                                                                                  |
| Task 18 | Sie müssen zu diesem Zeitpunkt ein norma-<br>les einleitendes Programmladen (IPL) aus-<br>führen.                                                                                                    | "Normales einleitendes Programmladen<br>ausführen" auf Seite 61.                                 |
| Task 19 | Wenn Sie einen integrierten Server verwen-<br>den und einzelne Dateien im Verzeichnis<br>QNTC gesichert haben, schließen Sie die<br>Wiederherstellung für den integrierten Server<br>ab.                                                                                                    | "Wiederherstellung für Sicherungs-<br>operation für Daten im Dateisystem<br>QNTC" auf Seite 318. |
| Task 20 | Wenn IBM DB2 Content Manager<br>OnDemand für i5/OS installiert ist, beenden<br>Sie die Aufzeichnung für Content Manager<br>OnDemand durch Eingabe der folgenden<br>Befehle:<br>CALL QRDARS/QRLCSTRJ PARM('RLC')                                                                                                    |                                                                                                  |
|         | CALL QRDARS/QRLCSTRJ PARM('RLR')<br>CALL QRDARS/QRLCSTRJ PARM('RLO')                                                                                                    |                                                                                                  |

*Tabelle 38. Prüfliste für die Wiederherstellung von Benutzerinformationen unter Verwendung der Auswahlmöglichkeiten 22 und 23 (Forts.)*

 $\vert$  $\|$  $\,$   $\,$  $\vert$  $\|$ 

<span id="page-164-0"></span>*Tabelle 38. Prüfliste für die Wiederherstellung von Benutzerinformationen unter Verwendung der Auswahlmöglichkeiten 22 und 23 (Forts.)*

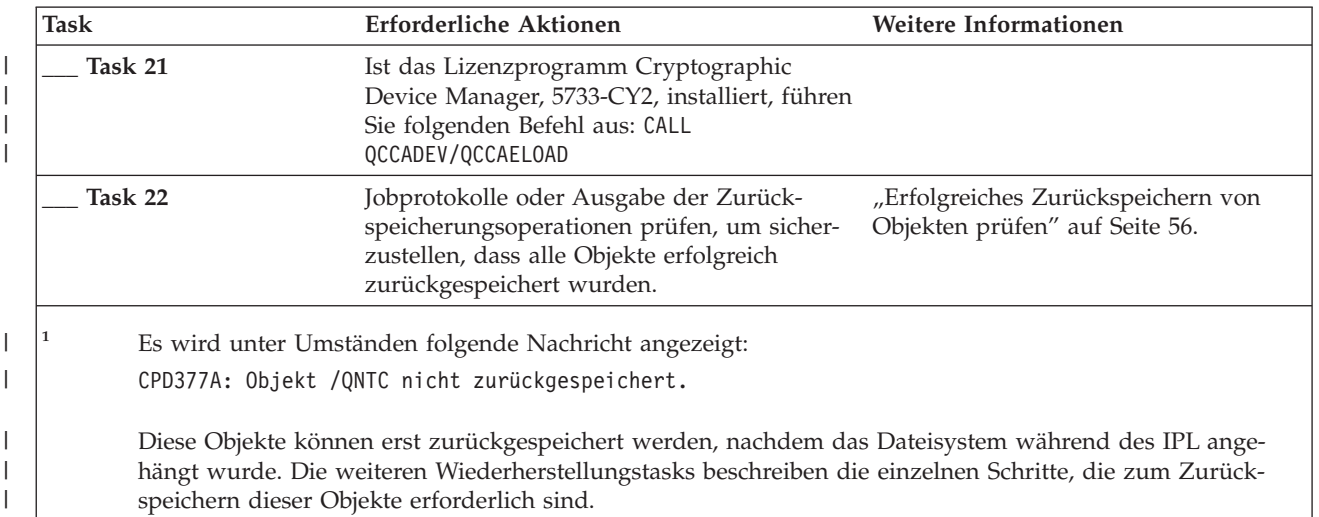

# **Prüfliste 27: Benutzerinformationen unter Verwendung von Bändern aus einer Operational Assistant-Sicherung wiederherstellen**

Diese Prüfliste gibt an, in welcher Reihenfolge die Schritte zum Wiederherstellen von Benutzerinformationen auszuführen sind, wenn über eine Operational Assistant-Sicherung gesichert wurde.

Bei diesen Prozeduren wird davon ausgegangen, dass alle Sicherungen mit Hilfe von Operational Assistant durchgeführt werden. Operational Assistant-Sicherungen wurden nicht mit anderen Sicherungsmethoden kombiniert.

Fertigen Sie vor dem Wiederherstellen von Benutzerinformationen eine Kopie dieser Prüfliste an. Füllen Sie die entsprechenden Bereiche beim Ausführen der einzelnen Wiederherstellungsschritte aus. Diese Prüfliste ist ein nützliches Protokoll der Wiederherstellungsaktionen. Sie kann dabei helfen, Probleme, die nach der Wiederherstellung auftreten, zu diagnostizieren. Sie kann auch bei der Bewertung Ihrer Sicherungsstrategie nützlich sein.

Die meisten der Schritte in der Prüfliste enthalten Verweise auf andere Abschnitte in diesem Dokument. Die Angaben in diesen Abschnitten sollten zu Rate gezogen werden, wenn weitere Informationen zum Durchführen eines bestimmten Schritts benötigt werden. Einige der Schritte, beispielsweise zum Zurückspeichern geänderter Objekte und zum Anwenden von Journaländerungen, müssen unter Umständen nicht ausgeführt werden, wenn sie für die jeweilige Situation nicht relevant sind.

### **In ein anderes System zurückspeichern?**

|

| |

| | |

> Werden Informationen in ein anderes System oder in eine andere logische Partition zurückgespeichert, müssen Sie Folgendes bedenken:

- v Sie müssen ALWOBJDIF(\*ALL) in den Befehlen RST*xxx* angeben.
- v Sie müssen SRM(\*NONE) im Befehl RSTCFG (Restore Configuration Konfiguration zurückspeichern) angeben.
- Netzattribute werden auf die von IBM gelieferten Standardwerte zurückgesetzt.

*Tabelle 39. Prüfliste für die Wiederherstellung von Benutzerinformationen unter Verwendung von Operational Assistant-Sicherungsbändern.*

| <b>Task</b> | Erforderliche Aktionen                                                                                                    | Weitere Informationen                                                                               |
|-------------|----------------------------------------------------------------------------------------------------|----------------------------------------------------------------------------------------------------|
| Task 1      | Ist das System betriebsbereit und ist die<br>Bibliothek QUSRSYS im System vorhanden,<br>den Sicherungsstatus und das Sicherungs-<br>protokoll ausdrucken. Hierzu Folgendes ein-<br>geben: DSPBCKSTS OUTPUT (*PRINT).                                                                                                    |                                                                                                    |
| Task 2      | Ist das System betriebsbereit und ist die<br>Bibliothek QUSRSYS im System vorhanden,<br>die Sicherungsliste ausdrucken. Hierzu Fol-<br>gendes eingeben: DSPBCKUPL OUTPUT (*PRINT).                                                                                                    |                                                                                                    |
| Task 3      | Befindet sich das System noch nicht im Sta-<br>tus des eingeschränkten Betriebs, sicherstel-<br>len, dass keine Benutzer mehr im System<br>aktiv sind. Anschließend ENDSBS SBS (*ALL)<br>OPTION(*CNTRLD) DELAY(600) eingeben <sup>1,2</sup> .                                                                                    | "Das System in den Status des einge-<br>schränkten Betriebs versetzen" auf<br>Seite 43.             |
| Task 4      | Falls erforderlich, den Systemwert<br>QVFYOBJRST mit dem Befehl WRKSYSVAL<br>wieder auf den ursprünglichen Wert zurück-<br>setzen. Den alten Wert hier notieren:                                                                                                    | "Steuern der Zurückspeicherung von<br>sicherheitskritischen Objekten" auf<br>Seite 50.              |
| Task 5      | Falls erforderlich, den Systemwert<br>QALWOBJRST mit dem Befehl WRKSYSVAL<br>wieder auf den ursprünglichen Wert zurück-<br>setzen. Den alten Wert hier notieren:                                                                                                    | "Steuern der Zurückspeicherung von<br>sicherheitskritischen Objekten" auf<br>Seite 50.              |
| Task 6      | Falls erforderlich, den Systemwert ändern,<br>der steuert, ob ein Umlauf erfolgt, wenn das<br>Jobprotokoll voll ist. Den Befehl<br>WRKSYSVAL (Work with System Values -<br>Mit Systemwerten arbeiten) verwenden:<br>WRKSYSVAL QJOBMSGQFL. Den aktuellen<br>Wert hier notieren: ___________. Dann den<br>Wert in *PRTWRAP ändern. | Thema System values im i5/OS Infor-<br>mation Center.                                               |
| Task 7      | Nach dem Ändern der Systemwerte mit dem<br>Befehl SIGNOFF *LIST abmelden. Dann<br>unter Verwendung eines neu erstellten Kenn-<br>worts als QSECOFR erneut anmelden, damit<br>die neuen Werte wirksam werden.                                                                                                    |                                                                                                    |
| Task 8      | Werden die Informationen in ein System mit<br>einem anderen Prozessor oder einem ande-<br>ren Speicher zurückgespeichert, ist mit dem<br>Befehl WRKSYSVAL sicherzustellen, dass die<br>Systemwerte QMCHPOOL, QBASPOOL und<br>QPFRADJ korrekt sind.                                                                               | "Systemwert QPFRADJ für einen ande-<br>ren Prozessor oder anderen Speicher<br>setzen" auf Seite 55. |
| Task 9      | Geben Sie den folgenden Befehl ein, um zu<br>verhindern, dass Nachricht, die nicht im<br>Zusammenhang mit der Wiederherstellung<br>stehen, den Wiederherstellungsprozess unter-<br>brechen: CHGMSGQ MSGQ(QSYSOPR)<br>DLVRY(*NOTIFY) SEV(99)                                                                                      |                                                                                                    |
| Task 10     | Benutzerprofile zurückspeichern: RSTUSRPRF<br>DEV(TAP01) USRPRF(*ALL).                                                                                                    | "Benutzerprofile zurückspeichern" auf<br>Seite 250.                                                 |

| <b>Task</b> | Erforderliche Aktionen                                                                                                    | Weitere Informationen                                                                           |
|-------------|----------------------------------------------------------------------------------------------------|-------------------------------------------------------------------------------------------------|
| Task 11     | Einheitenkonfiguration zurückspeichern:<br>RSTCFG OBJ(*ALL) OBJTYPE(*ALL) DEV(TAP01)                                                                                                    | "Konfigurationsobjekte<br>zurückspeichern" auf Seite 270.                                       |
| Task 12     | Speichern Sie die Bibliotheken in die einzel-<br>nen Zusatzspeicherpools (ASPs) zurück, die<br>wiederhergestellt werden. Sollen zu diesem<br>Zeitpunkt nicht alle Bibliotheken zurück-<br>gespeichert werden, sicherstellen, dass<br>zusammen mit den Bibliotheken, die zurück-<br>gespeichert werden, auch die Bibliotheken<br>QGPL und QUSRSYS zurückgespeichert wer-<br>den.                                                                                                 | "Bibliotheken zurückspeichern" auf<br>Seite 361                                                 |
| Task 13     | Das Eigentumsrecht für Dokument-<br>bibliotheksobjekte (DLOs) in den Benutzer-<br>ASPs zurückspeichern, die von Ihnen<br>zurückgespeichert werden.                                                                                                    | "Task 8: Dokumentbibliotheksobjekte<br>zurückfordern" auf Seite 220.                            |
| Task 14     | Die letzte vollständige Sicherung von<br>Dokumentbibliotheksobjekten in jeden<br>Benutzer-ASP zurückspeichern, der von<br>Ihnen wiederhergestellt wird.                                                                                                    | "Dokumente und Ordner<br>zurückspeichern" auf Seite 308.                                        |
| Task 15     | Die letzte vollständige Sicherung der Ver-<br>zeichnisse zurückspeichern <sup>3</sup> .                                                                                                    | "Objekte in Verzeichnissen<br>zurückspeichern" auf Seite 313.                                   |
| Task 16     | Teilsicherungen von Bibliotheken zurück-<br>speichern.                                                                                                    | "Gesicherte Bibliotheken unter Verwen-<br>dung einer Sicherungsliste sichern" auf<br>Seite 362. |
| Task 17     | Geänderte Objekte zurückspeichern.                                                                                                    | "Mit Operational Assistant geänderte<br>Objekte zurückspeichern" auf Seite<br>362.              |
| Task 18     | Informationen zu vorläufigen Programm-<br>korrekturen (PTFs) für alle PTF-Sicherungs-<br>dateien in Bibliothek QGPL durch folgende<br>Eingabe aktualisieren: UPDPTFINF.                                                                                                    |                                                                                                 |
| Task 19     | Wurde der Befehl SAVSYSINF (Save System<br>Information - Systeminformationen sichern)<br>verwendet, den Befehl RSTSYSINF (Restore<br>System Information - Systeminformationen<br>zurückspeichern) verwenden. Mit dem<br>Befehl RSTSYSINF wird eine Untergruppe<br>der Systemdaten und Objekte zurück-<br>gespeichert, die mit dem Befehl SAVSYSINF<br>gesichert wurden.<br>Anmerkung: Wenn Sie über unabhängige<br>ASPs verfügen, führen Sie diesen Schritt jetzt<br>nicht aus. | "Systeminformationen<br>zurückspeichern" auf Seite 328                                          |
| Task 20     | Berechtigung zurückspeichern. Folgendes<br>eingeben: RSTAUT                                                                                                    | "Objektberechtigungen<br>zurückspeichern" auf Seite 256.                                        |
| Task 21     | Alle PTFs erneut anwenden, die seit der letz-<br>ten Operation SAVSYS angewendet wurden.                                                                                                    | "Vorläufige Programmkorrekturen<br>(PTFs) zurückspeichern" auf Seite 328.                       |

*Tabelle 39. Prüfliste für die Wiederherstellung von Benutzerinformationen unter Verwendung von Operational Assistant-Sicherungsbändern. (Forts.)*

*Tabelle 39. Prüfliste für die Wiederherstellung von Benutzerinformationen unter Verwendung von Operational Assistant-Sicherungsbändern. (Forts.)*

| <b>Task</b> | Erforderliche Aktionen                                                                                                    | Weitere Informationen                                                                                                   |
|-------------|----------------------------------------------------------------------------------------------------|----------------------------------------------------------------------------------------------------|
| Task 22     | Sind benutzerdefinierte Dateisysteme<br>(UDFSs), die nicht korrekt zurückgespeichert<br>werden, in Benutzer-ASPs vorhanden, müs-<br>sen unter Umständen weitere<br>Wiederherstellungsschritte ausgeführt wer-<br>den.                                                                                                    | "Task 7: Benutzerdefinierte Datei-<br>systeme in den Benutzerzusatz-<br>speicherpool zurückspeichern" auf<br>Seite 218. |
| Task 23     | Wenn Sie einen integrierten Server verwen-<br>den und die Netzserverbeschreibung<br>(NWSD) und zugehörige Serverobjekte gesi-<br>chert haben, schließen Sie die Wiederherstel-<br>lung für den integrierten Server ab.                                                                                                    | "Wiederherstellung für Sicherungs-<br>operation für<br>Netzserverspeicherbereiche" auf Seite<br>317.                    |
| Task 24     | Wenn Sie Linux oder AIX ausführen und bei<br>der Sicherung die Netzserverbeschreibungen<br>abgehängt wurden, schließen Sie die Wieder-<br>herstellung für Linux bzw. AIX ab.                                                                                                    | "AIX, i5/OS oder Linux in einer logi-<br>schen Partition wiederherstellen" auf<br>Seite 318                             |
| Task 25     | Falls erforderlich, den Systemwert<br>QALWOBJRST ändern.                                                                                                    | "Steuern der Zurückspeicherung von<br>sicherheitskritischen Objekten" auf<br>Seite 50.                                  |
| Task 26     | Falls erforderlich, den Systemwert<br>QVFYOBJRST ändern.                                                                                                    | "Steuern der Zurückspeicherung von<br>sicherheitskritischen Objekten" auf<br>Seite 50.                                  |
| Task 27     | Falls erforderlich, den Systemwert<br>QJOBMSGQFL mit dem Befehl WRKSYSVAL<br>wieder auf den ursprünglichen Wert zurück-<br>setzen.                                                                                                    | System values                                                                                                    |
| Task 28     | Einen der beiden folgenden Befehle ausfüh-<br>ren:<br>SIGNOFF *LIST<br>oder<br>DSPJOBLOG * * PRINT<br>Das Jobprotokoll überprüfen, um sicherzu-<br>stellen, dass alle Objekte zurückgespeichert<br>wurden. Das Jobprotokoll enthält Informatio-<br>nen zur Zurückspeicherungsoperation. Um<br>zu prüfen, ob alle Objekte zurückgespeichert<br>wurden, das Jobprotokoll zusammen mit der<br>übrigen Spool-Ausgabe, falls vorhanden,<br>zum Drucken spoolen.<br>Für jede erfolgreich zurückgespeicherte Bibli-<br>othek wird die Nachricht CPC3703 an das<br>Jobprotokoll gesendet. Die Nachricht<br>CPF3773 wird gesendet, um dem Benutzer<br>mitzuteilen, wie viele Objekte zurück-<br>gespeichert wurden. Objekte können aus ver-<br>schiedenen Gründen nicht zurückgespeichert<br>werden. Prüfen, ob Fehlernachrichten vorlie-<br>gen, die Fehler korrigieren und dann diese<br>Objekte von den Datenträgern zurück-<br>speichern. |                                                                                                    |

| <b>Task</b>  | Erforderliche Aktionen                                                                                                    | Weitere Informationen                                                                            |  |
|--------------|----------------------------------------------------------------------------------------------------|--------------------------------------------------------------------------------------------------|--|
| Task 29      | Sie müssen zu diesem Zeitpunkt ein norma-<br>les einleitendes Programmladen (IPL) aus-<br>führen.                                                                                                    | "Normales einleitendes Programm-<br>laden ausführen" auf Seite 61.                               |  |
| Task 30      | Wenn Sie einen integrierten Server verwen-<br>den und einzelne Dateien im Verzeichnis<br>QNTC gesichert haben, schließen Sie die<br>Wiederherstellung für den integrierten Ser-<br>ver ab.                                                                                                    | "Wiederherstellung für Sicherungs-<br>operation für Daten im Dateisystem<br>QNTC" auf Seite 318. |  |
| Task 31      | Wenn IBM DB2 Content Manager<br>OnDemand für i5/OS installiert ist, beenden<br>Sie die Aufzeichnung für Content Manager<br>OnDemand durch Eingabe der folgenden<br>Befehle:                                                                                                    |                                                                                                  |  |
|              | CALL QRDARS/QRLCSTRJ PARM('RLC')<br>CALL QRDARS/QRLCSTRJ PARM('RLR')<br>CALL QRDARS/QRLCSTRJ PARM('RLO')                                                                                                    |                                                                                                  |  |
| Task 32      | Ist das Lizenzprogramm Cryptographic<br>Device Manager, 5733-CY2, installiert, führen<br>Sie folgenden Befehl aus: CALL<br>QCCADEV/QCCAELOAD                                                                                                    |                                                                                                  |  |
| Task 33      | Jobprotokolle oder Ausgabe der Zurück-<br>speicherungsoperationen prüfen, um sicher-<br>zustellen, dass alle Objekte erfolgreich<br>zurückgespeichert wurden.                                                                                                    | "Erfolgreiches Zurückspeichern von<br>Objekten prüfen" auf Seite 56.                             |  |
| $\mathbf{1}$ | Zum Zurückspeichern von Benutzerprofilen muss sich das System im Status des eingeschränkten Betriebs<br>befinden. Bei anderen Schritten während der Wiederherstellung ist unter Umständen der Status des einge-<br>schränkten Betriebs nicht erforderlich. Um die Erfolgschancen einer Wiederherstellung und die System-<br>leistung zu erhöhen, wird jedoch vorgeschlagen, mit dem Status des eingeschränkten Betriebs zu arbeiten. |                                                                                                  |  |
| $\mathbf 2$  | Für den Verzögerungsparameter die Zeit in Sekunden angeben, während der das System die meisten Jobs<br>normal beenden kann. In einem großen System mit hoher Aktivität ist unter Umständen eine längere<br>Verzögerungszeit erforderlich.                                                                                                    |                                                                                                  |  |
|              | Es wird unter Umständen folgende Nachricht angezeigt:                                                                                                    |                                                                                                  |  |
|              | CPD377A: Objekt / QNTC nicht zurückgespeichert.                                                                                                    |                                                                                                  |  |
|              | Diese Objekte können erst zurückgespeichert werden, nachdem das Dateisystem während des IPL ange-<br>hängt wurde. Die weiteren Wiederherstellungstasks beschreiben die einzelnen Schritte, die zum Zurück-<br>speichern dieser Objekte erforderlich sind.                                                                                                    |                                                                                                  |  |

*Tabelle 39. Prüfliste für die Wiederherstellung von Benutzerinformationen unter Verwendung von Operational Assistant-Sicherungsbändern. (Forts.)*

#### **Zugehörige Konzepte**

| | | | |

| | | |

> | |

> |  $\|$ |

> $\overline{\phantom{a}}$

Kapitel 12, "System mit Operational [Assistant-Bändern](#page-380-0) zurückspeichern", auf Seite 359 Führen Sie abhängig von der jeweiligen Situation eine dieser drei Tasks aus, um Informationen von Operational Assistant-Sicherungsbändern zurückzuspeichern.

# **Kapitel 4. Lizenzierten internen Code wiederherstellen**

Der lizenzierte interne Code ist die Ebene der System i-Architektur direkt oberhalb der Hardware.

Der lizenzierte interne Code muss auf dem betreffenden System vorhanden sein, bevor das Betriebssys-| tem zurückgespeichert werden kann. Um die Wiederherstellung des lizenzierten Codes zu starten, muss | die Steuerkonsole verwendet werden. Als *Steuerkonsole* kann dienen: |

- | Physische Steuerkonsole.
- | Ferne IBM i5/OS-Steuerkonsole.
- virtuelle IBM i5/OS-Steuerkonsole.
- | Systempartitionen mit Systemserviceprogrammen (SST) und dedizierten Serviceprogrammen (DST)
- **Hardware Management Console (HMC), wenn das System mit der HMC verwaltet wird.**

Das Menü LIZENZIERTEN INTERNEN CODE (LIC) INSTALLIEREN stellt verschiedene Methoden zum Laden des lizenzierten internen Codes in das System zur Verfügung. Tabelle 40 beschreibt die Auswahlmöglichkeiten und ihre Verwendung:

| Auswahl-<br>nummer | <b>Beschreibung</b> | Zweck                                                                                                    |
|--------------------|---------------------|----------------------------------------------------------------------------------------------------|
| 1                  | Zurückspeichern     | Speichert den lizenzierten internen Code zurück, ohne andere<br>Informationen im System zu löschen. Auswahl 1 wird normaler-<br>weise in folgenden Fällen verwendet:                                                                                                    |
|                    |                     | • Im Betriebssystem treten Fehler auf, beispielsweise beschädigte<br>Objekte. In manchen Fällen muss der lizenzierte interne Code<br>vor dem Zurückspeichern des Betriebssystems zurück-<br>gespeichert werden.                                                                  |
|                    |                     | • Die Softwareunterstützungsfunktion schlägt dies vor.                                                                                                    |
|                    |                     | • Im Systemzusatzspeicherpool wurde eine fehlerhafte Platten-<br>einheit (nicht Einheit 1) ausgetauscht.                                                                                                    |
|                    |                     | • Das System wird mit einem neuen Release aktualisiert. Infor-<br>mationen zu den Prozeduren, mit denen ein neues Release des<br>Betriebssystems i5/OS installiert wird, finden Sie im Thema<br>i5/OS und zugehörige Software installieren, löschen oder<br>Upgrade durchführen. |

*Tabelle 40. Auswahlmöglichkeiten im Menü INTERNEN LIZENZIERTEN CODE (LIC) INSTALLIEREN*

| Auswahl-<br>nummer | Beschreibung                                                                                   | Zweck                                                                                                    |
|--------------------|------------------------------------------------------------------------------------------------|----------------------------------------------------------------------------------------------------|
| 2                  | Lizenzierten internen Code<br>installieren und System<br>initialisieren                        | Installiert den lizenzierten internen Code und entfernt alle Daten<br>von allen Platteneinheiten. Auswahl 2 wird normalerweise in fol-<br>genden Fällen verwendet:<br>• Eine Zurückspeicherungsoperation wird mit Hilfe der SAVSTG-<br>Datenträger durchgeführt.<br>• Nach einem vollständigen Systemausfall wird eine Zurück-<br>speicherung in ein anderes System durchgeführt.<br>• Die Wiederherstellung erfolgt mit SAVSYS-Datenträgern eines<br>früheren Releases als das Release, das derzeit auf dem System<br>installiert ist.                                                                                                    |
|                    |                                                                                                | Ist ein System für die Verwendung von Operations Console konfi-<br>guriert und wird für dieses System ein Sicherungs- und<br>Wiederherstellungszyklus gestartet, müssen die folgenden Schritte<br>ausgeführt werden:<br>1. Ein einleitendes Programmladen (IPL) im Modus 'Manuell'<br>ausführen.<br>2. Ist ein System für die Verwendung der Operations Console<br>konfiguriert und wird für dieses System ein Sicherungs- und<br>Wiederherstellungszyklus gestartet, müssen Sie unter Umstän-<br>den die folgenden Schritte ausführen:<br>a. Manuelles IPL ausführen.<br>b. Die dedizierten Serviceprogramme (DST) verwenden, um<br>das System zu rekonfigurieren, damit es die PC-Konsole<br>erkennt, wenn ein IPL im Modus 'Normal' ausgeführt<br>wird. |
| 3                  | Lizenzierten internen Code<br>installieren und Konfiguration<br>wiederherstellen               | Installiert den lizenzierten internen Code und fordert den Benut-<br>zer auf, die Prozedur zum Wiederherstellen von Informationen zu<br>starten, die angeben, wie die Platten im System konfiguriert<br>waren (einschließlich ASP-Zuordnungen und Zugriffsschutz).<br>Auswahl 3 wird normalerweise in folgenden Fällen verwendet:<br>• Sie haben die IPL-Einheit ausgetauscht.<br>· Die Softwareunterstützungsfunktion schlägt dies vor.                                                                                                    |
| 4                  | Lizenzierten internen Code<br>installieren und Platten-<br>einheitendaten zurück-<br>speichern | Installiert den lizenzierten internen Code und speichert Daten auf<br>eine Ersatzplatteneinheit zurück. Diese Auswahl wird nur von<br>einer IPL-Einheit verwendet, nachdem Daten erfolgreich von einer<br>fehlerhaften IPL-Platteneinheit gesichert wurden.                                                                                                    |

*Tabelle 40. Auswahlmöglichkeiten im Menü INTERNEN LIZENZIERTEN CODE (LIC) INSTALLIEREN (Forts.)*

Die Wiederherstellungsprüflisten in Kapitel 3, "Geeignete [Wiederherstellungsstrategie](#page-92-0) auswählen", auf [Seite](#page-92-0) 71 geben an, welche Prozeduren in diesem Kapitel für die jeweilige Situation erforderlich sind.

**Achtung:** Stellen Sie sicher, dass für die jeweilige Situation die korrekte Prozedur verwendet wird. Bei einigen der in diesem Kapitel beschriebenen Prozeduren werden alle Daten aus dem System gelöscht.

#### **Zugehörige Konzepte**

"Beziehung zwischen Sicherungs- und [Zurückspeicherungsbefehlen"](#page-56-0) auf Seite 35 Hier wird beschrieben, mit welchen Zurückspeicherungsbefehlen in Abhängigkeit von der für die Objekte verwendeten Sicherungsmethode gearbeitet werden kann.

#### **Zugehörige Informationen**

Operations Console

Accessing service tools

 $E^*$  Managing the control panel functions

# <span id="page-172-0"></span>**Vorbereitungen für das Laden des lizenzierten internen Codes**

Führen Sie diese Tasks aus, um mit dem Laden des lizenzierten internen Codes zu beginnen.

- Geeignete Datenträger und Dokumentation bereitlegen.
- System stoppen, falls es aktiv ist.
- v Einleitendes Programmladen (IPL) von einer alternativen Einheit (Band oder optische Speichermedien) ausführen.

Jeden einzelnen Schritt dieser Tasks nach seiner Beendigung abhaken.

# **Task 1: Vorbereitungen für das Laden des lizenzierten internen Codes treffen**

Hier erfahren Sie, welche Vorbereitungen für das Laden des lizenzierten internen Codes getroffen werden müssen.

### *Vor Beginn Folgendes suchen:*

- v Die neuesten SAVSYS-Datenträger. Ein SAVSYS-Datenträgerabbild wird durch Ausführen einer der folgenden Schritte erstellt:
	- Ausführen des Befehls SAVSYS (Save System System sichern)
	- Verwenden der Auswahl 21 im Menü SICHERN
	- Verwenden der Auswahl 22 im Menü SICHERN
	- Verwenden der Auswahl 11 im Menü SICHERUNG AUSFÜHREN

**Achtung:** Es darf KEIN Datenträger verwendet werden, der über die dedizierten Serviceprogramme (DST) mit Auswahl 5 (Lizenzierten internen Code sichern) vom Menü IPL ODER SYSTEMINSTALLA-TION aus erstellt wurde, es sei denn, dies wurde ausdrücklich von der Softwareunterstützung angefordert. Ein Datenträger, der über diesen Prozess erstellt wird, enthalten nicht die PTF-Inventarinformationen für den lizenzierten internen Code oder das Betriebssystem i5/OS. Wird der Wiederherstellungsprozess mit diesem Datenträger ausgeführt, muss der lizenzierte interne Code entweder von einem SAVSYS-Datenträger oder von den Verteilerdatenträgern erneut installiert werden, bevor PTFs auf das System geladen werden können.

- v Wurde die Einheit als alternative Installationseinheit aktiviert, ist die CD-ROM mit dem lizenzierten internen Code erforderlich. (Eine alternative Installationseinheit ist eine alternative IPL-Einheit, die an einen anderen Bus als den Systembus (Bus 1) angeschlossen ist.)
- v Sind keine aktuellen SAVSYS-Datenträger vorhanden oder sind diese beschädigt, ist Folgendes erforderlich:
	- Der Verteilerdatenträger (optische Speichermedien oder Band), der von IBM bereitgestellt wird.
	- Alle optischen Speichermedien für angewendete vorläufige Programmkorrekturen. Die Verteilerdatenträger nur verwenden, wenn keine SAVSYS-Datenträger vorhanden sind. Werden die Verteilerdatenträger zum Zurückspeichern des lizenzierten internen Codes verwendet, gehen einige der Systeminformationen, wie beispielsweise angewendete vorläufige Programmkorrekturen, verloren.
- v Die Liste aller PTFs, die im System bis zu dem Zeitpunkt angewendet wurden, zu dem das gesamte System gesichert wurde. Diese Liste sollte zusammen mit dem Sicherungsprotokoll oder den SAVSYS-Datenträgern aufbewahrt werden.
- v Der Schlüssel für das System, sofern er noch nicht in die Steuerkonsole eingesteckt ist.
- v Das Handbuch für die Bandeinheit oder optische Einheit, die als alternative IPL-Einheit verwendet wird. Darin werden weitere Systemreferenzcodes (SRCs) beschrieben, die unter Umständen angezeigt werden.

**Anmerkung:** Wenn Sie auf virtuelle Datenträger sichern, müssen Sie im Anschluss daran Ihren lizenzierten internen Code und Ihr Betriebssystem von den virtuellen Images auf physische Datenträger sichern. Um den Wiederherstellungsprozess starten zu können, sind physische Datenträger erforderlich. Sie benötigen außerdem Zugriff auf alle Benutzerdaten auf physischen Datenträgern.

### *Führen Sie vor Beginn folgende Schritte aus:*

- v Die Lese-/Schreibköpfe der Bandeinheit reinigen, wenn eine Bandeinheit verwendet wird.
- v Ist das Quellensystem (das System, das gesichert wurde und für das eine Wiederherstellung erforderlich ist) betriebsbereit, eine Liste aller vorläufigen PTFs drucken, die zu diesem Zeitpunkt auf dem System vorhanden sind. Folgendes eingeben und die Eingabetaste drücken: DSPPTF LICPGM(\*ALL) OUTPUT(\*PRINT)
- v Wenn Sie mit Operations Console, einem lokalen Netz (LAN) oder Direktverbindung arbeiten, müssen Sie die Verbindung zum System trennen und Operations Console schließen. Starten Sie Operations Console erneut und stellen Sie die Verbindung für die Anmeldung beim System unter Verwendung der Benutzer-ID 11111111 und des Kennworts 11111111 wieder her.

### **Zugehörige Konzepte**

Kapitel 18, "Alternative [Installationseinheit](#page-456-0) verwenden", auf Seite 435 Hier erfahren Sie, wie eine alternative Installationseinheit konfiguriert, inaktiviert, geprüft und ausgewählt wird.

# **Task 2: System ausschalten**

Die Situation erfordert es, dass das System trotz laufender Aktivitäten ausgeschaltet wird.

**Achtung:** Wird der lizenzierte interne Code in eine sekundäre Partition geladen, muss das System nicht ausgeschaltet werden.

Ist das System bereits ausgeschaltet oder erfolgt die Wiederherstellung in ein System in einem IBM Busi-ness Recovery Services Center, diese Task überspringen und mit "Task 3a: System für die [Ausführung](#page-174-0) eines einleitenden [Programmladens](#page-174-0) (IPL) von einer alternativen Einheit vorbereiten" auf Seite 153 beginnen. Ein System, auf dem keine Aktivität stattfindet, muss nicht ausgeschaltet werden.

- 1. Am System als QSECOFR anmelden.
- 2. Die Nachrichtenwarteschlange QSYSOPR ändern:
- CHGMSGQ MSGQ(QSYSOPR) DLVRY(\*BREAK) SEV(60)
- 3. Das System in den Status des eingeschränkten Betriebs versetzen:

ENDSBS SBS(\*ALL) OPTION(\*CNTRLD) DELAY(600)

**Anmerkung:** Die gewünschte Anzahl Sekunden für den Verzögerungsparameter angeben. Es muss soviel Zeit zur Verfügung stehen, dass das System die meisten Jobs normal beenden kann. In einem großen System mit hoher Aktivität ist unter Umständen mehr Zeit erforderlich.

Das System zeigt die Nachricht an, dass die Beendigung der Subsysteme durchgeführt wird. Wenn alle Subsysteme beendet sind und sich das System im Status des eingeschränkten Betriebs befindet, wird eine entsprechende Nachricht angezeigt. Nachdem die Subsysteme beendet sind, mit dem nächsten Schritt fortfahren.

4. Das System ausschalten:

PWRDWNSYS OPTION(\*IMMED)

**Achtung:** Bevor dieser Befehl ausgegeben wird, ist sicherzustellen, dass alle sekundären Partitionen ausgeschaltet wurden.

**Anmerkung:** Dies gilt nicht für Systeme, die über die Hardware Management Console (HMC) gesteuert werden.

<span id="page-174-0"></span>Erlischt die Betriebsanzeige oder zeigte die Partition auf der HMC **Nicht aktiviert** an, fahren Sie mit der nächsten Task fort.

# **Task 3a: System für die Ausführung eines einleitenden Programmladens (IPL) von einer alternativen Einheit vorbereiten**

Um ein IPL von Band, optischen Medien oder CD-ROM auszuführen, müssen Sie mit der Steuerkonsole auf der Systemeinheit arbeiten. Abhängig von der verwendeten Systemeinheit weichen die Schritte geringfügig ab.

- **Anmerkung:** Diese Task gilt nur für die primäre Partition. Erfolgt die Installation auf einer sekundären Partition, verwenden Sie die Auswahl **Work with system partitions** in SST (Systemserviceprogramme) oder DST (Dedizierte Serviceprogramme) auf der primären Partition.
- 1. Verfügt die Systemeinheit an der Steuerkonsole über ein Schloß, die Steuerkonsole mit dem Schlüssel öffnen.
- 2. Das System in den Modus "Manuell" versetzen.
- 3. Den Funktionsauswahlschalter (oder die Funktionsauswahlknöpfe) drücken, um 02 (IPL) in der Funktionsanzeige anzuzeigen.
- 4. Den Eingabeknopf an der Steuerkonsole drücken.
- 5. Den Funktionsauswahlschalter (oder die Funktionsauswahlknöpfe) drücken, um D (IPL von Band, optischen Datenträgern oder CD-ROM) in der Datenanzeige anzuzeigen.
- 6. Den Eingabeknopf an der Steuerkonsole drücken.
- 7. Sicherstellen, dass sich alle Schalter für die alternative IPL-Einheit und für alle Platteneinheiten in der Stellung Ein (On) befinden.

**Zugehörige Informationen** Systembetrieb Logical partitions

# **Task 3b: Logische Partition für die Ausführung eines einleitenden Programmladens (IPL) von einer alternativen Einheit vorbereiten**

Um ein einleitendes Programmladen (IPL) von Band, optischen Medien oder CD-ROM auszuführen, muss die Anzeige WORK WITH PARTITION STATUS von der primären Partition aus verwendet werden.

Die folgenden Schritte auf der primären Partition ausführen:

- 1. STRSST in eine Befehlszeile eingeben und die Eingabetaste drücken.
- 2. In der Anzeige SYSTEM SERVICE TOOLS (SST) Auswahl 5 treffen, um mit Systempartitionen zu arbeiten, und die Eingabetaste drücken.
- 3. In der Anzeige WORK WITH SYSTEM PARTITIONS Auswahl 2 treffen, um mit dem Systempartitionsstatus zu arbeiten, und die Eingabetaste drücken.
- 4. In der Anzeige WORK WITH SYSTEM PARTITION STATUS den manuellen Modus auswählen, indem eine 10 in das Feld **Option** neben der Partition eingegeben wird, auf der das alternative IPL ausgeführt werden soll. Die Eingabetaste drücken.
- 5. D auswählen, indem ein D in das Feld **Option** neben der Partition eingegeben wird, auf der das alternative IPL ausgeführt werden soll. Die Eingabetaste drücken.

Werden logische Partitionen mit einer Hardware Management Console (HMC) verwendet, führen Sie die folgenden Schritte an der Konsole der logischen Partition aus, für die ein IPL durchgeführt werden soll:

- 1. Erweitern Sie **Verwaltungsumgebung in eigener HMC** → *Eigenes System* → **System und Partition**.
- 2. Klicken Sie auf **Systemverwaltung**.
- 3. Erweitern Sie **Partitionen**.
- 4. Wählen Sie die Partition aus.
- 5. Klicken Sie mit der rechten Maustaste auf die Partition und wählen Sie **Merkmale** aus.
- 6. Klicken Sie im Fenster ″Partitionsmerkmale″ auf die Indexzunge **Einstellungen**.
- 7. Ändern Sie unter der Bootkategorie die **Position des Betriebsschlosses** in **Manuell** und die **IPL-Quelle** in **D**.
- 8. Klicken Sie auf die Schaltfläche **OK**.
- 9. Erweitern Sie den Eintrag für die Partition.
- 10. Klicken Sie mit der rechten Maustaste auf das Partitionsprofil und wählen Sie **Merkmale** aus.
- 11. Wählen Sie die Registerkarte **E/A mit Kennung** aus.
- 12. Klicken Sie unter der Kategorie ″Alternative Neustarteinheit″ auf **Auswählen**.
- 13. Erweitern Sie die Einheit.
- 14. Erweitern Sie den Eintrag für den Bus.
- 15. Wählen Sie den Bereich mit Ihrem E/A-Prozessor aus.
- 16. Klicken Sie auf **Auswählen**.
- 17. Klicken Sie auf **OK**.
- 18. Wenn Ihr System ausgeschaltet ist, klicken Sie mit der rechten Maustaste auf die Partition und wählen **Aktivieren** aus. Wenn Ihr System aktiv ist, wählen Sie **Partition herunterfahren** aus. Wählen Sie danach **Aktivieren** aus.

### **Task 4: Lizenzierten internen Code von Medien laden**

Sie müssen den lizenzierten internen Code von Medien laden, um die Vorbereitungen abzuschließen.

**Anmerkung:** Wird in einer sekundären Partition gearbeitet, die folgenden Überlegungen bei dieser Task beachten:

- v Schritt 3 weiter unten (System einschalten) kann übersprungen werden, da das System nicht ausgeschaltet wurde.
- v In Schritt 4 wird statt der Steuerkonsole der Systemeinheit die virtuelle Steuerkonsole verwendet.
- v Anweisungen bezüglich der alternativen Installation gelten nicht für sekundäre Partitionen. (Die Installation kann von jeder Bandeinheit oder jeder optischen Einheit in der Partition erfolgen.)
- 1. Legen Sie das Band oder die optischen Medien mit dem lizenzierten internen Code bereit. Dabei handelt es sich um den ersten Datenträger der neuesten Gruppe von SAVSYS-Datenträgern oder um den ersten Datenträger der optischen Medien, die das Programm enthalten.

#### **Anmerkungen:**

- v Es darf KEIN Sicherungsdatenträger verwendet werden, der über die dedizierten Serviceprogramme (DST) mit Auswahl 5 (Lizenzierten internen Code sichern) vom Menü IPL ODER SYSTEMINSTALLATION aus erstellt wurde, es sei denn, dies wurde ausdrücklich von der Softwareunterstützung angefordert. Die über diesen Prozess erstellten Sicherungsdatenträger enthalten weder die PTF-Inventarinformationen für den lizenzierten internen Code noch das Betriebssystem i5/OS. Wird der Wiederherstellungsprozess mit diesem Sicherungsdatenträger ausgeführt, muss der lizenzierte interne Code entweder von einem SAVSYS-Datenträger oder von den Verteilerdatenträgern erneut installiert werden, bevor PTFs auf das System geladen werden können.
- v Die Verteilerdatenträger dürfen nur verwendet werden, wenn kein SAVSYS-Datenträger vorhanden ist. Werden die Verteilerdatenträger verwendet, gehen einige Systeminformationen verloren. Hierzu gehören unter anderem PTFs und PTF-Pakete. Bei Verwendung der Verteilerdatenträger müssen alle kumulativen PTF-Pakete und einzelnen PTFs, die nach der Erstinstallation des Systems angewendet wurden, erneut installiert werden.

2. Den Datenträger in die Einheit einlegen, die für das IPL verwendet wird, oder die optischen Medien in die optische Platteneinheit einlegen. Wird das IPL gestartet, durchsucht das System die alternativen IPL-Einheiten nach dem korrekten Datenträger. Weitere Informationen über das Laden des Bands oder der optischen Medien sind im Installationshandbuch der betreffenden Einheit enthalten.

#### **Anmerkungen:**

- v Kann die alternative IPL-Einheit bei ausgeschaltetem System nicht geladen werden, mit dem nächsten Schritt fortfahren. Das System fordert Sie später über einen Systemreferenzcode (SRC) zur Angabe der Bandeinheit oder der optischen Einheit auf.
- v Wird eine Bandeinheit verwendet, die als alternative Installationseinheit aktiviert ist, müssen sowohl die CD-ROM mit dem lizenzierten internen Code als auch die Banddatenträger eingelegt werden. (Eine alternative Installationseinheit ist eine alternative IPL-Einheit, die an einen anderen Bus als den Systembus (Bus 1) angeschlossen ist.)
- 3. Das System einschalten.

### **Werden logische Partitionen verwendet?**

Auf der primären Partition die Anzeige WORK WITH SYSTEM PARTITION STATUS aufrufen. Das System einschalten, indem eine 1 in das Feld **Option** neben der Partition eingegeben wird, auf der das alternative IPL ausgeführt wird.

- 4. Konnte der Datenträger in Schritt 2 nicht eingelegt werden, den ersten Datenträger in die für das IPL verwendete Einheit einlegen. Die Einheit betriebsbereit machen und mit dem nächsten Schritt fortfahren.
	- a. Den Funktionsauswahlschalter (die Funktionsauswahlknöpfe) drücken, um 03 (mit IPL fortfahren) in der Funktionsanzeige an der Steuerkonsole anzuzeigen.
	- b. Den Eingabeknopf an der Steuerkonsole drücken.

### **Werden logische Partitionen verwendet?**

- 1) Auf der primären Partition die Anzeige WORK WITH SYSTEM PARTITION STATUS aufrufen. IPL-Neustart auswählen, indem eine 3 in das Feld **Option** neben der Partition eingegeben wird, auf der das alternative IPL ausgeführt wird.
- 2) Die Eingabetaste drücken.
- 3) Die Anzeige CONFIRM ALTERNATE IPL wird aufgerufen. Das System kennzeichnet die ausgewählte alternative IPL-Einheit durch ein Prozentzeichen (%). Ist dies die korrekte alternative IPL-Einheit, die Eingabetaste drücken, um das IPL fortzusetzen, und mit Schritt [5](#page-177-0) fortfahren.

Ist keine alternative IPL-Einheit definiert oder soll eine andere alternative IPL-Einheit ausgewählt werden, die Funktionstaste 11 (Select alternate IPL resource) drücken. In der Anzeige SELECT ALTERNATE IPL RESOURCE eine 1 in das Feld **Option** neben dem Speicher-IOP der Einheit eingeben, die ausgewählt werden soll. Die Eingabetaste drücken. Die Anzeige CONFIRM ALTERNATE IPL RESOURCE wird aufgerufen. Die Eingabetaste drücken, um die Auswahl zu bestätigen. Die Funktionstaste 12 drücken, um zur Anzeige CONFIRM ALTER-NATE IPL zurückzukehren. Die Eingabetaste drücken, um mit dem IPL fortzufahren.

Gehen Sie wie folgt vor, um ein alternatives IPL für eine logische Partition auszuführen, die die HMC verwendet:

- 1) Erweitern Sie Ihre **Verwaltungsumgebung in Ihrer HMC**.
- 2) Erweitern Sie *Eigenes System.*
- 3) Erweitern Sie **System und Partition**.
- 4) Klicken Sie auf **Systemverwaltung**.
- 5) Erweitern Sie **Partitionen**.
- 6) Wählen Sie die Partition aus.
- 7) Klicken Sie mit der rechten Maustaste auf die Partition und wählen Sie **Merkmale** aus.
- 8) Klicken Sie im Fenster ″Partitionsmerkmale″ auf die Indexzunge **Einstellungen**.
- <span id="page-177-0"></span>9) Ändern Sie unter der Bootkategorie die **Position des Betriebsschlosses** in **Manuell** und die **IPL-Quelle** in **D**.
- 10) Klicken Sie auf die Schaltfläche **OK**.
- 11) Erweitern Sie den Eintrag für die Partition.
- 12) Klicken Sie mit der rechten Maustaste auf das Partitionsprofil und wählen Sie **Merkmale** aus.
- 13) Wählen Sie die Indexzunge **E/A mit Kennung** aus.
- 14) Klicken Sie unter der Kategorie ″Alternative Neustarteinheit″ auf **Auswählen**.
- 15) Erweitern Sie die Einheit.
- 16) Erweitern Sie den Eintrag für den Bus.
- 17) Wählen Sie den Bereich mit Ihrem E/A-Prozessor aus.
- 18) Klicken Sie auf **Auswählen**.
- 19) Klicken Sie auf **OK**.
- 20) Wenn Ihr System ausgeschaltet ist, klicken Sie mit der rechten Maustaste auf die Partition und wählen **Aktivieren** aus. Wenn Ihr System aktiv ist, wählen Sie **Partition herunterfahren** aus. Wählen Sie danach **Aktivieren** aus.
- 5. Sicherstellen, dass die Bandeinheit oder optische Einheit online oder bereit ist. Bei Einheiten, die diesen Schritt automatisch ausführen (wie beispielsweise die Bandkassetteneinheit) ist keine Aktion erforderlich.
- 6. Sicherstellen, dass die Konsolanzeige eingeschaltet ist. Nach einiger Zeit sollte das Menü LIZEN-ZIERTEN INTERNEN CODE INSTALLIEREN angezeigt werden. Wie lange es dauert, bis das Menü angezeigt wird, ist von der Systemkonfiguration und der Geschwindigkeit der alternativen IPL-Einheit abhängig. Die Verzögerung beträgt üblicherweise zwischen fünf und dreißig Minuten. Wenn das Menü angezeigt wird, mit Schritt [7](#page-178-0) fortfahren.

Leuchtet die Systemkontrollanzeige und wird einer der in Tabelle 41 aufgeführten Systemreferenzcodes (SRCs) in der Datenanzeige angezeigt, die Anweisungen für diesen SRC ausführen.

**Anmerkung:** Werden logische Partitionen verwendet, werden die Systemreferenzcodes von der primären Partition aus in der Anzeige WORK WITH PARTITION STATUS oder MONI-TOR PARTITION STATUS oder an der HMC unter ″Wert der Bedienerkonsole″ angezeigt.

| System-<br>referenzcode<br>(SRC)                                   | Ursache                                                                                      | Erforderliche Aktionen                                                                                                    |
|--------------------------------------------------------------------|----------------------------------------------------------------------------------------------|----------------------------------------------------------------------------------------------------|
| A1xx 1933<br>A12x 1933<br>$('x'$ ist ein<br>beliebiges<br>Zeichen) | Die Einheit für das alternative IPL ist nicht bereit.                                        | Sicherstellen, dass der korrekte Datenträger<br>eingelegt ist. Die Geräteeinheit betriebsbereit<br>machen. Warten, bis die Systemkontrollan-<br>zeige erlischt. Danach mit dem nächsten<br>Schritt fortfahren. Erlischt die System-<br>kontrollanzeige auch nach 5 Minuten noch<br>nicht, überprüfen, ob der korrekte Datenträ-<br>ger in die Einheit für das alternative IPL ein-<br>gelegt ist, und die Einheit betriebsbereit<br>machen. Danach mit dem nächsten Schritt<br>fortfahren. |
| <b>B1xx 1803</b><br><b>B1xx 1806</b><br><b>B1xx 1938</b>           | Die Einheit für das alternative IPL wurde nicht gefun-<br>den oder war nicht betriebsbereit. | Sicherstellen, dass die Einheit eingeschaltet,<br>der korrete Datenträger eingelegt und der<br>Datenträger bereit ist. Danach mit dem<br>nächsten Schritt fortfahren.                                                                                                    |

*Tabelle 41. Systemreferenzcodes (SRCs) beim Laden des lizenzierten internen Codes*

| System-<br>referenzcode<br>(SRC)    | Ursache                                                                                                    | Erforderliche Aktionen                                                                                                    |
|-------------------------------------|----------------------------------------------------------------------------------------------------|----------------------------------------------------------------------------------------------------|
| B1xx 1934                           | Der falsche Datenträger ist eingelegt, oder die Hoch-<br>geschwindigkeitseinrichtung der Bandeinheit IBM<br>2440 ist aktiviert.                                                                                                    | Den korrekten Datenträger einlegen und die<br>Einheit betriebsbereit machen. Danach mit<br>dem nächsten Schritt fortfahren oder die<br>Hochgeschwindigkeitseinrichtung der Band-<br>einheit IBM 2440 inaktivieren.                                                                                              |
| B608 1105                           | Dieser Systemreferenzcode (SRC) wird angezeigt,<br>wenn die automatische Installation verlassen wird, da<br>eine alternative Installationseinheit, die an das System<br>angeschlossen ist, zwar aktiviert ist, aber nicht bereit<br>ist. Möglicherweise ist die Einheit nicht bereit, da kein<br>Datenträger eingelegt wurde, oder die Einheit ist<br>unter Umständen nicht als alternative Installations-<br>einheit aktiviert. Oder es besteht möglicherweise ein<br>Problem mit der Einheit. | Schalten Sie das System aus. Falls erforder-<br>lich, die Einheit reparieren. Das System ein-<br>schalten. Sicherstellen, dass die alternative<br>Installationseinheit aktiviert ist. Den Daten-<br>träger in die alternative Installationseinheit<br>einlegen und die Installationsprozedur<br>erneut starten. |
| 2507 0001<br>2642 0001<br>2643 0001 | In die Einheit für das alternative IPL ist kein Daten-<br>träger eingelegt.                                                                                                    | Sicherstellen, dass der korrekte Datenträger<br>in die korrekte Einheit eingelegt ist. Danach<br>mit dem nächsten Schritt fortfahren.                                                                                                    |
| 2644 3136                           | Die Einheit ist einem anderen System zugeordnet.                                                                                                    | Zu dem anderen System wechseln und die<br>Einheit abhängen. Sicherstellen, dass der kor-<br>rekte Datenträger eingelegt ist. Danach mit<br>dem nächsten Schritt fortfahren.                                                                                                    |
| Ein anderer<br><b>SRC</b>           | Das System hat beim Laden des lizenzierten internen<br>Codes einen Fehler festgestellt.                                                                                                    |                                                                                                    |

<span id="page-178-0"></span>*Tabelle 41. Systemreferenzcodes (SRCs) beim Laden des lizenzierten internen Codes (Forts.)*

Wenn die Systemkontrollanzeige leuchtet und an der Steuerkonsole kein SRC angezeigt wird, führen Sie die folgenden Tasks aus:

- a. Den Funktionsauswahlschalter (die Funktionsauswahlknöpfe) drücken, um 03 (mit IPL fortfahren) in der Funktionsanzeige an der Steuerkonsole anzuzeigen.
- b. Den Eingabeknopf an der Steuerkonsole drücken.

Danach mit dem nächsten Schritt fortfahren.

7. Die Anzeige LIZENZIERTEN INTERNEN CODE INSTALLIEREN wird angezeigt.

Lizenzierten internen Code installieren

Auswahlmöglichkeiten:

| | |

> | | | |

- 1. Lizenzierten internen Code installieren
- 2. Mit Dedicated Service Tools (DST) arbeiten
- 3. Alternative Installationseinheit definieren
- a. Ist eine alternative Installationseinheit an das System angeschlossen, die Schritte 8 bis [10](#page-179-0) ausführen. Ist keine alternative Installationseinheit an das System angeschlossen, eine 1 eingeben und die Eingabetaste drücken.
- **Anmerkung:** Jetzt kann mit dem Laden des lizenzierten internen Codes begonnen werden. Vor dem Fortfahren die Wiederherstellungsprüfliste zu Rate ziehen. In der Prüfliste ist die korrekte Auswahl angegeben, die in der Anzeige LIZENZIERTEN INTERNEN CODE INSTALLIEREN getroffen werden muss.
	- 8. Ist eine alternative Installationseinheit an das System angeschlossen, 3 eingeben, um ihre Adresse zu prüfen und festzustellen, ob die Einheit aktiviert oder inaktiviert ist.
	- 9. Die Anzeige BUS FÜR ALTERNATIVE INSTALLATIONSEINHEIT AUSWÄHLEN wird angezeigt.

```
Bus für alternative Installationseinheit auswählen
                                                                                                           System: YOURSYS
Auswahl eingeben und Eingabetaste drücken.
     1=Auswählen
Ausw. Busnummer Ausgewählt
        \sim 2
        \sim 3 \star\overline{a} 4
        - 5
        \overline{\phantom{0}} 6
        \overline{7}\sim 8
        \overline{\phantom{0}} 9
        \overline{A}\overline{a} B
        \overline{\phantom{a}} \overline{\phantom{a}} \overline{\\overline{\phantom{a}}Weitere.....
F2=Auswahl der Einheit zurücknehmen F3=Verlassen 12=Abbrechen
```
Die Spalte Ausgewählt zeigt den Bus, für den die alternative Ladequelle derzeit definiert ist. Sie können mit Option 1 (Auswählen) sicherstellen, dass die korrekte Einheit ausgewählt wurde. Wählen Sie den Datenträgertyp aus, und drücken Sie die Eingabetaste. Wurde die korrekte Einheit ausgewählt, drücken Sie Taste F3 (Verlassen).

Mit Hilfe der Funktionstaste 2 kann die Auswahl des aktuellen Busses zurückgenommen werden. Anschließend kann mit Auswahl 1 ein anderer Bus ausgewählt werden. Alle Busse, die auf dem System vorhanden sind, werden angezeigt.

Nach Drücken der Eingabetaste tritt eine kurze Verzögerung ein (bis zu 10 Minuten), während der Bus initialisiert wird. Nach dieser Verzögerung erscheint die Anzeige ALTERNATIVE INSTALLATIONSEINHEIT AUSWÄHLEN.

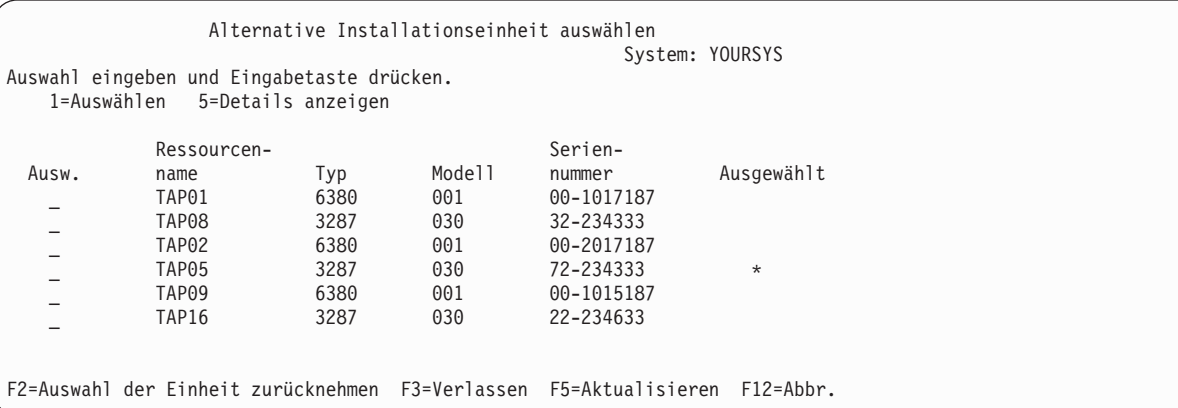

1 in das Feld **Option** eingeben, um die gewünschte Einheit auszuwählen, und die Eingabetaste drücken.

**Anmerkung:** Erfolgt die Installation über eine alternative Installationseinheit, ist sicherzustellen, dass nur eine Einheit gültige Installationsdatenträger enthält. Damit wird verhindert, dass die falsche Version des lizenzierten internen Codes installiert wird.

- 10. Drücken Sie Taste F3 (Verlassen).
- 11. Die Anzeige LIZENZIERTEN INTERNEN CODE INSTALLIEREN wird aufgerufen. 1 eingeben und die Eingabetaste drücken.
- 12. Drücken Sie die Eingabetaste in der Anzeige ALTERNATIVE INSTALLATIONSEINHEIT BESTÄTI-GEN.
Jetzt kann mit dem Laden des lizenzierten internen Codes begonnen werden. Vor dem Fortfahren die |

Wiederherstellungsprüfliste zu Rate ziehen. In der Prüfliste ist die korrekte Auswahl angegeben, die in |

der Anzeige LIZENZIERTEN INTERNEN CODE INSTALLIEREN getroffen werden muss. |

#### **Zugehörige Konzepte**

Kapitel 18, "Alternative [Installationseinheit](#page-456-0) verwenden", auf Seite 435 Hier erfahren Sie, wie eine alternative Installationseinheit konfiguriert, inaktiviert, geprüft und ausgewählt wird.

### **Lizenzierten internen Code laden**

Führen Sie diese Schritte aus, um den lizenzierten internen Code während einer Wiederherstellung in das System zu laden.

### **Wenn eine Fehleranzeige erscheint:**

Wird eine alternative Installationseinheit verwendet und wird eine Fehleranzeige angezeigt, kann dies eine der folgenden Ursachen haben:

- v Es wird versucht, von CD-ROM installieren, es ist jedoch eine alternative Installationseinheit aktiviert.
- v Es wird versucht, eine alternative Installationseinheit zu verwenden, die nicht aktiviert ist.

Lesen Sie die Abschnitte "Alternative [Installationseinheit](#page-456-0) definieren" auf Seite 435 und ["Alternative](#page-459-0) [Installationseinheit](#page-459-0) inaktivieren" auf Seite 438 und wählen Sie die geeignete Vorgehensweise aus.

**Anmerkung:** Unter Umständen werden Sie feststellen, dass die Adressinformationen nicht verfügbar sind oder sich die Systemkonfiguration so geändert hat, dass die Adressinformationen nicht mehr korrekt sind. In diesem Fall müssen die Adressinformationen mit Hilfe einer physischen Prüfung der Systemkonfiguration bestimmt werden. Diese Prüfung kann sich schwierig gestalten und abhängig vom Systemmodell und der spezifischen Konfiguration der E/A-Busse variieren. Aus diesem Grund schlägt IBM vor, mit Hilfe der entsprechenden Unterstützungsfunktion die Adresse für die alternative Installationseinheit zu bestimmen. Möglicherweise ist für diese Art von Unterstützung ein Servicevertrag erforderlich.

Führen Sie die folgenden Schritte aus, um die Prozedur zum Laden des lizenzierten internen Codes in das System im Rahmen einer Wiederherstellung vollständig auszuführen:

1. Wird keine gültige, betriebsbereite Platteneinheit erkannt, wird die Anzeige IPL-EINHEIT AUSWÄH-LEN angezeigt, in der Sie die Platte auswählen können, die als IPL-Platteneinheit dienen soll. Wird die Anzeige IPL-EINHEIT AUSWÄHLEN nicht angezeigt, hat das System eine gültige IPL-Platteneinheit gefunden. Fahren Sie mit Schritt [2](#page-181-0) fort. | |

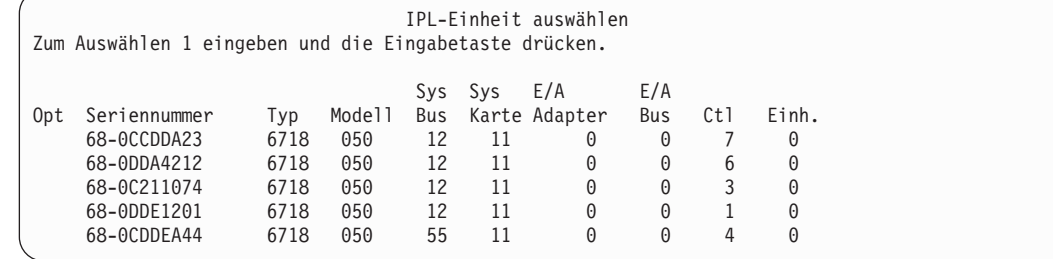

a. Die folgende Anzeige wird angezeigt:

| | | | | | | | | | | | | | | | | | | | | | |

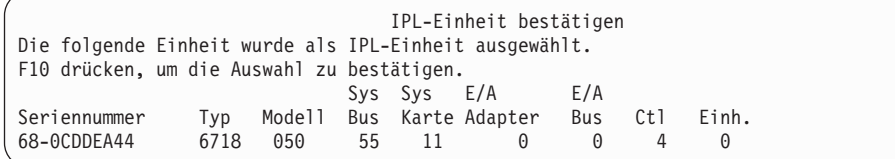

<span id="page-181-0"></span>2. Die Anzeige LIZENZIERTEN INTERNEN CODE (LIC) INSTALLIEREN sollte angezeigt werden. Die korrekte Auswahl treffen und die Eingabetaste drücken.

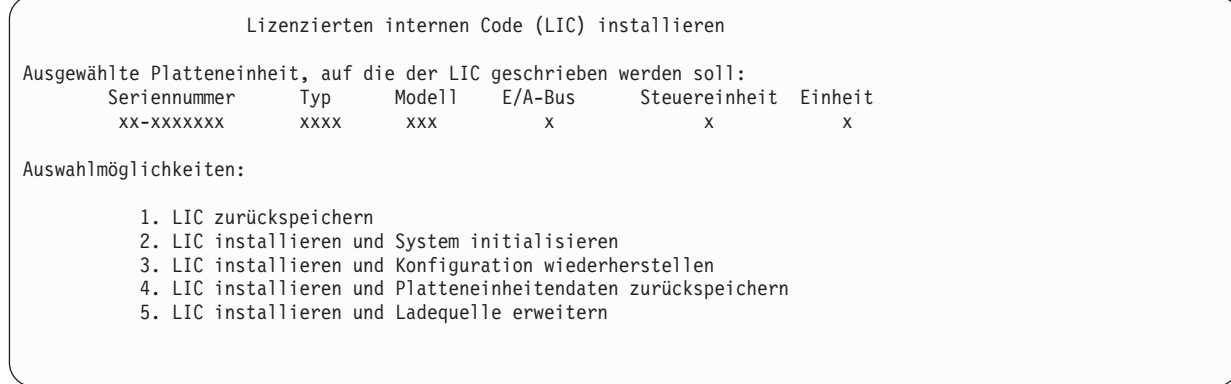

**Achtung:** Sicherstellen, dass die korrekte Wiederherstellungsprüfliste zu Rate gezogen wird, bevor eine Auswahl in der Anzeige LIZENZIERTEN INTERNEN CODE (LIC) INSTALLIEREN getroffen wird. Mit einigen Auswahlmöglichkeiten werden sämtliche Daten vom System gelöscht.

- 3. Ist eine alternative Installationseinheit definiert und aktiviert, wird die Anzeige ALTERNATIVE INSTALLATIONSEINHEIT BESTÄTIGEN aufgerufen.
	- a. Um eine Wiederherstellung von der alternativen Installationseinheit auszuführen, die Eingabetaste drücken.
	- b. Um eine Wiederherstellung von CD-ROM auszuführen, zum Abbrechen die Funktionstaste 12 drücken. Die Anzeige LIZENZIERTEN INTERNEN CODE INSTALLIEREN wird aufgerufen. Auswahl 3 (Alternative Installationseinheit definieren) treffen. Führen Sie die Schritte [8](#page-178-0) bis [10](#page-179-0) in ["Task](#page-175-0) 4: [Lizenzierten](#page-175-0) internen Code von Medien laden" auf Seite 154 aus und inaktivieren Sie die alternative Installationseinheit.
- 4. Eine der folgenden Anzeigen LIC INSTALLIEREN UND SYSTEM INITIALISIEREN BESTÄTIGUNG wird angezeigt, wenn in der Anzeige zum Installieren des lizenzierten internen Codes Auswahl 2, 3, 4 oder 5 getroffen wird. Um die Installation fortzusetzen, muss die Funktionstaste 10 gedrückt werden; das Drücken der Eingabetaste hat nur die Neuanzeige der Bestätigungsanzeige zur Folge.

LIC installieren und System initialisieren - Bestätigung Warnung: Alle Daten auf diesem System werden zerstört und der lizenzierte interne Code wird auf die ausgewählte Platte geschrieben, wenn die Initialisierung und Installation fortgesetzt wird. Zur Installationsauswahlanzeige zurückkehren und eine der anderen Auswahlmöglichkeiten treffen, wenn nach der Installation des lizenzierten internen Codes eine Wiederherstellung ausgeführt werden soll. F10 drücken, um die Installation fortzusetzen. F12 (Abbrechen) drücken, um zur vorherigen Anzeige zurückzukehren. F3 (Verlassen) drücken, um zur Installationsauswahlanzeige zurückzukehren. LIC installieren und Konfiguration wiederherstellen - Bestätigung

Warnung:

Alle Daten auf der ausgewählten Platte werden zerstört und der lizenzierte interne Code wird auf diese Platte geschrieben, wenn die Installation fortgesetzt wird. Nach der Installation wird ein IPL ausgeführt und der Benutzer zur Fortsetzung der Wiederherstellung der Plattenkonfiguration aufgefordert.

F10 drücken, um die Installation fortzusetzen. F12 (Abbrechen) drücken, um zur vorherigen Anzeige zurückzukehren. F3 (Verlassen) drücken, um zur Installationsauswahlanzeige zurückzukehren.

LIC installieren und Platteneinheitendaten zurückspeichern - Bestätigung

Warnung:

Alle Daten auf der ausgewählten Platte werden zerstört und der lizenzierte interne Code wird auf diese Platte geschrieben, wenn die Installation fortgesetzt wird. Nach der Installation wird ein IPL ausgeführt und der Benutzer zum Zurückspeichern der zuvor gesicherten Platteneinheitendaten aufgefordert.

F10 drücken, um die Installation fortzusetzen. F12 (Abbrechen) drücken, um zur vorherigen Anzeige zurückzukehren. F3 (Verlassen) drücken, um zur Installationsauswahlanzeige zurückzukehren.

LIC installieren und Ladequelle erweitern - Bestätigung

Warnung:

Alle Daten auf der ausgewählten Platte werden zerstört und der lizenzierte interne Code wird auf diese Platte geschrieben, wenn die Installation fortgesetzt wird. Nach der Installation wird ein IPL ausgeführt und der Benutzer zum Beenden der Erweiterung aufgefordert.

F10 drücken, um die Installation fortzusetzen. F12 (Abbrechen) drücken, um zur vorherigen Anzeige zurückzukehren. F3 (Verlassen) drücken, um zur Installationsauswahlanzeige zurückzukehren.

Die Anzeige PLATTE INITIALISIEREN – STATUS wird angezeigt, wenn im Installationsauswahlmenü Auswahl 2, 3, 4 oder 5 getroffen und dann die Funktionstaste 10 in der Bestätigungsanzeige gedrückt wird. Die zum Initialisieren der Platte tatsächlich benötigte Zeit kann, abhängig vom aktuellen Status der Platte, erheblich unter der geschätzten Zeit liegen.

Platte initialisieren - Status Die IPL-Platte wird initialisiert. Geschätzte Initialisierungszeit in Min. : Abgelaufene Zeit in Minuten . . . . . . : \_\_\_\_\_.

5. Die Anzeige LIZENZIERTEN INTERNEN CODE INSTALLIEREN - STATUS wird angezeigt. Für diese Anzeige muss keine Antwort eingegeben werden. Diese Anzeige wird vom System ungefähr 30 Minuten lang angezeigt.

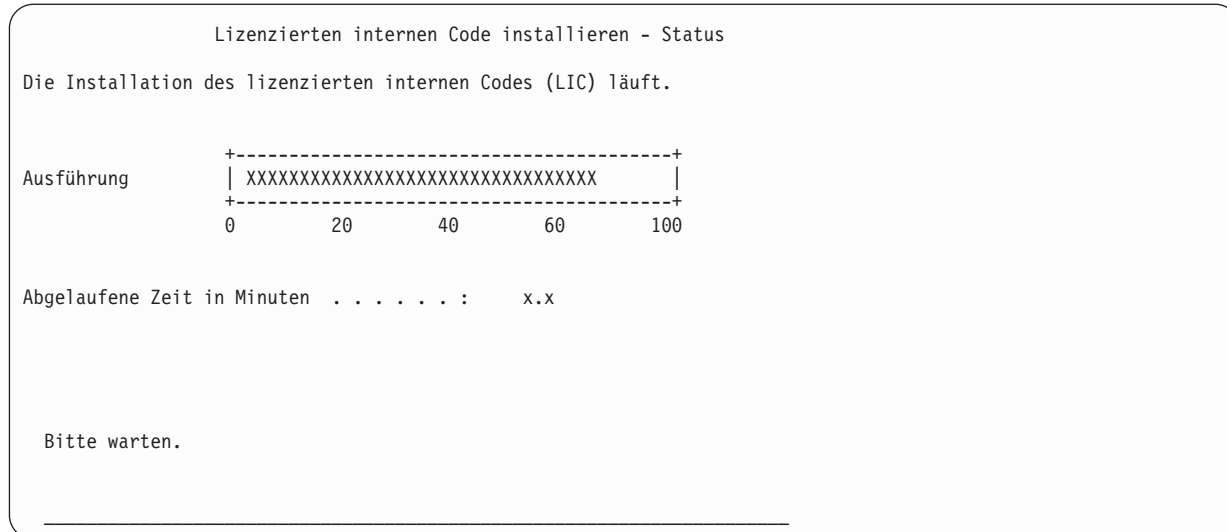

- 6. Tritt ein Fehler auf, wird unter Umständen eine Anzeige eingeblendet, die eine Antwort erfordert.
- 7. Möglicherweise wird die Anzeige KONSOLE BESTÄTIGEN angezeigt. Wenn diese Anzeige erscheint, F10 drücken, um die aktuelle Konsole zu akzeptieren. Drücken Sie bei **Neuen Konsolentyp bei diesem IPL bestätigen und festlegen** die Eingabetaste, um fortzufahren.

**Anmerkung:** Damit ist das Laden des lizenzierten internen Codes beendet.

Werden logische Partitionen verwendet und wurde der lizenzierte interne Code auf der primären Partition installiert, wird die folgende Nachricht in der Anzeige DISK CONFIGURATION ERROR REPORT angezeigt:

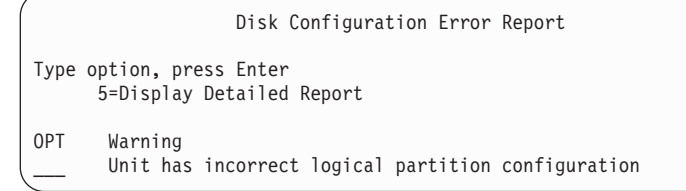

Diese Nachricht gibt an, dass die Partitionskonfiguration wiederhergestellt werden muss. Führen Sie die im Abschnitt "Konfiguration der logischen Partition [wiederherstellen"](#page-184-0) auf Seite 163 aufgelisteten Schritte aus.

**Anmerkung:** Es können mehrere Fehlernachrichten bezüglich der Konfiguration der logischen Partition für verschiedene Platteneinheiten vorhanden sein. Mit den im Abschnitt ["Konfiguration](#page-184-0) der logischen Partition [wiederherstellen"](#page-184-0) auf Seite 163 aufgelisteten Schritten können alle diese Nachrichten aufgelöst werden.

### **Zugehörige Verweise**

| |

Anhang A, "Fehler beim Installieren des [lizenzierten](#page-574-0) internen Codes - Anzeigen", auf Seite 553 Bestimmen Sie anhand der Anzeigen, die die bei der Installation des lizenzierten internen Codes aufgetretenen Fehler enthalten, die erforderlichen Aktionen. Beispielsweise könnte dem System die Platte mit er IPL-Einheit fehlen.

#### **Wiederherstellen der elementaren Produktdaten, wenn für die Partition** | **kein IPL im Modus 'A' oder 'B' ausgeführt werden kann** |

Die Informationen zu den elementaren Produktdaten (VPD) enthalten Angaben zu der Platteneinheit, die als IPL-Platteneinheit dient.

<span id="page-184-0"></span>Wenn die VPD-Informationen verloren gehen, kann für die Partition unter Umständen kein IPL im | Modus 'A' oder 'B' ausgeführt werden. Verwenden Sie die Servicefunktion 'Work with Disk Units' im | Modus 'D', um die VPD-Informationen zu aktualisieren. |

1. Auswahl 8 (Update system vital product data) in der Anzeige WORK WITH DISK UNITS eingeben. Die folgende Bestätigung wird angezeigt: | |

Update system vital product data The disk unit information below identifies the load source whose location will be written to the system vital product data. Press enter to confirm the vital product data should be written. Serial ASP Unit Number Type Model 1 1 \$\$\$\$\$\$\$\$\$\$ \$\$\$\$ \$\$\$

| | | | | | | | | | | |

- Die IPL-Platteneinheit wird in der Anzeige oben angegeben. |
- 2. Durch Drücken der Eingabetaste werden die elementaren Produktdaten aktualisiert. |

Nachdem die VPD-Informationen aktualisiert wurden, kann für die Partition ein IPL im Modus 'A' oder | 'B' ausgeführt werden. |

# **Konfiguration der logischen Partition wiederherstellen**

Stellen Sie anhand dieser Informationen die Konfigurationsdaten Ihrer logischen Partition (LPAR) wieder | her. |

- Wenn Sie logische Partitionen verwenden, führen Sie die folgenden Schritte aus, um die Konfigurations-| daten der primären Partition wiederherzustellen. |
	- 1. Die Auswahl 'Use Dedicated Service Tools' treffen.
	- 2. Bei DST anmelden. Das System zeigt das Menü USE DEDICATED SERVICE TOOLS (DST) an.
	- 3. Im Menü USE DEDICATED SERVICE TOOLS (DST) Auswahl 11 (Work with system partitions) treffen.

Use Dedicated Service Tools Select one of the following: 1. Perform an IPL 2. Install the operating system 3. Work with licensed internal code 4. Work with disk units 5. Work with DST environment 6. Select DST console model 7. Start a service tool 8. Perform automatic installation of the operating system 9. Work with save storage and restore storage 10. Work with remote DST support 11. Work with system partitions

Die Anzeige WORK WITH SYSTEM PARTITIONS wird aufgerufen.

- 4. In der Anzeige WORK WITH SYSTEM PARTITIONS Auswahl 4 (Recover configuration data) treffen.
- 5. Auswahl 1 (Recover primary partition configuration data) treffen.
- 6. Das System durchsucht alle nicht konfigurierten Platteneinheiten nach Partitionskonfigurationsdaten. Die Platteneinheit mit den neuesten Konfigurationsdaten für das aktuelle System wird aufgelistet.

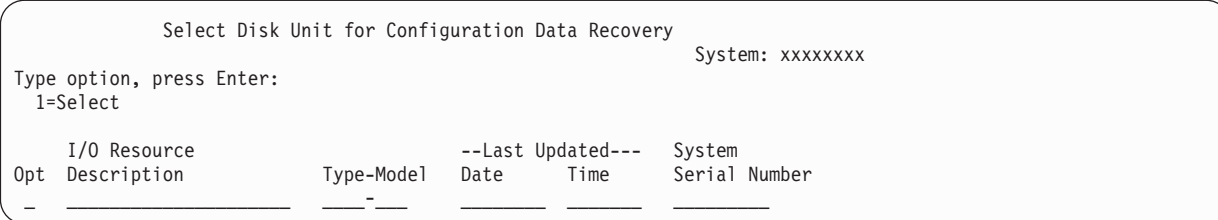

- 7. Die Informationen für die angezeigte Platteneinheit überprüfen. Stellen Sie sicher, dass die Felder **Last Updated** und **System Serial Number** angemessene Informationen enthalten. Geben Sie eine 1 ein, um die Platte auszuwählen, und drücken Sie die Eingabetaste.
- 8. Die Eingabetaste drücken, um die Wiederherstellung zu akzeptieren.

Das System kopiert automatisch die Konfigurationsdaten in die Ladequelle der primären Partition und führt ein einleitendes Programmladen (IPL) bis DST aus.

Wird eine Partition mit einer zuvor gespiegelten Ladequelle zurückgespeichert, wird möglicherweise nach dem IPL bis DST weiterhin eine Fehlernachricht angezeigt. Der Nachrichtentext lautet Unit has incorrect logical partition configuration

Wird diese Nachricht nicht empfangen, hier stoppen. Die Konfiguration der logischen Partition ist abgeschlossen. Anhand der Wiederherstellungsprüfliste den nächsten Schritt des Wiederherstellungsprozesses bestimmen.

Wird diese Nachricht empfangen, muss diese veraltete Konfiguration gelöscht werden, indem die folgenden Schritte ausgeführt werden:

- 1. Nach Empfangen der Fehlernachricht mit Hilfe von Auswahl 5 bestimmen, welche Platteneinheit die veraltete Partitionskonfiguration enthält.
- 2. Den Konfigurationsfehler durch Drücken der Funktionstaste 3 verlassen, um das DST-Menü aufzurufen.
- 3. Im Menü USE DEDICATED SERVICE TOOLS Auswahl 11 (Work with system partitions) treffen.
- 4. Auswahl 4 (Recover configuration data) treffen.
- 5. Auswahl 3 (Clear nonconfigured disk unit configuration data) treffen.
- 6. Die Platteneinheit auswählen, für die ursprünglich der Partitionskonfigurationsfehler gemeldet wurde.
- 7. Die Funktionstaste 3 drücken, um zum DST-Menü zurückzukehren.
- 8. Auswahl 7 (Start a service tool) treffen.

.

- 9. In der Anzeige START A SERVICE TOOL Auswahl 7 (Operator panel functions) treffen.
- 10. In der Anzeige OPERATOR PANEL FUNCTIONS die Funktionstaste 8 drücken, um erneut zu starten.

Die Konfiguration der logischen Partition ist abgeschlossen. Wählen Sie die nächste Task aus den folgenden Optionen aus:

- Wenn Sie den lizenzierten internen Code im Rahmen der Schritte von Kapitel 13, ["System](#page-386-0) von [Speichersicherungsdatenträgern](#page-386-0) zurückspeichern", auf Seite 365 installieren, wird die Anzeige DISK CONFIGURATION ATTENTION REPORT aufgerufen. Wählen Sie F3=Exit to DST aus. Zu [Kapitel](#page-386-0) 13, "System von [Speichersicherungsdatenträgern](#page-386-0) zurückspeichern", auf Seite 365 zurückkehren und die Prozeduren zum Zurückspeichern des Speichers fortsetzen.
- v Wurde in der Anzeige LIZENZIERTEN INTERNEN CODE INSTALLIEREN Auswahl 2 getroffen, mit Abschnitt ["Plattenkonfiguration](#page-186-0) nach der Installation des lizenzierten internen Codes definieren" auf [Seite](#page-186-0) 165 fortfahren.
- <span id="page-186-0"></span>v Wurde in der Anzeige LIZENZIERTEN INTERNEN CODE INSTALLIEREN Auswahl 3 getroffen, mit dem Abschnitt ["Plattenkonfiguration](#page-191-0) wiederherstellen" auf Seite 170 fortfahren.
- v Wurde in der Anzeige LIZENZIERTEN INTERNEN CODE INSTALLIEREN Auswahl 4 getroffen, mit den Wiederherstellungsschritten zum Zurückspeichern von Platteneinheitendaten in die neue IPL-Platteneinheit fortfahren.
- Wenn Sie das Betriebssystem nicht zurückspeichern müssen, mit "System nach dem [Zurückspeichern](#page-193-0) des [lizenzierten](#page-193-0) internen Codes starten" auf Seite 172 fortfahren.

#### **Zugehörige Tasks**

"Task 2: [Speichersicherungsbänder](#page-387-0) zurückspeichern" auf Seite 366 Anhand dieser Schritte können Sie die Speichersicherungsbänder zurückspeichern.

### **Plattenkonfiguration nach der Installation des lizenzierten internen Codes definieren**

Führen Sie die folgenden Schritte aus, um die Plattenkonfiguration nach der Installation des lizenzierten internen Codes und nach der Initialisierung des Systems zu definieren.

Wird der lizenzierte interne Code mit Auswahl 2 im Menü LIZENZIERTEN INTERNEN CODE (LIC) INSTALLIEREN installiert, führt das System folgende Tasks aus:

- v Das System löscht den Inhalt von Platteneinheit 1. Platteneinheit 1 enthält Informationen darüber, wie alle anderen Platteneinheiten im System konfiguriert sind. Wird die logische Partitionierung verwendet, enthält Platteneinheit 1 auch die Partitionskonfigurationsdaten.
- v Das System trifft Vorbereitungen zum Löschen aller Daten im Systemzusatzspeicherpool. Der Inhalt des System-ASP wird erst dann tatsächlich gelöscht, wenn nach dem Installieren des lizenzierten internen Codes ein einleitendes Programmladen (IPL) ausgeführt wird.
- 1. Nachdem die Installation des lizenzierten internen Codes abgeschlossen ist, wird die Anzeige DISK CONFIGURATION ATTENTION REPORT im A- oder B-Modus-IPL aufgerufen:

Disk Configuration Attention Report Type option, press Enter 5=Display Detailed Report OPT Warning New disk configuration

2. Wird eine 5 in die Auswahlspalte (OPT) eingegeben, wird die folgende Anzeige aufgerufen:

```
The current configuration indicates a single unit system. You
can choose to accept it or do one of the following:
Following are the possible causes and recovery procedures:
• You can define a new configuration by adding units.
• Press F3 to exit to dedicated service tools (DST) and if
necessary, take the right option to get to
'Use DST' display.
On the 'Use DST' display,
- Select option 4, Work with disk units.
- Select option 1, Work with disk configuration.
- Select option 3, Work with ASP configuration.
- Select option 3, Add units to ASPs.
• If you are performing 'Recover mirror load source'
utility, press F3 to exit to Dedicated Service Tools (DST).
If necessary, take the right option to get to 'UseDedicated Service Tools
(DST)' display.
On the 'Use Dedicated Service Tools (DST)' display,
- Select option 4, Work with disk units.
- Select option 2, Work with disk unit recovery.
- Select option 16, Recover mirrored load source.
Press Enter to accept the current configuration and continue.
```
- 3. Die Funktionstaste 10 oder die Eingabetaste drücken, um die neue Plattenkonfiguration zu akzeptieren und fortzufahren.
- 4. Die folgenden Schritte ausführen:
	- a. Alle logischen Partitionen erstellen.
	- b. Alle Nicht-Ladequellenplatteneinheiten im System initialisieren.
	- c. Definieren, in welchem Zusatzspeicherpool (ASP) jede Platteneinheit konfiguriert ist.
	- d. Festlegen, auf welchen ASPs der Spiegelschutz gestartet werden soll.

Der Abschnitt "Prüfliste 1: Platten auf einem neuen System [konfigurieren"](#page-467-0) auf Seite 446 enthält eine Prüfliste für das Hinzufügen von Platteneinheiten zum System-ASP, zum Hinzufügen von Platteneinheiten zu den Benutzer-ASPs, zum Starten des Spiegelschutzes auf ASPs und zum Starten des Einheitenparitätsschutzes. Wenn Sie die Prüfliste vervollständigt haben, drücken Sie Funktionstaste 12, um das DST-Menü zu verlassen. Das Menü IPL ODER SYSTEMINSTALLATION wird angezeigt.

Sie haben die Plattenkonfiguration jetzt abgeschlossen. Mit dem nächsten Schritt in der Wiederherstellungsprüfliste, dem Zurückspeichern des Betriebssystems, fortfahren.

#### **Zugehörige Informationen**

Creating logical partitions

### **Plattenkonfiguration mit System i Navigator nach der Installation des lizenzierten internen Codes definieren**

Nach der Installation des lizenzierten internen Codes müssen Sie die Plattenkonfiguration definieren. Ver-|

wenden Sie den Debugmodus der dedizierten Serviceprogramme (DST), um auf die Datenträgerverwal-| tungsfunktionen in System i Navigator zuzugreifen, mit denen Sie Platteneinheiten in System, Basis- und | unabhängigen ASPs konfigurieren können. |

Wird der lizenzierte interne Code mit Auswahl 2 im Menü LIZENZIERTEN INTERNEN CODE (LIC) INSTALLIEREN installiert, führt das System folgende Tasks aus:

v Das System löscht den Inhalt von Platteneinheit 1. Platteneinheit 1 enthält Informationen darüber, wie alle anderen Platteneinheiten im System konfiguriert sind. Wird die logische Partitionierung verwendet, enthält Platteneinheit 1 auch die Partitionskonfigurationsdaten.

v Das System trifft Vorbereitungen zum Löschen aller Daten im System-ASP. Der Inhalt des System-ASP wird erst dann tatsächlich gelöscht, wenn nach dem Installieren des lizenzierten internen Codes ein einleitendes Programmladen (IPL) ausgeführt wird.

Wenn Sie die Konfiguration der Platteneinheiten beendet haben, können Sie das IPL schrittweise abschließen.

**Anmerkung:** Für diese Schritte müssen Sie die Service-Tools-Netzwerkschnittstelle konfiguriert haben.

1. Nach dem Laden des lizenzierten internen Codes haben Sie möglicherweise einen Disk Configuration Attention Report (siehe unten) empfangen. Ist dies der Fall, drücken Sie die Taste F10, um die Fehler zu akzeptieren und fortzufahren.

DISK CONFIGURATION ATTENTION REPORT TYPE OPTION, PRESS ENTER. 5=DISPLAY DETAILED REPORT PRESS F10 TO ACCEPT ALL THE FOLLOWING PROBLEMS AND CONTINUE. THE SYSTEM WILL ATTEMPT TO CORRECT THEM. OPT PROBLEM NEW DISK CONFIGURATION

2. Im Menü IPL ODER SYSTEMINSTALLATION Auswahl 3 (Dedizierte Serviceprogramme (DST) verwenden) treffen.

IPL oder Systeminstallation

Auswahlmöglichkeiten:

- 1. IPL durchführen
- 2. Betriebssystem installieren
- 3. Dedizierte Serviceprogramme (DST) verwenden 4. Automatische Installation des Betriebssystems durchführen
- 5. Lizenzierten internen Code sichern
- 3. Melden Sie sich in der Anzeige DEDICATED SERVICE TOOLS (DST) SIGN ON mit der Serviceprogrammbenutzer-ID QSECOFR und dem für die Benutzer-ID QSECOFR gültigen Kennwort an.

Dedicated Service Tools (DST) Sign On

Type choices, press Enter.

Service tools user . . . . . . . . . . . QSECOFR Service tools password . . . . . . . . .

4. Ändern Sie das Kennwort für das Benutzerprofil QSECOFR in der folgenden Anzeige, da das Kennwort nach der ersten Verwendung verfällt.

```
Change Service Tools User Password
Service tools user profile name . . . . . : QSECOFR
Password last changed . . . . . . . . . . : 02/05/01
Type choices, press Enter.
 Current password \ldots . . . . . . . . .
 New password . . . . . . . . . . . . . . ______
  New password (to verify) \dots . . . . . .
```
5. Im Menü USE DEDICATED SERVICE TOOLS (DST) Auswahl 6 (Select DST console mode) treffen.

Use Dedicated Service Tools (DST) Select one of the following: 1. Perform an IPL 2. Install the operating system 3. Work with Licensed Internal Code 4. Work with disk units 5. Work with DST environment 6. Select DST console mode 7. Start a service tool 8. Perform automatic installation of the operating system 9. Work with save storage and restore storage 10. Work with remote service support

6. Wählen Sie in der Anzeige SELECT DST CONSOLE MODE die Auswahl 2 (Start DST debug mode on IPL) aus. Wählen Sie in der Anzeige SELECT DST CONSOLE MODE die Auswahl 2 (Start DST debug mode on IPL) aus.

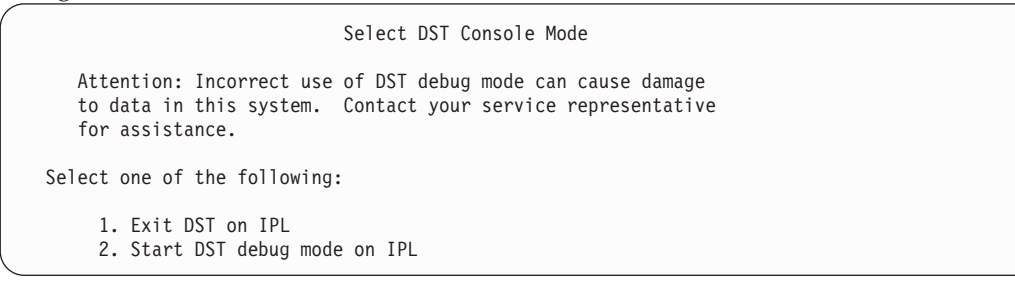

7. Im Menü IPL ODER SYSTEMINSTALLATION Auswahl 1 (IPL durchführen) treffen.

IPL oder Systeminstallation

Auswahlmöglichkeiten:

- 1. IPL durchführen
- 2. Betriebssystem installieren
- 3. Dedizierte Serviceprogramme (DST) verwenden
- 4. Automatische Installation des Betriebssystems durchführen
- 5. Lizenzierten internen Code sichern
- 8. In der Anzeige ALLE PLATTENEINHEITEN DEM SYSTEM HINZUFÜGEN Auswahl 1 (Aktuelle Plattenkonfiguration beibehalten) treffen.

Alle Platteneinheiten dem System hinzufügen

Auswahlmöglichkeiten:

- 1. Aktuelle Plattenkonfiguration beibehalten
- 2. Plattenkonfiguration mit DST durchführen
- 3. Alle Einheiten dem System-ASP hinzufügen
- 4. Alle Einheiten dem System-ASP hinzufügen und gleichmäßig verteilen
- 9. Drücken Sie in der Anzeige INSTALL REQUIRED FOR OPERATING SYSTEM die Eingabetaste, um fortzufahren.

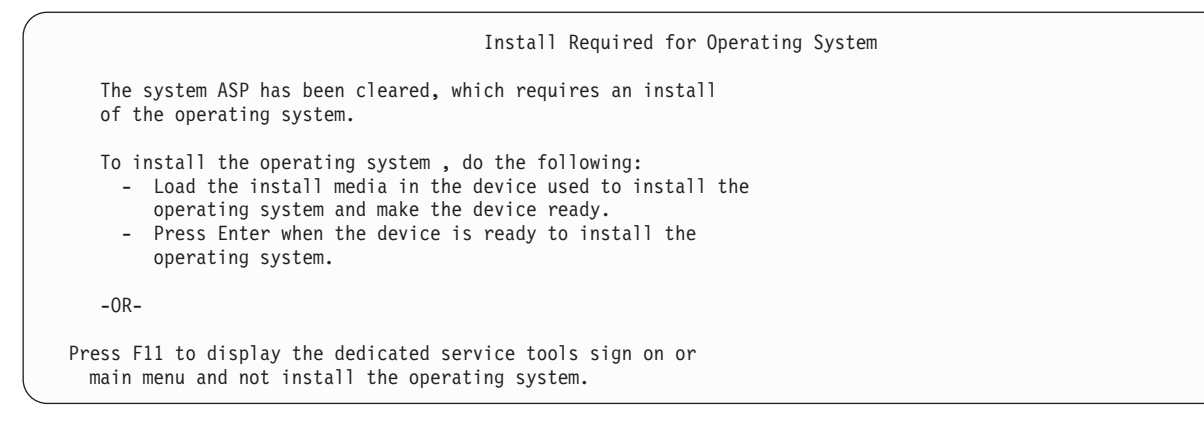

10. Wählen Sie in der Anzeige IPL-TYP AUSWÄHLEN die Auswahl 2 (Schrittweises IPL) aus.

IPL-Typ auswählen

Auswahlmöglichkeiten: 1. Normales IPL 2. Schrittweises IPL

11. Führen Sie das IPL schrittweise aus, indem Sie die Eingabetaste drücken. Der letzte IPL-Schritt vor der Konfiguration von Platteneinheiten ist die Wiederherstellung der Speicherverwaltung. Drücken Sie bei **Wiederherstellung der Speicherverwaltung** in der Anzeige unten die Eingabetaste.

IPL des lizenzierten internen Codes (LIC) wird durchgeführt IPL: Typ . . . . . . . . . . . . . . . . . . : Überwacht Startdatum und -uhrzeit . . . . . . . . : 00/00/00 00:00:00 Vorherige Systembeendigung . . . . . . : Abnormal IPL-Schritt . . . . . . . . . . . . . . . : Wiederherstellung der Speicherverwaltung

12. **Stoppen Sie, sobald die Anzeige für den Schritt 'Start LIC Log' angezeigt wird.**

```
IPL des lizenzierten internen Codes (LIC) wird durchgeführt
IPL:
  Typ . . . . . . . . . . . . . . . . . . : Überwacht
  Startdatum und -uhrzeit . . . . . . . . : 00/00/00 00:00:00
  Vorherige Systembeendigung . . . . . . : Abnormal
IPL-Schritt . . . . . . . . . . . . . . . : Start LIC Log
```
- 13. Öffnen Sie System i Navigator, um die Konfiguration der Platteneinheiten zu starten.
- 14. Klicken Sie in der Anzeige mit den Umgebungstasks auf **System i Navigator Service-Tools-Fenster öffnen**.
- 15. Geben Sie den Systemnamen oder die IP-Adresse im folgenden Fenster ein.
- 16. Erweitern Sie *Eigenes System* → **Platteneinheiten**.
- 17. Klicken Sie **Alle Platteneinheiten** mit der rechten Maustaste an, und wählen Sie **Platteneinheit hinzufügen** aus. Der Assistent unterstützt Sie beim Hinzufügen von Platteneinheiten in Plattenpools und beim Starten des Plattenschutzes. Drucken Sie eine Kopie Ihrer Plattenkonfiguration aus, die Ihnen bei der Erstellung aller erforderlichen Plattenpools helfen soll.
- 18. Wenn die Konfiguration der Platteneinheiten abgeschlossen ist, setzen Sie das IPL im Schrittmodus fort. Drücken Sie in allen folgenden IPL-Schritten bis 'Betriebssystem starten' die Eingabetaste. Nachdem die IPL-Schritte beendet sind, wird die Anzeige BETRIEBSSYSTEM INSTALLIEREN aufgerufen.

```
Betriebssystem installieren
Auswahl eingeben und Eingabetaste drücken.
              Installations-
                               1=Verwenden der Standardwerte (keine wei-
                                 teren Auswahlmöglichkeiten ...
                                2=Ändern der Auswahlmöglichkeiten
Datum:
 Jahr . . . . . __ 00-99
 Monat . . . . _
 Tag \cdots . \qquad \qquad 01-31
Uhrzeit:
 Stunde . . . . __ 00-23
 Minute . . . . __ 00-59
 Sekunde . . .
```
Sie haben die Konfiguration der Platteneinheit jetzt abgeschlossen. Mit dem nächsten Schritt in der Wiederherstellungsprüfliste, dem Zurückspeichern des Betriebssystems, fortfahren.

### **Plattenkonfiguration wiederherstellen**

| | | | | | | | | | | | | | | | | | Jede Platteneinheit im System enthält Informationen darüber, wie sie konfiguriert ist. Dedizierte Serviceprogramme (DST) bieten eine Möglichkeit zum Wiederherstellen der Plattenkonfiguration im System mit Hilfe dieser Informationen. Das System liest jede Platte, ordnet sie dem korrekten Zusatzspeicherpool (ASP) zu und baut die Plattenkonfigurationsdaten auf Einheit 1 neu auf.

Wenn Sie den lizenzierten interne Code mit Auswahl 3 im Menü LIZENZIERTEN INTERNEN CODE (LIC) INSTALLIEREN installieren, führt das System die folgenden Operationen aus:

- v Es löscht den Inhalt von Platteneinheit 1. Platteneinheit 1 enthält Informationen darüber, wie alle anderen Platteneinheiten im System konfiguriert sind.
- v Es trifft Vorbereitungen zum Löschen aller Daten im Systemzusatzspeicherpool. Der Inhalt des System-ASP wird erst dann tatsächlich gelöscht, wenn nach dem Installieren des lizenzierten internen Codes ein einleitendes Programmladen (IPL) ausgeführt wird.

In den meisten Fällen kann die Plattenkonfiguration wiederhergestellt werden, so dass es nicht erforderlich ist, alle Benutzer-ASPs erneut zu laden. Führen Sie die folgenden Schritte aus, um die Plattenkonfiguration wiederherzustellen:

- 1. Zum Abschließen der Installation des lizenzierten internen Codes müssen Sie entscheiden, ob Sie den lizenzierten internen Code installieren und das System initialisieren möchten oder ob Sie den lizenzierten internen Code installieren und die Konfiguration wiederherstellen möchten.
	- v Falls Sie Option 2 (Lizenzierten internen Code installieren und das System initialisieren) auswählen, wenn das System ein Modus-A-IPL oder Modus-B-IPL ausführt, wird folgende Anzeige aufgerufen:

```
DISK CONFIGURATION ATTENTION REPORT
TYPE OPTION, PRESS ENTER
   5=DISPLAY DETAILED REPORT
PRESS F10 TO ACCEPT ALL THE FOLLOWING PROBLEMS AND CONTINUE.
THE SYSTEM WILL ATTEMPT TO CORRECT THEM.
OPT PROBLEM
     NEW DISK CONFIGURATION
```
Drücken Sie die Funktionstaste 3. Drücken Sie nicht die Funktionstaste 10 zur Bestätigung.

v Falls Sie Option 3 (Lizenzierten internen Code installieren und Konfiguration wiederherstellen) auswählen, wenn das System ein Modus-A-IPL oder Modus-B-IPL ausführt, wird folgende Anzeige aufgerufen:

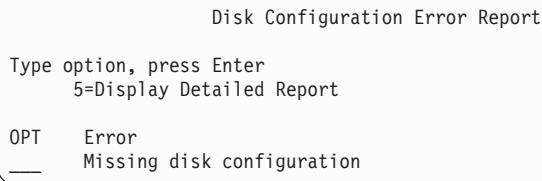

| | | | | | | | | | | | | | | | | | | | | | | | | | | | | | | | | | | | | | | | | | | | | | | | | |

a. Wird 5 in die Auswahlspalte (OPT) eingegeben, wird die Anzeige MISSING DISK CONFIGURA-TION aufgerufen:

Missing Disk Configuration The system disk configuration has been lost. The IPL cannot be continued. The following are the suggested recovery procedures: o If the original system has more than one disk unit configured and you want to keep the configuration currently on the system, use Recover configuration under Work with Disk Units. Press F3 to exit to dedicated service tools (DST) and if necessary, take the right option to get to the 'Use dedicated service tools' (DST) display. On the 'Use dedicated service tools' (DST) display: - Select option 4, Work with disk units. - Select option 2, Work with disk unit recovery. - Select option 5, Recover configuration. o If the original system had only one disk unit configured or you do not want to save the data currently on the system, re-install the Licensed Internal Code, then re-create the configuration, restore your data. F3=Exit to use DST F12=Cancel

b. In einer der Anzeigen die Funktionstaste 3 (Exit to Use dedicated service tools (DST)) drücken. Die Anzeige DEDICATED SERVICE TOOLS SIGN ON wird aufgerufen:

Dedicated Service Tools (DST) Sign On Type choice, press Enter. Service tools user . . . . . . . . . . Service tools password . . . . . . . .

- 2. Melden Sie sich bei den dedizierten Serviceprogrammen (DST) an. Das System zeigt das Menü USE DEDICATED SERVICE TOOLS (DST) an. Wenn Sie mit logischen Partitionen arbeiten und die primäre Partition wiederherstellen möchten, fahren Sie mit den folgenden Schritten fort. Wenn Sie keine logischen Partitionen verwenden, fahren Sie mit Schritt 4 fort.
- 3. Im Menü USE DEDICATED SERVICE TOOLS (DST) Auswahl 4 (Work with disk units) treffen.
- 4. Im Menü WORK WITH DISK UNITS Auswahl 2 (Work with disk unit recovery) treffen.
- 5. Im Menü WORK WITH DISK UNIT RECOVERY Auswahl 5 (Recover disk configuration) treffen. | |
- Möglicherweise wird die folgende Anzeige aufgerufen:

<span id="page-193-0"></span>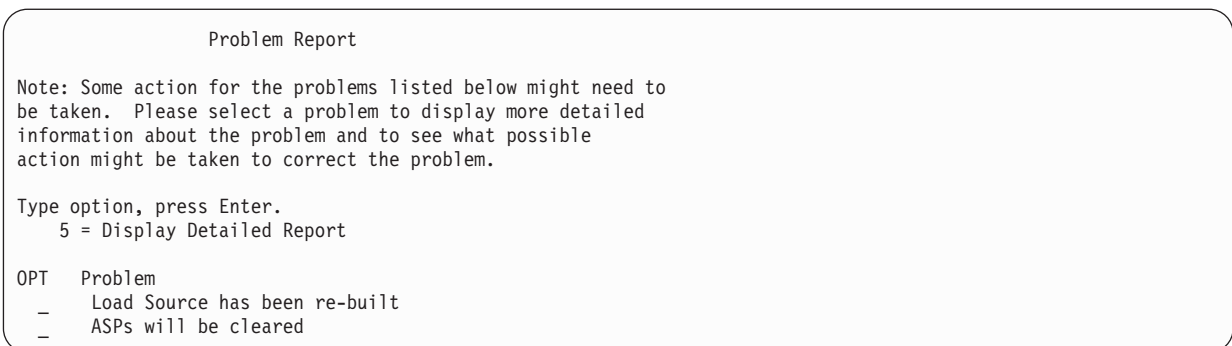

F10 drücken, um Fehler zu ignorieren und die Verarbeitung fortzusetzen.

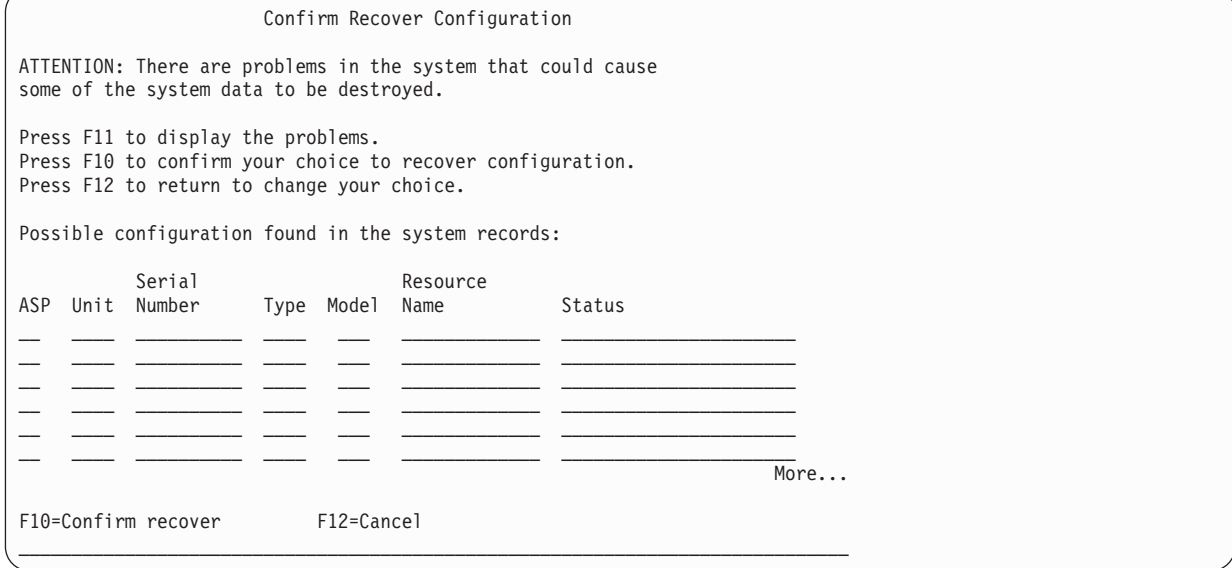

6. Die Konfiguration der Platteneinheiten in der Anzeige überprüfen. Die Anzeige zeigt die Platteneinheiten, die jedem Benutzer-ASP und dem System-ASP (ASP 1) zugeordnet sind. Die Warnung in der Anzeige bedeutet, dass das System alle Daten auf Platteneinheiten im System-ASP löschen wird.

Ist diese Konfiguration nicht korrekt, den Kundendienst oder die Softwareunterstützung informieren. Keinesfalls ohne entsprechende Hilfestellung fortfahren.

Ist die angezeigte Konfiguration korrekt, die Funktionstaste 10 drücken, um die Konfiguration zu bestätigen. Das System baut die Konfigurationsdaten auf und kehrt zum DST-Menü zurück.

7. Die Funktionstaste 12 drücken, um das DST-Menü zu verlassen. Das Menü IPL ODER SYSTEM-INSTALLATION wird angezeigt.

Sie haben die Plattenkonfiguration jetzt abgeschlossen. Mit dem nächsten Schritt in der Wiederherstellungsprüfliste, dem Zurückspeichern des Betriebssystems, fortfahren.

### **System nach dem Zurückspeichern des lizenzierten internen Codes starten**

Führen Sie die hier beschriebene Prozedur zum Starten des Systems aus, wenn Sie das Betriebssystem nicht zurückspeichern müssen.

Nach dem Laden des lizenzierten internen Codes sollte das Menü IPL ODER SYSTEMINSTALLATION angezeigt werden.

IPL oder Systeminstallation

Auswahlmöglichkeiten:

- 1. IPL durchführen
- 2. Betriebssystem installieren
- 3. Dedizierte Serviceprogramme (DST) verwenden
- 4. Automatische Installation des Betriebssystems durchführen
- 5. Lizenzierten internen Code sichern

Führen Sie die folgenden Schritte aus, um das System nach dem Zurückspeichern zu starten:

- 1. Auswahl 1 (IPL durchführen) im Menü IPL ODER SYSTEMINSTALLATION treffen. Wenn das einleitende Programmladen (IPL) beendet ist, wird die Anzeige ANMELDEN aufgerufen.
- 2. Weist die Steuerkonsole einen Schlüsselschalter auf, den Schlüssel im Schlüsselschalter in die Position "Normal" bringen.
- 3. Am System als QSECOFR anmelden.
- 4. Wird die Anzeige PRODUKTE ZUM ARBEITEN MIT PTFs AUSWÄHLEN aufgerufen, die Funktionstaste 3 (Verlassen) drücken, um das IPL fortzusetzen.
- 5. Bei allen Nachrichten, die angezeigt werden, die Eingabetaste drücken.
- 6. Wenn die Anzeige mit den IPL-Optionen angezeigt wird, geben Sie die gewünschten Angaben ein und drücken Sie die Eingabetaste.

IPL-Auswahlmöglichkeiten Auswahl eingeben und Eingabetaste drücken. Systemdatum . . . . . . . . . . . . . . . . . . . . 08 / 01 / 04 Systemzeit  $\dots \dots \dots \dots \dots \dots \dots \dots \dots \dots \dots$  12 : 00 : 00<br>Systemzeitzone  $\dots \dots \dots \dots \dots \dots \dots \dots$  00000UTC  $Systemizeitzone... \ldots \ldots \ldots \ldots \ldots$ Jobwarteschlangeninhalt löschen . . . . . . . . . . N Ausgabewarteschlangeninhalt löschen . . . . . . . . N Unvollständige Jobprotokolle löschen . . . . . . . N Druckausgabeprogramme starten . . . . . . . . . . . J System starten (eingeschränkter Betrieb) . . . . . . N Hauptangaben für System festlegen . . . . . . . . . J System bei IPL definiere oder ändern . . . . . . . . N

Das Starten des Systems nach der Wiederherstellung des lizenzierten internen Codes ist jetzt beendet. Anhand der Wiederherstellungsprüfliste den nächsten Schritt des Wiederherstellungsprozesses bestimmen.

# **Kapitel 5. Betriebssystem zurückspeichern**

Anhand dieser Informationen können Sie das Betriebssystem wiederherstellen.

Bei der hier beschriebenen Prozedur wird davon ausgegangen, dass der lizenzierte interne Code bereits im System installiert ist. Normalerweise ist dieser Code installiert. Ist dies jedoch nicht der Fall oder ist der lizenzierte interne Code beschädigt, anhand der Tabellen in Kapitel 3, "Geeignete [Wiederherstellungs](#page-92-0)strategie [auswählen",](#page-92-0) auf Seite 71 die für die jeweilige Situation erforderliche Wiederherstellungsprozedur bestimmen.

*Gründe für das Zurückspeichern des Betriebssystems:* Für eine Zurückspeicherung des Betriebssystems kann es mehrere Gründe geben, beispielsweise:

- Im Betriebssystem treten Fehler auf, beispielsweise beschädigte Objekte.
- Die Softwareunterstützungsfunktion schlägt dies vor.
- v Sie haben eine Platteneinheit im Systemzusatzspeicherpool ausgetauscht.
- v Das System wird mit einem neuen Release aktualisiert.

### *Zunächst Folgendes bereitlegen:*

- v Die neuesten SAVSYS-Datenträger. Sie können eine beliebige der folgenden Aktionen auswählen, um einen SAVSYS-Datenträger zu erstellen:
	- Befehl SAVSYS (System sichern) ausführen.
	- Auswahl 21 im Menü SICHERN verwenden.
	- Auswahl 22 im Menü SICHERN verwenden.
	- Auswahl 11 im Menü SICHERUNG AUSFÜHREN verwenden.

**Achtung:** Es darf KEIN Datenträger verwendet werden, der über die dedizierten Serviceprogramme (DST) mit Auswahl 5 (Lizenzierten internen Code sichern) vom Menü IPL ODER SYSTEMINSTALLA-TION ausgehend erstellt wurde, es sei denn, dies wird ausdrücklich von der Softwareunterstützung angefordert. Der über diesen Prozess erstellte Datenträger enthält weder die PTF-Inventarinformationen für den lizenzierten internen Code noch das Betriebssystem i5/OS. Wird der Wiederherstellungsprozess mit diesem Datenträger ausgeführt, muss der lizenzierte interne Code entweder von einem SAVSYS-Datenträger oder von den Verteilerdatenträgern erneut installiert werden, bevor PTFs auf das System geladen werden können.

- v Sind keine aktuellen SAVSYS-Datenträger vorhanden oder sind diese beschädigt, ist folgendes erforderlich:
	- Die von IBM gelieferten Verteilerdatenträger
	- Alle Datenträger für vorläufige Programmkorrekturen (PTFs), die angewendet wurden

**Achtung:** Die Verteilerdatenträger nur verwenden, wenn keine SAVSYS-Datenträger vorhanden sind. Werden die Verteilerdatenträger zum Zurückspeichern des Betriebssystems verwendet, enthält die Version, die zurückgespeichert wird, keine der PTFs, die angewendet wurden. Außerdem setzt die Zurückspeicherung folgende Angaben auf die Standardwerte zurück, die mit dem Lizenzprogramm IBM i5/OS ausgeliefert werden:

- Systeminformationen
- Netzattribute
- Konfigurationslisten
- Editierbeschreibungen
- Antwortlisteneinträge
- Von IBM gelieferte Subsystembeschreibungen
- Kennwörter für von IBM gelieferte Profile
- v Die Liste aller PTFs, die im System bis zu dem Zeitpunkt angewendet wurden, zu dem das gesamte System gesichert wurde. Diese Liste sollte zusammen mit dem Sicherungsprotokoll oder den SAVSYS-Datenträgern aufbewahrt werden.
- v Der Schlüssel für das System.
- Das DST-Kennwort für die Serviceprogrammbenutzer-ID QSECOFR.
- v Das QSECOFR-Kennwort, das den verwendeten SAVSYS-Datenträgern zugeordnet ist.

#### *Führen Sie zunächst Folgendes aus:*

- v Die Lese-/Schreibköpfe der Bandeinheit reinigen, wenn eine Bandeinheit verwendet wird.
- v Ist das Quellensystem (das System, das gesichert wurde und für das eine Wiederherstellung erforderlich ist) betriebsbereit, eine Liste aller PTFs drucken, die zu diesem Zeitpunkt im System vorhanden sind; dieser Schritt entfällt, wenn die Liste vor dem Zurückspeichern des lizenzierten internen Codes gedruckt wurde. Geben Sie den folgenden Befehl ein und drücken Sie die Eingabetaste:

DSPPTF LICPGM(\*ALL) OUTPUT(\*PRINT)

### **Zugehörige Konzepte**

"Beziehung zwischen Sicherungs- und [Zurückspeicherungsbefehlen"](#page-56-0) auf Seite 35 Hier wird beschrieben, mit welchen Zurückspeicherungsbefehlen in Abhängigkeit von der für die Objekte verwendeten Sicherungsmethode gearbeitet werden kann.

#### **Zugehörige Informationen**

i5/OS und zugehörige Software installieren, löschen oder Upgrade durchführen

Operations Console

### **Auswählen der korrekten Prozedur zum Zurückspeichern des Betriebssystems**

Zum Zurückspeichern des Betriebssystems gibt es mehrere Möglichkeiten.

An mehreren Punkten des Wiederherstellungsprozesses sind bestimmte Entscheidungen zu treffen. Diese Entscheidungen sind davon abhängig, welche der folgenden Operationen verwendet wird:

#### **Vollständige Zurückspeicherung**

Eine vollständige Zurückspeicherungsoperation ist zu verwenden, wenn das Betriebssystem nicht im System vorhanden ist oder beschädigte Objekte enthält. Damit werden alle von IBM gelieferten Objekte in der Bibliothek QSYS und den Sprachenbibliotheken von den Datenträgern zurückgespeichert.

#### **Abgekürzte Installation**

Eine abgekürzte Installationsoperation ist zu verwenden, wenn Teile des Betriebssystems oder Systeminformationen, wie Systemwerte oder die Systemantwortliste, ersetzt werden sollen.

Bestimmen Sie anhand der Wiederherstellungsprüfliste, die Sie im Abschnitt Kapitel 3, ["Geeignete](#page-92-0) [Wiederherstellungsstrategie](#page-92-0) auswählen", auf Seite 71 ausgewählt haben, die korrekte Prozedur für die jeweilige Situation. Außerdem muss Klarheit darüber bestehen, ob von SAVSYS-Datenträgern oder den von IBM gelieferten Verteilerdatenträgern zurückgespeichert wird. Die Verteilerdatenträger nur verwenden, wenn keine verwendbaren SAVSYS-Datenträger vorhanden sind.

*Mit dem Zurückspeichern des Betriebssystems beginnen:* Die zuvor ausgeführten Schritte bestimmen den Startpunkt:

- v Wenn Sie direkt zuvor den lizenzierten internen Code zurückgespeichert oder installiert haben, wird eine vollständige Zurückspeicherungsoperation für das Programm i5/OS ausgeführt. Das Menü IPL ODER SYSTEMINSTALLATION sollte angezeigt werden. Beginnen Sie mit den im Abschnitt ["Tasks](#page-199-0) für das Zurückspeichern des [Betriebssystems"](#page-199-0) auf Seite 178 beschriebenen Schritten.
- v Ist das Zurückspeichern des Betriebssystems der erste oder der einzige Schritt des Wiederherstellungsprozesses, mit der Durchführung eines manuellen IPL beginnen.

### **Betriebssystem unter Verwendung eines manuellen einleitenden Programmladens laden**

Um mit dem Laden des Betriebssystems zu beginnen, folgende Schritte ausführen.

Führen Sie diese Schritte nur dann aus, wenn Sie nicht direkt zuvor den lizenzierten internen Code zurückgespeichert haben (wie im Abschnitt Kapitel 4, "Lizenzierten internen Code [wiederherstellen",](#page-170-0) auf [Seite](#page-170-0) 149 beschrieben).

Führen Sie die folgenden Schritte aus, um ein manuelles IPL auszuführen:

- 1. Sicherstellen, dass die Bandeinheit, das optische Laufwerk oder die CD-ROM-Einheit betriebsbereit ist. Weitere Informationen über das Einlegen des Bands oder der optischen Medien sind im Installationshandbuch der betreffenden Einheit enthalten.
- 2. Den ersten Datenträger der neuesten SAVSYS-Datenträger in die entsprechende Einheit einlegen. Sind keine SAVSYS-Datenträger vorhanden oder können sie nicht verwendet werden, die erste CD der Verteilerdatenträger einlegen. Die Verteilerdatenträger dürfen nur verwendet werden, wenn keine SAVSYS-Datenträger vorhanden sind.

**Achtung:** Es darf kein Datenträger verwendet werden, der über DST mit Auswahl 5 (Lizenzierten internen Code sichern) vom Menü IPL ODER SYSTEMINSTALLATION aus erstellt wurde, es sei denn, dies wurde ausdrücklich von der Softwareunterstützung angefordert. Über diesen Prozess erstellte Medien enthalten weder die PTF-Inventarinformationen für den lizenzierten internen Code noch das Betriebssystem i5/OS. Wird der Wiederherstellungsprozess mit diesem Datenträger ausgeführt, muss der lizenzierte interne Code entweder von SAVSYS-Datenträgern oder von den Verteilerdatenträgern erneut installiert werden, bevor PTFs auf das System geladen werden können.

- 3. Sicherstellen, dass sich der Schlüssel in der Systemeinheit befindet.
- 4. Das System in den Modus "Manuell" versetzen.
- 5. Sicherstellen, dass alle Jobs beendet und alle Benutzer abgemeldet sind.
- 6. Das System ausschalten.

**Achtung:** Soll dieser Befehl auf der primären Partition verwendet werden, sicherstellen, dass alle sekundären Partitionen ausgeschaltet sind, bevor der folgende Befehl ausgeführt wird: PWRDWNSYS OPTION(\*IMMED) RESTART(\*YES) IPLSRC(B)

7. Mit "Tasks für das Zurückspeichern des [Betriebssystems"](#page-199-0) auf Seite 178 fortfahren.

### <span id="page-199-0"></span>**Tasks für das Zurückspeichern des Betriebssystems**

Nach Beendigung eines einleitenden Programmladens (IPL) kann mit der Ausführung der folgenden Schritte begonnen werden. Direkt zuvor wurde entweder der lizenzierte interne Code zurückgespeichert oder ein manuelles IPL von der alternativen IPL-Einheit aus ausgeführt.

**Anmerkung:** Wenn Sie mit Operations Console arbeiten, führen Sie die folgenden Schritte aus, um Operations Console zurückzusetzen:

- 1. In der Anzeige IPL ODER SYSTEMINSTALLATION Auswahl 3 (Dedizierte Serviceprogramme (DST) verwenden) treffen. Zum Fortfahren die Eingabetaste drücken.
- 2. Melden Sie sich mit einem Serviceprogrammbenutzerprofil, das über die Berechtigung eines Sicherheitsbeauftragten verfügt, und mit dem zugeordneten Kennwort bei DST an.
- 3. In der Anzeige *DST verwenden* Auswahl 5 (Work with DST environment) treffen. Zum Fortfahren die Eingabetaste drücken.
- 4. In der Anzeige WORK WITH DST ENVIRONMENT Auswahl 2 (System Devices) treffen. Zum Fortfahren die Eingabetaste drücken.
- 5. In der Anzeige WORK WITH SYSTEM DEVICES Auswahl 6 (Console Mode) treffen. Zum Fortfahren die Eingabetaste drücken.
- 6. In der Anzeige SELECT CONSOLE TYPE Auswahl 2 (Operations Console (Direct)) oder 3 (Operations Console (LAN) treffen. Zum Fortfahren die Eingabetaste drücken. In der Anzeige SELECT CONSOLE TYPE Auswahl 2 (Operations Console (Direct)) oder 3 (Operations Console (LAN) treffen. Zum Fortfahren die Eingabetaste drücken.

**Anmerkung:** Wenn Sie die IPL-Platteneinheit ersetzen, müssen Sie möglicherweise mit Hilfe der Konsolenservicefunktionen (65+21) Ihren Konsolentyp angeben, damit Sie die Zurückspeicherungsoperationen ausführen können.

7. Funktionstaste 3 oder Funktionstaste 12 drücken, um zur Anzeige IPL ODER SYSTEM-INSTALLATION zurückzukehren.

Die Anzeige IPL ODER SYSTEMINSTALLATION wird aufgerufen.

IPL oder Systeminstallation

```
Auswahlmöglichkeiten:
```
| | |

| | |

```
1. IPL durchführen
```
- 2. Betriebssystem installieren 3. Dedizierte Serviceprogramme (DST) verwenden
- 4. Automatische Installation des Betriebssystems durchführen

```
5. Lizenzierten internen Code sichern
```
# **Task 1: Zurückspeichern des Betriebssystems starten**

Mit diesen Prozeduren können Sie die Zurückspeicherung des Betriebssystems vorbereiten.

- 1. Wenn Sie ein Bandlaufwerk mit Verschlüsselungsfunktion verwenden, müssen Sie sicherstellen, dass Encryption Key Manager (EKM) aktiv und mit dem Bandarchiv verbunden ist, bevor Sie mit der
- Wiederherstellungsoperation beginnen. EKM enthält die Verschlüsselungsschlüssel, die für die Wiederherstellungsoperation benötigt werden. Überspringen Sie diesen Schritt, wenn Sie kein Band-
- laufwerk mit Verschlüsselungsfunktion verwenden. | |
	- 2. Den ersten Datenträger der neuesten SAVSYS-Datenträger in die entsprechende Einheit einlegen.
		- v Sind keine SAVSYS-Datenträger vorhanden oder können sie nicht verwendet werden, die erste CD der Verteilerdatenträger einlegen. Die Verteilerdatenträger dürfen nur verwendet werden, wenn keine SAVSYS-Datenträger vorhanden sind.
	- v Wenn Sie verschlüsselte Benutzer-ASPs oder unabhängige ASPs verwenden, müssen Sie sicherstellen, dass Sie mit dem SAVSYS-Datenträger arbeiten, der die Verschlüsselungsschlüssel für die ASPs enthält.

**Achtung:** Verwenden Sie keine Medien, die über die dedizierten Serviceprogramme (DST) mit Auswahl 5 (Lizenzierten internen Code sichern) vom Menü IPL ODER SYSTEMINSTALLATION aus erstellt wurden, es sei denn, dies wurde ausdrücklich von der Softwareunterstützung angefordert. Über diesen Prozess erstellte Medien enthalten weder die PTF-Inventarinformationen für den lizenzierten internen Code noch das Betriebssystem i5/OS. Wird der Wiederherstellungsprozess mit diesem Datenträger ausgeführt, muss der lizenzierte interne Code entweder von SAVSYS-Datenträgern oder von den Verteilerdatenträgern erneut installiert werden, bevor PTFs auf das System geladen werden können.

- 3. In der Anzeige IPL ODER SYSTEMINSTALLATION Auswahl 2 (Betriebssystem installieren) treffen.
	- **Anmerkung:** Auf keinen Fall Auswahl 4 (Automatische Installation des Betriebssystems durchführen) zum Zurückspeichern des Betriebssystems verwenden. Diese Auswahl kann nur zum Installieren des Systems, aber nicht zum Wiederherstellen des Systems verwendet werden.
- 4. Treffen Sie eine Auswahl in der Anzeige AUSWAHL DES INSTALLATIONSEINHEITENTYPS, und drücken Sie die Eingabetaste.

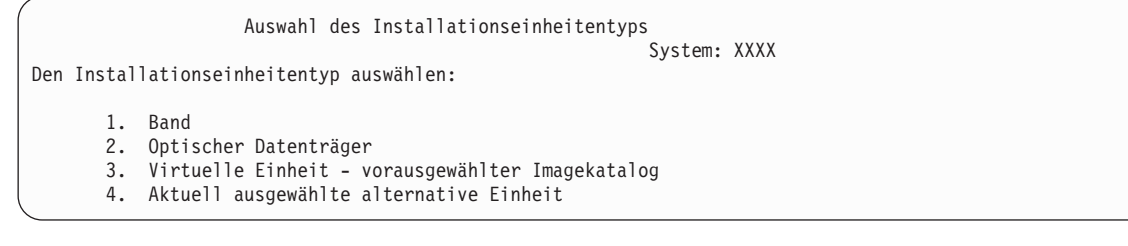

5. Die Eingabetaste drücken.

| | | | | | | | |

Die Anzeige INSTALLATION DES BETRIEBSSYSTEMS BESTÄTIGEN wird angezeigt.

Installation des Betriebssystems bestätigen

Durch Drücken der Eingabetaste die Auswahl zur Installation des Betriebssystems bestätigen. Mit F12 zur vorherigen Anzeige zurückkehren und die Auswahl zur Installation des Betriebssystems abbrechen.

- 6. Die Eingabetaste drücken. Wird die Anzeige DEDIZIERTE SERVICEPROGRAMME (DST) ANMEL-DUNG aufgerufen, mit Schritt 7 fortfahren. Wird die Anzeige SPRACHENGRUPPE AUSWÄHLEN aufgerufen, mit Schritt [8](#page-201-0) fortfahren.
- 7. Ist das System so eingerichtet, dass eine unbefugte Installation des Betriebssystems verhindert wird, wird die Anzeige DEDICATED SERVICE TOOLS (DST) SIGN ON angezeigt.

Dedicated Service Tools (DST) Sign On Type choice, press Enter.  $S$ ervice tools user  $\dots \dots \dots$ Service tools password  $\dots \dots \dots$ 

Geben Sie die für DST definierte Benutzer-ID und das zugehörige Kennwort für die Serviceprogramme ein und drücken Sie die Eingabetaste. Die Anzeige SPRACHENGRUPPE AUSWÄHLEN wird aufgerufen.

#### **Anmerkungen:**

- v Bei der Benutzer-ID und beim Kennwort für die DST-Serviceprogramme muss Groß-/ Kleinschreibung beachtet werden.
- v Melden Sie sich mit einem Serviceprogrammbenutzerprofil, das über die Berechtigung eines Sicherheitsbeauftragten verfügt, und mit dem zugeordneten Kennwort bei DST an. Der Serviceprogrammbenutzer für die DST-Sicherheitsstufe lautet QSECOFR. Das Kennwort für das Serviceprogrammprofil QSECOFR ist nach der erstmaligen Verwendung abgelaufen. Geben Sie in der

<span id="page-201-0"></span>Anzeige CHANGE SERVICE TOOLS USER PASSWORD das aktuelle Kennwort QSECOFR in Großbuchstaben ein, anschließend ein neues Kennwort und nochmals das neue Kennwort zur Bestätigung.

- v Wird das aktuelle DST-Kennwort nicht akzeptiert, wurde das Kennwort vermutlich auf den Auslieferungswert zurückgesetzt. In diesem Fall QSECOFR als DST-Kennwort ausprobieren.
- v Weitere Informationen darüber, wie die Installation des Betriebssystems geschützt werden kann, finden Sie im Thema Restoring the operating system.
- 8. Die Anzeige SPRACHENGRUPPE AUSWÄHLEN wird aufgerufen. Diese Anzeige zeigt die aktuelle Primärsprache auf den Sicherungsdatenträgern, die zurückgespeichert werden.

```
Sprachengruppe auswählen
Der im System installierte Sprachenzusatz wird angezeigt.
Auswahl eingeben und Eingabetaste drücken.
 Sprachenzusatz . . . . . . . . . . . . . . . . 2924
```
Dieser Wert sollte dem Wert entsprechen, der zu diesem Zeitpunkt auf dem System vorhanden ist. Ist dies nicht der Fall, überprüfen, ob die korrekten Sicherungsdatenträger verwendet werden. Wird der Wert in der Anzeige geändert, wird der Benutzer aufgefordert, andere Datenträger einzulegen, um einen anderen Sprachenzusatz zu laden. Die Eingabetaste drücken. Die Anzeige SPRACHEN-AUSWAHL BESTÄTIGEN wird angezeigt.

```
Sprachenauswahl bestätigen
Sprachenzusatz . . . . . . . . . . . . . . . . . . : 2924
Die Eingabetaste drücken, um den ausgewählten Sprachenzusatz zu bestätigen.
   Die Installation des Systems wird fortgesetzt.
   F12 drücken, um zur vorherigen Anzeige zurückzukehren, wenn der ausgewählte
   Sprachenzusatz geändert werden soll.
```
9. Die Eingabetaste drücken, um die Informationen zu bestätigen.

**Anmerkung:** Muss die Primärsprache des Systems geändert werden, finden Sie Informationen hierzu im Thema Primärsprache des Servers oder der logischen Partition ändern.

Wird die Anzeige ALLE PLATTENEINHEITEN DEM SYSTEM HINZUFÜGEN aufgerufen, mit Schritt 10 fortfahren. Wird eine Anzeige mit IPL-Statusnachrichten aufgerufen, mit Schritt [11](#page-202-0) fortfahren.

10. Die Anzeige ALLE PLATTENEINHEITEN DEM SYSTEM HINZUFÜGEN wird nur dann aufgerufen, wenn Platteneinheiten sich im nicht konfigurierten Status befinden.

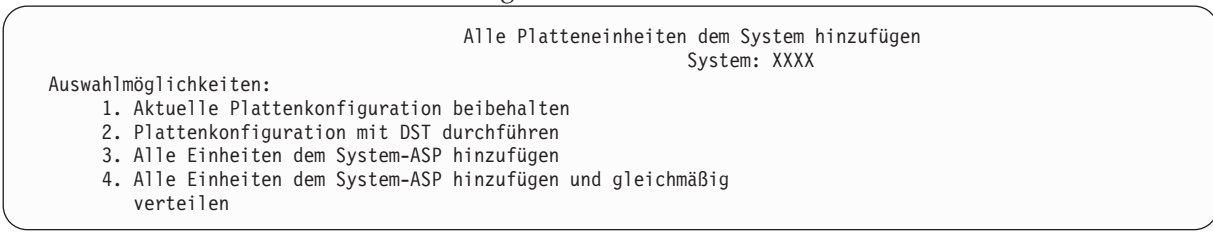

Platteneinheiten können sich aus den folgenden Gründen im nicht konfigurierten Status befinden:

- v Der lizenzierte interne Code wurde mit Option 2 oder Option 3 installiert.
- v Die Prozedur zum Wiederherstellen der Plattenkonfiguration wurde nicht ausgeführt.
- v Alle Platteneinheiten außer Einheit 1 erscheinen im nicht konfigurierten Status.
- v Im System sind neue oder ausgetauschte Platteneinheiten vorhanden, die noch nicht konfiguriert wurden.

<span id="page-202-0"></span>Bestimmen Sie anhand der Informationen in Tabelle 42, wie diese Anzeige beantwortet werden muss:

| Wiederherstellungssituation                                                                                                    | <b>Antwort auf Anzeige</b>                                                                                                    |
|----------------------------------------------------------------------------------------------------|----------------------------------------------------------------------------------------------------|
| Zurückspeichern des gesamten Sys-<br>tems in ein anderes System oder in<br>ein erweitertes System                                              | • Wenn Sie Benutzer-ASPs oder Spiegelschutz definieren möchten, können<br>Sie Option 2 auswählen, um die Platten jetzt zu konfigurieren. Es kann<br>auch Auswahl 1 getroffen werden, wenn die Platten nach dem Zurück-<br>speichern des Betriebssystems konfiguriert werden sollen. Befolgen Sie die<br>Anweisungen im Abschnitt Kapitel 19, "Konfiguration von Platten und<br>Plattenschutz", auf Seite 445, wenn Sie vorhaben, Plattenschutz oder<br>Benutzer-ASPs zu konfigurieren.                                                                                                    |
|                                                                                                    | • Sollen alle Platten im System-ASP verwendet werden und soll nicht mit<br>Spiegelschutz gearbeitet werden, Auswahl 3 treffen.                                                                                                    |
| Der lizenzierte interne Code wurde<br>auf dem eigenen System mit Auswahl<br>2 oder Auswahl 3 im Rahmen einer<br>Wiederherstellung installiert. | • Sollen alle Platten im System-ASP verwendet werden und soll nicht mit<br>Spiegelschutz gearbeitet werden, Auswahl 3 treffen.<br>• Wurden vor dem Auftreten des Fehlers Benutzer-ASPs bzw. Spiegelschutz<br>im System verwendet, kann Auswahl 2 zum Rekonfigurieren der Platten<br>verwendet werden. Damit werden alle Daten von Platten, die als nicht<br>konfiguriert angezeigt werden, gelöscht.<br>• Sollen die Platten zu einem späteren Zeitpunkt konfiguriert werden, kann<br>Auswahl 1 getroffen werden. In diesem Fall kann das System jedoch keine<br>Daten auf Platten wiederherstellen, die nicht konfiguriert sind. |

*Tabelle 42. Platte während der Installation des Betriebssystems konfigurieren*

Nachdem Auswahl 3 getroffen wurde, wird eine Anzeige ATTENTION REPORT aufgerufen. Falls erforderlich, die angegebene Aktion ausführen, um ausführliche Informationen aufzurufen. Andernfalls die Funktionstaste 10 drücken, um die Fehler zu akzeptieren und fortzufahren.

Wurde der lizenzierte interne Code mit Auswahl 2 installiert, wird eine Anzeige ATTENTION REPORT aufgerufen. Falls erforderlich, die angegebene Aktion ausführen, um ausführliche Informationen aufzurufen. Andernfalls die Funktionstaste 10 drücken, um die Fehler zu akzeptieren und fortzufahren.

11. Hier folgt ein Beispiel für eine Statusanzeige. Diese Statusanzeigen erfordern keine Benutzeraktion.

```
IPL des lizenzierten internen Codes (LIC) wird durchgeführt
IPL:
   Typ . . . . . . . . . . . . . . . . . . Überwacht<br>Startdatum und -uhrzeit. . . . . : xx/xx/xx
    Startdatum und -uhrzeit. . . . . : xx/xx/xx xx:xx:xx
    Vorherige Systembeendigung . . . : Abnormal
   Aktueller Schritt/gesamt . . . : 16 16
   Einzehlheiten zum Referenzcode . : C6004065
Ipl-Schritt Abgelaufene Zeit Verbleibende Zeit
                                                xx:xx:xx xx:xx:xx
    \begin{array}{lll} \textsf{Schrift} & \textsf{Simplify} & \textsf{X1} \textsf{X2} \textsf{X3} \textsf{X4} \textsf{X5} \textsf{X6} \\ \textsf{Commit-Wiederherstellung} & \textsf{X2} \textsf{X4} \textsf{X5} \textsf{X7} \textsf{X7} \textsf{X8} \textsf{X8} \textsf{X8} \textsf{X8} \textsf{X8} \textsf{X8} \textsf{X9} \textsf{X1} \textsf{X1} \textsf{X1} \textsf{X2} \textsf{X1} \textsf{X2} \textsf{X1} \textsf{X3}Journalbereinigung bei IPL xx:xx:xx xx:xx:xx
     Commit-Initialisierung xx:xx:xx xx:xx:xx
   >Betriebssystem starten xx:xx:xx xx:xx:xx
Eintrag:
  Aktuell / gesamt . . . . . :
Untereintrag:
  Kennung . . . . . . . . . . : Band nach Installationsdatenträgern durchsuchen
Aktuell / gesamt . . . . . :
Auf nächsten Bildschirm warten, oder F16 für DST-Hauptmenü drücken.
```
Die folgende Liste zeigt einige der IPL-Schritte, die in der Anzeige IPL DES LIZENZIERTEN INTER-NEN CODES (LIC) WIRD DURCHGEFÜHRT angezeigt werden:

v Berechtigungswiederherstellung

- Journalwiederherstellung
- Datenbankwiederherstellung
- Journalsynchronisation
- Starten des Betriebssystems

Manche der IPL-Schritte dauern unter Umständen lang.

Während das System das IPL durchführt, werden Systemreferenzcodes (SRCs) an der Steuerkonsole der Systemeinheit oder der logischen Partition angezeigt; sie geben an, welcher Schritt gerade ausgeführt wird. In der Liste der Systemreferenzcodes (SRCs) sind diese Systemreferenzcodes beschrieben. Wird derselbe SRC lange Zeit dauerhaft (nicht blinkend) angezeigt, hat das System möglicherweise Probleme, das IPL vollständig durchzuführen. Wenden Sie sich an die Softwareunterstützung.

Das System fordert Sie unter Umständen zum Einlegen weiterer Datenträger der SAVSYS-Datenträger oder Verteilerdatenträger auf. Die Anweisungen in der Anzeige befolgen.

Nachdem die IPL-Schritte beendet sind, wird die Anzeige BETRIEBSSYSTEM INSTALLIEREN aufgerufen.

```
Betriebssystem installieren
Auswahl eingeben und Eingabetaste drücken.
       Installations-<br>auswahl...
                                 1=Verwenden der Standardwerte (keine wei-
                                    teren Auswahlmöglichkeiten ...
                                  2=Ändern der Auswahlmöglichkeiten
Datum:
 Jahr . . . . \qquad - 00-99<br>Monat. . . . . 01-12
 Monat. \cdots -Tag. . . . . . 01-31
Uhrzeit:
 Stunde . . . . 00-23
 Minute . . . . __ 00-59
 Sekunde. \cdots _
```
### **Task 2: Installationsoptionen auswählen**

Hier wird beschrieben, wie die Installationsoptionen ausgewählt werden.

- 1. Die gewünschte Auswahl für die Bedienerführung *Installationsauswahl* entsprechend der folgenden Situationen eingeben:
	- v Wird eine vollständige Zurückspeicherung durchgeführt, Auswahl 1 (Verwenden der Standardwerte) treffen. Damit wird das gesamte Betriebssystem zurückgespeichert. Verwenden Sie diese Auswahl, wenn eine der folgenden Bedingungen erfüllt ist:
		- Nach einem Fehler in der IPL-Einheit wird eine Wiederherstellung ausgeführt.
		- Eine Zurückspeicherung des gesamten Systems wird durchgeführt.
		- Das System wird auf ein neues System aufgerüstet.
		- Beschädigte Objekte im Betriebssystem werden wiederhergestellt.

**Anmerkung:** Wird eine vollständige Zurückspeicherungsoperation durchgeführt und wird nicht Englisch, sondern eine andere Primärsprache zurückgespeichert, oder wurden einige der mitgelieferten internationalen Systemwerte wie beispielsweise Datum und Zeit (QDATFMT) oder die ID des codierten Zeichensatzes (QCCSID) geändert, muss Auswahl 2 (Ändern der Auswahlmöglichkeiten) getroffen werden. Damit wird sichergestellt, dass die sprachenabhängigen Systemwerte korrekt zurückgespeichert werden.

#### **In ein anderes System zurückspeichern?**

Erfolgt die Zurückspeicherung in ein anderes System (mit einer anderen Seriennummer oder einer anderen logischen Partition) und sollen die Netzattribute zurückgespeichert werden, Auswahl 2

(Ändern der Auswahlmöglichkeiten) treffen. Dies ermöglicht es dem Benutzer, das Zurückspeichern der Netzattribute von den Sicherungsdatenträgern auszuwählen.

- v Wird eine abgekürzte Installation durchgeführt, Auswahl 2 (Ändern der Auswahlmöglichkeiten) treffen. Hierbei kann angegeben werden, welche Teile des Betriebssystems zurückgespeichert werden sollen. Diese Auswahl verwenden, wenn beschädigte Systeminformationen, beispielsweise Systemwerte, wiederhergestellt werden. Netzattribute werden nicht zurückgespeichert.
- 2. Sind Datum und Uhrzeit nicht korrekt, neue Werte eingeben.
- 3. Die Eingabetaste drücken.

Wurde Installationsauswahl 1 (Verwenden der Standardwerte) getroffen, mit Schritt [14](#page-207-0) fortfahren. Wurde Installationsauswahl 2 (Ändern der Auswahlmöglichkeiten) getroffen, wird die Anzeige INSTALLATIONSAUSWAHL ANGEBEN aufgerufen.

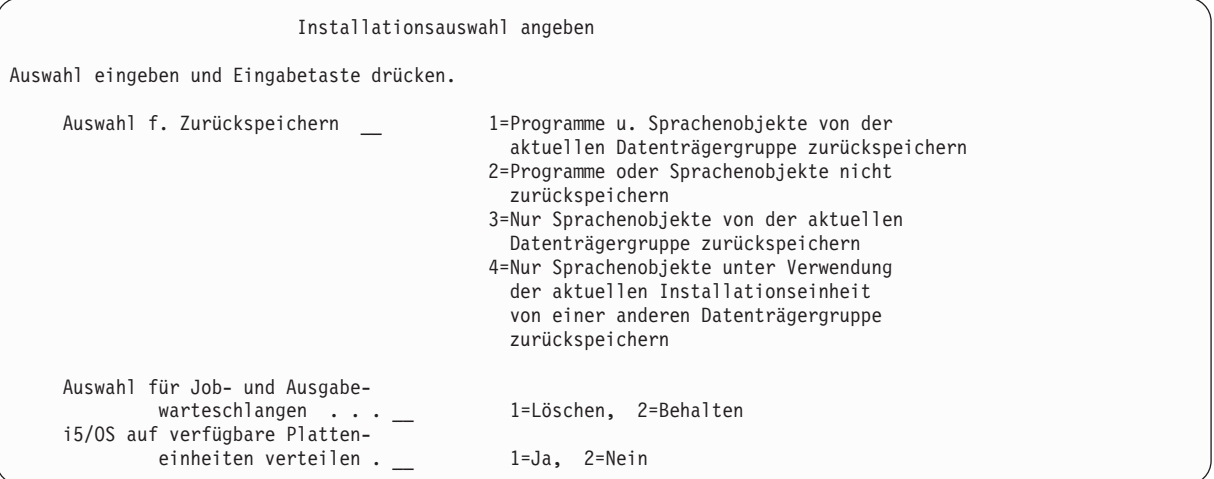

Mit Schritt 4 fortfahren.

- 4. Die gewünschte Auswahl für die Bedienerführung *Auswahl für Zurückspeichern* anhand der folgenden Optionen eingeben:
	- **Anmerkung:** Erfolgt eine Wiederherstellung des gesamten Systems, muss Auswahl 1 getroffen werden.
	- **1 = Programme u. Sprachenobjekte von der akt. Datenträgergruppe zurückspeichern**

Mit dieser Auswahl werden Systemobjekte vom derzeit verwendeten Datenträger zurückgespeichert. Diese Auswahl verwenden, wenn Beschädigungen an einem Systembenutzerprofil festgestellt werden. Wird diese Auswahl getroffen, wird der Benutzer aufgefordert, anzugeben, ob Systeminformationen, Editierbeschreibungen oder die Systemantwortliste zurückgespeichert werden soll(en).

#### **Anmerkungen:**

- Hatte das System Wiederherstellungszeiten für Zugriffspfade für Benutzer-ASPs und wurden die Benutzer-ASPs noch nicht erneut konfiguriert, kann das System keine Wiederherstellungszeiten für Zugriffspfade für die ASPs zurückspeichern. Den Befehl EDTRCYAP (Edit Recovery Times for Access Paths - Wiederherstellungszeiten für Zugriffspfade editieren) verwenden, um die Zeiten festzulegen, nachdem die ASP-Konfiguration rekonfiguriert wurde.
- v Wird eine andere Primärsprache als Englisch zurückgespeichert, muss Auswahl 1 getroffen werden.

#### **2 = Programme oder Sprachenobjekte nicht zurückspeichern**

Mit dieser Auswahl werden die aktuellen Programme und Sprachobjekte im System beibehalten. Diese Auswahl für eine abgekürzte Installation des Betriebssystems verwenden.

Wird diese Auswahl getroffen, führt das System folgende Tasks aus:

- v Es werden keine Daten vom Datenträger zurückgespeichert. Alle beschädigten Objekte, die das System löscht und neu erstellt, sind leer.
- v Alle Bibliotheken im System werden auf Beschädigungen untersucht. Beschädigte Bibliotheken werden gelöscht und danach neu erstellt.
- v Alle Systembibliotheken (einschließlich QSYS) werden erstellt, falls sie nicht vorhanden sind.
- v Informationen, die den Benutzerprofilen zugeordnet sind, werden erstellt, falls sie nicht vorhanden oder beschädigt sind.
- v Die Systemeingangspunkttabelle wird neu erstellt.

#### **3 = Nur Sprachenobjekte von der aktuellen Datenträgergruppe zurückspeichern**

Mit dieser Auswahl werden nur die Objekte, die die Landessprache bilden, geladen. Die Suche nach den Sprachdateien beginnt auf dem aktuellen Datenträger. Diese Auswahl nur treffen, wenn die Primärsprache geändert werden muss, da die Wiederherstellung mit Hilfe der Verteilerdatenträger durchgeführt wird.

#### **4 = Nur Sprachenobjekte unter Verwendung der aktuellen Installationseinheit von einer anderen Datenträgergruppe zurückspeichern**

Mit dieser Auswahl werden nur die Objekte, die die Landessprache bilden, geladen. Das System fordert den Benutzer zum Einlegen der Datenträger für die Sprache auf. Diese Auswahl nur treffen, wenn die Primärsprache geändert werden muss, da die Wiederherstellung mit Hilfe der Verteilerdatenträger durchgeführt wird.

**Anmerkung:** Wenn Sie die Primärsprache ändern möchten, finden Sie Informationen hierzu im Thema i5/OS und zugehörige Software installieren, löschen oder Upgrade durchführen. Das Ändern der Primärsprache während einer Wiederherstellung sollte möglichst vermieden werden.

5. Die gewünschte Auswahl für die Bedienerführung *Auswahl für Job- und Ausgabewarteschlangen* anhand der folgenden Optionen eingeben:

#### **1 = Löschen**

Diese Auswahl verwenden, wenn keine Spooldateien oder Einträge in Jobwarteschlangen nach der Installation beibehalten werden sollen oder bekannt ist, dass sie beschädigt sind. Das System entfernt alle Jobs in Jobwarteschlangen und Spooldateien. Es erstellt alle internen Objekte, die ihnen zugeordnet sind, erneut. Diese Auswahl treffen, wenn eine abgekürzte Installation des Betriebssystems durchgeführt werden soll. Diese Auswahl setzt auch den Zähler zum Zuordnen von eindeutigen Jobnummern zurück.

#### **2 = Behalten**

Alle Einträge in Jobwarteschlangen und Ausgabewarteschlangen werden nach der Installation beibehalten. Dies ist die übliche Auswahl für diese Bedienerführung.

6. Geben Sie Ihre Auswahl für die Bedienerführung Betriebssystem auf verfügbare Platteneinheiten verteilen anhand der folgenden Optionen ein:

#### $1 = Ia$

Diese Auswahl dauert länger. Diese Auswahl sollte nur in bestimmten Wiederherstellungssituationen nach Anleitung des IBM Ansprechpartners verwendet werden. Diese Auswahl gibt an, dass während des Installationsprozesses Betriebssystemobjekte auf verfügbaren Platteneinheiten im System-ASP verteilt werden sollen.

#### **2 = Nein**

Gibt an, dass keine Betriebssystemobjekte auf verfügbaren Platteneinheiten verteilt werden sollen. Bei dieser Auswahl werden Betriebssystemobjekte über die vorhandenen Objekte auf dem System von den Datenträgern zurückgespeichert.

7. Geben Sie die gewünschten Auswahlangaben in die Anzeige AUSWAHL FÜR ZURÜCKSPEICHERN ANGEBEN ein, und drücken Sie die Eingabetaste.

Wurde nicht 1 für die Bedienerführung *Auswahl für Zurückspeichern* eingegeben, mit Schritt [14](#page-207-0) fortfahren.

Wurde 1 für die Bedienerführung *Auswahl für Zurückspeichern* angegeben, wird die Anzeige AUS-WAHL FÜR ZURÜCKSPEICHERN ANGEBEN aufgerufen.

```
Auswahl für Zurückspeichern angeben
Auswahl eingeben und Eingabetaste drücken.
     Vom Installationsdatenträger zurückspeichern:
Systeminformation . . . _ 1=Zurückspeichern, 2=Nicht zurückspeichern
Editierbeschreibungen . _ 1=Zurückspeichern, 2=Nicht zurückspeichern
Nachrichtenantwortliste _ 1=Zurückspeichern, 2=Nicht zurückspeichern
Jobbeschreibungen . . . _ 1=Zurückspeichern, 3=Anpassung beibehalten
Subsystembeschreibungen _ 1=Zurückspeichern, 3=Anpassung beibehalten
```
Mit Schritt 8 fortfahren.

- 8. Die gewünschte Auswahl für die Bedienerführung *Systeminformation* anhand der folgenden Optionen eingeben:
	- **Anmerkung:** Erfolgt eine Wiederherstellung des gesamten Systems in ein anderes System (mit einer anderen Seriennummer oder einer anderen logischen Partition) und sollen die Netzattribute von den Sicherungsdatenträgern zurückgespeichert werden, muss Auswahl 1 (Zurückspeichern) getroffen werden.

#### **1 = Zurückspeichern**

Das System speichert die Systemwerte und Systemverwaltungsobjekte, wie beispielsweise Wiederherstellungszeiten für Zugriffspfade, vom Datenträger zurück. Diese Auswahl treffen, wenn eine der folgenden Bedingungen erfüllt ist:

- v Während eines vorherigen einleitenden Programmladens (IPL) wurde die Nachricht erhalten, dass das Systemwertobjekt erneut erstellt wurde.
- Sie sollen mit den Werten der letzten Sicherungsoperation zurückgespeichert werden.
- v Das Betriebssystem wurde mit Auswahl 2 oder Auswahl 3 in der Anzeige LIZENZIERTEN INTERNEN CODE (LIC) INSTALLIEREN zurückgespeichert.
- v Es wird eine andere Primärsprache als Englisch zurückgespeichert oder der ausgelieferte Wert für den Systemwert QDATFMT wurde geändert.
- v Ihr System befindet sich in einer verteilten relationalen Datenbank mit unterschiedlichen Systemen, und der Systemwert für die ID des codierten Zeichensatzes (QCCSID) unterscheidet sich vom ausgelieferten Wert.

Wurde die Primärsprache seit der letzten Sicherungsoperation geändert, kann das System während der Zurückspeicherungsoperation unter Umständen einige sprachabhängige Systemwerte ändern.

#### **2 = Nicht zurückspeichern**

Die Systemwerte und Systemverwaltungsobjekte, die zu diesem Zeitpunkt im System vorhanden sind, werden nicht geändert.

Ein Systemwertobjekt muss immer in einem betriebsfähigen System vorhanden sein. Ist das Systemwertobjekt nicht vorhanden, wird es vom System zurückgespeichert; dies gilt auch für den Fall, dass Auswahl 2 getroffen wird.

9. Die gewünschte Auswahl für die Bedienerführung *Editierbeschreibungen* anhand der folgenden Optionen eingeben:

#### <span id="page-207-0"></span>**1 = Zurückspeichern**

Das System speichert die Editierbeschreibungen vom Datenträger zurück. Diese Auswahl treffen, wenn eine der folgenden Bedingungen erfüllt ist:

- Die Editierbeschreibungen sind beschädigt.
- Sie sollen mit den Werten der letzten Sicherungsoperation zurückgespeichert werden.
- v Der lizenzierte interne Code wurde über Auswahl 2 oder Auswahl 3 in der Anzeige LIZENZIERTEN INTERNEN CODE (LIC) INSTALLIEREN installiert.

#### **2 = Nicht zurückspeichern**

Die Editierbeschreibungen, die zu diesem Zeitpunkt im System vorhanden sind, werden nicht geändert.

10. Die gewünschte Auswahl für die Bedienerführung *Nachrichtenantwortliste* anhand der folgenden Optionen eingeben:

#### **1 = Zurückspeichern**

Das System speichert die Antwortliste vom Datenträger zurück. Diese Auswahl treffen, wenn eine der folgenden Bedingungen erfüllt ist:

- Die Nachrichtenantwortliste ist beschädigt.
- v Sie soll mit den Werten der letzten Sicherungsoperation zurückgespeichert werden.
- v Der lizenzierte interne Code wurde über Auswahl 2 oder Auswahl 3 in der Anzeige LIZENZIERTEN INTERNEN CODE (LIC) INSTALLIEREN installiert.

#### **2 = Nicht zurückspeichern**

Die Nachrichtenantwortliste, die zu diesem Zeitpunkt im System vorhanden ist, wird nicht geändert.

Der Standardwert für diese Auswahlmöglichkeiten ist 2, wenn das Betriebssystem im System geladen ist. Ist das Betriebssystem noch nicht geladen, ist der Standardwert 1.

11. Die gewünschte Auswahl für die Bedienerführung *Jobbeschreibungen* anhand der folgenden Optionen eingeben:

#### **1 = Zurückspeichern**

Das System speichert die Jobbeschreibungen vom Datenträger zurück.

#### **3 = Anpassung beibehalten**

Das System speichert die Objekte vom Datenträger zurück und paßt sie mit den Werten aus denselben Objekten, die sich bereits auf dem System befinden, an.

12. Die gewünschte Auswahl für die Bedienerführung *Subsystembeschreibungen* anhand der folgenden Optionen eingeben:

#### **1 = Zurückspeichern**

|

Das System speichert die Subsystembeschreibungen vom Datenträger zurück.

#### **3 = Anpassung beibehalten**

Das System speichert die Objekte vom Datenträger zurück und paßt sie mit den Werten aus denselben Objekten, die sich bereits auf dem System befinden, an.

- 13. Die gewünschten Auswahlangaben in der Anzeige eingeben und die Eingabetaste drücken.
- 14. Die Anzeige i5/OS-INSTALLATIONSSTATUS gibt an, wie viele Programm- oder Sprachenobjekte zurückgespeichert wurden. Diese Nachrichten dienen nur zur Information und erfordern keine Beantwortung. Die Anzeige ist zwischen Abschnitt 4 und Abschnitt 5 vorübergehend leer. |

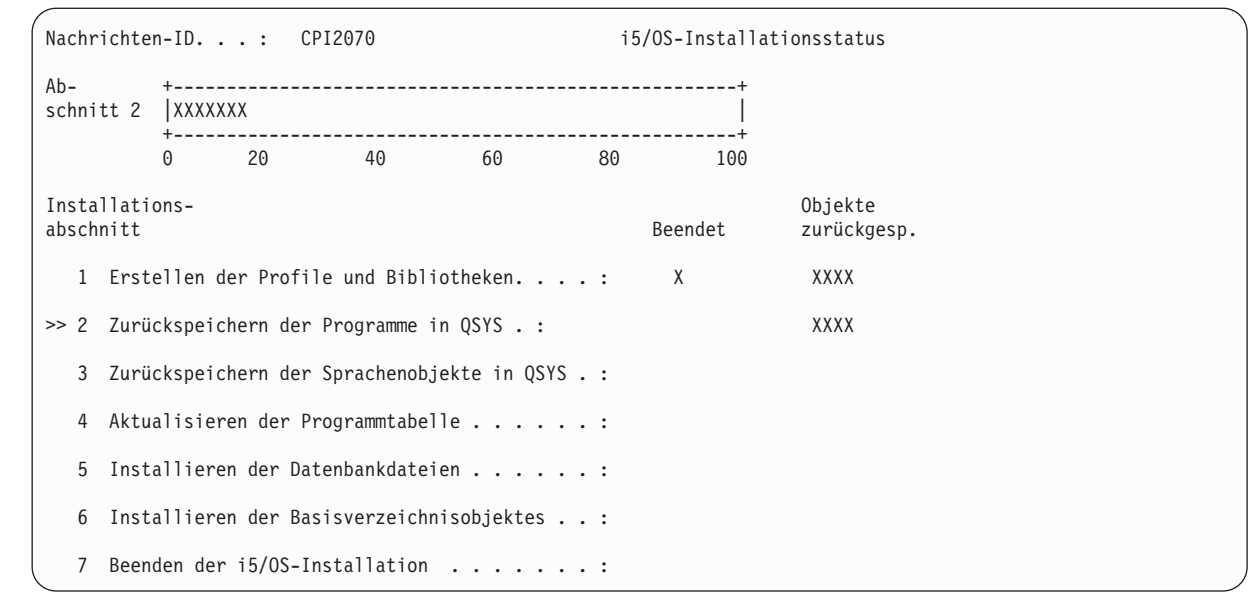

15. Werden Nachrichten mit der Aufforderung, weitere Datenträger einzulegen, angezeigt, die Datenträger in der korrekten Reihenfolge einlegen. Das System durchsucht die Datenträger und lädt die erforderlichen Programme und Sprachinformationen. Nachdem alle Systemsicherungsdatenträger oder Verteilerdatenträger verarbeitet wurden, zeigt das System unter Umständen die folgende Nachricht am unteren Rand einer leeren Anzeige an:

Betriebssystem installiert. IPL (einleitendes Programmladen) wird durchgeführt.

Nach Beendigung des IPL wird die Anzeige ANMELDEN aufgerufen, und das System ist zur Beendigung des IPL bereit.

### **Zugehörige Informationen**

Systemwerte

| | | | | | | | | | | | | | | | | | | | | | |

Journal management

# **Task 3: Optionen für das einleitende Programmladen auswählen**

In diesem Abschnitt wird beschrieben, wie Sie Optionen für das einleitende Programmladen (IPL) auswählen.

- 1. Am System als QSECOFR anmelden. Das Kennwort für QSECOFR ist von den Wiederherstellungsschritten abhängig, die ausgeführt wurden:
	- v Wurde das Betriebssystem zurückgespeichert, ohne dass zuvor der lizenzierte interne Code zurückgespeichert wurde, wurde das Kennwort für QSECOFR während des Zurückspeicherungsprozesses nicht geändert.
	- v Wurde der lizenzierte interne Code über Auswahl 1 zurückgespeichert, bevor das Betriebssystem zurückgespeichert wurde, ordnet das System den SAVSYS-Datenträgern das Kennwort QSECOFR zu.
	- v Wurde der lizenzierte interne Code über Auswahl 2 oder Auswahl 3 zurückgespeichert, bevor das Betriebssystem zurückgespeichert wurde, erfordert das System zu diesem Zeitpunkt kein Kennwort. Das System ruft die Anzeige KENNWORT ÄNDERN auf. Das System setzt das Benutzerprofil QSECOFR auf \*EXPIRED und das Kennwort auf QSECOFR. Das System speichert die Systemsicherheitsstufe zurück, nachdem das Betriebssystem installiert und das IPL beendet ist. Nach Beendigung des IPL ist das Kennwort QSECOFR den verwendeten SAVSYS-Datenträgern zugeordnet.

**Anmerkung:** Ist das Kennwort für QSECOFR nicht bekannt, können die dedizierten Serviceprogramme (DST) verwendet werden, um das Kennwort auf den zum Zeitpunkt der Auslieferung für QSECOFR definierten Wert zurückzusetzen.

Change Password Password last changed . . . . . . xx/xx/xx Type choices, press Enter. Current password . . . . . . . QSECOFR New password . . . . . . . . . \_ New password (to verify)  $\ldots$ 

| | | | | | | | | |

| | | | | | | | | | | | | | | | | | | | |

- 2. Die Eingabetaste drücken. Informationsnachrichten werden angezeigt.
- 3. Wird die Anzeige PRODUKTE ZUM ARBEITEN MIT PTFs AUSWÄHLEN aufgerufen, die Funktionstaste 3 (Verlassen) drücken, um fortzufahren.

Produkte zum Arbeiten mit PTFs auswählen Listenanfang bei . . . . . . \_\_\_\_\_\_\_\_\_\_\_\_\_\_\_ Produkt Auswahlmöglichk. eing., Eingabetaste drücken. Mit F21 alle auswählen. 1=Auswählen Aus- Produktwahl Produkt option Release \_ 5761999 \*BASE V6R1M0 \_ 5761SS1 \*BASE V6R1M0

4. Die Anzeige IPL-AUSWAHLMÖGLICHKEITEN wird aufgerufen.

IPL-Auswahlmöglichkeiten Auswahl eingeben und Eingabetaste drücken. Systemdatum . . . . . . . . . . . . . . xx/xx/xx MM / TT / JJ Systemzeit . . . . . . . . . . . . . . xx:xx:xx HH : MM : SS Systemzeitzone . . . . . . . . . . . . . Q0000UTC F4 für Liste Jobwarteschlangeninhalt löschen . . . . . . . . . . . N J=Ja, N=Nein Ausgabewarteschlangeninhalt löschen . . . . . . . . . N J=Ja, N=Nein Unvollständige Jobprotokolle löschen . . . . . . . . N J=Ja, N=Nein Druckausgabeprogramme starten . . . . . . . . . . J J=Ja, N=Nein System starten (eingeschränkter Betrieb) . . . . . . N J=Ja, N=Nein Hauptangaben für System festlegen . . . . . . . . . . J J=Ja, N=Nein System bei IPL definiere oder ändern . . . . . . . . J J=Ja, N=Nein

Die als Standardwerte angezeigten Werte sind von den ausgeführten Wiederherstellungsschritten abhängig.

- 5. Sind Systemdatum und -zeit sowie die Zeitzone nicht korrekt, die korrekten Werte eingeben. Wurde der lizenzierte interne Code über Auswahl 2 oder Auswahl 3 installiert, sind Datum und Uhrzeit unter Umständen leer. Das Systemdatum muss einen Jahreswert zwischen 87 und 99 oder zwischen 00 und 22 haben.
- 6. Die gewünschte Auswahl für die Bedienerführung *Druckausgabeprogramme starten* anhand der folgenden Optionen eingeben:

**N = Nein**

Diesen Wert auswählen, wenn Benutzerprofile, Einheitenkonfigurationsobjekte, Benutzerbibliotheken und Berechtigungen zurückgespeichert werden sollen.

- **J = Ja** Diesen Wert auswählen, wenn die Wiederherstellung beendet ist.
- 7. Die gewünschte Auswahl für die Bedienerführung *System starten (eingeschränkter Betrieb)* anhand der folgenden Optionen eingeben:
	- **J = Ja** Diesen Wert auswählen, wenn Benutzerprofile, Einheitenkonfigurationsobjekte, Benutzerbibliotheken und Berechtigungen zurückgespeichert werden sollen. Nur die Konsole wird gestartet (angehängt).

### **N = Nein**

Diesen Wert auswählen, wenn die Wiederherstellung beendet ist.Alle Einheiten werden gestartet.

- 8. J (Ja) für die Bedienerführung *Hauptangaben für System festlegen* eingeben.
- 9. J (Ja) für die Bedienerführung *System bei IPL definieren oder ändern* eingeben.
- 10. Die gewünschten Auswahlangaben in der Anzeige eingeben und die Eingabetaste drücken.

# **Task 4: Hauptangaben für das System festlegen**

Hier erfahren Sie, wie die Hauptangaben für das System festgelegt werden.

1. Die Anzeige HAUPTANGABEN FÜR SYSTEM FESTLEGEN wird aufgerufen.

Hauptangaben für System festlegen Auswahl eingeben und Eingabetaste drücken. Automatische Konfiguration aktivieren . . J J=Ja, N=Nein<br>Benennung Einheitenkonfiguration . . . . \*NORMAL \*NORMAL, \*S36, Benennung Einheitenkonfiguration . . . . . \*NORMAL \*DEVADR<br>\*NONE, \*S36 Standardsonderumgebung . . . . . . . . . . \*NONE

2. Soll die automatische Konfiguration aktiviert werden, erstellt das System eine Einheitenbeschreibung für jede Einheit, die an das System angeschlossen ist. Die Einheitenbeschreibung wird entsprechend dem Wert benannt, der für die Bedienerführung Benennung - Einheitenkonfiguration angegeben wurde. Die Namen und Beschreibungen dieser Einheitenbeschreibungen müssen möglicherweise später geändert werden.

Soll die automatische Konfiguration nicht aktiviert werden, muss bei der Wiederherstellung mindestens eine Einheit konfiguriert werden. Die Einheit muss konfiguriert werden, nachdem die Wiederherstellung des Betriebssystems abgeschlossen ist und bevor mit dem Zurückspeichern von Informationen begonnen wird. Möglicherweise muss außerdem die Einheitenkonfiguration für die Systemkonsole korrigiert und der Systemreferenzcode A900 2000 beantwortet werden (Schritt [10](#page-214-0) im Abschnitt **Task 6 - Einleitendes Programmladen abschließen**. Die Anweisungen zum Wiederherstellen von Systemreferenzcode A900 2000 werden bereitgestellt.

- 3. Die gewünschten Angaben eingeben und die Eingabetaste drücken.
- 4. Wurde J für die Bedienerführung *System bei IPL definieren oder ändern* in Schritt 4 von Task 3 angegeben, mit "Task 5: System beim einleitenden Programmladen (IPL) definieren oder ändern" fortfahren. Wurde N für die Bedienerführung *System bei IPL definieren oder ändern* in Schritt 4 von Task 3 angege-ben, mit "Task 6: Einleitendes [Programmladen](#page-212-0) abschließen" auf Seite 191 fortfahren.

### **Task 5: System beim einleitenden Programmladen (IPL) definieren oder ändern**

Hier wird beschrieben, wie Sie das System zum Zeitpunkt des einleitenden Programmladens definieren oder ändern.

- 1. Wenn Sie J für die Aktivierung der automatischen Konfiguration in der Anzeige HAUPTANGABEN FÜR SYSTEM FESTLEGEN angegeben haben, fahren Sie mit Schritt 3 fort. Wenn Sie N angegeben haben, fahren Sie mit Schritt 2 fort.
- 2. Wurde die automatische Konfiguration nicht aktiviert, muss der Systemwert QIPLTYPE geändert werden. Führen Sie die folgenden Schritte aus:
	- a. Im Menü SYSTEM BEI IPL DEFINIEREN ODER ÄNDERN Auswahl 3 (Befehle für Systemwerte) treffen. Die Eingabetaste drücken.
	- b. Auswahl 3 (Mit Systemwerten arbeiten) treffen und die Eingabetaste drücken.
	- c. Eine 2 in die Spalte Auswahl neben dem Systemwert QIPLTYPE eingeben und die Eingabetaste drücken.
	- d. Den Wert in 2 ändern und die Eingabetaste drücken.
	- e. Die Funktionstaste 12 drücken, um zum Menü SYSTEM BEI IPL DEFINIEREN ODER ÄNDERN zurückzukehren.
- 3. Beim Wiederherstellen des Systems müssen einige Systemwerte korrekt gesetzt werden, damit die Wiederherstellung nicht fehlschlägt. Wird das System von Verteilerdatenträgern zurückgespeichert, werden die Systemwerte auf die von IBM gelieferten Standardwerte zurückgesetzt.

Die verfügbare Dokumentation verwenden, um die Systemwerte auf die für die Installation korrekten Werte zu setzen.

### **Achtung!**

Erfolgt die Zurückspeicherung in ein System mit einem anderen Prozessor oder einem anderen Speicher, muss sichergestellt werden, dass die Systemwerte QMCHPOOL, QBASPOOL und QPFRADJ korrekt sind.

Als allgemeine Regel gilt: Beträgt die Größe des Hauptspeichers 64 MB oder mehr, den Systemwert QMCHPOOL in 15 Prozent der Größe des Hauptspeichers ändern. Beträgt die Größe des Hauptspeichers weniger als 64 MB, den Systemwert QMCHPOOL in 20 Prozent der Größe des Hauptspeichers ändern. Genauere Angaben zum Festlegen des Systemwerts QMCHPOOL enthält das Thema Types of memory pools im Information Center.

Der Systemwert QBASPOOL sollte 5 % bis 10 % der Hauptspeichergröße entsprechen.

Der Systemwert QPFRADJ sollte auf 2 gesetzt werden.

- a. Im Menü SYSTEM BEI IPL DEFINIEREN ODER ÄNDERN Auswahl 3 (Befehle für Systemwerte) treffen und die Eingabetaste drücken.
- b. Auswahl 3 (Mit Systemwerten arbeiten) und die Eingabetaste drücken.

Wird eine Zurückspeicherung mit den SAVSYS-Datenträgern in dasselbe System ausgeführt, mit Schritt [6](#page-212-0) fortfahren.

- 4. Die folgenden Systemwerte aktualisieren. Die bestehenden Werte notieren, damit sie bei Bedarf nach der Wiederherstellung aktualisiert werden können.
	- QALWOBJRST: \* ALL
	- OFRCCVNRST: 0
	- OIPLTYPE: 2
	- v **QINACTITV: \*NONE**
	- QJOBMSGQFL: \*PRTWRAP
	- QJOBMSGQMX: Mindestens 30 angeben, 64 wird vorgeschlagen
	- v **QLMTDEVSSN: 0**
	- v **QLMTSECOFR: 0**
	- v **QMAXSIGN: \*NOMAX**
	- v **QPFRADJ: 2**
	- v **QPWDEXPITV: \*NOMAX**
	- QSCANFSCTL: \*NOPOSTRST hinzufügen
- QVFYOBJRST: 1
- <span id="page-212-0"></span>5. Erfolgt die Zurückspeicherung in ein anderes System mit einer anderen Seriennummer oder mit anderen logischen Partitionen und wurde die Installationsauswahl 1 (Verwenden der Standardwerte) in der Anzeige BETRIEBSSYSTEM INSTALLIEREN getroffen, werden die folgenden Netzattribute auf die ausgelieferten Werte zurückgesetzt.

Wurde Installationsoption 2 (Ändern der Auswahlmöglichkeiten) in der Anzeige BETRIEBSSYSTEM INSTALLIEREN und Auswahl 1 (Zurückspeichern) für das Feld **Systeminformation** in der Anzeige AUSWAHL FÜR ZURÜCKSPEICHERN ANGEBEN getroffen, werden die Netzattribute zurückgespeichert.

- Systemname
- v ID des lokalen Netzes
- Name des lokalen Kontrollpunkts
- v Standardmäßiger Name des lokalen Standorts
- Standardknoten
- Standardtyp
- Maximale Anzahl Zwischensitzungen
- v Netzknotenfunktionsübernahme
- Netzknoten-Server
- v Primärer ALERT-Sammelpunkt
- v Standardmäßiger ALERT-Sammelpunkt

Erfolgt die Zurückspeicherung von Verteilerdatenträgern und wurden zuvor die von IBM gelieferten Standardwerte für die Netzattribute geändert, müssen diese zurückgesetzt werden. Führen Sie die folgenden Schritte aus:

- a. Im Menü SYSTEM BEI IPL DEFINIEREN ODER ÄNDERN Auswahl 4 (Netzattributbefehle) treffen und die Eingabetaste drücken.
- b. Auswahl 2 (Netzattribute ändern) treffen. Die Eingabetaste drücken, um eine Liste der Netzattribute anzuzeigen.
- c. Die korrekten Werte für die Netzattribute eingeben und die Eingabetaste drücken.
- d. Die Funktionstaste 12 drücken, um zum Menü SYSTEM BEI IPL DEFINIEREN ODER ÄNDERN zurückzukehren.
- 6. Wird eine Teilzurückspeicherung durchgeführt (nur einige Bibliotheken), mit Schritt 7 fortfahren. Andernfalls mit "Task 6: Einleitendes Programmladen abschließen" fortfahren.
- 7. Wenn Sie eine Teilzurückspeicherung durchführen und bestimmte Bibliotheken, die in den Systemwerten QSYSLIBL und QUSRLIBL aufgelistet sind, nicht zurückspeichern möchten, müssen Sie die Systemwerte QSYSLIBL und QUSRLIBL editieren, um die betreffenden Bibliotheken zu entfernen. Führen Sie die folgenden Schritte aus:
	- a. Im Menü SYSTEM BEI IPL DEFINIEREN ODER ÄNDERN Auswahl 3 (Befehle für Systemwerte) treffen. Die Eingabetaste drücken.
	- b. Auswahl 3 (Mit Systemwerten arbeiten) treffen und die Eingabetaste drücken.
	- c. Eine 2 in die Auswahlspalte neben den Systemwerten, die geändert werden sollen, eingeben und die Eingabetaste drücken.
	- d. Die korrekten Werte eingeben und die Eingabetaste drücken.
	- e. Die Funktionstaste 12 drücken, um zum Menü SYSTEM BEI IPL DEFINIEREN ODER ÄNDERN zurückzukehren.

### **Task 6: Einleitendes Programmladen abschließen**

In diesem Abschnitt wird beschrieben, wie Sie das einleitende Programmladen (IPL) abschließen.

1. Die Funktionstaste 3 drücken, um das IPL fortzusetzen.

2. Die Anzeige ZUGRIFFSPFADWIEDERHERSTELLUNG EDITIEREN wird während des IPL-Prozesses (überwachter Modus) aufgerufen, wenn Systemzugriffspfade für eine Wiederherstellung markiert sind.

Im Thema "Task 2: [Zugriffspfadwiederherstellung](#page-220-0) editieren" auf Seite 199 wird beschrieben, wie diese Anzeige interpretiert und aktualisiert wird.

Zugriffspfadwiederherstellung editieren 05/12/90 13:49:34 IPL-Schwellenwert . . . . . . . . . . . . 50 0-99 Folgenummer eingeben und Eingabetaste drücken. Folgenummer: 1-99, \*OPN, \*HLD ----------Zugriffspfade----------- Eindeut.Wiederher-Nr. Status Datei Bibliothek Teildatei Schl. stellung um 25\_\_ IPL QAPZSYM2 QSYS QAPZSYM2 Nein 00:00:01

Der Benutzer wird mit einer Statusnachricht darüber informiert, dass das System eine Zugriffspfadwiederherstellung durchführt.

- 3. Die erforderlichen Änderungen durchführen und die Eingabetaste drücken. Wurden Änderungen vorgenommen, wird die Anzeige ZUGRIFFSPFADWIEDERHERSTELLUNG EDITIEREN erneut aufgerufen, um die Änderungen zu bestätigen oder um Fehlernachrichten anzuzeigen. Diesen Schritt so oft wiederholen, bis die Anzeige ZUGRIFFSPFADSTATUS ANZEIGEN aufgerufen wird oder das IPL fortgesetzt wird.
- 4. Die Anzeige ZUGRIFFSPFADSTATUS ANZEIGEN wird alle 5 Sekunden aktualisiert, während das System Zugriffspfade wiederherstellt.

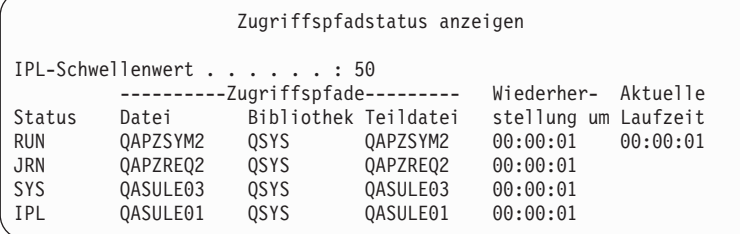

Sollen Änderungen vorgenommen werden, die Funktionstaste 12 (Abbrechen) drücken, um zur Anzeige ZUGRIFFSPFADWIEDERHERSTELLUNG EDITIEREN zurückzukehren. Sind alle Pfade wiederhergestellt oder soll die Anzeige ausgeblendet werden, die Funktionstaste 3 (Verlassen und IPL fortsetzen) drücken.

**Anmerkung:** Für die Wiederherstellung von Zugriffspfaden wird Systemspeicher benötigt. Es wird vorgeschlagen, eine hohe Systembelastung zu vermeiden, damit die Wiederherstellung der Zugriffspfade abgeschlossen werden kann.

5. Die Anzeige FÜR PRÜFUNG ANSTEHENDE INTEGRITÄTSBEDINGUNGEN EDITIEREN wird aufgerufen, wenn referenzielle Integritätsbedingungen geprüft werden müssen.

Im Abschnitt "Task 3: Anstehende [Integritätsbedingungen](#page-222-0) editieren" auf Seite 201 wird beschrieben, wie diese Anzeige interpretiert und aktualisiert wird.

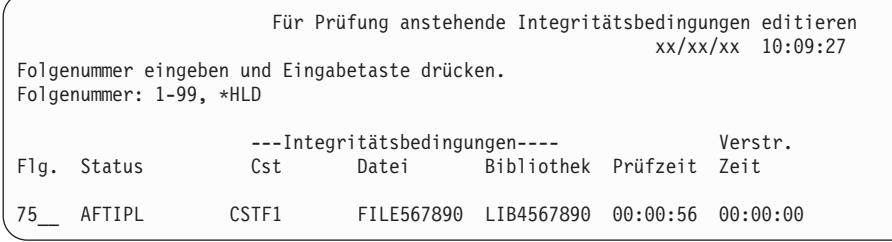

- <span id="page-214-0"></span>6. Die erforderlichen Änderungen durchführen und die Eingabetaste drücken. Wurden Änderungen vorgenommen, wird die Anzeige FÜR PRÜFUNG ANSTEHENDE INTEGRITÄTSBEDINGUNGEN EDITIEREN erneut aufgerufen, um die Änderungen zu bestätigen oder um Fehlernachrichten anzuzeigen. Diesen Schritt so oft wiederholen, bis die Anzeige STATUS DER INTEGRITÄTS-BEDINGUNGEN ANZEIGEN aufgerufen wird oder das IPL fortgesetzt wird.
- 7. Die Anzeige STATUS DER INTEGRITÄTSBEDINGUNGEN ANZEIGEN wird alle 5 Sekunden aktualisiert, während das System Integritätsbedingungen prüft.

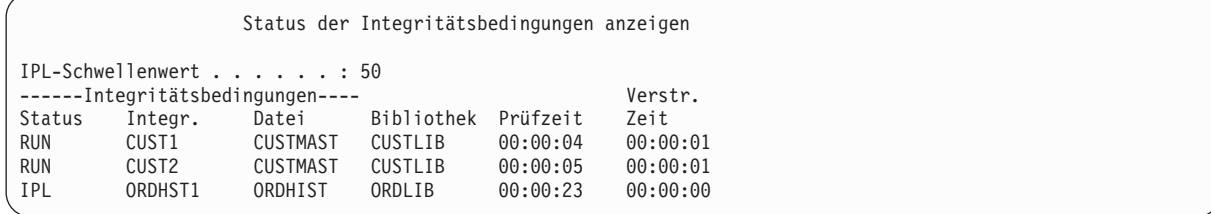

Sollen Änderungen vorgenommen werden, die Funktionstaste 12 (Abbrechen) drücken, um zur Anzeige FÜR PRÜFUNG ANSTEHENDE INTEGRITÄTSBEDINGUNGEN EDITIEREN zurückzukehren. Die Funktionstaste 3 (Verlassen und IPL fortsetzen) drücken, wenn alle Integritätsbedingungen geprüft wurden oder die Anzeige ausgeblendet werden soll.

- 8. Die Eingabetaste drücken, wenn QSYSOPR-Nachrichten angezeigt werden.
- 9. An der Steuerkonsole für das System oder die logische Partition wird unter Umständen A900 2000 empfangen, oder es wird unter Umständen die Nachricht CPF0975, Konsole wurde nicht angehängt, an der Konsolanzeige angezeigt. Dies ist der Fall, wenn die Systemkonfiguration verlorenging und die automatische Konfiguration inaktiviert war. Das System hat die Einheitenbeschreibung QCON-SOLE erstellt, damit der Benutzer die Zurückspeicherungsprozedur fortsetzen kann. Möglicherweise wird auch der Systemreferenzcode A900 2000 angezeigt, wenn ein IPL durchgeführt wird und der Systemwert QIPLTYPE auf 2 gesetzt ist. Auf keinen Fall eine benutzerdefinierte Einheitenbeschreibung für die Konsolanzeige erstellen. Dies kann zu unvorhersehbaren Ergebnissen führen. Wird diese Nachricht empfangen, vor dem Fortfahren die im Abschnitt "Wiederherstellung von SRC A900 2000" beschriebenen Schritte ausführen.
- 10. Erfolgte die Zurückspeicherung von Verteilerdatenträgern unter Verwendung eines 1/4-Zoll-Kassettenbandlaufwerks, ist die Leuchtanzeige am Laufwerk möglicherweise noch nicht erloschen. Nachdem das System die Zurückspeicherung des Betriebssystems beendet hat, können Sie das Band entnehmen, auch wenn die Leuchtanzeige noch nicht erloschen ist.

# **Wiederherstellung von SRC A900 2000**

Beim Zurückspeichern des Betriebssystems wird möglicherweise der Systemreferenzcode A900 2000 angezeigt. Dies ist der Fall, wenn der lizenzierte interne Code über Auswahl 2 oder Auswahl 3 installiert wird und die automatische Konfiguration nicht aktiv ist, während das Betriebssystem zurückgespeichert wird.

Bevor die Wiederherstellungsoperationen fortgesetzt werden können, muss eine Einheitenbeschreibung und möglicherweise eine Steuereinheitenbeschreibung erstellt werden, damit die Zurückspeicherungsoperation beendet werden kann. Auf keinen Fall eine benutzerdefinierte Einheitenbeschreibung für die Konsolanzeige erstellen.

Wenn die Anzeige ANMELDEN erscheint, ist die Zurückspeicherung des Betriebssystems beendet. Anhand der Wiederherstellungsprüfliste den nächsten Schritt des Wiederherstellungsprozesses bestimmen.

### **Zugehörige Tasks**

"Task 4: [Speicherzurückspeicherungsoperation](#page-390-0) beenden" auf Seite 369 Bringen Sie die Speicherzurückspeicherungsoperation anhand der hier beschriebenen Schritte zum Abschluss.

# **Konfiguration für andere Bandeinheiten erstellen**

Wenn Sie keine Bandeinheit 34*xx* verwenden oder eine Bandeinheit 34*x*x (3490 Modell E oder F) ohne eine Steuereinheit erstellen möchten, müssen Sie wissen, wie eine Konfiguration für andere Bandeinheiten erstellt wird.

Führen Sie die folgenden Schritte aus, um eine Konfiguration für andere Bandeinheiten zu erstellen:

- 1. Mit dem Befehl WRKHDWRSC (Work with Hardware Resource Mit Hardwareressource arbeiten) den Namen der Bandsteuereinheit bestimmen. WRKHDWRSC TYPE(\*STG)
- 2. Die Bandsteuereinheit in der Anzeige MIT HARDWARERESSOURCEN ARBEITEN suchen.
- 3. 9 (Mit Ressource arbeiten) neben dem Namen der Bandsteuereinheit eingeben und die Eingabetaste drücken.
- 4. Den Ressourcennamen für die Bandeinheit (beispielsweise TAP01) suchen.
- 5. 5 (Mit Konfigurationsbeschreibungen arbeiten) in die Auswahlspalte neben dem Namen der Bandressource eingeben und die Eingabetaste drücken. Die Anzeige MIT KONFIGURATIONS-BESCHREIBUNGEN ARBEITEN wird aufgerufen.
- 6. Eine 1 (Erstellen) in das Feld **Auswahl** und einen Einheitenbeschreibungsnamen (beispielsweise TAP01) in das Feld **Beschreibung** eingeben und die Eingabetaste drücken. Die Anzeige EINHEITEN-BESCHREIBUNG ERSTELLEN wird aufgerufen.
- 7. Die gewünschten Werte ändern; dann (zweimal) die Eingabetaste drücken, um die Einheitenbeschreibung zu erstellen. Die Anzeige MIT KONFIGURATIONSBESCHREIBUNGEN ARBEITEN wird wieder angezeigt. Die soeben erstellte Einheit sollte in der Anzeige erscheinen.
- 8. 8 (Mit Konfigurationsstatus arbeiten) vor der neuen Einheitenbeschreibung eingeben. Die Anzeige MIT KONFIGURATIONSSTATUS ARBEITEN wird aufgerufen.
- 9. 1 (Anhängen) vor der neuen Einheit eingeben. Ändert sich der Status nicht in "Angehängt", einige Minuten warten. Dann die Funktionstaste 5 (Aktualisieren) drücken. Ändert sich der Status immer noch nicht in "Angehängt", die üblichen Fehlerbestimmungsprozeduren für die Einheit ausführen.
- 10. Die Funktionstaste 3 drücken, bis zum Hauptmenü zurückgekehrt wird.

Der Systemreferenzcode A900 2000 wird während der restlichen Zurückspeicherungsoperationen an der Steuerkonsole für das System oder die logische Partition angezeigt. Ist das Abschluss-IPL des Systems beendet, wird der Systemreferenzcode A900 2000 ausgeblendet. Die benutzerdefinierte Einheitenbeschreibung für die Konsolanzeige wird zurückgespeichert, wenn der Befehl RSTCFG (Restore Configuration - Konfiguration wiederherstellen) später während der Wiederherstellung ausgeführt wird.
# **Kapitel 6. Starten des Systems nach abnormaler Beendigung**

Anhand dieser Informationen können Sie das System nach einer abnormalen Beendigung starten.

Bei normaler Beendigung laufen im System folgende Aktionen ab:

- v Geänderte Seiten mit Informationen werden vom Hauptspeicher in den Zusatzspeicher geschrieben.
- Zugriffspfade und Dateien werden geschlossen.
- v Programme und Jobs werden an den Standardunterbrechungspunkten beendet.

Schaltet das System ab, bevor diese Schritte ausgeführt werden können, spricht man von *abnormaler Beendigung*. Eine abnormale Beendigung kann aus folgenden Gründen auftreten:

- Stromausfall
- v Plattenfehler, sofern das System nicht über Spiegelschutz oder Einheitenparitätsschutz verfügt.
- v Fehler im Prozessor
- Ausfall eines wichtigen Betriebssystemprogramms
- Bedieneraktion (erzwungener Systemabschluss)

#### **Zugehörige Konzepte**

["Wiederherstellungsprozedur](#page-94-0) nach einem Systemausfall" auf Seite 73

Als Systemausfall wird ein Fehler an der Hardware (kein Plattenfehler) oder an der Betriebssystemsoftware bezeichnet, der zu einer abnormalen Beendigung des Systems führt.

## **Folgen eines Systemstopps**

In dieser Liste wird beschrieben, welche Situationen zum unerwarteten Stopp des Systems führen und welche Folgen dies hat.

- v **Stromausfall mit unterbrechungsfreier Stromversorgung:** Bei einem Stromausfall übernimmt das System für die unterbrechungsfreie Stromversorgung die Steuerung und versorgt das System mit Strom. Das System erkennt diese Änderung und sendet eine Nachricht an das Programm, das die Stromzufuhr überwacht. Das Programm kann entscheiden, ob das System bis zur Wiederherstellung der normalen Stromzufuhr aktiv bleiben soll oder ob ein ordnungsgemäßer Systemabschluss gestartet werden soll.
- v **Stromausfall ohne Schutz:** Verfügt das System nicht über eine unterbrechungsfreie Stromversorgung, wird das System bei einem Stromausfall unverzüglich gestoppt. Der Inhalt des Hauptspeichers geht verloren. Das System muss die Informationen wiederherstellen, wenn die Stromzufuhr wiederhergestellt wird. Dies kann sehr zeitaufwändig sein. Ob das System automatisch startet, ist von der Definition des Systemwerts QPWRRSTIPL abhängig.
- v **Plattenfehler bei Einheitenparitätsschutz oder Spiegelschutz:** In vielen Fällen kann das System auch ohne vollständigen Plattenschutz weiter ausgeführt werden, bis die fehlerhafte Einheit ausgetauscht wird.
- v **Plattenfehler ohne Plattenschutz:** Dies ist mit einem Stromausfall ohne Schutz vergleichbar. Das System stoppt sofort. Nach der Reparatur oder dem Austausch der Platte muss das System Informationen über Jobs, die aktiv waren, und Dateien, die geöffnet waren, wiederherstellen.
- v **Ausfall eines wichtigen Betriebssystemprogramms:** Das System stoppt, genau wie bei einem Stromausfall oder einem Plattenfehler ohne Schutz, sofort. Das System versucht, den Inhalt des Hauptspeichers zu kopieren, damit das Problem analysiert werden kann. Dies wird als *Hauptspeicherauszug* bezeichnet. Wenn das System stoppt, wird die Anzeige MAIN STORAGE DUMP MANAGER OCCUR-RED aufgerufen.

# **Verwendung der Anzeige DISK CONFIGURATION ERROR REPORT**

Beim Systemstart wird geprüft, ob das System auf alle konfigurierten Platteneinheiten zugreifen kann. Kann es auf eine oder mehrere Platteneinheiten nicht zugreifen, sehen Sie die Anzeige DISK CONFIGU-RATION ERROR REPORT.

Disk Configuration Error Report

Type option, press Enter. 5=Display Detailed Report OPT Error Missing disk units in the configuration

Nach einem temporären Netzausfall wird unter Umständen diese Anzeige aufgerufen, wenn die Stromzufuhr für den Prozessor, aber nicht für die peripheren Einheiten wiederhergestellt wurde. Die Anzeige erst beantworten, nachdem die Stromzufuhr für alle Platteneinheiten wiederhergestellt wurde. Die Fähigkeit des Systems, beim Starten des Systems auf alle Platteneinheiten zugreifen zu können, ist wichtig für eine erfolgreiche Wiederherstellung. Sind Platteneinheiten nicht verfügbar, kann das System unter Umständen geänderte Seiten des Speichers nicht wiederherstellen. Dies kann die zum Durchführen des einleitenden Programmladens (IPL) benötigte Zeit verlängern.

Diese Anzeige kann auch in folgenden Fällen aufgerufen werden:

- v Nach einer abnormalen Beendigung, wenn das System nicht alle Platten im Rahmen des Wiederanlaufs aktivieren kann.
- v Während eines IPL durch das System, bei dem ein ähnlicher Fehler aufgetreten ist, selbst wenn der letzte Systemabschluss normal durchgeführt wurde.

# **Verwendung der Anzeige MAIN STORAGE DUMP OCCURRED**

Erkennt das System einen schwer wiegenden Softwarefehler, wird die Anzeige MAIN STORAGE DUMP OCCURRED aufgerufen.

```
Main Storage Dump Occurred
                                                             S/N xxxxxxxx
The system has failed. Report the following information to
your IBM service representative.
              SRC word 1 . . . . . . : A1D03000
              SRC word 2 . . . . . . : 69B0015F
              SRC word 3 . . . . . . : 0000308F
              SRC word 4 . . . . . . : 3FFFDE00
              SRC word 5 . . . . . . : 0C211008
              SRC word 6 . . . . . . : 00000000
              SRC word 7 . . . . . . : 00000000
              SRC word 8 . . . . . . : 00D5A400<br>SRC word 9 . . . . . . : 00CDA400
              SRC word 9 . . . . . .Type/Model/Feature . . : xxxx xxxx xxxx
Warning: The Main Storage Dump (MSD) must be copied for service.
         Failure to copy the Main Storage Dump will limit
         the ability to diagnose the failure.
Press Enter to copy the MSD for service or view the MSD.
F3=Exit F12=Cancel
```
Die Anweisungen des Servicegebers beim Beantworten dieser Anzeige befolgen. In den meisten Fällen sollte der Hauptspeicherauszug kopiert werden. Sichern Sie ihn zur Unterstützung bei der Fehlerdiagnose entweder auf Sicherungsdatenträger oder in einem Zusatzspeicher (Platte).

#### **Zugehörige Informationen**

Hauptspeicherauszug erstellen

### **System erneut starten**

Nachdem der Fehler, der zum Systemstopp führte, behoben wurde, muss das System erneut gestartet werden.

In einigen Fällen kann der Benutzer das einleitende Programmladen (IPL) selbst starten. In anderen Fällen, wie beispielsweise bei einem Stromausfall, startet das System automatisch. Bei einem Neustart des Systems nach abnormaler Beendigung versucht das System, die Ordnung wiederherzustellen. Dateien, die verwendet wurden, werden geschlossen, offene Zugriffspfade wiederhergestellt, und referenzielle Integritätsbedingungen für Dateien geprüft. Dieser Prozess kann längere Zeit dauern.

Soll das System bestimmen, wann die Wiederherstellung und Prüfung erfolgen soll, ein normales (automatisches) IPL durchführen, um das System erneut zu starten. Wenn Sie die Zeitpläne für die Wiederherstellung von Zugriffspfaden und für die Prüfung von referenziellen Integritätsbedingungen anzeigen und ändern möchten, führen Sie die Tasks in dieser Themensammlung aus.

### **Task 1: Überwachtes einleitendes Programmladen ausführen**

Sie können ein überwachtes einleitendes Programmladen (IPL) ausführen, um die Möglichkeit zu haben, Wiederherstellungsoptionen zu ändern.

**Anmerkung:** Der Kundendienst hat das IPL unter Umständen schon gestartet. In diesem Fall in dieser Task mit dem Schritt für die Anzeige fortfahren, die zu diesem Zeitpunkt auf dem Bildschirm angezeigt wird.

Zur Ausführung eines überwachten IPL müssen Sie die Steuerkonsole auf der Systemeinheit oder logischen Partition verwenden. Abhängig von der verwendeten Systemeinheit weichen die Schritte geringfügig ab. Wenn Sie nicht sicher sind, welche Prozeduren für Ihr System geeignet sind, finden Sie weitere Informationen hierzu im Thema Systembetrieb.

Führen Sie die folgenden Schritte aus, um ein überwachtes IPL auszuführen:

- 1. Verfügt die Systemeinheit an der Steuerkonsole über ein Schloß, die Steuerkonsole mit dem Schlüssel öffnen.
- 2. Das System in den Modus "Manuell" versetzen.
- 3. Sicherstellen, dass sich die Schalter für alle Platteneinheiten in der Stellung **Ein** (On) befinden.
- 4. Ist das System momentan aktiv, müssen Sie sicherstellen, dass alle Benutzer abgemeldet und alle Jobs beendet sind.

**Achtung:** Soll dieser Befehl auf der primären Partition verwendet werden, sicherstellen, dass alle sekundären Partitionen ausgeschaltet sind, bevor der Befehl ausgeführt wird. Geben Sie dann den folgenden Befehl ein:

PWRDWNSYS OPTION(\*CNTRLD) DELAY(600) RESTART(\*YES)

Für den Verzögerungsparameter die Zeit in Sekunden angeben, während der das System die meisten Jobs normal beenden kann. In einem großen System mit hoher Aktivität ist unter Umständen eine längere Verzögerungszeit erforderlich.

- 5. Ist das System nicht aktiv, müssen Sie es einschalten.
- 6. Wird die Anzeige IPL ODER SYSTEMINSTALLATION aufgerufen, Auswahl 1 (IPL durchführen) treffen. Hier folgt ein Beispiel für eine Statusanzeige. Diese Statusanzeigen erfordern keine Benutzeraktion.

IPL des lizenzierten internen Codes (LIC) wird durchgeführt IPL: Typ . . . . . . . . . . . . . . : Überwacht Startdatum und -uhrzeit. . . . . : xx/xx/xx xx:xx:xx<br>Vorherige Systembeendigung . . . : Abnormal<br>Aktuallon Sebeitt (ss Vorherige Systembeendigung . . . : Abnormal<br>Aktueller Schritt/gesamt . . . . : 16 Aktueller Schritt/gesamt . . . . : 16 16 Einzehlheiten zum Referenzcode . : C6004065 Ipl-Schritt Abgelaufene Zeit Verbleibende Zeit Commit-Wiederherstellung xx:xx:xx<br>
Datenbankinitialisierung xx:xx:xx<br>
Journalbereinigung bei IPL<br>
Commit-Initialisierung xx:xx:xx Datenbankinitialisierung xx:xx:xx xx:xx:xx Datembank initial is ierung xx:xx:xx xx:xx:xx<br>Journal bereinigung bei IPL xx:xx:xx xx:xx:xx xx:xx:xx<br>Commit-Initial is ierung xx:xx:xx xx:xx:xx xx:xx:xx Commit-Initialisierung xx:xx:xx xx:xx:xx >Betriebssystem starten xx:xx:xx xx:xx:xx Eintrag: Aktuell / gesamt . . . . . : Untereintrag: Kennung . . . . . . . . . . : Band nach Installationsdatenträgern durchsuchen Aktuell / gesamt . . . . . : Auf nächsten Bildschirm warten, oder F16 für DST-Hauptmenü drücken.

Die folgende Liste zeigt einige der IPL-Schritte, die in der Anzeige IPL DES LIZENZIERTEN INTER-NEN CODES (LIC) WIRD DURCHGEFÜHRT angezeigt werden:

- Berechtigungswiederherstellung
- Journalwiederherstellung
- Datenbankwiederherstellung
- Journalsynchronisation

| | | | | | | | | | v Starten des Betriebssystems

Manche der IPL-Schritte dauern unter Umständen lang.

Während das System das IPL durchführt, werden Systemreferenzcodes (SRCs) an der Steuerkonsole der Systemeinheit angezeigt; sie geben an, welcher Schritt gerade ausgeführt wird. Wird derselbe SRC lange Zeit dauerhaft (nicht blinkend) angezeigt, hat das System möglicherweise Probleme, das IPL vollständig durchzuführen.

- 7. Die Eingabetaste drücken. Informationsnachrichten werden angezeigt.
- 8. Wird die Anzeige PRODUKTE ZUM ARBEITEN MIT PTFs AUSWÄHLEN aufgerufen, die Funktionstaste 3 (Verlassen) drücken, um fortzufahren.

```
Produkte zum Arbeiten mit PTFs auswählen
Listenanfang bei . . . . . . . Produkt
Auswahlmöglichk. eing., Eingabetaste drücken. Mit F21 alle auswählen.
1=Auswählen
Aus- Produkt-
wahl Produkt option Release
_ 5761999 *BASE V6R1M0
   _ 5761SS1 *BASE V6R1M0
```
9. Die Anzeige IPL-AUSWAHLMÖGLICHKEITEN wird aufgerufen:

IPL-Auswahlmöglichkeiten Auswahl eingeben und Eingabetaste drücken. Systemdatum  $\ldots$  . . . . . . . . . . . . xx / xx / xx<br>Systemzeit . . . . . . . . . . . . . . 12 : 00 : 00 Systemzeit . . . . . . . . . . . . . . 12 : 00 : 00 Systemzeitzone . . . . . . . . . . . . . . QN0600UTCS<br>Jobwarteschlangeninhalt löschen . . . . N Jobwarteschlangeninhalt löschen . . . . Ausgabewarteschlangeninhalt löschen . . N Unvollständige Jobprotokolle löschen . . N Druckausgabeprogramme starten . . . . . J System starten (eingeschränkter Betrieb) N Hauptangaben für System festlegen . . . J System bei IPL definiere oder ändern . . J

Die als Standardwerte angezeigten Werte sind von den ausgeführten Wiederherstellungsschritten abhängig.

- 10. Sind Systemdatum und -zeit sowie die Zeitzone nicht korrekt, die korrekten Werte eingeben. Wurde der lizenzierte interne Code über Auswahl 2 oder Auswahl 3 installiert, sind Datum und Uhrzeit unter Umständen leer. Das Systemdatum muss einen Jahreswert zwischen 87 und 99 oder zwischen 00 und 22 haben.
- 11. Die folgenden Antworten für die Bedienerführungen in der Anzeige angeben:

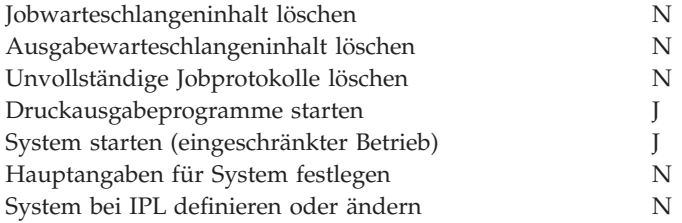

12. Die Auswahlangaben eingeben und die Eingabetaste drücken.

## **Task 2: Zugriffspfadwiederherstellung editieren**

Editieren Sie anhand dieser Informationen die Wiederherstellung von Zugriffspfaden, wenn sie für die Wiederherstellung markiert sind.

Sind Zugriffspfade für die Wiederherstellung markiert, wird folgende Anzeige aufgerufen:

<span id="page-221-0"></span>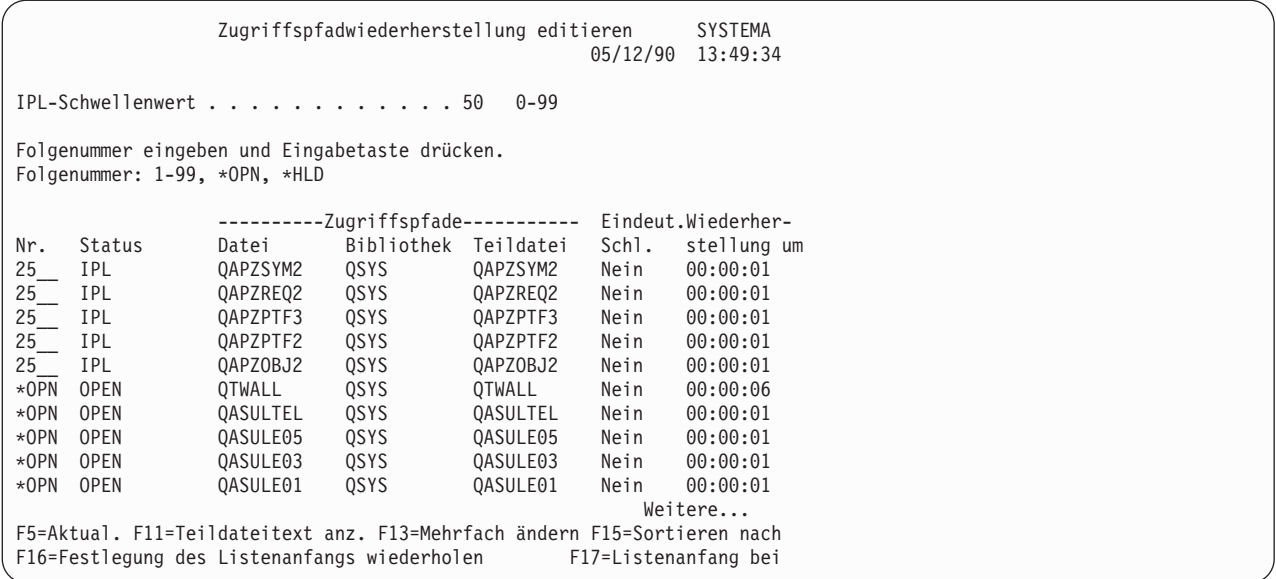

**Anmerkung:** Es werden keine Zugriffspfade aufgelistet, wenn alle Zugriffspfade, die für die Wiederherstellung markiert sind, den Status SYS, JRN oder SMAPP haben.

Während mit dieser Anzeige gearbeitet wird, werden die Zugriffspfade wiederhergestellt. Diese Anzeige kann verwendet werden, um folgende Tasks auszuführen:

- v die Reihenfolge zu ändern, in der die Zugriffspfade wiederhergestellt werden.
- v die Wiederherstellung einiger Zugriffspfade zu verzögern, bis das einleitende Programmladen (IPL) durchgeführt wurde.
- 1. Sollen in dieser Anzeige keine Änderungen durchgeführt werden, die Eingabetaste drücken. Fahren Sie mit Schritt [5](#page-222-0) fort. Sollen Änderungen durchgeführt werden, mit Schritt 2 fortfahren.
- 2. Sie können den Wert für den IPL-Schwellenwert ändern. Alle Zugriffspfade mit einer Folgenummer (Nr.) kleiner-gleich dem Schwellenwert werden während des IPL wiederhergestellt. Zugriffspfade mit einer höheren Folgenummer werden nach Beendigung des IPL wiederhergestellt. Der Standardschwellenwert ist 50.
- 3. In der Anzeige kann die Spalte Nr. (Folgenummer) für bestimmte Zugriffspfade geändert werden. Die Folgenummern sind ursprünglich wie folgt gesetzt:
	- **25** Dateien mit MAINT(\*IMMED) und RECOV(\*IPL)
	- **75** Dateien mit MAINT(\*IMMED) und RECOV(\*AFTIPL)
	- **\*OPN** Dateien mit MAINT(\*DLY)

Innerhalb einer Gruppe (dieselbe Folgenummer) erfolgt die Wiederherstellung von Zugriffspfaden entsprechend der Wiederherstellungszeit, wobei mit der längsten Wiederherstellungszeit begonnen wird.

Die Wiederherstellungszeit ist ein Schätzwert, der auf Dateigröße und Schlüssellänge basiert. Bei aufgezeichneten Zugriffspfaden (Status JRN) und Zugriffspfaden, die durch einen systemverwalteten Zugriffspfadschutz (Status SMAPP) geschützt sind, wird eine Wiederherstellungszeit von 0 angezeigt. Das System erstellt diese Zugriffspfade nicht neu, sondern stellt sie anhand der Journaleinträge wieder her. Die hierfür erforderliche Zeit ist minimal.

Die Schätzung der Wiederherstellungszeit beruht auf der Annahme, dass das Suchen nach Ressourcen beim Wiederherstellungsjob nicht zu lange dauert. Wird ein Zugriffspfad nach Durchführung des IPL wiederhergestellt, kann sich die Wiederherstellungszeit verlängern.

4. Die Änderungen eingeben und die Eingabetaste drücken. Die Anzeige ZUGRIFFSPFAD-WIEDERHERSTELLUNG EDITIEREN wird erneut aufgerufen. Können einige der angeforderten Änderungen vom System nicht durchgeführt werden, werden Fehlernachrichten angezeigt. Beispiels<span id="page-222-0"></span>weise könnte versucht worden sein, die Folgenummer für einen Zugriffspfad zu ändern, den das System während der Verwendung der Anzeige wiederhergestellt hat.

Werden Fehlernachrichten angezeigt, zu Schritt [2](#page-221-0) zurückkehren.

5. Abschließend die Eingabetaste drücken, ohne weitere Änderungen vorzunehmen. Die Anzeige ZUGRIFFSPFADSTATUS ANZEIGEN wird aufgerufen.

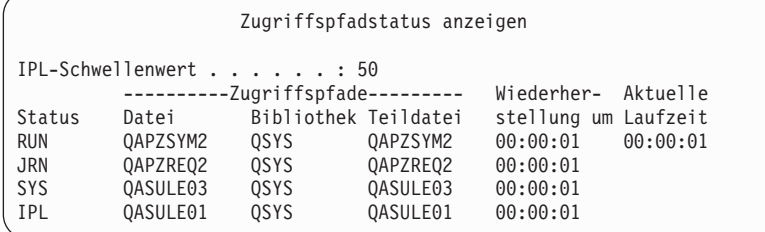

Diese Anzeige wird alle 5 Sekunden aktualisiert, während das System Zugriffspfade wiederherstellt.

6. Soll der IPL-Schwellenwert oder die Reihenfolge für die Wiederherstellung von Zugriffspfaden geändert werden, die Funktionstaste 12 (Abbrechen) drücken, um zur Anzeige ZUGRIFFSPFAD-WIEDERHERSTELLUNG EDITIEREN zurückzukehren. Die Schritte [2](#page-221-0) bis 5 wiederholen.

Sollen keine Änderungen vorgenommen werden, die Aktualisierung der Anzeige ZUGRIFFSPFAD-STATUS ANZEIGEN fortsetzen oder die Funktionstaste 3 (Verlassen und IPL fortsetzen) drücken. In beiden Fällen wird die Wiederherstellung von Zugriffspfaden abgeschlossen, bevor mit der Ausführung des nächsten IPL-Schritts begonnen wird.

### **Task 3: Anstehende Integritätsbedingungen editieren**

Für physische Dateien im System können erforderliche Attribute definiert werden. Die Beschreibungen für diese Werte sind **referenzielle Integritätsbedingungen** oder einfach **Integritätsbedingungen**.

Wird nach abnormaler Beendigung ein einleitendes Programmladen (IPL) durchgeführt oder werden Datenbankdateien wiederhergestellt, wird die Gültigkeit von referenziellen Integritätsbedingungen für Dateien vom System überprüft. Weitere Informationen zur Verwendung von referenziellen Integritätsbedingungen finden Sie im Thema Ensuring data integrity with referential constraints.

Sind referenzielle Integritätsbedingungen für Datenbanken zur Prüfung markiert, wird folgende Anzeige aufgerufen:

```
Für Prüfung anstehende Integritätsbedingungen editieren SYSTEMA
                                                  03/30/94 10:09:27
IPL-Schwellenwert . . . . . . . . . . . . 50_ 0-99
Folgenummer eingeben und Eingabetaste drücken.
Folgenummer: 1-99, *HLD
                ------Integritätsbedingungen---- Verstr.
Flg. Status Cst Datei Bibliothek Prüfzeit
75__ AFTIPL CSTF1 FILE567890 LIB4567890 00:00:56 00:00:00
75__ AFTIPL CSTF2 FILE567890 LIB4567890 00:00:56 00:00:00
*HLD INVAP CSTF5 FILE567890 LIB4567890 10:30:06 00:00:00
                          FILE567890 LIB4567890 09:30:06 00:00:00
*HLD HELD CSTF7 FILE567890 LIB4567890 08:30:06 00:00:00
                                                                                       Weitere...
```
Diese Anzeige kann verwendet werden, um folgende Tasks auszuführen:

- Die Reihenfolge ändern, in der Integritätsbedingungen geprüft werden.
- v Bestimmte Integritätsbedingungen vom System prüfen lassen, bevor das IPL beendet ist.
- v Die Prüfung für bestimmte Integritätsbedingungen verzögern, bis sie speziell angefordert wird.
- 1. Sollen in dieser Anzeige keine Änderungen vorgenommen werden, die Eingabetaste drücken und mit Schritt 5 fortfahren. Sollen Änderungen durchgeführt werden, mit Schritt 2 fortfahren.
- 2. Sie können den Wert für den IPL-Schwellenwert ändern. Alle Integritätsbedingungen mit einer Folgenummer kleiner oder gleich dem Schwellenwert werden während des IPL geprüft. Integritätsbedingungen mit einer höheren Folgenummer werden nach Beendigung des IPL geprüft. Der Standardschwellenwert ist 50.
- 3. In der Anzeige kann die Spalte **Flg** für bestimmte Integritätsbedingungen geändert werden. Ursprünglich ist die Folgenummer für alle Integritätsbedingungen auf 75 gesetzt.

Innerhalb einer Gruppe (dieselbe Folgenummer) erfolgt die Prüfung der Integritätsbedingungen nach Prüfzeit, wobei mit der längsten Prüfzeit begonnen wird.

Die Prüfzeit ist ein Schätzwert. Die Schätzung der Prüfzeit beruht auf der Annahme, dass das Suchen für die Ressourcen beim Prüfjob nicht zu lange dauert. Wird eine Integritätsbedingung nach Beendigung des IPL geprüft, kann sich die Prüfzeit verlängern.

Soll die Prüfung einer Integritätsbedingung auf unbestimmte Zeit verzögert werden, \*HLD für die Folgenummer angeben. Der Befehl EDTCPCST (Edit Check Pending Constraint - CHKPND-Integritätsbedingungen editieren) kann zu einem späteren Zeitpunkt verwendet werden, um eine Reihenfolge festzulegen und die Integritätsbedingung vom System prüfen zu lassen.

4. Die Änderungen eingeben und die Eingabetaste drücken. Die Anzeige FÜR PRÜFUNG ANSTE-HENDE INTEGRITÄTSBEDINGUNGEN EDITIEREN wird erneut aufgerufen. Können einige der angeforderten Änderungen vom System nicht durchgeführt werden, werden Fehlernachrichten angezeigt. Beispielsweise könnte versucht worden sein, die Folgenummer für eine Integritätsbedingung zu ändern, die das System während der Verwendung der Anzeige geprüft hat.

Werden Fehlernachrichten angezeigt, zu Schritt 2 zurückkehren.

5. Abschließend die Eingabetaste drücken, ohne weitere Änderungen vorzunehmen. Die Anzeige STA-TUS DER INTEGRITÄTSBEDINGUNGEN ANZEIGEN wird aufgerufen:

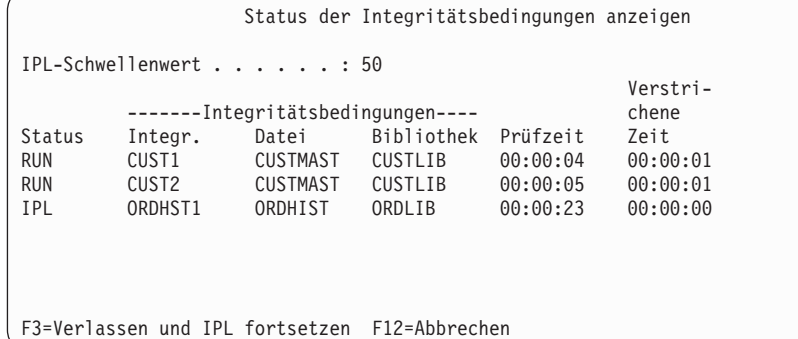

Diese Anzeige wird alle 5 Sekunden aktualisiert, während das System Integritätsbedingungen prüft.

6. Soll der IPL-Schwellenwert oder die Reihenfolge für die Prüfung von Integritätsbedingungen geändert werden, die Funktionstaste 12 (Abbrechen) drücken, um zur Anzeige FÜR PRÜFUNG ANSTEHENDE INTEGRITÄTSBEDINGUNGEN EDITIEREN zurückzukehren. Soll der IPL-Schwellenwert oder die Reihenfolge für die Prüfung von Integritätsbedingungen geändert werden, die Funktionstaste 12 (Abbrechen) drücken, um zur Anzeige FÜR PRÜFUNG ANSTEHENDE INTEGRITÄTS-BEDINGUNGEN EDITIEREN zurückzukehren. Die Schritte 2 bis 5 wiederholen.

Sollen keine Änderungen vorgenommen werden, die Aktualisierung der Anzeige STATUS DER INTEGRITÄTSBEDINGUNGEN ANZEIGEN fortsetzen oder die Funktionstaste 3 (Verlassen und IPL fortsetzen) drücken. In beiden Fällen wird die Prüfung der Integritätsbedingungen abgeschlossen, bevor mit der Ausführung des nächsten IPL-Schritts begonnen wird.

7. Ist das IPL beendet, mit "Task 4: [Wiederherstellung](#page-224-0) bei beschädigten Objekten und nicht lesbaren [Sektoren"](#page-224-0) auf Seite 203 fortfahren.

# <span id="page-224-0"></span>**Task 4: Wiederherstellung bei beschädigten Objekten und nicht lesbaren Sektoren**

Stoppt das System ohne vorherige Warnung oder treten Plattenfehler auf, werden möglicherweise einige Objektbeschreibungsinformationen nicht korrekt aktualisiert. In einem solchen Fall wird das Objekt als beschädigt betrachtet.

Beim Durchführen eines einleitenden Programmladens (IPL) versucht das System, beschädigte Objekte zu lokalisieren und in die Objektwiederherstellungsliste zu schreiben. Für jedes gefundene beschädigte Objekt wird eine Nachricht (CPI18xx) in das Systemprotokoll (QHST) geschrieben. Werden beim IPL beschädigte Objekte der Objektwiederherstellungsliste hinzugefügt, wird die Nachricht CPI8197 an die Nachrichtenwarteschlange QSYSOPR gesendet.

**Anmerkung:** Bestimmte Beschädigungen, wie die Beschädigung des Inhalts einer Datenbankdatei, werden möglicherweise erst bei der Verwendung des Objekts erkannt. Wenn Sie vermuten, dass viele Objekte auf dem System beschädigt wurden, sprechen Sie den zuständigen Kundendienst bezüglich der Möglichkeiten für die Wiederherstellung an.

Führen Sie die folgenden Schritte aus, um beschädigte Objekte zu überprüfen und wiederherzustellen:

- 1. Das Systemprotokoll QHST aufrufen, indem DSPLOG eingegeben und die Funktionstaste 4 (Bedienerführung) gedrückt wird.
- 2. Das Systemprotokoll QHST aufrufen, indem DSPLOG eingegeben und die Funktionstaste 4 (Bedienerführung) gedrückt wird.
- 3. In der Anzeige \*PRINT für die Bedienerführung *Ausgabe* angeben und die Eingabetaste drücken.
- 4. WRKSPLF eingeben. Für den betreffenden Job wird eine Liste der Spooldateien angezeigt.
- 5. Die Spooldatei für den Befehl DSPLOG suchen. Die Spooldatei mit Auswahl 3 anhalten.
- 6. Die Spooldatei mit Auswahl 5 anzeigen.
- 7. Suchen Sie nach Einträgen für beschädigte Objekte, die nicht synchronisiert sind. Mit der Suchfunktion kann nach Zeilen mit den Zeichenfolgen beschädigt und synchronisiert gesucht werden. Nachfolgend einige Beispiele für mögliche Nachrichten:

### **CPF3113**

Teildatei [...] in Datei [...] in Bibliothek [...] beschädigt.

#### **CPF3175**

Datei [...] in [...] kann nicht mit Journal synchronisiert werden.

### **CPF3176**

Daten für Teildatei [...] teilweise beschädigt.

### **CPF3171**

Journal [...] in Bibliothek [...] beschädigt.

### **CPF3172**

Journal [...] in [...] kann nicht mit Daten synchronisiert werden.

### **CPF3173**

Journalempfänger [...] in Bibliothek [...] beschädigt.

### **CPF3174**

Journalempfänger [...] in [...] teilweise beschädigt.

### **CPF700C**

Objekt der Art \*object-type kann nicht mit dem Journal synchronisiert werden.

### **CPF81xx**

Allgemeine Nachrichten über beschädigte Objekte

8. Die Namen und die Art der gefundenen Objekte notieren. Anhand von [Tabelle](#page-225-0) 43 auf Seite 204 abhängig von der Art des beschädigten Objekts die korrekte Wiederherstellungsprozedur bestimmen.

<span id="page-225-0"></span>*Tabelle 43. Wiederherstellung von beschädigten Objekten nach Objekttyp*

| Objekttyp                                                                | Wiederherstellungsprozedur                                                                                                    |  |
|--------------------------------------------------------------------------|----------------------------------------------------------------------------------------------------|--|
| Betriebssystemobjekt in Bibliothek<br><b>OSYS</b>                        | Informationen hierzu sind von der zuständigen Softwareunterstützungs-<br>funktion erhältlich. Möglicherweise muss das Betriebssystem erneut instal-<br>liert werden.                                                                                                    |  |
| Von IBM geliefertes Benutzerprofil                                       | Eine abgekürzte Installation des Betriebssystems durchführen.                                                                                                    |  |
| Jobbeschreibung, die im Daten-                                           | Sind keine anderen Datenstationseinträge für das steuernde Subsystem vor-                                                                                                    |  |
| stationseintrag für die Konsole im<br>steuernden Subsystem angegeben ist | handen, ist das System nicht verwendbar. Informationen hierzu sind von der<br>zuständigen Softwareunterstützungsfunktion erhältlich.                                                                                                    |  |
| Jobwarteschlange                                                         | Ein IPL durchführen. Die beschädigte Jobwarteschlange zurückspeichern<br>oder erneut erstellen. Alle Einträge sind verloren gegangen.                                                                                                    |  |
| Ausgabewarteschlange                                                     | Ein IPL durchführen. Ist die Ausgabewarteschlange die Standardausgabe-<br>warteschlange für einen Drucker, wird sie erneut erstellt, und ihre Einträge<br>werden wiederhergestellt. Andere Ausgabewarteschlangen müssen zurück-<br>gespeichert oder erneut erstellt werden. Einträge anderer Ausgabewarte-<br>schlangen werden nicht wiederhergestellt. |  |
| Beschädigte Datei, deren Name mit<br>QAOSS beginnt                       | Die Datei löschen. Die Datei von einer Sicherungskopie zurückspeichern.<br>Den Befehl RCLDLO DLO(*DOCDTL) ausführen.                                                                                                    |  |
| Datenbankdatei                                                           | Siehe Abschnitt "Beschädigte Datenbankdateien wiederherstellen" auf Seite<br>205.                                                                                                    |  |
| Journal                                                                  | Siehe Abschnitt "Beschädigtes Journal wiederherstellen" auf Seite 207.                                                                                                    |  |
| Journalempfänger                                                         | Siehe Abschnitt "Beschädigten Journalempfänger wiederherstellen" auf Seite<br>207.                                                                                                    |  |
| Im Journal aufgezeichnetes Objekt                                        | Siehe Abschnitt "Wiederherstellung eines aufgezeichneten Objekts, das<br>beschädigt oder nicht synchronisiert ist" auf Seite 208.                                                                                                    |  |
| Alle übrigen Objekte                                                     | Siehe Abschnitt "Andere Arten von beschädigten Objekten wiederherstellen"<br>auf Seite 209.                                                                                                    |  |

9. Auf zusätzliche Anzeichen für beschädigte Objekte achten. Folgende Anzeichen können vorliegen:

- Das System kann nicht gestartet werden, weil der Zusatzspeicher voll ist.
- v Seit dem letzten Ausführen des Befehls RCLSTG (Speicher zurückfordern) trat mehrmals eine abnormale Beendigung auf.
- In der Anzeige MIT OBJEKTEN EINES EIGNERS ARBEITEN werden Objekte angezeigt, die keiner Bibliothek zugeordnet sind.
- v In der Systemstatusanzeige wird ein unerwartet hoher Prozentsatz an belegtem Zusatzspeicher angezeigt.
- v Auf die Daten in einer Datenbankdatei kann nicht zugegriffen werden, da eine Teildatei beschädigt ist. Dies wird durch die Nachricht CPF8113 angezeigt.
- v Es kann nicht auf Objekte zugegriffen werden, weil diese durch eine beschädigte Berechtigungsliste oder ein Berechtigungsobjekt geschützt sind.

Wenn Sie solche Anzeichen auf Ihrem System bemerken, können folgende Aktionen bei der Identifizierung von beschädigten Objekten hilfreich sein:

- a. Wählen Sie aus den folgenden Aktionen aus, um beschädigte Objekte in kritischen Dateien, in denen Sie eine Beschädigung vermuten, zu identifizieren:
	- Verwenden Sie den Befehl CPYF (Copy File Datei kopieren)
	- v Verwenden Sie den Befehl DSPOBJD (Display Object Description Objektbeschreibung anzeigen)
	- Sichern Sie Ihre kritischen Daten
- b. Wählen Sie aus den folgenden Aktionen aus, um beschädigte Objekte auf Systemebene zu identifizieren:
	- v Verwenden Sie den Befehl RTVDSKINF (Retrieve Disk Information Datenträgerinformationen abfragen)
- <span id="page-226-0"></span>v Verwenden Sie den Befehl DSPOBJD (Display Object Description - Objektbeschreibung anzeigen) und geben Sie DSPOBJD OBJ(\*ALL) OBJTYPE(\*ALL) an
- v Führen Sie eine vollständige Systemsicherung unter Verwendung der Option 21 des Befehls GO SAVE aus
- Führen Sie die Prozedur RCLSTG aus. Die Ausführung dieser Prozedur ist im Abschnitt ["Befehl](#page-65-0) RCLSTG (Speicher [zurückfordern\)"](#page-65-0) auf Seite 44 beschrieben.

Werden solche Nachrichten angezeigt, nachdem eine Platteneinheit ausgetauscht wurde und die Daten von einer Teilsicherung zurückgespeichert wurden, sollte der gesamte Zusatzspeicherpool (ASP) wiederhergestellt werden, in dem sich die fehlerhafte Platteneinheit befand. Siehe die entsprechende Prüfliste.

### **Beschädigte Datenbankdateien wiederherstellen**

Indem ein spezielles einleitendes Programmladen (IPL) durchgeführt wird, während dessen das System jedes Plattensegment auf Teile von Datenbankobjekten hin analysiert, können bei einigen Arten von Beschädigungen an Datenbankdateien, die auf Objektebene erfolgten, die Datenbankdateien wiederhergestellt werden.

Nachfolgend stehen mehrere Beispiele für Beschädigungen auf Objektebene:

- v Verlorengegangene Zeiger zwischen dem Index (Zugriffspfad) und den Daten
- Nicht identifizierte Objekte in der Objektwiederherstellungsliste

Bei Problemen mit Datenbankdateien kann das Protokoll für den lizenzierten internen Code angezeigt werden, um zu bestimmen, ob die Probleme mit Hilfe eines speziellen IPL behoben werden können.

**Anmerkung:** Um die in diesem Abschnitt beschriebenen Aufgaben ausführen zu können, ist die Sonderberechtigung \*SERVICE erforderlich.

- 1. STRSST eingeben und die Eingabetaste drücken. Das Menü SYSTEM SERVICE TOOLS (SST) wird angezeigt.
- 2. Auswahl 1 (Start a service tool) treffen. Die Anzeige START A SERVICE TOOL wird aufgerufen.
- 3. Auswahl 5 (Licensed Internal Code log) treffen. Die Anzeige LICENSED INTERNAL CODE LOG wird aufgerufen.
- 4. Auswahl 1 (Select entries from the Licensed Internal Code log) treffen. Die Anzeige SPECIFY LICENSED INTERNAL CODE LOG SELECTION VALUES wird aufgerufen.

Specify Licensed Internal Code Log Selection Values

```
Type choices, press Enter
 Note ID:
   Starting . . . . . . . . . . . FFFFFFFF 00000000-FFFFFFFF
 Entry type:
   Major code . . . . . . . . . 0600 0000-FFFF
   Minor code . . . . . . . . . . 145F 0000-FFFF
 Starting:
   Date. . . . . . . . . . . . . . 00/00/00 MM/DD/YY
   Time. . . . . . . . . . . . . . 00:00:00 HH:MM:SS
 Ending:
   Date. . . . . . . . . . . . . . 00/00/00 MM/DD/YY
   Time. . . . . . . . . . . . . . 00:00:00 HH:MM:SS
F3=Exit F12=Cancel
```
- 5. 0600 in die Bedienerführung *Major code* (Hauptcode) eingeben.
- 6. 145F in die Bedienerführung *Minor code* (Nebencode) eingeben.
- 7. Bei 'Starting Date' (Startdatum) und 'Starting Time' (Startzeit) in etwa angeben, wann zum ersten Mal Fehler auftraten.
- 8. Bei 'Ending Date' (Enddatum) und 'Ending Time' (Endzeit) das aktuelle Datum und die aktuelle Uhrzeit eingeben.
- 9. Die Eingabetaste drücken. Wurden Fehler aufgezeichnet, die durch ein spezielles IPL behoben werden können, wird eine Liste der Einträge angezeigt. Andernfalls wird eine Nachricht gesendet, dass keine Protokolleinträge den Kriterien entsprachen.

Sind Protokolleinträge vorhanden, die auf Fehler hindeuten, die durch ein spezielles IPL behoben werden könnten, muss eine Uhrzeit für dieses IPL festgelegt werden. Unter Umständen benötigt das System viele Stunden zum Analysieren aller Plattensegmente. Als Anhaltswert für die Analysephase des IPL sollte etwa 1 Sekunde für jedes Objekt im System veranschlagt werden.

Sind alle Vorbereitungen für die Durchführung des IPL getroffen, folgende Schritte ausführen:

- 1. Das System in den Status des eingeschränkten Betriebs versetzen.
- 2. STRSST eingeben und die Eingabetaste drücken. Das Menü SYSTEM SERVICE TOOLS (SST) wird angezeigt.
- 3. Auswahl 1 (Start a service tool) treffen. Die Anzeige START A SERVICE TOOL wird aufgerufen.
- 4. Auswahl 4 (Display/Alter/Dump) treffen. Die Anzeige DISPLAY/ALTER/DUMP OUTPUT DEVICE wird aufgerufen.
- 5. Auswahl 1 (Display/Alter storage) treffen. Die Anzeige SELECT DATA wird aufgerufen.
- 6. Auswahl 5 (Starting address) treffen. Die Anzeige SPECIFY STARTING ADDRESS wird aufgerufen:

```
Specify Starting Address
Output device . . . . . . : Display/Alter storage
Type choice, press Enter.
 Address . . . . . . . . 000000000E 000000
```
7. 000000000E 000000 für die Adresse eingeben und die Eingabetaste drücken. Die Anzeige DISPLAY STORAGE wird aufgerufen:

```
Display Storage
Control . . . . . . . nnnnn, Pnnnnn, Leccccc, .cccccc, >
Address . . . . . . 000000000E 000000
0000 20830048 00800000 00000000 0E00000000 * ................. *
         0010 00010000 00000000 00000000 0000000000 * ................. *
0020 00000000 00000000 00000000 0000000000 * ................. *
```
- 8. In der dritten Datenzeile (relative Adresse 0020) 8 in die erste Zeichenposition eingeben. Die Funktionstaste 11 (Alter storage) drücken, um die Änderung wirksam zu machen.
- 9. Die Funktionstaste 3 so oft drücken, bis zur Anzeige EXIT SYSTEM SERVICE TOOLS zurückgekehrt wird.
- 10. Die Eingabetaste drücken (Beenden von SST fortsetzen).
- 11. In die Befehlszeile Folgendes eingeben: WRDWNSYS OPTION(\*IMMED) RESTART(\*YES) Dies hat zur Folge, dass das System mit der Durchführung eines speziellen IPL beginnt.

**Achtung:** Soll dieser Befehl auf der primären Partition verwendet werden, sicherstellen, dass alle sekundären Partitionen ausgeschaltet sind, bevor der Befehl ausgeführt wird.

#### **Zugehörige Tasks**

<span id="page-228-0"></span>"Das System in den Status des [eingeschränkten](#page-64-0) Betriebs versetzen" auf Seite 43 Bei vielen Wiederherstellungsprozeduren ist es erforderlich, dass keine weiteren Aktivitäten im System stattfinden. Sind im System keine anderen Subsysteme außer dem steuernden Subsystem aktiv, befindet sich das System in einem *Status des eingeschränkten Betriebs*.

### **Beschädigtes Journal wiederherstellen**

Führen Sie die nachfolgend beschriebenen Schritte aus, um ein beschädigtes Journal wiederherzustellen.

- 1. WRKJRN eingeben.
- 2. In der Bedienerführungsanzeige den Namen des Journals eingeben. Die Anzeige MIT JOURNALEN ARBEITEN wird aufgerufen:

```
Mit Journalen arbeiten
Auswahl eingeben und Eingabetaste drücken.
    2=Vorwärtswiederherstellung 3=Rückwärtswiederherstellung
    5=Journalstatus 6=Journal wiederherstellen
    7=Journalempfänger wiederherstellen 9=Empfänger dem Journal zuordnen
                             ASP
Opt Journal Bibliothek Einheit Text<br>JRNACC DSTA1 1000RM
                                         JOURNAL FOR ACCOUNTS
```
- 3. Auswahl 6 (Journal wiederherstellen) treffen.
- 4. Folgendes eingeben: WRKJRNA JRN(*Bibliotheksname*/*Journalname*) OUTPUT(\*PRINT). Eine Liste mit allen Objekten, die zu diesem Zeitpunkt aufgezeichnet werden, wird ausgegeben.
- 5. Starten Sie mit dem Befehl STRJRNPF (Journaling für physische Datei starten) das Journaling für physische Dateien, die im Journal aufgezeichnet werden sollten, aber nicht in der Liste enthalten sind.
- 6. Starten Sie mit dem Befehl STRJRNAP (Journaling für Zugriffspfad starten) das Journaling für Zugriffspfade, die im Journal aufgezeichnet werden sollten, aber nicht in der Liste enthalten sind.
- 7. Starten Sie mit dem Befehl STRJRN (Journal starten) das Journaling für alle IFS-Objekte die im Journal aufgezeichnet werden sollten, aber nicht in der Liste enthalten sind.
- 8. Starten Sie mit dem Befehl STRJRNLIB (Journaling für Bibliothek starten) das Journaling für alle Bibliotheken, die im Journal aufgezeichnet werden sollten, aber nicht in der Liste enthalten sind.
	- 9. Starten Sie mit dem Befehl STRJRNOBJ (Journaling für Objekt starten) das Journaling für alle anderen Objekttypen, die im Journal aufgezeichnet werden sollten, aber nicht in der Liste enthalten sind.
- 10. Waren zuvor ferne Journale vorhanden, die dem beschädigten Journal zugeordnet waren, diese fernen Journale erneut hinzufügen. Die fernen Journale können mit der API QjoAddRemoteJournal (Fernes Journal hinzufügen) oder mit dem Befehl ADDRMTJRN (Add Remote Journal - Fernes Journal hinzufügen) hinzugefügt werden.
- 11. Alle aufgezeichneten Objekte sichern. Sie sollten Objekte stets nach ihrer Aufzeichnung im Journal sichern.

### **Beschädigten Journalempfänger wiederherstellen**

Dieser Abschnitt enthält Informationen zur Wiederherstellung eines beschädigten Journalempfängers, der einem lokalen Journal zugeordnet war.

**Anmerkung:** Die folgenden Schritte gelten nur für die Wiederherstellung eines beschädigten Journalempfängers, der einem lokalen Journal zugeordnet war.

1. WRKJRN eingeben.

| |

> 2. In der Bedienerführungsanzeige den Namen des Journals eingeben, das dem beschädigten Journalempfänger zugeordnet ist. Die Anzeige MIT JOURNALEN ARBEITEN wird aufgerufen:

<span id="page-229-0"></span>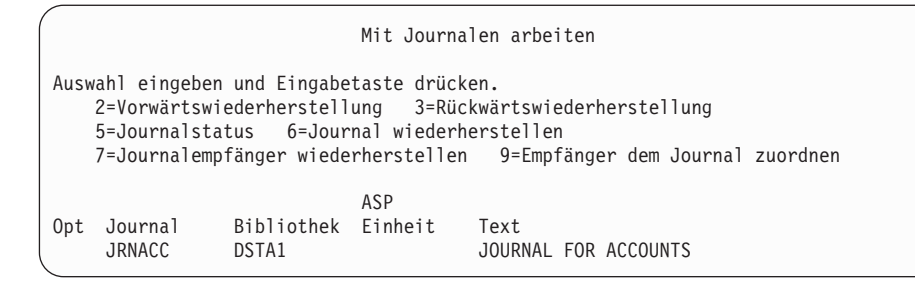

3. Auswahl 7 (Journalempfänger wiederherstellen) treffen.

### **Wiederherstellung eines aufgezeichneten Objekts, das beschädigt oder nicht synchronisiert ist**

Für ein im Journal aufgezeichnetes Objekt, das beschädigt ist, wählen Sie Option 2=Vorwärtswiederherstellung in der Anzeige MIT JOURNALEN ARBEITEN (Befehl WRKJRN) aus, oder führen Sie die nachfolgend beschriebenen Schritte aus.

- 1. Nach der neuesten Sicherungskopie des betreffenden Objekts suchen.
- 2. Das Objekt löschen.

| | | | | |

- 3. Den Sicherungsdatenträger einlegen und das Objekt zurückspeichern.
	- a. Geben Sie bei aufgezeichneten physischen Datenbankdateien, Datenbereichen oder Datenwarteschlangen den folgenden Befehl ein:

```
RSTOBJ OBJ(Objektname)
OBJTYPE(*Objekttyp)
       SAVLIB(Bibliotheksname)
       DEV(Name der externen Einheit)
```
- b. Geben Sie für aufgezeichnete Bibliotheken den folgenden Befehl ein:
	- RSTLIB SAVLIB(*Bibliotheksname*) DEV(*Name der externen Einheit*)
- c. Geben Sie für aufgezeichnete IFS-Objekte den folgenden Befehl ein:

```
RST DEV('Einheitenpfadname')
   OBJ ('Objektpfadname')
        SUBTREE (*ALL)
```
- 4. Alle Journalempfänger, die zum Wiederherstellen des Objekts erforderlich sind, zurückspeichern, sofern diese nicht bereits im System vorhanden sind.
- 5. Verwenden Sie zum Anwenden von Journaländerungen den Befehl APYJRNCHG (Journaländerungen anwenden).

Führen Sie die folgenden Schritte für ein aufgezeichnetes Objekt aus, das nicht synchronisiert werden kann.

- 1. Das Objekt von der neuesten Sicherungskopie zurückspeichern.
- 2. Journaländerungen anwenden, um das Objekt auf den neuesten Stand zu bringen.

```
Anmerkung: Diese Prozedur muss möglicherweise für alle betreffenden Objekte ausgeführt werden,
             wenn sich weitere Objekte auf das nicht synchronisierte Objekt beziehen. Andernfalls
             können die Objekte unter Umständen nicht miteinander synchronisiert werden.
```
### **Zugehörige Informationen**

Journal management

### **Wiederherstellung von beschädigten Objekten im Integrated File System (IFS)** |

Um beschädigte Objekte im integrierten Dateisystem (IFS) wiederherzustellen, führen Sie den Befehl | RCLSTG (Speicher zurückfordern) aus. Zur Wiederherstellung beschädigter Objekte, ohne das System in | den Status des eingeschränkten Betriebs zu versetzen, können Sie den Befehl RCLLNK (Objektverbindung zurückfordern) verwenden. Führen Sie diese Wiederherstellungsschritte aus, wenn das Objekt nicht im Journal aufgezeichnet wurde.  $\mathbf{I}$  $\blacksquare$  $\blacksquare$ 

**208** System i: Systemverwaltung Wiederherstellung des Systems

<span id="page-230-0"></span>Wenn Sie IFS-Objekte nicht mit dem Befehl RCLSTG oder RCLLNK wiederherstellen konnten, verwenden | Sie den Befehl RST (Objekt zurückspeichern), um die Objekte zurückzuspeichern. |

RST DEV('/QSYS.LIB/*Name der externen Einheit*.DEVD') OBJ('/*MeinVerz*/*MeineDatei*') | |

Wenn das beschädigte IFS-Objekt im Journal aufgezeichnet wird, führen Sie die im Abschnitt [Wiederher](#page-229-0)stellung eines [aufgezeichneten](#page-229-0) Objekts, das beschädigt oder nicht synchronisiert ist beschriebenen Schritte aus. | | |

### **Zugehörige Konzepte**

|

"Befehl RCLSTG (Speicher [zurückfordern\)"](#page-65-0) auf Seite 44 |

Mit dem Befehl RCLSTG (Speicher zurückfordern) kann die Adressierbarkeit verloren gegangener |

oder beschädigter Objekte wiederhergestellt werden. Hierdurch ist es möglich, diese Objekte, die |

- beschädigt wurden, zu identifizieren und anschließend zurückzuspeichern. |
- ["Objektverbindungen](#page-70-0) zurückfordern" auf Seite 49 |

Mit dem Befehl RCLLNK (Objektverbindungen zurückfordern) werden Objekte im Stammverzeichnis |

(/), QOpenSys und in angehängten benutzerdefinierten Dateisystemen (UDFS) zurückgefordert. |

### **Andere Arten von beschädigten Objekten wiederherstellen**

Mit dieser Prozedur können Sie die meisten beschädigten Objekte im System wiederherstellen.

[Tabelle](#page-225-0) 43 auf Seite 204 zeigt, für welche Arten von Objekten spezielle Prozeduren erforderlich sind.

1. Nach der neuesten Sicherungskopie des beschädigten Objekts suchen.

**Anmerkung:** Befindet sich das beschädigte Objekt in der Bibliothek QSYS, muss möglicherweise das Betriebssystem wiederhergestellt werden. Informationen hierzu sind von der zuständigen Softwareunterstützungsfunktion erhältlich.

- 2. Das Objekt löschen.
- 3. Den Sicherungsdatenträger einlegen und das Objekt zurückspeichern. Folgenden Befehl eingeben:

```
RSTOBJ OBJ(Objektname)
       OBJTYPE(Objekttyp)
       SAVLIB(Bibliotheksname)
       DEV(Name der externen Einheit)
```
# <span id="page-232-0"></span>**Kapitel 7. Informationen in einem Benutzerzusatzspeicherpool wiederherstellen**

Sind Benutzerzusatzspeicherpools im System vorhanden, können spezielle Bibliotheken oder Objekte bestimmten physischen Platteneinheiten zugeordnet werden. Ein Grund für das Vorhandensein von Benutzer-ASPs ist die Tatsache, dass die wiederherzustellende Datenmenge begrenzt werden kann, falls eine Platteneinheit ausgetauscht werden muss.

Die grundlegenden Schritte zur Wiederherstellung eines Benutzer-ASP sind:

- 1. Bestimmen, welche Daten im Benutzer-ASP gespeichert waren.
- 2. Die korrekte Wiederherstellungsprozedur auswählen.
- 3. Die Wiederherstellung planen.
- 4. Die einzelnen Schritte zur Wiederherstellung ausführen.

### **Inhalt der Benutzerzusatzspeicherpools beschreiben**

Um die korrekte Wiederherstellungsprozedur für die Daten in den Benutzerzusatzspeicherpools (Benutzer-ASPs) auswählen zu können, muss bekannt sein, wie diese vor dem Fehler ausgesehen haben.

Abb. 5 zeigt ein Beispiel für eine Benutzer-ASP-Konfiguration. Dieses Beispiel wird für alle nachfolgenden Erklärungen verwendet. Es könnte beispielsweise mit der Zeichnung eines ähnlichen Bilds der Konfiguration begonnen werden.

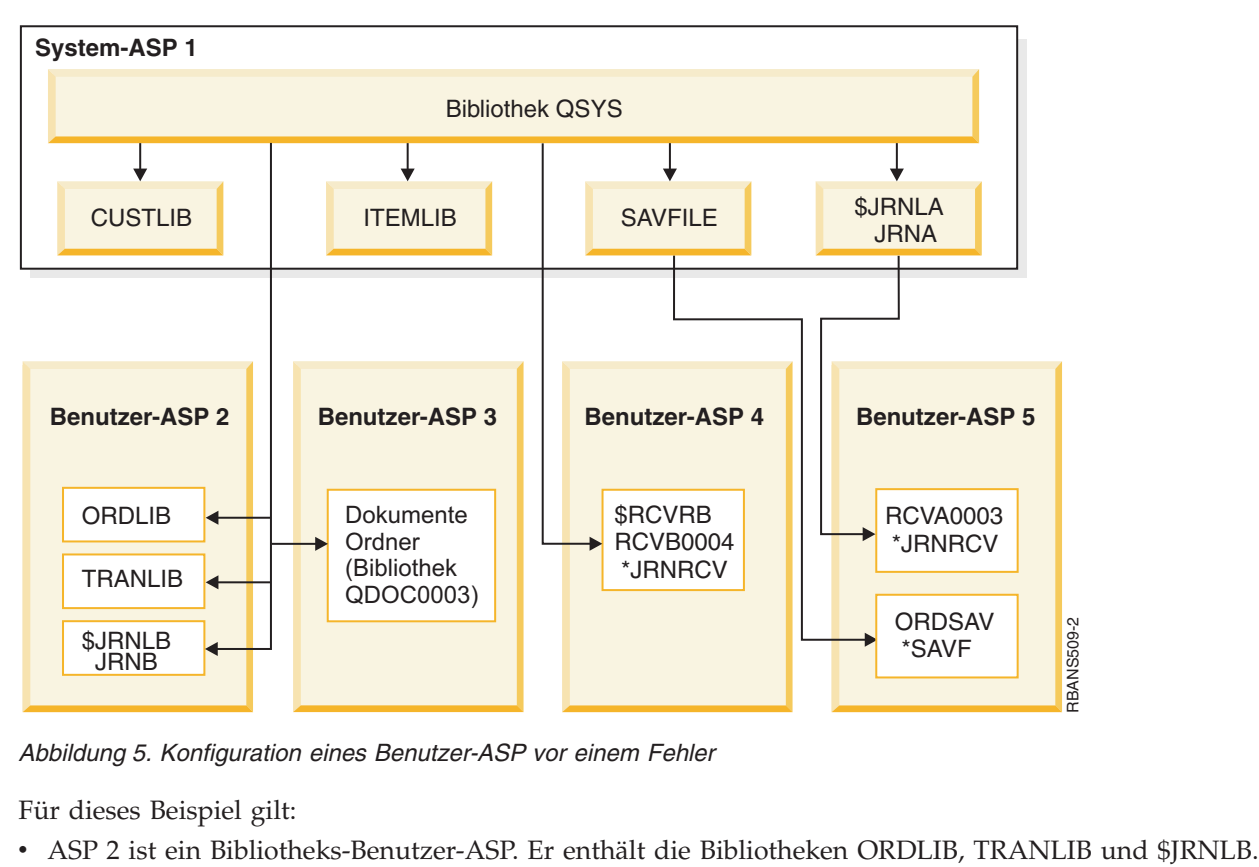

*Abbildung 5. Konfiguration eines Benutzer-ASP vor einem Fehler*

Für dieses Beispiel gilt:

- v Dateien in den Bibliotheken ORDLIB und TRANLIB sind im Journal JRNB in der Bibliothek \$JRNLB aufgezeichnet.
- v Die Journalempfänger für das Journal JRNB befinden sich in der Bibliothek \$RCVRB in ASP 4.
- v ASP 3 ist ein Bibliotheks-Benutzer-ASP, der Dokumente und Ordner enthält.
- v ASP 4 ist ein Bibliotheks-Benutzer-ASP. Er enthält die Bibliothek \$RCVRB.
- ASP 5 ist ein Nicht-Bibliotheks-Benutzer-ASP. Er enthält die Sicherungsdatei ORDSAV. Die Sicherungsdatei ORDSAV befindet sich in der Bibliothek SAVFLIB, die sich wiederum im System-ASP. befindet. Außerdem enthält er den Journalempfänger RCVA0003, der sich in der Bibliothek \$JRNLA befindet.

Vor dem Fehler sieht das Empfängerverzeichnis für das Journal JRNA folgendermaßen aus:

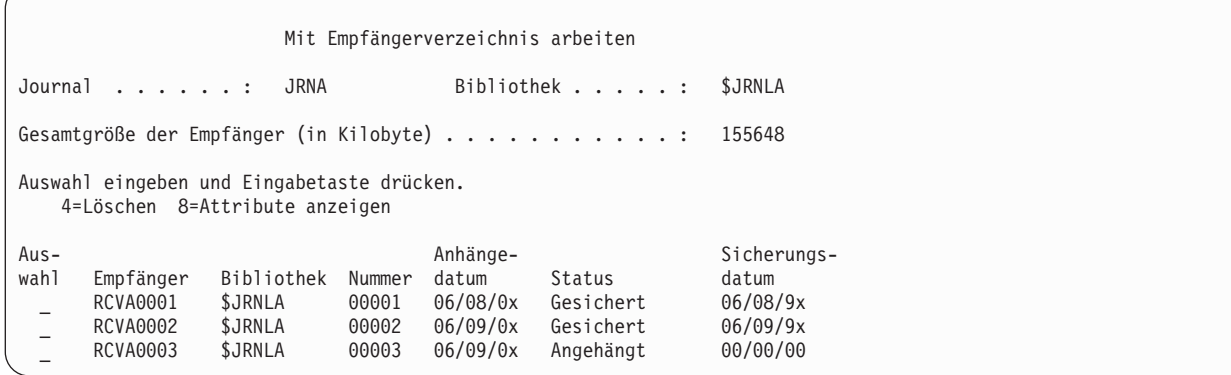

# **Auswählen der Prozedur zur Wiederherstellung von Benutzerzusatzspeicherpools (Benutzer-ASPs)**

Die folgenden Grundsituationen können die Wiederherstellung von Daten in einem Benutzer-ASP erforderlich machen:

- v Sie haben eine Platteneinheit im System-ASP ausgetauscht. Obwohl die Daten noch in den Benutzer-ASPs vorhanden sind, muss die Fähigkeit des Systems zur Lokalisierung der Daten (Adressierbarkeit) wiederhergestellt werden. Dieser Prozess ist im Abschnitt ["Basisbenutzer-ASP](#page-234-0) nach Wiederherstellung des System-ASP [wiederherstellen"](#page-234-0) auf Seite 213 beschrieben.
- v Sie haben eine Platteneinheit in einem Basisbenutzer-ASP ausgetauscht. Alle Daten, die sich im Benutzer-ASP befanden, müssen wiederhergestellt werden. Liegt diese Situation vor, die im Abschnitt "Beschädigten [Basiszusatzspeicherpool](#page-249-0) wiederherstellen" auf Seite 228 beschriebene Prozedur ausführen.
- Sie haben eine Platteneinheit im System-ASP ausgetauscht. Einer der Basisbenutzer-ASPs befand sich im Überlaufstatus. Die Adressierbarkeit von Daten in den Benutzer-ASPs, die sich nicht im Überlauf-status befanden, muss wiederhergestellt werden. Hierzu die im Abschnitt ["Basisbenutzer-ASP](#page-234-0) nach [Wiederherstellung](#page-234-0) des System-ASP wiederherstellen" auf Seite 213 beschriebene Prozedur ausführen. Darüber hinaus müssen die Daten in dem Benutzer-ASP wiederhergestellt werden, der übergelaufen war. Hierzu die im Abschnitt "Beschädigten [Basiszusatzspeicherpool](#page-249-0) wiederherstellen" auf Seite 228 beschriebene Prozedur ausführen.
- v Der Kundendienst hat eine fehlerhafte Platteneinheit in einem unabhängigen Zusatzspeicherpool (ASP) ausgetauscht. Wird eine Platteneinheit aus einem ASP entfernt, müssen sämtliche Daten in diesem ASP wiederhergestellt werden. Die Daten in anderen ASPs im System bleiben hiervon unberührt. Befolgen Sie die unter "Unabhängigen [Zusatzspeicherpool](#page-254-0) wiederherstellen" auf Seite 233 beschriebenen Anweisungen.

# <span id="page-234-0"></span>**Basisbenutzer-ASP nach Wiederherstellung des System-ASP wiederherstellen**

Nach dem Zurückspeichern des lizenzierten internen Codes und des Betriebssystems müssen Sie die Tasks in diesem Abschnitt ausführen.

Wird eine Platteneinheit im System-ASP ausgetauscht, verliert das System die Adressierbarkeit von Objekten im Basis-Benutzer-ASP. Das System im Beispiel wird nach der Zurückspeicherung des Betriebssystems wie folgt aussehen:

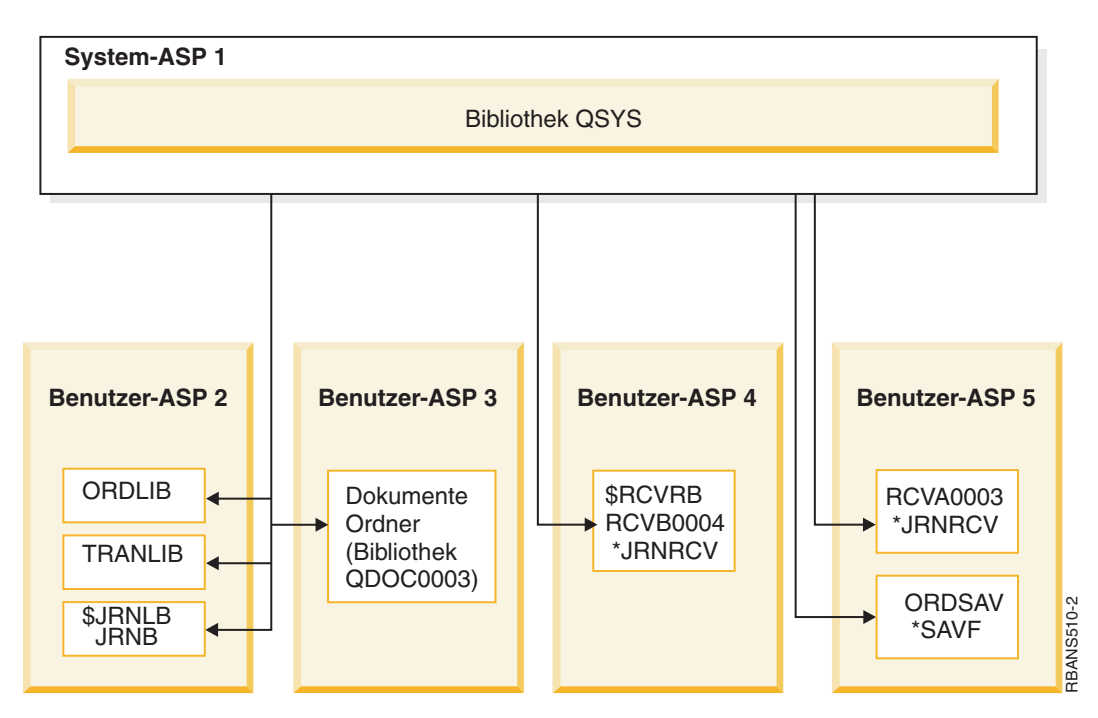

*Abbildung 6. Basisbenutzer-ASP-Konfiguration nach dem Zurückspeichern des Betriebssystems*

Die Bibliotheken und Objekte in den Basisbenutzer-ASPs werden vom System nicht erkannt.

Verwenden Sie die in diesem Thema beschriebenen Prozeduren, um die Objekte in den Basisbenutzer-ASPs wiederherzustellen. Das System kann jedoch nur das Eigentumsrecht für Dokumentbibliotheksobjekte (DLOs) in den Basisbenutzer-ASPs wiederherstellen, da die Adressen für alle Benutzerprofile beim Zurückspeichern geändert werden. Mit Ausnahme von DLOs wird für alle Objekttypen die Adresse des Benutzerprofils zur Identifizierung des Eigners verwendet.

Das Wiederherstellen des Objekteigentumsrechts für alle Objekte außer für DLOs erfordert die manuelle Zuordnung des Eigentumsrechts für jedes Objekt in jedem Basisbenutzer-ASP.

### **Zugehörige Tasks**

"Verschlüsselte [Zusatzspeicherpools](#page-399-0) zurückspeichern" auf Seite 378 Wenn Sie mit einem verschlüsselten Benutzerzusatzspeicherpool bzw. unabhängigen Zusatzspeicherpool arbeiten, müssen Sie spezielle Schritte ausführen, um sicherzustellen, dass die Daten in diesen ASPs wiederhergestellt werden können.

# **Task 1: Speicher zurückfordern**

Mit diesen Schritten können Sie Speicher zurückfordern.

- 1. Melden Sie sich mit einem Benutzerprofil am System an, das über die Berechtigung für den Befehl RCLSTG (Speicher zurückfordern) verfügt. Entweder an der Konsole anmelden oder den Befehl TFR-JOB (Transfer Job - Job übertragen) verwenden, um den Job an das steuernde Subsystem zu übertragen.
- 2. DSPSYSVAL QALWUSRDMN eingeben. Schließt der aktuelle Wert die Bibliothek QRCL (Speicher zurückfordern) nicht ein oder gibt er nicht \*ALL an, QRCL mit dem Befehl CHGSYSVAL der Liste der Bibliotheken für diesen Systemwert hinzufügen. Den aktuellen Wert hier notieren:
- 3. DSPSYSVAL QCTLSBSD eingeben, um den Namen des steuernden Subsystems anzuzeigen. Den aktuellen Wert hier notieren:
- 4. Stellen Sie sicher, dass sich das System im Status des eingeschränkten Betriebs befindet. Andernfalls die Prozedur im Abschnitt "Das System in den Status des [eingeschränkten](#page-64-0) Betriebs versetzen" auf [Seite](#page-64-0) 43 ausführen.
- 5. Mit den folgenden Befehlen können Sie Speicher auf verschiedene Weise wiederherstellen:

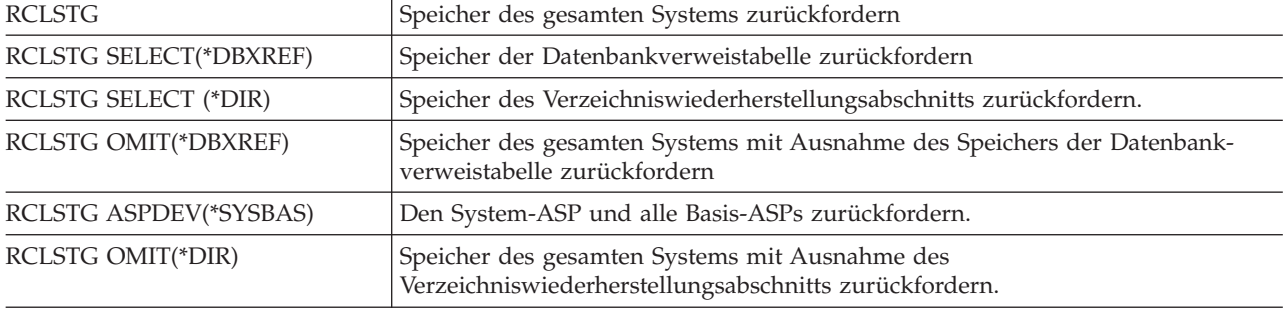

- 6. Den Systemwert QALWUSRDMN mit dem Befehl CHGSYSVAL (Systemwert ändern) auf seinen ursprünglichen Wert zurücksetzen. (Dieser Wert wurde in Schritt 2 notiert.)
- 7. Ist die Speicherzurückforderungsprozedur beendet, das steuernde Subsystem durch Eingabe des folgenden Befehls starten:

STRSBS SBSD(*steuerndes Subsystem*)

(Der Name des steuernden Subsystems wurde in Schritt 3 notiert.)

Nach dem Ausführen der Speicherzurückforderungsprozedur sieht das Beispielsystem folgendermaßen aus:

<span id="page-236-0"></span>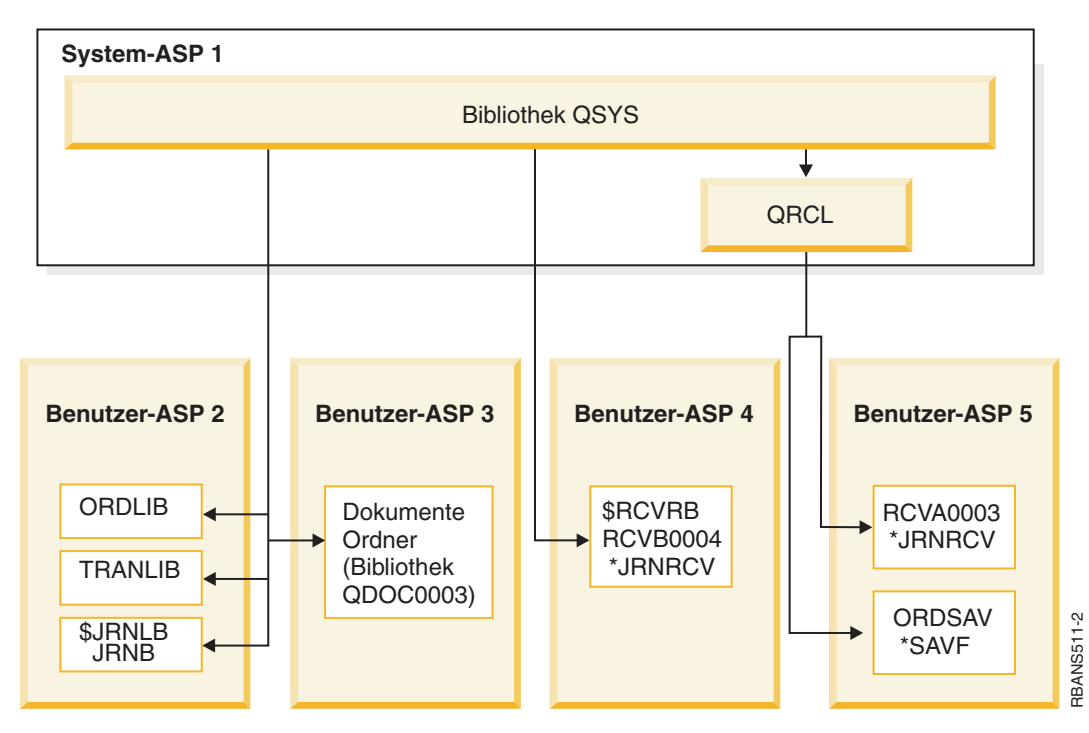

*Abbildung 7. Konfiguration des Benutzerzusatzspeicherpools nach dem Zurückfordern von Speicher*

Das System stellt die Adressierbarkeit von Objekten in ASP 5 wieder her, ihre ursprünglichen Bibliothekszuordnungen können jedoch nicht wiederhergestellt werden. Sie werden in die Bibliothek QRCL (Wiederherstellung) gestellt. Eigner der Objekte in allen Benutzer-ASPs ist das Benutzerprofil QDFTOWN.

### **Zugehörige Konzepte**

"Befehl RCLSTG (Speicher [zurückfordern\)"](#page-65-0) auf Seite 44

Mit dem Befehl RCLSTG (Speicher zurückfordern) kann die Adressierbarkeit verloren gegangener oder beschädigter Objekte wiederhergestellt werden. Hierdurch ist es möglich, diese Objekte, die beschädigt wurden, zu identifizieren und anschließend zurückzuspeichern.

# **Task 2: Benutzerprofile zurückspeichern**

Führen Sie diese Schritte zum Zurückspeichern der Benutzerprofile aus.

- 1. Am System als QSECOFR anmelden.
- 2. Verwenden Sie in einer Clusterumgebung die Befehle ENDCRG (Clusterressourcengruppe beenden) und ENDCLUNOD (Clusterknoten beenden), um das Clustering zu stoppen, bevor das Subsystem QSYSWRK beendet wird und das Zurückspeichern des unabhängigen Plattenpools fortgesetzt wird.
- 3. Stellen Sie sicher, dass sich das System im Status des eingeschränkten Betriebs befindet.
- 4. Den neuesten Sicherungsdatenträger, auf dem die Benutzerprofile gespeichert sind, suchen. Dabei kann es sich um einen SAVSYS-Datenträger oder einen SAVSECDTA-Datenträger handeln. Die Datei auf dem Sicherungsdatenträger hat den Namen QFILEUPR.
- 5. Wird ein SAVSYS-Datenträger verwendet, folgenden Befehl eingeben:

RSTUSRPRF DEV(Name der externen Einheit) USRPRF(\*ALL) ENDOPT(\*LEAVE)

Wird ein SAVSECDTA-Datenträger verwendet, folgenden Befehl eingeben:

RSTUSRPRF DEV(Name der externen Einheit) USRPRF(\*ALL) ENDOPT(\*UNLOAD)

Die für das Zurückspeichern erforderliche Zeit kann unterschiedlich lang sein. Im Abschnitt "Im [System](#page-273-0) ablaufende Vorgänge beim Zurückspeichern von [Benutzerprofilen"](#page-273-0) auf Seite 252 werden die Vorgänge im System beim Zurückspeichern von Benutzerprofilen beschrieben.

### <span id="page-237-0"></span>**Zugehörige Tasks**

"Das System in den Status des [eingeschränkten](#page-64-0) Betriebs versetzen" auf Seite 43 Bei vielen Wiederherstellungsprozeduren ist es erforderlich, dass keine weiteren Aktivitäten im System stattfinden. Sind im System keine anderen Subsysteme außer dem steuernden Subsystem aktiv, befindet sich das System in einem *Status des eingeschränkten Betriebs*.

## **Task 3: Konfiguration zurückspeichern**

Führen Sie diese Schritte zum Zurückspeichern der Konfiguration aus.

- 1. Den neuesten Sicherungsdatenträger, auf dem die Konfiguration gespeichert ist, suchen. Dabei kann es sich um einen SAVSYS-Datenträger oder einen SAVCFG-Datenträger handeln. Die Datei auf dem Sicherungsdatenträger hat den Namen QFILEIOC.
- 2. Wird ein SAVSYS-Datenträger verwendet, folgenden Befehl eingeben:

RSTCFG OBJ(\*ALL) DEV(Name der externen Einheit) OBJTYPE(\*ALL) ENDOPT(\*LEAVE)

Wird ein SAVCFG-Datenträger verwendet, folgenden Befehl eingeben:

RSTCFG OBJ(\*ALL) DEV(Name der externen Einheit) OBJTYPE(\*ALL) ENDOPT(\*UNLOAD)

## **Task 4: Wiederherstellen von Journalen und Journalempfängern in der Bibliothek QRCL**

Führen Sie die nachfolgend beschriebenen Schritte aus, um Journale und Journalempfänger in der Bibliothek QRCL wiederherzustellen.

- 1. Bestimmen, ob sich Objekte in der Bibliothek QRCL befinden. DSPLIB QRCL eingeben. Die Anzeige BIBLIOTHEK ANZEIGEN wird aufgerufen.
- 2. Werden in der Anzeige keine Objekte aufgelistet, mit "Task 5: Bibliotheken in den [Systemzusatz](#page-238-0)speicherpool [zurückspeichern"](#page-238-0) auf Seite 217 fortfahren.
- 3. Enthält die Bibliothek QRCL Objekte, diese vor dem Fortsetzen der Wiederherstellung sichern. Einen Arbeitsdatenträger einlegen. Folgenden Befehl eingeben:

SAVLIB LIB(QRCL) DEV(Name der externen Einheit) ENDOPT(\*UNLOAD)

- 4. Enthält die Bibliothek QRCL keine Journale oder Journalempfänger, mit "Task 5: [Bibliotheken](#page-238-0) in den [Systemzusatzspeicherpool](#page-238-0) zurückspeichern" auf Seite 217 fortfahren.
- 5. Im System-ASP mindestens eine Bibliothek für die Journale erstellen. und Journalempfänger aus der Bibliothek QRCL erstellen. Die zu erstellenden Bibliotheken müssen dieselben Namen wie die Originalbibliotheken haben, in denen sich die Journale und Journalempfänger befanden.

In dem in [Abb.](#page-236-0) 7 auf Seite 215 gezeigten Beispiel enthält die Bibliothek QRCL die Sicherungsdatei ORDSAV sowie den Journalempfänger RCVA0003. An diesem Punkt muss die Bibliothek \$JRNLA erstellt werden. Sie geben Folgendes ein: CRTLIB LIB(\$JRNLA).

6. Die Journale und Journalempfänger in die neu erstellten Bibliotheken übertragen. Dies ist die einzige Situation, in der Journale und Journalempfänger von einer Bibliothek in eine andere übertragen werden können. Hierzu muss der Befehl MOVOBJ verwendet werden. Es können keine Befehle zum Sichern und Zurückspeichern verwendet werden. Bei Verwendung des Befehls MOVOBJ bleibt das Journal oder der Journalempfänger im Benutzer-ASP , es wird jedoch die entsprechende Zuordnung zur korrekten Bibliothek hergestellt.

Für das in [Abb.](#page-236-0) 7 auf Seite 215 gezeigte Beispiel geben Sie den folgenden Befehl ein: MOVOBJ OBJ(QRCL/RCVA0003) OBJTYPE(\*JRNRCV) TOLIB(\$JRNLA)

7. Die Bibliothek QRCL durch Eingabe von DLTLIB QRCL löschen.

<span id="page-238-0"></span>Anmerkung: Enthält die Bibliothek QRCL Sicherungsdateien, müssen diese, wie in ["Task](#page-241-0) 9: [Sicherungsdateien](#page-241-0) aus der Bibliothek QRCL wiederherstellen" auf Seite 220 beschrieben, wiederhergestellt werden. Beim Wiederherstellen ist der in Schritt [3](#page-237-0) erstellte Datenträger zu verwenden.

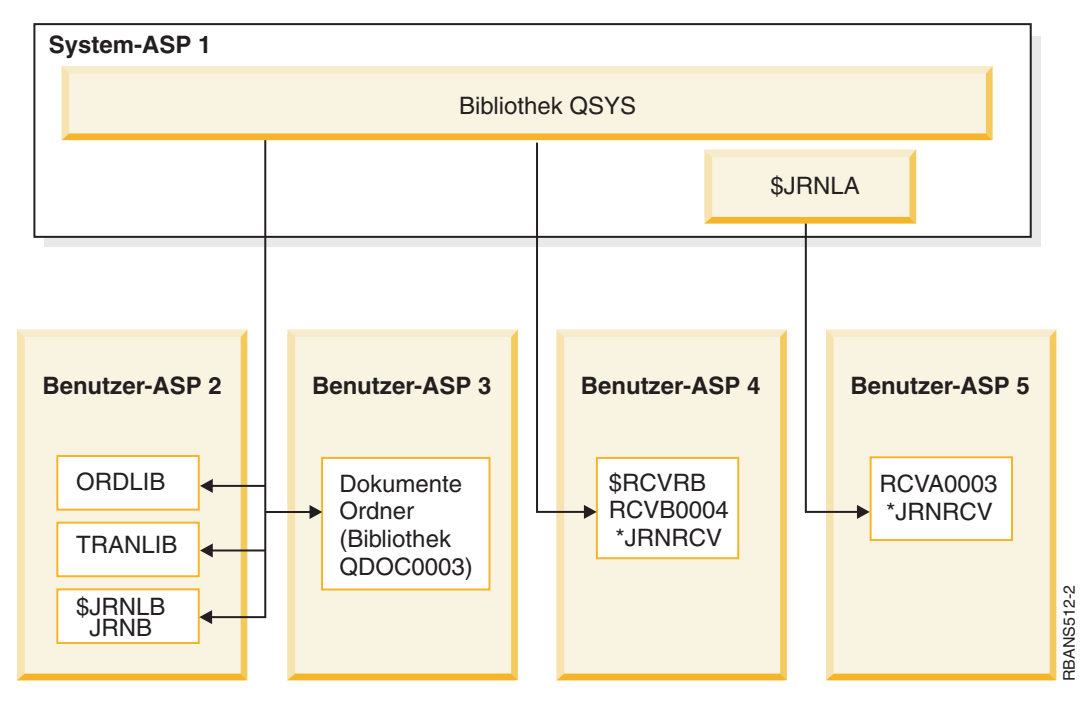

Zu diesem Zeitpunkt sieht das System im Beispiel folgendermaßen aus:

*Abbildung 8. Benutzer-ASP-Konfiguration nach der Wiederherstellung eines isolierten Journalempfängers*

## **Task 5: Bibliotheken in den Systemzusatzspeicherpool zurückspeichern**

Bevor Sie Bibliotheken in den Systemzusatzspeicherpool zurückspeichern, müssen Sie entscheiden, welche Bibliotheken zurückgespeichert werden sollen.

1. Sie sollten nur die Bibliotheken im System-ASP zurückspeichern. Speichern Sie nicht die Bibliotheken zurück, die sich bereits in den Benutzerzusatzspeicherpools auf dem System befinden.

Ist nicht bekannt, welche Bibliotheken sich zu diesem Zeitpunkt im System befinden, DSPOBJD OBJ(\*ALL) OBJTYPE(\*LIB) eingeben.

**Anmerkung:** Beim Installieren des Betriebssystems erstellt das System die Bibliotheken QGPL und QUSRSYS. Diese Bibliotheken sollten dennoch zurückgespeichert werden, um die Daten aus der Sicherungskopie zurückzuspeichern.

2. Die gewünschte Reihenfolge für das Zurückspeichern planen. Wird in der falschen Reihenfolge zurückgespeichert, wird die Journalumgebung möglicherweise nicht mehr gestartet oder einige Objekte werden möglicherweise nicht erfolgreich zurückgespeichert. Zum Beispiel müssen Journale vor den in Journalen aufgezeichneten Objekten zurückgespeichert werden. Befinden sich Journale und Objekte in derselben Bibliothek, werden sie in der richtigen Reihenfolge zurückgespeichert. Befinden sie sich in unterschiedlichen Bibliotheken oder handelt es sich um IFS-Objekte, müssen sie vom Benutzer in der richtigen Reihenfolge zurückgespeichert werden. Außerdem müssen physische Dateien vor ihren abhängigen logischen Dateien und SQL-MQTs (materialized query tables) zurückgespeichert werden. Wenn einige der abhängigen Dateien fehlen oder in einer anderen Bibliothek gespeichert sind, können Sie eine verzögerte Zurückspeicherung dieser Dateien ausführen.

3. Die Befehle oder Menüauswahlmöglichkeiten auswählen, die verwendet werden sollen. Bibliotheken können nach Name oder in einer Gruppe zurückgespeichert werden, zum Beispiel \*NONSYS.

Wenn Sie Bibliotheken in einer Gruppe zurückspeichern, sollten Sie die Bibliotheken in den Benutzer-ASPs übergehen.

4. Die ausgewählten Befehle zum Zurückspeichern oder Menüauswahlmöglichkeiten eingeben. In dem in [Abb.](#page-232-0) 5 auf Seite 211 dargestellten Beispiel wurden Bibliotheken mit dem Befehl SAVLIB(\*ALLUSR) gesichert. Eine Möglichkeit, sie zurückzuspeichern, besteht in der Verwendung des folgenden Befehls: RSTLIB SAVLIB(\*ALLUSR) DEV(*Name der externen Einheit*)

OMITLIB(ORDLIB TRANLIB \$JRNLB \$RCVRB)

#### **Wenn ein Datenträgerfehler auftritt**

Tritt beim Zurückspeichern mehrerer Bibliotheken ein nicht behebbarer Datenträgerfehler auf, im Abschnitt ["Wiederherstellung](#page-80-0) nach einem Fehler beim Zurückspeichern von Bibliotheken" auf Seite 59 nachlesen.

### **Zugehörige Konzepte**

"Reihenfolge der Zurückspeicherung von [zusammengehörigen](#page-60-0) Objekten" auf Seite 39 Einige Objekte hängen von anderen Objekten ab. SQL-MQTs (materialized query tables) beispielsweise sind physische Datenbankdateien, die aber, vergleichbar mit logischen Dateien und SQL-Sichten, Abhängigkeiten zu anderen Dateien haben. Befinden sich zusammengehörige Objekte in derselben Bibliothek oder in demselben Verzeichnis, werden sie vom System in der korrekten Reihenfolge zurückgespeichert. Befinden sich zusammengehörige Objekte in unterschiedlichen Bibliotheken oder Verzeichnissen, muss der Benutzer sie in der korrekten Reihenfolge zurückspeichern oder nach der Zurückspeicherung zusätzliche Wiederherstellungsschritte ausführen.

"Beziehung zwischen Sicherungs- und [Zurückspeicherungsbefehlen"](#page-56-0) auf Seite 35 Hier wird beschrieben, mit welchen Zurückspeicherungsbefehlen in Abhängigkeit von der für die Objekte verwendeten Sicherungsmethode gearbeitet werden kann.

["Zurückspeicherung](#page-61-0) abhängiger Objekte verzögern" auf Seite 40

Sie können die Zurückspeicherung von logischen Datenbankdateien, Indizes und SQL-MQTs (materialized query tables), bei denen Abhängigkeiten zu anderen Dateien bestehen, verzögern.

### **Task 6: Dokumentbibliotheksobjekte in den Systemzusatzspeicherpool zurückspeichern**

Anhand der folgenden Schritte können Sie Dokumentbibliotheksobjekts (DLOs) in den System-ASP zurückspeichern.

- 1. Den neuesten Sicherungsdatenträger suchen, der zum Sichern aller Dokumente im System-ASP verwendet wurde. Für das Sichern kann ASP(1) oder ASP(\*ANY) angegeben worden sein. Auf dem Datenträger sollte sich die Bibliothek QDOC befinden.
- 2. Zum Zurückspeichern der DLOs folgenden Befehl verwenden: RSTDLO DLO(\*ALL) FLR(\*ANY) ASP(1)

### **Wenn ein Datenträgerfehler auftritt**

Tritt beim Zurückspeichern von DLOs ein nicht behebbarer Datenträgerfehler auf, im Abschnitt ["Wieder](#page-81-0)herstellung nach einem Fehler beim Zurückspeichern von [Dokumentbibliotheksobjekten"](#page-81-0) auf Seite 60 nachlesen.

## **Task 7: Benutzerdefinierte Dateisysteme in den Benutzerzusatzspeicherpool zurückspeichern**

Wenn Sie mit Journaling arbeiten, müssen Sie Ihre Zurückspeicherungsreihenfolge planen. Wird in der falschen Reihenfolge zurückgespeichert, wird die Journalumgebung möglicherweise nicht mehr gestartet oder einige Objekte werden möglicherweise nicht erfolgreich zurückgespeichert.

Zum Beispiel müssen Journale vor den in Journalen aufgezeichneten Objekten zurückgespeichert werden. Handelt es sich um IFS-Objekte, müssen sie vom Benutzer in der richtigen Reihenfolge zurückgespeichert werden.

Wählen Sie abhängig von der für die benutzerdefinierten Dateisysteme (UDFSs) verwendeten Sicherungsmethode eine der drei Methoden aus.

### **Zugehörige Konzepte**

"Reihenfolge der Zurückspeicherung von [zusammengehörigen](#page-60-0) Objekten" auf Seite 39 Einige Objekte hängen von anderen Objekten ab. SQL-MQTs (materialized query tables) beispielsweise sind physische Datenbankdateien, die aber, vergleichbar mit logischen Dateien und SQL-Sichten, Abhängigkeiten zu anderen Dateien haben. Befinden sich zusammengehörige Objekte in derselben Bibliothek oder in demselben Verzeichnis, werden sie vom System in der korrekten Reihenfolge zurückgespeichert. Befinden sich zusammengehörige Objekte in unterschiedlichen Bibliotheken oder Verzeichnissen, muss der Benutzer sie in der korrekten Reihenfolge zurückspeichern oder nach der Zurückspeicherung zusätzliche Wiederherstellungsschritte ausführen.

### **Wiederherstellungsschritte für abgehängte benutzerdefinierte Dateisysteme in einem Benutzer-ASP**

Verwenden Sie diese Schritte zum Wiederherstellen abgehängter benutzerdefinierter Dateisysteme (UDFSs) in einem Benutzerzusatzspeicherpool.

- 1. Den Datenträger mit der aktuellen Sicherung der abgehängten benutzerdefinierten Dateisysteme (UDFS) laden.
- 2. Zum Zurückspeichern eines Benutzer-ASP geben Sie RST OBJ(('/DEV/QASP*xx*')); dabei ist *xx* die ASP-| Nummer. In diesem Schritt werden alle abgehängten UDFSs, die aus QASP*xx* gesichert wurden, zurückgespeichert. |
- **Anmerkung:** Optional können Sie in Schritt 2 bestimmte Objekte mit dem Parameter OBJ oder PATTERN ausschließen, um das Fenster für die Wiederherstellung beim Zurückspeichern des abhängten UDFS zu verkleinern. Beispiel: | | |
- RST OBJ(('/DEV/QASP*xx*/*UDFS-Name.udfs*') ('\*.TEMP' \*OMIT)) |

#### **Wiederherstellungsschritte für ein angehängtes benutzerdefiniertes Dateisystem, wenn Daten nicht zurückgespeichert werden** | |

Verwenden Sie die hier beschriebenen Wiederherstellungsschritte für angehängte benutzerdefinierte |

Dateisysteme (UDFS) in einem Benutzerzusatzspeicherpool (Benutzer-ASP), wenn die Daten nicht bereits | zurückgespeichert wurden. Wahlweise können Sie sowohl die Objekte im UDFS als auch Dateisysteminformationen im UFDS zurückspeichern. | |

Zum Wiederherstellen des angehängten UDFS den folgenden Schritt ausführen: |

RST OBJ(('/*Verzeichnis, an das das UDFS angehängt ist* ')) |

RBDMFS(\*UDFS) |

Das angehängte UDFS wird während der Zurückspeicherungsoperation wiederhergestellt. Wenn Sie |

jedoch den Parameter RBDMFS nicht angeben oder aber RBDMFS(\*NONE) angeben, werden nur die im |

Verzeichnis enthaltenen Objekte zurückgespeichert, nicht jedoch die Dateisysteminformationen. |

### **Wiederherstellungsschritte für ein angehängtes benutzerdefiniertes Dateisystem (UDFS), wenn Daten zurückgespeichert werden**

Verwenden Sie die hier beschriebenen Wiederherstellungsschritte für angehängte benutzerdefinierte Dateisysteme (UDFSs), wenn Daten bereits zurückgespeichert wurden.

- 1 **Achtung:** Die vorherige Methode ("Wiederherstellungsschritte für ein angehängtes benutzerdefiniertes
- Dateisystem, wenn Daten nicht zurückgespeichert werden") ist die empfohlene Methode zum Wiederher-|
- stellen eines angehängten UDFS. Verwenden Sie die hier beschriebene Methode nur dann, wenn die |
- Daten bereits zurückgespeichert wurden. |
- <span id="page-241-0"></span>1. Erstellen Sie die benutzerdefinierten Dateisysteme mit dem Befehl CRTUDFS (Benutzerdefiniertes Dateisystem erstellen) exakt so wie vor der Wiederherstellung.
- 2. Erstellen Sie mit dem Befehl CRTDIR (Verzeichnis erstellen) temporäre Verzeichnisse, die zum Anhängen verwendet werden können.
- 3. Hängen Sie das UDFS mit dem Befehl MOUNT (Dateisystem anhängen) an die temporären Verzeichnisse an. Dieses UDFS wird jetzt das UDFS im Benutzer-ASP.
- 4. Verschieben Sie die Objekte mit dem Befehl MOV (Objekt verschieben) in das neue UDFS oder kopieren Sie sie mit dem Befehl CPY (Objekt kopieren) in das neue UDFS.
- 5. Hängen Sie das UDFS mit dem Befehl UNMOUNT (Angehängtes Dateisystem entfernen) ab.

# **Task 8: Dokumentbibliotheksobjekte zurückfordern**

Über folgende Schritte können Sie Dokumentbibliotheksobjekte (DLOs) zurückfordern.

- 1. Befinden sich keine DLOs in einem der Benutzer-ASPs, mit "Task 9: Sicherungsdateien aus der Bibliothek QRCL wiederherstellen" fortfahren.
- 2. Folgenden Befehl eingeben:

RCLDLO DLO(\*ALL) ASP(\*ANY)

Mit dieser Prozedur wird die Beziehung zwischen den DLOs im Benutzer-ASP und den Suchindexsätzen wiederhergestellt. Außerdem wird hierbei versucht, die DLOs dem korrekten Eigner zuzuordnen.

### **Zugehörige Tasks**

"Task 11: Zurückspeichern des [Objekteigentumsrechts"](#page-243-0) auf Seite 222

Der Befehl RCLSTG (Speicher zurückfordern) ordnet das Eigentumsrecht für alle Objekte im Benutzer-ASP dem Benutzerprofil QDFTOWN zu.

## **Task 9: Sicherungsdateien aus der Bibliothek QRCL wiederherstellen**

Mit diesen Schritten können sie Sicherungsdateien aus der Bibliothek QRCL wiederherstellen.

Befanden sich keine Sicherungsdateien in der Bibliothek QRCL, mit "Task 10: Zuordnen von Journalempfängern zu Journalen" fortfahren.

Anmerkung: In "Task 4: Wiederherstellen von Journalen und [Journalempfängern](#page-237-0) in der Bibliothek [QRCL"](#page-237-0) auf Seite 216 wurde die Bibliothek QRCL angezeigt.

- 1. Den Arbeitsdatenträger laden, der in "Task 4: Wiederherstellen von Journalen und [Journalempfängern](#page-237-0) in der [Bibliothek](#page-237-0) QRCL" auf Seite 216 erstellt wurde.
- 2. Sicherstellen, dass die Originalbibliotheken für die Sicherungsdateien in "Task 5: [Bibliotheken](#page-238-0) in den [Systemzusatzspeicherpool](#page-238-0) zurückspeichern" auf Seite 217 zurückgespeichert wurden. Dies kann durch Eingabe von DSPOBJD OBJ(*Bibliotheksname*) OBJTYPE(\*LIB) überprüft werden.
- 3. Jede Sicherungsdatei vom Arbeitsdatenträger in die korrekte Bibliothek und den korrekten Benutzer-ASP zurückspeichern. Bei dem in [Abb.](#page-232-0) 5 auf Seite 211 gezeigten Beispiel geben Sie den folgenden Befehl ein:

```
RSTOBJ OBJ(ORDSAV) SAVLIB(QRCL)
              RSTLIB(SAVFLIB)
              OBJTYPE(*SAVF) RSTASP(5)
```
# **Task 10: Zuordnen von Journalempfängern zu Journalen**

Sind Journale und Journalempfänger von der Wiederherstellung betroffen, müssen Sie sicherstellen, dass die Journalempfänger den Journalen zugeordnet sind.

Sind keine Journale oder Journalempfänger von der Wiederherstellung betroffen, mit "Task 11: [Zurück](#page-243-0)speichern des [Objekteigentumsrechts"](#page-243-0) auf Seite 222 fortfahren.

Basierend auf den bisher ausgeführten Schritten sieht das Empfängerverzeichnis für Journal JRNA im Beispiel folgendermaßen aus:

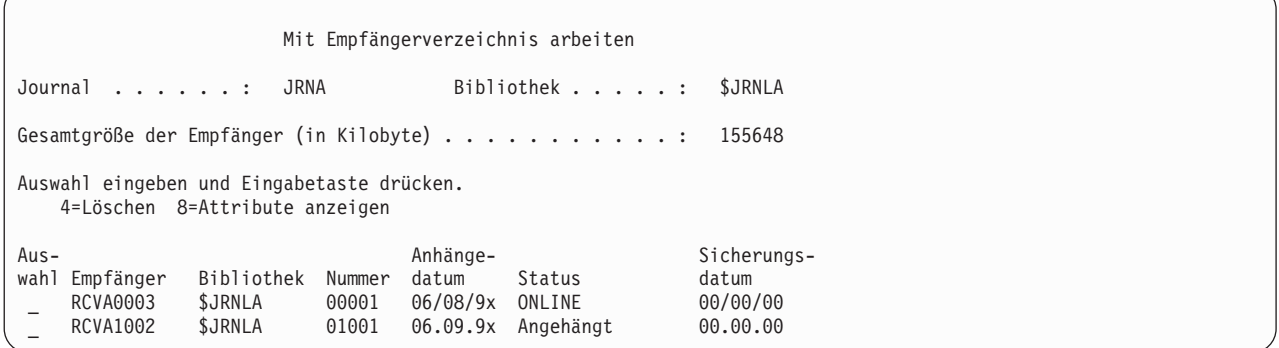

Beim Zurückspeichern des Journals JRNA wurde ein neuer Journalempfänger mit dem Namen RCVA1002 erstellt und zugeordnet. Der Empfängername basiert auf dem Namen des Journalempfängers, der beim Sichern des Journals zugeordnet wurde.

Führen Sie die folgenden Schritte aus, um Journale und Journalempfänger zuzuordnen:

- 1. WRKJRN in eine Befehlszeile eingeben und die Eingabetaste drücken.
- 2. In der Bedienerführungsanzeige den Namen des Journals und den Bibliotheksnamen eingeben.
- 3. In der Anzeige MIT JOURNALEN ARBEITEN in die Spalte Opt neben dem Journal, mit dem gearbeitet werden soll, 9 (Empfänger dem Journal zuordnen) eingeben.
- 4. Die Eingabetaste drücken.
- 5. Soll die Anzahl der zu durchsuchenden Bibliotheken begrenzt werden, geben Sie den Namen der Bibliothek, die die Journalempfänger enthält, in die Bedienerführungsanzeige ein. Für die Journalempfänger kann ein generischer Name angegeben werden.

Wurde einer der Journalempfänger im Benutzer-ASP vor V3R1 erstellt, werden sie möglicherweise nicht in der korrekten Reihenfolge zugeordnet, wenn Auswahl 9 in der Anzeige MIT JOURNALEN ARBEITEN verwendet wird. Stammen die Journalempfänger aus einem vorherigen Release oder sind Journalempfänger, die benötigt werden, nicht online verfügbar, folgende Schritte ausführen:

1. Die Journalempfänger im System auf einem Arbeitsdatenträger sichern:

```
SAVOBJ OBJ(*ALL) LIB(Bibliotheksname)
      DEV(Name der externen Einheit)
OBJTYPE(*JRNRCV) VOL(*MOUNTED) ENDOPT(*UNLOAD)
```
- 2. Sicherstellen, dass die Empfänger erfolgreich auf dem Band gesichert wurden, und die Journalempfänger dann aus der Bibliothek löschen.
	- a. WRKLIB *Bibliotheksname* eingeben und die Eingabetaste drücken. Die Anzeige MIT BIBLIOTHE-KEN ARBEITEN wird aufgerufen.
	- b. Geben Sie 12 (Mit Objekten arbeiten) in die Spalte **Opt** ein.
	- c. Geben Sie 4 (Löschen) in die Spalte **Opt** für jeden Journalempfänger ein, der gelöscht werden soll.
	- d. Die Eingabetaste drücken.
- 3. Die benötigten Journalempfänger vom Arbeitsdatenträger oder von den Sicherungsdatenträgern zurückspeichern. Beim Zurückspeichern mit dem neuesten Journalempfänger beginnen und mit dem ältesten enden. Hierbei für jeden Journalempfänger folgenden Befehl eingeben:

```
RSTOBJ OBJ(Empfängername)
      LIB(Bibliotheksname) DEV(Name der externen Einheit)
             OBJTYPE(*JRNRCV) VOL(*MOUNTED)
                 ENDOPT(*UNLOAD)
```
Die Empfänger werden dem Journal erneut zugeordnet.

<span id="page-243-0"></span>Zu diesem Zeitpunkt sieht das Empfängerverzeichnis für das Journal JRNA folgendermaßen aus:

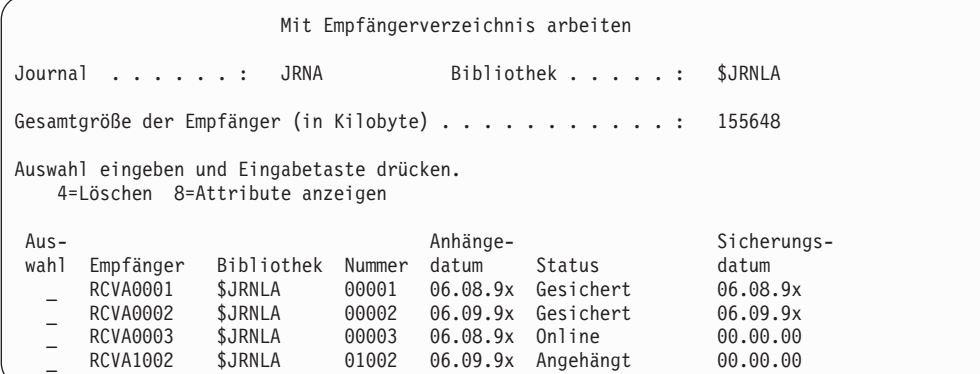

## **Task 11: Zurückspeichern des Objekteigentumsrechts**

Der Befehl RCLSTG (Speicher zurückfordern) ordnet das Eigentumsrecht für alle Objekte im Benutzer-ASP dem Benutzerprofil QDFTOWN zu.

In "Task 8: [Dokumentbibliotheksobjekte](#page-241-0) zurückfordern" auf Seite 220 haben Sie das Eigentumsrecht von Dokumentbibliotheksobjekten (DLOs) in die korrekten Benutzerprofile übertragen. Führen Sie die folgenden Schritte aus, um das Eigentumsrecht der anderen Objekte in die korrekten Benutzerprofile zu übertragen:

1. WRKOBJOWN USRPRF(QDFTOWN) eingeben und die Eingabetaste drücken.

Die Anzeige MIT OBJEKTEN EINES EIGNERS ARBEITEN wird aufgerufen.

```
Mit Objekten eines Eigners arbeiten
Benutzerprofil . . . . . : QDFTOWN
Auswahl eingeben und Eingabetaste drücken.
  2=Berechtigung editieren 4=Löschen 5=Eigner anzeigen
  8=Beschreibung anzeigen 9=Eigner ändern
Aus-<br>wahl Objekt
                  Bibliothek Art Attribut<br>JRNLIB *JRNRCV
9 ORDRCV001 JRNLIB *JRNRCV
9 ORDHDR ORDLIB *FILE
                  0RDLIB
9 ORDHST ORDLIB *FILE<br>9 ORDSAV SAVFLIB *SAVF
9 ORDSAV SAVFLIB<br>9 TRAN01 TRANITR
   TRAN01 TRANLIB *FILE
.
.
.
Parameter oder Befehl
===> NEWOWN(OWNORD)
F3=Verlassen F4=Bedienerführung F5=Aktualisieren F9=Auffinden
F18=Ende
```
**Anmerkung:** Stehen Dokumentbibliotheksobjekte in dieser Liste (Art \*DOC oder \*FLR), ist eine der folgenden Situationen eingetreten:

- v Sie haben vergessen, den Befehl RCLDLO (Dokumentbibliotheksobjekt zurückfordern) auszuführen.
- v Das Benutzerprofil, das Eigner des Dokumentbibliotheksobjekts ist, wurde nicht zurückgespeichert. Das Benutzerprofil zurückspeichern. Dann den Befehl RCLDLO ausführen.
- Dem DLO war das Profil QDFTOWN als Eigner zugeordnet, als es gesichert wurde. Den korrekten Eigner für das DLO bestimmen und das Eigentumsrecht übertragen.
- 2. Um das Eigentumsrecht für einzelne Objekte zu übertragen, folgende Schritte ausführen:
	- a. Geben Sie 9 in die Spalte **Opt** für das Objekt ein und drücken Sie die Eingabetaste. Die Anzeige OBJEKTEIGNER ÄNDERN wird aufgerufen.
- <span id="page-244-0"></span>b. Den Namen des korrekten Eigners in die Bedienerführung *Neuer Eigner* eingeben und die Eingabetaste drücken.
- c. Wiederholen Sie die Schritte [a](#page-243-0) und b für jedes Objekt in der Anzeige.
- 3. Um das Eigentumsrecht für mehrere Objekte zu übertragen, die denselben Eigner haben sollen, wie in der Anzeige gezeigt vorgehen:
	- a. Geben Sie 9 in die Spalte **Opt** ein.
	- b. NEWOWN(*Eignername*) in der Parameterzeile unten in der Anzeige eingeben.
	- c. Die Eingabetaste drücken. Das Eigentumsrecht für alle angegebenen Objekte wird auf den neuen Eigner übertragen.

Die Wiederherstellung von Daten in den Benutzer-ASPs ist damit beendet. Anhand der Wiederherstellungsprüfliste den nächsten Schritt des Wiederherstellungsprozesses bestimmen.

### **Zugehörige Tasks**

"Task 8: [Dokumentbibliotheksobjekte](#page-241-0) zurückfordern" auf Seite 220 Über folgende Schritte können Sie Dokumentbibliotheksobjekte (DLOs) zurückfordern.

# **Übergelaufenen Benutzerzusatzspeicherpool wiederherstellen**

Sie müssen einen Benutzerzusatzspeicherpool, der übergelaufen ist, so schnell wie möglich zurücksetzen. Ein übergelaufener ASP beeinträchtigt die Systemleistung. Darüber hinaus wird die Wiederherstellung schwieriger und die verlorene Datenmenge im Fall eines Fehlers möglicherweise größer.

Sind die einem Benutzerzusatzspeicherpool zugeordneten Platteneinheiten voll, befindet sich der Benutzerzusatzspeicherpool im Status **Übergelaufen**. Die Nachricht CPI0953 wird an die Nachrichtenwarteschlange QSYSOPR gesendet. Sie dient als Warnung für den Benutzer, dass ein ASP den Speicherschwellenwert nahezu erreicht hat. Wurde der Speicherschwellenwert überschritten und ist der ASP übergelaufen, wird die Nachricht CPI0954 gesendet.

Führen Sie die im Abschnitt "Übergelaufenen Benutzerzusatzspeicherpool ohne einleitendes Programmladen (IPL) zurücksetzen" beschriebenen Prozeduren aus, um einen übergelaufenen Benutzer-ASP wiederherzustellen.

**Anmerkung:** Um die zukünftigen Wiederherstellungsoperationen nach einem Überlauf zu vereinfachen, können Sie die automatische Überlaufwiederherstellung für Basisbenutzerzusatzspeicherpools mit Hilfe der Plattenverwaltungsfunktion von System i Navigator aktivieren.

### **Zugehörige Konzepte**

Kapitel 20, "Mit [Zusatzspeicherpools](#page-490-0) arbeiten", auf Seite 469

Für die Arbeit mit Zusatzspeicherpools (ASPs) können Sie Systemserviceprogramme (SST) und dedizierte Serviceprogramme (DST) verwenden. ASPs werden auch als *Plattenpools* bezeichnet. Sie können neue verschlüsselte oder nicht verschlüsselte Benutzer-ASPs erstellen oder Platteneinheiten einem vorhandenen ASP hinzufügen.

["Systemantwort](#page-545-0) auf die Bedingung 'Platteneinheit ist voll' 448 Referenzcode A6xx 0277" auf Seite 524 Das System macht seine Antwort auf die Bedingung 'Platteneinheit ist voll' von der anforderten Ein-/ Ausgabeoperation abhängig, die die Bedingung verursacht hat.

## **Übergelaufenen Benutzerzusatzspeicherpool ohne einleitendes Programmladen (IPL) zurücksetzen**

Hier wird detailliert beschrieben, wie ein übergelaufener Benutzer-ASP ohne IPL zurückgesetzt wird.

Führen Sie die folgenden Schritte aus, um einen übergelaufenen Benutzer-ASP zurückzusetzen:

1. Bestimmen, welche Objekte im ASP übergelaufen sind. Eine der folgenden Methoden verwenden:

- <span id="page-245-0"></span>v Erstellen Sie mit dem Befehl DSPOBJD (Objektbeschreibung anzeigen) eine Ausgabedatei. Dann eine Abfrage für diese Ausgabedatei ausführen.
	- a. Geben Sie für die erste Bibliothek im Benutzer-ASP den folgenden Befehl ein:

```
DSPOBJD OBJ(Bibliotheksname/*ALL) OBJTYPE(*ALL)
               DETAIL(*FULL) OUTPUT(*OUTFILE)
      OUTFILE(Bibliotheksname/Dateiname)
```
b. Geben Sie für jede weitere Bibliothek im Benutzer-ASP den folgenden Befehl ein:

```
DSPOBJD OBJ(Bibliotheksname/*ALL) OBJTYPE(*ALL)
             DETAIL(*FULL) OUTPUT(*OUTFILE)
      OUTFILE(Bibliotheksname/Dateiname) OUTMBR(*FIRST *ADD)
```
- c. Eine Abfrage für die Ausgabedatei erstellen. Suchen Sie nach Objekten, die eine 1 (Ja) im Feld **ODOASP (übergelaufener ASP)** haben.
- v Verwenden Sie für einen Benutzer-ASP, der nur DLOs enthält, den Befehl QRYDOCLIB (Dokumentbibliothek abfragen). Dieser hat einen Parameter zur Anzeige von übergelaufenen DLOs.
- 2. Jedes übergelaufene Objekt auf einem Arbeitsdatenträger sichern.
- 3. Alle übergelaufenen Objekte löschen.

Für einige Objekte, wie Journale und physische Dateien, müssen bestimmte Aktionen ausgeführt werden, bevor sie gelöscht werden. Tabelle 44 zeigt, welche Schritte vor dem Löschen dieser Objekte erforderlich sind.

*Tabelle 44. Objekttypen, die spezielle Prozeduren für das Löschen erfordern*

| Objekttyp        | Vor dem Löschen auszuführen              |  |
|------------------|------------------------------------------|--|
| Journal          | "Löschen eines Journals" auf Seite 300   |  |
| Journalempfänger | "Journalempfänger löschen" auf Seite 303 |  |
| Physische Datei  | "Physische Datei löschen" auf Seite 298  |  |

4. Sicherstellen, dass sich der ASP nicht mehr im Überlaufstatus befindet. In der Nachrichtenwarteschlange QSYSOPR sollte die Nachricht erscheinen, dass die Überlaufbedingung behoben wurde. Zur Überprüfung können auch die Systemserviceprogramme (SST) verwendet werden:

- a. STRSST eingeben. Das Menü SYSTEM SERVICE TOOLS (SST) wird angezeigt.
- b. Die Auswahl zum Arbeiten mit Platteneinheiten treffen.
- c. Die Auswahl zum Anzeigen der Plattenkonfiguration treffen.
- d. Die Auswahl zum Anzeigen der Plattenkonfigurationskapazität treffen. Die Anzeige DISPLAY DISK CONFIGURATION CAPACITY wird aufgerufen.

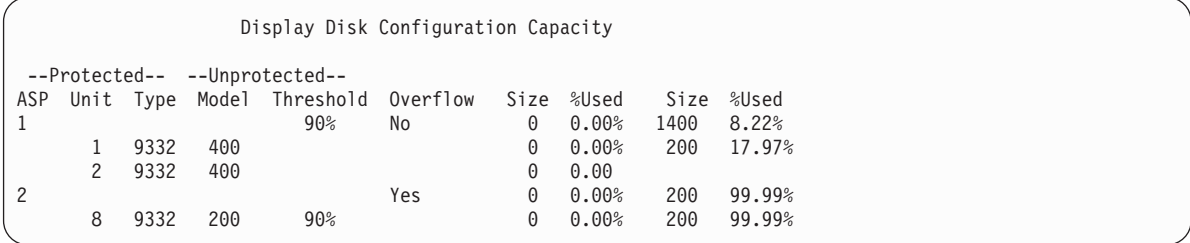

In der Anzeige ist aufgeführt, ob ASPs übergelaufen sind.

Ist der Benutzer-ASP immer noch übergelaufen, die im Abschnitt ["Übergelaufenen](#page-246-0) Benutzerzusatzspeicherpool während eines einleitenden [Programmladens](#page-246-0) (IPL) zurücksetzen" auf Seite 225 beschriebene Prozedur ausführen.

- 5. Bevor die übergelaufenen Objekte von einem Datenträger zurückgespeichert werden können, muss zusätzlicher Speicherbereich im Benutzer-ASP verfügbar gemacht werden. Hierzu eine oder mehrere der folgenden Tasks ausführen:
	- v Objekte aus dem ASP löschen, wenn sie nicht mehr benötigt werden.
	- v Eine oder mehrere Bibliotheken in einen anderen ASP übertragen.

<span id="page-246-0"></span>**Anmerkung:** Der Befehl MOVOBJ (Objekt verschieben) kann hierzu nicht verwendet werden. Die Bibliothek muss gesichert, gelöscht und anschließend in einen anderen ASP zurückgespeichert werden.

- v Einen oder mehrere Ordner in einen anderen ASP übertragen, indem die Ordner gesichert, gelöscht und anschließend in den gewünschten ASP zurückgespeichert werden.
- Dem ASP weitere Platteneinheiten hinzufügen.
- 6. Nachdem zusätzlicher Speicherbereich im ASP geschaffen wurde, die in Schritt [2](#page-245-0) gesicherten Objekte zurückspeichern.
- 7. Sicherstellen, dass der Benutzer-ASP genügend Speicherbereich hat und nicht übergelaufen ist. Die in Schritt [4](#page-245-0) beschriebene Prozedur wiederholen.

#### **Zugehörige Tasks**

"Übergelaufene Objekte während der [Wiederherstellung](#page-248-0) löschen" auf Seite 227

Führen Sie die folgenden Schritte aus, um einen Benutzer-ASP wiederherzustellen, der sich im Status "Übergelaufen" befunden hat.

# **Übergelaufenen Benutzerzusatzspeicherpool während eines einleitenden Programmladens (IPL) zurücksetzen**

Hier wird beschrieben, wie ein übergelaufener Benutzer-ASP während eines IPL zurückgesetzt wird.

Manchmal werden nicht alle übergelaufenen Objekte in einem Benutzer-ASP gefunden. Wurden die im Abschnitt "Übergelaufenen [Benutzerzusatzspeicherpool](#page-244-0) ohne einleitendes Programmladen (IPL) [zurücksetzen"](#page-244-0) auf Seite 223 beschriebenen Schritte ausgeführt, und ist der Benutzer-ASP immer noch übergelaufen, kann ein manuelles IPL zum Zurücksetzen des Benutzer-ASP durchgeführt werden. Führen Sie die folgenden Tasks aus:

- 1. Sicherstellen, dass genügend Speicherbereich vorhanden ist, um den übergelaufenen Benutzer-ASP zurückzusetzen. Führen Sie die folgenden Schritte aus:
	- a. STRSST eingeben. Das Menü SYSTEM SERVICE TOOLS (SST) wird angezeigt.
	- b. Die Auswahl zum Arbeiten mit Platteneinheiten treffen.
	- c. Die Auswahl zum Anzeigen der Plattenkonfiguration treffen.
	- d. Die Auswahl zum Anzeigen der Plattenkonfigurationskapazität treffen. Die Anzeige DISPLAY DISK CONFIGURATION CAPACITY wird aufgerufen.

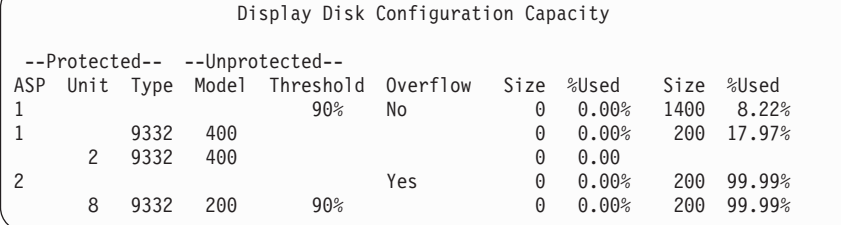

In der Anzeige ist aufgeführt, ob ASPs übergelaufen sind.

e. Die Funktionstaste 9 (Display ASP Overflow information) drücken, um die Größe des Überlaufs und die zusätzliche Größe des im ASP benötigten Speichers anzuzeigen, der zur Wiederherstellung der übergelaufenen Objekte benötigt wird.

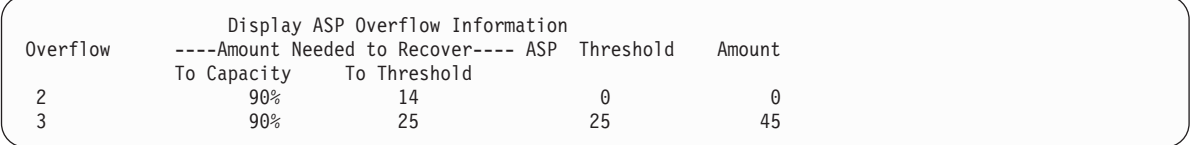

- f. Ist der Wert im Feld **To Capacity** größer als Null, ist der ASP nach Beendigung der Wiederherstellung immer noch übergelaufen. Es ist nicht genügend freier Speicherbereich im Benutzer-ASP vorhanden, um die Überlaufdaten aufzunehmen.
- g. Ist nicht genügend Speicherbereich vorhanden, die Anweisungen in Schritt [5](#page-245-0) im Abschnitt ″Übergelaufenen Benutzer-ASP ohne einleitendes Programmladen (IPL) zurücksetzen″ erneut ausführen, um weiteren Speicher freizugeben.
- 2. Folgende Schritte ausführen, um das System in den Status des eingeschränkten Betriebs zu versetzen:
	- a. Bevor das System in den Status des eingeschränkten Betriebs versetzt wird, sicherstellen, dass alle Benutzer abgemeldet und alle Jobs beendet sind.
	- b. Um die Benachrichtigung zu erhalten, dass alle Subsysteme beendet sind, folgenden Befehl eingeben und die Eingabetaste drücken:

```
CHGMSGQ MSGQ(QSYSOPR) DLVRY(*BREAK)
                SEV(60)
```
- c. Zum Beenden aller Subsysteme folgenden Befehl eingeben: ENDSBS SBS(\*ALL) OPTION(\*CNTRLD) DELAY(600)
	- **Anmerkung:** Für den Verzögerungsparameter die Zeit in Sekunden angeben, während der das System die meisten Jobs normal beenden kann. In einem großen System mit hoher Aktivität ist unter Umständen eine längere Verzögerungszeit erforderlich.

Es wird eine Nachricht gesendet, die angibt, dass die Prozedur zum Beenden von Subsystemen ausgeführt wird. Eine Abschlussnachricht wird gesendet, wenn sich das System im Status des eingeschränkten Betriebs befindet.

3. Ein manuelles IPL durchführen und auf DST (Dedizierte Serviceprogramme) zugreifen:

Diese Prozedur verwenden, um DST zu starten. Wird das Menü IPL ODER SYSTEMINSTALLATION bereits angezeigt, mit Schritt [5](#page-260-0) in ″Task 1 - Zugriff auf dedizierte Serviceprogramme (DST)″ beginnen.

- a. Sicherstellen, dass sich der Schlüssel in der Steuerkonsole der Systemeinheit befindet.
- b. Das System in den Modus "Manuell" versetzen.
- c. Das System ausschalten: PWRDWNSYS OPTION(\*CNTRLD) DELAY(600) RESTART(\*YES) IPLSRC(B)

### **Anmerkungen**

- v Soll dieser Befehl auf der primären Partition verwendet werden, sicherstellen, dass alle sekundären Partitionen ausgeschaltet sind, bevor der Befehl ausgeführt wird.
- v Wenn Sie sicher sind, dass keine Jobs auf dem System aktiv sind, kann beim Ausschalten des Systems OPTION(\*IMMED) angegeben werden. Andernfalls eine Verzögerungszeit angeben, die ausreicht, dass Jobs normal beendet werden können.
- d. Ist das IPL beendet, wird das Menü IPL ODER SYSTEMINSTALLATION aufgerufen.

#### IPL oder Systeminstallation

```
Auswahlmöglichkeiten:
        1. IPL durchführen
        2. Betriebssystem installieren
        3. Dedizierte Serviceprogramme (DST) verwenden
        4. Automatische Installation des Betriebssystems durchführen
        5. Lizenzierten internen Code sichern
```
4. Auswahl 1 (IPL durchführen) treffen. Die Anzeige DISK CONFIGURATION ATTENTION REPORT wird aufgerufen:

**<sup>:</sup>**

```
Disk Configuration Attention Report
Type option, press Enter.
    5=Display Detailed Report
Press F10 to accept all the following problems and continue.
The system will attempt to correct them.
Opt Problem
    Overflowed ASPs
```
Wird eine 5 in das Feld **Opt** eingegeben, wird die folgende Anzeige aufgerufen. In der Anzeige sind die übergelaufenen Benutzer-ASPs aufgelistet.

```
Recover Overflowed User ASP
The following user ASPs are overflowed.
ASP
 2
 3
```
- 5. Die Funktionstaste 10 drücken, um die Wiederherstellung der übergelaufenen Benutzer-ASPs anzufordern. Die Wiederherstellung erfolgt während der Speicherverwaltungswiederherstellungsphase des IPL. Der Vorgang kann, abhängig von der Anzahl der Objekte im System und der wiederherzustellenden Datenmenge, mehrere Minuten oder mehrere Stunden dauern.
- 6. Ist das IPL des Systems abgeschlossen, wird die Anzeige ANMELDEN aufgerufen.
- 7. Am System anmelden und die Ergebnisse durch Überprüfen der Nachrichten in der Nachrichtenwarteschlange QSYSOPR prüfen.

# **Übergelaufene Objekte während der Wiederherstellung löschen**

Führen Sie die folgenden Schritte aus, um einen Benutzer-ASP wiederherzustellen, der sich im Status "Übergelaufen" befunden hat.

- 1. Nach dem Ausführen des Befehls RCLSTG (Speicher zurückfordern) den Inhalt der Bibliothek QRCL durch Eingabe von DSPLIB QRCL anzeigen.
- 2. Die Namen der Objekte in der Bibliothek notieren. Diese Objekte waren beim Auftreten des Fehlers in den System-ASP übergelaufen.

Obwohl der Speicherbereich der Originalplatte für diese Objekte im System-ASP möglicherweise zugeordnet war, sind unter Umständen dennoch Teile der Objekte verloren gegangen. Die Integrität dieser Objekte kann nicht sicher vorhergesagt werden. Sie sollten daher gelöscht und wiederhergestellt werden.

- 3. Die übergelaufenen Objekte löschen. Vor dem Löschen bestimmter Objekttypen sind spezielle Aktionen erforderlich.
- 4. Wenn Sie den Befehl RCLSTG ausführen, werden alle Dokumente aus dem verlorenen Benutzer-ASP, die übergelaufen waren, wieder in den Benutzer-ASP gestellt. (Das System erstellt eine neue Bibliothek QDOC*nnnn*, wobei *nnnn* die Nummer des verlorenen ASP angibt, und stellt die übergelaufenen DLOs in diese Bibliothek.)

Angenommen, Sie haben Dokumentbibliotheksobjekte (DLOs) noch nicht in den Benutzer-ASP zurückgespeichert. In diesem Fall geben Sie den folgenden Befehl ein, um die übergelaufenen DLOs zu löschen:

DLTDLO DLO(\*ALL) FLR(\*ANY) ASP(n)

Dabei ist *n* die Nummer des ASP, dessen Daten verloren gegangen waren.

### <span id="page-249-0"></span>**Zugehörige Tasks**

"Übergelaufenen [Benutzerzusatzspeicherpool](#page-244-0) ohne einleitendes Programmladen (IPL) zurücksetzen" auf [Seite](#page-244-0) 223

Hier wird detailliert beschrieben, wie ein übergelaufener Benutzer-ASP ohne IPL zurückgesetzt wird.

# **Beschädigten Basiszusatzspeicherpool wiederherstellen**

Mit dieser Prozedur können Sie einen beschädigten Basiszusatzspeicherpool (Basis-ASP) wiederherstellen.

Diese Prozedur ausführen, wenn eine der folgenden Bedingungen erfüllt ist:

- v Der Kundendienst hat eine fehlerhafte Platteneinheit in einem Basisbenutzer-ASP ausgetauscht. Wenn eine Platteneinheit über keinen Paritäts- oder Spiegelschutz verfügt und die betreffende Platteneinheit in einem ASP verloren geht, müssen sämtliche Daten in diesem ASP wiederhergestellt werden. Die Daten in anderen ASPs im System bleiben hiervon unberührt.
- v Das System hat Sektoren auf einer Platteneinheit erneut zugeordnet, es ist jedoch eine Objektbeschädigung aufgetreten.
- v Es wurde eine Platteneinheit im System-ASP ausgetauscht und mindestens ein Benutzer-ASP war übergelaufen.

# **Task 1: Benutzerprofile zurückspeichern**

Obwohl Benutzerprofile nicht verloren gehen, wenn eine Einheit in einem Benutzerzusatzspeicherpool (Benutzer-ASP) ausgetauscht wird, müssen sie zurückgespeichert werden, um das Zurückspeichern von Berechtigungen für Objekte im Benutzer-ASP vorzubereiten.

Führen Sie die folgenden Schritte aus, um Benutzerprofile zurückzuspeichern:

- 1. Mit dem Benutzerprofil QSECOFR anmelden.
- 2. Beenden Sie alle Subsysteme mit dem Befehl ENDSBS (Subsystem beenden) und aktivieren Sie den Status des eingeschränkten Betriebs.
- 3. Den neuesten SAVSYS- oder SAVSECDTA-Datenträger laden.
- 4. Alle Benutzerprofile zurückspeichern. Folgenden Befehl eingeben: RSTUSRPRF DEV(Name der externen Einheit) USRPRF(\*ALL)

ENDOPT(\*UNLOAD)

5. Ist bekannt, welche Bibliotheken oder Objekte sich in dem Benutzer-ASP befunden haben, der verlo-ren gegangen ist, mit "Task 3: Tasks für das [Zurückspeichern](#page-250-0) von Objekten bestimmen" auf Seite 229 fortfahren.

Ist der Inhalt des Benutzer-ASP nicht bekannt, mit "Task 2: Inhalt des verloren gegangenen Zusatzspeicherpools bestimmen" fortfahren.

### **Task 2: Inhalt des verloren gegangenen Zusatzspeicherpools bestimmen**

Ist der Inhalt des Basiszusatzspeicherpools (ASP) nicht bekannt, folgende Schritte ausführen, um den Inhalt des verloren gegangenen ASP zu bestimmen:

Enthält das System nur wenige Bibliotheken und ist es gut dokumentiert (wie das in [Abb.](#page-232-0) 5 auf Seite 211 gezeigte), ist die Aufgabe relativ einfach. Wird beispielsweise eine Platteneinheit in ASP 2 ausgetauscht, muss der Benutzer die Bibliotheken ORDLIB, TRANLIB und \$JRNLB wiederherstellen. Wird eine Platteneinheit in ASP 5 ausgetauscht, muss der Benutzer alle Journalempfänger in der Bibliothek \$JRNLA und die Sicherungsdatei ORDSAV in der Bibliothek SAVFLIB wiederherstellen.

- 1. Mit einem Benutzerprofil anmelden, das die Sonderberechtigung \*ALLOBJ hat, so dass in der Liste alle Bibliotheken aufgeführt werden.
- 2. Drucken Sie eine Liste der Bibliotheken, die sich im verloren gegangenen Basis-ASP befinden, indem Sie folgende Schritt ausführen:

<span id="page-250-0"></span>a. Erstellen Sie eine Liste aller Bibliotheken in einer Ausgabedatei:

```
DSPOBJD OBJ(QSYS/*ALL) OBJTYPE(*LIB) OUTPUT(*PRINT)
        DETAIL(*FULL) OUTPUT(*OUTFILE)
        OUTFILE(Bibliotheksname/Dateiname)
```
b. Ein Programm oder ein Abfragehilfsprogramm verwenden, um die Ausgabedatei anzuzeigen oder zu drucken. Wählen Sie alle Einträge mit einem **ASP-Feld** aus, das mit dem verloren gegangenen ASP übereinstimmt.

#### **Anmerkungen:**

- v Geht ein Basis-ASP verloren, ist damit der Inhalt aller Bibliotheken im ASP verloren, aber nicht die Bibliotheken selbst. Die Bibliotheksobjekte befinden sich in der Bibliothek QSYS, die sich im System-ASP befindet.
- v Befanden sich Dokumente im Basis-ASP, sollte eine Bibliothek für den ASP in der Liste vorhanden sein. Der Bibliotheksname ist QDOC*nnnn*, wobei *nnnn* die Nummer des ASP ist.
- 3. Wurde bestimmt, was wiederherzustellen ist, mit "Task 3: Tasks für das Zurückspeichern von Objekten bestimmen" fortfahren. Wurden keine wiederherzustellenden Bibliotheken gefunden, weiter mit Schritt 4.
- 4. Wurden in Schritt [2](#page-249-0) keine wiederherzustellenden Bibliotheken gefunden, handelte es sich bei dem ASP möglicherweise um einen Nicht-Bibliotheks-Benutzer-ASP. Ein Nicht-Bibliotheks-Benutzer-ASP kann nur Sicherungsdateien, Journale und Journalempfänger enthalten.

Das Bestimmen der Objekte, die in einem Benutzer-ASP ohne Bibliothek enthalten waren, kann sehr zeitaufwändig sein. Folgende Schritte stellen eine Methode hierfür dar. Diese Methode kann nur verwendet werden, wenn die Prozedur RCLSTG (Speicher zurückfordern) noch nicht ausgeführt wurde, nachdem der Benutzer-ASP verloren gegangen ist.

a. Folgenden Befehl eingeben:

```
DSPOBJD OBJ(*ALL/*ALL)
        OBJTYPE(*LIB *FILE *JRN *JRNRCV)
        OUTPUT(*OUTFILE)
        OUTFILE(Bibliotheksname/Dateiname)
```
- b. Ein Programm oder ein Abfragehilfsprogramm verwenden, um alle Objekte in der Ausgabedatei aufzulisten, die sich in dem beschädigten ASP befinden.
- 5. Wurden die Objekte bestimmt, die wiederhergestellt werden müssen, mit "Task 3: Tasks für das Zurückspeichern von Objekten bestimmen" fortfahren.

## **Task 3: Tasks für das Zurückspeichern von Objekten bestimmen**

Bestimmen Sie anhand dieser Informationen die geeigneten Tasks für das Zurückspeichern von Basis-ASP-Objekten und anderen Objekttypen (zum Beispiel Bibliotheken und benutzerdefinierte Dateisysteme).

- 1. Anhand von Tabelle 45 bestimmen, wie die Objekte im Basiszusatzspeichernpool wiederherzustellen sind. Diese Tabelle zeigt die Wiederherstellungstasks, die abhängig vom Inhalt des Basis-ASP, der wiederhergestellt wird, auszuführen sind.
- 2. Sind unterschiedliche Arten von Objekten (wie Bibliotheken und benutzerdefinierte Dateisysteme) wiederherzustellen, führen Sie die Tasks in der in der Tabelle gezeigten Reihenfolge aus.

| $ASP-Type$                          | Inhalt              | Wiederherstellungstasks                                                                  |
|-------------------------------------|---------------------|------------------------------------------------------------------------------------------|
| Bibliotheksbenutzer-<br>ASP         | <b>Bibliotheken</b> | "Task 4: Bibliotheken in einen Basiszusatzspeicherpool<br>zurückspeichern" auf Seite 230 |
| Nicht-Bibliotheks-Be-<br>nutzer-ASP | Journale            | "Task 5: Journale in einen Basiszusatzspeicherpool zurückspeichern"<br>auf Seite 230     |
| Bibliotheksbenutzer-<br>ASP         | Dokumente           | "Task 6: Dokumente in einen Basiszusatzspeicherpool<br>zurückspeichern" auf Seite 231    |

*Tabelle 45. Tasks für das Zurückspeichern von Objekten in einem Basis-ASP*

| $ASP-Tvp$                                                          | Inhalt                                                        | Wiederherstellungstasks                                                                                                    |
|--------------------------------------------------------------------|---------------------------------------------------------------|----------------------------------------------------------------------------------------------------|
| Bibliotheksbenutzer-<br>ASP<br>Nicht-Bibliotheks-Be-<br>nutzer-ASP | Benutzerdefinierte<br>Dateisysteme (UDFS)<br>Journalempfänger | "Task 7: Benutzerdefinierte Dateisysteme in einen Basiszusatz-<br>speicherpool zurückspeichern" auf Seite 232<br>"Task 8: Journalempfänger in einen Basiszusatzspeicherpool |
| Nicht-Bibliotheks-Be-<br>nutzer-ASP                                | Sicherungsdateien                                             | zurückspeichern" auf Seite 233<br>"Task 9: Sicherungsdateien in einen Basiszusatzspeicherpool<br>zurückspeichern" auf Seite 233                                             |

<span id="page-251-0"></span>*Tabelle 45. Tasks für das Zurückspeichern von Objekten in einem Basis-ASP (Forts.)*

## **Task 4: Bibliotheken in einen Basiszusatzspeicherpool zurückspeichern**

Mit diesen Schritten können Sie Bibliotheken in einen Basiszusatzspeicherpool zurückspeichern.

- 1. Mit einem Benutzerprofil anmelden, das die Sonderberechtigungen \*SAVSYS und \*JOBCTL hat.
- 2. Für jede Bibliothek, die wiederhergestellt werden soll, den korrekten Datenträger der neuesten Sicherungsdatenträger laden.
- 3. Folgenden Befehl eingeben:

```
RSTLIB SAVLIB(Bibliotheksname) DEV(Name der externen Einheit)
           ENDOPT(*LEAVE)
```
- **Anmerkung:** Für alle ASPs, die in die Wiederherstellung eingeschlossen sind, sollten Sie zur gleichen Zeit geänderte Objekte zurückspeichern und Journaländerungen anwenden. Diese Schritte erscheinen zum gegebenen Zeitpunkt auf der Prüfliste.
- 4. Mit der nächsten Task fortfahren, die in [Tabelle](#page-250-0) 45 auf Seite 229 aufgeführt ist. Wurden alle entsprechenden Tasks in der Tabelle ausgeführt, mit der nächsten Task in der Wiederherstellungsprüfliste in Kapitel 3, "Geeignete [Wiederherstellungsstrategie](#page-92-0) auswählen", auf Seite 71 fortfahren.

## **Task 5: Journale in einen Basiszusatzspeicherpool zurückspeichern**

Mit diesen Schritten können Sie Journale in einen Basiszusatzspeicherpool zurückspeichern.

- 1. Mit einem Benutzerprofil anmelden, das die Sonderberechtigungen \*SAVSYS und \*JOBCTL hat.
- 2. Für jedes Journal, das wiederhergestellt werden muss, den korrekten Sicherungsdatenträger laden und folgenden Befehl eingeben:

```
RSTOBJ OBJ(Journalname) SAVLIB(Bibliotheksname)
      DEV(Name der externen Einheit)
OBJTYPE(*JRN)
```
Beim Wiederherstellen des Journals erstellt das System automatisch einen neuen Journalempfänger und ordnet ihn zu. Im Thema Journal management wird beschrieben, wie das System den Journalempfänger benennt, der beim Zurückspeichern eines Journals erstellt wird.

- 3. Die Journalumgebung erneut einrichten.
	- a. Für jede physische Datenbankdatei, die im zurückgespeicherten Journal aufgezeichnet wurde, folgenden Befehl eingeben:

```
STRJRNPF FILE(Bibliotheksname/Dateiname)
         JRN(Bibliotheksname/Journalname)
```
- **Anmerkung:** Um die Optionen zu bestimmen, die für die Datei angegeben wurden, als die Datei zuletzt aufgezeichnet wurde, kann der Befehl DSPFD (Display File Description - Dateibeschreibung anzeigen) oder DSPOBJD (Display Object Description - Objektbeschreibung anzeigen) für die Datei verwendet werden.
- b. Für jeden Zugriffspfad, der im zurückgespeicherten Journal aufgezeichnet wurde, folgenden Befehl eingeben:
STRJRNAP FILE(*Bibliotheksname*/*Dateiname*) JRN(*Bibliotheksname*/*Journalname*)

c. Für jedes IFS-Objekt, das im zurückgespeicherten Journal aufgezeichnet wurde, folgenden Befehl eingeben:

STRJRN OBJ (*'Objektpfadname'*) JRN(*'Journalpfadname'*)

**Anmerkung:** Um die Optionen zu bestimmen, die für das Objekt angegeben wurden, als das Objekt zuletzt aufgezeichnet wurde, kann der Befehl DSPLNK (Display Link - Verbindung anzeigen) verwendet werden.

- d. Geben Sie den folgenden Befehl ein, um das Journaling für eine Bibliothek zu starten:
- STRJRNLIB LIB(*Bibliotheksname*) JRN(*Bibliotheksname*/*Journalname*)

| | |

| | | | | | **Anmerkung:** Um die Optionen zu bestimmen, die für das Objekt angegeben wurden, als das Objekt zuletzt aufgezeichnet wurde, kann der Befehl DSPOBJD (Display Object Description - Objektbeschreibung anzeigen) verwendet werden. Mit dem Befehl DSPLIBD (Bibliotheksbeschreibung anzeigen) können Sie die Vererbungsregeln bestimmen, die der Bibliothek zugeordnet waren, als sie zuvor aufgezeichnet wurde.

- e. Für alle anderen aufgezeichneten Objekttypen geben Sie den folgenden Befehl ein:
	- STRJRNOBJ OBJ(*Bibliotheksname*/*Objektname*) OBJTYPE(Objekttyp) JRN(*Bibliotheksname*/*Journalname*)
	- f. Alle Objekte sichern, für die das Aufzeichnen gestartet wurde.
- 4. Müssen für die Journale [Journalempfänger](#page-254-0) zurückgespeichert werden, mit "Task 8: Journalempfänger in einen [Basiszusatzspeicherpool](#page-254-0) zurückspeichern" auf Seite 233 fortfahren.
- 5. Journalempfänger den zurückgespeicherten Journalen zuordnen.
	- a. WRKJRN in eine Befehlszeile eingeben und die Eingabetaste drücken.
	- b. In der Bedienerführungsanzeige den Namen des Journals und den Bibliotheksnamen eingeben.
	- c. In der Anzeige MIT JOURNALEN ARBEITEN in die Spalte Opt neben dem Journal, mit dem gearbeitet werden soll, 9 (Empfänger dem Journal zuordnen) eingeben.
	- d. Die Eingabetaste drücken.
	- e. Soll die Anzahl der für Ihr Erfordernisse zu durchsuchenden Bibliotheken begrenzt werden, geben Sie den Namen der Bibliothek, die die Journalempfänger enthält, in die Bedienerführungsanzeige ein. Für die Journalempfänger kann ein generischer Name angegeben werden.
- 6. Mit der nächsten Task fortfahren, die in [Tabelle](#page-250-0) 45 auf Seite 229 aufgeführt ist. Wurden alle anwendbaren Tasks in der Tabelle ausgeführt, mit der nächsten Task in der Wiederherstellungsprüfliste aus Kapitel 3, "Geeignete [Wiederherstellungsstrategie](#page-92-0) auswählen", auf Seite 71 fortfahren.

#### **Zugehörige Informationen**

Displaying and retrieving library descriptions

# **Task 6: Dokumente in einen Basiszusatzspeicherpool zurückspeichern**

Mit diesen Schritten können Sie Dokumente in einem Basiszusatzspeicherpool zurückspeichern.

- 1. Mit einem Benutzerprofil anmelden, das die Sonderberechtigungen \*SAVSYS und \*JOBCTL hat.
- 2. Den Datenträger mit der letzten vollständigen Sicherung von Dokumenten in den Benutzer-ASP laden.
- 3. Die Dokumente durch Eingabe des folgenden Befehls in den Benutzer-ASP zurückspeichern: RSTDLO DLO(\*ALL) SAVASP(*ASP-Nummer*) RSTASP(*ASP-Nummer*)

Mit diesem Befehl werden die Dokumente zurückgespeichert und die erforderlichen Änderungen in den Suchindexdatenbankdateien vorgenommen.

- 4. Den Befehl QRYDOCLIB (Dokumentbibliothek abfragen) verwenden, um die Dokumente zu lokalisieren, die seit der letzten Sicherungsoperation im Benutzer-ASP erstellt wurden. Nach ASP-Nummer und Erstellungsdatum abfragen. Die Benutzer informieren, dass diese Dokumente nicht mehr vorhanden sind, und einen Plan ausarbeiten, um sie erneut zu erstellen.
- 5. Mit der nächsten Task in der Wiederherstellungsprüfliste aus Kapitel 3, ["Geeignete](#page-92-0) [Wiederherstellungsstrategie](#page-92-0) auswählen", auf Seite 71 fortfahren.

## **Task 7: Benutzerdefinierte Dateisysteme in einen Basiszusatzspeicherpool zurückspeichern**

Wählen Sie abhängig von der für die benutzerdefinierten Dateisysteme (UDFSs) verwendeten Sicherungsmethode eine dieser drei Methoden aus, um UDFSs in einen Basiszusatzspeicherpool zurückzuspeichern.

### **Wiederherstellungsschritte für abgehängte benutzerdefinierte Dateisysteme**

Verwenden Sie diese Schritte zum Wiederherstellen abgehängter benutzerdefinierter Dateisysteme (UDFSs) in einem Basiszusatzspeicherpool.

- 1. Den Datenträger mit der aktuellen Sicherung der abgehängten benutzerdefinierten Dateisysteme (UDFS) laden.
- 2. Zum Zurückspeichern eines Basis-ASP geben Sie RST OBJ(('/DEV/QASP*xx*')); dabei ist *xx* die ASP-Nummer. In diesem Schritt werden alle abgehängten UDFSs, die aus QASP*xx* gesichert wurden, zurückgespeichert.

#### **Anmerkung:** Optional können Sie in Schritt 2 bestimmte Objekte mit dem Parameter OBJ oder PATTERN ausschließen, um das Fenster für die Wiederherstellung beim Zurückspeichern des abhängten UDFS zu verkleinern. Beispiel:

RST OBJ(('/DEV/QASP*xx*/*UDFS-Name.udfs*') ('\*.TEMP' \*OMIT)) |

| | |

#### **Wiederherstellungsschritte für ein angehängtes benutzerdefiniertes Dateisystem (UDFS), wenn Daten nicht zurückgespeichert werden** | |

Verwenden Sie die hier beschriebenen Wiederherstellungsschritte für angehängte benutzerdefinierte | Dateisysteme (UDFSs) in einem Basisbenutzerzusatzspeicherpool (Basis-ASP), wenn die Daten nicht | bereits zurückgespeichert wurden. Wahlweise können Sie sowohl die Objekte im UDFS als auch Datei-| systeminformationen im UFDS zurückspeichern.  $\blacksquare$ 

Zum Wiederherstellen des angehängten UDFS den folgenden Schritt ausführen: |

RST OBJ(('/*Verzeichnis, an das das UDFS angehängt ist* ')) RBDMFS(\*UDFS) | |

Das angehängte UDFS wird während der Zurückspeicherungsoperation wiederhergestellt. Wenn Sie |

jedoch den Parameter RBDMFS nicht angeben oder aber RBDMFS(\*NONE) angeben, werden nur die im Verzeichnis enthaltenen Objekte zurückgespeichert, nicht jedoch die Dateisysteminformationen. | $\blacksquare$ 

### **Wiederherstellungsschritte für ein angehängtes benutzerdefiniertes Dateisystem (UDFS), wenn Daten zurückgespeichert werden**

Verwenden Sie die hier beschriebenen Schritte zum Wiederherstellen von benutzerdefinierten Dateisystemen (UDFSs), wenn die Daten bereits zurückgespeichert wurden.

**Achtung:** Diese Methode wird nicht zur Wiederherstellung von benutzerdefinierten Dateisystemen empfohlen. Sie ist nur als Wiederherstellungsmöglichkeit aufgelistet, für den Fall, dass die Daten bereits zurückgespeichert wurden. Es wird vorgeschlagen, die zuvor beschriebene Methode [\("Wiederherstellungsschritte](#page-240-0) für ein angehängtes benutzerdefiniertes Dateisystem, wenn Daten nicht [zurückgespeichert](#page-240-0) werden" auf Seite 219) zu verwenden.

- <span id="page-254-0"></span>1. Da die UDFS-Informationen nicht gesichert oder zurückgespeichert werden, wenn die benutzerdefinierten Dateisysteme bei der Sicherung angehängt waren, müssen Sie die UDFS-Informationen mit dem Befehl CRTUDFS (Benutzerdefiniertes Dateisystem erstellen) exakt so wie vor der Wiederherstellung erneut erstellen.
- 2. Erstellen Sie mit dem Befehl CRTDIR (Verzeichnis erstellen) ein temporäres Verzeichnis, das zum Anhängen verwendet werden kann.
- 3. Hängen Sie das UDFS mit dem Befehl MOUNT (Dateisystem anhängen) an das temporäre Verzeichnis an. Dieses UDFS wird jetzt das UDFS im Benutzer-ASP.
- 4. Die Verzeichnisse erstellen, die derzeit in den zurückgespeicherten angehängten benutzerdefinierten Dateisystemen in dem UDFS vorhanden sind, das in den vorherigen drei Schritten erstellt wurde. Diese Baumstruktur muss vorhanden sein, damit die Objekte verschoben oder kopiert werden können.
- 5. Verschieben Sie die Objekte mit dem Befehl MOV (Objekt verschieben) in das neue UDFS oder kopieren Sie sie mit dem Befehl CPY (Objekt kopieren) in das neue UDFS.
- 6. Hängen Sie das UDFS mit dem Befehl UNMOUNT (Angehängtes Dateisystem entfernen) ab.

### **Task 8: Journalempfänger in einen Basiszusatzspeicherpool zurückspeichern**

Mit diesen Schritten können Sie Journalempfänger in einen Basiszusatzspeicherpool zurückspeichern.

- 1. Mit einem Benutzerprofil anmelden, das die Sonderberechtigungen \*SAVSYS und \*JOBCTL hat.
- 2. Für jeden Journalempfänger, der wiederhergestellt werden muss, den korrekten Sicherungsdatenträger laden und folgenden Befehl eingeben:

```
RSTOBJ OBJ(Empfängername) SAVLIB(Bibliotheksname)
      DEV(Name der externen Einheit)
OBJTYPE(*JRNRCV)
```
3. Mit der nächsten Task fortfahren, die in [Tabelle](#page-250-0) 45 auf Seite 229 aufgeführt ist. Wurden alle entsprechenden Tasks in der Tabelle ausgeführt, mit der nächsten Task in der Wiederherstellungsprüfliste in Kapitel 3, "Geeignete [Wiederherstellungsstrategie](#page-92-0) auswählen", auf Seite 71 fortfahren.

### **Task 9: Sicherungsdateien in einen Basiszusatzspeicherpool zurückspeichern**

Mit diesen Schritten können Sie Sicherungsdateien in einen Basiszusatzspeicherpool zurückspeichern.

- 1. Mit einem Benutzerprofil anmelden, das die Sonderberechtigungen \*SAVSYS und \*JOBCTL hat.
- 2. Für jede Sicherungsdatei, die wiederhergestellt werden muss, den korrekten Sicherungsdatenträger laden und folgenden Befehl eingeben:

RSTOBJ OBJ(*Sicherungsdateiname*) SAVLIB(*Bibliotheksname*)

DEV(Name der externen Einheit) OBJTYPE(\*SAVF)

- **Anmerkung:** Dieser Befehl speichert die Beschreibung der Sicherungsdatei und ihren Inhalt zurück, sofern beim Sichern der Sicherungsdatei SAVFDTA(\*YES) angegeben wurde. Wurde beim Sichern der Sicherungsdatei SAVFDTA(\*NO) angegeben, speichert dieser Befehl nur die Sicherungsdateibeschreibung zurück.
- 3. Mit der nächsten Task in der Wiederherstellungsprüfliste aus Kapitel 3, ["Geeignete](#page-92-0) [Wiederherstellungsstrategie](#page-92-0) auswählen", auf Seite 71 fortfahren.

### **Unabhängigen Zusatzspeicherpool wiederherstellen**

Führen Sie diese Prozedur aus, wenn eine der folgenden Bedingungen erfüllt ist.

Unabhängige Zusatzspeicherpools (ASPs) werden bei System i Navigator als unabhängige Plattenpools bezeichnet.

- v Der Kundendienst hat eine fehlerhafte Platteneinheit in einem unabhängigen Zusatzspeicherpool (ASP) ausgetauscht. Wenn eine Platteneinheit über keinen Paritäts- oder Spiegelschutz verfügt und die betreffende Platteneinheit in einem ASP verloren geht, müssen sämtliche Daten in diesem ASP wiederhergestellt werden. Die Daten in anderen ASPs im System bleiben hiervon unberührt.
- v Das System hat Sektoren auf einer Platteneinheit erneut zugeordnet, es ist jedoch eine Objektbeschädigung aufgetreten.
- Sie führen eine vollständige Systemwiederherstellung aus und wurden in einer Prüfliste für die Wiederherstellung angewiesen, diese Prozedur auszuführen.

Der unabhängige ASP, den Sie wiederherstellen, muss den Status 'Verfügbar' haben, um die Wiederherstellung ausführen zu können.

#### **Zugehörige Tasks**

"Verschlüsselte [Zusatzspeicherpools](#page-399-0) zurückspeichern" auf Seite 378

Wenn Sie mit einem verschlüsselten Benutzerzusatzspeicherpool bzw. unabhängigen Zusatzspeicherpool arbeiten, müssen Sie spezielle Schritte ausführen, um sicherzustellen, dass die Daten in diesen ASPs wiederhergestellt werden können.

### **Task 1: Benutzerprofile zurückspeichern**

Obwohl Benutzerprofile nicht verloren gehen, wenn eine Einheit in einem unabhängigen Zusatzspeicherpool (ASP) ausgetauscht wird, müssen sie zurückgespeichert werden, um das Zurückspeichern von Berechtigungen für Objekte im unabhängigen ASP vorzubereiten.

- **Anmerkung:** Wenn Sie eine vollständige Systemwiederherstellung durchführen und vor dem IPL keinen Befehl RSTAUT (Berechtigung zurückspeichern) vor dem einleitenden Programmladen (IPL) ausführen möchten, oder wenn Sie lediglich Berechtigungen für das System und Basis-ASPs zurückspeichern möchten, können Sie diesen Schritt überspringen.
- 1. Mit dem Benutzerprofil QSECOFR anmelden.
- 2. Beenden Sie alle Subsysteme mit dem Befehl ENDSBS (Subsystem beenden) und aktivieren Sie den Status des eingeschränkten Betriebs.
- 3. Den neuesten SAVSYS- oder SAVSECDTA-Datenträger laden.
- 4. Alle Benutzerprofile zurückspeichern. Folgenden Befehl eingeben:

RSTUSRPRF DEV(Name der externen Einheit) USRPRF(\*ALL) ENDOPT(\*UNLOAD) SECDTA(\*PVTAUT)

5. Wenn Sie einen UDFS-ASP zurückspeichern, bei "Task 4: [Benutzerdefinierte](#page-257-0) Dateisysteme in den unabhängigen [Zusatzspeicherpool](#page-257-0) zurückspeichern" auf Seite 236 fortfahren.

### **Task 2: Task für das Zurückspeichern von Objekten in einen unabhängigen Zusatzspeicherpool bestimmen**

Wenn Sie eine vollständige Systemwiederherstellung durchführen, müssen Sie diese Task für jeden unabhängigen Zusatzspeicherpool (ASP) ausführen.

Der Zurückspeicherungsprozess gelingt am effizientesten, wenn Sie unabhängige ASPs und deren Inhalt in der Reihenfolge zurückspeichern, in der sie gesichert wurden. Unabhängige ASPs werden in alphabetischer Reihenfolge gesichert. Sekundäre ASPs werden zusammen mit den zugehörigen primären ASPs gesichert.

<span id="page-256-0"></span>Tabelle 46. Beispiel für die Reihenfolge beim Zurückspeichern unabhängiger ASPs, die mit der Option 21 oder 23 *von GO SAVE gesichert wurden*

| Zurück-<br>speiche-<br>rungs-<br>reihen-<br>folge | Name des unabhängi-<br>gen ASP | Art des unabhängigen<br><b>ASP</b> | Was wird zurück-<br>gespeichert      | <b>Befehl</b>                                               |
|---------------------------------------------------|--------------------------------|------------------------------------|--------------------------------------|-------------------------------------------------------------|
| $\mathbf{1}$                                      | Apples                         | Primär                             | Bibliotheken                         | <b>RSTLIB SAVLIB</b>                                        |
|                                                   | Cantaloupe                     | Sekundär                           |                                      | (*ALLUSR)                                                   |
| $\overline{2}$                                    | Apples                         | Primär                             | Benutzerdefinierte Datei-            | RST OBJ(('/DEV/ Name<br>des unabhängigen<br>$ASP^{\prime})$ |
|                                                   | Cantaloupe                     | Sekundär                           | systeme                              |                                                             |
| 3                                                 | Bananas                        | <b>UDFS</b>                        | Benutzerdefinierte Datei-<br>systeme | RST OBJ(('/DEV/ Name<br>des unabhängigen<br>$ASP^{\prime})$ |

- 1. Anhand von Tabelle 47 bestimmen, wie die Objekte in Ihrem unabhängigen ASP wiederherzustellen sind. Diese Tabelle zeigt die Wiederherstellungstasks, die abhängig vom Inhalt des unabhängigen ASP, der wiederhergestellt wird, auszuführen sind.
- 2. Sind unterschiedliche Arten von Objekten (wie Bibliotheken und Dokumente) wiederherzustellen, die Tasks in der in der Tabelle gezeigten Reihenfolge ausführen.

*Tabelle 47. Tasks für das Zurückspeichern von Objekten in einem unabhängigen ASP*

| Inhalt                    | Wiederherstellungstasks                                                         |
|---------------------------|---------------------------------------------------------------------------------|
| Bibliotheken              | "Task 3: Bibliotheken in den unabhängigen Zusatzspeicherpool zurückspeichern"   |
| Benutzerdefinierte Datei- | "Task 4: Benutzerdefinierte Dateisysteme in den unabhängigen Zusatzspeicherpool |
| systeme                   | zurückspeichern" auf Seite 236                                                  |

### **Task 3: Bibliotheken in den unabhängigen Zusatzspeicherpool zurückspeichern**

Mit diesen Schritten können Sie Bibliotheken in den unabhängigen Zusatzspeicherpool (ASP) zurückspeichern.

- 1. Mit einem Benutzerprofil anmelden, das die Sonderberechtigungen \*SAVSYS und \*JOBCTL hat.
- 2. Geben Sie die Gruppe mit den unabhängigen ASPs durch Eingabe des folgenden Befehls an: SETASPGRP(Name der ASP-Gruppe)
- 3. Laden Sie zum Wiederherstellen von Bibliotheken innerhalb der Gruppe von unabhängigen ASPs den korrekten Datenträger der neuesten Sicherungsdatenträger. Stellen Sie sicher, dass Sie sich an der richtigen Stelle des Sicherungsdatenträgers befinden. Möglicherweise müssen Sie eine Folgenummer angeben, um auf die korrekten Bibliotheksdaten für Ihren unabhängigen ASP zugreifen zu können.
	- v Geben Sie den folgenden Befehl ein, um Bibliotheken zurückzuspeichern, die mit dem Befehl GO SAVE, Option 21 oder 23, gesichert wurden:

RSTLIB SAVLIB(\*ALLUSR) DEV(Name der externen Einheit) ENDOPT(\*LEAVE)

v Geben Sie den folgenden Befehl ein, um eine einzelne Bibliothek in den unabhängigen ASP zurückzuspeichern:

RSTLIB SAVLIB(*Bibliotheksname*) DEV(Name der externen Einheit) ENDOPT(\*LEAVE)

**Anmerkung:** Wenn Sie die Bibliothek von einem optischen Datenträger zurückspeichern, müssen Sie außerdem den Pfadnamen angeben:

<span id="page-257-0"></span>RSTLIB SAVLIB(*Bibliotheksname*) DEV(Name der optischen Einheit) OPTFILE('QSRSAVIASP/*Name des unabhängigen ASPs*/\*')

Standardmäßig wird beim Befehl RSTLIB (Bibliothek zurückspeichern) die Bibliothek in den unabhängigen ASP zurückgespeichert, aus dem sie gesichert wurde. Wenn Sie die Bibliothek in einen anderen unabhängigen ASP zurückspeichern möchten, können Sie den Parameter RSTASPDEV verwenden. Wenn Sie die Bibliothek nicht in den unabhängigen ASP sondern in einen Basis-ASP oder in den System-ASP zurückspeichern möchten, können Sie den Parameter RSTASP verwenden. Es ist möglich, dieselbe Bibliothek in zwei verschiedene unabhängige ASPs zurückzuspeichern. Sie können jedoch nicht dieselbe Bibliothek in einen unabhängigen ASP und gleichzeitig in den System-ASP oder einen Basis-ASP zurückspeichern.

Wenn Sie Bibliotheken in einen unabhängigen ASP, der denselben Namen, aber eine andere ASP-Nummer hat, zurückspeichern, werden die folgenden Bibliotheken beim Zurückspeichern automatisch umbenannt:

- v QSYS2*nnnnn*
- v QRCL*nnnnn*
- v SYSIB*nnnnn*

| | | Dabei steht *nnnnn* für die Nummer des unabhängigen ASP.

**Anmerkung:** Für alle ASPs, die in die Wiederherstellung eingeschlossen sind, sollten Sie zur gleichen Zeit geänderte Objekte zurückspeichern und Journaländerungen anwenden. Diese Schritte erscheinen zum gegebenen Zeitpunkt auf der Prüfliste.

4. Mit der nächsten Task fortfahren, die in [Tabelle](#page-256-0) 47 auf Seite 235 aufgeführt ist. Wurden alle anwendbaren Tasks in der Tabelle ausgeführt, mit der nächsten Task in der Wiederherstellungsprüfliste aus Kapitel 3, "Geeignete [Wiederherstellungsstrategie](#page-92-0) auswählen", auf Seite 71 fortfahren.

### **Task 4: Benutzerdefinierte Dateisysteme in den unabhängigen Zusatzspeicherpool zurückspeichern**

Wählen Sie abhängig von der für die benutzerdefinierten Dateisysteme (UDFSs) verwendeten Sicherungsmethode eine dieser drei Methoden aus.

### **Wiederherstellungsschritte für abgehängte benutzerdefinierte Dateisysteme**

Verwenden Sie diese Schritte zum Wiederherstellen abgehängter benutzerdefinierter Dateisysteme (UDFSs) in einem unabhängigen Zusatzspeicherpool (ASP).

- 1. Den Datenträger mit der aktuellen Sicherung der abgehängten benutzerdefinierten Dateisysteme (UDFS) laden.
- 2. Hängen Sie alle benutzerdefinierten Dateisysteme QDEFAULT im unabhängigen ASP ab.
- 3. Zum Zurückspeichern aller UDFSs in einen unabhängigen ASP geben Sie RST OBJ(('/DEV/*Name des unabhängigen ASP*')) ein. Dabei steht *Name des unabhängigen ASP* für den Namen des unabhängigen ASP.

Wenn Sie mehrere unabhängige ASPs in der Reihenfolge, in der sie gesichert wurden, zurückspeichern, können Sie auch RST OBJ(('/DEV/\*')) angeben, um alle benutzerdefinierten Dateisysteme für jeden unabhängigen ASP zurückzuspeichern.

- **Anmerkung:** Wenn Sie die Dateisysteme von einem optischen Datenträger für einen unabhängigen ASP zurückspeichern, müssen Sie auch den Namen der Einheit und den Pfadnamen für die optische Datei für die aktuelle primäre ASP-Gruppe, die dem Job zugeordnet ist, angeben:
- RST DEV('/*qsys.lib*/*Name der optischen Einheit*') OBJ(('/DEV/\*')) OPTFILE('QSRSAVIASP/*Name des primären ASP*/\*')
- 4. Hängen Sie jedes benutzerdefinierte Dateisystem QDEFAULT, das in Schritt 2 abgehängt wurde, wieder an.

5. Wenn Ihr unabhängiger ASP vom System erstellte Netzserverspeicherbereiche (NWSSTG) enthält, auf die von einer Netzserverbeschreibung (NWSD) Bezug genommen wird, müssen Sie sicherstellen, dass diese Bereiche mit der NWSD verbunden sind. Falls erforderlich, müssen Sie die Netzserverspeicher-Verbindungen für die Netzserverbeschreibung (NWSD) anhand der im Abschnitt ["Wiederherstellung](#page-337-0) für [integrierte](#page-337-0) Server zum Abschluss bringen" auf Seite 316 stehenden Anweisungen hinzufügen.

### **Wiederherstellungsschritte für ein angehängtes benutzerdefiniertes Dateisystem (UDFS), wenn Daten nicht zurückgespeichert werden**

Verwenden Sie die hier beschriebenen Wiederherstellungsschritte für angehängte benutzerdefinierte |

Dateisysteme (UDFSs) in einem unabhängigen Zusatzspeicherpool (ASP), wenn die Daten nicht bereits |

zurückgespeichert wurden. Wahlweise können Sie sowohl die Objekte im UDFS als auch Dateisystem-|

informationen im UFDS zurückspeichern. |

Zum Wiederherstellen des angehängten UDFS den folgenden Schritt ausführen: |

RST OBJ(('/*Verzeichnis, an das das UDFS angehängt ist* ')) RBDMFS(\*UDFS) | |

Das angehängte UDFS wird während der Zurückspeicherungsoperation wiederhergestellt. Wenn Sie |

| jedoch den Parameter RBDMFS nicht angeben oder aber RBDMFS(\*NONE) angeben, werden nur die im

Verzeichnis enthaltenen Objekte zurückgespeichert, nicht jedoch die Dateisysteminformationen. |

- Wenn Sie den Parameter RBDMFS(\*UDFS) nicht im Befehl RST angeben, müssen Sie die folgenden |
- Schritte ausführen, um das angehängte UDFS wiederherzustellen: |
	- 1. Erstellen Sie die benutzerdefinierten Dateisysteme mit dem Befehl CRTUDFS (Benutzerdefiniertes Dateisystem erstellen) exakt so wie vor der Wiederherstellung. Stellen Sie sicher, dass die Berechtigungen und die Objektverwendungsprotokollierung angegeben werden.
	- 2. Erstellen Sie mit dem Befehl CRTDIR (Verzeichnis erstellen) das Verzeichnis, an das jedes benutzerdefinierte Dateisystem (UDFS) zum Zeitpunkt der Sicherung angehängt war.
	- 3. Hängen Sie das UDFS mit dem Befehl MOUNT (Dateisystem anhängen) an das Verzeichnis an.

**Anmerkung:** Wurde der Benutzer von einer anderen Prüfliste aus an diese Schritte verwiesen, ist jetzt zu dieser Prüfliste zurückzukehren.

4. Das UDFS mit folgendem Befehl zurückspeichern: RST OBJ(('/*Verzeichnis, an das das UDFS angehängt ist* '))

### **Wiederherstellungsschritte für ein angehängtes benutzerdefiniertes Dateisystem (UDFS), wenn Daten zurückgespeichert werden**

Verwenden Sie die hier beschriebenen Schritte zum Wiederherstellen von benutzerdefinierten Dateisystemen (UDFSs), wenn die Daten zurückgespeichert werden.

**Achtung:** Es wird nicht vorgeschlagen, diese Methode für die Wiederherstellung von UDFSs einzusetzen. Sie ist nur als Wiederherstellungsmöglichkeit aufgelistet, für den Fall, dass die Daten bereits zurück-gespeichert wurden. Es wird vorgeschlagen, die zuvor beschriebene Methode [\("Wiederherstellungsschritte](#page-240-0) für ein angehängtes [benutzerdefiniertes](#page-240-0) Dateisystem, wenn Daten nicht zurückgespeichert werden" auf [Seite](#page-240-0) 219) zu verwenden.

Da die UDFS-Informationen nicht mit den Daten zurückgespeichert wurden, müssen Sie diese Informatio-| nen in Schritt 1 erneut erstellen. |

- 1. Erstellen Sie die UDFS-Informationen mit dem Befehl CRTUDFS (Benutzerdefiniertes Dateisystem erstellen) exakt so wie vor der Wiederherstellung.
- 2. Erstellen Sie mit dem Befehl CRTDIR (Verzeichnis erstellen) ein temporäres Verzeichnis, das zum Anhängen verwendet werden kann.
- 3. Hängen Sie das UDFS mit dem Befehl MOUNT (Dateisystem anhängen) an das temporäre Verzeichnis an. Dieses UDFS wird jetzt das UDFS im Benutzer-ASP.
- 4. Die Verzeichnisse erstellen, die derzeit in den zurückgespeicherten angehängten benutzerdefinierten Dateisystemen in dem UDFS vorhanden sind, das in den vorherigen drei Schritten erstellt wurde. Diese Baumstruktur muss vorhanden sein, damit die Objekte verschoben oder kopiert werden können.
- 5. Verschieben Sie die Objekte mit dem Befehl MOV (Objekt verschieben) in das neue UDFS oder kopieren Sie sie mit dem Befehl CPY (Objekt kopieren) in das neue UDFS.
- 6. Hängen Sie das UDFS mit dem Befehl UNMOUNT (Angehängtes Dateisystem entfernen) ab.

### **Task 5. Berechtigung für einen unabhängigen ASP zurückspeichern**

Diese Szenarios zeigen die häufigsten Zurückspeicherungsmethoden für das Zurückspeichern der Berechtigung für einen unabhängigen Zusatzspeicherpool (ASP).

- v Aus einem unabhängigen ASP sichern und in einen unabhängigen ASP mit identischem Namen zurückspeichern.
- Aus \*SYSBAS sichern und in einen neuen unabhängigen ASP zurückspeichern.
- v Aus einem unabhängigen ASP sichern und in einen unabhängigen ASP mit einem anderen Namen zurückspeichern.
- Aus einem unabhängigen ASP sichern und in \*SYSBAS zurückspeichern.

Im Thema "Berechtigungen für Daten unabhängiger [Zusatzspeicherpools](#page-287-0) zurückspeichern" auf Seite 266 werden die Szenarios ausführlich und mit Befehlsbeispielen erläutert.

### **Fehlerhafte Platteneinheit aus dem Systemzusatzspeicherpool entfernen**

Durch das Entfernen einer fehlerhaften Platteneinheit aus dem Zusatzspeicherpool können Sie das System wieder betriebsbereit zu machen, wenn eine Ersatzplatteneinheit nicht sofort verfügbar ist. Bei dieser Aktion werden jedoch sämtliche Daten vom System gelöscht, so dass eine vollständige Zurückspeicherungsoperation erforderlich ist.

Vor dem Entfernen einer fehlerhaften Platteneinheit aus dem System-ASP müssen Sie sicherstellen, dass die übrigen Speichereinheiten IBM 2800-001 im System-ASP genügend Kapazität für einen Hauptspeicherauszug besitzen. Ziehen Sie die Softwareunterstützung oder das Thema [Kapitel](#page-490-0) 20, "Mit [Zusatzspeicherpools](#page-490-0) arbeiten", auf Seite 469 zurate.

Nach dem Entfernen einer fehlerhaften Platteneinheit aus dem System-ASP wird das System über weniger Plattenkapazität verfügen. Möglicherweise können nicht sämtliche Benutzerinformationen zurückgespeichert werden, solange keine Ersatzplatteneinheit installiert und konfiguriert wurde.

## **Task 1: Auf dedizierte Serviceprogramme zugreifen**

Mit dieser Prozedur können Sie die dedizierten Servicetools (DST) starten.

Wird das Menü IPL ODER SYSTEMINSTALLATION bereits angezeigt, mit Schritt [5](#page-260-0) beginnen.

- 1. Sicherstellen, dass sich der Schlüssel in der Steuerkonsole der Systemeinheit befindet.
- 2. Das System in den Modus "Manuell" versetzen.
- 3. Das System ausschalten:

```
PWRDWNSYS OPTION(*CNTRLD) DELAY(600) RESTART(*YES)
                    IPLSRC(B)
```
Anmerkungen:

- <span id="page-260-0"></span>v Soll dieser Befehl auf der primären Partition verwendet werden, sicherstellen, dass alle sekundären Partitionen ausgeschaltet sind, bevor der Befehl ausgeführt wird.
- v Wenn Sie sicher sind, dass keine Jobs auf dem System aktiv sind, kann beim Ausschalten des Systems OPTION(\*IMMED) angegeben werden. Andernfalls eine Verzögerungszeit angeben, die ausreicht, dass Jobs normal beendet werden können.
- 4. Ist das IPL beendet, wird das Menü IPL ODER SYSTEMINSTALLATION aufgerufen.

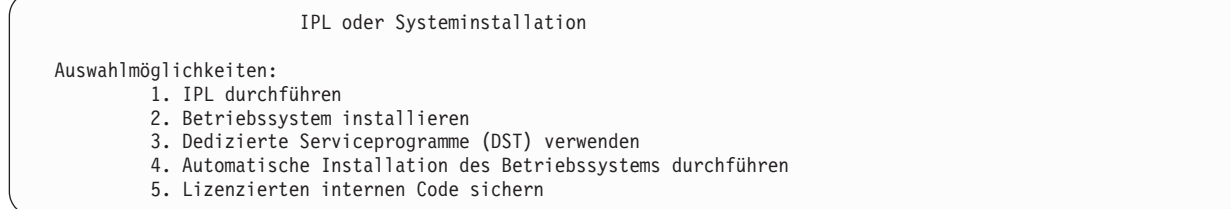

5. Auswahl 3 (Dedizierte Serviceprogramme (DST) verwenden) treffen und die Eingabetaste drücken. Die Anzeige DEDICATED SERVICE TOOL SIGN ON wird angezeigt.

```
Dedicated Service Tools (DST) Sign On
Type choice, press Enter.
 Service tools user . . . .
 Service tools password \dots \dots \dots
```
6. Geben Sie QSECOFR im Feld **Service tools user** an. Geben Sie im Feld **Service tools password** Ihr Kennwort für die Serviceprogramme (DST) an. Auf einem neuen System lautet das Kennwort QSE-COFR. Bei dem Kennwort muss die Groß-/Kleinschreibung beachtet werden. Geben Sie nur Großbuchstaben ein. Das Kennwort für das Serviceprogrammprofil QSECOFR ist nach der erstmaligen Verwendung abgelaufen. Geben Sie in der Anzeige CHANGE SERVICE TOOLS USER PASSWORD das aktuelle Kennwort QSECOFR in Großbuchstaben ein, anschließend ein neues Kennwort und nochmals das neue Kennwort zur Bestätigung.

Das Menü USE DEDICATED SERVICE TOOLS (DST) wird aufgerufen.

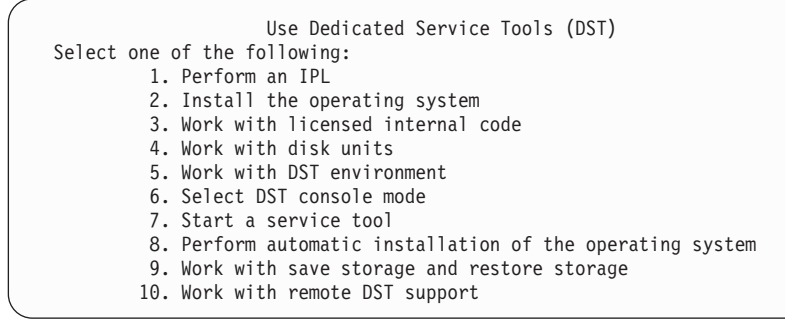

#### **Zugehörige Informationen**

Service tools user IDs and passwords

### **Task 2: Daten aus einem Zusatzspeicherpool löschen**

Mit diesen schrittweise auszuführenden Anweisungen können Sie Daten aus einem Zusatzspeicherpool (ASP) löschen.

- 1. Vom Menü USE DEDICATED SERVICE TOOLS (DST) ausgehend folgende Schritte ausführen:
	- a. Auswahl 4 (Work with disk units) treffen.
	- b. Auswahl 1 (Work with disk configuration) in der Anzeige WORK WITH DISK UNITS treffen.
	- c. Auswahl 3 (Work with ASP configuration) in der Anzeige WORK WITH DISK CONFIGURATION treffen.
- 2. Auswahl 4 (Delete ASP data) in der Anzeige WORK WITH ASP CONFIGURATION treffen.

**Anmerkung:** Mit dieser Auswahl werden alle Daten im System-ASP gelöscht. Diese Prozedur nur ausführen, wenn eine Platteneinheit fehlerhaft ist und eine Ersatzplatteneinheit nicht unmittelbar zur Verfügung steht.

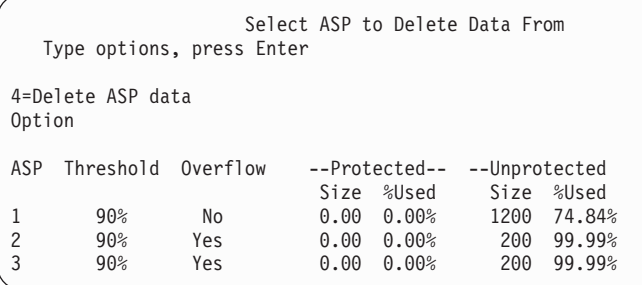

3. 4 in die Spalte für die Auswahl eingeben, um den ASP auszuwählen, aus dem die Daten gelöscht werden sollen, und die Eingabetaste drücken. Die folgende Anzeige wird aufgerufen.

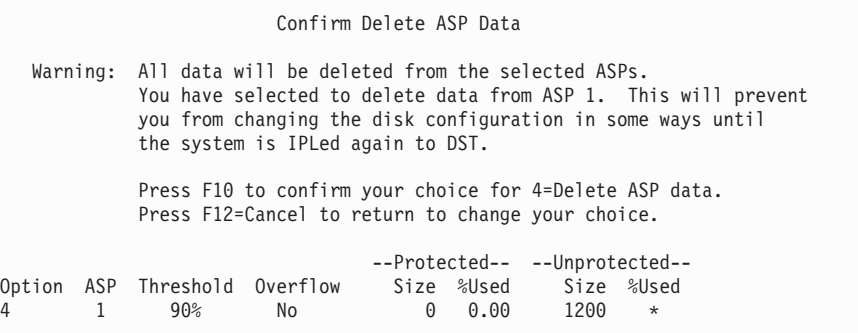

- 4. Die Funktionstaste 10 drücken, um die Auswahl zum Löschen der ASP-Daten zu bestätigen.
- 5. Ist das Löschen der ASP-Daten beendet, wird wieder das Menü USE DEDICATED SERVICE TOOLS (DST) angezeigt.

## **Task 3: Platteneinheit aus der ASP-Konfiguration entfernen**

Führen Sie diese Schritte aus, um die Platteneinheit aus der ASP-Konfiguration zu entfernen.

- 1. Wenn Sie nicht bereits die dedizierten Serviceprogramme (DST) verwenden, führen Sie ein manuelles einleitendes Programmladen (IPL) aus, um DST zu starten.
- 2. Vom Menü USE DEDICATED SERVICE TOOLS (DST) ausgehend folgende Schritte ausführen:
	- a. Auswahl 4 (Work with disk units) treffen.
	- b. Auswahl 1 (Work with disk configuration) in der Anzeige WORK WITH DISK UNITS treffen.
	- c. Auswahl 3 (Work with ASP configuration) in der Anzeige WORK WITH DISK CONFIGURATION treffen.
- 3. Die Anzeige REMOVE UNITS FROM CONFIGURATION wird aufgerufen.

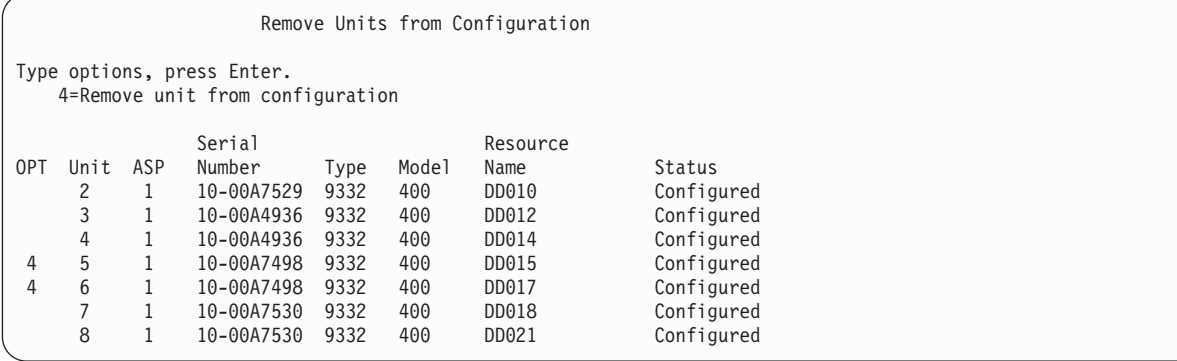

4. Für jede Einheit, die entfernt werden soll, 4 (Remove unit from configuration) in die Spalte OPT eingeben und die Eingabetaste drücken. Würde nach der Operation zum Entfernen für den ASP zu wenig Speicher zur Verfügung stehen, wird eine Fehlernachricht ausgegeben.

Wird die Anzeige CONFIRM REMOVE DISK UNITS aufgerufen, mit Schritt 6 fortfahren.

Unter Umständen wird die Anzeige CONFIRM CONTINUATION vor der Anzeige CONFIRM REMOVE DISK UNITS aufgerufen, wenn die Speicherverwaltungsverzeichnisse nicht verwendbar sind.

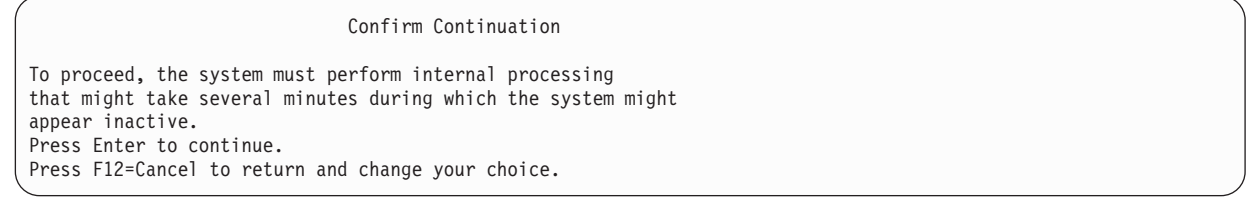

- 5. Bestimmen, ob die Prozedur abgebrochen oder die Arbeit fortgesetzt werden soll. Soll fortgefahren werden, die Eingabetaste drücken.
- 6. Die Anzeige CONFIRM REMOVE DISK UNITS wird aufgerufen:

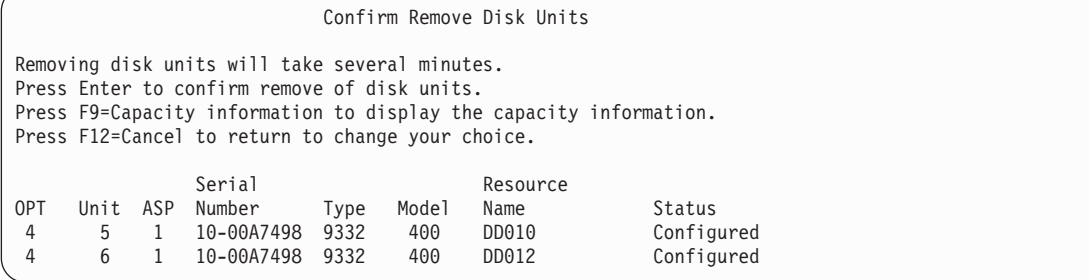

Die Funktionstaste 9 (Capacity information) drücken, um die resultierende Kapazität anzuzeigen.

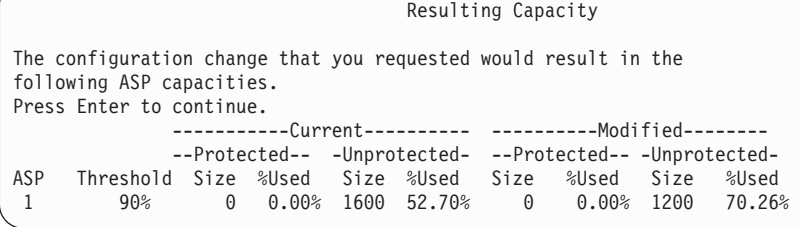

- 7. Die Eingabetaste drücken, um zur Anzeige CONFIRM REMOVE DISK UNITS zurückzukehren.
- 8. Die Eingabetaste in der Anzeige COMFIRM REMOVE DISK UNITS drücken, um die ausgewählten Einheiten zu entfernen. Das System überträgt die Daten aus den zum Entfernen ausgewählten Einheiten in die verbleibenden Einheiten im Quellen-ASP. Das Entfernen kann mehrere Minuten oder mehrere Stunden dauern, in denen das System nicht aktiv zu sein scheint.

#### **Anmerkungen:**

- v Die Zeit, die für das Entfernen einer Einheit benötigt wird, hängt vom Typ und Modell der Platteneinheit ab.
- v Sind die Daten auf der Einheit, die entfernt wird, stark fragmentiert und ist ein hoher Anteil des Speichers belegt, kann die Operation zum Entfernen mehrere Stunden dauern.
- 9. Ist die Operation zum Entfernen abgeschlossen, wird zur Anzeige WORK WITH ASP CONFIGURA-TION zurückgekehrt.

Die Funktionstaste 3 so oft drücken, bis zur Anzeige USE DEDICATED SERVICE TOOLS (DST) zurückgekehrt wird.

#### **Zugehörige Tasks**

"Dedizierte [Serviceprogramme](#page-480-0) (DST) starten" auf Seite 459 Führen Sie diese Schritte aus, um die dedizierten Serviceprogramme (DST) zu starten.

# **Kapitel 8. Das Menü ZURÜCKSPEICHERN**

Das Menü ZURÜCKSPEICHERN bietet viele Auswahlmöglichkeiten zur Wiederherstellung von Informationen.

Das Menü ist in Abb. 9 dargestellt. Auswahlmöglichkeiten, die mit einem Pluszeichen (+) gekennzeichnet sind, erfordern, dass sich das System im Status des eingeschränkten Betriebs befindet. Befindet sich das System im Status des eingeschränkten Betriebs, wird hierdurch nicht verhindert, dass Clientdatenstationen versuchen, auf Informationen zuzugreifen. Werden Verzeichnisse über die Option Integrated Server Support verwaltet, sollten die Netzserverbeschreibungen abgehängt werden.

|                       | Zurückspeichern                                                                                                    |  |
|-----------------------|----------------------------------------------------------------------------------------------------|--|
| Auswahlmöglichkeiten: |                                                                                                    |  |
| $\ddot{}$             | Daten zurückspeichern<br>1. Dateien<br>2. Bibliotheken<br>3. Dokumente und Ordner<br>4. Programme<br>5. Andere Objekte<br>6. Lizenzprogramme<br>7. Konfiguration<br>8. Benutzerprofile<br>9. Objekte in Verzeichnissen |  |

*Abbildung 9. Menü ZURÜCKSPEICHERN - erste Anzeige*

Durch Vorblättern im Menü ZURÜCKSPEICHERN können weitere Auswahlmöglichkeiten angezeigt werden:

System- und Benutzerdaten zurückspeichern

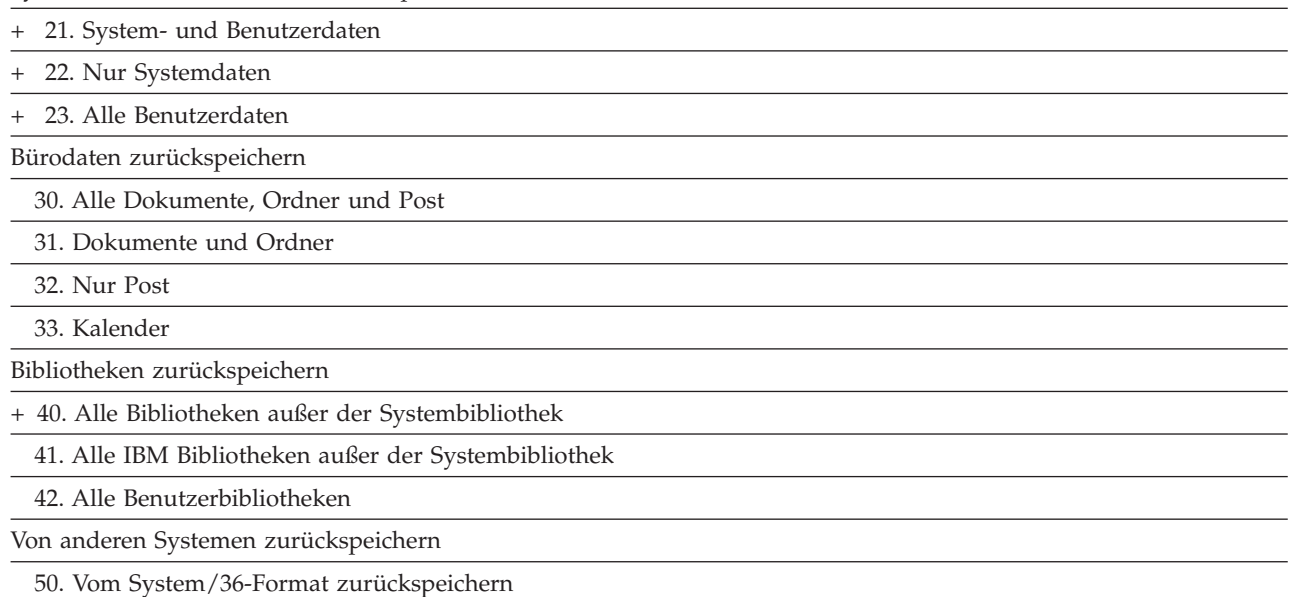

**243**

# **Funktion der Auswahlmöglichkeiten im Menü ZURÜCKSPEICHERN**

Hier sind die Befehle aufgeführt, die vom System über die Menüauswahlmöglichkeiten ausgeführt werden, mit denen entweder das System, nur die Systemdaten oder alle Benutzerdaten zurückgespeichert werden.

Der Name des CL-Programms, das auf dem System ausgeführt wird, steht in Klammern () hinter der Beschreibung der Menüauswahlmöglichkeit. Dieses CL-Programm kann geändert werden, wenn andere Werte als die vom System vorgegebenen Standardwerte erforderlich sind.

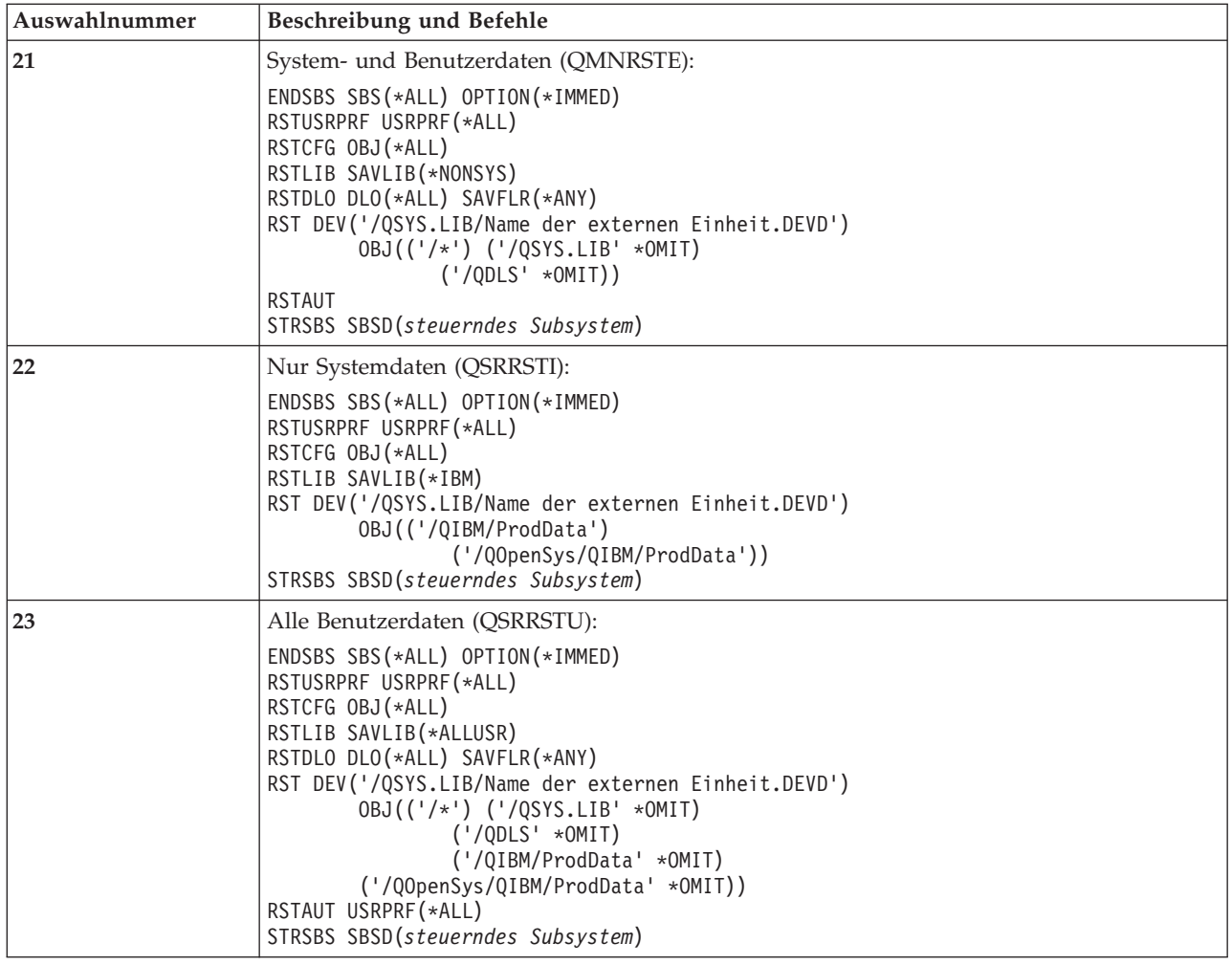

## **Verwendung der Auswahlmöglichkeiten 21, 22 und 23 im Menü ZURÜCKSPEICHERN**

Führen Sie die folgenden Schritte aus, um Informationen mit Hilfe der Auswahlmöglichkeit 21, 22 oder 23 im Menü ZURÜCKSPEICHERN zurückzuspeichern.

Die grundlegenden Schritte sind bei allen Menüauswahlmöglichkeiten gleich. Welche Auswahl oder Auswahlmöglichkeiten verwendet werden, hängt davon ab, welche Auswahl im Menü SICHERN und welche anderen Prozeduren (falls zutreffend) verwendet wurden, um Daten zu sichern.

**Vorbereitende Schritte**

- v Die Lese-/Schreibköpfe der Bandeinheit reinigen, wenn die Zurückspeicherung von einem Bandlaufwerk erfolgt.
- 1. Am System unter Verwendung eines Benutzerprofils mit ausreichender Berechtigung für die Zurückspeicherungsoperation anmelden (beispielsweise QSECOFR).
- 2. Sicherstellen, dass der korrekte Datenträger der neuesten Gruppe von Sicherungsdatenträgern geladen ist und die Einheit betriebsbereit machen. Der Sicherungsdatenträger sollte die Datei mit dem Namen QFILEUPR enthalten.
	- a. Werden Banddatenträger verwendet, den Befehl DSPTAP (Band anzeigen) ausführen und DATA(\*LABELS) angeben, um die Datei QFILEUPR zu suchen.
	- b. Werden optische DVD-RAM-Datenträger verwendet, folgende Schritte ausführen:
		- 1) Diesen Befehl von einer Befehlszeile aus ausführen: DSPOPT VOL(\*MOUNTED) DEV(OPT01) DATA(\*FILATR) PATH('QFILEUPR').
		- 2) Befindet sich die Datei auf dem Datenträger, in der Anzeige vorblättern, um zu prüfen, ob sich die Datei auf dem ersten Datenträger befindet. Enthält die Anzeige den Hinweis Fortsetzung von vorherigem Datenträger...NEIN, befindet sich die Datei QFILEUPR auf dem ersten Datenträger der Sicherungsdatenträgergruppe.
- 3. Sicherstellen, dass alle Einheitenkonfigurationsobjekte, die nicht für die Zurückspeicherungsoperation verwendet werden, abgehängt sind. Zum Anzeigen des Einheitenstatus kann der Befehl WRKCFGSTS (Work with Configuration Status - Mit Konfigurationsstatus arbeiten) verwendet werden.
- 4. Sicherstellen, dass alle Einheiten, die für die Zurückspeicherungsoperation verwendet werden (Datenstationen, Einheiten, Einheiten-Controller) angehängt sind. Diese Konfigurationsobjekte sind von der Zurückspeicherungsoperation ausgeschlossen (Nachricht CPF379C im Jobprotokoll).
- 5. Das Menü ZURÜCKSPEICHERN folgendermaßen aufrufen: GO RESTORE.
- 6. Soll eine überwachte Zurückspeicherung ausgeführt werden, mit Schritt 7 fortfahren. In den meisten Fällen sollte eine überwachte Zurückspeicherung erfolgen, um das Auftreten von Nachrichten zu überwachen und eventuell auftretende Probleme lösen zu können. Auf diese Art und Weise kann das System so schnell wie möglich wieder zum Normalbetrieb zurückkehren. Soll eine nicht überwachte Zurückspeicherung ausgeführt werden, folgende Schritte ausführen. Hierdurch wird verhindert, dass die Zurückspeicherungsoperation aufgrund von unbeantworteten Nachrichten gestoppt wird.
	- a. Die Antwortlistenfolgenummern aufrufen, um zu bestimmen, welche Nummern verwendet werden können:
		- WRKRPYLE
	- b. Ist MSGID(CPA3709) noch nicht in der Liste enthalten, die Nummer hinzufügen. *xxxx* durch eine freie Folgenummer zwischen 1 und 9999 ersetzen:
		- ADDRPYLE SEQNBR(xxxx) MSGID(CPA3709) RPY('G')
	- c. Den Job so ändern, dass die Antwortliste verwendet wird: CHGJOB INQMSGRPY(\*SYSRPYL) BRKMSG(\*NOTIFY)
- 7. Die gewünschte Auswahl (21, 22 oder 23) im Menü ZURÜCKSPEICHERN treffen.

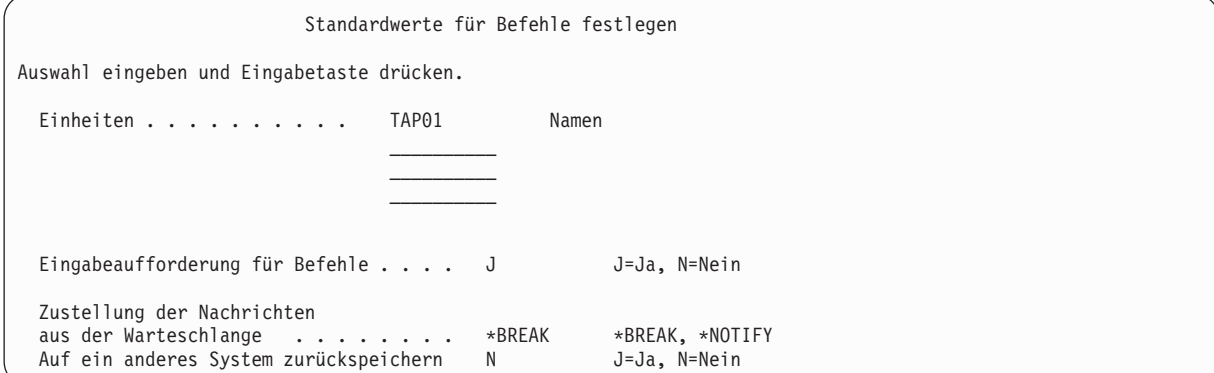

- 8. Die Auswahlangaben für die Bedienerführung *Einheiten* eingeben. Es können bis zu vier Einheitennamen angegeben werden. Wird mehr als eine Einheit angegeben, wechselt das System nach dem Lesen des aktuellen Sicherungsdatenträgers automatisch zur nächsten Einheit.
- 9. Die gewünschte Auswahl für die Bedienerführung *Eingabeaufforderung für Befehle* eingeben. N (Nein) angeben, wenn eine nicht überwachte Zurückspeicherung ausgeführt werden soll. J (Ja) angeben, wenn die Standardwerte für die Befehle RSTxxx geändert werden sollen.
- 10. Die gewünschte Auswahl für die Bedienerführung *Zustellung der Nachrichten aus der Warteschlange* eingeben. Die Bedienerführung *Zustellung der Nachrichten aus der Warteschlange* ist nur gültig, wenn Nachrichten an die Nachrichtenwarteschlange QSYSOPR gesendet werden. Geben Sie \*NOTIFY an, wenn eine nicht überwachte Zurückspeicherung ausgeführt werden soll. So wird verhindert, dass die Zurückspeicherungsprozedur durch Datenfernverarbeitungsnachrichten gestoppt wird. Zum Beispiel wird die Zurückspeicherungsoperation durch Nachrichten unterbrochen, die das Laden neuer Datenträger anfordern, da diese dem Job zugeordnet sind. Mit der Einstellung des Übermittlungsmodus der Nachrichtenwarteschlange haben sie nichts zu tun. Die Operation kann erst fortgesetzt werden, nachdem diese Nachrichten beantwortet wurden. Soll bei Nachrichten der Wertigkeit 99, die an xxxx gesendet werden und eine Antwort erfordern, eine Unterbrechung erfolgen, geben Sie \*BREAK an. Soll bei Nachrichten der Wertigkeit 99, die eine Antwort erfordern, eine Unterbrechung erfolgen, \*BREAK angeben.
- 11. Die gewünschte Auswahl für die Bedienerführung *Auf ein anderes System zurückspeichern* eingeben. Wird J (Ja) angegeben, werden die folgenden Werte angegeben. Das System benötigt diese Werte, um eine Systemwiederherstellung in ein anderes System oder eine andere logische Partition auszuführen.
	- SRM (\*NONE) wird im Befehl RSTCFG (Konfiguration zurückspeichern) angegeben.
	- ALWOBJDIF(\*ALL) wird in allen Zurückspeicherungsbefehlen angegeben.
	- v MBROPT (\*ALL) wird im Befehl RSTLIB (Bibliothek zurückspeichern) angegeben.
- 12. Geben Sie Ihre Auswahl bei der Bedienerführung *Spooldateidaten* ein. Geben Sie \*NEW an, um Spooldateidaten zurückzuspeichern, die gesichert wurden und auf dem System noch nicht vorhanden sind. Geben Sie \*NONE an, wenn keine Spooldateidaten zurückgespeichert werden sollen.
- 13. Die Auswahlangaben eingeben und die Eingabetaste drücken.
- 14. Wurde J für die Bedienerführung *Eingabeaufforderung für Befehle* angegeben, wird die Anzeige SUB-SYSTEM BEENDEN aufgerufen. Alle Änderungen eingeben und die Eingabetaste drücken. Während das System die Subsysteme beendet, werden folgende Nachrichten angezeigt, die beantwortet werden müssen.
	- v CPF0994 Befehl ENDSBS(\*ALL) wird ausgeführt
		- . Die Eingabetaste drücken.
	- CPF0968 System beendet, eingeschränkter Zustand
		- . Die Eingabetaste drücken.

Hatten Sie N für die Bedienerführung *Eingabeaufforderung für Befehle* angegeben, fahren Sie mit Schritt [16.](#page-268-0) fort.

15. Wenn das System zum Ausführen der einzelnen Hauptschritte im Zurückspeicherungsprozess bereit ist, werden die Bedienerführungsanzeigen für den entsprechenden Schritt aufgerufen. Die Zeit zwischen dem Erscheinen der einzelnen Anzeigen kann relativ lang sein.

Für Auswahl 21 werden folgende Anzeigen aufgerufen:

- ENDSBS SBS(\*ALL) OPTION(\*IMMED)
- RSTUSRPRF USRPRF(\*ALL)
- RSTCFG  $OBJ(*ALL)$
- RSTLIB SAVLIB(\*NONSYS)
- RSTDLO DLO(\*ALL) SAVFLR(\*ANY)
- v RST DEV('/QSYS.LIB/Name der externen Einheit.DEVD') OBJ(('/\*') ('/QSYS.LIB' \*OMIT) ('/QDLS' \*OMIT))
- <span id="page-268-0"></span>• RSTAUT
- v STRSBS SBSD(*steuerndes Subsystem*)

Für Auswahl 22 (Nur Systemdaten) werden folgende Anzeigen aufgerufen:

- ENDSBS SBS(\*ALL) OPTION(\*IMMED)
- RSTUSRPRF USRPRF(\*ALL)
- RSTCFG
- v RSTLIB SAVLIB(\*IBM)
- v RST DEV('/QSYS.LIB/Name der externen Einheit.DEVD') OBJ(('/QIBM/ProdData') ('/QOpenSys/QIBM/ProdData'))
- STRSBS SBSD(steuerndes Subsystem)

Für Auswahl 23 (Alle Benutzerdaten) werden folgende Anzeigen aufgerufen:

- ENDSBS SBS(\*ALL) OPTION(\*IMMED)
- RSTUSRPRF USRPRF(\*ALL)
- RSTCFG
- RSTLIB SAVLIB(\*ALLUSR)
- RSTDLO DLO(\*ALL) SAVFLR(\*ANY)
- v RST DEV('/QSYS.LIB/Name der externen Einheit.DEVD') OBJ(('/\*') ('/QSYS.LIB' \*OMIT) ('QDLS' \*OMIT) ('/QIBM/ProdData' \*OMIT) ('/QOpenSys/QIBM/ProdData' \*OMIT))
- RSTAUT
- STRSBS SBSD(steuerndes Subsystem)

Falls zutreffend, Änderungen eingeben, wenn die Anzeige aufgerufen wird, und die Eingabetaste drücken.

```
Anmerkung: Der Befehl RSTAUT (Berechtigung zurückspeichern) wird unmittelbar im Anschluss an
            die RST-Befehle (Objekt zurückspeichern) ausgeführt, wenn Auswahl 21 oder 23 ver-
            wendet wird. Wird nur Auswahl 22 verwendet, muss der Benutzer den Befehl
            RSTAUT ausführen. Sollen weitere Zurückspeicherungsoperationen ausgeführt werden,
            müssen nach Beendigung dieser Operationen die Sicherheitsdaten und Berechtigung
            eventuell erneut zurückgespeichert werden.
```
16. Sendet das System eine Nachricht mit der Aufforderung, den nächsten Datenträger zu laden, den nächsten Datenträger laden und die Nachricht beantworten.

#### **Wenn ein Datenträgerfehler auftritt...**

Tritt während der Zurückspeicherungsoperation ein Fehler auf, siehe Abschnitt ["Wiederherstellung](#page-79-0) nach einer erfolglosen [Zurückspeicherungsoperation"](#page-79-0) auf Seite 58.

Tritt während der Ausführung des Befehls RSTDLO DLO(\*ALL) SAVFLR(\*ANY) ein nicht behebba-rer Fehler auf, siehe Abschnitt ["Wiederherstellung](#page-81-0) nach einem Fehler beim Zurückspeichern von [Dokumentbibliotheksobjekten"](#page-81-0) auf Seite 60.

17. Wurden zum Zurückspeichern des Betriebssystems die Verteilerdatenträger verwendet, wurden einige Daten nicht zurückgespeichert. Erfolgt die Zurückspeicherung in ein anderes System oder andere logische Partitionen, wurden die Netzattribute möglicherweise auf die von IBM gelieferten Standardwerte zurückgesetzt. Diese Daten müssen dann erneut erstellt oder geändert werden. Es sollten Listen mit diesen Daten vorliegen, die zum Zeitpunkt der Sicherungsoperation erstellt wurden.

Folgende Informationen müssen eventuell neu erstellt oder geändert werden:

- Konfigurationslisten
- Netzattribute
- Editierbeschreibungen
- Antwortlisteneinträge
- Von IBM gelieferte Subsystembeschreibungen
- a. Für die Konfigurationslisten folgende Task ausführen: Erstellen Sie mit dem Befehl WRKCFGL CFGL(\*ALL) (Mit Konfigurationslisten arbeiten) Konfigurationslisten, die mit den Informationen in der Liste übereinstimmen.
- b. Für Netzattribute folgende Task ausführen: Ändern Sie die Netzattribute mit dem Befehl CHGNETA (Netzattribute ändern), damit sie mit den Informationen in der Liste übereinstimmen.
- c. Für Editierbeschreibungen folgende Task ausführen: Erstellen Sie mit dem Befehl WRKEDTD EDTD(\*ALL) (Mit Editierbeschreibungen arbeiten) Editierbeschreibungen, die mit den Informationen in der Liste übereinstimmen.
- d. Für Antwortlisteneinträge folgende Task ausführen: Den Befehl ADDRPYLE (Add Reply List Entry - Antwortlisteneintrag hinzufügen) verwenden, um Antwortlisteneinträge hinzuzufügen, die mit den Informationen in der Liste übereinstimmen.
- e. Für von IBM gelieferte Subsystembeschreibungen folgende Task ausführen: Ändern Sie mit dem Befehl WRKSBSD SBSD(\*ALL) (Mit Subsystembeschreibungen arbeiten) die von IBM gelieferten Subsystembeschreibungen, damit sie mit den Informationen in der Liste übereinstimmen.
- 18. Falls Sie unabhängige ASPs zurückspeichern müssen, siehe "Unabhängigen [Zusatzspeicherpool](#page-254-0) [wiederherstellen"](#page-254-0) auf Seite 233. Überspringen Sie diesen Schritt, wenn Sie eine ["Prüfliste](#page-141-0) 21: Wiederherstellung des gesamten Systems nach einem vollständigen Systemausfall [\(einschließlich](#page-141-0) unabhängiger [ASPs\)"](#page-141-0) auf Seite 120 ausführen.
- 19. Hierdurch wird die Zurückspeicherungsoperation beendet.
- 20. Ist das Kennwort für QSECOFR nicht bekannt, das Kennwort nun ändern. Um festzustellen, ob das Kennwort verfallen ist, folgenden Befehl eingeben: DSPUSRPRF QSECOFR

Die Kennwörter der Sicherungsdatenträger sind jetzt die aktuellen Kennwörter. Ist das Kennwortverfallsdatum für das Benutzerprofil QSECOFR aktiv, wird das Verfallsdatum im Feld "Datum der letzten Kennwortänderung" angezeigt. Ist das Datum das aktuelle Systemdatum oder ein früheres Datum, das Kennwort für das Benutzerprofil QSECOFR ändern.

21. Das Jobprotokoll überprüfen, um sicherzustellen, dass alle Objekte zurückgespeichert wurden.

Das Jobprotokoll enthält Informationen zur Zurückspeicherungsoperation. Um zu prüfen, ob alle Objekte zurückgespeichert wurden, das Jobprotokoll zusammen mit der übrigen Spool-Ausgabe, falls vorhanden, zum Drucken spoolen.

DSPJOBLOG \* \*PRINT

oder

SIGNOFF \*LIST

Für jede erfolgreich zurückgespeicherte Bibliothek wird die Nachricht CPC3703 an das Jobprotokoll gesendet. Die Nachricht CPF3773 wird gesendet, um dem Benutzer mitzuteilen, wie viele Objekte zurückgespeichert wurden. Darüber hinaus gibt sie Auskunft darüber, wie viele Objekte nicht zurückgespeichert wurden. Objekte können aus verschiedenen Gründen nicht zurückgespeichert werden. Prüfen, ob Fehlernachrichten vorliegen, die Fehler korrigieren und dann diese Objekte von den Datenträgern zurückspeichern.

#### **Zugehörige Konzepte**

"Prozedur zum Wiederherstellen von [Benutzerinformationen](#page-150-0) auswählen" auf Seite 129 Läuft das System fehlerfrei, können jetzt die Benutzerinformationen wiederhergestellt werden.

# **Kapitel 9. Bestimmte Informationsarten zurückspeichern**

In diesem Abschnitt werden Prozeduren für das Zurückspeichern von bestimmten Arten von Informationen im System beschrieben. Darüber hinaus wird beschrieben, wann bestimmte Arten von Informationen zurückgespeichert werden und ob die Informationen mit Menüauswahlmöglichkeiten oder Befehlen zurückgespeichert werden sollen. Die Themen sind in der Reihenfolge angeordnet, in der die Wiederherstellungsoperationen erfolgen sollten.

## **Systeminformationen wiederherstellen**

Einige Systeminformationen, wie Editierbeschreibungen und Netzattribute, können angepasst werden. Diese Systeminformationen werden gesichert, wenn der Befehl SAVSYS (System sichern) ausgeführt wird. Sie können nicht separat gesichert werden.

Sind SAVSYS-Datenträger vorhanden und müssen Systeminformationen zurückgespeichert werden, die im Abschnitt Kapitel 5, "Betriebssystem [zurückspeichern",](#page-196-0) auf Seite 175 beschriebenen Schritte ausführen. Führen Sie eine abgekürzte Installation des Betriebssystems aus.

Wurde das Betriebssystem von Verteilerdatenträgern zurückgespeichert, müssen Systeminformationen wiederhergestellt werden. Legen Sie die neueste Aufstellung dieser Informationen bereit. In Tabelle 48 sind die Befehle zum Ändern der Systeminformationen in die korrekten Werte aufgeführt:

*Tabelle 48. Befehle für das Ändern der Systeminformationen*

| Informationsart                                         | <b>Befehl</b>   |
|---------------------------------------------------------|-----------------|
| Wiederherstellungszeiten für Zugriffspfade <sup>1</sup> | <b>EDTRCYAP</b> |
| Konfigurationslisten                                    | <b>WRKCFGL</b>  |
| Editierbeschreibungen                                   | <b>WRKEDTD</b>  |
| Von IBM gelieferte Subsystembeschreibungen              | WRKSBSD         |
| <b>Netzattribute</b>                                    | <b>CHGNETA</b>  |
| Antwortlisteneinträge                                   | <b>ADDRPYLE</b> |
| Serviceattribute                                        | <b>CHGSRVA</b>  |
| Systemwerte                                             | WRKSYSVAL       |

**<sup>1</sup>** Beim Zurücksetzen der Wiederherstellungszeiten für Zugriffspfade sicherstellen, dass die Konfiguration des Zusatzspeicherpools (ASP) mit der Konfiguration übereinstimmt, die zu dem Zeitpunkt bestand, als die Wiederherstellungszeiten gedruckt wurden. Ist dies nicht der Fall, notieren Sie, dass die Wiederherstellungszeiten für Zugriffspfade nach der ASP-Konfiguration zurückgesetzt werden müssen.

#### **Zugehörige Informationen**

Drucken von Systeminformationen

### **Reihenfolge der Zurückspeicherung von Sicherheitsinformationen**

Die Wiederherstellung eines Systems erfordert häufig das Zurückspeichern von Daten und zugehörigen Sicherheitsinformationen. Es ist unbedingt erforderlich, dass Sicherheitsinformationen in der korrekten Reihenfolge zurückgespeichert werden. Andernfalls werden das Objekteigentumsrecht und die Berechtigungsinformationen nicht korrekt zurückgespeichert, und die Anwendungen werden eventuell nicht korrekt ausgeführt.

Sicherheitsinformationen im System umfassen Folgendes:

- Benutzer- und Gruppenprofilen
- Berechtigungslisten
- Berechtigungsobjekte
- v Berechtigungsinformationen, die mit Objekten gespeichert sind:
	- Eigner
	- Eignerberechtigung
	- Primärgruppe
	- Primärgruppenberechtigung
	- Allgemeine Berechtigung
	- Berechtigungsliste
- Persönliche Berechtigungen
- 1 Daten von Digital Certificate Manager (DCM)
- | Informationen zur Funktionsverwendung

Die Wiederherstellungsprüflisten enthalten die korrekte Reihenfolge der Schritte zum Zurückspeichern von Sicherheitsinformationen. Wird eine benutzereigene Zurückspeicherungsprozedur entwickelt, die Sicherheitsinformationen in folgender Reihenfolge zurückspeichern:

- 1. Benutzerprofile zurückspeichern. Ein Benutzerprofil, das Eigner eines Objekts ist, muss vorhanden sein, bevor das betreffende Objekt zurückgespeichert werden kann. | |
- Beim Zurückspeichern aller Benutzerprofile (RSTUSRPRF USRPRF(\*ALL)) werden auch
- Berechtigungslisten, Berechtigungsobjekte und andere Sicherheitsinformationen zurückgespeichert. Auch Berechtigungslisten und Berechtigungsobjekte müssen im System vorhanden sein, bevor Objekte zurückgespeichert werden. | | | |
- 2. Speichern Sie Objekte zurück (RSTCFG, RSTLIB, RSTOBJ, RSTDLO oder RST). Dadurch werden das Eigentumsrecht und die Berechtigungsinformationen, die mit dem Objekt gespeichert sind, zurückgespeichert. | | |

3. Speichern Sie mit Hilfe des Befehls RSTAUT (Berechtigung zurückspeichern) die persönlichen Berechtigungen für Objekte zurück. | |

**Anmerkung:** Alternativ können Sie persönliche Berechtigungen für Objekte zurückspeichern, indem Sie den Parameter PVTAUT(\*YES) im Zurückspeicherungsbefehl angeben. | |

#### **Zugehörige Informationen**

Backup and recovery of security information

## **Benutzerprofile zurückspeichern**

Es kann entweder ein einzelnes Benutzerprofil oder es können mehrere Benutzerprofile oder alle Benutzerprofile zurückgespeichert werden. Ein Benutzerprofil wird zurückgespeichert, um einen Benutzer von einem System in ein anderes System zu verschieben und um ein beschädigtes Benutzerprofil zurückzuspeichern.

Mit dem Wert \*NEW im Parameter USRPRF des Befehls RSTUSRPRF (Benutzerprofile zurückspeichern) | können Sie das Zurückspeichern auf Benutzerprofile, die neu im System sind, beschränken. |

Wenn Sie alle Benutzerprofile zurückspeichern, werden auch deren Kennwort und Gruppenverbindungen | zurückgespeichert. Wenn Sie neue Benutzerprofile oder einzelne Benutzerprofile zurückspeichern, können | Sie SECDTA(\*PWDGRP) angeben, um deren Kennwörter und Gruppenverbindungen zurückzuspeichern. |

Wenn Sie nur die Daten, die für die Prüfung von Signaturen benötigt werden, und nicht die vollständigen Benutzerprofile zurückspeichern möchten, werden Sie möglicherweise den Wert \*NONE nützlich finden.

Mit dem Parameter OMITUSRPRF kann die Anzahl der zurückgespeicherten Benutzerprofile begrenzt werden. Sie können eine Liste mit maximal 300 spezifischen oder generischen Benutzerprofilwerten angeben, die nicht zurückgespeichert werden. Dieser Wert ist nützlich, wenn eine Benutzerprofiluntergruppe zurückgespeichert wird.

Der Parameter SAVASPDEV ermöglicht Ihnen, die privaten Berechtigungen, die zurückgespeichert werden, auf der Basis von Zusatzspeicherpools zu begrenzen.

Wenn Sie alle Benutzerprofile zurückspeichern, werden auch die DCM-Daten (DCM - Digital Certificate |

Manager) und Funktionsverwendungsinformationen zurückgespeichert, sofern Sie nicht einen Wert im |

Parameter OMITSECDTA angeben. Sollen die DCM-Daten aus der Zurückspeicherung ausgeschlossen |

werden, müssen Sie den Wert \*DCM im Parameter OMITSECDTA des Befehls RSTUSRPRF angeben. |

Geben Sie zum Ausschließen von Berechtigungslisten den Wert \*AUTL im Parameter OMITSECDTA an. |

Geben Sie zum Ausschließen von Funktionsverwendungsinformationen den Wert \*FCNUSG im Parame-| | ter OMITSECDTA an.

Die folgenden Werte sind nützlich, wenn Sie Benutzerprofile aus mehreren Systemen in einem einzelnen | System zusammenfügen: |

- vert \*NEW im Parameter USRPRF
- vert \*PWDGRP im Parameter SECDTA
- | Die Werte \*DCM, \*AUTL, \*FCNUSG im Parameter OMITSECDTA
	- **Anmerkung:** Ein von IBM geliefertes Benutzerprofil, das beschädigt ist, kann nicht gelöscht werden. Um ein von IBM geliefertes Benutzerprofil wiederherzustellen, müssen Sie das Betriebssystem durch eine abgekürzte Installation erneut zurückspeichern.

*Tabelle 49. Wie Benutzerprofile zurückgespeichert werden*

| Methode                                         | Status des eingeschränkten Betriebs? |
|-------------------------------------------------|--------------------------------------|
| Befehl RSTUSRPRF <sup>1,3</sup>                 | Nein                                 |
| Menü ZURÜCKSPEICHERN, Auswahl 8 <sup>1,3</sup>  | Nein                                 |
| Menü ZURÜCKSPEICHERN, Auswahl 21 <sup>1,2</sup> | <sub>la</sub>                        |
| Menü ZURÜCKSPEICHERN, Auswahl 22 <sup>1,2</sup> | <sub>la</sub>                        |
| Menü ZURÜCKSPEICHERN, Auswahl 23 <sup>1,2</sup> | Ja                                   |
|                                                 |                                      |

**<sup>1</sup>** Sie müssen über die Sonderberechtigung \*SAVSYS verfügen. Sie müssen über die Sonderberechtigung \*ALLOBJ verfügen, um einen anderen Wert als \*NONE im Parameter ALWOBJDIF angeben zu können.

- **<sup>2</sup>** Mit diesen Menüauswahlmöglichkeiten werden alle Benutzerprofile zurückgespeichert.
- **<sup>3</sup>** Sie müssen das System in den Status des eingeschränkten Betriebs versetzen, wenn Sie USRPRF(\*ALL) angeben.

#### *Führen Sie die folgenden Schritte aus, um alle Benutzerprofile zurückzuspeichern*

- 1. Am System als QSECOFR anmelden.
- 2. Stellen Sie sicher, dass sich das System im Status des eingeschränkten Betriebs befindet.
- 3. Den neuesten Datenträger, auf dem die Benutzerprofile gespeichert sind, bereitlegen. Dabei kann es sich um einen SAVSYS-Datenträger oder einen SAVSECDTA-Datenträger handeln. Die Datei auf dem Datenträger hat den Namen QFILEUPR.
- 4. Wird ein SAVSYS-Datenträger verwendet, folgenden Befehl eingeben:

RSTUSRPRF DEV(*Name der externen Einheit*) USRPRF(\*ALL) ENDOPT(\*LEAVE)

Wird ein SAVSECDTA-Datenträger verwendet, folgenden Befehl eingeben:

RSTUSRPRF DEV(*Name der externen Einheit*) USRPRF(\*ALL) ENDOPT(\*UNLOAD)

<span id="page-273-0"></span>In diesem Beispiel werden die Benutzerprofile aus dem Quellensystem in das Zielsystem kopiert, ohne | das dies einen Einfluss auf die Digital Certificate Manager-Konfiguration und -Signaturprüfungsspeicher auf dem Zielsystem hat. |  $\blacksquare$ 

*Tabelle 50. Benutzerprofile kopieren, ohne dass dies Auswirkungen auf die Digital Certificate Manager-Informationen hat* |  $\perp$ 

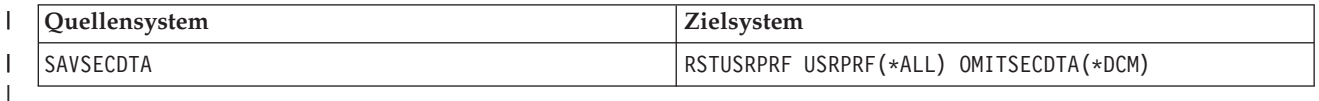

#### **Zugehörige Konzepte**

|

"Richtlinien für das Zurückspeichern von Informationen aus dem [Entwicklungssystem"](#page-452-0) auf Seite 431 Befolgen Sie diese Richtlinien, wenn Sie Informationen aus dem Entwicklungssystem zurückspeichern.

#### **Zugehörige Tasks**

"Das System in den Status des [eingeschränkten](#page-64-0) Betriebs versetzen" auf Seite 43 Bei vielen Wiederherstellungsprozeduren ist es erforderlich, dass keine weiteren Aktivitäten im System stattfinden. Sind im System keine anderen Subsysteme außer dem steuernden Subsystem aktiv, befindet sich das System in einem *Status des eingeschränkten Betriebs*.

"Task 5: Zusätzliche Informationen [zurückspeichern"](#page-393-0) auf Seite 372 Werden geänderte Objekte, geänderte Dokumentbibliotheksobjekte (DLOs) oder geänderte Objekte in Verzeichnissen zurückgespeichert, müssen zunächst Benutzerprofile zurückgespeichert werden.

#### **Zugehörige Informationen**

Restoring user profiles

### **Im System ablaufende Vorgänge beim Zurückspeichern von Benutzerprofilen**

Beim Zurückspeichern eines Benutzerprofils werden alle Attribute des Profils zurückgespeichert, die in der Anzeige BENUTZERPROFILE ANZEIGEN aufgeführt sind. Das System erstellt eine Arbeitstabelle, in der die persönlichen Berechtigungen dieses Benutzers für Objekte enthalten sind.

Zum Zurückspeichern der persönlichen Berechtigungen des Benutzers muss der Befehl RSTAUT (Restore Authority - Berechtigung zurückspeichern) verwendet werden. Wenn Sie SECDTA (\*PVTAUT) angeben, werden nur die Arbeitstabellen mit den persönlichen Berechtigungen des Benutzers zurückgespeichert. Die Benutzerprofile selbst werden nicht zurückgespeichert.

Einige Werte in einem Benutzerprofil können beim Zurückspeichern des Profils geändert werden. In Tabelle 51 sind die Aktionen beschrieben, die das System beim Zurückspeichern von Benutzerprofilen ausführt:

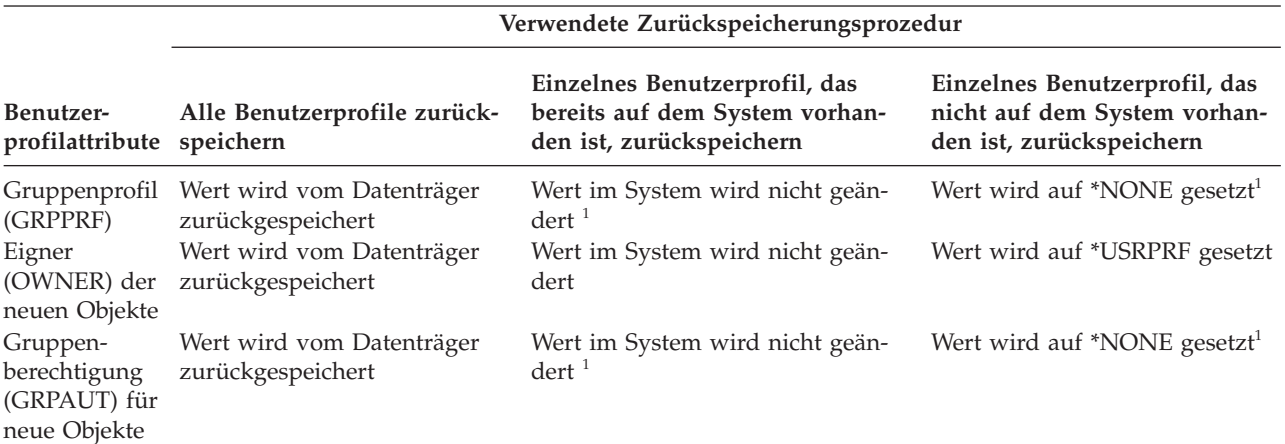

*Tabelle 51. Ergebnisse des Zurückspeicherns von Benutzerprofilen*

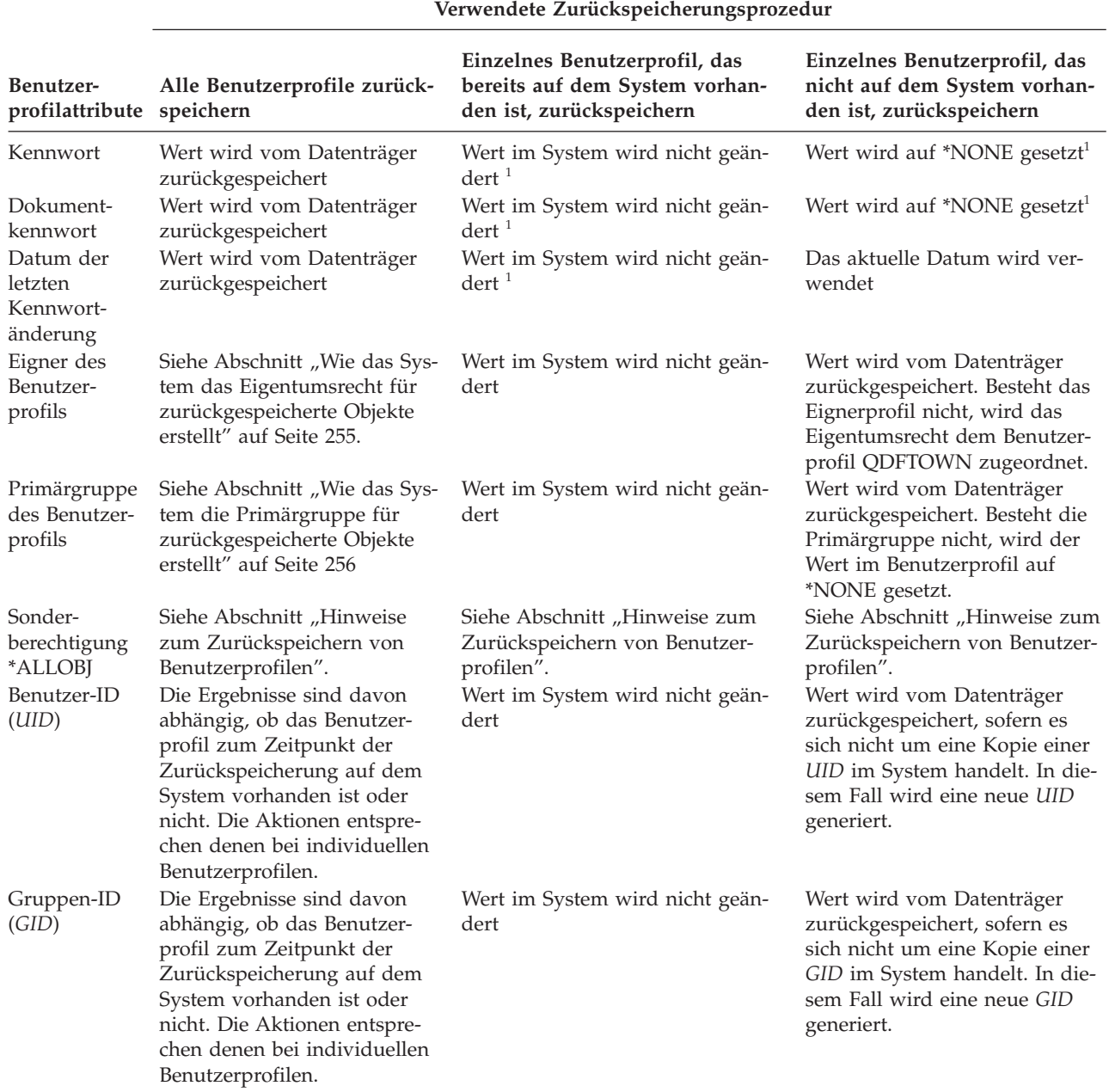

*Tabelle 51. Ergebnisse des Zurückspeicherns von Benutzerprofilen (Forts.)*

**1** Wenn Sie SECDTA (\*PWDGRP) angeben, wird der Wert von Datenträgern zurückgespeichert.

#### **Zugehörige Konzepte**

["Objektberechtigungen](#page-277-0) zurückspeichern" auf Seite 256

Beim Zurückspeichern von Benutzerprofilen erstellt das System Berechtigungsreferenztabellen für jedes Benutzerprofil, das zurückgespeichert wird. Die Berechtigungsreferenztabellen enthalten vorübergehend die persönlichen Berechtigungen des Benutzers für Objekte.

## **Hinweise zum Zurückspeichern von Benutzerprofilen**

Wenn Sie Benutzerprofile aus einem Quellensystem in ein Zielsystem zurückspeichern, müssen Sie sicherstellen, dass die Kennwortstufenwerte (QPWDLVL) kompatibel sind.

Wird beispielsweise ein Benutzerprofil aus dem Quellensystem mit dem Kennwortwert 2 zurückgespeichert, führt dies unter Umständen zu einem ungültigen Kennwort auf dem Zielsystem mit dem Kennwortwert 0 oder 1. Auf Kennwortstufe 2 sind mehr Zeichen zulässig als auf Kennwortstufe 0 oder 1.

*Zurückspeichern aller Benutzerprofile:* Beim Zurückspeichern aller Benutzerprofile löscht das System zunächst nicht alle Profile, Berechtigungslisten und Berechtigungsobjekte im System. Dies führt zu folgenden Ergebnissen:

- Alle Profile, Berechtigungslisten und Berechtigungsobjekte auf dem Datenträger
- v Profile, Berechtigungslisten und Berechtigungsobjekte im System, die sich nicht auf dem Sicherungsdatenträger befanden

Das Zurückspeichern aller Profile ist die einzige Möglichkeit, um Berechtigungslisten und Berechtigungsobjekte zurückzuspeichern. Ist jedoch ein Objekt in Bibliothek QSYS durch eine Berechtigungsliste geschützt, wird die Zuordnung zwischen Berechtigungsliste und Objekt nicht automatisch zurückgespeichert. Der Grund hierfür ist, dass die Objekte in der Bibliothek QSYS vor den Berechtigungslisten zurückgespeichert werden. Das heißt, das Objekt speichert den Namen der Berechtigungsliste, der es zugeordnet ist, und die Berechtigungslisten werden zusammen mit den Benutzerprofilen gespeichert. Da QSYS vor der Ausführung des Befehls RSTUSRPRF zurückgespeichert wird, befindet sich die Berechtigungsliste zu dem Zeitpunkt, zu dem das Objekt in QSYS zurückgespeichert wird, nicht im System.

**Sicherheitshinweis:** Sind den von IBM gelieferten Benutzerprofilen auf den Sicherungsdatenträgern die Standardkennwörter zugeordnet, haben sie auch nach der Zurückspeicherungsoperation Standardkennwörter. Dies stellt ein Sicherheitsrisiko dar. Nach einer Zurückspeicherungsoperation sicherstellen, dass den von IBM gelieferten Benutzerprofilen nicht die Standardkennwörter zugeordnet sind.

*Zurückspeichern der Sonderberechtigung \*ALLOBJ:* Die Sonderberechtigung \*ALLOBJ wird aus den Benutzerprofilen gelöscht, die in ein System mit Sicherheitsstufe 30 oder höher zurückgespeichert werden, wenn eine der folgenden Bedingungen vorliegt:

- v Das Profil wurde von einem anderen System gesichert, und die Person, die die Zurückspeicherung ausführt, hat nicht die Berechtigungen \*ALLOBJ und \*SECADM.
- v Das Profil wurde von demselben System oder einem anderen System mit Sicherheitsstufe 10 oder 20 gesichert.

Das System behält die Sonderberechtigung \*ALLOBJ für folgende Systembenutzerprofile bei:

• QSYS

| |

> | |

- OSECOFR
- OLPAUTO
- QLPINSTALL

*Übertragen von Benutzern in ein anderes System:* Zum Übertragen von Benutzerprofilen und ihrer Berechtigungen in ein anderes System folgende Schritte ausführen:

- 1. Die Benutzerprofile und Berechtigungen mit dem Befehl SAVSECDTA (Sicherheitsdaten sichern) sichern.
- 2. Die Benutzerprofile mit RSTUSRPRF USRPRF(\*ALL) ALWOBJDIF(\*ALL) zurückspeichern. Nachfolgend stehen Überlegungen zur Zurückspeicherung von Berechtigungsinformationen für Benutzerprofile: | | |
	- v Mit dem Parameter USRPRF(\*NEW) können Sie das Zurückspeichern von Benutzerprofilen auf die Profile beschränken, die momentan auf dem Zielsystem nicht vorhanden sind.
- v Außerdem können Sie Profile, die Sie nicht zurückspeichern wollen, mit dem Parameter OMITUS-RPRF übergehen. | |
- Um Digital Certificate Manager-Daten (DCM-Daten) aus der Zurückspeicherung auszuschließen, müssen Sie den Wert \*DCM im Parameter OMITSECDTA des Befehls RSTUSRPRF angeben. Geben | |

<span id="page-276-0"></span>Sie zum Ausschließen von Berechtigungslisten den Wert \*AUTL im Parameter OMITSECDTA an. |

- Geben Sie zum Ausschließen von Funktionsverwendungsinformationen den Wert \*FCNUSG im | |
- Parameter OMITSECDTA an. Diese Werte sind nützlich, wenn Sie Benutzerprofile aus mehreren Systemen in einem einzelnen System zusammenfügen.
- 3. Die benötigten Objekte mit dem Befehl RSTLIB (Bibliothek zurückspeichern), RSTOBJ (Objekt zurückspeichern), RST (Objekt zurückspeichern) oder RSTDLO (Dokumentbibliotheksobjekt zurückspeichern) unter Angabe von ALWOBJDIF(\*ALL) zurückspeichern. Für die Befehle RSTLIB und RSTOBJ sollte | | | |
- bevorzugt ALWOBJDIF(\*AUTL \*FILELVL \*OWNER \*PGP) angegeben werden.
- 4. Die persönlichen Berechtigungen der Benutzerprofile mit dem Befehl RSTAUT (Berechtigung zurückspeichern) zurückspeichern.

#### **Zugehörige Konzepte**

|

Kapitel 15, ["Releaseübergreifende](#page-404-0) Unterstützung", auf Seite 383

Die releaseübergreifende Unterstützung in den System i-Umgebungen ermöglicht Ihnen, Daten von einem System mit dem aktuellen Release auf ein System mit einem vorherigen Release zu übertragen. Mit Hilfe dieser Unterstützung können auch Daten von einem System mit einem früheren Release auf ein System mit dem aktuellen Release übertragen werden.

#### **Zugehörige Informationen**

Security reference PDF

## **Wie das System das Eigentumsrecht für zurückgespeicherte Objekte erstellt**

Die meisten Objekte im System haben einen Eigner, mit Ausnahme der Objekte im Dateisystem QNTC. |

Beim Zurückspeichern eines Objekts bestimmt das System, welchem Profil die zurückgespeicherten Objekte zugeordnet werden; dabei werden folgende Regeln zugrunde gelegt:

- v Das Eigentumsrecht wird beim Zurückspeichern diesem Profil zugeordnet, wenn sich das Profil, das Eigner des Objekts ist, im System befindet.
- v Befindet sich das Eignerprofil nicht im System, wird das Eigentumsrecht für das Objekt beim Zurückspeichern dem Benutzerprofil QDFTOWN (Standardeigner) zugeordnet.
- | Ist das Objekt im System vorhanden und stimmen der Eigner im System und der Eigner auf dem Sicherungsdatenträger nicht überein, wird das Objekt nur zurückgespeichert, wenn ALWOBJDIF(\*OWNER) oder ALWOBJDIF(\*ALL) angegeben ist. In diesem Fall wird das Objekt zurückgespeichert und der Eigner im System verwendet. | | |
	- Weitere Überlegungen zum Zurückspeichern von Programmen enthält der Abschnitt "Wie das [System](#page-324-0) Programme [zurückspeichert"](#page-324-0) auf Seite 303.

### **Zugehörige Konzepte**

"Im System ablaufende Vorgänge beim [Zurückspeichern](#page-57-0) von Objekten" auf Seite 36 Beim Zurückspeichern eines Objekts führt das System, abhängig von mehreren Faktoren, verschiedene Aktionen aus.

#### **Zugehörige Tasks**

"Vergleichen von Dateiattributen während einer [Zurückspeicherungsoperation"](#page-307-0) auf Seite 286 Wird eine Datenbankdatei oder eine Datenbankteildatei zurückgespeichert, die sich im System befindet, geht das System davon aus, dass das jeweilige Erstellungsdatum für die Systemkopie mit dem der Datenträgerkopie identisch ist. Ist dies nicht der Fall, kann nicht sichergestellt werden, dass der Inhalt der gesicherten Kopie mit dem Format der Kopie im System übereinstimmt.

# <span id="page-277-0"></span>**Wie das System die Berechtigungsliste für ein zurückgespeichertes Objekt erstellt**

In diesem Abschnitt werden die Ergebnisse gezeigt, die erzielt werden, wenn ein bereits vorhandenes Objekt zurückgespeichert wird, das einer Berechtigungsliste zugeordnet ist. Diese Regeln gelten nicht, wenn ein Dokument oder ein Ordner zurückgespeichert wird.

| Berechtigungsliste im System<br>und auf dem Datenträger | Wert des Parameters<br><b>ALWOBJDIF</b> | Ergebnis                                                                                                    |
|---------------------------------------------------------|-----------------------------------------|----------------------------------------------------------------------------------------------------|
| <b>Identisch</b>                                        | Beliebig                                | Daten zurückgespeichert; Zuordnung zur<br>Berechtigungsliste nicht geändert.                                   |
| Unterschiedlich                                         | *NONE                                   | Objekt wird nicht zurückgespeichert.                                                                           |
| Unterschiedlich                                         | *ALL, *AUTL                             | Daten zurückgespeichert; Zuordnung zu der<br>Berechtigungsliste, die dem vorhandenen Objekt<br>zugeordnet ist. |

*Tabelle 52. Zurückspeichern eines Objekts, das einer Berechtigungsliste zugeordnet ist*

#### **Zugehörige Konzepte**

| | |

| | | |

|

| | "Im System ablaufende Vorgänge beim [Zurückspeichern](#page-57-0) von Objekten" auf Seite 36 Beim Zurückspeichern eines Objekts führt das System, abhängig von mehreren Faktoren, verschiedene Aktionen aus.

### **Wie das System die Primärgruppe für zurückgespeicherte Objekte erstellt**

Viele Objekte im System besitzen eine Primärgruppe. Beim Zurückspeichern eines Objekts bestimmt das System die Primärgruppe für das Objekt anhand einer Liste mit Regeln.

Das System verwendet die folgende Liste mit Regeln:

- v Befindet sich das Profil, das die Primärgruppe für das Objekt ist, im System, ist dieses Profil die Primärgruppe für das Objekt.
- v Befindet sich das Profil, das die Primärgruppe für das Objekt ist, nicht im System, wird die Primärgruppe auf \*NONE gesetzt. Die Nachricht CPI380E wird an das Jobprotokoll gesendet.
- v Ist das Objekt auf dem System vorhanden und besteht keine Übereinstimmung zwischen der Primärgruppe auf dem System und der Primärgruppe auf dem Sicherungsdatenträger, speichert das System das Objekt nur zurück, wenn ALWOBJDIF(\*PGP) oder ALWOBJDIF(\*ALL) angegeben wird. In diesem
- Fall speichert das System das Objekt mit Hilfe der Primärgruppe auf dem System zurück.

# **Objektberechtigungen zurückspeichern**

Beim Zurückspeichern von Benutzerprofilen erstellt das System Berechtigungsreferenztabellen für jedes Benutzerprofil, das zurückgespeichert wird. Die Berechtigungsreferenztabellen enthalten vorübergehend die persönlichen Berechtigungen des Benutzers für Objekte.

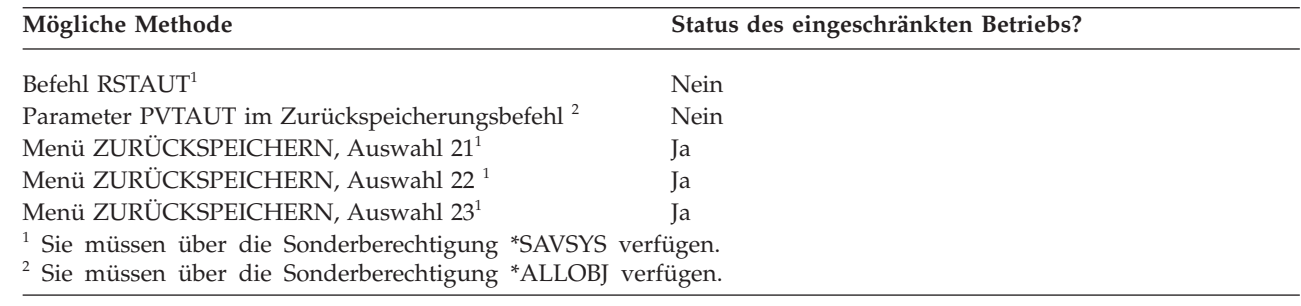

#### **Zugehörige Konzepte**

"Im System ablaufende Vorgänge beim Zurückspeichern von [Benutzerprofilen"](#page-273-0) auf Seite 252 Beim Zurückspeichern eines Benutzerprofils werden alle Attribute des Profils zurückgespeichert, die in der Anzeige BENUTZERPROFILE ANZEIGEN aufgeführt sind. Das System erstellt eine Arbeitstabelle, in der die persönlichen Berechtigungen dieses Benutzers für Objekte enthalten sind.

## **Übersicht über das Zurückspeichern von Berechtigungen**

Wenn Sie den Befehl RSTAUT (Berechtigung zurückspeichern) ausführen, speichert das System die Berechtigung für ein bestimmtes Benutzerprofil, eine Liste mit Benutzerprofilen oder alle Benutzerprofile zurück.

Wird die Berechtigung für alle Benutzer zurückgespeichert, speichert der Befehl RSTAUT die Berechtigung unter Verwendung aller Berechtigungsreferenztabellen im System zurück. Wird ein einzelnes Benutzerprofil in das System zurückgespeichert, weil es beschädigt war oder gelöscht wurde, oder weil es von einem anderen System übertragen wird, kann auch der Befehl RSTAUT verwendet und der Profilname angegeben werden, um die Berechtigungen für dieses Benutzerprofil zurückzuspeichern.

Darüber hinaus kann auch die Berechtigung für ein bestimmtes Profil oder eine Liste von Profilen zurückgespeichert werden. Wurde zum Beispiel ein einzelnes Benutzerprofil in das System zurückgespeichert, weil es beschädigt war, kann auch der Befehl RSTAUT verwendet und der Profilname angegeben werden.

Bei der Ausführung von RSTAUT USRPRF(\*ALL) wird die Statusnachricht CPI3821 empfangen, die nach jeder Verarbeitung einer Berechtigungsreferenztabelle die aktuelle Anzahl Benutzerprofile angibt, für die das Zurückspeichern der Berechtigung abgeschlossen ist.

Sie können den Befehl RSTAUT unabhängig davon, ob sich das System im Status des eingeschränkten Betriebs befindet, ausführen. Die Ausführung des Befehls RSTAUT auf Systemen im Status des eingeschränkten Betriebs unterscheidet sich jedoch von der Ausführung des Befehls RSTAUT auf Systemen, die sich nicht im Status des eingeschränkten Betriebs befinden. Diese Unterschiede umfassen die Systemleistung, das Aussehen des Jobprotokolls und die Objektverfügbarkeit. Weitere Informationen sind nachfolgend aufgeführt.

Bei einer Wiederherstellung sollte das Zurückspeichern von Berechtigungen die letzte Aktion sein, die vor der Durchführung eines einleitenden Programmladens (IPL) ausgeführt wird. Wenn Sie Berechtigungen zurückspeichern und den Standardparameter für RSTAUT SAVASPDEV(\*ALLAVL) akzeptieren, Sie aber weitere Zurückspeicherungsoperationen ausführen müssen, müssen Sie nach Beendigung dieser Operationen die Sicherheitsdaten und Berechtigung eventuell erneut zurückspeichern.

**Anmerkung:** Für Objekte im Dateisystem QNTC werden Berechtigungen auf eine andere Weise gesichert und zurückgespeichert. Alle Berechtigungen, einschließlich persönliche Berechtigungen, werden mit dem Objekt gesichert und zurückgespeichert. | | |

#### **Zugehörige Informationen**

Restoring authority

Restoring authorization lists

### **Persönliche Berechtigungen in einer vollständigen System-**| **wiederherstellung zurückspeichern** |

Die empfohlene Methode für das Zurückspeichern persönlicher Berechtigungen bei einer vollständigen | Systemwiederherstellung ist die Verwendung des Befehls RSTAUT (Restore Authority - Berechtigung zurückspeichern). | |

Für Sicherheitsdaten, die mit dem Befehl SAVSYS (Save System - System sichern) oder SAVSECDTA (Save | Security Data - Sicherheitsdaten sichern) gesichert wurden, verwenden Sie die Befehle RSTUSRPRF (Res-|

tore User Profiles - Benutzerprofile zurückspeichern) und RSTAUT (Restore Authority - Berechtigung |

- zurückspeichern), um die persönlichen Berechtigungen zusammen mit den Daten zurückzuspeichern. |
- Diese Methode wird für eine vollständige Systemwiederherstellung empfohlen. |

Führen Sie die folgenden Schritte aus, um persönliche Berechtigungen in einer vollständigen Systemwiederherstellung zurückzuspeichern:  $\blacksquare$ |

- 1. Benutzerprofile zurückspeichern. Ein Benutzerprofil, das Eigner eines Objekts ist, muss vorhanden sein, bevor das betreffende Objekt zurückgespeichert werden kann. | |
- Beim Zurückspeichern aller Benutzerprofile (RSTUSRPRF USRPRF(\*ALL)) werden auch |
- Berechtigungslisten, Berechtigungsobjekte und andere Sicherheitsinformationen zurückgespeichert. Auch Berechtigungslisten und Berechtigungsobjekte müssen im System vorhanden sein, bevor Objekte zurückgespeichert werden. | | |
- 2. Speichern Sie Objekte zurück (RSTCFG, RSTLIB, RSTOBJ, RSTDLO oder RST). Dadurch werden das Eigentumsrecht und die Berechtigungsinformationen, die mit dem Objekt gespeichert sind, zurückgespeichert. | | |
- 3. Speichern Sie mit Hilfe des Befehls RSTAUT (Berechtigung zurückspeichern) die persönlichen Berechtigungen für Objekte zurück. |
- **Anmerkung:** Um im Zuge der Sicherung und Zurückspeicherung von Objekten auch persönliche Berechtigungen zu sichern und zurückzuspeichern, geben Sie \*YES für den Parameer PVTAUT in den Sicherungs- und Zurückspeicherungsbefehlen an. Unter dem Leistungsaspekt sollten Sie diese Methode jedoch nicht für vollständige Systemwiederherstellungen oder Wiederherstellungen im großen Umfang einsetzen. | | | | |

#### **Persönliche Berechtigungen für ausgewählte Objekte wiederherstellen** |

Wenn Sie einige Objekte wiederherstellen oder migrieren müssen, wenn die Benutzerprofile bereits auf dem Zielsystem vorhanden sind, ist die Angabe von PVTAUT(\*YES) mit einem beliebigen Sicherungsoder Wiederherstellungsbefehl die schnellste Methode, um persönliche Berechtigungen für ausgewählte Objekte zurückzuspeichern. |  $\blacksquare$  $\blacksquare$ |

**Voraussetzung:** Für die Sicherung von persönlichen Berechtigungen benötigen Sie die Sonderberechtigung \*SAVSYS (System sichern) oder \*ALLOBJ (alle Objekte). Zum Zurückspeichern von persönlichen Berechtigungen benötigen Sie die Sonderberechtigung \*ALLOBJ. | |  $\blacksquare$ 

Um im Zuge der Sicherung und Zurückspeicherung von Objekten auch persönliche Berechtigungen zu sichern und zurückzuspeichern, geben Sie \*YES für den Parameer PVTAUT in den Sicherungs- und Zurückspeicherungsbefehlen an. Das Sichern persönlicher Berechtigungen erhöht zwar den Zeitaufwand für die Sicherung, es vereinfacht jedoch die Wiederherstellung der Objekte. Die Verwendung des Parameters PVTAUT(\*YES) empfiehlt sich für das Zurückspeichern bestimmter Objekte, aber er wird *nicht* für die Zurückspeicherung des gesamten Systems oder für eine umfangreiche Wiederherstellung von Benutzerdaten empfohlen.  $\blacksquare$ |  $\blacksquare$ |  $\blacksquare$ | |

Mit dieser Prozedur werden die Objektdaten und persönlichen Berechtigungen für Objekte im benutzer-| definierten Dateisystem (UDFS) in einem unabhängigen ASP gesichert und in einem anderen unabhängigen ASP zurückgespeichert. Verwenden Sie dieses Verfahren nur, wenn Sie nur wenige Objekte sichern und zurückspeichern:  $\blacksquare$  $\blacksquare$  $\blacksquare$ 

1. Daten und persönliche Berechtigungen für die Objekte sichern: |

SAV DEV('*Einheitenpfadname*') OBJ('/DEV/asp1/*UDFS-Name*.udfs') PVTAUT(\*YES)

|

| |

| |

| |

- 2. Daten und persönliche Berechtigungen für den neuen unabhängigen Plattenpool zurückspeichern: |
	- RST DEV('*Einheitenpfadname*') OBJ(('/DEV/asp1/*UDFS-Name*.udfs' \*INCLUDE '/DEV/asp2/*UDFS-Name*.udfs')) PVTAUT(\*YES)

In diesem Beispiel werden Objekte und ihre persönlichen Berechtigungen gesichert und zurückgespeichert. Die Benutzerprofile sind bereits auf dem Zielsystem vorhanden.

*Tabelle 53. Persönliche Berechtigungen mit dem Parameter PVTAUT sichern und zurückspeichern* |

| Quellensystem                                                                                                    | Zielsystem           |
|----------------------------------------------------------------------------------------------------|----------------------|
| SAVLIB  PVTAUT(*YES)                                                                                                    | RSTLIB PVTAUT(*YES)  |
| SAVOBJ  PVTAUT(*YES)                                                                                                    | RSTOBJ  PVTAUT(*YES) |
| SAVCHGOBJ  PVTAUT(*YES)                                                                                                 | RSTOBJ  PVTAUT(*YES) |
| SAV  PVTAUT(*YES)                                                                                                    | RST  PVTAUT(*YES)    |
| SAVRSTLIB  PVTAUT $(*YES)^1$                                                                                            |                      |
| SAVRSTOBJ  PVTAUT $(*YES)^1$                                                                                            |                      |
| SAVRSTCHG  PVTAUT (*YES) <sup>1</sup>                                                                                   |                      |
| SAVRST  PVTAUT $(*YES)^1$                                                                                               |                      |
| <sup>1</sup> Die Befehle SAVRSTxx führen die Sicherungs- und Wiederherstellungsoperation mit einem einzigen Befehl aus. |                      |

#### **Zugehörige Tasks**

| | | | |

"Bibliothek in einen anderen [Zusatzspeicherpool](#page-509-0) übertragen" auf Seite 488

Mit der hier beschriebenen Prozedur können Sie eine Bibliothek in einen anderen Zusatzspeicherpool (ASP) verschieben.

### **Berechtigung auf ein System zurückspeichern, das sich nicht im Status des eingeschränkten Betriebs befindet**

Der Befehl RSTAUT (Berechtigung zurückspeichern) verwendet vorab gestartete Jobs, um mehrere Benutzerberechtigungen gleichzeitig zu verarbeiten. Die vorab gestarteten Jobs, die vom Befehl RSTAUT verwendet werden, verwenden die Subsystembeschreibung QSYSWRK in Bibliothek QSYS, das Program QSRRATBL in Bibliothek QSYS und die Klasse QINTER in Bibliothek QGPL.

Die Ausführung des Befehls RSTAUT auf einem System, das sich nicht im Status des eingeschränkten Betriebs befindet, hat verschiedene Vorteile:

- v Da mehrere Benutzerberechtigungsreferenztabellen gleichzeitig verarbeitet werden, erfolgt die Ausführung des Befehls RSTAUT auf einem System, das sich nicht im Status des eingeschränkten Betriebs befindet, in den meisten Fällen bis zu 30% schneller als die Ausführung desselben Befehls auf einem System im Status des eingeschränkten Betriebs. Allgemein gilt: Je größer die Anzahl Benutzerprofile, für die der Befehl RSTAUT ausgeführt wird, desto größer ist die Leistungssteigerung für den Befehl RSTAUT insgesamt.
- v Subsysteme müssen nicht beendet werden, wenn ein oder mehrere Benutzerprofile ohne vollständige Systemwiederherstellung zurückgespeichert werden.
- v Berechtigungsreferenztabellen werden nicht immer gelöscht, nachdem der Befehl RSTAUT für ein Benutzerprofil ausgeführt wurde. Wurden alle persönlichen Berechtigungen erfolgreich erteilt oder tritt ein Fehler auf, der eine abnormale Beendigung zur Folge hat, wird die Berechtigungsreferenztabelle gelöscht. Berechtigungsreferenztabellen werden ebenfalls gelöscht, wenn Sie einen Datenbereich mit Namen QSRCLRAUTS erstellen und dieser in der Bibliotheksliste aufgeführt ist. Werden jedoch einige der persönlichen Berechtigungen nicht erteilt, weil beispielsweise eine Bedingung 'Objekt nicht gefunden' oder 'Objekt wird verwendet' aufgetreten ist, werden die Einträge für die persönlichen Berechtigungen, die nicht erteilt wurden, in der Berechtigungsreferenztabelle beibehalten; der Befehl RSTAUT kann erneut für das Benutzerprofil ausgeführt werden, um die nicht erteilten persönlichen Berechtigungen zu erteilen, bevor die nächste Zurückspeicherung des Benutzerprofils erfolgt.

Bei der Ausführung des Befehls RSTAUT auf einem System, das sich nicht im Status des eingeschränkten Betriebs befindet, bestehen auch einige Einschränkungen:

v Da sich das System nicht im Status des eingeschränkten Betriebs befindet, müssen alle Objekte mit dem Befehl RSTAUT gesperrt werden. Dies bedeutet, dass während der Verarbeitung einer Berechtigungsreferenztabelle unter Umständen mehrere Objekte gerade verwendet werden. Kann der Befehl RSTAUT

ein Objekt nicht sperren, wird für jedes Objekt, für das keine Berechtigung erteilt werden konnte, eine Diagnosenachricht CPF3736 oder CPD3776 an das Jobprotokoll des vorab gestarteten Jobs gesendet. Dies geschieht in der Regel dann, wenn das Objekt ein Benutzerprofil oder eine Nachrichtenwarteschlange ist. Da persönliche Berechtigungen, die nicht erteilt werden, in der Berechtigungsreferenztabelle beibehalten werden, kann der Befehl RSTAUT unter Umständen erneut ausgeführt werden, um den Objekten, die verwendet wurden, die Berechtigungen zu erteilen.

Sie erhalten eventuell die Nachricht CPD3776, wenn Sie ein Produkt mit Objekten oder Verzeichnissen verwenden, bei denen das Attribut "Allow save" auf "No" gesetzt ist. Liegt dieser Fall vor, können die Nachrichten CPD3776 ignoriert werden.

- v Wird der Befehl RSTAUT für eine große Anzahl Benutzerprofile ausgeführt, die persönliche Berechtigungen für dieselben wenigen Objekte haben, müssen Sie das System vor der Ausführung des Befehls RSTAUT in den Status des eingeschränkten Betriebs versetzen. Diese Aktion verringert die Anzahl Objekte, die gerade verwendet werden, und demzufolge die Anzahl Objekte, die für den Befehl RSTAUT gesperrt sind.
- v Auf einem System kann jeweils nur ein einziger Befehl RSTAUT ausgeführt werden.

### **Hinweise zur Ausführung des Befehls RSTAUT (Berechtigung zurückspeichern)**

Einige allgemeine Fakten sollten beachtet werden, wenn der Befehl RSTAUT (Berechtigung zurückspeichern) auf einem System ausgeführt wird, das sich nicht im Status des eingeschränkten Betriebs befindet.

- v Die Ausführung dieses Befehls nimmt in Abhängigkeit von der Anzahl der auf dem System befindlichen persönlichen Berechtigungen unter Umständen viel Zeit in Anspruch.
- v Während der Systemwiederherstellung sollten nicht alle Subsysteme gestartet werden; außerdem sollte nicht allen Benutzern die Anmeldung am System und die Verwendung des Systems gestattet werden, während der Befehl RSTAUT ausgeführt wird. QSYSWRK ist das einzige Subsystem, das zur Ausführung des Befehls RSTAUT auf einem System, das sich nicht im Status des eingeschränkten Betriebs befindet, erforderlich ist. Wird allen Benutzern der Zugriff auf das System gestattet, bevor die Ausführung des Befehls RSTAUT beendet ist, werden unter Umständen wesentlich mehr Objekte gesperrt und damit eine viel größere Anzahl persönlicher Berechtigungen nicht zurückgespeichert.
- v Alle persönlichen Berechtigungen für alle Berechtigungsreferenztabellen, die von einem vorab gestarteten Job verarbeitet werden, werden eventuell erfolgreich oder auch nicht erfolgreich wiedererteilt. Werden sie erneut erteilt, entspricht die für diesen vorab gestarteten Job verwendete Nachrichtenprotokollierungsstufe der Protokollierungsstufe, die von dem Hauptjob des Benutzers verwendet wird.

Werden eine oder mehrere persönliche Berechtigungen für eine Berechtigungsreferenztabelle nicht erfolgreich wiedererteilt, wird LOG(\*SECLVL) für die Nachrichtenprotokollierung für diesen vorab gestarteten Job verwendet.

Beispielsweise kann der Befehl RSTAUT mit der Systemstandardprotokollstufe LOG(4 0 \*NOLIST) ausgeführt werden. Alle vorab gestarteten Jobs, die von dem Befehl RSTAUT ausgeführt werden und für die alle persönlichen Berechtigungen erfolgreich wiedererteilt werden, verwenden die Nachrichtenprotokollierungsstufe LOG(4 0 \*NOLIST). Das Jobprotokoll verbleibt nach Beendigung des vorab gestarteten Jobs nicht auf dem System. Alle vorab gestarteten Jobs, die von dem Befehl RSTAUT ausgeführt werden und die über eine oder mehrere persönliche Berechtigungen verfügen, die nicht erneut erteilt werden, verwenden statt dessen die Protokollierungsstufe LOG(4 0 \*SECLVL). Das Jobprotokoll verbleibt nach Beendigung des vorab gestarteten Jobs auf dem System.Die vorab gestarteten Jobs, die mit dem Befehl RSTAUT gestartet wurden, sollten nicht abgebrochen werden. Andernfalls wird der gesamte Befehl RSTAUT abgebrochen; dies ist mit dem Abbrechen eines Befehls RSTAUT auf einem System, das sich im Status des eingeschränkten Betriebs befindet, vergleichbar.

- v Die Berechtigungsreferenztabellen eines einzelnen Benutzers werden immer durch einen vorab gestarteten Job verarbeitet.
- v Sind die Berechtigungsreferenztabellen klein, kann ein vorab gestarteter Job die Berechtigungen mehrerer Benutzer verarbeiten.

Das Subsystem QSYSWRK muss gestartet sein, damit die vorab gestarteten Jobs gestartet werden. Mit dem Befehl RSTAUT werden mehrere vorab gestartete Jobs gleichzeitig gestartet und jedem vorab gestarteten Job das Zurückspeichern für ein oder mehrere Benutzerprofile zugeordnet. Während der Ausführung des Befehls RSTAUT wird - wenn die vorab gestarteten Jobs aktiv sind - für jeden vorab gestarteten Job ein Eintrag in der Anzeige MIT AKTIVEN JOBS ARBEITEN angezeigt.

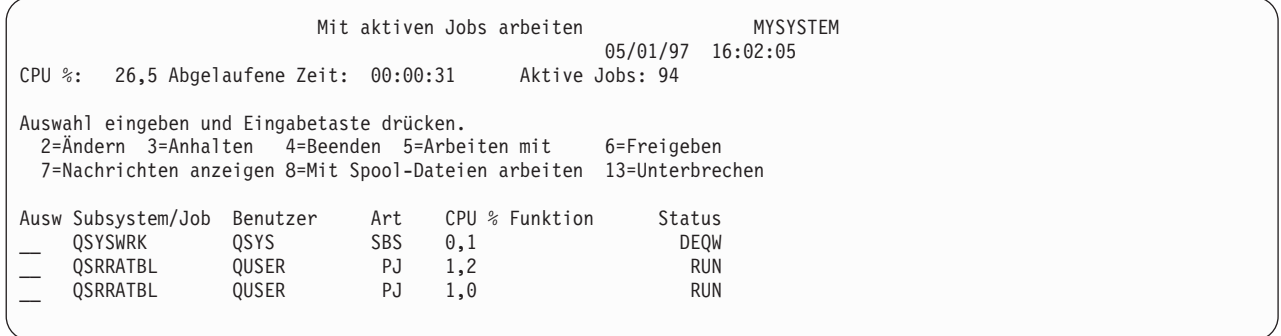

Ist das Subsystem QSYSWRK aktiv, können die vorab gestarteten Jobs aus einem bestimmten Grund jedoch nicht gestartet werden, sollten Nachrichten in das Jobprotokoll gestellt werden; diese Nachrichten umfassen auch die Nachricht CPF386D, die angibt, warum die vorab gestarteten Jobs nicht gestartet werden können.

#### **Überlegungen zum Jobprotokoll**

Die Jobprotokolle, die von einem Befehl RSTAUT generiert werden, der auf einem System ausgeführt wird, das sich nicht im Status des eingeschränkten Betriebs befindet, unterscheiden sich erheblich von denen für ein System im Status des eingeschränkten Betriebs.

Wird der Befehl RSTAUT auf einem System ausgeführt, das sich im Status des eingeschränkten Betriebs befindet, wird ein einziges Jobprotokoll generiert. Wird der Befehl RSTAUT auf einem System ausgeführt, das sich nicht im Status des eingeschränkten Betriebs befindet, generiert jeder vorab gestartete Job (der von RSTAUT ausgeführt wird) ein Jobprotokoll, das einen Teil derselben Informationen des einzelnen Jobprotokolls enthält, das auf einem System erstellt wird, das sich im Status des eingeschränkten Betriebs befindet. Wird nur das Profil eines einzigen Benutzers zurückgespeichert, wird nur ein einziges Jobprotokoll erstellt.

Es kann unter Umständen eine Situation eintreten, in der Jobprotokolle mit Diagnosenachrichten von vorab gestarteten Jobs, die während der Ausführung des Befehls RSTAUT ausgeführt wurden, gelöscht werden. Ist dies der Fall, kann der Befehl RSTAUT zu jeder Zeit erneut ausgeführt werden, bevor ein anderer Befehl RSTUSRPRF (Benutzerprofile zurückspeichern) oder RCLSTG (Speicher zurückfordern) ausgeführt wird. Das System versucht dann, die persönlichen Berechtigungen erneut zu erteilen, und generiert neue Jobprotokolle.

Abb. 10 bis [Abb.](#page-283-0) 12 auf Seite 262 zeigen ein Beispieljobprotokoll und die Nachrichteninformationen für einen Befehl RSTAUT USRPRF(QPGMR), der auf einem System ausgeführt wurde, das sich im Status des eingeschränkten Betriebs befindet.

>RSTAUT USRPRF(QPGMR) Berechtigung für Benutzer QPGMR nicht zurückgespeichert. Mehrere Berechtigungen für Benutzerprofil QPGMR nicht zurückgespeichert. Nicht bei allen Benutzerprofilen alle Berechtigungen zurückgespeichert.

*Abbildung 10. Beispieljobprotokoll für einen Befehl RSTAUT auf einem System, das sich im Status des eingeschränkten Betriebs befindet*

<span id="page-283-0"></span>Der erweiterte Text für Nachricht CPF3736 lautet wie folgt:

#### Weitere Nachrichteninformationen

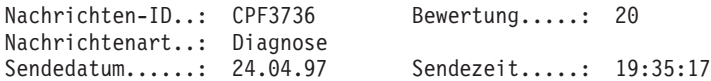

Nachricht..: Berechtigung für Benutzer QPGMR nicht zurückgespeichert. Ursache....: Die Privatberechtigung für DTAARA/DTAARA1 in Bibliothek QGPL wurde nicht zurückgespeichert. Entweder ist das Objekt nicht vorhanden oder es ist beschädigt, oder es war zu dem Zeitpunkt, als die Berechtigung erteilt wurde, nicht verfügbar. Fehlerbeseitigung: Einen der folgenden Schritte ausführen: -- Wenn sich das System bei Durchführung des Befehls RSTAUT im dedizierten Modus befand, mit dem Befehl DSPOBJD (Objektbeschreibung anzeigen) die Beschreibung des Objekts anzeigen. Wurde das Objekt beschädigt oder nicht gefunden, das Benutzerprofil (Befehl RSTUSRPRF), das Objekt (Befehl RSTOBJ) sowie die Berechtigung (Befehl RSTAUT) zurückzuspeichern. Ist das Objekt vorhanden und unbeschädigt, den Fehler melden (Befehl ANZPRB).

#### *Abbildung 11. Erweiterter Text für Nachricht CPF3736*

Der erweiterte Text für Nachricht CPF3845 lautet wie folgt:

Weitere Nachrichteninformationen

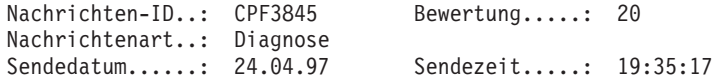

Nachricht..: Mehrere Berechtigungen für Benutzerprofil QPGMR nicht zurückgespeichert.

Ursache....: Für Benutzerprofil QPGMR wurden am/um 24.04.97 19:21:36 1434 Berechtigungen zurückgespeichert und 1 Berechtigung wurde nicht zurückgespeichert. Der Name des vorab gestarteten Jobs, mit dem private Berechtigungen für dieses Benutzerprofil zurückgespeichert wurden, lautet \*N. Der Name des vorab gestarteten Jobs, der Nachrichten über die nicht zurückgespeicherten Berechtigungen enthält, lautet \*N. -- Lautet der obengenannte Jobname \*N, wurden Berechtigungen für dieses Benutzerprofil nicht mit einem vorab gestarteten Job zurückgespeichert. -- Bei allen anderen Jobnamen wurden die privaten Berechtigungen für dieses Benutzerprofil mit einem vorab gestarteten Job zurückgespeichert, und das Jobprotokoll für den genannten Job enthält möglicherweise Nachrichten. Das Jobprotokoll für den vorab gestarteten Job kann mit einem der folgenden Befehle angezeigt werden:

#### *Abbildung 12. Erweiterter Text für Nachricht CPF3845*

Bei einem System, das sich im Status des eingeschränkten Betriebs befindet, werden alle Nachrichten im Protokoll für den Hauptjob des Benutzers angezeigt. Ist der Name des vorab gestarteten Jobs in Nachricht CPF3845 \*N, wurde kein vorab gestarteter Job verwendet.

[Abb.](#page-284-0) 13 auf Seite 263 und [Abb.](#page-284-0) 14 auf Seite 263 zeigen ein Beispieljobprotokoll und die Nachrichteninformationen für einen Befehl RSTAUT USRPRF(QPGMR QUSR), der auf einem System ausgeführt wurde, das sich nicht im Status des eingeschränkten Betriebs befindet.

<span id="page-284-0"></span>>RSTAUT USRPRF(QPGMR QUSR) Start der vorab gestarteten Jobs läuft. Mehrere Berechtigungen für Benutzerprofil QPGMR nicht zurückgespeichert. Privatberechtigungen für Benutzerprofil QUSR zurückgespeichert. Ende der vorab gestarteten Jobs. Nicht bei allen Benutzerprofilen alle Berechtigungen zurückgespeichert.

*Abbildung 13. Beispieljobprotokoll für einen Befehl RSTAUT auf einem System, das sich nicht im Status des eingeschränkten Betriebs befindet*

Der erweiterte Text für Nachricht CPF3845 lautet wie folgt:

Weitere Nachrichteninformationen

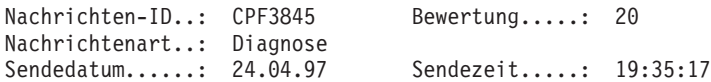

Nachricht..: Mehrere Berechtigungen für Benutzerprofil QPGMR nicht zurückgespeichert.

Ursache....: Für Benutzerprofil QPGMR wurden am/um 24.04.97 19:21:36 1433 Berechtigungen zurückgespeichert und 2 Berechtigungen nicht zurückgespeichert. Der Name des vorab gestarteten Jobs, mit dem private Berechtigungen für dieses Benutzerprofil zurückgespeichert wurden, lautet 010648/QUSER/QSRRATBL. Der Name des vorab gestarteten Jobs, der Nachrichten über die nicht zurückgespeicherten Berechtigungen enthält, lautet 010648/QUSER/QSRRATBL. -- Lautet der obengenannte Jobname \*N, wurden Berechtigungen für dieses Benutzerprofil nicht mit einem vorab gestarteten Job zurückgespeichert. -- Bei allen anderen Jobnamen wurden die privaten Berechtigungen für dieses Benutzerprofil mit einem vorab gestarteten Job zurückgespeichert, und das Jobprotokoll für den genannten Job enthält möglicherweise Nachrichten. Das Jobprotokoll für den vorab gestarteten Job kann mit einem der folgenden Befehle angezeigt werden:

#### *Abbildung 14. Erweiterter Text für Nachricht CPF3845*

In Abb. 14 ist der Name des vorab gestarteten Jobs 010648/QUSER/QSRRATBL; er wird in der Nachricht CPF3845 angezeigt. Die Nachricht CPF3736 für den Datenbereich DTAARA1 in Bibliothek QGPL, deren Berechtigung nicht zurückgespeichert wurde, wird im Protokoll für den Hauptjob des Benutzers nicht angezeigt. Alle Nachrichten, die sich auf das Zurückspeichern einzelner persönlicher Berechtigungen beziehen, befinden sich statt dessen im Jobprotokoll für den vorab gestarteten Job. Um diese Nachrichten anzuzeigen, den Befehl DSPJOB JOB(010648/QUSER/QSRRATBL) ausführen und dann Auswahl 4 treffen, um das Jobprotokoll für den vorab gestarteten Job anzuzeigen. Der erweiterte Nachrichtentext für Nachricht CPF3736 wird in diesem Jobprotokoll angezeigt.

Allen Nachrichten CPF3845, die angeben, dass Berechtigungen \*N nicht zurückgespeichert wurden, sollte besondere Aufmerksamkeit geschenkt werden. Sie können auf ein Problem hinweisen, wie beispielsweise beschädigte Objekte oder einen Funktionstest. Alle Nachrichten CPF3845 mit Berechtigungen \*N, die nicht zurückgespeichert wurden, sollten genauer untersucht werden, indem das Jobprotokoll für den genannten vorab gestarteten Job geprüft wird.

Wurden alle Berechtigungen in einer Berechtigungsreferenztabelle erfolgreich zurückgespeichert, wird statt der Nachricht CPF3845 die Nachricht CPC3706 für das Benutzerprofil gesendet. Die Nachricht CPC3706 enthält auch den Namen des vorab gestarteten Jobs, mit dem die Berechtigungen für das Benutzerprofil zurückgespeichert werden. Wurden alle Berechtigungen von einem vorab gestarteten Job erfolgreich zurückgespeichert, enthält das Jobprotokoll für den vorab gestarteten Job nur die Nachrichten für den Jobanfang und das Jobende.

Die Reihenfolge der Nachrichten CPC3706 und CPF3845 ist davon abhängig, ob der Befehl RSTAUT auf einem System ausgeführt wird, das sich im Status des eingeschränkten Betriebs befindet, oder auf einem System, das sich nicht im Status des eingeschränkten Betriebs befindet. Diese Nachrichten gelten für Benutzerprofile mit zurückgespeicherten persönlichen Berechtigungen. Die Reihenfolge dieser Nachrichten ist wie folgt:

#### **System im Status des eingeschränkten Betriebs**

Die Reihenfolge ist im Allgemeinen alphanumerisch, da jeweils nur eine Berechtigungstabelle (in alphanumerischer Reihenfolge) zurückgespeichert wird.

#### **System nicht im Status des eingeschränkten Betriebs**

Die Reihenfolge ist im Allgemeinen die, dass diese Nachrichten zuerst für die Benutzerprofile mit wenigen persönlichen Berechtigungen und dann für die Benutzerprofile mit vielen persönlichen Berechtigungen erscheinen. Der Grund ist, dass mehrere Berechtigungsreferenztabellen gleichzeitig zurückgespeichert werden und die Zurückspeicherung der kleinen Berechtigungsreferenztabellen üblicherweise zuerst abgeschlossen ist.

### **Berechtigung auf ein System zurückspeichern, das sich im Status des eingeschränkten Betriebs befindet**

Der Befehl RSTAUT (Berechtigung zurückspeichern), der auf einem System ausgeführt wird, das sich im Status des eingeschränkten Betriebs befindet, speichert nacheinander für jeweils eine Berechtigungsreferenztabelle die Berechtigungen zurück. Es werden keine vorab gestarteten Jobs verwendet.

Ist die Verarbeitung für eine Berechtigungsreferenztabelle abgeschlossen, wird die Tabelle unabhängig davon, ob alle persönlichen Berechtigungen erfolgreich zurückgespeichert wurden oder nicht, gelöscht.

### **Beispiele: Wie das System Berechtigungen zurückspeichert**

Wenn Sie den Befehl RSTAUT ausführen, erteilt das System alle persönlichen Berechtigungen, die es in den einzelnen Berechtigungsreferenztabellen findet.

Nach der Befehlsausführung verfügt der Benutzer über beide der folgenden persönlichen Berechtigungen:

- Die Berechtigungen in der temporären Berechtigungsreferenztabelle
- v Alle Berechtigungen, die dem Benutzer seit der letzten Sicherungsoperation erteilt wurden

*Wie das System Berechtigungen zurückspeichert - Beispiel 1:* Angenommen, die Berechtigung für PRICES sieht zum Zeitpunkt der Sicherungsoperation wie folgt aus:

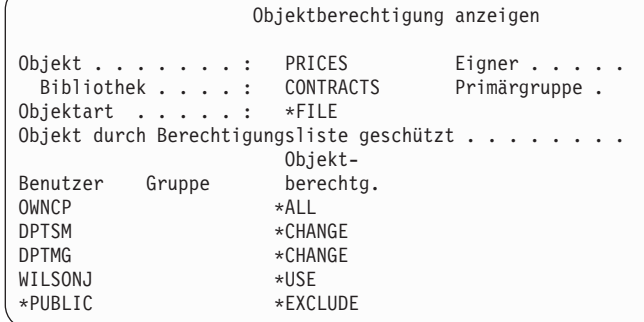

**Anmerkung:** Die Anzeige sieht anders aus, wenn für das Benutzerprofil die Benutzerauswahl \*EXPERT angegeben ist.

Nach dem Sichern der Sicherheitsinformationen wird eine Reihe von Berechtigungen für die Datei PRI-CES erteilt und entzogen. Unmittelbar vor der Zurückspeicherungsoperation sieht die Berechtigung wie folgt aus:

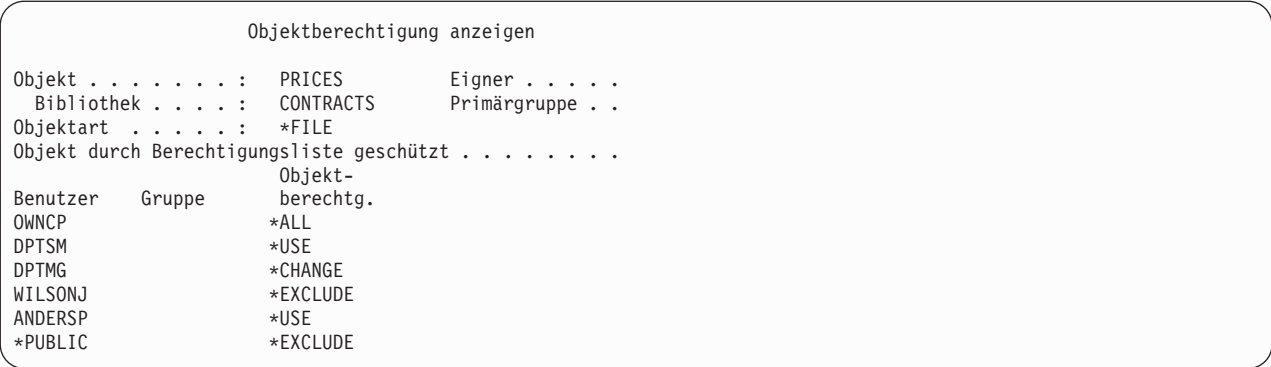

Wird die Berechtigung für alle Benutzer zurückgespeichert, sieht die Berechtigung für die Datei PRICES wie folgt aus:

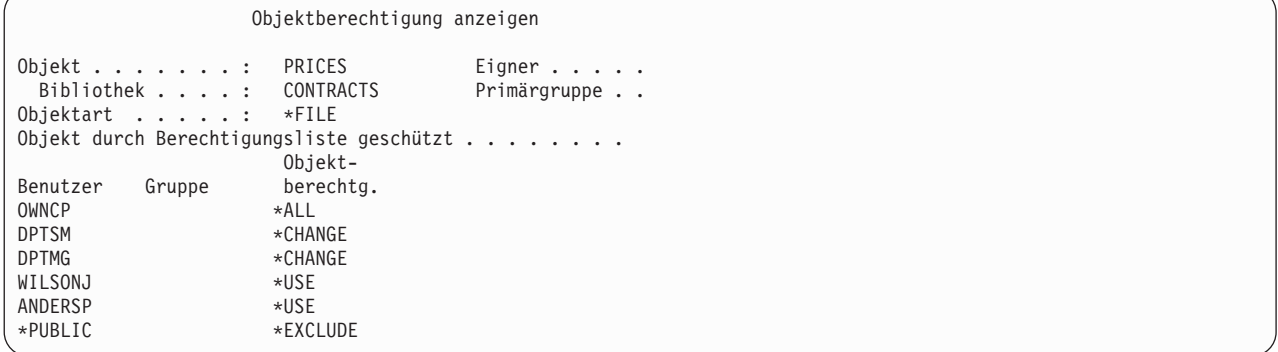

Die Berechtigungen für DPTSM und WILSONJ werden mit den Werten auf dem Sicherungsdatenträger zurückgespeichert. Die Berechtigung für ANDERSP bleibt bestehen, auch wenn sie sich nicht auf dem Sicherungsdatenträger befand.

*Wie das System Berechtigungen zurückspeichert - Beispiel 2:* Angenommen, die Berechtigung für PRICES sieht zum Zeitpunkt der Sicherungsoperation wie folgt aus:

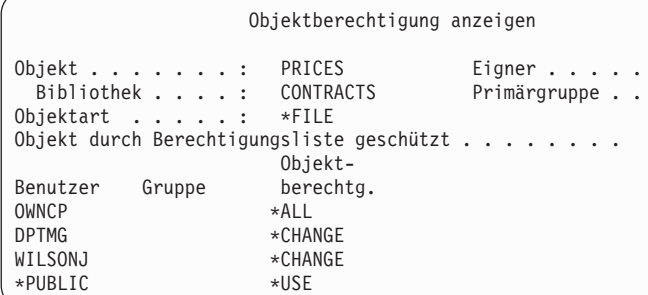

Wird die Berechtigung für alle Benutzer zurückgespeichert, sieht die Berechtigung für die Datei PRICES wie folgt aus:

<span id="page-287-0"></span>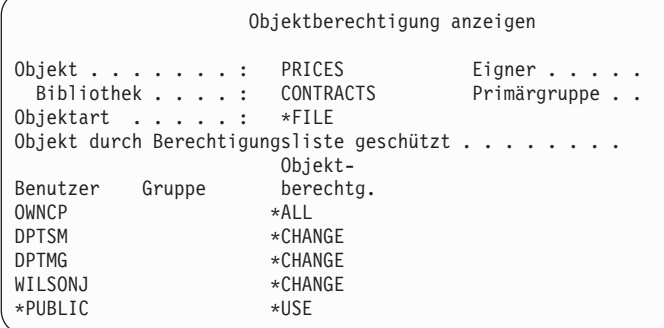

Es ist zu beachten, dass WILSONJ immer noch die Berechtigung \*CHANGE hat. Die Berechtigung vom Sicherungsdatenträger (\*USE) wird für WILSONJ erteilt, doch die Berechtigung, die WILSONJ bereits besitzt, wird nicht entzogen. Die Berechtigung \*USE wird der Berechtigung \*CHANGE hinzugefügt, so dass WILSONJ die Berechtigung \*CHANGE hat.

Außerdem ist zu beachten, dass die Berechtigung \*PUBLIC durch diesen Prozess nicht beeinflußt wird. Die allgemeine Berechtigung wird mit dem Objekt gespeichert und beim Zurückspeichern des Objekts bearbeitet. Unterscheidet sich die allgemeine Berechtigung im System von der allgemeinen Berechtigung auf dem Sicherungsdatenträger, wird die allgemeine Berechtigung im System verwendet.

Die Berechtigung wird für das Objekt mit demselben Namen in derselben Bibliothek zurückgespeichert. In einigen Fällen kann dies zur Zurückspeicherung der Berechtigung für ein anderes Objekt führen.

Wenn Sie Berechtigungen für einen unabhängigen Zusatzspeicherpool (ASP) zurückspeichern, können Sie SAVASPDEV verwenden, um die zurückzuspeichernden Berechtigungen einzugrenzen. Sie können die Berechtigungen beispielsweise auf einen bestimmten unabhängigen ASP oder eine ASP-Gruppe beschränken. Die Berechtigung wird für das Objekt mit demselben Namen in derselben Bibliothek und in demselben unabhängigen ASP zurückgespeichert, sofern Sie nicht einen anderen Wert für den Parameter RSTASPDEV angeben. Ein Benutzer verfügt über separate Berechtigungsreferenztabellen für jeden unabhängigen ASP, für den er berechtigt ist.

Angenommen, das Programm PGMA in der Bibliothek CUSTLIB wird gelöscht. Es wird ein neues Programm mit demselben Namen, jedoch einer anderen Funktion erstellt. Beim Zurückspeichern der Berechtigung erhalten Benutzer, die für das ursprüngliche Programm PGMA Berechtigung besaßen, nun auch Berechtigung für das neue Programm PGMA.

#### **Zugehörige Konzepte**

"Wie das System Programme [zurückspeichert"](#page-324-0) auf Seite 303

Das Zurückspeichern von Programmen in das System stellt ein Sicherheitsrisiko dar. Ein zurückgespeichertes Programm wurde unter Umständen dahingehend geändert, dass es Funktionen ausführt, die nicht erwünscht sind, oder das Programm übernimmt eventuell die Berechtigung eines Benutzerprofils mit umfangreichen Befugnissen.

### **Berechtigungen für Daten unabhängiger Zusatzspeicherpools zurückspeichern**

Sie können die in diesen Abbildungen gezeigten Methoden verwenden, um die Berechtigung für einen unabhängigen Zusatzspeicherpool (ASP) zurückzuspeichern.

**Anmerkung:** Diese Szenarios sind Beispiele für die häufigsten Zurückspeicherungsoptionen.
Verwenden Sie den folgenden Befehl, um Berechtigungen für Daten zurückzuspeichern, die aus einem unabhängigen ASP gesichert wurden und die in einen unabhängigen ASP mit identischem Namen zurückgespeichert werden:

RSTAUT

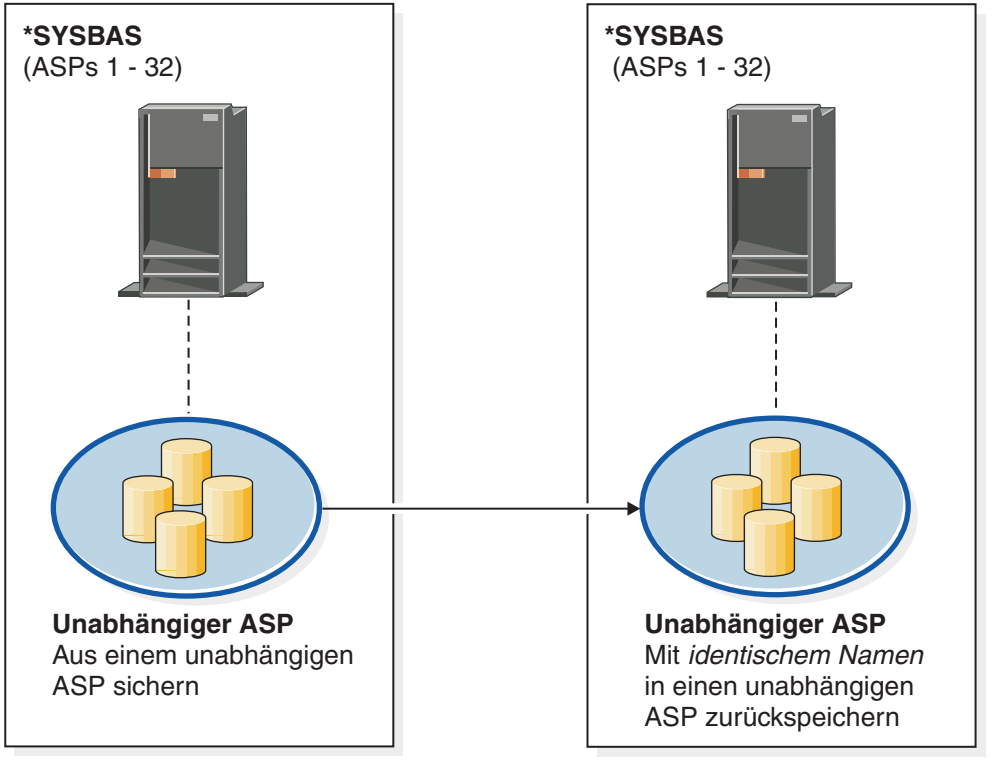

basicbr501-0

*Abbildung 15. Daten aus einem unabhängigen ASP sichern und in einen unabhängigen ASP mit identischem Namen zurückspeichern*

Verwenden Sie den folgenden Befehl, um Berechtigungen für Daten zurückzuspeichern, die aus \*SYSBAS gesichert wurden und die in einen unabhängigen ASP zurückgespeichert werden: RSTAUT SAVASPDEV(\*SYSBAS) RSTASPDEV(IASPABC)

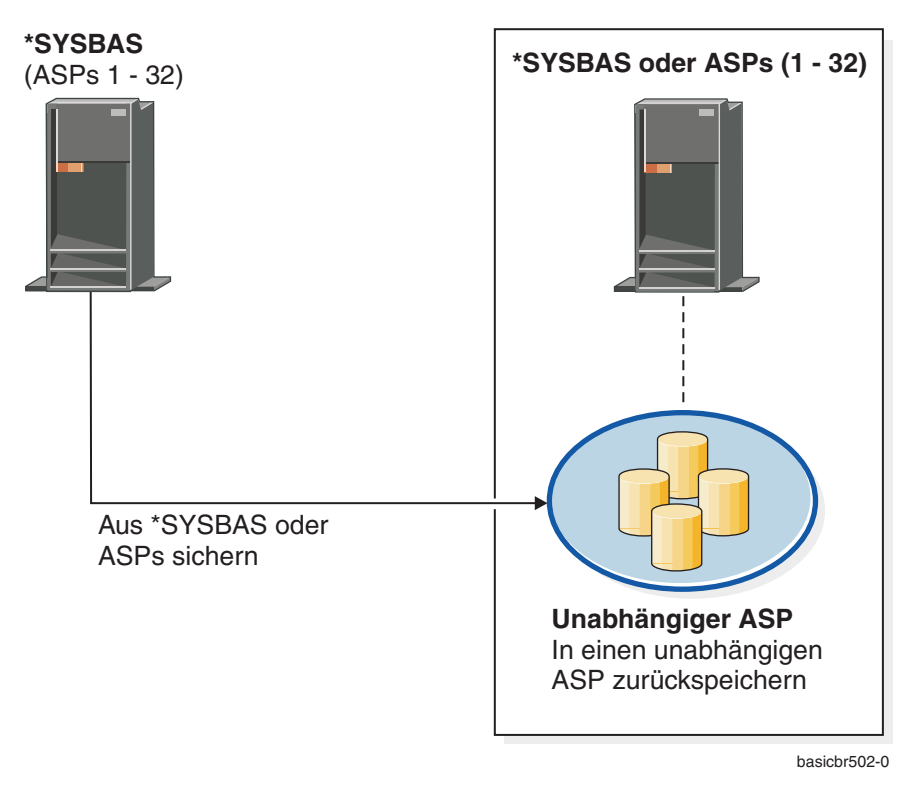

*Abbildung 16. Daten aus \*SYSBAS sichern und in einen unabhängigen ASP zurückspeichern*

Verwenden Sie den folgenden Befehl, um Berechtigungen für Daten zurückzuspeichern, die aus einem unabhängigen ASP gesichert wurden und die in einen unabhängigen ASP mit einem anderen Namen zurückgespeichert werden:

RSTAUT SAVASPDEV(IASPABC) RSTASPDEV(IASPXYZ)

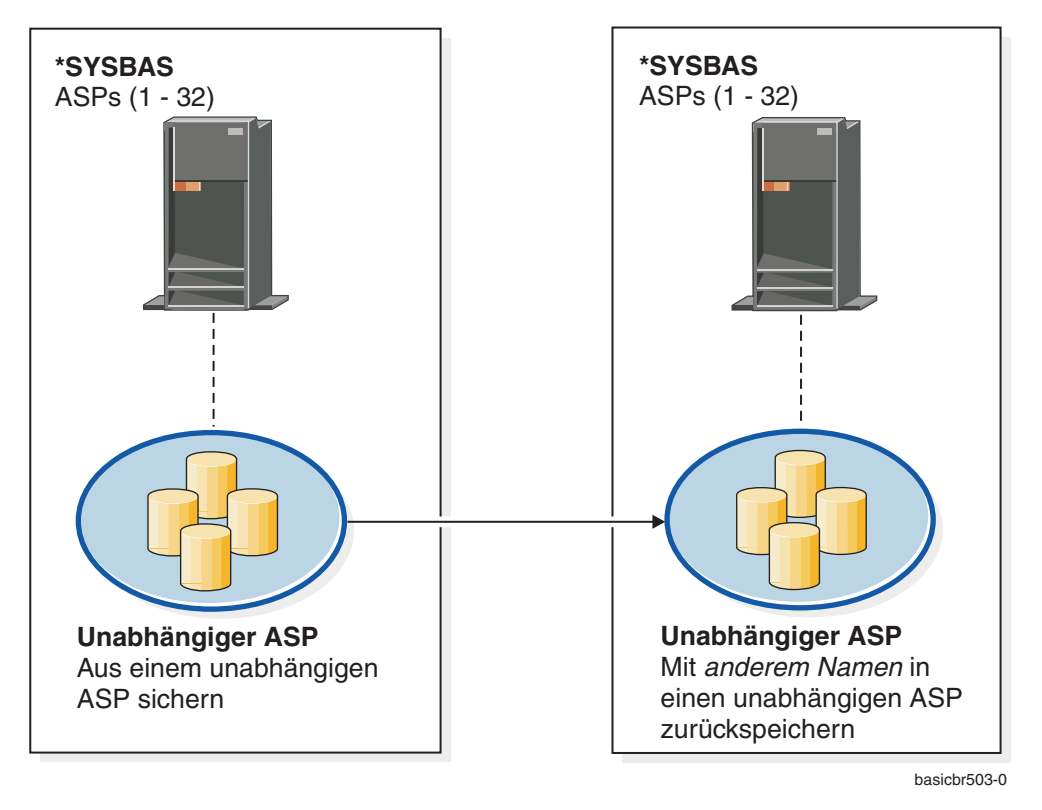

*Abbildung 17. Daten aus einem unabhängigen ASP sichern und in einen unabhängigen ASP mit einem anderen Namen zurückspeichern*

- Verwenden Sie den folgenden Befehl, um persönliche Berechtigungen für Objekte, die zuvor zurück-|
- gespeichert wurden, in \*SYSBAS zurückzuspeichern: |
- RSTUSRPRF DEV('*Einheitenpfadname*') USRPRF(\*ALL) |
- RSTAUT SAVASPDEV(*IASP-Name*) RSTASPDEV(\*SYSBAS) |

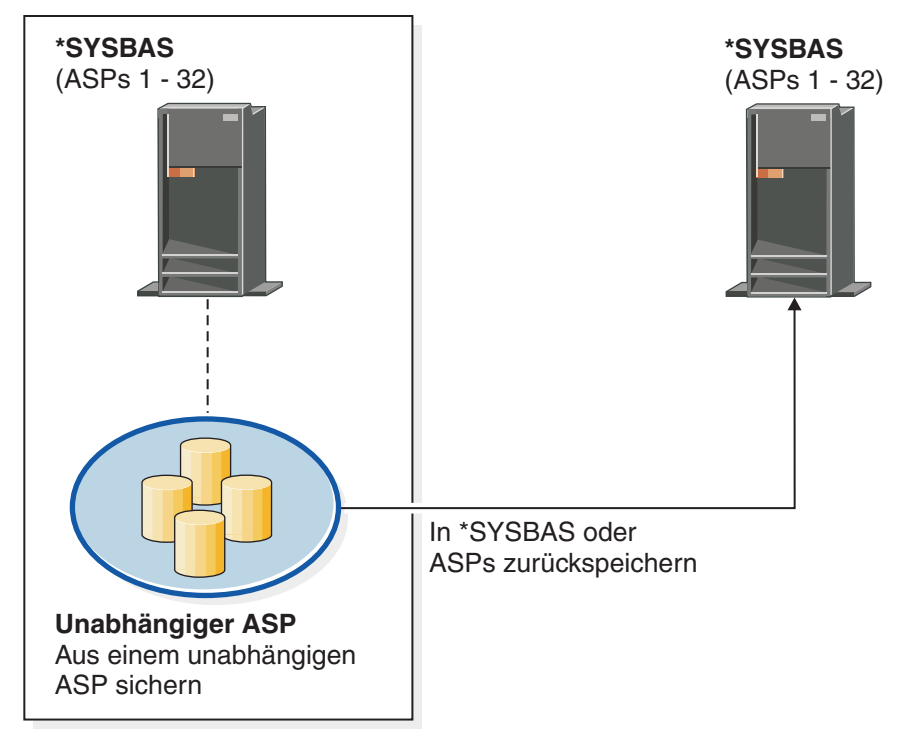

basicbr504-0

*Abbildung 18. Daten aus einem unabhängigen ASP sichern und in \*SYSBAS zurückspeichern*

#### **Zugehörige Tasks**

"Bibliothek in einen anderen [Zusatzspeicherpool](#page-509-0) übertragen" auf Seite 488 Mit der hier beschriebenen Prozedur können Sie eine Bibliothek in einen anderen Zusatzspeicherpool (ASP) verschieben.

### **Konfigurationsobjekte zurückspeichern**

Bevor Sie ein Konfigurationsobjekt zurückspeichern, müssen Sie es abhängen.

Sie können die folgenden Elemente zurückspeichern:

- Alle Konfigurationsobjekte
- Eine Gruppe von Konfigurationsobjekten nach generischem Namen
- v Nur bestimmte Arten von Konfigurationsobjekten, wie Leitungsbeschreibungen oder Verbindungslisten
- v Systemressourcenverwaltungsdaten

Wenn Sie den Befehl RSTCFG für eine Druckereinheitenbeschreibung ausführen und die Ausgabewarteschlange, die dieser Einheitenbeschreibung zugeordnet ist, keine Spooldateien enthält, erstellt das System die Ausgabewarteschlange erneut. Alle vor der Ausführung des Befehls RSTCFG vorgenommenen Änderungen an der Ausgabewarteschlange gehen verloren.

*Tabelle 54. Wie Konfigurationsobjekte zurückgespeichert werden*

| Mögliche Methode                 | Status des eingeschränkten Betriebs? |
|----------------------------------|--------------------------------------|
| Befehl RSTCFG <sup>1</sup>       | Nein                                 |
| Menü ZURÜCKSPEICHERN, Auswahl 7  | Nein                                 |
| Menü ZURÜCKSPEICHERN, Auswahl 21 | Ja                                   |
| Menü ZURÜCKSPEICHERN, Auswahl 22 | Ja                                   |
| Menü ZURÜCKSPEICHERN, Auswahl 23 | Ja                                   |

**<sup>1</sup>** Sie müssen die Sonderberechtigung \*ALLOBJ haben, um ALWOBJDIF(\*ALL) angeben zu können.

#### *Um alle Konfigurationsobjekte zurückzuspeichern, folgende Schritte ausführen:*

- 1. Erstellen Sie falls erforderlich den unabhängigen Zusatzspeicherpool (ASP). Ist der unabhängige ASP | nicht verfügbar, können Sie Konfigurationsobjekte nicht zurückspeichern. |
	- 2. Den neuesten Datenträger, auf dem die Konfiguration gespeichert ist, bereitlegen. Es kann sich dabei um einen SAVSYS-Datenträger oder einen SAVCFG-Datenträger handeln. Die Datei auf dem Datenträger hat den Namen QFILEIOC.
	- 3. Wird ein SAVSYS-Datenträger verwendet, folgenden Befehl eingeben:

RSTCFG OBJ(\*ALL) DEV(*Name der externen Einheit*) OBJTYPE(\*ALL)

Wird ein SAVCFG-Datenträger verwendet, folgenden Befehl eingeben:

RSTCFG OBJ(\*ALL) DEV(*Name der externen Einheit*) OBJTYPE(\*ALL) ENDOPT(\*UNLOAD)

#### **In ein anderes System zurückspeichern**

Beim Zurückspeichern der Konfiguration in ein anderes System muss ALWOBJDIF(\*ALL) angegeben werden. (Das Menü ZURÜCKSPEICHERN verfügt über eine Auswahl, die angibt, dass die Zurückspeicherung in ein anderes System oder in andere logische Partitionen erfolgt. Wurde diese Auswahl getroffen, gibt das System automatisch ALWOBJDIF(\*ALL) für den Benutzer an.)

Beim Zurückspeichern von Konfigurationsobjekten in ein anderes System, dessen Konfigurationsobjekte bestehen, wird die bestehende Konfiguration überschrieben. In einigen Fällen stimmt die Konfigurationsbeschreibung möglicherweise nicht mit der Hardware im System über.

Systemressourcenverwaltungsobjekte dürfen nicht in ein anderes System zurückgespeichert werden. Dies kann zu Problemen führen, die nur vom Kundendienst behoben werden können. Wird zum Zurückspeichern in ein anderes System der Befehl RSTCFG verwendet, SRM(\*NONE) angeben.

# **Beheben von Fehlern in Daten der Systemressourcenverwaltung (SRM)**

Die Informationen der Systemressourcenverwaltung (SRM-Informationen) stellen eine Verbindung zwischen der Hardware des Systems und den Softwarebeschreibungen dieser Hardware (der Konfiguration) zur Verfügung.

Wird die Konfiguration in ein anderes System zurückgespeichert, dürfen die SRM-Informationen nicht zurückgespeichert werden, da sie nicht mit der Hardware auf dem Zielsystem übereinstimmen. In einigen Fällen wird der Benutzer im Rahmen einer Systemerweiterung aufgefordert, die SRM-Informationen in das System zurückzuspeichern, obwohl sich ein Teil der Hardware geändert hat.

Wurden die SRM-Informationen zurückgespeichert und stimmt die Hardwarekonfiguration nicht mit diesen Informationen überein, die SRM-Informationen mit Hilfe folgender Prozedur korrigieren:

- 1. Geben Sie STRSST ein und drücken Sie die Eingabetaste, um auf die Systemserviceprogramme (SST) zuzugreifen.
- 2. Auswahl 1 (Start a service tool) im Menü SYSTEM SERVICE TOOLS treffen und die Eingabetaste drücken.
- 3. Auswahl 7 (Hardware service manager) im Menü START A SERVICE TOOL treffen und die Eingabetaste drücken.
- 4. Auswahl 2 (Logical hardware resources) im Menü HARDWARE SERVICE MANAGER treffen und die Eingabetaste drücken.
- 5. Auswahl 1 (System bus resources) im Menü LOGICAL HARDWARE RESOURCES treffen und die Eingabetaste drücken.
- 6. F10 (Non-reporting resources) auswählen, um alle nicht festgestellten Ressourcen anzuzeigen. Es werden alle Hardwareressourcen angezeigt, die während des letzten einleitenden Programmladens (IPL) nicht festgestellt wurden oder während des letzten Befehls RSTCFG (Konfiguration zurückspeichern) nicht erstellt wurden.
- 7. 4 (Entfernen) in die Auswahlspalte eingeben, um alle Einträge zu löschen, die für die Konfiguration dieses Systems nicht gültig sind.

### **Wiederherstellen von Einheiten, die nicht angehängt werden können**

Treten Probleme mit Einheiten auf, d. h., kann beispielsweise eine Einheit nicht angehängt werden, liegt dies unter Umständen daran, dass die Datenbank der Systemressourcenverwaltung (SRM), die zurückgespeichert wurde, nicht mit den Einheitenbeschreibungen im System übereinstimmt.

Um das Problem für eine Bandeinheit oder eine Bandsteuereinheit zu beheben, folgende Tasks ausführen:

- 1. WRKHDWRSC TYPE(\*STG) eingeben. Die Anzeige MIT SPEICHERRESSOURCEN ARBEITEN wird aufgerufen.
- 2. 9 (Mit Ressource arbeiten) in die Spalte Auswahl neben dem Namen der Ressource eingeben, die nicht angehängt werden kann. Die Anzeige MIT RESSOURCEN DER SPEICHERSTEUEREINHEIT ARBEITEN wird aufgerufen.
- 3. Den gültigen Ressourcennamen für den Typ und das Modell der Einheit notieren, die angehängt werden sollte.
- 4. Die Funktionstaste 12 (Abbrechen) so oft drücken, bis eine Anzeige mit einer Befehlszeile aufgerufen wird. Besteht ein Problem mit der Bandeinheit, mit Schritt 7 fortfahren.
- 5. WRKCTLD CTLD(*Steuereinheitenname*) eingeben. Die Anzeige MIT STEUEREINHEITEN-BESCHREIBUNGEN ARBEITEN wird aufgerufen.
- 6. 2 (Ändern) in die Spalte **Auswahl** neben der Steuereinheit eingeben, die nicht angehängt werden kann, und die Eingabetaste drücken. Die Anzeige STEUEREINHEITENBESCHREIBUNG ÄNDERN wird aufgerufen. Mit Schritt 9 fortfahren.
	- 7. WRKDEVD DEVD*(Name der externen Einheit*) eingeben. Die Anzeige MIT EINHEITEN-BESCHREIBUNGEN ARBEITEN wird aufgerufen.
	- 8. 2 (Ändern) in Spalte **Auswahl** neben der Einheitenbeschreibung eingeben, die geändert werden soll, und die Eingabetaste drücken. Die Anzeige EINHEITENBESCHREIBUNG ÄNDERN wird aufgerufen.
	- 9. Den Namen in der Bedienerführung *Ressourcenname* in den korrekten Namen für die Ressource ändern und die Eingabetaste drücken. Die Anzeige MIT EINHEITENBESCHREIBUNGEN ARBEI-TEN oder die Anzeige MIT STEUEREINHEITENBESCHREIBUNGEN ARBEITEN wird erneut aufgerufen.
	- 10. 8 (Mit Status arbeiten) in die Spalte Auswahl neben der geänderten Einheit oder Steuereinheit eingeben und die Eingabetaste drücken. Die Anzeige MIT KONFIGURATIONSSTATUS ARBEITEN wird aufgerufen.
	- 11. 11 (Anhängen) in die Spalte **Auswahl** neben dem Einheitenbeschreibungsnamen oder dem Steuereinheitenbeschreibungsnamen eingeben. Die Eingabetaste drücken, um die Einheit anzuhängen.

*Lokale Datenstationssteuereinheit:* Zur Beseitigung eines Problems, das für eine Datenstation besteht, folgende Schritte ausführen:

- 1. Folgenden Befehl eingeben und die Eingabetaste drücken, um die Anzeige MIT RESSOURCEN DER LOKALEN DATENSTATION ARBEITEN aufzurufen: WRKHDWRSC TYPE(\*LWS)
- 2. Die korrekte Steuereinheitenbeschreibung für die Einheit suchen, die nicht angehängt werden kann.
- 3. 5 (Mit Konfigurationsbeschreibung arbeiten) in die Spalte **Auswahl** neben dem Namen der Steuereinheitenbeschreibung eingeben und die Eingabetaste drücken. Die Anzeige MIT KONFIGURATIONSBESCHREIBUNG ARBEITEN wird aufgerufen.

| | | | | | |

- 4. 5 (Anzeigen) in die Spalte **Auswahl** eingeben, um den gültigen Ressourcennamen für die Datenstationssteuereinheit anzuzeigen.
- 5. Die Funktionstaste 12 (Abbrechen) so oft drücken, bis eine Anzeige mit einer Befehlszeile aufgerufen wird.
- 6. Folgenden Befehl eingeben und die Eingabetaste drücken, um die Einheitenbeschreibung für die Einheit anzuzeigen, die nicht angehängt werden kann. WRKCTLD CTLD(Steuereinheitenname)

Die Anzeige MIT STEUEREINHEITENBESCHREIBUNGEN ARBEITEN wird aufgerufen.

- 7. 2 (Ändern) in die Spalte **Auswahl** neben der Steuereinheitenbeschreibung eingeben, die geändert werden soll, und die Eingabetaste drücken. Die Anzeige STEUEREINHEITENBESCHREIBUNG ÄNDERN wird aufgerufen.
- 8. Den Namen in der Bedienerführung *Ressourcenname* in den korrekten Namen für die Ressource ändern und die Eingabetaste drücken. Die Anzeige MIT STEUEREINHEITENBESCHREIBUNGEN ARBEITEN wird erneut aufgerufen.
- 9. 8 (Mit Status arbeiten) in die Spalte **Auswahl** neben der geänderten Steuereinheitenbeschreibung eingeben und die Eingabetaste drücken. Die Anzeige MIT KONFIGURATIONSSTATUS ARBEITEN wird aufgerufen.
- 10. 1 (Anhängen) in die Spalte **Auswahl** neben dem Namen der Steuereinheitenbeschreibung eingeben und die Eingabetaste drücken, um die Einheit anzuhängen.

**Anmerkung:** Es ist möglich, dass für diese Ressource eine andere Einheitenbeschreibung angehängt wird. Die Einheit zunächst abhängen und dann die geänderte Einheitenbeschreibung anhängen. Diese Situation kann an der Konsoleneinheit auftreten.

### **Wiederherstellung bei Änderung des Konsolentyps**

Werden die Daten in ein anderes System oder in ein aufgerüstetes System zurückgespeichert, befindet sich eventuell ein anderer Konsolentyp am Zielsystem.

Nach dem Zurückspeichern von Benutzerinformationen müssen eine neue Steuereinheit sowie eine neue Einheitenbeschreibung erstellt werden.

Führen Sie die folgenden Schritte aus:

- 1. WRKHDWRSC \*LWS eingeben und die Eingabetaste drücken. Die Anzeige MIT RESSOURCEN DER LOKALEN DATENSTATION ARBEITEN wird aufgerufen.
- 2. 5 (Mit Steuereinheitenbeschreibungen arbeiten) in die Spalte **Auswahl** neben dem Namen der ersten Datenstationssteuereinheit eingeben und die Eingabetaste drücken. Die Anzeige MIT STEUER-EINHEITENBESCHREIBUNGEN ARBEITEN wird aufgerufen.

**Anmerkung:** Bei der ersten Datenstationssteuereinheit handelt es sich unter Umständen nicht um CTL01.

- 3. Eine 1 in die Auswahlspalte (OPT) eingeben und die Eingabetaste drücken. Die Anzeige STEUER-EINHEITENBESCHREIBUNG ERSTELLEN wird aufgerufen.
- 4. In die Bedienerführung *Neue Steuereinheitenbeschreibung* den gewünschten Namen für die Konsole eingeben. Die Eingabetaste drücken.

**Anmerkung:** Soll der Name verwendet werden, der auch im alten System verwendet wurde, muss zunächst der Einheitenkonfigurationsname gelöscht und anschließend erneut erstellt werden.

5. Verwenden Sie den Befehl CRTDEVDSP (Einheitenbeschreibung erstellen), um eine Einheitenbeschreibung für die Konsole zu erstellen.

#### **Zugehörige Tasks**

"Task 4: [Speicherzurückspeicherungsoperation](#page-390-0) beenden" auf Seite 369

Bringen Sie die Speicherzurückspeicherungsoperation anhand der hier beschriebenen Schritte zum Abschluss.

### **System/36-Umgebungskonfiguration wiederherstellen**

Tritt nach dem Zurückspeichern des Systems ein Problem mit der IBM System/36-Umgebung auf, könnte dies aus den während des Installationsprozesses verwendeten Sperrregeln resultieren. Unter Umständen wurde das Konfigurationsobjekt QS36ENV in Bibliothek #LIBRARY durch die IBM System/36-Umgebung gesperrt.

Dieses Objekt enthält die IBM System/36-Umgebungsnamen für die Datenstations-, Drucker-, Band- und Disketteneinheiten im System sowie die standardmäßigen IBM System/36-Umgebungswerte, die für alle Benutzer verwendet werden. Dieses Objekt wurde unter Umständen durch den Befehl CHGS36 (Konfiguration der IBM System/36-Umgebung ändern) zur Anpassung der IBM System/36-Umgebung geändert.

Wenn nach Beendigung des Installationsprozesses das erste Subsystem gestartet wird, werden eine neue Bibliothek #LIBRARY und ein neues Objekt QS36ENV in Bibliothek #LIBRARY mit den Systemstandardwerten erstellt. Zusätzlich zur Erstellung der neuen Objekte hat jedes Subsystem eine Sperre für das Konfigurationsobjekt QS36ENV, um sicherzustellen, dass es nicht gelöscht wird. Diese Sperre verhindert, dass das gesicherte Konfigurationsobjekt QS36ENV zurückgespeichert wird.

Wurde das Konfigurationsobjekt QS36ENV nicht zurückgespeichert, mit Schritt 1 beginnen. Wurde das Konfigurationsobjekt zurückgespeichert, treten jedoch Probleme mit der Konfiguration der IBM System/ 36-Umgebung auf, mit Schritt 5 fortfahren.

1. Die neu erstellte Bibliothek #LIBRARY beliebig umbenennen (zum Beispiel in #LIBNEW).

Die für das Objekt QS36ENV bestehenden Sperren bleiben für die umbenannte Bibliothek bestehen. Dadurch kann das gesicherte Konfigurationsobjekt der IBM System/36-Umgebung zurückgespeichert werden.

- 2. Die gesicherte Kopie der Bibliothek #LIBRARY durch Eingabe von RSTLIB SAVLIB(#LIBRARY) zurückspeichern.
- 3. Ein einleitendes Programmladen (IPL) für das System ausführen. Das Objekt QS36ENV in der zurückgespeicherten Kopie der Bibliothek #LIBRARY ist wieder die Konfiguration der IBM System/36-Umgebung.
- 4. Die vorher umbenannte Version der Bibliothek #LIBRARY (zum Beispiel #LIBNEW) löschen.
- 5. Den Befehl CHGS36 (Change S/36 Environment Configuration Konfiguration der IBM System /36- Umgebung ändern) verwenden, um das Konfigurationsobjekt zu aktualisieren.
	- a. Alle Einheitentypen auswählen, die geändert werden sollen.
		- v Datenstationseinheiten
		- Druckereinheiten
		- Bandeinheiten
		- Disketteneinheiten
	- b. Für jede zu ändernde Einheit folgende Tasks ausführen:
		- 1) Die Funktionstaste 5 drücken, um sicherzustellen, dass das Konfigurationsobjekt mit den Einheitenbeschreibungen im System übereinstimmt.
		- 2) Falls keine IBM System/36-Namen angegeben sind, einen der folgenden Schritte ausführen:
			- v Die Funktionstaste 10 drücken, um die Standardwerte für die IBM System/36-Namen für diese Einheiten zu verwenden.
			- v Die IBM System/36-Namen manuell aktualisieren.
	- c. Die Änderungen am Konfigurationsobjekt sichern.

Weitere Informationen zum Konfigurieren der System/36-Umgebung enthält der Abschnitt zum Konfigurieren der System/36-Umgebung im Handbuch *Concepts and Programmer's Guide for the System/36 Environment*.

### **Logische Partitionen zurückspeichern**

Wenn Sie logische Partitionen (LPARs) wiederherstellen, sollten Sie zunächst die primäre Partition wiederherstellen und danach jede Partition wiederherstellen, als wäre sie ein eigenständiges System.

Informationen zum Wiederherstellen der Konfigurations-, System- und Benutzerdaten für jede logische Partition finden Sie im Thema "Konfiguration der logischen Partition [wiederherstellen"](#page-184-0) auf Seite 163.

Weitere Informationen zu logischen Partitionen bei Verwendung einer Hardware Management Console (HMC) für die Verwaltung der logischen Partitionen finden Sie im IBM Systems Hardware Information Center:

Sie können logische Linux-Partitionen sichern und zurückspeichern:

- v Backing up and recovering Linux logical partitions that use i5/OS virtual I/O resources
- v Backing up and recovering Linux partitions using i5/OS commands

Sie können logische AIX-Partitionen sichern und zurückspeichern:

- v Backing up and recovering AIX logical partitions that use i5/OS virtual I/O resources
- v Backing up and recovering AIX partitions using i5/OS CL commands

**Zugehörige Informationen** Logical partitions Backing up and recovering a logical partition

Partitioning for i5/OS with an HMC

# **Bibliotheken zurückspeichern**

Das Zurückspeichern einer einzelnen Bibliothek oder einer Gruppe von Bibliotheken ist eine gebräuchliche Methode zur Wiederherstellung von Benutzerinformationen.

Der Befehl RSTLIB (Restore Library - Bibliothek zurückspeichern) kann verwendet werden, um eine einzelne gespeicherte Bibliothek oder eine Gruppe von Bibliotheken zurückzuspeichern. Der Befehl RSTLIB speichert die vollständige Bibliothek zurück, einschließlich der Bibliotheksbeschreibung und der Objekte in der Bibliothek. Dieser Befehl speichert auch Statusinformationen für vorläufige Programmkorrekturen (PTFs) zurück, die sich in der Bibliothek befanden, als sie gesichert wurde.

Wird der Befehl RSTLIB verwendet, kann der Parameter OPTION verwendet werden, um anzugeben, welche Objekte in einer Bibliothek zurückgespeichert werden:

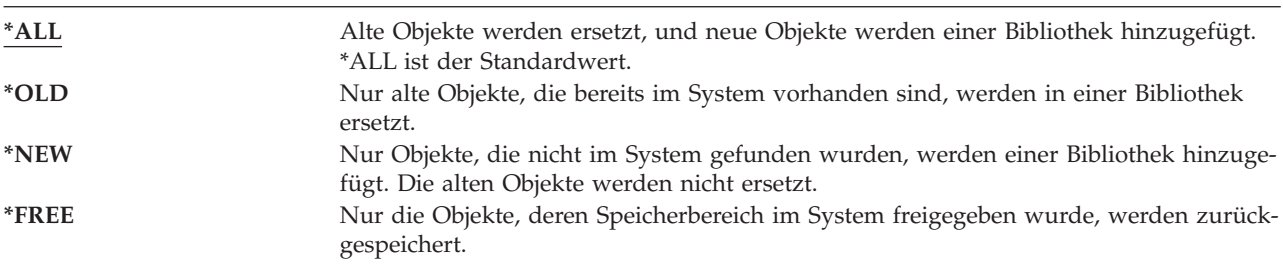

*Gültige Werte für den Parameter OPTION des Befehls RSTLIB:*

**Wichtig:** Wenn Sie in ein anderes System oder in andere logische Partitionen zurückspeichern, geben Sie beim Zurückspeichern von Bibliotheken ALWOBJDIF(\*AUT \*FILELVL \*OWNER \*PGP) oder ALWOBJDIF(\*ALL) an. Die erste Gruppe der ALWOBJDIF-Parameterwerte ist die bevorzugte Methode.

### **Bibliothek aus einem früheren Release zurückspeichern**

Wird eine Bibliothek zurückgespeichert, die in einem System mit einem früheren Release gesichert wurde, kann mit dem Parameter FRCOBJCVN (Objektumsetzung erzwingen) angegeben werden, ob Programme beim Zurückspeichern konvertiert werden.

Dies kann sich erheblich auf die Zeit auswirken, die zum Zurückspeichern der Bibliothek erforderlich ist.

#### **Zugehörige Konzepte**

| | | |

"Programme in ein anderes Release [zurückspeichern"](#page-326-0) auf Seite 305

Dieser Enthält Informationen zum Zurückspeichern von Programmen in ein anderes Release.

"Reihenfolge der Zurückspeicherung von [zusammengehörigen](#page-60-0) Objekten" auf Seite 39 Einige Objekte hängen von anderen Objekten ab. SQL-MQTs (materialized query tables) beispielsweise sind physische Datenbankdateien, die aber, vergleichbar mit logischen Dateien und SQL-Sichten, Abhängigkeiten zu anderen Dateien haben. Befinden sich zusammengehörige Objekte in derselben Bibliothek oder in demselben Verzeichnis, werden sie vom System in der korrekten Reihenfolge zurückgespeichert. Befinden sich zusammengehörige Objekte in unterschiedlichen Bibliotheken oder Verzeichnissen, muss der Benutzer sie in der korrekten Reihenfolge zurückspeichern oder nach der Zurückspeicherung zusätzliche Wiederherstellungsschritte ausführen.

"Wie das System Programme [zurückspeichert"](#page-324-0) auf Seite 303

Das Zurückspeichern von Programmen in das System stellt ein Sicherheitsrisiko dar. Ein zurückgespeichertes Programm wurde unter Umständen dahingehend geändert, dass es Funktionen ausführt, die nicht erwünscht sind, oder das Programm übernimmt eventuell die Berechtigung eines Benutzerprofils mit umfangreichen Befugnissen.

### **Mehrere Bibliotheken zurückspeichern**

Mit dem Befehl RSTLIB (Bibliothek zurückspeichern) können Sie mehrere Bibliotheken zurückspeichern.

Verwenden Sie den Befehl RSTLIB, um Bibliotheken in folgenden Gruppen zurückzuspeichern:

#### **\*NONSYS**

| | |

Alle Bibliotheken, die mit dem Befehl SAVLIB LIB(\*NONSYS) gesichert wurden, einschließlich der von IBM gelieferten Bibliotheken QSYS2, QGPL und QUSRSYS sowie Lizenzprogrammbibliotheken.

#### **\*ALLUSR**

Alle Benutzerbibliotheken, die mit dem Befehl SAVLIB LIB(\*ALLUSR) oder SAVLIB LIB(\*NONSYS) gesichert wurden.

**\*IBM** Alle von IBM gelieferten Bibliotheken, die mit dem Befehl SAVLIB LIB(\*IBM) oder SAVLIB(\*NONSYS) gesichert wurden. Es werden nur von IBM gelieferte Bibliotheken zurückgespeichert, die IBM Objekte enthalten.

#### **Benutzerdefiniert (bis zu 300 Wiederholungen)**

Generischer Name – Sie können den generischen Namen der zurückzuspeichernden Bibliothek angeben. Ein generischer Name wird als Zeichenfolge angegeben, die ein oder mehrere Zeichen gefolgt von einem Stern (\*), enthält. Bei Angabe eines generischen Namens werden alle Objekte ausgewählt, deren Name dasselbe Präfix hat wie der generische Objektname.

Name – Sie können die Namen der zurückzuspeichernden Bibliotheken angeben. Die Namen der Bibliotheken, die zurückgespeichert werden, müssen mit den Namen identisch sein, die beim Sichern der Bibliotheken verwendet wurden.

[Abb.](#page-55-0) 3 auf Seite 34 zeigt, welche Bibliotheken in diesen Gruppen gesichert und zurückgespeichert werden. Wenn Sie die Bibliotheken QSYS2, QGPL, QUSRSYS oder QSYS2*nnnnn* (dabei gibt *nnnnn* die Nummer eines unabhängigen Zusatzspeicherpools (ASP) an) zurückspeichern, muss dies vor dem Zurückspeichern anderer Benutzerbibliotheken erfolgen. Werden die Sonderwerte \*ALLUSR oder \*NONSYS verwendet, speichert das System diese Bibliotheken in der korrekten Reihenfolge zurück.

Wenn Sie eine Gruppe von Bibliotheken zurückspeichern, können Sie durch Verwendung des Parameters OMITLIB bis zu 300 Bibliotheken übergehen. Sie können angeben, dass bestimmte Bibliotheken übergangen werden, oder Sie können angeben, dass generische Namen für die zu übergehenden Bibliotheken übergangen werden. Die übergangenen Bibliotheken werden nicht von den Sicherungsdatenträgern zurückgespeichert. Sie können auch den Parameter OMITOBJ verwenden, um bis zu 300 spezifische Objektnamen oder generische Objektnamen zu übergehen.

Wenn Sie Bibliotheken, die parallel mit der Angabe einer der Gruppen \*ALLUSR, \*IBM, \*NONSYS oder mit einem generischen Wert wie z. B. X\* gesichert wurden, mit einer Datenträgerdefinition zurückspeichern, müssen Sie unter Umständen einige Wiederherstellungsoperationen ausführen. Zunächst müssen Sie in jedes Laufwerk den Datenträger laden, der QFILE enthält, so dass das System prüfen kann, ob jede Bibliothek aus derselben Sicherungsoperation stammt. Dann müssen Sie eine Anfragenachricht für jedes Laufwerk beantworten, um es dem korrekten Datenträger zuzuordnen, wenn Sie die Wiederherstellung nicht bei der Bibliothek \*FIRST starten.

**Anmerkung:** Befinden sich zusammengehörige Objekte, wie physische und logische Dateien oder Journale und Journalobjekte, in unterschiedlichen Bibliotheken, muss sichergestellt werden, dass sie in der korrekten Reihenfolge zurückgespeichert werden.

### **Zugehörige Konzepte**

["Zurückspeicherung](#page-61-0) abhängiger Objekte verzögern" auf Seite 40

Sie können die Zurückspeicherung von logischen Datenbankdateien, Indizes und SQL-MQTs (materialized query tables), bei denen Abhängigkeiten zu anderen Dateien bestehen, verzögern.

# **Befehl Restore Library (Bibliothek zurückspeichern) - Überlegungen und Einschränkungen**

Die folgenden Einschränkungen und Überlegungen gelten für den Befehl RSTLIB (Restore Library - Bibliothek zurückspeichern).

- v Sie können mit dem Befehl RSTLIB keine Dokumentbibliothek QDOC*nnnn* zurückspeichern. Zum Zurückspeichern von Dokumenten den Befehl RSTDLO (Restore Document Library Object - Dokumentbibliotheksobjekt zurückspeichern) verwenden.
- v Der Befehl RSTLIB kann nicht zum Zurückspeichern der Bibliothek QSYS (System) verwendet werden. Die Prozeduren zum Zurückspeichern des Betriebssystems in Kapitel 5, ["Betriebssystem](#page-196-0) [zurückspeichern",](#page-196-0) auf Seite 175 verwenden, um QSYS zurückzuspeichern.
- v Ein Befehl RSTLIB kann gleichzeitig mit einem Befehl RSTOBJ (Restore Object) oder SAVOBJ (Save Object) ausgeführt werden, der dieselbe Bibliothek verwendet.
- v Sie können nicht mehrere Befehle RSTLIB gleichzeitig ausführen, die dieselbe Bibliothek verwenden.
- v Die Befehle RSTLIB und SAVLIB können nicht gleichzeitig für dieselbe Bibliothek ausgeführt werden, auch wenn sich die Bibliotheken in verschiedenen unabhängigen ASPs befinden.

# **Alle Bibliotheken aus einer einzelnen Sicherung zurückspeichern**

Speichern Sie anhand dieser Schritte alle Bibliotheken zurück, die mit einem einzelnen Befehl oder einer einzelnen Menüauswahl gesichert wurden.

- 1. Mit einem Benutzerprofil anmelden, das die Sonderberechtigung \*SAVSYS hat. Durch die Verwendung der Sonderberechtigung \*SAVSYS wird sichergestellt, dass während des Zurückspeicherungsprozesses keine Probleme auftreten; außerdem wird die Zurückspeicherungsleistung verbessert.
- 2. Stellen Sie sicher, dass sich das System im Status des eingeschränkten Betriebs befindet.
- 3. Die neuesten Sicherungsdatenträger bereitlegen.
- 4. "Task 4: Bibliotheken in einen [Basiszusatzspeicherpool](#page-251-0) zurückspeichern" auf Seite 230 verwenden. Den gewünschten Wert eingeben und die Funktionstaste 4 (Bedienerführung) drücken.

*Tabelle 55. Methoden für die Zurückspeicherung aller Bibliotheken aus einer einzelnen Sicherung*

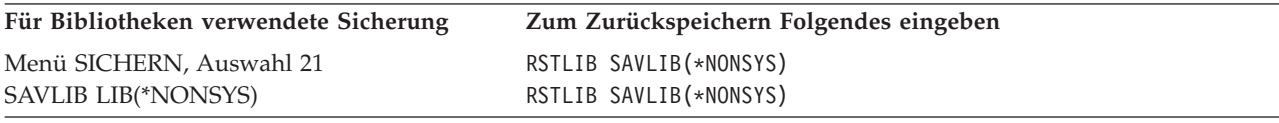

- 5. Die Auswahlmöglichkeiten für andere Parameter, wie Einheit und die Angabe, ob das Band in einer Bandeinheit zurückgespult werden soll, eingeben. Die Eingabetaste drücken.
- 6. Wenn Nachrichten zum Laden eines Datenträgers angezeigt werden, den korrekten Datenträger laden und die Nachrichten beantworten.
- 7. Ist die Zurückspeicherungsoperation beendet, das Jobprotokoll überprüfen, um festzustellen, welche Bibliotheken zurückgespeichert wurden und ob einzelne Objekte nicht zurückgespeichert wurden.

#### **Zugehörige Tasks**

"Das System in den Status des [eingeschränkten](#page-64-0) Betriebs versetzen" auf Seite 43 Bei vielen Wiederherstellungsprozeduren ist es erforderlich, dass keine weiteren Aktivitäten im System stattfinden. Sind im System keine anderen Subsysteme außer dem steuernden Subsystem aktiv, befindet sich das System in einem *Status des eingeschränkten Betriebs*.

# **Alle Bibliotheken aus Mehrfachsicherung zurückspeichern**

Speichern Sie anhand dieser Schritte alle Bibliotheken zurück, die mit mehreren Menüauswahlmöglichkeiten oder Befehlen gesichert wurden.

Die Beispiele entsprechend der eigenen Sicherungsprozeduren und der Wiederherstellungssituation anpassen. Vor dem Zurückspeichern mehrerer Bibliotheken unbedingt den Abschnitt ["Reihenfolge](#page-60-0) der Zurückspeicherung von [zusammengehörigen](#page-60-0) Objekten" auf Seite 39 lesen.

- 1. Mit einem Benutzerprofil anmelden, das die Sonderberechtigung \*SAVSYS hat.
- 2. Stellen Sie sicher, dass sich das System im Status des eingeschränkten Betriebs befindet.
- 3. Die neuesten Sicherungsdatenträger bereitlegen.
- 4. Verwenden Sie Tabelle 56 und wiederholen Sie diesen Schritt und Schritt 5 für jeden Befehl. Den gewünschten Wert eingeben und die Funktionstaste 4 (Bedienerführung) drücken.

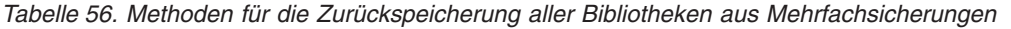

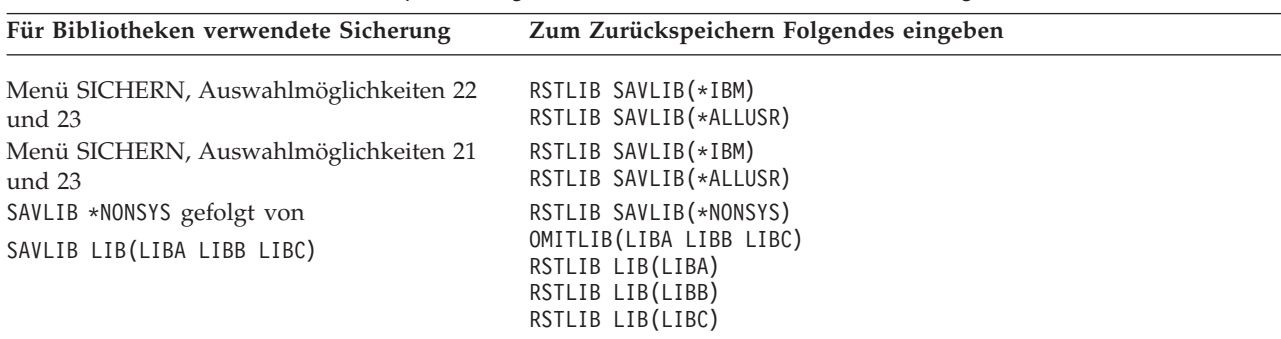

5. Die Auswahlmöglichkeiten für andere Parameter, wie Einheit und die Angabe, ob das Band in einer Bandeinheit zurückgespult werden soll oder nicht, eingeben. Die Eingabetaste drücken.

6. Wenn Nachrichten zum Laden eines Datenträgers angezeigt werden, den korrekten Datenträger laden und die Nachrichten beantworten.

7. Ist die Zurückspeicherungsoperation beendet, das Jobprotokoll überprüfen, um festzustellen, welche Bibliotheken zurückgespeichert wurden und ob einzelne Objekte nicht zurückgespeichert wurden.

# **Objekte zurückspeichern**

Der Befehl RSTOBJ (Restore Object - Objekt zurückspeichern) kann verwendet werden, um einzelne Objekte oder eine komplette Bibliothek zurückzuspeichern. Wird mit dem Befehl RSTOBJ eine Bibliothek zurückgespeichert, wird die Bibliotheksbeschreibung nicht zurückgespeichert.

Die folgenden Bedingungen gelten bei der Verwendung des Befehls RSTOBJ:

- v Mit dem Befehl RSTOBJ werden Objekte nur in eine Bibliothek zurückgespeichert.
- v Für eine einzelne Bibliothek können mehrere Befehle RSTOBJ gleichzeitig ausgeführt werden.
- v Im Parameter OMITOBJ können bis zu 300 Objekte oder generische Objektwerte übergangen werden.
- v Für eine einzelne Bibliothek können mehrere Befehle RSTOBJ gleichzeitig mit den folgenden Befehlen ausgeführt werden:
	- Befehl SAVLIB (Bibliothek sichern)
	- Befehl RSTLIB (Bibliothek zurückspeichern)
	- Ein oder mehrere Befehle SAVOBJ (Objekt sichern)
	- Befehl RSTLIB und Befehl SAVOBJ
	- Befehl SAVLIB und Befehl SAVOBJ

**Achtung:** Auf keinen Fall den Befehl RSTOBJ verwenden, um Lizenzprogramme in die Bibliothek QSYS zurückzuspeichern. Es können unvorhersehbare Ergebnisse auftreten.

**Beispiel:** In diesem Beispiel wird die neueste gesicherte Version des Datenbereichs CLUSTERDTA in die | Bibliothek LIBX unter Verwendung der Bandeinheit TAP01 zurückgespeichert. |

```
RSTOBJ OBJ(CLUSTERDTA) SAVLIB(LIBX) DEV(TAP01)
          OBJTYPE(*DTAARA) VOL(*SAVVOL)
|
|
```
#### **Im Journal aufgezeichnete Objekte zurückspeichern** |

In diesem Abschnitt werden die Optionen für das Zurückspeichern aufgezeichneter Objekte (beispiels-| weise Bibliotheken, Datenbereiche, Datenwarteschlangen, Datenbankdateien und IFS-Objekte) sowie die |

- Verwendung der Optionen für das Journaling im Datenbereich QDFTJRN beschrieben. |
- Sie können die folgenden Objekttypen aufzeichnen: |
	- Zugriffspfade
	- Datenbereiche
	- Datenbankdateien
	- Datenwarteschlangen
- | Bibliotheken
- $\cdot$  MQTs
- | Datenstromdateien
	- Verzeichnisse
	- Symbolische Verbindungen

Ist das Journal im System vorhanden, bevor die im Journal aufgezeichneten Objekte zurückgespeichert werden, werden alle Objekte, die während dem Aufzeichnen gesichert wurden, erneut im Journal aufgezeichnet, sofern eine der folgenden Bedingungen erfüllt ist:

- Die Objekte befinden sich zum Zeitpunkt der Zurückspeicherung nicht im System.
- v Die Objekte befinden sich im System, und das Aufzeichnen für diese Objekte wurde nicht beendet.

Ist das Journal nicht im System vorhanden, wenn das aufgezeichnete Objekt zurückgespeichert wird, sendet die Zurückspeicherungsoperation eine Warnung und das Aufzeichnen wird nicht wieder aufgenommen. Diese Warnung sendet eine Diagnosenachricht am Ende der Zurückspeicherungsoperation.

### **Aufgezeichnete Bibliotheken** |

| | | | | | | | |

Bibliotheken können wie jedes andere Objekt aufgezeichnet werden. Das Journaling kann für Objekte wie Datenbankdateien, Datenbereiche und Datenwarteschlangen, die erstellt und dann in eine aufgezeichnete Bibliothek verschoben oder zurückgespeichert werden, automatisch gestartet werden. Die Vererbungsregeln der Bibliothek bestimmen, bei welchen Objekten das Journaling automatisch gestartet werden soll | und mit welchen Journalingattributen. Die Vererbungsregeln werden zusammen mit der Bibliothek gesi-| chert und zurückgespeichert. Wird eine Bibliothek zurückgespeichert, die nicht bereits auf dem System vorhanden ist, werden auch die Vererbungsregeln für die betreffende Bibliothek zurückgespeichert. | | | |  $\blacksquare$ 

Sie können Änderungen an Bibliotheken mit dem Befehl APYJRNCHG (Journaländerungen anwenden) wiederholen. Verwenden Sie zum Starten des Journaling für eine Bibliothek den Befehl STRJRNLIB (Jour-| nalaufzeichnung für Bibliothek starten). | |

Wenn ein Objekt in einer Bibliothek zurückgespeichert wird, das zum Zeitpunkt der Sicherungsoperation im Journal aufgezeichnet wurde, wird ein Eintrag in das während der Sicherung verwendete Journal geschrieben, um anzugeben, dass das Objekt zurückgespeichert wurde. Wenn Sie eine neue Bibliothek zurückspeichern, werden die Journalangaben ebenfalls zurückgespeichert. Nachdem alle Objekte in der Bibliothek zurückgespeichert wurden, wird das Journaling für die Bibliothek gestartet. |  $\blacksquare$  $\blacksquare$ |  $\blacksquare$ 

Beim Sichern und Zurückspeichern von aufgezeichneten Bibliotheken muss Folgendes berücksichtigt werden:  $\blacksquare$ |

- v Sie können Journalangaben für Bibliotheken und andere Objekttypen sichern und zurückspeichern. |
	- Wird die Bibliothek über eine vorhandene Bibliothek zurückgespeichert, ändern sich der Journalingstatus und die Attribute nicht.
- Wird die Bibliothek unter einem anderen Namen zurückgespeichert und wurde die Bibliothek zum Zeitpunkt ihrer Sicherung im Journal aufgezeichnet, beginnt das System, die Bibliothek nach der Zurückspeicherung in demselben Journal aufzuzeichnen.
- Wurde die Bibliothek zum Zeitpunkt ihrer Sicherung nicht aufgezeichnet, werden alle eventuell zurückliegenden Journalangaben ebenfalls zurückgespeichert.
- Bibliotheken werden zuerst zurückgespeichert, aber das Journaling wird erst gestartet, wenn alle Objekte in die Bibliothek zurückgespeichert wurden.
- v Sie können Vererbungsregeln für Bibliotheken sichern und zurückspeichern. |
- v Wenn Sie eine Bibliothek für i5/OS V5R4 oder früher sichern, werden die Journalangaben für die Bibliothek nicht gesichert. | |

### **Optionen für das Journaling im Datenbereich QDFTJRN**

Die folgenden Informationen zur Verwendung des Datenbereichs QDFTJRN treffen auch auf die Verwen-| dung einer im Journal aufgezeichneten Bibliothek zu. Sie können die Vererbungsregeln, die der aufgezeichneten Bibliothek zugeordnet sind, so definieren, dass das Journaling für ein Objekt gestartet wird, sobald es zurückgespeichert wurde. Alternativ können Sie die Vererbungsregeln so definieren, dass das Schlüsselwort \*RSTOVRJRN verwendet wird und das zurückgespeicherte Objekt im Journal der Bibliothek anstatt im Journal, das zum Zeitpunkt der Sicherung des Objekts verwendet wurde, aufgezeichnet wird.  $\blacksquare$ |  $\blacksquare$  $\blacksquare$ | |

Sie können auch den Befehl STRJRNLIB (Journalaufzeichnung für Bibliothek starten) verwenden, um Vererbungsregeln anzugeben, die einer aufgezeichneten Bibliothek zugeordnet werden können. Wird eine  $\blacksquare$  $\blacksquare$ 

Bibliothek aufgezeichnet und enthält sie außerdem den Datenbereich QDFTJRN, haben die Optionen des |

- Datenbereichs QDFTJRN Vorrang, und die Vererbungsregeln der aufgezeichneten Bibliothek werden igno-|
- riert. |

Der Datenbereich QDFTJRN bietet während der Zurückspeicherungsoperation mehr Optionen für das Journaling. Sie können die Informationen im Datenbereich so definieren, dass das Journaling automatisch gestartet wird. Selbst wenn ein Objekt zur Sicherungszeit nicht aufgezeichnet wurde, vermerkt das Betriebssystem die Zurückspeicherungsoperation automatisch in dem im Datenbereich QDFTJRN angegebenen Journal und zeichnet das Objekt in dem betreffenden Journal auf. Wurde das Objekt jedoch zur Sicherungszeit aufgezeichnet und ist das betreffende Journal noch auf dem System vorhanden, wird das im Datenbereich QDFTJRN angegebene Journal ignoriert. In diesem Fall vermerkt das Betriebssystem trotzdem noch die Zurückspeicherungsoperation in dem Journal, das zur Sicherungszeit verwendet wurde.

Sie können das Schlüsselwort \*RSTOVRJRN verwenden, um das zur Sicherungszeit verwendete Journal zu überschreiben. Nachdem Sie das Schlüsselwort \*RSTOVRJRN im Datenbereich QDFTJRN angegeben haben, vermerkt das Betriebssystem die Zurückspeicherungsoperation in dem Journal, das im Datenbereich QDFTJRN angegeben ist. In diesem Fall wird das zur Sicherungszeit verwendete Journal ignoriert.

Beachten Sie, dass bei Verwendung des Befehls RSTLIB (Bibliothek zurückspeichern) zum Zurückspeichern einer Bibliothek, die den Datenbereich QDFTJRN enthält, die Objekte in der Bibliothek, die zur Sicherungszeit nicht aufgezeichnet wurden, auch nach der Zurückspeicherung nicht aufgezeichnet werden. Dies gilt auch dann, wenn Sie das Schlüsselwort \*RSTOVRJRN im Datenbereich QDFTJRN für die Bibliothek angegeben haben.

Nachdem Sie das Journal des Objekts mit dem Schlüsselwort \*RSTOVRJRN geändert haben, sollten Sie das Objekt so schnell wie möglich sichern, um künftige Wiederherstellungsoperationen mit dem Befehl APYJRNCHG (Journaländerungen anwenden), APYJRNCHGX (Journaländerungen anwenden - Erweitert) und RMVJRNCHG (Journaländerungen entfernen) zu ermöglichen. Bei der Sicherungsoperation wird der Journalempfänger für das neue Journal als der für die Wiederherstellung des Objekts (ab dem Punkt, zu dem es zuletzt gesichert wurde) zu verwendende Journalempfänger aufgeführt. Bei der Sicherungsoperation wird außerdem das Datum der letzten Sicherung für das Objekt aktualisiert.

**Anmerkung:** Der Objektanzeiger des Datenbereichs QDFTJRN, dass das Journaling automatisch gestartet werden soll, ist nur für Objekte in einer Bibliothek gedacht, die im Journal aufgezeichnet werden können. Er ist nicht für IFS-Objekte gedacht (IFS = Integrated File System).

#### **Zugehörige Konzepte**

"Reihenfolge der Zurückspeicherung von [zusammengehörigen](#page-60-0) Objekten" auf Seite 39 Einige Objekte hängen von anderen Objekten ab. SQL-MQTs (materialized query tables) beispielsweise sind physische Datenbankdateien, die aber, vergleichbar mit logischen Dateien und SQL-Sichten, Abhängigkeiten zu anderen Dateien haben. Befinden sich zusammengehörige Objekte in derselben Bibliothek oder in demselben Verzeichnis, werden sie vom System in der korrekten Reihenfolge zurückgespeichert. Befinden sich zusammengehörige Objekte in unterschiedlichen Bibliotheken oder Verzeichnissen, muss der Benutzer sie in der korrekten Reihenfolge zurückspeichern oder nach der Zurückspeicherung zusätzliche Wiederherstellungsschritte ausführen.

"Erfolgreiches [Zurückspeichern](#page-77-0) von Objekten prüfen" auf Seite 56 Anhand des Jobprotokolls oder einer Ausgabedatei kann festgestellt werden, welche Objekte erfolgreich zurückgespeichert wurden.

#### **Zugehörige Tasks**

["Aufgezeichnete](#page-445-0) Änderungen anwenden" auf Seite 424

Bei dieser Synchronisationsmethode bedienen Sie sich der Journalfunktionsleistung des Systems, um die Daten in aufgezeichneten Objekten auf Ihrem Testsystem und dem bestehenden System zu synchronisieren.

**Zugehörige Informationen** Journaling libraries Aufgezeichnete Objekte sichern Start Journal Library (STRJRNLIB) command

### **Folgen der Zurückspeicherung von aufgezeichneten Objekten in eine andere Bibliothek oder ein anderes Verzeichnis**

Das System ordnet jedem aufgezeichneten Objekt eine eindeutige interne Journalkennung (JID) zu.

Wird ein aufgezeichnetes Objekt in eine andere Bibliothek oder in ein anderes Verzeichnis als die Ausgangsbibliothek bzw. das Ausgangsverzeichnis zurückgespeichert und ist das Objekt noch im System vorhanden und wird es weiterhin in demselben Journal aufgezeichnet, wird die JID des zurückgespeicherten Objekts geändert. Nachricht CPF70CB 'Journalkennung &2 ist derzeit im Gebrauch' wird zum Jobprotokoll gesendet, um die geänderte JID des zurückgespeicherten Objekts zu bestätigen.

Alle Journaleinträge, die der Datenträgerkopie des Objekts zugeordnet sind, haben die ursprüngliche JID. Diese Journaleinträge können nicht für das Objekt angewendet werden, das in eine andere Bibliothek bzw. in ein anderes Verzeichnis zurückgespeichert wurde, da es eine andere JID besitzt. Aus diesem Grund sollte das Zurückspeichern eines aufgezeichneten Objekts in eine andere Bibliothek bzw. in ein anderes Verzeichnis vermieden werden.

Zum Beispiel hat in Abb. 19 das Ursprungsobjekt FILEA in Bibliothek LIBX die interne Journalkennung Z, die mit jedem Journaleintrag aufgezeichnet wird, der FILEA in LIBX zugeordnet ist. Wird nun FILEA vom Datenträger in Bibliothek LIBC zurückgespeichert, wird ihr die Journalkennung Y zugeordnet, weil FILEA sich noch in Bibliothek LIBX befindet und weiterhin aufgezeichnet wird.

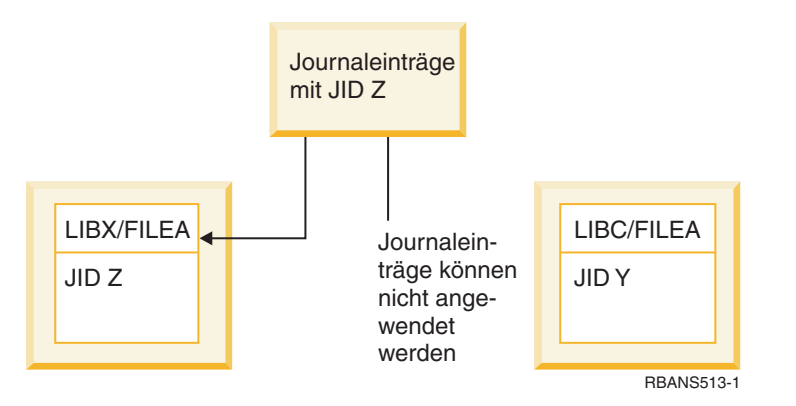

*Abbildung 19. Beispiel: Aufgezeichnetes Objekt in eine andere Bibliothek zurückspeichern*

Jede Journaloperation, die mit dem Namen auf ein Objekt Bezug nimmt und die Verwendung von Journaleinträgen einschließt, erfordert, dass die Journalkennung des Objekts und die in den Journaleinträgen aufgezeichnete Journalkennung identisch sind. Da FILEA in LIBC die Journalkennung Y hat, werden Journaleinträge mit Journalkennung Z der zurückgespeicherten Datei FILEA in LIBC nicht zugeordnet. Demzufolge können für FILEA in LIBX aufgezeichnete Änderungen nicht für FILEA in LIBC angewendet werden. Aus dem gleichen Grund werden bei einer Bezugnahme auf FILEA in LIBC im Befehl DSPJRN (Display Journal - Journal anzeigen), RCVJRNE (Receive Journal Entry - Journaleintrag empfangen) oder RTVJRNE (Retrieve Journal Entry - Journaleintrag abrufen) oder in der API QjoRetrieveJournalEntries (Retrieve Journal Entries - Journaleinträge abrufen) keine Einträge für FILEA in LIBX zurückgegeben.

Führen Sie die folgenden Schritte aus, um die Journaleinträge des Originalobjekts anzuzeigen oder abzurufen:

- 1. Das vorhandene Objekt auf dem System sichern und dann löschen.
- 2. Das Originalobjekt in das System zurückspeichern.
- 3. Die Journaleinträge anzeigen oder abrufen.
- 4. Das Originalobjekt löschen.
- 5. Das vorhandene Objekt in das System zurückspeichern.

### **Benutzerdefinierte Dateisysteme zurückspeichern**

Speichern Sie anhand dieser Informationen ein abgehängtes benutzerdefiniertes Dateisystem (UDFS), ein einzelnes Objekt aus einem abgehängten UDFS und ein angehängtes UDFS zurück.

### **Abgehängtes benutzerdefiniertes Dateisystem zurückspeichern**

Speichern Sie anhand dieser Informationen ein abgehängtes benutzerdefiniertes Dateisystem (UDFS).

Geben Sie den folgenden Befehl an, um ein abgehängtes UDFS zurückzuspeichern: RST OBJ(('/dev/QASP02/*UDFS-Name.udfs*))

- Wenn das UDFS nicht auf dem System vorhanden ist, erstellt das System das Objekt für die block-|
- orientierte Gerätedatei (\*BLKSF), das das UDFS darstellt. Ist das UDFS vorhanden, überlagern Objekte | vom Sicherungsdatenträger die Objekte auf dem System. |

Wenn Sie eine Wiederherstellung nach einem Katastrophenfall durchführen, müssen Sie die Zusatzspeicherpools (ASPs) erstellen, die die benutzerdefinierten Dateisysteme enthalten, bevor Sie die Zurückspeicherungsoperation versuchen. Wenn Sie die ASPs nicht erstellen, speichert das System die benutzerdefinierten Dateisysteme nicht zurück.

Optional können Sie bestimmte Objekte mit dem Parameter OBJ oder PATTERN ausschließen, um das |

Fenster für die Wiederherstellung beim Zurückspeichern des abhängten UDFS zu verkleinern. Beispiel: |

- RST OBJ(('/DEV/QASP*xx*/*UDFS-Name.udfs*') ('\*.TEMP' \*OMIT)) |
- **Einschränkungen beim Zurückspeichern eines abgehängten benutzerdefinierten** |**Dateisystems**

Hier sind die Einschränkungen aufgeführt, die beim Zurückspeichern eines abgehängten benutzerdefinierten Dateisystems (UDFS) gelten.

- v Sie können nicht einzelne Objekte in abgehängte benutzerdefinierte Dateisysteme zurückspeichern.
- v Sie können Objekte in einem abgehängten UDFS weder anzeigen noch bearbeiten. Deshalb können Sie, sobald das UDFS abgehängt ist, nicht bestimmten, wie viel Speicher bzw. Zeit für die Zurückspeicherungsoperation erforderlich ist.

# **Einzelnes Objekt aus einem abgehängten benutzerdefinierten Dateisystem zurückspeichern**

Sie können von einem Sicherungsdatenträger, der abgehängte benutzerdefinierte Dateisysteme (UDFS) enthält, einzelne Objekte zurückspeichern.

Dazu geben Sie dem Objekt, das Sie zurückspeichern, einen neuen Namen. Das übergeordnete Verzeichnis des neuen Namens muss in einem Dateisystem vorhanden sein, auf das Zugriff besteht.

Verwenden Sie beispielsweise den folgenden Sicherungsbefehl, um das abgehängte UDFS /dev/QASP01/ *UDFS-Name.udfs* zu sichern, das das Objekt ″Lohnbuchhaltung″ enthält: SAV OBJ('/dev/QASP01/*UDFS-Name.udf*s')

Verwenden Sie den folgenden Befehl, um das Objekt ″Lohnbuchhaltung″ aus dem nichtangehängten UDFS in ein bestehendes Verzeichnis /home/JON zurückzuspeichern:

RST OBJ(('/DEV/QASP01/*UDFS-Name.udfs*/payroll' + \*INCLUDE + '/home/JON/Lohnbuchhaltung'))

#### **Angehängtes benutzerdefiniertes Dateisystem zurückspeichern** |

Sie können entweder nur die Objekte im angehängten benutzerdefinierten Dateisystem (UDFS) zurückspeichern oder aber sowohl die UDFS-Informationen (/dev/*ASP*/*UDFS-Name.*udfs) als auch die Objekte innerhalb des UDFS.  $\blacksquare$  $\blacksquare$ |

Ein UDFS im Verzeichnis /dev/*ASP* ist über ein anderes Verzeichnis angehängt. Wenn Sie das Verzeich-| nis sichern, über das das UDFS angehängt ist, werden sowohl die UDFS-Informationen als auch die Objekte innerhalb des UDFS gesichert.  $\blacksquare$  $\blacksquare$ 

In diesem Beispiel wurde das UDFS '/dev/qasp01/a.udfs' über das Verzeichnis '/appl/dir1' angehängt, | als das Verzeichnis '/appl/dir1' gesichert wurde. Wenn Sie nur die Objekte im angehängten UDFS zurückspeichern möchten, geben Sie den folgenden Befehl an: |  $\blacksquare$ 

RST OBJ(('/appl/dir1')) |

Das System speichert die Objekte in das Dateisystem des übergeordneten Verzeichnisses zurück, in das | die Objekte zurückgespeichert werden. Das System speichert nicht das UDFS 'dev/qasp01/a.udfs' zurück. |  $\blacksquare$ 

Wenn Sie nach einem Katastrophenfall eine Wiederherstellung durchführen und Sie Ihr UDFS zuvor als angehängtes UDFS gesichert haben, müssen Sie den folgenden Befehl verwenden, um die UDFS-Informationen während der Zurückspeicherungsoperation erneut zu erstellen: | | |

RST OBJ(('/*Verzeichnis, an das das UDFS angehängt ist* ')) RBDMFS(\*UDFS) |  $\perp$ 

Verwenden Sie den Parameter RBDMFS(\*UDFS), um das angehängte UDFS während der Zurück-| speicherungsoperation wiederherzustellen. Wenn Sie jedoch den Parameter RBDMFS nicht angeben oder aber RBDMFS(\*NONE) angeben, werden nur die im Verzeichnis enthaltenen Objekte zurückgespeichert, nicht jedoch die UDFS-Informationen.  $\blacksquare$  $\mathbf{L}$ |

#### **Zurückspeicherungsaktionen für angehängte benutzerdefinierte Dateisysteme** | |

In dieser Tabelle ist aufgeführt, welche Aktionen während der Zurückspeicherungsoperation ausgeführt werden, wenn RBDMFS(\*UDFS) im Befehl RST angegeben wird. Die benutzerdefinierten Dateisysteme (UDFSs) sind eventuell nicht angehängt oder sind möglicherweise über dasselbe Verzeichnis oder ein anderes Verzeichnis angehängt.  $\blacksquare$  $\blacksquare$  $\|$ |

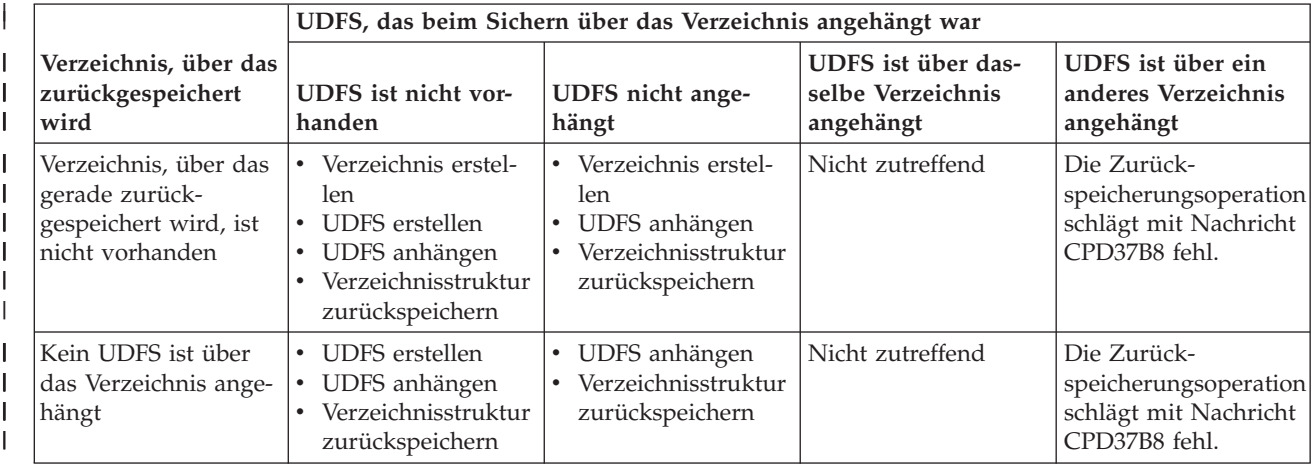

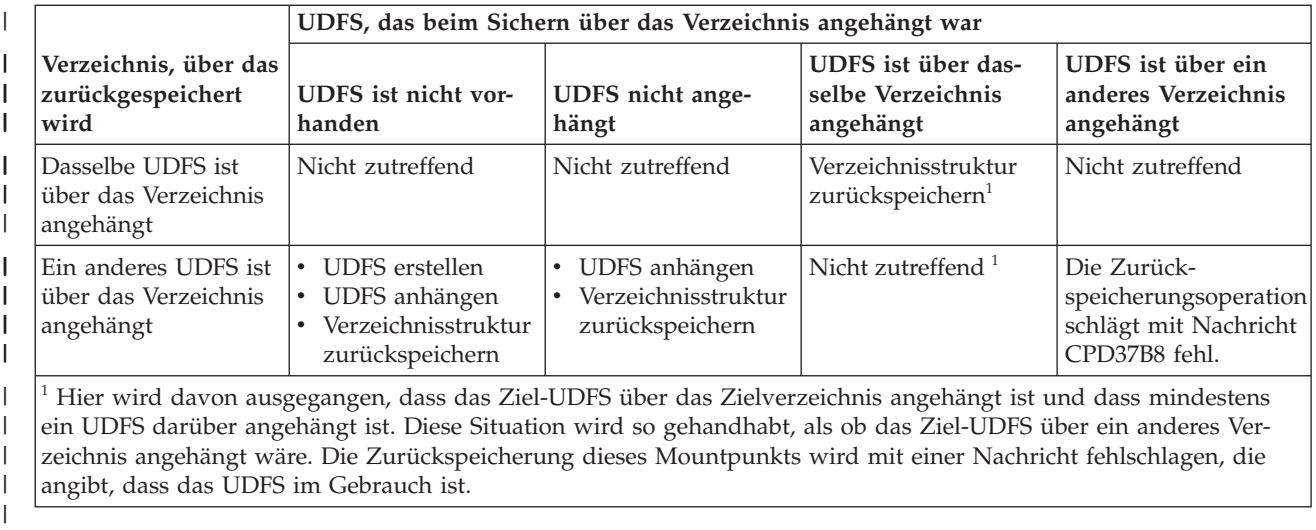

# **Datenbankdateien zurückspeichern**

Mit dem Befehl RSTOBJ (Objekt zurückspeichern) können Sie eine oder mehrere Datenbankdateien bzw. eine oder mehrere Teildateien von Datenbankdateien zurückspeichern.

Abb. 20 zeigt schematisch, wie eine Datenbankdatei mit zwei Teildateien für das System aussieht. Sie besteht aus mehreren Teilen:

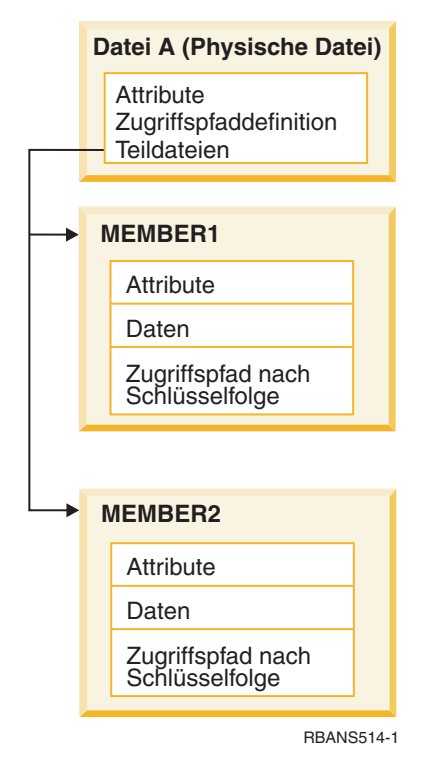

|

*Abbildung 20. Beispiel für eine Datenbankdatei mit zwei Teildateien*

Ist die Datei FILEA im System vorhanden und wird sie zurückgespeichert, speichert das System die Daten und Zugriffspfade für die beiden Teildateien von FILEA zurück. Die Attribute für die Datei und ihre Teildateien werden im System nicht geändert.

<span id="page-307-0"></span>Sollen die Dateiattribute so zurückgespeichert werden, wie sie zum Zeitpunkt der Sicherungsoperation vorhanden waren, die Datei löschen und anschließend zurückspeichern. Sollen die Teildateiattribute zurückgespeichert werden, die Teildatei (mit dem Befehl RMVM) löschen und anschließend unter Angabe von MBROPT(\*NEW) zurückspeichern.

Beim Zurückspeichern einer Datenbankdatei verwendet das System Informationen, die mit der Datei gespeichert sind, sowie die Parameter, die zum Treffen von Entscheidungen angegeben werden. In den folgenden Abschnitten werden spezielle Überlegungen zum Zurückspeichern von Datenbankdateien und Teildateien beschrieben.

*Eindeutige Dateiidentifikation:* Eine Datei kann nur in sich selbst zurückgespeichert werden. Eine gesicherte Version und eine kopierte Version derselben Datei sind nicht identisch und können in einer Zurückspeicherungsoperation nicht frei austauschbar verwendet werden. Abb. 21 veranschaulicht dies:

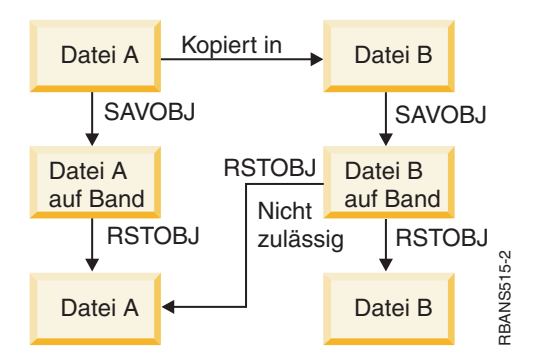

*Abbildung 21. Kopie einer Datei zurückspeichern*

*Dateisperre während einer Zurückspeicherungsoperation:* Wenn eine Datei zurückgespeichert wird, kann keine Teildatei dieser Datei während der Zurückspeicherungsoperation verwendet werden, auch nicht durch logische Dateien. Für die Datei besteht während der Zurückspeicherungsoperation eine exklusive Sperre.

# **Vergleichen von Dateiattributen während einer Zurückspeicherungsoperation**

Wird eine Datenbankdatei oder eine Datenbankteildatei zurückgespeichert, die sich im System befindet, geht das System davon aus, dass das jeweilige Erstellungsdatum für die Systemkopie mit dem der Datenträgerkopie identisch ist. Ist dies nicht der Fall, kann nicht sichergestellt werden, dass der Inhalt der gesicherten Kopie mit dem Format der Kopie im System übereinstimmt. **Example 18 Fourthand School School School School School School School School School School School School School School School School School School School School School School School School School School School School Scho** 

Wird beim Zurückspeicherungsbefehl ALWOBJDIF(\*NONE) angegeben, speichert das System die Datei oder Teildatei nicht zurück, wenn das jeweilige Erstellungsdatum nicht übereinstimmt. Eine Nachricht wird an den Benutzer gesendet, um anzuzeigen, dass die Datei oder Teildatei nicht vom Datenträger zurückgespeichert werden konnte. ALWOBJDIF(\*NONE) ist der Standardwert.

Das Erstellungsdatum im System und auf dem Datenträger kann aus folgenden Gründen abweichen:

- v Eine Datei oder Teildatei wurde nach der Sicherungsoperation gelöscht und erneut erstellt.
- v Die Datei oder Teildatei auf dem Datenträger wurde in einem anderen System erstellt; sie hat jedoch den denselben Namen wie eine bestehende Datei oder Teildatei.

Soll eine Datei oder Teildatei, deren Erstellungsdatum von der Systemversion abweicht, tatsächlich zurückgespeichert werden, gibt es hierfür drei Möglichkeiten:

v Die Datei oder Teildatei aus dem System löschen. Anschließend die Datei oder Teildatei zurück-

v ALWOBJDIF(\*FILELVL) im Zurückspeicherungsbefehl angeben. Mit diesem Wert können Sie versuchen, Daten physischer Dateien zurückzuspeichern, auch wenn das Erstellungsdatum vom Erstellungsdatum der Systemkopie abweicht.

Bei V5R3 können Sie \*AUTL, \*OWNER und \*PGP mit \*FILELVL im Parameter ALWOBJDIF angeben. Sie können einen oder mehrere dieser Werte verwenden, um Unterschiede bei Berechtigungslisten (\*AUTL), beim Objekteigentumsrecht (\*OWNER) und bei der Primärgruppe (\*PGP) zuzulassen. Mit Hilfe dieser Werte können Sie filtern, welche Objektunterschiede bei der Zurückspeicherungsoperation erlaubt sind. Wenn Sie alle vier Werte verwenden, entspricht dies ALWOBJDIF(\*ALL), wobei zusätzlich noch die Funktion \*FILELVL zum Tragen kommt.

v ALWOBJDIF(\*ALL) im Zurückspeicherungsbefehl angeben. Dies kann jedoch zu Problemen führen. Die Auswirkungen, die der Parameter ALWOBJDIF(\*ALL) im System hat, sollten beachtet werden.

*Wie Datenbankdateien mit ALWOBJDIF(\*ALL) zurückgespeichert werden:* Abb. 22 zeigt, welche Vorgänge im System ablaufen, wenn die Erstellungsdaten für eine Datenbankdatei im System und auf Datenträgerkopien nicht übereinstimmen:

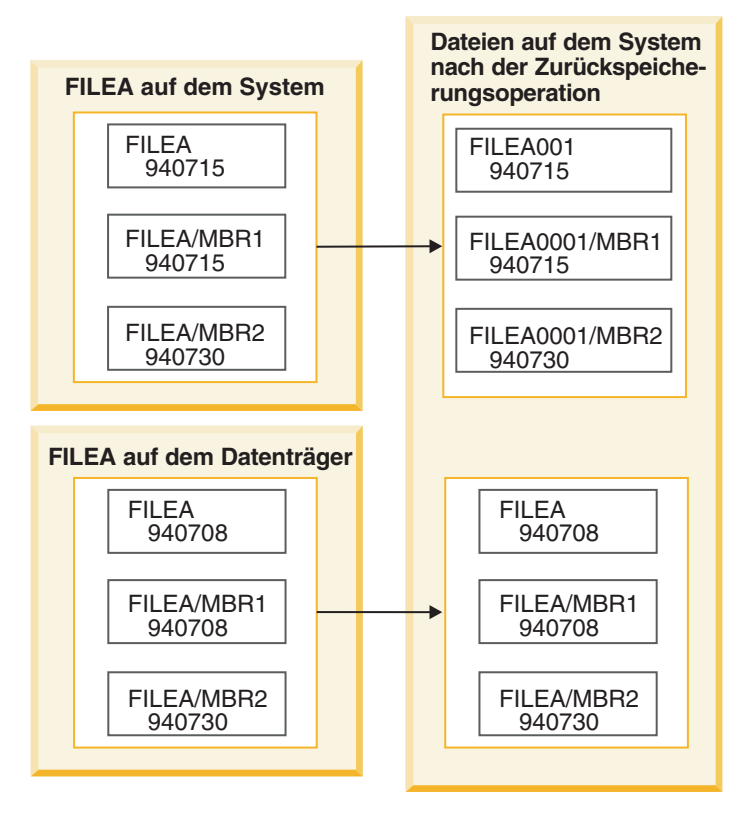

*Abbildung 22. Datenbankdateien mit unterschiedlichem Erstellungsdatum zurückspeichern*

Die Datei im System wird umbenannt. Die Datenträgerversion wird zurückgespeichert. Eine Nachricht wird an den Benutzer gesendet.

[Abb.](#page-309-0) 23 auf Seite 288 zeigt, welche Vorgänge im System ablaufen, wenn die Erstellungsdaten für eine der Teildateien in der Datei nicht übereinstimmen:

<span id="page-309-0"></span>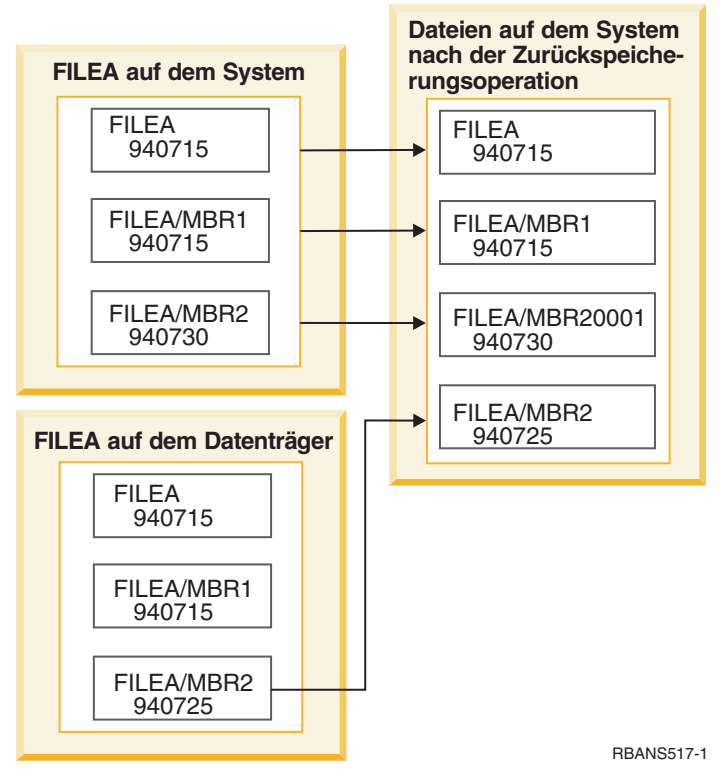

*Abbildung 23. Datenbankdateien mit unterschiedlichem Erstellungsdatum zurückspeichern*

Die Teildatei im System wird umbenannt. Alle Teildateien vom Datenträger werden zurückgespeichert. Eine Nachricht wird an den Benutzer gesendet.

Wird ALWOBJDIF(\*ALL) angegeben und werden zusätzliche Teildateien während einer Zurückspeicherungsoperation erstellt, ignoriert das System den Parameter MAXMBRS (Maximale Anzahl Teildateien) für die Datei. Nach dem Zurückspeichern befinden sich unter Umständen mehr Teildateien als zulässig in der Datei.

Ist eine logische Datei einer Datei oder Teildatei zugeordnet, die umbenannt wird, bleibt die logische Datei der umbenannten Datei oder Teildatei zugeordnet, nicht jedoch der zurückgespeicherten Teildatei.

In beiden Beispielen kann die Angabe von ALWOBJDIF(\*ALL) in doppelten Daten, zusätzlichen Dateien und zusätzlichen Teildateien resultieren. Die Ordnung im System wird zerstört, und die Anwendungen können unerwartete Ergebnisse produzieren. Wenn ALWOBJDIF(\*ALL) angegeben wird, die empfangenen Nachrichten sorgfältig überprüfen und die Dateien und Teildateien nach der Zurückspeicherungsoperation analysieren.

#### **Anmerkungen:**

- v Der Parameter ALWOBJDIF beeinflußt außerdem das Objekteigentumsrecht.
- v Wird für einen Zurückspeicherungsbefehl MBROPT(\*MATCH) angegeben, kann ALWOBJDIF(\*ALL) nicht angegeben werden.

#### **Zugehörige Konzepte**

"Im System ablaufende Vorgänge beim [Zurückspeichern](#page-57-0) von Objekten" auf Seite 36 Beim Zurückspeichern eines Objekts führt das System, abhängig von mehreren Faktoren, verschiedene Aktionen aus.

"Wie das System das Eigentumsrecht für [zurückgespeicherte](#page-276-0) Objekte erstellt" auf Seite 255 Die meisten Objekte im System haben einen Eigner, mit Ausnahme der Objekte im Dateisystem QNTC.

"Abgleichen von Teildateien während einer Zurückspeicherungsoperation"

Wenn Sie eine vorhandene Datenbankdatei zurückspeichern, wird der Parameter MBROPT (Teildateiauswahl) entweder im Befehl RSTOBJ (Objekt zurückspeichern) oder im Befehl RSTLIB (Bibliothek zurückspeichern) verwendet, um dem System anzugeben, welche Schritte auszuführen sind, wenn die Teildateien nicht übereinstimmen.

### **Abgleichen von Teildateien während einer Zurückspeicherungsoperation**

Wenn Sie eine vorhandene Datenbankdatei zurückspeichern, wird der Parameter MBROPT (Teildateiauswahl) entweder im Befehl RSTOBJ (Objekt zurückspeichern) oder im Befehl RSTLIB (Bibliothek zurückspeichern) verwendet, um dem System anzugeben, welche Schritte auszuführen sind, wenn die Teildateien nicht übereinstimmen.

Folgende Auswahlmöglichkeiten stehen zur Verfügung:

#### **\*MATCH**

Sind die Teildateigruppen auf dem Sicherungsdatenträger und in der Datenbank nicht identisch, kann die Zurückspeicherung nicht erfolgreich ausgeführt werden. \*MATCH ist der Standardwert.

- **\*ALL** Alle Teildateien auf dem Sicherungsdatenträger werden zurückgespeichert, unabhängig davon, ob sie in der Systemkopie vorhanden sind.
- **\*NEW** Es werden nur die Teildateien vom Sicherungsdatenträger zurückgespeichert, die nicht in der Datenbankdatei vorhanden sind.
- **\*OLD** Es werden nur die Teildateien vom Sicherungsdatenträger zurückgespeichert, die bereits in der Datenbankdatei vorhanden sind.
- **Anmerkung:** Der Parameter ALWOBJDIF bestimmt, welche Schritte das System ausführt, wenn das Erstellungsdatum in den Teildateien nicht übereinstimmt.

#### **Zugehörige Tasks**

"Vergleichen von Dateiattributen während einer [Zurückspeicherungsoperation"](#page-307-0) auf Seite 286 Wird eine Datenbankdatei oder eine Datenbankteildatei zurückgespeichert, die sich im System befindet, geht das System davon aus, dass das jeweilige Erstellungsdatum für die Systemkopie mit dem der Datenträgerkopie identisch ist. Ist dies nicht der Fall, kann nicht sichergestellt werden, dass der Inhalt der gesicherten Kopie mit dem Format der Kopie im System übereinstimmt.

### **Teildateien in eine Datei zurückspeichern**

Sie können eine Liste von Teildateien für eine Datenbankdatei zurückspeichern, indem Sie den Parameter FILEMBR des Befehls RSTOBJ (Objekt zurückspeichern) verwenden.

Diese Liste könnte aus explizit benannten Teildateien, generisch benannten Teildateien oder einer Mischung aus sowohl explizit als auch generisch benannten Teildateien bestehen.

Der Parameter FILEMBR wird verwendet, um folgende Elemente anzugeben:

- v Eine Liste von Teildateien (explizit oder generisch) für eine bestimmte Datenbankdatei
- v Dieselben Gruppe von Teildateien aus mehreren Dateien

Der Standardwert \*ALL bewirkt, dass alle Teildateien von Dateien, die mit dem Parameter OBJ angegeben wurden, zurückgespeichert werden.

### **Einschränkungen für den Parameter FILEMBR (Teildatei)**

Dieser Abschnitt enthält Informationen zu den Einschränkungen für den Parameter FILEMBR.

Folgende Einschränkungen gelten für den Parameter FILEMBR:

- v Jede Datenbankdatei, die im Parameter FILEMBR angegeben wird, muss auch im Parameter OBJ mit ihrem vollständigen Namen, einem generischen Namen oder \*ALL angegeben werden.
- Generische Namen sind für Datenbankdateinamen nicht gültig.
- Generische Namen sind für Teildateinamen gültig.

Wird ein generischer Teildateiname verwendet und hat die Datei keine Teildateien, die mit dem generischen Namen übereinstimmen, wird die Datei nicht zurückgespeichert. Werden nicht alle Dateien, die durch den Parameter FILEMBR angegeben wurden, zurückgespeichert, wird eine Diagnosenachricht gesendet und die Zurückspeicherungsoperation mit einer Abbruchnachricht unter Angabe der Anzahl der nicht zurückgespeicherten Dateien beendet.

Wird kein generischer Name verwendet, müssen die spezifischen Teildateien in der Datei für jeden Teil der Datei vorhanden sein, die zurückgespeichert werden soll.

- v Der Parameter OBJTYPE muss \*ALL sein oder \*FILE enthalten.
- v Der Parameter MBROPT darf nicht den Wert \*MATCH enthalten.

# **Logische Dateien zurückspeichern**

Beim Zurückspeichern einer logischen Datei verwendet das System die Beschreibung für die logische |

Datei, um ihre Beziehung zu den Basisdateien herzustellen. Beispiele für logische Dateien sind | Datenbankansichten oder Indizes. |

Sind die Basisdateien nicht vorhanden, können Sie die logischen Dateien mit Verzögerung zurück-|

speichern. Physische und logische Dateien können außerdem in beliebiger Reihenfolge zurückgespeichert | werden. |

Eine logische Datei kann in eine Bibliothek zurückgespeichert werden, die nicht mit der Bibliothek für die zugeordnete physische Datei übereinstimmt. Die zugeordnete physische Datei muss jedoch an ihrer ursprünglichen Position in der Bibliothek bleiben oder dorthin zurückgespeichert werden.

Wird versucht, eine logische Datei in eine Bibliothek zurückzuspeichern, in der sie nicht vorhanden ist, kann die Zurückspeicherungsoperation nicht erfolgreich ausgeführt werden, wenn der Speicherbereich einer der zugeordneten physischen Dateien freigegeben wurde.

Wird eine logische Datei zurückgespeichert, muss sie auch weiterhin von denselben physischen Dateien abhängig sein wie vor dem Sichern.

- v Die logische Datei wird über den physischen Dateien in der Bibliothek erstellt, in die sie zurückgespeichert werden, wenn eine der folgenden Bedingungen vorliegt:
	- Die logische Datei und die zugeordneten physischen Dateien waren zum Zeitpunkt der Sicherungsoperation in derselben Bibliothek vorhanden.
	- Die logische Datei und die zugeordneten physischen Dateien sind in der Bibliothek vorhanden, in die die Dateien zurückgespeichert werden.
	- Die logische Datei und die zugeordneten physischen Dateien werden in dieselbe Bibliothek zurückgespeichert.
- Sind die Dateien nicht in der Zurückspeicherungsbibliothek vorhanden, werden die logischen Dateien über die physischen Dateien in der gesicherten Ausgangsbibliothek erstellt.
- **Anmerkung:** Wenn verzögerte Dateien zurückgespeichert werden, sucht das System in der Bibliothek SAVLIB nach den Basisdateien, jedoch nicht in der Bibliothek RSTLIB.
- v Werden die korrekten physischen Dateien in keiner der Bibliotheken gefunden, schlägt die Zurückspeicherungsoperation für die logische Datei fehl. Führen Sie zur Behebung des Problems den Befehl RSTOBJ (Objekt zurückspeichern) erneut aus und geben Sie OBJ(\*NEW) an. Wurde die Zurückspeicherungsoperation erfolgreich ausgeführt, wird eine Informationsnachricht (CPF3291) gesendet, um anzuzeigen, welche Bibliothek für die zugeordneten physischen Dateien verwendet wurde.

| | Das jeweilige Erstellungsdatum der physischen Dateien darf sich seit der Sicherung der logischen Datei nicht geändert haben. Hat sich das Datum geändert, wird eine Informationsnachricht (CPF3293) gesendet, um anzuzeigen, dass die physische Datei seit der Sicherungsoperation geändert wurde; die Zurückspeicherungsoperation wird jedoch fortgesetzt.

Speichern Sie physische oder logische Dateien mit abhängigen logischen Dateien vor den abhängigen |

logischen Dateien zurück, es sei denn, die physischen und logischen Dateien sind bereits im System vor-|

- handen oder es wurde eine Verzögerungs-ID in der Zurückspeicherungsoperation angegeben. Folgende |
- Überlegungen sind für das Zurückspeichern von logischen Dateien anzustellen: |
	- v Befinden sich die abhängigen physischen oder logischen Dateien in derselben Bibliothek, speichert das System sie in der korrekten Reihenfolge zurück.
- | Befinden sich die Dateien in unterschiedlichen Bibliotheken, müssen Sie sie in der korrekten Reihenfolge zurückspeichern, so dass die physischen oder logischen Dateien, über denen logische Dateien erstellt werden, zuerst zurückgespeichert werden, oder Sie müssen eine Verzögerungs-ID für die Zurückspeicherungsoperation angeben. | | |
- v Werden die physischen oder logischen Dateien, zu denen eine Abhängigkeit besteht, nicht vor dem Zurückspeichern der logischen Dateien zurückgespeichert oder wird keine Verzögerungs-ID im Zurückspeicherungsbefehl angegeben, können die logischen Dateien nicht erfolgreich zurückgespeichert werden. | | |
	- v Diese Reihenfolge gilt auch für andere Anforderungen zwischen Dateien, wie gemeinsame Formate. Die nicht erfolgreich zurückgespeicherten logischen Dateien können mit dem Befehl RSTOBJ zurückgespeichert werden.
- v Wenn die logischen Dateien und MQTs fehlende Basisdateien enthalten, können Sie eine verzögerte Zurückspeicherung definieren, indem Sie den Parameter DRFID (Verzögerungs-ID) im Befehl RSTOBJ (Objekt zurückspeichern) oder RSTLIB (Bibliothek zurückspeichern) angeben. Sobald die Basisdateien zur Verfügung stehen, können Sie die verzögerte Zurückspeicherung mit dem Befehl RSTDFROBJ (Verzögerte Objekte zurückspeichern) abschließen. | | | |

#### **Zugehörige Konzepte**

"Reihenfolge der Zurückspeicherung von [zusammengehörigen](#page-60-0) Objekten" auf Seite 39 Einige Objekte hängen von anderen Objekten ab. SQL-MQTs (materialized query tables) beispielsweise sind physische Datenbankdateien, die aber, vergleichbar mit logischen Dateien und SQL-Sichten, Abhängigkeiten zu anderen Dateien haben. Befinden sich zusammengehörige Objekte in derselben Bibliothek oder in demselben Verzeichnis, werden sie vom System in der korrekten Reihenfolge zurückgespeichert. Befinden sich zusammengehörige Objekte in unterschiedlichen Bibliotheken oder Verzeichnissen, muss der Benutzer sie in der korrekten Reihenfolge zurückspeichern oder nach der Zurückspeicherung zusätzliche Wiederherstellungsschritte ausführen.

["Zurückspeicherung](#page-61-0) abhängiger Objekte verzögern" auf Seite 40

Sie können die Zurückspeicherung von logischen Datenbankdateien, Indizes und SQL-MQTs (materialized query tables), bei denen Abhängigkeiten zu anderen Dateien bestehen, verzögern.

#### **Zugehörige Informationen**

Restore Deferred Objects (RSTDFROBJ) command

Restore Library (RSTLIB) command

Restore Object (RSTOBJ) command

# **Wie das System Zugriffspfade zurückspeichert**

Die Beschreibung für eine Datenbankdatei enthält eine Beschreibung ihres Zugriffspfads, sofern sie einen hat. Wenn eine Datenbankdatei gesichert wird, kann der Zugriffspfad mit der Datei gesichert werden. Dies ist abhängig von der Dateiart, der Zugriffspfadart und davon, wie die Sicherungsoperation ausgeführt wurde.

Beim Zurückspeichern einer Datei speichert das System entweder den Zugriffspfad mit der Datei zurück oder stellt ihn auf der Basis der Informationen in der Dateibeschreibung wieder her.

Der Wiederherstellungsprozess für den Zugriffspfad einer großen Datenbankdatei kann viel Zeit in Anspruch nehmen. In diesem Abschnitt ist beschrieben, wann das System Zugriffspfade zurückspeichert und wann dies nicht möglich ist. Falls möglich, sollten die Sicherungsoperationen geplant werden, um zu vermeiden, dass während einer Zurückspeicherungsoperation Zugriffspfade wiederhergestellt werden müssen.

Das System speichert den Zugriffspfad für eine physische Schlüsseldatei der Art \*DATA immer zurück, sofern der Zugriffspfad gesichert wurde. Der Zugriffspfad für eine physische Schlüsseldatei wird immer gesichert, vorausgesetzt, der Zugriffspfad ist zum Zeitpunkt der Sicherung gültig.

Normalerweise haben physische Quellendateien keinen Zugriffspfad nach Schlüsselfolge. Der Standardwert für den Befehl CRTSRCPF ist das Erstellen einer Datei ohne Zugriffspfad nach Schlüsselfolge. Beim Zurückspeichern einer physischen Quellendatei mit Zugriffspfad nach Schlüsselfolge wird der Zugriffspfad nach der Zurückspeicherungsoperation wiederhergestellt.

Zugriffspfade, deren Eigner logische Dateien sind, werden zurückgespeichert, wenn alle der folgenden Bedingungen erfüllt sind:

- v Der Zugriffspfad wurde vom System gesichert. Obwohl dies offensichtlich scheint, sichert das System Zugriffspfade nur, wenn bestimmte Bedingungen erfüllt sind.
- v Alle physischen Referenzdateien befinden sich in derselben Bibliothek und werden zur gleichen Zeit mit demselben Zurückspeicherungsbefehl zurückgespeichert.
- Ist die logische Datei im System vorhanden, wird MAINT(\*REBLD) nicht angegeben.
- v Die logische Datei war zu dem Zeitpunkt, zu dem sie gesichert wurde, Eigner des Zugriffspfads.
- v Wird die logische Datei durch die Zurückspeicherungsoperation erneut erstellt und liegt eine gemeinsame Benutzung eines bereits vorhandenen Zugriffspfads vor, muss die Schlüsselfeldlänge für den Zugriffspfad mit der maximalen Schlüsselfeldlänge für die logische Datei identisch sein, oder es wird eine Fehlermeldung gesendet.

Wenn diese Bedingungen erfüllt sind, wird die Wiederherstellung von Zugriffspfaden auf ein Minimum beschränkt. Das System überprüft jedoch während der Zurückspeicherungsoperation die Integrität jedes Zugriffspfads. Werden dabei Diskrepanzen festgestellt, wird der Zugriffspfad wiederhergestellt.

In einigen Fällen entscheidet sich das System unter Umständen für die Wiederherstellung von Zugriffspfaden, selbst wenn sie gesichert wurden. Beispielsweise wurde möglicherweise eine neue logische Datei definiert, die denselben Schlüssel wie die physische Datei hat, für die aber auch UNIQUE angegeben wurde. Die physische Referenzdatei wurde zu dem Zeitpunkt benutzt, zu dem die logische Datei erstellt wurde. Aus diesem Grund musste das System einen neuen Zugriffspfad für die logische Datei erstellen. Angenommen, diese beiden Dateien werden mit einem einzigen Befehl gesichert. Werden sie mit einem einzigen Befehl zurückgespeichert, bestimmt das System, dass sie einen einzigen Zugriffspfad gemeinsam benutzen können. Anstatt die beiden Zugriffspfade zurückzuspeichern, erstellt das System einen neuen Zugriffspfad mit gemeinsamem Zugriff für die beiden Dateien.

Ein *Datenbankindex*, bei dem es sich um eine Art logische Datei handelt, kann nicht zurückgespeichert | werden, wenn die zugehörige physische Datei fehl. Wird die physische Datei zuerst zurückgespeichert, | muss der Index erneut erstellt werden, was zeitaufwändig sein kann. Wird jedoch der Index zuerst | zurückgespeichert und geben Sie eine Verzögerungs-ID an, wird der Index verzögert und kann später zusammen mit dem Datenbereich der physischen Datei zurückgespeichert werden. Bei einer verzögerten Zurückspeicherung entfällt die Notwendigkeit, den Index erneut zu erstellen. Wenn Sie sowohl die logi-| schen als auch die physischen Dateien zurückspeichern, geben Sie dieselbe Verzögerungs-ID (DFRID) im Befehl RSTOBJ (Objekt zurückspeichern) oder RSTLIB (Bibliothek zurückspeichern) an. | $\|$ |  $\blacksquare$ 

#### **Zugehörige Konzepte**

"Reihenfolge der Zurückspeicherung von [zusammengehörigen](#page-60-0) Objekten" auf Seite 39 Einige Objekte hängen von anderen Objekten ab. SQL-MQTs (materialized query tables) beispielsweise sind physische Datenbankdateien, die aber, vergleichbar mit logischen Dateien und SQL-Sichten, Abhängigkeiten zu anderen Dateien haben. Befinden sich zusammengehörige Objekte in derselben

Bibliothek oder in demselben Verzeichnis, werden sie vom System in der korrekten Reihenfolge zurückgespeichert. Befinden sich zusammengehörige Objekte in unterschiedlichen Bibliotheken oder Verzeichnissen, muss der Benutzer sie in der korrekten Reihenfolge zurückspeichern oder nach der Zurückspeicherung zusätzliche Wiederherstellungsschritte ausführen.

#### **Zugehörige Informationen**

Sicherung des Servers

### **Beispiele: Dateinetz zurückspeichern**

Dieses Thema stellt mehrere Beispiele für das Zurückspeichern eines Dateinetzes bereit.

Abb. 24 zeigt eine physische Datei und zwei logische Dateien:

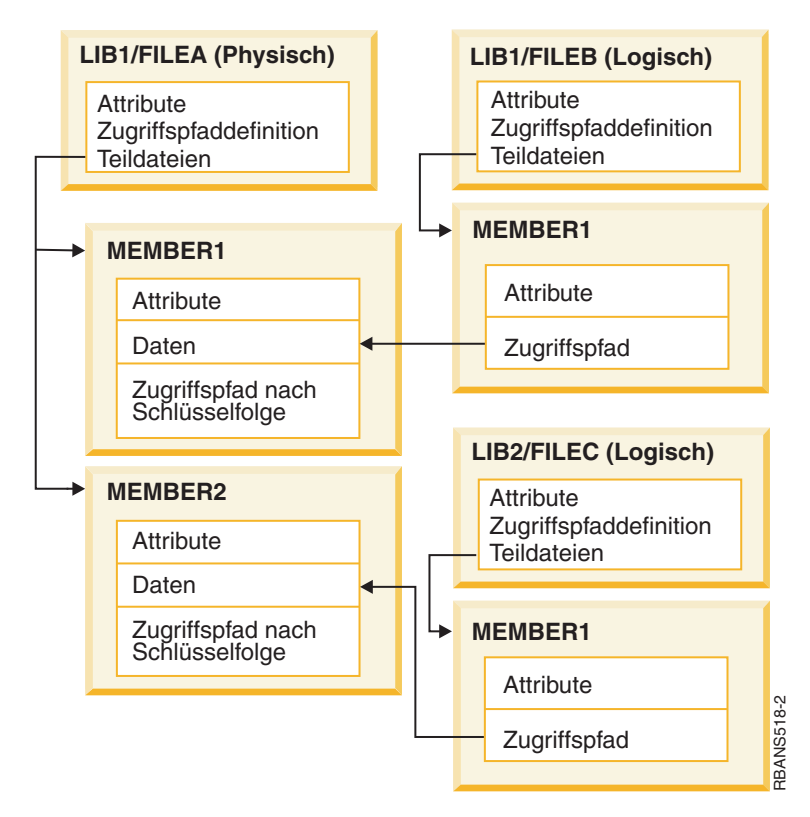

*Abbildung 24. Zugriffspfade zurückspeichern*

Angenommen, diese Dateien wurden mit folgendem Befehl gesichert: SAVLIB LIB(LIB1 LIB2) ACCPTH(\*YES)

Der Sicherungsdatenträger enthält alle drei Dateien (FILEA, FILEB und FILEC) sowie drei Zugriffspfade, wobei jeder Zugriffspfad eine andere Datei als Eigner hat. [Tabelle](#page-315-0) 57 auf Seite 294 zeigt, welche Schritte das System ausführt, wenn diese Bibliotheken mit unterschiedlichen Methoden zurückgespeichert werden. Bei diesen Beispielen wird davon ausgegangen, dass keine der Dateien auf dem System vorhanden ist, wenn sie vom System zurückgespeichert werden.

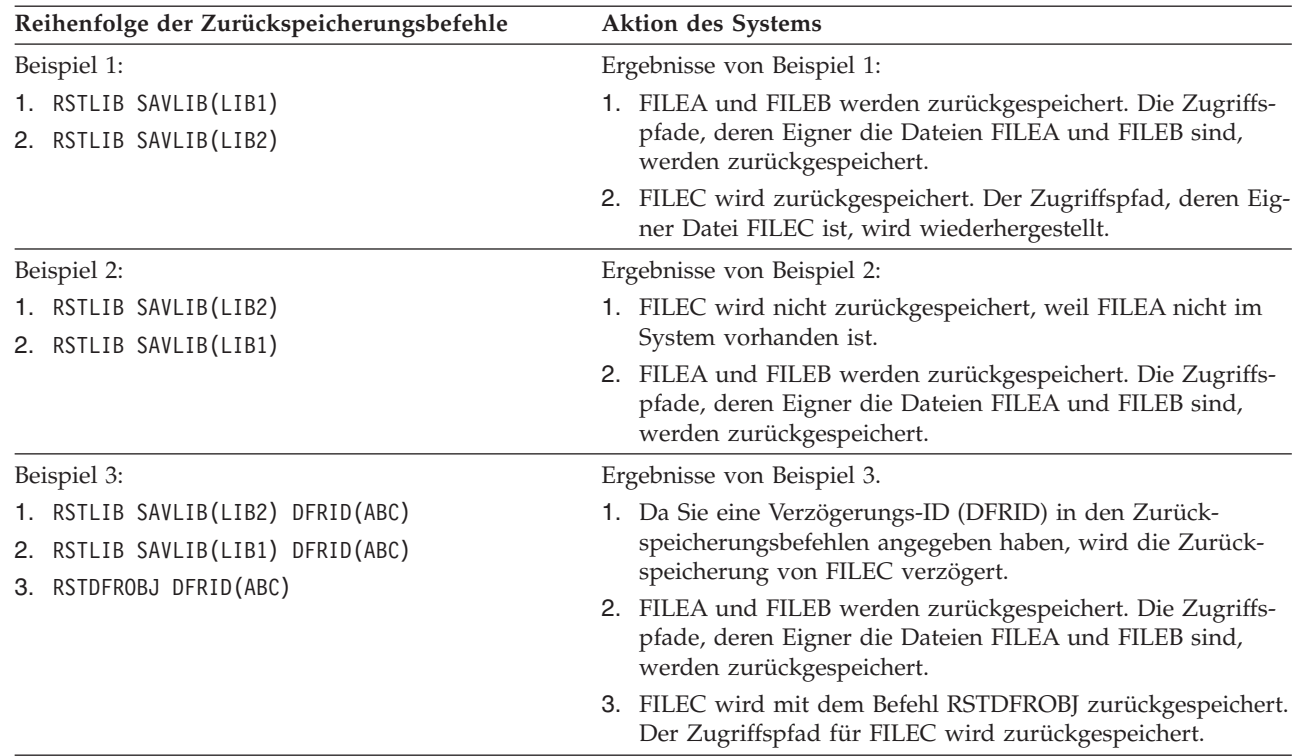

<span id="page-315-0"></span>*Tabelle 57. Dateinetz zurückspeichern*

| | | | | | | | | |

> Diese Beispiele verdeutlichen die Probleme, die auftreten können, wenn logische Dateien und physische Referenzdateien sich in unterschiedlichen Bibliotheken befinden. Zugriffspfade werden zurückgespeichert, wenn physische Dateien zurückgespeichert werden, weil sie über die Daten in der physischen Datei erstellt wurden. Im ersten Beispiel war die Datei FILEC Eigner des Zugriffspfads, die Datei befand sich jedoch nicht im System, als die physische Datei zurückgespeichert wurde. Aus diesem Grund wurde der Zugriffspfad nicht zurückgespeichert. Im zweiten Beispiel kann FILEC nicht zurückgespeichert werden, weil sich ihre physische Referenzdatei (FILEA) nicht auf dem System befunden hat.

Im dritten Beispiel wird eine verzögerte Zurückspeicherungsoperation verwendet. FILEC ist von FILEA | abhängig. Wenn FILEA zurückgespeichert wird, kann FILEC zurückgespeichert werden. |

### **Vermeiden, dass das System einen großen Zugriffspfad wiederherstellt**

In diesem Abschnitt wird beschrieben, wie vermieden werden kann, dass das System einen großen Zugriffspfad wiederherstellt.

- Tritt die in Tabelle 57 beschriebene Situation im System ein und soll vermieden werden, dass das System | einen großen Zugriffspfad wiederherstellt, folgende Schritte ausführen: |
	- 1. Die physische Datei oder die Bibliothek, die die physische Datei enthält, zurückspeichern. Für Beispiel 2 FILEA oder LIB1 zurückspeichern.
	- 2. Die logische Datei (FILEC) mit dem Befehl RSTOBJ (Objekt zurückspeichern) zurückspeichern.
	- 3. Unmittelbar nach dem Zurückspeichern der logischen Datei EDTRBDAP eingeben. Die Anzeige ZUGRIFFSPFADWIEDERHERSTELLUNG EDITIEREN wird aufgerufen.
	- 4. Den Wert in Spalte Nr. für die logische Datei in \*HLD ändern.
	- 5. Die physische Datei (FILEA) erneut mit dem Befehl RSTOBJ zurückspeichern. Da die logische Datei (FILEC) nun im System vorhanden ist, speichert das System den Zugriffspfad, dessen Eigner Datei FILEC ist, zurück.
	- 6. EDTRBDAP eingeben. Die Anzeige ZUGRIFFSPFADWIEDERHERSTELLUNG EDITIEREN wird aufgerufen.

7. Die Folgenummer für FILEC in einen Wert von 1 bis 99 ändern, um den Zugriffspfad aus der Anzeige zu löschen.

# **Wie das System Dateien mit gemeinsam genutzten Formaten zurückspeichert**

Wird eine Datenbankdatei zurückgespeichert und benutzte diese Datei, bevor sie gesichert wurde, das Satzformat gemeinsam mit einer anderen Datei, versucht das System, die Datei zu finden, deren Format gemeinsam benutzt wurde, und die ursprüngliche gemeinsame Benutzung wiederherzustellen.

Die Suche für das Zurückspeichern des gemeinsam benutzten Formats beginnt in der Bibliothek, in die die Datei gestellt wird, und wird in der Bibliothek fortgesetzt, in der die zurückgespeicherte Datei gesichert wurde. Aus der Suche ergibt sich Folgendes:

- v Wird die Datei für die gemeinsame Benutzung gefunden und wurde sie seit der Sicherung nicht geändert (Aktualitätsprüfung), wird für die zurückgespeicherte Datei kein neues Format erstellt.
- v Wird die Datei für die gemeinsame Benutzung nicht gefunden, oder wird sie gefunden, erfüllt sie jedoch die Aktualitätsprüfung nicht, wird für die zurückgespeicherte Datei ein neues Format mit derselben Definition wie das ursprünglich gemeinsam benutzte Format erstellt.
- v Wurde eine Datei mit gemeinsamer Formatbenutzung umbenannt, gelöscht oder in eine andere Bibliothek als die Sicherungs- oder Zurückspeicherungsbibliothek gestellt, wird ein neues Format für die abhängige Datei erstellt, wenn diese zurückgespeichert wird.

### **Wie das System Dateien mit referenziellen Integritätsbedingungen zurückspeichert**

Informationen zu DB2-Datenbankdateien sind in Querverweisdateien des Systems enthalten. Dazu gehören Informationen zu definierten Integritätsbedingungen.

Bei der Definition einer referenziellen Integritätsbedingung wird angegeben, dass ein Satz mit einem bestimmten Primärschlüssel in der Stammdatei vorhanden sein muss, bevor ein Satz mit denselben Werten in einem Fremdschlüssel in der abhängigen Datei vorhanden sein kann. Es kann zum Beispiel kein Auftrag in der Auftragsdatei (abhängige Datei) hinzugefügt werden, solange kein Satz für den Kunden in der Kundendatei (Stammdatei) vorhanden ist.

Eine referenzielle Integritätsbedingung wird definiert, gespeichert und mit der abhängigen Datei gesichert. Jede referenzielle Integritätsbedingung hat einen Namen, der in der Bibliothek, die die abhängige Datei enthält, eindeutig sein muss. Wird eine Datei mit einer referenziellen Integritätsbedingung zurückgespeichert und ist diese Integritätsbedingung bereits in der Bibliothek vorhanden, generiert das System einen neuen Namen für die referenzielle Integritätsbedingung, die zurückgespeichert wird.

Wird eine Datenbankdatei zurückgespeichert, die bereits im System vorhanden ist, werden die für die Systemkopie definierten referenziellen Integritätsbedingungen verwendet. Bestehen für die gesicherte Version der Datei darüber hinaus Integritätsbedingungen, die nicht in der Systemkopie enthalten sind, werden diese zusätzlichen Integritätsbedingungen nicht zurückgespeichert.

Wird eine Datenbankdatei zurückgespeichert, die nicht vorhanden ist, sollte sichergestellt werden, dass alle referenziellen Integritätsbedingungen, die sich nicht in der gesicherten Kopie befanden, erneut erstellt werden. Andernfalls geht die Datenintegritätsprüfung verloren, die sich im System befand, bevor ein Fehler auftrat.

Dateien, die durch referenzielle Integritätsbedingungen miteinander verbunden sind, bilden ein Datenbanknetz, das dem von logischen Dateien und den entsprechenden physischen Referenzdateien gebildeten Netz ähnlich ist. Ein komplettes Netz von referenziellen Integritätsbedingungen sollte immer in einer Operation gesichert werden. Ist dies nicht möglich, sollten die Dateien zumindest mit Folgeoperationen ohne Zwischenaktionen gesichert werden. Hierdurch wird sichergestellt, dass die Dateien synchronisiert werden.

Beim Aufzeichnen von Datenbankdateien in Journalen sollten alle physischen Dateien aufgezeichnet werden, die Bestandteil des Netzes von referenziellen Integritätsbedingungen sind. Hierdurch wird sichergestellt, dass die referenziellen Integritätsbedingungen gültig bleiben, nachdem Journaländerungen angewendet wurden.

#### **Zugehörige Informationen**

Journal management

### **Beispiel: Netz mit referenziellen Integritätsbedingungen**

Diese Abbildung zeigt ein Beispiel für ein Netz mit referenziellen Integritätsbedingungen.

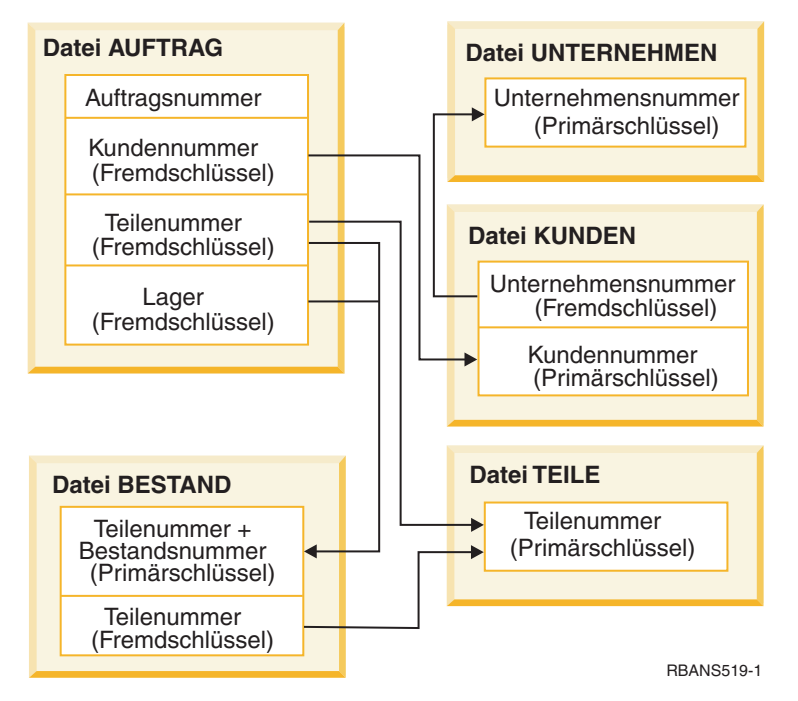

*Abbildung 25. Netz mit referenziellen Integritätsbedingungen zurückspeichern*

Die Dateien in diesem Netz können in beliebiger Reihenfolge zurückgespeichert werden. Beim Zurückspeichern der Dateien baut das System die Abhängigkeiten erneut auf und versucht zu bestimmen, ob die Integritätsbedingungen weiterhin gültig sind.

Werden zum Beispiel sowohl die Datei TEILE als auch die Datei BESTAND zurückgespeichert, überprüft das System die internen Informationen, die mit den Dateien gespeichert wurden, um zu bestimmen, ob die Indizes für die beiden Dateien synchronisiert sind.

Stimmen die internen Informationen nicht überein, wertet das System die Integritätsbedingung für die Datei BESTAND aus. Hierbei wird jeder Satz in der Datei BESTAND gelesen und sichergestellt, dass ein Satz mit dieser Teilenummer in der Datei TEILE vorhanden ist. Ist dieser Prozess erfolgreich, ist die Integritätsbedingung gültig. Ist dieser Prozess nicht erfolgreich, wird der Status der Integritätsbedingung auf ″Prüfung anstehend″ gesetzt. Ist der Status einer Integritätsbedingung auf ″Prüfung anstehend″ gesetzt, ist eine Benutzeraktion erforderlich, um die Situation durch Zurückspeichern einer der Dateien oder durch die Verwendung eines Programms zur Aktualisierung der Dateien zu korrigieren.

Wird eine der Dateien zurückgespeichert, versucht das System erneut, die Integritätsbedingung auszuwerten. Wird ein Programm zur Aktualisierung der Daten verwendet, muss der Befehl EDTCPCST (Edit Check Pending Constraints - CHKPND-Integritätsbedingungen editieren) verwendet werden, damit das

System die Integritätsbedingung erneut auswertet. "Task 3: Anstehende [Integritätsbedingungen](#page-222-0) editieren" auf [Seite](#page-222-0) 201 beschreibt, wie der Status von Dateien mit referenziellen Integritätsbedingungen bestimmt wird.

#### **Zugehörige Informationen**

Ensuring data integrity with referential constraints

### **Wie das System Dateien mit Auslösern zurückspeichert.**

Dieser Abschnitt enthält Informationen darüber, wie das System Dateien mit Auslösern zurückspeichert.

Für eine Datei können ein oder mehrere Auslöserprogramme definiert werden. Tritt ein bestimmtes Ereignis in der Datei ein, ruft das System das Auslöserprogramm auf. Beim Sichern einer Datei mit Auslöserprogrammen werden nur die Definitionen der Auslöserprogramme gesichert, nicht jedoch die Programme selbst. Sie müssen sicherstellen, dass auch die Programme gesichert werden, beispielsweise indem die Programme in die Bibliothek mit der Datei gestellt werden.

Beim Zurückspeichern einer bereits vorhandenen Datenbankdatei speichert das System keine Auslöserprogrammdefinitionen vom Sicherungsdatenträger zurück. Wird eine noch nicht vorhandene Datenbankdatei zurückgespeichert, muss sichergestellt werden, dass Definitionen für Auslöserprogramme, die sich nicht in der Sicherungskopie befanden, erneut erstellt werden. Andernfalls geht die Datenintegritätsprüfung verloren, die sich im System befand, bevor ein Fehler auftrat.

Das System stoppt die Zurückspeicherung einer Datenbankdatei nicht, falls ihre Auslöserprogramme nicht gefunden werden können. Aus diesem Grund muss sichergestellt werden, dass Dateien und Auslöserprogramme korrekt gesichert und zurückgespeichert werden. Andernfalls kann ein Fehler auftreten.

Tabelle 58 zeigt Beispiele von Aktionen, die das System beim Zurückspeichern der physischen Datei FILEA und des Auslöserprogramms PGMA ausführt:

| Verwendete Sicherungsprozedur                                                                                     | Verwendete Zurückspeicherungs-<br>prozedur                                         | So wird das Auslöserprogramm nach dem<br>Zurückspeichern definiert                                                                                     |
|----------------------------------------------------------------------------------------------------|------------------------------------------------------------------------------------|----------------------------------------------------------------------------------------------------|
| FILEA wird aus LIBX gesichert.<br>PGMA wird aus LIBX gesichert.<br>Der Auslöser wird als LIBX/<br>PGMA definiert. | PGMA wird in LIBY zurück-<br>gespeichert. FILEA wird in LIBX<br>zurückgespeichert. | Der Auslöser wird als LIBX/PGMA definiert.<br>Tritt ein Ereignis ein, das diesen Auslöser<br>verursacht, kann das Programm nicht gefun-<br>den werden. |
| FILEA wird aus LIBX gesichert.<br>PGMA wird aus LIBX gesichert.<br>Der Auslöser wird als LIBX/<br>PGMA definiert. | PGMA wird in LIBY zurück-<br>gespeichert. FILEA wird in LIBY<br>zurückgespeichert. | Der Auslöser wird als LIBY/PGMA definiert.                                                                                                    |
| FILEA wird aus LIBX gesichert.<br>PGMA wird aus LIBY gesichert.<br>Der Auslöser wird als LIBY/<br>PGMA definiert. | PGMA wird in LIBZ zurück-<br>gespeichert. FILEA wird in LIBZ<br>zurückgespeichert. | Der Auslöser wird als LIBY/PGMA<br>definiert. Tritt ein Ereignis ein, das diesen<br>Auslöser verursacht, kann das Programm<br>nicht gefunden werden.   |

*Tabelle 58. Dateien mit Auslöserprogrammen zurückspeichern*

Im Thema Journal management werden spezielle Überlegungen zu Journaldatenbankdateien mit definierten Auslösern angestellt. Es müssen besondere Vorkehrungen getroffen werden, um die Integrität der Daten sicherzustellen, da Auslöserprogramme nicht aufgerufen werden, wenn Journaländerungen angewendet werden.

#### **Zugehörige Informationen**

Creating trigger programs

#### **SQL-MQTs zurückspeichern** |

SQL-MQTs (materialized query tables) sind physische Dateien, die, vergleichbar mit logischen Dateien, Abhängigkeiten zu anderen Dateien haben. Sie können die Zurückspeicherung logischer Dateien und | MQTs, deren Basisdateien oder Teildateien fehlen, verzögern. | |

Es wird eine verzögerte MQT erstellt, damit ihre Datenbereiche im ersten Durchlauf vom Datenträger | zurückgespeichert werden können. Es wird eine verzögerte MQT erstellt, aber bevor die Zurückspeicherungsoperation nicht beendet ist, können Sie keine Funktionen für die MQT ausführen, die Zugriff auf Basisdateien benötigen.  $\blacksquare$  $\blacksquare$ |

Im vorliegenden Beispiel würden Sie den Befehl RSTDFROBJ (Verzögertes Objekt zurückspeichern) verwenden, um die Zurückspeicherung einer verzögerten MQT abzuschließen. Die logischen Dateien und | MQTs, die mehrere Basisdateien haben, werden mit Hilfe von Datenbankbefehlen erstellt. Danach werden | die Bibliotheken A und B mit dem Befehl SAVLIB (Bibliothek sichern) gesichert, gelöscht und mit dem | Befehl RSTLIB (Bibliothek zurückspeichern) zurückgespeichert. Die logischen Dateien und MQTs, die | Gegenstand der Zurückspeicherung sind, werden verzögert, da ihre Basisdateien nicht vorhanden sind und da eine Verzögerungs-ID im Befehl RSTLIB angegeben ist. Eine *implizite Zurückspeicherung* wird nur dann ausgeführt, wenn Sie dieselben Dateien mit den Befehlen SAVLIB und RSTLIB sichern und zurückspeichern. Andernfalls müssen Sie mit dem Befehl RSTDFROBJ (Verzögertes Objekt zurückspeichern) arbeiten, um die Zurückspeicherungsoperation für die verzögerten Dateien abzuschließen.  $\blacksquare$  $\|$  $\blacksquare$  $\blacksquare$ | |

```
CRTLIB A
   CRTLIB B
   CREATE TABLE B/T1 (C1 INT)
  CREATE TABLE B/T2 (C1 INT)
CREATE VIEW A/M1
|
    AS (SELECT * FROM B/TI UNION SELECT * FROM B/T2)
    DATA INITIALLY DEFERRED
    REFRESH DEFERRED
    ENABLE QUERY OPTIMIZATION
   MAINTAINED BY USER
   SAVLIB LIB(A B) DEV(TAP01)
DLTLIB LIB(A)
|
DLTLIB LIB(B)
|
RSTLIB SAVLIB(A B) RSTLIB(*SAVLIB) DFRID(FLOW4) DEV(TAP01)
|
\blacksquare|
\blacksquare|
\perp|
\blacksquare|
|
\blacksquare
```
Wenn die Abschlussnachricht angibt, dass nicht alle verzögerten Dateien zurückgespeichert wurden, den |

Befehl RSTDFROBJ DFRID(FLOW4) ausgeben, um die Zurückspeicherungsoperation für die verzögerten Dateien abzuschließen. |  $\blacksquare$ 

Der Befehl RMVDFRID (Verzögerungs-ID entfernen) entfernt Informationen zu Objekten, die während | der Zurückspeicherungsoperation verzögert wurden. Verwenden Sie diesen Befehl, um die Verzögerungsinformationen für die MQT zu entfernen, wenn die verzögerte MQT beispielsweise gelöscht und mit | neuen Basisdateien erneut erstellt wird. |  $\blacksquare$ 

RMVDFRID DFRID(FLOW4) |

|

#### **Zugehörige Konzepte**

- ["Zurückspeicherung](#page-61-0) abhängiger Objekte verzögern" auf Seite 40 |
- Sie können die Zurückspeicherung von logischen Datenbankdateien, Indizes und SQL-MQTs (materia-|
- lized query tables), bei denen Abhängigkeiten zu anderen Dateien bestehen, verzögern. |
- **Zugehörige Informationen** |
- Restore Deferred Objects (RSTDFROBJ) command |
- Materialized query table optimization |

# **Physische Datei löschen**

In einigen Fällen muss eine physische Datei im Rahmen der Zurückspeicherung gelöscht werden.

Die physische Datei kann beispielsweise beschädigt sein, oder eine physische Datei in einem Benutzer-ASP ist unter Umständen in den System-ASP übergelaufen. Eine physische Datei kann nicht gelöscht werden, wenn andere Dateien, logische Dateien oder Dateien, die das Satzformat gemeinsam benutzen, von ihr abhängig sind.

Führen Sie die folgenden Schritte aus, bevor Sie eine physische Datei löschen.

- 1. Den Befehl DSPDBR (Display Database Relationships Datenbankrelationen anzeigen) verwenden, um alle Dateien aufzulisten, die von der physischen Datei abhängig sind.
- 2. Jede Datei, die von der physischen Datei abhängig ist, sichern und dann löschen.

Nach dem Wiederherstellen der physischen Datei alle abhängigen Dateien zurückspeichern.

### **Journale und Journalempfänger zurückspeichern**

In der Regel können Journale oder Journalempfänger nur in die Bibliothek zurückgespeichert werden, aus der sie gesichert wurden. Die einzige Ausnahme sind Journalempfänger, die zu einem Netzwerk für ferne Journale gehören. Diese Empfänger können häufig auch in die Bibliothek des fernen Empfängers zurückgespeichert werden.

Speichern Sie Journale und Journalempfänger mit den Befehlen RSTOBJ (Objekt zurückspeichern) und RSTLIB (Bibliothek zurückspeichern) zurück. Werden mehrere Objekte mit einem dieser Befehle zurückgespeichert, werden die Journale und aufgezeichneten Objekte vor den Journalempfängern zurückgespeichert.

Werden zum Zurückspeichern mehrerer Objekte mehrere Befehle verwendet, die Objekte in folgender Reihenfolge zurückspeichern:

- 1. Journale
- 2. Physische Referenzdateien
- 3. Andere im Journal aufgezeichnete Objekte, die diesen Journalen zugeordnet sind
- 4. Abhängige logische Dateien
- 5. Journalempfänger

Journalempfänger können jederzeit nach den Journalen zurückgespeichert werden. Sie müssen nicht nach den im Journal aufgezeichneten Objekten zurückgespeichert werden.

**Anmerkung:** MQTs (materialized query tables) können sowohl von physischen als auch von logischen | Dateien abhängig sein. |

#### **Zugehörige Konzepte**

"Reihenfolge der Zurückspeicherung von [zusammengehörigen](#page-60-0) Objekten" auf Seite 39 Einige Objekte hängen von anderen Objekten ab. SQL-MQTs (materialized query tables) beispielsweise sind physische Datenbankdateien, die aber, vergleichbar mit logischen Dateien und SQL-Sichten, Abhängigkeiten zu anderen Dateien haben. Befinden sich zusammengehörige Objekte in derselben Bibliothek oder in demselben Verzeichnis, werden sie vom System in der korrekten Reihenfolge zurückgespeichert. Befinden sich zusammengehörige Objekte in unterschiedlichen Bibliotheken oder Verzeichnissen, muss der Benutzer sie in der korrekten Reihenfolge zurückspeichern oder nach der Zurückspeicherung zusätzliche Wiederherstellungsschritte ausführen.

#### **Zugehörige Informationen**

Recovery operations for journal management

Considerations for save and restore operations with remote journals

### **Journale zurückspeichern**

Beim Zurückspeichern eines Journals erstellt das System einen neuen Journalempfänger und ordnet diesen zu.

Die Kenndaten des neuen Journalempfängers basieren auf dem Journalempfänger, der beim Sichern des Journals angehängt war:

- v Das System erstellt einen Namen, der voraussichtlich nicht zu Unverträglichkeiten mit anderen Journalempfängern, die sich im System befinden könnten, führt.
- v Das System versucht, denselben Eigner zuzuordnen und den Journalempfänger in derselben Bibliothek zu erstellen. Wird der Eigner des Empfängers nicht gefunden, wird der Empfänger dem Benutzerprofil des Standardeigners (QDFTOWN) zugeordnet.Wird die Bibliothek nicht gefunden, wird der Journalempfänger in die Bibliothek des Journals gestellt.
- v Das System beginnt eine neue Empfängerkette.
- **Anmerkung:** Zu dem Zeitpunkt, zu dem ein neuer Journalempfänger erstellt und angehängt wird, wurden persönliche Berechtigungen noch nicht in das System zurückgespeichert. Daher nimmt der neue Journalempfänger auch keine persönlichen Berechtigungen an. Nach der Ausführung des Befehls RSTAUT (Restore Authority - Berechtigung zurückspeichern) erhalten Benutzer die persönliche Berechtigung für den Empfänger, der vor der Zurückspeicherungsoperation angehängt wurde. Benutzer erhalten keine persönliche Berechtigung für den neuen Empfänger. Die persönliche Berechtigung für den neuen Empfänger muss Benutzern manuell erteilt werden.

Ein Journal kann nicht in eine Bibliothek zurückgespeichert werden, die dasselbe Journal enthält. Wenn das Zurückspeichern eines Journals in eine Bibliothek erforderlich ist (aufgrund von Beschädigung), muss das vorhandene Journal zuerst gelöscht werden.

#### **Zugehörige Informationen**

Naming conventions for journal receivers

Naming conventions for journals

Journal receiver chains

### **Löschen eines Journals**

In einigen Fällen muss ein Journal im Rahmen der Zurückspeicherung gelöscht werden.

Das Journal kann beispielsweise beschädigt sein, oder ein Journal in einem Basis-ASP ist unter Umständen in den System-ASP übergelaufen. Ein Journal, in dem zu diesem Zeitpunkt Objekte aufgezeichnet werden, kann nicht gelöscht werden.

Zum Löschen eines Journals den Befehl DLTJRN (Delete Journal - Journal löschen) verwenden. Vor dem Löschen eines Journals sollten folgende Schritte ausgeführt werden. Diese Schritte können eventuell nicht erfolgreich ausgeführt werden, wenn das Journal beschädigt ist.

1. Geben Sie Folgendes ein:

WRKJRNA JRN(*Bibliotheksname*/*Journalname*) OUTPUT(\*PRINT)

Anschließend die Eingabetaste drücken. Eine Liste mit allen Objekten, die zu diesem Zeitpunkt aufgezeichnet werden, wird ausgegeben.

2. Beenden Sie das Aufzeichnen für alle Zugriffspfade, die dem Journal zugeordnet sind, durch Eingabe des folgenden Befehls: ENDJRNAP FILE(\*ALL)

```
JRN(Bibliotheksname/Journalname)
```
- 3. Beenden Sie das Aufzeichnen für alle physischen Dateien, die dem Journal zugeordnet sind, durch Eingabe des folgenden Befehls: ENDJRNPF FILE(\*ALL) JRN(*Bibliotheksname*/*Journalname*)
- 4. Beenden Sie das Aufzeichnen für alle IFS-Objekte, die dem Journal zugeordnet sind, durch Eingabe des folgenden Befehls:

ENDJRN OBJ(\*ALL) JRN(/*QSYS.LIB*/*Bibliotheksname.LIB*/*Journalname.JRN*)

- 5. Sichern Sie die Vererbungsregeln aller Bibliotheken, die dem Journal zugeordnet sind, durch Eingabe | des folgenden Befehls: |
- DSPLIBD LIB(*Bibliotheksname*) OUTPUT(\*PRINT) |

|

|

- 6. Beenden Sie das Aufzeichnen für alle Bibliotheken, die dem Journal zugeordnet sind, durch Eingabe des folgenden Befehls: | |
- ENDJRNLIB LIB(\*ALL) JRN(*Bibliotheksname*/*Journalname*)
- 7. Beenden Sie das Aufzeichnen für alle anderen Objekttypen, die dem Journal zugeordnet sind, durch Eingabe des folgenden Befehls: ENDJRNOBJ OBJ(\*ALL) OBJTYPE(\*ALL) JRN(*Bibliotheksname*/*Journalname*)
- 8. Alle fernen Journale, die dem Journal zugeordnet sind, mit der API QjoChangeJournalState (Journalstatus ändern) oder dem Befehl CHGRMTJRN (Fernes Journal ändern) inaktivieren.

Beim Versuch, das Journal zu löschen, wird unter Umständen Nachricht CPF7021 angezeigt, die angibt, dass das Journal für die COMMIT-Steuerung verwendet wird. In diesem Fall die Jobs beenden, die die COMMIT-Steuerung verwenden; anschließend erneut versuchen, das Journal zu löschen. Mit dem Befehl WRKJRNA (Work with Journal Attributes - Mit Journalattributen arbeiten) bzw. mit der Funktionstaste 19 (F19=Display journaled objects) oder über Auswahl 6 (6=Commitment Definitions) können Sie abfragen, wie das Journal die COMMIT-Steuerung verwendet. Zum Beenden der Jobs kann der Befehl ENDJOB (End Job - Job beenden) oder die Auswahl *Beenden* in der Anzeige MIT AKTIVEN JOBS ARBEITEN (WRKACTJOB) verwendet werden.

Nach dem Zurückspeichern oder dem erneuten Erstellen des Journals muss das Aufzeichnen für jedes Objekt erneut gestartet werden. Das Aufzeichnen im Journal für jeden unten aufgeführten Objekttyp können Sie mit den folgenden Befehlen starten:

- v Physische Datenbankdateien STRJRNPF
- Zugriffspfade STRJRNAP
- IFS-Objekte STRJRN
- | . Bibliotheken STRJRNLIB (verwenden Sie die Vererbungsregeln, die Sie zuvor mit dem Befehl DSPLIBD abgerufen haben.)
	- Alle anderen Objekttypen STRJRNOBJ

Nachdem mit dem Aufzeichnen begonnen wurde, sollten die Objekte für den Fall, dass das System einem Objekt eine neue Journalkennung (JID) zugeordnet hat, gesichert werden. Waren dem Journal zuvor ferne Journale zugeordnet, diese mit dem Befehl ADDRMTJRN (Add Remote Journal - Fernes Journal hinzufügen) oder der API QjoAddRemoteJournal (Fernes Journal hinzufügen) erneut hinzufügen. Wurden ferne Journale hinzugefügt, sollte das Journal gesichert werden, damit diese Informationen nicht verloren gehen.

# **Journalempfänger zurückspeichern**

Das System speichert einen Journalempfänger nicht über den Journalempfänger zurück, der derzeit angehängt ist. Das System speichert einen Journalempfänger nicht über einen vorhandenen Journalempfänger zurück, der mehr Einträge enthält.

Wird der Befehl SAVCHGOBJ (Geänderte Objekte sichern) zum Sichern von Journalempfängern verwendet, tritt dieser Fall voraussichtlich ein. Der Journalempfänger, der zum Zeitpunkt der Sicherungsoperation angehängt ist, ist ein geändertes Objekt und wird durch den Befehl gesichert. Beim Zurückspeichern wird die Nachricht CPF3706 gesendet, und das System fährt mit dem nächsten Journalempfänger fort.

Sichert die Sicherungsprozedur den derzeit angehängten Journalempfänger, kann es unter Umständen vorkommen, dass versucht wird, einen Journalempfänger zurückzuspeichern, der weniger Einträge als der Journalempfänger auf dem System hat. Angenommen, die Journalempfänger werden gesichert, wenn der Empfänger RCVR0006 angehängt ist. RCVR0006 hat 1500 Einträge. Zu einem späteren Zeitpunkt wird der Befehl CHGJRN verwendet, um einen neuen Empfänger zu erstellen und anzuhängen. Nun ist der Empfänger RCVR0007 angehängt. Der Empfänger RCVR0006 befindet sich noch im System und hat 4300 Einträge. Wird versucht, Empfänger RCVR0006 vom Sicherungsdatenträger zurückzuspeichern, schlägt die Operation fehl, weil die Sicherungskopie nur 1500 Einträge hat.

Ist die Bibliothek, die im Zurückspeicherungsbefehl angegeben wird, nicht vorhanden, speichert das System den Journalempfänger in die Bibliothek zurück, die das Journal enthält. Wird RSTASP(\*SAVASP) angegeben und ist der ASP nicht vorhanden, speichert das System den Journalempfänger üblicherweise in denselben Zusatzspeicherpool (ASP) zurück wie die Bibliothek, die das Journal enthält.

*Journalempfänger in den korrekten ASP stellen:* Befindet sich der angehängte Journalempfänger nach der Zurückspeicherungsoperation nicht im gewünschten ASP, folgende Schritte ausführen:

- 1. Erstellen Sie einen Journalempfänger im gewünschten ASP. Die bestehende Namenskonvention beachten und dieselben Journalempfängerattribute verwenden.
- 2. Hängen Sie den neuen Journalempfänger mit dem Befehl CHGJRN (Journal ändern) an das Journal an.

### **Namensunverträglichkeiten beim Zurückspeichern von Journalempfängern beheben**

Beim Zurückspeichern eines Journals erstellt das System einen neuen Journalempfänger und ordnet ihn zu. Das System versucht, diesen Journalempfänger so zu benennen, dass keine Namensunverträglichkeiten auftreten.

In seltenen Fällen kann der neue Journalempfänger, den das System nach der Zurückspeicherung eines Journals erstellt, jedoch einen Namen haben, der unter Umständen mit dem Namen eines Journalempfängers identisch ist, der zurückgespeichert werden muss. Führen Sie in einem solchen Fall die folgenden Schritte aus:

- 1. Einen neuen Journalempfänger mit einem Namen außerhalb der normalen Namenskonvention erstellen. Beispielsweise Folgendes eingeben: CRTJRNRCV JRNRCV(*Bibliotheksname*/TMP0001)
- 2. Den temporären Journalempfänger mit dem Befehl CHGJRN (Journal ändern) anhängen: CHGJRN JRN(*Bibliotheksname*/*Journalname*) JRNRCV(Bibliotheksname/TMP0001).
- 3. Den Journalempfänger mit der Namensunverträglichkeit löschen. Dieser Journalempfänger sollte keine Einträge haben, die für die Zurückspeicherung benötigt werden, da er erstellt wurde, als das Journal zurückgespeichert wurde.
- 4. Die Journalempfänger zurückspeichern.
- 5. Einen Journalempfänger erstellen, der die Namenskonvention erfüllt und dieselben Journalempfängerattribute hat.
- 6. Den Befehl CHGJRN erneut verwenden, um den Journalempfänger anzuhängen, der in Schritt 5 erstellt wurde.

### **Journalempfängerverzeichnis korrigieren**

Bevor mit dem Zurückspeichern unter Verwendung von Journalempfängern begonnen wird, sollte sichergestellt werden, dass dieses Empfängerverzeichnis aktuell und korrekt ist.

Jedes Journal hat ein Verzeichnis mit Journalempfängern. Die Reihenfolge der Journalempfänger wird *Empfängerkette* genannt.

- 1. WRKJRNA JRN(*Bibliotheksname*/*Journalname*) eingeben und die Eingabetaste drücken.
- 2. In der Anzeige MIT JOURNALATTRIBUTEN ARBEITEN die Funktionstaste 15 (Mit Empfängerverzeichnis arbeiten) drücken. Die Anzeige MIT EMPFÄNGERVERZEICHNIS ARBEITEN wird aufgerufen.
- 3. Ist das Empfängerverzeichnis nicht korrekt, folgende Schritte ausführen:
	- a. WRKJRN eingeben und die Eingabetaste drücken.
	- b. In der Bedienerführungsanzeige den Namen des Journals eingeben.
	- c. In der Anzeige MIT JOURNALEN ARBEITEN 9 (Empfänger dem Journal zuordnen) in der Auswahlspalte vor dem Journal eingeben. Das System baut die Empfängerkette für das Journal auf.

# **Journalempfänger löschen**

In einigen Fällen muss ein Journalempfänger im Rahmen der Zurückspeicherung gelöscht werden.

Der Journalempfänger kann beispielsweise beschädigt sein, oder ein Journalempfänger in einem Benutzer-ASP ist unter Umständen in den System-ASP übergelaufen.

Ein Journalempfänger, der derzeit an ein lokales Journal angehängt ist, kann nicht gelöscht werden. Es ist auch nicht möglich, einen Journalempfänger zu löschen, wenn spätere Journalempfänger in der Empfängerkette noch im System vorhanden sind, es sei denn, eine der folgenden Bedingungen ist erfüllt:

- Der Empfänger, der gelöscht wird, ist beschädigt.
- Das Journal ist ein fernes Journal.
- v Das Journal wird vom System verwaltet, und das System löscht gerade Journalempfänger.

Wird der Journalempfänger zum Zurückspeichern benötigt, sollte er erst gelöscht werden, nachdem er vorher gesichert wurde. Andernfalls sendet das System zwar eine Warnung, hindert den Benutzer aber nicht am Löschen des Journalempfängers.

Führen Sie die folgenden Schritte aus, bevor Sie einen Journalempfänger löschen.

- 1. Ist der Journalempfänger angehängt, hängen Sie ihn durch Eingabe des folgenden Befehls ab: CHGJRN JRN(*Bibliotheksname*/*Journalname*) JRNRCV(\*GEN)
	- **Anmerkung:** Ist der aktuelle Journalempfänger beschädigt, kann JRNRCV(\*GEN) nicht angegeben werden. Mit dem Befehl CRTJRNRCV (Create Journal Receiver - Journalempfänger erstellen) einen neuen Journalempfänger erstellen, der der Namenskonvention entspricht und dieselben Attribute hat. Geben Sie den Namen des betreffenden Empfängers im Befehl CHGJRN (Journal ändern) an.
- 2. Sind frühere Journalempfänger im System vorhanden, diese sichern und dann löschen. Zum Drucken der Empfängerkette Folgendes eingeben: WRKJRNA JRN(*Bibliotheksname*/*Journalname*) OUTPUT(\*PRINT).

# **Wie das System Programme zurückspeichert**

Das Zurückspeichern von Programmen in das System stellt ein Sicherheitsrisiko dar. Ein zurückgespeichertes Programm wurde unter Umständen dahingehend geändert, dass es Funktionen ausführt, die nicht erwünscht sind, oder das Programm übernimmt eventuell die Berechtigung eines Benutzerprofils mit umfangreichen Befugnissen.

Ist der Systemwert QSECURITY (Sicherheitsstufe) im System 40 oder höher, prüft das System alle Programme, die zurückgespeichert werden, auf eingeschränkte Anweisungen. Der Systemwert QALWOB-JRST kann verwendet werden, um das Zurückspeichern bestimmter Objekttypen in das System zu gestatten oder zu verhindern. Außerdem können Sie mit dem Systemwert QVFYOBJRST (Objekt beim Zurückspeichern prüfen) angeben, wie das System Programmobjektsignaturen während einer Zurückspeicherungsoperation prüft.

Um ein Objekt erfolgreich zurückspeichern zu können, muss es drei Systemwerte passieren, die während einer Zurückspeicherungsoperation Hand in Hand arbeiten: QVFYOBJRST (Verify object signatures

during restore - Objektsignaturen während der Zurückspeicherung prüfen), QFRCCVNRST (force conversion on restore - Konvertierung bei der Zurückspeicherung erzwingen) und QALWOBJRST (allow restore of security-sensitive objects - Zurückspeicherung sicherheitskritischer Objekte zulassen). Ist jedoch der Parameter FRCOBJCVN (Force object conversion - Objektumsetzung erzwingen) im verwendeten Zurückspeicherungsbefehl nicht mit dem Systemwert QFRCCVNRST (force conversion on restore - Konvertierung bei der Zurückspeicherung erzwingen) kompatibel, findet keine Konvertierung statt und es werden deshalb keine Daten zurückgespeichert.

Das System speichert einen Prüfwert für alle Programme. Wird ein Programm zurückgespeichert, berechnet das System den Prüfwert und vergleicht ihn mit dem Wert auf dem Datenträger. Mit den Systemwerten QFRCCNVRST (Convert objects during restore - Objekte während der Zurückspeicherung konvertieren) und QUALWOBJRST (Allow restore of security sensitive objects - Zurückspeicherung sicherheitskritischer Objekte zulassen) können Sie die Aktionen steuern, die beim Zurückspeichern von Programmen mit Gültigkeitsfehlern ausgeführt werden sollen. Sie können auswählen, dass das System das Programm erneut erstellen soll. Wenn die Neuerstellung gelingt, wird das Programm zurückgespeichert und der Gültigkeitsfehler wird behoben. Verläuft die Neuerstellung nicht erfolgreich, wird das Programm nicht zurückgespeichert. Als Alternative können Sie angeben, dass das System nicht versuchen soll, das Programm erneut zu erstellen, und dass Programme mit Gültigkeitsfehlern nicht zurückgespeichert werden dürfen. Eine dritte Alternative besteht darin, keine Neuerstellung zu versuchen, aber das Programm mit dem Gültigkeitsfehler zurückspeichern zu lassen (dies stellt unter Umständen ein Sicherheitsrisiko da). Das System enthält alle notwendigen Informationen für die erneute Erstellung eines i5/OS-Programms.

Das System kann ab sofort \*MODULE-, \*PGM- und \*SRVPGM-Objekte erstellen, die die neuesten Hard-| ware-Features des Systems nutzen, auf dem sie erstellt und konvertiert werden. Neue Hardware-Features | können unverzüglich verwendet werden. In V5R4 und früheren Releases konnte das System die neuen | Prozessorfeatures erst verwenden, nachdem alle vom aktuellen Release des Betriebssystems unterstützten | Modelle über das neue Feature verfügten. Weitere Informationen finden Sie im Abschnitt "Adaptive Code  $\blacksquare$ 

Generation" im Kapitel "Advanced Optimization Techniques" des Handbuchs ILE Concepts.  $\|$ 

Programme, die die neuesten Hardware-Features verwenden, müssen unter Umständen konvertiert werden, wenn sie auf ein anderes System verschoben werden, das denselben oder einen anderen Release-Stand (niedriger oder höher) aufweist, aber auf einer älteren Version der Hardware ausgeführt wird. Das Programm muss möglicherweise konvertiert werden, da es mindestens ein Feature verwendet, das nicht | von dem System unterstützt wird, in das das Objekt zurückgespeichert wird. Zum Zurückspeichern eines Programms ohne dieses zu konvertieren setzen Sie den Systemwert QFRCCVNRST (Konvertierung bei | Zurückspeicherung erzwingen) auf 0, bevor das Programm zurückgespeichert wird. Setzen Sie außerdem | die Parameter des Zurückspeicherungsbefehls so, dass während der Zurückspeicherung die Konvertie-| rung nicht erzwungen wird. | $\blacksquare$ |  $\blacksquare$  $\blacksquare$ 

Wird eine externe Prozedur erstellt, die einem externen Integrated Language Environment-Programm (ILE-Programm) zugeordnet ist, wird versucht, die Attribute für die Prozedur im zugeordneten Programmobjekt zu speichern. Wird das Objekt \*PGM gespeichert und dann auf dieses oder ein anderes System zurückgespeichert, werden die Kataloge automatisch mit diesen Attributen aktualisiert.

Für das Speichern der Attribute für externe Prozeduren gelten folgende Einschränkungen:

- v Die Bibliothek des externen Programms darf nicht QSYS oder QSYS2 sein.
- Das externe Programm muss vorhanden sein, wenn die Anweisung CREATE PROCEDURE ausgegeben wird.
- Das externe Programm muss ein ILE-Objekt \*PGM sein.
- v Das externe Programm muss mindestens eine SQL-Anweisung (SQL Structured Query Language) enthalten.
- v Die Prozedur wird auch dann erstellt, wenn das Objekt nicht aktualisiert werden kann.

Während der Zurückspeicherungsoperation der Prozedur kann Folgendes auftreten:

- v Wurde der betreffende Name während der ursprünglichen Erstellung der Prozedur angegeben und ist er nicht eindeutig, wird ein Fehler ausgegeben.
- v Wurde der betreffende Name nicht angegeben, wird ein eindeutiger Name generiert, falls erforderlich.
- v Sind der Prozedurname und die Parameteranzahl nicht eindeutig, kann die Prozedur nicht registriert werden, und ein Fehler wird ausgegeben.

#### **Zugehörige Konzepte**

"Im System ablaufende Vorgänge beim [Zurückspeichern](#page-57-0) von Objekten" auf Seite 36 Beim Zurückspeichern eines Objekts führt das System, abhängig von mehreren Faktoren, verschiedene Aktionen aus.

"Beispiele: Wie das System Berechtigungen [zurückspeichert"](#page-285-0) auf Seite 264 Wenn Sie den Befehl RSTAUT ausführen, erteilt das System alle persönlichen Berechtigungen, die es in den einzelnen Berechtigungsreferenztabellen findet.

"Steuern der Zurückspeicherung von [sicherheitskritischen](#page-71-0) Objekten" auf Seite 50 Sie können das Zurückspeichern sicherheitskritischer Objekte mit zwei verschiedenen Systemwerten steuern.

#### **Zugehörige Tasks**

"Bibliothek aus einem früheren Release [zurückspeichern"](#page-297-0) auf Seite 276

Wird eine Bibliothek zurückgespeichert, die in einem System mit einem früheren Release gesichert wurde, kann mit dem Parameter FRCOBJCVN (Objektumsetzung erzwingen) angegeben werden, ob Programme beim Zurückspeichern konvertiert werden.

#### **Zugehörige Informationen**

Effects of system value settings on restore operations

**ILE Concepts, PDF** 

## **Programme in ein anderes Release zurückspeichern**

Dieser Enthält Informationen zum Zurückspeichern von Programmen in ein anderes Release.

Das interne Objektformat für Programmobjekte unterscheidet sich bei i5/OS V6R1 von dem früherer |

Releases. Wenn Sie ein Programmobjekt (\*MODULE, \*PGM, \*SRVPGM, \*SQLPKG) zwischen einem |

Release vor V6R1 und V6R1 oder höher verschieben, muss das System das Programmobjekt mit Hilfe der |

mit dem Programm gespeicherten Informationen konvertieren. Wenn Sie ein Programm mit einem älteren |

Format in V6R1 oder höher zurückspeichern, steuern die Einstellungen des Systemwerts QFRCCVNRST |

(Konvertierung bei der Zurückspeicherung erzwingen) bzw. des Parameters FRCOBJCNV (Objektum-| setzung erzwingen) im Zurückspeicherungsbefehl, ob das Programmobjekt während der Zurück-|

speicherungsoperation konvertiert wird. Wird der Systemwert QFRCCVNRST auf 2 oder höher gesetzt, |

oder wird der Parameter FRCOBJCVN (\*YES \*ALL) im Zurückspeicherungsbefehl verwendet, wird das |

Programmobjekt bei der Zurückspeicherung konvertiert. |

Im Gegensatz dazu wird ein Programmobjekt im V6R1-Format immer konvertiert, wenn es auf ein Sys-|

tem zurückgespeichert wird, auf dem ein Release vor V6R1 ausgeführt wird, unabhängig von den Ein-|

stellungen des Systemwerts und des Zurückspeicherungsbefehls. |

Die Objektumsetzung erfolgt zu folgendem Zeitpunkt:

- v Wenn das Objekt zum ersten Mal verwendet wird. Dies ist das Standardverhalten.
- v Wenn der Befehl STROBJCVN (Start Object Conversion Objektumsetzung starten) zum Umsetzen von Objekten verwendet wird. Dieser Befehl gilt für die gesamte Bibliothek. |
- **Wenn Sie das Objekt gemäß den oben beschriebenen Bedingungen zurückspeichern.**

Sie können außerdem die Befehl CHGMOD (Modul ändern), CHGPGM (Programm ändern) und CHGS-| RVPGM (Serviceprogramm ändern) verwenden, um das Objekt erneut zu erstellen. Das Objekt wird in | dem vom System erforderten Format erneut erstellt. |

Informationen darüber, wie das System sich die neuesten Hardware-Features des Systems zunutze | machen kann, finden Sie im Thema 'Wie das System Programme zurückspeichert'. |

## **Zugehörige Tasks**

"Bibliothek aus einem früheren Release [zurückspeichern"](#page-297-0) auf Seite 276 Wird eine Bibliothek zurückgespeichert, die in einem System mit einem früheren Release gesichert wurde, kann mit dem Parameter FRCOBJCVN (Objektumsetzung erzwingen) angegeben werden, ob Programme beim Zurückspeichern konvertiert werden.

# **Sicherungsdateidaten zurückspeichern**

Sie können eine Sicherungsdatei mit dem Befehl SAVSAVFDTA (Sicherungsdateidaten sichern) auf Band oder optische Speichermedien sichern.

Beim Zurückspeichern der Sicherungsdatei sieht es so aus, als stammten die Daten ursprünglich von derselben Art von Sicherungsdatenträger. Sie können die Befehle RSTOBJ (Objekt zurückspeichern), RSTLIB (Bibliothek zurückspeichern), RST (Objekt zurückspeichern), RSTDLO (Dokumentbibliotheksobjekt zurückspeichern), RSTCFG (Konfiguration zurückspeichern) oder RSTUSRPRF (Benutzerprofile zurückspeichern) zum Zurückspeichern der Daten verwenden.

Sie können die Dateidaten mit den Befehlen SAVLIB (Bibliothek sichern), SAVOBJ (Objekt sichern) oder SAVCHGOBJ (Geändertes Objekt sichern) auf Band oder optische Speichermedien sichern. Wurde im Sicherungsbefehl SAVFDTA(\*YES) angegeben, können die Objekte in der Sicherungsdatei erst zurückgespeichert werden, nachdem die Sicherungsdatei zurückgespeichert wurde.

# **Spooldateien sichern und zurückspeichern**

Bei i5/OS V5R4 oder höher können Sie eine beliebige der hier beschriebenen Methoden verwenden, um |

Spooldateien zu sichern und zurückzuspeichern. Diese Informationen enthalten eine Tabelle, in der die |

Befehle und APIs in der Reihenfolge, in der sie bevorzugt verwendet werden, aufgelistet sind. |

Bei Releases vor V5R4 müssen Sie indirekte Methoden zum Sichern und Zurückspeichern von Spooldateien verwenden. Bei diesen indirekten Methoden bleiben unter Umständen nicht alle Attribute erhalten.

*Tabelle 59. Sichern und Zurückspeichern von Spooldateien* |

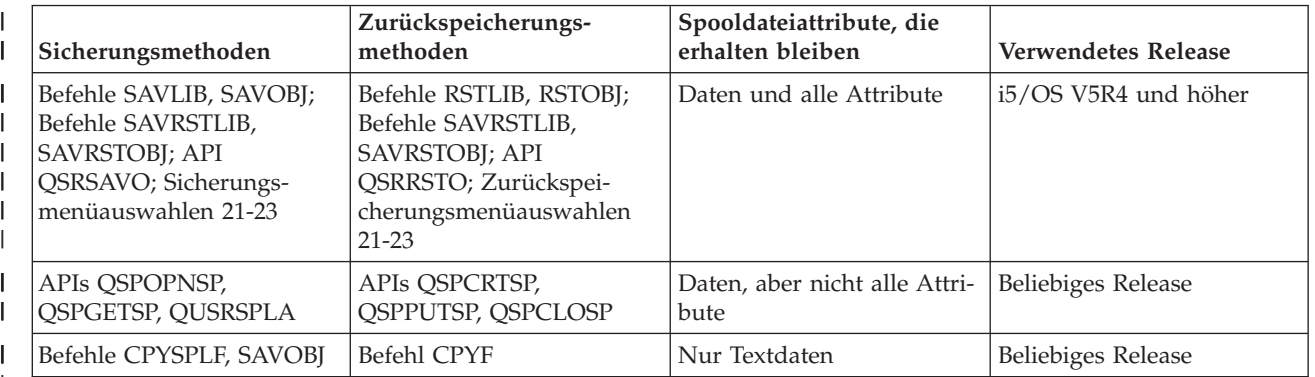

|

Wenn Sie eine Ausgabewarteschlange mit den Sicherungsbefehlen, mit dem Sicherungsmenü oder mit der API QSRSAVO sichern, können Sie angeben, dass alle enthaltenen Spooldateien gesichert werden sollen. Dafür geben Sie \*ALL für den Befehlsparameter SPLFDTA (Spooldateidaten), in der Menübedienerführung oder für den API-Schlüssel an. Wenn Sie Ausgabewarteschlangen mit den Zurückspeicherungsbefehlen, mit dem Zurückspeicherungsmenü oder mit der API QSRRSTO zurückspeichern, können Sie angeben, dass alle gesicherten Spooldateien zurückgespeichert werden sollen, die auf dem System noch nicht vorhanden sind. Dafür geben Sie \*NEW für den Parameter SPLFDTA, in der Bedienerführung oder für den Schlüssel an. Bei den APIs QSRSAVO und QSRRSTO können Sie außerdem angeben, dass Spooldateien mit einer Reihe von Auswahlkriterien gesichert bzw. zurückgespeichert werden sollen. Wenn Sie Spooldateien mit der API QSRSAVO unter Verwendung von Auswahlkriterien und des Bibliothekssonderwerts \*SPLF sichern, müssen Sie die Spooldateien mit der API QSRRSTO und dem Bibliothekssonderwert \*SPLF zurückspeichern.

Das folgende Beispiel veranschaulicht, wie Spooldateien gesichert werden:

- 1. Erstellen Sie eine Ausgabewarteschlange, in der die Spooldateien gespeichert werden. CRTOUTQ OUTQ(*Bibliotheksname*/*Warteschlangenname*)
- 2. Listen Sie die Spooldateien mit dem Befehl WRKSPLF (Work with Spooled Files Mit Spooldateien arbeiten) auf.
- 3. Verwenden Sie Option 2, Befehl CHGSPLFA (Spool-Dateiattribute ändern), um die Spooldateien, die Sie sichern wollen, in die erstellte Ausgabewarteschlange zu versetzen.
- 4. Sichern Sie die Daten der Spooldatei mit dem Befehl SAVOBJ (Save Object Objekt sichern). SAVOBJ OBJ(*Warteschlangenname*) LIB(*Bibliotheksname*) DEV(*Einheitenname*) OBJTYPE(\*OUTQ) SPLFDTA(\*ALL)

Das folgende Beispiel veranschaulicht, wie Spooldateien zurückgespeichert werden:

1. Speichern Sie Spooldateien zurück, die auf dem System noch nicht vorhanden sind.

RSTOBJ OBJ(*Warteschlangenname*) SAVLIB(*Bibliotheksname*) DEV(*Einheitenname*) OBJTYPE(\*OUTQ) SPLFDTA(\*NEW)

## **Verwendung von Spooldatei-APIs**

Weist Ihr Quellen- oder Zielsystem eine Version vor V5R4 auf, können Sie Spooldatei-APIs als indirekte Sicherungs- und Zurückspeicherungsmethode für Spooldateien verwenden. Bei dieser Methode bleibt der Datenstrom der Spooldateien erhalten, aber nicht alle Attribute.

Gehen Sie wie folgt vor, um Spooldateien zu sichern:

- v Die Spooldateien werden mit der API QSPOPNSP (Spooldatei öffnen) geöffnet.
- v Die Spooldateidaten werden mit der API QSPGETSP (Spooldateidaten abrufen) abgerufen.
- v Die Spooldateiattribute werde mit der API QUSRSPLA (Benutzerspooldateiattribute) abgerufen.

Gehen Sie wie folgt vor, um Spooldateien zurückzuspeichern:

- 1. Die Spooldateien werden mit der API QSPCRTSP (Spooldatei erstellen) erstellt.
- 2. Die Spooldateidaten werden mit der API QSPPUTSP (Spooldateidaten an einen bestimmten Platz stellen) in eine neue Spooldatei geschrieben.
- 3. Die Spooldatei wird mit der API QSPCLOSP (Spooldatei schließen) geschlossen.

Ein Beispiel und ein Tool zur Verwendung dieser APIs finden Sie in der Bibliothek QUSRTOOL, Teildatei TSRINFO der Datei QATTINFO.

## **Kopieren von Spooldateien in Datenbankdateien**

Weist Ihr Quellen- oder Zielsystem eine Version vor V5R4 auf, können Sie das Kopieren von Daten zwischen Spooldateien und Datenbankdateien als indirekte Sicherungs- und Zurückspeicherungsmethode für Spooldateien verwenden. Bei dieser Methode werden nur Textdaten und keine erweiterten Funktionsattribute (z. B. Grafiken und variable Schriftarten) kopiert. Diese Methode stellt keine optimale Lösung für die Sicherung Ihrer Spooldateien dar.

<span id="page-329-0"></span>Der Befehl CPYSPLF (Copy Spooled File - Spooldatei sichern) sichert Spooldateidaten in einer Datenbankdatei. Der Befehl CPYF (Copy File - Datei kopieren) kann Daten aus einer Datenbankdatei in eine Spooldatei kopieren.

#### **Zugehörige Tasks**

"Objekt für das [Vorgängerrelease](#page-406-0) sichern" auf Seite 385

Das Objekt muss auf dem aktuellen Release mit dem Parameter TGTRLS (Zielrelease) gesichert werden, bevor es in das frühere Release oder die frühere Modifikationsstufe zurückgespeichert werden kann. Damit wird das Objekt in einem Format gesichert, das dem früheren Release oder der früheren Modifikationsstufe bekannt ist.

## **Lizenzprogramme zurückspeichern**

Sie können mit dem Befehl RSTLICPGM (Lizenzprogramm zurückspeichern) Lizenzprogramme auf dem System hinzufügen oder ersetzen.

#### **Zugehörige Informationen**

IBM Lizenzprogramme oder Lizenzprogramme anderer Hersteller mit dem Befehl RESTLICPGM installieren

## **Dokumente und Ordner zurückspeichern**

Zum Zurückspeichern von Dokumenten, Ordnern und Post können Sie den Befehl RSTDLO (Dokumentbibliotheksobjekt zurückspeichern) verwenden.

Um diesen Befehl am effizientesten verwenden zu können, sollte Ihnen bekannt sein, wie die Dokumente gesichert wurden. Um dies zu bestimmen, verwenden Sie die Ausgabe, die für die SAVDLO-Prozeduren (SAVDLO - Dokumentbibliotheksobjekt sichern), den Befehl DSPTAP (Band anzeigen) oder den Befehl DSPOPT (Optisches Medium anzeigen) gedruckt wurde. Die Leistung des Befehls RSTDLO ist darüber hinaus besser, wenn eine Sonderberechtigung \*SAVSYS vorliegt.

## **Befehlsoptionen für das Zurückspeichern von Dokumentbibliotheken**

Für den Befehl RSTDLO (Dokumentbibliothek zurückspeichern) stehen viele Optionen bereit.

Folgende Elemente können zurückgespeichert werden:

- v Ein bestimmtes Dokument oder Systemobjekt, dessen Name vom Benutzer angegeben wird.
- v Alle Dokumente und Ordner, die durch Angabe von RSTDLO DLO(\*ALL) SAVFLR(\*ANY) gesichert wurden. Wurden DLOs aus mehr mehreren Zusatzspeicherpools (ASPs) gesichert, muss SAVASP(\*ANY) angegeben werden. Darüber hinaus müssen die Folgenummern (Parameter SEQNBR) für die Dateien auf dem Sicherungsdatenträger angegeben werden.
	- **Anmerkung:** Wird RSTDLO DLO(\*ALL) verwendet, sind darin auch die Ordner eingeschlossen, die von den von IBM gelieferten Programmen, wie zum Beispiel System i Access, verwendet werden. Sicherstellen, dass diese Ordner mit dem aktuellen Release gesichert wurden, da andernfalls die Lizenzprogramme eventuell erneut installiert werden müssen.
- v 1 bis 300 Dokumente aus derselben Datenträgerdatei durch Angabe der Dokument- oder Systemobjektnamen
- 1 bis 300 Ordner aus derselben Datenträgerdatei
- v Alle gespeicherten Dokumente, die in keinem Ordner auf dem Sicherungsdatenträger vorhanden sind.

### **Zugehörige Tasks**

"Ordner [zurückspeichern"](#page-332-0) auf Seite 311

Zum Zurückspeichern eines Ordnerobjekts muss auch der gesamte Ordner (das Ordnerobjekt plus alle darin enthaltenen Dokumente und Ordnerobjekte) zurückgespeichert werden.

# **Mehrere DLO-Befehle gleichzeitig verwenden**

In bestimmten Situationen können mehrere SAVDLO-Befehle (Dokumentbibliotheksobjekt sichern) und mehrere RSTDLO-Befehle (Dokumentbibliotheksobjekt zurückspeichern) gleichzeitig verwendet werden.

In einem System können nie zwei der folgenden Befehle gleichzeitig ausgeführt werden:

- RCLDLO DLO(\*ALL)
- RCLDLO DLO(\*DOCDTL)
- RCLDLO DLO(\*INT)
- DLTDLO DLO(\*ALL)
- RNMDIRE

Wird versucht, diese Befehle gleichzeitig auszuführen, wird die Nachricht CPF8A47 ausgegeben: Interne Systemobjekte werden gerade benutzt.

Der Versuch, eine Operation SAVDLO oder RSTDLO auszuführen, während einer dieser Befehle gerade ausgeführt wird, resultiert ebenfalls in der Nachricht CPF8A47 und es werden keine Objekte gesichert oder zurückgespeichert.

# **Ausgabe des Befehls 'Dokumentbibliotheksobjekt zurückspeichern'**

Für den Befehl RSTDLO (Dokumentbibliotheksobjekt zurückspeichern) können Sie den Parameter OUT-PUT angeben, um Informationen zu zurückgespeicherten Dokumenten und Ordnern sowie zu zurückgespeicherter Post anzuzeigen.

Die Ausgabe kann entweder gedruckt (OUTPUT(\*PRINT)) oder in einer Datenbankdatei gesichert werden (OUTPUT(\*OUTFILE)).

Wird die Ausgabe gedruckt, sind die folgenden Einheitenabhängigkeiten zu berücksichtigen:

- v Die Kopfdaten in der Ausgabe sind einheitenabhängig. Es werden nicht alle Daten für alle Einheiten angezeigt.
- v Die Druckdatei für den Befehl RSTDLO verwendet die Zeichen-ID (CHRID) 697 500. Unterstützt der verwendete Drucker diese Zeichen-ID nicht, wird die Nachricht CPA3388 empfangen. Um die RSTD-LO-Ausgabe zu drucken, ohne dass die Nachricht CPA3388 gesendet wird, vor der Angabe von \*PRINT im Befehl RSTDLO folgendes angeben:

CHGPRTF FILE(QSYSOPR/QPRSTDLO) CHRID(\*DEV)

Weitere Informationen zu Zeichen-IDs (CHRID) sind Handbuch *Printer Device Programming* enthalten.

Wird eine Ausgabedatei verwendet, verwendet das System das Dateiformat QSYS/QAOJRSTO.OJRDLO. Der Dateiaufbau ist im Handbuch *Office Services Concepts and Programmer's Guide* beschrieben.

# **Überlegungen und Einschränkungen**

Bei Verwendung des Befehls RSTDLO (Restore Document Library Object - Dokumentbibliothek zurückspeichern) müssen Sie auch die folgenden Faktoren berücksichtigen.

## **Dokumente verschieben**

Beim Zurückspeichern von Dokumenten können diese umbenannt und in einen anderen Ordner zurückgespeichert werden; es ist auch möglich, neue Systemobjektnamen vom System zuordnen zu lassen.

Der Ordner für ein Dokument bestimmt seine Speicherposition im Zusatzspeicherpool (ASP). Sie können ein Dokument durch Ausführen der folgenden Schritte in einen anderen ASP verschieben:

- 1. Das Dokument sichern.
- 2. Das Dokument mit dem Befehl DLTDLO (Dokumentbibliotheksobjekt löschen).

3. Das Dokument in einen Ordner in einen anderen ASP zurückspeichern.

## **Durchsuchen von Banddateien**

Werden Dokumente oder Ordner von einer Liste zurückgespeichert und wird dabei SEQNBR(\*SEARCH) angegeben, speichert das System aus der ersten Banddatei zurück, die Dokumente oder Ordner, die angegeben wurden, enthält.

Enthält die Banddatei nicht alle Dokumente und Ordner in der Liste, sucht das System nicht in anderen Banddateien nach weiteren Dokumenten und Ordnern. Es kann SEQNBR(*Startfolge Endfolge*) angegeben werden, um mehr als eine Banddatei zu durchsuchen.

### **Auswählen von Dateien von optischen DVD-RAM-Datenträgern**

Die Parameter OPTFILE und SAVASP steuern, welche Dateien das System verwendet.

Wird ein Dateipfadname angegeben, verwendet das System diese Datei. Wird der Standardwert OPTFILE('\*') oder OPTFILE('*Verzeichnispfadname*/\*') angegeben, verwendet das System im angegebenen Verzeichnis abhängig vom SAVASP-Wert Dateien mit dem Namen QDOC*nnnn*.

### **Fehler in der Suchindexdatenbank**

Beim Zurückspeichern von Dokumentbibliotheksobjekten (DLOs) aktualisiert das System die Suchindexdatenbankinformationen für die DLOs.

Werden während der Zurückspeicherungsprozedur Fehlernachrichten gesendet, weil die Informationen in der Datenbank nicht mit den DLOs übereinstimmen, den Befehl RCLDLO (Reclaim Document Library Object - Dokumentbibliotheksobjekt zurückfordern) ausführen. Dann die Zurückspeicherungsprozedur erneut ausführen.

**Anmerkung:** In der Nachricht wird mitgeteilt, ob die RCLDLO-Prozedur erforderlich ist. Den Befehl RCLDLO nur verwenden, wenn hierzu durch eine Nachricht oder durch die verwendete Zurückspeicherungsprüfliste aufgefordert wird.

## **Für die Zurückspeicherung von Dokumentbibliotheksobjekten erforderliche Berechtigung**

Werden Dokumentbibliotheksobjekte (DLOs) in einen Ordner zurückgespeichert, muss eine Berechtigung für den Ordner vorliegen.

Werden vorhandene DLOs zurückgespeichert, muss die Berechtigung für diese DLOs vorliegen. Bestimmte Kombinationen des Befehls RSTDLO (Restore Document Library Object - Dokumentbibliotheksobjekt zurückspeichern) erfordern eine zusätzliche Berechtigung. Das Thema Document library object commands im Information Center enthält Informationen zu den speziellen Berechtigungen, die für den Befehl RSTDLO erforderlich sind.

## **Wie das System neue Dokumentbibliotheksobjekte zurückspeichert**

Wenn Sie neue Dokumentbibliotheksobjekte (DLOs) zurückspeichern, werden diese vom System abgelegt.

Das DLO wird vom System als neues DLO behandelt, wenn eine der folgenden Bedingungen vorliegt:

- v Es wurde vorher gelöscht.
- v Es wird in ein anderes System zurückgespeichert.
- v Es wird mit dem Parameter NEWOBJ(\*NEW) zurückgespeichert.

## **Wie das System vorhandene Dokumentbibliotheksobjekte zurückspeichert**

Wenn ein bestehendes Dokumentbibliotheksobjekt (DLO) zurückgespeichert wird, überspringt das System das DLO und fährt mit dem nächsten fort, wenn eine der folgenden Bedingungen vorliegt.

- Das DLO wird benutzt.
- Die erforderliche Berechtigung liegt nicht vor.

<span id="page-332-0"></span>Ist das bestehende Dokument beschädigt, kann eventuell ein Teil der Sicherheitsinformationen verloren gegangen sein. Die Zurückspeicherungsoperation wird fortgesetzt und eine Nachricht gesendet, die den Benutzer darüber informiert, dass das Dokument beschädigt ist und einige Sicherheitsinformationen verloren gegangen sind.

## **Größenbeschränkungen beim Zurückspeichern von Dokumentbibliotheksobjekten**

Dieser Abschnitt enthält Informationen zu den Größenbeschränkungen beim Zurückspeichern von Dokumentbibliotheksobjekten (DLOs).

Sie können nicht mehr als 349 000 DLOs in einen einzelnen Benutzerzusatzspeicherpool zurückspeichern. |

#### **Zugehörige Informationen**

Save and restore limits

## **Ordner zurückspeichern**

Zum Zurückspeichern eines Ordnerobjekts muss auch der gesamte Ordner (das Ordnerobjekt plus alle darin enthaltenen Dokumente und Ordnerobjekte) zurückgespeichert werden.

War der betreffende Ordner, der zurückgespeichert wird, jedoch zum Zeitpunkt seiner Sicherung in anderen Ordnern gespeichert, müssen diese übergeordneten Ordner nicht zurückgespeichert werden, um den betreffenden Ordner zurückzuspeichern.

Beim Zurückspeichern eines Ordners muss der vollständig qualifizierte Pfadname für den Ordner, der zurückgespeichert wird, vorhanden sein, sofern nicht ein Hauptordner zurückgespeichert wird. Wird zum Beispiel Ordner A gesichert und anschließend gelöscht, kann RSTDLO DLO(\*ALL) SAVFLR(A) eingegeben und Ordner A zusätzlich zu allen Dokumenten und Ordnern, die er enthält, zurückgespeichert werden. Soll jedoch Ordner A/B/C/D zurückgespeichert werden, muss zunächst Ordner A erstellt werden, dann Ordner B in Ordner A und dann Ordner C in Ordner A/B, bevor Ordner D in Ordner C zurückgespeichert werden kann. Es müssen nur die Ordner erstellt werden, die den Pfad A/B/C beinhalten, so dass Ordner D nicht in Ordner A/B/C erstellt werden muss, bevor er zurückgespeichert werden kann.

Wird versucht, einen Ordner zurückzuspeichern, der zu diesem Zeitpunkt benutzt wird, übergeht das System das Zurückspeichern des Ordners und aller darin enthaltenen Dokumentbibliotheksobjekte (DLOs).

Wird versucht, in einen bestehenden Ordner zurückzuspeichern, ist der Ordner jedoch beschädigt und kann nicht zurückgefordert werden, wird eine Nachricht gesendet, die den Benutzer darüber informiert, dass der Ordner beschädigt ist und nicht zurückgespeichert wird. Der Ordner und alle darin enthaltenen Dokumente und Ordner werden nicht zurückgespeichert.

### **Zugehörige Konzepte**

"Befehlsoptionen für das Zurückspeichern von [Dokumentbibliotheken"](#page-329-0) auf Seite 308 Für den Befehl RSTDLO (Dokumentbibliothek zurückspeichern) stehen viele Optionen bereit.

## **Dokumente bei der Zurückspeicherung umbenennen**

Der Parameter RENAME kann verwendet werden, um Dokumenten einen anderen Namen zu geben, wenn sie zurückgespeichert werden. Sie können mit dem Parameter RSTFLR auch in einen anderen Ordner gestellt werden.

Würde das Umbenennen eines Dokuments beim Zurückspeichern in einem doppelten Namen in einem Ordner resultieren, führt das System folgende Aktionen aus:

- v Ist ALWOBJDIF(\*NONE) angegeben, wird das Dokument nicht zurückgespeichert.
- Ist ALWOBJDIF(\*ALL) angegeben, wird das Dokument zurückgespeichert und ersetzt das vorhandene Dokument im Ordner.

Für den Parameter RENAME kann mehr als ein Wert angegeben werden. Das System gleicht die RENA-ME-Werte so lange mit den DLO-Werten ab, bis keine Werte mehr für das eine oder andere zur Verfügung stehen. Angenommen, Sie geben den folgenden Befehl an: RSTDLO DLO(A B C D) SAVFLR(X) RENAME(J K L) RSTFLR(Y)

Nach der Zurückspeicherungsoperation sind folgende Dokumente vorhanden:

- Dokument J in Ordner Y
- Dokument K in Ordner Y
- Dokument L in Ordner Y
- Dokument D in Ordner Y

# **Wie das System beschreibende Informationen für Dokumentbibliotheksobjekte zurückspeichert**

Beim Zurückspeichern von beschreibenden Informationen für Dokumentbibliotheksobjekte (DLOs) setzt das System die Erstellungs-, Ablage- und Überarbeitungsdaten für zurückgespeicherte Dokumente und Ordner.

- v Das Erstellungsdatum des Dokuments oder Ordners auf dem Sicherungsdatenträger wird mit dem Dokument oder Ordner zurückgespeichert.
- v Ersetzt der Befehl RSTDLO ein Dokument oder einen Ordner, wird das Ablagedatum des ersetzten Dokuments oder Ordners verwendet.
- v Das Objektüberarbeitungsdatum wird auf das aktuelle Datum gesetzt, wenn das Dokument oder der Ordner zurückgespeichert wird.
- v Das Inhaltsüberarbeitungsdatum des Dokuments auf dem Sicherungsdatenträger wird mit dem Dokument zurückgespeichert.
- v Das Inhaltsüberarbeitungsdatum wird auf das aktuelle Datum gesetzt, wenn ein Ordner ersetzt wird.
- v Das Inhaltsüberarbeitungsdatum des Ordners auf dem Sicherungsdatenträger wird mit dem Ordner zurückgespeichert, sofern der Ordner neu ist.

# **Wie das System Berechtigungen und Eigentumsrechte für Dokumentbibliotheksobjekte zurückspeichert**

Das System speichert Berechtigungen und Eigentumsrechte für Dokumentbibliotheksobjekte (DLOs) in derselben Weise zurück, wie es Berechtigungen und Eigentumsrechte für zurückgespeicherte Objekte handhabt, mit den folgenden Ergänzungen.

- v Ist das Benutzerprofil, das Eigner eines DLO ist, nicht im Systemverteilerverzeichnis vorhanden, wird das Eigentumsrecht dem Benutzerprofil QDFTOWN zugeordnet.
- v Wird ein DLO zurückgespeichert, das nicht im System vorhanden ist, werden alle Zugriffscodes und expliziten Benutzer gelöscht. Wurden Benutzerprofile zurückgespeichert und wird zu einem späteren Zeitpunkt der Befehl RSTAUT (Berechtigung zurückspeichern) ausgeführt, werden die persönlichen Berechtigungen für das DLO zurückgespeichert. Die Zugriffscodes werden nicht zurückgespeichert.

In den Abschnitten "Wie das System das Eigentumsrecht für [zurückgespeicherte](#page-276-0) Objekte erstellt" auf [Seite](#page-276-0) 255 und ["Objektberechtigungen](#page-277-0) zurückspeichern" auf Seite 256 finden Sie Informationen darüber, wie das System Berechtigungen und Eigentumsrechte beim Zurückspeichern von Objekten handhabt.

# **Wann der Befehl RNMDIRE (Verzeichniseintrag umbenennen) auszuführen ist**

Wenn Sie den Befehl RNMDIRE (Verzeichniseintrag umbenennen) für einen lokalen Benutzer ausführen müssen, sollten Sie ihn so terminieren, dass er vor den folgenden Operationen ausgeführt wird.

- Post sichern
- Systemverteilerverzeichnis sichern

Wird die Umbenennungsoperation vor dem Sichern der Post und des Verzeichnisses ausgeführt, werden die geänderten Informationen gesichert, und die Informationen stimmen mit denen im System überein. Stimmen die Informationen auf dem Datenträger nicht mit den Informationen im System überein, wird die Post während der Zurückspeicherungsoperation nicht zurückgespeichert.

# **Wann der Befehl RNMDLO (Dokumentbibliotheksobjekt umbenennen) auszuführen ist**

Muss der Befehl RNMDLO (Rename Document Library Object - Dokumentbibliotheksobjekt umbenennen) ausgeführt werden, den Befehl planen, bevor Dokumentbibliotheksobjekte gesichert werden.

Wird die Umbenennungsoperation vor dem Sichern des Dokumentbibliotheksobjekts ausgeführt, wird der geänderte Name gesichert, und die Informationen auf dem Datenträger stimmen mit denen im System überein.

Wird ein Dokumentbibliotheksobjekt nach einer Sicherungsoperation umbenannt, unterscheidet sich der DLO-Name im System vom DLO-Namen auf dem Datenträger. Die Systemobjektnamen bleiben jedoch gleich. Die Zurückspeicherungsoperation kann nicht erfolgreich ausgeführt werden, weil das System annimmt, dass das Dokumentbibliotheksobjekt bereits vorhanden ist. Die Nachricht CPF90A3 oder CPF909C wird gesendet und zeigt an, dass das Dokument oder der Ordner bereits vorhanden ist.

- v Um ein neues Dokument oder einen neuen Ordner zu erstellen, NEWOBJ(\*NEW) angeben.
- v Um ein vorhandenes Dokument zu ersetzen, RENAME(*Dokumentname*) angeben, wobei *Dokumentname* der Name ist, den das Dokument durch den Befehl RNMDLO erhält.
- v Um einen vorhandenen Ordner zu ersetzen, RSTFLR(*Ordnername*) angeben, wobei *Ordnername* der Name ist, den der Ordner durch den Befehl RNMDLO erhält.

## **Objekte in Verzeichnissen zurückspeichern**

Mit dem Befehl RST (Objekt zurückspeichern) können Sie Objekte zurückspeichern, die mit dem Befehl SAV (Objekt sichern) gesichert wurden.

Diese Befehle werden vor allem verwendet, um Objekte im Stammdateisystem, im Dateisystem QOpen-Sys und im Dateisystem QNTC zu sichern und zurückzuspeichern.

#### **Anmerkungen**

- **:**
- v Sind zusammengehörige Objekte, wie Journale und Journalobjekte, vorhanden, muss sichergestellt werden, dass sie in der korrekten Reihenfolge zurückgespeichert werden.
- v Wird in ein anderes System oder in andere logische Partitionen zurückgespeichert, geben Sie ALWOBJDIF(\*ALL) an, wenn Verzeichnisse zurückgespeichert werden.

Der Befehl RST kann verwendet werden, um folgende Elemente zurückzuspeichern:

- v Ein bestimmtes Objekt
- v Ein Verzeichnis oder ein Unterverzeichnis
- Ein vollständiges Dateisystem
- v Objekte, die die Suchkriterien erfüllen
- Eine Liste von Objektpfadnamen

Die Einträge in der vorhergehenden Liste können auch unter Verwendung der API QsrRestore (Objekt zurückspeichern) zurückgespeichert werden.

Sollen beispielsweise alle Objekte (oder geänderte Objekte) in Verzeichnissen zurückgespeichert werden, folgenden Befehl verwenden:

RST DEV('/QSYS.LIB/*Name der externen Einheit*.DEVD') OBJ(('/\*') ('/QSYS.LIB' \*OMIT) ('/QDLS' \*OMIT))

**Anmerkung:** Dieses Beispiel verwendet denselben Zurückspeicherungsbefehl (RST), der unter Auswahl 21 im Menü ZURÜCKSPEICHERN ausgegeben wird.

Ein Objekt kann umbenannt oder in ein anderes Verzeichnis zurückgespeichert werden, wenn das Element Neuer\_Objektname des Parameters OBJ verwendet wird.

Der Parameter OBJ im Befehl RST unterstützt die Verwendung von Platzhalterzeichen sowie die Verzeichnishierarchie. Wenn innerhalb einer Unterverzeichnisstruktur, die Sie zurückspeichern möchten, eine bestimmte Untergruppe von ähnlichen Objekten vorhanden ist, können Sie den Parameter PATTERN (Namensmuster) verwenden, um die Objekte, die im Parameter OBJ angegeben sind, weitergehend zu definieren.

Einige Dateisysteme erlauben das Benennen desselben physischen Objekts auf unterschiedliche Weise, wenn Aliasnamen und Verbindungen verwendet werden. Das Thema System sichern enthält Beispiele für Objekte mit Verbindungen und beschreibt, wie diese Objekte gesichert werden.

In dem Beispiel in Abb. 26 sind sowohl FILEA im Verzeichnis JCHDIR als auch FILEB im Verzeichnis DRHDIR feste Verbindungen zu derselben Datei. Sie zeigen auf dasselbe Objekt. Sie können für die Objekte denselben Namen oder unterschiedliche Namen haben.

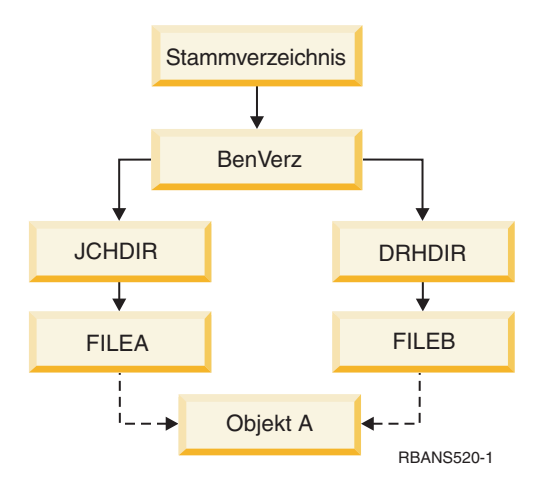

*Abbildung 26. Objekt mit festen Verbindungen - Beispiel*

Tabelle 60 zeigt mehrere Beispiele dafür, wie das System diese Objekte zurückspeichert. Bei diesen Beispielen wird davon ausgegangen, dass der Befehl SAV wie folgt verwendet wird: SAV OBJ('/BenVerz/\*'). Der Datenträger enthält OBJEKT A sowie die beiden festen Verbindungen, die auf das Objekt zeigen.

*Tabelle 60. Objekte mit festen Verbindungen zurückspeichern*

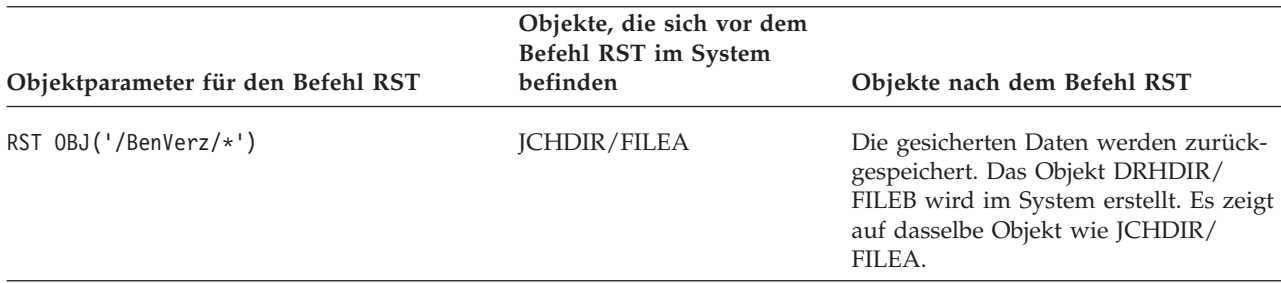

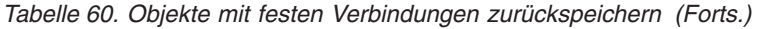

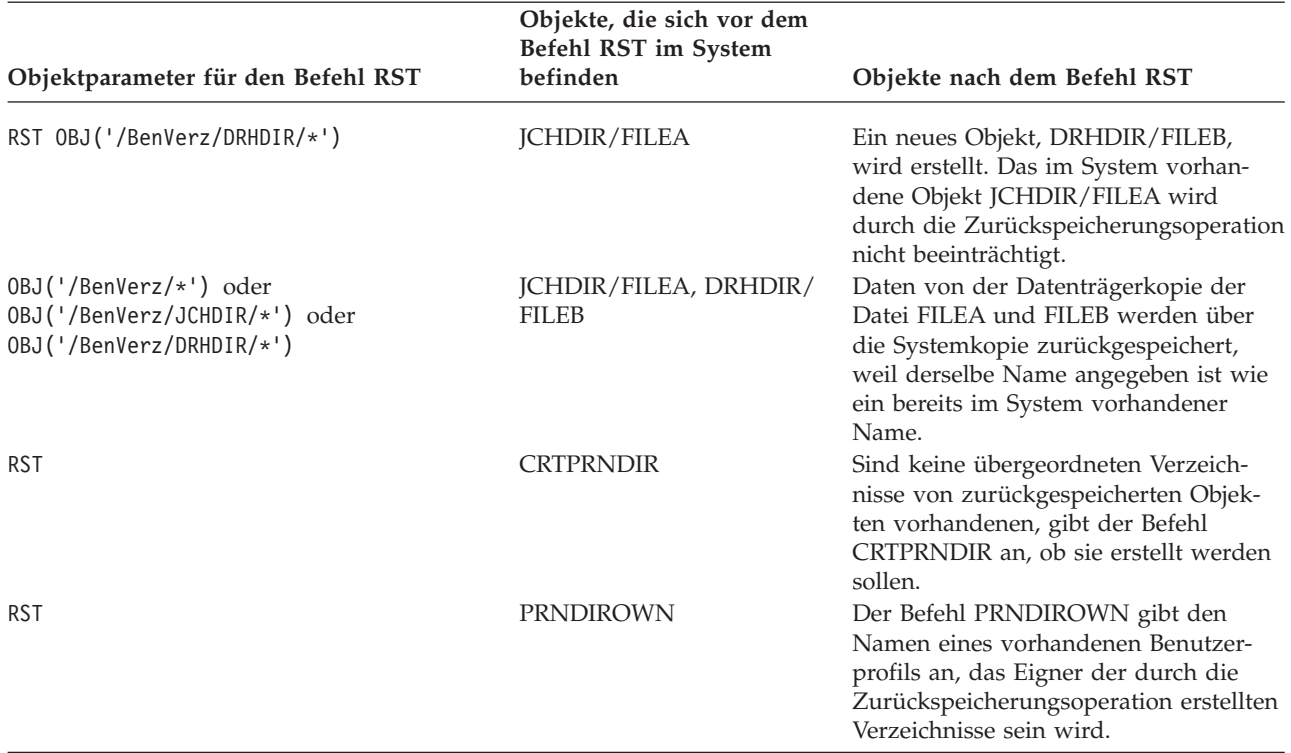

Abb. 27 zeigt die symbolische Verbindung mit dem Namen Kunde, die auf die Datei CUSTMAS in der Bibliothek CUSTLIB zeigt.

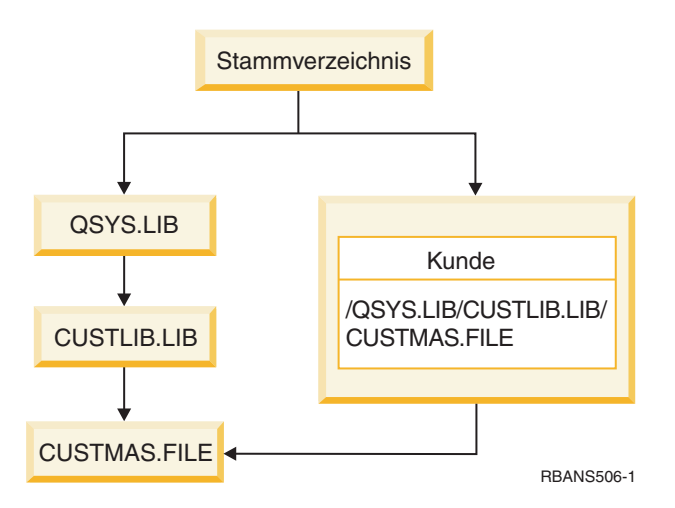

*Abbildung 27. Objekt mit einer symbolischen Verbindung - Beispiel*

Beim Zurückspeichern des Kundenobjekts (RST OBJ('/Kunde')) wird nur die Tatsache, dass es auf die Datei CUSTMAS zeigt, zurückgespeichert, nicht jedoch die Datei selbst. Ist die Datei CUSTMAS nicht vorhanden, ist die Zurückspeicherungsoperation erfolgreich. Wird jedoch versucht, das Kundenobjekt zu benutzen, wird eine Fehlernachricht gesendet. Wird die Datei CUSTMAS zurückgespeichert oder erneut erstellt, wird die symbolische Verbindung zwischen Kunde und der Datei CUSTMAS wiederhergestellt.

### **Zugehörige Konzepte**

"Reihenfolge der Zurückspeicherung von [zusammengehörigen](#page-60-0) Objekten" auf Seite 39 Einige Objekte hängen von anderen Objekten ab. SQL-MQTs (materialized query tables) beispielsweise sind physische Datenbankdateien, die aber, vergleichbar mit logischen Dateien und SQL-Sichten, Abhängigkeiten zu anderen Dateien haben. Befinden sich zusammengehörige Objekte in derselben Bibliothek oder in demselben Verzeichnis, werden sie vom System in der korrekten Reihenfolge zurückgespeichert. Befinden sich zusammengehörige Objekte in unterschiedlichen Bibliotheken oder Verzeichnissen, muss der Benutzer sie in der korrekten Reihenfolge zurückspeichern oder nach der Zurückspeicherung zusätzliche Wiederherstellungsschritte ausführen.

### **Zugehörige Informationen**

Object naming rules

|

| |

## **Wiederherstellung für integrierte Server zum Abschluss bringen**

In diesem Thema wird erläutert, wie die Wiederherstellung für einen integrierten Server zum Abschluss gebracht werden kann. Ein integrierter Server ist eine Kombination aus der Hardware des integrierten Servers, Netzkomponenten, virtuellen Platten, gemeinsam genutzten Einheiten und der Konfigurationsobjekte für integrierte Server von i5/OS. | | | |

### **Zugehörige Informationen**

Integration von System i mit BladeCenter und System x

#### **Über IXS oder IXA angeschlossene integrierte Windows-Server zurückspeichern** | |

Sie können Speicherbereiche von integrierten Windows-Servern und Netzserverbeschreibungen aus i5/OS wiederherstellen. Wenn Sie eine Sicherung auf Dateiebene verwendet haben, können Sie außerdem bestimmte Dateien integrierter Server zurückspeichern. | | |

Die Auswahlmöglichkeiten zum Wiederherstellen von über IXS oder IXA-angeschlossenen integrierten Windows-Servern hängen davon davon, wie das System gesichert wurde und welche Teile des Systems wiederhergestellt werden müssen: | | |

- v Müssen alle Netzspeicherbereiche auf dem System wiederhergestellt werden, die Anweisungen im Abschnitt Prozedur zum Wiederherstellen von [Benutzerinformationen](#page-150-0) auswählen befolgen. Zum Wiederherstellen der Speicherbereiche müssen lediglich die Benutzerinformationen wiederhergestellt werden. Die Speicherbereichsinformationen in einem Benutzer-ASP oder unabhängigem ASP werden automatisch zurückgespeichert, wenn Sie die Objekte in '/QFPNWSSTG' zurückspeichern. Die Zurückspeicherungsoperation erstellt die Datei mit dem benutzerdefinierten Dateisystem (UDFS), hängt sie an und verwendet sie während der Zurückspeicherung der Speicherbereiche. | | | | | | |
- v Wenn Sie eine Netzserverbeschreibung und die zugehörigen i5/OS-Plattenlaufwerke zurückspeichern müssen, sollten Sie die Informationen im Thema NWSD und Platten für einen integrierten Windows-Server zurückspeichern lesen. Diese Methode ist die einfachste Methode zum Zurückspeichern großer Datenvolumen. | | | |
- v Wenn Sie bestimmte Daten integrierter Server zurückspeichern müssen (Dateien, Verzeichnisse, Freigaben und die Windows-Registrierungsdatenbank), sollten Sie die Informationen im Thema Dateien des integrierten Windows-Servers zurückspeichern lesen. | | |
- Zum Zurückspeichern von Dateien, die Sie mit Windows-Backup-Dienstprogrammen oder anderen Dienstprogrammen gesichert haben, sollten Sie die betreffenden Dienstprogramme verwenden. | |

#### **Über iSCSI angeschlossene integrierte Server zurückspeichern** |

Sie können Speicherbereiche von integrierten Servern, Netzserverbeschreibungen, Netzserver-Hostadapterdaten und Netzserverkonfigurationsobjekte von i5/OS wiederherstellen. Wenn Sie eine Sicherung auf Dateiebene verwendet haben, können Sie außerdem bestimmte Windows oder Linux-Dateien zurückspeichern. | |  $\blacksquare$ |

Die Auswahlmöglichkeiten zum Wiederherstellen von Daten des integrierten Servers hängen davon davon, wie das System gesichert wurde und welche Teile des Systems wiederhergestellt werden müssen:  $\blacksquare$ |

- v Müssen alle Netzspeicherbereiche auf dem System wiederhergestellt werden, die Anweisungen im Abschnitt Prozedur zum Wiederherstellen von [Benutzerinformationen](#page-150-0) auswählen befolgen. Zum Wiederherstellen der Speicherbereiche müssen lediglich die Benutzerinformationen wiederhergestellt werden. Die Speicherbereichsinformationen in einem Benutzer-ASP oder unabhängigem ASP werden automatisch zurückgespeichert, wenn Sie die Objekte in '/QFPNWSSTG' zurückspeichern. Die Zurückspeicherungsoperation erstellt die Datei mit dem benutzerdefinierten Dateisystem (UDFS), hängt sie an und verwendet sie während der Zurückspeicherung der Speicherbereiche. | | | | | | |
- v Wenn Sie eine Netzserverbeschreibung und die zugehörigen i5/OS-Plattenlaufwerke zurückspeichern müssen, sollten Sie die Informationen im Thema NWSD und Platten für einen integrierten Server zurückspeichern lesen. Diese Methode ist die einfachste Methode zum Zurückspeichern großer Datenvolumen. | | | |
- | Im Fall einer Wiederherstellung nach einem Katastrophenfall müssen alle Konfigurationsobjekte zurückgespeichert werden, eines davon ist der Netzserverhostadapter (NWSH). Wenn Sie den NWSH zurückspeichern müssen, sollten Sie die Informationen im Thema NWSH-Objekte für über iSCSI angeschlossene Server zurückspeichern lesen. | | |
- v Wenn Sie Netzserverkonfigurationsobjekte (NWSCFG) zurückspeichern müssen, sollten Sie die Informationen im Thema NWSCFG-Objekte und Prüflisten für über iSCSI angeschlossene Server zurückspeichern lesen. | | |
- | Wenn Sie einzelne Dateien von integrierten Servern zurückspeichern müssen, sollten Sie die Informationen im Thema Dateien des integrierten Windows-Servers zurückspeichern lesen. |
- v Zum Zurückspeichern von Dateien, die Sie mit Windows- oder Linux-Backup-Dienstprogrammen oder anderen Dienstprogrammen gesichert haben, sollten Sie die betreffenden Dienstprogramme verwenden. | |

#### **Wiederherstellung für Sicherungsoperation für Netzserverspeicherbereiche** | |

Wenn Sie Ihre Verzeichnisse einschließlich der Netzserverspeicherbereiche im IFS-Verzeichnis | '/QFPNWSSTG' vollständig gesichert haben, speichert das System die Daten des integrierten Servers | L | zurück.

**Wichtig:** Speichern Sie zunächst die Netzserverbeschreibung (NWSD), den Netzserverhostadapter (NWSH), die Netzserverkonfiguration (NWSSTG) und andere Konfigurationsobjekte zurück. Danach können Sie einzelne Dateien zurückspeichern, die im Dateisystem QNTC gesichert wurden. | |

Um die Wiederherstellung dieser Produkte abzuschließen, müssen die folgenden Schritte ausgeführt werden: | |

- 1. Um die Verbindungen für die Systembeschreibungen hinzuzufügen, geben Sie den folgenden Befehl für jede Systembeschreibung ein: | |
- ADDNWSSTGL NWSSTG(*Speichername*) |

| |

|

|

- NWSD(*Serverbeschreibung*)
- 2. Hängen Sie den integrierten Server an, indem Sie WRKCFGSTS \*NWS eingeben und Option 1 auswählen, um jeden integrierten Server anzuhängen. |

**Anmerkung:** Wurde der Serverspeicherbereich unter dem Verzeichnis QFPNWSSTG gesichert (mit dem Befehl SAV DEV('/qsys.lib/tap*xx*.devd') OBJ('/QFPNWSSTG/*Serverspeicher*'), muss zunächst das Verzeichnis QFPNWSSTG erstellt werden. Erstellen Sie das Verzeichnis QFPN-WSSTG durch Ausführen der folgenden Schritte: | | | |

- 1. Den Serverspeicher mit dem Befehl CRTNWSSTG (Netzserverspeicherbereich erstellen) erstellen. |
- 2. Geben Sie den folgenden Befehl aus: RST DEV('/qsys.lib/tap*xx*.devd') OBJ('/QFPNWSSTG/ *Serverspeicher*')
- 3. Stellen Sie sicher, dass der Speicherbereich ordnungsgemäß verbunden wurde. Ist dies nicht der Fall, den Befehl ADDNWSSTGL (Serverspeicherverbindung hinzufügen) verwenden.
- 4. Den integrierten Server durch Eingabe von WRKCFGSTS \*NWS und Auswahl von Option 1 anhängen. |

**Anmerkung:** Die Zurückspeicherung bei aktivem Netzserver ist nur möglich, wenn der Speicherbereich, der gerade zurückgespeichert wird, derzeit nicht vorhanden ist. Sie können keine Zurückspeicherung über einen im Gebrauch befindlichen Speicherbereich ausführen.

#### **Wiederherstellung für Sicherungsoperation für Daten im Dateisystem QNTC** | |

Wenn Sie Ihre Verzeichnisse einschließlich der Daten im Dateisystem QNTC vollständig gesichert haben, speichert das System die Daten des integrierten Servers zurück. | |

- Um die Wiederherstellung dieser Produkte abzuschließen, müssen die folgenden Schritte ausgeführt wer-| den: |
- 1. Erstellen Sie alle erforderlichen Netzserverspeicherbereiche mit dem Befehl CRTNWSSTG (Netzserverspeicherbereich erstellen).  $\perp$ |
- 2. Fügen Sie die Speicherverbindungen mit dem Befehl ADDNWSSTGL (Serverspeicherverbindung hinzufügen) hinzu. | |
- 3. Hängen Sie den integrierten Server mit dem Befehl WRKCFGSTS \*NWS und durch Auswahl von Option 1 an. (Der Netzserver muss aktiv sein, um Daten in das Dateisystem QNTC zurückspeichern zu können.) | | |
- 4. Formatieren Sie die neuen Speicherbereiche für das Betriebssystem des integrierten Servers. |
- 5. Speichern Sie die integrierter Serverdaten zurück, indem Sie RST DEV('/qsys.lib/tap*xx*.devd') OBJ(('/QNTC/\*')) eingeben und die Eingabetaste drücken. | |

#### **AIX, i5/OS oder Linux in einer logischen Partition wiederherstellen**  $\blacksquare$

Wenn Sie AIX, i5/OS oder Linux in einer logischen Partition ausführen, können Sie die Netzserverspeicherbereiche zurückspeichern, die die AIX-, i5/OS- oder Linux-Daten enthalten. | |

Sie müssen die folgenden Schritte ausführen, um die Wiederherstellung von AIX-, i5/OS- oder Linux-Daten abzuschließen:  $\blacksquare$ |

- 1. Um die Verbindungen für die Netzserverbeschreibungen hinzuzufügen, Folgendes für jede Serverbeschreibung eingeben: | |
- ADDNWSSTGL NWSSTG(Speichername) |

| | | |

| | |

|

|

NWSD(Server-Beschreibung)

- 2. Die Netzserverbeschreibungen für AIX, i5/OS oder Linux durch Eingabe von WRKCFGSTS \*NWS und Auswahl der Option 1 anhängen, um jede Netzserverbeschreibung für AIX, i5/OS oder Linux anzuhängen. | | |
- 3. Wurde der Serverspeicherplatz unter dem Verzeichnis QFPNWSSTG (mit dem Befehl SAV OBJ('/QFPNWSSTG/Serverspeicher') gesichert, muss zunächst das Verzeichnis QFPNWSSTG erstellt werden. Erstellen Sie den Speicherplatz, indem Sie folgende Schritte ausführen: | | |
	- a. Den Serverspeicher mit dem Befehl CRTNWSSTG (Netzserverspeicherbereich erstellen) erstellen.
- b. Speichern Sie den Netzserverspeicherbereich mit folgendem Befehl zurück: RST OBJ('/QFPNWSSTG/Serverspeicher')
- Die AIX-, i5/OS- oder Linux-Daten mit Benutzerprofilen und Berechtigungen werden als Teil der Zurückspeicherung des Speicherbereichs zurückgespeichert.
- c. Die Speicherverbindung mit dem Befehl ADDNWSSTGL (Serverspeicherverbindung hinzufügen) hinzufügen.
	- d. Die Netzserverbeschreibung für AIX, i5/OS oder Linux durch Eingabe von WRKCFGSTS \*NWS und Auswählen der Option 1 anhängen.
- **Anmerkung:** Netzserverbeschreibungen (NWSDs) von AIX, i5/OS oder Linux (\*GUEST), die einen Netzserverspeicherbereich (NWSSTG) als IPL-Quelle verwenden (IPLSRC(\*NWSSTG)) bzw. die eine Datenstromdatei als IPL-Quelle verwenden (IPLSRC(\*STMF)), werden mit Auswahlmöglichkeit 21 (System- und Benutzerdaten zurückspeichern) vollständig gesichert und zurückgespeichert. Netzserverbeschreibungen (NWSDs) des Typs \*GUEST, die IPLSRC(A), IPLSRC(B) oder IPLSRC(PANEL) verwenden, können nicht auf einem System gestartet werden, das aus einer Sicherung mit Auswahlmöglichkeit 21 (System- und Benutzerdaten zurückspeichern) zurückgespeichert wurde. Deshalb müssen Sie auch AIX, i5/OS bzw. Linux von den Originalinstallationsmedien booten, um die Daten wiederherzustellen. | |

### **Zugehörige Informationen**

| | | | | | | |

|

| | | | | | |

- Saving and restoring Linux data with System i tape devices |
- Restoring NWSDs for a logical partition |
- Saving and restoring files for Linux in a logical partition |

#### **Linux-Dateien zurückspeichern** |

Wenn Sie einzelne Linux-Dateien auf einem integrierten Server mit dem Befehl SAV gesichert haben, kön-| nen Sie diese mit dem Befehl RST (Zurückspeichern) zurückspeichern. |

IBM Extended Integrated Server Support für i5/OS ermöglicht Ihnen die Verwendung von Sicherungen | auf Dateiebene auf Linux-Servern. Sie können Dateien mit dem Befehl SAV bei System i auf Band, Platte | oder optische Einheiten sichern. |

Das Dateisystem /QNTC greift während einer Sicherung oder Zurückspeicherung auf Dateiebene auf die | Samba-Freigabenamen (Shares) zu. Die Objekte direkt unter /QNTC sind die Namen der Server, die /QNTC-Anforderungen unterstützen. Die Objekte unter jedem Servernamen sind die Freigabenamen, die | in Samba definiert sind. In jeder Freigabe befinden sich Verzeichnisse und Dateien, die auf dem Linux-| Server vorhanden sind. | |

Führen Sie einen der folgenden Schritte aus, um die Linux-Dateien und -Verzeichnisse zurückzuspeichern: | |

- v Wenn der Linux-Server nicht verfügbar ist, müssen Sie die Netzserver durch Eingabe von WRKCFGSTS down \*NWS und Auswählen der Option 1 anhängen. |
- v Geben Sie den Befehl RST aus, um die einzelnen Dateien zurückzuspeichern. Beispiel: RST DEV('QSYS.LIB/TAP01.DEVD') OBJ(('QNTC/SERVER/SHARE/FILE1.TXT')) | |
- **Zugehörige Informationen** |

Backing up and recovering individual files and directories for Linux servers running in logical partitions | |

## **Domino-Server wiederherstellen**

Das Produkt Domino befindet sich auf dem System in Bibliotheken im Dateisystem QSYS.LIB. Alle Domino-Datenbanken befinden sich in dem integrierten Dateisystem in einem Verzeichnispfad, der bei der Konfiguration des Systems angegeben wird.

Die Sicherungsstrategie für den Domino-Server sollte das Sichern der Bibliotheken (seltener) und das Sichern der Datenbankverzeichnisse (häufig) umfassen.

Domino muss möglicherweise aus verschiedenen Gründen wiederhergestellt werden. Beispiel:

- v Beschädigung des Systems, wie beispielsweise durch Feuer oder Überflutung
- Hardwarefehler, wie beispielsweise ein Plattenfehler
- v Benutzer- oder Bedienerfehler, wie beispielsweise Löschen einer Datenbank oder zweimaliges Ausführen einer Prozedur am Monatsende

Manchmal muss das gesamte System wiederhergestellt werden. In anderen Fällen muss ein bestimmtes Verzeichnis zurückgespeichert werden.

## **Gesamten Domino-Server wiederherstellen**

Tritt eine schwerwiegende Systembeschädigung auf, wie beispielsweise der Verlust des Standorts oder ein Fehler bei einer ungeschützten Platteneinheit, muss das gesamte System mit Hilfe einer Sicherungskopie wiederhergestellt werden.

Da das Betriebssystem i5/OS auf hoher Ebene integriert ist, müssen Sie Objekte in der korrekten Reihenfolge zurückspeichern, um die richtigen Verbindungen zwischen den Objekten wiederherzustellen. In anderen Abschnitten dieses Handbuchs befinden sich ausführliche Anweisungen für die Ausführung einer vollständigen Systemwiederherstellung.

Tritt ein Problem auf, das nur das Zurückspeichern des Domino-Servers erfordert, kann der Befehl RST (Objekt zurückspeichern) verwendet werden, um die Domino-Verzeichnisse vom Sicherungsdatenträger zurückzuspeichern.

#### **Beispiel:**

- 1. Starten Sie eine System i-Sitzung mit einem Benutzerprofil, das über die Sonderberechtigungen \*JOBCTL und \*SAVSYS verfügt.
- 2. Um sicherzustellen, dass das System, das zurückgespeichert werden soll, von keinem Benutzer verwendet wird, sollten Sie den Domino-Server stoppen. Den Befehl ENDDOMSVR (End Domino Server - Domino-Server beenden) verwenden.
- 3. Legen Sie den Datenträger mit der letzten Sicherungskopie der Verzeichnisse für den Domino-Server ein.
- 4. Den entsprechenden Befehl RST (Restore Zurückspeichern) für das Domino-Verzeichnis eingeben. Lautet das Domino-Verzeichnis beispielsweise /NOTES/DATA, den folgenden Befehl eingeben:
	- RST DEV('/QSYS.LIB/*Name der externen Einheit*.DEVD') OBJ('/NOTES/DATA/\*')
- **Anmerkung:** In der Domino-Dokumentation werden spezielle Wiederherstellungsaktivitäten beschrieben, die möglicherweise nach dem Zurückspeichern der Verzeichnisse ausgeführt werden müssen.

## **Domino-Post wiederherstellen**

Wenn Sie eine oder mehrere Domino-Maildatenbanken von den Sicherungsdatenträgern wiederherstellen müssen, verwenden Sie dazu den Befehl RST (Objekt zurückspeichern).

- 1. Starten Sie eine System i-Sitzung mit einem Benutzerprofil, das über die Sonderberechtigungen \*JOBCTL und \*SAVSYS verfügt.
- 2. Stoppen Sie den Domino-Server, der die zurückzuspeichernden Maildatenbanken enthält. Verwenden Sie den Befehl ENDDOMSVR (End Domino Server).
- 3. Den Datenträger mit der letzten Sicherung der Postdatenbanken einlegen.

4. Den entsprechenden Befehl RST (Restore - Zurückspeichern) für die Postdatenbanken eingeben, die zurückgespeichert werden sollen. Sollen beispielsweise alle Datenbanken in das Unterverzeichnis MAIL zurückgespeichert werden, den folgenden Befehl eingeben:

```
RST DEV('/QSYS.LIB/Name der externen Einheit.DEVD')
   OBJ('/NOTES/DATA/MAIL/*')
```
### **Beispiele:**

v Der Name der Maildatenbank eines Benutzers ist üblicherweise die ID des Benutzers (Kurzname) mit der Erweiterung .NSF. (Der Domino-Administrator hat die Option, andere Namen für Maildatenbanken zu verwenden.) Soll die Maildatenbank eines bestimmten Benutzers zurückgespeichert werden, wie beispielsweise die Maildatenbank für den Benutzer GNELSON, den folgenden Befehl verwenden:

```
RST DEV('/QSYS.LIB/Name der externen Einheit.DEVD')
OBJ('/NOTES/DATA/MAIL/GNELSON.NSF')
```
v Es können mehrere Dateien in dem Befehl RST angegeben werden. Sollen die Maildatenbanken für GNELSON, LSMITH und JPETERS zurückgespeichert werden, den folgenden Befehl verwenden:

```
RST DEV('/QSYS.LIB/Name der externen Einheit.DEVD')
OBJ(('/NOTES/DATA/MAIL/GNELSON.NSF')
    ('/NOTES/DATA/MAIL/LSMITH.NSF')
    ('/NOTES/DATA/MAIL/JPETERS.NSF'))
```
## **Anmerkungen zu den Beispielen:**

- v In allen Beispielen wird angenommen, dass das Verzeichnis für den Domino-Server /NOTES/DATA lautet.
- v Es kann nicht über eine Datenbank zurückgespeichert werden, die im Gebrauch ist. Alle Benutzer müssen die Datenbank schließen, bevor eine Sicherungskopie zurückgespeichert werden kann.
- v In der Domino-Dokumentation werden spezielle Wiederherstellungsaktivitäten beschrieben, die möglicherweise nach dem Zurückspeichern der Domino-Post ausgeführt werden müssen.

# **Bestimmte Domino-Datenbanken wiederherstellen**

Möglicherweise müssen Sie eine bestimmte Domino-Datenbank oder eine Gruppe von Datenbanken mit dem Befehl RST (Objekt zurückspeichern) zurückspeichern.

Das folgende Beispiel zeigt die Schritte zum Zurückspeichern aller Dateien in das Unterverzeichnis HRDPT:

- 1. Starten Sie eine System i-Sitzung mit einem Benutzerprofil, das über die Sonderberechtigungen \*JOBCTL und \*SAVSYS verfügt.
- 2. Stoppen Sie den Domino-Server, der die zurückzuspeichernden Datenbanken enthält. Verwenden Sie den Befehl ENDDOMSVR (End Domino Server). (Eine Datenbank kann zurückgespeichert werden, wenn das System aktiv ist. Es muss jedoch sichergestellt werden, dass kein Benutzer die Datenbank verwendet. Durch das Stoppen des Servers wird sichergestellt, dass die Datenbank von keinem Benutzer verwendet wird.)
- 3. Den Datenträger mit der letzten Sicherung der Datenbanken einlegen.
- 4. Den entsprechenden Befehl RST (Zurückspeichern) für die Postdateien eingeben, die zurückgespeichert werden sollen. Sollen beispielsweise alle Dateien in das Unterverzeichnis MAIL zurückgespeichert werden, den folgenden Befehl eingeben:

```
RST DEV('/QSYS.LIB/Name der externen Einheit.DEVD')
   OBJ('/NOTES/DATA/HRDPT/*.NSF')
```
### **Beispiele:**

- v Soll eine bestimmte Datenbank mit dem Namen HRINFO in das Unterverzeichnis (den Ordner) HRDPT zurückgespeichert werden, den folgenden Befehl eingeben:
	- RST DEV('/QSYS.LIB/*Name der externen Einheit*.DEVD') OBJ('/NOTES/DATA/HRDPT/HRINFO.NSF')

• Sollen alle Domino-Datenbanken in das Unterverzeichnis CUSTSVC zurückgespeichert werden, folgenden Befehl eingeben:

```
RST DEV('/QSYS.LIB/Name der externen Einheit.DEVD')
   OBJ('/NOTES/DATA/CUSTSVC/*.NSF')
```
v Sollen alle Domino-Datenbanken, deren Namen mit INV beginnen, in das Hauptverzeichnis für das System zurückgespeichert werden, folgenden Befehl eingeben:

RST DEV('/QSYS.LIB/*Name der externen Einheit*.DEVD') OBJ('/NOTES/DATA/INV\*.NSF')

### **Anmerkungen zu den Beispielen:**

- v In allen Beispielen wird angenommen, dass das Verzeichnis für den Domino-Server /NOTES/DATA lautet.
- v Es kann nicht über eine Datenbank zurückgespeichert werden, die im Gebrauch ist. Alle Benutzer müssen die Datenbank schließen, bevor eine Sicherungskopie zurückgespeichert werden kann.
- v In der Domino-Dokumentation werden spezielle Wiederherstellungsaktivitäten beschrieben, die möglicherweise nach dem Zurückspeichern einer Domino-Datenbank ausgeführt werden müssen.

# **Geänderte Objekte in einen Domino-Server zurückspeichern.**

Um die Länge des Fensters zum Durchführen von Sicherungen zu verkürzen, kann die Sicherungsstrategie nur das Sichern von Objekten auf dem Domino-Server umfassen, die sich während der Arbeitswoche geändert haben.

Werden diese Sicherungsdatenträger für die Wiederherstellung benötigt, muss der Benutzer die Wiederherstellungsreihenfolge festlegen und den Aufbewahrungsort der letzten Kopie jeder Datenbank bestimmen. Diese Beispiele zeigen verschiedene Wiederherstellungsszenarios und eine Übersicht über die jeweiligen Wiederherstellungsschritte.

## **Beispiel: Zurückspeichern geänderter Domino-Objekte aus einer kumulativen Sicherung**

Bei diesem Beispiel wird davon ausgegangen, dass die Strategie zum Sichern geänderter Domino-Objekte ″kumulativ″ lautet (jede Nacht werden alle Daten gesichert, die sich seit der letzten vollständigen Sicherung geändert haben).

Soll das gesamte Domino-Verzeichnis wiederhergestellt werden, die folgenden Schritte ausführen:

- 1. Starten Sie eine System i-Sitzung mit einem Benutzerprofil, das über die Sonderberechtigungen \*JOBCTL und \*SAVSYS verfügt.
- 2. Um sicherzustellen, dass die Datenbanken von keinem Benutzer verwendet werden, den Domino-Server stoppen. Verwenden Sie den Befehl ENDDOMSVR (End Domino Server).
- 3. Die Sicherungsdatenträger mit der aktuellsten vollständigen Sicherung suchen. Den korrekten Datenträger in die Sicherungseinheit einlegen.
- 4. Soll das gesamte Domino-Datenbankverzeichnis zurückgespeichert werden, den Befehl RST (Restore Zurückspeichern) verwenden. Beispiel:

RST DEV('/QSYS.LIB/*Name der externen Einheit*.DEVD') OBJ('/NOTES/DATA/\*')

- 5. Die aktuellsten Sicherungsdatenträger suchen (aus der Sicherung geänderter Objekte).
- 6. Sollen alle Objekte auf dem Sicherungsdatenträger (alle Daten, die sich seit der Gesamtsicherung geändert haben) zurückgespeichert werden, folgenden Befehl eingeben:
	- RST DEV('/QSYS.LIB/*Name der externen Einheit*.DEVD') OBJ('/NOTES/DATA/\*')

## **Anmerkungen zu dem Beispiel:**

v In allen Beispielen wird angenommen, dass das Verzeichnis für den Domino-Server /NOTES/DATA lautet.

- v Es kann nicht über eine Datenbank zurückgespeichert werden, die im Gebrauch ist. Alle Benutzer müssen die Datenbank schließen, bevor eine Sicherungskopie zurückgespeichert werden kann.
- v In der Domino-Dokumentation werden spezielle Wiederherstellungsaktivitäten beschrieben, die möglicherweise nach dem Zurückspeichern einer Domino-Datenbank ausgeführt werden müssen.

## **Beispiel: Zurückspeichern geänderter Domino-Objekte aus einer nächtlichen Sicherung**

Bei diesem Beispiel wird davon ausgegangen, dass die Strategie zum Sichern geänderter Domino-Objekte ″nächtlich″ lautet (jede Nacht werden nur die Objekte gesichert, die sich seit der vorherigen Nacht geändert haben).

Soll das gesamte Domino-Verzeichnis wiederhergestellt werden, die folgenden Schritte ausführen:

- 1. Starten Sie eine System i-Sitzung mit einem Benutzerprofil, das über die Sonderberechtigungen \*JOBCTL und \*SAVSYS verfügt.
- 2. Um sicherzustellen, dass die Datenbanken von keinem Benutzer verwendet werden, den Domino-Server stoppen. Verwenden Sie den Befehl ENDDOMSVR (End Domino Server).
- 3. Die Sicherungsdatenträger mit der aktuellsten vollständigen Sicherung suchen. Den korrekten Datenträger in die Sicherungseinheit einlegen.
- 4. Soll das gesamte Domino-Datenbankverzeichnis zurückgespeichert werden, den Befehl RST (Restore Zurückspeichern) verwenden. Beispiel:

RST DEV('/QSYS.LIB/*Name der externen Einheit*.DEVD') OBJ('/NOTES/DATA/\*')

- 5. Den ersten Sicherungsdatenträger suchen (aus der Sicherung geänderter Objekte). Werden beispielsweise alle Daten Samstagnacht gesichert, die Sicherungsdatenträger suchen, die Sonntagnacht erstellt wurden.
- 6. Sollen alle Objekte auf dem Sicherungsdatenträger (alle Daten, die sich seit der vorherigen Nacht geändert haben) zurückgespeichert werden, den folgenden Befehl eingeben:
	- RST DEV('/QSYS.LIB/*Name der externen Einheit*.DEVD') OBJ('/NOTES/DATA/\*')
- 7. Die Schritte 5 und 6 für jeden Sicherungsdatenträger wiederholen, bis das Verzeichnis auf dem aktuellen Stand ist. Erfolgt die Zurückspeicherung beispielsweise am Donnerstag, werden die Datenträger benötigt, die Montag-, Dienstag- und Mittwochnacht erstellt wurden.

### **Anmerkungen zu dem Beispiel:**

- v In allen Beispielen wird angenommen, dass das Verzeichnis für den Domino-Server /NOTES/DATA lautet.
- v Es kann nicht über eine Datenbank zurückgespeichert werden, die im Gebrauch ist. Alle Benutzer müssen die Datenbank schließen, bevor eine Sicherungskopie zurückgespeichert werden kann.
- v In der Domino-Dokumentation werden spezielle Wiederherstellungsaktivitäten beschrieben, die möglicherweise nach dem Zurückspeichern einer Domino-Datenbank ausgeführt werden müssen.

## **Beispiel: Zurückspeichern von Domino-Datenbanken aus einer Teilsicherung**

Sie können anhand dieses Beispiels eine Domino-Datenbank mit Namen HRINFO in das Unterverzeichnis HRDPT (Ordner) zurückspeichern.

- 1. Starten Sie eine System i-Sitzung mit einem Benutzerprofil, das über die Sonderberechtigungen \*JOBCTL und \*SAVSYS verfügt.
- 2. Um sicherzustellen, dass die Datenbanken von keinem Benutzer verwendet werden, den Domino-Server stoppen. Verwenden Sie den Befehl ENDDOMSVR (End Domino Server).
- 3. Den aktuellsten Sicherungsdatenträger mit der Datenbank suchen. Führen Sie eine der folgenden Tasks aus:
	- v Das Protokoll, das vom System während der Sicherungsoperation erstellt wird, zu Rate ziehen.
- v Den Befehl DSPTAP (Display Tape Band anzeigen) oder den Befehl DSPOPT (Display Optical Optischen Datenträger anzeigen) verwenden, um den Inhalt des Sicherungsdatenträgers anzuzeigen.
- 4. Den Sicherungsdatenträger in die Sicherungseinheit einlegen.
- 5. Zum Zurückspeichern der Datenbank den folgenden Befehl eingeben:

RST DEV('/QSYS.LIB/*Name der externen Einheit*.DEVD') OBJ('/NOTES/DATA/HRDPT/HRINFO.NSF')

## **Anmerkungen zu dem Beispiel:**

- v In allen Beispielen wird angenommen, dass das Verzeichnis für den Domino-Server /NOTES/DATA lautet.
- v Es kann nicht über eine Datenbank zurückgespeichert werden, die im Gebrauch ist. Alle Benutzer müssen die Datenbank schließen, bevor eine Sicherungskopie zurückgespeichert werden kann.
- v In der Domino-Dokumentation werden spezielle Wiederherstellungsaktivitäten beschrieben, die möglicherweise nach dem Zurückspeichern einer Domino-Datenbank ausgeführt werden müssen.

## **Beispiel: Zurückspeichern geänderter Objekte aus einem bestimmten Domino-Unterverzeichnis**

Wenn alle Domino-Datenbanken in das Unterverzeichnis CUSTSVC zurückgespeichert werden sollen, können Sie dieselbe Methode verwenden wie bei der Wiederherstellung des gesamten Systems.

- 1. Starten Sie eine System i-Sitzung mit einem Benutzerprofil, das über die Sonderberechtigungen \*JOBCTL und \*SAVSYS verfügt.
- 2. Um sicherzustellen, dass die Datenbanken von keinem Benutzer verwendet werden, den Domino-Server stoppen. Verwenden Sie den Befehl ENDDOMSVR (End Domino Server).
- 3. Die Sicherungsdatenträger mit der aktuellsten vollständigen Sicherung suchen. Den korrekten Datenträger in die Sicherungseinheit einlegen.
- 4. Soll das gesamte Verzeichnis von den Datenträgern der letzten Gesamtsicherung zurückgespeichert werden, den Befehl RST (Restore - Zurückspeichern) verwenden:

RST DEV('/QSYS.LIB/*Name der externen Einheit*.DEVD') OBJ('/NOTES/DATA/CUSTSVC/\*')

5. Handelt es sich bei den Teilsicherungsdatenträgern um kumulative Sicherungsdatenträger, den aktuellsten Teilsicherungsdatenträger einlegen. Verwenden Sie denselben Zurückspeicherungsbefehl (wie in Schritt 4) zum Zurückspeichern der Änderungen.

Handelt es sich bei den Sicherungsdatenträgern dagegen um nächtliche Sicherungsdatenträger, Schritt 4 für jeden Teilsicherungsdatenträger wiederholen. Mit dem ältesten Datenträger beginnen und dann jeweils den nächstneueren Datenträger verwenden.

### **Anmerkungen zu dem Beispiel:**

- v In allen Beispielen wird angenommen, dass das Verzeichnis für den Domino-Server /NOTES/DATA lautet.
- v Es kann nicht über eine Datenbank zurückgespeichert werden, die im Gebrauch ist. Alle Benutzer müssen die Datenbank schließen, bevor eine Sicherungskopie zurückgespeichert werden kann.
- v In der Domino-Dokumentation werden spezielle Wiederherstellungsaktivitäten beschrieben, die möglicherweise nach dem Zurückspeichern einer Domino-Datenbank ausgeführt werden müssen.

# **Einschränkungen beim Verwenden des Zurückspeicherungsbefehls**

Der Befehl RST (Restore - Zurückspeichern) kann verwendet werden, um Objekte in ein beliebiges Dateisystem zurückzuspeichern. Im vorliegenden Abschnitt werden die Einschränkungen beschrieben, die für die Verwendung des Befehls RST gelten.

**Einschränkungen beim Zurückspeichern von Objekten in Mehrdateiensystemen:** Wird der Befehl RST verwendet, um Objekte gleichzeitig in mehrere Dateisysteme zurückzuspeichern, und gehört das Dateisystem QSYS.LIB oder das Dateisystem QDLS zu diesen Dateisystemen, gelten folgende Einschränkungen:

- v Unterschiedliche Dateisysteme unterstützen unterschiedliche Objekttypen und unterschiedliche Methoden für die Benennung von Objekten. Daher können beim Zurückspeichern von Objekten aus mehr als einem Dateisystem mit demselben Befehl keine Objektnamen oder -arten angegeben werden. Es können alle Objekte aus allen Dateisystemen zurückgespeichert oder es können einige Dateisysteme übergangen werden. Folgende Kombinationen sind gültig:
	- Zurückspeichern aller Objekte im System: OBJ('/\*')
		- **Anmerkung:** Die Verwendung dieses Befehls ist nicht identisch mit der Verwendung der Auswahl 21 im Menü ZURÜCKSPEICHERN. Zwischen dem Befehl RST OBJ('/\*) und Auswahl 21 bestehen folgende Unterschiede:
		- RST OBJ('/\*') versetzt das System nicht in den Status des eingeschränkten Betriebs.
		- RST OBJ('/\*') startet das steuernde Subsystem nach seiner Beendigung nicht.
		- Bei RST OBJ('/\*') ist keine Bedienerführung zum Ändern von Standardauswahlmöglichkeiten verfügbar.
	- Zurückspeichern aller Objekte in alle Dateisysteme außer die Dateisysteme QSYS.LIB und QDLS: OBJ(('/\*') ('/QSYS.LIB' \*OMIT) ('/QDLS' \*OMIT))
	- Zurückspeichern aller Objekte in alle Dateisysteme außer das Dateisystem QSYS.LIB, das Dateisystem QDLS und ein oder mehrere andere Dateisysteme: OBJ(('/\*') ('/QSYS.LIB' \*OMIT) ('/QDLS' \*OMIT) ('/*andere Werte*' \*OMIT))
- v Werte für andere Parameter des Befehls RST werden nur für bestimmte Dateisysteme unterstützt. Es müssen Werte ausgewählt werden, die von allen Dateisystemen unterstützt werden. Die folgenden Parameter und Werte angeben:

### **OPTION**

\*ALL

#### **ALWOBJDIF**

\*NONE oder \*ALL

#### **LABEL**

\*SEARCH

#### **OUTPUT**

\*NONE

#### **SUBTREE**

 $*ATL$ 

## **SYSTEM**

\*LCL

**DEV** (Muss eine Bandeinheit oder eine optische Einheit sein)

#### **VOL** \*MOUNTED

- Wenn RST OBJ('/\*') angegeben wird, gilt Folgendes:
	- Das System speichert nur Objekte zurück, die mit dem Befehl SAV OBJ('/\*') gesichert wurden.
	- Das System muss sich im Status des eingeschränkten Betriebs befinden.
	- Der Benutzer muss die Sonderberechtigung \*SAVSYS oder \*ALLOBJ haben.
	- Sie können nicht die Sicherungsdatei für den Parameter DEV angeben.
	- Es muss SEQNBR(\*SEARCH) angegeben werden.

**Anmerkung:** RST OBJ('/\*') wird nicht als Methode für das Zurückspeichern des gesamten Systems vorgeschlagen. In Kapitel 3, "Geeignete [Wiederherstellungsstrategie](#page-92-0) auswählen", auf Seite [71,](#page-92-0) ist beschrieben, wie die Zurückspeicherungsprozedur für die jeweilige Situation zu bestimmen ist.

**Einschränkungen beim Zurückspeichern von Objekten in das Dateisystem QSYS.LIB:** Wird der Befehl RST zum Zurückspeichern von Objekten in das Dateisystem QSYS.LIB (Bibliothek) verwendet, gelten folgende Einschränkungen:

- Der Parameter OBJ darf nur einen einzigen Namen haben.
- v Objekte werden in der gleichen Weise für die Befehle RSTOBJ und RSTLIB angegeben. Tabelle 61 zeigt die gültigen Auswahlmöglichkeiten für den Parameter OBJ (Objekt), wenn Objekte in das Dateisystem QSYS.LIB zurückgespeichert werden, sowie den entsprechenden Befehl RSTOBJ (Objekt zurückspeichern) oder RSTLIB (Bibliothek zurückspeichern):

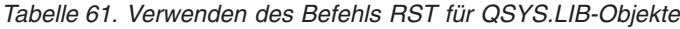

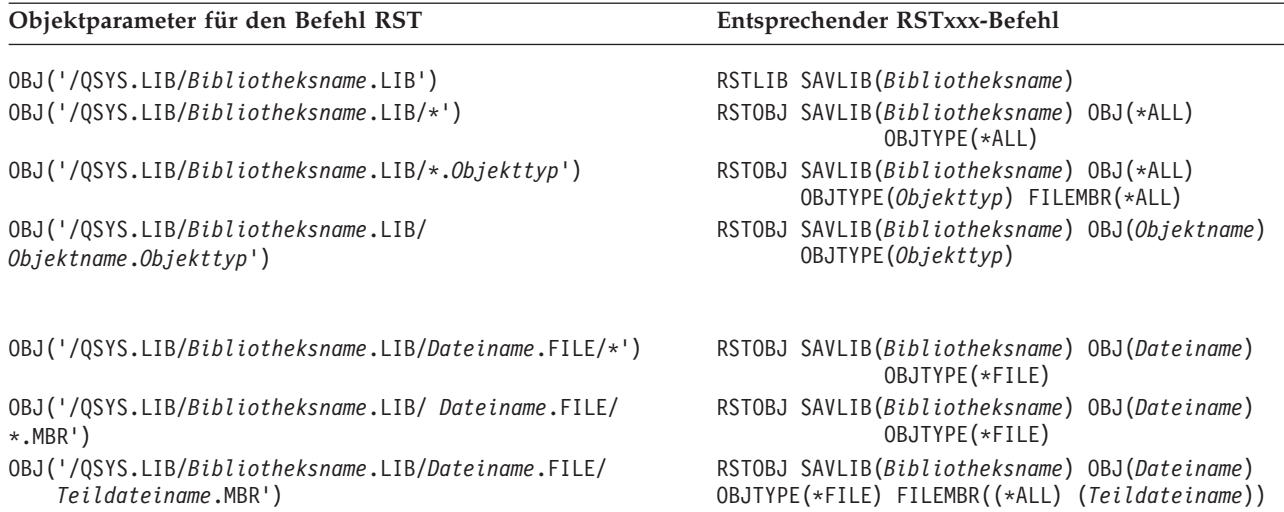

- v Es können nur Objekttypen angegeben werden, die für den Befehl RSTOBJ zulässig sind. Zum Beispiel kann der Befehl RST nicht zum Zurückspeichern von Benutzerprofilen verwendet werden, da OBJTYPE(\*USRPRF) für den Befehl RSTOBJ nicht zulässig ist.
- v Einige Bibliotheken im Dateisystem QSYS.LIB können aufgrund der Art der Daten, die sie enthalten, nicht mit dem Befehl RSTLIB zurückgespeichert werden. Nachfolgend stehen mehrere Beispiele:
	- Die Bibliothek QDOC, da sie Dokumente enthält.
	- Die Bibliothek QSYS, da sie Systemobjekte enthält.

Der Befehl RST kann nicht zum Zurückspeichern folgender kompletter Bibliotheken verwendet werden:

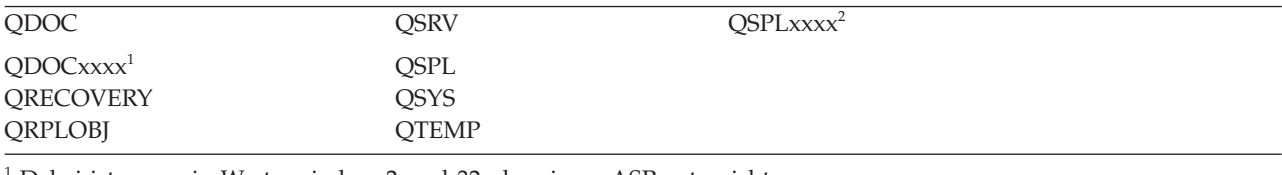

<sup>1</sup> Dabei ist xxxx ein Wert zwischen 2 und 32, der einem ASP entspricht.

<sup>2</sup> Dabei ist xxxx ein Wert zwischen 2 und 255, der einem ASP entspricht.

v Ein Objekt kann in einem Verzeichnis umbenannt oder in ein anderes Verzeichnis oder eine andere Bibliothek zurückgespeichert werden, wenn das Element ″Neuer\_Objektname″ des Parameters OBJ verwendet wird. [Tabelle](#page-348-0) 62 auf Seite 327 zeigt einige Beispiele:

<span id="page-348-0"></span>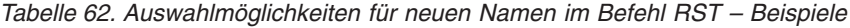

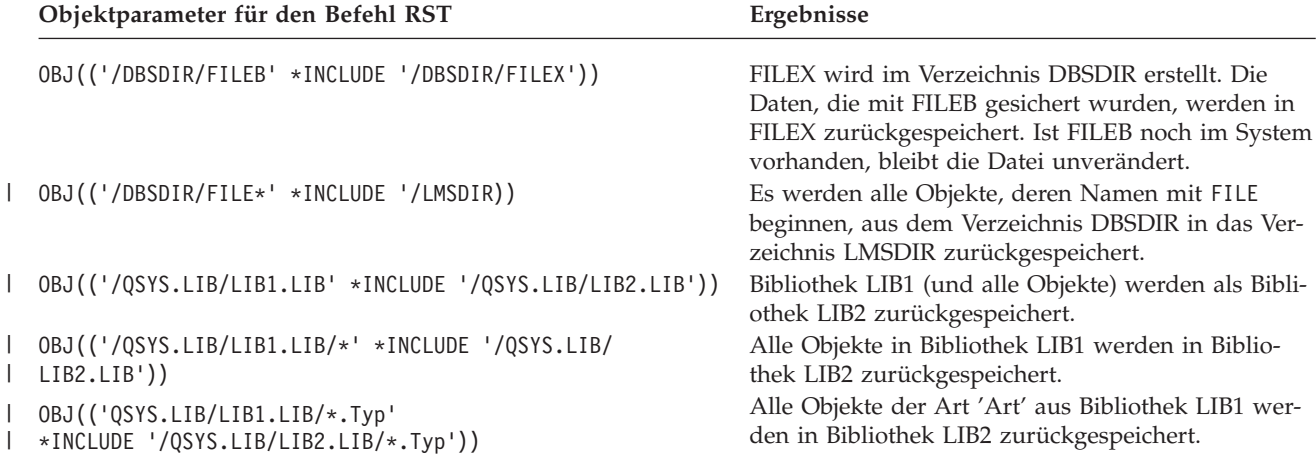

- v Bei Datenbankdateiteildateien werden durch OPTION(\*NEW) nur Teildateien für neue Dateien zurückgespeichert.
- Andere Parameter müssen folgende Werte haben:

**SUBTREE** \*ALL

**SYSTEM** \*LCL

**OUTPUT**

\*NONE

#### **ALWOBJDIF**

\*ALL oder \*NONE

v Es kann nur die Bibliothek, aber nicht das Objekt umbenannt werden. Der neue Name muss \*SAME oder

/QSYS.LIB/*BibName*.LIB

sein; dabei muss die durch *BibName* angegebene Bibliothek vorhanden sein.

**Einschränkungen beim Zurückspeichern von Objekten in das Dateisystem QDLS:** Wird der Befehl RST zum Zurückspeichern von Objekten in das Dateisystem QDLS (Dokumentbibliotheksservice) verwendet, gelten folgende Einschränkungen:

- Der Parameter OBJ darf nur einen einzigen Namen haben.
- v Für die Parameter OBJ und SUBTREE muss eines der folgenden Elemente angegeben werden:
	- OBJ('/QDLS/*Pfad*/*Ordnername*') SUBTREE(\*ALL)
	- OBJ('/QDLS/*Pfad*/*Dokumentname*') SUBTREE(\*OBJ)
- Andere Parameter müssen folgende Werte haben:

**SYSTEM** \*LCL

**OUTPUT**

\*NONE

**ALWOBJDIF**

\*ALL oder \*NONE

**OPTION**

\*ALL

# **Vorläufige Programmkorrekturen (PTFs) zurückspeichern**

Wurde der lizenzierte interne Code oder das Betriebssystem zurückgespeichert, muss sichergestellt werden, dass die PTFs im System aktuell sind.

- 1. Drucken Sie eine Liste aller PTFs, die sich derzeit auf dem System befinden. Geben Sie den folgenden Befehl ein und drücken Sie die Eingabetaste:
- DSPPTF LICPGM(\*ALL) OUTPUT(\*PRINT)
- 2. Die Liste der PTFs mit der Liste vergleichen, die beim Sichern des Systems gedruckt wurde. Sind die Listen identisch, mit der Zurückspeicherungsprüfliste fortfahren. Fehlen PTFs in der in Schritt 1, gedruckten Liste, müssen sie angewendet werden. Mit dem nächsten Schritt fortfahren.
- 3. Den neuesten Datenträger mit kumulativen PTFs bereitlegen. Dieses Paket könnte sich auf einem Verteilerdatenträger oder einem eigenständigen Datenträger befinden.

**Anmerkung:** Stehen die benötigten PTFs nicht zur Verfügung, die PTFs bestellen und zu einem späteren Zeitpunkt anwenden. Mit der Zurückspeicherungsprüfliste fortfahren.

4. Im Menü VORLÄUFIGE PROGRAMMKORREKTUR (PTF) kann Auswahl 8 (PTF-Paket installieren) verwendet werden. Alle PTFs im kumulativen PTF-Paket werden für das Lizenzprogramm installiert, das im System installiert wurde. Sind spezielle Anweisungen erforderlich, finden Sie diese in den *PTF-Informationen zum System System i*.

# **Systeminformationen zurückspeichern**

Mit dem Befehl RSTSYSINF wird eine Untergruppe der Systemdaten und Objekte zurückgespeichert, die mit dem Befehl SAVSYSINF gesichert wurden.

Der Befehl RSTSYSINF darf nicht für Systemupgrades oder Migrationen verwendet werden.

Der Befehl RSTSYSINF speichert die folgenden Elemente nicht zurück:

- v Sicherheitsrelevante Systemwerte werden nicht zurückgespeichert, wenn sie gesperrt wurden.
- v Objekte, die während der Ausführung des Befehls RSTSYSINF im Gebrauch sind, werden zurückgespeichert. Dieser Befehl kann ausgeführt werden, wenn sich das System im Status des eingeschränkten Betriebs oder nicht im Status des eingeschränkten Betriebs befindet. Befindet sich das System im Status des eingeschränkten Betriebs, sind weniger Objekte im Gebrauch.

**Anmerkung:** Sie müssen feststellen, ob die Objekte auf dem System verwendbar sind oder ob eine Wiederherstellung für die Objekte erforderlich ist.

v Der Systemwert QPWDLVL (Kennwortstufe) wird nicht zurückgespeichert. Lesen Sie das Thema Planning password level changes, bevor Sie den Systemwert QPWDLVL ändern. Außerdem werden je nach der aktuellen Einstellung des Systemwerts QPWDLVL die Systemwerte QPWDMAXLEN (Maximale Kennwortlänge), QPWDMINLEN (Minimale Kennwortlänge) und QPWDVLDPGM (Kennwortprüfprogramm) unter Umständen nicht zurückgespeichert.

Die folgenden Beispiele zeigen die Zurückspeicherung Ihres Systems mit dem Befehl RSTSYSINF:

Beispiel 1: Von TAP01 zurückgespeicherte Systeminformationen RSTSYSINF DEV(TAP01)

Dieser Befehl speichert die Systeminformationen von dem Band im Bandlaufwerk TAP01 zurück.

Beispiel 2: Von SAVF zurückgespeicherte Systeminformationen und Generierung von Druckausgabe RSTSYSINF DEV(\*SAVF) SAVF(QGPL/SAVF) OUTPUT(\*PRINT)

Dieser Befehl speichert die Systeminformationen aus der Sicherungsdatei SAVF in Bibliothek QGPL zurück. Die zurückgespeicherten Informationen werden in eine Spooldatei geschrieben.

## **Zugehörige Informationen**

Locking and unlocking security-related system values Save System Information (SAVSYSINF) command

# **Kapitel 10. Geänderte Objekte zurückspeichern und Journaländerungen anwenden**

Die in diesem Abschnitt beschriebenen Prozeduren sind für die Wiederherstellung von Aktivitäten vorgesehen, die seit der letzten vollständigen Sicherungsoperation ausgeführt wurden.

Abb. 28 zeigt einen typischen Zeitplan für die Wiederherstellung des Systems.

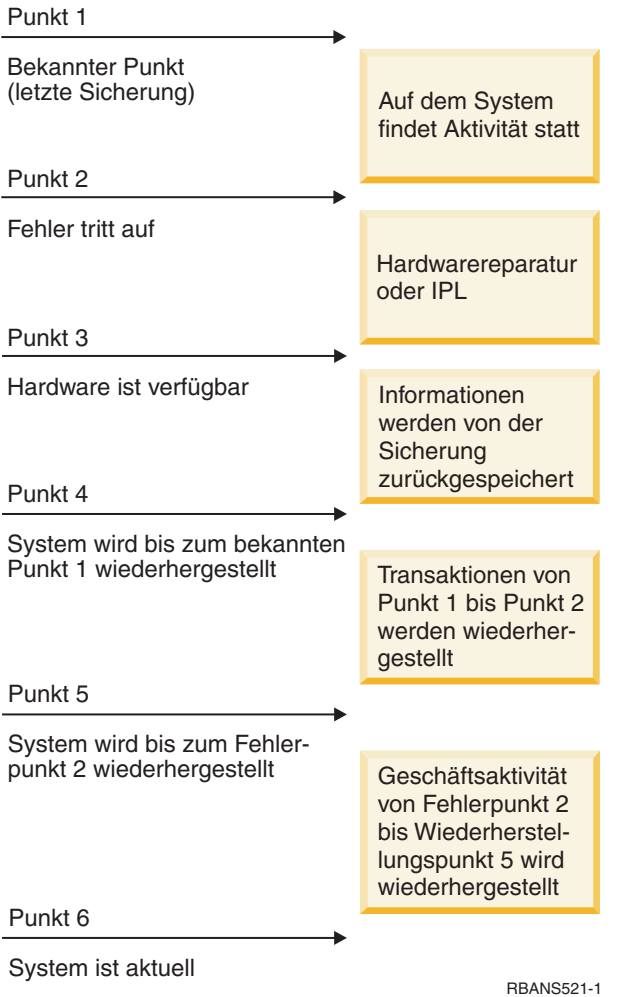

*Abbildung 28. Beispielzeitplan für die Wiederherstellung*

Kapitel 4, "Lizenzierten internen Code [wiederherstellen",](#page-170-0) auf Seite 149 bis Kapitel 9, ["Bestimmte](#page-270-0) Informationsarten [zurückspeichern",](#page-270-0) auf Seite 249 beschreiben, welche Schritte zum Erreichen von Punkt 4 im Zeitplan erforderlich sind.

Damit kehrt das System zu dem Punkt der letzten vollständigen Sicherungsoperation zurück.

In dieser Themensammlung werden zwei Prozeduren beschrieben, die für das Erreichen von Punkt 5 im Zeitplan zur Verfügung stehen.

- Geänderte Objekte zurückspeichern.
- Journaländerungen anwenden.

#### <span id="page-353-0"></span>**Zugehörige Tasks**

"Task 5: Zusätzliche Informationen [zurückspeichern"](#page-393-0) auf Seite 372

Werden geänderte Objekte, geänderte Dokumentbibliotheksobjekte (DLOs) oder geänderte Objekte in Verzeichnissen zurückgespeichert, müssen zunächst Benutzerprofile zurückgespeichert werden.

## **Geänderte Objekte zurückspeichern**

Treffen Sie eine Entscheidung darüber, ob geänderte Objekte einzeln oder anhand der Bibliothek zurückgespeichert werden sollen.

Das Thema Geänderte Objekte sichern enthält Erläuterungen zu den verschiedenen Methoden, mit denen geänderte Objekte gesichert werden können. Tabelle 63 zeigt die beiden Methoden sowie die korrekte Zurückspeicherungsprozedur für die jeweilige Methode:

*Tabelle 63. Zurückspeicherungsprozeduren für geänderte Objekte*

chert.

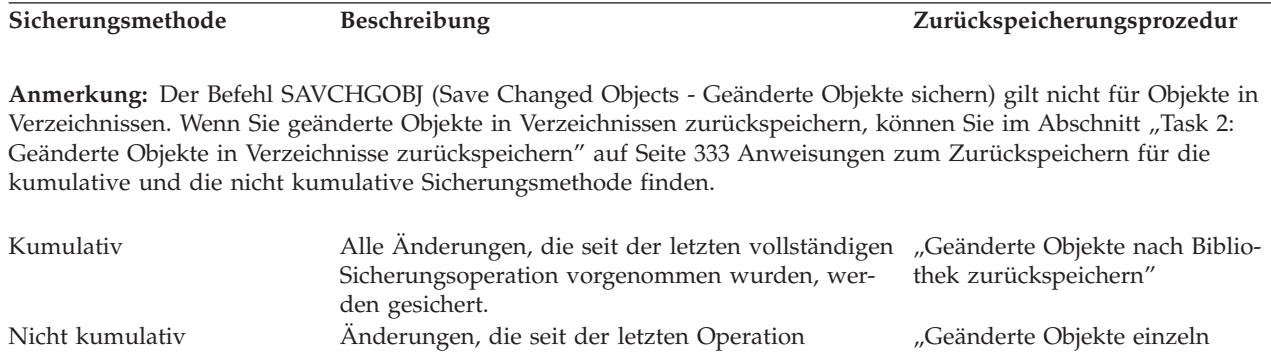

Werden Journalempfänger mit dem Befehl SAVCHGOBJ gesichert, sollten Sie den Abschnitt ["Journalemp](#page-322-0)fänger [zurückspeichern"](#page-322-0) auf Seite 301 im Hinblick auf die besonderen Überlegungen lesen, die eventuell für das Zurückspeichern gelten.

SAVCHGOBJ vorgenommen wurden, werden gesi-[zurückspeichern"](#page-354-0) auf Seite 333

## **Geänderte Objekte nach Bibliothek zurückspeichern**

Speichern Sie geänderte Objekte mit diesen Schritten nach Bibliothek anhand der Bibliothek zurück.

- 1. Laden Sie den SAVCHGOBJ-Datenträger.
- 2. Geben Sie DSPTAP DEV(*Name der externen Einheit*) OUTPUT(\*PRINT) für jeden Banddatenträger ein. Geben Sie DSPOPT VOL(\*MOUNTED) DEV(OPT01) DATA(\*SAVRST) PATH(\*ALL) OUTPUT(\*PRINT) für optische DVD-RAM-Speichermedien ein. Die Eingabetaste drücken.
- 3. Die Daten mit folgendem Befehl zurückspeichern: RSTOBJ OBJ(\*ALL) DEV(*Name der externen Einheit*) SAVLIB(\*ANY) OBJTYPE(\*ALL) MBROPT(\*ALL)
- 4. Eine der folgenden Optionen auswählen:
	- Müssen im Journal aufgezeichnete Änderungen angewendet werden, mit "Task 4: Zu [verwendende](#page-356-0) [Journalempfänger](#page-356-0) bestimmen" auf Seite 335 fortfahren.
	- Müssen keine im Journal aufgezeichneten Änderungen angewendet werden, mit "Task 8: [Geänderte](#page-361-0) Dokumente und Ordner [zurückspeichern"](#page-361-0) auf Seite 340 fortfahren.
	- Ist nicht sicher, ob im Journal aufgezeichnete Änderungen angewendet werden müssen, mit ["Task](#page-355-0) 3: Bestimmen, ob im Journal [aufgezeichnete](#page-355-0) Änderungen angewendet werden müssen" auf Seite [334](#page-355-0) fortfahren.

# <span id="page-354-0"></span>**Geänderte Objekte einzeln zurückspeichern**

Ist die Methode zum Sichern von geänderten Objekten nicht kumulativ, kann sich dasselbe Objekt auf mehr als einer Gruppe von SAVCHGOBJ-Sicherungsdatenträgern.

Jede Gruppe von SAVCHGOBJ-Sicherungsdatenträgern kann, beginnend mit dem ältesten Datenträger, vollständig zurückgespeichert werden. Dies ist die einfachste Methode. Diese Methode kann unter Umständen jedoch sehr zeitaufwändig sein, wenn dieselben großen Objekte auf mehr als einem SAVCH-GOBJ-Datenträger vorhanden sind.

Soll jede Gruppe von SAVCHGOBJ-Sicherungsdatenträgern vollständig zurückgespeichert werden, die im Abschnitt "Geänderte Objekte nach Bibliothek [zurückspeichern"](#page-353-0) auf Seite 332 beschriebene Prozedur für jede Gruppe von Sicherungsdatenträgern ausführen. Soll jedes Objekt nur einmal zurückgespeichert werden, folgende Prozedur ausführen:

- 1. Jeden SAVCHGOBJ-Datenträger laden.
- 2. DSPTAP DEV(*Name der externen Einheit*) OUTPUT(\*PRINT) eingeben und die Eingabetaste drücken.
- 3. Die Listen vergleichen und die neueste Sicherungskopie der einzelnen Objekte bestimmen.
- 4. Für jedes Objekt den korrekten Datenträger laden und folgenden Befehl eingeben:

RSTOBJ OBJ(*Objektname*)DEV(Name der externen Einheit) SAVLIB(*Bibliotheksname*) OBJTYPE(\*ALL) ENDOPT(\*LEAVE) MBROPT(\*ALL)

Diesen Schritt für jedes Objekt wiederholen, das zurückgespeichert werden soll.

- 5. Eine der folgenden Optionen auswählen:
	- Müssen im Journal aufgezeichnete Änderungen angewendet werden, mit "Task 4: Zu [verwendende](#page-356-0) [Journalempfänger](#page-356-0) bestimmen" auf Seite 335 fortfahren.
	- Müssen keine im Journal aufgezeichneten Änderungen angewendet werden, mit "Task 8: [Geänderte](#page-361-0) Dokumente und Ordner [zurückspeichern"](#page-361-0) auf Seite 340 fortfahren.
	- Ist nicht sicher, ob im Journal aufgezeichnete Änderungen angewendet werden müssen, mit ["Task](#page-355-0) 3: Bestimmen, ob im Journal [aufgezeichnete](#page-355-0) Änderungen angewendet werden müssen" auf Seite [334](#page-355-0) fortfahren.

## **Task 2: Geänderte Objekte in Verzeichnisse zurückspeichern**

Diese Task ausführen, wenn gesicherte geänderte Objekte in Verzeichnissen vorhanden sind. Muss diese Task nicht ausgeführt werden, mit dem nächsten Schritt in der Wiederherstellungsprüfliste fortfahren.

Wurde eine kumulative Methode zum Sichern von geänderten Objekten in Verzeichnissen verwendet (die Sicherungsdatenträger enthalten alle Objekte, die sich seit der letzten vollständigen Sicherungsoperation geändert haben), folgende Schritte ausführen:

- 1. Den neuesten Sicherungsdatenträger der Sicherung geänderter Objekte in Verzeichnissen einlegen.
- 2. Folgenden Befehl eingeben: RST DEV('/QSYS.LIB/*Name der externen Einheit*.DEVD')

OBJ(('/\*') ('/QSYS.LIB' \*OMIT) ('/QDLS' \*OMIT))

- 3. Eine der folgenden Optionen auswählen:
	- Müssen im Journal aufgezeichnete Änderungen angewendet werden, mit "Task 4: Zu [verwendende](#page-356-0) [Journalempfänger](#page-356-0) bestimmen" auf Seite 335 fortfahren.
	- Müssen keine im Journal aufgezeichneten Änderungen angewendet werden, mit "Task 8: [Geänderte](#page-361-0) Dokumente und Ordner [zurückspeichern"](#page-361-0) auf Seite 340 fortfahren.
	- Ist nicht sicher, ob im Journal aufgezeichnete Änderungen angewendet werden müssen, mit ["Task](#page-355-0) 3: Bestimmen, ob im Journal [aufgezeichnete](#page-355-0) Änderungen angewendet werden müssen" auf Seite [334](#page-355-0) fortfahren.

<span id="page-355-0"></span>Sind die Sicherungsdatenträger der Sicherung von geänderten Objekten in Verzeichnissen nicht kumulativ |

(sie enthalten nur Objekte, die sich seit der letzten Sicherungsoperation geändert haben), wiederholen Sie |

die folgenden Schritte für jede Gruppe von Sicherungsdatenträgern seit der letzten vollständigen |

Sicherungsoperation. Dabei mit den ältesten Sicherungsdatenträgern beginnen und mit den neuesten | Sicherungsdatenträgern enden. |

- 1. Legen Sie jeden Datenträger mit den kumulativen Sicherungsoperationen ein. Dabei mit den ältesten | Sicherungsdatenträgern beginnen und mit den neuesten Sicherungsdatenträgern enden. |
	- 2. Den Datenträger einlegen.
	- 3. Folgenden Befehl eingeben:

RST DEV('/QSYS.LIB/*Name der externen Einheit*.DEVD') OBJ(('/\*') ('/QSYS.LIB' \*OMIT) ('/QDLS' \*OMIT))

- 4. Eine der folgenden Optionen auswählen:
	- Müssen im Journal aufgezeichnete Änderungen angewendet werden, mit "Task 4: Zu [verwendende](#page-356-0) [Journalempfänger](#page-356-0) bestimmen" auf Seite 335 fortfahren.
	- Müssen keine im Journal aufgezeichneten Änderungen angewendet werden, mit "Task 8: [Geänderte](#page-361-0) Dokumente und Ordner [zurückspeichern"](#page-361-0) auf Seite 340 fortfahren.
	- Ist nicht sicher, ob im Journal aufgezeichnete Änderungen angewendet werden müssen, mit "Task 3: Bestimmen, ob im Journal aufgezeichnete Änderungen angewendet werden müssen" fortfahren.

# **Task 3: Bestimmen, ob im Journal aufgezeichnete Änderungen angewendet werden müssen**

Sie können die Journalfunktion selbst definiert haben oder aber mit Anwendungen arbeiten, die die Journalfunktion verwenden.

System i Access beispielsweise verwendet das Journal QUSRSYS/QAOSDIAJRN journal. Einige Anwendungen von Softwareanbietern verwenden ebenfalls die Journalfunktion. Wenn Sie über Objekte verfügen, die mit Teiltransaktionen zurückgespeichert werden (Nachricht CPI3731), müssen Sie aufgezeichnete Änderungen anwenden, damit diese Objekte in einen brauchbaren Zustand versetzt werden.

Wenn Sie nicht sicher sind, ob im Journal aufgezeichnete Änderungen angewendet werden müssen, führen Sie diese Schritte aus:

- 1. DSPOBJD OBJ(\*ALL/\*ALL) OBJTYPE(\*JRN) OUTPUT(\*PRINT) eingeben und die Eingabetaste drücken. Mit diesem Befehl wird eine Liste aller Journale im System gedruckt.
- 2. Für jedes Journal in der Liste folgende Schritte ausführen:
	- a. WRKJRNA JRN(*Bibliotheksname*/*Journalname*) eingeben. Die Anzeige MIT JOURNALATTRIBUTEN ARBEITEN wird aufgerufen.
	- b. Drücken Sie die Funktionstaste 19, um die im Journal aufgezeichneten Objekte anzuzeigen.
	- c. Die Funktionstaste 12 drücken, um zur Anzeige MIT JOURNALATTRIBUTEN ARBEITEN zurückzukehren.
	- d. Die Funktionstaste 15 drücken, um das Empfängerverzeichnis aufzurufen. Notieren Sie die Anund Abhängezeiten für die Journalempfänger in Relation zu den Änderungsdaten Ihrer aufgezeichneten Objekte. Außerdem können Sie mit Auswahl 8 spezifische Informationen zu jedem Journalempfänger anzeigen.
	- e. Die Funktionstaste 12 drücken, um zur Anzeige MIT JOURNALATTRIBUTEN ARBEITEN zurückzukehren.
	- f. Aus den angezeigten Informationen sollte es möglich sein, zu bestimmen, ob Objekte im Journal aufgezeichnet werden und ob Journaleinträge vorhanden sind, die aktueller sind als die aktuellsten Sicherungskopien der Objekte. Es kann außerdem bestimmt werden, welche Empfänger für das Journal im System vorhanden sind. Diese Schritte für jedes weitere Journal wiederholen.

<span id="page-356-0"></span>3. Müssen im Journal aufgezeichnete Änderungen angewendet werden, mit "Task 4: Zu verwendende Journalempfänger bestimmen" fortfahren. Müssen keine im Journal aufgezeichneten Änderungen angewendet werden, mit "Task 8: Geänderte Dokumente und Ordner [zurückspeichern"](#page-361-0) auf Seite 340 fortfahren.

## **Task 4: Zu verwendende Journalempfänger bestimmen**

Es werden alle Journalempfänger benötigt, die an das Journal für die Zeitspanne angehängt waren, für die Journaländerungen jetzt für die zurückgespeicherten Dateien angewendet werden müssen.

1. Sicherstellen, dass alle Journalempfänger, die für das Anlegen von Journaländerungen erforderlich sind, im System verfügbar sind.

Wenn Sie Objekte mit Teiltransaktionen zurückgespeichert haben, benötigen Sie unter Umständen Empfänger, die zu einem früheren Zeitpunkt erstellt wurden. Lesen Sie alle CPI3731-Nachrichten, die Sie während der Zurückspeicherung empfangen haben, um den ältesten Empfänger, der benötigt wird, zu bestimmen. Sie können auch mit dem Befehl DSPFD (Display File Description - Dateibeschreibung anzeigen) für die gerade zurückgespeicherten Dateien arbeiten, um den ältesten Empfänger, der benötigt wird, zu bestimmen.

- 2. Alle benötigten Journalempfänger, die nicht bereits im System vorhanden sind, zurückspeichern. Mit dem Befehl DSPJRNRCVA (Display Journal Receiver Attributes - Journalempfängerattribute anzeigen) bestimmen, wann ein Journalempfänger an ein Journal angehängt und von einem Journal abgehängt wurde.
- 3. Den Namen des letzten Journalempfängers (des letzten zurückgespeicherten Empfängers) bestimmen und feststellen, ob Kettenunterbrechungen vorliegen; hierzu die Empfängerkette drucken:
	- a. WRKJRNA JRN(*Bibliotheksname*/*Journalname*) OUTPUT(\*PRINT) eingeben und die Eingabetaste drücken. Es wird eine Liste mit dem Empfängerverzeichnis sowie mit allen im Journal aufgezeichneten Objekten angezeigt.
	- b. Den Teil der Liste, der das Empfängerverzeichnis enthält, überprüfen. Wurde der zu diesem Zeitpunkt zugeordnete Journalempfänger gesichert, sollte das Empfängerverzeichnis ähnlich wie in Abb. 29 aussehen. Der Journalempfänger, der während der Sicherungsprozedur zugeordnet war, hat den Status Teilweise. Das folgende Beispiel zeigt die angezeigte Version des Empfängerverzeichnisses:

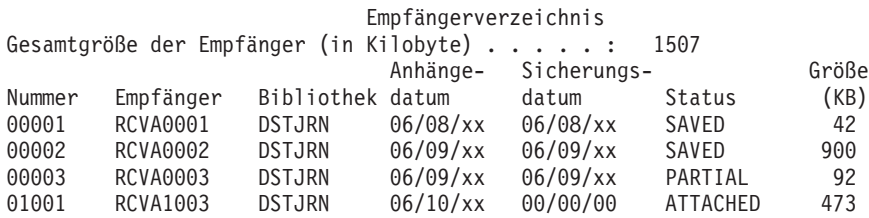

*Abbildung 29. Empfängerverzeichnis - Zugeordnete Empfänger sichern*

Sind nur freigegebene Journalempfänger vorhanden, sollte das Empfängerverzeichnis ähnlich dem in Abb. 30 gezeigten Verzeichnis aussehen:

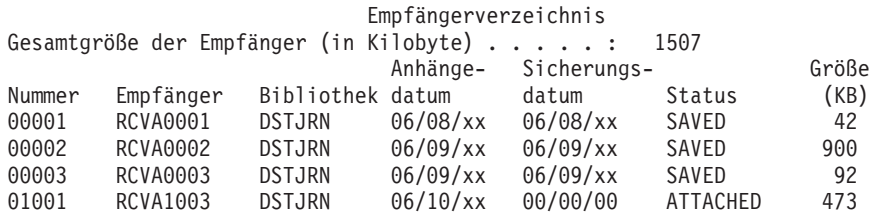

*Abbildung 30. Empfängerverzeichnis - Freigegebene Empfänger sichern*

- 4. In der Liste den Namen des letzten Empfängers mit dem Status GESICHERT oder TEILWEISE markieren.
- 5. In der Liste **Mit Empfängerverzeichnis arbeiten** die Kette von Empfängern bestimmen, die für den Befehl APYJRNCHG (Apply Journaled Changes - Aufgezeichnete Änderungen anwenden) verwendet werden soll. Basierend auf dem Datum, an dem die zurückzuspeichernden Objekte gesichert wurden, den ersten und letzten benötigten Empfänger markieren. Der erste und letzte Empfänger sind identisch, wenn nur ein einziger Journalempfänger zurückgespeichert wurde.
	- **Anmerkung:** Bei der Überprüfung des Empfängerverzeichnisses auch auf Unterbrechungen in der Empfängerkette achten. Eine Kettenunterbrechung kann anhand der ersten beiden Ziffern in der Spalte Nummer in der Anzeige MIT EMPFÄNGERVERZEICHNIS ARBEI-TEN bestimmt werden. Es können keine Journaländerungen über Unterbrechungen in der Empfängerkette hinaus angewendet werden. Aus diesem Grund muss der Name des ersten und letzten Empfängers für jede Empfängerkette notiert werden. Dann muss eine Reihe von Operationen zur Anwendung der Journaländerungen für jede Kette, die diese Empfänger verwendet, ausgeführt werden. Eine Kettenunterbrechung kann unter Umständen bedeuten, dass ein Journalempfänger ganz oder teilweise unberücksichtigt bleibt. (Er war im System vorhanden, war aber nicht gesichert worden, bevor ein Fehler auftrat.) Führen Sie eine Bewertung aus, wie das Anlegen von Journaländerungen über eine Kettenunterbrechung hinweg die Datenintegrität beeinflussen kann.
- 6. Den Teil der Liste prüfen, der angibt, welche Objekte derzeit im Journal aufgezeichnet werden. (Die Liste wurde in Schritt [3a](#page-356-0) gedruckt.) Die Angaben mit den eigenen Aufzeichnungen vergleichen, die angeben, welche Objekte im Journal aufgezeichnet werden sollten. Führen Sie die Anweisungen in Drucken von Systeminformationen aus, bevor Sie System sichern.
- 7. Geben Sie für jede physische Datei, die im Journal aufgezeichnet werden soll und in der aktuellen Liste nicht aufgeführt ist, den folgenden Befehl ein:

```
STRJRNPF FILE(Bibliotheksname/Dateiname)
    JRN(Bibliotheksname/Journalname)
```
8. Geben Sie für jeden Zugriffspfad, der im Journal aufgezeichnet werden soll und in der aktuellen Liste nicht aufgeführt ist, den folgenden Befehl ein:

```
STRJRNAP FILE(Bibliotheksname/Dateiname)
     JRN(Bibliotheksname/Journalname)
```
9. Geben Sie für jedes IFS-Objekt, das im Journal aufgezeichnet werden soll und in der aktuellen Liste nicht aufgeführt ist, den folgenden Befehl ein:

```
STRJRN OBJ ('Objektpfadname')
   JRN('Journalpfadname')
```
10. Geben Sie für jede Bibliothek, die im Journal aufgezeichnet werden soll und in der aktuellen Liste nicht aufgeführt ist, den folgenden Befehl ein: | |

```
STRJRNLIB LIB(Bibliotheksname)
```
| |

```
JRN(Bibliotheksname/Journalname)
```
11. Für alle anderen Objekttypen, die im Journal aufgezeichnet werden sollen und in der aktuellen Liste nicht aufgeführt sind, geben Sie den folgenden Befehl ein:

```
STRJRNOBJ OBJ(Bibliotheksname/Objektname)
      OBJTYPE(Objekttyp)
      JRN(Bibliotheksname/Journalname)
```
12. Der derzeit angehängte Journalempfänger stimmt eventuell nicht mit den Namenskonventionen überein. Gewöhnlich liegt dies daran, dass der Journalempfänger erstellt wurde, als das Journal zurückgespeichert wurde. Ist dies der Fall, einen neuen Empfänger erstellen, der der verwendeten Namenskonvention entspricht und dieselben Empfängerattribute wie der letzte Empfänger hat. Hierbei jedoch eine um den Wert 1 größere Nummer zuordnen. In dem in der Anzeige MIT EMPFÄNGERVERZEICHNIS ARBEITEN gezeigten Beispiel müssen Sie den folgenden Befehl eingeben:

CRTJRNRCV JRNRCV(DSTJRN/RCVA0004)

<span id="page-358-0"></span>13. Verwenden Sie den Befehl CHGJRN (Change Journal - Journal ändern), um den aktuellen Empfänger freizugeben und den Journalempfänger anzuhängen, der gerade erstellt wurde. Im Beispiel müssen Sie den folgenden Befehl eingeben:

```
CHGJRN JRN($JRNLA/JRNA)
   JRNRCV(DSTJRN/RCVA0004)
```
#### **Zugehörige Informationen**

Journal management

| | | | | | | | | | | | | | | |

# **Task 5: Im Journal aufgezeichnete Änderungen für Benutzerjournale anwenden**

Führen Sie diese Task aus, wenn im Journal aufgezeichnete Änderungen aus Benutzerjournalen angewendet werden müssen.

Müssen keine im [Journal](#page-360-0) aufgezeichneten Änderungen angewendet werden, mit "Task 6: Im Journal aufgezeichnete Änderungen für das Journal [QAOSDIAJRN](#page-360-0) anwenden" auf Seite 339 fortfahren.

- 1. Ist nur eine einzige Empfängerkette für die Journaleinträge vorhanden, die angewendet werden müssen, und ist der Status des letzten verwendeten Empfängers GESICHERT, führen Sie eine der folgenden Tasks aus:
	- a. Geben Sie den folgenden Befehl ein, um im Journal aufgezeichnete Änderungen für Objekte in einer Bibliothek anzulegen:

```
APYJRNCHG JRN(Bibliotheksname/Journalname)
      OBJ((Bibliotheksname/*LIBL *LIBL))
      RCVRNG(*LASTSAVE)
      FROMENT(*LASTSAVE) TOENT(*LAST)
```
Sind Journaleinträge für die Erstellung einer Datei, eines Datenbereichs oder einer Datenwarteschlange vorhanden, werden diese Objekte erneut erstellt. Geben Sie über den Parameter APYLF an, ob Änderungen für die logischen Dateien, die über den geänderten physischen Dateien erstellt werden, angewendet werden sollen.

Geben Sie den folgenden Befehl ein, um Einträge für *alle* Objekte in allen Bibliotheken, die im Journal aufgezeichnet werden, anzulegen:

```
APYJRNCHG JRN(Bibliotheksname/Journalname)
      OBJ((*ALL/*LIBL *ALL))
      RCVRNG(*LASTSAVE)
      FROMENT(*LASTSAVE) TOENT(*LAST)
```
b. Geben Sie den folgenden Befehl für Objekte in Verzeichnissen ein:

APYJRNCHG JRN(*Journalbibliothek*/*Journalname*) OBJPATH('*Objektpfadname*') RCVRNG(\*LASTSAVE) FROMENT(\*LASTSAVE) TOENT(\*LAST)

- **Anmerkung:** Wenn Sie Journaländerungen für Bibliotheks- und Verzeichnisobjekte unter Verwendung desselben Befehls anwenden wollen, können Sie die Parameter OBJ und OBJPATH in einem einzigen Aufruf des Befehls APYJRNCHG (Apply Journaled Changes - Journaländerungen anwenden) verwenden.
- c. Wenn Sie Objekte mit Teiltransaktionen zurückgespeichert haben, aber über keine neueren Journalempfänger als den Empfänger verfügen, der die Sicherungseinträge enthält, haben Sie die Möglichkeit, Journaländerungen zu entfernen, um die Teiltransaktion aufzulösen. Der folgende Befehl entfernt die Änderungen in Journal JRN1 aus allen Teildateien von OBJ1:

```
RMVJRNCHG JRN(JRN1) FILE(LIB1/OBJ1)
      FROMENT(*LASTSAVE) TOENT(*COMMITSTART)
      RCVRNG(*LASTSAVE)
```
Beginnend mit dem letzten Journaleintrag ″Sichern″, werden nur die Journaleinträge für alle Teiltransaktionen entfernt, und zwar bis zurück an den Anfang der COMMIT-Transaktion.

d. Wenn Sie die zuvor beschriebenen Schritte für Objekte mit Teiltransaktionen nicht ausführen können, weil die Journalempfänger nicht verfügbar sind, können Sie mit dem Befehl CHGJRNOBJ (Change Journaled Object - aufgezeichnetes Objekt ändern) arbeiten, um das Objekt in einen brauchbaren Zustand zu versetzen. Der Parameter PTLTNS (Partial Transactions - Teiltransaktionen) ermöglicht zwar die Verwendung des Objekts, er beendet jedoch nicht die Transaktionen. In dem folgenden Beispiel enthält das Objekt, BRKNOBJ, immer noch Änderungen, die durch die Teiltransaktionen verursacht wurden, aber es ist Ihnen möglich, die Datei zu öffnen.

**Achtung:** Verwenden Sie den folgenden Befehl nur als allerletzte Abhilfemaßnahme. Es gehen Daten verloren, wenn Sie mit diesem Befehl arbeiten. Sie sollten diesen Befehl nur aus folgenden Gründen verwenden:

- v Es liegen Objekte mit Teiltransaktionen vor, die aus der Beendigung einer lange laufenden ROLLBACK-Operation herrühren, und Sie verfügen über keine gesicherte Version, die Sie zurückspeichern könnten.
- v Es liegen Objekte mit Teiltransaktionen vor, die aus einer Sicherung im aktiven Zustand herrühren, und die Journalempfänger, die erforderlich wären, um Journaländerungen anzulegen oder zu entfernen, sind verloren gegangen oder wurden zerstört bzw. irreparabel beschädigt.

CHGJRNOBJ OBJECT(LIB1/BRKNOBJ \*FILE) ATR(\*PTLTNS) PTLTNS(\*ALWUSE)

2. Wurde festgestellt, dass bei diesem Journal Unterbrechungen in der Empfängerkette vorlagen, muss entschieden werden, ob tatsächlich Journalempfänger und erforderliche Journaleinträge fehlen oder ob diese Kettenunterbrechungen eine andere Ursache haben. Es sollte bewertet werden, wie das Anlegen von Journaländerungen über eine Kettenunterbrechung hinweg die Datenintegrität unter Umständen beeinflussen kann.

Wird entschieden, Journaleinträge über Kettenunterbrechungen hinweg anzulegen, muss für jede Kette ein Befehl APYJRNCHG verwendet werden. Geben Sie den Befehl APYJRNCHG ein und verwenden Sie diese Werte anstelle der in Schritt [1](#page-358-0) aufgeführten Werte.

Für die erste (älteste) Empfängerkette gelten die folgenden Parameter:

#### **RCVRNG**

Erster und letzter Empfänger in dieser Kette

#### **FROMENT**

\*LASTSAVE

#### **TOENT**

\*LAST

Für jede mittlere Empfängerkette gelten die folgenden Parameter:

#### **RCVRNG**

Erster und letzter Empfänger in dieser Kette

#### **FROMENT**

\*FIRST

#### **TOENT**

\*LAST

Für die letzte Empfängerkette gelten die folgenden Parameter:

#### **RCVRNG**

Erster und letzter Empfänger in dieser Kette

#### **FROMENT**

\*FIRST

#### **TOENT**

\*LAST
# **Task 6: Im Journal aufgezeichnete Änderungen für das Journal QAOS-DIAJRN anwenden**

Bei Dokumentbibliotheksobjekten müssen eventuell im Journal aufgezeichnete Änderungen aus den Empfänger, die dem Journal QAOSDIAJRN zugeordnet sind, angewendet werden.

Im Zweifelsfall den Zeitpunkt der letzten Sicherung für die Bibliothek QUSRSYS bestimmen. Dann die Schritte bis Schritt 1c ausführen, um zu bestimmen, ob Journaleinträge für das Journal QAOSDIAJRN vorhanden sind, die aktueller als die Sicherungsdatenträger für die Bibliothek QUSRSYS sind.

Es können nicht alle im Journal QAOSDIAJRN aufgezeichneten Änderungen in Bibliothek QUSRSYS angewendet werden. Anstelle von \*ALL müssen für den Parameter FILE einzelne Dateien angegeben werden. Keine Journaländerungen auf die Dokument- und Ordnersuchindex-Datenbankdateien (QAOSSS10 bis QAOSSS15, QAOSSS17 und QAOSSS18) für das Journal QAOSDIAJRN in Bibliothek QUSRSYS anwenden.

- 1. Zeigen Sie die Empfängerkette für das Journal QAOSDIAJRN wie folgt an:
	- a. WRKJRNA JRN(QUSRSYS/QAOSDIAJRN) eingeben und die Eingabetaste drücken.
	- b. In der Anzeige MIT JOURNALATTRIBUTEN ARBEITEN die Funktionstaste 15 (Mit Empfängerverzeichnis arbeiten) drücken. Das Empfängerverzeichnis dahingehend überprüfen, ob Kettenunterbrechungen vorliegen. (Siehe Schritt [5](#page-357-0) im Abschnitt ″Task 4: Zu verwendende Journalempfänger bestimmen″.)
	- c. Drücken Sie zweimal die Funktionstaste 12, um zu einer Befehlszeile zurückzukehren.
- 2. Liegt keine Kettenunterbrechung vor, geben Sie folgenden Befehl ein, um aufgezeichnete Änderungen für das Journal QAOSDIAJRN auf einzelne Dateien anzulegen:

```
APYJRNCHG JRN(QUSRSYS/QAOSDIAJRN)
          FILE((QUSRSYS/QAOKPLCA) (QUSRSYS/QAOSAY05)
               (QUSRSYS/QAOKPX4A) (QUSRSYS/QAOSAY07)
               (QUSRSYS/QAOKP01A) (QUSRSYS/QAOKP02A)
               (QUSRSYS/QAOKP03A) (QUSRSYS/QAOKP04A)
               (QUSRSYS/QAOKP05A) (QUSRSYS/QAOKP06A)
               (QUSRSYS/QAOKP08A) (QUSRSYS/QAOKP09A))
          RCVRNG(Bibliotheksname/erster Empfänger
                 Bibliotheksname/letzter-Empfänger)
          FROMENT(*LASTSAVE)
          TOENT(*LAST)
```
3. Liegen Kettenunterbrechungen vor, muss festgestellt werden, ob Journalempfänger fehlen und wie dies die Integrität der Wiederherstellung unter Umständen beeinflussen kann.

Wenn Sie sich dafür entscheiden, im Journal aufgezeichnete Änderungen anzulegen, verwenden Sie den in Schritt 2 gezeigten Befehl. Den Befehl für jede Empfängerkette wiederholen; dabei jeweils den korrekten Empfängerbereich (Parameter FROMENT und TOENT für den ersten und letzten Eintrag) eingeben. Bei Schritt [2](#page-359-0) im Abschnitt ″Task 5: Im Journal aufgezeichnete Änderungen für Benutzerjournale anwenden″ wird die Verwendung dieser Parameter beschrieben.

#### **Task 7: Im Journal aufgezeichnete Änderungen bei einer Wiederher-**| **stellung nach einem Katastrophenfall wiederholen** |

Wird ein Objekt beschädigt oder ist es nicht verwendbar, können Sie das Objekt mit Hilfe des Befehls | APYJRNCHG (Journaländerungen anwenden) wiederherstellen. Sie können Änderungen an Bibliotheken | außerdem mit dem Befehl APYJRNCHG bei einer Wiederherstellung nach einem Katastrophenfall wieder-| holen. |

Wenn Sie ein Objekt zurückspeichern, das mit Teiltransaktionen gesichert wurde, können Sie das Objekt | erst verwenden, nachdem Sie Journaländerungen angewendet haben. Sie können Journaländerungen | durch Angabe von OBJ(\*ALLJRNOBJ) im Befehl APYJRNCHG auf alle Objekte anwenden, die im Journal |

aufgezeichnet werden. |

Zum Wiederholen von Journaländerungen bei einer Wiederherstellung nach einem Katastrophenfall die | folgenden Schritte ausführen: |

- 1. Bestimmen Sie mit dem Befehl DSPOBJD (Objektbeschreibung anzeigen) den frühesten Journalempfänger, der auf dem System vorhanden sein muss, um die Objekte wiederherzustellen. | |
- 2. Geben Sie nach der Zurückspeichern des Journals, aller Journalempfänger und aller aufgezeichneten Objekte den Befehl APYJRNCHG aus, um die aufgezeichneten Änderungen auf alle Objekte anzuwenden, wie im folgenden Beispiel gezeigt: | | |
- APYJRNCHG JRN(JRN2) OBJ(\*ALLJRNOBJ) |

```
FROMENTLRG(*LASTSAVE) TOENTLRG(*LAST)
          RCVRNG(*LASTSAVE)
```
**Zugehörige Informationen** | |

| |

|

- Applying journaled changes
- Apply Journaled Changes (APYJRNCHG) command

# **Task 8: Geänderte Dokumente und Ordner zurückspeichern**

Führen Sie diese Task aus, wenn Sie geänderte Dokumente und Ordner sichern.

Wenn Sie diese Task nicht ausführen müssen, mit "Task 2: Geänderte Objekte in [Verzeichnisse](#page-354-0) [zurückspeichern"](#page-354-0) auf Seite 333 fortfahren.

- 1. Ist die Prozedur für das Sichern geänderter Dokumentbibliotheksobjekte (DLOs) kumulativ, den letzten SAVDLO-Datenträger einer täglichen Sicherung laden. Ist die Prozedur nicht kumulativ, mit dem ältesten Sicherungsdatenträger mit täglichen Sicherungen beginnen und diese Schritte für jede Gruppe von SAVDLO-Sicherungsdatenträgern wiederholen.
- 2. Sind Dokumente in Benutzerzusatzspeicherpools vorhanden, die Sicherungsdatenträger anzeigen, um die Folgenummern für jeden ASP zu bestimmen. Für Bänder DSPTAP DEV(Name der externen Einheit) OUTPUT(\*PRINT) eingeben. Die Namen und Folgenummern der Dateien in der Liste markieren. Sie erhalten den Namen QDOC für den System-ASP und QDOC*nnnn* für jeden Benutzer-ASP, der DLOs enthält; dabei steht *nnnn* für die Nummer des ASP.
- 3. Geben Sie den folgenden Befehl ein, um die DLOs in einen einzelnen ASP zurückzuspeichern: RSTDLO DLO(\*ALL) DEV(Name der externen Einheit) SAVFLR(\*ANY) SAVASP(*ASP-Nummer*) RSTASP(\*SAVASP)
- 4. Geben Sie den folgenden Befehl ein, um die DLOs in alle ASPs zurückzuspeichern: RSTDLO DLO(\*ALL) DEV(Name der externen Einheit) SAVFLR(\*ANY) SAVASP(\*ANY) RSTASP(\*SAVASP)
- 5. Tritt während der Ausführung des Befehls RSTDLO DLO(\*ALL) SAVFLR(\*ANY) ein nicht behebbarer Fehler auf, im Thema ["Wiederherstellung](#page-81-0) nach einem Fehler beim Zurückspeichern von [Dokumentbibliotheksobjekten"](#page-81-0) auf Seite 60 nachlesen.

# <span id="page-362-0"></span>**Kapitel 11. Wiederherstellungsaktionen beim Spiegelschutz**

Auf einem System mit Spiegelschutz haben Fehler und Störungen unterschiedliche Auswirkungen. Tritt auf einem System mit Spiegelschutz eine Störung auf, ist die Wiederherstellungsprozedur von der konfigurierten Ebene des Schutzes abhängig.

Bei den Überlegungen zur Wiederherstellung muss zwischen *Fehlern* und *Störungen* im Plattensubsystem unterschieden werden.

Ein *Plattenfehler* bezieht sich auf ein unerwartetes Ereignis während einer Ein-/Ausgabeoperation, das zum Verlust oder zur Beschädigung der Daten führen kann, die übertragen werden. Die meisten Plattenfehler werden von einem Fehler in einem Teil der Komponentenkette vom E/A-Prozessor zur Plattenoberfläche verursacht. Umweltbedingte Einflüsse, wie Störungen bei der Stromversorgung oder schwere elektrostatische Entladungen, können ebenfalls Plattenfehler verursachen. Die Definition von Plattenfehlern umfaßt auch einen Fehler des lizenzierten internen Codes, der das Plattensubsystem steuert.

Erkennt das System einen Fehler, wird dies normalerweise protokolliert und es wird erneut versucht, die Operation auszuführen. Temporäre Fehler sind Fehler, bei denen das System eine Wiederherstellung ausführen und die E/A-Operation erfolgreich abschließen kann. Ist der Fehler so schwerwiegend, dass die E/A-Operation nicht erfolgreich ausgeführt werden kann, liegt ein permanenter Fehler vor.

Erkennt das System einen permanenten Fehler, wird er in diesem Hardwaresubsystem als *Störung* klassifiziert. In einem ASP ohne Spiegelschutz hat eine Störung zur Folge, dass das System nicht mehr verwendet werden kann. Das System zeigt eine Fehlernachricht mit einem Systemreferenzcode (SRC) A6*xx* 0244, A6*xx* 0255 oder A6*xx* 0266 an; dabei wird *xx* jede Minute erhöht. Während dieser Zeit versucht das System, die Operation, die die Störung zur Folge hatte, zu wiederholen. Kann die Bedingung, die die Störung verursacht hat, korrigiert werden (z. B. indem eine Platteneinheit eingeschaltet oder eine elektronische Komponente ausgetauscht wird), kann der normale Systembetrieb wieder aufgenommen werden.

#### **Zugehörige Tasks**

"Prüfliste 14: Aktionen bei Fehlern in einer [Nicht-IPL-Platteneinheit"](#page-129-0) auf Seite 108 Diese Prüfliste gibt an, in welcher Reihenfolge die Schritte zum Wiederherstellen nach einem Fehler in einer Nicht-IPL-Platteneinheit ohne Spiegelschutz auszuführen sind.

## **Systemaktionen bei permanenten Fehlern**

Tritt ein permanenter Fehler auf, wenn der Spiegelschutz aktiv ist, versucht das System, eine Wiederherstellung auszuführen.

### **Einheitenfehler**

Erkennt das System einen Einheiten-, E/A-Prozessor- oder Busfehler in einer spiegelgleichen Einheit, führt es folgende Aktionen aus:

- 1. Das System inaktiviert die fehlerhafte Einheit und setzt den Spiegelschutz für das Paar aus. Ist auch die andere Einheit des Paars fehlerhaft oder ist sie bereits ausgesetzt, wird die erste Einheit als ungeschützt betrachtet.
- 2. Das System sendet eine Nachricht, die die fehlerhafte Einheit angibt und mitteilt, dass der Spiegelschutz ausgesetzt wurde. Die Problemanalyse für diese Nachricht liefert weitere Informationen.
- 3. Wird eine Platteneinheit nach einem Fehler ausgesetzt, zeichnet das System alle Aktualisierungen, die auf der aktiven Einheit des spiegelgleichen Paars ausgeführt werden, auf. Kann die ausgesetzte Platteneinheit nach kurzer Zeit wieder verwendet werden, synchronisiert das System die Daten zwischen den spiegelgleichen Einheiten automatisch.

4. Nachdem die fehlerhafte Einheit ausgetauscht wurde, synchronisiert das System das Paar und nimmt den Spiegelschutz wieder auf. Das System sendet eine Nachricht, die besagt, dass der Spiegelschutz wieder aufgenommen wurde.

#### **Lesefehler**

- 1. Das System liest die Daten von der anderen Speichereinheit des spiegelgleichen Paars. Tritt der permanente Lesefehler auch in der anderen Speichereinheit auf, wird die ursprüngliche Leseanforderung mit einem permanenten Lesefehler beendet.
- 2. Ist die Leseoperation von der anderen Speichereinheit erfolgreich, werden die Daten unter Zuordnung eines anderen Sektors zurück auf die erste Einheit des spiegelgleichen Paars geschrieben. Erst dann signalisiert das System, dass die ursprüngliche Leseanforderung beendet ist.

### **Verbindungsfehler**

Kann das System nicht mit einer Einheit kommunizieren, laufen im System folgende Aktionen ab:

- 1. Das System versucht, eine Wiederherstellung von dem Übertragungsfehler auszuführen. Jeder Job, der die Platteneinheit anfordert, wartet, während das System versucht, eine Wiederherstellung auszuführen.
- 2. Ist die Wiederherstellung erfolgreich, wird der normale Systembetrieb fortgesetzt.
- 3. Kann das System innerhalb des für den Befehl zum Zurücksetzten festgelegten Zeitlimits keine Wiederherstellung ausführen, wird angenommen, dass ein Einheitenfehler aufgetreten ist. Das System führt die im Abschnitt [Einheitenfehler](#page-362-0) beschriebenen Schritte aus.

### **Fehler der Ladequelle**

Tritt ein Fehler in der IPL-Einheit vor der Wiederherstellung der Speicherverwaltung im Rahmen des IPL auf, laufen im System folgende Aktionen ab:

- 1. Das System bestimmt, ob die andere spiegelgleiche Einheit in dem spiegelgleichen IPL-Einheitenpaar verwendet werden kann. Ist dies nicht der Fall, schlägt das System fehl.
- 2. Kann das System seinen Betrieb fortsetzen, startet es ein IPL von der anderen verwendbaren Einheit im spiegelgleichen IPL-Einheitenpaar.

# **Spiegelgleiche Einheiten aussetzen**

Muss eine spiegelgleiche Einheit ausgesetzt werden, kann dies über die Auswahl ″Suspend Mirrored Protection″ in der Anzeige WORK WITH DISK UNIT RECOVERY in SST (Systemserviceprogramme) oder DST (Dedizierte Serviceprogramme) erfolgen.

Führen Sie zum Aussetzen des Spiegelschutzes die folgenden Schritte aus:

- 1. Geben Sie STRSST ein.
- 2. Führen Sie ausgehend vom Menü SYSTEM SERVICE TOOLS (SST) die folgenden Schritte aus:
	- a. Auswahl 3 (Work with disk units) treffen.
	- b. Auswahl 3 (Work with disk unit recovery) in der Anzeige WORK WITH DISK UNITS treffen.
- 3. Auswahl 3 (Suspend mirrored protection) in der Anzeige WORK WITH DISK UNIT RECOVERY treffen und die Eingabetaste drücken.

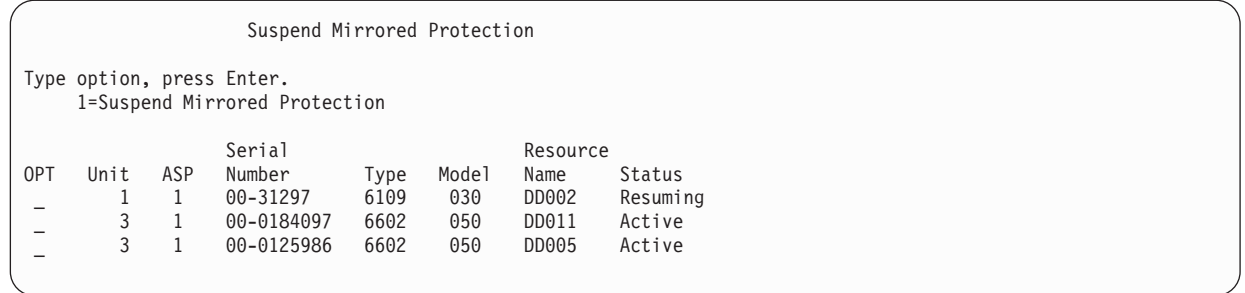

4. Eine 1 (Suspend Mirrored Protection) für jede Einheit, für die der Spiegelschutz ausgesetzt werden soll, in die Auswahlspalte (OPT) eingeben. Der Spiegelschutz kann nur für Einheiten ausgesetzt werden, wenn der Status für beide spiegelgleichen Einheiten Active oder Resuming lautet. Hat eine der Einheiten den Status Resuming, ist dies die einzige Einheit, die zum Aussetzen ausgewählt werden kann. Das Aussetzen einer Einheit mit dem Status "Resuming", die SST verwendet, dauert mehrere Minuten.

Wird eine spiegelgleiche Einheit, die SST verwendet, ausgesetzt, beginnt das System, eine Liste der geänderten Plattenseiten zu führen. Wird der Spiegelschutz für die ausgesetzte spiegelgleiche Einheit wieder aufgenommen, bevor diese Liste voll ist, verwendet das System diese Liste, um Daten nur von diesen geänderten Plattenseiten zu kopieren, statt eine gesamte Platte zu kopieren.

# **Wiederaufnahme spiegelgleicher Einheiten**

Muss eine spiegelgleiche Einheit wieder aufgenommen werden, kann dies über die Auswahl ″Resume Mirrored Protection″ in der Anzeige WORK WITH DISK UNIT RECOVERY in SST (Systemserviceprogramme) oder DST (Dedizierte Serviceprogramme) erfolgen.

Führen Sie zum Wiederaufnehmen des Spiegelschutzes die folgenden Schritte aus:

- 1. Geben Sie STRSST ein.
- 2. Führen Sie ausgehend vom Menü SYSTEM SERVICE TOOLS (SST) die folgenden Schritte aus:
	- a. Auswahl 3 (Work with disk units) treffen.
	- b. Auswahl 3 (Work with disk unit recovery) in der Anzeige WORK WITH DISK UNITS treffen.
- 3. Auswahl 4 (Resume mirrored protection) in der Anzeige WORK WITH DISK UNIT RECOVERY treffen und die Eingabetaste drücken.

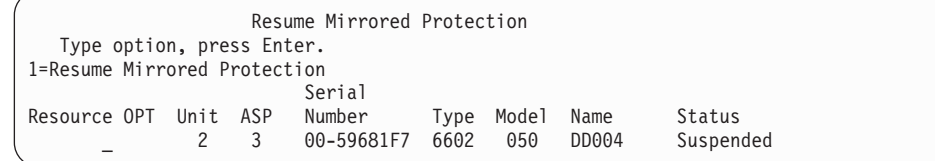

4. Eine 1 (Resume Protection) für jede Einheit, für die der Spiegelschutz wieder aufgenommen werden soll, in die Auswahlspalte (OPT) eingeben. Nur eine Einheit mit dem Status Suspended kann zum Wiederaufnehmen ausgewählt werden.

## **Spiegelgleiche Einheit austauschen**

Eine Einheit, die zum Ersetzen der fehlerhaften spiegelgleichen Einheit ausgewählt wird, muss alle Konfigurationsregeln und Einschränkungen hinsichtlich des Spiegelschutzes erfüllen, wenn sie der anderen Einheit des spiegelgleichen Paars zugeordnet wird.

Sie können spiegelgleiche Einheiten über die dedizierten Serviceprogramme (DST) oder über die Systemserviceprogramme (SST) unter Verwendung der Option zum Austauschen von Platteneinheiten austauschen. Dazu muss eine Ersatzspeichereinheit zur Verfügung stehen, die der spiegelgleichen Einheit der

Speichereinheit, die ersetzt wird, zugeordnet werden kann. Die Speichereinheit, die ersetzt wird, kann den Status "Active" oder "Suspended" haben. Eine der Speichereinheiten in dem Paar muss jedoch ausgesetzt sein (Status "Suspended"). Die Ergebnisse der Austauschoperation sind für jeden Status unterschiedlich. Wird eine ausgesetzte Speichereinheit ersetzt, wird diese Speichereinheit nach der Austauschoperation in den Status "Resuming" versetzt. Wird eine aktive Einheit ersetzt, gehen die Daten in dem Zusatzspeicherpool (ASP) verloren, so dass zunächst die Daten in dem ASP (mit der DST-Auswahl 'Delete ASP Data') gelöscht werden müssen. Die Speichereinheit, die ersetzt wird, kann auch fehlen oder nicht fehlen. Um eine Einheit mit dem Status "Resuming" zu ersetzen, muss sie ausgesetzt werden. Ist der Status von Einheit 1 unbekannt, sind Austauschoperationen nicht zulässig, bis der Status der spiegelgleichen Einheiten für Einheit 1 bekannt ist. Die Einheit, die zum Ersetzen einer anderen spiegelgleichen Einheit ausgewählt wird, muss alle Konfigurationsregeln und Einschränkungen hinsichtlich des Spiegelschutzes erfüllen, wenn sie der anderen Einheit in dem spiegelgleichen Paar zugeordnet wird.

Schlägt eine Speichereinheit fehl und wurde dieselbe Speichereinheit, die fehlgeschlagen ist, repariert, muss sie nicht ersetzt werden. Die fehlerhafte Platte sollte den Status "Suspended" haben und kann nach Beendigung der Reparatur wieder aufgenommen werden.

Ist die auszutauschende Speichereinheit aktiv, kann sie nur mit DST vor dem einleitenden Programmladen (IPL) für das Lizenzprogramm IBM i5/OS ausgetauscht werden. Der Fall, eine aktive Einheit ersetzen zu müssen, sollte nie eintreten, es sei denn, beide Einheiten des spiegelgleichen Paars sind fehlgeschlagen. In diesem Fall sollte der Kundendienst zunächst versuchen, die Daten der fehlerhaften Einheiten mit der Auswahl "Save Disk Unit Data" in der Anzeige WORK WITH DISK UNIT RECOVERY wiederherzustellen. Wird eine aktive Einheit ersetzt, geht die letzte fehlerfreie Kopie der Daten verloren. Das Austauschen einer aktiven Einheit ist erst zulässig, nachdem die Daten in dem ASP, der die zu ersetzende Einheit enthält, mit der DST-Auswahl 'Delete ASP Data' gelöscht wurden.

Das Ersetzen von Einheit 1 erfordert eine Sonderverarbeitung. Verfügt der System-ASP über Spiegelschutz, wird eine der Einheiten in dem spiegelgleichen Paar für Einheit 1 als IPL-Einheit ausgewählt. Dies ist die einzige Einheit, die verwendet wird, bis das System ein IPL bis zum Lizenzprogramm IBM i5/OS ausführt. Bis zu diesem Zeitpunkt kann sie weder ersetzt noch ausgesetzt werden. Die spiegelgleiche Einheit kann jedoch sowohl ausgesetzt als auch ersetzt werden. Nach dem IPL bis zum Lizenzprogramm IBM i5/OS kann die IPL-Einheit ausgesetzt und dann ersetzt werden.

Beim Austauschen einer Einheit ändert sich unter Umständen die Ebene des Schutzes für ein spiegelgleiches Paar. Hat die Austauschoperation eine niedrigere Ebene des Schutzes zur Folge, wird eine Warnung angezeigt. Zu bestimmten Zeiten, insbesondere dann, wenn die Austauschoperation fehlende Einheiten betrifft, kann das System unter Umständen die Ebene des Schutzes nicht mehr korrekt berechnen; in diesem Fall wird dieselbe Warnung angezeigt.

Führen Sie die folgenden Schritte aus, um eine Platteneinheiten mit SST auszutauschen:

- 1. Geben Sie STRSST ein.
- 2. Führen Sie ausgehend vom Menü SYSTEM SERVICE TOOLS (SST) die folgenden Schritte aus:
	- a. Auswahl 3 (Work with disk units) treffen.
	- b. Auswahl 3 (Work with disk unit recovery) in der Anzeige WORK WITH DISK UNITS treffen.
- 3. Auswahl 1 (Replace configured unit) in der Anzeige WORK WITH DISK UNIT RECOVERY treffen und die Eingabetaste drücken. Die Anzeige SELECT CONFIGURED UNIT TO REPLACE wird aufgerufen.

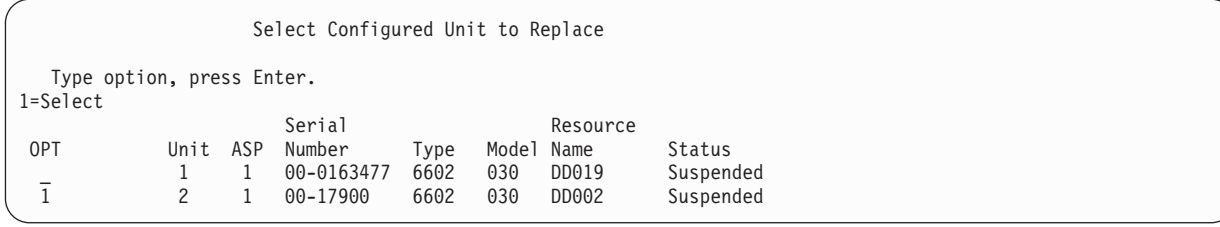

4. Geben Sie eine 1 in die Auswahlspalte (OPT) in der Anzeige SELECT CONFIGURED UNIT TO REPLACE ein und drücken Sie die Eingabetaste.

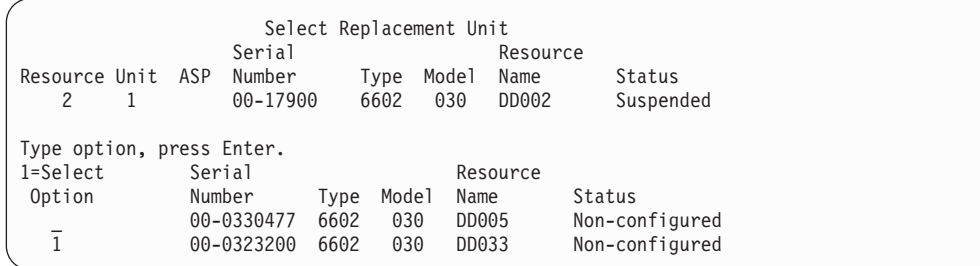

5. Eine 1 in die Auswahlspalte (Option) in der Anzeige SELECT REPLACEMENT UNIT eingeben und die Eingabetaste drücken.

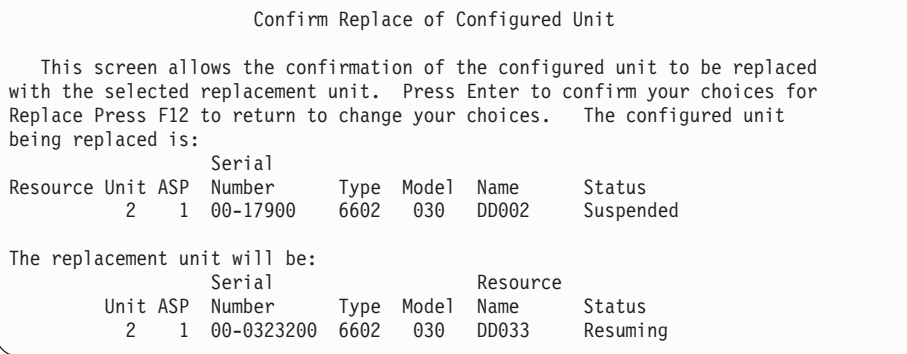

- 6. Die Eingabetaste drücken, um die Anforderung zu bestätigen.
- 7. Die Ausführung der Austauschfunktion dauert mehrere Minuten. Warten, bis die Austauschfunktion abgeschlossen ist.

#### **Zugehörige Konzepte**

"Spiegelschutz: [Konfigurationsregeln"](#page-536-0) auf Seite 515 Hier werden die Konfigurationsregeln für den Spiegelschutz beschrieben.

### **Nicht konfigurierte Ersatzeinheiten verwenden**

Werden spiegelgleiche Einheiten infolge eines Hardwarefehlers ausgesetzt, setzt das System seinen Betrieb fort. Eine oder mehrere Speichereinheiten werden jedoch ausgesetzt und sind daher ungeschützt, bis der Kundendienst die fehlerhafte Hardware reparieren oder austauschen kann.

Sind nicht konfigurierte Ersatzeinheiten vorhanden, ist es unter Umständen möglich, den Spiegelschutz wieder aufzunehmen, bevor die Reparaturarbeiten erfolgen. Verständigen Sie den Kundendienst. Möglicherweise werden Sie angewiesen, das Serviceaktionsprotokoll zu prüfen, das den Fehler betrifft. Bestimmen Sie mit Hilfe der Auswahl 'Display Disk Configuration Status' über die Systemserviceprogramme (SST) oder mit dem Befehl WRKDSKSTS (Mit Plattenstatus arbeiten), welche Einheiten ausgesetzt sind. Sind alle Platteneinheiten unter einem E/A-Prozessor ausgesetzt, ist der Fehler wahrscheinlich im E/A-Prozessor aufgetreten. Sind genügend Ersatzeinheiten des korrekten Typs und Modells vorhanden und befinden sich die Ersatzeinheiten nicht auf dem fehlerhaften E/A-Prozessor, können unter Umständen die nicht konfigurierten Ersatzeinheiten verwendet werden, um den Spiegelschutz wieder aufzunehmen.

Nachdem der Kundendienst eine fehlerhafte Speichereinheit repariert hat, möchten Sie vielleicht die reparierte Einheit anstatt der Ersatzeinheit verwenden, um die vorherige Ebene des Schutzes wiederherzustellen. Führen Sie die folgenden Schritte aus, um die reparierte Einheit zu verwenden:

- 1. Setzen Sie die aktive Speichereinheit aus, die zuvor als Ersatzeinheit verwendet wurde, indem Sie Folgendes in eine Befehlszeile eingeben und die Eingabetaste drücken: STRSST
- 2. Führen Sie ausgehend vom Menü SYSTEM SERVICE TOOLS (SST) die folgenden Schritte aus:
- a. Auswahl 3 (Work with disk units) treffen.
- b. Auswahl 3 (Work with disk unit recovery) in der Anzeige WORK WITH DISK UNITS treffen.
- 3. Auswahl 3 (Suspend mirrored protection) treffen.

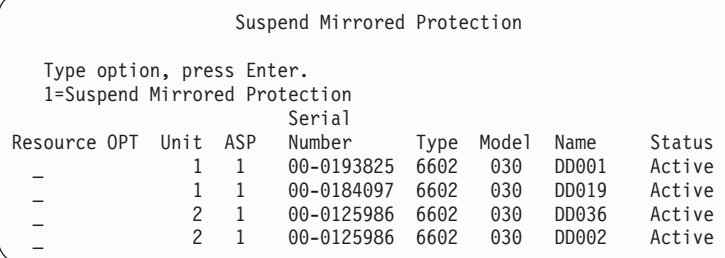

- 4. Eine 1 (Suspend Mirrored Protection) in die Auswahlspalte (OPT) eingeben. Die ursprüngliche Ersatzeinheit hat denselben Plattentyp und dasselbe Modell wie die reparierte Platteneinheit.
- 5. Die Funktionstaste 12 (Cancel) drücken, um zur Anzeige WORK WITH DISK UNIT RECOVERY zurückzukehren.

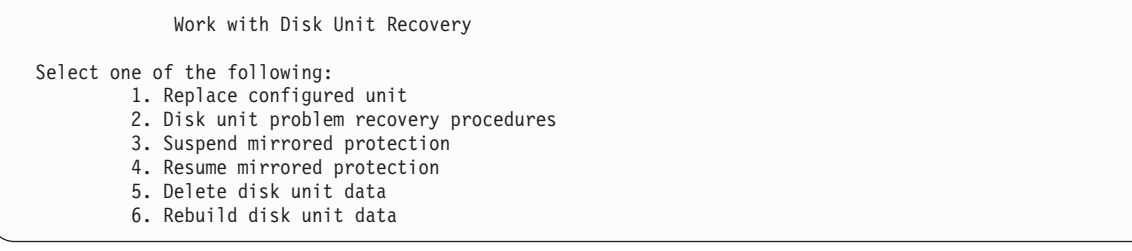

6. Auswahl 1 (Replace configured unit) treffen.

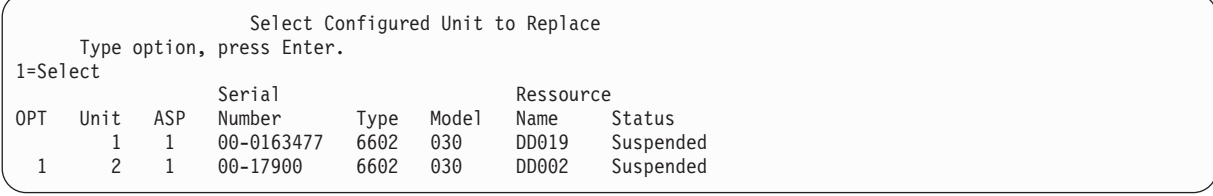

7. Geben Sie eine 1 in die Auswahlspalte (OPT) in der Anzeige SELECT CONFIGURED UNIT TO REPLACE ein und drücken Sie die Eingabetaste.

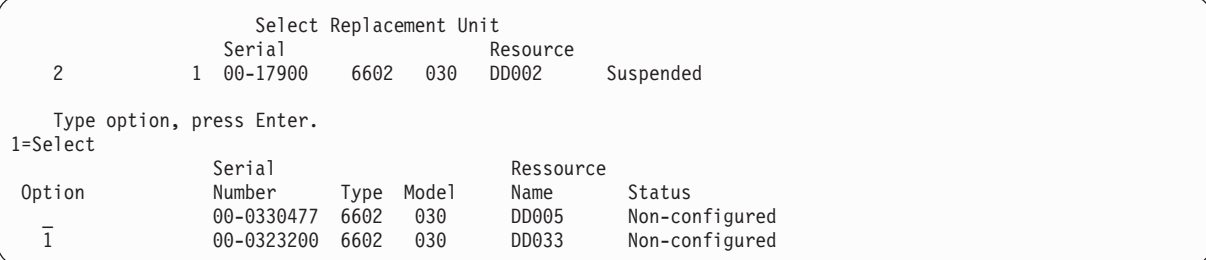

8. Eine 1 in die Auswahlspalte (Option) in der Anzeige SELECT REPLACEMENT UNIT eingeben und die Eingabetaste drücken.

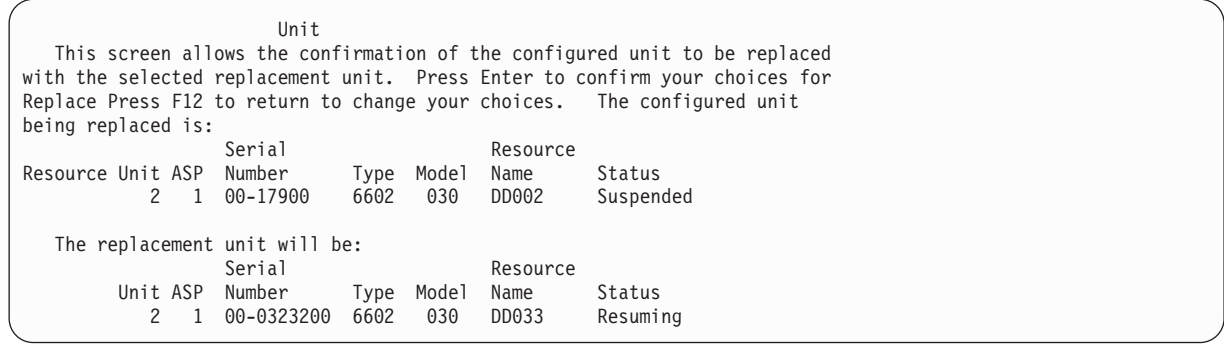

- 9. Die Eingabetaste drücken, um die Anforderung zu bestätigen.
- 10. Die Ausführung der Austauschfunktion dauert mehrere Minuten. Warten, bis die Austauschfunktion abgeschlossen ist.

## **Wiederherstellungsaktionen beim Spiegelschutz, die vom Kundendienst ausgeführt werden**

Dieser Abschnitt enthält eine Übersicht über die Schritte und Überlegungen, die beim Reparieren von Platteneinheiten in einer Umgebung mit Spiegelschutz gelten.

### **Wenn Parallelwartung möglich ist: Auszuführende Aktionen**

In diesem Thema sind die Aktionen beschrieben, die ausgeführt werden müssen, wenn Parallelwartung möglich ist.

1. Eine Problemanalyse für die fehlerhafte Speichereinheit durchführen.

Das Durchführen einer Problemanalyse kann zur Folge haben, dass der Spiegelschutz für die fehlerhafte Speichereinheit - und in einigen Fällen auch für weitere Speichereinheiten - ausgesetzt wird.

- 2. Fehlerhafte Speichereinheit ausschalten.
- 3. Die fehlerhafte Speichereinheit reparieren oder austauschen.
- 4. Ist das Austauschen der Einheit erforderlich (Auswahl Replace Configured Unit), wird die neue Speichereinheit formatiert und initialisiert und der Spiegelschutz automatisch wieder aufgenommen.
- 5. Den Spiegelschutz, falls erforderlich, für die reparierte Einheit und alle anderen Einheiten, deren Betrieb im Rahmen der Reparatur ausgesetzt wurde, wieder aufnehmen.

Mit dem Wiederaufnehmen des Betriebs der Speichereinheiten wird sofort mit der Synchronisation begonnen; eine Nachricht wird an die Nachrichtenwarteschlange QSYSOPR gesendet, wenn die Synchronisation beendet ist.

### **Wenn keine Parallelwartung möglich ist: Auszuführende Aktionen**

In diesem Thema sind die Aktionen beschrieben, die ausgeführt werden müssen, wenn keine Parallelwartung möglich ist.

- 1. Das System ausschalten.
- 2. Ist der Fehler in Einheit 1 aufgetreten, gelten die im Thema "Spiegelschutz: [Konfigurationsregeln"](#page-536-0) auf [Seite](#page-536-0) 515 aufgeführten Einschränkungen.
- 3. Führen Sie ein beaufsichtigtes einleitendes Programmladen (IPL) für die dedizierten Serviceprogramme (DST) aus.
- 4. Eine Problemanalyse für die fehlerhafte Speichereinheit durchführen.

Das Durchführen einer Problemanalyse kann zur Folge haben, dass der Spiegelschutz für die fehlerhafte Speichereinheit - und in einigen Fällen auch für weitere Speichereinheiten - ausgesetzt wird.

- 5. Fehlerhafte Speichereinheit ausschalten.
- 6. Die fehlerhafte Speichereinheit reparieren oder austauschen.
- 7. Ist das Austauschen der Einheit erforderlich (Auswahl Replace Configured Unit), wird die neue Speichereinheit formatiert und initialisiert und der Spiegelschutz automatisch wieder aufgenommen.
- 8. Den Spiegelschutz, falls erforderlich, für die reparierte Einheit und alle anderen Speichereinheiten, deren Betrieb im Rahmen der Reparatur ausgesetzt wurde, wieder aufnehmen.
- 9. Das IPL bis zur Befehlseingabe fortsetzen. Während des IPL die Speichereinheiten, deren Betrieb wieder aufgenommen wird, synchronisieren.

# **Weitere Überlegungen zur Wiederherstellung bei Spiegelschutz**

In diesem Abschnitt werden weitere Überlegungen zur Wiederherstellung bei Spiegelschutz angestellt.

### **Nachrichtenbehandlung**

Tritt in einem System mit Spiegelschutz ein Plattenfehler auf, ist der einzige externe Hinweis darauf eine Nachricht, die an die Nachrichtenwarteschlange für Systembediener (QSYSOPR) gesendet wird. Ist eine Nachrichtenwarteschlange mit dem Namen QSYSMSG in der Bibliothek QSYS vorhanden, werden die Nachrichten auch an diese Nachrichtenwarteschlange gesendet.

Sind ausgesetzte Einheiten vorhanden, sendet das System als Erinnerung jede Stunde eine Nachricht an die Nachrichtenwarteschlange QSYSOPR.

Es sollte eine Methode vorhanden sein, um den Systemadministrator über diese Nachrichten zu informieren. Ordnet der interaktive Job an der Konsole die Nachrichtenwarteschlange QSYSMSG zu und versetzt diese in den Durchbruchmodus, wird der Administrator über alle Fehler informiert.

### **Synchronisation**

Führt das System die Synchronisation einer Platteneinheit aus (wird eine Platteneinheit wieder aufgenommen), verlängert sich die Systemantwortzeit.

Wird der Spiegelschutz für eine ausgesetzte Platteneinheit bei den dedizierten Serviceprogrammen (DST) wieder aufgenommen, erfolgt die Synchronisation mit dem Lizenzprogramm IBM i5/OS während des einleitenden Programmladens (IPL).

#### **Zugehörige Informationen**

Using QSYSMSG message queue

# **Plattenfehlerbehandlung bei Spiegelschutz**

Bei Spiegelschutz werden Plattenfehler wie nicht behebbare Einheitenfehler, permanente Lesefehler, Fehler durch nicht betriebsbereite Speichereinheiten, Zeitlimitüberschreitungen, E/A-Prozessor- oder Busfehler und Fehler in der Einheit 1 gehandhabt, bevor das einleitende Programmladen (IPL) für das Betriebssystem i5/OS ausgeführt wird.

### **Nicht behebbarer Einheitenfehler**

- 1. Das System setzt den Betrieb der fehlerhaften Speichereinheit aus; der Spiegelschutz für das spiegelgleiche Paar wird ausgesetzt.
- 2. Das System setzt den Betrieb fort, indem es die betriebsbereite Speichereinheit des spiegelgleichen Paars verwendet.
- 3. Eine Nachricht, die an die Nachrichtenwarteschlange QSYSOPR gesendet wird, gibt die fehlerhafte Speichereinheit an. Sie informiert den Benutzer darüber, dass der Spiegelschutz für das spiegelgleiche Paar ausgesetzt wurde.

### **Permanenter Lesefehler**

- 1. Das System liest die Daten von der anderen Speichereinheit des spiegelgleichen Paars. Tritt der permanente Lesefehler auch in der anderen Speichereinheit auf, wird die ursprüngliche Leseanforderung mit einem permanenten Lesefehler beendet.
- 2. Ist die Leseoperation von der anderen Speichereinheit erfolgreich, werden die Daten unter Zuordnung eines anderen Sektors zurück auf die erste Einheit des spiegelgleichen Paars geschrieben. Erst dann signalisiert das System, dass die ursprüngliche Leseanforderung beendet ist.

### **Nicht betriebsbereite Speichereinheit**

- 1. Das System versucht, eine Wiederherstellung auszuführen. Ist die Wiederherstellung erfolgreich, wird der normale Systembetrieb mit Spiegelschutz fortgesetzt, ohne dass der Betrieb der Einheit ausgesetzt oder die Einheit synchronisiert wird.
- 2. Ist die Wiederherstellung nicht erfolgreich, wird angenommen, dass in der Einheit ein nicht behebbarer Einheitenfehler aufgetreten ist, der wie zuvor beschrieben verarbeitet wird.

### **Zeitlimitüberschreitung**

- 1. Das System versucht, eine Wiederherstellung von der Zeitlimitüberschreitung auszuführen. Ist die Wiederherstellung erfolgreich, wird der normale Systembetrieb mit Spiegelschutz fortgesetzt, ohne dass diese Einheit ausgesetzt oder synchronisiert wird.
- 2. Ist die Wiederherstellung nicht erfolgreich, wird angenommen, dass in der Speichereinheit ein nicht behebbarer Einheitenfehler aufgetreten ist, der wie zuvor beschrieben verarbeitet wird.

### **E/A-Prozessor- oder Busfehler**

- 1. Das System setzt jede Platteneinheit, die an den fehlerhaften E/A-Prozessor oder Bus angeschlossen ist, auf dieselbe Art und Weise wie bei einem nicht behebbaren Fehler aus.
- 2. Das System sichert eine Kopie des Speichers des fehlerhaften E/A-Prozessors, so dass der Fehler diagnostiziert werden kann. Das System setzt den Betrieb ohne den fehlerhaften E/A-Prozessor fort.

### **Plattenabhängiger Fehler der Einheit 1 vor dem einleitenden Programmladen (IPL) bis zum Betriebssystem i5/OS**

Der Abschnitt "Spiegelschutz: [Konfigurationsregeln"](#page-536-0) auf Seite 515 enthält Informationen zu den Einschränkungen, die gelten.

## **Fehlende Platteneinheiten**

Tritt während eines einleitenden Programmladens (IPL) in einer Platteneinheit, einer Steuereinheit oder einem Ein-/Ausgabeprozessor ein Fehler auf, erkennt das System den Fehler und führt eine der folgenden Aktionen aus.

- v Es zeigt einen Systemreferenzcode (SRC) an der Steuerkonsole an, wenn sich der Schlüsselschalter nicht in der Position **Manuell** befindet.
- v Es zeigt die Anzeige MISSING DISK UNITS an der Konsole an, wenn sich der Schlüsselschalter in der Position "Manuell" befindet.

Verfügt die fehlerhafte Einheit über Spiegelschutz und ist die spiegelgleiche Einheit aktiv, wird folgende Anzeige aufgerufen:

Disk Configuration Warning Report Type option, press Enter. 5=Display Detailed Report Press F10 to accept all the warnings and continue the IPL. The system will attempt to correct the warnings. OPT Warning 5 Missing mirror protected units in the configuration

Wenn Sie eine 5 in die Auswahlspalte (OPT) eingeben und die Eingabetaste drücken, wird folgende Anzeige angezeigt.

Suspend Missing Disk Units The following disk units are missing from the disk configuration: Serial Resource Reference ASP Unit Type Model Number Name Code<br>1 2 6602 030 00-0190494 DD036 1713 1 2 6602 030 00-0190494 DD036

Der Spiegelschutz kann für die betroffenen Einheiten ausgesetzt und das IPL fortgesetzt werden. Ein Eintrag wird in das Fehlerprotokoll geschrieben. Für die fehlerhafte Einheit kann zu einem späteren Zeitpunkt eine Problemanalyse ausgeführt werden. Die Felder **Type** und **Reference code** können mit dem Handbuch für die Referenzcodes für die entsprechende Einheit zur Bestimmung der Fehlerursache verwendet werden. Befindet sich der Schlüsselschalter nicht in der Position "Manuell", wird an der Steuerkonsole ein Systemreferenzcode angezeigt. Erfolgt von den betroffenen Einheiten innerhalb von sechs Minuten keine Meldung an das System, setzt das System den Spiegelschutz für die betroffenen Einheiten automatisch aus und setzt das IPL fort.

Werden die ausgesetzten Platteneinheiten vor der Durchführung des Systemabschlusses wieder betriebsbereit, nimmt das System den Spiegelschutz für diese Einheiten automatisch wieder auf.

# **Einheit sichern**

Das System ermöglicht es, Daten von Speichereinheiten, die die DST-Auswahl Save Disk Unit Data verwenden, zu sichern.

Beim Sichern von Daten auf einem System mit Spiegelschutz gelten folgende Regeln:

- v Nur konfigurierte Einheiten können gesichert werden.
- v Die Sicherungsoperation ist nicht zulässig, wenn beide spiegelgleichen Einheiten eines spiegelgleichen Paars aktiv sind. Nur eine der spiegelgleichen Einheiten kann gesichert werden. Daher muss eine spiegelgleiche Einheit ausgesetzt werden.
- v Es kann nur die aktive Einheit eines spiegelgleichen Paars gesichert werden, da die aktive Einheit die aktuellen Daten enthält.
- v Haben mehrere Fehler zur Folge, dass der Status von Einheit 1 unbekannt ist, ist das Sichern einer Speichereinheit nicht zulässig.

# **Einheit zurückspeichern**

In der Umgebung mit Spiegelschutz ermöglicht es das System, Daten in Speichereinheiten zurückzuspeichern.

Beim Zurückspeichern von Daten auf ein System mit Spiegelschutz gelten folgende Regeln:

- v Die Zurückspeicherung ist nur für eine aktive Einheit möglich.
- v Mit dieser Auswahl können Daten entweder auf eine konfigurierte oder eine nicht konfigurierte Platteneinheit zurückgespeichert werden.
- v Die Zurückspeicherungsoperation erfordert, dass die Einheit, auf die die Daten zurückgespeichert werden, mindestens so groß wie die Einheit ist, von der die Daten gesichert wurden.
- v Die Zurückspeicherungsoperation ist nicht zulässig, wenn der Status einer Einheit unbekannt ist. Einheit 1 kann nur auf die IPL-Einheit zurückgespeichert werden.
- v Nach dem Zurückspeichern einer Einheit führt das System ein IPL bis zu den dedizierten Serviceprogrammen (DST) aus.
- v Die Einheit, die zurückgespeichert wird, muss alle Konfigurationsregeln und Einschränkungen hinsichtlich des Spiegelschutzes erfüllen.

## **Fehler in der aktiven spiegelgleichen IPL-Einheit**

Wird Einheit 1 gespiegelt, versucht das System, das Startprogramm aus einer spiegelgleichen IPL-Einheit auszuführen, die den lizenzierten internen Code und Systemdaten enthält. Der Status der spiegelgleichen Einheit ist Active.

#### **System findet keine aktive spiegelgleiche IPL-Einheit für das einleitende Programmladen**

Wenn das System keine IPL-Einheit findet, die aktuelle Daten enthält, sondern nur eine IPL-Einheit, die den Status 'Ausgesetzt' oder 'Wiederaufgenommen' hat, lädt das System das Startprogramm auf der ausgesetzten oder wiederaufgenommenen Einheit.

Die ausgesetzte oder wiederaufgenommene Einheit enthält Daten des vorherigen Stands. Das System kann erst wieder verwendet werden, nachdem es die aktive spiegelgleiche IPL-Einheit gefunden hat oder diese repariert wurde.

Konnte das System kein IPL für eine aktive spiegelgleiche IPL-Einheit durchführen, wird angenommen, dass eine Beschädigung vorliegt, und es werden folgende Anzeigen aufgerufen:

```
Disk Configuration Error Report
Type option, press Enter.
 5=Display Detailed Report
OPT Error
5 Load source failure
```
Eine 5 in die Auswahlspalte (OPT) eingeben und die Eingabetaste drücken.

```
Display Load Source Failure
The system could not use the load source disk unit that
contains correct data.
The following disk unit contains the correct data:
Disk unit:
 Typ . . . . . . . . . . . . . . . . . . : 6603
 Model . . . . . . . . . . . . . . . . : 030
 Serial number . . . . . . . . . . . . . : 00-0193825
 Resource name . . . . . . . . . . . . . : DD001
Press Enter to use dedicated service tools (DST).
```
#### **Fehler in aktiver spiegelgleicher Ladequelle, die für das einleitende Programmladen verwendet wird**

Wenn das System das Startprogramm auf einer aktiven spiegelgleichen Ladequelle lädt und bei der betreffenden Speichereinheit während des einleitenden Programmladens (IPL) bis zu den dedizierten Serviceprogrammen (DST) ein Fehler auftritt, versucht das System, ein gesteuertes IPL auf der anderen Speichereinheit auszuführen (d. h., es wird versucht, das Startprogramm auf der verbliebenen Ladequelle erneut zu laden).

- v Schlägt das gesteuerte IPL fehl, wird das System abnormal beendet und ein Systemreferenzcode angezeigt.
- v Ist die verbleibende Speichereinheit des spiegelgleichen IPL-Einheitenpaars aktiv und ist die ursprüngliche IPL-Einheit beim Wiederanlauf immer noch beschädigt, wird die beschädigte IPL-Einheit wie eine weitere fehlende spiegelgleiche Einheit behandelt und folgende Anzeigen werden aufgerufen:

```
Disk Configuration Warning Report
Type option, press Enter.
 5=Display Detailed Report
Press F10 to accept all the warnings and continue the IPL.
The system will attempt to correct the warnings.
OPT Warning
5 Missing mirror protected units in the configuration
```
Eine 5 in die Auswahlspalte (OPT) eingeben und die Eingabetaste drücken.

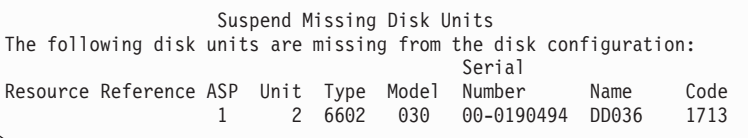

v Enthält die andere Speichereinheit des spiegelgleichen IPL-Einheitenpaars keine aktuellen Daten (hat sie den Status "Suspended" oder "Resuming"), wird sie so behandelt, als könnte das System keine aktive spiegelgleiche IPL-Einheit für das IPL finden (siehe oben). Das IPL darf nicht über DST hinaus durchgeführt werden, bis die aktive IPL-Einheit gefunden wird oder repariert wurde.

#### **Aktive spiegelgleiche Ladequelle schlägt zu einem späten Zeitpunkt im einleitenden Programmladen (IPL) oder während der Ausführung fehl**

Tritt in einer aktiven spiegelgleichen Ladequelle ein Fehler auf, nachdem die Wiederherstellung der Speicherverwaltung beendet ist, wird dies wie ein Fehler in einem anderen spiegelgleichen Paar behandelt.

- v Ist die andere Speichereinheit in dem spiegelgleichen Paar vorhanden und aktiv, wird die fehlerhafte Einheit ausgesetzt und das System setzt seinen Betrieb unter Verwendung der Daten auf der verbleibenden aktiven Einheit des Paars fort.
- v Ist die fehlerhafte Speichereinheit die letzte aktive Einheit des spiegelgleichen Paars (die andere Einheit hat entweder den Status Suspended oder Resuming), zeigt das System einen Systemreferenzcode für einen Plattenfehler an und kann nicht mehr verwendet werden.

#### **Systemkonfigurationsdaten können nicht aus einer aktiven spiegelgleichen IPL-Einheit gelesen werden**

Wenn das System die Systemkonfigurationsdaten aus der aktiven spiegelgleichen IPL-Einheit, die gerade für das IPL verwendet wird, nicht lesen kann, wird eine der folgenden Anzeigen aufgerufen:

```
Accept Load Source Warning Report
Some of the configuration information on the load source is
missing. The system can rebuild this information using
the default values.
Press Enter to let the system rebuild the configuration
information on the load source.
If you were performing any disk unit recovery actions, go to
Work with Disk Units and complete those actions.
```

```
Disk Configuration Warning Report
Type option, press Enter.
  5=Display Detailed Report
Press F10 to accept all the warnings and continue the IPL.
The system will attempt to correct the warnings.
OPT Warning
5 Bad load source configuration
```
# **Unbekannter Status der Einheit 1**

Dieses Thema enthält Informationen zum unbekannten Status der Einheit 1.

Ist sowohl im Serviceprozessor als auch in einer der Einheiten des spiegelgleichen Paars für Einheit 1 ein Fehler aufgetreten, wird die folgende Anzeige aufgerufen:

```
Disk Configuration Error Report
Type option, press Enter.
 5=Display Detailed Report
OPT Error
5 Unknown load source status
```

```
Eine 5 in die Auswahlspalte (OPT) eingeben und die Eingabetaste drücken.
```

```
Display Unknown Mirrored Load Source Status
The system cannot determine which disk unit of the load
source mirrored pair contains the correct level of data.
The following disk unit is not available:
Disk unit:
   Typ . . . . . . . . . . . . . . . . . . : 6603
   Model . . . . . . . . . . . . . . . . . : 030
   Serial number \dots \dots \dots \dots \dots:
   Resource name . . . . . . . . . . . . . : DD001
Press Enter to continue.
```
Befindet sich der Schlüsselschalter nicht in der Position Manuell, wird an der Steuerkonsole ein Systemreferenzcode angezeigt.

Die fehlende Einheit muss repariert oder der Status der unbekannten IPL-Einheit muss wiederhergestellt werden. Kann die fehlende Einheit repariert werden, ohne dass die Daten in der Einheit verloren gehen, kann der Status der IPL-Einheit bestimmt werden, sobald ein IPL für das System durchgeführt wird. Kann die fehlende Einheit nicht repariert werden oder gehen Daten auf der Einheit verloren, kann möglicherweise der Status der unbekannten IPL-Einheit wiederhergestellt werden und somit vermieden werden, dass das gesamte System zurückgespeichert werden muss.

Sie sollten nur dann versuchen, den Status der unbekannten IPL-Einheit wiederherzustellen, wenn sicher ist, dass der Status vor den Fehlern, die zu dem unbekannten Status geführt haben, 'Active' war. Da der Status unbekannt ist, kann das System nicht prüfen, ob Ihre Auswahl korrekt ist. Wird der Status der unbekannten IPL-Einheit wiederhergestellt, wenn der tatsächliche Status der Platteneinheit, die für das einleitende Programmladen (IPL) verwendet wurde, nicht 'Active' war, hat dies einen Verlust der Daten oder beschädigte Objekte auf dem System zur Folge.

### **Wiederherstellung des Status der unbekannten IPL-Einheit**

Anhand der hier beschriebenen Schritte können Sie den Status der unbekannten IPL-Einheit wiederherstellen.

- 1. Im DST-Hauptmenü Auswahl 4 (Work with disk units) treffen.
- 2. Im Menü WORK WITH DISK UNITS Auswahl 2 (Work with disk unit recovery) treffen.
- 3. Im Menü WORK WITH DISK UNIT RECOVERY Auswahl 15 (Recover unknown load source) treffen. Es wird eine Bestätigungsanzeige aufgerufen, die die Plattenkonfiguration und den Status der spiegelgleichen Einheiten zeigt, die nach der Wiederherstellung im System vorhanden sein werden.
- 4. Sind die Konfiguration und die Status wie erwartet, zur Bestätigung die Eingabetaste drücken.

Der Status des spiegelgleichen IPL-Einheitenpaars ändert sich so, dass die IPL-Einheit, die nur für die Durchführung des IPL verwendet wird, **Active** und die der anderen (fehlenden) IPL-Einheit **Suspended** lautet.

Ist die Wiederherstellung des Status der unbekannten IPL-Einheit nicht möglich und kann die fehlende Einheit nicht repariert werden, muss der lizenzierte interne Code installiert und das gesamte System zurückgespeichert werden.

# **Anzeige DISPLAY INCORRECT LICENSED INTERNAL CODE INSTALL**

Wird der lizenzierte interne Code auf eine spiegelgleiche Einheit für Einheit 1 zurückgespeichert, kann auf einer der spiegelgleichen Einheiten der falsche Stand der Daten gespeichert sein.

Tritt dieser Fall ein und ist die Platteneinheit, die die korrekten Daten enthält, nicht verfügbar, wird der lizenzierte interne Code auf die Platteneinheit mit den falschen Daten zurückgespeichert. Führt eine Platte ein einleitendes Programmladen (IPL) durch und ist die korrekte Platteneinheit verfügbar, wird folgende Anzeige aufgerufen. Befindet sich der Schlüsselschalter nicht in der Position **Manuell**, wird ein Systemreferenzcode (SRC) an der Steuerkonsole des Systems oder der logischen Partition angezeigt.

```
Display Incorrect Licensed Internal Code Install
Licensed Internal Code has been installed on the incorrect
disk unit of the load source mirrored pair.
If you continue the IPL, the previously installed Licensed Internal
Code installed on the incorrect disk unit of the mirrored
load source pair will be deleted. The Licensed Internal Code
will be replaced by the Licensed Internal Code from the correct
disk unit.
The following disk unit is the correct disk unit.
Disk unit:<br>Type .
        Type . . . . . . . . . . . . . . . . . : 6602
 Model . . . . . . . . . . . . . . . . . : 030
 Serial number. . . . . . . . . . . . . : 00-01<br>Resource name
 Resource name . . . . . . . . . . . . :
Press Enter to continue.
```
## **Spiegelung der fernen Ladequelle wiederherstellen**

Verwenden Sie diese Informationen zum Wiederherstellen der fernen IPL-Einheitenspiegelung

## **Wiederherstellung nach Fehlschlagen der fernen Ladequelle**

Ist die Ladequelle nicht an ihren steuernden E/A-Prozessor (IOP) angeschlossen, tritt ein Platteneinheitenfehler der Nicht-Ladequelle auf.

Nachdem die Platteneinheit ausgesetzt wurde, kann sie, je nach Fehlertyp, mit Parallelwartung oder verzögerter Wartung repariert oder ersetzt werden. Während die ferne Ladequelle ausgesetzt ist, kann das System das Startprogramm trotzdem noch unter Verwendung der Ladequelle laden.

# **Wiederherstellung nach Fehlschlagen der lokalen Ladequelle auf dem System**

Wenn bei der an den steuernden E/A-Prozessor (IOP) angeschlossenen Ladequelle ein Fehler auftritt, kann das System weiterhin arbeiten, und zwar unter Verwendung der Daten auf der anderen Ladequelle.

Wenn das System jedoch ausgeschaltet wird, entweder zu Reparaturzwecken oder aus anderen Gründen, kann erst wieder ein einleitendes Programmladen (IPL) für das System ausgeführt werden, wenn die fehlerhafte Ladequelle repariert wurde; der Grund dafür ist, dass das System nur ein einleitendes Programmladen von der Ladequelle aus ausführen kann, die an den steuernden IOP angeschlossen ist. Wenn die lokale Ladequelle unter Verwendung der Parallelwartung repariert oder ersetzt werden kann, ohne das System auszuschalten, wird der Systembetrieb nicht unterbrochen. Wenn die Ladequelle für das IPL derart fehlgeschlagen ist, dass Parallelwartung nicht möglich ist, oder wenn beim IOP, der die Ladequelle steuert, oder bei Bus 1 ein Fehler aufgetreten ist, muss das System ausgeschaltet, die beschädigte Hardware repariert oder ersetzt und die gespiegelte Ladequelle wiederhergestellt werden.

Führen Sie die normale Fehleranalyse für das System aus, um festzustellen, ob Parallelwartung möglich ist. Ist dies der Fall, die fehlerhafte Ladequelle mit Parallelwartung reparieren oder ersetzen. Die reparierte bzw. ersetzte Ladequelle wird mit der anderen Ladequelle, mit der das System die Arbeit fortgesetzt hat, synchronisiert. Sobald die reparierte Ladequelle synchronisiert wurde, ist die Ladequelle wieder vollständig geschützt und kann für das einleitende Programmladen (IPL) und für Hauptspeicherauszüge verwendet werden.

Wenn Parallelwartung nicht möglich ist, können Sie die Wartung in manchen Fällen auf einen günstigeren Zeitpunkt verschieben. Die Ladequelle und Ihr System arbeiten dann allerdings so lange ungeschützt, bis alle Wartungsarbeiten und die gespiegelte Synchronisation ausgeführt wurden. Wenn bei der anderen Ladequelle ein Fehler auftritt, gehen möglicherweise Daten verloren und das System muss unter Umständen erneut geladen werden.

Nach dem Fehlschlagen einer lokalen Ladequelle gibt es zwei Szenarios für die dedizierte Wiederherstellung.

#### **Dedizierte Wiederherstellung einer lokalen IPL-Einheit - das lokale System ist noch betriebsbereit**

Führen Sie die folgenden Schritte aus, um nach dem Fehlschlagen einer lokalen IPL-Einheit eine Wiederherstellung auszuführen, bei der mit dedizierter Wartung gearbeitet wird (die lokale Systemeinheit und der lokale Standort sind betriebsbereit).

- **Anmerkung:** Wenn der Ein-/Ausgabeprozessor (IOP), der die IPL-Einheit steuert, Platteneinheiten mit 520- bzw. 522-Byte-Sektoren unterstützt, können Sie die ferne IPL-Platteneinheit in diesen IOP verschieben.
- 1. Das System ausschalten.
- 2. Die fehlerhafte IPL-Einheit reparieren oder austauschen.
- 3. Installieren Sie den lizenzierten internen Code auf der reparierten/ersetzten Ladequelle.

Nach Beendigung der Installation führt das System automatisch ein einleitendes Programmladen (IPL) nach DST (Dedizierte Serviceprogramme) aus. Wenn das System DST erreicht, werden alle Platteneinheiten und die Systemplattenkonfiguration fehlen.

**Anmerkung:** Drücken Sie F3, um zu DST zu gelangen, und führen Sie die Wiederherstellungsaktionen für die ferne Ladequelle aus. Drücken Sie nicht F10, um die Warnung ″Neue Plattenkonfiguration″ zu akzeptieren. Falls Sie dies tun, müssen Sie die dedizierte Wiederherstellung von einer fernen Platte bei Schritt 2 oben erneut starten.

4. Verwenden Sie die Funktion ″Gespiegelte Ladequelle wiederherstellen″, um die Plattenkonfiguration und die Daten wiederherzustellen. Sobald die Wiederherstellung vollständig abgeschlossen wurde, wird das System automatisch ein erneutes IPL ausführen.

### **Dedizierte Wiederherstellung von fernen Platteneinheiten - Nach einem Katastrophenfall am lokalen Standort**

Führen Sie die folgenden Schritte aus, um das System nach einem Katastrophenfall, der sich am lokalen Standort ereignet hat, unter Verwendung der Gruppe der fernen Platten wiederherzustellen.

- **Anmerkung:** Wenn der Ein-/Ausgabeprozessor (IOP), der Ihre IPL-Einheit steuert, Platten mit 520- bzw. 522-Byte-Sektoren unterstützt, können Sie die ferne Platte mit der IPL-Einheit in das Ausweichsystem verschieben.
- 1. Der fernen Platte eine neue Systemeinheit zuordnen. Die neue Systemeinheit muss eine Platteneinheit enthalten, die die Funktion der neuen IPL-Einheit übernimmt.
- 2. Installieren Sie den lizenzierten internen Code auf der Platteneinheit in der neuen Systemeinheit. Nach Beendigung der Installation führt das System automatisch ein einleitendes Programmladen (IPL) nach DST (Dedizierte Serviceprogramme) aus. Wenn das System DST erreicht, werden alle Platteneinheiten und die Systemplattenkonfiguration fehlen.

**Anmerkung:** Akzeptieren Sie nicht die Warnung ″Neue Plattenkonfiguration″. Falls Sie es doch tun, müssen Sie erneut bei Schritt 2 beginnen.

3. Verwenden Sie die Funktion ″Gespiegelte Ladequelle wiederherstellen″, um die Plattenkonfiguration und die Daten wiederherzustellen. Wenn die Wiederherstellung abgeschlossen ist, führt das System automatisch ein erneutes IPL aus.

## **Funktion** ″**Gespiegelte Ladequelle wiederherstellen**″ **verwenden**

Die Funktion ″Gespiegelte Ladequelle wiederherstellen″ wird nach dem Fehlschlagen einer lokalen Ladequelle verwendet, um sowohl System- als auch Benutzerdaten von der fernen Ladequelle wiederherzustellen und die Daten in die neue lokale Ladequelle zu kopieren.

Bei der Funktion ″Gespiegelte Ladequelle wiederherstellen″ wird davon ausgegangen, dass die für das einleitende Programmladen (IPL) verwendete Ladequelle neu ist und gerade erst installiert wurde. Diese Bedingung sollte gegeben sein, gleichgültig ob eine Wiederherstellung nach einem Katastrophenfall am Standort oder nach dem Fehlschlagen einer lokalen Ladequelle ausgeführt wird. Nachdem die neue Ladequelle installiert wurde und das System ein IPL nach DST ausgeführt hat, findet die Funktion ″Gespiegelte Ladequelle wiederherstellen″ die ferne Ladequelle und synchronisiert dann die neue Ladequelle anhand der fernen Ladequelle. Wenn die Synchronisation beendet ist, führt das System automatisch erneut ein IPL durch, da der lizenzierte interne Code, der während der Synchronisation in die IPL-Ladequelle kopiert wurde, unter Umständen von dem Code abweicht, mit dem das IPL nach DST ausgeführt wurde.

Die Wiederherstellung der gespiegelten Ladequelle erfordert die folgenden Bedingungen:

- v Die aktuelle Ladequelle muss gerade erst installiert worden sein.
- v Dem System muss es möglich sein, eine gültige Konfiguration auf den anderen Platteneinheiten, die an das System angeschlossen sind, zu finden.
- v In der wiederhergestellten Konfiguration muss das Spiegeln der fernen Ladequelle aktiviert worden sein.
- v In der wiederhergestellten Konfiguration müssen der System-ASP und die Ladequelle gespiegelt worden sein.
- v Die ferne Ladequelle muss an das System angeschlossen und betriebsbereit sein. Der Status der zugehörigen gespiegelten Einheit muss ″aktiv″ lauten; das heißt, es müssen aktuelle Daten enthalten sein.

Führen Sie die folgenden Schritte aus, um die Funktion ″Gespiegelte Ladequelle wiederherstellen″ zu verwenden:

- 1. Im Hauptmenü der dedizierten Serviceprogramme (DST) Auswahl 4 (Work with disk units) treffen.
- 2. Im Menü WORK WITH DISK UNITS Auswahl 2 (Work with disk unit recovery) treffen.
- 3. Im Menü WORK WITH DISK UNIT RECOVERY Auswahl 16 (Recover mirrored load source) treffen.

Das System prüft dann, ob die gespiegelte Ladequelle wiederhergestellt werden kann. Falls eine Wiederherstellung möglich ist, sucht das System nach der am besten wiederhergestellten Konfiguration, sucht nach der fernen Ladequelle, die für die Wiederherstellung verwendet werden kann und stellt sicher, dass die ferne Ladequelle und andere Platteneinheiten der Konfiguration betriebsbereit sind.

- v Wenn die gespiegelte Ladequelle wiederhergestellt werden kann, zeigt das System eine Bestätigungsanzeige mit der Konfiguration an, die wiederhergestellt wird.
- v Wenn die gespiegelte Ladequelle nicht wiederhergestellt werden kann, zeigt das System eine Fehlernachricht an. Befolgen Sie die Fehlerbehebungsmaßnahmen, die für den Fehler aufgelistet werden, und beheben Sie das Problem, falls möglich. Wenn die gespiegelte Ladequelle nicht wiederhergestellt werden kann, gehen die Daten im Systemzusatzspeicherpool verloren. Wenn andere ASPs im System intakt sind, können Sie mit der Funktion ″Konfiguration wiederherstellen″ die Systemkonfiguration und die Daten in den vollständigen ASPs wiederherstellen.
- Wenn die gespiegelte Ladequelle wiederhergestellt werden kann, aber nicht für jede konfigurierte, logische Einheit im System eine aktive, brauchbare Platteneinheit vorhanden ist (mindestens eine aktive Einheit jedes vorhandenen spiegelgleichen Paares und alle mit Einheitenparität geschützten Einheiten sowie alle ungeschützten Einheiten, die vorhanden sind), gehen alle Daten in ASPs verloren, in denen Einheiten fehlen.

Das System zeigt eine Warnung für die ASPs an, in denen Daten verloren gehen. Befolgen Sie die Wiederherstellungsaktionen und versuchen Sie nach Möglichkeit, die Probleme wegen der fehlenden Einheiten zu lösen, bevor Sie die Arbeit fortsetzen. Wenn Sie die fehlenden Einheiten nicht beschaffen und in den Status ″aktiv″ versetzen können, können Sie die Arbeit zwar fortsetzen, aber in den ASPs, in denen Einheiten fehlen, gehen alle Daten verloren.

- 4. Drücken Sie die Eingabetaste in der Bestätigungsanzeige, um mit der Wiederherstellung der gespiegelten Ladequelle zu beginnen. Bei der Wiederherstellung werden die Konfiguration und die ferne Ladequelle verwendet, die gefunden, geprüft und in der Bestätigungsanzeige angezeigt werden. Während der Wiederherstellung werden folgende Aktionen ausgeführt:
	- v Das System kopiert die wiederhergestellte Ladequelle in die für das IPL verwendete Ladequelle. Alle Daten auf der Platte, einschließlich dem lizenziertem internen Code, Systemdaten und Benutzerdaten, werden kopiert, mit Ausnahme der wenigen Seiten, die jede individuelle Platteneinheit eindeutig kennzeichnen und bei der Unterscheidung der zwei Platteneinheiten eines spiegelgleichen Paares helfen. Diese Seiten werden separat für die wiederhergestellte Ladequelle erzeugt.

Während der Wiederherstellung zeigt das System den Systemreferenzcode C6 XX 4205 in der Systemsteuerung auf dem Systems oder der logischen Partition an. Der Prozentsatz der abgeschlossenen Wiederherstellungsaktionen wird in Dezimalschreibweise in der dritten und vierten Ziffer des Referenzcodes (bei XX) angezeigt.

- v Wenn die Ladequellendaten vollständig wiederhergestellt wurden, führt das System ein gesteuertes IPL aus, unter Verwendung der Ladequelle, die an den E/A-Prozessor (IOP) angeschlossen ist, der die Ladequelle steuert und jetzt die wiederhergestellten Daten enthält.
- 5. Wenn Fehler auftreten (beispielsweise E/A-Fehler oder Hardwarefehler), nachdem die Kopierphase der Wiederherstellung begonnen hat, müssen Sie den Wiederherstellungsprozess erneut starten, beginnend mit der Installation des lizenzierten internen Codes der neuen Ladequelle.

# **Kapitel 12. System mit Operational Assistant-Bändern zurückspeichern**

Führen Sie abhängig von der jeweiligen Situation eine dieser drei Tasks aus, um Informationen von Operational Assistant-Sicherungsbändern zurückzuspeichern.

Bei den Beschreibungen wird davon ausgegangen, dass alle Daten im System wiederhergestellt werden. Wird nur eine einzelne Bibliothek oder ein einzelner Zusatzspeicherpool (ASP) wiederhergestellt, sind die Prozeduren der jeweiligen Situation anzupassen.

[Abb.](#page-381-0) 31 auf Seite 360 zeigt die Teile des Systems und wie diese mit Operational Assistant gesichert werden.

#### <span id="page-381-0"></span>**Optionen im Menü RUNBCKUP**

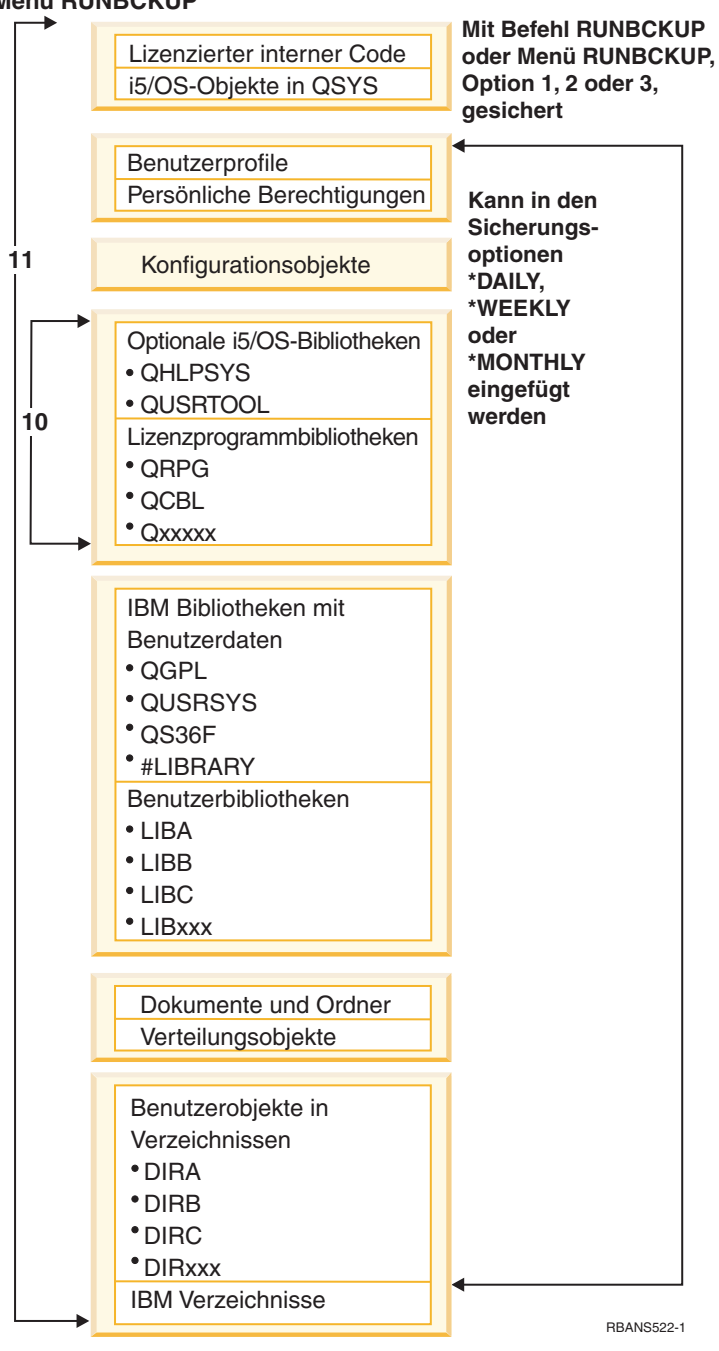

*Abbildung 31. Sicherung des Systems mit einer Operational Assistant-Sicherung*

#### **Zugehörige Tasks**

"Prüfliste 27: [Benutzerinformationen](#page-164-0) unter Verwendung von Bändern aus einer Operational Assistant-Sicherung [wiederherstellen"](#page-164-0) auf Seite 143

Diese Prüfliste gibt an, in welcher Reihenfolge die Schritte zum Wiederherstellen von Benutzerinformationen auszuführen sind, wenn über eine Operational Assistant-Sicherung gesichert wurde.

## **Bibliotheken zurückspeichern**

Zur Wiederherstellung des gesamten Systems müssen von IBM gelieferte Bibliotheken und Benutzerbibliotheken zurückgespeichert werden.

Führen Sie die folgenden Schritte aus, um von IBM gelieferte Bibliotheken zurückzuspeichern:

- 1. Die Bänder suchen, die zuletzt zum Sichern der von IBM gelieferten Bibliotheken verwendet wurden. Sie wurden mit einer der folgenden Methoden gesichert:
	- v Auswahl 10 im Menü SICHERUNG AUSFÜHREN
	- v Auswahl 11 im Menü SICHERUNG AUSFÜHREN
	- v Befehl SAVLIB LIB(\*IBM)
	- Befehl SAVLIB LIB(\*NONSYS)
	- Auswahl 21 im Menü SICHERN
	- v Auswahl 22 im Menü SICHERN
	- Auswahl 41 im Menü SICHERN
- 2. Das erste Band einlegen und Folgendes eingeben: RSTLIB SAVLIB(\*IBM) DEV(Name der externen Einheit). Die Eingabetaste drücken.

Führen Sie die folgenden Schritte aus, um Benutzerbibliotheken zurückzuspeichern:

- 1. Die Bänder suchen, die zuletzt zum Sichern aller Benutzerbibliotheken verwendet wurden. Sie wurden mit einer der folgenden Methoden gesichert:
	- v Auswahl 1, 2 oder 3 im Menü SICHERUNG AUSFÜHREN und Angabe von 2 (Alle) für die Auswahl 'Benutzerbibliotheken'.
	- v Auswahl 11 im Menü SICHERUNG AUSFÜHREN
	- v Befehl SAVLIB LIB(\*ALLUSR)
	- Befehl SAVLIB LIB(\*NONSYS)
	- v Auswahl 21 im Menü SICHERN
	- v Auswahl 23 im Menü SICHERN
	- v Auswahl 40 im Menü SICHERN
	- Auswahl 42 im Menü SICHERN

Ist unklar, auf welchen Bändern sich die Benutzerbibliotheken befinden, für jedes in Betracht kommende Band folgende Tasks ausführen:

- a. Das Band einlegen.
- b. DSPTAP DEV(Name der externen Einheit) eingeben.
- c. Die Anzeigen durchblättern und dabei die Datei mit dem Namen QFILE suchen.
- d. Wurde das Band gefunden, auf dem sich die Datei QFILE befindet, die Folgenummer für diese Datei auf dem Band notieren.
- e. Lassen Sie das Band in der Bandeinheit eingelegt und geben Sie Folgendes ein: DSPTAP DEV(Name der externen Einheit) LABEL(QFILE) SEQNBR(*Folgenummer*) DATA(\*SAVRST) OUTPUT(\*PRINT)
- f. Enthält die Liste Benutzerbibliotheken, wurde sie entweder mit dem Befehl SAVLIB(\*NONSYS) oder mit dem Befehl SAVLIB(\*ALLUSR) erstellt. Die Bibliotheken vom Band können mit dem Befehl RSTLIB SAVLIB(\*ALLUSR) zurückgespeichert werden.
- 2. Das erste Band einlegen, auf dem sich Benutzerbibliotheken befinden, und Folgendes eingeben: RSTLIB SAVLIB(\*ALLUSR) DEV(Name der externen Einheit). Die Eingabetaste drücken.

Alle Bibliotheken wurden jetzt bis zu dem Punkt, an dem sie zuletzt vollständig gesichert wurden, in das System zurückgespeichert. Zum Abschnitt "Prüfliste 27: [Benutzerinformationen](#page-164-0) unter Verwendung von Bändern aus einer Operational [Assistant-Sicherung](#page-164-0) wiederherstellen" auf Seite 143 zurückkehren.

# **Gesicherte Bibliotheken unter Verwendung einer Sicherungsliste sichern**

Mit der hier beschriebenen Prozedur können Sie Bibliotheken zurückspeichern, die Sie mit Hilfe einer Sicherungsliste für die tägliche oder wöchentliche Sicherung gesichert haben. Dabei wird davon ausgegangen, dass alle Bibliotheken für die monatliche Sicherung gesichert werden.

Diese Prozedur ausführen, wenn alle folgenden Bedingungen zutreffen:

- v Es ist eine mit Operational Assistant erstellte Sicherung vorhanden, die neuer ist als die letzte von Ihnen durchgeführte Sicherung, bei der das gesamte System oder alle Bibliotheken gesichert wurden.
- v Sie haben 1 (Von Liste) für die Option **Benutzerbibliotheken** bei der Operational Assistant-Sicherung angegeben.
- v Sie haben N (Nein) für die Option **Nur geänderte Objekte sichern** bei der Operational Assistant-Sicherung angegeben.

Ist sowohl eine wöchentliche als auch eine tägliche Sicherung vorhanden, die diese Bedingungen erfüllt, folgende Tasks ausführen:

- v Wurden durch die tägliche und wöchentliche Sicherung genau dieselben Bibliotheken aus der Sicherungsliste gesichert, die Schritte 2 bis 4 einmal ausführen und dabei die neueste Gruppe von Bändern (täglich oder wöchentlich) verwenden.
- v Werden bei der täglichen Sicherung weniger Bibliotheken gesichert als bei der wöchentlichen Sicherung, folgende Tasks ausführen:
	- Handelt es sich bei der neuesten Sicherung um eine wöchentliche Sicherung, die Schritte 2 bis 4 einmal ausführen und dabei die neueste Gruppe von Bändern mit wöchentlichen Sicherungen verwenden.
	- Handelt es sich bei der neuesten Sicherung um eine tägliche Sicherung, die Schritte 2 bis 4 einmal ausführen und dabei die neueste Gruppe von Bändern mit wöchentlichen Sicherungen verwenden. Die Schritte 2 bis 4 mit der neuesten Gruppe von Bändern mit täglichen Sicherungen wiederholen.
- 1. Das erste Band einlegen.
- 2. Die gedruckte Kopie der Sicherungsliste suchen, die zu den Sicherungsbändern gehört. Liegt die Liste vor, mit Schritt 4 fortfahren.
- 3. Liegt die Liste nicht vor, den Inhalt der Sicherungsbänder anzeigen, indem folgendes eingegeben wird: DSPTAP DEV(Name der externen Einheit) OUTPUT(\*PRINT) DATA(\*SAVRST).
- 4. Verwenden Sie die Liste aus Schritt 2 oder Schritt 3. Führend Sie für jede gesicherte Bibliothek die folgenden Schritte aus:
	- a. RSTLIB SAVLIB(*Bibliotheksname*) DEV(Name der externen Einheit) eingeben.
	- b. Den Namen der Bibliothek auf der Liste ausstreichen.
	- **Anmerkung:** Speichern Sie die Benutzerbibliotheken in jeden Benutzer-ASP zurück, den Sie wiederherstellen. Werden die Bibliotheken QGPL und QUSRSYS im Rahmen einer Teilwiederherstellung zurückgespeichert, müssen diese Bibliotheken vor allen anderen Bibliotheken zurückgespeichert werden.

# **Mit Operational Assistant geänderte Objekte zurückspeichern**

Werden bei der täglichen oder wöchentlichen Sicherung nur geänderte Objekte gesichert, diese Prozedur ausführen.

Werden geänderte Objekte sowohl täglich als auch wöchentlich gesichert, die neueste Gruppe von Bändern verwenden. Werden komplette Bibliotheken wöchentlich und geänderte Objekte täglich gesichert, diese Prozedur nur ausführen, wenn die tägliche Sicherung später ausgeführt wurde als die wöchentliche Sicherung.

- 1. Das erste Band der neuesten Sicherung von geänderten Objekten einlegen.
- 2. Feststellen, ob sich auf dem Band Objekte für Bibliotheken befinden, die nicht im System vorhanden sind:
	- a. Eine Liste der Bibliotheken im System drucken, indem folgendes eingegeben wird: DSPBCKUPL OUTPUT(\*PRINT).
	- b. Den Inhalt des Bands drucken, indem folgendes eingegeben wird: DSPTAP DEV(Name der externen Einheit) OUTPUT(\*PRINT) DATA(\*SAVRST).
	- c. Die beiden Listen miteinander vergleichen. Markieren Sie die Bibliotheken in der DSPTAP-Liste (aus Schritt 2b), die sich nicht in der DSPBCKUPL-Liste (aus Schritt 2a) befinden.
	- d. Für Bibliotheken, die in Schritt 2c markiert wurden, folgenden Befehl eingeben: CRTLIB LIB(*Bibliotheksname*).
- 3. Die geänderten Objekte von den Bändern zurückspeichern. Für jede Bibliothek, die in der DSPTAP-Liste (aus Schritt 2b) erscheint, folgenden Befehl eingeben:

RSTOBJ OBJ(\*ALL) SAVLIB(*Bibliotheksname*) OBJTYPE(\*ALL) DEV(Name der externen Einheit)

# **Kapitel 13. System von Speichersicherungsdatenträgern zurückspeichern**

Erfolgt die Systemwiederherstellung mit Hilfe der Speichersicherungsdatenträger (SAVSTG) im Zusammenhang mit einer Wiederherstellung nach einem schwerwiegenden Fehler, wird das System auf den Punkt zurückgesetzt, an dem es sich befand, als die Prozedur SAVSTG ausgeführt wurde. Das System ist erst dann wieder einsatzbereit, wenn der Zurückspeicherungsprozess erfolgreich beendet wurde.

Die Plattenkonfiguration des Systems, auf dem die Zurückspeicherungsoperation ausgeführt wird, muss mit der Plattenkonfiguration des Sicherungssystems übereinstimmen. Auf dem System, auf dem die Zurückspeicherungsoperation ausgeführt wird, müssen sich mindestens ebensoviele Platteneinheiten befinden wie auf dem Sicherungssystem vorhanden waren. Die Kapazität jeder Platteneinheit auf dem System, auf dem die Zurückspeicherungsoperation ausgeführt wird, muss größer-gleich der Kapazität der Platteneinheit auf dem Sicherungssystem sein. Die Seriennummern und physischen Adressen müssen nicht übereinstimmen. Für die Zurückspeicherungsoperation sind alle Platteneinheiten erforderlich, die gesichert wurden.

Der Speicherzurückspeicherungsprozess startet bzw. stoppt den Einheitenparitätsschutz auf dem System, auf dem die Zurückspeicherungsoperation ausgeführt wird, nicht automatisch. Wenn Sie sich dafür entscheiden, die Platteneinheiten auf dem System, auf dem die Zurückspeicherungsoperation ausgeführt wird, mit Einheitenparitätsschutz zu schützen, müssen Sie den Einheitenparitätsschutz vor dem Zurückspeichern der SAVSTG-Bänder starten.

Verfügt das System jetzt über Spiegelschutz, wenn die Prozedur zum Zurückspeichern des Speichers ausgeführt wird, ist der Spiegelschutz für keinen der Zusatzspeicherpools (ASPs) wirksam.

#### *Zunächst Folgendes bereitlegen:*

- v Die Liste aller vorläufigen Korrekturen des lizenzierten internen Codes, die bei der Speichersicherung im System angewendet wurden. Diese Liste sollte zusammen mit dem Sicherungsprotokoll oder den SAVSTG-Bändern aufbewahrt werden.
- v Wurden seit der letzten Speichersicherungsoperation vorläufige Programmkorrekturen (PTFs) angewendet, wird das aktuelle kumulative PTF-Band benötigt.
- v Einen SAVSYS-Datenträger (System sichern) oder SAVCFG-Datenträger (Konfiguration sichern) neuesten Datums. Der SAVSYS- oder SAVCFG-Datenträger enthält Konfigurationsdaten, die nach dem Zurückspeichern des Speichers zurückgespeichert werden müssen.

#### *Führen Sie zunächst Folgendes aus:*

- Den Lese-/Schreibkopf der Bandeinheit reinigen.
- v Eine Liste mit allen vorläufigen Korrekturen des lizenzierten internen Codes, die zu diesem Zeitpunkt im System vorhanden sind, drucken. Geben Sie den folgenden Befehl ein und drücken Sie die Eingabetaste:

DSPPTF LICPGM(\*ALL) OUTPUT(\*PRINT)

#### *Hinweise zur Wiederherstellung auf einem anderen System:*

- v Stellen Sie sicher, dass das für die Zurückspeicherung verwendete Bandlaufwerk das Leistungsspektrum Ihrer Speicherbänder im Hinblick auf die Verdichtung und Verdichtung unterstützt.
- v Die Leistung auf dem Zielsystem unterscheidet sich unter Umständen von der des Quellensystems, wenn Sie unterschiedliche Plattenschutzmechanismen verwenden.
- Künftig müssen Sie Softwarelizenzberechtigungen für das Zielsystem erwerben.

## **Task 1: System ausschalten und den lizenzierten internen Code laden**

Führen Sie diese Schritte aus, um das System auszuschalten und den lizenzierten internen Code zu laden.

- 1. Sicherstellen, dass alle Benutzer vom System abgemeldet sind.
- 2. Folgenden Befehl eingeben, um das System auszuschalten: PWRDWNSYS OPTION(\*IMMED)

**Achtung:** Soll dieser Befehl auf der primären Partition verwendet werden, sicherstellen, dass alle sekundären Partitionen ausgeschaltet sind, bevor der Befehl ausgeführt wird.

- 3. Das erste SAVSTG-Band in die Bandeinheit einlegen, die als Einheit für das alternative einleitende Programmladen (IPL) dient.
- 4. Den lizenzierten internen Code mit Hilfe der in den Abschnitten "Task 2: System [ausschalten"](#page-173-0) auf [Seite](#page-173-0) 152 bis ["RSTSTG-Operation](#page-393-0) (Speicher zurückspeichern) wieder aufnehmen" auf Seite 372 beschriebenen Prozedur installieren. Auswahl 2 (Lizenzierten internen Code installieren und System initialisieren) in der Anzeige LIZENZIERTEN INTERNEN CODE (LIC) INSTALLIEREN treffen. Werden bei der Prozedur SAVSYS-Datenträger angefordert, statt dessen die SAVSTG-Bänder verwenden.

# **Task 2: Speichersicherungsbänder zurückspeichern**

Anhand dieser Schritte können Sie die Speichersicherungsbänder zurückspeichern.

1. Ist das einleitende Programmladen (IPL), das nach der Installation des lizenzierten internen Codes ausgeführt wird, beendet, wird die Anzeige DISK CONFIGURATION ATTENTION REPORT aufgerufen. Die Funktionstaste 10 drücken, um die neue Konfiguration zu akzeptieren. Das Menü IPL ODER SYSTEMINSTALLATION wird aufgerufen.

IPL oder Systeminstallation

Auswahlmöglichkeiten:

- 1. IPL durchführen 2. Betriebssystem installieren
- 3. Dedizierte Serviceprogramme (DST) verwenden
- 4. Automatische Installation des Betriebssystems durchführen
- 5. Lizenzierten internen Code sichern
- 2. Auswahl 3 (Dedizierte Serviceprogramme (DST) verwenden) treffen und die Eingabetaste drücken. Die Anzeige DEDICATED SERVICE TOOLS (DST) SIGN ON wird aufgerufen.

```
Dedicated Service Tools (DST) Sign On
Type choice, press Enter
Service tools user . . . . .
Service tools password . . . . . . . .
```
3. Melden Sie sich mit der Serviceprogrammbenutzer-ID QSECOFR bei DST an. Das Menü USE DEDI-CATED SERVICE TOOLS (DST) wird aufgerufen.

```
Use Dedicated Service Tools
Select one of the following:
           1. Perform an IPL
           2. Install the operating system
           3. Work with licensed internal code
           4. Work with disk units
           5. Work with DST environment
           6. Select DST console mode
           7. Start a service tool
           8. Perform automatic installation of the operating system
           9. Work with save storage and restore storage
          10. Work with remote DST support
```
**Anmerkung:** Können logische Partitionen auf dem System verwendet werden, enthält die Anzeige USE DEDICATED SERVICE TOOLS die Auswahl 11 (Work with system partitions).

- 4. Wird die logische Partitionierung verwendet und wird in die primäre Partition zurückgespeichert, muss die Partitionskonfiguration zurückgespeichert werden, bevor der Speicher zurückgespeichert wird. Bei sekundären Partitionen wird die Partitionskonfiguration nicht zurückgespeichert; dieser Schritt wird nur für primäre Partitionen ausgeführt. Anschließend mit dem nächsten Schritt fortfahren.
- 5. Auswahl 9 (Work with save storage and restore storage) treffen und die Eingabetaste drücken.
- 6. Auswahl 1 (Restore storage) treffen und die Eingabetaste drücken. Die Anzeige SPECIFY VOLUME IDENTIFIER wird aufgerufen:

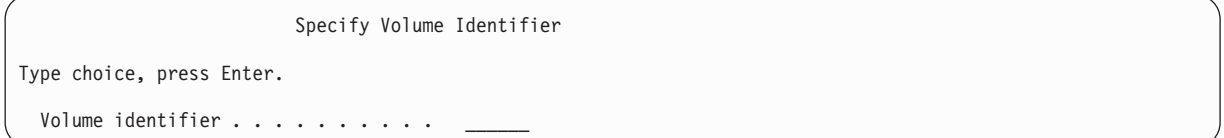

7. Den Datenträgernamen in die Bedienerführung *Volume Identifier* eingeben. Der Datenträgername ist SAVEDS. Dies ist der Datenträger, der derzeit eingelegt ist. Eine der folgenden Anzeigen wird aufgerufen. Mit dem angegebenen Schritt fortfahren:

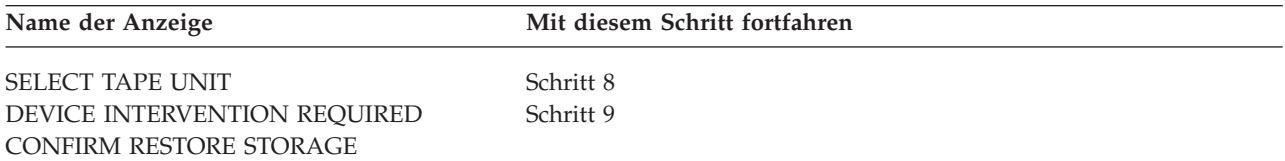

8. Wird die Anzeige SELECT TAPE UNIT aufgerufen, die korrekte Einheit auswählen und die Eingabetaste drücken.

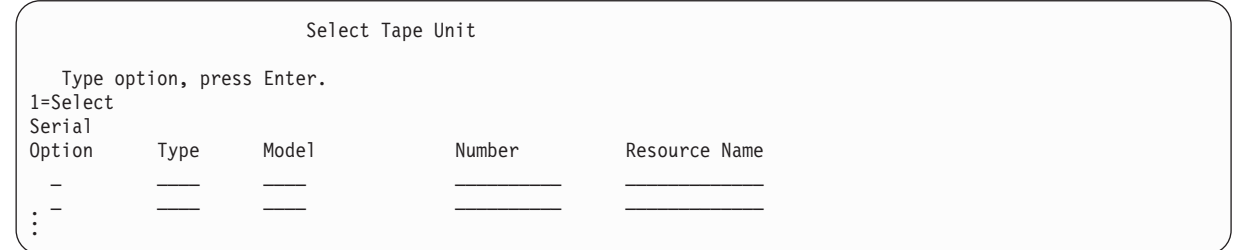

Mit Schritt [9](#page-389-0) fortfahren.

9. Ist der falsche Datenträger geladen, wird die folgende Anzeige aufgerufen:

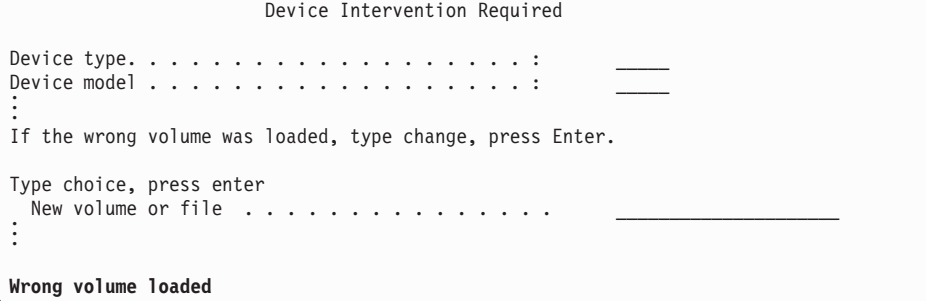

10. Den Namen des korrekten Datenträgers oder der korrekten Datei eingeben und die Eingabetaste drücken. Die folgende Anzeige wird aufgerufen:

<span id="page-389-0"></span>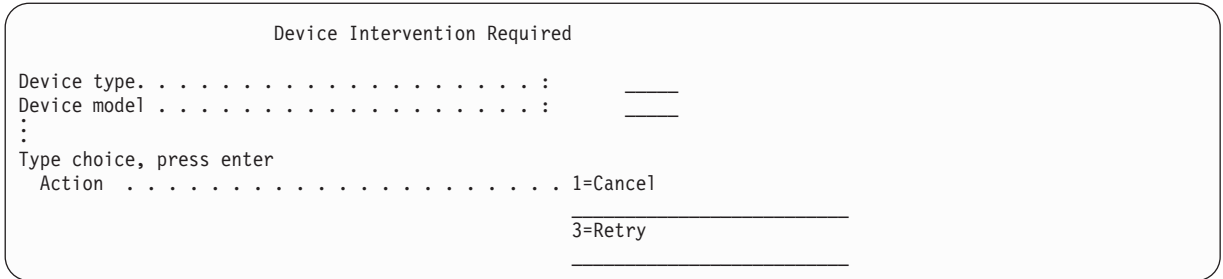

- 11. Auswahl 3 (Retry) treffen und die Eingabetaste drücken.
- 12. Es gibt eine Verzögerung, während das Band gelesen wird, um festzustellen, was auf dem Band gesichert wurde. Die Anzeige CONFIRM RESTORE STORAGE wird aufgerufen.

Confirm Restore Storage Warning: A restore of storage will destroy the current data on the system. The restore will take several minutes for each unit saved. An automatic IPL is part of the restore. Press F10 to confirm your choice to restore all storage. Press F12 to return to change your choice. ------ Restore To ------------------ ------ Saved From ---------Serial Resource Serial Resource<br>
Number Name Number Address<br>
00-0261624 DD003 00-0261624 DD003 Unit ASP Type Model Number Name Number Address 1 1 6602 030 00-0261624 DD003 00-0261624 DD003 <sup>3</sup> <sup>5</sup> <sup>6602</sup> <sup>030</sup> 00-0211957 DD002 00-0211957 DD002 . . .

13. Die Funktionstaste 10 (Confirm restore) drücken, um die Angaben zu bestätigen. In der Anzeige RESTORE STORAGE auf der Konsole wird kontinuierlich der Fortschritt der Zurückspeicherungsoperation angezeigt.

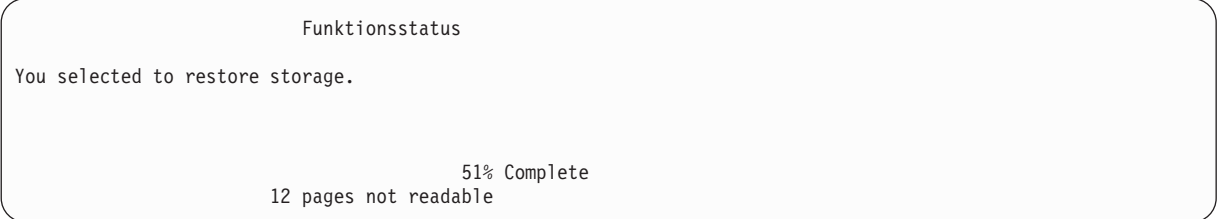

Die Anzeige gibt an, wieviel Prozent aller Systemsektoren bereits zurückgespeichert wurden. Hierbei handelt es sich jedoch um einen Schätzwert, so dass anhand dieses Werts nicht vorhergesagt werden kann, wie lange die gesamte Zurückspeicherungsprozedur dauern wird.

14. Treten keine Fehler auf, führt das System ein programmiertes IPL durch, wenn der Speicherzurück-speicherungsprozess beendet ist; in diesem Fall mit "Task 4: [Speicherzurückspeicherungsoperation](#page-390-0) [beenden"](#page-390-0) auf Seite 369 fortfahren; andernfalls mit "Task 3: Nachricht beantworten" fortfahren.

#### **Zugehörige Tasks**

"Konfiguration der logischen Partition [wiederherstellen"](#page-184-0) auf Seite 163 Stellen Sie anhand dieser Informationen die Konfigurationsdaten Ihrer logischen Partition (LPAR) wieder her.

#### **Zugehörige Informationen**

Service tools user IDs and passwords

### **Task 3: Nachricht beantworten**

Während die Speicherzurückspeicherungsoperation ausgeführt wird, wird unter Umständen die Anzeige DEVICE INTERVENTION REQUIRED oder die Anzeige HANDLE TAPE INTERVENTION aufgerufen.

<span id="page-390-0"></span>Wird die Anzeige DEVICE INTERVENTION REQUIRED oder HANDLE TAPE INTERVENTION aufgerufen, müssen Sie auf Nachrichten im unteren Bereich der Anzeige oder auf einen Ein-/ Ausgabeverwaltungscode in der Anzeige achten. Antworten Sie mit Hilfe der Angaben in Tabelle 64 auf die Anzeige.

*Tabelle 64. Handhabung von Nachrichten bei der Zurückspeicherung*

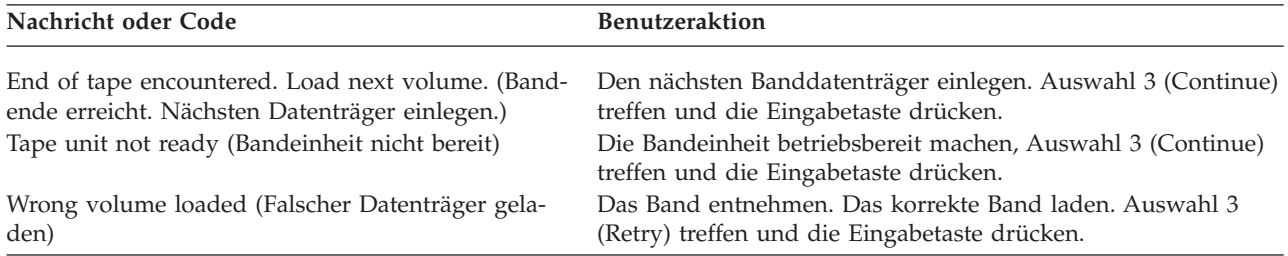

Kann das Band aufgrund eines Datenträgerfehlers nicht gelesen werden, wird folgende Anzeige aufgerufen:

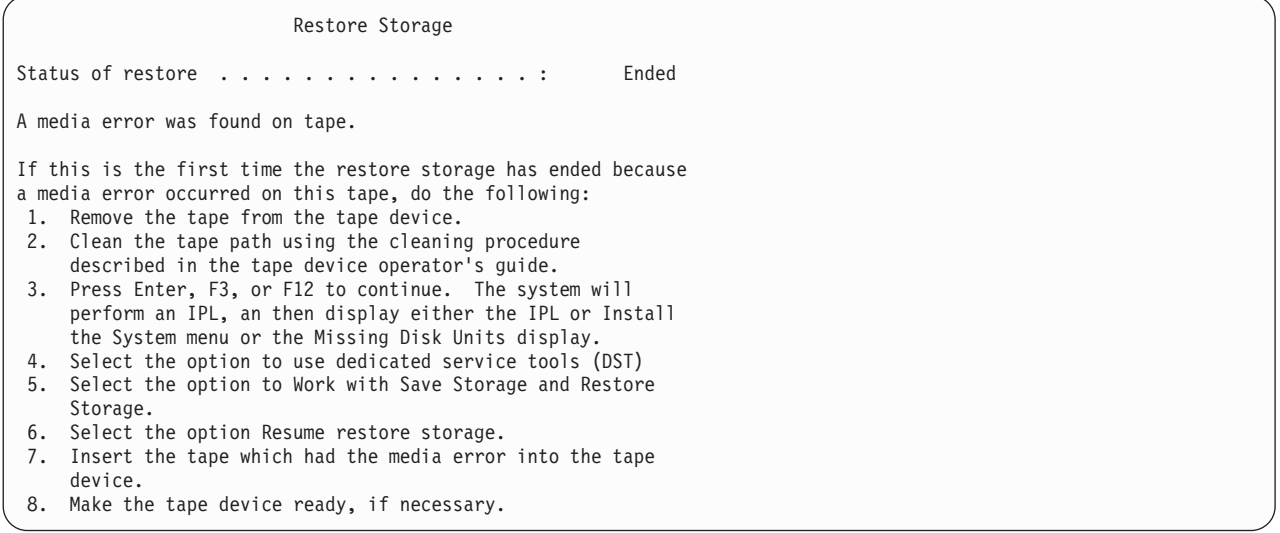

#### **Zugehörige Tasks**

["RSTSTG-Operation](#page-393-0) (Speicher zurückspeichern) wieder aufnehmen" auf Seite 372

Diese Prozedur kann verwendet werden, um die Speicherzurückspeicherungsoperation wieder aufzunehmen, die vor der Beendigung der vollständigen Zurückspeicherungsoperation der Platteneinheitendaten beendet wurde.

### **Task 4: Speicherzurückspeicherungsoperation beenden**

Bringen Sie die Speicherzurückspeicherungsoperation anhand der hier beschriebenen Schritte zum Abschluss.

1. Nach Beendigung des einleitenden Programmladens (IPL) nach der Speicherzurückspeicherungsoperation wird das Menü IPL ODER SYSTEMINSTALLATION angezeigt.

IPL oder Systeminstallation Auswahlmöglichkeiten: 1. IPL durchführen 2. Betriebssystem installieren 3. Dedizierte Serviceprogramme (DST) verwenden 4. Automatische Installation des Betriebssystems durchführen 5. Lizenzierten internen Code sichern

2. Ein überwachtes IPL durchführen, indem Auswahl 1 (IPL durchführen) getroffen wird.

3. Wird die folgende Anzeige aufgerufen, wurden dem System Platteneinheiten zugeordnet, die nicht konfiguriert sind.

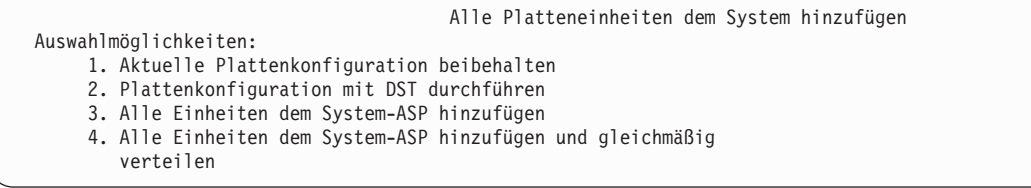

Auswahl 3 (Alle Platteneinheiten dem System-ASP hinzufügen) treffen und die Eingabetaste drücken.

Wenn die Platteneinheiten konfiguriert werden, wird folgende Anzeige aufgerufen:

Function status You selected to add units 10% complete

. . .

. . .

Das Hinzufügen von Platteneinheiten dauert einige Minuten. Die hierfür benötigte Zeit ist von der Größe der einzelnen Einheiten und der Anzahl Einheiten abhängig, die hinzugefügt werden sollen.

4. Die Anmeldeanzeige wird aufgerufen. Am System als QSECOFR anmelden.

**Anmerkung:** Folgende Schritte müssen ausgeführt werden, damit die Ressourcennamen der Einheiten korrekt aktualisiert werden.

- 5. In der Anzeige IPL-AUSWAHLMÖGLICHKEITEN für die Auswahl System starten (eingeschränkter Betrieb) J (Ja) angeben.
	- **Anmerkung:** Im Laufe des einleitenden Programmladens wird unter Umständen ein Systemreferenzcode (SRC) A900-2000) angezeigt, der beschreibt, wie ein Bandeinheitendeskriptor erstellt werden kann, so dass die Systemhardwarekonfiguration in einem späteren Schritt dieser Prozedur zurückgespeichert werden kann.
- 6. Stellen Sie nach Beendigung des IPL sicher, dass sich das System im Status des eingeschränkten Betriebs befindet.
- 7. Jetzt muss die Konfiguration des Systems zurückgespeichert werden. Den neuesten Datenträger mit der gesicherten Konfiguration verwenden. Wenn das Zurückspeichern des Speichers auf demselben System ausgeführt wurde, auf dem das Sichern des Speichers (SAVSTG) erfolgte, wurden Sie angewiesen, einen SAVCFG-Datenträger (SAVCFG - Konfiguration sichern) zu erstellen, bevor der Befehl SAVSTG ausgeführt wurde. Hat sich die Systemkonfiguration seit der letzten Speichersicherung geändert, den neuesten SAVCFG- oder SAVSYS-Datenträger verwenden. Erfolgte das Zurückspeichern des Speichers auf einem anderen System als das Sichern des Speichers (SAVSTG), den neuesten SAVCFG- oder SAVSYS-Datenträger des Systems verwenden, in das zurückgespeichert wurde. Die Datei auf dem Band hat den Namen QFILEIOC.

Bevor der Befehl RSTCFG (Konfiguration zurückspeichern) ausgeführt wird, müssen Sie alle nicht benötigten Konfigurationsobjekte abhängen. Die Workstation und das Datenträgerlaufwerk, die Sie für die Zurückspeicherungsoperation verwenden, dürfen Sie nicht abhängen.

Bei eingelegtem SAVSYS- oder SAVCFG-Datenträger folgenden Befehl eingeben:

RSTCFG OBJ(\*ALL) DEV(Name der externen Einheit) OBJTYPE(\*ALL)

8. Soll das System bei nachfolgenden IPLs neue Einheiten automatisch konfigurieren, den Systemwert für QIPLTYPE ändern, um ein nichtüberwachtes IPL zuzulassen. Folgenden Befehl eingeben: CHGSYSVAL QIPLTYPE '0'

9. Unter Umständen müssen die Netzattribute im System aktualisiert werden. Die aktuelle Liste der Netzattribute des Systems zur Hand nehmen. In den Anweisungen zum Befehl SAVSTG wurden Sie aufgefordert, die Liste der Netzattribute zu drucken und diese Liste zusammen mit den Speichersicherungsbändern aufzubewahren. Um die Netzattribute im System zu aktualisieren, folgenden Befehl eingeben und die Eingabetaste drücken: CHGNETA

Anhand der Liste der Netzattribute die Werte in die Eingabefelder eingeben.

- 10. Den Systemwert für QAUTOCFG ändern, um die Ausführung der automatischen Konfiguration zuzulassen. Folgenden Befehl eingeben: CHGSYSVAL QAUTOCFG '1'
- 11. Den Befehl PWRDWNSYS \*IMMED RESTART(\*YES) ausführen.

**Achtung:** Soll dieser Befehl auf der primären Partition verwendet werden, sicherstellen, dass alle sekundären Partitionen ausgeschaltet sind, bevor der Befehl ausgeführt wird.

Bei Problemen mit den Einheiten (wenn beispielsweise eine Einheit nicht angehängt werden kann), den Abschnitt ["Wiederherstellen](#page-293-0) von Einheiten, die nicht angehängt werden können" auf Seite 272 zu Rate ziehen.

Werden die Daten in ein anderes System oder in ein aufgerüstetes System zurückgespeichert, befindet sich eventuell ein anderer Konsolentyp am Zielsystem.

- 12. Während das System das IPL durchführt, wird möglicherweise eine Fehlernachricht über die IBM System/36-Umgebung, z. B. CPF3761, angezeigt. Der Abschnitt ["System/36-Umgebungs](#page-295-0)konfiguration [wiederherstellen"](#page-295-0) auf Seite 274 enthält die Prozedur, die nach dem Zurückspeichern des Speichers auszuführen ist.
- 13. Nach Beendigung des IPL werden die Zurückspeicherungsprotokolldaten für den Datenbereich QSAVSTG in der Bibliothek QSYS mit dem Datum und der Uhrzeit der letzten Speicherzurückspeicherungsoperation aktualisiert. Den Befehl DSPOBJD (Display Object Description - Objektbeschreibung anzeigen) verwenden, um das Datum und die Uhrzeit der letzten Speicherzurückspeicherungsoperation anzuzeigen.
- 14. Den Befehl DSPLOG (Display Log Protokoll anzeigen) verwenden, um das Protokoll QHST anzuzeigen, oder den Befehl DSPMSG (Display Messages - Nachrichten anzeigen) verwenden, um die QSYSOPR-Nachrichten anzuzeigen. Bestimmen Sie anhand der Speicherzurückspeicherungsnachricht CPC3735, ob folgende Bedingungen erfüllt sind:
	- v Das System hat Sektoren mit Daten gefunden, die nicht zurückgespeichert werden konnten. Möglicherweise waren die Daten während der Speichersicherungsoperation nicht lesbar.
	- v Der Speicherzurückspeicherungsprozess ist beendet.
- 15. Müssen zusätzliche Informationen zurückgespeichert werden, beispielsweise SAVCHGOBJ-Bänder (SAVCHGOBJ - Geänderte Objekte sichern), oder müssen Journaländerungen angewendet werden, mit "Task 5: Zusätzliche Informationen [zurückspeichern"](#page-393-0) auf Seite 372 fortfahren. Andernfalls mit "Task 6: Vorläufige [Programmkorrekturen](#page-393-0) zurückspeichern" auf Seite 372 fortfahren.

#### **Zugehörige Konzepte**

["Wiederherstellung](#page-214-0) von SRC A900 2000" auf Seite 193

Beim Zurückspeichern des Betriebssystems wird möglicherweise der Systemreferenzcode A900 2000 angezeigt. Dies ist der Fall, wenn der lizenzierte interne Code über Auswahl 2 oder Auswahl 3 installiert wird und die automatische Konfiguration nicht aktiv ist, während das Betriebssystem zurückgespeichert wird.

#### **Zugehörige Tasks**

"Das System in den Status des [eingeschränkten](#page-64-0) Betriebs versetzen" auf Seite 43 Bei vielen Wiederherstellungsprozeduren ist es erforderlich, dass keine weiteren Aktivitäten im System stattfinden. Sind im System keine anderen Subsysteme außer dem steuernden Subsystem aktiv, befindet sich das System in einem *Status des eingeschränkten Betriebs*.

["Wiederherstellung](#page-294-0) bei Änderung des Konsolentyps" auf Seite 273

Werden die Daten in ein anderes System oder in ein aufgerüstetes System zurückgespeichert, befindet sich eventuell ein anderer Konsolentyp am Zielsystem.

# <span id="page-393-0"></span>**Task 5: Zusätzliche Informationen zurückspeichern**

Werden geänderte Objekte, geänderte Dokumentbibliotheksobjekte (DLOs) oder geänderte Objekte in Verzeichnissen zurückgespeichert, müssen zunächst Benutzerprofile zurückgespeichert werden.

Dadurch werden die Berechtigungsinformationen für alle neuen Objekte, die zurückgespeichert werden, erstellt. Werden nur im Journal aufgezeichnete Änderungen angewendet, mit Schritt 4 beginnen.

- 1. Am System als QSECOFR anmelden.
- 2. Das System in den Status des eingeschränkten Betriebs versetzen.
- 3. Benutzerprofile zurückspeichern.
- 4. Geänderte Objekte zurückspeichern und im Journal aufgezeichnete Änderungen anwenden.
- 5. Berechtigung durch Eingabe von RSTAUT zurückspeichern.

#### **Zugehörige Konzepte**

Kapitel 10, "Geänderte Objekte zurückspeichern und [Journaländerungen](#page-352-0) anwenden", auf Seite 331 Die in diesem Abschnitt beschriebenen Prozeduren sind für die Wiederherstellung von Aktivitäten vorgesehen, die seit der letzten vollständigen Sicherungsoperation ausgeführt wurden.

#### **Zugehörige Tasks**

"Das System in den Status des [eingeschränkten](#page-64-0) Betriebs versetzen" auf Seite 43 Bei vielen Wiederherstellungsprozeduren ist es erforderlich, dass keine weiteren Aktivitäten im System stattfinden. Sind im System keine anderen Subsysteme außer dem steuernden Subsystem aktiv, befindet sich das System in einem *Status des eingeschränkten Betriebs*.

"Benutzerprofile [zurückspeichern"](#page-271-0) auf Seite 250

Es kann entweder ein einzelnes Benutzerprofil oder es können mehrere Benutzerprofile oder alle Benutzerprofile zurückgespeichert werden. Ein Benutzerprofil wird zurückgespeichert, um einen Benutzer von einem System in ein anderes System zu verschieben und um ein beschädigtes Benutzerprofil zurückzuspeichern.

## **Task 6: Vorläufige Programmkorrekturen zurückspeichern**

Speichern Sie anhand dieser Informationen vorläufige Programmkorrekturen (PTFs) zurück.

Wurden seit der Ausführung der Prozedur SAVSTG (Sicherung des Speichers) PTFs angewendet, die Anweisungen im Abschnitt "Vorläufige [Programmkorrekturen](#page-349-0) (PTFs) zurückspeichern" auf Seite 328 befolgen.

Das Zurückspeichern des Systems von SAVSTG-Datenträgern ist jetzt beendet.

## **RSTSTG-Operation (Speicher zurückspeichern) wieder aufnehmen**

Diese Prozedur kann verwendet werden, um die Speicherzurückspeicherungsoperation wieder aufzunehmen, die vor der Beendigung der vollständigen Zurückspeicherungsoperation der Platteneinheitendaten beendet wurde.

Führen Sie die folgenden Schritte aus, um die RSTSTG-Operation wieder aufzunehmen.

- 1. Im Menü DEDICATED SERVICE TOOLS (DST) Auswahl 9 (Work with save storage and restore storage) treffen und die Eingabetaste drücken.
- 2. Auswahl 2 (Resume restore storage) treffen und die Eingabetaste drücken.
- 3. Wird folgende Anzeige aufgerufen, das angegebene Band einlegen und die Eingabetaste drücken.

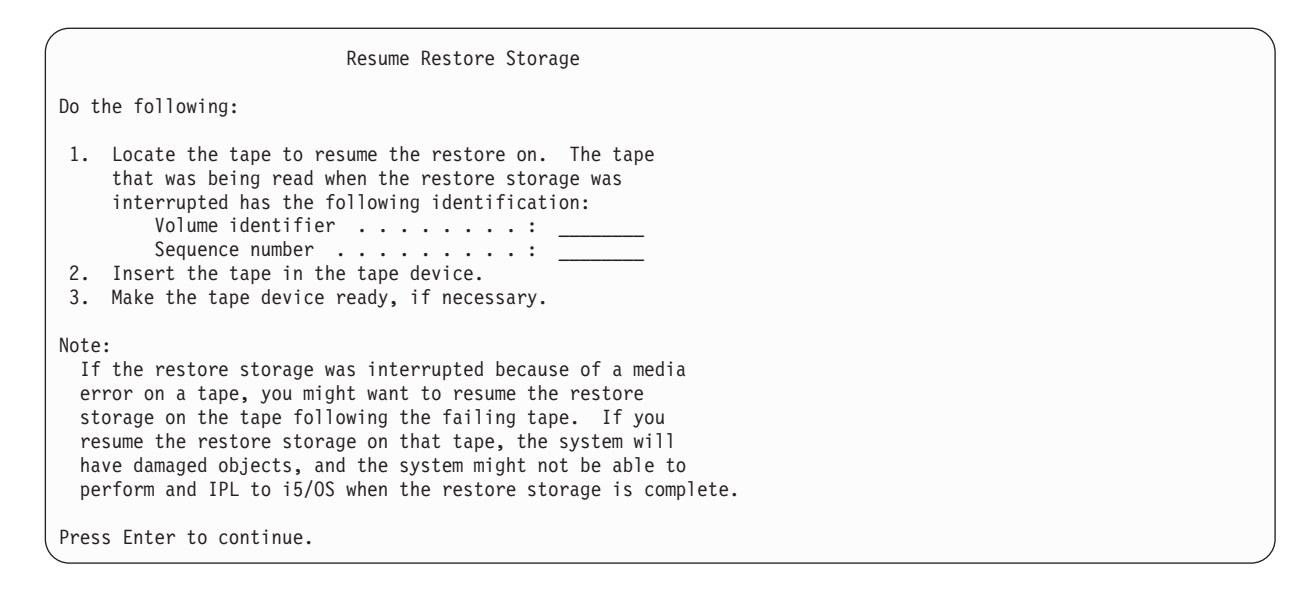

- 4. Ist der falsche Datenträger eingelegt, wird die Anzeige DEVICE INTERVENTION REQUIRED mit einer Nachricht im unteren Bereich der Anzeige aufgerufen. Den Namen des korrekten Datenträgers oder der korrekten Datei eingeben und die Eingabetaste drücken.
- 5. Die Speicherzurückspeicherungsoperation wird erneut gestartet.

Schlägt die Speicherzurückspeicherungsoperation wieder auf demselben Band mit einem Bandfehler fehl, stehen Ihnen die folgenden drei Optionen zur Verfügung:

- v Eine frühere Kopie der Speichersicherungsbänder verwenden, um den Speicher vollständig zurückzuspeichern.
- v Die Speicherzurückspeicherungsoperation unter Verwendung des Bands, das auf das Band mit dem Datenträgerfehler folgt, wieder aufnehmen. Handelt es sich bei dem Band mit dem Datenträgerfehler um das letzte zurückzuspeichernde Band in der Gruppe, sollte Auswahl 3 (Force end of an interrupted restore storage) im Menü RESTORE STORAGE ausgewählt werden.

**Achtung:** Einige Platteneinheitendaten werden nicht zurückgespeichert. Außerdem können nach der Beendigung der Zurückspeicherungsoperation unter Umständen viele Objekte im System beschädigt sein. Ein einleitendes Programmladen (IPL) des Betriebssystems kann eventuell nicht erfolgreich durchgeführt werden. Das Betriebssystem sollte erneut zurückgespeichert werden.

v Das System initialisieren und dann eine Zurückspeicherung des Systems mit den Bändern starten, die mit den Befehlen SAVSYS (System sichern) und SAVLIB (Bibliothek sichern) oder den Auswahlmöglichkeiten im Menü SICHERN erstellt wurden.

#### **Zugehörige Tasks**

"Task 3: Nachricht [beantworten"](#page-389-0) auf Seite 368

Während die Speicherzurückspeicherungsoperation ausgeführt wird, wird unter Umständen die Anzeige DEVICE INTERVENTION REQUIRED oder die Anzeige HANDLE TAPE INTERVENTION aufgerufen.
#### **Kapitel 14. Verschlüsselte Sicherungen und verschlüsselte Zusatzspeicherpools zurückspeichern** | |

Sie können entweder Sicherungsdaten auf einem Band verschlüsseln oder Daten verschlüsseln, die in Benutzerzusatzspeicherpools und unabhängigen ASPs gespeichert sind. Wenn die Daten auf Ihrem System verloren gehen, muss es Ihnen möglich sein, die verschlüsselten Daten zurückzuspeichern. | | |

#### **Wiederherstellung aus einer verschlüsselten Sicherung unter Verwendung von Softwareverschlüsselung** | |

Backup Recovery and Media Services (BRMS) bietet Ihnen die Möglichkeit, Daten auf einer Bandeinheit zu verschlüsseln. Dieses Verfahren wird als *Softwareverschlüsselung* bezeichnet, da Sie keine | Verschlüsselungseinheit benötigen. Die BRMS-Schnittstelle fragt nach dem Verschlüsselungsschlüssel und danach, welche Elemente verschlüsselt werden sollen. BRMS sichert die Schlüsselinformationen, so dass BRMS bei der Zurückspeicherung bekannt ist, welche Schlüsselinformationen entschlüsselt werden müssen. | | | | |

Der Schlüssel, der für die Verschlüsselung der Daten auf dem Band verwendet wurde, wird in einer Schlüsselspeicherdatei der Verschlüsselungsservices gespeichert, die den Namen QUSRBRM/ | |

Q1AKEYFILE hat. Alle Schlüsselwerte in der Schlüsselspeicherdatei werden unter einem Masterschlüssel verschlüsselt. In folgenden Situationen können Sie die verschlüsselten Daten nicht vom Band wiederher-| stellen: Der Masterschlüssel ist nicht ordnungsgemäß definiert oder fehlt; die Schlüsselspeicherdatei fehlt; der Schlüsselsatz fehlt in der Schlüsselspeicherdatei. | | |

Wenn Sie die verschlüsselte Sicherung auf ein anderes System zurückspeichern, müssen Sie sicherstellen, | dass die Schlüsselspeicherdatei QUSRBRM/Q1AKEYFILE vorhanden ist. Ist dies nicht der Fall, verwenden Sie eine der folgenden Vorgehensweisen: | |

- v Verschieben Sie die Schlüsselspeicherdatei aus dem Quellensystem in das Zielsystem. Siehe Distributing keys. |
	- 1. Kopieren Sie die Schlüsselspeicherdatei mit dem CL-Befehl SAVOBJ (Objekt sichern) aus dem Quellensystem.
	- 2. Übertragen Sie die Medien in das Zielsystem.

|

|

| | | | | |

- 3. Kopieren Sie die Schlüsselspeicherdatei mit dem CL-Befehl RSTOBJ (Objekt zurückspeichern) in das Zielsystem.
- v Neue Schlüsselspeicherdatei erstellen. Wenn Sie die Schlüsselspeicherdatei erstellen oder diese bereits vorhanden ist, müssen Sie den Schlüssel verschieben, der für die Verschlüsselung der Daten auf dem Band verwendet wurde. Weitere Informationen zum Verschieben von Schlüsseln aus einer Schlüsselspeicherdatei auf einem System in eine Schlüsselspeicherdatei auf einem anderen System finden Sie in Distributing keys. | | | | |

Wenn Sie den Masterschlüssel zurückspeichern müssen (weil beispielsweise der lizenzierte interne Code | erneut installiert wurde oder weil Sie auf ein anderes System zurückspeichern), arbeiten Sie mit einer der folgenden Methoden: | |

- v Laden Sie die einzelnen Verschlüsselungstexte erneut und definieren Sie den Masterschlüssel. |
- v Speichern Sie die Masterschlüssel von einem SAVSYS-Band zurück. In dieser Situation müssen Sie sicherstellen, dass der Masterschlüssel für Sichern/Zurückspeichern auf dem Zielsystem mit dem | |
- Masterschlüssel für Sichern/Zurückspeichern auf dem Quellensystem identisch ist. |

**Anmerkung:** Der Masterschlüsselwert, der die Schlüsselwerte in der Datei QUSRBRM/Q1AKEYFILE verschlüsselt, muss auf beiden Systemen identisch sein. | |

<span id="page-397-0"></span>Informationen zur Verwendung von BRMS zum Verschlüsseln von Daten auf einer Bandeinheit finden Sie | im Abschnitt "Software encryption using BRMS" in *Backup, Recovery, and Media Services for i5/OS.* |

#### **Zugehörige Tasks** |

- "Prüfliste 21: [Wiederherstellung](#page-141-0) des gesamten Systems nach einem vollständigen Systemausfall (einschließlich [unabhängiger](#page-141-0) ASPs)" auf Seite 120 | |
- Diese Prüfliste sollte verwendet werden, wenn das gesamte System, das einen unabhängigen ASP ent-|
- hält, in ein System zurückgespeichert werden muss, auf dem dieselbe Version des Lizenzprogramms |
- i5/OS installiert ist. Diese Prüfliste dürfen Sie nicht verwenden, wenn ein Upgrade durchgeführt wird. |

#### **Zugehörige Informationen** |

- Creating a new keystore file |
- Daten entschlüsseln |

| | |

- Saving and restoring master keys |
- Loading and setting master keys |

# **Wiederherstellung von einer verschlüsselten Sicherung unter Verwendung eines verschlüsselten Bands**

Bei der Bandverschlüsselung über Hardware werden Bandeinheiten mit Datenchiffriereinrichtung und IBM Encryption Key Manager (EKM) verwendet, um Daten zu verschlüsseln. i5/OS unterstützt lediglich die über Bibliotheken verwaltete Verschlüsselung. Führen Sie diese Schritte aus, um Daten zurückzuspeichern, die mit einem Bandlaufwerk bzw. Bandarchiv mit Verschlüsselungsfunktion verschlüsselt wurden.  $\blacksquare$ | |  $\blacksquare$  $\blacksquare$ 

Führen Sie die folgenden Schritte aus, um Daten mit Hilfe eines Bandlaufwerks bzw. Bandarchivs mit Verschlüsselungsfunktion von einer verschlüsselten Sicherung zurückzuspeichern. | |

- 1. Stellen Sie sicher, dass EKM aktiv und mit dem System verbunden ist, auf dem Sie die Daten zurückspeichern möchten. EKM enthält die Verschlüsselungsschlüssel, die für die Wiederherstellungsoperation benötigt werden. | | |
- 2. Speichern Sie die Daten vom Band mit der neuesten Sicherung zurück. Die Daten werden während der Zurückspeicherung entschlüsselt. Wenn Sie Bänder gemeinsam mit einem anderen Unternehmen nutzen, schreibt EKM das Band mit dem öffentlichen Schlüssel des anderen Unternehmens. Das andere Unternahmen kann das Band mit Hilfe seines privaten Schlüssels entschlüsseln und lesen. | | | |

**Achtung:** Es ist wichtig, dass die Schlüsselspeicherdaten, die im EKM gespeichert werden, aufbewahrt  $\blacksquare$ | werden. Haben Sie keinen Zugriff auf Ihre Schlüsselspeicherdaten, können Sie die während einer Zurück-| speicherungsoperation verschlüsselten Bänder nicht entschlüsseln. Sichern Sie die Schlüsselspeicherdaten, damit Sie sie bei Bedarf wiederherstellen können. Sie können auch mit zwei EKMs arbeiten, die jeweils  $\mathbf{L}$ | ein Spiegelimage des anderen EKM sind und in denen sowohl eine integrierte Sicherung der kritischen  $\blacksquare$ | Schlüsselspeicherinformationen als auch eine Übernahmefunktion enthalten ist, falls ein EKM nicht zur Verfügung stehen sollte. Sie können Ihre Bandeinheit so konfigurieren, dass sie auf zwei EKMs zeigt. | | Steht ein EKM aus irgendeinem Grund nicht zur Verfügung, verwendet die Einheit den alternativen | EKM.

Sie können Sicherungen zurückspeichern, die mit Hardwareverschlüsselung unter Version V5R2 und höher verschlüsselt wurden, jedoch nicht für frühere Systeme. | |

Weitere Informationen zu den Konfigurationstasks für EKM enthält das Handbuch *IBM Encryption Key Manager Introduction, Planning, and User's Guide*, IBM Form GA76-0418, im IBM [Publications](http://www.elink.ibmlink.ibm.com/publications/servlet/pbi.wss) Center. Dieses Handbuch ist im IBM Publications Center als gedruckte Hardcopy, die Sie bestellen können, und/ oder in einem Onlineformat verfügbar, das Sie gebührenfrei herunterladen können.  $\blacksquare$ | | |

### **Zugehörige Tasks**

| | |

- ["Encryption](#page-398-0) Key Manager (EKM) sichern" auf Seite 377
	- Bei der Bandverschlüsselung über Hardware werden Bandeinheiten mit Datenchiffriereinrichtung und

<span id="page-398-0"></span>IBM Encryption Key Manager (EKM) verwendet, um Daten zu verschlüsseln. Führen Sie diese Schritte aus, um den EKM zu sichern und zurückzuspeichern. Wenn die Verschlüsselungsschlüssel im EKM verloren gehen, wird es Ihnen nicht möglich sein, Ihre Bänder in einer Systemwiederherstellung zu | | |

entschlüsseln. |

| |

**Zugehörige Informationen** |

 $\Box$  Data [encryption](http://www.ibm.com/servers/storage/solutions/data_encryption/index.html)

#### **Encryption Key Manager (EKM) sichern** |

Bei der Bandverschlüsselung über Hardware werden Bandeinheiten mit Datenchiffriereinrichtung und IBM Encryption Key Manager (EKM) verwendet, um Daten zu verschlüsseln. Führen Sie diese Schritte aus, um den EKM zu sichern und zurückzuspeichern. Wenn die Verschlüsselungsschlüssel im EKM verloren gehen, wird es Ihnen nicht möglich sein, Ihre Bänder in einer Systemwiederherstellung zu entschlüsseln. | | | | |

Der EKM ist ein Java-Softwareprogramm, das IBM Bandlaufwerke, die für die Verschlüsselung aktiviert sind, beim Generieren, Schützen, Speichern und Verwalten von Schlüsseln unterstützt, die zum Verschlüsseln von Informationen, die auf Banddatenträger geschrieben werden, und zum Entschlüsseln von Informationen, die vom Banddatenträger gelesen werden, verwendet werden. EKM kann unter i5/OS und auf vielen anderen Systemplattformen eingesetzt werden. EKM kann zahlreiche IBM Bandlaufwerke mit Verschlüsselungsfunktion unterstützen, unabhängig davon, wo sich diese Laufwerke befinden. EKM verwendet einen Schlüsselspeicher, um die für alle Verschlüsselungstasks erforderlichen Zertifikate und | Schlüssel aufzubewahren. Sie können mehrere Kopien von EKM im Netz einsetzen. | | | | | | |

Der EKM handhabt Sicherungsanforderungen mit folgender Methode. |

- v Das Bandarchiv empfängt eine Sicherungsanforderung mit einer Datenträgerfolgenummer, die für die Verschlüsselung markiert ist. | |
- v Das Bandarchiv fordert den EKM auf, einen Datenschlüssel nach dem Zufallsprinzip zu generieren. |
- v Der EKM generiert den Datenschlüssel für dieses Band. Dieser Datenschlüssel wird zum Verschlüsseln der Daten verwendet. | |
- v Der EKM verwendet den öffentlichen Schlüssel zum Verschlüsseln des Datenschlüssels, der danach auf dem Band gespeichert werden kann. | |
- v Das Bandarchiv schreibt den verschlüsselten Datenschlüssel für die Kassette in den Kassettenspeicher und auf das Band. | |
- v Das Bandarchiv verwendet den Sitzungsschlüssel, um die Daten zu verschlüsseln, während sie auf das Band geschrieben werden. | |

Während einer Zurückspeicherung entschlüsselt der EKM den Schlüssel mit Hilfe des Schlüsselpaars | **öffentlich/privat**. Das Archiv verwendet den Datenschlüssel zum Entschlüsseln der Daten, während diese vom Band gelesen werden. | |

**Wichtig:** Wegen der großen Bedeutung, die den Schlüsseln in Ihrem Schlüsselspeicher zukommt, wird dringend empfohlen, diese Daten zu sichern, um sie bei Bedarf wiederherstellen zu können und um die Bänder lesen zu können, die unter Verwendung der Zertifikate, die zum betreffenden Bandlaufwerk oder Archiv gehören, verschlüsselt wurden. | | | |

Mit jeder der folgenden Methode können Sie diese Schlüsselspeicherinformationen im EKM sichern: |

- v Bewahren Sie eine Kopie aller in den Schlüsselspeicher geladenen Zertifikate auf. |
- v Nutzen Sie das Leistungsspektrum der Systemsicherung, beispielsweise Sicherungs-/ | |

Zurückspeicherungsbefehle oder BRMS-Befehle, um eine Sicherungskopie dieser Schlüsselspeicherinformationen zu erstellen. Diese Kopie darf unter keinem Umständen mit den Bandlaufwerken mit |

Verschlüsselungsfunktion verschlüsselt werden, da die Kopie sonst nicht mehr für die Wiederherstel-|

lung entschlüsselt werden könnte. |

v Arbeiten Sie zwecks Sicherung und Hochverfügbarkeit mit einem primären und einem sekundären EKM (jeweils mit einer Kopie des Schlüsselspeichers). Sie können mit zwei EKMs arbeiten, die jeweils ein Spiegelimage des anderen EKM sind und in denen sowohl eine integrierte Sicherung der kritischen Schlüsselspeicherinformationen als auch eine Übernahmefunktion enthalten ist, falls ein EKM nicht zur Verfügung stehen sollte. Sie können Ihre Bandeinheit so konfigurieren, dass sie auf zwei EKMs zeigt. Steht ein EKM aus irgendeinem Grund nicht zur Verfügung, verwendet die Einheit den alternativen EKM. | | | | | | |

- v Wenn Sie einen JCEKS-Schlüsselspeicher verwenden (UNIX System Services, dateibasiert), kopieren Sie die Schlüsselspeicherdatei und speichern die unverschlüsselte Kopie an einem sicheren Ort (beispielsweise in einem Vault). Diese Kopie darf unter keinem Umständen mit den Bandlaufwerken mit | | |
- Verschlüsselungsfunktion verschlüsselt werden, da die Kopie sonst nicht mehr für die Wiederherstel-| |
- lung entschlüsselt werden könnte.

Ganz wichtig ist es, dass Sie ihre Wiederherstellungsstrategie sorgfältig testen. Führen Sie bei der Primärstation mehrere EKM-Server aus, damit Sicherungen auch dann fortgesetzt werden, wenn einer der EKM-Server fehlschlägt. Exportieren Sie jedes Mal, wenn die Schlüssel geändert werden, die Schlüssel auf alle EKM-Server und synchronisieren Sie sie. Bewahren Sie eine Sicherung des EKM an einem anderen Standort auf. Am Standort für die Wiederherstellung nach einem Katastrophenfall muss sich ein Bandlaufwerk oder Bandarchiv, das für die Verschlüsselung aktiviert ist, mit Zugriff auf den EKM-Server befinden. Verschlüsseln Sie nicht den EKM-Server. Führen Sie den EKM auf einem System oder in einer logischen Partition aus, auf dem bzw. in der die Sicherungsoperationen nicht verschlüsselt werden. | | |  $\blacksquare$  $\blacksquare$  $\blacksquare$  $\blacksquare$ |

### **Zugehörige Tasks**

|

|

| |

["Wiederherstellung](#page-397-0) von einer verschlüsselten Sicherung unter Verwendung eines verschlüsselten [Bands"](#page-397-0) auf Seite 376 | |

Bei der Bandverschlüsselung über Hardware werden Bandeinheiten mit Datenchiffriereinrichtung und |

IBM Encryption Key Manager (EKM) verwendet, um Daten zu verschlüsseln. i5/OS unterstützt ledig-|

lich die über Bibliotheken verwaltete Verschlüsselung. Führen Sie diese Schritte aus, um Daten |

zurückzuspeichern, die mit einem Bandlaufwerk bzw. Bandarchiv mit Verschlüsselungsfunktion verschlüsselt wurden. | |

## **Zugehörige Informationen**

 $\Box$  Data [encryption](http://www.ibm.com/servers/storage/solutions/data_encryption/index.html)

IBM Encryption Key Manager [component](http://www.ibm.com/support/docview.wss?&uid=ssg1S4000504) for the Java Platform

#### **Verschlüsselte Zusatzspeicherpools zurückspeichern** | |

Wenn Sie mit einem verschlüsselten Benutzerzusatzspeicherpool bzw. unabhängigen Zusatzspeicherpool  $\blacksquare$ arbeiten, müssen Sie spezielle Schritte ausführen, um sicherzustellen, dass die Daten in diesen ASPs wie- $\mathbf{I}$ | derhergestellt werden können. |

Um mit der Datenträgerverschlüsselung arbeiten zu können, muss 5761-SS1 Option 45 - Encrypted ASP Enablement installiert sein. Die Auswahl zur Aktivierung der Verschlüsselung ist verfügbar, wenn Sie einen Benutzerzusatzspeicherpool oder einen unabhängigen ASP in System i Navigator erstellen. Sie müssen zunächst den ASP-Masterschlüssel definieren, bevor Sie einen verschlüsselten unabhängigen Zusatzspeicherpool erstellen können. Die Datenschlüssel für unabhängige ASPs werden zusammen mit dem Speicherpool aufbewahrt und durch den ASP-Masterschlüssel geschützt.  $\blacksquare$  $\blacksquare$  $\blacksquare$ | | |

Zum Erstellen eines verschlüsselten Benutzer-ASP wird der ASP-Masterschlüssel nicht benötigt. |

Nachdem Sie entweder einen verschlüsselten Benutzer-ASP oder einen verschlüsselten unabhängigen ASP | erstellt haben, führen Sie eine Operation SAVSYS aus, damit die Medien über korrekte Verschlüsselungs-| schlüssel verfügen. Die Verschlüsselungsschlüssel werden im System-ASP gespeichert und während der Operation SAVSYS gesichert. ||

**378** System i: Systemverwaltung Wiederherstellung des Systems

- Wird die Datenträgerverschlüsselung in einer Clusterumgebung verwendet, müssen Sie den Master-|
- schlüssel manuell auf jedem System innerhalb der Einheitendomäne definieren. |
- **Wichtig:** Wenn Sie verschlüsselte Benutzer-ASPs verwenden und der System-ASP fehlschlägt, müssen Sie den System-ASP unter Verwendung des neuesten SAVSYS-Datenträgers, der die Verschlüsselungsschlüssel enthält, installieren. Andernfalls sind die verschlüsselten ASPs nicht verwendbar, da die Verschlüsselungsschlüssel nicht auf dem System vorhanden sind. Ist der verschlüsselte Benutzer-ASP nicht verwendbar, führt das System kein einleitendes Programmladen durch. | | | | |
	- Wenn Sie verschlüsselte unabhängige ASPs verwenden und der System-ASP fehlschlägt, müssen Sie den lizenzierten internen Code unter Verwendung des neuesten SAVSYS-Datenträgers, der den ASP-Masterschlüssel enthält, installieren oder den ASP-Masterschlüssel manuell auf den neuesten Wert setzen. Die verschlüsselten unabhängigen ASPs können erst dann an das System angehängt werden, wenn der ASP-Masterschlüssel ordnungsgemäß gesetzt wird.
- **Hinweis:** Wenn Sie den lizenzierten internen Code nach einer Neuinstallation vom Sicherungsdatenträger zurückspeichern, müssen Sie ein IPL durchführen, um die Option Encryption ASP Enablement zu aktivieren, um neue verschlüsselte ASPs erstellen zu können. Alle verschlüsselten ASPs, die bereits konfiguriert sind, funktionieren jedoch ordnungsgemäß. |
- *Verschlüsselten Benutzer-ASP wiederherstellen:* Bei einem verschlüsselten Benutzer-ASP wählen Sie eine der folgenden Methoden, um die Daten im verschlüsselten Benutzer-ASP wiederherzustellen: | |
- v Führen Sie eine erneute Installation des Betriebssystems unter Verwendung des neuesten SAVSYS-Datenträgers aus. Die erneute Installation des Betriebssystems ist nur dann erforderlich, wenn der System-ASP verloren gegangen ist, da die Schlüssel immer noch im System-ASP definiert wären, wenn nur der Benutzer-ASP fehlgeschlagen wäre. | | |
- | Löschen Sie den Benutzer-ASP und erstellen Sie ihn erneut.
- 1 Löschen Sie den Inhalt des Benutzer-ASP. Entfernen Sie danach das fehlerhafte Laufwerk oder tauschen Sie es aus, wenn eine beschädigte Platte der Grund dafür ist, dass die Daten im Benutzer-ASP wiederhergestellt werden müssen. | |

*Verschlüsselten unabhängigen ASP wiederherstellen:* Bei einem verschlüsselten unabhängigen ASP wählen | Sie eine der folgenden Methoden, um die Daten im unabhängigen ASP wiederherzustellen: |

- | . Führen Sie eine erneute Installation des Betriebssystems unter Verwendung des neuesten SAVSYS-Datenträgers aus. Die erneute Installation des Betriebssystems ist nur dann erforderlich, wenn der System-ASP verloren gegangen ist, da die Schlüssel immer noch im System-ASP definiert wären, wenn nur der unabhängige ASP fehlgeschlagen wäre. | | |
- | Löschen Sie den verschlüsselten unabhängigen ASP und erstellen Sie ihn erneut.
- 1 Löschen Sie den Inhalt des unabhängigen ASP. Entfernen Sie danach das fehlerhafte Laufwerk oder tauschen Sie es aus, wenn eine beschädigte Platte der Grund dafür ist, dass die Daten im unabhängigen ASP wiederhergestellt werden müssen. | |
- Laden und definieren Sie den ASP-Masterschlüssel manuell. Führen Sie diesen Schritt nur aus, wenn den neuesten SAVSYS-Datenträger nicht mit den neuesten Masterschlüsseln zurückspeichern konnten. | |

#### **Zugehörige Konzepte** |

| | | | |

| | |

|

- ["Basisbenutzer-ASP](#page-234-0) nach Wiederherstellung des System-ASP wiederherstellen" auf Seite 213 |
- Nach dem Zurückspeichern des lizenzierten internen Codes und des Betriebssystems müssen Sie die Tasks in diesem Abschnitt ausführen. | |
- "Unabhängigen [Zusatzspeicherpool](#page-254-0) wiederherstellen" auf Seite 233 |
- Führen Sie diese Prozedur aus, wenn eine der folgenden Bedingungen erfüllt ist. |
- **Zugehörige Informationen** |
- Verschlüsselte Zusatzspeicherpools sichern |
- Loading and setting auxiliary storage pool master key |
- Creating an independent disk pool  $\,$   $\,$
- Managing master keys  $\begin{array}{c} \hline \end{array}$

# **Teil 3. Releaseübergreifende Unterstützung**

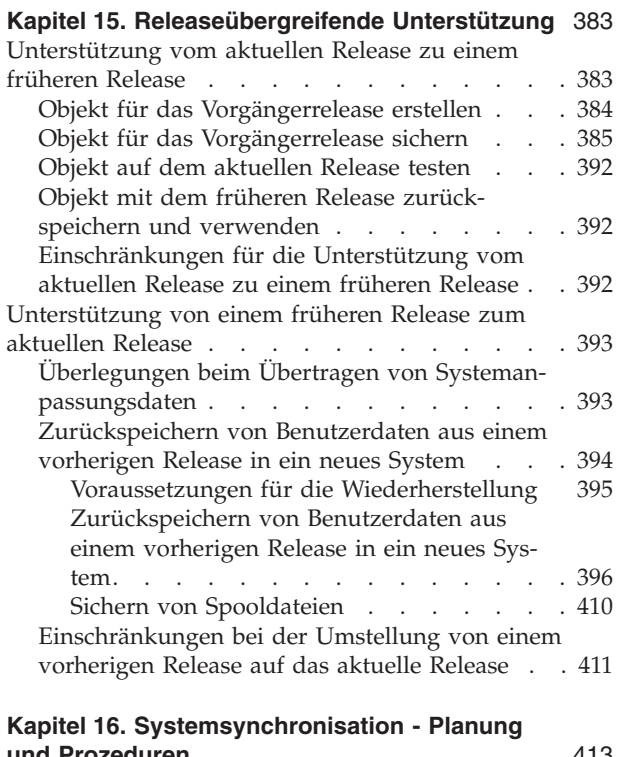

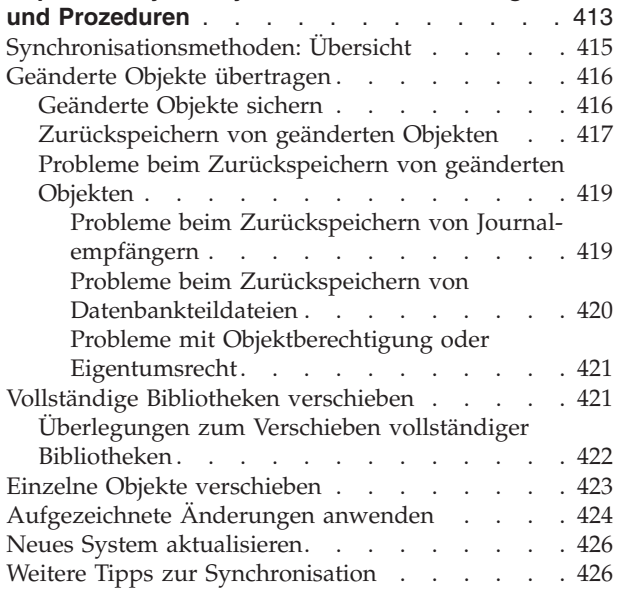

# <span id="page-404-0"></span>**Kapitel 15. Releaseübergreifende Unterstützung**

Die releaseübergreifende Unterstützung in den System i-Umgebungen ermöglicht Ihnen, Daten von einem System mit dem aktuellen Release auf ein System mit einem vorherigen Release zu übertragen. Mit Hilfe dieser Unterstützung können auch Daten von einem System mit einem früheren Release auf ein System mit dem aktuellen Release übertragen werden.

Der Releasename von Lizenzprogrammen in den System i-Umgebungen besteht aus drei Teilen: Version, |

Release und Modifikationsstufe. Die aktuelle Version beispielsweise hat den Namen Version 6, Release 1, |

Modifikationsstufe 0. Die Kurzform des aktuellen Releasenamens lautet V6R1. |

#### **Zugehörige Konzepte**

"Hinweise zum Zurückspeichern von [Benutzerprofilen"](#page-274-0) auf Seite 253

Wenn Sie Benutzerprofile aus einem Quellensystem in ein Zielsystem zurückspeichern, müssen Sie sicherstellen, dass die Kennwortstufenwerte (QPWDLVL) kompatibel sind.

["Einschränkungen](#page-432-0) bei der Umstellung von einem vorherigen Release auf das aktuelle Release" auf [Seite](#page-432-0) 411

Frühere Releases von i5/OS unterstützen unter Umständen Produkte, die im aktuellen Release nicht unterstützt werden.

# **Unterstützung vom aktuellen Release zu einem früheren Release**

Mit Hilfe dieser Unterstützung können Objekte (wie Programme und Dateien), die mit dem aktuellen Release erstellt und gesichert wurden, in ein früheres Release zurückgespeichert und dort verwendet werden.

Objektkompatibilität wird für viele Sprachen zur Verfügung gestellt, und die meisten Objekttypen werden von beiden Releaseständen unterstützt, solange die Objekte nur Funktionen aus einem früheren Release verwenden.

- Die Unterstützung vom aktuellen Release zu einem früheren Release kann mit Hilfe des Parameters |
- TGTRLS (Zielrelease) in Erstellungs- und Sicherungsbefehlen aktiviert werden. |

Tabelle 65 zeigt den Parameter TGTRLS und verfügbare Werte für das aktuelle Release und frühere Releases. Die Werte in der Tabelle werden im gesamten vorliegenden Kapitel verwendet. Anhand dieser Tabelle die gültigen Werte für das Release bestimmen, das derzeit auf dem System installiert ist.

Die Werte für TGTRLS müssen das Format VvRrMm haben. |

#### *Tabelle 65. Werte für den Parameter TGTRLS*

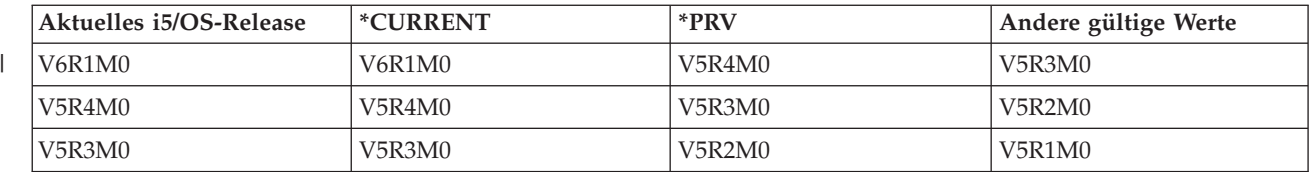

Diese Unterstützung ist besonders in folgenden Situationen sehr nützlich:

- v Ein Unternehmen mit einem Netz, bei dem auf dem zentralen Entwicklungssystem das aktuelle Release installiert ist und die fernen Systeme noch mit dem früheren Release arbeiten.
- v Ein Anwendungsentwicklungsunternehmen mit einem einzigen System, auf dem das aktuelle Release installiert ist und zur Unterstützung von Kunden verwendet wird, die möglicherweise noch mit dem früheren Release arbeiten.

<span id="page-405-0"></span>Die Unterstützung vom aktuellen Release zu einem früheren Release bietet Anwendungsentwicklern große Einsparungen und erhöhte Produktivität. Wird diese Unterstützung verwendet, entfällt für die meisten Unternehmen mit einem Netz und Anwendungsentwicklungsunternehmen die Notwendigkeit, zwei Entwicklungssysteme zu pflegen. (Zwei Entwicklungssysteme könnten beispielsweise ein System mit einem früheren Release, das Objekte des früheren Release enthält, und ein System mit dem aktuellen Release, das Objekte des aktuellen Release enthält, enthalten.) In den meisten Fällen ermöglicht es diese Unterstützung, dass Objekte des früheren und des aktuellen Release auf einem einzigen Entwicklungssystem vorhanden sind.

# **Objekt für das Vorgängerrelease erstellen**

Wenn Sie CL-Programme für ein früheres Release ausführen möchten, müssen Sie Option 9 (\*PRV CL Compiler Support) unter i5/OS installieren.

Die folgenden Objekttypen müssen für ein Zielrelease speziell erstellt werden:

- Programm (\*PGM)
- Serviceprogramm (\*SRVPGM)
- Modul (\*MODULE)
- Länderspezifische Angaben zur Programmiersprache C (\*CLD)
- SQL-Paket (\*SQLPKG)
- | Java-Programm (\*STMF)

Das Objekt muss mit dem entsprechenden Erstellungsbefehl und dem Parameter TGTRLS (Target Release - Zielrelease) auf dem aktuellen Release erstellt werden. Dieser Schritt kann bei allen anderen Objekttypen übersprungen werden. Wurde das Objekt auf dem früheren Release erstellt oder wird es vom früheren Release zurückgespeichert und wird es auf dem aktuellen Release nicht erneut erstellt, kann dieser Schritt übersprungen werden. Um zu bestimmen, auf welchem Release das Objekt erstellt wurde, verwenden Sie den Befehl DSPOBJD (Display Object Description - Objektbeschreibung anzeigen) und geben DETAIL(\*SERVICE) an, um den Wert für die Systemebene anzuzeigen.

Es wird vorgeschlagen, Programme des früheren Release und Programme des aktuellen Release in unterschiedlichen Bibliotheken zu speichern, um die Pflege zu erleichtern. Wird der Befehl DSPPGM (Display Program - Programm anzeigen) verwendet, zeigt das Feld **Niedrigstes Release für Programmausführung**, ob ein Programm mit für das frühere Release gesichert werden kann. Dieser Vorschlag gilt auch für Module und Serviceprogramme des früheren und aktuellen Release. Um zu bestimmen, ob Objekte der Art \*MODULE mit einem früheren Release gesichert werden können, verwenden Sie den Befehl DSPMOD (Display Module - Modul anzeigen). Um zu bestimmen, ob \*SRVPGM-Objekte für ein früheres Release gesichert werden können, verwenden Sie den Befehl DSPSRVPGM (Display Service Program - Serviceprogramm anzeigen).

Um zu bestimmen, ob die Java-Klassendatei (\*STMF) oder Java-JAR-Dateiobjekte (\*STMF) mit zugeordne-| ten Java-Programmen für ein früheres Release gesichert werden können, verwenden Sie den Befehl |

DSPJVAPGM (Display Java Program - Java-Programm anzeigen). |

Tabelle 66 zeigt die Sprachen und Befehle, die den Parameter TGTRLS unterstützen.

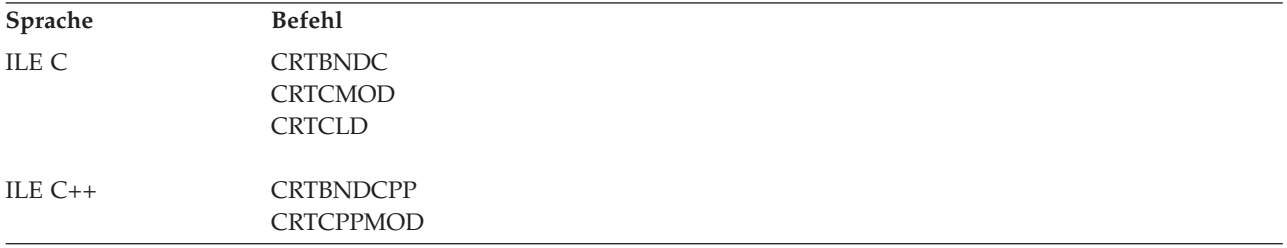

*Tabelle 66. Sprachenunterstützung für den Parameter TGTRLS (Zielrelease)*

<span id="page-406-0"></span>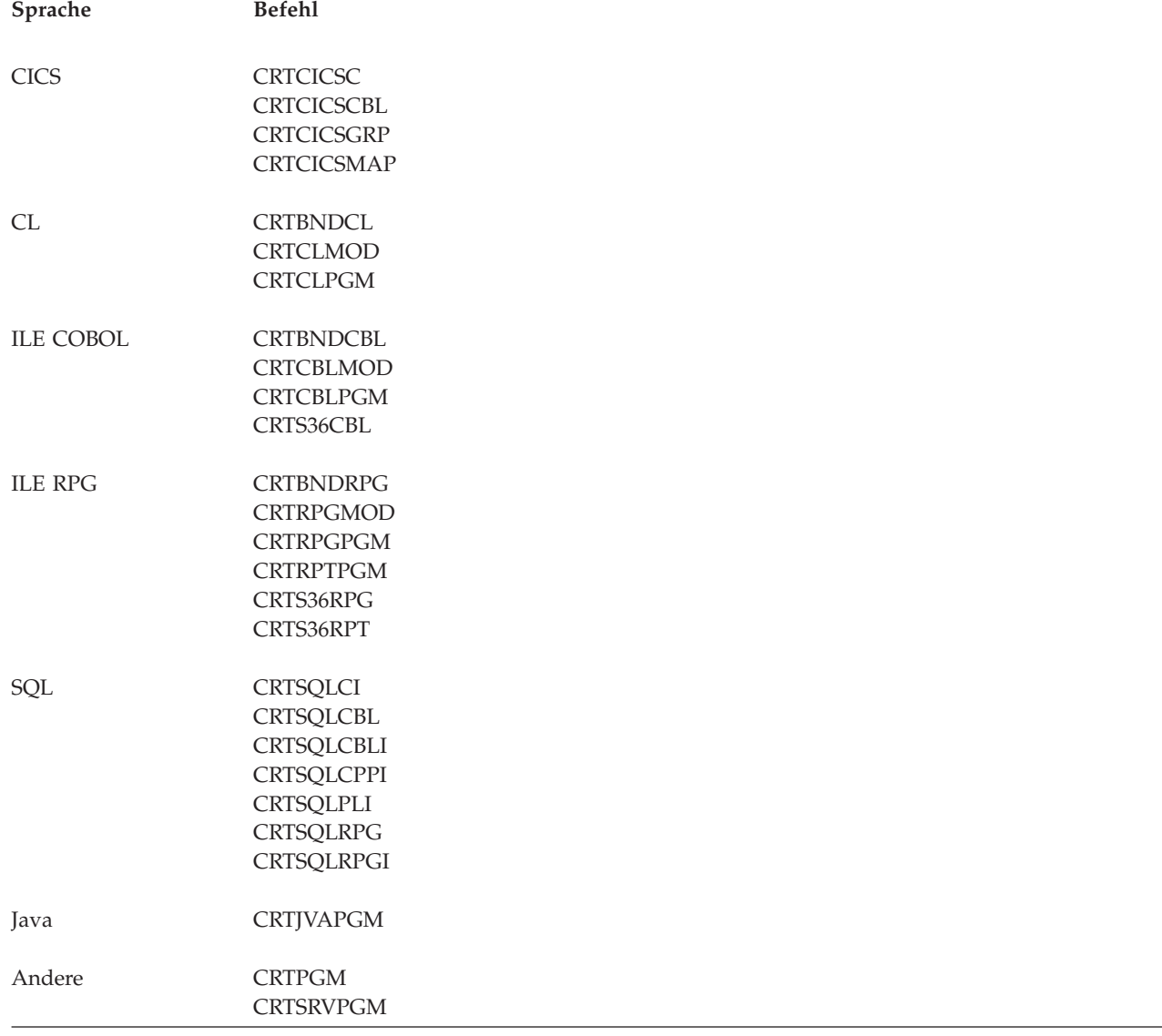

# **Objekt für das Vorgängerrelease sichern**

Das Objekt muss auf dem aktuellen Release mit dem Parameter TGTRLS (Zielrelease) gesichert werden, bevor es in das frühere Release oder die frühere Modifikationsstufe zurückgespeichert werden kann. Damit wird das Objekt in einem Format gesichert, das dem früheren Release oder der früheren Modifikationsstufe bekannt ist.

Übertragungsleitungen oder austauschbare Datenträger (Band oder optische Speichermedien) verwenden, um die Objekte von dem System mit dem aktuellen Release zu übertragen.

Es wird vorgeschlagen, Objekte des früheren und des aktuellen Release in unterschiedlichen Bibliotheken zu speichern, um die Pflege zu erleichtern.

Die folgenden Sicherungsbefehle unterstützen den Parameter TGTRLS:

• Sichern (SAV)

 $\|$ 

- v Geänderte Objekte sichern (SAVCHGOBJ)
- CICS-Gruppe sichern (SAVCICSGRP)
- v Dokumentbibliotheksobjekte sichern (SAVDLO)
- DLO mit BRM sichern (SAVDLOBRM)
- Ordnerliste mit BRM sichern (SAVFLRLBRM)
- v Bibliothek sichern (SAVLIB)
- v Bibliothek mit BRM sichern (SAVLIBBRM)
- Lizenzprogramm sichern (SAVLICPGM)
- Datenträgerinformationen mit BRM sichern (SAVMEDIBRM)
- Objekt sichern (SAVOBJ)
- Objekt mit BRM sichern (SAVOBJBRM)
- v Objektliste mit BRM sichern (SAVOBJLBRM)
- v Objekte sichern/zurückspeichern (SAVRST)
- v Geändertes Objekt sichern/zurückspeichern (SAVRSTCHG)
- v Dokumentbibliotheksobjekt sichern/zurückspeichern (SAVRSTDLO)
- v Bibliothek sichern/zurückspeichern (SAVRSTLIB)
- v Objekt sichern/zurückspeichern (SAVRSTOBJ)

Das Lizenzprogramm System Manager verwendet die Unterstützung für das frühere Release, das vom Befehl SAVLICPGM zur Verfügung gestellt wird. Es ermöglicht das Packen der Software für mehrere Releases von demselben System aus.

Objektkompatibilität wird für die meisten Objekttypen zur Verfügung gestellt, die auf beiden Ständen unterstützt werden, solange das Objekt nur die Funktionen eines früheren Release verwendet.

Tabelle 67 zeigt, welche Objekttypen speziell für ein früheres Release erstellt oder gesichert werden können oder nicht. IBM unterstützt nicht das Sichern von Objekten, die von IBM geliefert werden (wie beispielsweise Systembefehle und Programme), mit dem aktuellen Release und das Zurückspeichern dieser Objekte auf ein System, auf dem ein früheres Release installiert ist. [Tabelle](#page-404-0) 65 auf Seite 383 enthält eine Liste der unterstützten TGTRLS-Werte.

Tabelle 67 verwendet die folgenden Werte:

- v 'Alle' bedeutet, dass das Objekt für alle TGTRLS-Werte, die bei der aktuellen Version des Betriebssystems unterstützt werden, gesichert werden kann.
- v VvRrMm gibt das niedrigste Release an, für das ein Objekt gesichert werden kann. Möglicherweise müssen Sie jedoch in [Tabelle](#page-404-0) 65 auf Seite 383 nach dem frühesten TGTRLS-Wert, der bei der aktuellen Version des Betriebssystems unterstützt wird, suchen.
- v \*CURRENT bedeutet, dass das Objekt nur für das aktuelle Release, TGTRLS(\*CURRENT), gesichert werden kann.
- v 'Keines' bedeutet, dass das Objekt mit einem Befehl gesichert wird (beispielsweise mit SAVSECDTA (Sicherheitsdaten sichern) oder SAVCFG (Konfiguration sichern)), der den Parameter TGTRLS nicht unterstützt.

| Objekttyp | Niedrigstes Zielrelease |
|-----------|-------------------------|
| *ALRTBL   | Alle                    |
| *AUTHLR   | Keines                  |
| *AUTL     | Keines                  |
| *BLKSF    | Alle                    |
| *BNDDIR   | Alle                    |
| $*CEGL$   | Keines                  |

*Tabelle 67. Unterstützung früherer Releases nach Objekttyp*

|                          | Objekttyp                                                    | Niedrigstes Zielrelease |
|--------------------------|--------------------------------------------------------------|-------------------------|
|                          | *CHTFMT                                                      | Alle                    |
| $\overline{\phantom{a}}$ | *CHRSF                                                       | V5R1M0                  |
|                          | $^*\mathrm{CLD}$                                             | Alle                    |
|                          | $^*\mathrm{CLS}$                                             | Alle                    |
|                          | *CMD                                                         | Alle                    |
|                          | *CNNL                                                        | Keines                  |
|                          | *COSD                                                        | Keines                  |
|                          | $*CRG$                                                       | <i><b>*CURRENT</b></i>  |
|                          | <i><b>*CRQD</b></i>                                          | Alle                    |
|                          | $^*\mathrm{CSI}$                                             | Alle                    |
|                          | *CTLD                                                        | Keines                  |
|                          | $^{\ast} \mathrm{DDIR}$                                      | Alle                    |
|                          | $^*$ DEVD                                                    | Keines                  |
|                          | $^{\ast}\mathrm{DIR}$                                        | Alle                    |
|                          | $^{\ast} \text{DOC}$                                         | Alle                    |
|                          | $^*$ DSTMF                                                   | Alle                    |
|                          | *DTAARA                                                      | Alle                    |
|                          | $*$ DTADCT                                                   | $\rm\,$ Alle            |
|                          | *DTAQ                                                        | $\text{Alle}^5$         |
|                          | *EDTD                                                        | Alle                    |
|                          | *EXITRG                                                      | Alle                    |
|                          | $\boldsymbol{*}$ FCT                                         | Alle                    |
|                          | $*$ FIFO                                                     | V5R1M0                  |
| $\overline{\phantom{a}}$ | *FILE (Datenbank-, Einheiten-, Sicherungsdatei) <sup>9</sup> | Alle                    |
|                          | $\rm ^*FLR$                                                  | Alle                    |
|                          | *FNTRSC                                                      | Alle                    |
|                          | *FNTTBL                                                      | V3R7M0                  |
|                          | *FORMDF                                                      | Alle                    |
|                          | $\boldsymbol{*} \text{FTR}$                                  | $\rm\,$ Alle            |
|                          | $\mbox{^*GSS}$                                               | Alle                    |
|                          | $\boldsymbol{*}\textsc{IGCDCT}$                              | Alle                    |
|                          | $^*$ IGCSRT                                                  | Alle                    |
|                          | $^*\!IGCTBL$                                                 | Alle                    |
|                          | $\boldsymbol{*}\text{IMGCLG}$                                | V5R2M0                  |
|                          | $\boldsymbol{*}\text{IPXD}$                                  | Keines                  |
|                          | *JOBD                                                        | Alle                    |
| $\overline{\phantom{a}}$ | $*$ JOBQ $10$                                                | Alle                    |
|                          | *JOBSCD                                                      | $\rm\,$ Alle            |
|                          | $*JRN$                                                       | Alle                    |
|                          | $^{\ast}$ JRNRCV $^4$                                        | Alle                    |

*Tabelle 67. Unterstützung früherer Releases nach Objekttyp (Forts.)*

| Objekttyp                            | Niedrigstes Zielrelease                      |
|--------------------------------------|----------------------------------------------|
| $\rm ^{*}\rm LIB$                    | Alle                                         |
| <i><b>*LIND</b></i>                  | Keines                                       |
| *LOCALE                              | V3R7M0                                       |
| *MEDDFN                              | V <sub>4</sub> R <sub>4</sub> M <sub>0</sub> |
| *MENU                                | Alle                                         |
| *MGTCOL                              | V <sub>4</sub> R <sub>4</sub> M <sub>0</sub> |
| $*$ MODD                             | Keines                                       |
| $^*\!\mathrm{MODULE}^1$              |                                              |
| - ILE C                              | Alle                                         |
| $\cdot$ ILE C++                      | Alle                                         |
| $\cdot$ ILE CL                       | Alle                                         |
| • ILE COBOL                          | Alle                                         |
| $\cdot$ ILE RPG/400                  | Alle                                         |
| *MSGF                                | All $^6$                                     |
| *MSGQ                                | Alle                                         |
| *NODGRP                              | V3R2M0                                       |
| *NODL                                | Alle                                         |
| $^{\ast}\textnormal{NTBD}$           | Keines                                       |
| *NWID                                | Keines                                       |
| *NWSCFG                              | V5R4M0                                       |
| *NWSD                                | Keines                                       |
| $*$ OUTQ $8$                         | Alle                                         |
| $^{\ast}\rm OVL$                     | Alle                                         |
| *PAGDFN                              | Alle                                         |
| *PAGSEG                              | Alle                                         |
| *PDFMAP                              | V5R3M0                                       |
| *PDG                                 | Alle                                         |
| $*PGM:$ <sup>1</sup>                 |                                              |
| • BASIC                              | <i><b>*CURRENT</b></i>                       |
| • CL (IBM System /38-Umgebung)       | *CURRENT                                     |
| • CL (System i-Umgebung)             | Alle                                         |
| • COBOL (System i-Umgebung)          | Alle                                         |
| • COBOL/74 (IBM System /38-Umgebung) | <i><b>*CURRENT</b></i>                       |
| • COBOL/74 (IBM System /36-Umgebung) | Alle                                         |
| $\cdot$ ILE C                        | Alle                                         |
| $\cdot$ ILE C++                      | Alle                                         |
| $\cdot$ ILE CL                       | Alle                                         |

*Tabelle 67. Unterstützung früherer Releases nach Objekttyp (Forts.)*

| Objekttyp                                     | Niedrigstes Zielrelease          |
|-----------------------------------------------|----------------------------------|
| • ILE COBOL                                   | Alle                             |
| $\bullet$ ILE RPG                             | Alle                             |
| PASCAL<br>$\bullet$                           | *CURRENT                         |
| $\cdot$ PL/I                                  | <i><b>*CURRENT</b></i>           |
| RPG/II (IBM System /36-Umgebung)<br>$\bullet$ | Alle                             |
| • RPG/III (IBM System /38-Umgebung)           | *CURRENT                         |
| • RPG (System i-Umgebung)                     | Alle                             |
| *PNLGRP                                       | Alle                             |
| *PRDAVL                                       | *CURRENT                         |
| *PRDDFN                                       | Alle                             |
| *PRDLOD                                       | Alle                             |
| *PSFCFG                                       | V3R2M0                           |
| *QMFORM                                       | Alle                             |
| *QMQRY                                        | Alle                             |
| *QRYDFN                                       | Alle                             |
| $*$ RCT                                       | *CURRENT                         |
| $*SBSD$                                       | Alle                             |
| *SCHIDX                                       | Alle                             |
| *SOCKET                                       | Keines                           |
| *SPADCT                                       | Alle                             |
| *SQLPKG                                       | Alle                             |
| *SQLUDT                                       | V4R4M0                           |
| *SRVPGM <sup>2</sup>                          |                                  |
| $\cdot$ ILE C                                 | Alle                             |
| ILE $C++$<br>$\bullet$                        | Alle                             |
| $\cdot$ ILE CL                                | Alle                             |
| $\cdot$ ILE COBOL                             | Alle                             |
| $\cdot$ ILE RPG/400                           | Alle                             |
| *SSND                                         | Alle                             |
| $*STMF3$                                      | $\mathop{\rm Alle}\nolimits$     |
| *SVRSTG                                       | V3R2M0                           |
| *SYMLNK                                       | Alle                             |
| $*$ S36                                       | <i><b>*CURRENT</b></i>           |
| $\mbox{^*TBL}$                                | Alle                             |
| <i><b>*TIMZON</b></i>                         | V5R3M0                           |
| $^*\!{\rm USRIDX}$                            | $\rm\,$ Alle                     |
| *USRPRF                                       | $\ensuremath{\mathrm{V5R1M0}^7}$ |

*Tabelle 67. Unterstützung früherer Releases nach Objekttyp (Forts.)*

*Tabelle 67. Unterstützung früherer Releases nach Objekttyp (Forts.)*

| Objekttyp           | Niedrigstes Zielrelease                      |
|---------------------|----------------------------------------------|
| *USRQ               | Alle                                         |
| <sup>*</sup> USRSPC | Alle                                         |
| $*VLDL$             | V <sub>4</sub> R <sub>1</sub> M <sub>0</sub> |
| *WSCST              | Alle                                         |

*Tabelle 67. Unterstützung früherer Releases nach Objekttyp (Forts.)*

|

||

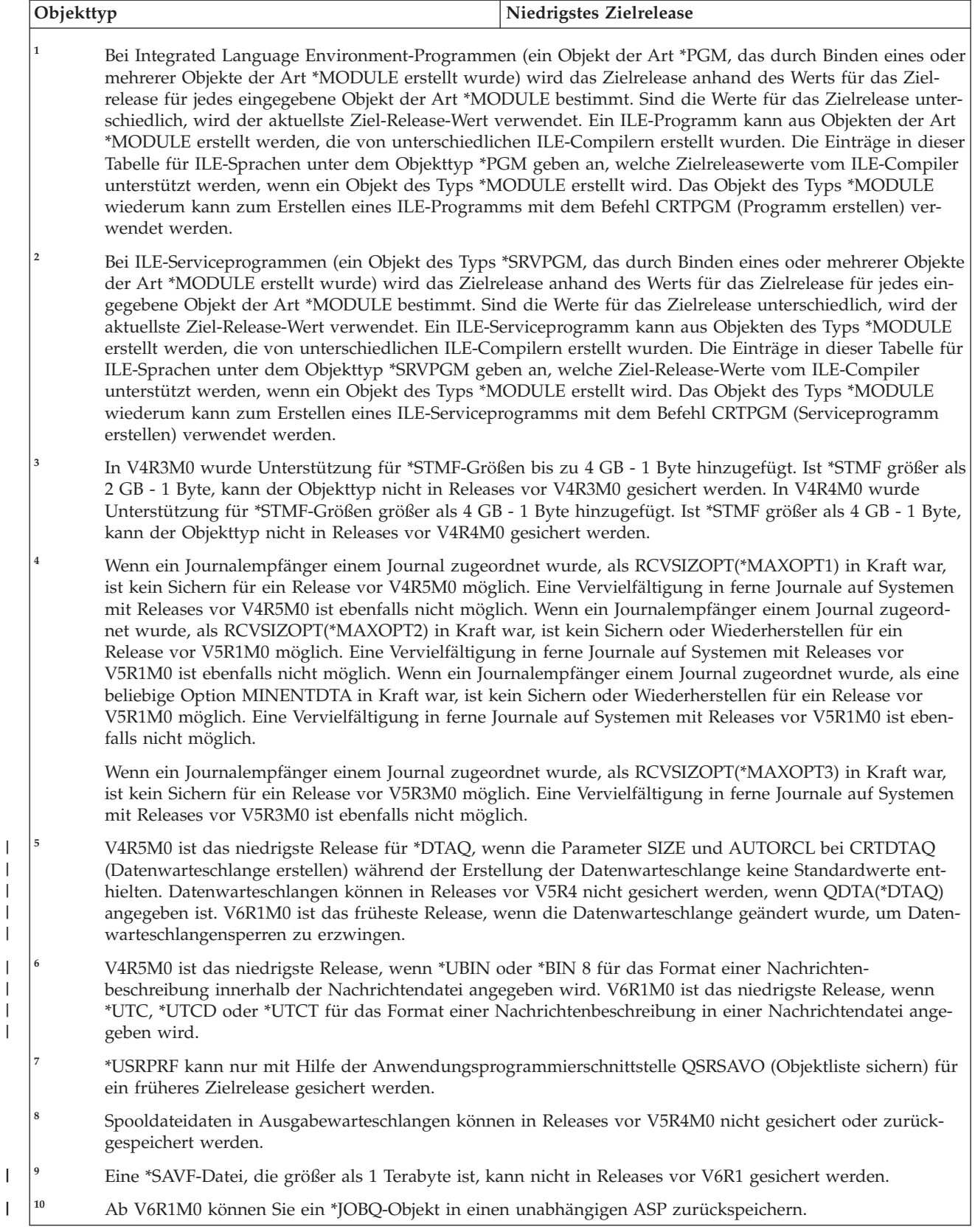

#### <span id="page-413-0"></span>**Zugehörige Verweise**

"Spooldateien sichern und [zurückspeichern"](#page-327-0) auf Seite 306

Bei i5/OS V5R4 oder höher können Sie eine beliebige der hier beschriebenen Methoden verwenden, um Spooldateien zu sichern und zurückzuspeichern. Diese Informationen enthalten eine Tabelle, in der die Befehle und APIs in der Reihenfolge, in der sie bevorzugt verwendet werden, aufgelistet sind.

### **Zugehörige Informationen**

Save Object List (QSRSAVO) API

## **Objekt auf dem aktuellen Release testen**

Nachdem das Objekt unter Angabe des Parameters TGTRLS (Zielrelease) erstellt und gesichert wurde, kann es auf dem System mit dem aktuellen Release getestet werden.

Damit entfällt die Notwendigkeit, zwei Entwicklungssysteme zu unterstützen und zu pflegen (eines, auf dem das aktuelle Release installiert ist, und eines, auf dem die vorherige Version installiert ist). Das Testen dieses Objekts erfolgt wie das Testen aller anderen Objekte. Sicherstellen, dass alle Objekte, die auf dem System mit dem früheren Release unter Angabe des Parameters TGTRLS gesichert wurden, auf das System mit dem aktuellen Release zurückgespeichert und als Gruppe auf dem System mit dem aktuellen Release getestet wurden.

# **Objekt mit dem früheren Release zurückspeichern und verwenden**

Nachdem das Testen des Systems mit dem aktuellen Release abgeschlossen ist, wird vorgeschlagen, das Objekt in begrenztem Umfang an Systeme mit einem früheren Release oder einer früheren Modifikationsstufe zu verteilen. Treten dabei Fehler auf, können sie schnell und mit minimalen Auswirkungen auf Benutzer korrigiert werden.

# **Einschränkungen für die Unterstützung vom aktuellen Release zu einem früheren Release**

Die hier beschriebenen Einschränkungen gelten, wenn Objekte auf dem aktuellen Release gesichert und dann in das frühere Release zurückgespeichert und mit dem früheren Release verwendet werden.

- v Für den Parameter TGTRLS (Zielrelease) kann kein Wert vor V4R5M0 zum Sichern von Daten auf optischen Speichermedien, die mit Universal Disk Format initialisiert wurden, angegeben werden.
- v Die Compiler der IBM System /38-Umgebung (CL, COBOL/74 und RPG/III) unterstützen den Parameter TGTRLS nicht. Programme, die mit diesen Compilern erstellt werden, können nicht auf einem System mit einem früheren Release gesichert, in ein solches System zurückgespeichert oder auf einem solchen System ausgeführt werden.
- v Ein Objekt für ein System mit einem früheren Release kann nur mit Hilfe des Parameters TGTRLS gesichert werden. Wird der Parameter TGTRLS in dem Sicherungsbefehl nicht angegeben und wird versucht, das Objekt in das System mit einem früheren Release zurückzuspeichern, wird das Objekt nicht zurückgespeichert.
- v IBM unterstützt nicht das Sichern von Objekten, die von IBM geliefert werden (wie beispielsweise Systembefehle, Systemprogramme, IBM Wörterverzeichnisse für Rechtschreibprüfung usw.) auf einem System mit dem aktuellen Release und das Zurückspeichern und Verwenden dieser Objekte auf einem System mit einem früheren Release oder einer früheren Modifikationsstufe. Demzufolge wird der Parameter TGTRLS nicht in einem Befehl SAVLIB unterstützt, der im Parameter LIB den Wert \*ALLUSR, \*IBM oder \*NONSYS angibt.
- v IBM unterstützt nicht die Verwendung neuer Funktionen des aktuellen Release auf einem System mit einem früheren Release oder einer früheren Modifikationsstufe.
- v Werden Dokumentbibliotheksobjekte für ein früheres Release gesichert, können nur Ordner und abgelegte Dokumente gesichert werden. Andere Objekte, wie beispielsweise Post oder Dokumente, die nicht abgelegt wurden, können nicht mit anderen Werten als \*CURRENT für den Parameter TGTRLS gesichert werden.
- <span id="page-414-0"></span>v Wird eine PTF-Sicherungsdatei des aktuellen Release von einem System mit dem aktuellen Release an ein System mit einem früheren Release gesendet, um an ein anderes System mit dem aktuellen Release verteilt zu werden, muss die Objektverteilung verwendet werden. Die PTF-Sicherungsdatei kann nicht mit dem Befehl CPYPTF (Copy PTF - PTF kopieren) oder einem Sicherungsdateibefehl, wie beispielsweise DSPSAVF, verarbeitet werden.
- v Beim Sichern optischer Datenträgerimages können Sie für den Parameter TGTRLS im Befehl SAV (Objekt sichern) keinen Wert vor V5R2M0 angeben.
- v In V6R1 beträgt die maximale Größe einer Sicherungsdatei etwa 2 TB (dabei ist 1 TB = |
	- 1.099.511.627.776 Byte). In V5R3 und V5R4 beträgt die maximale Größe einer Sicherungsdatei ca. 1 TB.
- v Beim Sichern von Daten für ein Zielrelease vor V6R1 können Sie keine Softwareverschlüsselung ausführen. | |

# **Unterstützung von einem früheren Release zum aktuellen Release**

Dieser Abschnitt beschreibt Überlegungen, die gelten, wenn bestimmte Arten von Informationen von einem niedrigeren Release auf ein System mit dem aktuellen Release übertragen werden.

## **Überlegungen zum Verschieben von Daten in das aktuelle Release**

Bevor Sie mit der Datenmigration beginnen, sollten Sie die Hinweise im Thema Datenmigrationen lesen.

In der Regel muss das System, in das Objekte zurückgespeichert werden, denselben oder einen höheren Releasestand als das System haben, auf dem die Objekte gesichert wurden, es sei denn, beim Sichern wurde ein Zielreleasewert angegeben. Werden Daten auf ein System mit einem höheren Releasestand übertragen, sollten nur Benutzerdaten übertragen werden. Diese können Benutzerbibliotheken, Benutzerverzeichnisse, Benutzerprofile, Benutzerobjekte in Bibliotheken, die von IBM geliefert wurden, Dokumentbibliotheksobjekte (DLOs) und Post umfassen. Von IBM gelieferte Bibliotheken und von IBM gelieferte Verzeichnisse sollten nicht in ein System mit einem höheren Release zurückgespeichert werden, da diese Objekte während des Installationsprozesses der Lizenzprogramme berücksichtigt werden. Auf dem Zielsystem sollte der aktuelle Releasestand installiert sein. Dazu gehören der lizenzierte interne Code, das Betriebssystem i5/OS, die von IBM gelieferten Bibliotheken QGPL und QUSRSYS, die optionalen i5/OS-Bibliotheken und alle gekauften Lizenzprogramme.

Alternativ dazu können Sie PSP-Informationen (PSP - Preventive Service Planning) von Ihrem Software-| Service-Provider anfordern. Die PSP-Informationen sollten Sie lesen, bevor Sie mit dem Systemupgrade | oder der Datenmigration beginnen. Die PSP-Kennung für Informationen, die sich auf das Systemupgrade | bzw. die Datenmigration beziehen, lautet SF98169. Die PSP-Informationen enthalten Hinweise zu bekann-| l ten Problemen, die bei Upgrades und Migrationen jederzeit und überall auftreten und gravierende Auswirkungen haben können. Zum Abrufen dieser PSP-Informationen über die elektronische Kundenunterstützung geben Sie den folgenden Befehl ein: SNDPTFORD SF98169. | |

### **Zugehörige Informationen**

|

i5/OS und zugehörige Software installieren, löschen oder Upgrade durchführen

[Preventative](http://www-912.ibm.com/s_dir/sline003.nsf/sline003home) Service Planning - PSP

# **Überlegungen beim Übertragen von Systemanpassungsdaten**

Einige Systemanpassungsdaten, die in der Bibliothek QSYS gespeichert sind, können nicht gesichert werden.

Dazu gehören Netzattribute, Systemwerte, die Systemantwortliste und Konfigurationsdaten. Diese Daten müssen im neuen bzw. aufgerüsteten System manuell erneut erstellt werden. Auch das Fehlerprotokoll und die Frage-und-Antwort-Datenbank können nicht wiederhergestellt werden. Verwenden Sie die im Thema Drucken von Systeminformationen beschriebene Prozedur, um die aktuellen Werte zu drucken.

<span id="page-415-0"></span>Bei der Ausführung einer Wiederherstellung nach einem Katastrophenfall oder bei der Migration auf ein | neues System müssen Sie die Berechtigung angepasster Ausgabewarteschlangen beibehalten, wenn diese | sich auf dem System befinden. Wird eine Druckereinheit erstellt, wird gleichzeitig eine Ausgabe-| warteschlange erstellt, die denselben Namen wie die Einheit erhält. Ein Benutzer könnte beispielsweise | eine ferne Ausgabewarteschlange und danach eine virtuelle Druckereinheit erstellen, um auf die betreffende Ausgabewarteschlange zu verweisen. Ist eine Ausgabewarteschlange, die gerade zurückgespeichert wird, bereits auf dem System vorhanden, wird das Objekt mit der Ausgabewarteschlange mit dem Objekt auf dem Band überschrieben, wenn zwischen den beiden Versionen keine Unterschiede bestehen. Um sicherzustellen, dass das Ausgabewarteschlangenobjekt vom Band zurückgespeichert wird, sollten Sie ALWOBJDIF(\*ALL) im Befehl RESTLIB (Restore Library - Bibliothek zurückspeichern) angeben, um | sicherzugehen, dass Objektunterschiede wie zum Beispiel das Eigentumsrecht nicht verhindern, dass die Ausgabewarteschlange auf dem Band nicht über die Ausgabewarteschlange auf dem System zurückgespeichert wird.  $\mathbf{I}$  $\mathbf{I}$ | |  $\blacksquare$  $\blacksquare$ | |

# **Zurückspeichern von Benutzerdaten aus einem vorherigen Release in ein neues System**

Die bevorzugte Methode zum Zurückspeichern von Benutzerdaten aus einem früheren Release in ein neues Zielsystem ist die Migration.

Bei der Migration werden Sie zunächst aufgefordert, das neue, aktuelle Release auf dem alten System, dem Quellensystem, zu installieren. Anschließend muss das alte System gesichert und dann eine vollständige Systemwiederherstellung auf dem neuen System (dem Zielsystem) erfolgen. Diese Anweisungen dürfen nur verwendet werden, wenn der bevorzugte Migrationsprozess, auf den im Thema Datenmigrationen verwiesen wird, nicht ausgeführt werden kann.

Dieser Abschnitt liefert Anweisungen zum Zurückspeichern von Benutzerdaten von einem System, auf dem ein früheres Release installiert ist, in ein System, auf dem ein höheres Release installiert ist. Suchen Sie im Thema i5/OS und zugehörige Software installieren, löschen oder Upgrade durchführen nach unterstützten Releases für Software-Upgrades für Ihr neues Zielrelease. Diese Informationen erläutern, für welche Releases diese Anweisungen zum Zurückspeichern von Benutzerdaten aus einem früheren Release in ein neues System verwendet werden können.

Die Zurückspeicherungsprozedur umfasst zwei Sicherungsschritte und vier Wiederherstellungsschritte. Die Sicherungsschritte umfassen das Drucken der Systeminformationen und die vollständige Sicherung des alten Systems, des Quellensystems.

Die Wiederherstellungsschritte auf dem neuen System (dem Zielsystem) umfassen die folgenden Schritte:

- 1. Den lizenzierten internen Code und i5/OS auf dem Zielsystem unter Verwendung der Verteilerdatenträger für das neue Release installieren.
	- **Anmerkung:** Wenn Sie ein neues System bestellen (Feature-Code 0205), sind der lizenzierte interne Code und das Basisbetriebssystem (i5/OS) auf den zugehörigen Platteneinheiten vorinstalliert. Sie können diesen Schritt deshalb überspringen, sofern Sie nicht ein System mit logischen Partitionen konfigurieren. In letzterem Fall müssten Sie den lizenzierten internen Code und i5/OS auf jeder sekundären logischen Partition installieren. Für das Laden des lizenzierten internen Codes und der Basisversion von i5/OS müssen Sie mindestens zwei zusätzliche Stunden einplanen. Verfügt Ihr System nicht nur über den lizenzierten internen Code und i5/OS, müssen Sie außerdem diesen Schritt ausführen.
- 2. System- und Benutzerdaten in das Zielsystem zurückspeichern; dabei die Sicherung des Quellensystems mit Auswahl 21 verwenden.
- 3. Die Systeminformationen auf dem Zielsystem aktualisieren.
- 4. QGPL, QUSRSYS, Basisoptionen und Lizenzprogramme unter Verwendung der Verteilerdatenträger für das neue Release auf dem Zielsystem installieren. Damit werden die zurückgespeicherten Quellendaten in das neue Zielrelease konvertiert.

<span id="page-416-0"></span>Die nachfolgenden Vorbedingungen prüfen und mit den Anweisungen fortfahren, um die Benutzerdaten aus einem früheren Release in ein neues System zurückzuspeichern.

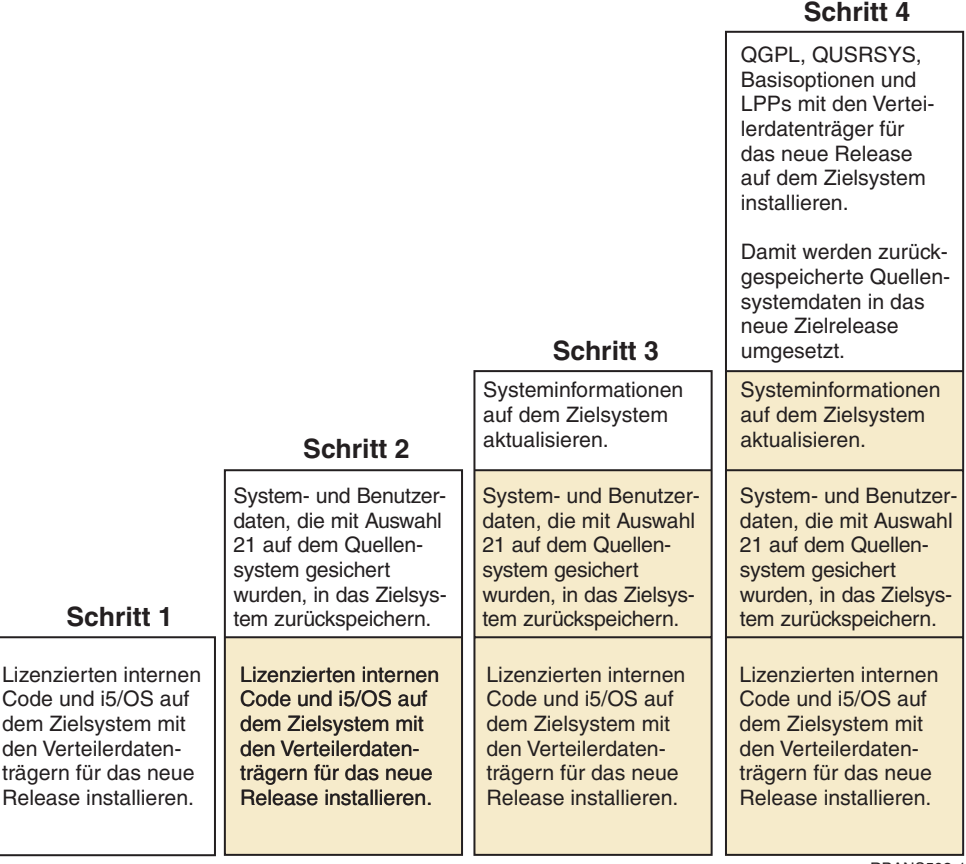

RBANS502-1

*Abbildung 32. Wiederherstellungsschritte für das Zurückspeichern von Benutzerdaten aus einem früheren Release in ein neues System*

## **Voraussetzungen für die Wiederherstellung**

Diese Anweisungen werden manchmal bei einem System-Upgrade verwendet, wenn ein Ersatzprozessor installiert wird.

Bevor mit den Wiederherstellungsschritten in diesen Anweisungen begonnen wird, müssen als Voraussetzung die folgenden Schritte ausgeführt werden:

- v Führen Sie den Befehl RTVSYSINF (Systeminformationen abrufen) auf dem Quellensystem aus. Einige i5/OS-Releases unterstützen den Befehl RTVSYSINF nicht. Beim Ausführen des Befehls RTVSYSINF fordert das System zur Angabe der zu verwendenden Bibliothek auf. In der Regel wird die Bibliothek QUPGRADE angegeben. Wenn die Bibliothek QUPGRADE nicht vorhanden ist, erstellen Sie sie mit dem Befehl CRTLIB (Bibliothek erstellen) erstellen.
- v Drucken Sie die Systeminformationen mit dem Befehl PRTSYSINF (Systeminformationen drucken) auf dem Quellensystem. Einige i5/OS-Releases unterstützen den Befehl PRTSYSINF nicht.
- v Falls erforderlich, Spooldateien sichern. Anweisungen zum Sichern von Spooldateien finden Sie im Abschnitt "Sichern von [Spooldateien"](#page-431-0) auf Seite 410.
	- **Anmerkung:** Jobsteuerprogrammeinträge werden nicht wiederhergestellt. Notieren Sie bei Bedarf Ihre aktuellen Jobsteuerprogrammeinträge, indem Sie mit dem Befehl WRKJOBSCDE arbeiten und die Druckoption auswählen. Danach können Sie die Jobsteuerprogrammeinträge auf dem neuen System manuell erneut erstellen.
- <span id="page-417-0"></span>v Wenn fernen Druckern ferne Ausgabewarteschlangen zugeordnet sind, müssen Sie sicherstellen, dass diese Informationen mit folgendem Befehl gesichert werden: SAVOBJ OBJ(\*ALL) OBJTYPE(\*OUTQ)
- v Führen Sie Auswahl 21 im Menü SICHERN des Befehls GO SAVE auf dem Quellensystem aus. Sicherstellen, dass die folgenden Auswahlmöglichkeiten angegeben werden:
	- Netzwerk-Server abhängen.......\*ALL
	- Dateisysteme abhängen...........J
- v Stellen Sie sicher, dass eine Kopie der Verteilerdatenträger für das Zielsystem vorliegt.
- v Wenn Sie Daten in logische Partitionen auf Ihrem Zielsystem zurückspeichern möchten, müssen Sie sicherstellen, dass die logischen Partitionen bereits konfiguriert wurden.
- v Falls erforderlich, konfigurieren Sie Einheitenparitätsschutz und zeitgleiches Spiegeln für die IPL-Einheit auf dem Zielsystem. Ist dies auf dem neuen System nicht erfolgt, bitten Sie einen System i-Spezialisten, Ihnen beim Konfigurieren der gewünschten Spiegel- und Einheitenparitätsschutzstufe für die Platte zu helfen, bevor Sie mit den hier aufgeführten Anweisungen fortfahren.

#### **Zugehörige Informationen**

Creating logical partitions

## **Zurückspeichern von Benutzerdaten aus einem vorherigen Release in ein neues System**

Führen Sie die folgenden Schritte auf dem neuen System (Zielsystem) aus, um Benutzerdaten aus einem vorherigen Release auf das System zurückzuspeichern. Zunächst werden nur der lizenzierte interne Code und das Betriebssystem i5/OS von den I\_Base-Verteilerdatenträgern für das Zielrelease installiert. Installieren Sie zu diesem Zeitpunkt keine Basisoptionen oder Lizenzprogramme.

**Anmerkung:** Wenn Sie ein neues System mit Feature-Code 0205 bestellt haben, sollten Sie mit Schritt [27](#page-428-0) fortfahren, nachdem Sie die Informationen im Thema i5/OS und zugehörige Software installieren, löschen oder Upgrade durchführen gelesen haben.

Jeden Eintrag abhaken, wenn die Aufgabe auf dem Zielsystem abgeschlossen ist.

- 1. Wenn Sie Operations Console mit LAN-Konnektivität verwenden, müssen Sie das Kennwort für die Service-Tools-Einheiten-ID auf dem System möglicherweise manuell zurücksetzen, damit es mit der System i-Einheiten-ID übereinstimmt und eine Verbindung zu Operations Console hergestellt werden kann. Sobald Sie mit dem Arbeitsschritt begonnen haben, müssen Sie die Arbeit fortsetzen, bis Sie das einleitende Programmladen (IPL) vom SAVSYS-Datenträger durchgeführt haben. Führen Sie dies nicht als vorläufigen Schritt durch. Wenn Sie mit Operations Console arbeiten, müssen Sie lediglich das Kennwort für die Service-Tools-Einheiten-ID auf dem System zurücksetzen. Der Client versucht eine Anmeldung mit dem zurückgesetzten Kennwort für die Einheiten-ID für Operations Console.
- 2. Wenn Sie mit Operations Console, LAN oder Direktverbindung arbeiten, müssen Sie die Verbindung zum System unterbrechen und Operations Console schließen. Starten Sie Operations Console erneut und stellen Sie die Verbindung für die Anmeldung beim System unter Verwendung der Benutzer-ID 11111111 und des Kennworts 11111111 wieder her.
- 3. Ein IPL für das System vom ersten Verteilerdatenträger ausführen.
	- a. Den ersten Verteilerdatenträger in die alternative IPL-Einheit einlegen. Warten Sie, bis der Status in BEREIT wechselt.
	- b. An der Steuerkonsole der Systemeinheit (CPU) das System in den Modus MANUELL versetzen.
	- c. Den Funktionsauswahlschalter (oder die Funktionsauswahlknöpfe) drücken, um 02 (IPL) in der Funktionsanzeige anzuzeigen.
	- d. Die Eingabetaste drücken.
	- e. Den Funktionsauswahlschalter (oder die Funktionsauswahlknöpfe) drücken, um D (IPL von Band oder CD-ROM) in der Datenanzeige anzuzeigen.
	- f. Die Eingabetaste drücken.
- g. Ist das System ausgeschaltet, den Netzschalter drücken, um das System einzuschalten. Fahren Sie mit Schritt [6](#page-419-0) fort. Andernfalls mit Schritt 3h fortfahren.
- h. Wenn das System eingeschaltet ist, den Funktionsauswahlschalter (oder die Funktionsauswahlknöpfe) drücken, um 03 (mit IPL fortfahren) in der Funktionsanzeige anzuzeigen.
- i. Die Eingabetaste drücken.

Führen Sie folgende Schritte aus, wenn Sie über eine Hardware Management Console (HMC) ein IPL des Systems von einem alternativen Datenträger ausführen:

- a. Erweitern Sie *Eigene Verwaltungsumgebung in eigener HMC*.
- b. Erweitern Sie *Eigenes System*.
- c. Erweitern Sie **System und Partition**.
- d. Klicken Sie auf **Systemverwaltung**.
- e. Erweitern Sie **Partitionen**.
- f. Wählen Sie die Partition aus.
- g. Klicken Sie mit der rechten Maustaste auf die Partition und wählen Sie **Merkmale** aus.
- h. Klicken Sie im Fenster ″Partitionsmerkmale″ auf die Indexzunge **Einstellungen**.
- i. Ändern Sie unter der Bootkategorie die **Position des Betriebsschlosses** in **Manuell** und die **IPL-Quelle** in **D**.
- j. Klicken Sie auf **OK**.
- k. Erweitern Sie den Eintrag für die Partition.
- l. Klicken Sie mit der rechten Maustaste auf das Partitionsprofil und wählen Sie **Merkmale** aus.
- m. Wählen Sie die Registerkarte **E/A mit Kennung** aus.
- n. Klicken Sie unter der Kategorie ″Alternative Neustarteinheit″ auf **Auswählen**.
- o. Erweitern Sie die Einheit.
- p. Erweitern Sie den Eintrag für den Bus.
- q. Wählen Sie den Steckplatz mit Ihrem Ein-/Ausgabeprozessor (IOP) aus.
- r. Klicken Sie auf **Auswählen**.
- s. Klicken Sie auf **OK**.

| | | | | | | | | | | | | | | | | | | | | |

 $\overline{1}$ 

- t. Wenn Ihr System ausgeschaltet ist, klicken Sie mit der rechten Maustaste auf die Partition und wählen **Aktivieren** aus. Wenn Ihr System aktiv ist, wählen Sie **Partition herunterfahren** aus. Wählen Sie danach **Aktivieren** aus.
- 4. Es wird eine der beiden folgenden Anzeigen SPRACHENGRUPPE AUSWÄHLEN aufgerufen. Sie gibt die Sprache auf den Verteilerdatenträgern an. Es erscheint entweder die Anzeige SPRACHEN-GRUPPE AUSWÄHLEN oder die i/OS-Logoanzeige. Drücken Sie die Eingabetaste, um diesen Sprachenwert zu akzeptieren.

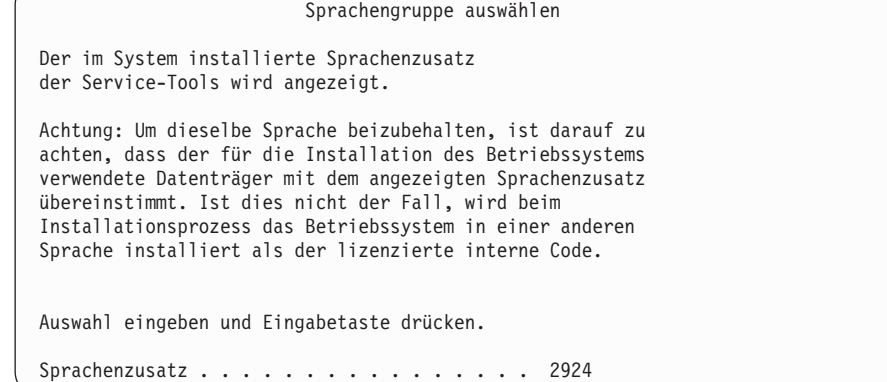

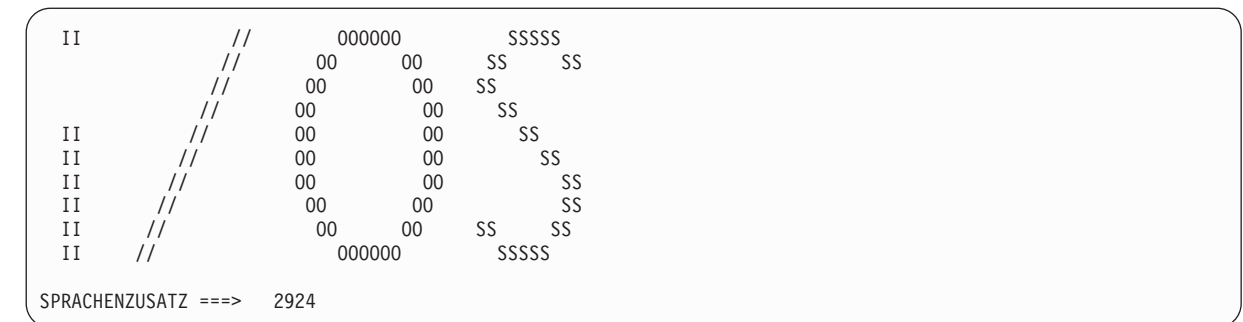

5. Die Eingabetaste drücken, um die Sprachengruppen zu bestätigen.

<span id="page-419-0"></span>| | | | | | | | | | | | | | | | | | | | | | | | | | | | | | | | | | | | | | | | | | | | | | | | | | | | | | | | | | | | | | | | |

- 6. In der Anzeige LIZENZIERTEN INTERNEN CODE (LIC) INSTALLIEREN Auswahl 1 (Lizenzierten internen Code (LIC) installieren treffen.
- 7. Wurde auf der Partition keine gültige und betriebsbereite IPL-Platteneinheit erkannt, wird die Anzeige IPL-EINHEIT AUSWÄHLEN aufgerufen. In dieser Anzeige können Sie die Platteneinheit auswählen, die als Ladequelle dienen soll. Wird die Anzeige IPL-EINHEIT AUSWÄHLEN nicht aufgerufen, mit Schritt 9 fortfahren.

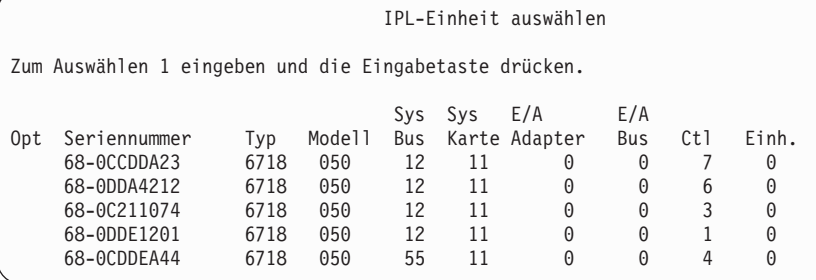

8. Funktionstaste 10 drücken, um die Auswahl der Platte, die als IPL-Platteneinheit dienen soll, zu bestätigen.

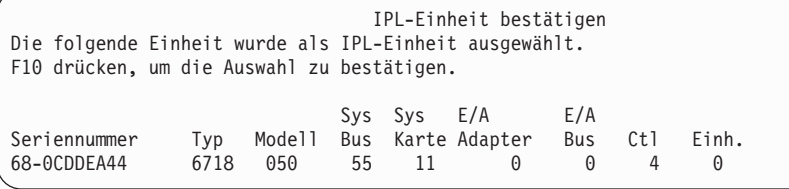

9. Auswahl 2 (LIC installieren und System initialisieren) treffen, um mit der Installation des lizenzierten internen Codes zu beginnen.

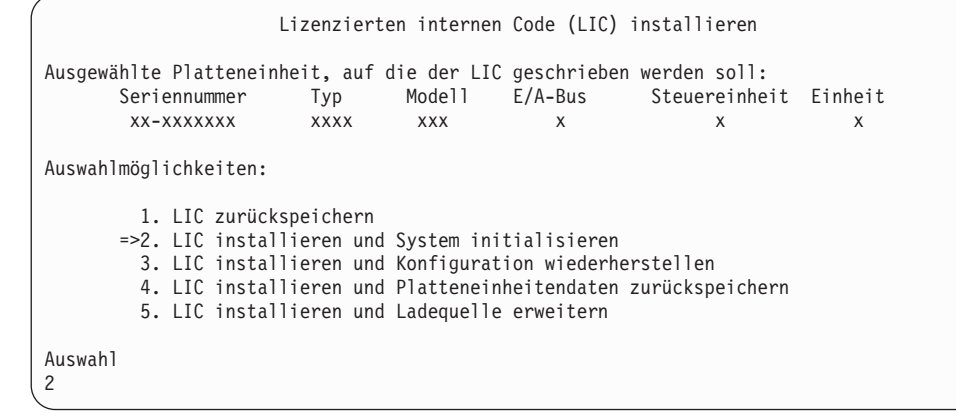

10. In der Anzeige LIC INSTALLIEREN UND SYSTEM INITIALISIEREN - BESTÄTIGUNG die Funktionstaste 10 drücken, um die Initialisierung zu bestätigen und die Installation fortzusetzen.

LIC installieren und System initialisieren - Bestätigung

Warnung:

| | | | | | | | | | | | Alle Daten auf diesem System werden zerstört und der lizenzierte interne Code wird auf die ausgewählte Platte geschrieben, wenn die Initialisierung und Installation fortgesetzt wird.

Zur Installationsauswahlanzeige zurückkehren und eine der anderen Auswahlmöglichkeiten treffen, wenn nach der Installation des lizenzierten internen Codes eine Wiederherstellung ausgeführt werden soll.

F10 drücken, um die Installation fortzusetzen. F12 (Abbrechen) drücken, um zur vorherigen Anzeige zurückzukehren. F3 (Verlassen) drücken, um zur Installationsauswahlanzeige zurückzukehren.

a. Die Anzeige PLATTE INITIALISIEREN - STATUS wird aufgerufen.

Platte initialisieren - Status

Die IPL-Platte wird initialisiert.

Geschätzte Initialisierungszeit in Min. : xx Abgelaufene Zeit in Minuten . . . . . . : 0,0

b. Die Anzeige LIZENZIERTEN INTERNEN CODE INSTALLIEREN - STATUS wird aufgerufen.

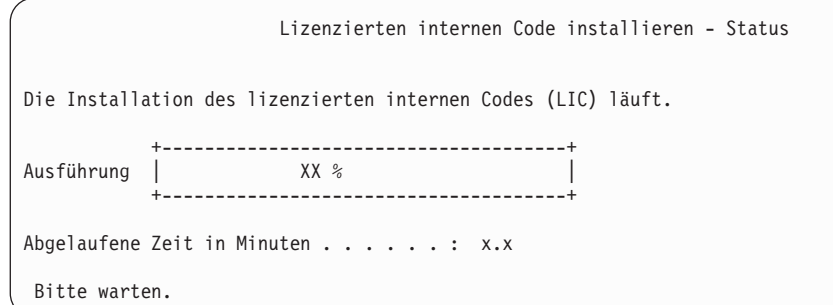

- 11. Möglicherweise wird die Anzeige KONSOLE BESTÄTIGEN angezeigt. Wenn diese Anzeige erscheint, F10 drücken, um die aktuelle Konsole zu akzeptieren. Drücken Sie bei **Neuen Konsolentyp bei diesem IPL bestätigen und festlegen** die Eingabetaste, um fortzufahren.
- 12. In der Anzeige DISK CONFIGURATION ATTENTION REPORT Funktionstaste 10 drücken, um jegliche Probleme zu akzeptieren und fortzufahren.

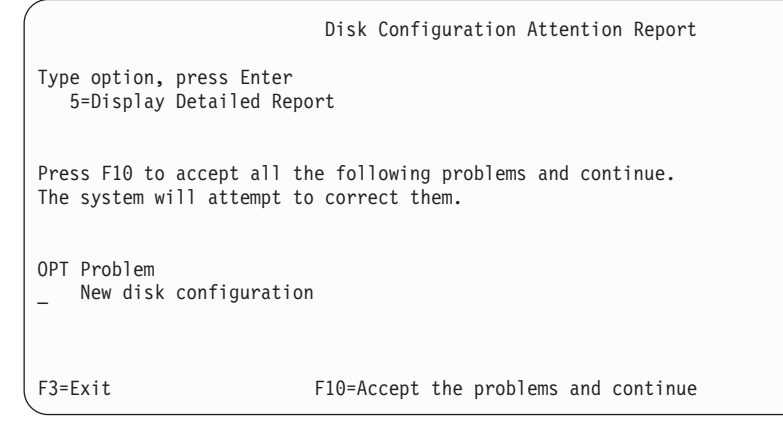

13. In der Anzeige IPL ODER SYSTEMINSTALLATION Auswahl 3 (Dedizierte Serviceprogramme (DST) verwenden) treffen.

<span id="page-421-0"></span>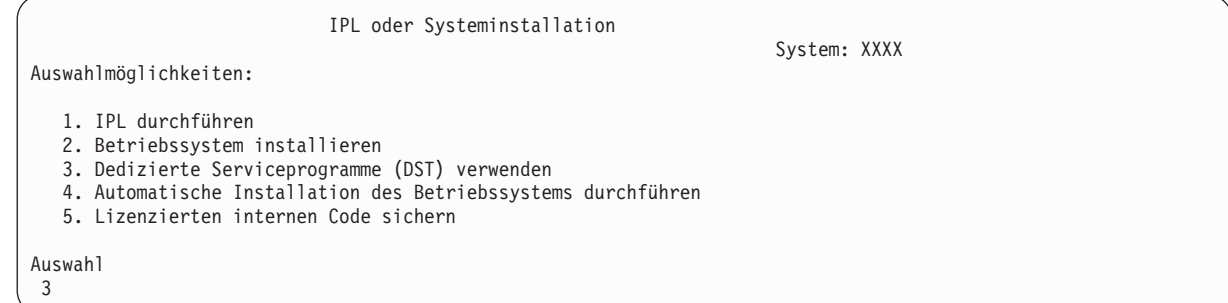

14. Melden Sie sich als Serviceprogrammbenutzer QSECOFR bei DST an, und zwar mit dem für die Benutzer-ID QSECOFR gültigen Kennwort. Beim Kennwort muss Groß-/Kleinschreibung beachtet werden; verwenden Sie nur Großbuchstaben.

```
Dedicated Service Tools (DST) Sign On
Type choices, press Enter.
Service tools user . . . . . . . . QSECOFR
Service tools password . . . . . . QSECOFR
```
- a. Auswahl 4 (Work with Disk Units) treffen.
- b. Auswahl 1 (Work with Disk Configuration) treffen.
- c. Auswahl 3 (Work with ASP Configuration) treffen.
- d. Auswahl 3 (Add Units to ASPs) treffen.
- 15. Geben Sie in der Anzeige ADD UNITS TO ASPs 1 ein, um neue nicht verschlüsselte ASPs zu erstellen und ASPs Platteneinheiten hinzuzufügen. | |

Add Units to ASPs

Select one of the following:

| | | | | | | | | | | | | |

1. Create unencrypted ASPs

2. Create encrypted ASPs 3. Add units to existing ASPs

- 16. Geben Sie in der Anzeige SPECIFY NEW ASPs TO ADD UNITS TO die ASP-Nummer ein (2 bis 32), um Benutzer-ASPs zu erstellen und diesen ASPs Platteneinheiten hinzuzufügen. Da System-ASP 1 bereits vorhanden ist, können Sie keine 1 eingeben.
	- a. Ist mehr als ein ASP erforderlich, die entsprechende ASP-Nummer für jede ausgewählte Einheit eingeben. Sie können mehrere ASPs gleichzeitig erstellen.

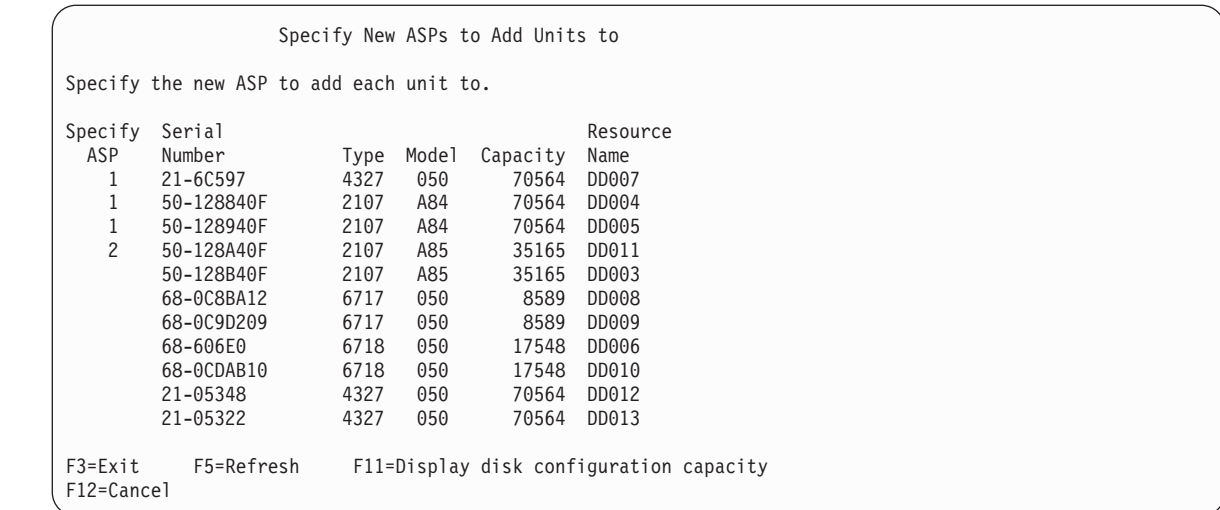

b. Nach Eingabe der Daten für die Einheiten die Eingabetaste drücken.

| | | | | | | | | | | | | | | | | | | | | | | | |

- c. Ist die Liste der Einheiten korrekt, drücken Sie die Eingabetaste, um mit dem Initialisieren der Einheiten zu beginnen.
- 17. In der Anzeige PROBLEM REPORT die Funktionstaste 10 drücken. Ignorieren Sie die Fehler und fahren Sie fort.

Problem Report Note: Some action for the problems listed below might need to be taken. Please select a problem to display more detailed information about the problem and to see what possible action can be taken to correct the problem. Type option, press Enter. 5=Display Detailed Report OPT Problem \_ Unit possibly configured for Power PC AS F3=Exit F10=Ignore problems and continue F12=Cancel

18. Drücken Sie in der Anzeige CONFIRM ADD UNITS die Eingabetaste, um die ausgewählten Einheiten zu bestätigen.

Confirm Add Units Add will take several minutes for each unit. The system will have the displayed protection after the unit(s) are added. Press Enter to confirm your choice for Add units. Press F9=Capacity Information to display the resulting capacity. Press F10=Confirm Add and Balance data on units. Press F12=Cancel to return and change your choice. Serial Resource<br>ASP Unit Number Type Model Name Type Model Name Protection 1 Unprotected<br>1 68-0CDAB35 6718 050 DD001 Unprotected 1 68-0CDAB35 6718 050 DD001 Unprotected 3 21-6C597 4327 050 DD007 Unprotected 4 50-128840F 2107 A84 DD004 Unprotected 5 50-128940F 2107 A84 DD005 2 Unprotected<br>2 50-100240F 2107 A82 DD002 Unprotected 2 50-100240F 2107 A82 DD002 Unprotected 6 50-128A40F 2107 A85 DD011 Unprotected F9=Resulting Capacity F10=Add and Balance F11=Display Encryption Status F12=Cancel

- a. Die Anzeige FUNCTION STATUST zeigt den Fortschritt der Ausführung in Prozent an.
- b. Die Nachricht Selected units have been added successfully wird angezeigt, wenn das System das Hinzufügen von Einheiten beendet hat.
- c. Funktionstaste 12 drücken, um zur Anzeige WORK WITH DISK CONFIGURATION zurückzukehren.
- d. Erfordert das System Spiegelschutz, mit Schritt 15e fortfahren. Erfordert das System keinen Spiegelschutz, die Funktionstaste 3 so oft drücken, bis die Anzeige DEDICATED SERVICE TOOLS (DST) verlassen wird.
- e. Zum Starten des Spiegelschutzes für das System folgende Schritte ausführen:
	- 1) In der Anzeige WORK WITH DISK CONFIGURATION Auswahl 4 (Work with Mirrored Protection) treffen.
	- 2) In der Anzeige WORK WITH MIRRORED PROTECTION Auswahl 2 (Start Mirrored Protection) treffen.
	- 3) Einen ASP auswählen, indem eine 1 neben ihm eingegeben wird. Die Eingabetaste drücken, um den Spiegelschutz zu starten.
	- 4) In der Anzeige CONFIRM CONTINUATION die Eingabetaste drücken.
	- 5) In der Anzeige CONFIRM START MIRRORED PROTECTION die Eingabetaste drücken.
	- 6) Die Anzeige mit dem Funktionsstatus zeigt den Fertigstellungsstatus für die Spiegelschutzanforderung an.
	- 7) Die Nachricht

| | | | | | | | | | | | | | | | | | | | | | | |

Start mirroring completed successfully

(Spiegeln wurde erfolgreich gestartet) wird in der Anzeige DISK CONFIGURATION INFOR-MATION REPORT angezeigt.

- 8) Zum Fortfahren die Eingabetaste drücken.
- f. Wenn Sie Operations Console verwenden, können Sie mit Hilfe der folgenden Anweisungen von der aktuellen Konsole umschalten oder den Wert des Konsolmodus prüfen:
	- 1) In der Anzeige IPL ODER SYSTEMINSTALLATION Auswahl 3 (Dedizierte Serviceprogramme (DST) verwenden) treffen. Zum Fortfahren die Eingabetaste drücken.
	- 2) Melden Sie sich mit einem Serviceprogrammbenutzerprofil, das über die Berechtigung eines Sicherheitsbeauftragten verfügt, und mit dem zugeordneten Kennwort bei DST an.
- 3) In der Anzeige USE DEDICATED SERVICE TOOLS (DST) Auswahl 5 (Work with DST environment) treffen. Zum Fortfahren die Eingabetaste drücken.
- 4) In der Anzeige WORK WITH DST ENVIRONMENT Auswahl 2 (System Devices) treffen. Zum Fortfahren die Eingabetaste drücken.
- 5) In der Anzeige WORK WITH SYSTEM DEVICES Auswahl 6 (Console Mode) treffen. Zum Fortfahren die Eingabetaste drücken.
- 6) In der Anzeige SELECT CONSOLE TYPE Auswahl 2 (Operations Console) oder 3 (Operations Console (LAN) treffen. Zum Fortfahren die Eingabetaste drücken.
- 7) Wenn Sie Auswahl 3 (Operations Console (LAN)) treffen, müssen Sie Funktionstaste 11 drücken, um die LAN-Konsole zu konfigurieren.
- 8) Funktionstaste 3 oder Funktionstaste 12 drücken, um zur Anzeige IPL ODER SYSTEM-INSTALLATION zurückzukehren.
- 19. Den ersten Datenträger der Installationsdatenträger, der i5/OS enthält, laden. (Dieser Datenträger ist mit B29xx\_01 gekennzeichnet, wobei 29xx die Kennung für die Primärsprache ist.)

Wenn Sie von einem optischen Datenträger installieren, dürfen Sie die Arbeit erst fortsetzen, wenn die Anzeige 'Im Gebrauch' erlischt.

20. In der Anzeige IPL ODER SYSTEMINSTALLATION Auswahl 2 (Betriebssystem installieren) treffen.

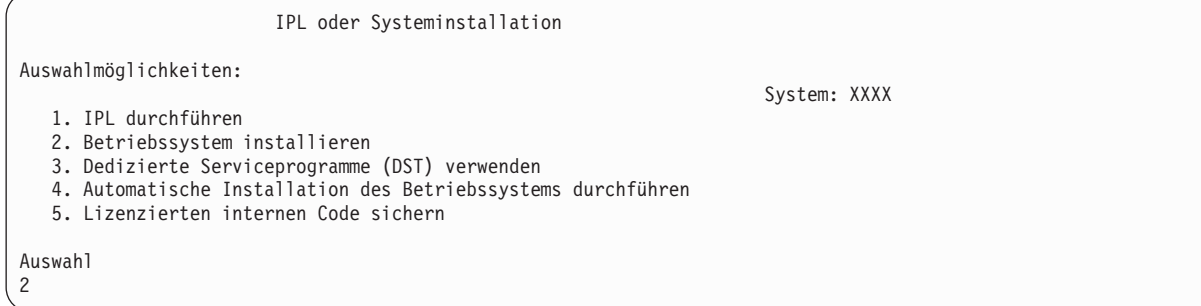

a. Treffen Sie eine Auswahl in der Anzeige AUSWAHL DES INSTALLATIONSEINHEITENTYPS, und drücken Sie die Eingabetaste.

| | | | | | | |

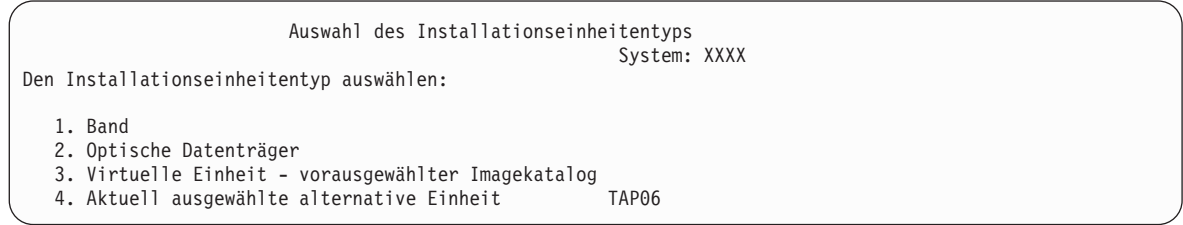

- b. Drücken Sie in der Anzeige INSTALLATION VON i5/OS BESTÄTIGEN die Eingabetaste.
- 21. Eine Auswahl in der Anzeige ALLE PLATTENEINHEITEN DEM SYSTEM HINZUFÜGEN treffen. Falls Sie über nichtkonfigurierte Platteneinheiten verfügen, die mit Einheitenparitätsschutz geschützt werden können, derzeit jedoch nicht geschützt sind, wird die folgende Anzeige ALLE PLATTEN-EINHEITEN DEM SYSTEM HINZUFÜGEN aufgerufen.

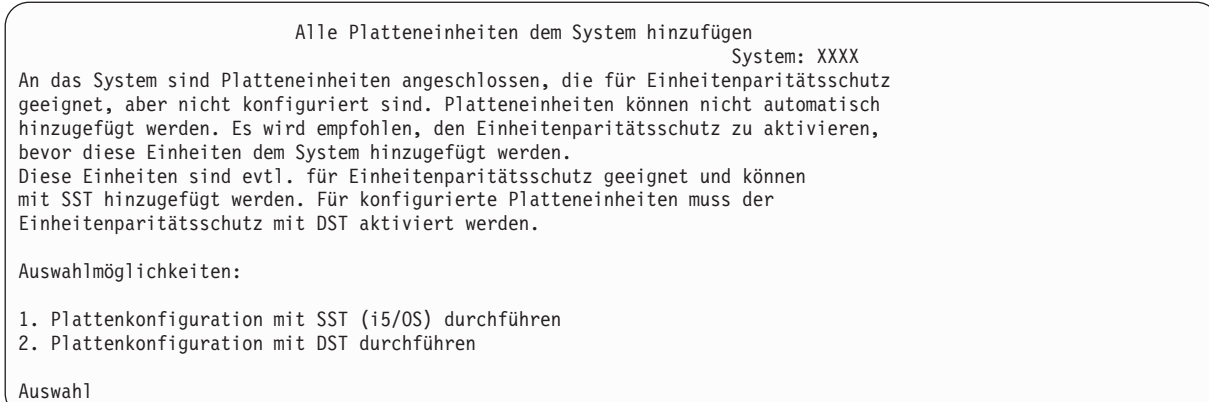

**Anmerkung:** Diese Anzeige erscheint nicht, wenn bei Schritt [13](#page-421-0) alle dem System bekannten Platteneinheiten ausgewählt wurden.

Die Anzeige ALLE PLATTENEINHEITEN DEM SYSTEM HINZUFÜGEN könnte auch wie folgt aussehen:

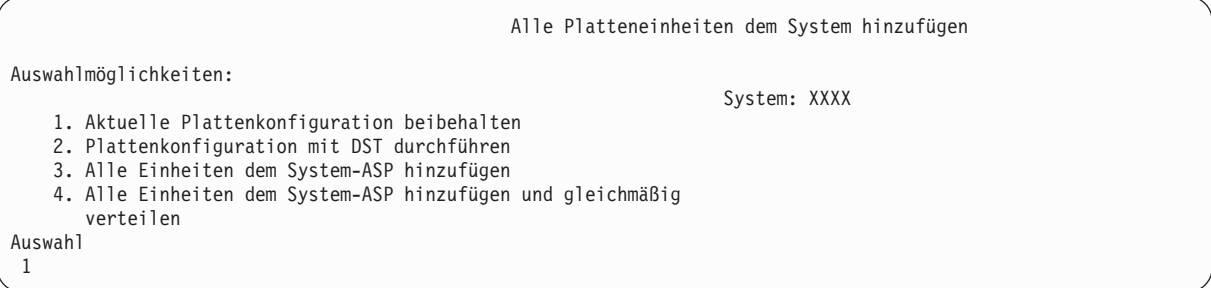

22. Die Anzeige IPL DES LIZENZIERTEN INTERNEN CODES (LIC) WIRD DURCHGEFÜHRT zeigt das Fortschreiten des IPL an.

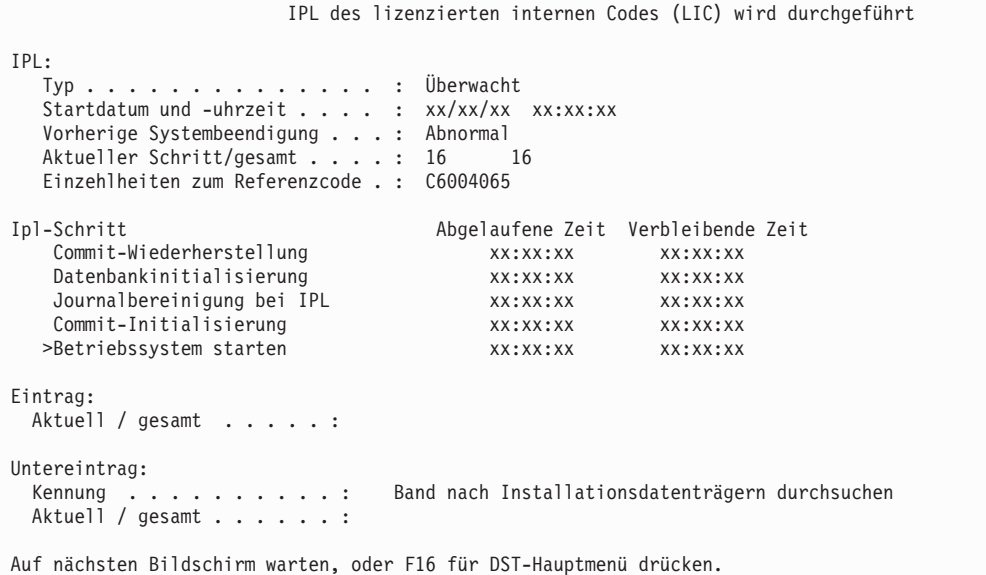

23. In der Anzeige BETRIEBSSYSTEM INSTALLIEREN Auswahl 1 (Verwenden der Standardwerte) treffen. Sicherstellen, dass die Werte für Datum und Uhrzeit korrekt sind. Zum Fortfahren die Eingabetaste drücken.

| |

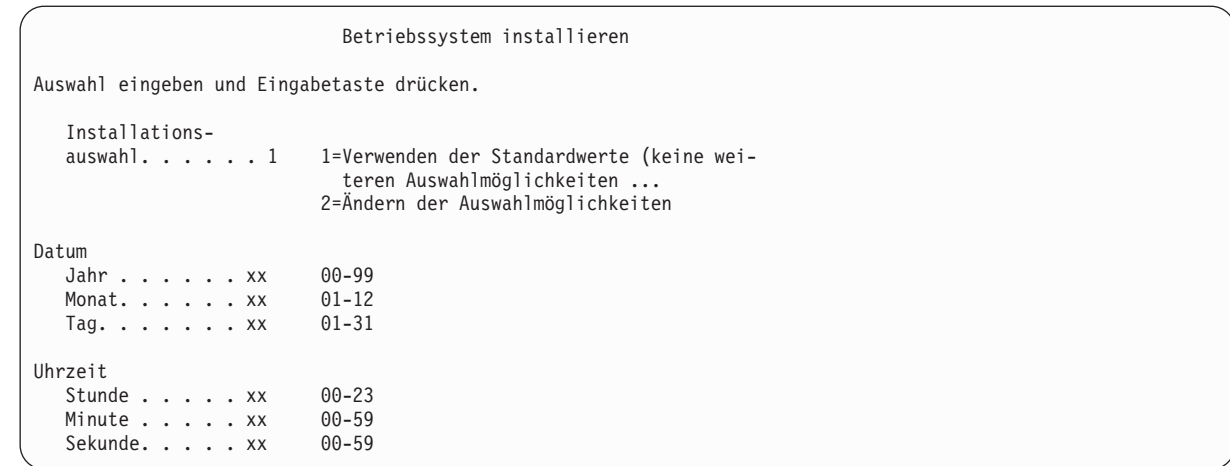

24. Die Anzeige i5/OS INSTALLATIONSSTATUS ZEIGT zeigt den Installationsstatus der erforderlichen i5/OS-Installationsprofile und -bibliotheken an.

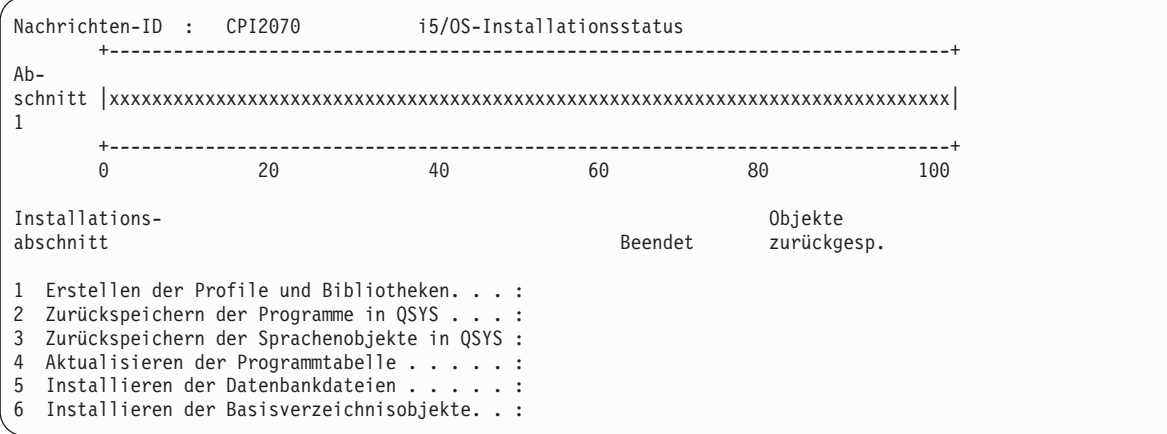

25. Das System installiert die verbleibenden i5/OS-Objekte.

| | | | | | | | | | | | | | | | |

| |

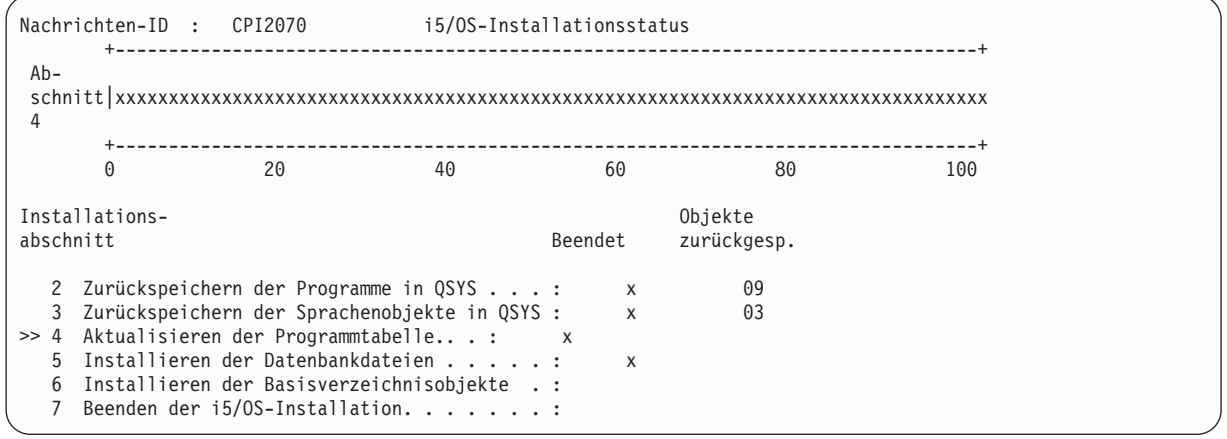

- **Anmerkung:** Beim Installieren des Betriebssystems werden Sie unter Umständen mit einer Nachricht aufgefordert, den nächsten Datenträger einzulegen.
- 26. Melden Sie sich in der Anmeldeanzeige als Benutzer QSECOFR an. Zu diesem Zeitpunkt muss kein Kennwort eingegeben werden.
- 27. Geben Sie in der Anzeige IPL-AUSWAHLMÖGLICHKEITEN die korrekten Werte für Systemdatum, -zeit und Zeitzone an. Nur für folgende Optionen sollte 'Ja' angegeben werden.
- System starten (eingeschränkter Betrieb)
- Hauptangaben für System festlegen
- System bei IPL definieren oder ändern

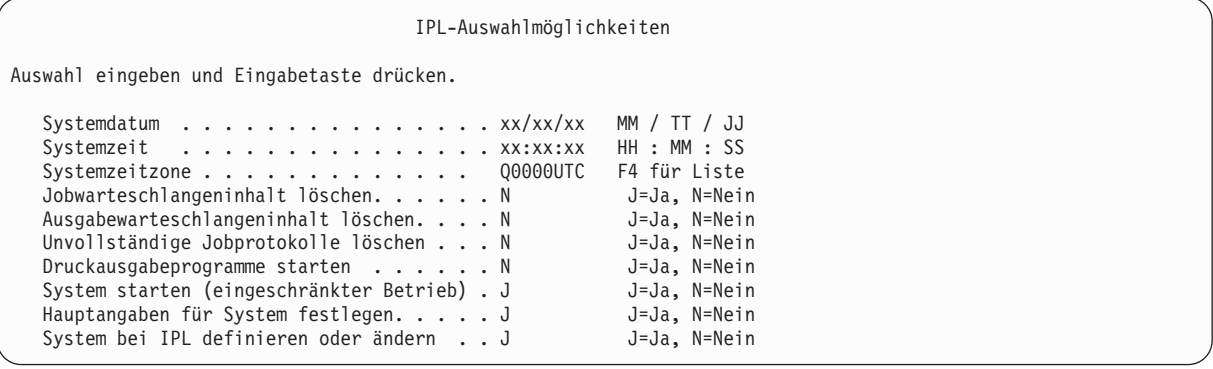

In der Anzeige HAUPTANGABEN FÜR SYSTEM FESTLEGEN **N** auswählen, um die automatische Konfiguration nicht zu aktivieren.

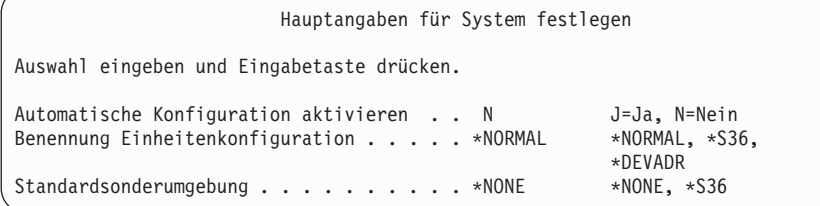

- 28. Die Anzeige SYSTEM BEI IPL DEFINIEREN ODER ÄNDERN wird aufgerufen.
	- a. Auswahl 3 (Befehle für Systemwerte) treffen.
	- b. In der Anzeige mit den Befehlen für die Systemwertänderung 3 (Mit Systemwerten arbeiten) auswählen.
	- c. In der Anzeige MIT SYSTEMWERTEN ARBEITEN den Systemwert, der geändert werden soll, durch Eingabe einer 2 neben dem Systemwert auswählen. Die Eingabetaste erst dann drücken, wenn alle Werte ausgewählt wurden.

Die folgenden Systemwerte aktualisieren. Die bestehenden Werte notieren, damit sie bei Bedarf nach der Wiederherstellung aktualisiert werden können.

- QALWOBJRST: \* ALL
- **OFRCCVNRST: 0**
- **QIPLTYPE: 2**
- QINACTITV: \*NONE
- QJOBMSGQFL: \*PRTWRAP
- QJOBMSGQMX: Mindestens 30 angeben, 64 wird vorgeschlagen
- **QLMTDEVSSN: 0**
- **QLMTSECOFR: 0**
- OMAXSIGN: \*NOMAX
- **QPFRADJ**: 2
- QPWDEXPITV: \*NOMAX
- QSCANFSCTL: \*NOPOSTRST hinzufügen
- QVFYOBJRST: 1
- d. Nachdem das System die Werte geändert hat, Funktionstaste 3 zweimal drücken, um zur Anzeige SYSTEM BEI IPL DEFINIEREN ODER ÄNDERN zurückzukehren.
- <span id="page-428-0"></span>e. In der Anzeige SYSTEM BEI IPL DEFINIEREN ODER ÄNDERN Funktionstaste 3 drücken, um die Anzeige zu verlassen und das IPL fortzusetzen.
- 29. In der Anzeige KENNWORT ÄNDERN QSECOFR als aktuelles Kennwort angeben. Geben Sie dann ein neues Kennwort ein. Das Kennwort zur Bestätigung erneut eingeben und die Eingabetaste drücken. (Das neue Kennwort kann nicht QSECOFR lauten.)

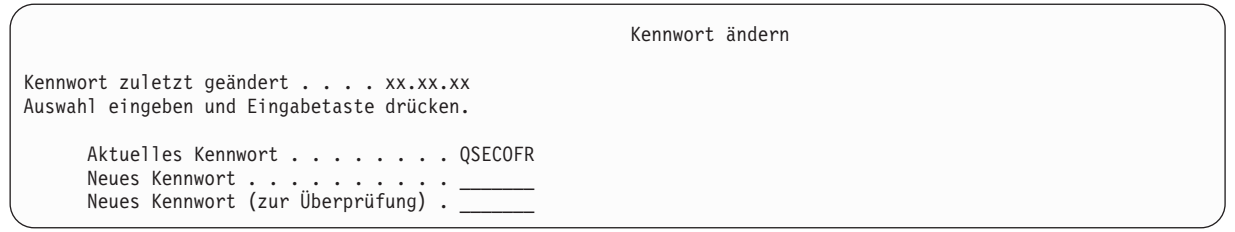

30. Da Sie die automatische Konfiguration nicht ausgewählt haben, müssen Sie ein Bandlaufwerk manuell konfigurieren, um den folgenden Zurückspeicherungsschritt für Ihre Benutzerdaten und zugehörige Systemdaten auszuführen.

Um andere Bandeinheitenmodelle als 34*xx* zu konfigurieren, die folgenden Anweisungen ausführen:

- a. Mit dem Befehl WRKHDWRSC (Mit Hardwareressource arbeiten) den Namen der Bandsteuereinheit bestimmen: WRKHDWRSC TYPE(\*STG)
- b. Die Bandsteuereinheit in der Anzeige MIT SPEICHERRESSOURCEN ARBEITEN suchen.
- c. 9 (Mit Ressource arbeiten) neben dem Namen der Bandsteuereinheit eingeben und die Eingabetaste drücken.Ist die Bandsteuereinheit in der Anzeige nicht aufgelistet, müssen andere Ressourcen, wie beispielsweise Plattenspeichersteuereinheiten, ausgewählt werden. Bei manchen Systemmodellen sind die Bandeinheiten jetzt über combined-function IOPs angeschlossen. In der Ressourcenliste nach der gewünschten Bandeinheit suchen.
- d. Den Ressourcennamen für die Bandeinheit suchen (in den meisten Fällen ist es TAP01).
- e. Eine 5 (Mit Konfigurationsbeschreibungen arbeiten) in die Auswahlspalte neben dem Namen der Bandressource eingeben und die Eingabetaste drücken. Die Anzeige MIT KONFIGURATIONS-BESCHREIBUNGEN ARBEITEN wird aufgerufen.
- f. Eine 1 (Erstellen) in das Feld **Auswahl** und den Namen einer Bandeinheitenbeschreibung (beispielsweise TAP01) in das Feld **Beschreibung** eingeben. Die Eingabetaste drücken. Die Anzeige EINHEITENBESCHREIBUNG ERSTELLEN (BAND) wird aufgerufen.
- g. Die gewünschten Werte ändern; dann (zweimal) die Eingabetaste drücken, um die Einheitenbeschreibung zu erstellen. Die Anzeige MIT KONFIGURATIONSBESCHREIBUNGEN ARBEITEN wird wieder angezeigt. Die soeben erstellte Einheit sollte in der Anzeige erscheinen.
- h. 8 (Mit Konfigurationsstatus arbeiten) vor der neuen Einheitenbeschreibung eingeben. Die Anzeige MIT KONFIGURATIONSSTATUS ARBEITEN wird aufgerufen.
- i. 1 (Anhängen und verfügbar machen) vor der neuen Einheit eingeben. Ändert sich der Status nicht in 'Angehängt' oder 'Verfügbar', einige Minuten warten. Dann die Funktionstaste 5 (Aktualisieren) drücken. Ändert sich der Status immer noch nicht in 'Angehängt' oder 'Verfügbar', die üblichen Fehlerbestimmungsprozeduren für die Einheit ausführen.
- j. Die Funktionstaste 3 drücken, bis zum Hauptmenü zurückgekehrt wird.

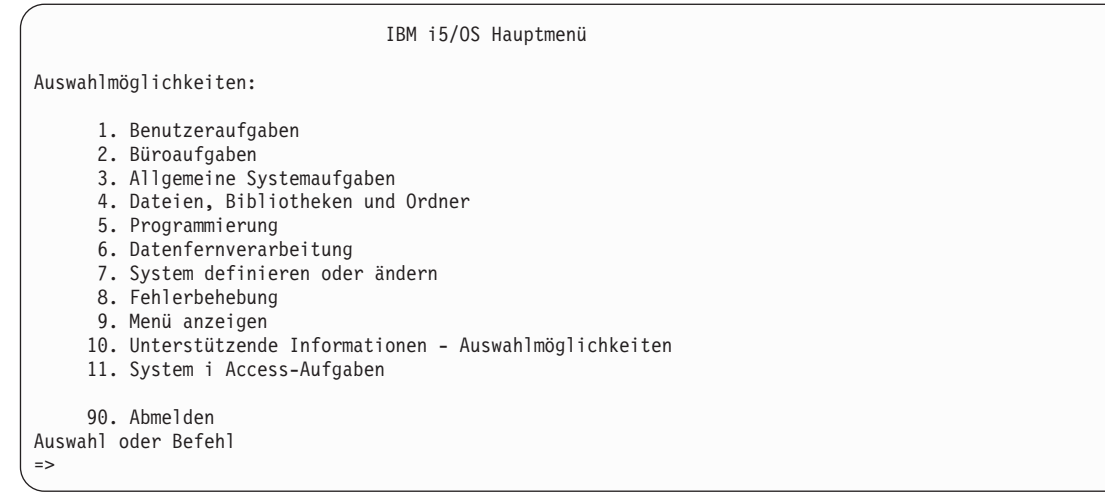

- 31. Die Sicherungsdatenträger der Auswahl 21 (Sicherung vom Quellensystem) zum Ausführen der folgenden Schritte verwenden, um die Benutzerdaten und zugehörigen Systemdaten auf das Zielsystem zurückzuspeichern:
	- a. Geben Sie den Befehl ENDSBS (Subsystem beenden) wie folgt ein: ENDSBS SBS(\*ALL) OPTION(\*IMMED)
	- b. Geben Sie den Befehl CHGMSGQ) (Nachrichtenwarteschlange ändern) wie folgt ein, um Nachrichten, die nicht erforderlich sind, zu verhindern: CHGMSGQ MSGQ(QSYSOPR) DLVRY(\*NOTIFY) SEV(99)
	- c. Geben Sie den Befehl RSTUSRPRF (Benutzerprofile zurückspeichern) wie folgt ein: RSTUSRPRF DEV(*Name der externen Einheit*) ALWOBJDIF(\*ALL) ENDOPT(\*LEAVE)
	- d. Geben Sie den Befehl RSTCFG (Konfiguration zurückspeichern) wie folgt ein: RSTCFG OBJ(\*ALL) DEV(*Name der externen Einheit*) OBJTYPE(\*ALL)SRM(\*NONE) ALWOBJDIF(\*ALL) ENDOPT(\*LEAVE)
	- e. Wenn Sie Informationen ferner Ausgabewarteschlangen für Drucker gesichert haben, geben Sie den folgenden Befehl ein:

RSTOBJ OBJ(\*ALL) OBJTYPE(\*OUTQ) MBROPT(\*ALL) ALWOBJDIF(\*ALL)

f. Geben Sie den Befehl RSTLIB (Bibliothek zurückspeichern) wie folgt ein: RSTLIB SAVLIB(\*NONSYS) DEV(*Name der externen Einheit*) OPTION(\*NEW) ALWOBJDIF(\*ALL) MBROPT(\*ALL) FRCOBJCVN(\*NO) ENDOPT(\*LEAVE) OMITOBJ(QOFC)

**Anmerkung:** Dieser Befehl speichert nicht die Objekte QAUDJRN und QACGJRN und keine Jobsteuerprogrammeinträge zurück.

g. Geben Sie den Befehl RSTDLO (Dokumentbibliotheksobjekt zurückspeichern) wie folgt ein: RSTDLO DLO(\*ALL) DEV(*Name der externen Einheit*) SAVFLR(\*ANY) ALWOBJDIF(\*ALL) ENDOPT(\*LEAVE)

**Anmerkung:** Sind in den Benutzer-ASPs DLOs vorhanden, muss der folgende Befehl verwendet werden, um DLOs in jeden Benutzer-ASP zurückzuspeichern: RSTDLO DLO(\*ALL) ALWOBJDIF(\*ALL) SAVASP(*ASP-Nummer*) RSTASP(*ASP-Nummer*)

- h. Geben Sie den Befehl RST (Objekt zurückspeichern) wie folgt ein:
	- RST DEV('/QSYS.LIB/*Name der externen Einheit*.DEVD') OBJ(('/\*') ('/QSYS.LIB' \*OMIT) ('/QDLS' \*OMIT)) ALWOBJDIF(\*ALL) OPTION(\*NEW)
- i. Um Spooldateien, die auf dem Quellensystem gesichert wurden, zurückzuspeichern, folgende Schritte ausführen:

| |

- 1) Im Abschnitt "Sichern von [Spooldateien"](#page-431-0) auf Seite 410 wurden Spooldateien in Datenbankdateien in einer Bibliothek gesichert. Wurde diese Bibliothek noch nicht in das aufgerüstete System zurückgespeichert, diese jetzt mit dem Befehl RSTLIB zurückspeichern.
	- **Anmerkung:** Den Befehl RSTLIB nur dann verwenden, wenn die Objekte mit dem Befehl SAVLIB (Bibliothek sichern) gesichert wurden. Wenn Sie mit dem Befehl SAVOBJ (Objekt sichern) gearbeitet haben, müssen Sie den Befehl RSTOBJ (Objekt zurückspeichern) verwenden.
- 2) Für jede Spooldatei, die zurückgespeichert werden muss, folgende Schritte ausführen:
	- a) In dem Ausdruck, der beim Sichern der Spooldateien verwendet wurde, den Namen der Druckerdatei suchen, mit der die Spooldatei erstellt wurde. Er erscheint in der Spalte 'Datei' links im Ausdruck.
	- b) Um den Steuerzeichenwert für die Datei QPRINTS zu überschreiben, folgenden Befehl eingeben: OVRPRTF FILE(QPRINTS) CTLCHAR(\*FCFC)
	- c) Die Datenbankdatei durch Eingabe des folgenden Befehls in die Druckerdatei kopieren: CPYF FROMFILE(LIBSPLF/SPOOLF1) TOFILE(QGPL/QPRINTS) MBROPT(\*REPLACE)

In diesem Beispiel wird eine Spooldatei mit dem Namen QPRINTS in die Ausgabewarteschlange gestellt, die der Definition für die Druckerdatei QPRINTS zugeordnet ist.

- d) Die Datenbankdatei mit dem Befehl DLTF (Delete File Datei löschen) löschen.
- 3) Nachdem alle Spooldateien zurückgespeichert wurden, die Überschreibung für die Datei QPRINTS durch Eingabe des folgenden Befehls löschen: DLTOVR FILE(QPRINTS)
- j. Es wird vorgeschlagen, die Objektumsetzung mit STROBJCVN zu starten, um das Format der Benutzerobjekte, das in der vorherigen Version (Version, Release und Modifikationsstufe) eines IBM unterstützten Betriebssystem verwendet wurde, in das Format umzusetzen, das für das aktuelle Betriebssystem erforderlich ist.
- 32. Wurde auf dem Quellensystem der Befehl RTVSYSINF (Systeminformationen abrufen) verwendet, muss jetzt der Befehl UPDSYSINF (Systeminformationen aktualisieren) ausgeführt werden, um die Systeminformationen auf dem Zielsystem zu aktualisieren.

Unterstützt das Quellensystem den Befehl RTVSYSINF nicht, müssen die gedruckten Systeminformationen verwendet werden, um alle Systeminformationen wie Systemwerte, Einträge in der Nachrichtenantwortliste usw. auf dem Zielsystem zu aktualisieren.

Der Befehl RTVSYSINF aktualisiert nicht alle Systeminformationen. Anhand der gedruckten Systeminformationen zusätzliche Systeminformationen, wie Wiederherstellungszeiten für Zugriffspfade, Subsystembeschreibungen, RJE-Konfigurationen usw., zu aktualisieren.

- 33. Die Basisoptionen (einschließlich QGPL und QUSRSYS) und andere Lizenzprogramme mit Hilfe der Verteilerdatenträger für das Zielsystem (aktuelles Release) und des Befehls GO LICPGM installieren. Um sicherzustellen, dass die optische Installation angehängt ist, sollten Sie mit dem Schritt Beendigungsstatus der manuellen Installation prüfen beginnen. Fahren Sie erst mit der Checklist: Prüfliste für den Upgrade- oder Ersetzungsabschluss fort, wenn Sie ausdrücklich dazu aufgefordert werden.
- 34. Führen Sie den Befehl RSTAUT (Berechtigung zurückspeichern) aus.
- 35. Falls erforderlich, die folgenden Systemwerte mit dem Befehl WRKSYSVAL (Mit Systemwerten arbeiten) auf ihren ursprünglichen Wert zurücksetzen:
	- QALWOBJRST
	- **QIPLTYPE**
	- QJOBMSGQFL
	- QJOBMSGQMX
	- **QPFRADJ**
	- QVFYOBJRST
- 36. Ist das Kennwort für das zurückgespeicherte Profil QSECOFR nicht bekannt, das Kennwort vor dem Abmelden ändern. Folgenden Befehl eingeben:

CHGUSRPRF USRPRF(QSECOFR) PASSWORD(*neues Kennwort*)

- <span id="page-431-0"></span>37. Geben Sie den Befehl DSPJOBLOG \*PRINT ein. Das Jobprotokoll überprüfen, um sicherzustellen, dass alle Objekte vom Job zurückgespeichert wurden. Zum Überprüfen, ob alle Objekte zurückgespeichert wurden, das Jobprotokoll zum Drucken spoolen (auch die übrige Spool-Jobausgabe). Auf Fehlernachrichten prüfen. Fehler beheben und die betreffenden Objekte von den Datenträgern zurückspeichern. Kehren Sie, wenn Sie diese Prüfliste als Teil einer Datenmigration verwenden, zum Thema Migration von einem 4xx- oder 5xx-Server durchführen zurück.
- 38. Installation beenden. Befolgen Sie die Anweisungen in der Prüfliste für den Abschluss der Installation von i5/OS. Wenn Sie das Paket mit den kumulativen vorläufigen Programmkorrekturen (PTFs) installieren, müssen Sie die Standardoption zum Ausführen eines einleitenden Programmladens (IPL) akzeptieren.
- 39. Fügen Sie mit dem Befehl ADDJOBSCDE (Jobplanungseintrag hinzufügen) Jobplanungseinträge hinzu; verwenden Sie dabei die Informationen, die Sie von Ihrem Quellensystem gedruckt haben. Verwenden Sie den Befehl WRKJOBSCDE (Jobplanungseinträge bearbeiten) und wählen Sie die Druckoption aus.
- 40. Führen Sie, falls Sie einen integrierten Server auf dem System installiert haben und die Netzserver bei der Sicherung abgehängt waren, die folgenden Schritte aus:
	- a. Die Verbindungen für die Netzserverbeschreibungen hinzufügen. Für jede Serverbeschreibung Folgendes eingeben:

ADDNWSSTGL NWSSTG(*Speichername*) NWSD(*Serverbeschreibung*)

b. Hängen Sie Ihre Netzserver an, indem Sie WRKCFGSTS \*NWS eingeben und Auswahl 1 treffen, um jeden Netzserver anzuhängen.

### **Zugehörige Informationen**

Operations Console

Service tools user IDs and passwords

## **Sichern von Spooldateien**

Wird eine Bibliothek gesichert, die Ausgabewarteschlangen enthält, werden zwar die Beschreibungen der Ausgabewarteschlangen, aber nicht ihr Inhalt gesichert.

**Anmerkung:** Verwenden Sie diese Methode, wenn Sie Spooldateien in einem Release vor V5R4 sichern. In Release V5R4 und höher können Sie die Ausgabewarteschlangen mit ihrem Inhalt sichern, indem Sie beim Sichern der Ausgabewarteschlangen SPLFDTA(\*ALL) angeben. | | |

Sind kritische Spooldateien vorhanden, die nach der Upgrade-Prozedur erforderlich sind, können diese mit folgender Prozedur gesichert werden:

1. Mit dem Befehl CRTLIB eine Bibliothek für die Kopien der kritischen Spooldateien erstellen. Um beispielsweise eine Bibliothek mit dem Namen LIBSPLF zum Aufnehmen der Spooldateien zu erstellen, folgenden Befehl eingeben: CRTLIB LIB(LIBSPLF)

**Anmerkung:** Enthalten die Spooldateien vertrauliche Informationen, die Option AUT(\*EXCLUDE) im Befehl CRTLIB angeben.

2. Mit dem Befehl WRKOUTQ (Mit Ausgabewarteschlange arbeiten) die Spooldateien suchen, die von einer bestimmten Ausgabewarteschlange gesichert werden sollen: WRKOUTQ OUTQ(*Bibliotheksname*/ *Warteschlangenname*) OUTPUT(\*PRINT)

**Anmerkung:** Sind keine speziellen Ausgabewarteschlangen für kritische Spooldateien vorhanden, WRKOUTQ OUTQ(\*ALL) eingeben.

- 3. Die Liste der Spooldateien, die nicht gesichert werden müssen, drucken.
- 4. Auf dem Ausdruck die Spooldateien markieren, die gesichert werden müssen.
- 5. Für jede Spooldatei folgende Schritte ausführen:
- a. Einen Namen (maximal 8 Zeichen) für die Spooldatei auswählen, um ihre Identifikation zu erleichtern. Jede Datei sollte einen eindeutigen Namen haben.
- b. Eine Datenbankdatei erstellen, die den Inhalt der Spooldatei aufnimmt, indem der folgende Befehl eingegeben wird: CRTPF FILE(LIBSPLF/*Dateiname*) RCDLEN(133)

#### **Anmerkungen:**

- 'Dateiname' durch den in Schritt 5a zugeordneten Namen ersetzten.
- v Eine geeignete Satzlänge für die Spooldatei verwenden, die kopiert wird. Die Satzlänge muss mindestens 1 Zeichen größer als die Spool-Daten sein, damit das Steuerzeichen berücksichtigt werden kann.
- v Wird eine große Spooldatei kopiert, SIZE(\*NOMAX) beim Erstellen der Datenbankdatei angeben.
- c. Den Inhalt der Spooldatei in die erstellte Datenbankdatei kopieren, indem folgender Befehl eingegeben wird: CPYSPLF FILE(*Spooldatei*) TOFILE(LIBSPLF/*Dateiname*) JOB(*Jobnummer*/*Benutzername*/ *Jobname*) SPLNBR(*nnn*) CTLCHAR(\*FCFC)

**Anmerkung:** 'Spooldatei' durch den Wert aus der Spalte 'Datei' in der in Schritt [2](#page-431-0) erstellten Liste ersetzen.

- d. Unter Umständen wird Nachricht CPA3312 empfangen, wenn die Spooldatei spezielle Attribute enthält. Mit G (GO) antworten, um das Sichern des Inhalts der Spooldatei fortzusetzen.
- 6. Schritt [5](#page-431-0) (Schritte 5a bis 5d) für jede Spooldatei wiederholen, die gesichert werden muss.
- 7. Sind weitere Ausgabewarteschlangen für die Verarbeitung vorhanden, zu Schritt [2](#page-431-0) zurückkehren.
- 8. Mit dem Befehl SAVLIB (Bibliothek sichern) die Bibliothek, die die Kopien der Spooldateien enthält, sichern.

### **Einschränkungen bei der Umstellung von einem vorherigen Release auf das aktuelle Release**

Frühere Releases von i5/OS unterstützen unter Umständen Produkte, die im aktuellen Release nicht unterstützt werden.

Eine Liste der Produkte, die im aktuellen Release nicht mehr unterstützt werden, finden Sie auf der Website [Support](http://www.ibm.com/servers/eserver/support/iseries/) for IBM System i (www.ibm.com/servers/eserver/support/iseries/). Um zu verhindern, dass Daten verloren gehen, die von diesen Produkten abhängig sind, sollten Sie diese Daten aus dem System an einen Speicherplatz mit Zugriffsmöglichkeit migrieren, bevor ein Upgrade auf das aktuelle Release erfolgt.

#### **Zugehörige Konzepte**

Kapitel 15, ["Releaseübergreifende](#page-404-0) Unterstützung", auf Seite 383

Die releaseübergreifende Unterstützung in den System i-Umgebungen ermöglicht Ihnen, Daten von einem System mit dem aktuellen Release auf ein System mit einem vorherigen Release zu übertragen. Mit Hilfe dieser Unterstützung können auch Daten von einem System mit einem früheren Release auf ein System mit dem aktuellen Release übertragen werden.

# **Kapitel 16. Systemsynchronisation - Planung und Prozeduren**

Beim Versetzen von Daten zwischen zwei Systemen muss als zweiter Arbeitsgang eine Systemsynchronisation durchgeführt werden.

Sie müssen eine Systemsynchronisation ausführen, wenn eine der folgenden Situationen eintritt:

- Sie haben ein neues System erworben.
- v Sie haben alle Daten auf das neue System verschoben.
- Wenn eine der folgenden Situationen zutrifft:
	- Das bestehende System ist ein Produktionssystem, das während der Umstellung auf das neue System aktiv bleiben muss.
	- Das neue System soll getestet werden, bevor auf das neue System umgestellt wird.

Das bestehende System ist ein Produktionssystem, so dass Änderungen, die auf dem bestehenden System auftreten, nicht auf das neue System angewendet werden. Nach dem Laden des neuen Systems müssen Sie deshalb das neue und alte System synchronisieren, bevor das neue System für die Produktion verwendet werden kann.

Sie können eine Systemsynchronisation nur durchführen, wenn eine der folgenden Bedingungen gegeben ist:

- v Das neue System und das bestehende System haben dasselbe Release. Das neue System muss unter Verwendung der "Prüfliste 20: Gesamtes System nach einem vollständigen [Systemausfall](#page-137-0) [wiederherstellen"](#page-137-0) auf Seite 116 vollständig aus dem bestehenden System geladen worden sein.
- v Das neue System hat ein höheres Release als das bestehende System. Das neue System muss unter Ver-wendung einer der in Kapitel 15, ["Releaseübergreifende](#page-404-0) Unterstützung", auf Seite 383 beschriebenen Prozeduren vollständig aus dem Quellensystem geladen worden sein.

Beim Synchronisieren werden die zwei Systeme im Parallelbetrieb ausgeführt. Bei dieser Methode werden das bestehende System und das neue System für einen Testzeitraum parallel geführt. Während dieses Testzeitraums werden Sie regelmäßig Aktivitäten ausführen, um die Daten auf dem neuen System mit den Daten auf dem bestehenden System zu synchronisieren. Am Ende des Testzeitraums werden Sie die endgültigen Synchronisationsaktivitäten durchführen, bevor Sie die Produktion auf das neue System verlagern. Sobald die endgültige Synchronisation beendet ist, sollte die Softwareumgebung auf beiden Systemen identisch sein.

Nachfolgend werden unterschiedliche Ansätze beschrieben, wie Sie an die Synchronisation herangehen können. In allen Fällen erfordert die Synchronisation sorgfältiges Planen und Überwachen. Außerdem müssen Sie über gute Kenntnisse bezüglich der Anwendungen und der Bibliotheksstruktur auf Ihrem System verfügen. Wenn zwei Systeme parallel geführt werden, muss streng darauf geachtet werden, dass Änderungen an einem System jeweils auch auf dem Parallelsystem reflektiert werden. Das vorliegende Kapitel beschäftigt sich in der Hauptsache mit dem Synchronisieren von Daten.

Falls möglich, sollten während der Synchronisationsphase am bestehenden System so wenig wie möglich Änderungen vorgenommen werden, wie beispielsweise das Hinzufügen oder Ändern von Benutzerprofilen bzw. das Ändern des Systemverteilerverzeichnisses. Falls die eben beschriebenen Änderungen für die Systemanpassung am bestehenden System unbedingt erforderlich sind, müssen Sie dieselben Aktualisierungen manuell auf dem neuen System vornehmen.

Die Sicherheitsprotokollfunktion könnte Ihnen dabei helfen, den Überblick über Änderungen an den Systemdaten auf dem bestehenden System zu behalten. Wenn Sie mit der Sicherheitsprotokollierung nicht vertraut sind, sollten Sie die Informationen in Auditing security on System i lesen. Darin wird beschrieben, wie ein Sicherheitsprotokoll erstellt wird und welche Werte ausgewählt werden müssen, um die gewünschten Einträge zu erhalten.

Die Einträge können in den Prüfjournalempfänger gedruckt und dieselben Daten dann auf dem neuen System eingegeben werden.

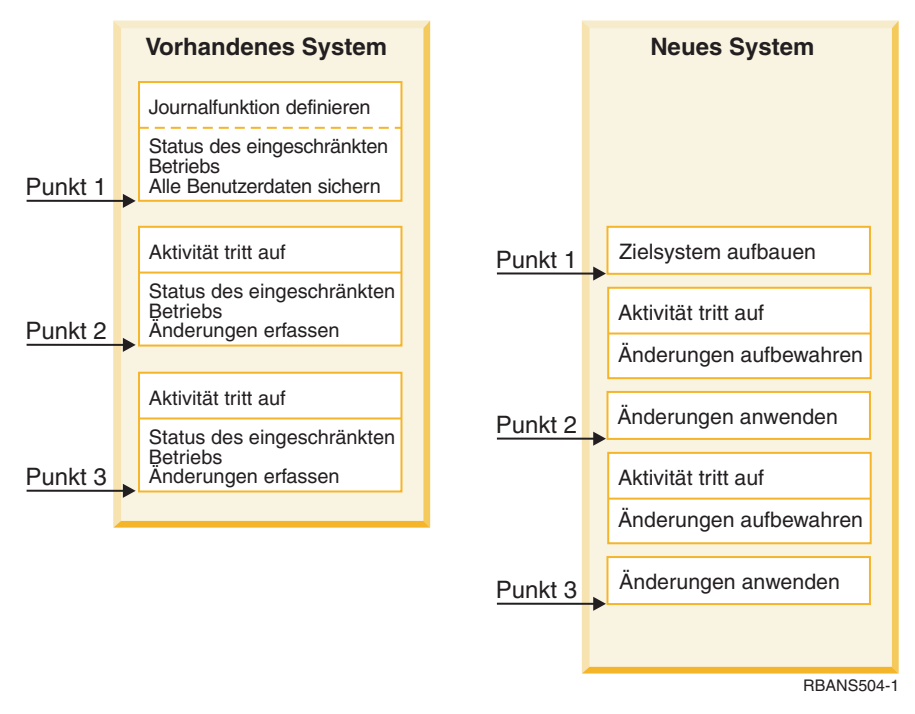

*Abbildung 33. Übersicht über den Synchronisationsprozess*

Abb. 33 zeigt eine Übersicht über den Synchronisationsprozess. Der Prozess startet mit dem Aufbau einer Anfangstestumgebung, die mit einem bekannten Punkt auf Ihrem bestehenden System (Punkt 1) übereinstimmt. Im weiteren Verlauf werden Sie regelmäßig einen neuen bekannten Punkt (Synchronisationspunkt) auf dem bestehenden System erstellen. Punkt 2 und Punkt 3 sind Beispiele für Synchronisationspunkte. Nachdem Sie alle Tätigkeiten, die Sie auf dem neuen System ausgeführt haben (beispielsweise eine Objektumsetzung), gesichert haben, arbeiten Sie mit einer der Synchronisationsmethoden, um das neue System auf denselben Stand zu bringen wie das bestehende System.

Überlegen Sie sich während der Planungsphase, welche Auswirkungen die Synchronisationsoptionen auf Ihre aktuellen Prozeduren haben (beispielsweise die regelmäßig durchgeführten Sicherungs- und Änderungssteuerprozeduren). Wenn Sie die bestehenden Prozeduren als Ausgangspunkt nehmen, können Sie unvorhersehbare Auswirkungen verringern und auf Ihrem vorhandenen Kenntnisstand aufbauen. Wenn Sie momentan beispielsweise Objekte mit der Journalfunktion aufzeichnen, könnte die Objektaufzeichnung ein logischer Bestandteil Ihrer Synchronisationsstrategie sein. Wenn in Ihrem Unternehmen jedoch niemand Erfahrung mit der Objektaufzeichnung hat, wäre dies wiederum keine gute Ausgangssituation.

### **Mit einer gültigen Testumgebung beginnen**

Bei allen der folgenden Synchronisationsmethoden wird davon ausgegangen, dass Sie zunächst eine vollständige Kopie Ihres bestehenden Systems in das neue System laden. Zum Erstellen dieser anfänglichen Testumgebung müssen Sie beim Laden die Schritte in der in der Prüfliste beschriebenen Reihenfolge ausführen, um sicherzustellen, dass das System Ihre Benutzerdaten korrekt mit den Daten des Lizenz-programms mischt. Wenn Sie Daten für dasselbe Release zurückspeichern, verwenden Sie ["Prüfliste](#page-137-0) 20: Gesamtes System nach einem vollständigen Systemausfall [wiederherstellen"](#page-137-0) auf Seite 116; erfolgt die

Zurückspeicherung für ein höheres Release, verwenden Sie Kapitel 15, ["Releaseübergreifende](#page-404-0) [Unterstützung",](#page-404-0) auf Seite 383.

# **Synchronisationsmethoden: Übersicht**

Hier sind die gängigen Methoden zum Synchronisieren von Testsystemen und bestehenden Systemen aufgeführt.

#### **Geänderte Objekte übertragen**

Bei dieser Methode wird regelmäßig alles gesichert, was sich seit dem letzten Synchronisationspunkt auf dem bestehenden System geändert hat. Die geänderten Objekte werden dann auf das neue System zurückgespeichert.

#### **Bibliotheken übertragen**

Bei dieser Methode werden ganze Bibliotheken vom bestehenden System in das neue System kopiert. Diese Methode bringt beste Ergebnisse, wenn Ihre Programme nicht in denselben Bibliotheken stehen wie die Datenbankdateien. Die Bibliotheken, die Datenbankdateien enthalten, werden synchronisiert.

#### **Einzelne Objekte übertragen**

Bei dieser Methode werden bestimmte Objekte (beispielsweise Datenbankdateien) regelmäßig vom bestehenden System in das neue System kopiert.

#### **Aufgezeichnete Änderungen anwenden**

Bei dieser Methode werden Objekte auf dem bestehenden System aufgezeichnet. Die Journalempfänger werden aus dem bestehenden System in das neue System übertragen. Dort werden die aufgezeichneten Änderungen für die Testobjekte angewendet. Diese Methode wird gelegentlich in Verbindung mit dem Übertragen von geänderten Objekten verwendet.

#### **Neues System aktualisieren**

Bei dieser Methode wird das neue System regelmäßig aktualisiert, indem eine vollständige Kopie des bestehenden Systems wiederhergestellt wird.

Tabelle 68 zeigt einen Vergleich der hier genannten Synchronisationsmethoden. Sie gibt außerdem die Abschnitte an, in denen weitere Informationen zu jeder Methode stehen. Sie können diese Methoden einzeln oder in Kombination verwenden.

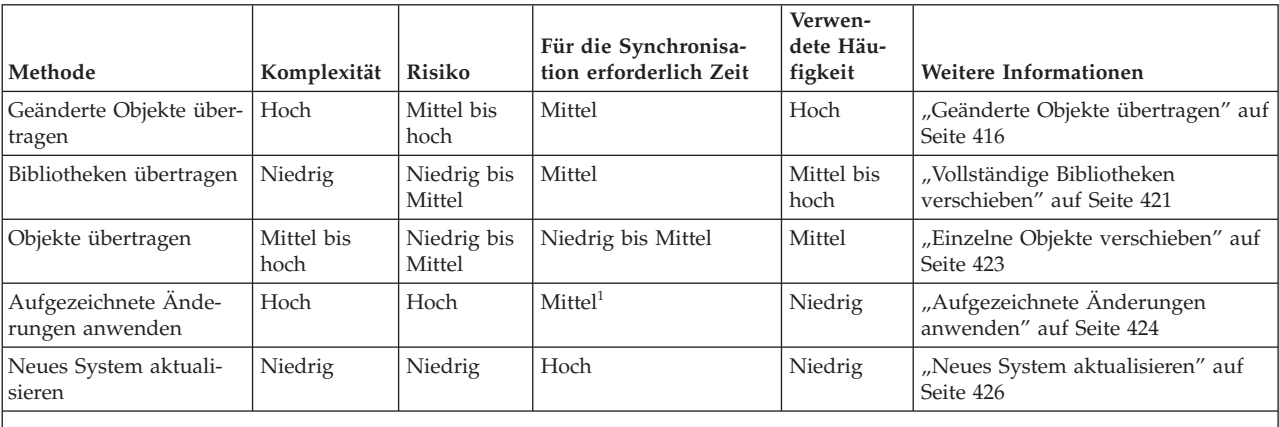

*Tabelle 68. Vergleich von Synchronisationsmethoden*

**<sup>1</sup>** Die für das Anlegen von Journaländerungen benötigte Zeit hängt davon ab, wie viele Journaleinträge angewendet und auf wie viele Objekte diese Änderungen angewendet werden müssen. Je größer diese beiden Zahlen sind, desto länger dauert die Synchronisation.

### <span id="page-437-0"></span>**Geänderte Objekte übertragen**

Bei dieser Methode wird regelmäßig alles gesichert, was sich seit dem letzten Synchronisationspunkt geändert hat.

Die geänderten Objekte werden auf dem neuen System wiederhergestellt. Beim Sichern von geänderten Objekten wird vorgeschlagen, ein exaktes Referenzdatum samt Uhrzeit anzugeben, das Ihrem letzten Synchronisationspunkt entspricht. So wird sichergestellt, dass der Inhalt der Sicherungsbänder nicht durch mögliche Sicherungsoperationen, die seit dem letzten Synchronisationspunkt durchgeführt worden sein könnten, beeinflusst wird.

Nachfolgend steht ein Beispiel für die Sicherungs- und Zurückspeicherungsprozeduren, die bei dieser Methode ausgeführt werden. Sie müssen diese Beispielschritte an Ihre Anforderungen anpassen. Im vorliegenden Beispiel wird davon ausgegangen, dass der letzte Synchronisationspunkt am 27. Juli 1998 um 18:00 Uhr war.

### **Geänderte Objekte sichern**

Sichern Sie die geänderten Objekte mit diesen Schritten auf dem vorhandenen System.

- 1. Um Probleme mit unzureichenden Berechtigungen zu umgehen, sollten Sie sich als Sicherheitsbeauftragter (QSECOFR) anmelden.
- 2. Versetzen Sie Ihr System in den Status des eingeschränkten Betriebs, um sicherzustellen, dass Sie eine stabile Kopie der geänderten Objekte auf dem bestehenden System erhalten.
- 3. Sichern Sie alle Benutzerprofile mit dem Befehl SAVSECDTA (Save Security Data Sicherheitsdaten sichern). Anhand dieser Informationen können Sie das Eigentumsrecht und die Berechtigung für alle neuen Objekte, die Sie übertragen, korrekt synchronisieren.
- 4. Zum Sichern von Objekten, die sich seit dem letzten Synchronisationspunkt geändert haben, arbeiten Sie mit dem Befehl SAVCHGOBJ (Save Changed Object - Geändertes Objekt sichern). Dieses Befehlsbeispiel sichert Objekte in Bibliotheken (Dateisystem QSYS.LIB):

SAVCHGOBJ OBJ(\*ALL) LIB(\*ALLUSR) DEV(*Bandeinheit*) OBJJRN(\*YES) REFDATE('07/27/xx') REFTIME(180000) ACCPTH(\*YES)

**Anmerkung:** Wenn Sie die Methode SAVCHGOBJ in Verbindung mit dem Anlegen von aufgezeichneten Änderungen verwenden, geben Sie OBJJRN(\*NO) an.

5. Wenn Sie Benutzerbibliotheken haben, deren Name mit Q beginnt, sichern Sie die geänderten Objekte in diese Bibliotheken. Wenn Sie Benutzerbibliotheken haben, deren Name mit Q beginnt, sichern Sie die geänderten Objekte in diese Bibliotheken. Wiederholen Sie Schritt 4 und ersetzen Sie \*ALLUSR durch den Namen Ihrer Q-Bibliothek.

**Anmerkung:** Die Online-Informationen für den Parameter LIB geben Aufschluss darüber, welche Q-Bibliotheken bei Angabe von \*ALLUSR eingeschlossen sind.

6. Zum Sichern von Dokumentbibliotheksobjekten, die sich seit dem letzten Synchronisationspunkt geändert haben, arbeiten Sie mit dem Befehl SAVDLO (Save Document Library Object - Dokumentbibliotheksobjekt sichern):

SAVDLO DLO(\*SEARCH) DEV(*Bandeinheit*) REFCHGDATE('07/27/xx') REFCHGTIME(180000) SRCHTYPE(\*ALL) OWNER(\*ALL)

7. Verwenden Sie zum Sichern von Post den Befehl SAVDLO wie folgt: SAVDLO DLO(\*MAIL)

Alleiniges Sichern der geänderten Post ist nicht möglich. Sie müssen, falls erforderlich, die gesamte Post sichern.

8. Zum Sichern von Objekten in Verzeichnissen, die seit dem letzten Synchronisationspunkt geändert wurden, müssen Sie wie folgt vorgehen:

<span id="page-438-0"></span>**Anmerkung:** \*LANSERVER und \*NETWARE werden bei V4R5 oder höher nicht unterstützt.

a. Falls Netzwerk-Server-Beschreibungen (NWSDs) vorliegen, müssen Sie diese abhängen, bevor die Sicherungsprozedur gestartet wird. Zum Anzeigen der NWSDs, die im System konfiguriert sind, geben Sie den Befehl WRKCFGSTS CFGTYPE(\*NWS) ein.

Wählen Sie in der Anzeige Option 2 (Abhängen) aus, um die NWSDs abzuhängen.

**Anmerkung:** Wahlweise können Sie auch mit dem Befehl VRYCFG (Vary Configuration - Konfiguration abhängen) arbeiten, um eine Netzwerk-Server-Beschreibung abzuhängen: VRYCFG CFGOBJ(XXX) CFGTYPE(\*NWS) STATUS(\*OFF)

b. Arbeiten Sie zum Sichern von geänderten Objekten mit dem Befehl SAV (Objekt sichern):

```
SAV DEV('/QSYS.LIB/Bandeinheit.DEVD')
OBJ(('/*' *INCLUDE) ('/QSYS.LIB' *OMIT)
('/QDLS' *OMIT)) CHGPERIOD('07/27/xx' 180000)
UPDHST(*YES)
```
- 9. Zum Anhängen der Netzserver geben Sie den Befehl WRKNWSSTS (Mit Netzserverstatus arbeiten) ein und wählen Option 14 aus. Mit dem Befehl WRKCFGSTS \*NWS können Sie alle Netzwerk-Server anzeigen. Durch Auswahl von Option 1 können Sie alle Netzwerk-Server, die zuvor abgehängt wurden, wieder anhängen.
- 10. Verwenden Sie den Befehl STRSBS (Start Subsystem Subsystem starten), um das steuernde Subsystem erneut zu starten, damit Ihr System wieder für Produktionszwecke eingesetzt werden kann.
- 11. Mit dem Befehl DSPJOBLOG (Display Job Log Jobprotokoll anzeigen) können Sie das Protokoll anzeigen, in dem die geänderten Objekte angegeben sind, die vom System gesichert wurden.
- 12. Drucken Sie das Jobprotokoll aus und markieren Sie jede Bibliothek, die gesichert wurde. Diese Informationen werden zum Zurückspeichern von geänderten Objekten benötigt.

### **Zurückspeichern von geänderten Objekten**

Speichern Sie geänderte Objekte mit diesen Schritten auf das vorhandene System zurück.

#### **Testobjekte, die aufbewahrt werden sollen**

Im vorliegenden Beispiel wird davon ausgegangen, dass Sie keine permanenten Änderungen an flüchtigen Objekten (beispielswiese an Datenbankdateien) auf Ihrem neuen System vornehmen. Beim Zurückspeichern werden Testobjekte überschrieben.

Es wird außerdem davon ausgegangen, dass Sie nach dem Erstellen des neuen Anfangssystems Programme aus dem bestehenden System während der Synchronisation nicht auf dem neuen System zurückspeichern (da diese Programme auf dem neuen System bereits konvertiert sind).

Falls Sie Testobjekte aufbewahren müssen oder falls sich Programme auf dem bestehenden System ändern, müssen Sie spezielle Vorkehrungen für die Zurückspeicherungsprozeduren treffen.

Führen Sie folgende Schritte auf dem Testsystem aus, um die geänderten Objekte, die Sie zuvor gesichert haben, zurückzuspeichern:

- 1. Um Probleme mit unzureichenden Berechtigungen zu umgehen, sollten Sie sich als Sicherheitsbeauftragter (QSECOFR) anmelden.
- 2. Das System in den Status des eingeschränkten Betriebs versetzen.
- 3. Arbeiten Sie zum Zurückspeichern der gesicherten Benutzerprofile mit dem Befehl RSTUSRPRF (Restore User Profile - Benutzerprofil zurückspeichern:

RSTUSRPRF USRPRF(\*ALL) DEV(*Bandeinheit*) ENDOPT(\*LEAVE)

4. Nehmen Sie den Ausdruck mit dem Jobprotokoll aus der Sicherungsoperation zur Hand. Bestimmten Sie anhand des Jobprotokolls, welche Bibliotheken vom System gesichert wurden. Falls das Jobprotokoll nicht verfügbar ist, können Sie mit dem Befehl DSPTAP (Display Tape - Band anzeigen) den Inhalt der Sicherungsbänder anzeigen:

DSPTAP DATA(\*SAVRST) OUTPUT(\*PRINT)

- 5. Verwenden Sie eine der folgenden Methoden, um Objekte von einem Band mit gesicherten geänderten Objekten zurückzuspeichern. Die erste Methode ist einfacher und schneller auszuführen: |
	- v Geben Sie für alle Bibliothek auf den Sicherungsbändern den folgenden Befehl ein:

RSTOBJ(\*ALL) DEV(*Bandeinheit*) SAVLIB(\*ANY)

OMITLIB(QGPL QUSRSYS) ENDOPT(\*REWIND) MBROPT(\*ALL)

Wurden die Bibliotheken QGPL und QUSRSYS geändert, folgenden Befehl für QGPL und QUSR-SYS eingeben:

RSTOBJ OBJ(\*ALL) DEV(*Bandeinheit*) OBJTYPE(\*ALL) SAVLIB(*Bibliotheksname*) ENDOPT(\*LEAVE) MBROPT(\*NEW)

- v Für jede Bibliothek auf den Sicherungsbändern den folgenden Befehl eingeben: RSTOBJ OBJ(\*ALL) DEV(*Bandeinheit*) OBJTYPE(\*ALL)
	- SAVLIB(*Bibliotheksname*) ENDOPT(\*LEAVE) MBROPT(\*ALL)

#### **Anmerkungen:**

|

- v Für die Bibliothek QGPL und QUSRSYS müssen Sie MBROPT(\*NEW) angeben. Dadurch wird verhindert, dass neue Systemdateien mit alten Systemdateien überschrieben werden.
- v Geben Sie nicht ALWOBJDIF(\*ALL) an. Die normale Zurückspeicherungsverarbeitung mit dem Standardwert ALWOBJDIF verhindert, dass Sie kritische Daten aus Versehen überschreiben. ALWOBJDIF(\*ALL) soll nur verwendet werden, wenn zu Beginn Informationen von einem System in ein anderes System geladen werden.
- v Falls das neue System eine andere ASP-Konfiguration als das bestehende System aufweist, müssen Sie unter Umständen die Parameter SAVASP und RSTASP angeben.
- 6. Zum Zurückspeichern der Dokumentbibliotheksobjekte, die Sie in Schritt [6](#page-437-0) im Thema zur Sicherung geänderter Objekte gesichert haben, geben Sie folgenden Befehl ein: RSTDLO DLO(\*ALL) DEV(*Bandeinheit*) ENDOPT(\*LEAVE)

#### **Anmerkungen:**

- v Verwenden Sie diesen Zurückspeicherungsbefehl nur dann, wenn die Sicherungsbänder lediglich geänderte Dokumentbibliotheksobjekte (DLOs) enthalten. Wenn Sie alle DLOs vom bestehenden System zurückspeichern, werden von IBM gelieferte Objekte, die für System i Access verwendet werden, überschrieben.
- v Dieser Befehl speichert keine geänderte Post zurück. Post wird in Schritt 8 zurückgespeichert.
- v Änderungen an Kalendern werden beim Zurückspeichern der Bibliothek QUSRSYS zurückgespeichert.
- v Falls Ihre DLOs auf mehrere ASPs verteilt sind, müssen Sie den Befehl RSTDLO (Dokumentbibliotheksobjekt zurückspeichern) für jeden ASP ausführen. Geben Sie die Parameter SAVASP und RSTASP an.
- 7. Zum Zurückspeichern von Post, die Sie in Schritt [7](#page-437-0) im Thema zur Sicherung geänderter Objekte gesichert haben, verwenden Sie den Befehl RSTDLO wie folgt:
	- RSTDLO DLO(\*MAIL)
- 8. Zum Zurückspeichern der Verzeichnisobjekte, die Sie in Schritt [8b](#page-438-0) im Thema zur Sicherung geänderter Objekte gesichert haben, geben Sie folgenden Befehl ein:

```
RST DEV('/QSYS.LIB/Bandeinheit.DEVD')
 OBJ(('/*' *INCLUDE) ('/QSYS.LIB' *OMIT) ('/QDLS' *OMIT))
```
9. Mit dem Befehl DSPJOBLOG (Display Job Log - Jobprotokoll anzeigen) können Sie Ihr Jobprotokoll drucken:

DSPJOBLOG OUTPUT(\*PRINT)

Prüfen Sie es sorgfältig. Beim Zurückspeichern von geänderten Objekten kann es immer wieder zu Situationen kommen, in denen Sie manuell zurückspeichern müssen. Wenn Sie vorhaben, Ihr System mehrmals zu synchronisieren, kann es sinnvoll sein, ein Protokoll zu erstellen, das Synchronisationsprobleme und deren Behebung beschreibt. Dadurch wird bei künftigen Synchronisationen der Zeitaufwand verringert.

10. Nachdem Sie alle bei Probleme, die bei den zurückspeicherten Objekten aufgetreten sind, gelöst haben, können Sie mit dem Befehl RSTAUT (Restore Authority - Berechtigung zurückspeichern) persönliche Berechtigungen zurückspeichern.

**Anmerkung:** Berechtigungen sollten immer erst nach der Fehlerbehebung zurückgespeichert werden, da bei der Fehlerbehebung unter Umständen neue Objekte zurückgespeichert werden müssen.

11. Starten Sie das steuernde Subsystem neu und machen Sie das System für weitere Tests verfügbar.

#### **Zugehörige Konzepte**

"Im System ablaufende Vorgänge beim [Zurückspeichern](#page-57-0) von Objekten" auf Seite 36 Beim Zurückspeichern eines Objekts führt das System, abhängig von mehreren Faktoren, verschiedene Aktionen aus.

"Probleme beim Zurückspeichern von geänderten Objekten"

Da Sie beim Zurückspeichern von geänderten Objekten ALWOBJDIF(\*NONE) angeben, vergleicht das System die Kopfdaten der Systemkopie eines Objekts mit den Kopfdaten der Kopie auf dem Datenträger.

### **Probleme beim Zurückspeichern von geänderten Objekten**

Da Sie beim Zurückspeichern von geänderten Objekten ALWOBJDIF(\*NONE) angeben, vergleicht das System die Kopfdaten der Systemkopie eines Objekts mit den Kopfdaten der Kopie auf dem Datenträger.

Wenn das System auf Ungereimtheiten stößt, die auf Abweichungen hindeuten, speichert das System ein Objekt nicht zurück.

#### **Zugehörige Tasks**

["Zurückspeichern](#page-438-0) von geänderten Objekten" auf Seite 417

Speichern Sie geänderte Objekte mit diesen Schritten auf das vorhandene System zurück.

### **Probleme beim Zurückspeichern von Journalempfängern**

Wenn Sie Objekte sowohl auf dem bestehenden System als auch auf dem neuen System aufzeichnen, könnte der Fall eintreten, dass zwei unterschiedliche Journalempfänger denselben Namen haben.

Typischerweise tritt dies auf, wenn Sie Journalempfänger auf beiden Systemen ändern. Die Systeme generieren automatisch denselben Namen für den nächsten Empfänger.

In manchen Umgebungen benötigen Sie die Informationen in den Journalempfängern auf dem neuen System unter Umständen nicht. Erstellen Sie mit dem Befehl CHGJRN (Change Journal -Journal ändern) einen neuen Journalempfänger mit einem eindeutigen Namen und hängen Sie ihn an. Danach können Sie die Journalempfänger, die Sie (auf Ihrem neuen System) nicht benötigen, sichern und anschließend löschen.

**Anmerkung:** Diese Strategie ist zu verwenden, wenn Sie eine Synchronisationsmethode einsetzen, bei der geänderte Objekte eine Rolle spielen. Wenn Sie aufgezeichnete Änderungen anwenden möchten, um Systeme zu synchronisieren, müssen Sie sich eine Methode für das Benennen und Ändern von Journalempfängern ausdenken, bei der Journalempfänger erfolgreich zurückgespeichert werden können.

#### **Zugehörige Informationen**

Journal management

### **Probleme beim Zurückspeichern von Datenbankteildateien**

Wenn eine Datenbankdatei gelöscht und anschließend neu erstellt wird, hat die neu erstellte Datenbankdatei eine andere Dateiaktualitäts-ID als die zuvor gesicherte Version.

Deshalb stimmt die Dateiaktualitäts-ID für die Datenbankdatei auf Ihrem Sicherungsdatenträger, die zurückgespeichert werden soll, nicht mit der Dateiaktualitäts-ID der neuen Datenbankdatei überein. Wenn diese Art von Abweichung auftritt, speichert das System die Datenbankdatei nicht unter Verwendung der Standardwerte für die Parameter des Zurückspeicherungsbefehls zurück. Dasselbe Problem tritt auf, wenn Sie einzelne Teildateien für eine Datenbankdatei löschen und erneut erstellen, was dazu führt, dass die Teildateiaktualitäts-IDs einer Datei nicht mehr übereinstimmen.

Nachfolgend werden mehrere Optionen für die Handhabung dieses Problems aufgezeigt. Wählen Sie die auf Ihre Situation zutreffende Option aus. Machen Sie Ihre Entscheidung von Ihren Synchronisationsanforderungen und Ihrer Anwendungsarchitektur abhängig. Stellen Sie stets sicher, dass Sie über eine gute Sicherung Ihres neuen Systems verfügen.

*Wiederherstellungsoption 1 - Diskrepanzen bei der Aktualitäts-ID während der Zurückspeicherungsoperation zulassen:* Wenn Sie \*FILELVL für den Parameter ALWOBJDIF des Zurückspeicherungsbefehls angeben, müssen die Datei- und/oder Teildateiaktualitäts-IDs einer physischen Datei nicht identisch sein. Wenn eine physische Datenbankdatei bereits mit einer Datei- oder Teildateiaktualitäts-ID (oder beidem) auf dem System vorhanden ist, die nicht mit der ID der gesicherten physischen Datei übereinstimmt, wird versucht, die physischen Dateidaten zurückzuspeichern. Die Datei- oder Teildateiaktualitäts-ID der physischen Datei auf dem System (oder beide) werden unverändert beibehalten. Handelt es sich bei den Objekten nicht um physische Dateien, werden sie zurückgespeichert, als ob ALWOBJDIF(\*NONE) angegeben worden wäre.

*Wiederherstellungsoption 2 - Gesamte Bibliothek zurückzuspeichern:* Eine einfache Lösung besteht darin, die gesamte Bibliothek aus dem bestehenden System im neuen System zurückzuspeichern. Dazu müssen Sie zunächst die Bibliothek auf dem neuen System löschen. Bei dieser Option müssen Sie unter Umständen Ihre Sicherungsstrategie ändern. Bei Bibliotheken, in denen Sie regelmäßig Datenbankdateien oder -teildateien löschen und erneut erstellen, können Sie möglicherweise nicht mit SAVCHGOBJ (Geändertes Objekt sichern) arbeiten.

*Wiederherstellungsoption 2 - Dateien oder Teildateien vor dem Zurückspeichern löschen:* Ein anderer Ansatz wäre, die Datenbankdatei oder -teildatei, die das Problem verursacht, aus dem neuen System zu löschen. Bei Verwendung dieser Methode müssen Sie Vorkehrungen für alle logischen Dateien treffen, die von den Dateien oder Teildateien, die gelöscht werden sollen, abhängig sind.

1. Geben Sie den Befehl DSPDBR (Display Database Relationships - Abhängigkeiten in der Datenbank anzeigen) ein, um zu bestimmen, welche abhängigen logischen Dateien existieren: DSPDBR FILE(*Bibliotheksname*/*Dateiname*) MBR(*Teildateiname*)

**Anmerkung:** Geben Sie die Teildatei nur an, wenn Sie einzelne Teildateien anstelle der gesamten Datei löschen müssen.

- 2. Falls keine Datenbankabhängigkeiten bestehen, können Sie bei Schritt 5 fortfahren.
- 3. Verwenden Sie auf dem bestehenden System den Befehl SAVOBJ (Objekt sichern), um jede abhängige Datei auf Band zu sichern.
- 4. Verwenden Sie auf dem Testsystem den Befehl DLTF (Delete File Datei löschen), um jede abhängige Datei zu löschen.
- 5. Löschen Sie auf dem Testsystem die physische Dateien oder Teildateien.
- 6. Verwenden Sie von Ihrem SAVCHGOBJ-Band aus den Befehl RSTOBJ (Objekt zurückspeichern), um die physischen Dateien oder physischen Teildateien zurückzuspeichern, die Sie zuvor nicht zurückspeichern konnten.
- 7. Wenn Sie abhängige Dateien in Schritt 3 gesichert haben, speichern Sie diese mit dem Befehl RSTOBJ zurück.

<span id="page-442-0"></span>*Wiederherstellungsoption 4 - Verwendung einer temporären Bibliothek:* Eine Variation der vorherigen Option stellt die Verwendung einer temporären Bibliothek auf Ihrem neuen System dar.

- 1. Erstellen Sie auf dem Testsystem mit dem Befehl CRTLIB (Create Library Bibliothek erstellen) eine temporäre Bibliothek.
- 2. Speichern Sie die physischen Dateien oder Teildateien vom SAVCHGOBJ-Band in die temporäre Bibliothek zurück. (Verwenden Sie den Befehl RSTOBJ mit den Parametern SAVLIB und RSTLIB.)
- 3. Geben Sie den Befehl DSPDBR (Display Database Relationships Abhängigkeiten in der Datenbank anzeigen) ein, um zu bestimmen, welche abhängigen logischen Dateien existieren: DSPDBR FILE(*Bibliotheksname*/*Dateiname*) MBR(*Teildateiname*)

**Anmerkung:** Geben Sie die Teildatei nur an, wenn Sie einzelne Teildateien anstelle der gesamten Datei löschen müssen.

- 4. Falls keine Datenbankabhängigkeiten bestehen, können Sie bei Schritt 7 fortfahren.
- 5. Kopieren Sie auf dem Testsystem mit dem Befehl CPYF (Copy File Datei kopieren) abhängige Dateien aus den Originalbibliotheken in die temporäre Bibliothek.
- 6. Löschen Sie die abhängigen Dateien aus den Originalbibliotheken.
- 7. Löschen Sie die physischen Dateien aus den Originalbibliotheken.
- 8. Kopieren Sie die physischen Dateien aus der temporären Bibliothek in die Originalbibliotheken.
- 9. Falls die temporäre Bibliothek abhängige Dateien enthält, kopieren Sie diese ebenfalls in die Originalbibliotheken.
- 10. Löschen Sie mit dem Befehl DLTLIB (Delete Library Bibliothek löschen) die temporäre Bibliothek.

#### **Probleme mit Objektberechtigung oder Eigentumsrecht**

Zum Schutz vor dem Zurückspeichern unerlaubter Programme auf Ihrem System nimmt das System während mancher Zurückspeicherungsoperationen Änderungen an der Berechtigung oder am Eigentumsrecht vor.

Prüfen Sie das Jobprotokoll auf solche Änderungen hin. Mit dem Befehl CHGOBJOWN (Change Object Owner - Objekteigner ändern) können Sie das Eigentumsrecht auf das korrekte Benutzerprofil übertragen. Mit Hilfe des Befehls EDTOBJAUT (Edit Object Authority - Objektberechtigung editieren) können Sie Änderungen an der allgemeinen Berechtigung für ein Objekt vornehmen.

### **Vollständige Bibliotheken verschieben**

Wenn Ihre Bibliotheksstruktur so organisiert ist, dass flüchtige Daten (beispielsweise Datenbankdateien) von statischen Daten (beispielsweise Programmen) getrennt werden, stellt diese Synchronisationsmethode möglicherweise die einfachste und effektivste Lösung dar. Sie können dann regelmäßig die gesamten Datenbankdateibibliotheken von Ihrem bestehenden System auf Ihr neues System zurückspeichern.

**Anmerkung:** Verwenden Sie diese Methode nicht für die von IBM gelieferten Bibliotheken (Q*xxx*), beispielsweise die Bibliotheken QSYS2, QGPL und QUSRSYS.

Das folgende Beispiel zeigt die Schritte zum Verschieben einer Bibliothek:

- 1. Melden Sie sich auf dem bestehenden System mit dem Benutzerprofil QSECOFR an, um Berechtigungsprobleme zu umgehen.
- 2. Versetzen Sie das bestehende System in den Status des eingeschränkten Betriebs, um sicherzustellen, dass Sie eine statische Kopie der Datenbankdateien erhalten.
- 3. Sichern Sie alle Benutzerprofile mit dem Befehl SAVSECDTA (Save Security Data Sicherheitsdaten sichern). Anhand dieser Informationen können Sie das Eigentumsrecht und die Berechtigung für alle neuen Objekte, die Sie übertragen, korrekt synchronisieren.
- 4. Sichern Sie mit dem Befehl SAVLIB (Save Library Bibliothek sichern) die Bibliotheken auf Band:

```
SAVLIB LIB(Bibliotheksname) DEV(Bandeinheit)
        ENDOPT(*LEAVE) ACCPTH(*YES)
```
#### **Anmerkungen:**

- v Geben Sie beim Sichern der letzten Bibliothek ENDOPT(\*REWIND) an.
- Sie können beim Befehl SAVLIB mehrere Bibliotheken angeben.
- 5. Führen Sie einen Neustart für das steuernde Subsystem auf dem bestehenden System durch.
- 6. Melden Sie sich auf dem Testsystem mit dem Benutzerprofil QSECOFR an, um Berechtigungsprobleme zu umgehen.
- 7. Versetzen Sie das neue System in den Status des eingeschränkten Betriebs, um sicherzustellen, dass keine Zurückspeicherungsprobleme wegen Sperrkonflikten bei Objekten auftreten.
- 8. Verwenden Sie den Befehl CLRLIB (Clear Library Bibliotheksinhalt löschen) für jede Bibliothek, die Sie zurückspeichern möchten. Dadurch werden potenzielle Probleme vermieden, die auftreten können, weil Objekte wegen Abweichungen zwischen der Datenträgerversion und der Systemversion nicht zurückgespeichert werden.
	- **Anmerkung:** Wenn Sie eine Bibliothek zurückspeichern, die eine SQL-Datensammlung mit \*DTADCT-Objekten enthält, sollten Sie für jede dieser Bibliotheken den Befehl DLTLIB (Delete Library - Bibliothek löschen) verwenden. (Verwenden Sie lieber den Befehl DLTLIB (Bibliothek löschen) anstatt des Befehls CLRLIB (Inhalt der Bibliothek löschen)). SQL-Datensammlungen, die \*DTADCT-Objekte enthalten, schlagen während der RSTLIB-Operation (Zurückspeichern der Bibliothek) fehl, wenn Sie nicht zuerst die Bibliothek löschen.
- 9. Arbeiten Sie zum Zurückspeichern der gesicherten Benutzerprofile mit dem Befehl RSTUSRPRF (Benutzerprofile zurückspeichern):

RSTUSRPRF USRPRF(\*ALL) DEV(*Bandeinheit*) ENDOPT(\*LEAVE)

- 10. Falls es sich bei Ihrem neuen Release um V4R3 oder ein höheres Release handelt, können Sie diesen Schritt übergehen. Falls Ihr Testsystem eine andere Seriennummer hat, können Sie mit dem Befehl CHGUSRPRF (Benutzerprofil ändern) den Benutzerprofilen bei Bedarf die Sonderberechtigung \*ALL-OBJ hinzufügen.
- 11. Geben Sie für jede gesicherte Bibliothek den Befehl RSTLIB ein:

```
RSTLIB SAVLIB(Bibliotheksname) DEV(Bandeinheit) MBROPT(*NEW)
 ENDOPT(*LEAVE) OPTION(*NEW) ALWOBJDIF(*ALL)
```
#### **Anmerkungen:**

- v Falls das neue System eine andere ASP-Organisation aufweist, müssen Sie unter Umständen die Parameter SAVASP und RSTASP angeben.
- v Sie geben ALWOBJDIF(\*ALL) an, da Sie möglicherweise auf ein System zurückspeichern, das eine andere Seriennummer hat. ALWOBJDIF(\*ALL) verbindet die Berechtigungsliste wieder mit den Objekten. Sie sollten ALWOBJDIF(\*ALL) nur angeben, wenn Sie in eine leere Bibliothek zurückspeichern oder die Bibliothek nicht auf dem System vorhanden ist.
- v Wenn Sie die letzte Bibliothek zurückspeichern, geben Sie ENDOPT(\*REWIND) an, sofern keine weiteren Objekte mehr von dem Band zurückgespeichert werden müssen.
- 12. Prüfen Sie das Jobprotokoll, um sicherzustellen, dass die Bibliotheken vom System erfolgreich zurückgespeichert wurden.
- 13. Speichern Sie mit Hilfe des Befehls Restore [Authority](#page-277-0) (RSTAUT) die persönlichen Berechtigungen für Objekte zurück.

### **Überlegungen zum Verschieben vollständiger Bibliotheken**

Wenn Sie die Synchronisationsmethode mit Verschieben vollständiger Bibliotheken verwenden, müssen Sie folgende Überlegungen anstellen.

- <span id="page-444-0"></span>v Diese Methode sollte in Verbindung mit der Methode SAVCHGOBJ (Save Changed Object - Geändertes Objekt sichern) verwendet werden. Beispielsweise könnten Sie mehrere umfangreiche Bibliotheken übertragen, die Datenbankdateien enthalten. Sie können den Befehl SAVCHGOBJ für andere Bibliotheken einsetzen (indem Sie den Parameter OMITLIB im Befehl SAVCHGOBJ verwenden, um die Bibliotheken zu übergehen, die in ihrer Gesamtheit übertragen werden). SQL-Datensammlungen (SQL - Structured Query Language), die \*DTADCT-Objekte enthalten, schlagen während der RSTLIB-Operation (Zurückspeichern der Bibliothek) fehl, wenn Sie nicht zuerst die Bibliothek löschen.
- v Wenn Sie mit dieser Methode arbeiten, müssen Sie entscheiden, wie Dokumentbibliotheksobjekte (DLOs) und Objekte in Verzeichnissen gehandhabt werden sollen. Sie könnten für solche Objekte eine Methode wählen, bei der geänderte Objekte gesichert werden. Oder Sie könnten erwägen, ganze Ordner oder Verzeichnisse zu übertragen, wenn diese Methode bei Ihrem Ordner- und Verzeichnisaufbau anwendbar ist.
- v In allen Fällen ist es eine wesentliche Voraussetzung, dass Sie über eine vollständige Kopie des bestehenden Systems auf Band verfügen, bevor Sie die Produktion auf das neue System verlagern. Nur dann ist eine Wiederherstellung möglich, falls Sie feststellen, dass kritische Objekte nicht synchronisiert wurden.

### **Einzelne Objekte verschieben**

Bei dieser Methode werden bestimmte Objekte (zum Beispiel Datenbankdateien) regelmäßig vom bestehenden System in das neue System kopiert.

Die Methode zum Verschieben einzelner Objekte wird meistens in folgenden zwei Situationen eingesetzt:

- v Wenn es sich nur um einen kurzen Testzeitraum handelt, die Änderungen sorgfältig überwacht werden und eine klar umrissene Gruppe von Datenbankdateien vorliegt, die häufig geändert werden.
- v Wenn Sie vorhaben, am Ende des Testzeitraums das neue System vollständig neu aufzubauen. In diesem Fall könnten Sie einzelne Objekte regelmäßig übertragen, um aktuellere Testdaten auf dem neuen System bereitzustellen.

Das folgende Beispiel zeigt die Vorgehensweise beim Verschieben einzelner Objekte:

- 1. Melden Sie sich auf dem bestehenden System mit dem Benutzerprofil QSECOFR an, um Berechtigungsprobleme zu umgehen.
- 2. Versetzen Sie das bestehende System in den Status des eingeschränkten Betriebs, um sicherzustellen, dass Sie eine statische Kopie der Datenbankdateien erhalten.
- 3. Sichern Sie alle Benutzerprofile mit dem Befehl SAVSECDTA (Save Security Data Sicherheitsdaten sichern). Anhand dieser Informationen können Sie das Eigentumsrecht und die Berechtigung für alle neuen Objekte, die Sie übertragen, korrekt synchronisieren.
- 4. Arbeiten Sie mit dem Befehl SAVOBJ (Objekt sichern), um einzelne Objekte, die synchronisiert werden sollen, zu sichern:

```
SAVOBJ OBJ(Objektname)
LIB(Bibliotheksname)
OBJTYPE(Objekttyp)
DEV(Bandeinheit) ENDOPT(*LEAVE)
```
#### **Anmerkungen:**

- v Geben Sie für das letzte Objekt ENDOPT(\*REWIND) an.
- v Sie können in einem SAVOBJ-Befehl mehrere Objekte derselben Art aus derselben Bibliothek sichern.
- 5. Führen Sie einen Neustart für das steuernde Subsystem auf dem bestehenden System durch.
- 6. Versetzen Sie das neue System in den Status des eingeschränkten Betriebs.
- 7. Verwenden Sie auf dem neuen System den Befehl RSTUSRPRF (Benutzerprofile zurückspeichern): RSTUSRPRF USRPRF(\*ALL) DEV(*Bandeinheit*) ENDOPT(\*LEAVE)
- <span id="page-445-0"></span>8. Falls es sich bei Ihrem neuen Release um V4R3 oder ein höheres Release handelt, können Sie diesen Schritt übergehen. Falls Ihr Testsystem eine andere Seriennummer hat, können Sie mit dem Befehl CHGUSRPRF (Benutzerprofil ändern) den Benutzerprofilen bei Bedarf die Sonderberechtigung \*ALL-OBJ hinzufügen.
- 9. Verwenden Sie für jede Bibliothek, die von Ihnen gesicherte Objekte enthält, den Befehl RSTOBJ: RSTOBJ OBJ(\*ALL) SAVLIB(*Bibliotheksname*)

DEV(*Bandeinheit*) ENDOPT(\*LEAVE) OBJTYPE(\*ALL)

#### **Anmerkungen:**

- v Falls das neue System eine andere ASP-Organisation aufweist, müssen Sie unter Umständen die Parameter SAVASP und RSTASP angeben.
- v Geben Sie beim Zurückspeichern des letzten Objekts ENDOPT(\*REWIND) an.
- 10. Prüfen Sie das Jobprotokoll, um sicherzustellen, dass die Objekte vom System erfolgreich zurückgespeichert wurden.
- 11. Speichern Sie mit Hilfe des Befehls RSTAUT (Berechtigung zurückspeichern) die persönlichen Berechtigungen für Objekte zurück.
- 12. Führen Sie einen Neustart für das steuernde Subsystem auf dem neuen System durch.

### **Aufgezeichnete Änderungen anwenden**

Bei dieser Synchronisationsmethode bedienen Sie sich der Journalfunktionsleistung des Systems, um die Daten in aufgezeichneten Objekten auf Ihrem Testsystem und dem bestehenden System zu synchronisieren.

Das Anwenden aufgezeichneter Änderungen wird meistens bei Systemen verwendet, bei denen die Journalfunktion bereits eingesetzt wird und gute Kenntnisse darüber vorhanden sind, oder bei Systemen, bei denen sehr umfangreiche aufgezeichnete Objekte vorliegen.

Der Vorteil dieser Methode liegt darin, dass nur die an einem aufgezeichneten Objekt vorgenommenen Änderungen gesichert und zurückgespeichert werden, und nicht das gesamte Objekt. Der Nachteil dieser Methode ist ihre Komplexität.

#### **Aufzeichnung vor der Sicherung**

Sie müssen die Journalfunktion auf dem bestehenden System definieren, bevor Sie die Sicherungsoperation ausführen, anhand der Sie Ihre neuen Systeme aufbauen möchten. Ist die Aufzeichnung für ein Objekt gestartet, ordnet das System diesem Objekt eine Journal-ID (JID) zu. Einem Objekt muss eine JID zugewiesen werden, bevor es auf dem bestehenden System gesichert und auf dem neuen System zurückgespeichert wird. Andernfalls können die aufgezeichneten Änderungen nicht für die Testversion angewendet werden.

Grundsätzlich führen Sie zum Erstellen eines Synchronisationspunkts die folgenden Schritte aus, wenn Sie die Journalfunktion zum Synchronisieren von Objekten verwenden:

- 1. Führen Sie auf dem vorhandenen System die folgenden Schritte aus:
	- a. Sichern Sie die Sicherheitsdaten, um eine aktuelle Kopie der Benutzerprofile und persönlichen Berechtigungen zu erhalten.
	- b. Sichern Sie neue Journalempfänger (die Einträge enthalten, die Sie noch nicht auf Ihrem neuen System angewendet haben).
	- c. Sichern Sie alle neuen Objekte (die noch nicht auf dem neuen System existieren).
- 2. Führen Sie auf dem neuen System folgende Schritte aus:
	- a. Speichern Sie die Benutzerprofile zurück (um alle neuen Profile und aktuelle Berechtigungsinformationen zu erhalten).
	- b. Speichern Sie alle neuen Objekte zurück.
- <span id="page-446-0"></span>c. Speichern Sie Journalempfänger zurück.
- d. Legen Sie die aufgezeichneten Änderungen aus den Journalempfängern an.
- e. Speichern Sie die Berechtigung für alle neuen Objekte zurück.

Das folgende Beispiel zeigt die Schritte, die bei der Verwendung von aufgezeichneten Änderungen für die Synchronisation ausgeführt werden müssen:

- 1. Führen Sie die folgenden Schritte aus, um einen Prüfpunkt auf dem vorhandenen System zu erstellen:
	- a. Legen Sie mit Hilfe des Befehls WRKJRNA (Work with Journal Attributes Mit Journalattributen arbeiten) fest, welche Journalempfänger seit dem letzten Prüfpunkt erstellt wurden.
	- b. Notieren Sie die Namen der neuen Journalempfänger.
	- c. Bestimmen Sie, ob einem aufgezeichneten Objekt seit dem letzten Prüfpunkt Dateien, Datenbereiche, Datenwarteschlangen oder Bibliotheken hinzugefügt wurden. Sie können dazu den Befehl DSPJRN (Journal anzeigen) wie folgt eingeben:
		- DSPJRN JRN(*Journalname*) JRNCDE((D) (E) (Q) (Y)) ENTTYP(JF EG QB
- 

| |

| | |

| | |

| | |

YB)

RCVRNG(*erster Empfänger* \*CURRENT)

Geben Sie für *erster Empfänger* den Namen des ersten Empfängers nach dem jüngsten Prüfpunkt an.

- **Anmerkung:** Wenn Sie IFS-Objekte aufzeichnen und Ihre Verzeichnisse nicht das übernommene Aufzeichnungsattribut verwenden, müssen Sie nach neuen IFS-Objekten suchen, indem Sie dem Parameter JRNCDE ein B und dem Parameter ENTTYP ein JT hinzufügen. (IFS = Integrated File System)
- d. Notieren Sie die Namen der neuen Objekte. (Diese müssen später gesichert werden.)
- e. Falls noch andere Journale auf dem System vorhanden sind, müssen Sie Schritt 1a bis 1c für jedes weitere Journal wiederholen.
- f. Geben Sie für jedes Journal auf dem System den Befehl CHGJRN (Journal ändern) ein, um die aktuellen Journalempfänger abzuhängen und neue Journalempfänger anzuhängen.
- g. Sichern Sie mit dem Befehl SAVOBJ oder SAV alle neu aufgezeichneten Objekte, die Sie bei den Schritten 1d und 1c notiert haben. Sichern Sie mit dem Befehl SAVLIB (Bibliothek sichern) die aufgezeichneten Bibliotheken, die Sie bei Schritt 1d notierten haben.

**Anmerkung:** Das System benötigt eine exklusive Sperre für ein Objekt, um es sichern zu können. Möglicherweise müssen Sie bestimmte Anwendungsaktivitäten auf dem System stoppen, um die neu aufgezeichneten Objekte sichern zu können.

h. Sichern Sie mit dem Befehl SAVOBJ die Journalempfänger, die Sie bei Schritt 1b notiert haben.

- i. Falls Sie über keine aktuelle Kopie der Benutzerprofile auf Band verfügen, verwenden Sie den Befehl SAVSECDTA (Sicherheitsdaten sichern), um die Benutzerprofile auf Band zu sichern.
- j. Sie haben einen neuen Prüfpunkt (wie beispielsweise Punkt 2) auf dem bestehenden System erstellt.
- 2. Gehen Sie wie folgt vor, um die aufgezeichneten Objekte auf dem neuen System mit den bestehenden Versionen zu synchronisieren:
	- a. Versetzen Sie das neue System in den Status des eingeschränkten Betriebs.
	- b. Verwenden Sie auf dem neuen System den Befehl RSTUSRPRF (Benutzerprofile zurückspeichern): RSTUSRPRF USRPRF(\*ALL) DEV(*Bandeinheit*) ENDOPT(\*LEAVE)
	- c. Falls es sich bei Ihrem neuen Release um V4R3 oder ein höheres Release handelt, können Sie diesen Schritt übergehen. Falls Ihr Testsystem eine andere Seriennummer hat, können Sie mit dem Befehl CHGUSRPRF (Benutzerprofil ändern) den Benutzerprofilen bei Bedarf die Sonderberechtigung \*ALLOBJ hinzufügen.
- <span id="page-447-0"></span>d. Speichern Sie mit dem Befehl RSTOBJ oder RST alle Objekte zurück, die Sie bei Schritt [1g](#page-446-0) gesichert haben.
- e. Speichern Sie mit dem Befehl RSTOBJ die Journalempfänger zurück, die Sie bei Schritt [1h](#page-446-0) gesichert haben.
- f. Bringen Sie mit dem Befehl APYJRNCHG (Apply Journaled Changes aufgezeichnete Änderungen anwenden) die aufgezeichneten Objekte auf den Stand des Prüfpunkts.
	- v Geben Sie für den Startempfänger den Journalempfänger an, der erstellt und angehängt wurde, als Sie den jüngsten Prüfpunkt auf dem bestehenden System erstellt haben. Geben Sie für den Endempfänger \*CURRENT an.
	- v Geben Sie für die Startfolgenummer \*FIRST an.
	- v Für die Endfolgenummer geben Sie \*LAST an.

Lesen Sie den Abschnitt über die Journalverwaltung, um ein Verständnis dafür zu bekommen, welche Journaleinträge übersprungen werden können und welche das Anwenden von Änderungen unter Umständen stoppen.

- g. Speichern Sie mit Hilfe des Befehls RSTAUT (Berechtigung zurückspeichern) die persönlichen Berechtigungen für alle neuen Objekte zurück.
- h. Führen Sie einen Neustart für das steuernde Subsystem auf dem neuen System durch.

#### **Zugehörige Konzepte**

"Im Journal aufgezeichnete Objekte [zurückspeichern"](#page-300-0) auf Seite 279 In diesem Abschnitt werden die Optionen für das Zurückspeichern aufgezeichneter Objekte (beispielsweise Bibliotheken, Datenbereiche, Datenwarteschlangen, Datenbankdateien und IFS-Objekte) sowie

#### die Verwendung der Optionen für das Journaling im Datenbereich QDFTJRN beschrieben. **Zugehörige Informationen**

Journal management

### **Neues System aktualisieren**

Bei Verwendung dieser Methode wird das gesamte neue System regelmäßig aus den aktuellen Daten auf dem bestehenden System wiederhergestellt.

Um sicherzustellen, dass die Benutzer- und Systemdaten korrekt gemischt werden, müssen Sie dieselben Schritte ausführen wie beim anfänglichen Erstellen des neuen Systems:

- 1. Installieren Sie den lizenzierten internen Code von vorne.
- 2. Installieren Sie das Betriebssystem i5/OS.
- 3. Speichern Sie Benutzerdaten zurück.
- 4. Installieren Sie Lizenzprogramme.

**Anmerkung:** Die vorhergehende Liste stellt gibt eine konzeptionelle Sicht der Vorgehensweise wieder. Die Prüflisten enthalten eine vollständige Liste der auszuführenden Schritte.

Bevor Sie das neue System aktualisieren, müssen Sie unbedingt die Arbeit sichern, die Sie auf dem neuen System bereits geleistet haben. Insbesondere sollten Sie alle Programmobjekte sichern, die Sie konvertiert haben. Nach dem Wiederherstellen des neuen System können Sie diese umgesetzten Objekte zurückspeichern.

### **Weitere Tipps zur Synchronisation**

Die nachfolgend stehenden Überlegungen kommen zum Tragen, wenn Sie Ihr Testsystem und das bestehende System während eines Testzeitraums synchronisiert halten möchten.

v Synchronisation (besonders die ersten Male) kann ein schwieriges Unterfangen sein. Sie sollten stets das gesamte neue System sichern, bevor Sie mit der Synchronisation beginnen. Wenn Sicherungsbänder <span id="page-448-0"></span>verfügbar sind, haben Sie immer die Option, das gesamte neue System zurückspeichern und die Synchronisation nochmals starten zu können (bzw. die Synchronisationsmethoden ändern zu können).

v Um korrekt synchronisieren zu können, müssen Sie wissen, wie Berechtigungen für Objekte gesichert und zurückgespeichert werden. Bei Verwendung des Befehls SAVSECDTA (Save Security Data - Sicherheitsdaten sichern) sichert das System Benutzerprofile, Berechtigungslisten und persönliche Berechtigungen.

Wenn Sie mit RSTUSRPRF \*ALL Benutzerprofile zurückspeichern, speichert das System Benutzerprofile und Berechtigungslisten zurück. Das System schreibt Informationen zu den persönlichen Berechtigungen in Arbeitsdateien auf dem System. Arbeiten Sie nach dem Zurückspeichern von Objekten mit dem Befehl RSTAUT (Restore Authority - Berechtigung zurückspeichern), um die in den Arbeitsdateien gespeicherten persönlichen Berechtigungen wiederherzustellen.

v Wenn Sie bereit sind für die endgültige Synchronisation, bevor das neue System für die Produktion eingesetzt wird, sollten Sie noch Vorkehrungen für die Wiederherstellung nach einem schwerwiegenden Fehler und für die Gültigkeitsprüfung treffen. Falls möglich, sollten Sie das bisherige System während der Prüfungsphase betriebsbereit halten, falls Sie auf Objekte stoßen, die nicht ordnungsgemäß synchronisiert wurden.

Stellen Sie zusätzlich dazu sicher, dass eine vollständige Kopie des bisherigen alten Systems auf Band gesichert wird, bevor Sie das System abbauen. Möglicherweise werden die Objekte auf diesen Bändern noch benötigt, falls Fehler bei den Synchronisationsprozeduren auftreten.

Drucken Sie schließlich Listen mit den Daten des bestehenden alten Systems aus, die Sie als Basis für die Gültigkeitsprüfung der Daten auf dem neuen System verwenden können.

- v Eine erfolgreiche Synchronisation erfordert eine sorgfältige Überwachung der Änderungen auf einem System. Sie müssen Vorkehrungen für Informationen treffen, die nicht leicht automatisch synchronisiert werden können, wie beispielsweise Änderungen an den Systeminformationen. Sie sollten Änderungen an dieser Art von Informationen während des Testzeitraums so gut wie möglich 'einfrieren'.
- v Wenn der Befehl SAVCHGOBJ (Save Changed Objects Geänderte Objekte sichern) nicht Bestandteil Ihrer Synchronisationsstrategie ist, benötigen Sie unter Umständen spezielle Prozeduren für das Synchronisieren von Post.

Nachfolgend stehen die Schritte für das Übertragen von Post vom bestehenden System in das neue System:

1. Verwenden Sie auf dem vorhandenen System den Befehl SAVDLO (Save Document Library Object - Dokumentbibliotheksobjekt sichern):

SAVDLO DLO(\*MAIL) DEV(*Bandeinheit*)

2. Verwenden Sie auf dem neuen System den Befehl RSTDLO (Restore Document Library Object - Dokumentbibliotheksobjekt zurückspeichern):

RSTDLO DLO(\*MAIL) DEV(*Bandeinheit*)

- v Führen Sie die folgenden Schritte aus, um das Lizenzprogramm Backup Recovery and Media Services (BRMS) zu synchronisieren:
- **Anmerkung:** Befolgen Sie den folgenden Tipp nur dann, wenn auf keinem der Systeme, die sich in einem BRMS-Netz mit dem vorliegenden System befinden können, andere BRMS-Aktivitäten stattfinden. | | |
	- 1. Stoppen Sie auf dem bestehenden System alle Aktivitäten, die Objekte in den BRMS-Bibliotheken mit Sperren belegen. Falls geplante Jobs vorliegen, die BRMS verwenden, müssen Sie diese anhalten.
	- 2. Legen Sie ein Band ein, das mit der Bandeinheit auf dem neuen System kompatibel ist.
	- 3. Folgenden Befehl eingeben:

|

- SAVLIB LIB(QUSRBRM) DEV(*Bandeinheit*)
- **Anmerkung:** Wenn Sie möchten, können Sie Sicherungsdateien verwenden und die Bibliothek elektronisch übertragen. | |

4. Führen Sie auf dem neuen System folgende Schritte aus:

|

| | | |

|

|

- a. Stoppen Sie alle Aktivitäten, die Objekte in den BRMS-Bibliotheken mit Sperren belegen könnten. Falls geplante Jobs vorliegen, die BRMS verwenden, müssen Sie diese anhalten.
- b. Sichern Sie eine Kopie des aktuellen BRMS-Produkts; geben Sie folgenden Befehl ein: SAVLICPGM LICPGM(57nnBR1) DEV(*Bandeinheit*)

(Geben Sie anstelle von *nn* die entsprechende Nummer für Ihr Release ein, beispielsweise DSPPTF 5761BR1 für V6Rx.)

- c. Löschen Sie die BRMS-Version, die alte Informationen enthält; geben Sie folgenden Befehl ein: DLTLICPGM LICPGM(57nnBR1)
- d. Löschen Sie die Bibliothek QUSRBRM.
- e. Legen Sie das Band ein, das Sie bei Schritt [3](#page-448-0) erstellt haben.
- f. Speichern Sie die BRMS-Bibliotheken zurück; geben Sie folgenden Befehl ein: RSTLIB SAVLIB(QUSRBRM) DEV(*Bandeinheit*)
- g. Laden Sie das Band, das Sie mit Hilfe von SAVLICPGM bei Schritt 4b erstellt haben.
- h. Speichern Sie die aktuelle Version von BRMS zurück; geben Sie folgenden Befehl ein: RSTLICPGM LICPGM(57nnBR1) DEV(*Bandeinheit*)
- i. Informationen zum erneuten Konfigurieren von BRMS finden Sie in der PDF-Datei Backup,

Recovery and Media Services for i5/OS

# **Teil 4. Hinweise zum Mischen von zwei oder mehr i5/0S-Betriebssystemen**

#### **Kapitel 17. [Hinweise](#page-452-0) zum Mischen von zwei**

**[Systemen](#page-452-0) in ein einziges System** . . . . . . [431](#page-452-0) Richtlinien für das [Zurückspeichern](#page-452-0) von Informati-

onen aus dem [Entwicklungssystem](#page-452-0) . . . . . . [431](#page-452-0)

## <span id="page-452-0"></span>**Kapitel 17. Hinweise zum Mischen von zwei Systemen in ein einziges System**

Das Mischen von Systemen ist ein komplexer Prozess. Das Mischen von Systemen kann durch verschiedene Faktoren beeinflusst werden, die unter anderem das Software-Release, Systemnamen oder von IBM gelieferte Objekte umfassen.

Die folgenden Informationen dienen als Richtlinie zur Unterstützung bei der Planung des Prozesses zum Mischen von Systemen. Damit die Migration korrekt ausgeführt wird, sollte die Dokumentation der zusätzlichen Produkte zu Rate gezogen werden.

Folgende Objekte können nur aus einem einzigen System migriert werden:

- Verzeichniseinträge
- Büroregistrierungen
- Verteilerlisten
- Andere von IBM gelieferte Dateien oder Bibliotheken
- Systemwerte
- Netzattribute
- v Wiederherstellungszeiten für Zugriffspfade
- DFV-Konfigurationen
- Systemantwortliste
- Editierbeschreibungen

Der Benutzer muss festlegen, von welchem System alle diese Objekte zurückgespeichert werden sollen; dieses System muss zuerst zurückgespeichert werden. Sind ein Produktionssystem und ein Entwicklungssystem vorhanden, ist zunächst das Produktionssystem zurückzuspeichern; dann anhand der folgenden Richtlinien die Informationen aus dem Entwicklungssystem zurückspeichern.

### **Richtlinien für das Zurückspeichern von Informationen aus dem Entwicklungssystem**

Befolgen Sie diese Richtlinien, wenn Sie Informationen aus dem Entwicklungssystem zurückspeichern.

1. Legen Sie fest, welches System zuerst zurückgespeichert werden soll. Zur Entscheidungsfindung ist unter Umständen die Beantwortung folgender Fragen hilfreich: Welches System ist komplexer? Welches System hat mehr Benutzer? Welches System ist für die Operationen kritischer? Bei der Frage, ob ein Produktionssystem oder ein Entwicklungssystem gemischt werden soll, wird empfohlen, das Produktionssystem auszuwählen.

Das Produktionssystem anhand der Schritte in [Tabelle](#page-137-0) 31 auf Seite 116 zurückspeichern.

- 2. Benutzerprofile und zugehörige Objekte, die auf beiden Systemen übereinstimmen, werden nicht gemischt. Sie sind jedoch wie folgt betroffen:
	- Objekteigner, Berechtigungslisten und Primärgruppen werden vom Produktionssystem zurückgespeichert.
	- v Kennwörter und Gruppenverbindungen werden vom Entwicklungssystem zurückgespeichert.
	- Das Mischen von persönlichen Berechtigungen ist eine Operation AND. Die Objektberechtigungen und Datenberechtigungen werden aus beiden Systemen zusammengefügt. Die resultierenden Berechtigungen auf dem gemischten System sind jeweils die höheren Berechtigungen aus dem Produktionssystem und dem Entwicklungssystem.
- v USRPRF (\*NEW) und OMITUSRPRF sind Parameter, die beim Konsolidieren von Systemen unter Umständen nützlich sein können. Sie ermöglichen es, nur neue Benutzerprofile zurückzuspeichern oder bestimmte Profile zu übergehen. Wenn Sie beim Kombinieren der Systeme die Digital Certificate Manager-Informationen beibehalten möchten, geben Sie den Parameter OMITUSRPRF(\*DCM) im Befehl RSTUSRPRF an. Siehe Abschnitt "Benutzerprofile [zurückspeichern"](#page-271-0) auf Seite 250. | |
	- 3. Konfigurationsgruppen, die vom Entwicklungssystem benötigt werden, können mit dem Befehl RST-CFG (Konfiguration zurückspeichern) zurückgespeichert werden.

RSTCFG OBJ(*Datenstation*) OBJTYPE(\*DEVD) SRM(\*NONE)

| | |

> Es kann auch die automatische Konfiguration aktiviert werden, um die Konfigurationsgruppen aus dem Entwicklungssystem wiederherzustellen.

4. Benutzerbibliotheken können mit dem Befehl RSTLIB (Bibliothek zurückspeichern) zurückgespeichert werden.

**Anmerkung:** Es muss sichergestellt werden, dass alle von IBM gelieferten Bibliotheken, wie beispielsweise QGPL und QUSRSYS, übergangen werden.

Sind Bibliotheken vorhanden, die auf beiden Systemen vorkommen, sollte die Verwendung des Parameters OPTION(\*NEW) in Erwägung gezogen werden, um nur die neuen Objekte zurückzuspeichern: RSTLIB SAVLIB(*Benutzerbibliothek*) OPTION(\*NEW)

Dann ist zu bestimmen, welche Objekte von jedem System benötigt werden; diese Objekte sind anschließend einzeln zurückzuspeichern. Sind Objekte in der Bibliothek QGPL oder QUSRSYS vorhanden, die nur auf einem der beiden Systeme vorkommen, sollten auch diese Objekte einzeln zurückgespeichert werden.

5. Dokumente und Ordner können mit dem Befehl RSTDLO (Dokumentbibliotheksobjekt zurückspeichern) zurückgespeichert werden. Beim Sichern von Dokumenten und Ordnern, die zurückgespeichert werden sollen, sollten alle von IBM gelieferten Ordner übergangen werden, wenn der Befehl SAVDLO (Dokumentbibliotheksobjekt sichern) verwendet wird: SAVDLO DLO(\*ALL) OMITFLR(Q\*)

Werden von IBM gelieferte Ordner zurückgespeichert, werden die ursprünglichen Daten unter Umständen überschrieben. Sollen DLOs von einem vorherigen Release zurückgespeichert werden, sind zusätzliche Überlegungen erforderlich.

- 6. IFS-Objekte (IFS integriertes Dateisystem) können mit folgendem Befehl zurückgespeichert werden: | RST OPTION(\*NEW)
	- 7. Nachdem die vorhergehenden Anweisungen abgeschlossen sind, den Befehl RSTAUT (Restore Authorities - Berechtigungen zurückspeichern) ausführen.
	- 8. Führen Sie nach Ausführung des Befehls RSTAUT ein normales einleitendes Programmladen (IPL) durch.

#### **Zugehörige Tasks**

|

"Benutzerprofile [zurückspeichern"](#page-271-0) auf Seite 250

Es kann entweder ein einzelnes Benutzerprofil oder es können mehrere Benutzerprofile oder alle Benutzerprofile zurückgespeichert werden. Ein Benutzerprofil wird zurückgespeichert, um einen Benutzer von einem System in ein anderes System zu verschieben und um ein beschädigtes Benutzerprofil zurückzuspeichern.

# **Teil 5. Alternative Installationseinheit**

### **Kapitel 18. Alternative [Installationseinheit](#page-456-0) ver-**

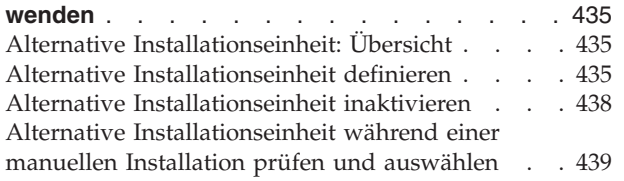

# <span id="page-456-0"></span>**Kapitel 18. Alternative Installationseinheit verwenden**

Hier erfahren Sie, wie eine alternative Installationseinheit konfiguriert, inaktiviert, geprüft und ausgewählt wird.

#### **Zugehörige Tasks**

"Task 1: [Vorbereitungen](#page-172-0) für das Laden des lizenzierten internen Codes treffen" auf Seite 151 Hier erfahren Sie, welche Vorbereitungen für das Laden des lizenzierten internen Codes getroffen werden müssen.

"Task 4: [Lizenzierten](#page-175-0) internen Code von Medien laden" auf Seite 154

Sie müssen den lizenzierten internen Code von Medien laden, um die Vorbereitungen abzuschließen.

# **Alternative Installationseinheit: Übersicht**

Sie können Installations- und Wiederherstellungsprozeduren ausführen, indem Sie eine primäre Installationseinheit zusammen mit einer alternativen, von Ihnen definierten Installationseinheit verwenden.

Bei der alternativen Installationseinheit kann es sich um eine Bandeinheit oder eine optische Einheit handeln. Bei einigen Systemen (vor allem bei solchen, an die schnellere Einheiten angeschlossen sind) kann bei Verwendung einer alternativen Installationseinheit unter Umständen eine Leistungssteigerung erzielt werden. Die alternative Installationseinheit kann für jede Installation oder Wiederherstellung verwendet werden, die das Ersetzen des lizenzierten internen Codes erfordert. Bei manchen Modellen ist es unter Umständen erforderlich, eine alternative Installationseinheit zu installieren.

Bei Einsatz einer alternativen Installationseinheit verwendet das System möglicherweise die primäre Installationseinheit, um einen kleinen Teil des lizenzierten internen Codes während eines IPL des Typs D zu laden und setzt die Installation dann unter Verwendung der in der alternativen Installationseinheit befindlichen Datenträger fort. Bei dem Datenträger in der alternativen Installationseinheit kann es sich um einen SAVSYS-Datenträger oder einen Verteilungsdatenträger, der von einem zentralen Standort erstellt wurde, handeln.

#### **Anmerkungen:**

| |  $\overline{\phantom{a}}$ | |

|

|

- v Beginnend mit den POWER6-Modellen können Sie ein IPL des Typs D nur dann von einer Bandeinheit ausführen, die über eine Fibre-Channel-Schnittstelle angeschlossen ist, wenn sie an einen Adapter ohne Ein-/Ausgabeprozessor (IOP) angeschlossen ist. Bei anderen Systemmodellen und Konfigurationen muss eine über eine Fibre-Channel-Schnittstelle angeschlossene Bandeinheit als alternative Installationseinheit konfiguriert werden.
- v Bei Verwendung einer alternativen Installationseinheit muss sichergestellt sein, dass die Einheit definiert und aktiviert wurde. Außerdem benötigen Sie die optischen Medien oder Banddatenträger mit dem lizenzierten internen Code sowie die Sicherungsdatenträger.

### **Alternative Installationseinheit definieren**

Bevor Sie eine alternative Installationseinheit verwenden können, müssen Sie sicherstellen, dass sie auf einem Bus definiert ist, und Sie müssen die Einheit aktivieren.

Die logische Adresse des Systembusses und der Systemkarte, an den bzw. die die alternative Installationseinheit angeschlossen ist, muss notiert werden, und die Aufzeichnungen müssen aufbewahrt werden. Ist

die Einheit an einen anderen Bus angeschlossen und sind diese Informationen nicht verfügbar, können Installations- und Wiederherstellungsoperationen nicht abgeschlossen werden.

Es ist hilfreich, die Seriennummer der Bandeinheit oder des optischen Laufwerks zu notieren, die bzw. das Sie als alternative Installationseinheit verwenden wollen.

Wird die Konfiguration des Systems geändert, muss sichergestellt werden, dass diese Informationen korrekt sind, bevor die alternative Installationseinheit verwendet wird.

Führen Sie die folgenden Schritte aus, um die Adressen festzulegen und die alternative Installationseinheit zu aktivieren:

**Anmerkung:** Zum Ausführen dieser Prozedur muss das Kennwort für die dedizierten Serviceprogramme (DST) bekannt sein.

- 1. Legen Sie den Datenträger, der den lizenzierten internen Code für das aktuelle Release enthält, in die primäre Installationseinheit ein.
- 2. Setzen Sie den Systemmodus auf **Manuell**. Führen Sie dann mit folgendem Befehl ein einleitendes Programmladen (IPL) durch: PWRDWNSYS OPTION(\*IMMED) RESTART(\*YES) IPLSRC(B)

#### **Alternativen:**

|

| | | |

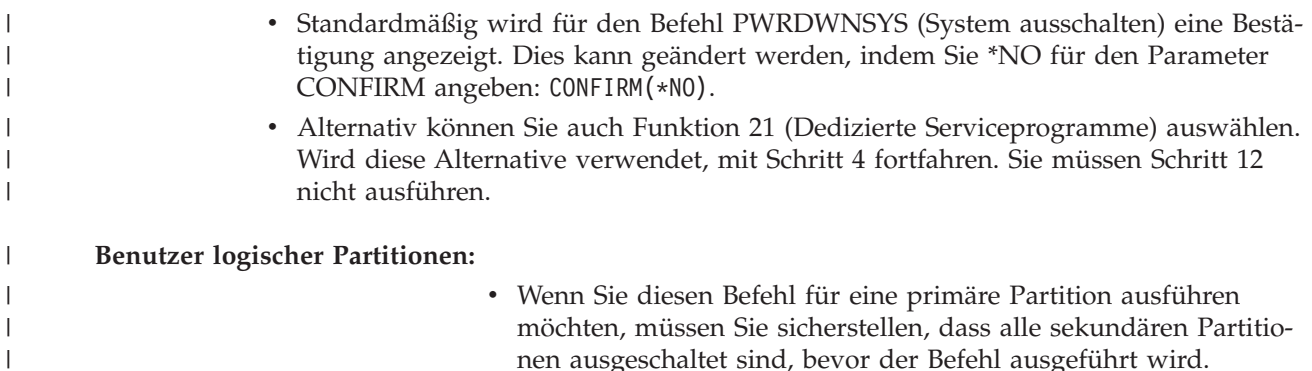

- v Wenn Sie die Hardware Management Console (HMC) verwenden, sollten Sie das Thema Managing the Hardware [Management](http://publib.boulder.ibm.com/infocenter/eserver/v1r3s/topic/iphai/hmc.htm) Console [\(HMC\)](http://publib.boulder.ibm.com/infocenter/eserver/v1r3s/topic/iphai/hmc.htm) lesen.
- 3. Wird die Anzeige IPL ODER SYSTEMINSTALLATION aufgerufen, Auswahl 3 (Dedizierte Serviceprogramme (DST) verwenden) treffen und die Eingabetaste drücken.
	- 4. Die Anzeige DEDICATED SERVICE TOOLS (DST) SIGN ON wird aufgerufen.

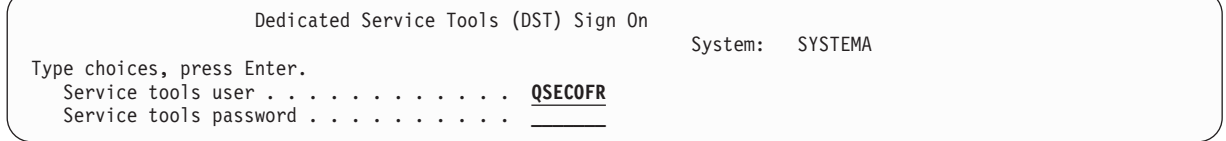

Mit dem Benutzerprofil QSECOFR anmelden.

**Anmerkung:** Die Anmeldung darf mit keinem anderen Profil als QSECOFR erfolgen.

- 5. Das Menü USE DEDICATED SERVICE TOOLS (DST) wird aufgerufen. Vom Menü USE DEDICATED SERVICE TOOLS (DST) aus folgende Tasks ausführen:
	- a. Auswahl 5 (Work with DST environment) treffen.
	- b. Auswahl 2 (System devices) in der Anzeige WORK WITH DST ENVIRONMENT treffen.
	- c. Auswahl 5 (Alternate installation device) in der Anzeige WORK WITH SYSTEM DEVICES treffen.
- d. Wählen Sie Ihren Einheitentyp in der Anzeige SELECT MEDIA TYPE aus.
- 6. Geben Sie in der Anzeige SELECT ALTERNATE INSTALLATION DEVICE eine 1 (Select) neben der gewünschten Ressource ein, und drücken Sie die Eingabetaste.

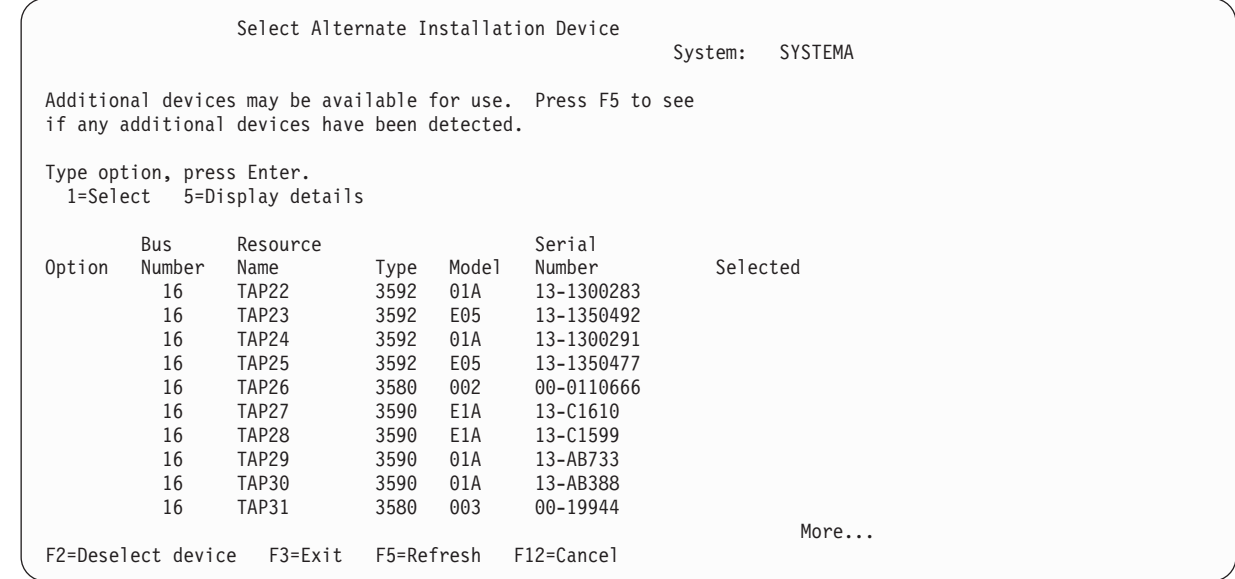

#### 7. Die Anzeige DISPLAY DEVICE DETAILS wird aufgerufen.

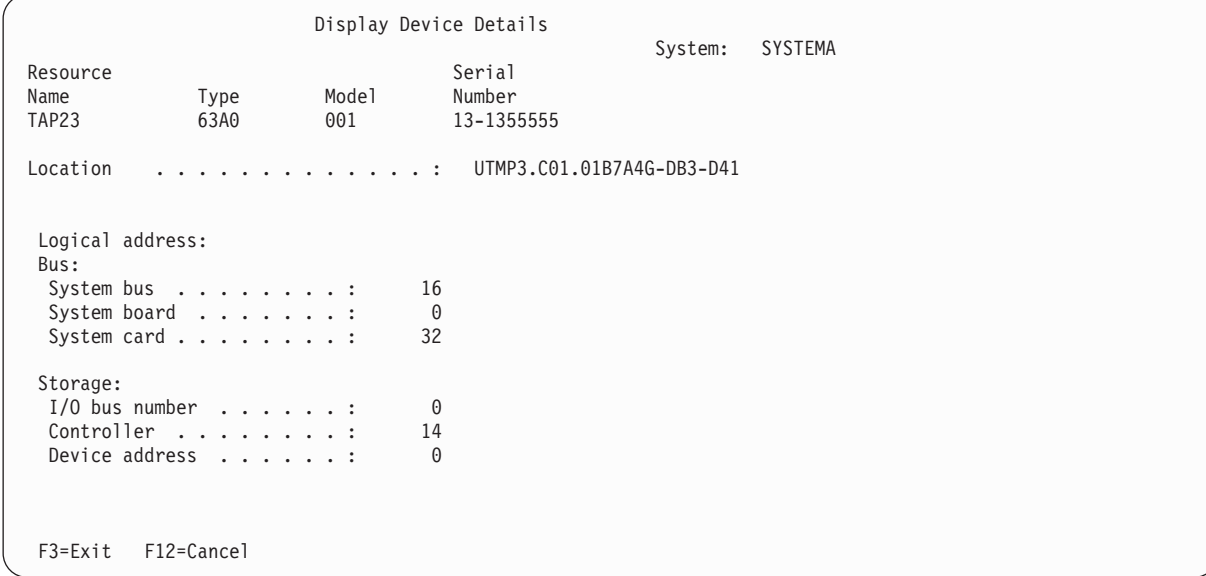

Sie müssen die Adressen, die der zum Installieren eines Systems ausgewählten alternativen Installationseinheit zugeordnet sind, notieren. Die folgenden Informationen notieren:

- v Typ/Modell: \_\_\_\_\_\_\_\_\_
- Systembus: \_\_\_\_\_\_\_\_\_

| | | | | | | | | | | | | | | | | | | | | | |

| | | | | | | | | | | | | | | | | | | | | | |

- Systemkarte: \_\_\_\_\_\_\_\_\_\_
- Seriennummer: \_\_\_\_\_\_

#### **Anmerkungen:**

v Dieser Prozess kann zum Notieren der Adressen für alle alternativen Installationseinheiten wiederholt werden, die in Schritt 6 angezeigt werden. Diese Informationen sollten an einem sicheren Ort aufbewahrt werden, wie beispielsweise an dem Ort, an dem die Wiederherstellungsinformationen und die Wiederherstellungsdatenträger aufbewahrt werden.

- <span id="page-459-0"></span>v Sind mehrere alternative Installationseinheiten definiert, kann nur eine aktiviert werden.
- v Es muss sichergestellt werden, dass nur eine einzige Einheit gültige Installationsdatenträger enthält. Dadurch wird vermieden, dass die falsche Version des lizenzierten internen Codes geladen wird.

Die Eingabetaste drücken.

- 8. Die Anzeige ALTERNATIVE INSTALLATIONSEINHEIT AUSWÄHLEN wird aufgerufen. 1 (Auswählen) neben der Ressource eingeben, die ausgewählt werden soll, und die Eingabetaste drücken.
- 9. Unten in der Anzeige sollte die folgende Nachricht angezeigt werden: Alternative Installationseinheit ausgewählt
- 10. Die Funktionstaste 3 (Verlassen) drücken, um zur Anzeige USE DEDICATED SERVICE TOOLS (DST) zurückzukehren.
- 11. Die Funktionstaste 3 (Exit) erneut drücken. Die Anzeige EXIT DEDICATED SERVICE TOOLS (DST) wird aufgerufen.

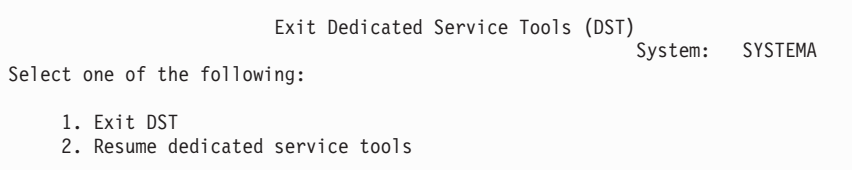

1 (Exit Dedicated Service Tools (DST)) eingeben und die Eingabetaste drücken.

12. Als nächste Anzeige wird die Anzeige IPL ODER SYSTEMINSTALLATION aufgerufen. 1 (IPL durchführen) eingeben und die Eingabetaste drücken, um die Prozedur abzuschließen.

### **Alternative Installationseinheit inaktivieren**

Wenn Sie eine alternative Installationseinheit inaktivieren müssen, führen Sie die folgenden Schritte aus:

Das Inaktivieren einer alternativen Installationseinheit kann aus einem der folgenden Gründe erforderlich werden:

- v Um mit einer Installation unter Verwendung der primären Installationseinheit fortzufahren.
- v Um eine andere Einheit als alternative Installationseinheit zu aktivieren.
- v Um die logische Adresse zu korrigieren, falls Hardware versetzt oder geändert wurde.
- 1. Setzen Sie über die Steuerkonsole des Systems oder der logischen Partition den Modus auf Manuell. Führen Sie dann mit folgendem Befehl ein überwachtes einleitendes Programmladen (IPL) durch: PWRDWNSYS OPTION(\*IMMED) RESTART(\*YES) IPLSRC(B).

#### **Alternativen:**

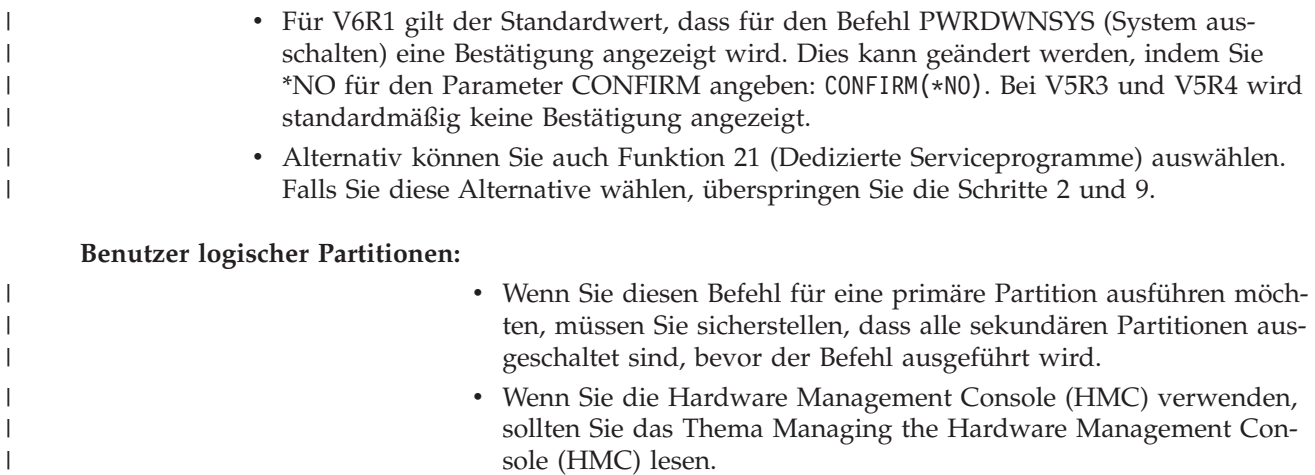

- <span id="page-460-0"></span>2. Wird die Anzeige IPL ODER SYSTEMINSTALLATION aufgerufen, Auswahl 3 (Dedizierte Serviceprogramme (DST) verwenden) treffen und die Eingabetaste drücken.
- 3. Die Anzeige DEDICATED SERVICE TOOLS (DST) SIGN ON wird aufgerufen. Mit dem Benutzerprofil QSECOFR anmelden.
- 4. Das Menü USE DEDICATED SERVICE TOOLS (DST) wird aufgerufen. Vom Menü USE DEDICATED SERVICE TOOLS (DST) aus folgende Tasks ausführen:
	- a. Auswahl 5 (Work with DST Environment) treffen.

| | | | | | | | | | | | | | | | | | | | | | | | | |

- b. Auswahl 2 (System devices) in der Anzeige WORK WITH DST ENVIRONMENT treffen.
- c. Auswahl 5 (Alternate installation device) in der Anzeige WORK WITH SYSTEM DEVICES treffen.
- 5. In der Anzeige ALTERNATIVE INSTALLATIONSEINHEIT AUSWÄHLEN Funktionstaste 2 (Auswahl der Einheit zurücknehmen) drücken.
- 6. Unten in der Anzeige sollte die folgende Nachricht angezeigt werden: Alternate installation device deselected
- 7. Die Funktionstaste 3 (Verlassen) drücken, um zur Anzeige USE DEDICATED SERVICE TOOLS (DST) zurückzukehren.
- 8. Die Funktionstaste 3 (Exit) erneut drücken. Die Anzeige EXIT DEDICATED SERVICE TOOLS (DST) wird aufgerufen. 1 (Exit DST) eingeben und die Eingabetaste drücken.
- 9. Als nächste Anzeige wird die Anzeige IPL ODER SYSTEMINSTALLATION aufgerufen. 1 (IPL durchführen) eingeben und die Eingabetaste drücken, um die Prozedur abzuschließen.

### **Alternative Installationseinheit während einer manuellen Installation prüfen und auswählen**

Führen Sie die nachfolgend beschriebenen Schritte aus, um eine alternative Installationseinheit während einer manuellen Installation zu prüfen und auszuwählen.

1. Die Anzeige LIZENZIERTEN INTERNEN CODE INSTALLIEREN wird aufgerufen.

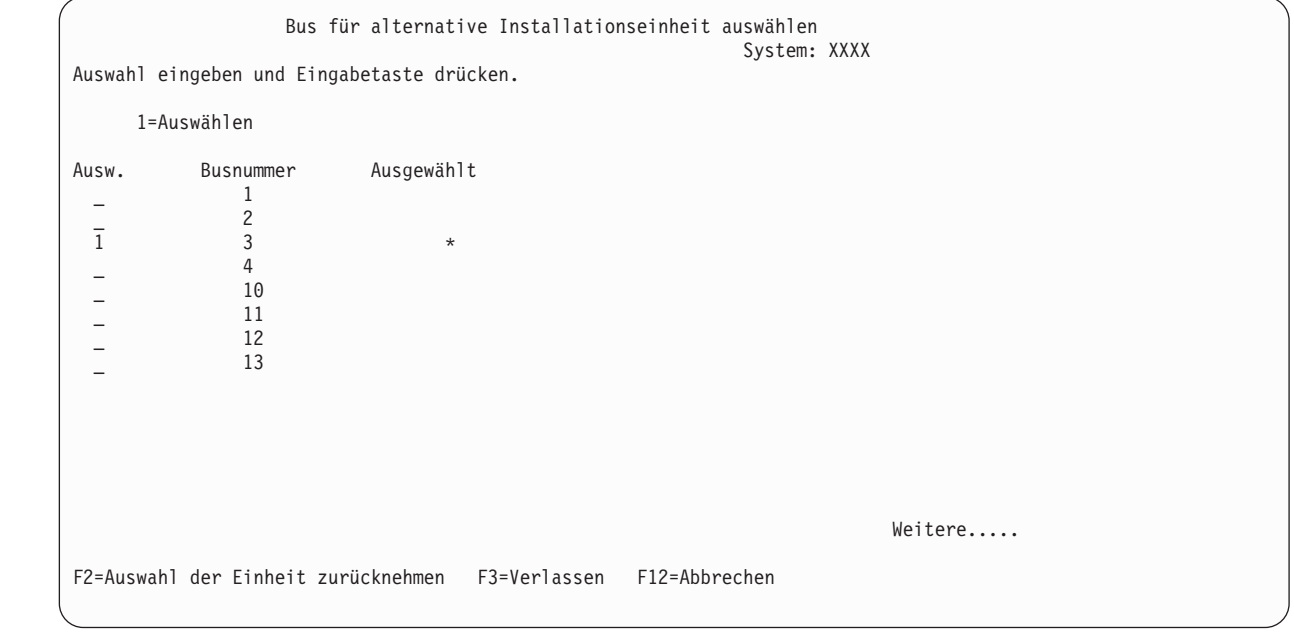

3 eingeben und die Eingabetaste drücken. Dadurch wird die Adresse einer alternativen Installationseinheit, die an das System angeschlossen ist, geprüft und bestimmt, ob sie aktiviert oder inaktiviert ist.

2. Alternative Installationseinheit prüfen und auswählen: Die Anzeige BUS FÜR ALTERNATIVE INSTALLATIONSEINHEIT wird aufgerufen.

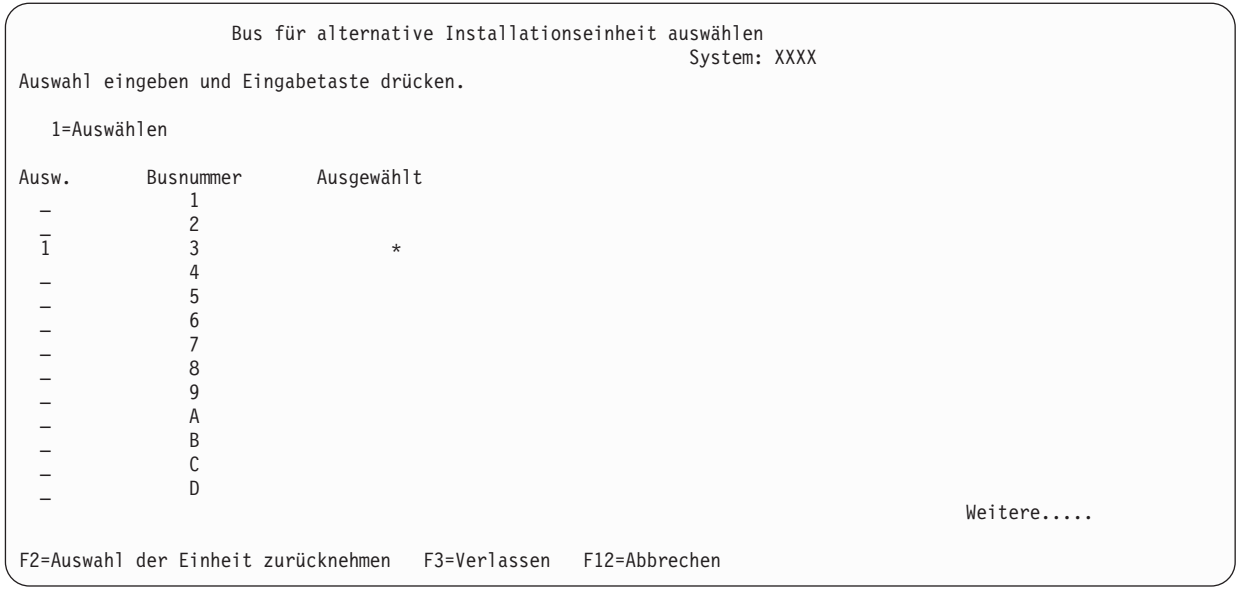

- a. Prüfen, ob sich die ausgewählte Einheit auf dem richtigen Bus befindet. Geben Sie 1 in das Feld für die **Auswahlmöglichkeiten** neben dem ausgewählten Bus ein und drücken Sie die Eingabetaste, um Informationen über die an den Bus angeschlossene Einheit anzuzeigen. Dieser Vorgang kann mehrere Minuten dauern. Wenn Sie die Nachricht sehen, dass keine alternative Installationseinheit konfiguriert ist, warten Sie eine Minute und aktualisieren Sie dann die Anzeige.
- b. Wählen Sie den Datenträgertyp aus der entsprechenden Auswahlanzeige aus.
- c. Die Anzeige ALTERNATIVE INSTALLATIONSEINHEIT AUSWÄHLEN wird aufgerufen. Prüfen Sie anhand dieser Anzeige den Ressourcennamen, den Typ, das Modell und die Seriennummer der Einheit.

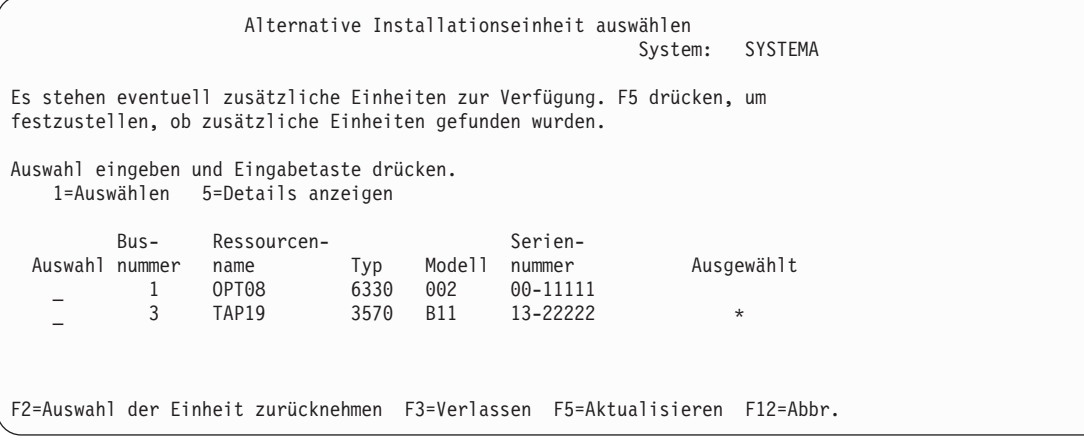

- d. Geben Sie 1 ein, um die Einheit auszuwählen und um alle erforderlichen Änderungen vorzunehmen, um die Einheit auszuwählen, zu aktivieren oder zu inaktivieren. Drücken Sie zum Bestätigen der Änderungen die Eingabetaste.
- e. Die Nachricht

Alternative Installationseinheit ausgewählt

wird angezeigt. Drücken Sie Funktionstaste 3, um zur Anzeige LIZENZIERTEN INTERNEN CODE INSTALLIEREN zurückzukehren.

f. Geben Sie 1 ein und drücken Sie die Eingabetaste, um den lizenzierten internen Code zu installieren.

Das Prüfen und die Auswahl der alternativen Installationseinheit ist jetzt beendet.

Führen Sie folgende Schritte aus, wenn Sie über eine Hardware Management Console (HMC) ein IPL des Systems von einem alternativen Datenträger ausführen:

- 1. Erweitern Sie *Eigene Verwaltungsumgebung in eigener HMC*.
- 2. Erweitern Sie *Eigenes System*.
- 3. Erweitern Sie **System und Partition**.
- 4. Klicken Sie auf **Systemverwaltung**.
- 5. Erweitern Sie **Partitionen**.
- 6. Wählen Sie die Partition aus.
- 7. Klicken Sie mit der rechten Maustaste auf die Partition und wählen Sie **Merkmale** aus.
- 8. Klicken Sie im Fenster ″Partitionsmerkmale″ auf die Registerkarte **Einstellungen**.
- 9. Ändern Sie unter der Bootkategorie die **Position des Betriebsschlosses** in **Manuell** und die **IPL-Quelle** in **D**.
- 10. Klicken Sie auf **OK**.
- 11. Erweitern Sie den Eintrag für die Partition.
- 12. Klicken Sie mit der rechten Maustaste auf das Partitionsprofil und wählen Sie **Merkmale** aus.
- 13. Wählen Sie die Indexzunge **E/A mit Kennung** aus.
- 14. Klicken Sie unter der Kategorie ″Alternative Neustarteinheit″ auf **Auswählen**.
- 15. Erweitern Sie die Einheit.
- 16. Erweitern Sie den Eintrag für den Bus.
- 17. Wählen Sie den Steckplatz mit Ihrem Ein-/Ausgabeprozessor (IOP) aus.
- 18. Klicken Sie auf **Auswählen**.
- 19. Klicken Sie auf **OK**.
- 20. Wenn Ihr System ausgeschaltet ist, klicken Sie mit der rechten Maustaste auf die Partition und wählen **Aktivieren** aus. Wenn Ihr System aktiv ist, wählen Sie **Partition herunterfahren** aus. Wählen Sie danach **Aktivieren** aus.

# **Teil 6. Plattenkonfiguration und Plattenschutz**

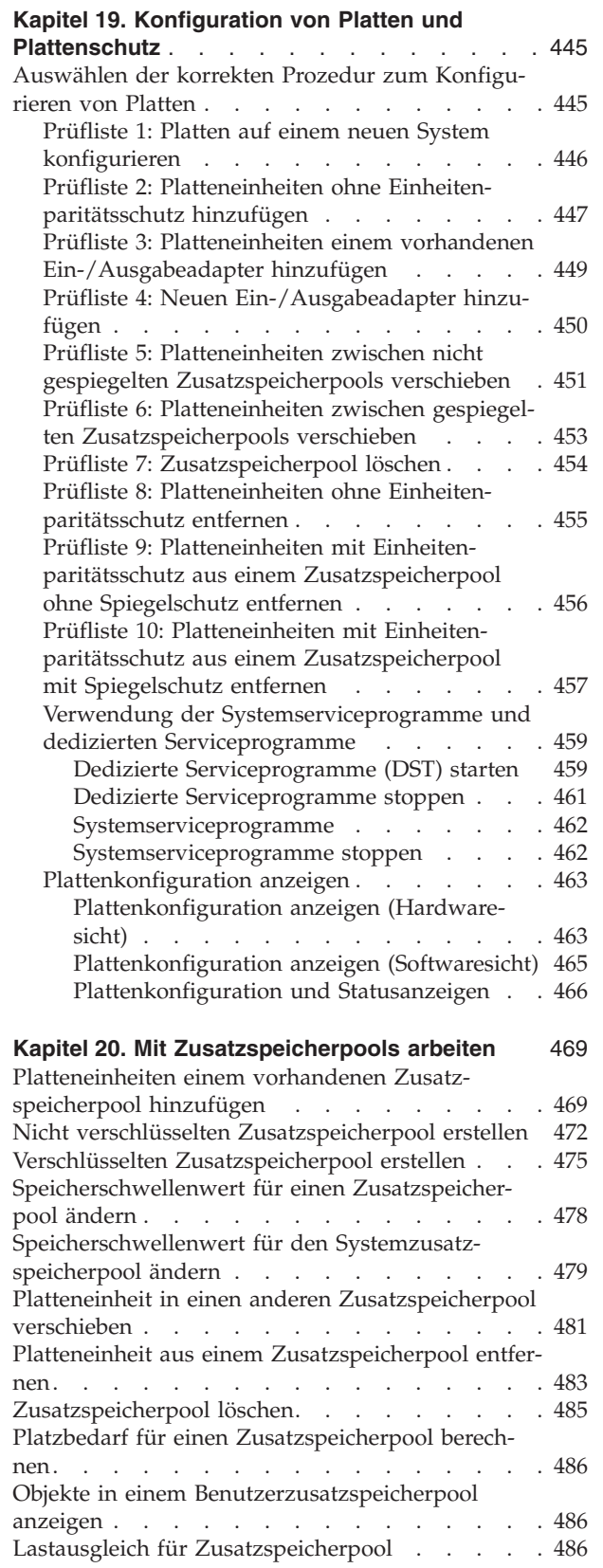

 $\begin{array}{c} 1 \\ 1 \end{array}$ ||

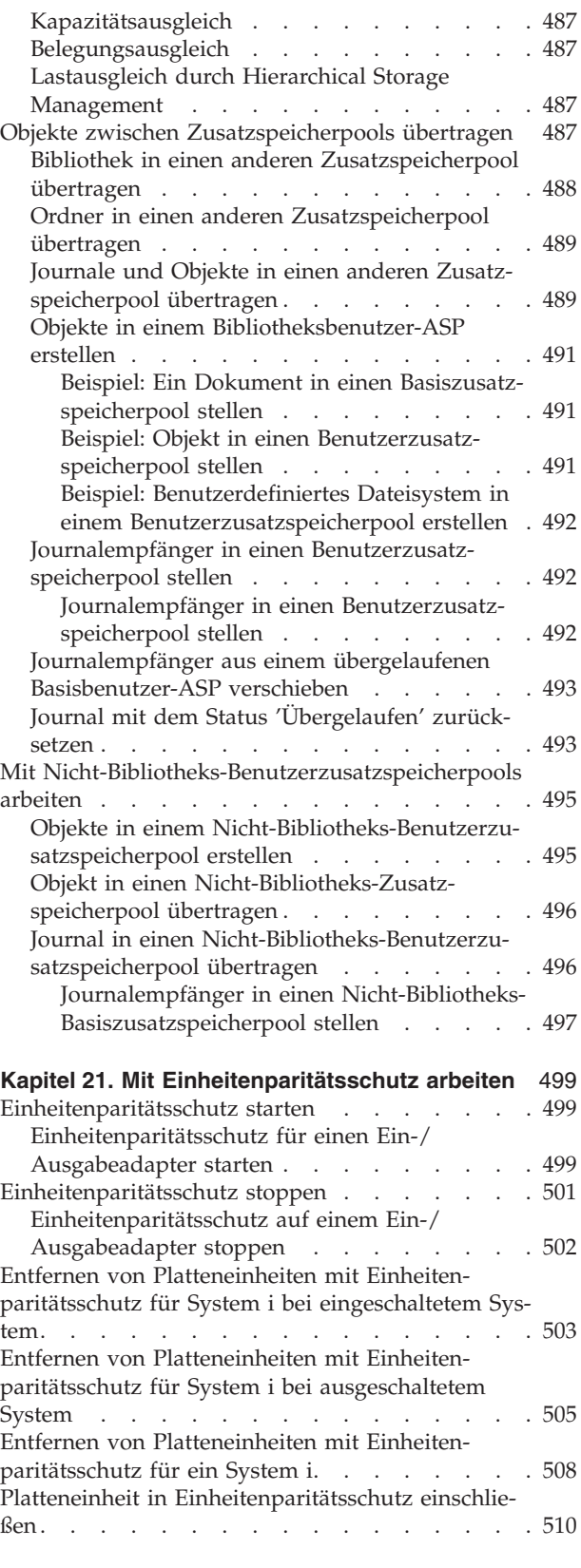

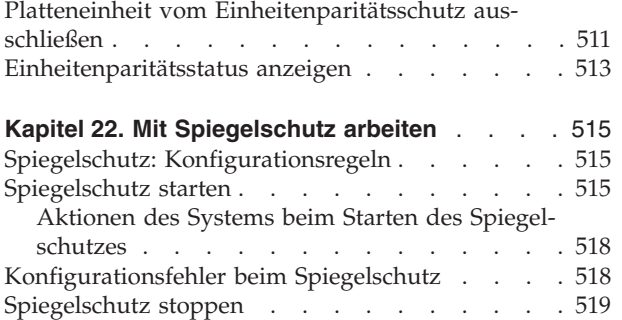

### **Kapitel 23. Mit [Verdichtung](#page-542-0) des Platten-**

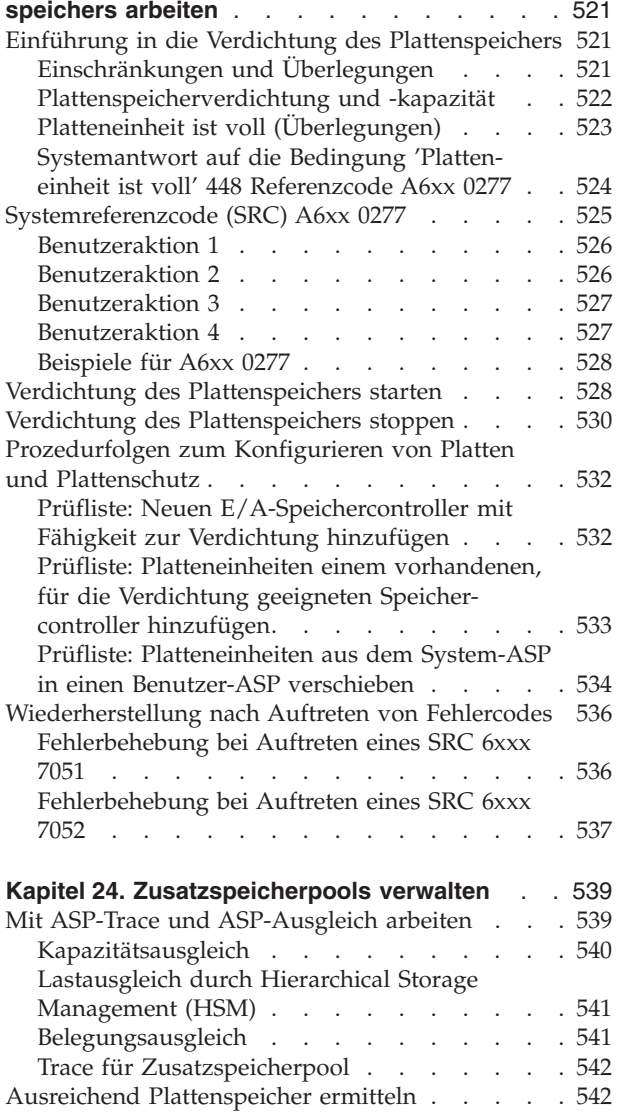

# <span id="page-466-0"></span>**Kapitel 19. Konfiguration von Platten und Plattenschutz**

In diesem Thema werden die Prozeduren für die Verwendung der zeichenorientierten Schnittstelle zum Konfigurieren und Schützen von Platten auf Ihrem System beschrieben.

Dieses Thema enthält Prüflisten, die die korrekte Reihenfolge der auszuführenden Tasks für die Plattenkonfiguration angeben. Sie können Platten und Plattenschutz auch über System i Navigator konfigurieren.

Mit den Systemserviceprogrammen (SST) können einige Prozeduren für die Plattenkonfiguration ausgeführt werden, während das System aktiv ist. Für andere Prozeduren muss das System gestoppt werden, und es müssen die dedizierten Serviceprogramme (DST) verwendet werden. Dieses Thema enthält Informationen über SST und DST.

**Zugehörige Informationen** Disk pools Disk protection

### **Auswählen der korrekten Prozedur zum Konfigurieren von Platten**

Dieser Abschnitt enthält mehrere Prüflisten für das Ausführen von Konfigurationsprozeduren.

Bestimmen Sie anhand von Tabelle 69 die Prüfliste, die in der jeweiligen Situation verwendet werden soll.

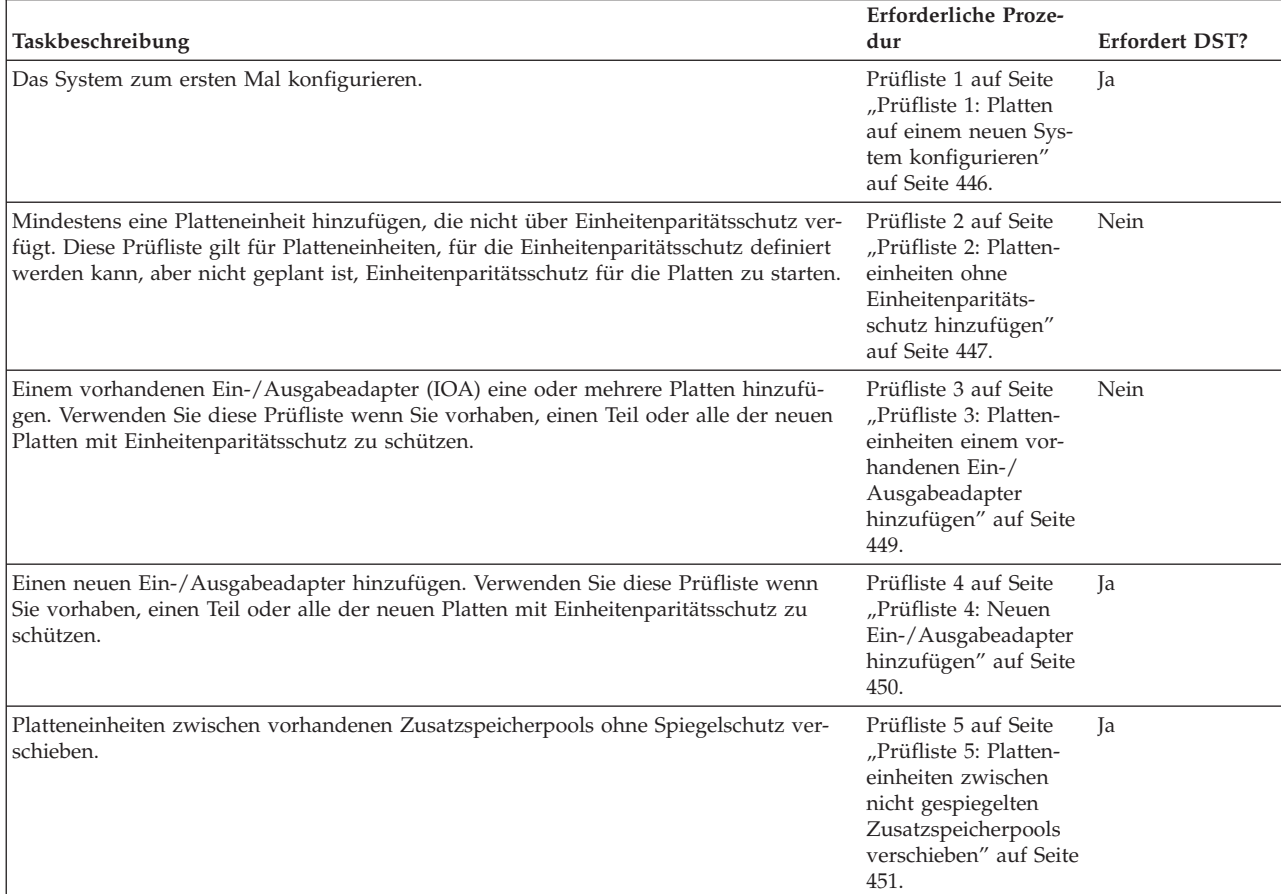

*Tabelle 69. Auswählen der korrekten Plattenprozedur*

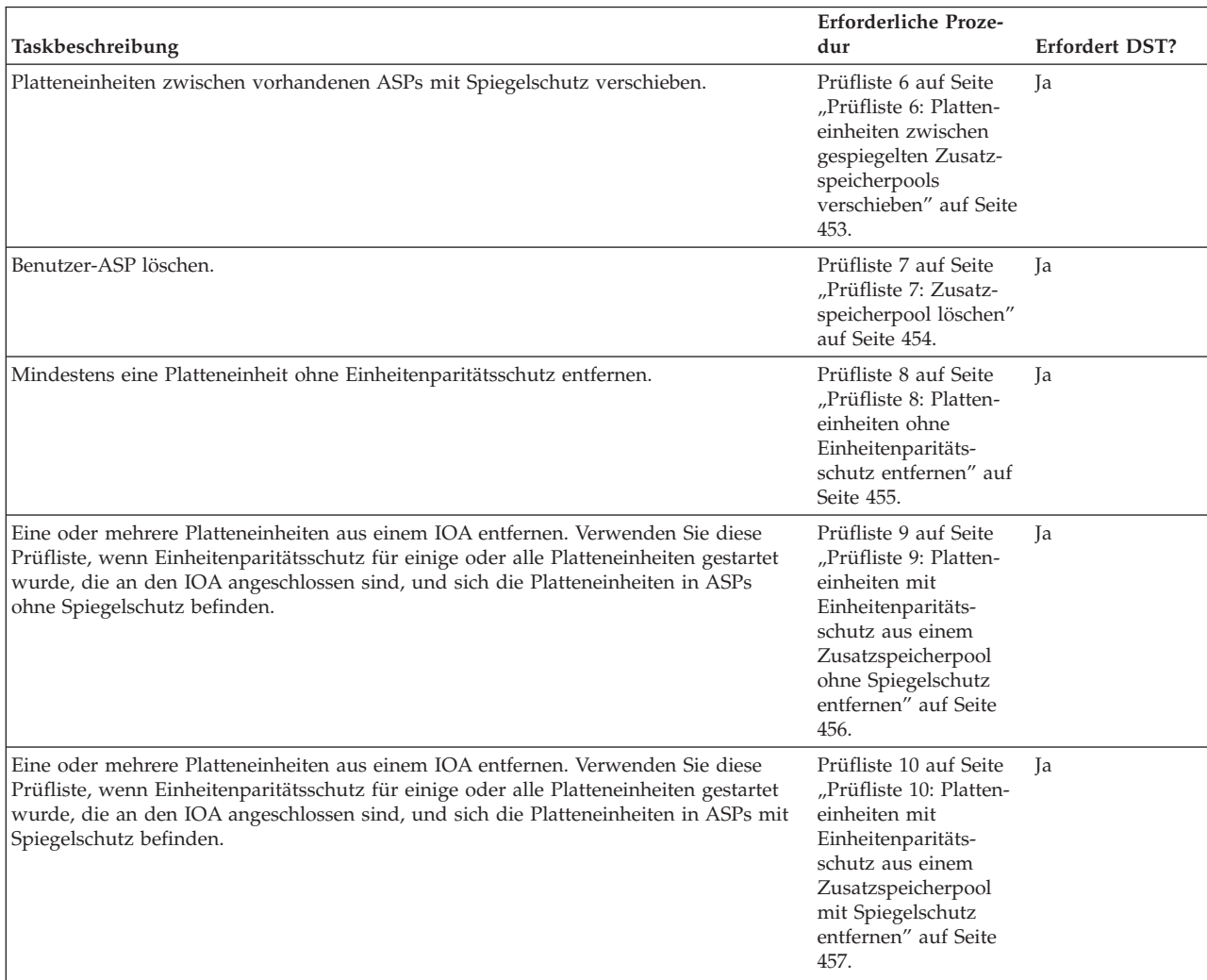

#### <span id="page-467-0"></span>*Tabelle 69. Auswählen der korrekten Plattenprozedur (Forts.)*

### **Prüfliste 1: Platten auf einem neuen System konfigurieren**

Diese Prüfliste zeigt die Reihenfolge der Tasks, die ausgeführt werden, um Platten in einer neuen System i-Umgebung zu konfigurieren.

Ob alle Tasks ausgeführt werden müssen, ist von dem Plattenschutz abhängig, der für das System gewünscht wird.

Fertigen Sie vor Beginn eine Kopie dieser Prüfliste an. Der Benutzer oder der Kundendienst sollte während der Ausführung der Konfigurationstasks die entsprechenden Bereiche ausfüllen. Diese Prüfliste bietet wichtige Aufzeichnungen über die ausgeführten Aktionen. Sie kann bei der Diagnose von auftretenden Fehlern helfen.

**Achtung:** Bei der Ausführung der Tasks in dieser Prüfliste werden vom System große Datenmengen übertragen. Für den Fall, dass nach einer Fehlerbedingung eine Wiederherstellung erforderlich ist, muss sichergestellt werden, dass das System vollständig gesichert wurde.

Die meisten Tasks in der Prüfliste enthalten Verweise auf andere Abschnitte in diesem Dokument. Die Angaben in diesen Abschnitten sollten zu Rate gezogen werden, wenn weitere Informationen über die Ausführung einer bestimmten Task benötigt werden.
<span id="page-468-0"></span>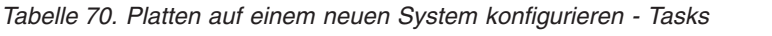

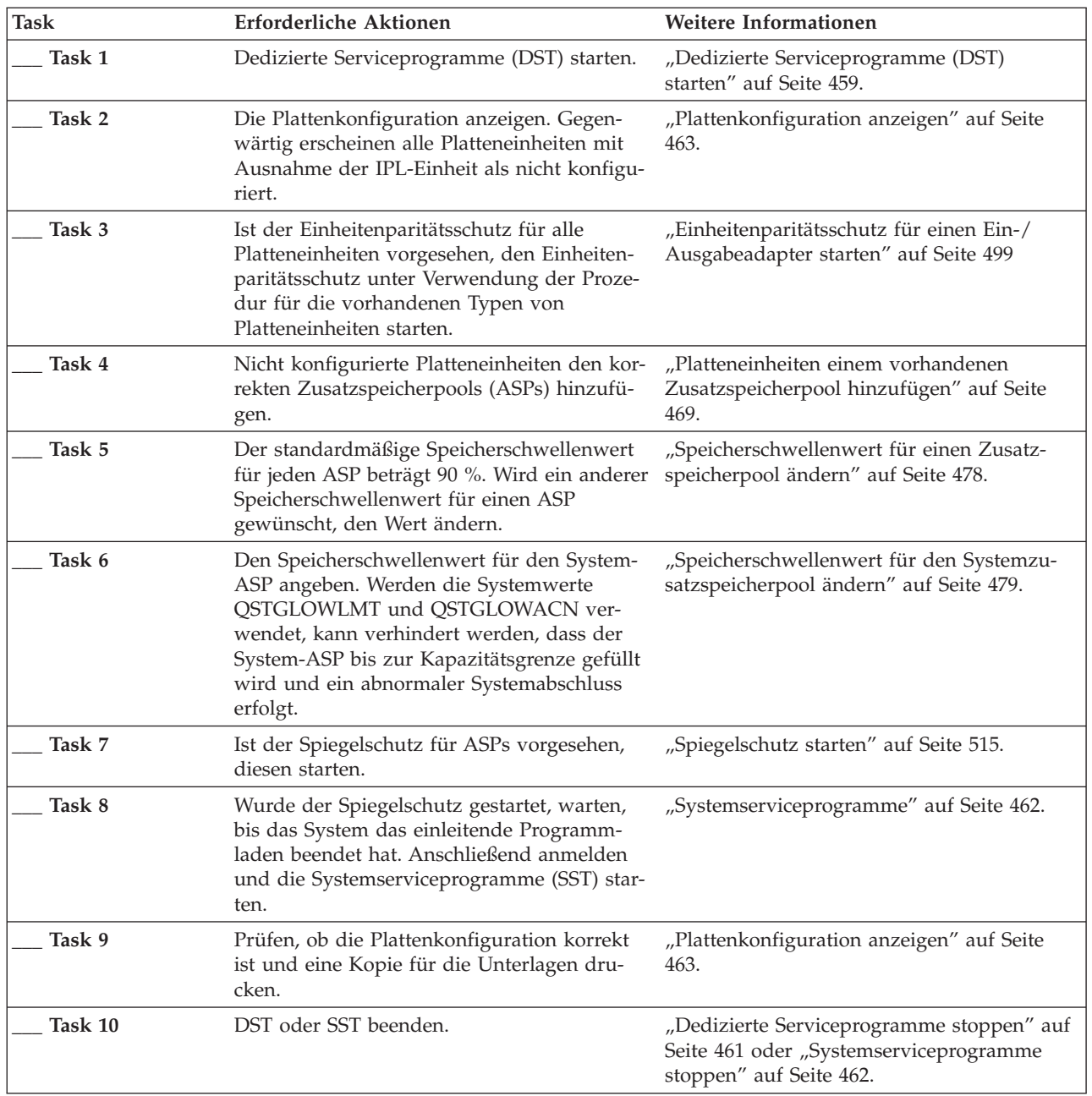

# **Zugehörige Informationen**

Planning for disk protection

# **Prüfliste 2: Platteneinheiten ohne Einheitenparitätsschutz hinzufügen**

Diese Prüfliste zeigt die Reihenfolge der Tasks, die ausgeführt werden, um dem System eine oder mehrere Platten hinzuzufügen, wenn nicht geplant ist, die neuen Platteneinheiten mit Einheitenparitätsschutz zu schützen.

Sie können entweder die dedizierten Serviceprogramme (DST) oder die Systemserviceprogramme (SST) verwenden, um die Tasks in dieser Prüfliste auszuführen. Wird SST verwendet, können die Tasks bei aktivem System ausgeführt werden. Wird DST verwendet, muss das System gestoppt werden, um die Tasks in dieser Prüfliste auszuführen.

### **Einem Zusatzspeicherpool (ASP) mit Spiegelschutz hinzufügen?**

Sie können einem ASP, für den Spiegelschutz definiert ist, Platteneinheiten hinzufügen, ohne dass der Spiegelschutz gestoppt und gestartet werden muss. Platteneinheiten müssen in Paaren mit derselben Kapazität hinzugefügt werden. Die hinzugefügten Einheiten werden immer paarweise zugeordnet. Möglicherweise möchten Sie den Spiegelschutz zu einem späteren Zeitpunkt stoppen und starten, wenn das System für einige Stunden nicht benötigt wird. Wenn Sie den Spiegelschutz erneut starten, bewertet das System erneut die paarweise Zuordnung für alle Platteneinheiten auf Ihrem System. Damit wird unter Umständen eine höhere Verfügbarkeit bei Fehlern erreicht, die eine Steuereinheit, einen Ein-/ Ausgabeadapter oder einen Bus betreffen.

Fertigen Sie vor Beginn eine Kopie dieser Prüfliste an. Der Benutzer oder der Kundendienst sollte während der Ausführung der Konfigurationstasks die entsprechenden Bereiche ausfüllen. Diese Prüfliste bietet wichtige Aufzeichnungen über die ausgeführten Aktionen. Sie kann bei der Diagnose von auftretenden Fehlern helfen.

**Achtung:** Bei der Ausführung der Tasks in dieser Prüfliste werden vom System große Datenmengen übertragen. Für den Fall, dass nach einer Fehlerbedingung eine Wiederherstellung erforderlich ist, muss sichergestellt werden, dass das System vollständig gesichert wurde.

Die meisten Tasks in der Prüfliste enthalten Verweise auf andere Abschnitte in diesem Dokument. Die Angaben in diesen Abschnitten sollten zu Rate gezogen werden, wenn weitere Informationen über die Ausführung einer bestimmten Task benötigt werden.

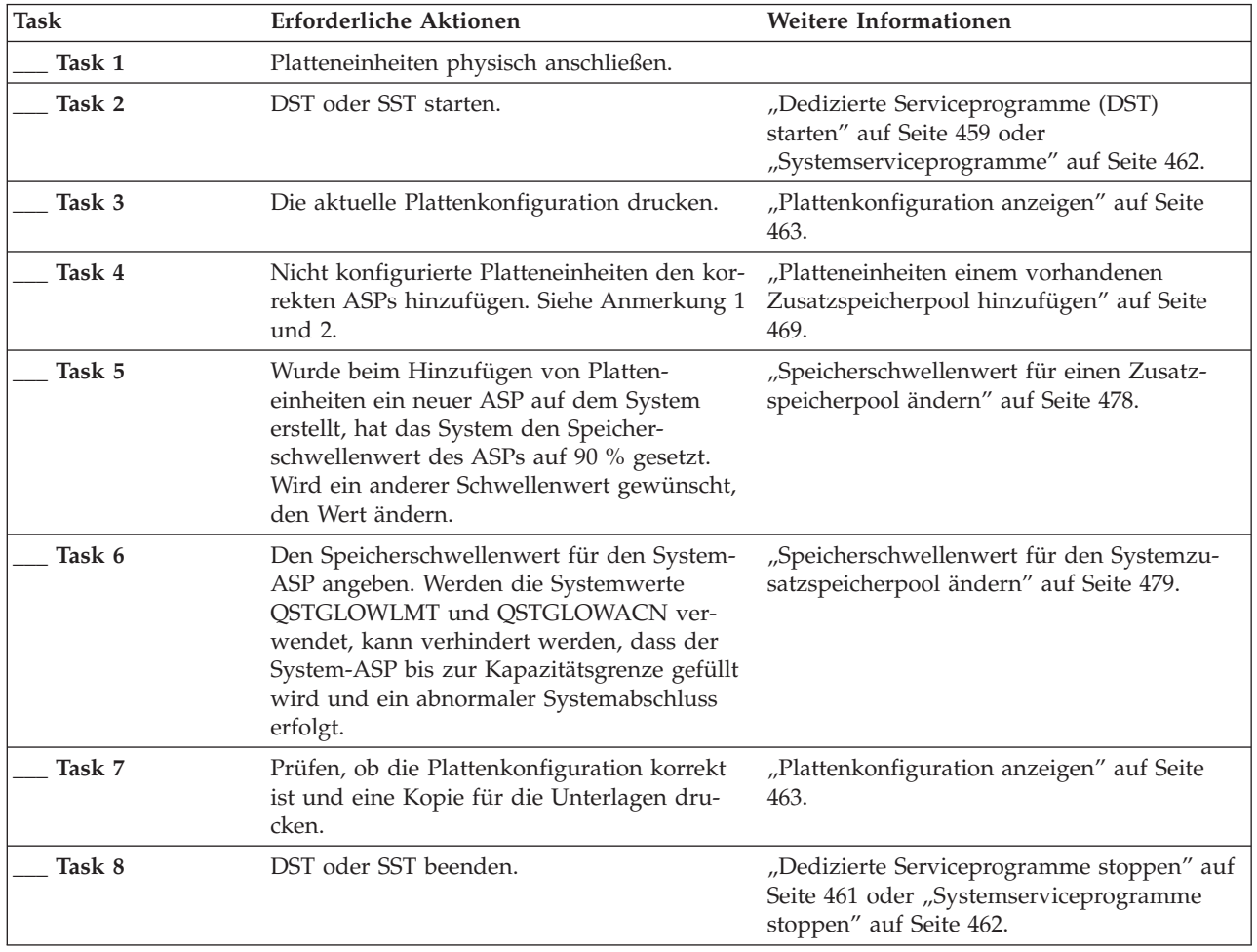

*Tabelle 71. Platteneinheiten ohne Einheitenparitätsschutz hinzufügen – Tasks*

*Tabelle 71. Platteneinheiten ohne Einheitenparitätsschutz hinzufügen – Tasks (Forts.)*

| Task           | Erforderliche Aktionen        | Weitere Informationen                                                                                                    |
|----------------|-------------------------------|----------------------------------------------------------------------------------------------------|
|                |                               | Der Benutzer kann die Platteneinheiten einem vorhandenen ASP oder einem neuen ASP hinzufügen.                                                                                                    |
| $\overline{2}$ | schen Kapazitäten hinzufügen. | Wenn Sie Platteneinheiten einem ASP hinzufügen, der über Spiegelschutz verfügt, und die neuen Platten-<br>einheiten nicht über Einheitenparitätsschutz verfügen, müssen Sie Platteneinheiten in Paaren mit identi- |

# **Prüfliste 3: Platteneinheiten einem vorhandenen Ein-/Ausgabeadapter hinzufügen**

Verwenden Sie diese Prüfliste wenn Sie vorhaben, einen Teil oder alle der neuen Platteneinheiten mit Einheitenparitätsschutz zu schützen.

Ist nicht geplant, eine der neuen [Platteneinheiten](#page-468-0) zu schützen, "Prüfliste 2: Platteneinheiten ohne [Einheitenparitätsschutz](#page-468-0) hinzufügen" auf Seite 447 verwenden.

Sie können diese Prozedur unabhängig davon verwenden, ob der Spiegelschutz auf dem System vorhanden ist, da der Einheitenparitätsschutz gestartet wird, bevor die Platteneinheiten einem Zusatzspeicherpool (ASP) hinzugefügt werden. Sie können entweder die dedizierten Serviceprogramme (DST) oder die Systemserviceprogramme (SST) verwenden, um die Tasks in dieser Prüfliste auszuführen. Wird SST verwendet, können die Tasks bei aktivem System ausgeführt werden. Wird DST verwendet, muss das System gestoppt werden, um die Tasks in dieser Prüfliste auszuführen.

Fertigen Sie vor Beginn eine Kopie dieser Prüfliste an. Der Benutzer oder der Kundendienst sollte während der Ausführung der Konfigurations-Tasks die entsprechenden Bereiche ausfüllen. Diese Prüfliste bietet wichtige Aufzeichnungen über die ausgeführten Aktionen. Sie kann bei der Diagnose von auftretenden Fehlern helfen.

**Achtung:** Bei der Ausführung der Tasks in dieser Prüfliste werden vom System große Datenmengen übertragen. Für den Fall, dass nach einer Fehlerbedingung eine Wiederherstellung erforderlich ist, muss sichergestellt werden, dass das System vollständig gesichert wurde.

Die meisten Tasks in Tabelle 72 enthalten Verweise auf andere Abschnitte in diesem Dokument. Die Angaben in diesen Abschnitten sollten zu Rate gezogen werden, wenn weitere Informationen über die Ausführung einer bestimmten Task benötigt werden.

| Task   | Erforderliche Aktionen                                                                                                    | Weitere Informationen                                                                                                    |
|--------|----------------------------------------------------------------------------------------------------|----------------------------------------------------------------------------------------------------|
| Task 1 | Platteneinheiten physisch anschließen. Dies<br>erfolgt in der Regel durch den Kundendienst.                                                                                                    |                                                                                                    |
| Task 2 | DST oder SST starten.                                                                                                    | "Dedizierte Serviceprogramme (DST)<br>starten" auf Seite 459 oder<br>"Systemserviceprogramme" auf Seite 462.                        |
| Task 3 | Die aktuelle Plattenkonfiguration drucken.                                                                                                    | "Plattenkonfiguration anzeigen" auf Seite<br>463.                                                                                   |
| Task 4 | Für die Platten, die mit Paritätsschutz<br>geschützt werden sollen, einen der folgenden<br>Schritte ausführen:<br>• Einheitenparitätsschutz starten.<br>Platteneinheiten in eine vorhandene<br>Einheitenparitätsgruppe aufnehmen. | "Einheitenparitätsschutz starten" auf Seite<br>499 und "Platteneinheit in Einheitenparitäts-<br>schutz einschließen" auf Seite 510. |

*Tabelle 72. Platteneinheiten einem vorhandenen Ein-/Ausgabeadapter hinzufügen - Tasks*

| |

| <b>Task</b>         | <b>Erforderliche Aktionen</b>                                                                                                    | Weitere Informationen                                                                                          |
|---------------------|----------------------------------------------------------------------------------------------------|----------------------------------------------------------------------------------------------------|
| Task 5              | Nicht konfigurierte Platteneinheiten den kor-<br>rekten ASPs hinzufügen. Siehe Anmerkung 1<br>und $2$ .                                                                                                    | "Platteneinheiten einem vorhandenen<br>Zusatzspeicherpool hinzufügen" auf Seite<br>469.                        |
| Task 6              | Wurde beim Hinzufügen von Platten-<br>einheiten ein neuer ASP auf dem System<br>erstellt, hat das System den Speicher-<br>schwellenwert des ASPs auf 90 % gesetzt.<br>Wird ein anderer Schwellenwert gewünscht,<br>den Wert ändern.                                                                                                    | "Speicherschwellenwert für einen Zusatz-<br>speicherpool ändern" auf Seite 478.                                |
| Task 7              | Den Speicherschwellenwert für den System-<br>ASP angeben. Werden die Systemwerte<br>QSTGLOWLMT und QSTGLOWACN ver-<br>wendet, kann verhindert werden, dass der<br>System-ASP bis zur Kapazitätsgrenze gefüllt<br>wird und ein abnormaler Systemabschluss<br>erfolgt.                                                                                 | "Speicherschwellenwert für den Systemzu-<br>satzspeicherpool ändern" auf Seite 479.                            |
| Task 8              | Prüfen, ob die Plattenkonfiguration korrekt<br>ist und eine Kopie für die Unterlagen dru-<br>cken.                                                                                                    | "Plattenkonfiguration anzeigen" auf Seite<br>463.                                                              |
| Task 9              | DST oder SST beenden.                                                                                                    | "Dedizierte Serviceprogramme stoppen" auf<br>Seite 461 oder "Systemserviceprogramme<br>stoppen" auf Seite 462. |
| 1<br>$\overline{2}$ | Der Benutzer kann die Platteneinheiten einem vorhandenen ASP oder einem neuen ASP hinzufügen.<br>Wenn Sie Platteneinheiten einem ASP hinzufügen, der über Spiegelschutz verfügt, und die neuen Platten-<br>einheiten nicht über Einheitenparitätsschutz verfügen, müssen Sie Platteneinheiten in Paaren mit identi-<br>schen Kapazitäten hinzufügen. |                                                                                                    |

*Tabelle 72. Platteneinheiten einem vorhandenen Ein-/Ausgabeadapter hinzufügen - Tasks (Forts.)*

# **Prüfliste 4: Neuen Ein-/Ausgabeadapter hinzufügen**

Verwenden Sie diese Prüfliste wenn Sie vorhaben, einen Teil oder alle der neuen Platten mit Einheitenparitätsschutz zu schützen.

Sie können diese Prozedur unabhängig davon verwenden, ob der Spiegelschutz auf dem System vorhanden ist, da der Einheitenparitätsschutz gestartet wird, bevor die Platteneinheiten einem Zusatzspeicherpool (ASP) hinzugefügt werden. Ist Spiegelschutz vorhanden und werden Platten hinzugefügt, die nicht über Einheitenparitätsschutz verfügen, müssen die Platten in Paaren mit identischen Kapazitäten hinzugefügt werden. Sie können entweder die dedizierten Serviceprogramme (DST) oder die Systemserviceprogramme (SST) verwenden, um die Tasks in dieser Prüfliste auszuführen. Wird SST verwendet, können die Tasks bei aktivem System ausgeführt werden. Wird DST verwendet, muss das System gestoppt werden, um die Tasks in dieser Prüfliste auszuführen.

**Anmerkung:** Ist nicht geplant, den Einheitenparitätsschutz für eine der neuen Platten zu starten, die Platten mit der Prozedur in Prüfliste 2 hinzufügen.

Fertigen Sie vor Beginn eine Kopie dieser Prüfliste an. Der Benutzer oder der Kundendienst sollte während der Ausführung der Konfigurations-Tasks die entsprechenden Bereiche ausfüllen. Diese Prüfliste bietet wichtige Aufzeichnungen über die ausgeführten Aktionen. Sie kann bei der Diagnose von auftretenden Fehlern helfen.

**Achtung:** Bei der Ausführung der Tasks in dieser Prüfliste werden vom System große Datenmengen übertragen. Für den Fall, dass nach einer Fehlerbedingung eine Wiederherstellung erforderlich ist, muss sichergestellt werden, dass das System vollständig gesichert wurde.

Die meisten Tasks in der Prüfliste enthalten Verweise auf andere Abschnitte in diesem Dokument. Die Angaben in diesen Abschnitten sollten zu Rate gezogen werden, wenn weitere Informationen über die Ausführung einer bestimmten Task benötigt werden.

| Task    | <b>Erforderliche Aktionen</b>                                                                                                    | Weitere Informationen                                                                   |
|---------|----------------------------------------------------------------------------------------------------|-----------------------------------------------------------------------------------------|
| Task 1  | Neuen Ein-/Ausgabeadapter im System<br>installieren. Dies erfolgt in der Regel durch<br>den Kundendienst.                                                                                                    |                                                                                         |
| Task 2  | Platteneinheiten physisch mit dem neuen<br>Ein-/Ausgabeadapter (IOA) verbinden. Dies<br>erfolgt in der Regel durch den Kundendienst.                                                                                                    |                                                                                         |
| Task 3  | DST starten.                                                                                                    | "Dedizierte Serviceprogramme (DST)<br>starten" auf Seite 459.                           |
| Task 4  | Die aktuelle Plattenkonfiguration drucken.                                                                                                    | "Plattenkonfiguration anzeigen" auf Seite<br>463.                                       |
| Task 5  | Einheitenparitätsschutz für den Ein-/<br>Ausgabeadapter starten.                                                                                                    | "Einheitenparitätsschutz für einen Ein-/<br>Ausgabeadapter starten" auf Seite 499.      |
| Task 6  | Nicht konfigurierte Platteneinheiten den kor-<br>rekten ASPs hinzufügen.                                                                                                    | "Platteneinheiten einem vorhandenen<br>Zusatzspeicherpool hinzufügen" auf Seite<br>469. |
| Task 7  | Wurde beim Hinzufügen von Platten-<br>einheiten ein neuer ASP auf dem System<br>erstellt, hat das System den Speicher-<br>schwellenwert des ASPs auf 90 % gesetzt.<br>Wird ein anderer Schwellenwert gewünscht,<br>den Wert ändern.                                  | "Speicherschwellenwert für einen Zusatz-<br>speicherpool ändern" auf Seite 478.         |
| Task 8  | Den Speicherschwellenwert für den System-<br>ASP angeben. Werden die Systemwerte<br>QSTGLOWLMT und QSTGLOWACN ver-<br>wendet, kann verhindert werden, dass der<br>System-ASP bis zur Kapazitätsgrenze gefüllt<br>wird und ein abnormaler Systemabschluss<br>erfolgt. | "Plattenkonfiguration anzeigen" auf Seite<br>463.                                       |
| Task 9  | Prüfen, ob die Plattenkonfiguration korrekt<br>ist und eine Kopie für die Unterlagen dru-<br>cken.                                                                                                    | "Plattenkonfiguration anzeigen" auf Seite<br>463.                                       |
| Task 10 | DST beenden.                                                                                                    | "Dedizierte Serviceprogramme stoppen" auf<br>Seite 461.                                 |

*Tabelle 73. Neuen Ein-/Ausgabeadapter hinzufügen – Tasks*

**Anmerkungen:**

v Der Benutzer kann die Platteneinheiten einem vorhandenen ASP oder einem neuen ASP hinzufügen.

v Wenn Sie Platteneinheiten einem ASP hinzufügen, der über Spiegelschutz verfügt, und die neuen Platteneinheiten nicht über Einheitenparitätsschutz verfügen, müssen Sie Platteneinheiten in Paaren mit identischen Kapazitäten hinzufügen.

# **Prüfliste 5: Platteneinheiten zwischen nicht gespiegelten Zusatzspeicherpools verschieben**

Führen Sie anhand dieser Prüfliste eine Folge von Tasks aus, um mindestens eine Platteneinheit aus einem Zusatzspeicherpool (ASP) in einen anderen ASP zu verschieben, wobei für beide ASPs kein Spiegelschutz definiert ist.

Sie müssen das System stoppen und die dedizierten Serviceprogramme (DST) verwenden, um die Tasks in dieser Prüfliste auszuführen.

**Anmerkung:** Sie können Platteneinheiten nicht in einen bzw. nicht aus einem unabhängigen ASP verschieben.

Fertigen Sie vor Beginn eine Kopie dieser Prüfliste an. Der Benutzer oder der Kundendienst sollte während der Ausführung der Konfigurationstasks die entsprechenden Bereiche ausfüllen. Diese Prüfliste bietet wichtige Aufzeichnungen über die ausgeführten Aktionen. Sie kann bei der Diagnose von auftretenden Fehlern helfen.

**Achtung:** Bei der Ausführung der Tasks in dieser Prüfliste werden vom System große Datenmengen übertragen. Für den Fall, dass nach einer Fehlerbedingung eine Wiederherstellung erforderlich ist, muss sichergestellt werden, dass das System vollständig gesichert wurde.

Die meisten Tasks in der Prüfliste enthalten Verweise auf andere Abschnitte in diesem Dokument. Die Angaben in diesen Abschnitten sollten zu Rate gezogen werden, wenn weitere Informationen über die Ausführung einer bestimmten Task benötigt werden.

| Task    | Erforderliche Aktionen                                                                                                    | Weitere Informationen                                                                |
|---------|----------------------------------------------------------------------------------------------------|--------------------------------------------------------------------------------------|
| Task 1  | Die aktuelle Plattenkonfiguration drucken.                                                                                                    | "Plattenkonfiguration anzeigen" auf Seite<br>463.                                    |
| Task 2  | Den Platzbedarf für die Quellen-ASPs und<br>Ziel-ASPs für die Platteneinheiten berechnen.                                                                                                    | "Platzbedarf für einen Zusatzspeicherpool<br>berechnen" auf Seite 486.               |
| Task 3  | Zum Sichern des gesamten Systems Auswahl<br>21 im Menü SICHERN verwenden.                                                                                                    |                                                                                      |
| Task 4  | DST starten.                                                                                                    | "Dedizierte Serviceprogramme (DST)<br>starten" auf Seite 459.                        |
| Task 5  | Die Platteneinheiten verschieben.                                                                                                    | "Platteneinheit in einen anderen Zusatz-<br>speicherpool verschieben" auf Seite 481. |
| Task 6  | Wurde beim Verschieben von Platten-<br>einheiten ein neuer ASP auf dem System<br>erstellt, hat das System den Speicher-<br>schwellenwert für den ASP auf 90 % gesetzt.<br>Wird ein anderer Schwellenwert gewünscht,<br>den Wert ändern.                              | "Speicherschwellenwert für einen Zusatz-<br>speicherpool ändern" auf Seite 478.      |
| Task 7  | Den Speicherschwellenwert für den System-<br>ASP angeben. Werden die Systemwerte<br>QSTGLOWLMT und QSTGLOWACN ver-<br>wendet, kann verhindert werden, dass der<br>System-ASP bis zur Kapazitätsgrenze gefüllt<br>wird und ein abnormaler Systemabschluss<br>erfolgt. | "Speicherschwellenwert für den Systemzu-<br>satzspeicherpool ändern" auf Seite 479.  |
| Task 8  | Prüfen, ob die Plattenkonfiguration korrekt<br>ist und eine Kopie für die Unterlagen dru-<br>cken.                                                                                                    | "Plattenkonfiguration anzeigen" auf Seite<br>463.                                    |
| Task 9  | DST beenden.                                                                                                    | "Dedizierte Serviceprogramme stoppen" auf<br>Seite 461.                              |
| Task 10 | Falls erforderlich, Objekte zwischen ASPs<br>verschieben.                                                                                                    | "Objekte zwischen Zusatzspeicherpools<br>übertragen" auf Seite 487.                  |
|         |                                                                                                    |                                                                                      |

*Tabelle 74. Platteneinheiten zwischen ASPs verschieben – Tasks*

# **Prüfliste 6: Platteneinheiten zwischen gespiegelten Zusatzspeicherpools verschieben**

Führen Sie anhand dieser Prüfliste eine Folge von Tasks aus, um mindestens eine Platteneinheit aus einem Zusatzspeicherpool (ASP) in einen anderen ASP zu verschieben, wobei für mindestens einen der betroffenen ASPs Spiegelschutz definiert ist.

Die Prozedur zum Verschieben von Einheiten kann nicht verwendet werden, wenn der Spiegelschutz aktiv ist. Stattdessen werden spiegelgleiche Paare aus dem Quellen-ASP entfernt und dem Ziel-ASP hinzugefügt. Sie müssen das System stoppen und die dedizierten Serviceprogramme (DST) verwenden, um die Tasks in dieser Prüfliste auszuführen.

**Anmerkung:** Sie können Platteneinheiten nicht in einen bzw. nicht aus einem unabhängigen ASP verschieben.

Fertigen Sie vor Beginn eine Kopie dieser Prüfliste an. Der Benutzer oder der Kundendienst sollte während der Ausführung der Konfigurationstasks die entsprechenden Bereiche ausfüllen. Diese Prüfliste bietet wichtige Aufzeichnungen über die ausgeführten Aktionen. Sie kann bei der Diagnose von auftretenden Fehlern helfen.

**Achtung:** Bei der Ausführung der Tasks in dieser Prüfliste werden vom System große Datenmengen übertragen. Für den Fall, dass nach einer Fehlerbedingung eine Wiederherstellung erforderlich ist, muss sichergestellt werden, dass das System vollständig gesichert wurde.

Die meisten Tasks in der Prüfliste enthalten Verweise auf andere Abschnitte in diesem Dokument. Die Angaben in diesen Abschnitten sollten zu Rate gezogen werden, wenn weitere Informationen über die Ausführung einer bestimmten Task benötigt werden.

| <b>Task</b> | Erforderliche Aktionen                                                                                                    | Weitere Informationen                                                                               |
|-------------|----------------------------------------------------------------------------------------------------|----------------------------------------------------------------------------------------------------|
| Task 1      | Die aktuelle Plattenkonfiguration drucken.                                                                                                    | "Plattenkonfiguration anzeigen" auf Seite<br>463.                                                   |
| Task 2      | Den Platzbedarf für die ASPs berechnen, die<br>von dem Verschieben von Platteneinheiten<br>betroffen sind.                                                                                                    | "Platzbedarf für einen Zusatzspeicherpool<br>berechnen" auf Seite 486.                              |
| Task 3      | Zum Sichern des gesamten Systems Auswahl<br>21 im Menü SICHERN verwenden.                                                                                                    | GO SAVE: Auswahl 21 (Gesamtes System<br>sichern) im Thema System sichern im Infor-<br>mation Center |
| Task 4      | DST starten.                                                                                                    | "Dedizierte Serviceprogramme (DST)<br>starten" auf Seite 459.                                       |
| Task 5      | Die Platteneinheiten entfernen, die einem<br>anderen ASP hinzugefügt werden sollen.                                                                                                    | "Platteneinheit aus einem Zusatzspeicher-<br>pool entfernen" auf Seite 483.                         |
| Task 6      | Nicht konfigurierte Platteneinheiten den kor-<br>rekten ASPs hinzufügen. Siehe Anmerkung 1.                                                                                                    |                                                                                                    |
| Task 7      | Wurde beim Hinzufügen von Platten-<br>einheiten ein neuer ASP auf dem System<br>erstellt, hat das System den Speicher-<br>schwellenwert des ASPs auf 90 % gesetzt.<br>Wird ein anderer Schwellenwert gewünscht,<br>den Wert ändern. | "Speicherschwellenwert für einen Zusatz-<br>speicherpool ändern" auf Seite 478.                     |

*Tabelle 75. Platteneinheiten zwischen ASPs mit Spiegelschutz verschieben – Tasks*

| <b>Task</b> | Erforderliche Aktionen                                                                                                    | Weitere Informationen                                                               |
|-------------|----------------------------------------------------------------------------------------------------|-------------------------------------------------------------------------------------|
| Task 8      | Den Speicherschwellenwert für den System-<br>ASP angeben. Werden die Systemwerte<br>QSTGLOWLMT und QSTGLOWACN ver-<br>wendet, kann verhindert werden, dass der<br>System-ASP bis zur Kapazitätsgrenze gefüllt<br>wird und ein abnormaler Systemabschluss<br>erfolgt. | "Speicherschwellenwert für den Systemzu-<br>satzspeicherpool ändern" auf Seite 479. |
| Task 9      | Wurden neue ASPs erstellt und sollen diese<br>ASPs über Spiegelschutz verfügen, den<br>Spiegelschutz jetzt starten.                                                                                                    | "Spiegelschutz starten" auf Seite 515.                                              |
| Task 10     | Prüfen, ob die Plattenkonfiguration korrekt<br>ist und eine Kopie für die Unterlagen dru-<br>cken.                                                                                                    | "Plattenkonfiguration anzeigen" auf Seite<br>463.                                   |
| Task 11     | DST beenden.                                                                                                    | "Dedizierte Serviceprogramme stoppen" auf<br>Seite 461.                             |
| Task 12     | Falls erforderlich, Objekte zwischen ASPs<br>verschieben.                                                                                                    | "Objekte zwischen Zusatzspeicherpools<br>übertragen" auf Seite 487.                 |
|             | Wenn Sie Platteneinheiten einem ASP hinzufügen, der über Spiegelschutz verfügt, und die neuen Platten-<br>einheiten nicht über Einheitenparitätsschutz verfügen, müssen Sie Platteneinheiten in Paaren mit identi-<br>schen Kapazitäten hinzufügen.                  |                                                                                     |

*Tabelle 75. Platteneinheiten zwischen ASPs mit Spiegelschutz verschieben – Tasks (Forts.)*

# **Prüfliste 7: Zusatzspeicherpool löschen**

Diese Prüfliste zeigt die Reihenfolge der Tasks, mit denen ein Benutzerzusatzspeicherpool gelöscht wird. Sie müssen das System stoppen und die dedizierten Serviceprogramme (DST) verwenden, um die Tasks in dieser Prüfliste auszuführen.

Fertigen Sie vor Beginn eine Kopie dieser Prüfliste an. Der Benutzer oder der Kundendienst sollte während der Ausführung der Konfigurations-Tasks die entsprechenden Bereiche ausfüllen. Diese Prüfliste bietet wichtige Aufzeichnungen über die ausgeführten Aktionen. Sie kann bei der Diagnose von auftretenden Fehlern helfen.

**Achtung:** Bei der Ausführung der Tasks in dieser Prüfliste werden vom System große Datenmengen übertragen. Für den Fall, dass nach einer Fehlerbedingung eine Wiederherstellung erforderlich ist, muss sichergestellt werden, dass das System vollständig gesichert wurde. Wird ein ASP gelöscht, gehen alle in dem ASP verbliebenen Daten verloren.

Die meisten Tasks in der Prüfliste enthalten Verweise auf andere Abschnitte in diesem Dokument. Die Angaben in diesen Abschnitten sollten zu Rate gezogen werden, wenn weitere Informationen über die Ausführung einer bestimmten Task benötigt werden.

| Task   | Erforderliche Aktionen                                                    | Weitere Informationen                                                  |
|--------|---------------------------------------------------------------------------|------------------------------------------------------------------------|
| Task 1 | Die aktuelle Plattenkonfiguration drucken.                                | "Plattenkonfiguration anzeigen" auf Seite<br>463.                      |
| Task 2 | Den Platzbedarf für die übrigen ASPs<br>berechnen.                        | "Platzbedarf für einen Zusatzspeicherpool<br>berechnen" auf Seite 486. |
| Task 3 | Zum Sichern des gesamten Systems Auswahl<br>21 im Menü SICHERN verwenden. |                                                                        |

*Tabelle 76. Benutzer-ASP löschen – Tasks*

*Tabelle 76. Benutzer-ASP löschen – Tasks (Forts.)*

| <b>Task</b>                                                                                                    | <b>Erforderliche Aktionen</b>                                                                                                    | <b>Weitere Informationen</b>                                                            |
|----------------------------------------------------------------------------------------------------|----------------------------------------------------------------------------------------------------|-----------------------------------------------------------------------------------------|
| Task 4                                                                                                    | Objekte aus dem ASP entfernen, der gelöscht<br>wird, oder die Objekte in einen anderen ASP<br>verschieben.                                                                                                    | "Objekte zwischen Zusatzspeicherpools<br>übertragen" auf Seite 487.                     |
| Task 5                                                                                                    | DST starten.                                                                                                    | "Dedizierte Serviceprogramme (DST)<br>starten" auf Seite 459.                           |
| Task 6                                                                                                    | Den ASP löschen. Mit dieser Prozedur wer-<br>den alle Platten, die dem gelöschten ASP<br>zugeordnet waren, in den nicht konfigurier-<br>ten Status gesetzt.                                                                                                    | "Zusatzspeicherpool löschen" auf Seite 485.                                             |
| Task 7                                                                                                    | Nicht konfigurierte Platteneinheiten den kor-<br>rekten ASPs hinzufügen. Siehe Anmerkung 1.                                                                                                    | "Platteneinheiten einem vorhandenen<br>Zusatzspeicherpool hinzufügen" auf Seite<br>469. |
| Task 8                                                                                                    | Wurde beim Hinzufügen von Platten-<br>einheiten ein neuer ASP auf dem System<br>erstellt, hat das System den Speicher-<br>schwellenwert des ASPs auf 90 % gesetzt.<br>Wird ein anderer Schwellenwert gewünscht,<br>den Wert ändern.                                  | "Speicherschwellenwert für einen Zusatz-<br>speicherpool ändern" auf Seite 478.         |
| Task 9                                                                                                    | Den Speicherschwellenwert für den System-<br>ASP angeben. Werden die Systemwerte<br>QSTGLOWLMT und QSTGLOWACN ver-<br>wendet, kann verhindert werden, dass der<br>System-ASP bis zur Kapazitätsgrenze gefüllt<br>wird und ein abnormaler Systemabschluss<br>erfolgt. | "Speicherschwellenwert für den Systemzu-<br>satzspeicherpool ändern" auf Seite 479.     |
| Task 10                                                                                                    | Prüfen, ob die Plattenkonfiguration korrekt<br>ist und eine Kopie für die Unterlagen dru-<br>cken.                                                                                                    | "Plattenkonfiguration anzeigen" auf Seite<br>463.                                       |
| Task 11                                                                                                    | DST beenden.                                                                                                    | "Dedizierte Serviceprogramme stoppen" auf<br>Seite 461.                                 |
| Task 12                                                                                                    | Falls erforderlich, Objekte zwischen ASPs<br>verschieben.                                                                                                    | "Objekte zwischen Zusatzspeicherpools<br>übertragen" auf Seite 487.                     |
| 1<br>Wenn Sie Platteneinheiten einem ASP hinzufügen, der über Spiegelschutz verfügt, und die neuen Platten-<br>einheiten nicht über Einheitenparitätsschutz verfügen, müssen Sie Platteneinheiten in Paaren mit identi-<br>schen Kapazitäten hinzufügen. |                                                                                                    |                                                                                         |

# **Prüfliste 8: Platteneinheiten ohne Einheitenparitätsschutz entfernen**

Führen Sie anhand dieser Prüfliste eine Folge von Tasks aus, um eine oder mehrere Platteneinheiten aus Ihrem System zu entfernen, wenn für die Platteneinheiten kein Einheitenparitätsschutz definiert ist.

Diese Tasks verwenden, wenn Platteneinheiten permanent aus dem System entfernt werden. Diese Tasks nicht verwenden, wenn eine fehlerhafte Platteneinheit repariert oder ersetzt wird. Sie müssen das System stoppen und die dedizierten Serviceprogramme (DST) verwenden, um die Tasks in dieser Prüfliste auszuführen.

Fertigen Sie vor Beginn eine Kopie dieser Prüfliste an. Der Benutzer oder der Kundendienst sollte während der Ausführung der Konfigurationstasks die entsprechenden Bereiche ausfüllen. Diese Prüfliste bietet wichtige Aufzeichnungen über die ausgeführten Aktionen. Sie kann bei der Diagnose von auftretenden Fehlern helfen.

**Achtung:** Bei der Ausführung der Tasks in dieser Prüfliste werden vom System große Datenmengen übertragen. Für den Fall, dass nach einer Fehlerbedingung eine Wiederherstellung erforderlich ist, muss sichergestellt werden, dass das System vollständig gesichert wurde.

Die meisten Tasks in der Prüfliste enthalten Verweise auf andere Abschnitte in diesem Dokument. Die Angaben in diesen Abschnitten sollten zu Rate gezogen werden, wenn weitere Informationen über die Ausführung einer bestimmten Task benötigt werden.

| <b>Task</b> | Erforderliche Aktionen                                                                                                    | Weitere Informationen                                                       |
|-------------|----------------------------------------------------------------------------------------------------|-----------------------------------------------------------------------------|
| Task 1      | Die aktuelle Plattenkonfiguration drucken.                                                                                     | "Plattenkonfiguration anzeigen" auf Seite<br>463.                           |
| Task 2      | Den Platzbedarf für die Zusatzspeicherpools<br>(ASPs) berechnen, die von dem Entfernen<br>von Platteneinheiten betroffen sind. | "Platzbedarf für einen Zusatzspeicherpool<br>berechnen" auf Seite 486.      |
| Task 3      | Zum Sichern des gesamten Systems Auswahl<br>21 im Menü SICHERN verwenden.                                                      |                                                                             |
| Task 4      | DST starten.                                                                                                    | "Dedizierte Serviceprogramme (DST)<br>starten" auf Seite 459.               |
| Task 5      | Die Platteneinheiten entfernen, die aus dem<br>System entfernt werden sollen.                                                  | "Platteneinheit aus einem Zusatzspeicher-<br>pool entfernen" auf Seite 483. |
| Task 6      | Prüfen, ob die Plattenkonfiguration korrekt<br>ist und eine Kopie für die Unterlagen dru-<br>cken.                             | "Plattenkonfiguration anzeigen" auf Seite<br>463.                           |
| Task 7      | DST beenden.                                                                                                    | "Dedizierte Serviceprogramme stoppen" auf<br>Seite 461.                     |

*Tabelle 77. Platteneinheiten entfernen, für die kein Einheitenparitätsschutz definiert ist – Tasks*

**Anmerkung:** Diese Prüfliste kann nur verwendet werden, wenn mindestens eine Einheit in dem ASP verbleibt und noch genügend Kapazität vorhanden ist.

# **Prüfliste 9: Platteneinheiten mit Einheitenparitätsschutz aus einem Zusatzspeicherpool ohne Spiegelschutz entfernen**

Führen Sie anhand dieser Prüfliste eine Folge von Tasks aus, um eine oder mehrere Platteneinheiten aus einem Ein-/Ausgabeadapter (IOA) zu entfernen. Diese Tasks werden ausgeführt, wenn für die Zusatzspeicherpools (ASPs), die die Platteneinheiten enthalten, kein Spiegelschutz definiert ist und der Einheitenparitätsschutz für den Ein-/Ausgabeadapter gestartet ist.

Diese Tasks verwenden, wenn Platteneinheiten permanent aus dem System entfernt werden. Diese Tasks nicht verwenden, wenn eine fehlerhafte Platteneinheit repariert oder ersetzt wird. Sie müssen das System stoppen und die dedizierten Serviceprogramme (DST) verwenden, um die Tasks in dieser Prüfliste auszuführen.

Fertigen Sie vor Beginn eine Kopie dieser Prüfliste an. Der Benutzer oder der Kundendienst sollte während der Ausführung der Konfigurationstasks die entsprechenden Bereiche ausfüllen. Diese Prüfliste bietet wichtige Aufzeichnungen über die ausgeführten Aktionen. Sie kann bei der Diagnose von auftretenden Fehlern helfen.

**Achtung:** Bei der Ausführung der Tasks in dieser Prüfliste werden vom System große Datenmengen übertragen. Für den Fall, dass nach einer Fehlerbedingung eine Wiederherstellung erforderlich ist, muss sichergestellt werden, dass das System vollständig gesichert wurde.

Die meisten Tasks in der Prüfliste enthalten Verweise auf andere Abschnitte in diesem Dokument. Die Angaben in diesen Abschnitten sollten zu Rate gezogen werden, wenn weitere Informationen über die Ausführung einer bestimmten Task benötigt werden.

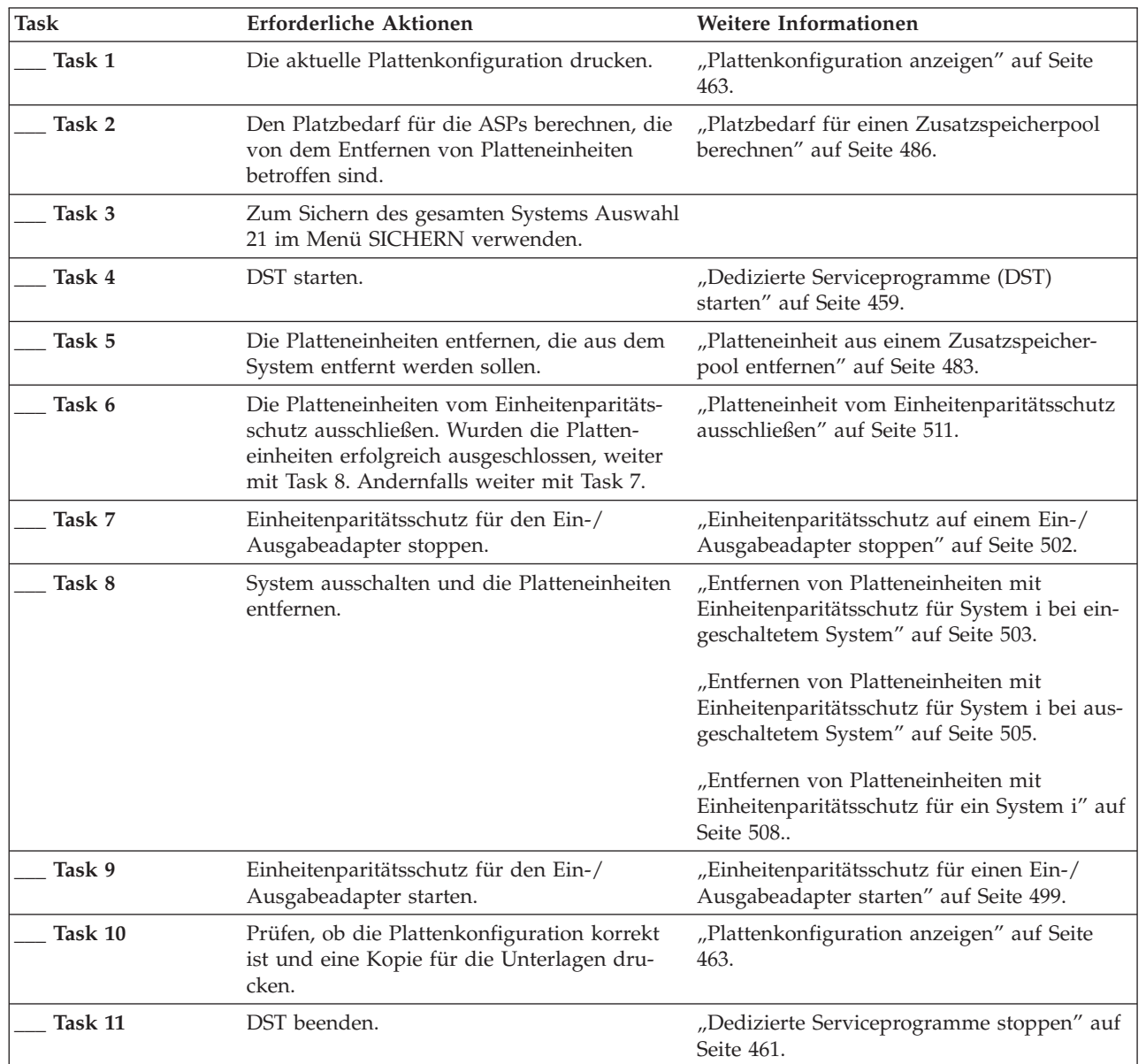

| |

*Tabelle 78. Platteneinheiten aus einem Ein-/Ausgabeadapter und einem ASP ohne Spiegelschutz entfernen - Tasks*

# **Prüfliste 10: Platteneinheiten mit Einheitenparitätsschutz aus einem Zusatzspeicherpool mit Spiegelschutz entfernen**

Führen Sie anhand dieser Prüfliste eine Folge von Tasks aus, um eine oder mehrere Platteneinheiten aus einem Ein-/Ausgabeadapter (IOA) zu entfernen. Diese Tasks werden ausgeführt, wenn für die Zusatzspeicherpools (ASPs), die die Platteneinheiten enthalten, Spiegelschutz und für die Platteneinheiten Einheitenparitätsschutz definiert ist.

Diese Tasks verwenden, wenn Platteneinheiten permanent aus dem System entfernt werden. Diese Tasks nicht verwenden, wenn eine fehlerhafte Platteneinheit repariert oder ersetzt wird. Sie müssen das System stoppen und die dedizierten Serviceprogramme (DST) verwenden, um die Tasks in dieser Prüfliste auszuführen.

Fertigen Sie vor Beginn eine Kopie dieser Prüfliste an. Der Benutzer oder der Kundendienst sollte während der Ausführung der Konfigurationstasks die entsprechenden Bereiche ausfüllen. Diese Prüfliste bietet wichtige Aufzeichnungen über die ausgeführten Aktionen. Sie kann bei der Diagnose von auftretenden Fehlern helfen.

**Achtung:** Bei der Ausführung der Tasks in dieser Prüfliste werden vom System große Datenmengen übertragen. Für den Fall, dass nach einer Fehlerbedingung eine Wiederherstellung erforderlich ist, muss sichergestellt werden, dass das System vollständig gesichert wurde.

Die meisten Tasks in der Prüfliste enthalten Verweise auf andere Abschnitte in diesem Dokument. Die Angaben in diesen Abschnitten sollten zu Rate gezogen werden, wenn weitere Informationen über die Ausführung einer bestimmten Task benötigt werden.

| <b>Task</b> | <b>Erforderliche Aktionen</b>                                                                                                    | Weitere Informationen                                                                   |
|-------------|----------------------------------------------------------------------------------------------------|-----------------------------------------------------------------------------------------|
| Task 1      | Die aktuelle Plattenkonfiguration drucken.                                                                                                    | "Plattenkonfiguration anzeigen" auf Seite<br>463.                                       |
| Task 2      | Den Platzbedarf für die ASPs berechnen, die<br>von dem Entfernen von Platteneinheiten<br>betroffen sind.                                                                                                    | "Platzbedarf für einen Zusatzspeicherpool<br>berechnen" auf Seite 486.                  |
| Task 3      | Zum Sichern des gesamten Systems Auswahl<br>21 im Menü SICHERN verwenden.                                                                                                    |                                                                                         |
| Task 4      | DST starten.                                                                                                    | "Dedizierte Serviceprogramme (DST)<br>starten" auf Seite 459.                           |
| Task 5      | Die Platteneinheiten entfernen, die aus dem<br>System entfernt werden sollen.                                                                                                    | "Platteneinheit aus einem Zusatzspeicher-<br>pool entfernen" auf Seite 483.             |
| Task 6      | Die Platteneinheiten vom Einheitenparitäts-<br>schutz ausschließen. Wurden die Platten-<br>einheiten erfolgreich ausgeschlossen, weiter<br>mit Task 9. Andernfalls weiter mit Task 7.                                                                       | "Platteneinheit vom Einheitenparitätsschutz<br>ausschließen" auf Seite 511.             |
| Task 7      | Den Spiegelschutz für die ASPs stoppen, aus<br>denen Platteneinheiten entfernt werden. Wird<br>der Spiegelschutz gestoppt, wird eine<br>Platteneinheit aus jedem spiegelgleichen Paar<br>in den Status "Nicht konfiguriert" versetzt.<br>Siehe Anmerkung 1. | "Spiegelschutz stoppen" auf Seite 519.                                                  |
| Task 8      | Einheitenparitätsschutz für den Ein-/<br>Ausgabeadapter stoppen.                                                                                                    | "Einheitenparitätsschutz auf einem Ein-/<br>Ausgabeadapter stoppen" auf Seite 502.      |
| Task 9      | System ausschalten und die Platteneinheiten<br>entfernen. Wurde der Einheitenparitätsschutz<br>in Task 8 gestoppt, mit Task 10 fortfahren.<br>Wurde der Einheitenparitätsschutz nicht<br>gestoppt, mit Task 14 fortfahren.                                  |                                                                                         |
| Task 10     | Einheitenparitätsschutz für den Ein-/<br>Ausgabeadapter starten.                                                                                                    | "Einheitenparitätsschutz für einen Ein-/<br>Ausgabeadapter starten" auf Seite 499.      |
| Task 11     | Nicht konfigurierte Platteneinheiten den kor-<br>rekten ASPs hinzufügen. Diese Platten wur-<br>den in den Status "Nicht konfiguriert"<br>versetzt, als der Spiegelschutz in Task 7<br>gestoppt wurde.                                                       | "Platteneinheiten einem vorhandenen<br>Zusatzspeicherpool hinzufügen" auf Seite<br>469. |

*Tabelle 79. Platteneinheiten aus einem Ein-/Ausgabeadapter und einem gespiegelten ASP entfernen – Tasks*

|

<span id="page-480-0"></span>*Tabelle 79. Platteneinheiten aus einem Ein-/Ausgabeadapter und einem gespiegelten ASP entfernen – Tasks (Forts.)*

| <b>Task</b> | Erforderliche Aktionen                                                                                                    | Weitere Informationen                                                           |
|-------------|----------------------------------------------------------------------------------------------------|---------------------------------------------------------------------------------|
| Task 12     | Wurde beim Hinzufügen von Platten-<br>einheiten ein neuer ASP auf dem System<br>erstellt, hat das System den Speicher-<br>schwellenwert des ASPs auf 90 % gesetzt.<br>Wird ein anderer Schwellenwert gewünscht,<br>den Wert ändern. | "Speicherschwellenwert für einen Zusatz-<br>speicherpool ändern" auf Seite 478. |
| Task 13     | Den Spiegelschutz für die ASPs starten, für<br>die der Spiegelschutz in Task 7 gestoppt<br>wurde.                                                                                                    | "Spiegelschutz starten" auf Seite 515.                                          |
| Task 14     | Prüfen, ob die Plattenkonfiguration korrekt<br>ist und eine Kopie für die Unterlagen dru-<br>cken.                                                                                                    | "Plattenkonfiguration anzeigen" auf Seite<br>463.                               |
| Task 15     | DST beenden.                                                                                                    | "Dedizierte Serviceprogramme stoppen" auf<br>Seite 461.                         |
|             | Der Spiegelschutz muss nur gestoppt werden, wenn der ASP andere Platteneinheiten enthält, die an den                                                                                                    |                                                                                 |

Ein-/Ausgabeadapter angeschlossen sind und über Einheitenparitätsschutz verfügen.

# **Verwendung der Systemserviceprogramme und dedizierten Serviceprogramme**

In diesem Abschnitt wird beschrieben, wie die Systemserviceprogramme (SST) und dedizierten Serviceprogramme (DST) gestartet und beendet werde. Er enthält außerdem eine Liste der Optionen, die über diese Tools verfügbar sind.

Mehrere Sicherungs- und Wiederherstellungsprozeduren, einschließlich Plattenspeicherverwaltung, erfordern die Verwendung von DST oder SST.

# **Dedizierte Serviceprogramme (DST) starten**

Führen Sie diese Schritte aus, um die dedizierten Serviceprogramme (DST) zu starten.

Wird das Menü IPL ODER SYSTEMINSTALLATION bereits angezeigt, mit Schritt [5](#page-481-0) beginnen.

- 1. Stellen Sie sicher, dass sich der Schlüssel in der Steuerkonsole der Systemeinheit befindet.
- 2. Das System in den Modus "Manuell" versetzen.
- 3. Das System ausschalten:

```
PWRDWNSYS OPTION(*CNTRLD) DELAY(600)
          RESTART(*YES) IPLSRC(B)
```
### **Anmerkungen**

**:**

- v Soll dieser Befehl auf der primären Partition verwendet werden, sicherstellen, dass alle sekundären Partitionen ausgeschaltet sind, bevor der Befehl ausgeführt wird.
- v Wenn Sie sicher sind, dass keine Jobs auf dem System aktiv sind, kann beim Ausschalten des Systems OPTION(\*IMMED) angegeben werden. Andernfalls eine Verzögerungszeit angeben, die ausreicht, dass Jobs normal beendet werden können.
- 4. Ist das IPL beendet, wird das Menü IPL ODER SYSTEMINSTALLATION aufgerufen.

IPL oder Systeminstallation

<span id="page-481-0"></span>Auswahlmöglichkeiten:

- 1. IPL durchführen
- 2. Betriebssystem installieren 3. Dedizierte Serviceprogramme (DST) verwenden
- 4. Automatische Installation des Betriebssystems durchführen
- 5. Lizenzierten internen Code sichern
- 5. Auswahl 3 (Dedizierte Serviceprogramme (DST) verwenden) treffen und die Eingabetaste drücken. Die Anzeige DEDICATED SERVICE TOOLS (DST) SIGN ON wird aufgerufen.

Dedicated Service Tools (DST) Sign On Type choice, press Enter. Service tools user . . . . . . . . Service tools password  $\ldots$  . . . . .

6. Geben Sie QSECOFR im Feld **Service tools user** an. Geben Sie im Feld **Service tools password** Ihr Kennwort für die Serviceprogramme an. Auf einem neuen System lautet das Kennwort QSECOFR. Beim Kennwort muss Groß-/Kleinschreibung beachtet werden; verwenden Sie nur Großbuchstaben. Das Kennwort für das Serviceprogrammprofil QSECOFR ist nach der erstmaligen Verwendung abgelaufen. Geben Sie in der Anzeige CHANGE SERVICE TOOLS USER PASSWORD das aktuelle Kennwort QSECOFR in Großbuchstaben ein, anschließend ein neues Kennwort und nochmals das neue Kennwort zur Bestätigung. Notieren Sie das neue Kennwort zu Referenzzwecken.

Das Menü USE DEDICATED SERVICE TOOLS (DST) wird aufgerufen.

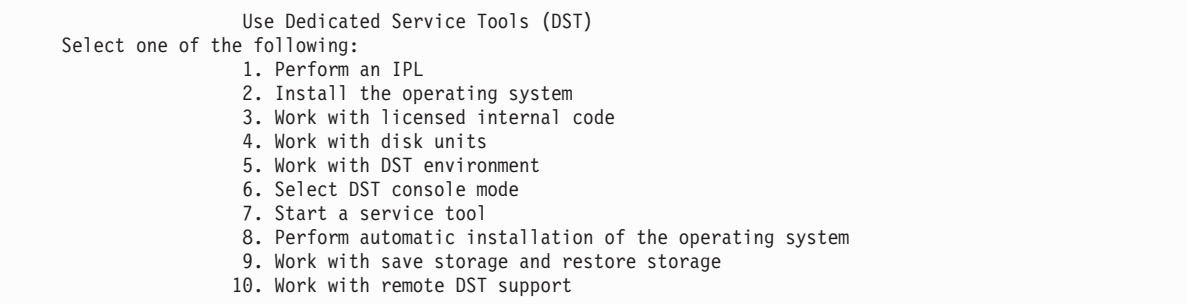

### **Zugehörige Tasks**

"Task 3: Platteneinheit aus der [ASP-Konfiguration](#page-261-0) entfernen" auf Seite 240

Führen Sie diese Schritte aus, um die Platteneinheit aus der ASP-Konfiguration zu entfernen.

["Hardwarekonfiguration](#page-485-0) anzeigen (über DST)" auf Seite 464 Führen Sie diese Schritte aus, um die Hardwarekonfiguration der Platten über die dedizierten Serviceprogramme (DST) anzuzeigen.

["Plattenkonfiguration](#page-486-0) anzeigen (Softwaresicht)" auf Seite 465

Wenn Sie die Softwareplattenkonfiguration anzeigen, sehen Sie, wie die Platteneinheiten den Zusatzspeicherpools (ASPs) zugeordnet sind und wie sie geschützt sind. Eine separate Anzeige zeigt Platteneinheiten, die an das System angeschlossen sind, aber keinem ASP zugeordnet wurden (Status "Nonconfigured" (Nicht konfiguriert)).

"Platteneinheiten einem vorhandenen [Zusatzspeicherpool](#page-490-0) hinzufügen" auf Seite 469 Verwenden Sie diese Informationen, um Platteneinheiten einem vorhandenen Zusatzspeicherpool (ASP) hinzuzufügen.

["Speicherschwellenwert](#page-499-0) für einen Zusatzspeicherpool ändern" auf Seite 478 Mit dem Speicherschwellenwert für einen Zusatzspeicherpool (ASP) wird festgelegt, wann das System den Benutzer warnt, dass der dem ASP zugeordnete Speicherbereich fast belegt ist. Der Standardschwellenwert für einen ASP ist 90 %.

<span id="page-482-0"></span>"Platteneinheit in einen anderen [Zusatzspeicherpool](#page-502-0) verschieben" auf Seite 481

Möglicherweise möchten Sie eine Platteneinheit aus einem Zusatzspeicherpool (ASP) in einen anderen ASP verschieben.

"Platteneinheit aus einem [Zusatzspeicherpool](#page-504-0) entfernen" auf Seite 483

Sie müssen eine Platteneinheit aus den hier beschriebenen Gründen aus einem Zusatzspeicherpool (ASP) entfernen.

["Zusatzspeicherpool](#page-506-0) löschen" auf Seite 485

Wird ein Benutzerzusatzspeicherpool (Benutzer-ASP) gelöscht, wird der Status aller Platteneinheiten, die dem ASP zugeordnet sind, in "Nicht konfiguriert" geändert. Alle Daten in dem ASP werden gelöscht.

["Einheitenparitätsschutz](#page-523-0) auf einem Ein-/Ausgabeadapter stoppen" auf Seite 502 Diese Anweisungen gelten nur für Ein-/Ausgabeadapter (IOAs), die Einheitenparitätsschutz unterstützen.

"Platteneinheit in [Einheitenparitätsschutz](#page-531-0) einschließen" auf Seite 510

Wird eine neue Platteneinheit an einen vorhandenen Ein-/ausgabeadapter (IOA) angeschlossen, der über Einheitenparitätsschutz verfügt, kann die Platteneinheit in die Einheitenparitätsgruppe eingeschlossen werden. Sie können eine Platteneinheit über die dedizierten Serviceprogramme (DST) oder über die Systemserviceprogramme (SST) einschließen.

"Platteneinheit vom [Einheitenparitätsschutz](#page-532-0) ausschließen" auf Seite 511

Sie können eine Platteneinheit, die an einen Ein-/Ausgabeadapter (IOA) angeschlossen ist, vom Einheitenparitätsschutz ausschließen.

["Spiegelschutz](#page-536-0) starten" auf Seite 515

Mit dieser Prozedur starten Sie den Spiegelschutz für einen bestimmten Zusatzspeicherpool (ASP) auf Ihrem System.

["Spiegelschutz](#page-540-0) stoppen" auf Seite 519

Wird der Spiegelschutz gestoppt, wird eine Einheit aus jedem spiegelgleichen Paar in den Status ″Nicht konfiguriert″ versetzt.

"Verdichtung des [Plattenspeichers](#page-549-0) starten" auf Seite 528 Sie können die Verdichtung des Plattenspeichers vom Menü DST (Dedicated Service Tools) aus starten.

"Verdichtung des [Plattenspeichers](#page-551-0) stoppen" auf Seite 530

Mit dieser Prozedur können Sie über die dedizierten Serviceprogramme (DST) die Verdichtung des Plattenspeichers stoppen.

# **Zugehörige Informationen**

Accessing service tools using DST

# **Dedizierte Serviceprogramme stoppen**

Führen Sie diese Schritte aus, um die dedizierten Serviceprogramme (DST) zu stoppen.

- 1. Sollen die Anzeigen für ein manuelles IPL nicht aufgerufen werden, das System wieder in den Automatikmodus setzen. Sollen die Anzeigen aufgerufen werden, den manuellen Modus beibehalten.
- 2. Die Funktionstaste 3 so oft drücken, bis zum Menü USE DEDICATED SERVICE TOOLS (DST) zurückgekehrt wird.
- 3. Im Menü USE DEDICATED SERVICE TOOLS (DST) Auswahl 1 (Perform an IPL) treffen.
	- **Anmerkung:** Kein IPL durchführen, wenn eine vollständige Systemwiederherstellung ausgeführt wird. Das System benötigt möglicherweise erheblich mehr Zeit zum Beenden des IPL als dies normalerweise der Fall ist. Einige Funktionen, die unter Verwendung von DST ausgeführt werden (wie z. B. das Starten des Spiegelschutzes), erfordern es, dass das System zusätzliche Arbeiten während des IPL ausführt, bevor das System vom Benutzer verwendet werden kann.

# **Zugehörige Tasks**

<span id="page-483-0"></span>["Hardwarekonfiguration](#page-485-0) anzeigen (über DST)" auf Seite 464

Führen Sie diese Schritte aus, um die Hardwarekonfiguration der Platten über die dedizierten Serviceprogramme (DST) anzuzeigen.

["Plattenkonfiguration](#page-486-0) anzeigen (Softwaresicht)" auf Seite 465

Wenn Sie die Softwareplattenkonfiguration anzeigen, sehen Sie, wie die Platteneinheiten den Zusatzspeicherpools (ASPs) zugeordnet sind und wie sie geschützt sind. Eine separate Anzeige zeigt Platteneinheiten, die an das System angeschlossen sind, aber keinem ASP zugeordnet wurden (Status "Nonconfigured" (Nicht konfiguriert)).

"Platteneinheiten einem vorhandenen [Zusatzspeicherpool](#page-490-0) hinzufügen" auf Seite 469 Verwenden Sie diese Informationen, um Platteneinheiten einem vorhandenen Zusatzspeicherpool (ASP) hinzuzufügen.

["Speicherschwellenwert](#page-499-0) für einen Zusatzspeicherpool ändern" auf Seite 478 Mit dem Speicherschwellenwert für einen Zusatzspeicherpool (ASP) wird festgelegt, wann das System den Benutzer warnt, dass der dem ASP zugeordnete Speicherbereich fast belegt ist. Der Standardschwellenwert für einen ASP ist 90 %.

"Platteneinheit in einen anderen [Zusatzspeicherpool](#page-502-0) verschieben" auf Seite 481 Möglicherweise möchten Sie eine Platteneinheit aus einem Zusatzspeicherpool (ASP) in einen anderen ASP verschieben.

"Platteneinheit aus einem [Zusatzspeicherpool](#page-504-0) entfernen" auf Seite 483 Sie müssen eine Platteneinheit aus den hier beschriebenen Gründen aus einem Zusatzspeicherpool (ASP) entfernen.

["Zusatzspeicherpool](#page-506-0) löschen" auf Seite 485

Wird ein Benutzerzusatzspeicherpool (Benutzer-ASP) gelöscht, wird der Status aller Platteneinheiten, die dem ASP zugeordnet sind, in "Nicht konfiguriert" geändert. Alle Daten in dem ASP werden gelöscht.

# **Systemserviceprogramme**

Führen Sie diese Schritte aus, um auf die Systemserviceprogramme (SST) zuzugreifen.

- 1. In die Befehlszeile den Befehl STRSST (Start System Service Tools Systemserviceprogramme starten) eingeben.
- 2. In der STRSST-Anzeige ANMELDEN das Benutzerprofil für die Serviceprogramme und das dazugehörige Kennwort eingeben und die Eingabetaste drücken.
- 3. Das Menü SYSTEM SERVICE TOOLS (SST) wird aufgerufen:

```
System Service Tools (SST)
Select one of the following:
          1. Start a service tool
          2. Work with active service tools
          3. Work with disk units
          4. Work with discette data recovery
          5. Work with system partitions
```
# **Zugehörige Informationen**

Accessing service tools using SST

# **Systemserviceprogramme stoppen**

Führen Sie diese Schritte aus, um die Systemserviceprogramme (SST) zu stoppen.

- 1. Die Funktionstaste 3 (Exit) drücken, bis zum Menü SYSTEM SERVICE TOOLS (SST) zurückgekehrt wird.
- 2. Die Funktionstaste 3 (Exit) erneut drücken. Die Anzeige EXIT SYSTEM SERVICE TOOLS wird aufgerufen.
- 3. Die Eingabetaste drücken, um SST zu beenden.

# **Zugehörige Tasks**

<span id="page-484-0"></span>["Plattenkonfiguration](#page-486-0) anzeigen (Softwaresicht)" auf Seite 465

Wenn Sie die Softwareplattenkonfiguration anzeigen, sehen Sie, wie die Platteneinheiten den Zusatzspeicherpools (ASPs) zugeordnet sind und wie sie geschützt sind. Eine separate Anzeige zeigt Platteneinheiten, die an das System angeschlossen sind, aber keinem ASP zugeordnet wurden (Status "Nonconfigured" (Nicht konfiguriert)).

"Platteneinheiten einem vorhandenen [Zusatzspeicherpool](#page-490-0) hinzufügen" auf Seite 469 Verwenden Sie diese Informationen, um Platteneinheiten einem vorhandenen Zusatzspeicherpool (ASP) hinzuzufügen.

["Speicherschwellenwert](#page-499-0) für einen Zusatzspeicherpool ändern" auf Seite 478

Mit dem Speicherschwellenwert für einen Zusatzspeicherpool (ASP) wird festgelegt, wann das System den Benutzer warnt, dass der dem ASP zugeordnete Speicherbereich fast belegt ist. Der Standardschwellenwert für einen ASP ist 90 %.

# **Plattenkonfiguration anzeigen**

In diesem Abschnitt wird beschrieben, wie die aktuelle Plattenkonfiguration angezeigt oder gedruckt werden kann. Außerdem werden einige der Felder beschrieben, die in der Anzeige oder der Liste erscheinen.

Für bestimmte Zwecke, wie z. B. Planung einer Konfiguration mit Spiegelschutz, muss die Plattenkonfiguration sowohl aus einer Hardwareperspektive als auch aus einer Softwareperspektive angezeigt werden. Die Hardwareperspektive zeigt, wie die Platteneinheiten durch Bus, Ein-/Ausgabeadapter (IOA) und Steuereinheit angeschlossen sind. Die Softwareperspektive zeigt, wie die Platteneinheiten den Zusatzspeicherpools (ASPs) zugeordnet sind und wie sie geschützt sind.

Sie können dedizierten Serviceprogramme (DST), Systemserviceprogramme (SST) oder Befehle verwenden, um die Plattenkonfiguration anzuzeigen. Werden Änderungen an der Plattenkonfiguration geplant, SST und Befehle verwenden, um die aktuelle Konfiguration zu drucken, bevor mit den Änderungen begonnen wird. Nach Ausführung der Änderungen kann mit DST die neue Konfiguration geprüft werden, bevor DST beendet wird.

# **Plattenkonfiguration anzeigen (Hardwaresicht)**

Sie können die Plattenhardwarekonfiguration über die dedizierten Serviceprogramme (DST) oder über Befehle anzeigen.

Wird die Hardwareplattenkonfiguration aufgerufen, werden alle plattenabhängigen Komponenten, die physisch an das System angeschlossen sind, angezeigt. Dazu gehören auch Platteneinheiten, deren Status Non-configured (Nicht konfiguriert) lautet, da sie noch nicht einem Zusatzspeicherpool (ASP) zugeordnet wurden.

# **Hardwarekonfiguration anzeigen (über Befehle):**

Führen Sie die folgenden Schritte aus, um die Hardwarekonfiguration von Platteneinheiten auf dem System über Befehle anzuzeigen.

1. In eine Befehlszeile WRKHDWRSC TYPE(\*STG) eingeben und die Eingabetaste drücken. Die Anzeige MIT SPEICHERRESSOURCEN ARBEITEN wird aufgerufen. Die Anzeige enthält Informationen zu Bussen, Ein-/Ausgabeprozessoren (IOPs) und Steuereinheiten.

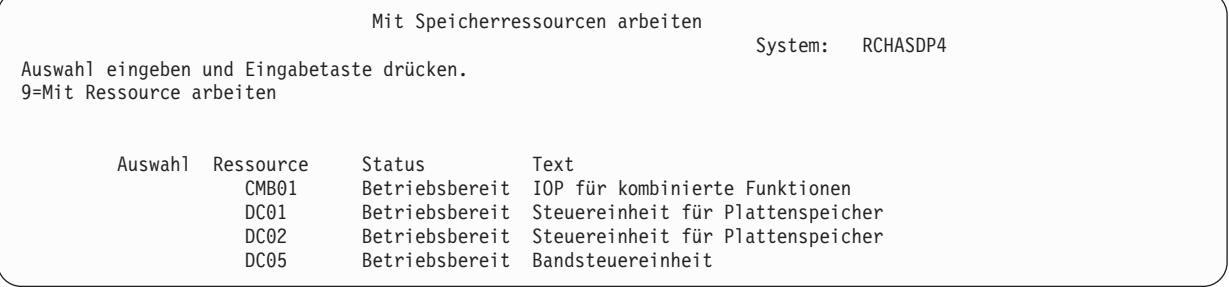

<span id="page-485-0"></span>2. Sollen die Detailangaben zu Platteneinheiten angezeigt werden, die an eine Steuereinheit angeschlossen sind, 9 (Mit Ressource arbeiten) in die Spalte **Auswahl** für die Steuereinheit eingeben.

Soll die Hardwarekonfiguration der Platteneinheiten auf dem System gedruckt werden, folgende Schritte ausführen:

In eine Befehlszeile DSPHDWRSC TYPE(\*STG) OUTPUT(\*PRINT) eingeben und die Eingabetaste drücken. Abb. 34 zeigt einen Teil der Liste, die gedruckt werden kann:

```
Spooldatei anzeigen
Datei . . . . . : QSYSPRT Seite/Zeile 1/1
Steuerung . . . +15 Spalten 1 - 78
Suchen . . . . .
*...+....1....+....2....+....3....+....4....+....5....+....6....+....7....+...
                                Hardwareressourcen anzeigen
5761SS1 V6R1M0 950602
                                    Speicherressourcenliste
                                         --------
                      Serien- Teile- Rahmen-
  Ressource 1 Typ-Modell Nummer 1 Nummer ID<br>1162-001 10-00000 000008667917 1
  CMB01 9162-001 10-00000 0000086G7917 1
  DC01 6602-030 00-0193825 1
  DD001 6602-030 00-0193825 1
  DC02 6602-030 00-17900 1
  DD002 6602-030 00-17900 1
```
*Abbildung 34. Liste mit Hardwareressourcen anzeigen*

| | | | | | | | | | | | | | | | |

### **Hardwarekonfiguration anzeigen (über DST):**

Führen Sie diese Schritte aus, um die Hardwarekonfiguration der Platten über die dedizierten Serviceprogramme (DST) anzuzeigen.

- 1. Wenn Sie nicht bereits die dedizierten Serviceprogramme (DST) verwenden, führen Sie ein manuelles einleitendes Programmladen (IPL) aus, um DST zu starten.
- 2. Vom Menü USE DEDICATED SERVICE TOOLS (DST) ausgehend folgende Schritte ausführen:
	- a. Auswahl 7 (Start a service tool) treffen.
	- b. Auswahl 4 (Hardware service manager) in der Anzeige START A SERVICE TOOL treffen.
- 3. Soll die Hardwareplattenkonfiguration gedruckt werden, die Funktionstaste 6 (Print configuration) drücken. Ist für das System bereits ein Drucker für DST definiert, wird die Ausgabe an diesen Drucker gesendet. Wurde kein DST-Drucker definiert, wird dem Benutzer eine Liste der angeschlossenen Drucker angezeigt. Wird DST verwendet, wird die Ausgabe direkt an den Drucker gesendet, da der SPOOL-Betrieb nicht aktiv ist.
- 4. Soll die Konfiguration angezeigt werden, Auswahl 2 (Logical hardware resources) im Menü HARD-WARE SERVICE MANAGER treffen. In dieser Anzeige kann ausgewählt werden, ob Systembus-, Prozessor- oder Hauptspeicherressourcen angezeigt werden sollen.
- 5. Sollen zusätzliche Detailangaben angezeigt werden, 5 (Display detail) in die Spalte **Option** neben jeder Steuereinheit eingeben und die Eingabetaste drücken.
- 6. Sind keine weiteren Tasks auszuführen, DST beenden.

### **Zugehörige Tasks**

"Dedizierte [Serviceprogramme](#page-480-0) (DST) starten" auf Seite 459 Führen Sie diese Schritte aus, um die dedizierten Serviceprogramme (DST) zu starten.

"Dedizierte [Serviceprogramme](#page-482-0) stoppen" auf Seite 461

Führen Sie diese Schritte aus, um die dedizierten Serviceprogramme (DST) zu stoppen.

# <span id="page-486-0"></span>**Plattenkonfiguration anzeigen (Softwaresicht)**

Wenn Sie die Softwareplattenkonfiguration anzeigen, sehen Sie, wie die Platteneinheiten den Zusatzspeicherpools (ASPs) zugeordnet sind und wie sie geschützt sind. Eine separate Anzeige zeigt Platteneinheiten, die an das System angeschlossen sind, aber keinem ASP zugeordnet wurden (Status "Non-configured" (Nicht konfiguriert)).

Führen Sie die folgenden Schritte aus, um die Softwarekonfiguration von Platteneinheiten auf dem System anzuzeigen:

- 1. Wenn Sie nicht bereits die dedizierten Serviceprogramme (DST) verwenden, führen Sie ein manuelles einleitendes Programmladen (IPL) aus, um DST zu starten.
- 2. Vom Menü USE DEDICATED SERVICE TOOLS (DST) ausgehend folgende Schritte ausführen:
	- a. Auswahl 4 (Work with disk units) treffen.
	- b. Auswahl 1 (Work with disk configuration) in der Anzeige WORK WITH DISK UNITS treffen.
	- c. Auswahl 1 (Display disk configuration) in der Anzeige WORK WITH DISK CONFIGURATION treffen.
	- d. Auswahl 1 (Display disk configuration status) in der Anzeige DISPLAY DISK CONFIGURATION treffen.

oder vom Menü SYSTEM SERVICE TOOLS (SST) ausgehend folgende Schritte ausführen:

- a. Auswahl 3 (Work with disk units) treffen.
- b. Auswahl 1 (Display disk configuration) in der Anzeige WORK WITH DISK UNITS treffen.

Das Menü DISPLAY DISK CONFIGURATION wird aufgerufen.

Display Disk Configuration Select one of the following: 1. Display disk configuration status 2. Display disk configuration capacity 3. Display disk configuration protection 4. Display non-configured units 5. Display device parity status 6. Display disk hardware status

3. Auswahl 1 treffen, um die Anzeige DISPLAY DISK CONFIGURATION STATUS aufzurufen:

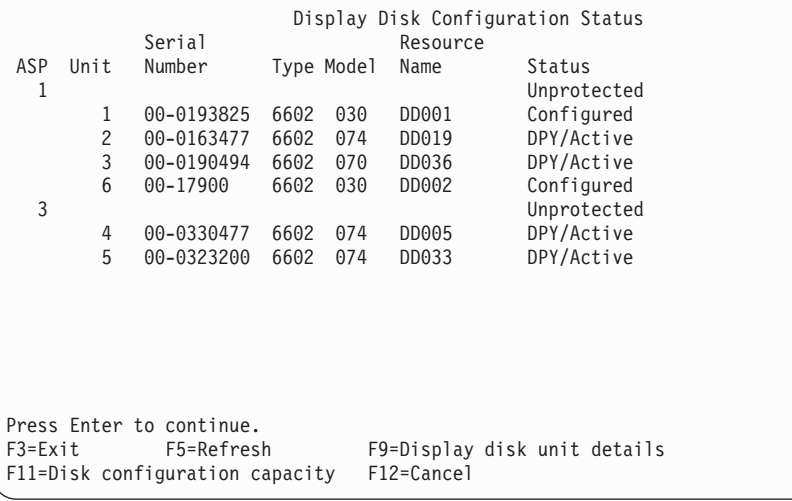

**Anmerkung:** Wird das gesamte System zurückgespeichert, werden unter Umständen nicht alle Platteneinheiten im System sofort aufgelistet. Prüfen, ob die Anzahl angezeigter Platteneinheiten mit der Anzahl Platteneinheiten übereinstimmt, die physisch an das System angeschlossen sind. Stimmen die Werte nicht überein, einige Minuten warten und die Funktionstaste 5 (Aktualisieren) drücken, bis alle Platteneinheiten aufgelistet werden.

- 4. Erscheint unten rechts in der Anzeige More..., kann vorgeblättert werden, um weitere Einheiten anzuzeigen.
- 5. Soll die Kapazität der Platteneinheiten und die Auslastung der Kapazität angezeigt werden, drücken Sie die Funktionstaste 11 in der Anzeige DISPLAY DISK CONFIGURATION STATUS oder treffen Sie Auswahl 2 im Menü USE DEDICATED SERVICE TOOLS (DST):

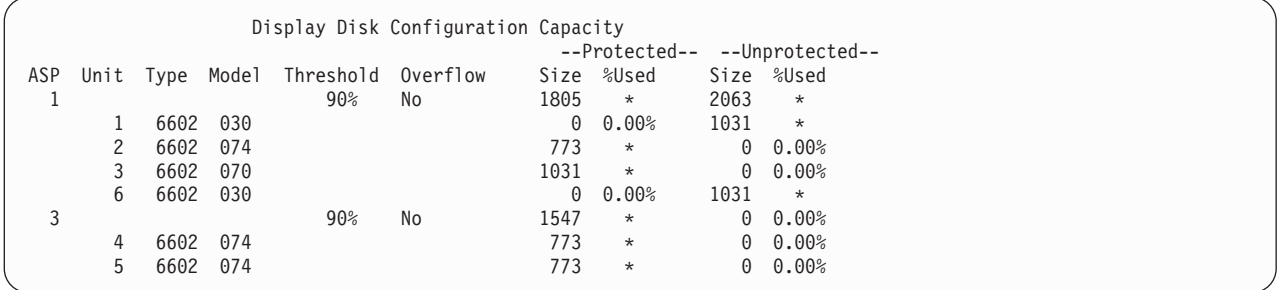

- 6. Soll der Plattenschutz angezeigt werden, der für jede Platteneinheit konfiguriert ist, die Funktionstaste 11 erneut drücken:
- 7. Sollen nicht konfigurierte Platteneinheiten angezeigt werden, die Funktionstaste 11 in der Anzeige DISPLAY DISK CONFIGURATION PROTECTION drücken oder Auswahl 4 im Menü DISPLAY DISK CONFIGURATION treffen:

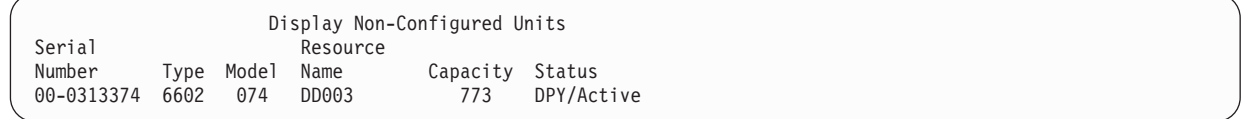

- 8. Soll die Softwareplattenkonfiguration gedruckt werden, die Drucktaste in den Anzeigen verwenden. Ist für das System bereits ein Drucker für DST definiert, wird die Ausgabe an diesen Drucker gesendet. Wurde kein DST-Drucker definiert, wird dem Benutzer eine Liste der angeschlossenen Drucker angezeigt. Wird DST verwendet, wird die Ausgabe direkt an den Drucker gesendet, da der SPOOL-Betrieb nicht aktiv ist.
- 9. Sind keine weiteren Tasks auszuführen, DST oder SST beenden.

# **Zugehörige Tasks**

"Dedizierte [Serviceprogramme](#page-480-0) (DST) starten" auf Seite 459

Führen Sie diese Schritte aus, um die dedizierten Serviceprogramme (DST) zu starten.

"Dedizierte [Serviceprogramme](#page-482-0) stoppen" auf Seite 461

Führen Sie diese Schritte aus, um die dedizierten Serviceprogramme (DST) zu stoppen.

["Systemserviceprogramme](#page-483-0) stoppen" auf Seite 462

Führen Sie diese Schritte aus, um die Systemserviceprogramme (SST) zu stoppen.

# **Plattenkonfiguration und Statusanzeigen**

In diesem Abschnitt werden einige der Felder beschrieben, die in Anzeigen erscheinen können, die zum Aufrufen der Plattenkonfiguration und des Status verwendet werden. Es können Online-Informationen für alle Felder und ihre gültigen Werte aufgerufen werden.

**Unit** (Einheit): Eine Einheitennummer wird vom System zugeordnet, um eine bestimmte Platteneinheit zu identifizieren. Die Einheitennummer ist eine Softwarefunktion und wird nicht angezeigt, wenn die Hardwarekonfiguration aufgerufen wird. Sind Platteneinheiten durch Spiegelschutz geschützt, wird beiden Platteneinheiten in einem spiegelgleichen Paar dieselbe Einheitennummer zugeordnet.

**Resource Name** (Ressourcenname): Die Systemressourcenverwaltung ordnet jeder Hardwareeinheit, die physisch an das System angeschlossen ist, einen Ressourcennamen zu. Dieser Ressourcenname ist die Verbindung zwischen der Hardware und der Softwaredefinition der Hardware. Wird einem Zusatzspeicherpool (ASP) eine Platteneinheit hinzugefügt, wird mit Hilfe des Ressourcennamens die hinzuzufügende Platteneinheit identifiziert.

**Statusfeld** für den ASP: Die Anzeige zeigt den Status des gesamten Zusatzspeicherpools an. Dieser Status gibt den Softwareplattenschutz an, der für den ASP aktiv ist. Gültige Werte sind:

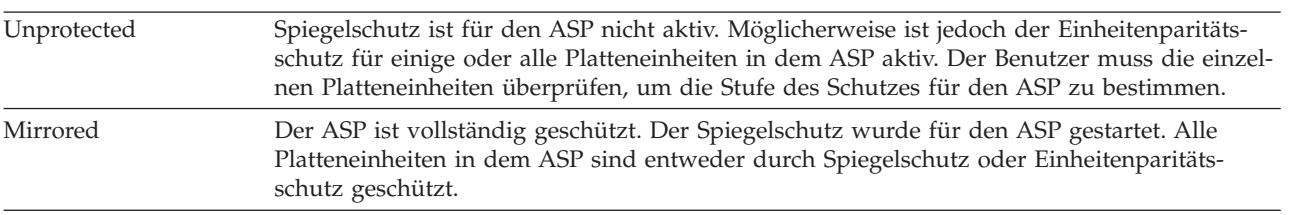

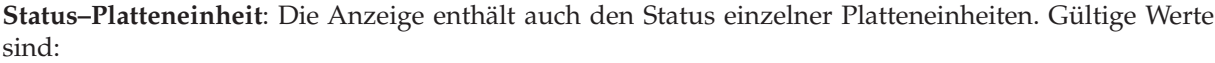

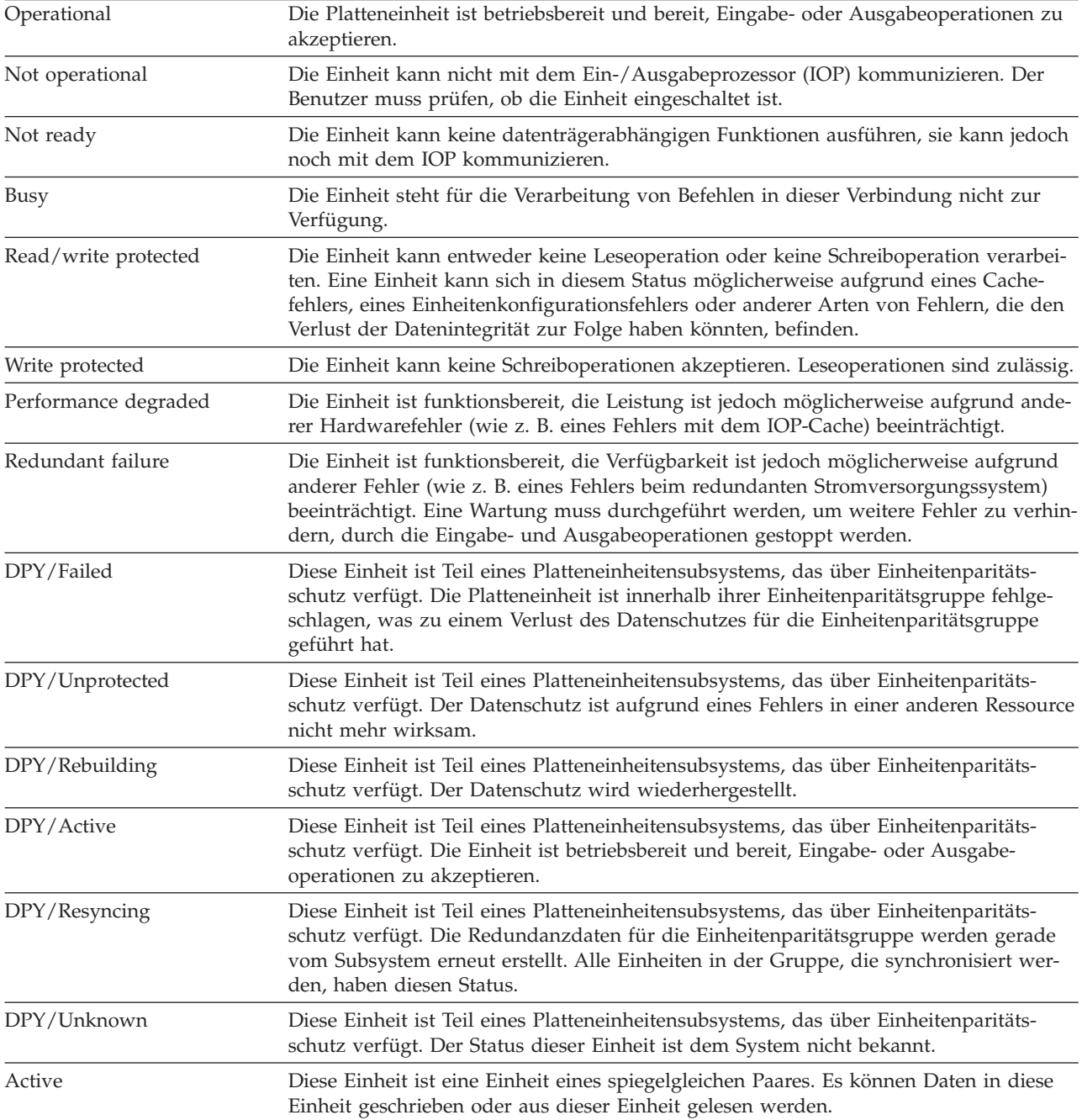

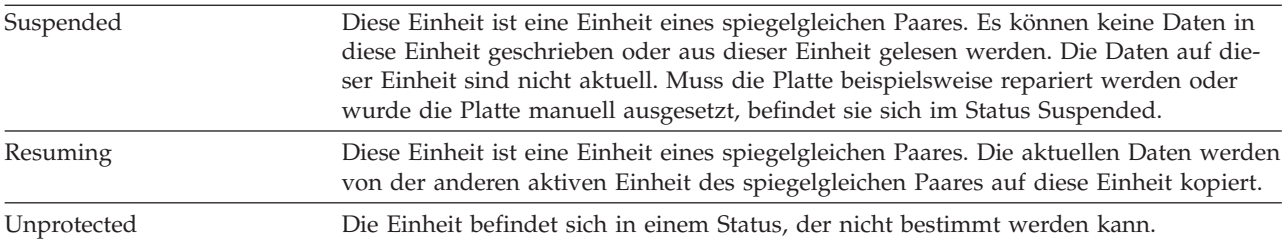

# <span id="page-490-0"></span>**Kapitel 20. Mit Zusatzspeicherpools arbeiten**

Für die Arbeit mit Zusatzspeicherpools (ASPs) können Sie Systemserviceprogramme (SST) und dedizierte |

Serviceprogramme (DST) verwenden. ASPs werden auch als *Plattenpools* bezeichnet. Sie können neue ver-| schlüsselte oder nicht verschlüsselte Benutzer-ASPs erstellen oder Platteneinheiten einem vorhandenen |

ASP hinzufügen. |

Wenn Sie Änderungen an der Plattenkonfiguration auf dem System vornehmen, sollten Sie das Thema Kapitel 19, ["Konfiguration](#page-466-0) von Platten und Plattenschutz", auf Seite 445 lesen, um die korrekte Ablauffolge der Schritte für Ihre Situation zu bestimmen.

Über System i Navigator können Sie mit allen Typen von ASPs einschließlich unabhängiger ASPs arbeiten.

# **Zugehörige Konzepte**

"Übergelaufenen [Benutzerzusatzspeicherpool](#page-244-0) wiederherstellen" auf Seite 223 Sie müssen einen Benutzerzusatzspeicherpool, der übergelaufen ist, so schnell wie möglich zurücksetzen. Ein übergelaufener ASP beeinträchtigt die Systemleistung. Darüber hinaus wird die Wiederherstellung schwieriger und die verlorene Datenmenge im Fall eines Fehlers möglicherweise größer.

# **Zugehörige Tasks**

"Objekte in einem [Nicht-Bibliotheks-Benutzerzusatzspeicherpool](#page-516-0) erstellen" auf Seite 495 Sie können Journale, Journalempfänger und Sicherungsdateien in einem Nicht-Bibliotheks-Benutzer-ASP erstellen.

# **Zugehörige Informationen**

Managing independent disk pools Managing disk pools

# **Platteneinheiten einem vorhandenen Zusatzspeicherpool hinzufügen**

Verwenden Sie diese Informationen, um Platteneinheiten einem vorhandenen Zusatzspeicherpool (ASP) |

hinzuzufügen. |

Die Schritte müssen in der richtigen Reihenfolge ausgeführt werden:

- v Soll für die hinzuzufügenden Platten Einheitenparitätsschutz verwendet werden, sollten Sie den Einheitenparitätsschutz starten, bevor Sie die Platteneinheiten einem ASP hinzufügen.
- v Sind mehrere ASPs auf dem System vorhanden, muss der Benutzer planen, wie die neuen Platteneinheiten hinzugefügt werden sollen, bevor mit dieser Prozedur begonnen wird.

Wenn von Ihnen (oder dem Kundendienst) eine neue Platteneinheit physisch an das System angeschlos-|

l) sen wird, ist der Status der neuen Platteneinheit "Nicht konfiguriert". Nicht konfiguriert bedeutet, dass

eine Platteneinheit noch nicht einem ASP im System zugeordnet wurde. Sie können Platteneinheiten |

einem vorhandenen ASP zuordnen. Ein neuer ASP wird erstellt, indem ihm Platteneinheiten zugeordnet |

werden. |

Führen Sie folgende Schritte aus, um nicht konfigurierte Platteneinheiten einem ASP zuzuordnen:

- 1. Wenn Sie nicht bereits die dedizierten Serviceprogramme (DST) verwenden, führen Sie ein manuelles einleitendes Programmladen (IPL) aus, um DST zu starten.
- 2. Vom Menü USE DEDICATED SERVICE TOOLS (DST) ausgehend folgende Schritte ausführen:
	- a. Auswahl 4 (Work with disk units) treffen.
	- b. Auswahl 1 (Work with disk configuration) in der Anzeige WORK WITH DISK UNITS treffen.
- <span id="page-491-0"></span>c. Auswahl 3 (Work with ASP configuration) in der Anzeige WORK WITH DISK CONFIGURATION treffen.
- d. Auswahl 3 (Add units to ASPs) in der Anzeige WORK WITH ASP CONFIGURATION treffen.

oder vom Menü SYSTEM SERVICE TOOLS (SST) ausgehend folgende Schritte ausführen:

a. Auswahl 3 (Work with disk units) treffen.

Add Units to ASPs

- b. Auswahl 2 (Work with disk configuration) in der Anzeige WORK WITH DISK UNITS treffen.
- 3. Geben Sie in der Anzeige ADD UNITS TO ASP 3 (Add units to existing ASPs) ein, um Platteneinheiten vorhandenen ASPs hinzuzufügen.

Select one of the following:

|

| | | | | | | | | | | | | | | | | | | | | | | | | | | | | | | | | | |

- 1. Create unencrypted ASPs
- 2. Create encrypted ASPs
- 3. Add units to existing ASPs
- 4. Geben Sie in der Anzeige SPECIFY ASPs TO ADD UNITS TO die ASP-Nummer (1 bis 32) für jede Platteinheit ein, die einem vorhandenen ASP hinzugefügt werden muss. Diese Anzeige enthält alle Platteneinheiten, die nicht konfiguriert sind.

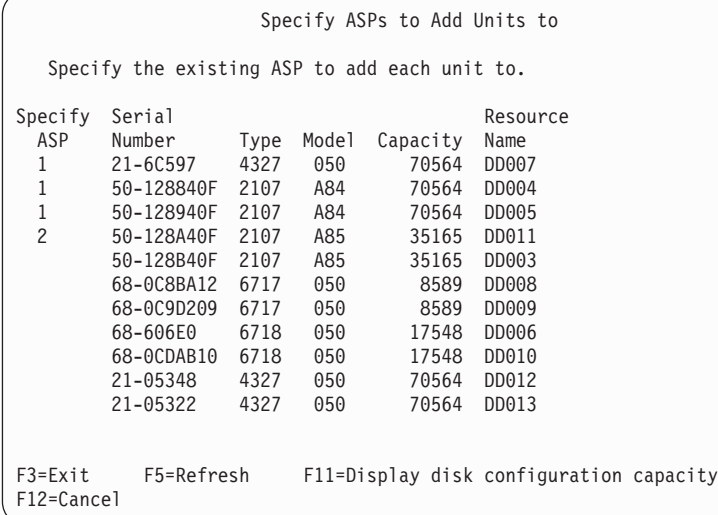

- **Anmerkung:** Wird das gesamte System zurückgespeichert, werden unter Umständen nicht alle Platteneinheiten im System sofort aufgelistet. Prüfen, ob die Anzahl angezeigter Platteneinheiten mit der Anzahl Platteneinheiten übereinstimmt, die physisch an das System angeschlossen sind. Stimmen die Werte nicht überein, einige Minuten warten und die Funktionstaste 5 (Aktualisieren) drücken, bis alle Platteneinheiten aufgelistet werden.
- a. Wenn Sie mehrere ASPs benötigen, geben Sie eine ASP-Nummer neben jede Platteneinheit ein, die konfiguriert werden soll. Die Nummer 1 ist für den System-ASP reserviert. Sie können eine Nummer von 2 bis 32 eingeben. Die Nummern 33 bis 255 sind für unabhängige ASPs reserviert.
- b. Nach Eingabe der Daten für die Einheiten die Eingabetaste drücken.
- c. Ist die Liste der Einheiten korrekt, drücken Sie die Eingabetaste, um mit dem Initialisieren der Einheiten zu beginnen.
- 5. Drücken Sie in der Anzeige CONFIRM ADD UNITS die Eingabetaste, um die ausgewählten Einheiten | zu bestätigen. |

In der Anzeige CONFIRM ADD UNITS wird gezeigt, wie die gesamte Systemkonfiguration aussehen wird, wenn die Einheiten hinzugefügt werden. Sind mehrere ASPs auf dem System vorhanden, diese Konfiguration mit der geplanten Konfiguration vergleichen.

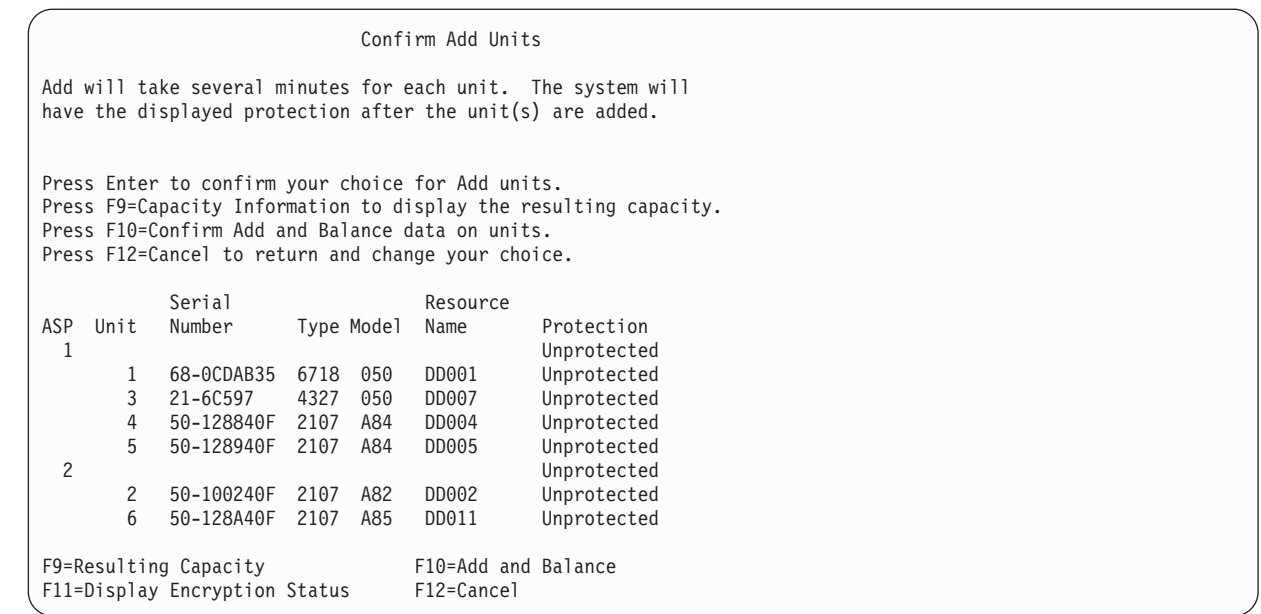

6. Durch Drücken der Funktionstaste 9 (Resulting capacity) kann angezeigt werden, welche Auswirkung die Änderung auf die Plattenauslastung hat. Die Anzeige RESULTING CAPACITY wird aufgerufen:

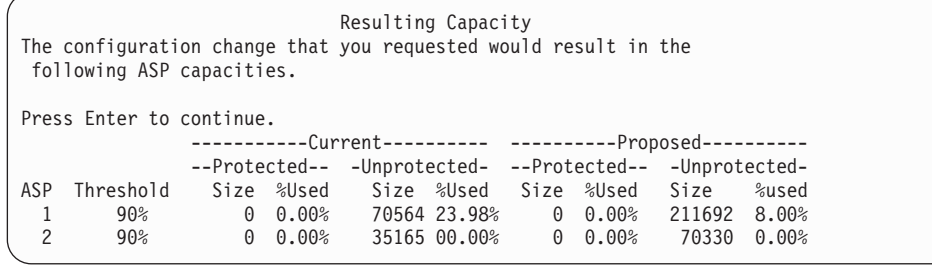

| | | | | | | | | | | | | | | | | | | | | | | |

| | | | | | | | | |

- 7. Die Funktionstaste 12 (Cancel) drücken, um zur Anzeige CONFIRM ADD UNITS zurückzukehren.
- 8. Ist die Konfiguration zufriedenstellend, die Eingabetaste drücken, um die Platteneinheiten dem ASP hinzuzufügen. Sollen Änderungen vorgenommen werden, die Funktionstaste 12 drücken, um zum Schritt [4](#page-491-0) zurückzukehren

Das Hinzufügen von Einheiten kann einige Minuten, aber auch einige Stunden dauern. Während dieser Zeit wird die Anzeige FUNCTION STATUS angezeigt.

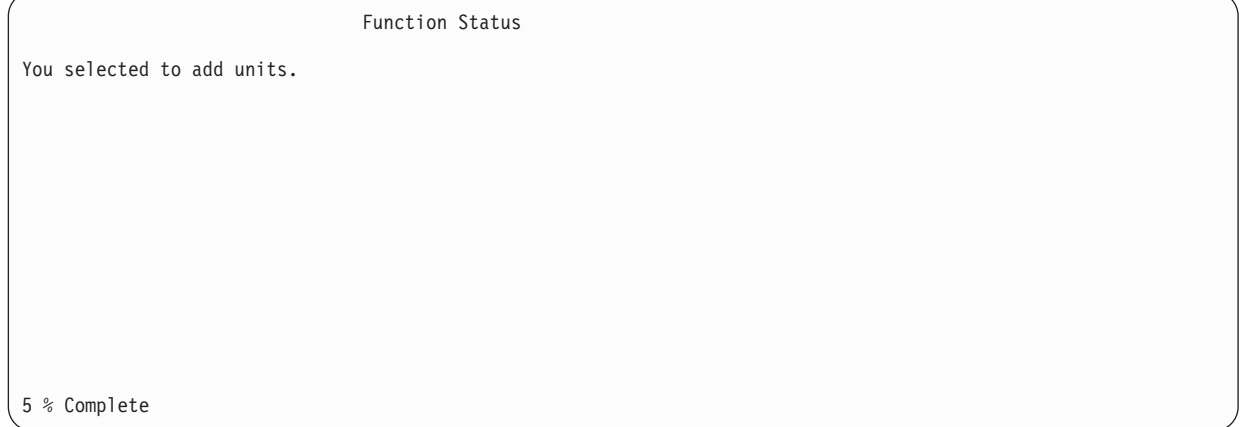

Die Anzeige wird vom System regelmäßig aktualisiert.

**Anmerkung:** Sie können die Funktionstaste F16 drücken, um zum Menü USE DEDICATED SERVICE TOOLS (DST) zurückzukehren, wenn andere Tasks ausgeführt werden müssen. Tasks für die Plattenkonfiguration können jedoch erst ausgeführt oder DST erst beendet werden, wenn das System das Hinzufügen der Platteneinheiten beendet hat.

Die Zeit, die das System für das Hinzufügen der Einheiten benötigt, ist von dem Typ, dem Modell und der Größe jeder Einheit abhängig, die hinzugefügt wird, sowie von der Fähigkeit des Systems, mehrere Hinzufügungen gleichzeitig auszuführen.

9. Sind keine weiteren Tasks auszuführen, DST oder SST beenden.

### **Zugehörige Konzepte**

Kapitel 24, ["Zusatzspeicherpools](#page-560-0) verwalten", auf Seite 539 Für die Verwaltung von Zusatzspeicherpools (ASPs) können Sie mit den Systemserviceprogrammen (SST) und dedizierten Serviceprogrammen (DST) oder mit System i Navigator arbeiten.

### **Zugehörige Tasks**

"Dedizierte [Serviceprogramme](#page-480-0) (DST) starten" auf Seite 459 Führen Sie diese Schritte aus, um die dedizierten Serviceprogramme (DST) zu starten.

"Dedizierte [Serviceprogramme](#page-482-0) stoppen" auf Seite 461 Führen Sie diese Schritte aus, um die dedizierten Serviceprogramme (DST) zu stoppen.

["Systemserviceprogramme](#page-483-0) stoppen" auf Seite 462

Führen Sie diese Schritte aus, um die Systemserviceprogramme (SST) zu stoppen.

### **Zugehörige Informationen**

Disk management

Systemwerte

| |

| | | |

|

#### **Nicht verschlüsselten Zusatzspeicherpool erstellen** |

Anhand dieser Informationen können Sie einen nicht verschlüsselten Zusatzspeicherpool (ASP) erstellen und dem ASP Platteneinheiten hinzufügen. Sie können mehrere ASPs gleichzeitig erstellen. Sie können einem neuen ASP Platteneinheiten zuordnen. | |  $\blacksquare$ 

Die Schritte müssen in der richtigen Reihenfolge ausgeführt werden: |

- v Soll für die hinzuzufügenden Platten Einheitenparitätsschutz verwendet werden, sollten Sie den Einheitenparitätsschutz starten, bevor Sie die Platteneinheiten einem ASP hinzufügen.
- v Bevor Sie mit dieser Prozedur beginnen, sollten Sie einen Plan erstellen, wie die neuen Platteneinheiten jedem ASP hinzugefügt werden sollen. | |

Führen Sie folgende Schritte aus, um einen nicht verschlüsselten ASP zu erstellen: |

- 1. Wenn Sie nicht bereits die dedizierten Serviceprogramme (DST) verwenden, führen Sie ein manuelles einleitendes Programmladen (IPL) aus, um DST zu starten. | |
- 2. Vom Menü USE DEDICATED SERVICE TOOLS (DST) ausgehend folgende Schritte ausführen: |
	- a. Auswahl 4 (Work with disk units) treffen.
	- b. Auswahl 1 (Work with disk configuration) in der Anzeige WORK WITH DISK UNITS treffen.
	- c. Auswahl 3 (Work with ASP configuration) in der Anzeige WORK WITH DISK CONFIGURA-TION treffen.
- d. Auswahl 3 (Add units to ASPs) in der Anzeige WORK WITH ASP CONFIGURATION treffen. |
- oder vom Menü SYSTEM SERVICE TOOLS (SST) ausgehend folgende Schritte ausführen: |
- a. Auswahl 3 (Work with disk units) treffen. |
- b. Auswahl 2 (Work with disk configuration) in der Anzeige WORK WITH DISK UNITS treffen.
- 3. Geben Sie in der Anzeige ADD UNITS TO ASP 3 (Create unencrypted ASPs) ein, um einen oder mehrere ASPs zu erstellen. | |

Add Units to ASPs

Select one of the following:

<span id="page-494-0"></span>| | | | | | | | | | | | | | | | | | | | | | | | | | | | | | | | | |

| | | | | | | | | | | | | |

 $\overline{1}$ 

1. Create unencrypted ASPs

- 2. Create encrypted ASPs 3. Add units to existing ASPs
- 4. Geben Sie in der Anzeige SPECIFY New ASPs TO ADD UNITS TO die ASP-Nummer (2 bis 32) für jede Platteinheit ein, die einem neuen Benutzer-ASP hinzugefügt werden muss. Diese Anzeige enthält alle Platteneinheiten, die nicht konfiguriert sind.

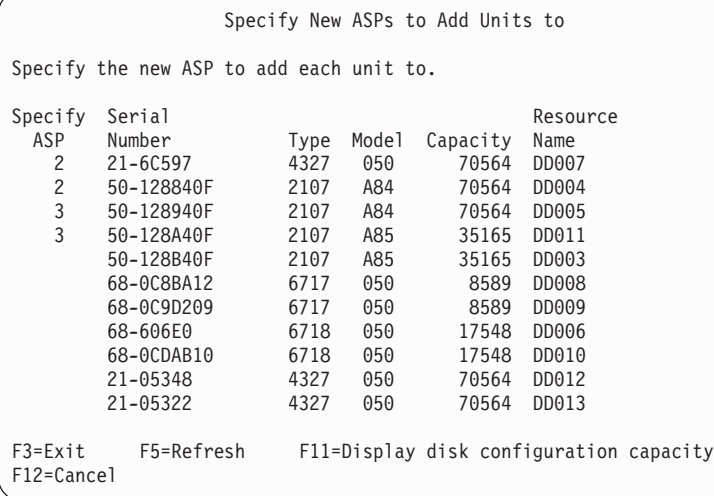

**Anmerkung:** Wird das gesamte System zurückgespeichert, werden unter Umständen nicht alle Platteneinheiten im System sofort aufgelistet. Prüfen Sie, ob die Anzahl angezeigter Platteneinheiten mit der Anzahl Platteneinheiten übereinstimmt, die physisch an das System angeschlossen sind. Stimmen die Werte nicht überein, einige Minuten warten und die Funktionstaste 5 (Aktualisieren) drücken, bis alle Platteneinheiten aufgelistet werden.

- a. Wenn Sie mehrere ASPs benötigen, geben Sie eine ASP-Nummer neben jede Platteneinheit ein, die konfiguriert werden soll. Die Nummer 1 ist für den System-ASP reserviert. Sie können eine Nummer von 2 bis 32 eingeben. Die Nummern 33 bis 255 sind für unabhängige ASPs reserviert.
- b. Nach Eingabe der Daten für die Einheiten die Eingabetaste drücken.
- c. Ist die Liste der Einheiten korrekt, drücken Sie die Eingabetaste, um mit dem Initialisieren der Einheiten zu beginnen.
- 5. Drücken Sie in der Anzeige CONFIRM ADD UNITS die Eingabetaste, um die ausgewählten Einheiten zu bestätigen.
- In der Anzeige CONFIRM ADD UNITS wird gezeigt, wie die gesamte Systemkonfiguration aussehen wird, wenn die Einheiten hinzugefügt werden. Sind mehrere ASPs auf dem System vorhanden, diese | |
- Konfiguration mit der geplanten Konfiguration vergleichen. |

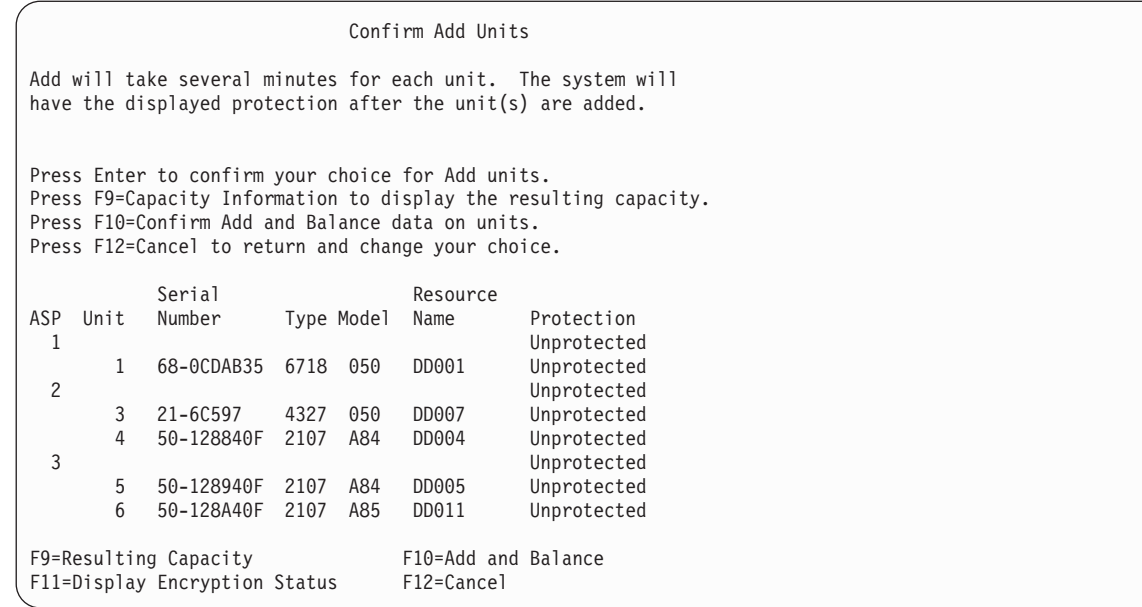

| | | | | | | | | | | | | | | | | | | | | | | | | | | | | | | | | | | | | | | | | |

|

6. Durch Drücken der Funktionstaste 9 (Resulting capacity) kann angezeigt werden, welche Auswirkung die Änderung auf die Plattenauslastung hat. Die Anzeige RESULTING CAPACITY wird aufgerufen:

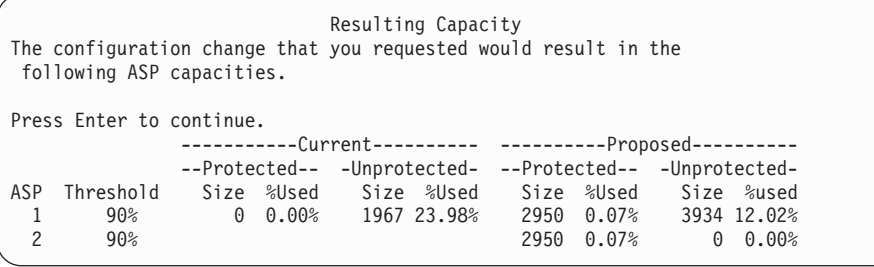

- 7. Die Funktionstaste 12 (Cancel) drücken, um zur Anzeige CONFIRM ADD UNITS zurückzukehren.
- 8. Ist die Konfiguration zufriedenstellend, die Eingabetaste drücken, um die Platteneinheiten dem ASP hinzuzufügen. Sollen Änderungen vorgenommen werden, die Funktionstaste 12 drücken, um zum Schritt [4](#page-494-0) zurückzukehren. | | |
- Das Hinzufügen von Einheiten kann einige Minuten, aber auch einige Stunden dauern. Während dieser Zeit wird die Anzeige FUNCTION STATUS angezeigt. |

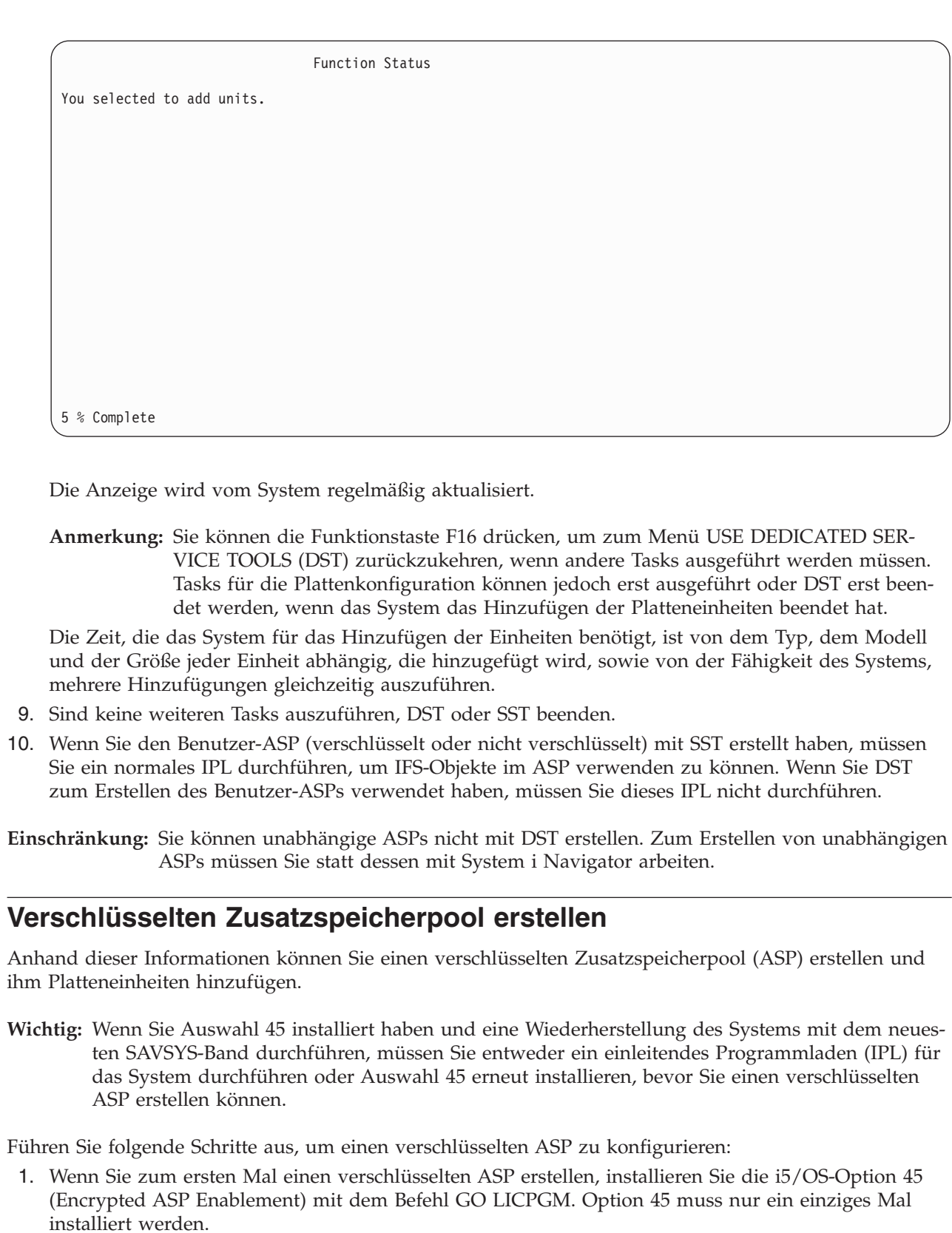

| | | | | | | | | | | | | | | | | | | | | | |

|

| | | | | | | | | | |

| | | | | |

| | | |

| | |  $\vert$ 

- 2. Wenn Sie nicht bereits die dedizierten Serviceprogramme (DST) verwenden, führen Sie ein einleitendes Programmladen (IPL) aus, um DST zu starten.  $\vert$  $\vert$
- 3. Starten Sie die dedizierten Serviceprogramme (DST) oder die Systemserviceprogramme (SST). Geben Sie Ihre Benutzer-ID und Ihr Kennwort für die Serviceprogramme ein.  $\vert$  $\vert$
- <span id="page-497-0"></span>4. Vom Menü USE DEDICATED SERVICE TOOLS (DST) ausgehend folgende Schritte ausführen: |
	- a. Auswahl 4 (Work with disk units) treffen.

| | | | | | | | | | | | | | | | | | | | | | | | | | | | | | | | | | | | | | | | | | | | | | | | | | | | | | | | | |

- b. Auswahl 1 (Work with disk configuration) in der Anzeige WORK WITH DISK UNITS treffen.
	- c. Auswahl 3 (Work with ASP configuration) in der Anzeige WORK WITH DISK CONFIGURA-TION treffen.
- d. Auswahl 3 (Add units to ASPs) in der Anzeige WORK WITH ASP CONFIGURATION treffen.
- oder vom Menü SYSTEM SERVICE TOOLS (SST) ausgehend folgende Schritte ausführen:
	- a. Auswahl 3 (Work with disk units) treffen.
	- b. Auswahl 2 (Work with disk configuration) in der Anzeige WORK WITH DISK UNITS treffen.
- 5. Geben Sie in der Anzeige ADD UNITS TO ASP 2 (Create encrypted ASPs) ein, um verschlüsselte ASPs zu erstellen.

Add Units to ASPs

Select one of the following:

1. Create unencrypted ASPs 2. Create encrypted ASPs 3. Add units to existing ASPs

6. Geben Sie in der Anzeige SPECIFY NEW ENCRYPTED ASPs TO ADD UNITS TO die Nummer des ASP ein, dem Platteneinheiten hinzugefügt werden sollen. Der System-ASP kann nicht verschlüsselt werden, aber die Benutzer-ASPs 2 bis 32. Sie können mehrere verschlüsselte ASPs erstellen und ihnen Platteneinheiten hinzufügen.

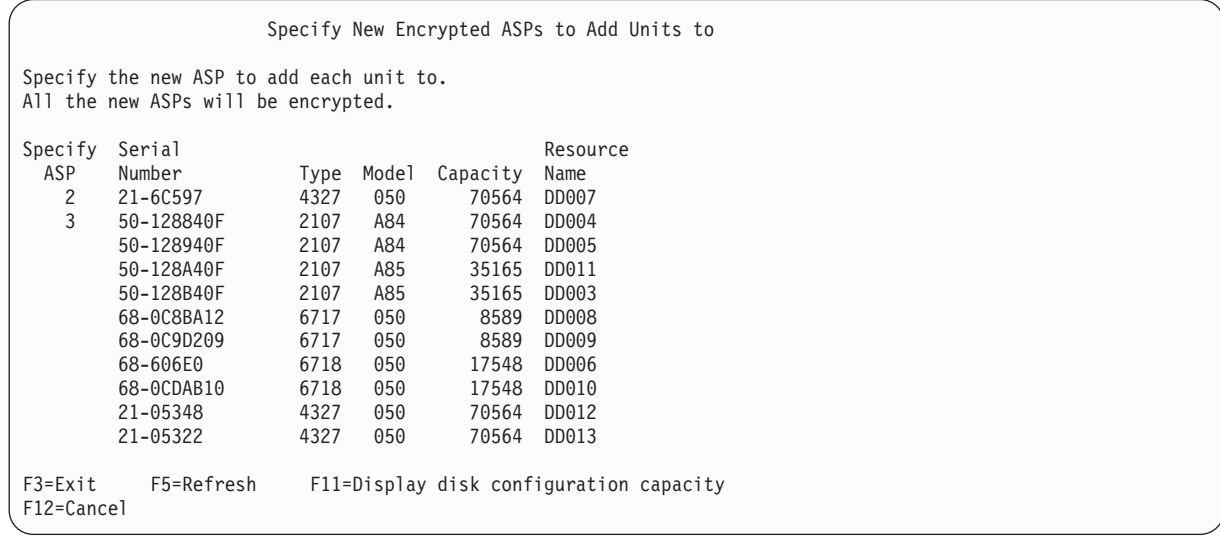

- a. Wenn Sie mehrere ASPs benötigen, geben Sie eine ASP-Nummer neben jede Platteneinheit ein, die konfiguriert werden soll. Die Nummer 1 ist für den System-ASP reserviert. Sie können eine Nummer von 2 bis 32 eingeben. Die Nummern 33 bis 255 sind für unabhängige ASPs reserviert.
- b. Nach Eingabe der Daten für die Einheiten die Eingabetaste drücken.
- c. Ist die Liste der Einheiten korrekt, drücken Sie die Eingabetaste, um mit dem Initialisieren der Einheiten zu beginnen.
- 7. Drücken Sie in der Anzeige CONFIRM ADD UNITS die Eingabetaste, um die ausgewählten Einheiten zu bestätigen.

In der Anzeige CONFIRM ADD UNITS wird gezeigt, wie die gesamte Systemkonfiguration aussehen wird, wenn die Einheiten hinzugefügt werden. Sind mehrere ASPs auf dem System vorhanden, diese Konfiguration mit der geplanten Konfiguration vergleichen. Drücken Sie die Taste F11, um den Verschlüsselungsstatus des ASP anzuzeigen.

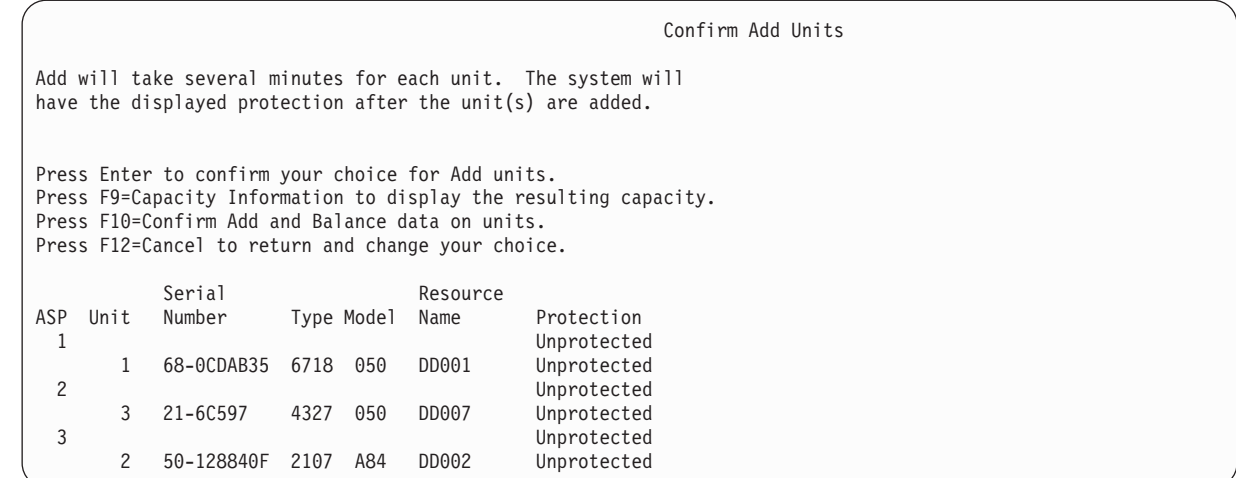

8. Ist die Konfiguration zufriedenstellend, die Eingabetaste drücken, um die Platteneinheiten dem verschlüsselten ASP hinzuzufügen. Sollen Änderungen vorgenommen werden, die Funktionstaste 12 drücken, um zum Schritt [8](#page-497-0) zurückzukehren.

Das Hinzufügen von Platteneinheiten kann einige Minuten, aber auch einige Stunden dauern. Während dieser Zeit wird die Anzeige FUNCTION STATUS angezeigt.

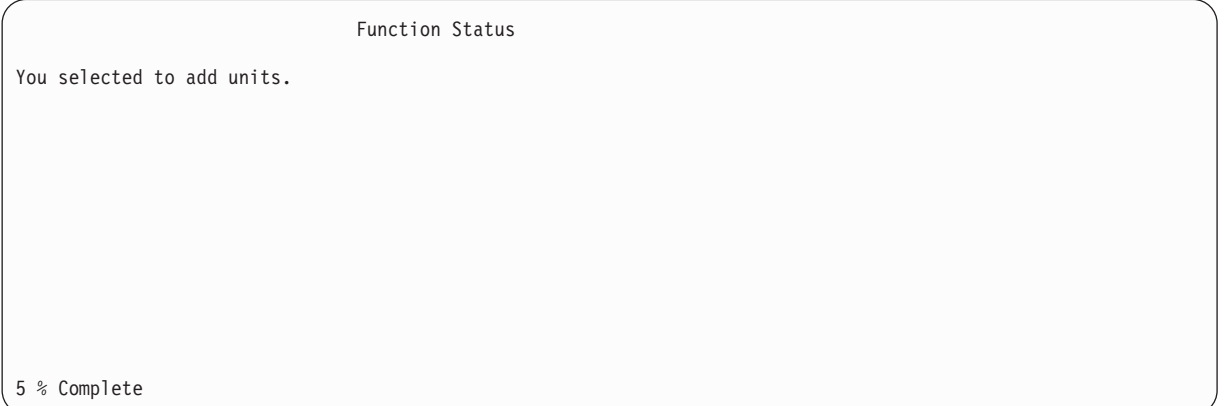

Die Anzeige wird vom System regelmäßig aktualisiert.

**Anmerkung:** Sie können die Funktionstaste F16 drücken, um zum Menü USE DEDICATED SER-VICE TOOLS (DST) zurückzukehren, wenn andere Tasks ausgeführt werden müssen. Tasks für die Plattenkonfiguration können jedoch erst ausgeführt oder DST erst beendet werden, wenn das System das Hinzufügen der Platteneinheiten beendet hat.

Die Zeit, die das System für das Hinzufügen der Einheiten benötigt, ist von dem Typ, dem Modell und der Größe jeder Einheit abhängig, die hinzugefügt wird, sowie von der Fähigkeit des Systems, mehrere Hinzufügungen gleichzeitig auszuführen.

9. DST oder SST beenden.

| | | | | | | | | | | | | | | | | | | | | | | | | | | | | | | | | | | | | | | | | | | |

|

| | | | | | | |

| |

10. Wenn Sie den Benutzer-ASP (verschlüsselt oder nicht verschlüsselt) mit SST erstellt haben, müssen Sie ein normales IPL durchführen, um IFS-Objekte im ASP verwenden zu können. Wenn Sie DST zum Erstellen der verschlüsselten Benutzer-ASPs verwendet haben, müssen Sie dieses IPL nicht durchführen. | | | |

**Einschränkung:** Sie können verschlüsselte unabhängige ASPs nicht mit DST erstellen. Zum Erstellen von verschlüsselten unabhängigen ASPs müssen Sie statt dessen mit System i Navigator arbeiten. |

# **Speicherschwellenwert für einen Zusatzspeicherpool ändern**

Mit dem Speicherschwellenwert für einen Zusatzspeicherpool (ASP) wird festgelegt, wann das System den Benutzer warnt, dass der dem ASP zugeordnete Speicherbereich fast belegt ist. Der Standardschwellenwert für einen ASP ist 90 %.

Führen Sie die folgenden Schritte aus, um den Speicherschwellenwert für einen ASP zu ändern:

- 1. Führen Sie ausgehend vom Menü SYSTEM SERVICE TOOLS (SST) die folgenden Schritte aus:
	- a. Auswahl 3 (Work with disk units) treffen.

<span id="page-499-0"></span>|

b. Auswahl 2 (Work with disk configuration) treffen.

**Anmerkung:** Wenn Sie nicht bereits die dedizierten Serviceprogramme (DST) verwenden, sollten Sie im Abschnitt "Dedizierte [Serviceprogramme](#page-480-0) (DST) starten" auf Seite 459 nachlesen. oder führen Sie ausgehend vom Menü USE DEDICATED SERVICE TOOLS (DST) die folgenden Schritte aus:

- a. Auswahl 4 (Work with disk units) treffen.
- b. Auswahl 1 (Work with disk configuration) in der Anzeige WORK WITH DISK UNITS treffen.
- c. Auswahl 3 (Work with ASP configuration) in der Anzeige WORK WITH DISK CONFIGURATION treffen.

Wenn Sie nicht bereits die dedizierten Serviceprogramme (DST) verwenden, führen Sie ein manuelles einleitendes Programmladen (IPL) aus, um DST zu starten.

2. Die Auswahl zum Arbeiten mit der ASP-Schwelle treffen. Die Anzeige SELECT ASP TO CHANGE THRESHOLD wird aufgerufen.

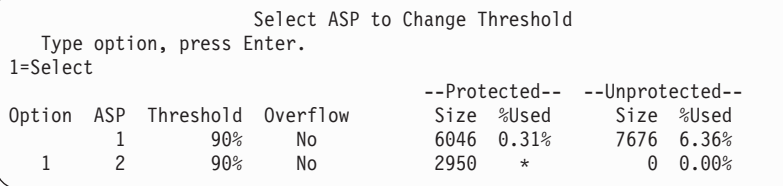

3. In der Anzeige SELECT ASP TO CHANGE THRESHOLD den ASP auswählen, der über einen anderen Schwellenwert verfügen soll. Die Eingabetaste drücken. Die folgende Anzeige wird aufgerufen.

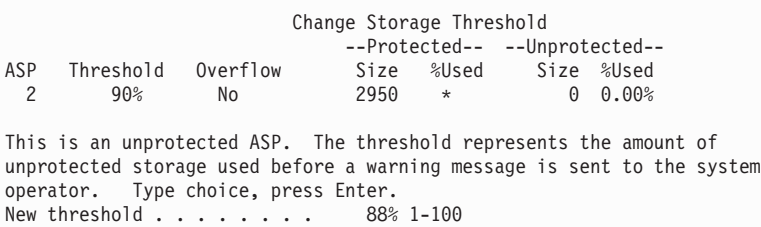

- 4. Die Auswahl in die Bedienerführung *New threshold* eingeben und die Eingabetaste drücken.
- 5. Sind keine weiteren Tasks auszuführen, DST oder SST beenden.

### **Zugehörige Tasks**

"Dedizierte [Serviceprogramme](#page-480-0) (DST) starten" auf Seite 459 Führen Sie diese Schritte aus, um die dedizierten Serviceprogramme (DST) zu starten.

"Dedizierte [Serviceprogramme](#page-482-0) stoppen" auf Seite 461

Führen Sie diese Schritte aus, um die dedizierten Serviceprogramme (DST) zu stoppen.

["Systemserviceprogramme](#page-483-0) stoppen" auf Seite 462

Führen Sie diese Schritte aus, um die Systemserviceprogramme (SST) zu stoppen.

"Speicherschwellenwert für den [Systemzusatzspeicherpool](#page-500-0) ändern" auf Seite 479 Es ist wichtig, dass der Systemzusatzspeicherpool nicht bis zur Kapazitätsgrenze gefüllt wird. Andern<span id="page-500-0"></span>falls wird das System abnormal beendet. Dies kann vermieden werden, indem ein Speicherschwellenwert angegeben wird, der den Benutzer auf eine potentielle Speicherauslastung hinweist.

### **Zugehörige Informationen**

Systemwerte

# **Speicherschwellenwert für den Systemzusatzspeicherpool ändern**

Es ist wichtig, dass der Systemzusatzspeicherpool nicht bis zur Kapazitätsgrenze gefüllt wird. Andernfalls wird das System abnormal beendet. Dies kann vermieden werden, indem ein Speicherschwellenwert angegeben wird, der den Benutzer auf eine potentielle Speicherauslastung hinweist.

Eine Möglichkeit zur Angabe dieses Schwellenwerts bieten die dedizierten Serviceprogramme (DST) oder die Systemserviceprogramme (SST). Dieselben Prozeduren wie beim Definieren des Speicherschwellenwerts für alle anderen ASPs verwenden.

**Anmerkung:** Durch das Definieren des Schwellenwerts mit DST wird nicht vermieden, dass das System abnormal beendet wird. Der Benutzer wird lediglich darüber informiert, wenn der System-ASP den Kapazitätsschwellenwert erreicht.

Mit den Systemwerten QSTGLOWLMT und QSTGLOWACN kann ebenfalls verhindert werden, dass der System-ASP bis zur Kapazitätsgrenze gefüllt wird. Der Systemwert QSTGLOWLMT gibt den Prozentsatz des nicht zugeordneten Zusatzspeichers an, der verbleibt, wenn die kritische Speicheruntergrenze erreicht wird. Erreicht das System diesen Grenzwert, gibt der Systemwert QSTGLOWACN die Aktion an, die vom System ausgeführt werden soll. Mit dieser Methode wird es dem System ermöglicht, einen abnormalen Systemabschluss zu verhindern anstatt eine Warnung bezüglich der Bedingung zu senden.

**Anmerkung:** Die Verwendung dieser Systemwerte hat keine Auswirkungen auf alle vorhandenen Speicherschwellenwerte, die möglicherweise mit DST definiert wurden.

Die Systemwerte QSTGLOWLMT und QSTGLOWACN können in den folgenden Befehlen verwendet werden:

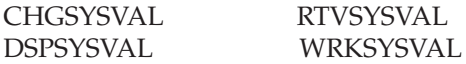

Die folgende Prozedur veranschaulicht die Verwendung dieser Systemwerte. (Der Befehl WRKSYSVAL (Mit Systemwert arbeiten) wird als Beispiel verwendet.)

1. In eine Befehlszeile WRKSYSVAL eingeben und die Eingabetaste drücken. Die Anzeige MIT SYSTEM-WERTEN ARBEITEN wird aufgerufen.

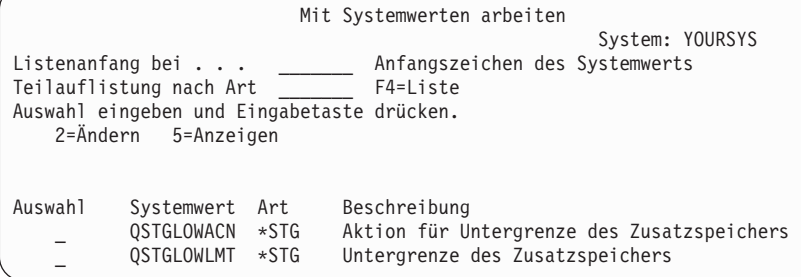

2. Eine 2 in das Auswahlfeld eingeben, um QSTGLOWACN zu ändern, und die Eingabetaste drücken. Der Benutzer muss über die Berechtigungen \*ALLOBJ und \*SECADM verfügen, um QSTGLOWACN ändern zu können. Die Anzeige SYSTEMWERT ÄNDERN wird aufgerufen.

Systemwert ändern Systemwert . . . . . . : QSTGLOWACN Beschreibung . . . . . : Aktion für Untergrenze des Zusatzspeichers Auswahl eingeben und Eingabetaste drücken. Aktion . . . . . . . \*MSG \*MSG \*CRITMSG \*REGFAC \*ENDSYS \*PWRDWNSYS

3. In der Anzeige SYSTEMWERT ÄNDERN den Namen der Aktion eingeben, die vom System ausgeführt werden soll, wenn die kritische Speicheruntergrenze erreicht wird. Die Eingabetaste drücken. Die tatsächlichen Aktionen, die durch die Aktionsnamen ausgeführt werden, sind: **\*MSG**

Das System sendet die Nachricht CPI099C an die Nachrichtenwarteschlangen QSYSMSG und QSYSOPR. (Diese Nachricht wird von dem System auch gesendet, wenn eine der anderen Aktionen ausgewählt wird.)

### **\*CRITMSG**

Das System sendet die kritische Nachricht CPI099B an den Benutzer, der in dem Serviceattribut als Empfänger kritischer Nachrichten angegeben ist.

#### **\*REGFAC**

Das System übergibt einen Job zum Aufrufen von Benutzerausgangsprogrammen, die für den Endpunkt QIBM\_QWC\_QSTGLOWACN registriert sind.

#### **\*ENDSYS**

Das System endet im Status des eingeschränkten Betriebs.

#### **\*PWRDWNSYS**

Das System führt sofort einen Systemabschluss durch, und wird dann erneut gestartet.

4. In eine Befehlszeile DSPSYSVAL eingeben und die Eingabetaste drücken. Die Anzeige SYSTEMWERT ANZEIGEN wird aufgerufen.

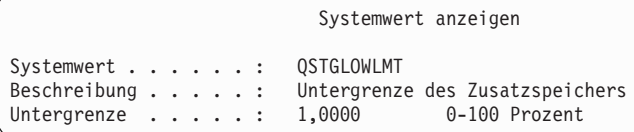

Der Wert für die Untergrenze ist der geringste Prozentsatz an nicht belegtem Speicher, der im System-ASP vorhanden sein kann, bevor das System die Aktion QSTGLOWACN ausführt. (Mit dem Befehl WRKSYSSTS kann der Speicher angezeigt werden, der gegenwärtig in dem System-ASP belegt wird.) Bei der Auslieferung des Systems ist der Systemwert QSTGLOWLMT auf 5,0 gesetzt. Jede Änderung an diesem Systemwert wird sofort wirksam.

**Anmerkung:** Liegt der DST-Schwellenwert über 95 %, wird der untere Grenzwert auf die Differenz zwischen 100 % und dem Schwellenwert gesetzt. Beispiel: Ist der DST-Schwellenwert auf 98 gesetzt, ist der Wert für die untere Grenze 2. Dies erfolgt nur bei der Installation von V4R2.

### **Zugehörige Tasks**

["Speicherschwellenwert](#page-499-0) für einen Zusatzspeicherpool ändern" auf Seite 478 Mit dem Speicherschwellenwert für einen Zusatzspeicherpool (ASP) wird festgelegt, wann das System den Benutzer warnt, dass der dem ASP zugeordnete Speicherbereich fast belegt ist. Der Standardschwellenwert für einen ASP ist 90 %.

#### **Zugehörige Informationen**

Systemwerte

# <span id="page-502-0"></span>**Platteneinheit in einen anderen Zusatzspeicherpool verschieben**

Möglicherweise möchten Sie eine Platteneinheit aus einem Zusatzspeicherpool (ASP) in einen anderen ASP verschieben.

Sie möchten einen Benutzer-ASP für Journalempfänger erstellen und einige der Platteneinheiten auf dem System in den neuen Benutzer-ASP verschieben. Dies können Sie mit einem einzigen Prozess bewerkstelligen. Wird eine Platteneinheit in einen ASP verschoben, der nicht vorhanden ist, wird der ASP vom System erstellt.

Möglicherweise möchten Sie Platteneinheiten auch deshalb verschieben, da keine Benutzer-ASPs mehr auf dem System benötigt werden, und alle Platteneinheiten wieder in den System-ASP verschoben werden sollen.

**Anmerkung:** Platteneinheiten können nicht in einen bzw. aus einem unabhängigen Zusatzspeicherpool verschoben werden.

*Einschränkungen beim Ändern der ASP-Konfiguration:* Die folgenden Punkte sind zu berücksichtigen, wenn Platteneinheiten aus einem ASP verschoben werden sollen:

- v Das System benötigt unter Umständen viel Zeit, um die Platteneinheit zu verschieben, da die Daten dieser Platteneinheit auf andere Platteneinheiten in dem ASP kopiert werden müssen.
- v Sie können Einheit 1 (die IPL-Einheit) nicht aus dem System-ASP verschieben.
- v Sie können Platteneinheiten nicht aus einem übergelaufenen Benutzer-ASP verschieben.
- v Sie können Platteneinheiten in derselben Operation nicht gleichzeitig in und aus demselben ASP verschieben.
- v Ist der Spiegelschutz für einen ASP aktiv, können keine Platteneinheiten in den ASP und aus dem ASP verschoben werden. Sie müssen Platteneinheiten paarweise aus einem ASP mit Spiegelschutz entfernen. Anschließend können sie einem anderen ASP hinzugefügt werden.
- v Ist der Spiegelschutz für den ASP aktiv, der die Platteneinheiten enthält, müssen beide Platteneinheiten eines spiegelgleichen Paares entfernt werden.
- Wird eine Platteneinheit entfernt, erhält sie den Status "Nicht konfiguriert".

Führen Sie die folgenden Schritte aus, um Platteneinheiten zwischen ASPs zu verschieben:

- 1. Wenn Sie nicht bereits die dedizierten Serviceprogramme (DST) verwenden, führen Sie ein manuelles einleitendes Programmladen (IPL) aus, um DST zu starten.
- 2. Vom Menü USE DEDICATED SERVICE TOOLS (DST) ausgehend folgende Schritte ausführen:
	- a. Auswahl 4 (Work with disk units) treffen.
	- b. Auswahl 1 (Work with disk configuration) in der Anzeige WORK WITH DISK UNITS treffen.
	- c. Auswahl 3 (Work with ASP configuration) in der Anzeige WORK WITH DISK CONFIGURA-TION treffen.
- 3. Auswahl 6 (Move units from one ASP to another) in der Anzeige WORK WITH ASP CONFIGURA-TION treffen. Die Anzeige SPECIFY ASP TO MOVE DISK UNITS wird aufgerufen.

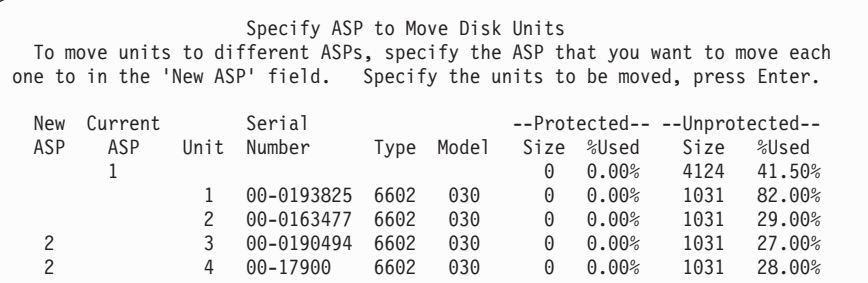

4. Die Nummer des ASPs, in den die Platteneinheiten verschoben werden sollen, in die Spalte New ASP eingeben und die Eingabetaste drücken. Wird ein ASP angegeben, der derzeit nicht auf dem System vorhanden ist, wird ein neuer ASP vom System erstellt. Hat die Verschiebeoperation zur Folge, dass der Quellen-ASP über zu wenig Speicher verfügt, wird eine Fehlernachricht ausgegeben.

Wird die Anzeige CONFIRM REMOVE DISK UNITS aufgerufen, mit Schritt 6 fortfahren.

Die Anzeige CONFIRM CONTINUATION wird aufgerufen, wenn die Speicherverwaltungsverzeichnisse nicht verwendbar sind:

Confirm Continuation In order to proceed the system must perform internal processing that might take several minutes during which the system might appear inactive. Press Enter to continue. Press F12=Cancel to return and change your choice.

- 5. Bestimmen, ob die Prozedur abgebrochen oder die Arbeit fortgesetzt werden soll. Soll fortgefahren werden, die Eingabetaste drücken.
- 6. Die Anzeige CONFIRM MOVE OF UNIT wird aufgerufen:

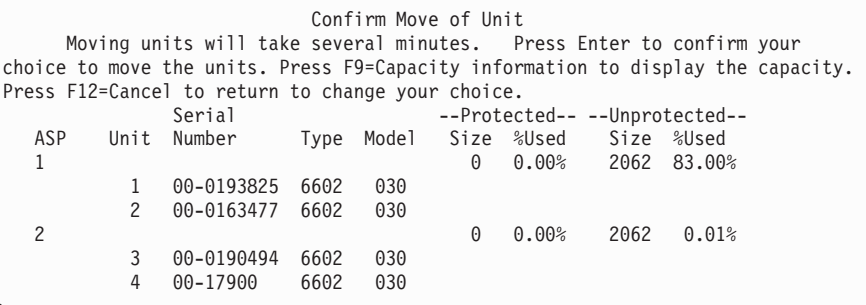

Die Funktionstaste 9 (Capacity information) drücken, um die resultierende Kapazität anzuzeigen.

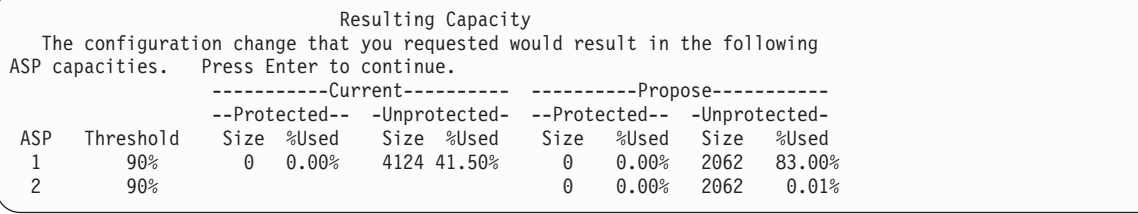

- 7. Die Eingabetaste drücken, um zur Anzeige CONFIRM MOVE OF UNIT zurückzukehren.
- 8. Die Eingabetaste in der Anzeige CONFIRM MOVE OF UNIT drücken, um die ausgewählten Platteneinheiten zu verschieben. Das System verschiebt die Daten aus den ausgewählten Platteneinheiten in die verbleibenden Platteneinheiten im Quellen-ASP. Die Verschiebeoperation kann mehrere Minuten dauern, in denen das System nicht aktiv zu sein scheint.
- 9. Ist die Verschiebeoperation abgeschlossen, wird zur Anzeige WORK WITH ASP CONFIGURATION zurückgekehrt.
- 10. Sind keine weiteren Tasks auszuführen, DST beenden.

# **Zugehörige Tasks**

"Dedizierte [Serviceprogramme](#page-480-0) (DST) starten" auf Seite 459 Führen Sie diese Schritte aus, um die dedizierten Serviceprogramme (DST) zu starten.

"Dedizierte [Serviceprogramme](#page-482-0) stoppen" auf Seite 461

Führen Sie diese Schritte aus, um die dedizierten Serviceprogramme (DST) zu stoppen.
### **Platteneinheit aus einem Zusatzspeicherpool entfernen**

Sie müssen eine Platteneinheit aus den hier beschriebenen Gründen aus einem Zusatzspeicherpool (ASP) entfernen.

- v Eine Platteneinheit soll physisch aus dem System entfernt werden.
- v Eine Platteneinheit soll aus einem ASP, der über Spiegelschutz verfügt, in einen anderen ASP verschoben werden. Platteneinheiten können paarweise aus einem ASP mit Spiegelschutz entfernt werden, ohne dass der Spiegelschutz gestoppt werden muss. Die Platteneinheiten können dann dem Ziel-ASP hinzugefügt werden.

*Überlegungen zum Ändern der ASP-Konfiguration:* Die folgenden Punkte sind zu berücksichtigen, wenn Platteneinheiten aus einem ASP entfernt werden sollen:

- v Das System benötigt möglicherweise viel Zeit, um die Einheit zu entfernen, da die Daten aus dieser Einheit in andere Einheiten in dem ASP kopiert werden müssen.
- v Um fortfahren zu können, muss das System eine interne Verarbeitung ausführen, die einige Minuten dauern kann. Während dieser Zeit kann das System inaktiv erscheinen.
- Wird eine Platteneinheit entfernt, erhält sie den Status "Nicht konfiguriert".

*Einschränkungen beim Ändern der ASP-Konfiguration:* Die folgenden Punkte sind zu berücksichtigen, wenn Platteneinheiten aus einem ASP entfernt werden sollen:

- v Sie können Einheit 1 (die IPL-Einheit) nicht aus dem System-ASP entfernen.
- v Sie können Platteneinheiten nicht aus einem übergelaufenen Benutzer-ASP entfernen.
- v Ist der Spiegelschutz für den ASP aktiv, der die Platteneinheiten enthält, müssen beide Einheiten eines spiegelgleichen Paares entfernt werden.
- v Soll eine Platteneinheit physisch aus einem Ein-/Ausgabeadapter (IOA) entfernt werden, muss zuerst die Platteneinheit ausgeschlossen oder der Einheitenparitätsschutz gestoppt werden.

Führen Sie die folgenden Schritte aus, um eine Platteneinheit zu entfernen:

- 1. Wenn Sie nicht bereits die dedizierten Serviceprogramme (DST) verwenden, führen Sie ein manuelles einleitendes Programmladen (IPL) aus, um DST zu starten.
- 2. Vom Menü USE DEDICATED SERVICE TOOLS (DST) ausgehend folgende Schritte ausführen:
	- a. Auswahl 4 (Work with disk units) treffen.
	- b. Auswahl 1 (Work with disk configuration) in der Anzeige WORK WITH DISK UNITS treffen.
	- c. Auswahl 3 (Work with ASP configuration) in der Anzeige WORK WITH DISK CONFIGURATION treffen.
- 3. Die Anzeige REMOVE UNITS FROM CONFIGURATION wird aufgerufen.

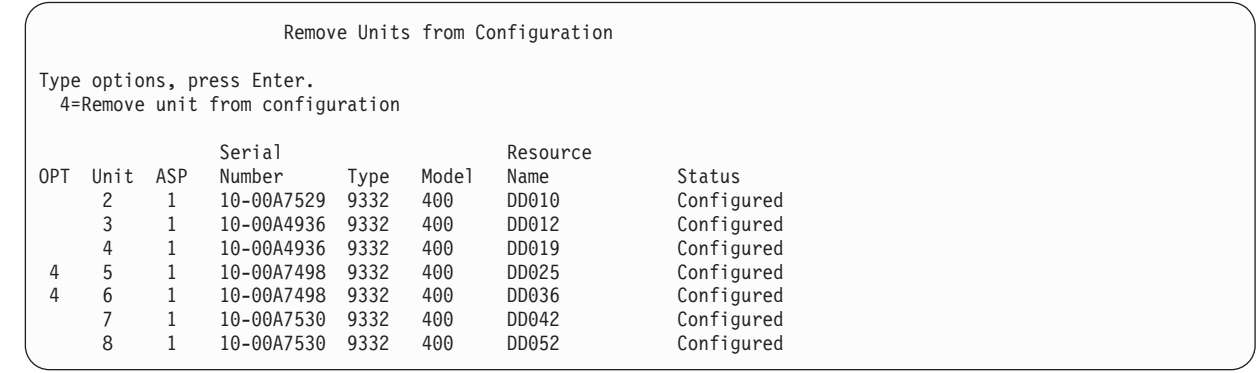

4. Für jede Einheit, die entfernt werden soll, 4 (Remove unit from configuration) in die Spalte OPT eingeben und die Eingabetaste drücken. Würde nach der Operation zum Entfernen für den ASP zu wenig Speicher zur Verfügung stehen, wird eine Fehlernachricht ausgegeben.

Wird die Anzeige CONFIRM REMOVE DISK UNITS aufgerufen, mit Schritt 6 fortfahren.

Unter Umständen wird die Anzeige CONFIRM CONTINUATION vor der Anzeige CONFIRM REMOVE DISK UNITS aufgerufen, wenn die Speicherverwaltungsverzeichnisse nicht verwendbar sind.

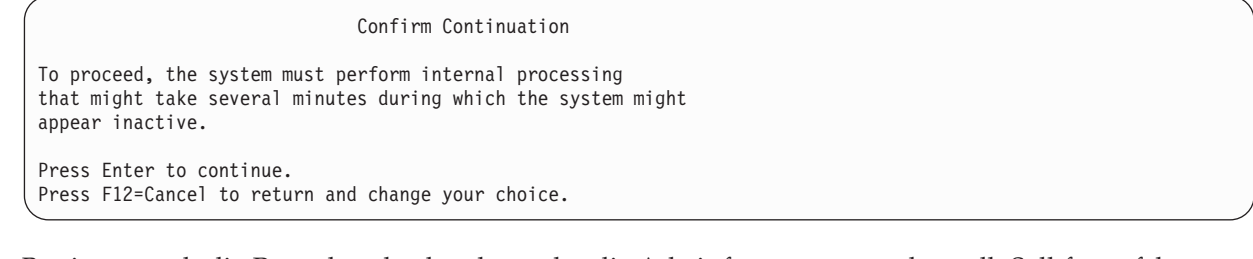

- 5. Bestimmen, ob die Prozedur abgebrochen oder die Arbeit fortgesetzt werden soll. Soll fortgefahren werden, die Eingabetaste drücken.
- 6. Die Anzeige CONFIRM REMOVE DISK UNITS wird aufgerufen:

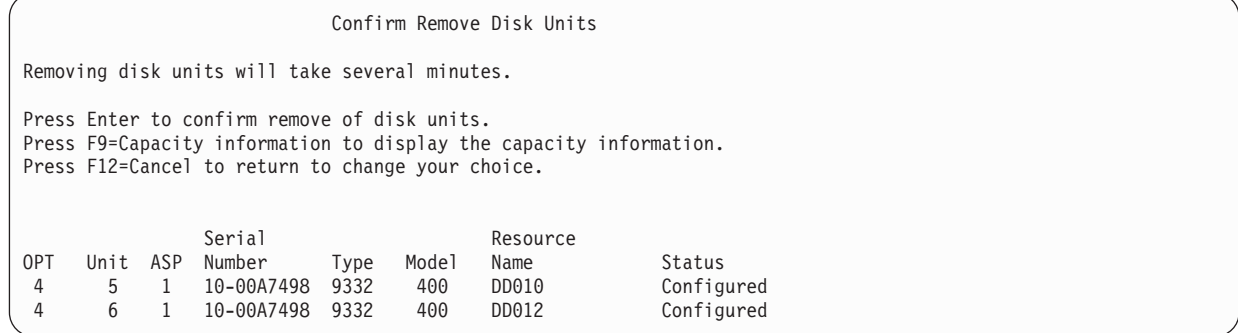

Die Funktionstaste 9 (Capacity information) drücken, um die resultierende Kapazität anzuzeigen.

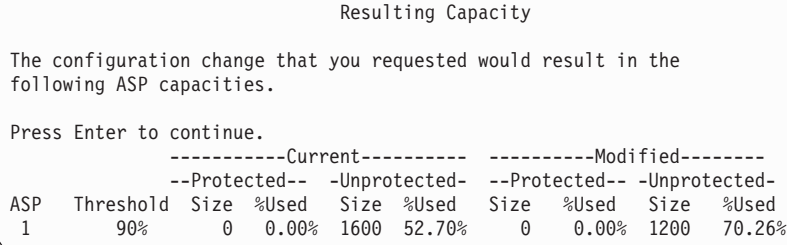

- 7. Die Eingabetaste drücken, um zur Anzeige CONFIRM REMOVE DISK UNITS zurückzukehren.
- 8. Die Eingabetaste in der Anzeige COMFIRM REMOVE DISK UNITS drücken, um die ausgewählten Einheiten zu entfernen. Das System überträgt die Daten aus den zum Entfernen ausgewählten Einheiten in die verbleibenden Einheiten im Quellen-ASP. Das Entfernen kann mehrere Minuten oder mehrere Stunden dauern, in denen das System nicht aktiv zu sein scheint.

#### **Anmerkungen:**

- v Die Zeit, die für das Entfernen einer Einheit benötigt wird, hängt vom Typ und Modell der Platteneinheit ab.
- v Sind die Daten auf der Einheit, die entfernt wird, stark fragmentiert und ist ein hoher Anteil des Speichers belegt, kann die Operation zum Entfernen mehrere Stunden dauern.

Ist die Operation zum Entfernen abgeschlossen, wird zur Anzeige WORK WITH ASP CONFIGURATION zurückgekehrt.Sind keine weiteren Tasks auszuführen, DST beenden.

#### **Zugehörige Tasks**

"Dedizierte [Serviceprogramme](#page-480-0) (DST) starten" auf Seite 459 Führen Sie diese Schritte aus, um die dedizierten Serviceprogramme (DST) zu starten. "Dedizierte [Serviceprogramme](#page-482-0) stoppen" auf Seite 461

Führen Sie diese Schritte aus, um die dedizierten Serviceprogramme (DST) zu stoppen.

## **Zusatzspeicherpool löschen**

Wird ein Benutzerzusatzspeicherpool (Benutzer-ASP) gelöscht, wird der Status aller Platteneinheiten, die dem ASP zugeordnet sind, in "Nicht konfiguriert" geändert. Alle Daten in dem ASP werden gelöscht.

Normalerweise werden alle Objekte aus dem ASP entfernt, bevor der ASP gelöscht wird. Dabei können entweder die Objekte in einen anderen ASP verschoben oder die Objekte gelöscht werden. Wird ein ASP gelöscht, der Objekte enthält, werden diese Objekte vom System als beschädigt oder zerstört markiert.

ASP 1 kann nicht gelöscht werden, da es sich bei diesem ASP um den System-ASP handelt, der das Betriebssystem enthält.

Führen Sie die folgenden Schritte aus, um einen Benutzer-ASP zu löschen:

- 1. Wenn Sie nicht bereits die dedizierten Serviceprogramme (DST) verwenden, führen Sie ein manuelles einleitendes Programmladen (IPL) aus, um DST zu starten.
- 2. Vom Menü USE DEDICATED SERVICE TOOLS (DST) ausgehend folgende Schritte ausführen:
	- a. Auswahl 4 (Work with disk units) treffen.
	- b. Auswahl 1 (Work with disk configuration) in der Anzeige WORK WITH DISK UNITS treffen.
	- c. Auswahl 3 (Work with ASP configuration) in der Anzeige WORK WITH DISK CONFIGURATION treffen.
- 3. Auswahl 2 (Delete user ASP) in der Anzeige WORK WITH ASP CONFIGURATION treffen und die Eingabetaste drücken.

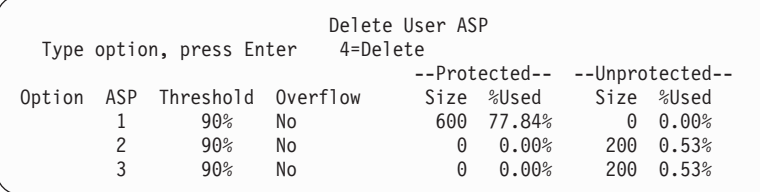

4. Den Wert 4 in das Feld **Option** für den ASP eingeben, der gelöscht werden soll, und die Eingabetaste drücken. Die Anzeige CONFIRM DELETE OF USER ASP wird aufgerufen.

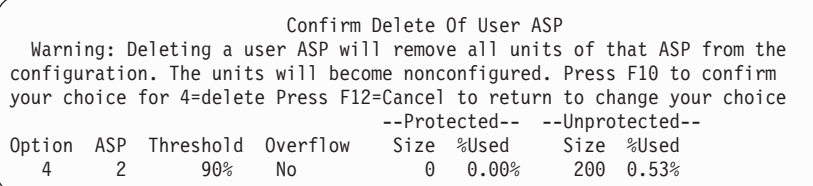

- 5. Die Funktionstaste 10 (Confirm) drücken, um das Löschen des ASPs zu bestätigen. Die Löschoperation kann mehrere Minuten dauern.
- 6. Sind keine weiteren Tasks auszuführen, DST beenden.

#### **Zugehörige Konzepte**

Kapitel 24, ["Zusatzspeicherpools](#page-560-0) verwalten", auf Seite 539

Für die Verwaltung von Zusatzspeicherpools (ASPs) können Sie mit den Systemserviceprogrammen (SST) und dedizierten Serviceprogrammen (DST) oder mit System i Navigator arbeiten.

#### **Zugehörige Tasks**

"Dedizierte [Serviceprogramme](#page-480-0) (DST) starten" auf Seite 459 Führen Sie diese Schritte aus, um die dedizierten Serviceprogramme (DST) zu starten. "Dedizierte [Serviceprogramme](#page-482-0) stoppen" auf Seite 461

Führen Sie diese Schritte aus, um die dedizierten Serviceprogramme (DST) zu stoppen.

## **Platzbedarf für einen Zusatzspeicherpool berechnen**

Sollen Änderungen an der Plattenkonfiguration oder dem Plattenschutz auf dem System vorgenommen werden, muss zunächst der Platzbedarf für die Änderung berechnet werden.

Es muss sichergestellt werden, dass das System über genügend Plattenspeicher für die Änderungen verfügt. Verwenden Sie die Funktion zur Berechnung des Plattenspeicherplatzes, um den Plattenspeicher zu berechnen.

### **Objekte in einem Benutzerzusatzspeicherpool anzeigen**

Um eine Liste aller Objekte in einem Benutzerzusatzspeicherpool auszugeben, verwenden Sie den Befehl DSPOBJD (Objektbeschreibung anzeigen) und geben die Objekttypen an, die angezeigt werden sollen.

Geben Sie für einen Nicht-Bibliotheks-Benutzer-ASP die Objekttypen \*FILE (savf), \*JRN und \*JRNRCV an. Eine Liste der Objekte, die in einem unabhängigen ASP unterstützt werden, finden Sie im Thema Plan for switchable independent disk pools and geographic mirroring. Die Objektbeschreibung enthält den ASP, in dem sich das Objekt befindet.

Sollen alle Dokumente in einem Benutzer-ASP aufgelistet werden, verwenden Sie den Befehl QRYDO-CLIB (Dokumentbibliothek abfragen):

QRYDOCLIB ... QRYDFN(\*IF(\*ASP \*EQ 4))

Um zu bestimmen, in welchem ASP sich ein Objekt befindet, den Befehl DSPOBJD verwenden und nach der Nummer im Feld **Auxiliary storage pool** suchen. Um zu bestimmen, in welchem ASP ein Dokumentbibliotheksobjekt (DLO) enthalten ist, verwenden Sie den Befehl DSPDLONAM (Name des Dokumentbibliotheksobjekts anzeigen). Nach der Nummer im Feld **Auxiliary storage pool** suchen.

Falls es sich bei dem Objekt um ein IFS-Objekt eines handelt, den Befehl DSPLNK (Objektverbindungen anzeigen) verwenden. Auswahl 8 (Attribute anzeigen) treffen, um zu bestimmen, in welchem ASP sich das Objekt befindet.

## **Lastausgleich für Zusatzspeicherpool**

Mit der ASP-Lastausgleichsfunktion wird die Systemleistung verbessert, indem die Plattenauslastung auf alle Plattenzugriffsarme in einem Zusatzspeicherpool (ASP) verteilt wird.

Mit dem Befehl STRASPBAL (Start ASP Balance - ASP-Lastausgleich starten) kann die Funktion gestartet werden. Sie müssen die gewünschte Lastausgleichsmethode auswählen:

- v Kapazitätsausgleich
- Belegungsausgleich
- HSM-Ausgleich (Hierarchical Storage Management Hierarchische Speicherverwaltung)
- **Anmerkung:** Sie können die Journalempfänger gleichmäßig auf die Platteneinheiten eines ASP verteilen, wenn beim Journal nicht eine der Optionen für die Empfängergröße angegeben ist. Ist weder \*MAXOPT1 noch \*MAXOPT2 für den Parameter RCVSIZOPT in den Befehlen CRT-JRN (Create Journal) oder CHGJRN (Change Journal) angegeben, kann der Journalempfänger nur auf 10 Plattenarme verteilt werden. Ist \*MAXOPT1 oder \*MAXOPT2 angegeben,

kann der Journalempfänger auf bis zu 100 Arme verteilt werden. Die Verwendung von RCVSIZOPT(\*RMVINTENT) hat ebenfalls Einfluss darauf, wie der Journalempfänger die Plattenarme im ASP verwendet.

Bevor der Belegungslastausgleich oder HSM-Lastausgleich verwendet wird, muss der Befehl TRCASPBAL (Trace ASP Balance - Trace des ASP-Lastausgleichs) ausgeführt werden. Mit diesem Befehl wird eine Tracefunktion gestartet, die Statistiken zu den Daten in den ASPs sammelt, für die ein Lastausgleich erfolgen soll. Daten, die häufig verwendet werden, werden als Daten mit hoher Verwendung oder als heiße Daten bezeichnet. Daten, die selten verwendet werden, werden als Daten mit geringer Verwendung oder als kalte Daten bezeichnet.

Zum Beenden der ASP-Lastausgleichsfunktion den Befehl ENDASPBAL (End ASP Balance - ASP-Lastausgleich beenden) verwenden.

## **Kapazitätsausgleich**

Wird der Kapazitätsausgleich verwendet, werden die Daten auf den Platteneinheiten innerhalb eines Zusatzspeicherpools (ASP) gleichmäßig auf alle Einheiten verteilt.

In diesem Fall enthalten nicht einige Einheiten den Hauptteil der Daten, sondern jede Einheit verfügt über den gleichen Prozentsatz an belegtem und freiem Speicherplatz. Diese Art des Lastausgleichs ist nützlich, wenn einem ASP neue Platteneinheiten hinzugefügt werden.

### **Belegungsausgleich**

Der Belegungsausgleich ist nützlich, wenn der Zusatzspeicherpool (ASP) einige Platteneinheiten enthält, die in höherem Maße ausgelastet sind als andere Platteneinheiten in dem ASP.

Der Befehl TRCASPBAL (Trace für ASP-Lastausgleich erstellen) muss das Erfassen von Statistiken beendet haben, bevor der Belegungsausgleich beginnen kann. Wird der Belegungsausgleich verwendet, werden die Daten mit hoher Verwendung und geringer Verwendung auf jeder Einheit in dem ASP neu verteilt, um die Plattenzugriffsarmauslastung jeder Einheit innerhalb des angegebenen ASPs auszugleichen.

## **Lastausgleich durch Hierarchical Storage Management**

Der Lastausgleich durch Hierarchical Storage Management (HSM) kann nur bei Zusatzspeicherpools (ASPs) verwendet werden, die eine Mischung aus verdichteten und nicht verdichteten Platteneinheiten enthalten.

Der Befehl TRCASPBAL (Trace für ASP-Lastausgleich erstellen) muss das Erfassen von Statistiken beendet haben, bevor der HSM-Ausgleich beginnen kann. Wird der HSM-Ausgleich verwendet, werden die Daten mit hoher Verwendung und die Daten mit geringer Verwendung auf jeder Einheit in dem ASP neu verteilt. Die Daten mit hoher Verwendung werden auf Einheiten mit hoher Leistung und die Daten mit geringer Verwendung auf Einheiten mit geringer Leistung übertragen. Nachdem die Lastausgleichsaktivitäten beendet wurden, löscht das System die Trace-Information.

## **Objekte zwischen Zusatzspeicherpools übertragen**

Sie können vollständige Bibliotheken oder Ordner aus einem Zusatzspeicherpool (ASP) in einen anderen übertragen. Zum Übertragen einer Bibliothek, die Journale enthält, werden spezielle Prozeduren verwendet, da ein Journal und die im Journal aufgezeichneten Objekte sich in demselben Basisbenutzer-ASP oder derselben Gruppe von unabhängigen ASPs befinden müssen.

Im Abschnitt "Mit [Nicht-Bibliotheks-Benutzerzusatzspeicherpools](#page-516-0) arbeiten" auf Seite 495 werden die Prozeduren für das Arbeiten mit Nicht-Bibliotheks-Benutzer-ASPs beschrieben.

Objekte können nicht direkt zwischen ASPs übertragen werden, da mit den Befehlen MOVOBJ (Objekt verschieben) und MOVDOC (Dokument verschieben) nur der Zeiger auf das Objekt übertragen wird. Es werden physisch keine Daten von einer Position an eine andere Position kopiert. Im Allgemeinen müssen Sie folgende Schritte ausführen, um ein Objekt in einen anderen ASP zu verschieben:

1. Melden Sie sich als QSECOFR an. |

| | | |

| | | |

| |

- 2. Sichern Sie das Objekt und die zugehörigen persönlichen Berechtigungen durch Angabe des Parameters PVTAUT(\*YES). | |
	- 3. Löschen Sie das Objekt aus dem System. Wenn Sie das Objekt aus einem unabhängigen ASP in einen anderen unabhängigen ASP übertragen, ist dieser Schritt nicht erforderlich.
- 4. Speichern Sie das Objekt unter Verwendung des Parameters RSTASP im Befehl RST*xxx* in den Ziel-
- ASP zurück. Verwenden Sie den Parameter RSTASPDEV, wenn Sie Objekte in einem unabhängigen

ASP zurückspeichern. Wenn Sie persönliche Berechtigungen des Objekts zurückspeichern müssen, verwenden Sie den Parameter PVTAUT(\*YES).

Die folgenden Einschränkungen gelten bei der Angabe des Parameters RSTASP für einen Basisbenutzer-ASP:

- v Wenn Sie versuchen, ein Objekt in einen von der Bibliothek abweichenden Basis-ASP zurückzuspeichern, muss der ASP ein Nicht-Bibliotheks-Benutzer-ASP sein, und das Objekt muss ein Journal, ein Journalempfänger oder eine Sicherungsdatei sein.
	- Ist bei Journalen, Journalempfängern und Sicherungsdateien eine Bibliothek in dem ASP vorhanden, wird eine Fehlernachricht ausgegeben, und das Objekt wird nicht zurückgespeichert.
	- Bei anderen Objekttypen wird das Objekt in den ASP zurückgespeichert, der die Bibliothek enthält.
- v Wenn Sie versuchen, ein Objekt in einen Basisbenutzer-ASP zurückzuspeichern, indem Sie den Benutzer-ASP explizit für den Parameter RSTASP angeben, und ist der angegebene Benutzer-ASP nicht vorhanden, wird eine Nachricht ausgegeben. Das Objekt wird nicht zurückgespeichert.
- v Wird ein Objekt zurückgespeichert und RSTASP(\*SAVASP) angegeben und ist der Basis-ASP, aus dem das Objekt gesichert wurde, nicht mehr vorhanden, wird das Objekt in den System-ASP zurückgespeichert. Es wird eine Informationsnachricht ausgegeben.

Wenn Sie versuchen, ein Objekt in einen unabhängigen ASP zurückzuspeichern, indem Sie den unabhängigen ASP explizit für den Parameter RSTASPDEV angeben, und ist der angegebene unabhängige ASP nicht vorhanden, wird eine Nachricht ausgegeben. Das Objekt wird nicht zurückgespeichert.

### **Bibliothek in einen anderen Zusatzspeicherpool übertragen**

Mit der hier beschriebenen Prozedur können Sie eine Bibliothek in einen anderen Zusatzspeicherpool (ASP) verschieben.

In diesem Beispiel wird die Bibliothek CUSTLIB aus ASP 1 in ASP 2 übertragen.

- 1. Am System als QSECOFR anmelden.
- 2. Sichern Sie die Bibliothek und die zugehörigen persönlichen Berechtigungen:

SAVLIB DEV(*Einheitenname*) LIB(*Bibliotheksname*) ASPDEV(asp1) PVTAUT(\*YES)

- 3. Löschen Sie die Bibliothek: DLTLIB LIB(CUSTLIB) |
- 4. Speichern Sie die Bibliothek und die zugehörigen persönlichen Berechtigungen in den neuen ASP zurück: | |

RSTLIB DEV(*Einheitenname*) SAVLIB(*Bibliotheksname*)

RSTASPDEV(asp2) PVTAUT(\*YES)

Als Alternative zur vorher genannten Methode können Sie auch die Anwendungsprogrammierschnittstelle (API) QHSMMOVL (Bibliothek in ASP verschieben) verwenden, um die Bibliothek in einen anderen ASP zu verschieben. Die API QHSMMOVL handhabt Objektberechtigungen als Teil des Bibliotheksüber<span id="page-510-0"></span>tragungsprozesses. Sie können die API QHSMMOVL nicht für Bibliotheken verwenden, die Journale, Journalempfänger oder aufgezeichnete Objekte enthalten.

#### **Zugehörige Tasks**

"Berechtigungen für Daten unabhängiger [Zusatzspeicherpools](#page-287-0) zurückspeichern" auf Seite 266 Sie können die in diesen Abbildungen gezeigten Methoden verwenden, um die Berechtigung für einen unabhängigen Zusatzspeicherpool (ASP) zurückzuspeichern.

"Persönliche Berechtigungen für ausgewählte Objekte [wiederherstellen"](#page-279-0) auf Seite 258 Wenn Sie einige Objekte wiederherstellen oder migrieren müssen, wenn die Benutzerprofile bereits auf dem Zielsystem vorhanden sind, ist die Angabe von PVTAUT(\*YES) mit einem beliebigen Sicherungsoder Wiederherstellungsbefehl die schnellste Methode, um persönliche Berechtigungen für ausgewählte Objekte zurückzuspeichern.

#### **Zugehörige Informationen**

Application programming interfaces

### **Ordner in einen anderen Zusatzspeicherpool übertragen**

Mit dieser Prozedur können Sie einen Ordner in einen anderen Zusatzspeicherpool (ASP) verschieben.

In diesem Beispiel wird der Ordner HRFLR aus ASP 1 in ASP 2 verschoben. Von IBM gelieferte Ordner (beginnen mit Q) sollten nicht in einen Benutzer-ASP verschoben werden. Diese Ordner müssen sich im System-ASP befinden.

- 1. Die persönlichen Berechtigungen für den Ordner sichern: SAVSECDTA DEV(TAP01).
- 2. Den Ordner sichern: SAVDLO DLO(\*ALL) FLR(HRFLR) DEV(TAP01). Es empfiehlt sich, das Objekt zweimal zu sichern, und zwar auf unterschiedlichen Datenträgern.
- 3. Den Ordner löschen: DLTDLO DLO(\*ALL) FLR(HRFLR). Überspringen Sie diesen Schritt nicht. Wenn Sie ein Dokumentbibliotheksobjekt (DLO) in einen ASP zurückspeichern und ist dieses bereits in einem anderen ASP vorhanden, erhalten Sie eine Fehlernachricht. Die Zurückspeicherungsoperation fährt mit dem nächsten DLO fort. Wird ein Zurückspeicherungsbefehl für eine große Anzahl DLOs abgesetzt, wird eine große Anzahl Fehlernachrichten ausgegeben.
- 4. Das System in den Status des eingeschränkten Betriebs versetzen: ENDSBS \*ALL \*IMMED.
- 5. Die persönlichen Berechtigungen, die in Schritt 1 gesichert wurden, zurückspeichern: RSTUSRPRF USRPRF(\*ALL) DEV(TAP01)
- 6. Den Ordner in den neuen Benutzer-ASP zurückspeichern: RSTDLO DLO(\*ALL) SAVFLR(HRFLR) RSTASP(2)
- 7. Die Berechtigung für den Ordner und die Objekte zurückspeichern: RSTAUT

Sie können mehrere Ordner gleichzeitig verschieben, indem Sie mehrere Ordner in den Befehlen SAVDLO (Dokumentbibliotheksobjekt sichern) und RSTDLO (Dokumentbibliotheksobjekt zurückspeichern) angeben. Werden DLOs aus mehreren ASPs gesichert, müssen im Befehl RSTDLO Folgenummern angegeben werden.

### **Journale und Objekte in einen anderen Zusatzspeicherpool übertragen**

Wird ein Bibliotheksbenutzer-ASP verwendet, müssen sich die im Journal aufgezeichneten Objekte und das Journal in demselben ASP befinden.

Aus Gründen der Wiederherstellung und der Leistung wird vorgeschlagen, den Journalempfänger in einen anderen Benutzer-ASP zu stellen. Wenn sich das Journal im System-ASP oder in einem Basisbenutzer-ASP befindet, stellen Sie den Journalempfänger in einen anderen Basisbenutzer-ASP. Wenn sich das Journal in einem unabhängigen ASP befindet, stellen Sie den Journalempfänger in einen sekundären ASP, wenn das Journal im primären ASP der Plattenpoolgruppe gespeichert wird. Tritt in dem ASP, der die Objekte und das Journal enthält, ein Fehler auf, gehen nicht die Objekte und aufgezeichneten Änderungen verloren, die sich in dem Empfänger befinden. Würden die Objekte und der Journalempfänger in denselben Benutzer-ASP gestellt, hätte dies auch eine Konkurrenzsituation beim Zugriff auf das Objekt und beim Zugriff auf den Journalempfänger zur Folge.

Die folgende Prozedur verwenden, um ein Journal und die zugeordneten aufgezeichneten Objekte in einen anderen ASP zu übertragen. Diese Prozedur gilt für Bibliotheksbenutzer-ASPs (bei denen sich das Journal und seine Bibliothek in demselben ASP befinden). Befindet sich das Journal in einem Nicht-Bibliotheksbenutzer-ASP, lesen Sie das Thema "Mit [Nicht-Bibliotheks-Benutzerzusatzspeicherpools](#page-516-0) [arbeiten"](#page-516-0) auf Seite 495.

Führen Sie die folgenden Schritte aus, um aufgezeichnete Objekte zu übertragen:

1. Als QSECOFR anmelden.

| | | |

| | |

- 2. Sichern Sie das Journal mit dem Befehl SAV (Objekt sichern), SAVOBJ (Objekt sichern) oder SAVLIB (Bibliothek sichern). Geben Sie den Parameter PVTAUT(\*YES) im Sicherungsbefehl an, um die persönlichen Berechtigungen zu sichern.
	- 3. Da sich das Journal und die aufgezeichneten Objekte in demselben ASP befinden müssen, müssen auch die Objekte in denselben Benutzer-ASP übertragen werden, bevor das Aufzeichnen der Objekte nach dem Übertragen wieder aufgenommen werden kann.
- 4. Alle Objekte, die aufgezeichnet werden, und alle logischen Dateien, deren Zugriffspfade aufgezeichnet werden, sichern. Geben Sie den Parameter PVTAUT(\*YES) in jedem Befehl an, um die persönlichen Berechtigungen zu sichern. Mit dem Befehl zum Arbeiten mit Journalattributen kann bestimmt werden, welche Objekte aufgezeichnet werden. Das Journal und die aufgezeichneten Objekte gegebenenfalls zweimal auf zwei verschiedenen Datenträgern sichern.
	- 5. Die aufgezeichneten Objekte mit dem geeigneten Löschbefehl löschen.
	- 6. Das Journal mit dem Befehl DLTJRN (Delete Journal Journal löschen) löschen.
	- 7. Die Bibliothek, die das Journal enthielt, löschen.
	- 8. Mit dem Befehl CRTLIB (Create Library Bibliothek erstellen) die Bibliothek für das Journal in dem Benutzer-ASP erstellen.
		- v Geben Sie für Basis-ASPs folgendes an: CRTLIB LIB(*Bibliotheksname*) ASP(*ASP-Nummer*)
		- v Geben Sie für unabhängige ASPs folgendes an: CRTLIB

LIB(*Bibliotheksname*) ASP(\*ASPDEV) ASPDEV(*ASP-Einheitenname*)

**Anmerkung:** Die neue Bibliothek muss denselben Namen wie die Bibliothek haben, in der sich das Journal ursprünglich befand.

- 9. Mit dem Befehl RSTOBJ (Restore Object Objekt zurückspeichern) das Journal in die Bibliothek in dem Benutzer-ASP zurückspeichern. Geben Sie den Parameter PVTAUT(\*YES) im Zurückspeicherungsbefehl an, um die persönlichen Berechtigungen zurückzuspeichern. Geben Sie für unabhängige ASPs den Parameter RSTASPDEV an.
- 10. Die zuvor aufgezeichneten Objekte in die Bibliothek oder in das Verzeichnis im Benutzer-ASP zurückspeichern. Sollen die zuvor aufgezeichneten Objekte in ihre Originalbibliotheken oder -verzeichnisse zurückgespeichert werden, müssen zuerst diese Bibliotheken bzw. Verzeichnisse in den Benutzer-ASP übertragen werden. Bibliotheken und Verzeichnisse werden in einen anderen ASP übertragen, indem sie gesichert, gelöscht und in den neuen ASP zurückgespeichert werden. Gebe Sie PVTAUT(\*YES) in jedem Sicherungs- und Zurückspeicherungsbefehl an.

Durch das Zurückspeichern der zuvor aufgezeichneten Objekte wird automatisch das Aufzeichnen der Objekte wieder aufgenommen, wenn das Journal bereits vorhanden ist.

11. Die aufgezeichneten Objekte sichern, damit die im Journal aufgezeichneten Änderungen bei Bedarf angewendet werden können. Wird die Journalfunktion gestartet, ordnet das System dem Objekt eine Journalkennung zu. Üblicherweise entspricht die zugeordnete JID der JID, die das Objekt beim Sichern hatte. Das Objekt muss gesichert werden, nachdem die Journalkennung zugeordnet wurde.

## **Objekte in einem Bibliotheksbenutzer-ASP erstellen**

Sie können ein Objekt in einem bestimmten ASP erstellen, indem Sie es in eine Bibliothek oder in einen Ordner stellen, die bzw. der sich in dem ASP befindet.

Sie können eine Bibliothek oder einen Ordner auf eine der folgenden Arten in einen ASP stellen:

- | Geben Sie einen Wert für den Parameter ASP im Befehl CRTLIB (Create Library Bibliothek erstellen) oder CTRFLR (Create Folder - Ordner erstellen) an. Der Standardwert für den Parameter ASP lautet 1. Bei unabhängigen ASPs müssen Sie außerdem den ASP-Einheitennamen im Parameter ASPDEV angeben. Der Befehl CTRFLR kann nur für Benutzer-ASPs verwendet werden, nicht für unabhängige ASPs.
	- v Die Bibliothek oder den Ordner in einen bestimmten ASP zurückspeichern, indem der Parameter RSTASP im Zurückspeicherungsbefehl verwendet wird.

Objekte eines integrierten Dateisystems (IFS-Objekte) können durch Verwendung von benutzerdefinierten Dateisystemen (UDFSs) in einen Benutzer-ASP gestellt werden, indem folgende Schritte ausgeführt werden:

- 1. Ein benutzerdefiniertes Dateisystem in dem ASP erstellen.
- 2. UDFS an ein anderes Verzeichnis anhängen und über den Pfad des betreffenden Verzeichnisses verwenden.

#### **Zugehörige Informationen**

| | |

User-defined file systems (UDFSs)

### **Beispiel: Ein Dokument in einen Basiszusatzspeicherpool stellen**

Im folgenden Beispiel wird gezeigt, wie ein Dokument in einen bestimmten Basis-ASP gestellt wird.

1. Verwenden Sie zum Erstellen eines Ordners in einem Basis-ASP den Parameter ASP im Befehl CRT-FLR:

CRTFLR FLR(ASP3FLR) ASP(3)

2. Verwenden Sie zum Erstellen eines Dokuments in diesem Ordner den Befehl CRTDOC (Dokument erstellen) oder ein Programm, mit dem Dokumente erstellt werden können.

Wird ein Dokument oder ein anderer Ordner in ASP3FLR erstellt, wird das neue Dokument bzw. der neue Ordner automatisch in ASP 3 gestellt.

Wird der erste Ordner in einem Basis-ASP erstellt, wird die entsprechende Bibliothek vom System erstellt. Wird beispielsweise der Ordner ASP3FLR erstellt, wird vom System die Bibliothek QDOC0003 erstellt, wenn sie noch nicht vorhanden ist. Eine Bibliothek QDOCnnnn sollte nie von einem Benutzer selbst erstellt werden. Dies kann zu unvorhersehbaren Ergebnissen führen.

### **Beispiel: Objekt in einen Benutzerzusatzspeicherpool stellen**

Im folgenden Beispiel wird gezeigt, wie ein Journalempfänger in einen bestimmten Benutzerzusatzspeicherpool (Benutzer-ASP) gestellt wird.

- 1. Eine Bibliothek für den Journalempfänger erstellen:
	- v Geben Sie für Basis-ASPs folgendes an: CRTLIB LIB(ASP2LIB) ASP(2)
	- v Geben Sie für unabhängige ASPs folgendes an: CRTLIB LIB(*Bibliotheksname*) ASP(\*ASPDEV) ASPDEV(*ASP-Einheitenname*)
- 2. Wenn der Journalempfänger in einen unabhängigen ASP gestellt wird, können Sie mit dem Befehl SETASPGRP (Set ASP Group - ASP-Gruppe definieren) den Job dem korrekten unabhängigen ASP zuordnen.
- 3. Erstellen Sie den Journalempfänger in der Bibliothek, die Sie im Benutzer-ASP erstellt haben: CRTJRNRCV JRNRCV(ASP2LIB/RCVINASP2)

### **Beispiel: Benutzerdefiniertes Dateisystem in einem Benutzerzusatzspeicherpool erstellen**

In diesem Beispiel wird ein benutzerdefiniertes Dateisystem (UDFS) in einem Benutzer-ASP mit dem Befehl CRTUDFS (Benutzerdefiniertes Dateisystem erstellen) und MOUNT (Angehängtes Dateisystem hinzufügen) erstellt.

1. UDFS in ASP 2 erstellen. Alle in diesem neuen Dateisystem erstellten Objekte werden ebenfalls in ASP 2 gespeichert.

CRTUDFS UDFS('/dev/qasp02/asp2dir.udfs')

- 2. UDFS an das Verzeichnis '/myLocalPath' anhängen: MOUNT TYPE(\*UDFS) MFS('/dev/qasp02/asp2dir.udfs') MNTOVRDIR('/myLocalPath')
- 3. Ein Verzeichnis im UDFS erstellen: CRTDIR DIR('/myLocalPath/newDir')

# **Journalempfänger in einen Benutzerzusatzspeicherpool stellen**

Wenn Sie Journalempfänger in einen Benutzerzusatzspeicherpool (ASP) stellen, verbessert sich unter Umständen die Systemleistung.

Bei der vorgeschlagenen Vorgehensweise wird ein Benutzer-ASP für Journalempfänger eines einzelnen Journals dediziert. Werden Journalempfänger in einen Benutzer-ASP gestellt, gestaltet sich die Wiederherstellung einfacher.

### **Journalempfänger in einen Benutzerzusatzspeicherpool stellen**

Mit dieser Prozedur können Sie Journalempfänger in einen Benutzerzusatzspeicherpool stellen.

In der folgenden Prozedur werden als Beispiel das Journal CUSTJRN und Journalempfänger verwendet, die der Namenskonvention CUSTR*nnnn* folgen.

- 1. Erstellen Sie eine Bibliothek für den Journalempfänger im angegebenen Benutzer-ASP:
	- v Geben Sie für einen Basis-ASP folgendes an: CRTLIB LIB(CUSTJRNR) ASP(4)
	- Geben Sie für einen unabhängigen ASP folgendes an: CRTLIB

LIB(CUSTJRNR) ASP(\*ASPDEV) ASPDEV(*ASP-Einheitenname*)

- 2. Mit dem Befehl WRKJRNA (Mit Journalattributen arbeiten) den Namen des derzeit angehängten Journalempfängers suchen: WRKJRNA JRN(CUSTJRNR/CUSTJRN). In diesem Beispiel wird angenommen, dass der derzeit angehängte Journalempfänger CUSTR0005 lautet.
- 3. Verwenden Sie Funktionstaste 17 (Attribute anzeigen), um die Attribute des aktuellen Empfängers zu bestimmen.
- 4. Wenn der Journalempfänger in einen unabhängigen ASP gestellt wird, können Sie mit dem Befehl SETASPGRP (Set ASP Group - ASP-Gruppe definieren) den Job dem korrekten unabhängigen ASP zuordnen.
- 5. Erstellen Sie einen neuen Journalempfänger in der Bibliothek, die sich in dem Benutzer-ASP befindet. Einen Namen verwenden, der der Namenskonvention entspricht. Die angezeigten Attribute angeben. Ist beispielsweise der Schwellenwert des aktuellen Empfängers auf 100000 gesetzt, würden Sie folgenden Befehl angeben:

CRTJRNRCV JRNRCV(CUSTJRNR/CUSTR0006) THRESHOLD(100000)

6. Journalempfänger ändern, damit der neue Journalempfänger angehängt wird und aktiv Journaleinträge empfängt:

CHGJRN JRN(CUSTJRN) JRNRCV(CUSTJRNR/CUSTR0006)

- 7. Der abgehängte Journalempfänger kann gesichert und aus dem System gelöscht werden.
- 8. Werden in der Zukunft Journalempfänger geändert und wird JRNRCV(\*GEN) angegeben, erstellt das System den neuen Journalempfänger in der Bibliothek CUSTJRNR in ASP 4.

## **Journalempfänger aus einem übergelaufenen Basisbenutzer-ASP verschieben**

Führen Sie die folgenden Schritte aus, um das Journaling für Objekte beizubehalten.

- 1. Mit dem Befehl WRKJRNA (Mit Journalattributen arbeiten) die Namen der Journalempfänger bestimmen, die dem Journal zugeordnet sind: WRKJRNA JRN(*Bibliotheksname*/*Journalname*)
- 2. Zeigen Sie mit Funktionstaste 17 die Attribute des Empfängers an, der gerade angehängt ist.
- 3. Ist der zu verschiebende Journalempfänger an ein Journal angehängt, erstellen Sie mit dem Befehl CRTJRNRCV (Journalempfänger erstellen) einen neuen Journalempfänger in einem anderen Zusatzspeicherpool (ASP). Angenommen, der derzeit angehängte Empfänger ist CUSTR0005. Einen Namen für den Journalempfänger verwenden, der der Namenskonvention entspricht.

Befindet sich der Journalempfänger in einem Benutzer-ASP, wie folgt vorgehen:

- a. Erstellen sie eine neue Bibliothek in einem anderen ASP, z. B. LIBJNEW: CRTLIB LIB(LIBJNEW) ASP(4)
- b. Erstellen Sie einen neuen Journalempfänger in der Bibliothek. Geben Sie die angezeigten Attribute an. Lautet beispielsweise der Schwellenwert des aktuellen Empfängers 100000, würden Sie Folgendes angeben:

CRTJRNRCV JRNRCV(LIBJNEW/CUSTR0006) THRESHOLD(100000)

Befindet sich der Journalempfänger in einem Nicht-Bibliotheks-Benutzer-ASP erstellen Sie einen neuen Journalempfänger in einem anderen Nicht-Bibliotheks-Benutzer-ASP oder im System-ASP: CRTJRNRCV JRNRCV(CUSTJRNR/CUSTR0006) ASP(5)

- 4. Das Journal mit dem Befehl CHGJRN (Change Journal Journal ändern) ändern. Den neu erstellten Journalempfänger im Parameter JRNRCV angeben: CHGJRN JRN(CUSTJRNR/CUSTJRN) JRNRCV(*Bibliotheksname*/CUSTR0006)
- 5. Die Journalempfänger aus dem übergelaufenen Benutzer-ASP sichern. Sind die Journalempfänger die einzigen Objekte in der Bibliothek, den Befehl SAVLIB (Save Library - Bibliothek sichern) verwenden. Befinden sich auch andere Objekte in der Bibliothek, den Befehl SAVOBJ (Save Object - Objekt sichern) verwenden.
- 6. Wurde der Befehl SAVLIB in Schritt 5 verwendet, die Bibliothek aus dem übergelaufenen Benutzer-ASP löschen, indem der Befehl DLTLIB (Bibliothek löschen) verwendet wird. Wurde der Befehl SAVOBJ verwendet, die Journalempfänger mit dem Befehl DLTJRNRCV (Journalempfänger löschen) löschen.
- 7. Journalempfänger können nur in die Bibliothek zurückgespeichert werden, aus der sie gesichert wurden. Die Schritte, die für das Zurückspeichern dieser Journalempfänger erforderlich sind, wenn sie für eine Wiederherstellung benötigt werden, sind davon abhängig, ob sich die Journalempfänger in einem Bibliotheksbenutzer-ASP oder in einem Nicht-Bibliotheksbenutzer-ASP befunden haben. Journalempfänger in einem Nicht-Bibliotheksbenutzer-ASP können in einen beliebigen ASP zurückgespeichert werden, solange sich ihre Bibliothek im System-ASP befindet. Für Bibliotheken, die sich in einem Bibliotheksbenutzer-ASP befunden haben, muss sichergestellt werden, dass der ASP über ausreichend Speicherbereich verfügt, bevor die Journalempfänger in die Bibliothek zurückgespeichert werden.

### **Journal mit dem Status 'Übergelaufen' zurücksetzen**

Hat ein Journalobjekt den Status 'Übergelaufen', muss es gelöscht und zurückgespeichert werden, um den Status zurückzusetzen.

**Anmerkung:** Bestimmen Sie mit dem Befehl DSPOBJD (Objektbeschreibung anzeigen), ob ein bestimmtes Objekt in einer Bibliothek den Status 'Übergelaufen' hat. Bestimmen Sie mit dem Befehl DSPLNK (Objektverbindungen anzeigen) und durch Auswahl von Option 8, ob ein bestimmtes Objekt in einem Verzeichnis den Status 'Übergelaufen' hat.

Da sich Journale und aufgezeichnete Objekte in demselben Zusatzspeicherpool (ASP) befinden müssen, ist die beste Vorgehensweise bei einem übergelaufenen Journal die, das Journal in denselben Basis-ASP

<span id="page-515-0"></span>zurückzuspeichern. Wird das Journal in einen anderen ASP zurückgespeichert, müssen auch alle aufgezeichneten Objekte in diesen ASP übertragen werden.

Sollen das Journal und die aufgezeichneten Objekte in einen anderen ASP übertragen werden, die Proze-dur im Abschnitt "Journale und Objekte in einen anderen [Zusatzspeicherpool](#page-510-0) übertragen" auf Seite 489 ausführen.

Bevor mit dieser Prozedur begonnen wird, muss sichergestellt werden, dass genügend Speicherbereich in dem übergelaufenen ASP freigegeben wurde, um das Überlaufen des Journals beim Zurückspeichern zu verhindern.

- 1. Mit dem Befehl WRKJRNA (Mit Journalattributen arbeiten) Informationen über aufgezeichnete Objekte und das Empfängerverzeichnis drucken: WRKJRNA JRN(*Bibliotheksname*/*Journalname*) OUTPUT(\*PRINT).
- 2. Mit dem Befehl SAVOBJ (Objekt sichern) das Journal sichern, das zurückgesetzt werden muss.
- 3. Die Journalempfänger, die dem Journal zugeordnet sind, mit dem Befehl SAVOBJ (Objekt sichern) sichern.
- 4. Aufzeichnung für alle Objekte, die aufgezeichnet werden, wie folgt beenden:
	- a. Zugriffspfade: ENDJRNAP JRN(*Bibliotheksname*/*Journalname*) FILE(\*ALL)
	- b. Physische Datenbankdateien: ENDJRNPF JRN(*Bibliotheksname*/*Journalname*) FILE(\*ALL)
	- c. IFS-Objekte: ENDJRN OBJ(\*ALL) JRN('*QSYS.LIB/Bibliotheksname.LIB*/Journalname.JRN')
	- d. Geben Sie den folgenden Befehl aus, um die Vererbungsregeln und Journalingattribute für jede im Journal aufgezeichnete Bibliothek aufzuzeichnen:
- DSPLIBD LIB(*Bibliotheksname*) OUTPUT(\*PRINT)
- e. Im Journal aufgezeichnete Bibliotheken

| | | | |

> | |

- ENDJRNLIB LIB(\*ALL) JRN(*Bibliotheksname*/*Journalname*)
- f. Alle anderen Objekttypen: ENDJRNOBJ OBJ(\*ALL) OBJTYPE(\*ALL) JRN(*Bibliotheksname*/*Journalname*)
- 5. Alle fernen Journale, die dem Journal zugeordnet sind, mit der API QjoChangeJournalState (Journalstatus ändern) oder dem Befehl CHGRMTJRN (Fernes Journal ändern) inaktivieren.
- 6. Das Journal löschen: DLTJRN JRN(*Bibliotheksname*/*Journalname*).
- 7. Das Journal in dieselbe Bibliothek und denselben ASP zurückspeichern. Befand sich das Journal in einem Bibliotheks-Benutzer-ASP, müssen Sie den Parameter ASP nicht im Befehl RSTOBJ (Objekt zurückspeichern) angeben. Befand sich das Journal in einem Nicht-Bibliotheks-Benutzer-ASP geben Sie RSTASP(\*SAVASP) im Parameter RSTOBJ an.
- 8. Die Aufzeichnung für alle Objekte, die aufgezeichnet wurden, wie folgt starten:
	- a. Physische Datenbankdateien: STRJRNPF FILE(*Bibliotheksname*/*Dateiname*) JRN(*Bibliotheksname*/*Journalname*)
	- b. Zugriffspfade: STRJRNAP FILE(*Bibliotheksname*/*Dateiname*)
		- JRN(*Bibliotheksname*/*Journalname*)
	- c. IFS-Objekte: STRJRN OBJ('*Objektpfadname*') JRN('/*QSYS.LIB*/*Bibliotheksname.LIB*/*Journalname.JRN*')
	- d. Im Journal aufgezeichnete Bibliotheken
		- STRJRNLIB LIB(*Bibliotheksname*) JRN(*Bibliotheksname*/*Journalname*)

Verwenden Sie die Vererbungsregeln und Journalingattribute, die Sie für die aufgezeichneten Bibliotheken in Schritt [4d](#page-515-0) gesichert haben.

e. Alle anderen Objekttypen: STRJRNOBJ OBJ(*Bibliotheksname*/*Dateiname*) OBJTYPE(Objekttyp) JRN(*Bibliotheksname*/*Journalname*)

Eine Liste der Objekte haben Sie in Schritt [1](#page-515-0) gedruckt.

- 9. Stellen Sie die Journalempfängerkette wieder her:
	- a. WRKJRN eingeben und die Eingabetaste drücken.
	- b. In der Bedienerführungsanzeige den Namen des Journals und die Bibliothek eingeben.
	- c. In der Anzeige MIT JOURNALEN ARBEITEN Auswahl 9 (Empfänger dem Journal zuordnen) treffen.
	- d. Wird die Nachricht, dass die Empfänger zugeordnet wurden, angezeigt, die Funktionstaste 12 drücken, um zurückzukehren.
	- e. Folgenden Befehl eingeben:

WRKJRNA JRN(*Bibliotheksname*/*Journalname*)

10. Mit dem Befehl DSPOBJD (Objektbeschreibung anzeigen) die Objektbeschreibung für das Journal aufrufen. Sicherstellen, dass sich das Journal nicht mehr im Überlaufstatus befindet.

### **Mit Nicht-Bibliotheks-Benutzerzusatzspeicherpools arbeiten**

Hier sind die Objekttypen aufgeführt, die in einem Nicht-Bibliotheks-Benutzerzusatzspeicherpool zulässig sind.

• Journal

<span id="page-516-0"></span>| |

- Journalempfänger
- Sicherungsdatei

### **Objekte in einem Nicht-Bibliotheks-Benutzerzusatzspeicherpool erstellen**

Sie können Journale, Journalempfänger und Sicherungsdateien in einem Nicht-Bibliotheks-Benutzer-ASP erstellen.

Wenn Sie ein Objekt in einem Nicht-Bibliotheks-Benutzer-ASP erstellen, muss die Bibliothek für das Objekt im System-ASP vorhanden sein. Um beispielsweise eine Sicherungsdatei in einem Nicht-Bibliotheks-Benutzer-ASP zu erstellen, geben Sie Folgendes ein:

CRTSAVF FILE(SAVFLIB/DSTSAV) ASP(4)

In diesem Befehl ist 4 die Nummer des Benutzer-ASP, in den die Sicherungsdatei gestellt werden soll. Die Bibliothek für die Sicherungsdatei befindet sich im System-ASP und ASP 4 enthält keine Bibliotheken.

Nach dem Erstellen des Objekts ist der gesamte Speicher für das Objekt in dem angegebenen Benutzer-ASP vorhanden. Änderungen an und Hinzufügungen zu diesem Objekt erfolgen ebenfalls in dem Benutzer-ASP. Erreicht der ASP seine maximale Kapazität, läuft er in den System-ASP über.

Es wird vorgeschlagen, für alle Journale und Journalempfänger auf dem System eindeutige Namen zu vergeben. Werden doppelte Namen gefunden, wenn Objekte in die Bibliothek QRCL gestellt werden und der Benutzer diese nicht in ihre ursprünglichen Namen umbenennen kann, werden diese Objekte vom Befehl RCLSTG (Speicher zurückfordern) umbenannt.

Überwachen Sie mit dem Parameter MAXRCDS im Befehl CRTSAVF (Sicherungsdatei erstellen) und dem Parameter THRESHOLD im Befehl CRTJRNRCV (Journalempfänger erstellen) die Größe der Objekte, um zu verhindern, dass sie in den System-ASP überlaufen.

### <span id="page-517-0"></span>**Zugehörige Konzepte**

Kapitel 20, "Mit [Zusatzspeicherpools](#page-490-0) arbeiten", auf Seite 469

Für die Arbeit mit Zusatzspeicherpools (ASPs) können Sie Systemserviceprogramme (SST) und dedizierte Serviceprogramme (DST) verwenden. ASPs werden auch als *Plattenpools* bezeichnet. Sie können neue verschlüsselte oder nicht verschlüsselte Benutzer-ASPs erstellen oder Platteneinheiten einem vorhandenen ASP hinzufügen.

### **Objekt in einen Nicht-Bibliotheks-Zusatzspeicherpool übertragen**

Mit dieser Beispielprozedur können Sie ein Objekt in einen Nicht-Bibliotheks-ASP übertragen.

Im vorliegenden Beispiel wird die Sicherungsdatei DSTSAVF in den ASP4 verschoben. Die Bibliothek (SAVFLIB) für DSTSAVF befindet sich im System-ASP. Diese Prozedur kann nur für Sicherungsdateien, Journale und Journalempfänger verwendet werden.

Führen Sie die folgenden Schritte aus, um ein Objekt in einen Nicht-Bibliotheks-ASP zu übertragen:

1. Am System als QSECOFR anmelden. |

| | |

| |

| | |

| | | | | |

| |

2. Sichern Sie die Sicherungsdatei und die zugehörigen persönlichen Berechtigungen:

```
SAVOBJ OBJ(DSTSAVF) LIB(SAVFLIB) OBJTYPE(*FILE)
       DEV(TAP01) PVTAUT(*YES)
```
- 3. Löschen Sie die Sicherungsdatei: DLTF FILE(DSTSAVF) |
- 4. Speichern Sie die Sicherungsdatei und die zugehörigen persönlichen Berechtigungen in den ASP4 zurück: | |

```
RSTOBJ OBJ(DSTSAVF) SAVLIB(SAVFLIB) RSTASP(4)
```

```
DEV(TAP01) PVTAUT(*YES)
```
### **Journal in einen Nicht-Bibliotheks-Benutzerzusatzspeicherpool übertragen**

Mit dieser Prozedur können Sie ein Journal in einen anderen Nicht-Bibliotheks-Basisbenutzer-ASP übertragen und diesem Journal alle zuvor im Journal aufgezeichneten Objekte erneut zuordnen.

- 1. Am System als QSECOFR anmelden.
- 2. Sichern Sie das Journal entweder mit dem Befehl SAV (Objekt sichern), SAVOBJ (Objekt sichern) oder SAVLIB (Bibliothek sichern). Geben Sie den Parameter PVTAUT(\*YES) an, um die persönlichen Berechtigungen für das Journalobjekt zu sichern.
- 3. Die aufgezeichneten Objekte auflisten: WRKJRNA JRN(*Bibliotheksname*/*Journalname*) OUTPUT(\*PRINT)
	- a. Journalingattribute der aufgezeichneten Dateien drucken.
	- DSPOBJD OBJ(*Dateiname*) OBJTYPE(\*FILE) DETAIL(\*FULL) OUTPUT(\*PRINT)
- b. Vererbungsregeln und Journalingattribute für jede im Journal aufgezeichnete Bibliothek drucken. DSPLIBD LIB(*Bibliotheksname*) OUTPUT(\*PRINT)
- c. Journalingattribute der aufgezeichneten Datenbereiche drucken. DSPOBJD OBJ(*Datenbereichsname*) OBJTYPE(\*DTAARA) DETAIL(\*FULL) OUTPUT(\*PRINT)
- d. Journalingattribute der aufgezeichneten Datenwarteschlangen drucken. DSPOBJD OBJ(*Name der Datenwarteschlange*) OBJTYPE(\*DTAQ) DETAIL(\*FULL) OUTPUT(\*PRINT) | |
	- e. Journalingattribute der IFS-Objekte drucken.

```
DSPOBJD OBJ(Name des Dateisystemobjekts) DETAIL(*EXTENDED) OUTPUT(*PRINT)
```
- 4. Das Aufzeichnen von Zugriffspfaden für das Journal stoppen: ENDJRNAP FILE(\*ALL) JRN(*Bibliotheksname*/*Journalname*)
- 5. Das Aufzeichnen von physischen Dateien für das Journal stoppen: ENDJRNPF FILE(\*ALL) JRN(*Bibliotheksname*/*Journalname*)
- 6. Aufzeichnung für IFS-Objekte stoppen: ENDJRN OBJ(\*ALL) JRN('/*QSYS.LIB*/*Bibliotheksname.LIB*/ *Journalname.JRN'*/ )
- 7. Journaling der Bibliotheken für das Journal stoppen: ENDJRNLIB LIB(\*ALL) JRN(*Bibliotheksname*/ *Journalname*) | |
	- 8. Aufzeichnung aller anderen Objekttypen für das Journal stoppen: ENDJRNOBJ OBJ(\*ALL) OBJTYPE(\*ALL) JRN(*Bibliotheksname*/*Journalname*)
	- 9. Alle fernen Journale, die dem Journal zugeordnet sind, mit der API QjoChangeJournalState (Journalstatus ändern) oder dem Befehl CHGRMTJRN (Fernes Journal ändern) inaktivieren.
	- 10. Das Journal mit dem Befehl DLTJRN (Journal löschen) löschen.
- 11. Das Journal und die zugehörigen persönlichen Berechtigungen in den Benutzer-ASP zurückspeichern: RSTOBJ OBJ(*Journalname*) OBJTYPE(\*JRN) RSTASP(*ASP-Nummer*) PVTAUT(\*YES) | |
- 12. Verwenden Sie den Befehl STRJRNPF (Aufzeichnen der physischen Datei starten), STRJRNAP (Aufzeichnen des Zugriffspfads starten), STRJRNOBJ (Aufzeichnen des Objekts starten), STRJRNLIB (Aufzeichnen der Bibliothek starten) oder STRJRN (Journalaufzeichnung starten), um das Journaling für alle Objekte wieder aufzunehmen, die vorher aufgezeichnet wurden. Nehmen Sie dazu die Listen zu Hilfe, die Sie in Schritt [3](#page-517-0) gedruckt haben. Verwenden Sie beim Wiederaufnehmen des Journaling für zuvor aufgezeichnete Objekte die Journalingattribute und Vererbungsregeldaten, die Sie in Schritt [3](#page-517-0) gesichert haben. | | | | | | |

### **Journalempfänger in einen Nicht-Bibliotheks-Basiszusatzspeicherpool stellen**

Mit dieser Prozedur können Sie Journalempfänger in einen Nicht-Bibliotheks-Basis-ASP stellen.

In der folgenden Prozedur werden als Beispiel das Journal CUSTJRN und Journalempfänger verwendet, die der Namenskonvention CUSTR*nnnn* folgen. Bei diesem Beispiel wird davon ausgegangen, dass die Bibliothek für den Journalempfänger (CUSTJRNR) bereits im System-ASP vorhanden ist.

- 1. Mit dem Befehl WRKJRNA (Mit Journalattributen arbeiten) den Namen des derzeit angehängten Journalempfängers suchen: WRKJRNA JRN(CUSTJRNR/CUSTJRN). In diesem Beispiel wird angenommen, dass der derzeit angehängte Journalempfänger CUSTR0005 ist.
- 2. Mit dem Befehl DSPJRNRCVA (Display Journal Receivers Attributes Journalempfängerattribute anzeigen) die Attribute für den aktuellen Empfänger bestimmen: DSPJRNRCVA JRNRCV(CUSTJRNR/ CUSTR0005)
- 3. Einen neuen Journalempfänger in einem Benutzer-ASP erstellen. Einen Namen verwenden, der der Namenskonvention entspricht. Die angezeigten Attribute angeben, wie beispielsweise den Schwellenwert:

CRTJRNRCV JRNRCV(CUSTJRNR/CUSTR0006) ASP(4) THRESHOLD(100000)

4. Journalempfänger ändern, damit der neue Journalempfänger angehängt wird und aktiv Journaleinträge empfängt:

CHGJRN JRN(CUSTJRN) JRNRCV(CUSTJRNR/CUSTR0006)

- 5. Der abgehängte Journalempfänger kann gesichert und aus dem System gelöscht werden.
- 6. Werden in der Zukunft Journalempfänger geändert und wird JRNRCV(\*GEN) angegeben, erstellt das System den neuen Journalempfänger in der Bibliothek CUSTJRNR in ASP 4.

# **Kapitel 21. Mit Einheitenparitätsschutz arbeiten**

Um mit Einheitenparitätsschutz auf dem System zu arbeiten, können Sie Systemserviceprogramme (SST) und dedizierte Serviceprogramme (DST) verwenden.

Werden Änderungen an der Plattenkonfiguration oder an dem Plattenschutz auf dem System vorgenom-men, müssen Tasks in der korrekten Reihenfolge ausgeführt werden. Anhand des Themas ["Auswählen](#page-466-0) der korrekten Prozedur zum [Konfigurieren](#page-466-0) von Platten" auf Seite 445 können Sie die korrekten Tasks für Ihre Situation bestimmen.

#### **Zugehörige Tasks**

"Prüfliste 15: Aktionen bei Fehlern in einer [Nicht-IPL-Platteneinheit"](#page-130-0) auf Seite 109 Diese Prüfliste gibt an, in welcher Reihenfolge die Schritte zum Wiederherstellen nach einem Fehler in einer Nicht-IPL-Platteneinheit mit Einheitenparitätsschutz auszuführen sind.

#### **Zugehörige Informationen**

Disk protection

### **Einheitenparitätsschutz starten**

Häufig wird der Einheitenparitätsschutz gestartet, wenn ein neues Plattensubsystem an das System angeschlossen wird.

Idealerweise sollte der Einheitenparitätsschutz gestartet werden, bevor die Platteneinheiten der Softwareplattenkonfiguration hinzugefügt werden. Wird der Einheitenparitätsschutz für Platteneinheiten gestartet, die bereits verwendet werden, muss das System Daten von den Platteneinheiten auf andere Platteneinheiten in dem Zusatzspeicherpool (ASP) verschieben, um für die Paritätsdaten Speicherbereich zur Verfügung zu stellen. Die Leistung beim Starten des Einheitenparitätsschutzes ist erheblich besser, wenn das System keine Daten verschieben muss.

Wird der Einheitenparitätsschutz gestartet, führt das System eine Gültigkeitsprüfung durch und verschiebt (falls erforderlich) Daten von den benötigten Einheiten. Bei einigen Typen von Platteneinheiten muss der Benutzer oder der Kundendienst Tasks mit dem Plattensubsystem ausführen, wenn der Einheitenparitätsschutz gestartet wird.

- **Anmerkung:** Soll der Einheitenparitätsschutz für Platteneinheiten gestartet werden, die bereits Teil der Plattenkonfiguration sind, Folgendes überprüfen, bevor der Einheitenparitätsschutz gestartet wird.
- v Die Konfiguration muss abgeschlossen sein und es dürfen keine Platteneinheiten in ASPs fehlen, die Platteneinheiten enthalten, die über den Einheitenparitätsschutz verfügen sollen. Der Grund ist der, dass das System Daten von den Platten, die geschützt werden sollen, verschieben muss, um Speicherbereich für die Paritätsdaten zur Verfügung zu stellen.
- v Die Platteneinheiten, die über den Einheitenparitätsschutz verfügen sollen, dürfen sich nicht in einem ASP befinden, für den der Spiegelschutz aktiv ist. Befinden sich die Platteneinheiten in einem ASP, der über Spiegelschutz verfügt, muss der Spiegelschutz gestoppt werden, bevor der Einheitenparitätsschutz gestartet wird.
- v Wird der Einheitenparitätsschutz gestartet, wird die Kapazität einiger Platteneinheiten in dem Subsystem reduziert. Das System muss in allen betroffenen ASPs über ausreichend Speicher verfügen, um Platz für redundante Paritätsdaten verfügbar zu machen.

## **Einheitenparitätsschutz für einen Ein-/Ausgabeadapter starten**

Sie können den Einheitenparitätsschutz für einen Ein-/Ausgabeadapter (IOA) starten.

In diesem Abschnitt werden die Regeln und die Prozedur zum Starten des Schutzes für IOAs beschrieben:

- v Maximale Anzahl zulässiger Paritätsgruppen: 8 (manche Adapter unterstützen unter Umständen weniger Paritätsgruppen)
- Maximale Anzahl Einheiten je Paritätsgruppe: 18
- v Mindestanzahl Einheiten je Paritätsgruppe: 3 für RAID 5
- v Mindestanzahl Einheiten je Paritätsgruppe: 4 für RAID 6
- v Alle Einheiten in einer Paritätsgruppe müssen dieselbe Kapazität aufweisen.

Der IOA startet die geringste Anzahl Paritätsgruppen, die erforderlich sind, um alle Einheiten mit derselben Kapazität zu schützen. Sollen beispielsweise 10 Einheiten geschützt werden, wird eine Paritätsgruppe mit zehn Einheiten gestartet. Sollen 11 Einheiten geschützt werden, werden zwei Paritätsgruppen gestartet: eine Paritätsgruppe mit sieben Einheiten und eine Paritätsgruppe mit vier Einheiten. Sie können System i Navigator verwenden, um Ihre Paritätsgruppen für Verfügbarkeit, Kapazität, Leistung oder Lastausgleich (einer Mischung aus beidem) zu optimieren.

*Hot Spare* ist eine in den Eingabe-/Ausgabeadapter integrierte Funktion. Wenn eine Platteneinheit fehl-| schlägt, die mit Einheitenparität und Hot-Spare-Funktion geschützt ist, ersetzt der IOA die fehlerhafte | Einheit unverzüglich und automatisch durch eine Standbyplatte und startet den Paritätswiederherstel-| l lungsprozess auf der betreffenden Ersatzplatte. Diese Funktionen laufen zum Zeitpunkt des Fehlschlagens statt, ohne dass manuell eingegriffen werden muss. Diese Hot-Spare-Funktion verringert signifikant die | Zeitspanne, in der die anderen Einheiten in der Paritätsgruppe sekundären Fehlern und dem Daten-|

verlust in der Paritätsgruppe ausgesetzt sind. |

#### **Anzeigen können abweichen**

Aufgrund von unterschiedlichen Plattensubsystemanforderungen können beim Arbeiten mit dem Einheitenparitätsschutz die angezeigten Anzeigen unter Umständen leicht von den Anzeigen in diesem Handbuch abweichen. Um sicherzustellen, dass in jeder Prozedur der korrekte Schritt ausgeführt wird, sollten Sie sich an den Titeln der Anzeigen orientieren.

- 1. Vom Menü USE DEDICATED SERVICE TOOLS (DST) ausgehend folgende Schritte ausführen:
	- a. Auswahl 4 (Work with disk units) treffen.
	- b. Auswahl 1 (Work with disk configuration) in der Anzeige WORK WITH DISK UNITS treffen.
	- c. Auswahl 5 (Work with device parity protection) in der Anzeige WORK WITH DISK CONFIGURA-TION treffen.
- 2. Auswahl 2 (Start device parity protection) in der Anzeige WORK WITH DEVICE PARITY PROTEC-TION treffen und die Eingabetaste drücken. Die Anzeige START DEVICE PARITY PROTECTION wird aufgerufen, in der Sie Folgendes starten können. | | |
	- RAID 5- oder RAID 6-Schutz.

| |

v Einheitenparität mit der Hot-Spare-Funktion.

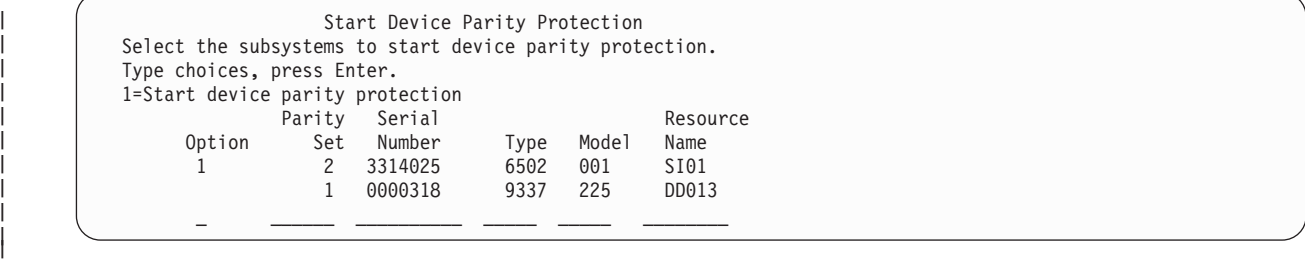

3. Eine 1 in die Spalte 'Option' für die Platteneinheitensubsysteme eingeben, für die der Einheitenparitätsschutz gestartet werden soll. Die Eingabetaste drücken.

Wird die folgende Anzeige aufgerufen, die Eingabetaste drücken, um fortzufahren.

Confirm Continuation In order to proceed the system must perform internal processing that might take several minutes during which the system might appear inactive. Once you confirm to continue, the system must perform an IPL when you leave Work with Disk Configuration functions.

Press Enter to continue. Press F12=Cancel to return to change your choice.

4. Zum Fortfahren die Eingabetaste drücken. Die Anzeige CONFIRM STARTING DEVICE PARITY PRO-TECTION wird aufgerufen. Die Anzeige zeigt alle ausgewählten Platteneinheitensubsysteme und die einzelnen Platteneinheiten, die zum Starten ausgewählt werden können. Platteneinheiten, die in den Spalten ASP und Unit durch einen Stern (\*) gekennzeichnet sind, wurden noch nicht konfiguriert.

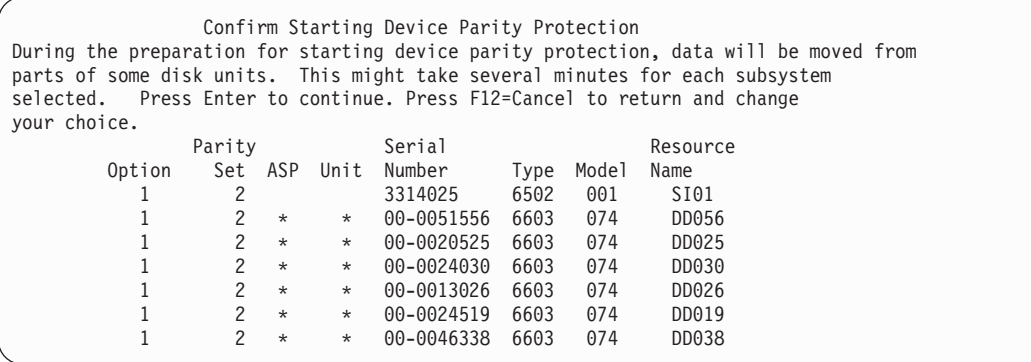

5. Hinweis: Wird an dieser Stelle die Eingabetaste gedrückt, wird die Prozedur zum Starten des Einheitenparitätsschutzes eingeleitet. Sobald diese Prozedur begonnen hat, wird sie so lange ausgeführt, bis sie abgeschlossen ist. Sind die Subsysteme, die ausgewählt wurden, die korrekten Subsysteme, die Eingabetaste drücken, um fortzufahren. Die Statusanzeige zeigt an, wie die Operation fortschreitet. Nachdem das System die Vorbereitungen zum Starten des Einheitenparitätsschutzes auf den ausgewählten Subsystemen abgeschlossen hat, wird die folgende Anzeige aufgerufen:

```
Start Device Parity Protection Status
  The operation to start device parity protection will be done in several
phases. The phases are listed here and the status will be indicated when
known.
Operation Status
Initialize disk units . . . . . . . . . : Running
Prepare to start \dots \dots \dots \dots \dotsStart device parity protection \ldots \ldots : \_\_\\
```
6. Die Eingabetaste drücken, um zum Menü WORK WITH DEVICE PARITY PROTECTION zurückzukehren.

**Zugehörige Informationen**

Disk pools

### **Einheitenparitätsschutz stoppen**

Wird das Stoppen des Einheitenparitätsschutzes vorbereitet, führt das System eine Gültigkeitsprüfung durch, um sicherzustellen, dass das System nach dem Stoppen des Einheitenparitätsschutzes keine Konfiguration aufweist, die nicht unterstützt wird.

Die folgende Einschränkung gilt für das Stoppen des Einheitenparitätsschutzes:

v Der Einheitenparitätsschutz kann nicht auf einem Subsystem gestoppt werden, wenn sich eine Einheit in diesem Subsystem in einem Zusatzspeicherpool (ASP) mit Spiegelschutz befindet. Um den Einheitenparitätsschutz zu stoppen, muss zuerst der Spiegelschutz gestoppt werden.

### **Einheitenparitätsschutz auf einem Ein-/Ausgabeadapter stoppen**

Diese Anweisungen gelten nur für Ein-/Ausgabeadapter (IOAs), die Einheitenparitätsschutz unterstützen.

Führen Sie zum Stoppen des Einheitenparitätsschutzes auf einem Ein-/Ausgabeadapter die folgenden Schritte aus:

- 1. Wenn Sie nicht bereits die dedizierten Serviceprogramme (DST) verwenden, führen Sie ein manuelles einleitendes Programmladen (IPL) aus, um DST zu starten.
- 2. Vom Menü USE DEDICATED SERVICE TOOLS (DST) ausgehend folgende Schritte ausführen:
	- a. Auswahl 4 (Work with disk units) treffen.
	- b. Auswahl 1 (Work with disk configuration) in der Anzeige WORK WITH DISK UNITS treffen.
	- c. Auswahl 5 (Work with device parity protection) in der Anzeige WORK WITH DISK CONFIGURA-TION treffen.
- 3. Auswahl 3 (Stop device parity protection) in der Anzeige WORK WITH DEVICE PARITY PROTEC-TION treffen und die Eingabetaste drücken. Die folgende Anzeige wird aufgerufen.

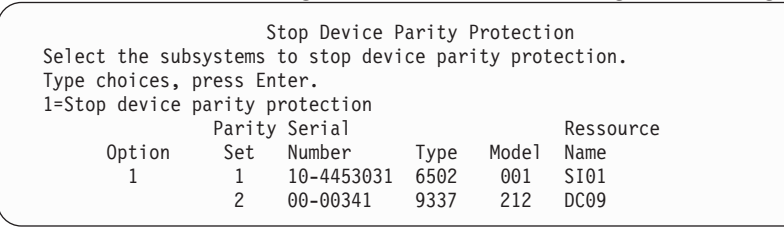

4. Eine 1 in die Spalte Option für die Platteneinheitensubsysteme eingeben, für die der Einheitenparitätsschutz gestoppt werden soll. Die Eingabetaste drücken. Die folgende Anzeige wird aufgerufen.

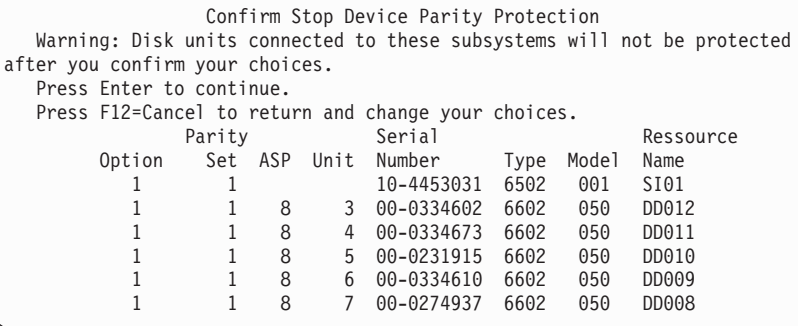

5. Hinweis: Wird an dieser Stelle die Eingabetaste gedrückt, wird die Prozedur zum Stoppen des Einheitenparitätsschutzes eingeleitet. Sobald mit dieser Prozedur begonnen wurde, kann sie nicht abgebrochen werden. Sind die Subsysteme, die ausgewählt wurden, die korrekten Subsysteme, die Eingabetaste drücken, um fortzufahren. Es werden Statusanzeigen angezeigt.

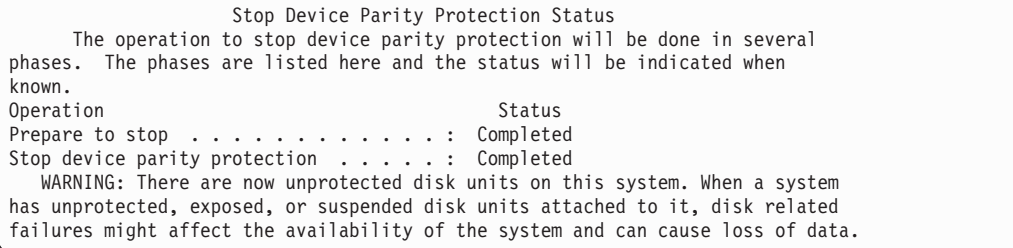

**Anmerkung:** Wurde der Status Completed (Abgeschlossen) noch nicht erreicht, kann mit der Funktionstaste 16 zum Menü USE DEDICATED SERVICE TOOLS (DST) zurückgekehrt werden, wenn weitere Tasks auszuführen sind. Tasks für die Plattenkonfiguration können jedoch erst ausgeführt oder DST erst beendet werden, wenn das System das Starten des Einheitenparitätsschutzes beendet hat.

6. Lautet der Status Completed (Abgeschlossen), die Eingabetaste drücken, um zum Menü WORK WITH DEVICE PARITY PROTECTION zurückzukehren.

#### **Zugehörige Tasks**

"Dedizierte [Serviceprogramme](#page-480-0) (DST) starten" auf Seite 459 Führen Sie diese Schritte aus, um die dedizierten Serviceprogramme (DST) zu starten.

### **Entfernen von Platteneinheiten mit Einheitenparitätsschutz für System i bei eingeschaltetem System**

Nachfolgend wird ausführlich und schrittweise erläutert, wie Platteneinheiten, für die Einheitenparitätsschutz definiert ist, bei eingeschaltetem System aus dem System entfernt werden.

1.

**Achtung:** Verwenden Sie nach Möglichkeit ein Antistatikarmband, um eine Beschädigung Ihrer Hardware durch elektrostatische Entladung zu verhindern.

Ist kein Antistatikarmband verfügbar, berühren Sie eine Metalloberfläche des Systems oder der Erweiterungseinheit, bevor Sie Hardware installieren oder austauschen.

Haben Sie das Erdungsarmband für den einmaligen Gebrauch 2209 erhalten, gehen Sie wie folgt vor:

- a. Befestigen Sie das Erdungsarmband für den einmaligen Gebrauch.
- b. Entfernen Sie beim Aufrollen des Armbands am Ende die Schutzfolie von der Kupferfolie.
- c. Befestigen Sie den Klebeteil der Kupferfolie an einer ungeschützten, unlackierten Metalloberfläche am Rahmen der Einheit.
- **Anmerkung:** Treffen Sie dieselben Vorsichtsmaßnahmen wie bei Nichtverwendung des Antistatikarmbands. Das Erdungsarmband für den einmaligen Gebrauch 2209 soll eine elektrostatische Entladung verhindern. Durch dieses Armband wird das Risiko eines Stromschlags bei der Arbeit mit elektrischen Geräten weder erhöht noch verringert.
- 2. Suchen Sie die Position der Platteneinheiten an Ihrer Systemeinheit bzw. Erweiterungseinheit.
- 3. Entfernen Sie die Verkleidung der Platteneinheit. Drücken Sie die Verriegelung zusammen und ziehen Sie.

**Anmerkung:** System i Modell 825 hat keine Platteneinheitenverkleidung.

- 4. Sie müssen mindestens mit Serviceberechtigung angemeldet sein.
- 5. Geben Sie strsst in die Befehlszeile ein und drücken Sie die Eingabetaste.
- 6. Geben Sie Ihre Benutzer-ID und Ihr Kennwort für die Service-Tools in der Anmeldeanzeige der SYS-TEM SERVICE TOOLS (SST) ein und drücken sie die Eingabetaste.

**Anmerkung:** Beim Kennwort für Service-Tools wird zwischen Groß- und Kleinschreibung unterschieden.

- 7. Wählen Sie **Start a service tool** in der Anzeige SYSTEM SERVICE TOOLS (SST) aus. Drücken Sie die Eingabetaste.
- 8. Wählen Sie **Hardware service manager** in der Anzeige START A SERVICE TOOL aus. Die Eingabetaste drücken.
- 9. Wählen Sie **Device Concurrent Maintenance** in der Anzeige HARDWARE SERVICE MANAGER aus. Die Eingabetaste drücken.
- 10. Geben Sie die physische Position (″Frame ID″ und ″Position″) ein, an der Sie die Platteneinheit austauschen wollen.

**Anmerkung:** Die physische Position der auszutauschenden Platteneinheit sollte von der Kundenunterstützung zur Verfügung gestellt worden sein.

Im vorliegenden Beispiel mit der physischen Position **Physical Location: Frame ID 1 Position D06** würden Sie eine Platteneinheit in Rahmen 1 (Basissystem), Platteneinheitenposition 6, installieren.

- 11. Wählen Sie Option 1 (Remove device) als auszuführende Aktion aus.
- 12. Setzen Sie die Zeitverzögerung auf 1 Minute (01). Drücken Sie jetzt nicht die Eingabetaste.
	- **Anmerkung:** Lokalisieren Sie die numerierte LED für die zu ersetzende Platteneinheit. Wenn Sie nach der einminütigen Verzögerung die Eingabetaste drücken, beginnt diese Leuchte schnell zu blinken. Dann haben Sie neun Sekunden Zeit, die Platteneinheit an ihren Platz zu schieben.
- 13. Drücken Sie die Eingabetaste an der Konsole.
- 14. Wenn die Leuchte zu blinken beginnt, drücken Sie den Griff der Platteneinheit zusammen und ziehen Sie ihn in Ihre Richtung heraus, bevor Sie die Platteneinheit entfernen. Wenn der Griff nicht ganz herausgezogen ist, lässt sich die Platteneinheit nicht aus dem System herausnehmen.
- 15. Unterstützen Sie die Platteneinheit von unten, während Sie sie vollständig herausziehen. Halten Sie die Platteneinheit nicht am Griff.
- 16. Die Leuchte hört auf zu blinken und bleibt erloschen, wenn die Platteneinheit entfernt worden ist.
- 17. Kehren Sie zur Konsole zurück, und warten Sie, bis die Anzeige CONCURRENT MAINTENANCE RESULTS erscheint. Drücken Sie die Taste F12.
- 18. Nehmen Sie das Paket mit der neuen Platteneinheit zur Hand, und entnehmen Sie sie aus ihrer antistatischen Verpackung.

**Achtung:** Platteneinheiten sind empfindlich. Gehen Sie vorsichtig damit um.

- 19. Entsperren Sie den Griff, indem Sie ihn zusammendrücken und herausziehen, bevor Sie die Platteneinheit installieren. Wenn der Griff nicht ganz herausgezogen ist, lässt sich die Platteneinheit nicht in die System- oder Erweiterungseinheit hineinschieben.
- 20. Unterstützen Sie die Platteneinheit von unten, während Sie sie halb in die System- oder Erweiterungseinheit hineinschieben. Schieben Sie sie nicht weiter.

**Anmerkung:** Sie installieren die Platteneinheiten horizontal in das Plattengehäuse IBM 7123, 7136 und 7137.

- 21. Die in Schritt 11 dieser Prozedur eingegebenen physischen Positionen werden unter Umständen weiterhin angezeigt. Andernfalls geben Sie die physische Position (″Frame ID″ und ″Position″), an der Sie die neue Platteneinheit installieren wollen, erneut ein. Im vorliegenden Beispiel mit der physischen Position **Physical Location: Frame ID 1 Position D06** installieren Sie eine Platteneinheit in Rahmen 1 (Basissystem), Platteneinheitenposition 6.
- 22. Wählen Sie **Option 2 (Install device)** als auszuführende Aktion aus.
- 23. Setzen Sie die Zeitverzögerung auf 1 Minute (01). Drücken Sie jetzt nicht die Eingabetaste.
	- **Anmerkung:** Lokalisieren Sie die numerierte LED für die zu ersetzende Platteneinheit. Wenn Sie nach der einminütigen Verzögerung die Eingabetaste drücken, beginnt diese Leuchte schnell zu blinken. Dann haben Sie neun Sekunden Zeit, die Platteneinheit an ihren Platz zu schieben.
- 24. Drücken Sie die Eingabetaste an der Konsole.
- 25. Wenn die Leuchte zu blinken beginnt, schieben Sie die Platteneinheit vollständig hinein. Schließen Sie dann die Verriegelung, um sie zu verriegeln.
- 26. Die Leuchte hört auf zu blinken und leuchtet konstant, wenn Sie die Platteneinheit ordnungsgemäß installiert haben.
- 27. Kehren Sie zur Konsole zurück, und warten Sie, bis die Anzeige CONCURRENT MAINTENANCE RESULTS erscheint. Drücken Sie die Eingabetaste.
- 28. Wenn die Anzeige HARDWARE SERVICE MANAGER angezeigt wird, drücken Sie die Taste F3.
- 29. Wählen Sie **Work with Disk Units** in der Anzeige SYSTEM SERVICE TOOLS aus. Drücken Sie die Eingabetaste.
- 30. Wählen Sie **Work with disk unit recovery** in der Anzeige WORK WITH DISK UNITS aus. Drücken Sie die Eingabetaste.
- 31. Wählen Sie **Rebuild disk unit data** in der Anzeige WORK WITH DISK UNIT RECOVERY aus. Drücken Sie die Eingabetaste.
- 32. Wählen Sie **1** aus, um die in der Anzeige REBUILD DISK UNIT DATA angezeigte Platteneinheit wiederherzustellen (die angezeigte Platteneinheit ist die Platteneinheit, die Sie entfernt haben). Drücken Sie die Eingabetaste.
- 33. Drücken Sie die Eingabetaste in der Anzeige CONFIRM REBUILD DISK UNIT DATA. Der Wiederherstellungsprozess kann mehrere Minuten dauern.
- 34. Installieren Sie die Platteneinheitenverkleidungen. Richten Sie die Laschen der Platteneinheitenverkleidung mit den Schlitzen an der Systemeinheit aus. Drücken Sie die Verkleidung, bis sie einrastet.
- 35. Bringen Sie die Frontverkleidung der System- oder Erweiterungseinheit an bzw. schließen Sie sie.
- 36. Drücken Sie die Taste F5, um die Anzeige zu aktualisieren, bis für das Feld **Percent complete** 5 % angezeigt werden.
- 37. Wenn mindestens 5 % angezeigt werden, können Sie entweder diese Anzeige bis zum Abschluss weiter überwachen oder die Taste F3 (Exit) drücken, um zur Anzeige WORK WITH DISK UNITS zurückzukehren.
- 38. Drücken Sie die Taste F3 (Exit), um zur Anzeige SYSTEM SERVICE TOOLS zurückzukehren.
- 39. Drücken Sie die Taste F3 (Exit), um zur Anzeige EXIT SYSTEM SERVICE TOOLS (SST) zurückzukehren, und drücken Sie die Eingabetaste.

Die Austauschprozedur ist beendet.

## **Entfernen von Platteneinheiten mit Einheitenparitätsschutz für System i bei ausgeschaltetem System**

Nachfolgend wird ausführlich und schrittweise erläutert, wie Platteneinheiten, für die Einheitenparitätsschutz definiert ist, bei ausgeschaltetem System aus dem System entfernt werden.

- 1. Drücken Sie mehrmals die Taste F3, um System Service Tools zu verlassen und das Hauptmenü wieder aufzurufen.
- 2. Hängen Sie alle integrierten Server ab, die auf dem System installiert sind.
	- a. Geben Sie WRKCFGSTS in eine beliebige Befehlszeile ein, um die Anzeige MIT KONFIGURATIONS-STATUS ARBEITEN aufzurufen. Drücken Sie die Taste F4.
		- b. Geben Sie in der Anzeige MIT KONFIGURATIONSSTATUS ARBEITEN \*NWS in das Feld **Typ** ein und drücken Sie die Eingabetaste.
		- c. Wählen Sie in der Anzeige MIT KONFIGURATIONSSTATUS ARBEITEN **Abhängen** in der Auswahlspalte neben dem integrierten Server aus und drücken Sie die Eingabetaste.
- d. Drücken Sie die Taste F12, um zum Hauptmenü zurückzukehren.
- 3. Schalten Sie die Systemeinheit aus.

4.

| | | | | | | |

> **Achtung:** Verwenden Sie nach Möglichkeit ein Antistatikarmband, um eine Beschädigung Ihrer Hardware durch elektrostatische Entladung zu verhindern. Ist kein Antistatikarmband verfügbar, berühren Sie eine Metalloberfläche des Systems oder der Erweiterungseinheit, bevor Sie Hardware installieren oder austauschen.

Haben Sie das Erdungsarmband für den einmaligen Gebrauch 2209 erhalten, gehen Sie wie folgt vor:

- a. Befestigen Sie das Erdungsarmband für den einmaligen Gebrauch.
- b. Entfernen Sie beim Aufrollen des Armbands am Ende die Schutzfolie von der Kupferfolie.
- c. Befestigen Sie den Klebeteil der Kupferfolie an einer ungeschützten, unlackierten Metalloberfläche am Rahmen der Einheit.
	- **Anmerkung:** Treffen Sie dieselben Vorsichtsmaßnahmen wie bei Nichtverwendung des Antistatikarmbands. Das Erdungsarmband für den einmaligen Gebrauch 2209 soll eine elektrostatische Entladung verhindern. Durch dieses Armband wird das Risiko eines Stromschlags bei der Arbeit mit elektrischen Geräten weder erhöht noch verringert.
- 5. Entfernen Sie die Verkleidungen der Platteneinheit. Drücken Sie die Verriegelung zusammen und ziehen Sie.

**Anmerkung:** System i Modell 825 hat keine Platteneinheitenverkleidung.

- 6. Suchen Sie die Platteneinheit, die Sie austauschen wollen.
- 7. Entsperren Sie den Griff, indem Sie ihn zusammendrücken und herausziehen, bevor Sie die Platteneinheit entfernen. Wenn der Griff nicht ganz herausgezogen ist, lässt sich die Platteneinheit nicht aus dem System herausnehmen.
- 8. Unterstützen Sie die Platteneinheit von unten, während Sie sie vollständig herausziehen. Halten Sie die Platteneinheit nicht am Griff.
- 9. Nehmen Sie das Paket mit der neuen Platteneinheit zur Hand, und entnehmen Sie sie aus ihrer antistatischen Verpackung. Notieren Sie die Seriennummer (die letzten 4 Ziffern) der Platteneinheit an dieser Stelle, bevor Sie sie installieren:

**Achtung:** Platteneinheiten sind empfindlich. Gehen Sie vorsichtig damit um.

- 10. Drücken Sie den Griff zusammen und ziehen Sie ihn in Ihre Richtung heraus, bevor Sie die Platteneinheit installieren. Wenn der Griff nicht ganz herausgezogen ist, lässt sich die Platteneinheit nicht in die System- oder Erweiterungseinheit hineinschieben. Halten Sie die Platteneinheit nicht am Griff.
- 11. Achten Sie darauf, dass der Griff der Platteneinheit vollständig herausgezogen ist, wenn Sie die Platteneinheit in die System- oder Erweiterungseinheit schieben. Unterstützen Sie die Platteneinheit von unten, während Sie sie vollständig in die System- oder Erweiterungseinheit hineinschieben.
- 12. Schließen Sie den Griff der Platteneinheit fest, indem Sie ihn verriegeln.
- 13. Installieren Sie die Platteneinheitenverkleidungen. Richten Sie die Laschen der Verkleidung des Platteneinheitengehäuses mit den Schlitzen am Gehäuse der Systemeinheit aus. Drücken Sie die Verkleidung, bis sie einrastet.
- 14. Bringen Sie die Frontverkleidung der Einheit an bzw. schließen Sie sie.
- 15.

#### **Vorsicht**

**Bei nicht ordnungsgemäß angeschlossener Netzsteckdose können an Metallteilen des Systems oder an angeschlossenen Einheiten gefährliche Berührungsspannungen auftreten. Für den ordnungsgemäßen Zustand der Steckdose ist der Betreiber verantwortlich. (RSFTD201) Schließen Sie die folgenden Netzkabel an eine Netzsteckdose an.**

- Systemeinheit
- Systemkonsole
- v Erweiterungseinheiten
- 16. Schließen Sie alle angeschlossenen Einheiten (z. B. Drucker und Bildschirme) an eine Steckdose an, und schalten Sie sie ein.
- 17. Handelt es sich bei Ihrem System um System i Modell 270, 800 oder 810, fahren Sie mit Schritt [20](#page-528-0) fort.
- 18. Handelt es sich bei Ihrem System um System i Modell 820, 825, 830, 840, 870 oder 890, fahren Sie mit Schritt [21](#page-528-0) fort.
- 19. Rufen Sie die Funktions-/Datenanzeige an der Steuerkonsole auf. Siehe Steuerkonsole der Systemeinheit.
- <span id="page-528-0"></span>20. Wird 01 B N V=S in der Funktions-/Datenanzeige angezeigt?
	- \_ Ja: Fahren Sie mit Schritt 23 fort.
	- \_ Nein: Folgende Schritte ausführen:
	- a. Drücken Sie den Druckknopf mit Aufwärts- und Abwärtspfeil, bis in der Funktions-/ Datenanzeige 02 angezeigt wird.
	- b. Drücken Sie die Eingabetaste an der Steuerkonsole.
	- c. Drücken Sie den Auswahldruckknopf mit Aufwärts- und Abwärtspfeil, bis in der Funktions-/ Datenanzeige B angezeigt wird.
	- d. Drücken Sie die Eingabetaste an der Steuerkonsole.
	- e. Drücken Sie den Auswahldruckknopf mit Aufwärts- und Abwärtspfeil, bis in der Funktions-/ Datenanzeige N angezeigt wird.
	- f. Drücken Sie die Eingabetaste an der Steuerkonsole.
	- g. Drücken Sie den Auswahldruckknopf mit Aufwärts- und Abwärtspfeil, bis in der Funktions-/ Datenanzeige S angezeigt wird.
	- h. Drücken Sie die Eingabetaste an der Steuerkonsole.
	- i. Drücken Sie den Auswahldruckknopf mit Aufwärts- und Abwärtspfeil, bis in der Funktions-/ Datenanzeige 01 angezeigt wird.
	- j. Drücken Sie die Eingabetaste an der Steuerkonsole. 01 B N S sollte in der Funktions-/ Datenanzeige angezeigt werden. Ist dies nicht der Fall, wiederholen Sie die Schritte 20a bis 20j.
	- k. Fahren Sie mit Schritt 23 fort.
- 21. Rufen Sie die Funktions-/Datenanzeige an der Steuerkonsole des Systems oder der logischen Partition auf.
- 22. Wird 01 B V=S in der Funktions-/Datenanzeige angezeigt, und leuchtet der Anzeiger für normalen Modus (OK)?
	- \_ Ja: Mit dem nächsten Schritt fortfahren.
	- \_ Nein: Folgende Schritte ausführen:
	- a. Drücken Sie die Auswahlschaltfläche für den Modus, bis der Anzeiger für den normalen Modus (OK) leuchtet.
	- b. Drücken Sie den Auswahldruckknopf mit Aufwärts- und Abwärtspfeil, bis in der Funktions-/ Datenanzeige 02 angezeigt wird.
	- c. Drücken Sie die Eingabetaste an der Steuerkonsole.
	- d. Drücken Sie den Auswahldruckknopf mit Aufwärts- und Abwärtspfeil, bis in der Funktions-/ Datenanzeige B angezeigt wird.
	- e. Drücken Sie die Eingabetaste an der Steuerkonsole.
	- f. Drücken Sie den Auswahldruckknopf mit Aufwärts- und Abwärtspfeil, bis in der Funktions-/ Datenanzeige S angezeigt wird.
	- g. Drücken Sie die Eingabetaste an der Steuerkonsole.
	- h. Drücken Sie den Auswahldruckknopf mit Aufwärts- und Abwärtspfeil, bis in der Funktions-/ Datenanzeige 01 angezeigt wird.
	- i. Drücken Sie die Eingabetaste an der Steuerkonsole.

In der Funktions-/Datenanzeige sollte 01 B S angezeigt werden. Ist dies nicht der Fall, wiederholen Sie die Schritte 22a bis 22i.

23. Drücken Sie den Netzstromschalter an der Steuerkonsole. Es dauert ca. 10 Sekunden, bis die Betriebsanzeige zu leuchten beginnt und Daten in der Funktions-/Datenanzeige angezeigt werden.

**Anmerkung:** Das System benötigt mehrere Minuten für das Einschalten und zur Ausführung eines einleitenden Programmladens (IPL). Nach Beendigung des IPL sollte die i5/OS-Anmeldeanzeige an Ihrer Systemkonsole angezeigt werden.

24. Gehen Sie wie folgt vor, um Ihre Platteneinheitenkonfiguration zu prüfen:

- a. Geben Sie strsst in die Befehlszeile der System i-Sitzung ein und drücken Sie die Eingabetaste.
- b. Wählen Sie **Work with disk units** in der Anzeige SYSTEM SERVICE TOOLS (SST) aus. Drücken Sie die Eingabetaste.
- c. Wählen Sie **Work with disk unit recovery** in der Anzeige WORK WITH DISK UNITS aus. Drücken Sie die Eingabetaste.
- d. Wählen Sie **Rebuild disk unit data** in der Anzeige WORK WITH DISK UNIT RECOVERY aus. Drücken Sie die Eingabetaste.
- e. Wählen Sie **1** aus, um die in der Anzeige REBUILD DISK UNIT DATA angezeigte Platteneinheit wiederherzustellen (die angezeigte Platteneinheit ist die Platteneinheit, die Sie entfernt haben). Drücken Sie die Eingabetaste.
- f. Drücken Sie die Eingabetaste in der Anzeige CONFIRM REBUILD DISK UNIT DATA. Der Wiederherstellungsprozess kann mehrere Minuten dauern.
- g. Installieren Sie die Platteneinheitenverkleidungen. Richten Sie die Laschen der Platteneinheitenverkleidung mit den Schlitzen an der Systemeinheit aus. Drücken Sie die Verkleidung, bis sie einrastet.
- h. Bringen Sie die Frontverkleidung der System- oder Erweiterungseinheit an bzw. schließen Sie sie.
- i. Drücken Sie die Taste F5, um die Anzeige zu aktualisieren, bis für **Percent complete** 5 % angezeigt werden.
- j. Wenn mindestens 5 % angezeigt werden, können Sie entweder diese Anzeige bis zum Abschluss weiter überwachen oder die Taste F3 (Exit) drücken, um zur Anzeige WORK WITH DISK UNITS zurückzukehren.
- k. Drücken Sie die Taste F3 (Exit), um zur Anzeige SYSTEM SERVICE TOOLS zurückzukehren.
- l. Drücken Sie die Taste F3 (Exit), um zur Anzeige EXIT SYSTEM SERVICE TOOLS (SST) zurückzukehren, und drücken Sie die Eingabetaste.

### **Entfernen von Platteneinheiten mit Einheitenparitätsschutz für ein System i**

Führen Sie die nachfolgend beschriebenen Schritte aus, um Platteneinheiten, für die Einheitenparitätsschutz definiert ist, aus Ihrem System zu entfernen.

- 1. Bereiten Sie das Entfernen des Plattenlaufwerks aus der Systemkonfiguration vor.
	- a. Bestimmen Sie den Schutzstatus des Plattenlaufwerks, das Sie austauschen.
	- b. Ungeschützte Plattenlaufwerke müssen durch einen Service-Provider austauscht werden. Vor dem Austausch des Plattenlaufwerks muss der Service-Provider einen der folgenden Schritte ausführen:
		- v Daten sichern und Plattenlaufwerk initialisieren.
		- v Plattenlaufwerk initialisieren und auf Platte kopieren.
- 2. Lokalisieren Sie das zu entfernende Plattenlaufwerk.
- 3. Stoppen Sie das System bzw. die logische Partition, das bzw. die die Plattenlaufwerksposition steuert.
- 4. Wurde die logische Partition gestoppt, dürfen Sie den Versorgungsstromkreis nicht unterbrechen. Wurde das System gestoppt, trennen Sie den Versorgungsstromkreis vom System (Stecker des Systems ziehen).

#### **Vorsicht**

**Dieses System kann über eine zweite Stromversorgung verfügen. Bevor Sie diese Prozedur fortsetzen, müssen Sie sicherstellen, dass alle Versorgungsstromkreise des Systems vollständig unterbrochen wurden.**

5. Entfernen Sie die Klappe der System- bzw. Erweiterungseinheit, oder öffnen Sie vordere Klappe des Gehäuses.

- 6. Entfernen Sie die Frontverkleidung.
- 7. Entsperren Sie den Griff des Plattenlaufwerks, indem Sie ihn zusammendrücken und zu sich herausziehen.

**Achtung:** Ein Antistatikarmband an einer unlackierten Metalloberfläche der Hardware anbringen, um zu verhindern, dass die Hardware durch elektrostatische Entladung beschädigt wird. Wird ein Antistatikarmband benutzt, alle Sicherheitsprozeduren für den Umgang mit Elektrizität beachten. Das Antistatikarmband soll eine elektrostatische Entladung verhindern. Durch dieses Armband wird das Risiko eines Stromschlags bei der Arbeit mit elektrischen Geräten weder erhöht noch verringert. Ist kein Antistatikarmband verfügbar, direkt vor dem Entnehmen des Produkts aus der antistatischen Verpackung und dem Installieren oder Aus- und Einbau der Hardware eine unlackierte Metalloberfläche mindestens 5 Sekunden lang berühren.

- 8. Unterstützen Sie das Plattenlaufwerk von unten, während Sie es aus der System- oder Erweiterungseinheit herausziehen. Halten Sie das Plattenlaufwerk nicht am Griff.
- 9. Ist ein Platzhalterelement für das Plattenlaufwerk verfügbar, gehen Sie wie folgt vor:
	- **Anmerkung:** IBM schlägt vor, dass Steckplätze für Festplattenlaufwerke mit einem anderen Plattenlaufwerk oder einem entsprechenden Platzhalterelement geschlossen werden. Dadurch bleibt ausreichende Luftzirkulation zur Kühlung gewährleistet und optimale EMI-Konformität (EMI - elektromagnetische Interferenz) gewahrt. Wenn Sie Feature 6598 bestellen, erhalten Sie vier zusätzliche Platzhalterelemente für Plattensteckplätze.
	- a. Bringen Sie die Frontblende des Plattenlaufwerks am Platzhalterelement an.
	- b. Setzen Sie Rändelschraube B ein und drehen Sie sie fest, um die Frontblende am Plattenlaufwerk zu befestigen.
	- c. Installieren Sie das Platzhalterelement für das Plattenlaufwerk in der System- oder Erweiterungseinheit.
- 10. Setzen Sie die Frontverkleidung wieder ein.
- 11. Installieren bzw. schließen Sie die Tür der System- oder Erweiterungseinheit oder die vordere Klappe des Gehäuses.
- 12. Schließen Sie alle Systemnetzkabel wieder an.
- 13. Schließen Sie das System wird an die Stromversorgung an (Stecker einstecken).
- 14. Starten Sie das System bzw. die logische Partition.

Gehen Sie wie folgt vor, um ein System zu starten, das nicht durch eine Hardware Management Console (HMC) verwaltet wird:

a. Bevor Sie den Netzschalter an der Systemsteuerkonsole drücken, stellen Sie sicher, dass die Systemeinheit am Netzstrom angeschlossen ist.

**Anmerkung:** An OpenPower 710 oder Modell 9110-510 befindet sich der Netzschalter an der Betriebskonsole. Alle Systemnetzkabel sind an einen Versorgungsstromkreis angeschlossen. Die Betriebsanzeige F blinkt langsam. Oben in der Anzeige D steht 01  $V=F.$ 

#### b.

**Anmerkung:** Die Systemkontrollanzeige G wird an der Steuerkonsole des Modells 570 nicht angezeigt.

c. Drücken Sie den Netzschalter A an der Steuerkonsole.

**Anmerkung:** Wird das System durch Drücken des Netzschalters nicht gestartet, starten Sie das System über die ASM-Schnittstelle (Advanced System Management Interface, ASMI). Konfigurieren Sie zunächst den Zugriff auf ASMI.

1) Starten Sie das System mit der ASMI.

2) Nach Drücken des Netzschalters sollte Folgendes zu sehen sein: Die Betriebsanzeige blinkt deutlich schneller. Die Kühlungsventilatoren des Systems werden nach ca. 30 Sekunden aktiviert und auf Betriebsgeschwindigkeit beschleunigt. Statusanzeiger (Prüfpunkte) werden an der Steuerkonsole angezeigt, während das System gestartet wird. Die Betriebsanzeige an der Steuerkonsole hört auf zu blinken und leuchtet konstant, was eine funktionierende Stromversorgung des Systems anzeigt.

Starten Sie das System über die Hardware Management Console (HMC).

- a. Öffnen Sie im Navigationsbereich **System und Partition**.
- b. Wählen Sie **Systemverwaltung** aus.
- c. Öffnen Sie im Inhaltsbereich den Server, in dem sich das Partitionsprofil befindet.
- d. Öffnen Sie **Partitionen**.
- e. Öffnen Sie die logische Partition für das Partitionsprofil.
- f. Klicken Sie mit der rechten Maustaste auf das Partitionsprofil, und wählen Sie **Aktivieren** aus.
- g. Wählen Sie das Partitionsprofil aus, das Sie aktivieren wollen, und klicken Sie auf **OK**.

Die Austauschprozedur ist beendet.

## **Platteneinheit in Einheitenparitätsschutz einschließen**

Wird eine neue Platteneinheit an einen vorhandenen Ein-/ausgabeadapter (IOA) angeschlossen, der über Einheitenparitätsschutz verfügt, kann die Platteneinheit in die Einheitenparitätsgruppe eingeschlossen werden. Sie können eine Platteneinheit über die dedizierten Serviceprogramme (DST) oder über die Systemserviceprogramme (SST) einschließen.

In diesem Abschnitt werden die Regeln zum Starten des Einheitenparitätsschutzes für einen Ein-/ ausgabeadapter (IOA) aufgelistet. Außerdem wird die Startprozedur beschrieben. Für diesen Typ von IOA gelten die folgenden grundlegenden Regeln:

- v Maximale Anzahl zulässiger Paritätsgruppen: 8 (manche Adapter unterstützen unter Umständen weniger Paritätsgruppen)
- Maximale Anzahl Einheiten je Paritätsgruppe: 18
- v Mindestanzahl Einheiten je Paritätsgruppe: 3 für RAID 5-Schutz (RAID Redundant Array of Independent Disks)
- Mindestanzahl Einheiten je Paritätsgruppe: 4 für RAID 6-Schutz
- v Alle Einheiten in einer Paritätsgruppe müssen dieselbe Kapazität aufweisen.

Die Einheiten werden einer vorhandenen Gruppe zugeordnet. Sind jedoch genügend Einheiten vorhanden, um eine neue Gruppe zu erstellen, können die Einheiten zum Starten, nicht aber zum Einschließen ausgewählt werden.

**Anmerkung:** Sie können eine Platteneinheit nicht einschließen, wenn die betreffende Platteneinheit bereits einem Zusatzspeicherpool (ASP) zugeordnet wurde, für den Spiegelschutz besteht. Sie müssen den Spiegelschutz stoppen, bevor Sie die Platteneinheit einschließen. Das Stoppen des Spiegelschutzes muss über das DST-Menü erfolgen. Sollen beide Arten von Schutz auf demselben IOP hinzugefügt werden, muss der Spiegelschutz gestoppt und erneut gestartet werden.

Sollen Platteneinheiten in eine Einheitenparitätsgruppe eingeschlossen werden, die folgenden Schritte ausführen:

- 1. Führen Sie ausgehend vom Menü SYSTEM SERVICE TOOLS (SST) die folgenden Schritte aus:
	- a. Auswahl 3 (Work with disk units) treffen.
	- b. Auswahl 2 (Work with disk configuration) in der Anzeige WORK WITH DISK UNITS treffen.

c. Auswahl 4 (Include unit in device parity protection) in der Anzeige WORK WITH DISK CONFI-GURATION treffen.

oder führen Sie ausgehend vom Menü USE DEDICATED SERVICE TOOLS (DST) die folgenden Schritte aus:

- a. Auswahl 4 (Work with disk units) treffen.
- b. Auswahl 1 (Work with disk configuration) in der Anzeige WORK WITH DISK UNITS treffen.
- c. Auswahl 5 (Work with device parity protection) in der Anzeige WORK WITH DISK CONFIGURA-TION treffen.
- d. Auswahl 4 (Include unit in device parity protection) in der Anzeige WORK WITH DEVICE PARITY PROTECTION treffen.

Die Anzeige INCLUDE DISK UNITS IN DEVICE PARITY PROTECTION wird aufgerufen:

Include Disk Units in Device Parity Protection Select the units to be included in Device Parity Protection. Type choices, press Enter. 1=Include unit in device parity protection Parity Serial Resource Option Set ASP Unit Number Type Model Name 1 1 8 7 00-0274937 6602 050 DD008

- 2. Wählen Sie Option 2 für RAID 5-Paritätschutz aus. Oder wählen Sie Option 6 für RAID 6-Paritätsschutz aus.
- 3. Sollen die Platteneinheiten, die ausgewählt wurden, in den Einheitenparitätsschutz eingeschlossen werden, zur Bestätigung die Eingabetaste drücken. Nachdem die Operation zum Einschließen abgeschlossen wurde, wird die folgende Anzeige aufgerufen.

Include Disk Units in Device Parity Protection Status The operation to include units in the device parity protection will be done in several phases. The phases are listed here and the status will be indicated when known. Operation Status Prepare to include units . . . . . . . . : Completed Include units . . . . . . . . . . . . . : Completed

- **Anmerkung:** Die Funktionstaste 16 kann gedrückt werden, um zum Menü USE DEDICATED SER-VICE TOOLS (DST) zurückzukehren, wenn andere Tasks ausgeführt werden müssen. Tasks für die Plattenkonfiguration können jedoch erst ausgeführt oder DST erst beendet werden, wenn das System das Einschließen der Platteneinheiten in den Einheitenparitätsschutz abgeschlossen hat.
- 4. Die Eingabetaste drücken, um zum Menü WORK WITH DEVICE PARITY PROTECTION zurückzukehren.

#### **Zugehörige Tasks**

"Dedizierte [Serviceprogramme](#page-480-0) (DST) starten" auf Seite 459 Führen Sie diese Schritte aus, um die dedizierten Serviceprogramme (DST) zu starten.

### **Platteneinheit vom Einheitenparitätsschutz ausschließen**

Sie können eine Platteneinheit, die an einen Ein-/Ausgabeadapter (IOA) angeschlossen ist, vom Einheitenparitätsschutz ausschließen.

Sie können eine Platteneinheit, die einem Zusatzspeicherpool (ASP) mit Spiegelschutz zugeordnet wurde, nicht ausschließen. Führen Sie die folgenden Schritte aus, um eine Platteneinheit vom Einheitenparitätsschutz auszuschließen:

1. Wenn Sie nicht bereits die dedizierten Serviceprogramme (DST) verwenden, führen Sie ein manuelles einleitendes Programmladen (IPL) aus, um DST zu starten.

- 2. Vom Menü USE DEDICATED SERVICE TOOLS (DST) ausgehend folgende Schritte ausführen:
	- a. Auswahl 4 (Work with disk units) treffen.
	- b. Auswahl 1 (Work with disk configuration) in der Anzeige WORK WITH DISK UNITS treffen.
	- c. Auswahl 5 (Work with device parity protection) in der Anzeige WORK WITH DISK CONFIGURA-TION treffen.
- 3. Auswahl 5 (Exclude unit from device parity protection) in der Anzeige WORK WITH DEVICE PARITY PROTECTION treffen und die Eingabetaste drücken. Die folgende Anzeige wird aufgerufen.

Exclude Disk Units from Device Parity Protection Select the units to be excluded from Device Parity Protection. Type choices, press Enter. 1=Exclude unit from device parity protection Parity Serial Resource Option Set ASP Unit Number Type Model Name 1 1 8 7 00-0274937 6602 070 DD008

Diese Anzeige enthält nur Platteneinheiten, die zum Ausschließen ausgewählt werden können. Eine Platteneinheit kann zum Ausschließen ausgewählt werden, wenn sie keine Paritätsdaten enthält. Können die Platteneinheiten, die entfernt werden sollen, nicht zum Ausschließen ausgewählt werden, müssen Sie statt dessen den Einheitenparitätsschutz stoppen. Entfernen Sie anschließend die Platteneinheiten physisch und starten Sie den Einheitenparitätsschutz erneut.

4. Geben Sie 1 in die Spalte **Option** für die Platteneinheiten ein, die vom Einheitenparitätsschutz ausgeschlossen werden sollen, und drücken Sie die Eingabetaste. Die folgende Anzeige wird aufgerufen.

Confirm Disk Units to be Excluded Press Enter to confirm your choice to have the system exclude the selected units from device parity protection Press F12=Cancel to return to change your choice Parity Serial Resource Option Set ASP Unit Number Type Model Name 1 1 8 7 00-0274937 6602 050 DD008

5. Sollen die ausgewählten Platteneinheiten vom Einheitenparitätsschutz ausgeschlossen werden, zur Bestätigung die Eingabetaste drücken. Nachdem die Ausschlußoperation abgeschlossen wurde, wird die folgende Anzeige aufgerufen.

```
Exclude Disk Units in Device Parity Protection Status
  The operation to exclude units from the device parity protection will be done
in several phases. The phases are listed here and the status will be indicated
when known.
Operation Status
Prepare to exclude units . . . . . . . . : Completed
Exclude units . . . . . . . . . . . . . : Completed
```
- **Anmerkung:** Sie können die Funktionstaste F16 drücken, um zum Menü USE DEDICATED SERVICE TOOLS (DST) zurückzukehren, wenn andere Tasks ausgeführt werden müssen. Tasks für die Plattenkonfiguration können jedoch erst ausgeführt oder DST erst beendet werden, wenn das System das Ausschließen der Platteneinheiten vom Einheitenparitätsschutz abgeschlossen hat.
- 6. Die Eingabetaste drücken, um zum Menü WORK WITH DEVICE PARITY PROTECTION zurückzukehren.

#### **Zugehörige Tasks**

"Dedizierte [Serviceprogramme](#page-480-0) (DST) starten" auf Seite 459 Führen Sie diese Schritte aus, um die dedizierten Serviceprogramme (DST) zu starten.

### **Einheitenparitätsstatus anzeigen**

Durch Ausführen der folgenden Schritte können Sie den Einheitenparitätsstatus anzeigen.

- 1. Führen Sie ausgehend vom Menü SYSTEM SERVICE TOOLS (SST) die folgenden Schritte aus:
	- a. Auswahl 3 (Work with disk units) treffen.
	- b. Auswahl 1 (Display disk configuration) in der Anzeige WORK WITH DISK UNITS treffen.

oder führen Sie ausgehend vom Menü USE DEDICATED SERVICE TOOLS (DST) die folgenden Schritte aus:

- a. Auswahl 4 (Work with disk units) treffen.
- b. Auswahl 1 (Work with disk configuration) in der Anzeige WORK WITH DISK UNITS treffen.
- c. Auswahl 1 (Display disk configuration) in der Anzeige WORK WITH DISK CONFIGURATION treffen.
- d. Auswahl 1 (Display disk configuration status) in der Anzeige DISPLAY DISK CONFIGURATION treffen.

Das Menü DISPLAY DISK CONFIGURATION wird angezeigt.

2. Auswahl 5 (Display device parity status) in der Anzeige DISPLAY DISK CONFIGURATION treffen und die Eingabetaste drücken. Die Anzeige DISPLAY DEVICE PARITY STATUS wird aufgerufen:

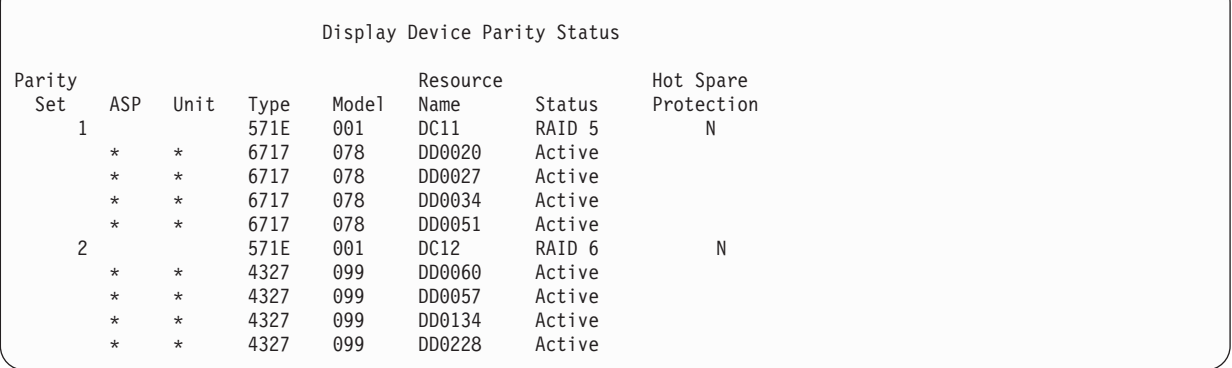

Die Anzeige ist nach Einheitenparitätsgruppe organisiert. Sie enthält Steuereinheiten, die den Einheitenparitätsschutz unterstützen können, und alle Platteneinheiten, die über die Hardwarevoraussetzung für den Einheitenparitätsschutz verfügen. Folgende Werte sind für die Spalte **Status** gültig:

- **Active** Diese Einheit ist Teil eines Platteneinheitensubsystems, das über Einheitenparitätsschutz verfügt. Diese Einheit ist uneingeschränkt betriebsbereit.
- **Failed** Diese Einheit ist Teil eines Platteneinheitensubsystems, das über Einheitenparitätsschutz verfügt. Diese Einheit ist fehlerhaft. Schlägt eine andere Einheit in dem Platteneinheitensubsystem fehl, können Daten verloren gehen.

#### **% Rebuilt**

| | | | | | | | | | | | | | |

> Diese Einheit ist Teil eines Platteneinheitensubsystems, das über Einheitenparitätsschutz verfügt. Die Daten auf dieser Einheit werden mit Hilfe anderer Einheiten in dem Platteneinheitensubsystem wiederhergestellt.

#### **Unprotected**

Diese Einheit ist Teil eines Platteneinheitensubsystems, das über Einheitenparitätsschutz verfügt. Diese Einheit ist betriebsbereit. Eine andere Einheit in dem Platteneinheitensubsystem ist jedoch fehlerhaft oder wird gerade wiederhergestellt. Schlägt eine andere Einheit in dem Platteneinheitensubsystem fehl, gehen unter Umständen Daten verloren.

#### **% Resyncing**

Die Parität für die Paritätsgruppe wird anhand der Daten innerhalb des Platteneinheitensubsystems erstellt.

# **Kapitel 22. Mit Spiegelschutz arbeiten**

Dieser Abschnitt enthält Informationen zum Starten und Stoppen des Spiegelschutzes und zu den Regeln, die gelten, wenn ein spiegelgleicher Zusatzspeicherpool konfiguriert wird.

**Zugehörige Informationen** Standortübergreifendes Spiegeln Spiegelschutz

## **Spiegelschutz: Konfigurationsregeln**

Hier werden die Konfigurationsregeln für den Spiegelschutz beschrieben.

- v Der Spiegelschutz wird anhand der ASP-Nummer konfiguriert. Das System konfiguriert die beiden Einheiten eines spiegelgleichen Paars innerhalb eines ASP.
- v Der Spiegelschutz erfordert eine gerade Anzahl Speichereinheiten für jede Größe von Platteneinheit in dem ASP, der gespiegelt wird. Eine ungerade Anzahl Speichereinheiten für eine beliebige Größe von Platteneinheit verhindert das Starten des Spiegelschutzes. Diese Voraussetzung gilt nicht für Platteneinheiten, für die Einheitenparitätsschutz besteht.
- v Das System versucht, die beiden Speichereinheiten eines spiegelgleichen Paares so zuzuordnen, dass eine fehlerhafte Einheit repariert werden kann, während das System die Arbeit unter Verwendung der anderen spiegelgleichen Einheit fortsetzt. Bei einer Hardwarekonfiguration, bei der dies nicht möglich ist, muss die Reparatur der fehlerhaften Einheit so lange verzögert werden, bis das System ausgeschaltet werden kann. Dies kann bei einer fehlerhaften spiegelgleichen Einheit der Fall sein, die dieselbe Steuereinheit oder denselben Ein-/Ausgabeprozessor (IOP) wie die zugehörige spiegelgleiche Einheit verwendet.
- v Die Standardspiegelunterstützung erfordert es, dass sich die spiegelgleichen Einheiten an bestimmten Eingabe- und Ausgabeadressen auf dem System befinden. (Für Version 3 Release 6 kann diese Einschränkung durch eine Programmkorrektur außer Kraft gesetzt werden.) Beide Einheiten in dem Paar müssen an den Mehrfunktionsprozessor für Ein-/Ausgabe angeschlossen werden, da das System von beiden Einheiten aus ein einleitendes Programmladen (IPL) ausführen können muss. Daher versucht das System, die spiegelgleichen Einheiten für Einheit 1 des System-ASPs zuerst zuzuordnen. Wird der System-ASP gespiegelt, wird der Spiegelschutz nicht gestartet, wenn keine gültigen spiegelgleichen Einheiten für Einheit 1 gefunden werden.
	- **Anmerkung:** Die Unterstützung des fernen Spiegelns eliminiert diese Voraussetzung und bietet Schutz auf IOP-Ebene oder Bus-Ebene.

#### **Zugehörige Tasks**

["Spiegelgleiche](#page-364-0) Einheit austauschen" auf Seite 343

Eine Einheit, die zum Ersetzen der fehlerhaften spiegelgleichen Einheit ausgewählt wird, muss alle Konfigurationsregeln und Einschränkungen hinsichtlich des Spiegelschutzes erfüllen, wenn sie der anderen Einheit des spiegelgleichen Paars zugeordnet wird.

### **Spiegelschutz starten**

Mit dieser Prozedur starten Sie den Spiegelschutz für einen bestimmten Zusatzspeicherpool (ASP) auf Ihrem System.

Bevor versucht wird, den Spiegelschutz zu starten, müssen Sie sicherstellen, dass der ASP die im Abschnitt "Spiegelschutz: Konfigurationsregeln" beschriebenen Voraussetzungen erfüllt. Werden mehrere Tasks für die Plattenkonfiguration und den Plattenschutz ausgeführt, bestimmen Sie anhand des Abschnitts Kapitel 19, ["Konfiguration](#page-466-0) von Platten und Plattenschutz", auf Seite 445 die korrekte Reihenfolge der auszuführenden Schritte.

Führen Sie zum Starten des Spiegelschutzes die folgenden Schritte aus:

- **Benutzer logischer Partitionen:** Wird ein einleitendes Programmladen (IPL) auf der primären Partition ausgeführt, werden die sekundären Partitionen ausgeschaltet. Finden zu diesem Zeitpunkt auf den sekundären Partitionen Aktivitäten statt, endet das nächste IPL unter Umständen abnormal. Sie sollten alle sekundären Partitionen abschalten, bevor das Spiegeln auf der primären Partition gestartet wird.
- 1. Wenn Sie nicht bereits die dedizierten Serviceprogramme (DST) verwenden, führen Sie ein manuelles einleitendes Programmladen (IPL) aus, um DST zu starten.
- 2. Vom Menü USE DEDICATED SERVICE TOOLS (DST) ausgehend folgende Schritte ausführen:
	- a. Auswahl 4 (Work with disk units) treffen.
	- b. Auswahl 1 (Work with disk configuration) in der Anzeige WORK WITH DISK UNITS treffen.
	- c. Auswahl 4 (Work with mirrored protection) in der Anzeige WORK WITH DISK CONFIGURA-TION treffen.
- 3. Auswahl 2 (Start mirrored protection) in der Anzeige WORK WITH MIRRORED PROTECTION treffen.

```
Select ASP to Start Mirrored Protection
Select the ASPs to start mirrored protection on.
Type options, press Enter
 1=Select
Option ASP Protection
  \frac{1}{1} 1 Unprotected<br>2 Unprotected
              Unprotected
```
4. Den ASP oder die ASPs, der bzw. die gespiegelt werden soll(en), in der Anzeige SELECT ASP TO START MIRRORED PROTECTION auswählen und die Eingabetaste drücken.

Möglicherweise wird die folgende Anzeige aufgerufen:

Confirm Continuation To proceed, the system must perform directory recovery, which might take a significant amount of time. The system might appear inactive during this time. Press Enter to continue. Press F12=Cancel to return and change your choices.

Zum Fortfahren die Eingabetaste drücken.

5. Das System zeigt eine Bestätigungsanzeige der neuen Spiegelschutzkonfiguration, einschließlich der Stufen des Schutzes. Es ist zu beachten, dass die Hälfte der vorherigen Einheitennummern für Einheiten, die in dem ASP gespiegelt werden, nicht mehr vorhanden sind. Die Speichereinheiten für diese Einheitennummern wurden mit den Speichereinheiten für die übrigen Einheitennummern in spiegelgleichen Paaren zusammengefaßt. Außerdem ist zu beachten, dass Einheiten mit Einheitenparitätsschutz in dem ASP nicht betroffen sind.

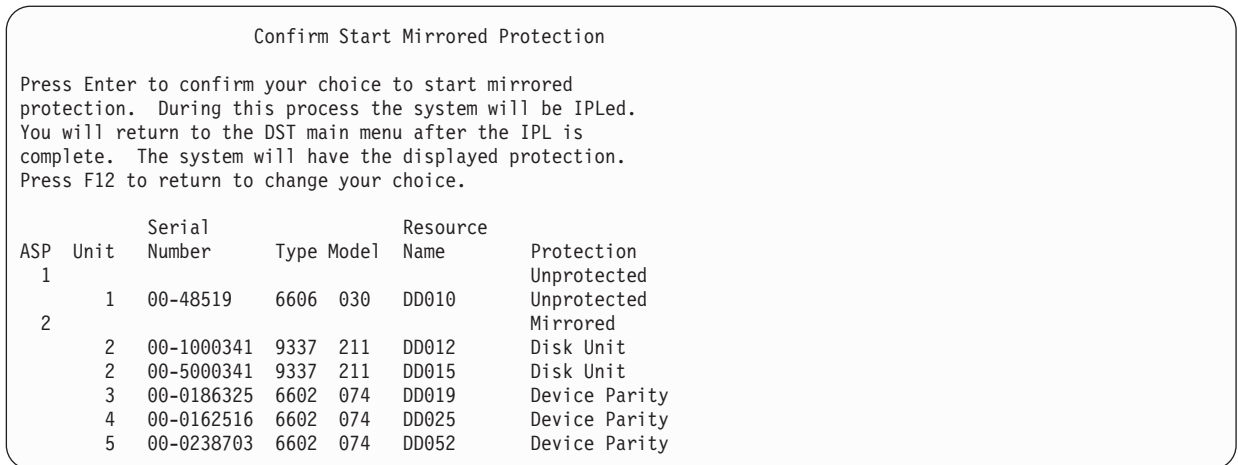

6. Entspricht die Konfiguration der geplanten Konfiguration und müssen keine anderen Konfigurationsänderungen vorgenommen werden, weiter mit Schritt 7.

Entspricht die Konfiguration nicht der geplanten Konfiguration (beispielsweise ist die Stufe des Schutzes zu niedrig), stehen folgende Auswahlmöglichkeiten zur Verfügung:

- v Prüfen, ob der korrekte ASP ausgewählt wurde. Sicherstellen, dass alle neuen Speichereinheiten dem korrekten ASP hinzugefügt wurden.
- v Bestimmen, ob zusätzliche Hardware erforderlich ist, um die geplante Stufe des Schutzes zu erreichen.
- v Bestimmen, ob die vorhandene Hardware auf andere Art und Weise angeschlossen werden muss, um die geplante Stufe des Schutzes zu erreichen. Die technische Systemunterstützung zu Rate ziehen.
- v Die Fortsetzung des Prozesses zum Starten des Spiegelschutzes in Betracht ziehen, mit dem eine bessere Verfügbarkeit als ohne Spiegelschutz zur Verfügung gestellt wird, anstatt zu warten, bis zusätzliche Hardware geliefert wird, damit die geplante Stufe des Schutzes erreicht werden kann. Nachdem die zusätzliche Hardware geliefert und installiert wurde, anhand von [Tabelle](#page-466-0) 69 auf Seite [445](#page-466-0) die Prozedur zum korrekten Konfigurieren des Plattenspeichers bestimmen. Selbst auf sehr großen Systemen können die Tasks zum Stoppen des Spiegelns, zum Hinzufügen von Einheiten und zum Starten des Spiegelschutzes in einigen Stunden ausgeführt werden.
- 7. Das System in den Modus 'Normal' versetzen und die Eingabetaste drücken, um die Konfiguration zu akzeptieren. Das System führt den ersten Teil des Prozesses zum Starten des Spiegelschutzes aus. Während dieser Zeit wird die Anzeige FUNCTION STATUS angezeigt:

Function Status You selected to start mirrored protection. 5 % Complete

Die Anzeige wird vom System regelmäßig aktualisiert.

**Anmerkung:** Sie können die Funktionstaste F16 drücken, um zum Menü USE DEDICATED SERVICE TOOLS (DST) zurückzukehren, wenn andere Tasks ausgeführt werden müssen. Tasks für die Plattenkonfiguration können jedoch erst ausgeführt oder DST erst beendet werden, wenn das System das Starten des Spiegelschutzes beendet hat.

Das System setzt den im Abschnitt 'Aktionen des Systems beim Starten des Spiegelschutzes' beschriebenen Prozess zum Starten des Spiegelschutzes ohne weiteren Bedienereingriff fort.

8. Hat das System die Befehlseingabeanzeige erreicht, möchten Sie möglicherweise die Nachrichtenwarteschlange QSYSMSG erstellen, um Nachrichten zu empfangen. Ist diese Nachrichtenwarteschlange vorhanden, sendet das System bestimmte kritische Nachrichten an diese Warteschlange. Sie können die Nachrichtenwarteschlange mit einem Programm überwachen, um sicherzustellen, dass keine Nachrichten übergangen werden.

#### **Zugehörige Tasks**

"Dedizierte [Serviceprogramme](#page-480-0) (DST) starten" auf Seite 459 Führen Sie diese Schritte aus, um die dedizierten Serviceprogramme (DST) zu starten.

### **Aktionen des Systems beim Starten des Spiegelschutzes**

Das System führt diese Schritte aus, wenn der Spiegelschutz gestartet wird.

1. Daten werden von der Hälfte der Speichereinheiten in den ausgewählten Zusatzspeicherpools (ASPs) verschoben. Dies kann je nach Umfang der Daten, die verschoben werden müssen, zwischen einigen Minuten und einigen Stunden dauern.

Objekte, die auf einer bevorzugten Einheit erstellt wurden, können in eine andere Einheit verschoben werden. Die Nummer der bevorzugten Einheit ist möglicherweise nicht mehr vorhanden, wenn der Spiegelschutz startet.

- 2. Neue Steuerinformationen werden auf Platte geschrieben, die die neue gespiegelte Systemkonfiguration beschreiben.
- 3. Nachdem die Daten verschoben und die Steuerinformationen geschrieben wurden, führt das System ein einleitendes Programmladen (IPL) durch. Wird die Spiegelung jedoch nur für unabhängige ASPs gestartet, führt das System kein IPL aus.
- 4. Erreicht das System die dedizierten Systemprogramme (DST), werden die zuvor ausgewählten ASPs gespiegelt, obwohl die beiden Speichereinheiten in den spiegelgleichen Paaren noch nicht synchronisiert sind.

Befindet sich der Schlüsselschalter in der Position "Manuell", kann der Benutzer auswählen, ob andere Konfigurationsänderungen ausgeführt werden sollen oder ob ein IPL durchgeführt werden soll. Sollen keine Konfigurationsänderungen vorgenommen werden, die Option zur Durchführung eines IPL auswählen und die Eingabetaste drücken.

Befindet sich der Schlüsselschalter in der Position "Normal", setzt das System automatisch das IPL fort.

- 5. Setzt das System das IPL nach DST fort, werden die spiegelgleichen Paare während der Wiederherstellung der Speicherverwaltung synchronisiert. Dies kann einige Stunden dauern, obwohl diese lange Wiederherstellungszeit nur beim ersten Starten des Spiegelschutzes auftritt, und nicht bei jedem IPL auf einem gespiegelten System. Der Fortschritt des Synchronisationsprozesses wird angezeigt und regelmäßig auf der Steuerkonsole des Systems oder der logischen Partition aktualisiert. Das System zeigt den Code SRC C6xx 4205 an, wobei xx den Prozentsatz angibt, zu dem der Synchronisationsprozess abgeschlossen ist. Auf sehr großen Systemen kann der gesamte Prozess zum Starten des Spiegelschutzes ca. 8 bis 10 Stunden dauern.
- 6. Nachdem die Wiederherstellung der Speicherverwaltung abgeschlossen wurde, verfügen die ausgewählten ASPs über Spiegelschutz.

### **Konfigurationsfehler beim Spiegelschutz**

Zum Zeitpunkt, zu dem das Spiegeln gestartet wird, dürfen an keiner Stelle in der Konfiguration Platteneinheiten fehlen oder aktiv sein. Fehlende Einheiten müssen eingeschaltet, repariert oder ersetzt werden.

Das Starten des Spiegelschutzes kann fehlschlagen, wenn nicht genügend Speicher im Zusatzspeicherpool (ASP) vorhanden ist, um die aktuellen Daten in den ASP aufzunehmen. Der Prozentsatz, der in dem ASP belegt ist, muss normalerweise weniger als die Hälfte des ASP-Schwellenwerts betragen.
Dies gilt nicht, wenn der ASP mit Einheitenparitätsschutz geschützte Platteneinheiten enthält, die das Starten des Spiegelschutzes mit einem höheren Prozentsatz zulassen.

Es müssen genügend Speichereinheiten in dem ASP vorhanden sein, damit das System spiegelgleiche Paare erstellen kann. Wird eine Nachricht empfangen, die angibt, dass das System Einheit 1 oder andere Einheiten nicht paarweise zuordnen kann, die Informationen im Abschnitt ["Spiegelschutz:](#page-536-0) [Konfigurationsregeln"](#page-536-0) auf Seite 515 lesen.

## **Spiegelschutz stoppen**

Wird der Spiegelschutz gestoppt, wird eine Einheit aus jedem spiegelgleichen Paar in den Status ″Nicht konfiguriert″ versetzt.

Bevor der Spiegelschutz für einen Zusatzspeicherpool (ASP) gestoppt werden kann, muss mindestens eine Einheit in jedem spiegelgleichen Paar in diesem ASP vorhanden sein und darf nicht ausgesetzt sein. Um zu steuern, welche spiegelgleiche Einheit in jedem Paar in den Status 'Nicht konfiguriert' versetzt wird, kann der Benutzer die Speichereinheiten, die in den Status 'Nicht konfiguriert' versetzt werden sollen, aussetzen. Für Einheiten, die nicht ausgesetzt sind, erfolgt die Auswahl automatisch.

Führen Sie zum Stoppen des Spiegelschutzes die folgenden Schritte aus:

- 1. Wenn Sie nicht bereits die dedizierten Serviceprogramme (DST) verwenden, führen Sie ein manuelles einleitendes Programmladen (IPL) aus, um DST zu starten.
- 2. Vom Menü USE DEDICATED SERVICE TOOLS (DST) ausgehend folgende Schritte ausführen:
	- a. Auswahl 4 (Work with disk units) treffen.
	- b. Auswahl 1 (Work with disk configuration) in der Anzeige WORK WITH DISK UNITS treffen.
	- c. Auswahl 4 (Work with mirrored protection) in der Anzeige WORK WITH DISK CONFIGURA-TION treffen.
- 3. Auswahl 3 (Stop mirrored protection) in der Anzeige WORK WITH MIRRORED PROTECTION treffen. Die Anzeige SELECT ASP TO STOP MIRRORED PROTECTION wird aufgerufen:

```
Select ASP to Stop Mirrored Protection
Select the ASPs to stop mirrored protection on.
Type options, press Enter
 1=Select
Option ASP Protection
 1 2 Mirrored
```
4. Den ASP oder die ASPs, für den bzw. die der Spiegelschutz gestoppt werden soll, in der Anzeige SELECT ASP TO STOP MIRRORED PROTECTION auswählen und die Eingabetaste drücken. Die Anzeige CONFIRM STOP MIRRORED PROTECTION wird aufgerufen:

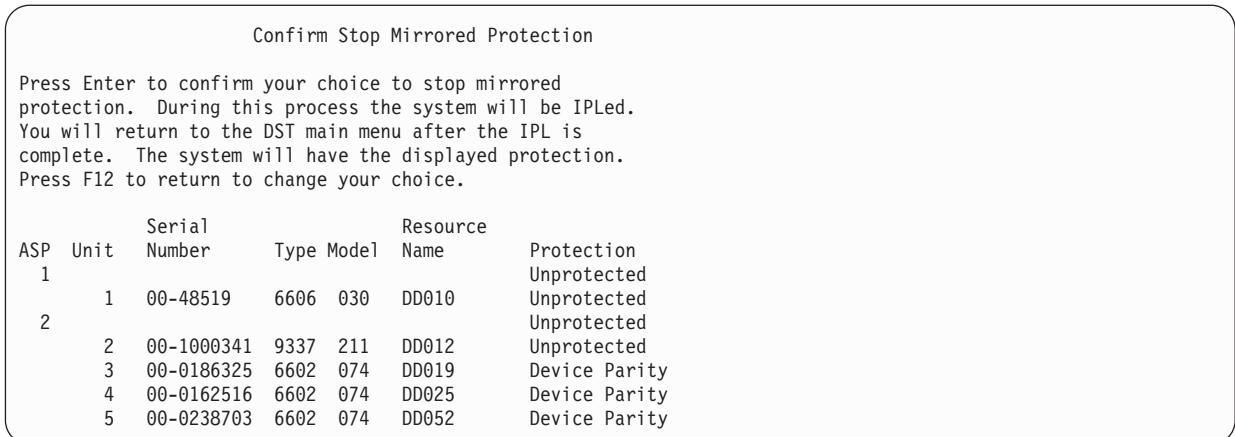

5. Die Eingabetaste drücken, um die Auswahl zu bestätigen. Das System stoppt den Spiegelschutz für die angeforderten ASPs und führt ein IPL durch. Wird die Spiegelung jedoch nur für unabhängige ASPs gestoppt, führt das System kein IPL aus.

#### **Zugehörige Tasks**

"Dedizierte [Serviceprogramme](#page-480-0) (DST) starten" auf Seite 459 Führen Sie diese Schritte aus, um die dedizierten Serviceprogramme (DST) zu starten.

# <span id="page-542-0"></span>**Kapitel 23. Mit Verdichtung des Plattenspeichers arbeiten**

Dieses Thema enthält Informationen zum Starten und Stoppen der Verdichtung des Plattenspeichers. Außerdem werden verschiedene Überlegungen zur Verwendung der Verdichtung des Plattenspeichers angestellt.

# **Einführung in die Verdichtung des Plattenspeichers**

Unter Verdichtung des Plattenspeichers versteht man eine Technologie, bei der die Kapazität von Plattenspeichereinheiten vergrößert werden kann, indem Daten verschlüsselt werden, damit sie weniger physischen Speicherbereich auf der Platte belegen.

Die Verdichtung des Plattenspeichers erfolgt in der Steuereinheit des Plattensubsystems und hat keinen Einfluss auf den System i-Prozessor. Die Verdichtung von Daten wird bei jedem Schreibbefehl automatisch durchgeführt. Die Aufhebung der Verdichtung von Daten wird bei jedem Lesebefehl automatisch durchgeführt. Mit Ausnahme der Auswirkung auf die Leistung, ist die Verdichtung des Plattenspeichers für Anwendungen transparent. Die Leistung verdichteter Plattenlaufwerke ist langsamer als die Leistung bei nicht verdichteten Plattenlaufwerken. Grund hierfür ist der Systemaufwand für die Verdichtung und die Aufhebung der Verdichtung und die unterschiedlichen Längen der Daten, die auf die Platte geschrieben werden.

In der Regel besteht für Daten auf Platteneinheiten eine Vielzahl von Zugriffsvoraussetzungen. Daten, auf die selten zugegriffen wird bzw. die keine Hochleistungs-E/A-Geschwindigkeiten erfordern, können Sie auf verdichtete Platteneinheiten verschieben. Zweck der Verdichtung des Plattenspeichers ist es, selten benötigte Daten preisgünstiger online verfügbar zu machen. Diese Speicheralternative stellt einen Mittelweg zwischen nicht verdichtetem Platteneinheitenspeicher und optischem Speicher oder Bandeinheitenspeicher dar.

Verdichtete Platten verfügen hinsichtlich des Einheitenparitätsschutzes und des Spiegelschutzes über dieselben Plattensubsystemverfügbarkeitsoptionen wie nicht verdichtete Platten. Die Verdichtung des Plattenspeichers wird nur in Benutzer-ASPs unterstützt.

# **Einschränkungen und Überlegungen**

Diese Einschränkungen und Überlegungen gelten für die Verdichtung des Plattenspeichers.

- v Für die verdichteten Platteneinheiten ist eine Speichersteuereinheit erforderlich, deren Speicher verdichtet werden kann.
- v Wenn ein Speicher-E/A-Controller 2748 oder 2778 für erweitertes Cache konfiguriert wurde, kann dieser Controller nicht gleichzeitig für die Verdichtung des Plattenspeichers verwendet werden. Der Speicher-E/A-Controller 2748 oder 2778 kann jedoch für die Verdichtung des Plattenspeichers neu konfiguriert werden.
- v Die Verdichtung des Plattenspeichers ist nur bei bestimmten Arten von Platteneinheiten zulässig. Fordern Sie bei Ihrem Service-Provider eine Liste der Platteneinheiten an, bei denen eine Verdichtung des Plattenspeichers möglich ist.
- v Wenn Sie V4R4 oder höher auf Ihrem System verwenden, können Sie die Verdichtung des Plattenspeichers bei konfigurierten und nicht konfigurierten Platteneinheiten starten oder stoppen.
	- **Anmerkung:** Wenn die Platteneinheit konfiguriert ist, können Sie die Verdichtung des Plattenspeichers nur starten, wenn Platz im Zusatzspeicherpool (ASP) vorhanden ist, um Daten von der Platteneinheit zu verschieben, so dass die auf der Platteneinheit verbleibende Datenmenge 92% der nicht verdichteten Kapazität der Platteneinheit beträgt.
- v Komprimierte Platteneinheiten können nicht dem System-ASP hinzugefügt werden. Sie können verdichtete Einheiten nur einem Benutzer-ASP hinzufügen.
- v Ein Benutzer-ASP enthält unter Umständen verdichtete und nicht verdichtete Platteneinheiten.
- v Eine Einheitenparitätsschutzgruppe enthält unter Umständen verdichtete und nicht verdichtete Platteneinheiten.
- v Wenn Sie mit Spiegelschutz arbeiten, müssen beide Platteneinheiten im spiegelgleichen Paar denselben Verdichtungsstatus aufweisen (entweder beide den Status 'verdichtet' oder beide den Status 'nicht verdichtet').
- v Bei E/A-Operationen für verdichtete Platteneinheiten kann die Leistung um 0 bis 30% sinken. Die Ergebnisse diesbezüglich können, abhängig von Ihren tatsächlichen Auslastungskenndaten, variieren.

#### **Zugehörige Tasks**

| | | "Verdichtung des [Plattenspeichers](#page-549-0) starten" auf Seite 528

Sie können die Verdichtung des Plattenspeichers vom Menü DST (Dedicated Service Tools) aus starten.

## **Plattenspeicherverdichtung und -kapazität**

Kapazitätsgewinne variieren unter Umständen und werden vom Grad der Verdichtung bestimmt, die für die Daten ausgeführt werden kann.

Für eine Platteneinheit kann in der Regel ein Verdichtungsverhältnis von 2:1 erwartet werden. Unter bestimmten Bedingungen kann ein maximales Verdichtungsverhältnis von 4:1 für eine Platteneinheit erreicht werden. Außerdem ist für eine Datengruppe auf der betreffenden Platteneinheit unter Umständen ein maximales Verdichtungsverhältnis von 8:1 zu erreichen. Die System i-Software schafft es, insgesamt ein maximales Verdichtungsverhältnis von 4:1 für eine Platteneinheit zu erreichen. Da die Kapazität davon abhängt, wie gut sich Daten verdichten lassen, ändert sich die angezeigte Kapazität, wenn Daten auf die Platte geschrieben bzw. von der Platte gelöscht werden. Bei der für eine verdichtete Platteneinheit angezeigten Kapazität handelt es sich um die Datenmenge auf der Platte plus einem Schätzwert für die Daten, die voraussichtlich noch zusätzlich auf die Platte passen.

Das folgende Beispiel zeigt die Berechnung und Anzeige der Kapazität durch das System (für verdichtete Platteneinheiten). Die Platteneinheitenkapazität kann in den DST- und SST-Menüs in der Anzeige DIS-PLAY DISK CONFIGURATION CAPACITY abgelesen werden. Die Kapazität steht außerdem in der Anzeige MIT PLATTENSTATUS ARBEITEN (WRKDSKSTS).

**Anmerkung:** Wenn Sie das Lizenzprogramm Performance Tools for i5/OS (5761-PT1) auf dem System installiert haben, können Sie das Verdichtungsverhältnis im Systembericht anzeigen. (Das Verhältnis steht im Systembericht im Abschnitt 'Disk Compression Statistics'.)

1. Vor dem Starten der Verdichtung hat eine Platteneinheit IBM 6602 Modell 050 eine Kapazität von 1031 Megabyte.

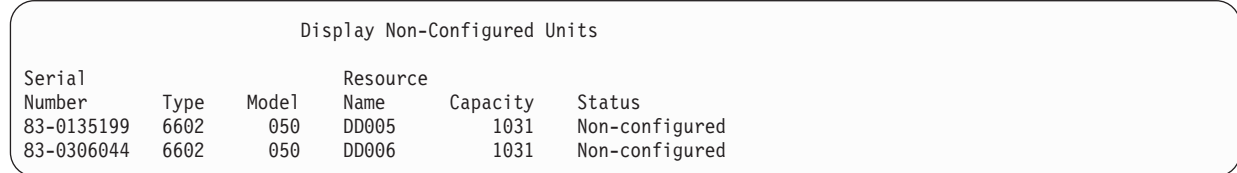

2. Nach dem Starten der Verdichtung ändert sich die Modellnummer der Platteneinheit IBM 6602 in 060 und die Kapazität verdoppelt sich.

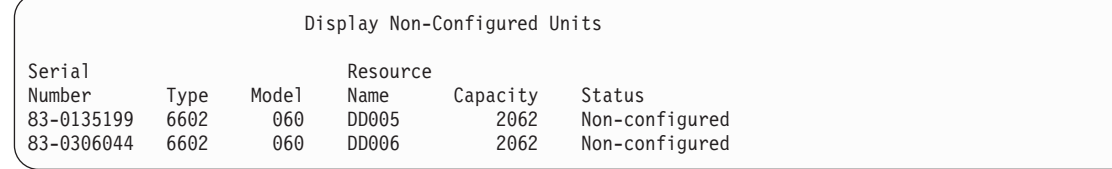

<span id="page-544-0"></span>3. Dem Benutzer-ASP 2 werden zwei verdichtete Platteneinheiten hinzugefügt.

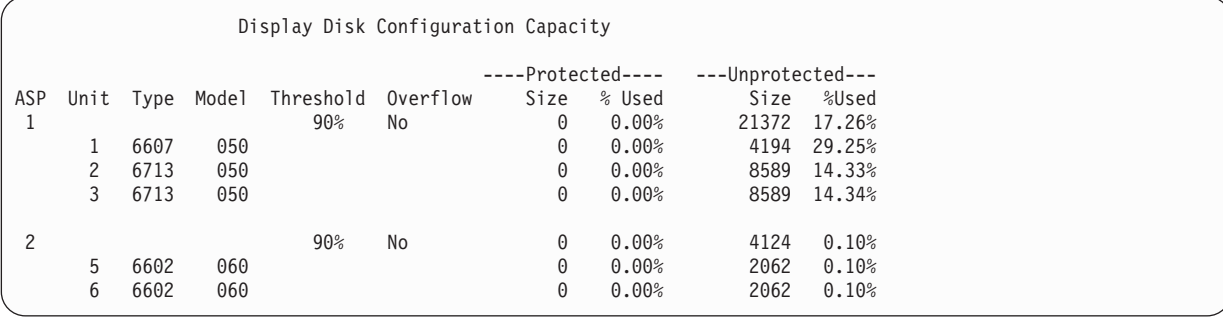

4. Nach dem Schreiben von Daten in den Benutzer-ASP werden die verwendete Kapazität und der Prozentsatz angezeigt.

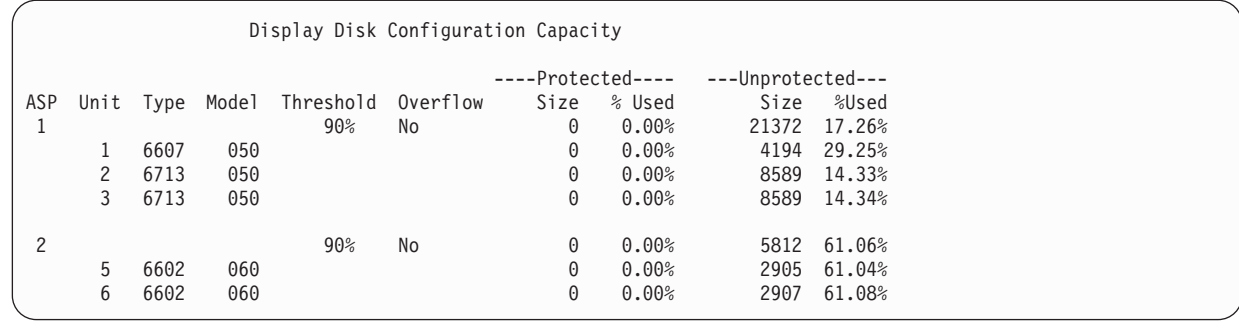

5. Anhand folgender Berechnungen kann bestimmt werden, wie gut die Daten verdichtet werden und welche Kapazität die Platteneinheit schätzungsweise hat. Diese Berechnungen können auf Basis eines Benutzer-ASP oder auf der Basis einzelner Platteneinheiten durchgeführt werden.

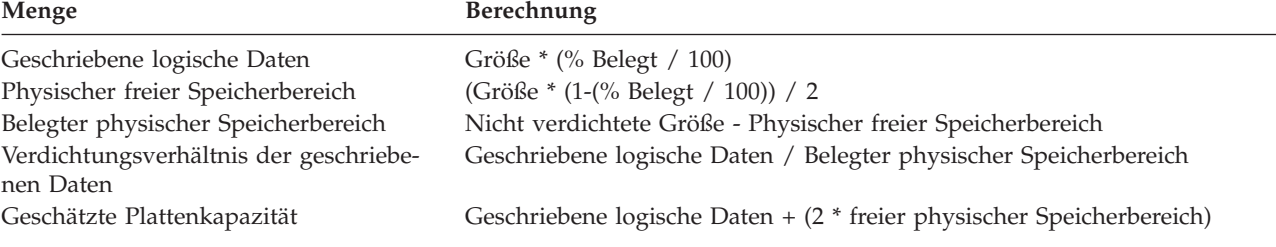

Werden die für Einheit 5 im vorausgegangenen Schritt aufgeführten Werte mit diesen Formeln verarbeitet, erhält man folgendes Tabelle:

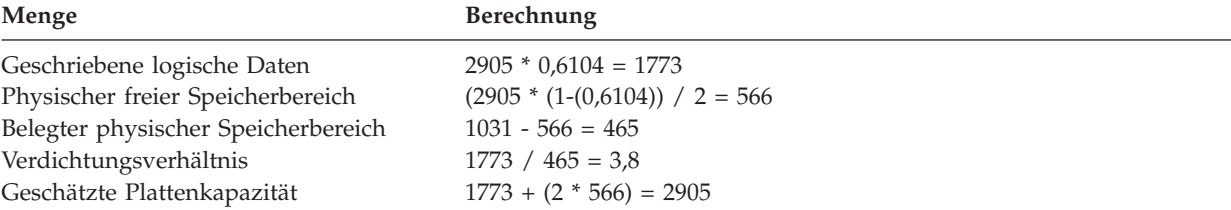

# **Platteneinheit ist voll (Überlegungen)**

Wenn Speicherbereich reserviert wird oder Daten auf verdichtete Platteneinheiten geschrieben werden, kann es vorkommen, dass eine Einheit vorübergehend vollständig belegt ist.

Die Steuereinheit des Speichersubsystems erkennt diese Situation und versucht dann, die Daten auf der Einheit neu anzuordnen, um die Datenmenge, die auf der Einheit gespeichert werden kann, zu maximieren. Durch die Neupositionierung der Daten nimmt die effektive Größe der Platteneinheit zu. Wenn die Steuereinheit des Speichersubsystems eine Systemanfrage nicht sofort handhaben kann, wird ein Fehler an das System zurückgegeben. Das System macht seine Antwort auf diesen Fehler von der Art der angeforderten Ein-/Ausgabeoperation abhängig. Eines der folgenden Szenarios kann auftreten:

- v Das System reagiert auf diesen Fehler, indem es den Zusatzspeicherpool (ASP) überlaufen lässt. Sobald der Überlauf auftritt, wird diese E/A-Anforderung im System-ASP mit Erfolg ausgeführt.
- v Das System reagiert auf diesen Fehler, indem es einen Systemreferenzcode (SRC) A6xx 0277 an der Steuerkonsole der Systemeinheit anzeigt. Das System zeigt diesen Überwachungs-SCR so lange an, bis der Speicherbereich auf der Platteneinheit, die im Überwachungs-SCR aufgeführt ist, zur Verfügung steht.

Wenn das System einen Überwachungs-SRC A6xx 0277 an der Steuerkonsole anzeigt, protokolliert es gleichzeitig einen entsprechenden Satz A6xx 0277 im Product Activity Log. Dies geschieht immer dann, wenn die Bedingung 'Platteneinheit ist voll' erkannt wird. Das System sendet außerdem die Nachricht CPI116C

Verdichtete Platteneinheit &1 ist voll

an die Nachrichtenwarteschlange QSYSOPR. Das System gibt die fehlgeschlagene E/A-Operation erneut aus und zeigt weiterhin den Überwachungs-SRC an der Steuerkonsole des Systems oder der logischen Partition an, bis die Bedingung korrigiert wird. Wenn die Steuereinheit des Speichersubsystems genügend Speicherbereich auf der verdichteten Einheit freigemacht hat, um die Systemanfrage ausführen zu können, wird die E/A-Operation erfolgreich ausgeführt und das System nimmt die normale Verarbeitung wieder auf.

Während dieser Überwachungs-SRC angezeigt wird, werden manche E/A-Operationen für die betreffende verdichtete Platteneinheit möglicherweise ausgesetzt. Als Folge davon werden Sie unter Umständen feststellen, dass Jobs, die E/A-Operationen für die betreffende Einheit ausgeben, blockiert erscheinen.

Um die Wahrscheinlichkeit von blockierten Systemoperationen zu verringern, die auftreten können, wenn das Speichersubsystem eine Bedingung 'Platteneinheit ist voll' handhabt, wird vorgeschlagen, für ASPs mit verdichteten Einheiten einen Speicherschwellenwert kleiner-gleich 90% anzugeben.

Da ständig mehr Daten auf der Platteneinheit gespeichert werden, kann die Steuereinheit des Speichersubsystems irgendwann keine weiteren Daten auf der Einheit mehr speichern. Wenn dies der Fall ist, gibt die Steuereinheit des Speichersubsystems für alle Systemanforderungen, die Speicherbereich beanspruchen, einen Fehler zurück.

#### **Zugehörige Konzepte**

"Systemantwort auf die Bedingung 'Platteneinheit ist voll' 448 Referenzcode A6xx 0277" Das System macht seine Antwort auf die Bedingung 'Platteneinheit ist voll' von der anforderten Ein-/ Ausgabeoperation abhängig, die die Bedingung verursacht hat.

## **Systemantwort auf die Bedingung 'Platteneinheit ist voll' 448 Referenzcode A6xx 0277**

Das System macht seine Antwort auf die Bedingung 'Platteneinheit ist voll' von der anforderten Ein-/ Ausgabeoperation abhängig, die die Bedingung verursacht hat.

Wenn die Systemanfrage zusätzlichen Speicherbereich im Zusatzspeicherpool (ASP) reserviert, bestimmt die für den ASP geltende Wiederherstellungsmaßnahme für Verdichtung die Systemantwort. Diese Maßnahme können Sie mit dem Befehl CHGASPA (Change ASP Attribute - ASP-Attribut ändern) definieren.

Das System kann auf eine der folgenden Arten auf die Bedingung 'Platteneinheit ist voll' reagieren:

- v Wenn die Wiederherstellungsmaßnahme für Verdichtung auf \*OVERFLOW gesetzt ist, reagiert das System, indem es den ASP überlaufen lässt. Sobald der Überlauf auftritt, wird diese E/A-Anforderung im System-ASP mit Erfolg ausgeführt. Hierbei handelt es sich um die Standardwiederherstellungsmaßnahme für Verdichtung für alle Benutzer-ASPs.
- v Wenn die Wiederherstellungsmaßnahme für Verdichtung auf \*RETRY gesetzt ist, reagiert das System, indem es einen SRC A6xx 0277 an der Steuerkonsole für das System oder die logische Partition anzeigt und wiederholt versucht, die fehlgeschlagene E/A-Operation auszuführen. Das System zeigt diesen Überwachungs-SCR so lange an, bis der Speicherbereich auf der Platteneinheit zur Verfügung steht und die E/A-Operation erfolgreich ausgeführt wurde. Wenn der Speicherbereich auf der Platteneinheit nicht verfügbar gemacht werden kann, läuft der ASP über. Das System entfernt den Überwachungs-SCR aus der Steuerkonsole und die E/A-Operation wird im System-ASP erfolgreich ausgeführt.
- v Wenn die Wiederherstellungsmaßnahme für Verdichtung auf \*WAIT gesetzt ist, reagiert das System, indem es einen SRC A6xx 0277 an der Steuerkonsole anzeigt und wiederholt versucht, die fehlgeschlagene E/A-Operation auszuführen. Wenn der Speicherbereich auf der Platteneinheit nicht verfügbar gemacht werden kann, läuft der ASP nicht über. Der Benutzer muss eine der im Abschnitt "Systemreferenzcode (SRC) A6xx 0277" erläuterten Fehlerberichtigungen ausführen.

#### **Zugehörige Konzepte**

"Platteneinheit ist voll [\(Überlegungen\)"](#page-544-0) auf Seite 523

Wenn Speicherbereich reserviert wird oder Daten auf verdichtete Platteneinheiten geschrieben werden, kann es vorkommen, dass eine Einheit vorübergehend vollständig belegt ist.

"Übergelaufenen [Benutzerzusatzspeicherpool](#page-244-0) wiederherstellen" auf Seite 223

Sie müssen einen Benutzerzusatzspeicherpool, der übergelaufen ist, so schnell wie möglich zurücksetzen. Ein übergelaufener ASP beeinträchtigt die Systemleistung. Darüber hinaus wird die Wiederherstellung schwieriger und die verlorene Datenmenge im Fall eines Fehlers möglicherweise größer.

# **Systemreferenzcode (SRC) A6xx 0277**

Wenn der Systemreferenzcode A6xx 0277 an der Steuerkonsole des Systems oder der logischen Partition angezeigt wird, müssen Sie das geeignete Verdichtungsreferenzcodewort auswählen, um weitere Informationen zu erhalten.

Beim Verdichtungsreferenzcodewort handelt es sich entweder um das Referenzcodewort 15 oder 17.

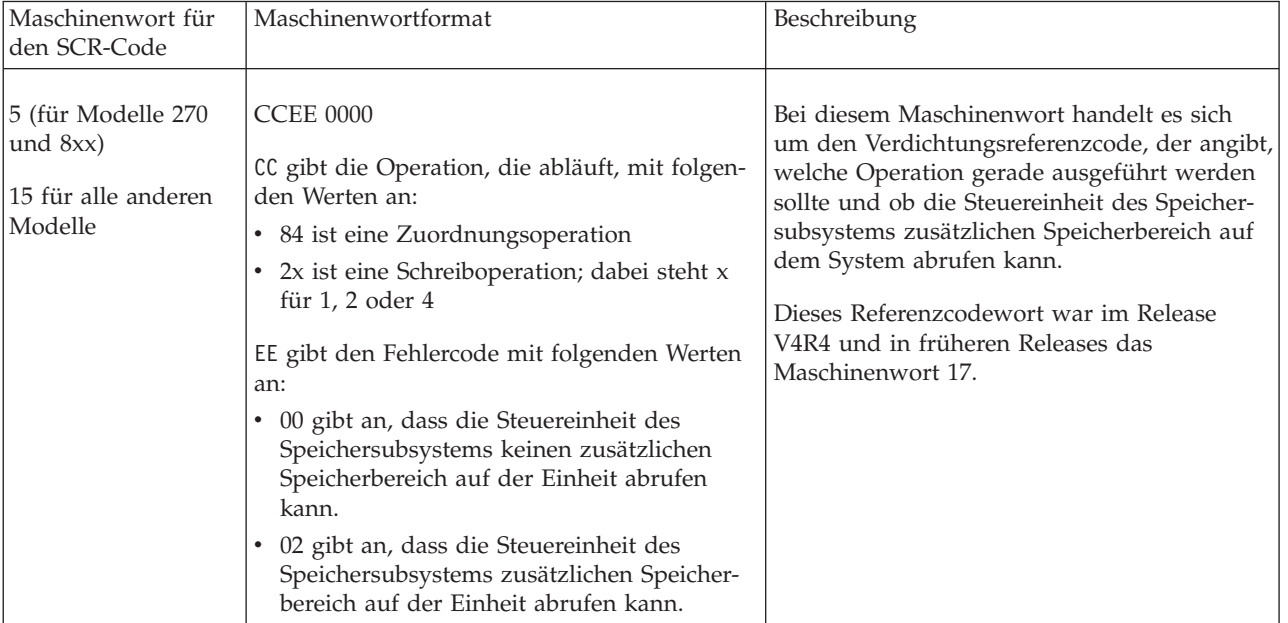

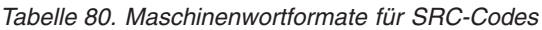

<span id="page-547-0"></span>*Tabelle 80. Maschinenwortformate für SRC-Codes (Forts.)*

| 6 (für Modelle 270<br>und $8xx$ )       | uuuu uuuu | Dieses Maschinenwort beschreibt die<br>Einheitenadresse der Platteneinheit.                   |
|-----------------------------------------|-----------|-----------------------------------------------------------------------------------------------|
| 16 für alle anderen<br>Modelle          |           |                                                                                               |
| 7 (für Modelle 270<br>$\mu$ and $8xx$ ) | BBBB ccbb | Dieses Maschinenwort definiert die Bus-, Kar-<br>ten- und Platinenadresse der Platteneinheit. |
| 17 für alle anderen<br>Modelle          |           |                                                                                               |

Führen Sie eine der drei folgenden Aktionen als Antwort auf SRC A6xx 0277 aus.

### **Zugehörige Informationen**

System reference codes (SRCs) for logical partitions

## **Benutzeraktion 1**

Sie müssen warten, bis die Steuereinheit des Speichersubsystems die Daten auf der Platteneinheit neu positioniert.

Wenn der Fehlercode für EE des Überwachungssystemreferenzcodes 02 lautet, kann die Steuereinheit des Speichersubsystems irgendwann zusätzlichen Speicherbereich auf der Einheit abrufen, so dass die E/A-Operation erfolgreich ausgeführt werden kann. Wenn das System die normale Verarbeitung nicht innerhalb von 20 Minuten wieder aufgenommen hat, sollten Sie die Unterstützungsfunktion der nächsten Ebene kontaktieren.

# **Benutzeraktion 2**

Sie müssen in dem Zusatzspeicherpool (ASP), der die im Systemreferenzcode angegebene Platteneinheit enthält, Speicherbereich verfügbar machen.

Maschinenwort 16 enthält die Einheitenadresse der Platteneinheit. Wort 17 oder 7 ist BBBB ccbb. Korrelieren Sie die Einheitenadresse (logische Adresse) mit einem Ressourcennamen oder einer Seriennummer. Der ASP, der die Platteneinheit enthält, kann über die Anzeige DISPLAY DISK CONFIGURATION STA-TUS, die über das DST- und SST-Menü aufgerufen werden kann, ermittelt werden.

Wenn der Fehlercode für EE des Überwachungs-SRC 00 lautet, hat die Steuereinheit des Speichersubsystems festgestellt, dass die Platteneinheit voll ist.

Führen Sie eine oder mehrere der folgenden Aktionen aus:

- v Löschen Sie Objekte, die nicht benötigt werden, aus dem ASP.
- v Sichern Sie nicht benötigte Objekte aus dem ASP, indem Sie STG(\*FREE) beim Befehl SAVOBJ (Save Object - Objekt sichern) angeben.
- v Eine oder mehrere Bibliotheken in einen anderen ASP übertragen.

**Anmerkung:** Der Befehl MOVOBJ (Objekt verschieben) kann hierzu nicht verwendet werden. Die Bibliothek muss gesichert, gelöscht und anschließend in einen anderen ASP zurückgespeichert werden.

- v Einen oder mehrere Ordner in einen anderen ASP übertragen, indem die Ordner gesichert, gelöscht und anschließend in den gewünschten ASP zurückgespeichert werden.
- v Vergrößern Sie die Speicherkapazität, indem Sie dem ASP Platteneinheiten hinzufügen.

# <span id="page-548-0"></span>**Benutzeraktion 3**

Sie müssen die Wiederherstellungsmaßnahme für Verdichtung den Systemanforderungen entsprechend abändern.

Weitere Informationen zum Befehl CHGASPA (Zusatzspeicherpoolattribute ändern) finden Sie in der System i-Onlinehilfe.

# **Benutzeraktion 4**

Sie müssen das Startprogramm auf dem System erneut laden, damit beim nachfolgenden einleitenden Programmladen zusätzlicher Speicherbereich in dem Zusatzspeicherpool (ASP) bereit steht, der die im Überwachungssystemreferenzcode angegebene Platteneinheit enthält.

Maschinenwort 16 enthält die Einheitenadresse der Platteneinheit. Wort 17 oder 7 ist BBBB ccbb. Korrelieren Sie die Einheitenadresse (logische Adresse) mit einem Ressourcennamen oder einer Seriennummer. Der ASP, der die Platteneinheit enthält, kann über die Anzeige DISPLAY DISK CONFIGURATION STA-TUS, die über das DST- und SST-Menü aufgerufen werden kann, ermittelt werden.

Wenn der Fehlercode für EE des Überwachungs-SCR 00 lautet und das System kritische Ressourcen nicht freigibt, wird letztendlich das gesamte System blockiert. Als Wiederherstellungsprozedur wird vorgeschlagen, das Startprogramm auf dem System erneut zu laden. Das System muss sich im Modus "Manuell" befinden. Die folgenden Schritte ausführen:

1. Zwingen Sie das System dazu, geänderte Daten im Hauptspeicher auf Plattenspeicher zu schreiben, indem Sie zweimal den Netzschalter drücken, um das System zu stoppen. Warten Sie, bis alle Systemaktivität gestoppt wurde.

Im Hauptspeicher werden sich noch geänderte Daten befinden, die nicht auf die Platteneinheit geschrieben werden können. Deshalb führt das obige Ausschalten des Systems letztendlich zu einer Blockierung.

- 2. Starten Sie ein IPL.
	- a. Stellen Sie sicher, dass sich der Schlüssel in der Steuerkonsole der Systemeinheit befindet.
	- b. Das System in den Modus "Manuell" versetzen.
	- c. Den Funktionsauswahlschalter (oder die Funktionsauswahlknöpfe) drücken, um 03 in der Funktionsanzeige anzuzeigen.
	- d. Den Eingabeknopf an der Steuerkonsole drücken.
- 3. Führen Sie beim folgenden, im Modus 'Manuell' ausgeführten IPL eine der folgenden Tasks aus:
	- v Vergrößern Sie die Speicherkapazität, indem Sie dem ASP über die dedizierten Serviceprogramme (DST) Platteneinheiten hinzufügen.
	- v Starten Sie das System im Status des eingeschränkten Betriebs. Geben Sie in dem ASP, der die im SRC angegebene Platteneinheit enthält, Speicherbereich frei. Führen Sie einen oder mehrere der folgenden Schritte aus, um Speicherbereich verfügbar zu machen:
		- Löschen Sie Objekte, die nicht benötigt werden, aus dem ASP.
		- Sichern Sie nicht benötigte Objekte aus dem ASP, indem Sie STG(\*FREE) beim Befehl SAVOBJ (Save Object - Objekt sichern) angeben.
		- Eine oder mehrere Bibliotheken in einen anderen ASP übertragen.

**Anmerkung:** Der Befehl MOVOBJ (Objekt verschieben) kann hierzu nicht verwendet werden. Die Bibliothek muss gesichert, gelöscht und anschließend in einen anderen ASP zurückgespeichert werden.

– Einen oder mehrere Ordner in einen anderen ASP übertragen, indem die Ordner gesichert, gelöscht und anschließend in den gewünschten ASP zurückgespeichert werden.

# <span id="page-549-0"></span>**Beispiele für A6xx 0277**

Nachfolgend stehen Beispiele, die zwei Situationen zeigen, bei denen ein SRC-Satz A6xx 0277 generiert wird; gleichzeitig werden die Aktionen beschrieben, die Sie unter Umständen ausführen müssen.

Folgende zwei Situationen liegen vor:

| | | **17 8402 0110 (V4R4 und frühere Releases) ODER 15 bzw. 5 8402 0000 (V4R5)**

In diesem Beispiel wird eine Zuordnungsoperation (84) angefordert und der Fehlercode (02) gibt an, dass die Operation wiederholt und schließlich mit Erfolg ausgeführt wird. Sie müssen keine zusätzlichen Schritte ausführen. Wenn das System die normale Verarbeitung nicht innerhalb von 20 Minuten wieder aufgenommen hat, sollten Sie die Unterstützungsfunktion der nächsten Ebene kontaktieren.

Wenn Sie möchten, dass das System den Benutzer-ASP in den System-ASP überlaufen lässt, füh-ren Sie ["Benutzeraktion](#page-548-0) 3" auf Seite 527 aus, bei der die Wiederherstellungsmaßnahme für Verdichtung mit \*OVERFLOW angegeben ist.

**17 2000 0110 (V4R4 und frühere Releases) ODER 15 bzw. 5 2000 0000 (V4R5)**

Bei diesen Beispiel soll eine Schreiboperation (20) ausgeführt werden und der Fehlercode (00) gibt an, dass ohne zeitliche Begrenzung versucht wird, die Operation zu wiederholen, da die Steuereinheit des Speichersubsystems festgestellt hat, dass auf der Platteneinheit kein Speicherbereich zur Verfügung steht. Führen Sie entweder ["Benutzeraktion](#page-548-0) 2" auf Seite 526 oder "Benutzeraktion 4" auf [Seite](#page-548-0) 527 aus.

## **Verdichtung des Plattenspeichers starten**

Sie können die Verdichtung des Plattenspeichers vom Menü DST (Dedicated Service Tools) aus starten.

**Anmerkung:** Sie können einen Speicher-E/A-Controller 2748 für erweiterten adaptiven Cache oder Verdichtung des Plattenspeichers verwenden, aber nicht beides gleichzeitig. Weitere Informationen finden Sie im Thema Storage I/O card modes and jumpers.

Um die Verdichtung des Plattenspeichers von DST aus zu starten, folgende Schritte ausführen:

- 1. Wenn Sie Ihren Speicher-E/A-Controller 2748 für die Verdichtung verwenden, müssen Sie sicherstellen, dass die Brücke für den Verdichtungsmodus definiert wird, bevor sie die folgenden Schritte ausführen.
- 2. Wenn Sie nicht bereits die dedizierten Serviceprogramme (DST) verwenden, führen Sie ein manuelles einleitendes Programmladen (IPL) aus, um DST zu starten.
- 3. Vom Menü USE DEDICATED SERVICE TOOLS (DST) ausgehend folgende Schritte ausführen:
	- a. Auswahl 4 (Work with disk units) treffen.
	- b. Auswahl 1 (Work with disk configuration) in der Anzeige WORK WITH DISK UNITS treffen.
	- c. Auswahl 6 (Work with disk compression) in der Anzeige WORK WITH DISK CONFIGURATION treffen.
- 4. Auswahl 2 in der Anzeige WORK WITH DISK COMPRESSION treffen.

```
Work with Disk Compression
Select one of the following:
         1. Display disk compression status
          2. Start compression on disk units
         3. Stop compression on disk units
Selection
F3=Exit F12=Cancel
```
5. Wählen Sie die Platteneinheiten, für die die Verdichtung gestartet werden soll, in der Anzeige SELECT UNITS FOR START COMPRESSION aus.

**Anmerkung:** Sie können die Verdichtung für eine konfigurierte Einheit nur starten, wenn die Platteneinheit zu 92% oder weniger belegt ist.

Select Disk Units for Start Compression Select the units for start compression. Type choice, press Enter. 1=Start compression Resource<br>Type Model Name OPT Unit ASP Number Iype Model Name Status<br>1 68-7F0DB 6607 050 DD005 Non-configured 1 68-7F0DB 1900el Name - Status<br>1 68-7F0DB 6607 050 DD005 - Non-configured<br>1 68-5FB0B 6713 050 DD001 - Non-configured 68-5FB0B 6713 050 DD001 Non-configured F3=Exit F12=Cancel

6. Daraufhin wird die Anzeige CONFIRM DISK UNITS FOR START COMPRESSION angezeigt. Die Anzeige zeigt, wie viel Zeit ungefähr benötigt wird, um die Verdichtung des Plattenspeichers zu starten; außerdem wird die aktuelle und die vorgesehene Größe der Platteneinheit angegeben.

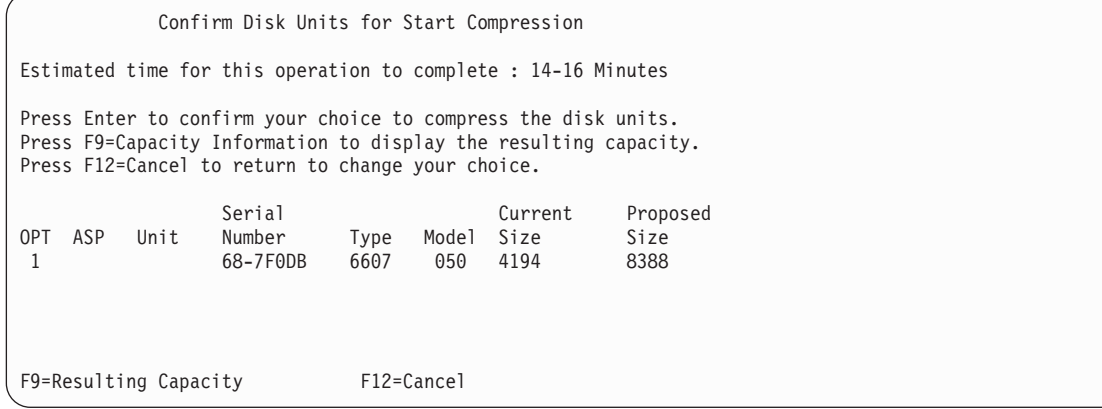

7. Drücken Sie in der Anzeige CONFIRM DISK UNITS FOR START COMPRESSION die Eingabetaste, um die Auswahl der Platteneinheiten, für die die Verdichtung gestartet werden soll, zu bestätigen. Daraufhin wird die Anzeige START COMPRESSION ON DISK UNIT STATUS angezeigt.

Start Compression on Disk Unit Status Estimated time for this operation to complete : 14-16 Minutes The operation to start compression on the selected disk units will be done in multiple phases. The phases are listed here and the status will be updated as the phase proceeds. Phase Status Prepare to start compression . . . . . . :  $0$  % Complete Start compression . . . . . . . . . . : Prepare to compress data . . . . . . . : Compress data . . . . . . . . . . . . : Wait for next display or press F16 for DST menu

8. Nach Abschluss der Operation zum Starten der Verdichtung wird die Anzeige WORK WITH DISK COMPRESSION wieder aufgerufen und eine Beendigungsnachricht angezeigt.

```
Work with Disk Compression
Select one of the following:
         1. Display disk compression status
         2. Start compression on disk units
         3. Stop compression on disk units
Selection
F3=Exit F12=Cancel
 The requested compression operation completed successfully.
```
#### **Zugehörige Konzepte**

["Einschränkungen](#page-542-0) und Überlegungen" auf Seite 521 Diese Einschränkungen und Überlegungen gelten für die Verdichtung des Plattenspeichers.

#### **Zugehörige Tasks**

"Dedizierte [Serviceprogramme](#page-480-0) (DST) starten" auf Seite 459 Führen Sie diese Schritte aus, um die dedizierten Serviceprogramme (DST) zu starten.

## **Verdichtung des Plattenspeichers stoppen**

Mit dieser Prozedur können Sie über die dedizierten Serviceprogramme (DST) die Verdichtung des Plattenspeichers stoppen.

- 1. Wenn Sie nicht bereits die dedizierten Serviceprogramme (DST) verwenden, führen Sie ein manuelles einleitendes Programmladen (IPL) aus, um DST zu starten.
- 2. Vom Menü USE DEDICATED SERVICE TOOLS (DST) ausgehend folgende Schritte ausführen:
	- a. Auswahl 4 (Work with disk units) treffen.
	- b. Auswahl 1 (Work with disk configuration) in der Anzeige WORK WITH DISK UNITS treffen.
	- c. Auswahl 6 (Work with disk compression) in der Anzeige WORK WITH DISK CONFIGURATION treffen.
- 3. Auswahl 3 in der Anzeige WORK WITH DISK COMPRESSION treffen.

```
Work with Disk Compression
Select one of the following:
         1. Display disk compression status
          2. Start compression on disk units
          3. Stop compression on disk units
Selection
F3=Exit F12=Cancel
```
4. Wählen Sie die Platteneinheiten, für die die Verdichtung gestoppt werden soll, in der Anzeige SELECT UNITS FOR START COMPRESSION aus.

**Anmerkung:** Die Verdichtung kann nur gestoppt werden, wenn im ASP genügend Platz vorhanden ist, um die Daten von der Platteneinheit verschieben zu können. Sobald die Daten von der Einheit verschoben worden sind, ist die auf der Platte verbliebene Datenmenge kleiner-gleich 92% ihrer nicht verdichteten Kapazität.

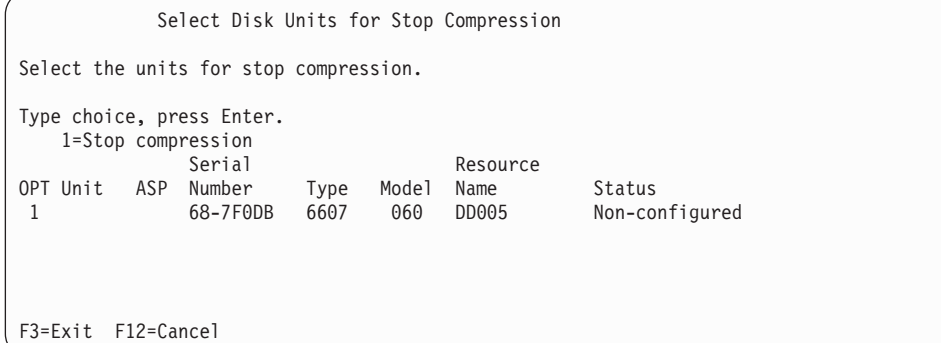

5. Daraufhin wird die Anzeige CONFIRM DISK UNITS FOR STOP COMPRESSION angezeigt. Diese Anzeige zeigt, wie viel Zeit ungefähr benötigt wird, um die Verdichtung des Plattenspeichers zu stoppen; außerdem wird die aktuelle und die vorgesehene Größe der Platteneinheit angegeben.

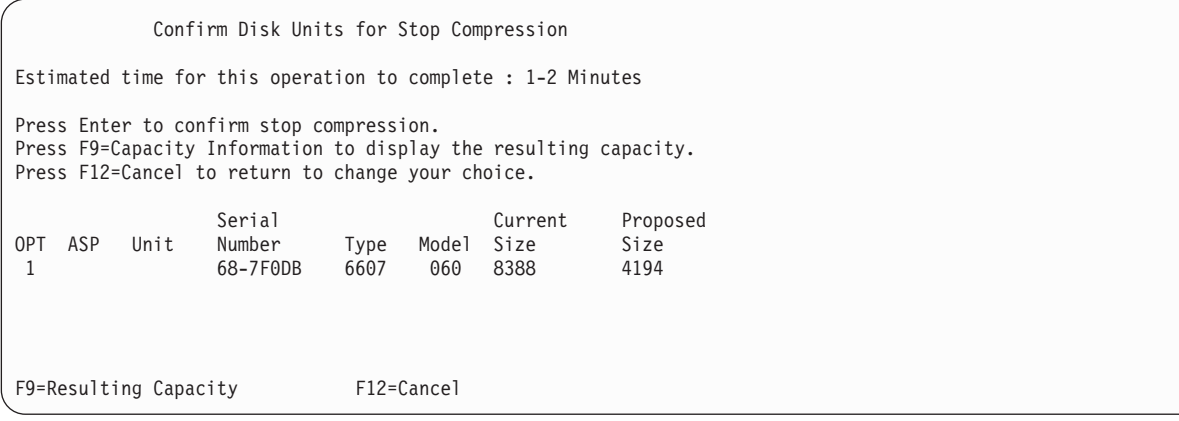

6. Drücken Sie in der Anzeige CONFIRM DISK UNITS FOR STOP COMPRESSION die Eingabetaste, um die Auswahl der Platteneinheiten, für die die Verdichtung gestoppt werden soll, zu bestätigen. Daraufhin wird die Anzeige STOP COMPRESSION ON DISK UNIT STATUS angezeigt.

```
Stop Compression on Disk Unit Status
Estimated time for this operation to complete : 1-2 Minutes
The operation to stop compression on the selected disk units
will be done in multiple phases. The phases are listed here
and the status will be updated as the phase proceeds.
Phase Status
Prepare to stop compression . . . . . . : 0 % Complete
Stop compression . . . . . . . . . . . :
```
7. Nach Abschluss der Operation zum Stoppen der Verdichtung wird die Anzeige WORK WITH DISK COMPRESSION wieder aufgerufen und eine Beendigungsnachricht angezeigt.

```
Work with Disk Compression
Select one of the following:
         1. Display disk compression status
         2. Start compression on disk units
         3. Stop compression on disk units
Selection
F3=Exit F12=Cancel
 The requested compression operation completed successfully.
```
### **Zugehörige Tasks**

"Dedizierte [Serviceprogramme](#page-480-0) (DST) starten" auf Seite 459 Führen Sie diese Schritte aus, um die dedizierten Serviceprogramme (DST) zu starten.

## **Prozedurfolgen zum Konfigurieren von Platten und Plattenschutz**

Jede Konfigurationsänderung erfordert es, dass Prozeduren in einer bestimmten Reihenfolge geändert werden. Anhand der Liste sehen Sie, in welcher Reihenfolge die Prozeduren auszuführen sind.

## **Prüfliste: Neuen E/A-Speichercontroller mit Fähigkeit zur Verdichtung hinzufügen**

Diese Prüfliste zeigt die Reihenfolge der Tasks, die ausgeführt werden, um dem System einen neuen E/A-Speichercontroller, dessen Speicher verdichtet werden kann, hinzuzufügen.

Fertigen Sie vor Beginn eine Kopie dieser Prüfliste an. Der Benutzer oder der Kundendienst sollte während der Ausführung der Konfigurationstasks die entsprechenden Bereiche ausfüllen. Diese Prüfliste bietet wichtige Aufzeichnungen über die ausgeführten Aktionen. Sie kann Ihnen unter Umständen bei der Fehlerdiagnose helfen.

Die meisten Tasks in der Prüfliste enthalten Verweise auf andere Abschnitte in diesem Dokument. Die Angaben in diesen Abschnitten sollten zu Rate gezogen werden, wenn weitere Informationen über die Ausführung einer bestimmten Task benötigt werden.

| <b>Task</b> | Erforderliche Aktionen                                                                                                    | Weitere Informationen                                                                   |
|-------------|----------------------------------------------------------------------------------------------------|-----------------------------------------------------------------------------------------|
| Task 1      | Neue Speichersteuereinheit im System instal-<br>lieren. Dies erfolgt in der Regel durch den<br>IBM Ansprechpartner.                                                                                                    |                                                                                         |
| Task 2      | Platteneinheiten physisch an die neue<br>Speichersteuereinheit anschließen. Dies erfolgt<br>in der Regel durch den IBM Ansprechpartner.                                                                                                    |                                                                                         |
| Task 3      | Dedizierte Serviceprogramme (DST) starten.                                                                                                    | "Dedizierte Serviceprogramme (DST)<br>starten" auf Seite 459.                           |
| Task 4      | Die aktuelle Plattenkonfiguration drucken.                                                                                                    | "Plattenkonfiguration anzeigen" auf Seite<br>463.                                       |
| Task 5      | Wenn Sie Einheitenparitätsschutz für die<br>Speichersteuereinheit verwenden möchten,<br>müssen Sie den Einheitenparitätsschutz jetzt<br>starten.                                                                                                    | "Einheitenparitätsschutz für einen Ein-/<br>Ausgabeadapter starten" auf Seite 499.      |
| Task 6      | Verdichtung des Plattenspeichers für nicht<br>konfigurierte Platteneinheiten starten.                                                                                                    | "Verdichtung des Plattenspeichers starten"<br>auf Seite 528.                            |
| Task 7      | Nicht konfigurierte Platteneinheiten den kor-<br>rekten Zusatzspeicherpools (ASPs) hinzufü-<br>gen. Sie können die Platteneinheiten einem<br>vorhandenen Benutzer-ASP oder einem neuen<br>ASP hinzufügen. Wenn Sie Platteneinheiten<br>einem ASP hinzufügen, der über Spiegel-<br>schutz verfügt, und die neuen Platten-<br>einheiten nicht über Einheitenparitätsschutz<br>verfügen, müssen Sie Platteneinheiten in Paa-<br>ren mit identischen Kapazitäten hinzufügen. | "Platteneinheiten einem vorhandenen<br>Zusatzspeicherpool hinzufügen" auf Seite<br>469. |
| Task 8      | Wurde beim Hinzufügen von Platteneinheiten<br>ein neuer ASP auf dem System erstellt, hat<br>das System den Speicherschwellenwert des<br>ASPs auf 90 % gesetzt. Wird ein anderer<br>Schwellenwert gewünscht, den Wert jetzt<br>ändern.                                                                                                    | "Speicherschwellenwert für einen Zusatz-<br>speicherpool ändern" auf Seite 478.         |
| Task 9      | Wurden neue ASPs erstellt und sollen diese<br>ASPs über Spiegelschutz verfügen, den<br>Spiegelschutz jetzt starten.                                                                                                    | "Spiegelschutz starten" auf Seite 515.                                                  |
| Task 10     | Prüfen, ob die Plattenkonfiguration korrekt<br>ist.                                                                                                    | "Plattenkonfiguration anzeigen" auf Seite<br>463.                                       |
| Task 11     | DST beenden.                                                                                                    | "Dedizierte Serviceprogramme stoppen" auf<br>Seite 461.                                 |

*Tabelle 81. Neuen E/A-Speichercontroller und Platteneinheiten hinzufügen*

# **Prüfliste: Platteneinheiten einem vorhandenen, für die Verdichtung geeigneten Speichercontroller hinzufügen**

Diese Prüfliste zeigt die Reihenfolge der Tasks, die ausgeführt werden, um Platteneinheiten einem vorhandenen, für die Verdichtung geeigneten Speichercontroller hinzuzufügen.

Fertigen Sie vor Beginn eine Kopie dieser Prüfliste an. Der Benutzer oder der Kundendienst sollte während der Ausführung der Konfigurationstasks die entsprechenden Bereiche ausfüllen. Diese Prüfliste bietet wichtige Aufzeichnungen über die ausgeführten Aktionen. Sie kann Ihnen unter Umständen bei der Fehlerdiagnose helfen.

Die meisten Tasks in der Prüfliste enthalten Verweise auf andere Abschnitte in diesem Dokument. Die Angaben in diesen Abschnitten sollten zu Rate gezogen werden, wenn weitere Informationen über die Ausführung einer bestimmten Task benötigt werden.

| <b>Task</b> | <b>Erforderliche Aktionen</b>                                                                                                    | Weitere Informationen                                                                                          |
|-------------|----------------------------------------------------------------------------------------------------|----------------------------------------------------------------------------------------------------|
| Task 1      | Platteneinheiten physisch an eine vorhandene<br>Speichersteuereinheit anschließen. Dies erfolgt<br>in der Regel durch den IBM Ansprechpartner.                                                                                                    |                                                                                                    |
| Task 2      | Dedizierte Serviceprogramme (DST) oder<br>Systemserviceprogramme (SST) starten.                                                                                                    | "Dedizierte Serviceprogramme (DST)<br>starten" auf Seite 459 oder<br>"Systemserviceprogramme" auf Seite 462.   |
| Task 3      | Die aktuelle Plattenkonfiguration drucken.                                                                                                    | "Plattenkonfiguration anzeigen" auf Seite<br>463.                                                              |
| Task 4      | Die Platteneinheiten, die geschützt werden<br>sollen, für den Einheitenparitätsschutz ange-<br>ben.                                                                                                    | "Platteneinheit in Einheitenparitätsschutz<br>einschließen" auf Seite 510.                                     |
| Task 5      | Verdichtung des Plattenspeichers für nicht<br>konfigurierte Platteneinheiten starten.                                                                                                    | "Verdichtung des Plattenspeichers starten"<br>auf Seite 528.                                                   |
| Task 6      | Nicht konfigurierte Platteneinheiten den kor-<br>rekten Zusatzspeicherpools (ASPs) hinzufü-<br>gen. Sie können die Platteneinheiten einem<br>vorhandenen Benutzer-ASP oder einem neuen<br>ASP hinzufügen. Wenn Sie Platteneinheiten<br>einem ASP hinzufügen, der über Spiegel-<br>schutz verfügt, und die neuen Platten-<br>einheiten nicht über Einheitenparitätsschutz<br>verfügen, müssen Sie Platteneinheiten in Paa-<br>ren mit identischen Kapazitäten hinzufügen. | "Platteneinheiten einem vorhandenen<br>Zusatzspeicherpool hinzufügen" auf Seite<br>469.                        |
| Task 7      | Wurde beim Hinzufügen von Platteneinheiten<br>ein neuer ASP auf dem System erstellt, hat<br>das System den Speicherschwellenwert des<br>ASPs auf 90 % gesetzt. Wird ein anderer<br>Schwellenwert gewünscht, den Wert jetzt<br>ändern.                                                                                                    | "Speicherschwellenwert für einen Zusatz-<br>speicherpool ändern" auf Seite 478.                                |
| Task 8      | Wurden neue ASPs erstellt und sollen diese<br>ASPs über Spiegelschutz verfügen, den<br>Spiegelschutz jetzt starten.                                                                                                    | "Spiegelschutz starten" auf Seite 515.                                                                         |
| Task 9      | Prüfen, ob die Plattenkonfiguration korrekt<br>ist.                                                                                                    | "Plattenkonfiguration anzeigen" auf Seite<br>463.                                                              |
| Task 10     | DST oder SST beenden.                                                                                                    | "Dedizierte Serviceprogramme stoppen" auf<br>Seite 461 oder "Systemserviceprogramme<br>stoppen" auf Seite 462. |

*Tabelle 82. Komprimierte Platteneinheiten einem vorhandenen Speichercontroller hinzufügen*

## **Prüfliste: Platteneinheiten aus dem System-ASP in einen Benutzer-ASP verschieben**

Diese Prüfliste zeigt die Reihenfolge der Tasks, die ausgeführt werden, um eine oder mehrere Platteneinheiten aus dem System-ASP in einen Benutzer-ASP zu verschieben. Bei dieser Prüfliste wird davon ausgegangen, dass die Platteneinheiten an eine Subsystemspeichersteuereinheit, deren Speicher verdichtet werden kann, angeschlossen sind.

Fertigen Sie vor Beginn eine Kopie dieser Prüfliste an. Der Benutzer oder der Kundendienst sollte während der Ausführung der Konfigurationstasks die entsprechenden Bereiche ausfüllen. Diese Prüfliste bietet wichtige Aufzeichnungen über die ausgeführten Aktionen. Sie kann bei der Diagnose von auftretenden Fehlern helfen.

**Achtung:** Bei der Ausführung der Tasks in dieser Prüfliste werden vom System große Datenmengen übertragen. Für den Fall, dass nach einer Fehlerbedingung eine Wiederherstellung erforderlich ist, muss sichergestellt werden, dass das System vollständig gesichert wurde.

Die meisten Tasks in der Prüfliste enthalten Verweise auf andere Abschnitte in diesem Dokument. Die Angaben in diesen Abschnitten sollten zu Rate gezogen werden, wenn weitere Informationen über die Ausführung einer bestimmten Task benötigt werden.

| <b>Task</b> | Erforderliche Aktionen                                                                                                    | <b>Weitere Informationen</b>                                                                                                    |
|-------------|----------------------------------------------------------------------------------------------------|----------------------------------------------------------------------------------------------------|
| Task 1      | Die aktuelle Plattenkonfiguration drucken.                                                                                                    | "Plattenkonfiguration anzeigen" auf Seite<br>463.                                                                                                    |
| Task 2      | Den Platzbedarf für die Quellen-ASPs und<br>Ziel-ASPs für die Platteneinheiten berechnen.                                                                                                    | "Platzbedarf für einen Zusatzspeicherpool<br>berechnen" auf Seite 486.                                                                                                    |
| Task 3      | Zum Sichern des gesamten Systems Auswahl<br>21 im Menü SICHERN verwenden.                                                                                                    |                                                                                                    |
| Task 4      | Dedizierte Serviceprogramme (DST) starten.                                                                                                    | "Dedizierte Serviceprogramme (DST)<br>starten" auf Seite 459.                                                                                                    |
| Task 5      | Die Platteneinheiten entfernen, die einem<br>anderen ASP hinzugefügt werden sollen.                                                                                                    | "Platteneinheit aus einem Zusatzspeicher-<br>pool entfernen" auf Seite 483.                                                                                                    |
| Task 6      | Wenn Sie mit Einheitenparitätsschutz arbeiten<br>möchten, den Einheitenparitätsschutz jetzt<br>starten (falls erforderlich) und die zu schüt-<br>zenden Platteneinheiten angeben. Soll kein<br>Einheitenparitätsschutz verwendet werden,<br>mit dem nächsten Schritt fortfahren.                                                                                                    | "Einheitenparitätsschutz für einen Ein-/<br>Ausgabeadapter starten" auf Seite 499 (falls<br>erforderlich) und "Platteneinheit in<br>Einheitenparitätsschutz einschließen" auf<br>Seite 510. |
| Task 7      | Verdichtung des Plattenspeichers für nicht<br>konfigurierte Platteneinheiten starten.                                                                                                    | "Verdichtung des Plattenspeichers starten"<br>auf Seite 528.                                                                                                    |
| Task 8      | Nicht konfigurierte Platteneinheiten den kor-<br>rekten ASPs hinzufügen. Sie können die<br>Platteneinheiten einem vorhandenen Benut-<br>zer-ASP oder einem neuen ASP hinzufügen.<br>Wenn Sie Platteneinheiten einem ASP hinzu-<br>fügen, der über Spiegelschutz verfügt, und<br>die neuen Platteneinheiten nicht über<br>Einheitenparitätsschutz verfügen, müssen Sie<br>Platteneinheiten in Paaren mit identischen<br>Kapazitäten hinzufügen. | "Platteneinheiten einem vorhandenen<br>Zusatzspeicherpool hinzufügen" auf Seite<br>469.                                                                                                    |
| Task 9      | Wurde beim Hinzufügen von Platteneinheiten<br>ein neuer ASP auf dem System erstellt, hat<br>das System den Speicherschwellenwert des<br>ASPs auf 90 % gesetzt. Wird ein anderer<br>Schwellenwert gewünscht, den Wert jetzt<br>ändern.                                                                                                    | "Speicherschwellenwert für einen Zusatz-<br>speicherpool ändern" auf Seite 478.                                                                                                    |
| Task 10     | Wurden neue ASPs erstellt und sollen diese<br>ASPs über Spiegelschutz verfügen, den<br>Spiegelschutz jetzt starten.                                                                                                    | "Spiegelschutz starten" auf Seite 515.                                                                                                    |
| Task 11     | Prüfen, ob die Plattenkonfiguration korrekt<br>ist.                                                                                                    | "Plattenkonfiguration anzeigen" auf Seite<br>463.                                                                                                    |

*Tabelle 83. Platteneinheiten aus dem System-ASP in einen Benutzer-ASP verschieben*

| <b>Task</b> | Erforderliche Aktionen                                                                            | Weitere Informationen                                   |
|-------------|---------------------------------------------------------------------------------------------------|---------------------------------------------------------|
| Task 12     | DST beenden.                                                                                      | "Dedizierte Serviceprogramme stoppen" auf<br>Seite 461. |
| Task 13     | Falls erforderlich, Objekte zwischen ASPs ver- "Objekte zwischen Zusatzspeicherpools<br>schieben. | übertragen" auf Seite 487.                              |

*Tabelle 83. Platteneinheiten aus dem System-ASP in einen Benutzer-ASP verschieben (Forts.)*

## **Wiederherstellung nach Auftreten von Fehlercodes**

Wird mit Verdichtung des Plattenspeichers gearbeitet, werden unter Umständen Systemreferenzcodes (SRC) angezeigt.

In diesem Abschnitt werden Gründe für das Auftreten von SRC-Codes beschrieben und Lösungs-möglichkeiten für die Fehlerbehebung geboten. Der Abschnitt Kapitel 20, "Mit [Zusatzspeicherpools](#page-490-0) [arbeiten",](#page-490-0) auf Seite 469 enthält Informationen über das Verschieben von Platteneinheiten in Zusatzspeicherpools (ASPs) und aus Zusatzspeicherpools.

# **Fehlerbehebung bei Auftreten eines SRC 6xxx 7051**

Sie erhalten diese Nachricht, da die verdichtete Einheit und der Verdichtungsein-/-ausgabeadapter (IOA) nicht kompatibel sind.

- 1. Haben Sie die Platteneinheit aus einem anderen System entfernt?
	- **Ja Nein**
	- **↓** Fahren Sie mit Schritt 6 fort.
- 2. Wurde sie aus dem Zusatzspeicherpool (ASP) des anderen Systems entfernt?
	- **Ja Nein**
	- **↓** Fahren Sie mit Schritt 4 fort.
- 3. Stoppen Sie die Verdichtung für diese Platteneinheit. Damit ist die Prozedur beendet.
- 4. Sollen die Daten, die sich auf der Platteneinheit befinden, gesichert werden?
	- **Ja Nein**
	- **↓** Stoppen Sie die Verdichtung für diese Platteneinheit. Damit ist die Prozedur beendet.
- 5. Geben Sie die Platteneinheit an das ursprüngliche System und den ursprünglichen IOA zurück und führen Sie die folgenden Tasks aus:
	- a. Entfernen Sie die Platteneinheit aus dem ASP.
	- b. Stoppen Sie die Verdichtung für diese Platteneinheit.

Installieren Sie die Platteneinheit für dieses System erneut. Damit ist die Prozedur beendet.

- 6. Der verwendete Ein-/Ausgabeprozessor (IOP) oder IOA ist nicht mit der Platteneinheit kompatibel. Sollen die Daten, die sich auf der Platteneinheit befinden, gesichert werden?
	- **Ja Nein**
	- **↓** Stoppen Sie die Verdichtung für diese Platteneinheit. Damit ist die Prozedur beendet.
- 7. Wenn Sie aus einer anderen Prozedur zu dieser Stelle gelangt sind, in die betreffende Prozedur zurückkehren und die Prozedur ausführen; andernfalls die nächst höhere Unterstützungsfunktion kontaktieren.

Damit ist die Prozedur beendet.

# **Fehlerbehebung bei Auftreten eines SRC 6xxx 7052**

Sie erhalten diese Nachricht, da der Zähler, der die Anzahl von Schreiboperationen für dieses Laufwerk protokolliert, 75% seines Maximalwerts erreicht hat.

Anhand dieses Zählers wird bestimmt, ob die Daten auf dem Laufwerk auf demselben Stand sind wie die Daten im Ein-/ausgabeadapterspeicher. Da es sich um einen großen Zähler handelt, müssen Sie die Verdichtung für dieses Laufwerk nicht sofort stoppen, aber Sie sollten es bei der nächsten terminierten Wartung tun. Wenn es bei diesem Zähler zu einem Umlauf kommt, können Daten verloren gehen.

Führen Sie die folgenden Tasks aus, um die Verdichtung auf dem Plattenlaufwerk zu stoppen und danach erneut zu starten, um den Zähler zurückzusetzen:

- 1. Führen Sie ein manuelles einleitendes Programmladen (IPL) für die dedizierten Serviceprogramme (DST) aus.
- 2. Den Ressourcennamen des Plattenlaufwerks, bei dem der Fehler aufgetreten ist, können Sie durch Ausführen folgender Tasks abfragen:
	- a. Die Auswahl Use dedicated service tools treffen.
	- b. Auswahl Start a service tool treffen.
	- c. Auswahl Hardware service manager treffen.
	- d. Auswahl Work with service action log treffen.
	- e. Wählen Sie den Zeitrahmen für den Fehler aus.
	- f. Notieren Sie den Ressourcennamen, der zum Eintrag 6xxx 7052 in der Spalte mit dem Systemreferenzcode (SRC) gehört.
- 3. Entfernen Sie die Platteneinheit aus dem Zusatzspeicherpool (ASP).
- 4. Stoppen Sie die Verdichtung für diese Platteneinheit.
- 5. Starten Sie die Verdichtung für diese Platteneinheit.
- 6. Fügen Sie das Plattenlaufwerk wieder dem ASP hinzu, aus dem es entfernt wurde.

Damit ist die Prozedur beendet.

# **Kapitel 24. Zusatzspeicherpools verwalten**

Für die Verwaltung von Zusatzspeicherpools (ASPs) können Sie mit den Systemserviceprogrammen (SST) und dedizierten Serviceprogrammen (DST) oder mit System i Navigator arbeiten.

Durch Verwendung von ASPs können Benutzerdaten geschützt werden. Wenn Bibliotheken, Dokumente oder andere Objekte in einem ASP voneinander getrennt werden, können sie vor Datenverlusten geschützt werden, falls eine Platteneinheit in einem anderen ASP nicht ordnungsgemäß arbeitet. Bei der Entscheidung darüber, welche Schutzmechanismen (beispielsweise Spiegel- oder Einheitenparitätsschutz) auf den Platteneinheiten in jedem ASP implementiert werden sollen, spielen die Wichtigkeit des Schutzes der Daten im ASP und die Kapazität des ASP eine Rolle. Unabhängige ASPs sind insofern einzigartig, als dass Sie sie nach Bedarf verfügbar bzw. nicht verfügbar machen können. Dies ermöglicht Ihnen, selten verwendete Daten offline zu speichern, bis sie benötigt werden, wodurch die Systemstartzeit verkürzt wird. In einer Cluster-Umgebung können Sie unabhängige ASPs konfigurieren, um zwischen Systemen hin- und herzuschalten.

Durch Verwendung von ASPs wird auch der Durchsatz erhöht. Bibliotheken oder Objekte können in einen ASP gestellt werden, so dass die Platteneinheiten in dem ASP ausschließlich diesen Objekten gewidmet werden können. Bei extensiver Journalführung kann eine dedizierte Platteneinheit für den Journalempfänger auch den Aufzeichnungsdurchsatz verbessern.

**Anmerkung:** Es ist nicht produktiv, viele aktive Journalempfänger in denselben Benutzerzusatzspeicherpool zu stellen. Die daraus resultierende Konkurrenzsituation beim Schreiben in mehrere Empfänger im ASP kann die Systemleistung verlangsamen. Um eine maximale Leistung zu erzielen, ist jeder aktive Journalempfänger in einen separaten Benutzerzusatzspeicherpool zu stellen.

Wenn die Datenmenge in einem Speicherpool zunimmt, muss der Speicherpool unter Umständen vergrößert werden. Umgekehrt ist es unter Umständen sinnvoll, bei abnehmender Datenmenge in einem Speicherpool den Speicherpool zu verkleinern und den Plattenbereich anderweitig zu nutzen.

Wenn die Größe eines ASP geändert wird, kann damit das Hinzufügen, Entfernen oder Versetzen einer Platteneinheit oder das Löschen eines ASP aus dem System verbunden sein. In der Regel ist für das Ausführen dieser Tasks die Berechtigung QSECOFR erforderlich.

#### **Zugehörige Tasks**

"Platteneinheiten einem vorhandenen [Zusatzspeicherpool](#page-490-0) hinzufügen" auf Seite 469 Verwenden Sie diese Informationen, um Platteneinheiten einem vorhandenen Zusatzspeicherpool (ASP) hinzuzufügen.

```
"Zusatzspeicherpool löschen" auf Seite 485
```
Wird ein Benutzerzusatzspeicherpool (Benutzer-ASP) gelöscht, wird der Status aller Platteneinheiten, die dem ASP zugeordnet sind, in "Nicht konfiguriert" geändert. Alle Daten in dem ASP werden gelöscht.

#### **Zugehörige Informationen**

Disk management

## **Mit ASP-Trace und ASP-Ausgleich arbeiten**

Hier werden drei Arten von Lastausgleichsaktionen beschrieben, die Sie wählen können.

- Kapazitätsausgleich
- Hierarchical Storage Management-Ausgleich (HSM-Ausgleich)
- Belegungsausgleich

Die Ausgleichsaktionen verwenden die Ergebnisse vorangegangener ASP-Traces, um die Platteneinheitenbelegung zu ermitteln. Ein ASP-Ausgleich zeigt deshalb mehr Wirkung, wenn zunächst ein ASP-Trace durchgeführt wird.

Einschränkungen und Überlegungen:

- v Der Belegungsausgleich verwendet die Ergebnisse vorangegangener ASP-Traces, um die Platteneinheitenbelegung zu ermitteln. Bevor ein Belegungsausgleich durchgeführt werden kann, muss ein ASP-Trace ausgeführt werden.
- v Der HSM-Ausgleich verwendet die Ergebnisse vorangegangener ASP-Traces, um die Platteneinheitenbelegung zu ermitteln. Bevor ein HSM-Ausgleich durchgeführt werden kann, muss ein ASP-Trace ausgeführt werden.
- v Der HSM-Ausgleich erfordert eine Mischung aus verdichteten und nicht verdichteten Platteneinheiten im ASP.
- v Während der Trace- und Ausgleichsaktivität sinkt die Systemleistung.
- v Die Trace- und Ausgleichsfunktionen können nur in Zusatzspeicherpools verwendet werden, die mehr als eine Platteneinheit enthalten.
- v Während ein Trace aktiv ist, kann der Konfiguration eine nicht konfigurierte Platteneinheit hinzugefügt werden. In diesem Fall schließt das System die neu konfigurierte Platteneinheit automatisch in die Trace-Aktivität mit ein.
- v Für einen Zusatzspeicherpool können nicht mehrere Trace- oder Ausgleichsaktivitäten gleichzeitig ausgeführt werden. Es ist jeweils nur eine einzige Aktivität zulässig.
- v In welchem Maß sich der Systemdurchsatz durch das Ausführen der Ausgleichsfunktionen verbessert, hängt von vielen Faktoren ab. Unter anderem können dies folgende Faktoren sein:
	- Der Betrag an Hauptspeicher.
	- Die Anzahl der Prozessoren.
	- Welche Aktivitäten auf dem System laufen.
	- Der Betrag an Cache im Speichersubsystem.
	- Die Anzahl der Plattenzugriffsarme unter jedem E/A-Prozessor in jedem Speichersubsystem.

# **Kapazitätsausgleich**

Die Funktion für den Kapazitätsausgleich ordnet die Daten auf allen Platteneinheiten innerhalb eines Zusatzspeicherpools (ASP) erneut an.

Beim Kapazitätsausgleich werden Daten versetzt, so dass jede Platteneinheit über den gleichen Prozentsatz an belegtem und freiem Speicherplatz verfügt. Dies ist dann nützlich, wenn einem ASP neue Einheiten zugeordnet werden. Es soll vermieden werden, dass mehrere Platteneinheiten die Mehrheit der Daten enthält, während die neu hinzugefügten Platteneinheiten nur sehr wenige Daten enthalten. Solch eine Situation führt zu einer schlechten Systemleistung. Die Ausgleichsfunktion verteilt die Daten im ASP gleichmäßig auf alle Platteneinheiten.

Unten steht eine Tabelle, die die Auswirkungen des Kapazitätsausgleichs illustriert. Vor Ausführung des Kapazitätsausgleichs enthielt die erst kurz zuvor hinzugefügte Einheit 4 nur sehr wenige Daten. Die Systemspeicherverwaltung ordnet neu erstellte Daten der Platteneinheit zu, die am wenigsten ausgelastet ist. Das System leitet somit alle neuen Speicherzuordnungen zur Einheit 4 weiter. Wenn das System diese neue erstellten Daten häufig benutzt, stellt dies einen potentiellen Engpass dar. Das System leitet alle E/A-Operationen zu einer einzigen Platteneinheit, anstatt sie auf alle Einheiten im ASP zu verteilen. Der für den ASP ausgeführte Kapazitätsausgleich ermöglicht es, dass die Daten gleichmäßig auf alle Platteneinheiten im ASP verteilt werden. Dies bedeutet, dass künftige Bereichszuordnungen auf den Platteneinheiten im ASP gleichmäßig auf alle Platteneinheiten im ASP verteilt werden. So wird sichergestellt, dass die Ein-/Ausgabe für diese Zuordnungen ebenfalls gleichmäßig auf die Platteneinheiten verteilt wird und sich nicht auf die neu hinzugefügte Platteneinheit konzentriert.

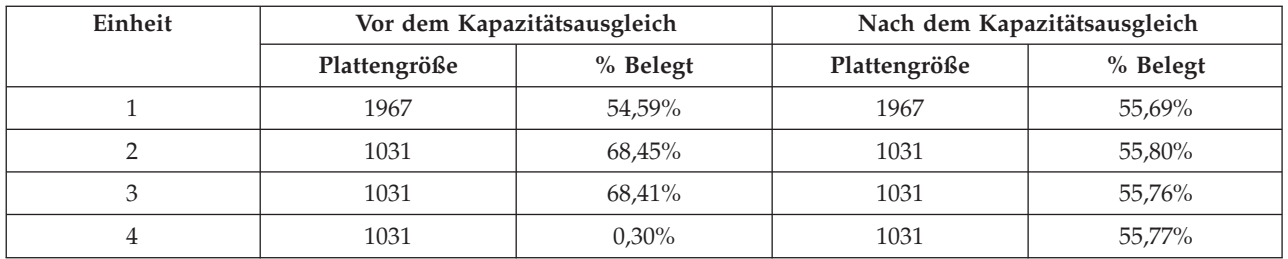

Um den Kapazitätsausgleich mit einem CL-Befehl zu starten, verwenden Sie den Befehl STRASPBAL (Start Auxiliary Storage Pool Balance - Ausgleich für Zusatzspeicherpool starten). Soll beispielsweise ein Kapazitätsausgleich für den ASP 4 ausgeführt werden und 25 Minuten laufen, ist folgender Befehl einzugeben: STRASPBAL ASP(4) TYPE(\*CAPACITY) TIMLMT(25).

Soll ein Kapazitätsausgleich vor Ablauf des angegebenen Zeitlimits beendet werden, verwenden Sie den Befehl ENDASPBAL (End Auxiliary Storage Pool Balance - Ausgleich für Zusatzspeicherpool beenden). Soll beispielsweise ein für ASP 4 aktiver Kapazitätsausgleich beendet werden, ist folgender Befehl einzugeben: ENDASPBAL ASP(4).

# **Lastausgleich durch Hierarchical Storage Management (HSM)**

Die oft benutzten und die wenig benutzten Daten auf jeder Platteneinheit im Zusatzspeicherpool (ASP) werden neu verteilt. Dabei werden die oft benutzten Daten auf "schnelle" Platteneinheiten gestellt, während sich die wenig benutzten Daten auf Verdichtungsplatteneinheiten befinden, bei denen es sich in der Regel um Platteneinheiten handelt, die langsamer als die Standardplatteneinheiten sind.

Der für einen HSM-Ausgleich ausgewählte APS muss über eine Kombination aus verdichteten und nicht verdichteten Platteneinheiten verfügen. Ein HSM-Ausgleich kann immer erst ausgeführt, nachdem ein Trace für den ASP-Ausgleich erstellt wurde. Die Funktion zum Erstellen eines Trace für den ASP-Ausgleich überwacht die Ein-/Ausgabeaktivität auf jeder Platteneinheit im ASP, um zu ermitteln, wo sich oft bzw. wenig benutzte Daten befinden.

Verdichtungsplatteneinheiten haben eine größere Kapazität, sind jedoch langsamer als die Platteneinheiten ohne Verdichtung. Grund hierfür ist der Systemaufwand für die Verdichtung und die Aufhebung der Verdichtung und die unterschiedlichen Längen der Daten, die auf die Platte geschrieben werden. In der Regel besteht für Daten auf Platteneinheiten eine Vielzahl von Zugriffsvoraussetzungen. Die Funktion für den HSM-Ausgleich versetzt Daten, auf die nicht oft zugegriffen wird, auf Verdichtungsplatteneinheiten. Zweck der Verdichtung des Plattenspeichers ist es, selten benötigte Daten preisgünstiger online verfügbar zu machen. Der Systemdurchsatz wird verbessert, wenn häufig verwendete Daten nicht auf Verdichtungsplatteneinheiten stehen. Durch das Versetzen von selten verwendeten Daten auf große Verdichtungsplatteneinheiten wird zusätzliche Kapazität auf den Standardplatteneinheiten verfügbar, so dass häufig verwendete Daten zugeordnet werden können.

Mit dem Befehl STRASPBAL (ASP-Ausgleich starten) wird die Funktion für den HSM-Ausgleich ausgeführt. Soll beispielsweise ein HSM-Ausgleich für den ASP 4 ausgeführt werden und 25 Minuten laufen, ist folgender Befehl einzugeben: STRASPBAL ASP(4) TYPE(\*HSM) TIMLMT(25).

Soll ein HSM-Ausgleich vor Ablauf des angegebenen Zeitlimits beendet werden, verwenden Sie den Befehl ENDASPBAL (Ausgleich für Zusatzspeicherpool beenden). Soll beispielsweise ein für ASP 4 aktiver HSM-Ausgleich beendet werden, ist folgender Befehl einzugeben: ENDASPBAL ASP(4).

# **Belegungsausgleich**

Beim Belegungsausgleich wird versucht, die Belegung der Platteneinheiten in einem Zusatzspeicherpool (ASP) auszugleichen.

Ein Belegungsausgleich kann immer erst ausgeführt werden, nachdem ein Trace für den ASP-Ausgleich erstellt wurde. Die ASP-Ausgleichsfunktion überwacht die Ein-/Ausgabeaktivität auf jeder der Platteneinheiten im ASP. Sie ermittelt dann, wo sich die häufig und die selten benutzten Daten befinden. Beim Belegungsausgleich werden diese Traceinformationen ausgewertet. Dabei werden die Daten auf den Platteneinheiten so angepasst, dass sich die künftige Systemaktivität gleichmäßig auf die Platteneinheiten im ASP verteilt.

Wenn das System feststellt, dass alle Platteneinheiten ungefähr gleich stark belegt sind, wird die Ausgleichsfunktion schnell beendet. Die Funktion Belegungsausgleich verwendet die Traceinformationen bei ihren Berechnungen. Handelt es sich um alte Tracedaten oder haben sich Anwendungen geändert und verweisen auf andere Daten als zum Zeitpunkt des Trace, bringt der Belegungsausgleich möglicherweise keine große Verbesserung im Systemdurchsatz mit sich. Der Durchsatz könnte sich sogar etwas verschlechtern.

Mit dem Befehl STRASPBAL (ASP-Ausgleich starten) wird die Archivlastausgleichsfunktion ausgeführt. Soll beispielsweise ein Belegungsausgleich für den ASP 4 ausgeführt werden und 25 Minuten laufen, ist folgender Befehl einzugeben: STRASPBAL ASP(4) TYPE(\*USAGE) TIMLMT(25).

Soll ein Belegungsausgleich vor Ablauf des angegebenen Zeitlimits beendet werden, verwenden Sie den Befehl ENDASPBAL (Ausgleich für Zusatzspeicherpool beenden). Soll beispielsweise ein für ASP 4 aktiver Belegungsausgleich beendet werden, ist folgender Befehl einzugeben: ENDASPBAL ASP(4).

# **Trace für Zusatzspeicherpool**

Der Befehl TRCASPBAL (Trace Auxiliary Storage Pool Balance) überwacht die Häufigkeit, mit der auf Daten auf den Platteneinheiten im Zusatzspeicherpool (ASP) zugegriffen wird.

Jede Ein-/Ausgabe (E/A) für die Platteneinheiten wird überwacht, und die Ergebnisse werden aufgezeichnet und von den Ausgleichsbefehlen verwendet. Die gesammelten Statistikdaten werden kumuliert. Beispiel: Ein Trace wird gestartet und läuft 35 Minuten lang. Danach wird ein anderer Trace für denselben ASP durchgeführt und läuft 15 Minuten lang. Die zweite Gruppe mit Statistikdaten wird der ersten Datensammlung hinzugefügt und der ASP wird anhand des kumulierten Ergebnisses ausgeglichen.

Wählen Sie einen ASP aus, der vom System überwacht werden soll. Das System zeichnet jede E/A-Aktivität auf den Platteneinheiten in diesem ASP auf. Soll beispielsweise ein Trace für ASP 4 gestartet werden und 35 Minuten lang laufen, ist folgender Befehl einzugeben: TRCASPBAL ASP(4) SET(\*ON) TIMLMT(35) .

Soll ein Trace vor Ablauf des im Startbefehl für den Trace angegebenen Zeitlimits beendet werden, müssen Sie den Befehl TRCASPBAL (Trace Auxiliary Storage Pool Balance) verwenden. Soll beispielsweise der Trace für ASP 4 beendet werden, ist folgender Befehl einzugeben: TRCASPBAL ASP(4) SET(\*OFF).

Die gesammelten Statistikdaten zu den E/A-Aktivitäten jeder Platteneinheit können mit Hilfe des Befehls TRCASPBAL gelöscht werden. Alte Tracedaten können gelöscht werden, wenn sie nicht zum Ermitteln des Standorts von häufig bzw. selten verwendeten Daten auf den Platteneinheiten im ASP verwendet werden sollen. Verwenden Sie den Befehl TRCASPBAL, um die Tracedaten zu löschen. Sollen beispielsweise die Tracedaten, die für ASP 4 aufgezeichnet wurden, gelöscht werden, ist folgender Befehl einzugeben: TRCASPBAL ASP(4) SET(\*CLEAR).

## **Ausreichend Plattenspeicher ermitteln**

Zum Feststellen, wie viel Plattenspeicher auf dem System verfügbar ist, kann mit dem Befehl WRKSYS-STS (Work with System Status) gearbeitet werden.

- 1. WRKSYSSTS in die Befehlszeile eingeben. Daraufhin wird die Anzeige MIT SYSTEMSTATUS ARBEITEN aufgerufen.
- 2. Die Werte aufzeichnen, die für 'System-ASP' und '% System-ASP benutzt' angezeigt werden.

3. Diese Werte in die unten gezeigte Formel einsetzen, um den im System frei verfügbaren Speicher zu berechnen.

System-ASP x (100 - % System-ASP benutzt) x 0,01 = Verfügbarer Plattenspeicher

Ergibt die Berechnung, dass nicht genügend Speicher für die gewünschte Task verfügbar ist, muss mehr Plattenspeicher zur Verfügung gestellt werden. Zu diesem Zweck weitere Platteneinheiten hinzufügen oder aber Daten und Programme, die nicht mehr benötigt werden, aus dem System löschen.

# **Teil 7. Hilfsprogramme und Techniken beim Sichern und Wiederherstellen**

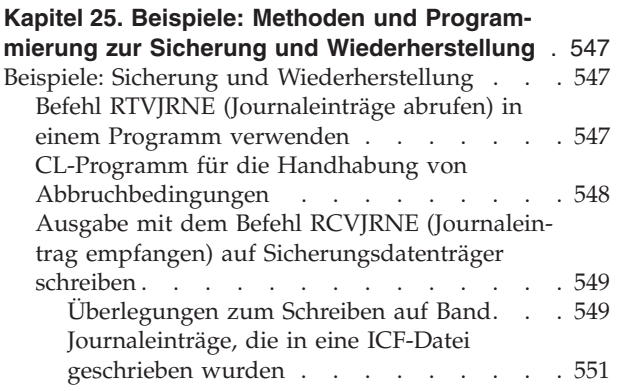

# <span id="page-568-0"></span>**Kapitel 25. Beispiele: Methoden und Programmierung zur Sicherung und Wiederherstellung**

Zur Unterstützung und Verwaltung der Sicherungs- und Wiederherstellungsprozesse stehen Ihnen mehrere Methoden zur Verfügung.

#### **Zugehörige Konzepte**

["Wiederherstellungsprozedur](#page-94-0) nach einem Stromausfall" auf Seite 73

Wird das System wegen eines Stromausfalls gestoppt, sind für den Neustart des Systems besondere Prozeduren zu befolgen.

## **Beispiele: Sicherung und Wiederherstellung**

Nachfolgend sind mehrere Beispiele für die Arbeit mit Sicherung und Wiederherstellung aufgeführt.

## **Befehl RTVJRNE (Journaleinträge abrufen) in einem Programm verwenden**

Sie können den Befehl RTVJRNE (Journaleintrag abrufen) in einem CL-Programm verwenden, um einen Journaleintrag abzurufen und ihn in Variablen in dem Programm zu stellen.

Folgende Angaben können abgerufen werden:

- Folgenummer
- Journalcode
- Eintragsart
- Name des Journalempfängers
- v Name der Bibliothek für den Journalempfänger
- v Eintragsspezifische Daten aufzeichnen

Dieser Befehl kann beispielsweise verwendet werden, um die Wiederherstellungsprozeduren zu automatisieren oder die Journalempfänger zu ändern und dann zu sichern.

In Abb. 35 ist beschrieben, wie der Befehl RTVJRNE bestimmt, wann Job 000666/QPGMR/WORKST01 zuletzt die Datei ORDENTP geöffnet hat:

```
PGM
DCL &SEQ# TYPE(*DEC) LEN(10 0)
DCL &JRNE TYPE(*CHAR) LEN(200)
DCL &DATE TYPE(*CHAR) LEN(6)
DCL &TIME TYPE(*CHAR) LEN(6)
RTVJRNE JRN(DSTJRN/JRNLA) FILE(DSTPRODLIB/ORDENTP) +
        RCVRNG(DSTJRN/RCV30 DSTJRN/RCV27) FROMENT (*LAST) +
        TOENT(*FIRST) SEARCH(*DESCEND) +
        JRNCDE(F) ENTTYP(OP) JOB(000666/QPGMR/WORKST01) +
        RTNSEQNBR(&SEQ#) RTNJRNE(&JRNE)
CHGVAR &DATE (JRNE 19 6))
CHGVAR &TIME (JRNE 25 6))
ENDPGM
```
*Abbildung 35. Programm zum Abrufen von Journaleinträgen*

# <span id="page-569-0"></span>**CL-Programm für die Handhabung von Abbruchbedingungen**

Für die Objektwiederherstellung verwenden Sie normalerweise den Befehl APYJRNCHG (Apply Journaled Changes - Aufgezeichnete Änderungen anwenden). Um diesen Befehl erfolgreich ausführen zu können, werden verwendbare Journalempfänger benötigt.

Werden keine verwendbaren Journalempfänger gefunden, wird eine Abbruchnachricht gesendet. Im folgenden Beispiel wird gezeigt, wie diese Abbruchbedingung in einem CL-Programm gehandhabt werden kann, indem der Benutzer zum Zurückspeichern des erforderlichen Empfängers aufgefordert wird. In diesem Beispiel werden Datenbankdateien verwendet. Dieses Beispiel kann erweitert werden, so dass der Befehl APYJRNCHG für alle Objekttypen eingesetzt wird, die die Journalfunktion unterstützen. FILERECOV: PGM

```
APYJRNCHG JRN(JRNLIB/JRNA) FILE((LIBA/FILEA)) + RCVRNG(RCVLIB/RCV1 *CURRENT)
               MONMSG MSGID(CPF7053 CPF9801) + EXEC(CALL PGM(FIXLIB/RSTRCV) PARM(FILERECOV))
         ENDPGM
RSTRCV: PGM PARM(&PGMNM)
             /* Nicht bestehenden/nicht verwendbaren Empfänger in */
             /* RCVRNG mit Hilfe einer Eingabeaufforderung zum */
             /* Zurückspeichern des Empfängers wiederherstellen. */
DCL *PGMNM TYPE(*CHAR) LEN(10) /* Name des Programms,*/
                                 /* das RSTRCV aufruft,*/
                                 /* der CPF7053 oder */
                                 /* CPF7053 oder */
                                 /* CPF9801 empfangen hat*/
DCL &MSGDATA TYPE(*CHAR) LEN(22)
                                 /* CPF7053 oder */
                                /* CPF9801<br>/* ID der Abbruch-
DCL &MSGDID TYPE(*CHAR) LEN(7) /* ID der Abbruch- */
                                /* nachricht */DCL &RCVNAME TYPE(*CHAR) LEN(10) /* Name des zurück- */
                                /* zuspeichernden */
                                 /* Empfängers */
DCL &RCVLIB TYPE(*CHAR) LEN(10) /* Bibliotheksname */
                                 /* für zurückzuspei- */
                                 /* chernden Empfänger */
DCL &RCODE TYPE(*CHAR) LEN(2) VALUE(x'0001')
                                 /* Ursachencode 1 für CPF7053 */
RCVMSG PGMQ(*SAME &PGMNM) MSGTYPE(*EXCP) WAIT(0) +
     RMV(*NO) MSGDTA(&MSGDATA) MSGID(&MSGID)
IF COND(&MSGID *EQ 'CPF9801') THEN(DO) /* CPF9801 aufgetreten */
CHGVAR &RCVNAME (MSGDATA 1 10)) /* Empfängernamen */
                                                              /* aus Nachrichtendaten*/
                                                             /* abrufen */
CHGVAR &RCVLIB (MSGDATA 11 10)) /* Bibliotheksnamen */
                                                             /* aus Nachrichten- */
                                                             /* daten abrufen */
? RSTOBJ OBJ(&RCVNAME) SAVLIB(&RCVLIB) OBJTYPE(*JRNRCV)
                                                      /* RSTOBJ-Bedienerführung anzeigen */
 ENDDO
ELSE DO
IF COND((&MSGID *EQ 'CPF7053') & (MSGDATA 1 2) +
     *EQ &RCODE)) THEN(DO) /*CPF7053 RC(1) aufgetreten */
CHGVAR &RCVNAME (MSGDATA 3 10)) /* Empfängernamen */
                                                           /* aus Nachrichten- */
                                                           /* daten abrufen */CHGVAR &RCVLIB (MSGDATA 13 10)) /* Bibliotheksnamen */
                                                            /* aus Nachrichten- */
                                                           /* daten abrufen */
? RSTOBJ OBJ(&RCVNAME) SAVLIB(&RCVLIB) OBJTYPE(*JRNRCV)
                                          /* Bedienerführung zum Zurückspeichern anzeigen */
   ENDDO
   ELSE
ENDDO
```
ENDPGM

# <span id="page-570-0"></span>**Ausgabe mit dem Befehl RCVJRNE (Journaleintrag empfangen) auf Sicherungsdatenträger schreiben**

Das folgende Beispiel zeigt, wie das Report Program Generator-Programm (RPG-Programm) als Exitprogramm für den Befehl RCVJRNE (Journaleintrag empfangen) verwendet wird.

**Anmerkung:** Es ist unter Umständen sinnvoll, anstelle des folgenden Programms die Funktion für fernes Journal zu verwenden, um die Journalempfängerdaten zu einem anderen System zu übertragen.

Abb. 36 zeigt ein RPG-Programm, das als Benutzerausgangsprogramm für den Befehl RCVJRNE verwen-det wird. In diesem Beispiel wird die Ausgabe auf Banddatenträger geschrieben. Im Thema ["Journalein](#page-572-0)träge, die in eine ICF-Datei [geschrieben](#page-572-0) wurden" auf Seite 551 wird erläutert, wie das Beispiel geändert werden muss, um die Ausgabe in eine i5/OS-ICF-Datei zu schreiben.

FLGNR. \*... ... 1 ... ... 2 ... ... 3 ... ... 4 ... ... 5 ... ... 6 ... ... 7

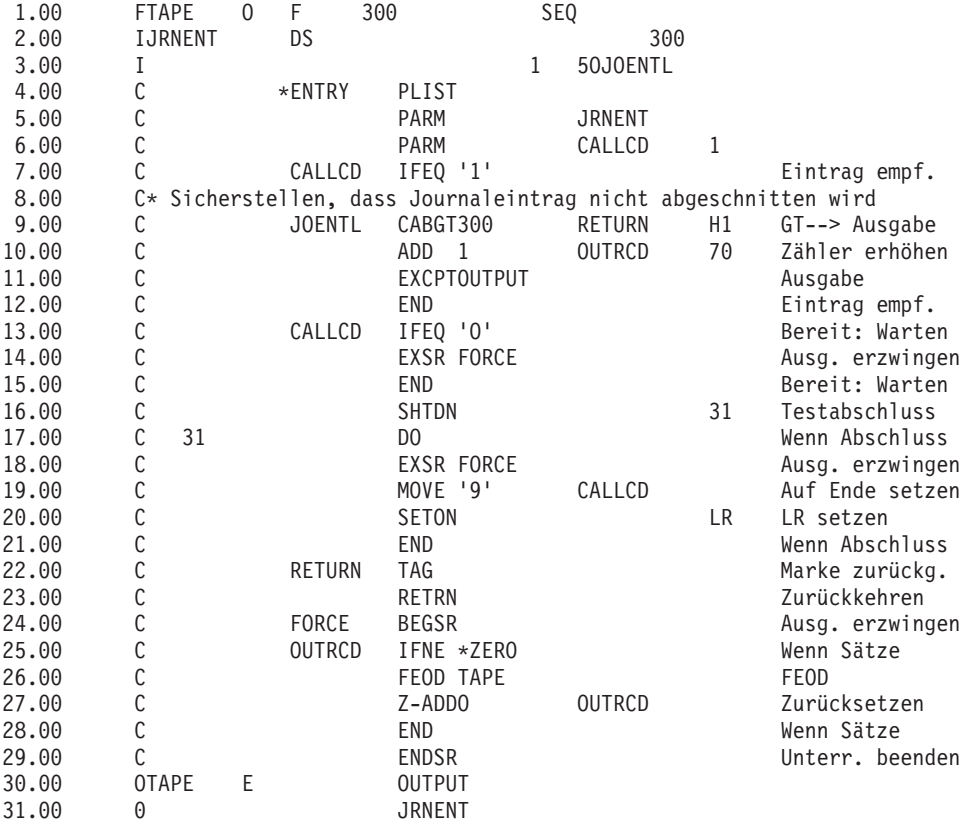

*Abbildung 36. Programm, mit dem die Ausgabe des Befehls RCVJRNE auf Sicherungsdatenträger geschrieben wird*

#### **Zugehörige Informationen**

Journal management

#### **Überlegungen zum Schreiben auf Band**

Ein separater Job muss fortlaufend aktiv sein und der Umsetzung der Einträge auf Band zugeordnet sein.

Bevor der Befehl RCVJRNE (Receive Journal Entry - Journaleintrag empfangen) ausgegeben wird, sollte der Job unter Angabe von geblockten Sätzen fester Länge einen Befehl OVRTAPF (Override with Tape File - Mit Banddatei überschreiben) ausgeben, um die RPG-Datei TAPE an eine Bandeinheit zu leiten (RPG - Report Program Generator).

Diese Methode sollte nicht bei Verwendung einer Datenstrombandeinheit verwendet werden. Statt eines Bands sollte hier ein Benutzerzusatzspeicherpool (ASP) verwendet werden. Diese Methode kann mit dem Schreiben von Journaleinträgen an eine DFV-Leitung vergleichbar.

Für das RPG-Programm wird angenommen, dass der größte Journaleintrag, der übergeben werden soll, eine Länge von 300 Byte hat. Diese Größe wird der Datenstruktur JRNENT zugeordnet. Sie gestattet eine Satzgröße von 175 Byte plus 125 Byte für den Journaleintragsbezeichner und Qualifikationsmerkmale. Im Programm erfolgt eine Prüfung, um sicherzustellen, dass das Satzabbild nicht abgeschnitten wird:

v Wird der Code 1 vom Befehl RCVJRNE übergeben, stellt das Programm sicher, dass der Journaleintrag 300 Byte nicht überschreitet. Andernfalls setzt das Programm den Anzeiger H1 auf AN und kehrt zurück. Das Programm addiert 1 zum Zähler und schreibt den Satz in die Bandausgabedatei. Da dies eine Nur-Ausgabe-Datei ist, blockt RPG automatisch die Sätze in dem RPG-Programm.

Ist der Block voll, wird er an die Banddatenverwaltung übergeben, wo eine weitere Blockung erfolgen kann und der Doppelpuffermodus für die Bandeinheit zur Verfügung gestellt wird. Damit wird sichergestellt, dass die Bandleistung optimal ist. Da die Sätze nicht direkt auf Band geschrieben werden, wenn das Programm die Ausgabe anfordert, kann es einige Zeit dauern, bevor die Sätze auf den externen Datenträger geschrieben werden.

v Wird der Code 0 vom Befehl RCVJRNE übergeben, sind im Journal keine weiteren Einträge vorhanden. Bei der Rückkehr zum Befehl RCVJRNE wird der im Parameter DELAY im Befehl RCVJRNE angegebene Wert verwendet, um zu bestimmen, wie lange gewartet werden soll, bevor auf weitere Einträge geprüft wird. Um zu verhindern, dass die Sätze während der Verzögerung in den verschiedenen Puffern verbleiben, erzwingt das Programm unter Verwendung der Operation FEOD (Datenende erzwingen) die Ausgabe der Sätze auf die Bandeinheit.

Dies hat zur Folge, dass alle Sätze in den RPG- oder Banddatenverwaltungspuffern auf die Bandeinheit geschrieben werden und ein Einheitenabschlusshinweis empfangen wird, bevor mit der nächsten Anweisung fortgefahren wird. Ist kein vollständiger Block von Sätzen vorhanden, wird ein kurzer Block auf Band geschrieben. Die Banddatenverwaltung bearbeitet den kurzen Block korrekt, wenn das Band in einem nachfolgenden Programm gelesen wird. Bei der Rückkehr zum Befehl RCVJRNE wird die Verzögerungszeit unabhängig davon eingehalten, ob seit dem letzten Aufrufen des Benutzerausgangsprogramms Journaleinträge eingegangen sind.

Das RPG-Programm erhöht einen Zähler jedesmal, wenn ein Satz geschrieben wird, und setzt den Zähler zurück, wenn die Operation FEOD ausgeführt wird. Das Programm gibt die Operation FEOD nur aus, wenn ein Satz geschrieben wurde; dadurch wird verhindert, dass die Banddatenverwaltung aufgerufen wird, wenn keine auszugebenden Sätze vorhanden sind. (Hat die Banddatenverwaltung keine Sätze in ihren Puffern, wenn die Operation FEOD ausgeführt wird, wird kein leerer Block geschrieben, es tritt jedoch ein Systemaufwand auf.)

Das RPG-Programm verwendet den Operationscode SHTDN, um zu prüfen, ob Anforderungen zur Beendigung des Jobs von externen Funktionen, wie beispielsweise ein Befehl ENDJOB (End Job - Job beenden) oder ENDSBS (End Subsystem - Subsystem beenden) mit der Angabe OPTION(\*CNTRLD), vorliegen. Wird ein Jobende angefordert, zwingt das Programm die Sätze aus den Puffern, setzt den Zähler auf 9 (dies weist den Befehl RCVJRNE an, eine normale Beendigung auszuführen) und setzt den Anzeiger LR auf AN. Dann wird die Operation RETRN ausgegeben und folgendes geschieht:

- v Ist der Anzeiger LR auf AN gesetzt, wird der Arbeitsspeicher des Programms an das System zurückgegeben.
- v Ist der Anzeiger LR auf AUS gesetzt, bleibt das Programm aktiv und wartet auf den erneuten Aufruf durch den Befehl RCVJRNE.

<span id="page-572-0"></span>Das Schreiben auf Band erfolgt entweder, wenn die Puffer voll sind oder wenn die Operation FEOD verwendet wird. Dies ermöglicht eine gute Leistung, wenn viele Journaleinträge geschrieben werden und verringert die Häufigkeit, mit der die Operation FEOD verwendet wird, um sicherzustellen, dass sich die Einträge tatsächlich auf dem Band befinden. In dem Beispielprogramm sind der Wert des Parameters DELAY und die Arbeitsverwaltungsangaben für den Job (beispielsweise Pool-Größe und Priorität) die Hauptfaktoren, die steuern, wie oft die Einträge geschrieben werden und welche Auswirkungen diese Funktion auf die Systemleistung hat.

Wird das System abnormal beendet, während der Job ausgeführt wird, so dass eine erfolgreiche Dateiendeanzeige nicht geschrieben wird, kann das nachfolgende Lesen von Band nicht vorhersehbare Ergebnisse zur Folge haben. Blöcke, die erfolgreich geschrieben wurden, können korrekt gelesen werden. Der letzte Block und alle nachfolgenden Daten, die sich von einer vorherigen Verwendung auf dem Band befinden, können nicht vorhersehbare Ergebnisse zur Folge haben. Das Band in eine Datenbankdatei kopieren und den Inhalt prüfen, bevor die Daten verwendet werden.

Die Journalfolgenummern sind in aufsteigender Reihenfolge (es sei denn, sie wurden zurückgesetzt); mit ihrer Hilfe kann bestimmt werden, ob das logische Dateiende vorhanden ist. Um Problemen vorzubeugen, die Bänder, die für diese Methode verwendet wurden, löschen.

Angenommen, die größte aufgezeichnete Satzlänge war 175 Byte und die Bandsatzlänge 300 Byte (siehe [Abb.](#page-570-0) 36 auf Seite 549). Muss die Bandsatzlänge vergrößert werden, den Wert von 300 in der RPG-Dateibestimmung, der Eingabebestimmung und Faktor 2 des Operationscodes CABGT ändern. Werden einige wesentlich größere Sätze aufgezeichnet, ist zu berechnen, wie viele zusätzliche Datenträger verwendet werden. Es ist auch möglich, die einzelnen Felder (**JOENTL**) zu prüfen und zwei oder mehr kleine Sätze für jeden großen Satz zu schreiben.

### **Journaleinträge, die in eine ICF-Datei geschrieben wurden**

In diesem Abschnitt werden die Unterschiede bei der Programmierung beschrieben, wenn statt einer Banddatei eine ICF-Datei (ICF - intersystem communications function) für die Ausgabe des Befehls RCVJRNE (Journaleintrag empfangen) verwendet wird.

Lesen Sie die Informationen zum Programm in [Abb.](#page-570-0) 36 auf Seite 549.

Wird eine ICF-Datei zum Übertragen von Journaleinträgen an ein anderes System verwendet, ist die FEOD-Operation nicht gültig. Statt dessen sind DDS-Wörter (beispielsweise FRCDTA) vorhanden, um Sätze aus den Puffern zu zwingen.

Typischerweise ist die Anzahl Blöcke, die für Sätze unter 175 Byte auf Band geschrieben werden, für die Leistung nur von untergeordneter Bedeutung. Bei DFV-Leitungen kann diese Anzahl jedoch sehr wichtig sein. Um zu vermeiden, dass nicht benötigte folgende Leerzeichen gesendet werden, sollte in Erwägung gezogen werden, die Länge des Satzes, der übertragen wird, durch die Funktion für variable Länge (DDS-Schlüsselwort VARLEN) zu verringern.

Wird BSCEL (Binary Synchronous Communications Equivalence Link) verwendet, werden folgende Leerzeichen automatisch abgeschnitten, wenn der Parameter TRUNC im Befehl ADDICFDEVE (Add ICF Device Entry - ICF-Einheiteneintrag hinzufügen) oder OVRICFDEVE (Override ICF Device Entry - ICF-Einheiteneintrag überschreiben) angegeben wird.

# **Anhang A. Fehler beim Installieren des lizenzierten internen Codes - Anzeigen**

Bestimmen Sie anhand der Anzeigen, die die bei der Installation des lizenzierten internen Codes aufgetre-|

tenen Fehler enthalten, die erforderlichen Aktionen. Beispielsweise könnte dem System die Platte mit er IPL-Einheit fehlen. | |

Eine der drei folgenden Anzeigen wird unter Umständen angezeigt, wenn Auswahl 1 (Zurückspeichern) im Installationsauswahlmenü getroffen wurde und die ausgewählte Platteneinheit derzeit keine IPL-Platteneinheit ist. In diesem Fall kann die Zurückspeicherung nicht ausgeführt werden. Ist die ausgewählte Platteneinheit nicht die korrekte Platteneinheit für die Installation, zum Auswahlmenü zurückkehren und die korrekte Installationsauswahl 2, 3, 4 oder 5 treffen, um die Platteneinheit zu initialisieren und eine Installation auszuführen. Ist die ausgewählte Platteneinheit nicht die korrekte Platteneinheit oder hätte eine vorhandene IPL-Platteneinheit gefunden werden müssen, anhand der entsprechenden Prozeduren bestimmen, warum die korrekte Platteneinheit nicht gefunden oder erkannt wurde.

Sind Informationen über eine fehlende Platte (zweite oder dritte Anzeige der folgenden drei Anzeigen) vorhanden, geben diese Informationen an, welche Platteneinheit die letzte IPL-Platteneinheit auf diesem System war. Ist diese Platte noch vorhanden (d.h., wurde sie nicht entfernt oder ausgetauscht), sollten Sie feststellen, warum sie nicht gefunden wurde. Wurde die betreffende Platte entfernt oder ausgetauscht, dienen diese Angaben nur zur Information und geben nicht notwendigerweise einen Fehler an.

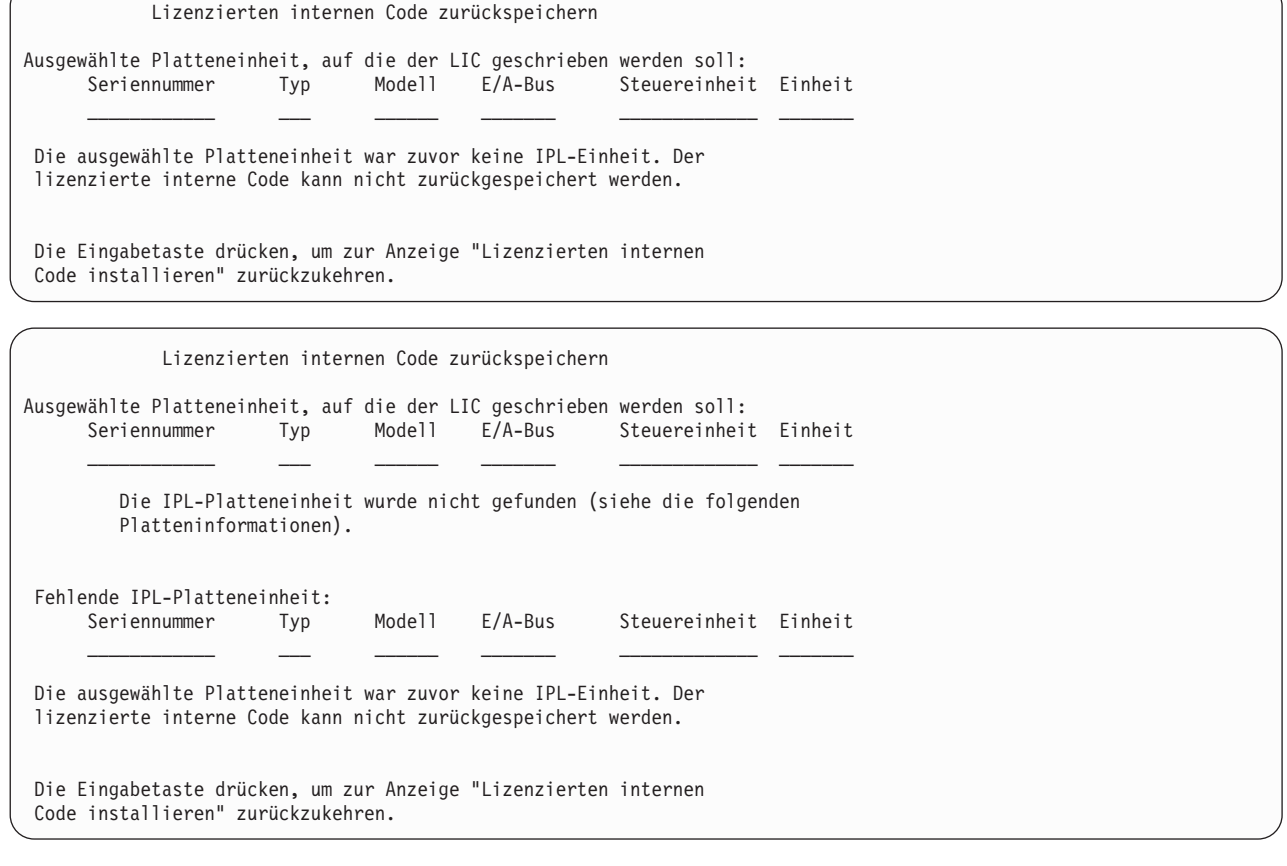

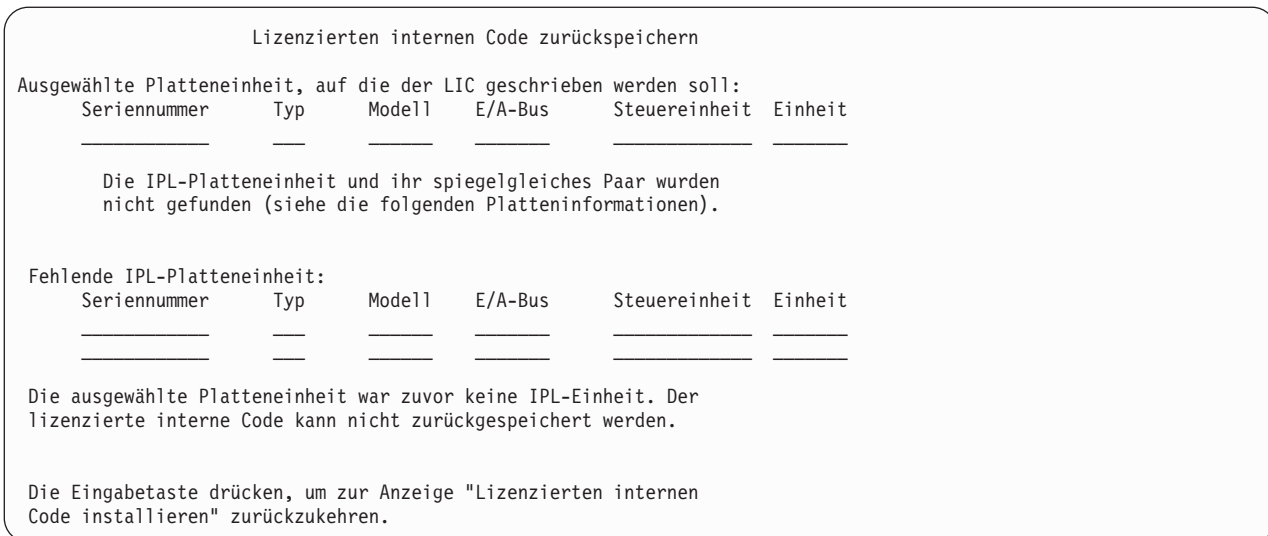

Die folgende Anzeige kann angezeigt werden, wenn Auswahl 1 (Zurückspeichern) im Installationsauswahlmenü getroffen wurde, der Release-Stand des lizenzierten internen Codes auf dem Installationsdatenträger aber nicht über den aktuellen Release-Stand auf der Platte zurückgespeichert werden kann. Stellen Sie sicher, dass der korrekte Installationsdatenträger (Version/Release/Modifikationsstufe) verwendet wird. Ist der Release-Stand korrekt, muss eine Initialisierung und Installation ausgeführt werden, um den neuen lizenzierten internen Code (LIC) über den vorhandenen LIC auf der Platteneinheit zu installieren.

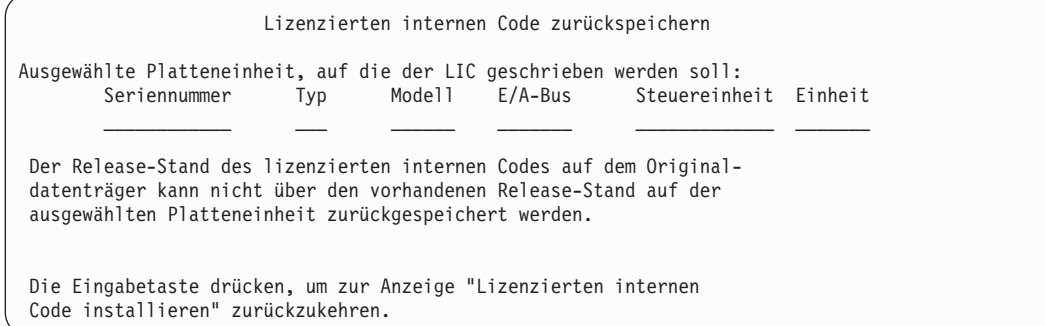

Die folgende Anzeige kann angezeigt werden, wenn Sie Auswahl 1 (Zurückspeichern) im Installationsauswahlmenü ausgewählt haben und die ausgewählte Platte derzeit eine IPL-Platteneinheit ist, die Daten auf der Platte aber nicht gelesen werden können und ein Zurückspeichern daher nicht möglich ist. Sie müssen eine Initialisierung und Installation ausführen, um den neuen lizenzierten Code auf dieser Platteneinheit zu installieren.

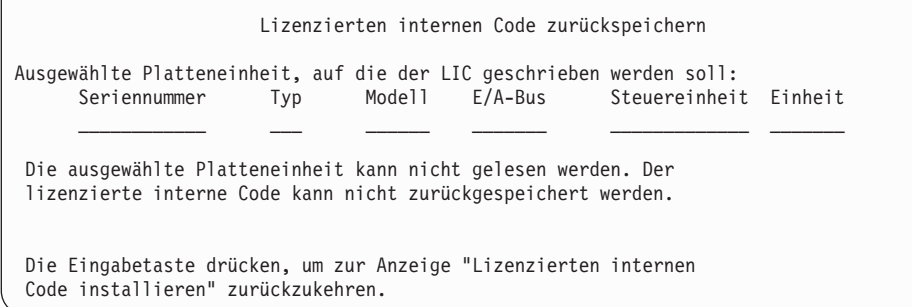
Die folgende Anzeige kann angezeigt werden, wenn im System zwei IPL-Platteneinheiten erkannt werden. Die geeignetste Platteneinheit wurde für die Zurückspeicherung oder Installation ausgewählt. Die Informationen über die anderen Platteneinheiten dienen nur zur Information, damit überprüft werden kann, ob die korrekte Platteneinheit ausgewählt wurde. Wurde nicht die korrekte Platteneinheit ausgewählt, die entsprechenden Schritte ausführen, um die ausgewählte Platteneinheit zu inaktivieren oder zu entfernen, damit die andere Platteneinheit ausgewählt wird, wenn die Aufgabe erneut ausgeführt wird.

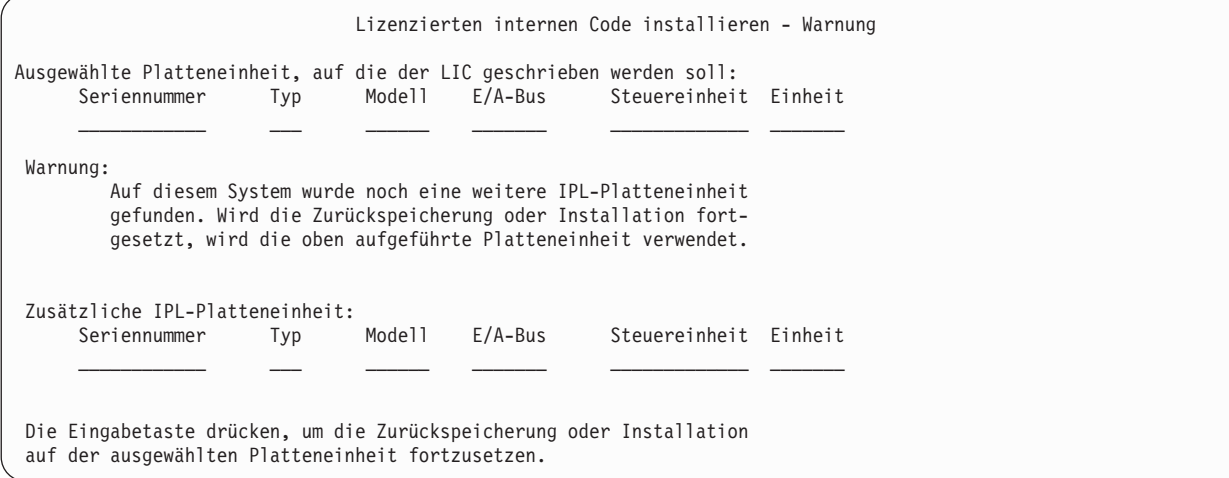

Die folgende Anzeige wird angezeigt, wenn die Spiegelfunktion aktiv ist, eine Platteneinheit des spiegelgleichen IPL-Einheitenpaars aber nicht gefunden wurde. Die Zurückspeicherung oder Installation kann zwar auf der ausgewählten Platteneinheit fortgesetzt werden, die Platteneinheit wird jedoch erst gespiegelt, wenn die fehlende Platteneinheit wieder aktiv wird. Unter Umständen möchten Sie die entsprechenden Schritte ausführen, um zu bestimmen, warum eine der Platten nicht gefunden wurde.

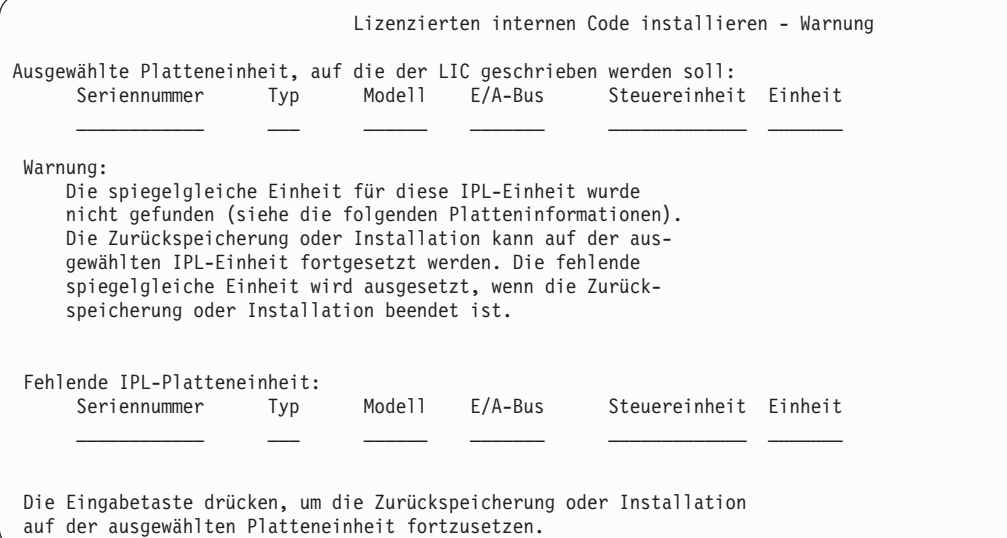

Die beiden folgenden Anzeigen werden angezeigt, wenn die für die Installation ausgewählte Zielplatteneinheit nicht mit der Platteneinheit übereinstimmt, die zuvor als IPL-Einheit auf diesem System diente. Ist die fehlende Platteneinheit noch vorhanden (d. h., wurde sie nicht entfernt oder ausgetauscht), feststellen, warum sie nicht gefunden wurde. Wurde die Platteneinheit entfernt oder ausgetauscht, dienen diese Angaben nur zur Information und geben nicht notwendigerweise einen Fehler an.

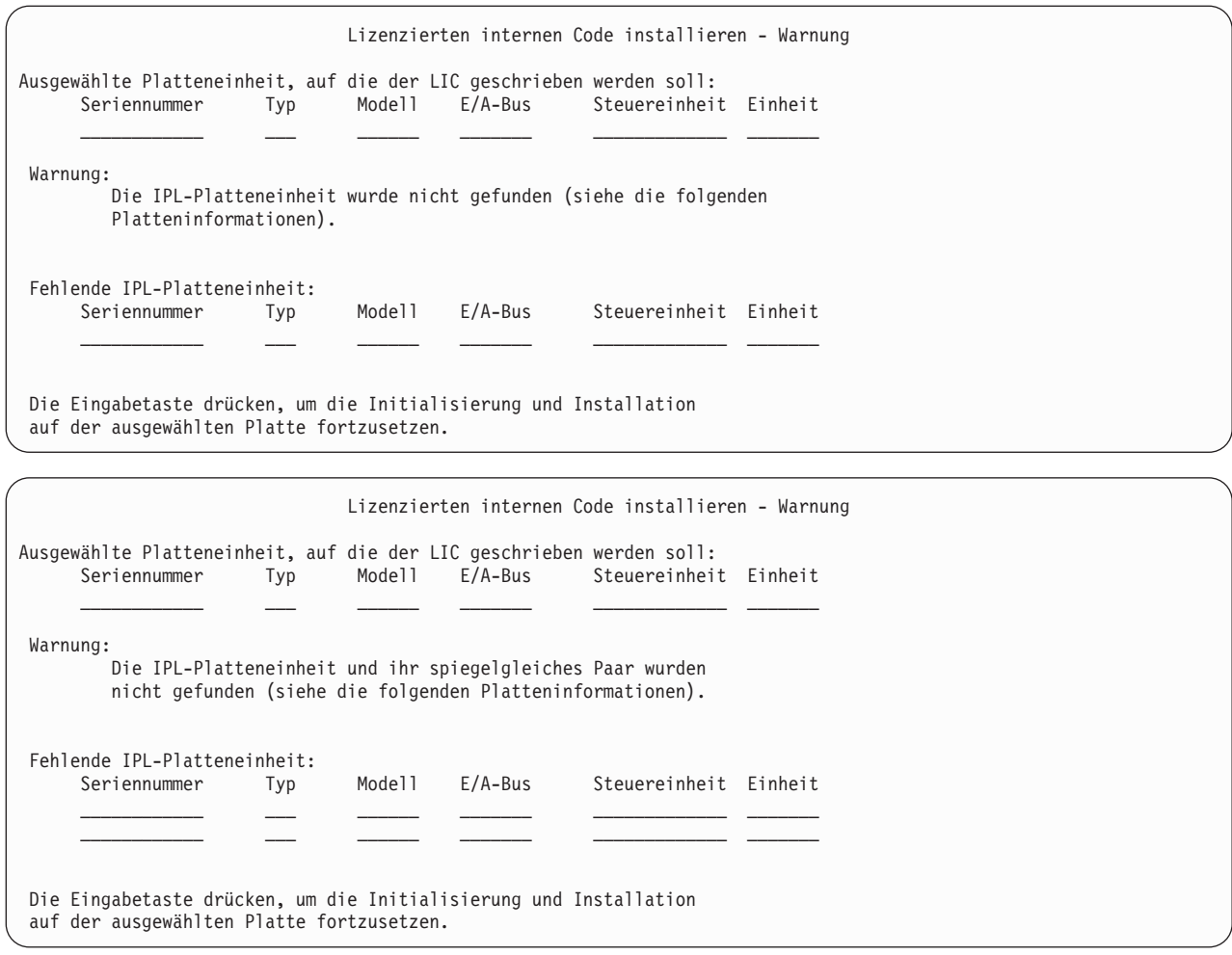

Die folgende Anzeige wird angezeigt, wenn die Spiegelfunktion aktiv ist und die aktive IPL-Platteneinheit nicht gefunden wurde. Eine Einheit des spiegelgleichen IPL-Einheitenpaars wurde gefunden, ist aber derzeit nicht aktiv. Eine Installation auf dieser Einheit ist zwar möglich, das einleitende Programmladen (IPL) kann aber nur bis zu den dedizierten Serviceprogrammen (DST) ausgeführt werden. Gegebenenfalls die entsprechenden Schritte ausführen, um zu bestimmen, warum die aktive IPL-Platteneinheit nicht gefunden wurde.

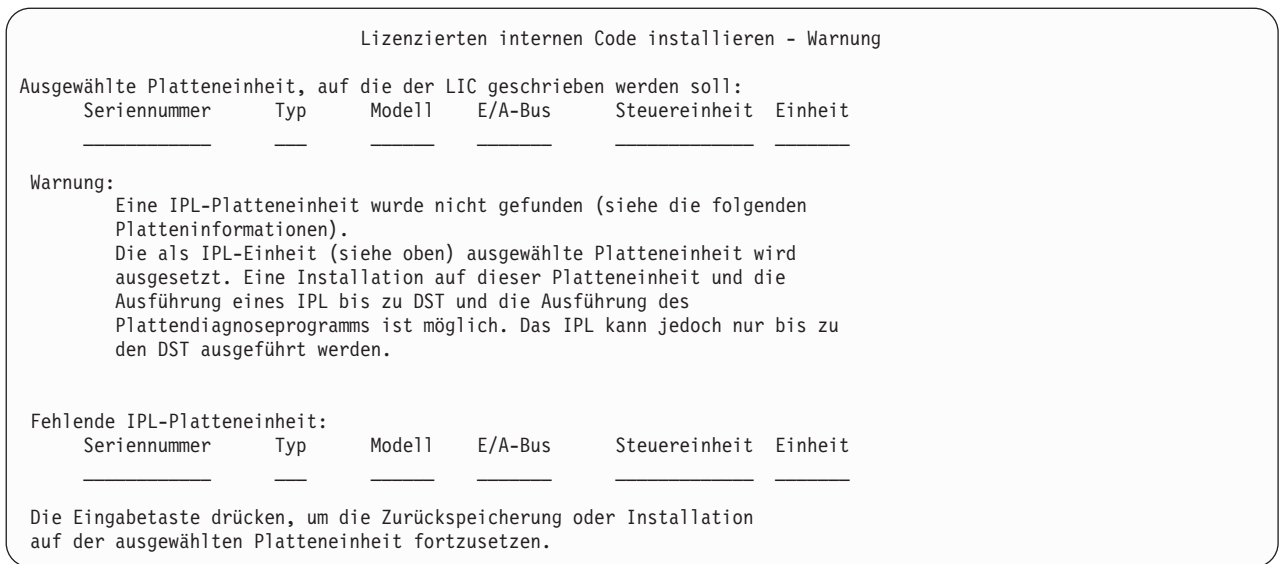

- Eine der folgenden drei Anzeigen wird in folgenden Situationen angezeigt: |
- 1 Auf dem System ist keine gültige funktionierende IPL-Platteneinheit vorhanden.
- **·** Keine Platteneinheiten können als IPL-Platteneinheit fungieren.

Sind Informationen über eine fehlende Platte (zweite und dritte Anzeige der drei Anzeigen) vorhanden, geben diese Informationen an, welche Platteneinheit die letzte IPL-Platteneinheit auf diesem System war. Ist diese Platte noch vorhanden (d.h., wurde sie nicht entfernt oder ausgetauscht), sollten Sie feststellen, warum sie nicht gefunden wurde. Wurde diese Platteneinheit entfernt oder ausgetauscht, dienen diese Angaben nur zur Information und geben nicht notwendigerweise einen Fehler an.

Lizenzierten internen Code installieren - Fehler Fehler: Eine Platteneinheit konnte nicht als IPL-Einheit ausgewählt werden. Es kann zur Anzeige "dedicated service tools" zurückgekehrt und das Diagnoseprogramm ausgeführt werden, um zu bestimmen, warum eine Platteneinheit nicht ausgewählt werden konnte. Den Fehler korrigieren und den lizenzierten internen Code erneut installieren. Die Eingabetaste drücken, um zur Anzeige "dedicated service tools" zurückzukehren.

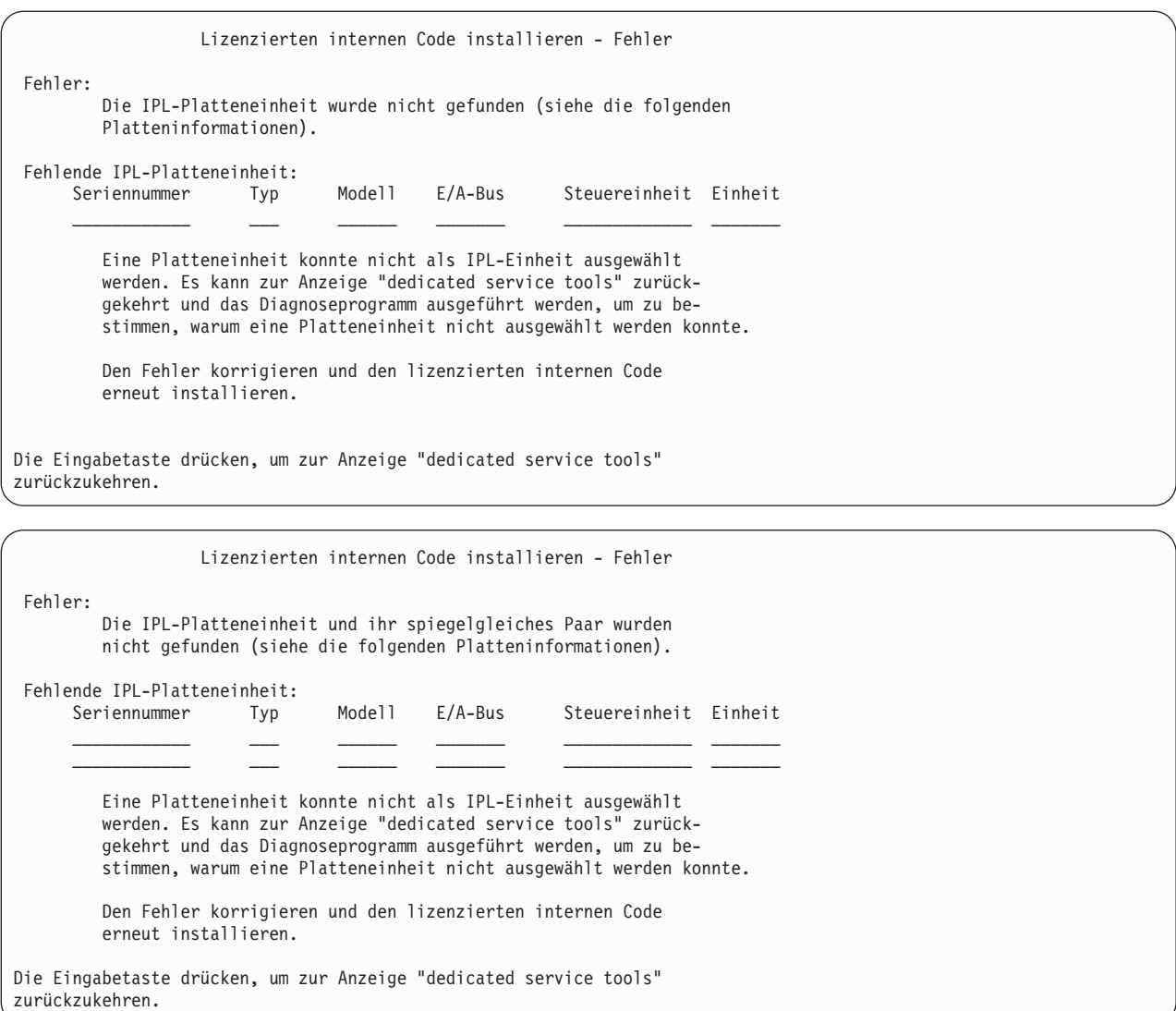

Eine der beiden folgenden Anzeigen wird angezeigt, wenn eine Platteneinheit gefunden wird, die Platteneinheit aber keine gültige Adresse als IPL-Einheit hat.

Sind Informationen über eine fehlende Platteneinheit (zweite Anzeige) vorhanden, geben diese Informationen an, welche Platteneinheit die letzte IPL-Platteneinheit auf diesem System war. Ist diese Platte noch vorhanden (d.h., wurde sie nicht entfernt oder ausgetauscht), sollten Sie feststellen, warum sie nicht gefunden wurde. Wurde sie entfernt oder ausgetauscht, dienen diese Angaben nur zur Information und geben nicht notwendigerweise einen Fehler an.

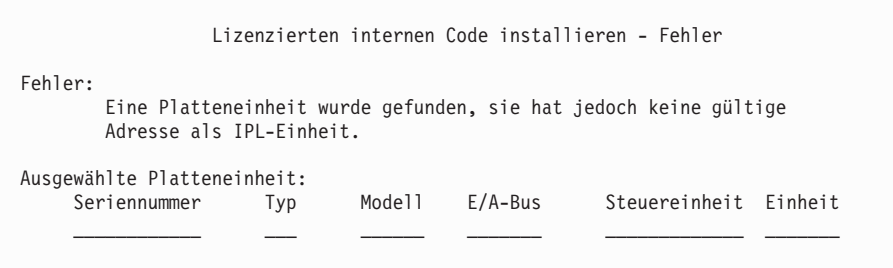

Die Installation kann nicht ausgeführt werden. Die Eingabetaste drücken, um zur Anzeige "Dedicated Service Tools" zurückzukehren.

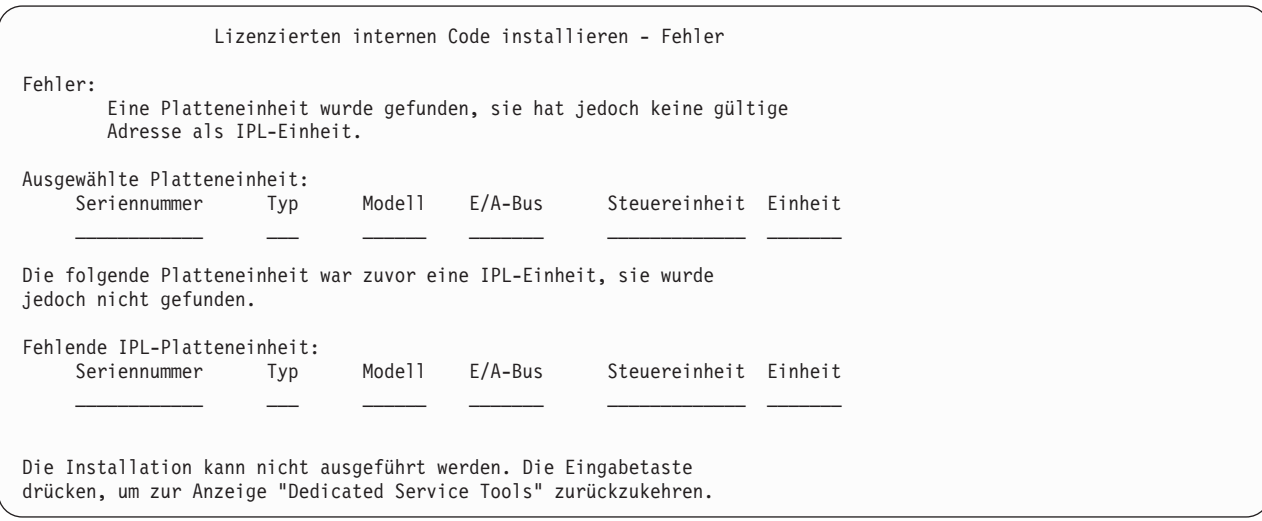

Die folgende Anzeige wird angezeigt, wenn eine vorhandene IPL-Platteneinheit gefunden wird, die Platteneinheit aber keine gültige Adresse als IPL-Einheit hat. Wurde ihre Adresse absichtlich geändert, feststellen, warum keine andere Platteneinheit zum Installieren gefunden wird. Ist dies die korrekte Platteneinheit, feststellen, warum sie keine gültige Adresse hat.

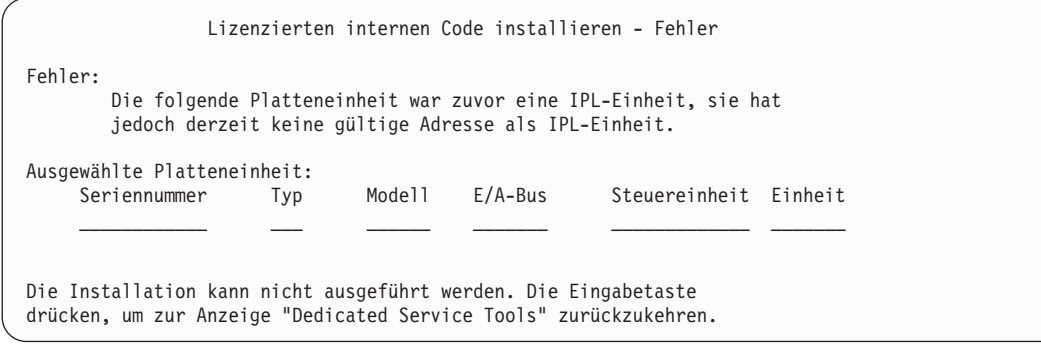

Die folgende Anzeige wird angezeigt, wenn eine vorhandene IPL-Platteneinheit gefunden wurde und folgende Bedingungen vorliegen:

- v Sie hat keine gültige Adresse als IPL-Einheit.
- v Sie ist eine Einheit eines spiegelgleichen Paars.
- Sie ist gegenwärtig nicht die aktive IPL-Einheit.

Informationen über die zuvor aktive IPL-Einheit werden ebenfalls aufgelistet. Ist diese IPL-Einheit immer noch für die Installation verfügbar, mit Hilfe der entsprechenden Schritte feststellen, warum sie nicht gefunden wurde.

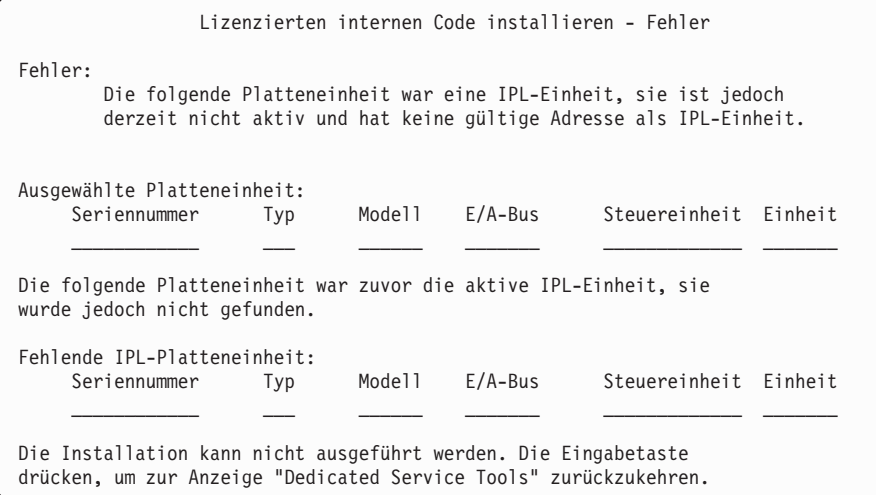

### **Zugehörige Tasks**

["Lizenzierten](#page-180-0) internen Code laden" auf Seite 159

Führen Sie diese Schritte aus, um den lizenzierten internen Code während einer Wiederherstellung in das System zu laden.

# **Anhang B. Beispiel für einen Plan zur Wiederherstellung nach einem Katastrophenfall**

Der Zweck eines Wiederherstellungsplans ist es, sicherzustellen, dass auf einen Notfall oder auf eine andere Ausnahmesituation, die Informationssysteme beeinträchtigt, reagiert werden kann und dabei die Auswirkungen auf den Geschäftsbetrieb so gering wie möglich zu halten. Wurden die in dieser Themensammlung beschriebenen Informationen vorbereitet, das Dokument an einem sicheren und zugänglichen Ort außerhalb des Unternehmens aufbewahren.

## **Abschnitt 1. Beispiel: Hauptziele eines Plans zur Wiederherstellung nach einem Katastrophenfall**

Nachfolgend werden die Hauptziele eines Plans zur Wiederherstellung nach einem Katastrophenfall beschrieben.

- v Unterbrechungen des normalen Geschäftsbetriebs so gering wie möglich halten.
- Das Ausmaß von Unterbrechungen und Beschädigungen begrenzen.
- v Die wirtschaftlichen Auswirkungen einer Unterbrechung so gering wie möglich halten.
- v Im voraus alternative Betriebsmöglichkeiten einrichten.
- v Das Personal mit den Maßnahmen, die im Notfall zu ergreifen sind, vertraut machen.
- v Eine problemlose und schnelle Wiederherstellung des Service ermöglichen.

### **Abschnitt 2. Beispiel: Personal**

In den Tabellen in diesem Abschnitt können Sie das Datenverarbeitungspersonal erfassen. Sie können dem Plan eine Kopie des Organisationsdiagramms beifügen.

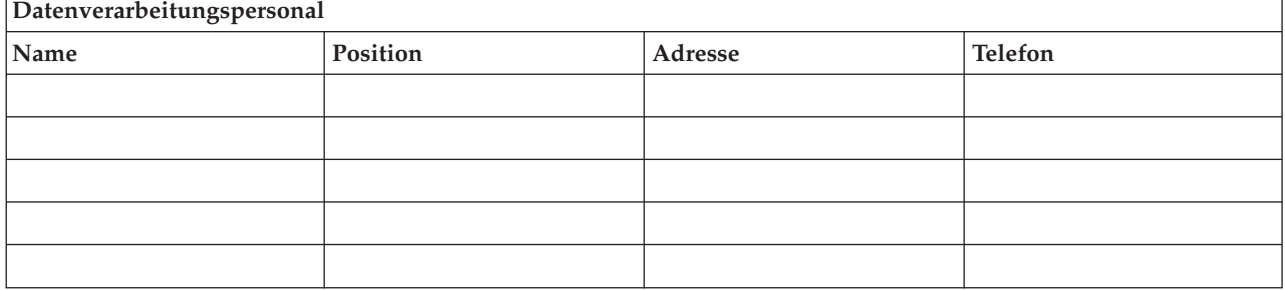

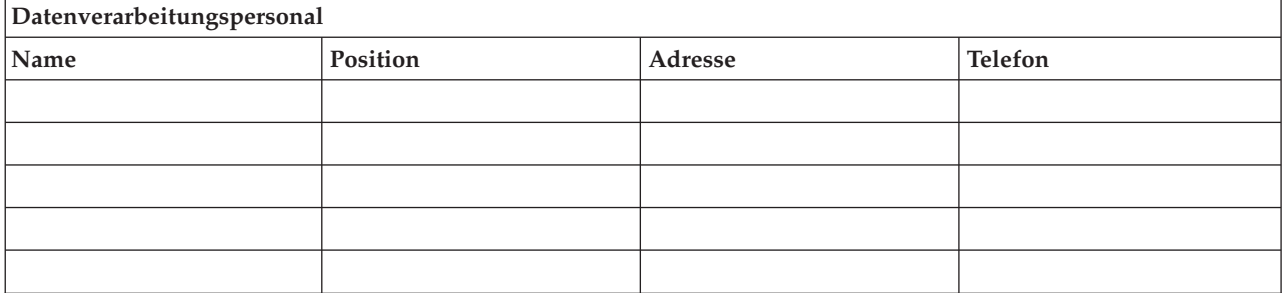

<span id="page-583-0"></span>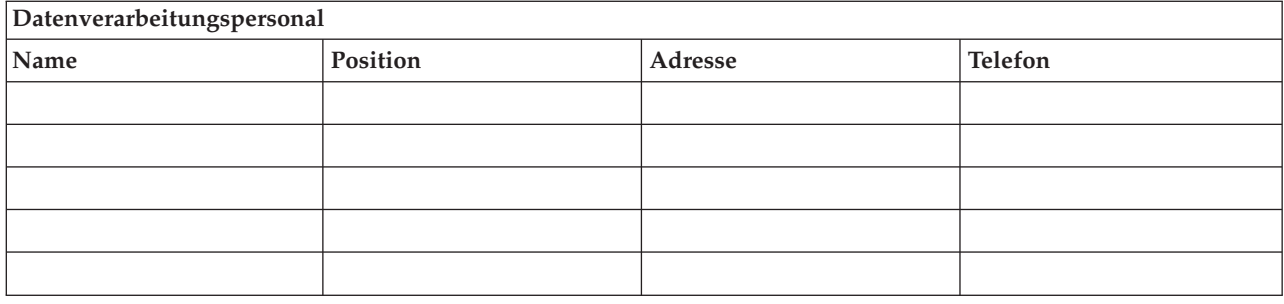

## **Abschnitt 3. Beispiel: Anwendungsprofil**

Sie können den Befehl DSPSFWRSC (Display Software Resources - Software-Ressourcen anzeigen) zum Ausfüllen der hier beschriebenen Tabelle verwenden.

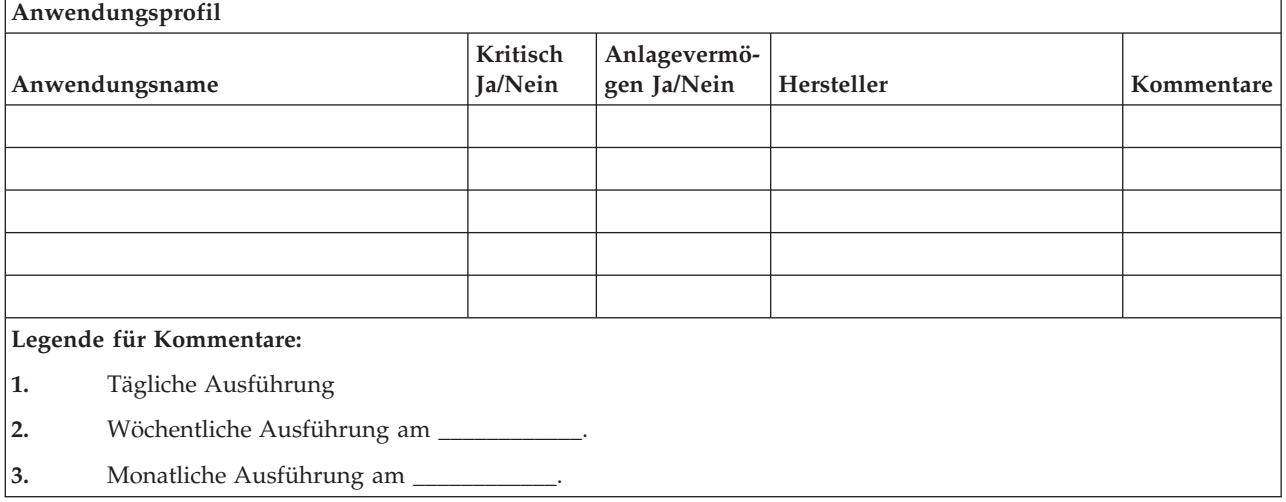

# **Abschnitt 4. Beispiel: Inventarprofil**

Mit Hilfe des Befehls WRKHDWPRD (Mit Hardwareprodukten arbeiten) können Sie die Tabelle in diesem Abschnitt ausfüllen.

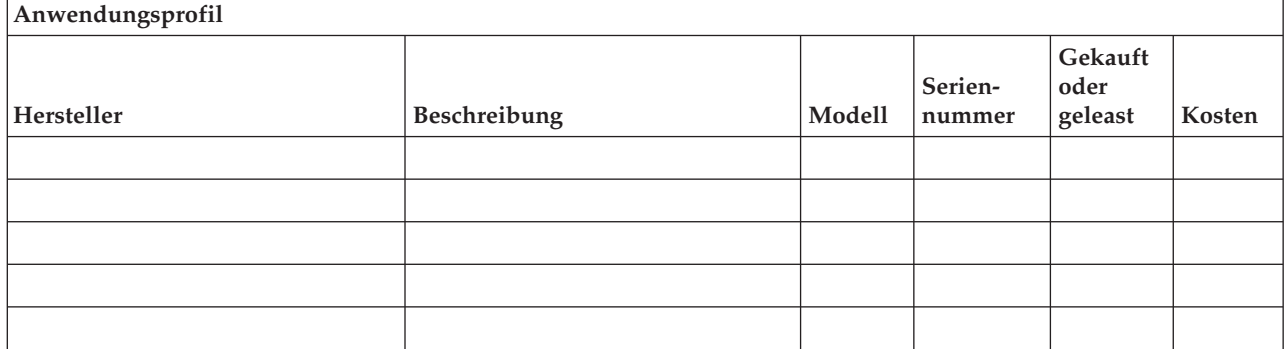

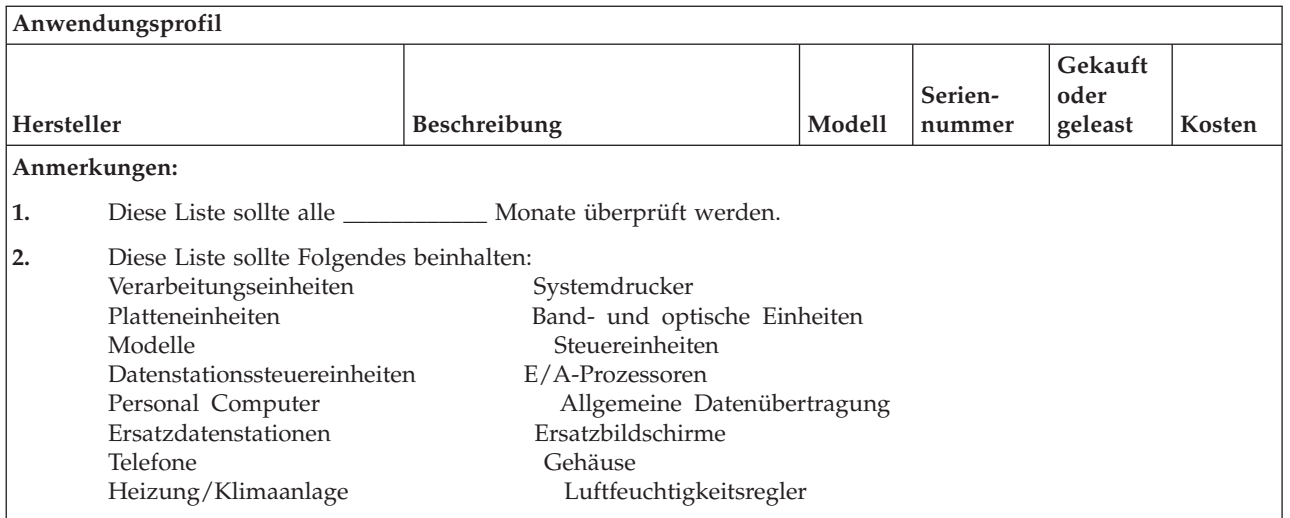

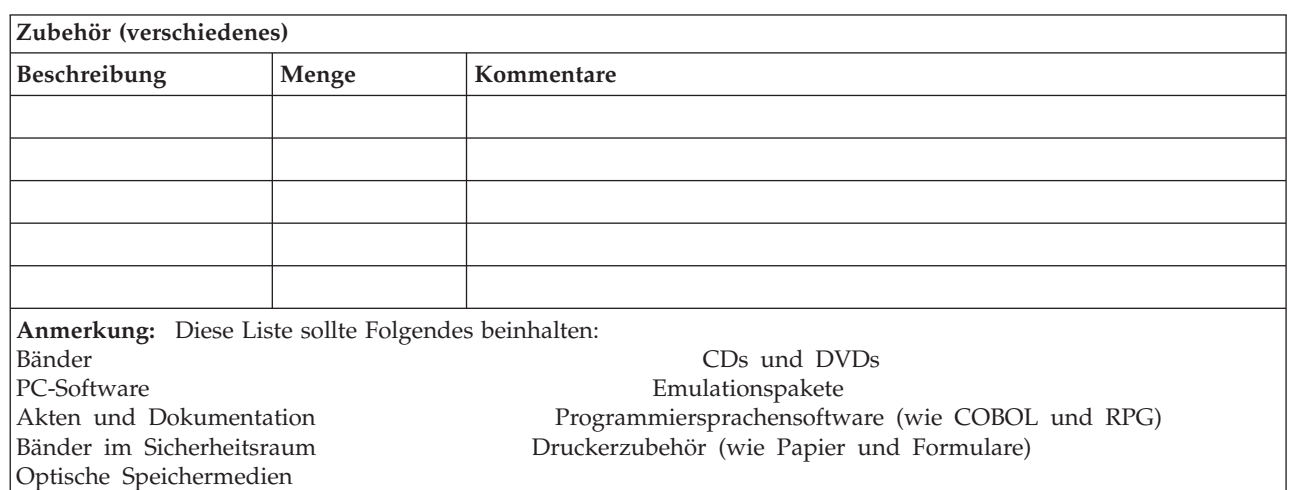

### **Zugehörige Verweise**

 $\vert$ 

"Abschnitt 12. [Wiederherstellung](#page-592-0) am Ausgangsstandort nach einem Katastrophenfall" auf Seite 571 Führen Sie anhand dieser Informationen eine Wiederherstellung am Ausgangsstandort nach einem Katastrophenfall aus.

### **Abschnitt 5. Sicherungsprozeduren für Informationsservices**

Verwenden Sie die hier beschriebenen Prozeduren für die Sicherung von Informationsservices.

- System i-Umgebung
	- Täglich: Journalempfänger werden um \_\_\_\_\_\_\_\_\_\_\_\_ Uhr und um \_\_\_\_\_\_\_\_\_\_\_\_ Uhr geändert.
	- Täglich: Geänderte Objekte in folgenden Bibliotheken und Verzeichnissen werden um \_\_\_\_\_\_\_\_\_\_\_\_ Uhr gesichert:
		- \_\_\_\_\_\_\_\_\_\_\_\_
		- \_\_\_\_\_\_\_\_\_\_\_\_
		- \_\_\_\_\_\_\_\_\_\_\_\_
		- \_\_\_\_\_\_\_\_\_\_\_\_ - \_\_\_\_\_\_\_\_\_\_\_\_
		- \_\_\_\_\_\_\_\_\_\_\_\_
		- \_\_\_\_\_\_\_\_\_\_\_\_

Bei der vorhergehenden Prozedur werden auch die Journale und Journalempfänger gesichert.

- Am \_\_\_\_\_\_\_\_\_\_\_\_ um \_\_\_\_\_\_\_\_\_\_\_\_ Uhr wird eine vollständige Sicherung des Systems durchgeführt.
- Alle Sicherungsdatenträger werden außerhalb des Unternehmens in einem Sicherheitsraum bei \_\_\_\_\_\_\_\_\_\_\_\_ aufbewahrt.
- Personal Computer

<span id="page-585-0"></span>- \_\_\_\_\_\_\_\_\_\_\_\_

– Es wird vorgeschlagen, alle Personal Computer zu sichern. Kopien der PC-Dateien sollten am \_\_\_\_\_\_\_\_\_\_\_\_ um \_\_\_\_\_\_\_\_\_\_\_\_ Uhr in die System i-Umgebung hochgeladen werden, und zwar unmittelbar bevor eine vollständige Sicherung des Systems durchgeführt wird. Es wird dann mit der normalen Systemsicherungsprozedur gesichert. Auf diese Weise wird eine sichere Sicherung von PCbezogenen Systemen erreicht, bei denen durch einen lokalen Notfall Daten wichtiger PC-Systeme gelöscht werden können.

### **Abschnitt 6. Prozeduren zur Wiederherstellung nach einem Katastrophenfall**

Bei jedem Plan zur Wiederherstellung nach einem Katastrophenfall sollten die folgenden drei Bereiche abgedeckt sein.

### **Katalog der Notfallmaßnahmen**

Aufzeichnen der entsprechenden Notfallmaßnahmen bei Feuer, Naturkatastrophen usw. zum Schutz der Mitarbeiter und zur Begrenzung des Schadens.

### **Sicherungsprozeduren**

Sicherstellen, dass die wichtigsten Datenverarbeitungsfunktionen nach der Unterbrechung ausgeführt werden können.

### **Wiederherstellungsprozeduren**

Erleichtern einer schnellen Wiederherstellung des Datenverarbeitungssystems nach einem Notfall.

### **Prüfliste für die Maßnahmen nach einem Notfall**

Diese Prüfliste stellt mögliche Anfangsaktionen bereit, die Sie nach einem Notfall unter Umständen ausführen möchten.

- 1. Planinitiierung:
	- a. Geschäftsleitung benachrichtigen.
	- b. Gruppe für die Wiederherstellung benachrichtigen und einsetzen.
	- c. Ausmaß des Notfalls feststellen.
	- d. Abhängig vom Ausmaß des Notfalls den korrekten Plan zur Wiederherstellung der Anwendungen auswählen.
	- e. Fortgang überwachen.
	- f. Den Ausweichstandort informieren und einen Zeitplan festlegen.
	- g. Alle weiteren betroffenen Mitarbeiter informieren, sowohl die Benutzer als auch die Mitarbeiter in der Datenverarbeitung.
	- h. Lieferanten informieren, sowohl für Hardware als auch für Software.
	- i. Benutzer über die Unterbrechung des Service unterrichten.
- 2. Prüfliste mit Folgeaktionen:
	- a. Liste der Teams und der Aufgaben jedes Teams erstellen.
	- b. Erforderliches Kapital besorgen und, falls erforderlich, Transportmöglichkeiten zum/vom Ausweichstandort einrichten.
	- c. Falls erforderlich, Unterkünfte einrichten.
- d. Nach Bedarf Verpflegungseinrichtungen ermöglichen.
- e. Liste aller Mitarbeiter mit Telefonnummern erstellen.
- f. Plan für die Mitwirkung der Benutzer erstellen.
- g. Empfang und Versand von Post sichern.
- h. Bürobedarf bereitstellen.
- i. Nach Bedarf Geräte mieten oder erwerben.
- j. Anwendungen, die ausgeführt werden müssen, mit Reihenfolge der Ausführung festlegen.
- k. Anzahl der erforderlichen Datenstationen feststellen.
- l. Die Offline-Geräte, die für jede Anwendung erforderlich sind, feststellen.
- m. Prüfen, ob alle für die Anwendung erforderlichen Formulare vorhanden sind.
- n. Alle Daten, die an den Ausweichstandort gebracht werden, prüfen, bevor der Standort verlassen wird, und das Hardwareprofil dort lassen.
- o. Die Hauptlieferanten wegen eventueller Hilfe bei den durch den Notfall entstandenen Problemen bestimmen.
- p. Den Transport zusätzlich benötigter Ausrüstung zum Ausweichstandort planen.
- q. Streckenpläne zum Ausweichstandort (Stadtplan) bereithalten.
- r. Falls erforderlich, prüfen, ob weitere Magnetbänder oder optische Medien vorhanden sind.
- s. Systembezogene Dokumentation sowie Kopie(n) der Wiederherstellungsprozeduren mitnehmen.
- t. Sicherstellen, dass alle betroffenen Mitarbeiter ihre Aufgaben kennen.
- u. Versicherungsgesellschaften benachrichtigen.

### **Zugehörige Tasks**

"Abschnitt 7. [Wiederherstellungsplan](#page-587-0) für mobilen Standort" auf Seite 566 In diesem Abschnitt wird beschrieben, wie die Wiederherstellungstask an einem mobilen Standort geplant wird.

### **Starten der Wiederherstellungsprozeduren nach einem Katastrophenfall**

Ziehen Sie die hier beschriebenen Wiederherstellungsstartprozeduren nach einem Katastrophenfall in Betracht.

1. Den Wiederherstellungsservice \_\_\_\_\_\_\_\_\_\_\_\_ über den Katastrophenfall und die ausgewählten Wiederherstellungsprozeduren informieren.

**Anmerkung:** Die garantierte Durchführungszeit läuft ab dem Zeitpunkt, zu dem \_\_\_\_\_\_\_\_\_\_\_\_ über den ausgewählten Wiederherstellungsplan informiert wird.

v Telefonnummern für den Katastrophenfall

oder  $\Box$ 

\_\_\_\_\_\_\_\_\_\_\_\_

Diese Telefonnummern sind Montag bis Freitag von \_\_\_\_\_\_\_\_\_\_\_\_\_ Uhr bis \_\_\_\_\_\_\_\_\_\_\_\_ Uhr besetzt. 2. Telefonnummer für den Katastrophenfall

Diese Telefonnummer ist für Notfälle außerhalb der Geschäftszeiten sowie an Wochenenden und Feiertagen bestimmt. Diese Nummer bitte nur benutzen, um einen eingetretenen Notfall mitzuteilen.

3. \_\_\_\_\_\_\_\_\_\_\_\_ eine Adresse zur Anlieferung von Geräten (falls erforderlich), eine Kontaktadresse und eine alternative Kontaktadresse zur Koordinierung von Services und Telefonnummern, die 24 Stunden am Tag besetzt sind, mitteilen.

4. Die Stromversorgungs- und Telefonunternehmen unterrichten und die erforderlichen Serviceverbindungen planen.

### <span id="page-587-0"></span>**Abschnitt 7. Wiederherstellungsplan für mobilen Standort**

In diesem Abschnitt wird beschrieben, wie die Wiederherstellungstask an einem mobilen Standort geplant wird.

- 1. \_\_\_\_\_\_\_\_\_\_\_\_ über die Art des Notfalls unterrichten und mitteilen, dass der Wiederherstellungsplan für einen mobilen Standort benutzt werden soll.
- 2. Innerhalb von 48 Stunden nach der telefonischen Benachrichtigung die Kernpunkte der telefonischen Benachrichtigung von \_\_\_\_\_\_\_\_\_\_\_\_ schriftlich bestätigen.
- 3. Überprüfen, ob alle erforderlichen Sicherungsdatenträger zum Laden des Ausweichgeräts zur Verfügung stehen.
- 4. Die Ausweichgeräte schriftlich bestellen.
- 5. \_\_\_\_\_\_\_\_\_\_\_\_ über das geplante Fahrzeug und dessen Abstellort informieren (auf der \_\_\_\_\_\_\_\_\_\_\_\_ Seite von \_\_\_\_\_\_\_\_\_\_\_\_).
- 6. Abhängig von den Fernsprecherfordernissen den TK-Anbieter (\_\_\_\_\_\_\_\_\_\_\_\_) über mögliche Änderungen der Notleitungen informieren.
- 7. Mit dem Einrichten der Strom- und Fernsprechleitungen \_\_\_\_\_\_\_\_\_\_\_\_ beginnen.
	- a. Strom- und Fernsprechleitungen sollten für den Anschluss vorbereitet sein, wenn das Fahrzeug mit dem mobilen Rechenzentrum eintrifft.
	- b. An der Stelle, an der die Telefonleitungen in das Gebäude führen (\_\_\_\_\_\_\_\_\_\_\_\_), die aktuelle Verbindung mit den Verwaltungssteuereinheiten (\_\_\_\_\_\_\_\_\_\_\_\_) unterbrechen. Diese Leitungen werden über Leitungen umgeleitet, die zum mobilen Rechenzentrum führen. Sie werden mit Modems im mobilen Rechenzentrum verbunden.

Die Leitungen, die zur Zeit von \_\_\_\_\_\_\_\_\_\_\_\_ nach \_\_\_\_\_\_\_\_\_\_\_\_ führen, würden dann an das mobile Rechenzentrum über Modems angeschlossen.

- c. Möglicherweise erfordert dies, dass \_\_\_\_\_\_\_\_\_\_\_\_ Leitungen bei \_\_\_\_\_\_\_\_\_\_\_\_ in einen geschützteren Bereich für den Fall eines Notfalls umleitet.
- 8. Nach Ankunft des Fahrzeugs die Stromversorgung herstellen und die notwendigen Prüfungen durchführen.
- 9. Fernsprechleitungen anschließen und die notwendigen Prüfungen durchführen.
- 10. Mit dem Laden des Systems mit Hilfe der Sicherungsdatenträger beginnen.
- 11. Den normalen Betrieb so bald wie möglich wieder aufnehmen:
	- a. Tägliche Jobs
	- b. Tägliche Sicherungen
	- c. Wöchentliche Sicherungen
- 12. Einen Zeitplan für die Sicherung des Systems erstellen, um das Zurückspeichern in das Basissystem am Ausgangsstandort vorzubereiten, nachdem es wieder verfügbar ist. (Die normalen Systemsicherungsprozeduren verwenden.)
- 13. Das mobile Rechenzentrum sichern und die erforderlichen Schlüssel verteilen.
- 14. Ein Wartungsprotokoll für die Geräte des mobilen Rechenzentrums führen.

### **Zugehörige Tasks**

"Prüfliste für die [Maßnahmen](#page-585-0) nach einem Notfall" auf Seite 564 Diese Prüfliste stellt mögliche Anfangsaktionen bereit, die Sie nach einem Notfall unter Umständen ausführen möchten.

### **Zugehörige Verweise**

"Abschnitt 9. Das gesamte System [zurückspeichern"](#page-589-0) auf Seite 568 Hier erfahren Sie, wie das gesamte System zurückgespeichert wird.

# <span id="page-588-0"></span>**Konfigurationsplan für mobilen Standort**

Den Plan für die Konfiguration des mobilen Rechenzentrums hier beifügen.

# **Plan für Notfall im Kommunikationsbereich**

Sie können hier den Plan für einen Notfall im Kommunikationsbereich einschließlich der Schaltbilder beifügen.

## **Kundennetzschaltplan**

Sie können hier den Kundennetzschaltplan beifügen.

# **Abschnitt 8. Wiederherstellungsplan für Ersatzstandort**

Der Plan für einen alternativen Ersatzstandort sollte einen alternativen (Sicherungs-)Standort vorsehen. An diesem alternativen Standort ist ein Ausweichsystem vorhanden, das vorübergehend benutzt werden kann, während der Ausgangsstandort wiederhergestellt wird.

- 1. \_\_\_\_\_\_\_\_\_\_\_\_ über die Art des Notfalls unterrichten und mitteilen, dass der Wunsch besteht, einen Ersatzstandort einzurichten.
- 2. Anfordern, dass die DFV-Modems so schnell wie möglich an \_\_\_\_\_\_\_\_\_\_\_\_ gesendet werden. (Informationen zu den DFV-Verbindungen sind von \_\_\_\_\_\_\_\_\_\_\_\_ zu erhalten.)
- 3. Innerhalb von 48 Stunden die telefonische Benachrichtigung von \_\_\_\_\_\_\_\_\_\_\_\_ schriftlich bestätigen.
- 4. Mit den erforderlichen Reisevorbereitungen für das Einsatzteam beginnen.
- 5. Bestätigen, dass genügend Sicherungsdatenträger für die Wiederherstellung auf dem Ausweichsystem vorhanden und versandfertig gepackt sind.
- 6. Das Ausweichsystem schriftlich bestellen.
- 7. Anhand der Prüfliste vor der Abfahrt an den Ersatzstandort prüfen, ob das gesamte erforderliche Material dabei ist.
- 8. Prüfen, ob dem Wiederherstellungsteam die erforderlichen Informationen vorliegen, um mit dem Wiederherstellen des ursprünglichen Standorts zu beginnen.
- 9. Reisekosten decken (Vorschuß).
- 10. Nach Ankunft am Ersatzstandort Kontakt mit dem Ausgangsstandort aufnehmen, um die Übertragungsverbindung einzurichten.
- 11. Prüfen, ob das an den Ersatzstandort gebrachte Material vollständig ist.
- 12. Mit dem Laden des Systems von den Sicherungsdatenträgern beginnen.
- 13. Den normalen Betrieb so bald wie möglich wieder aufnehmen:
	- a. Tägliche Jobs
	- b. Tägliche Sicherungen
	- c. Wöchentliche Sicherungen
- 14. Einen Zeitplan für die Sicherung des Systems ausarbeiten, um in das System am Ausgangsstandort zurückspeichern zu können.

### **Zugehörige Verweise**

"Abschnitt 12. [Wiederherstellung](#page-592-0) am Ausgangsstandort nach einem Katastrophenfall" auf Seite 571 Führen Sie anhand dieser Informationen eine Wiederherstellung am Ausgangsstandort nach einem Katastrophenfall aus.

## **Systemkonfiguration für alternativen Standort**

Sie können hier die Systemkonfiguration für den alternativen Standort beifügen.

## <span id="page-589-0"></span>**Abschnitt 9. Das gesamte System zurückspeichern**

Hier erfahren Sie, wie das gesamte System zurückgespeichert wird.

Um das System wieder so zu installieren, wie es vor dem Katastrophenfall benutzt wurde, die im Abschnitt "Prüfliste 20: Gesamtes System nach einem vollständigen Systemausfall [wiederherstellen"](#page-137-0) auf [Seite](#page-137-0) 116 beschriebenen Prozeduren ausführen.

*Erste Schritte:* Folgende Sicherungsdatenträger, Geräte und Unterlagen aus dem Sicherheitsraum vor Ort oder dem Aufbewahrungsort außerhalb des Unternehmens holen:

- v Erfolgt die Installation von der alternativen Installationseinheit, sind sowohl die Sicherungsdatenträger als auch die CD-ROM mit dem lizenzierten internen Code erforderlich.
- Alle Sicherungsdatenträger der letzten vollständigen Sicherung
- v Die Sicherungsdatenträger, auf die zuletzt die Sicherheitsdaten gesichert wurden (SAVSECDTA oder SAVSYS)
- Die letzten Konfigurationssicherungsdatenträger, falls erforderlich
- v Alle Sicherungsdatenträger mit Journalen und Journalempfängern, die nach der letzten täglichen Sicherung gesichert wurden
- Alle Sicherungsdatenträger der letzten täglichen Sicherung
- v PTF-Liste, die mit den Sicherungsdatenträgern der letzten vollständigen Sicherung und/oder der letzten wöchentlichen Sicherung aufbewahrt wird
- Liste der Sicherungsdatenträger der letzten vollständigen Sicherung
- Liste der Sicherungsdatenträger der letzten wöchentlichen Sicherung
- Liste der Sicherungsdatenträger der täglichen Sicherungen
- Systemprotokoll der letzten vollständigen Sicherung
- Systemprotokoll der letzten wöchentlichen Sicherung
- Systemprotokoll der täglichen Sicherungen
- v Die PDF i5/OS und zugehörige Software installieren, löschen oder Upgrade durchführen. Sie können eine gedruckte Version dieser PDF (IBM Form SC42-2049; Feature-Code 8006) zusammen mit i5/OS-Software-Upgrades oder neuer Hardware bestellen.
- v Die PDF Wiederherstellung des Systems. Sie können eine gedruckte Version dieser PDF (IBM Form SC42-2053; Feature-Code 8007) zusammen mit i5/OS-Software-Upgrades oder neuer Hardware bestellen. | | |
	- Telefonverzeichnis

| | |

- Modemhandbuch
- Systemservicesatz
	- **Zugehörige Tasks**

"Abschnitt 7. [Wiederherstellungsplan](#page-587-0) für mobilen Standort" auf Seite 566 In diesem Abschnitt wird beschrieben, wie die Wiederherstellungstask an einem mobilen Standort geplant wird.

### **Abschnitt 10. Wiederherstellungsprozess**

Das Management-Team muss das Ausmaß des Schadens beurteilen und den Aufbau eines neuen Rechenzentrums beginnen.

Wenn der ursprüngliche Standort wiederhergestellt oder ersetzt werden muss, sollten unter anderem folgende Faktoren in Betracht gezogen werden:

- Wie hoch ist die geplante Verfügbarkeit der benötigten Computerausrüstung?
- Ist es günstiger, die Datenverarbeitungssysteme durch neue Geräte zu ersetzen?
- Wie lange werden die Reparaturen oder der Aufbau des Rechenzentrums voraussichtlich dauern?
- v Gibt es einen alternativen Standort, der schneller für Computerzwecke aufgerüstet werden kann?

Nachdem die Entscheidung getroffen wurde, das Rechenzentrum wieder aufzubauen, mit ["Abschnitt](#page-592-0) 12. [Wiederherstellung](#page-592-0) am Ausgangsstandort nach einem Katastrophenfall" auf Seite 571 fortfahren.

## **Abschnitt 11. Plan zur Wiederherstellung nach einem Katastrophenfall testen**

Für eine erfolgreiche Maßnahmenplanung für unvorhersehbare Ereignisse ist es wichtig, den Plan regelmäßig zu testen und zu bewerten.

Die Datenverarbeitung an sich führt zu häufigen Veränderungen, die Veränderungen der Geräte, Programme, Dokumentation usw. mit sich bringen. Daher ist es besonders wichtig, den Plan als ein sich änderndes Dokument zu betrachten.

Tabelle 84 kann bei der Ausführung eines Wiederherstellungstests hilfreich sein.

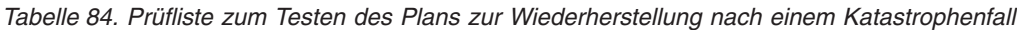

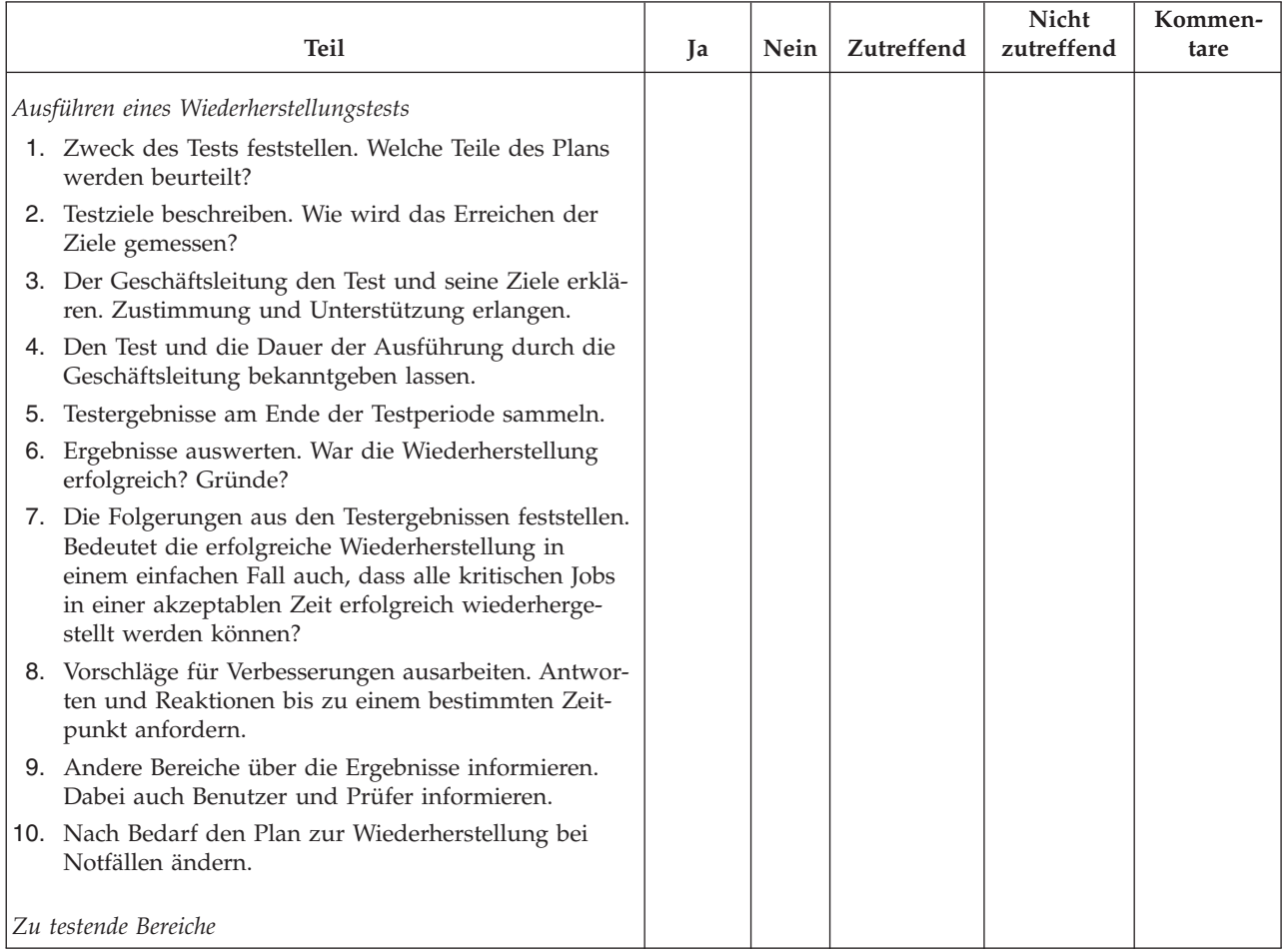

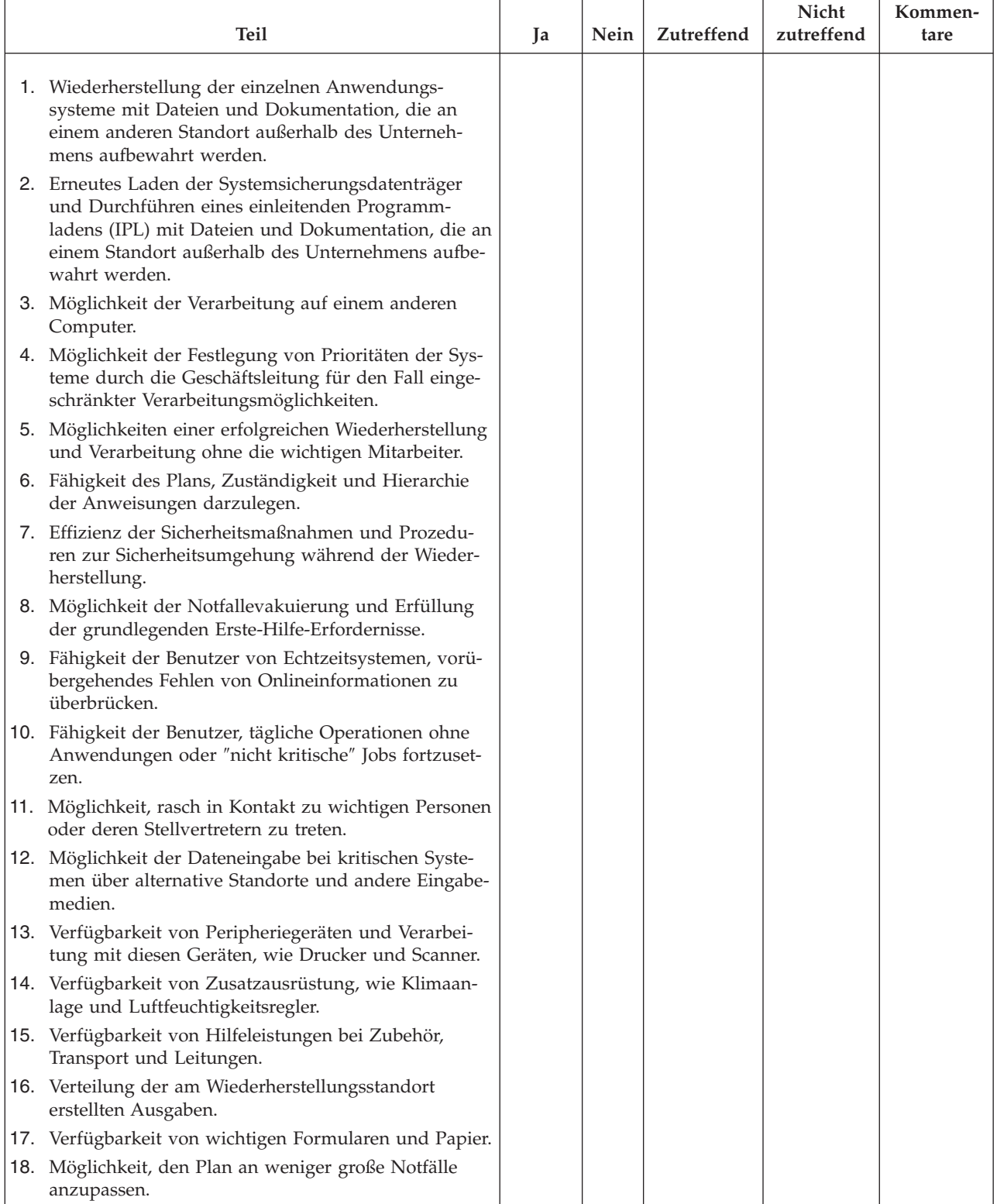

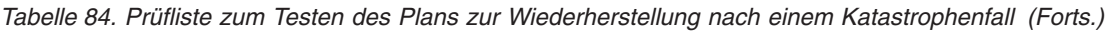

## <span id="page-592-0"></span>**Abschnitt 12. Wiederherstellung am Ausgangsstandort nach einem Katastrophenfall**

Führen Sie anhand dieser Informationen eine Wiederherstellung am Ausgangsstandort nach einem Katastrophenfall aus.

- v Grundriss des Rechenzentrums
- Die aktuellen Hardwareerfordernisse und mögliche Alternativen feststellen.
- v Grundfläche des Rechenzentrums, Elektrizitätsbedarf und Sicherheitsanforderungen.
	- Grundfläche \_\_\_\_\_\_\_\_\_\_\_\_
	- Elektrizitätsbedarf \_\_\_\_\_\_\_\_\_\_\_\_
	- Sicherheitsanforderungen: Abschließbare Räume, vorzugsweise Kombinationsschloss an einer Tür.
	- Raumaufteilung
	- Detektoren für überhöhte Temperatur, Wasser, Rauch, Feuer und Erschütterungen
	- Doppelboden

### **Zugehörige Tasks**

"Abschnitt 8. [Wiederherstellungsplan](#page-588-0) für Ersatzstandort" auf Seite 567

Der Plan für einen alternativen Ersatzstandort sollte einen alternativen (Sicherungs-)Standort vorsehen. An diesem alternativen Standort ist ein Ausweichsystem vorhanden, das vorübergehend benutzt werden kann, während der Ausgangsstandort wiederhergestellt wird.

### **Zugehörige Verweise**

"Abschnitt 4. Beispiel: [Inventarprofil"](#page-583-0) auf Seite 562

Mit Hilfe des Befehls WRKHDWPRD (Mit Hardwareprodukten arbeiten) können Sie die Tabelle in diesem Abschnitt ausfüllen.

### **Lieferanten**

Hier können Sie Anbieterinformationen beifügen.

### **Grundriss**

Sie können hier eine Kopie des möglichen Grundrisses beifügen.

### **Abschnitt 13. Planänderungen aufzeichnen**

Halten Sie Ihren Plan auf dem neuesten Stand und bewahren Sie Aufzeichnungen über Änderungen der Konfiguration, Anwendungen, Sicherungszeitpläne und -prozeduren auf.

Sie können eine Liste der aktuellen lokalen Hardware durch Eingabe des folgenden Befehls drucken: DSPLCLHDW OUTPUT(\*PRINT)

# **Anhang C. Wiederherstellen des Systems**

Dieses Thema enthält Anweisungen für die vollständige Wiederherstellung des gesamten Systems.

Diese Anweisungen sind zu befolgen, wenn das System für dasselbe System wiederhergestellt werden soll (für dasselbe System mit derselben Seriennummer). Verwenden Sie diese Wiederherstellungsanweisungen nur, wenn das gesamte System durch eine der folgenden Optionen gesichert wurde:

- Auswahl 21 im Menü SICHERN
- v Sicherungsbefehle, die äquivalent zur Auswahl 21 im Menü SICHERN sind:
	- SAVSYS
	- SAVLIB LIB(\*NONSYS) ACCPTH(\*YES)
	- SAVDLO DLO(\*ALL) SAVFLR(\*ANY)
	- SAV DEV('/QSYS.LIB/*Bandeinheitenname*.DEVD') OBJ(('/\*') ('/QSYS.LIB' \*OMIT) ('/QDLS' \*OMIT)) UPDHST(\*YES)

### **Anmerkungen:**

- Verwenden Sie "Prüfliste 20: Gesamtes System nach einem vollständigen [Systemausfall](#page-137-0) [wiederherstellen"](#page-137-0) auf Seite 116 in folgenden Fällen:
	- Das System verfügt über logische Partitionen.
	- Das System arbeitet mit der Funktion Alternate Installation Device Setup, die über die dedizierten Serviceprogramme (DST) für D-IPL definiert werden kann. <sup>1</sup>
	- Das System hat vor dem Sichern benutzerdefinierte Dateisysteme angehängt.
- Befolgen Sie die Anweisungen im Abschnitt "Prüfliste 21: [Wiederherstellung](#page-141-0) des gesamten Systems nach einem vollständigen Systemausfall [\(einschließlich](#page-141-0) unabhängiger [ASPs\)"](#page-141-0) auf Seite 120, wenn die Wiederherstellung unabhängige Zusatzspeicherpools (ASPs) einschließt.
- v Wenn Sie auf ein anderes System wiederherstellen (System mit einer anderen Serien-nummer), die Anweisungen in Anhang D, ["System](#page-608-0) auf einem anderen System [wiederherstellen",](#page-608-0) auf Seite 587 befolgen.

Jeden Schritt nach erfolgter Ausführung abhaken.

1. Wenn Sie Operations Console mit LAN-Konnektivität verwenden, müssen Sie das Kennwort für die Service-Tools-Einheiten-ID auf dem System möglicherweise manuell zurücksetzen, damit es mit der System i-Einheiten-ID übereinstimmt und eine Verbindung zu Operations Console hergestellt werden kann.

Sobald Sie mit dem Arbeitsschritt begonnen haben, müssen Sie die Arbeit fortsetzen, bis Sie das IPL vom SAVSYS-Datenträger durchgeführt haben. Führen Sie dies nicht als vorläufigen Schritt durch. Wenn Sie Operations Console mit i5/OS V5R4 oder höher verwenden, müssen Sie das Kennwort für die Service-Tools-Einheiten-ID lediglich auf dem System zurücksetzen. Der Client versucht automatisch eine Anmeldung mit dem zurückgesetzten Kennwort für die Einheiten-ID für Operations Console.

2. Wenn Sie mit Operations Console, LAN oder Direktverbindung arbeiten, müssen Sie die Verbindung zum System unterbrechen und Operations Console schließen.

Starten Sie Operations Console erneut und stellen Sie die Verbindung für die Anmeldung beim System unter Verwendung der Benutzer-ID 11111111 und des Kennworts 11111111 wieder her.

3. Mit Hilfe des ersten SAVSYS-Datenträgers das Startprogramm auf dem System laden.

<sup>1.</sup> Siehe Kapitel 18, "Alternative [Installationseinheit](#page-456-0) verwenden", auf Seite 435.

- a. Den ersten SAVSYS-Datenträger bei der alternativen IPL-Einheit einlegen. Warten Sie, bis der Status in BEREIT wechselt.
- b. An der Steuerkonsole der Systemeinheit (CPU) das System in den Modus MANUELL versetzen.
- c. Den Funktionsauswahlschalter (oder die Funktionsauswahlknöpfe) drücken, um 02 (IPL) in der Funktionsanzeige anzuzeigen.
- d. Die Eingabetaste drücken.
- e. Den Funktionsauswahlschalter (oder die Funktionsauswahlknöpfe) drücken, um D (IPL von Band oder CD-ROM) in der Datenanzeige anzuzeigen.
- f. Die Eingabetaste drücken.
- g. Ist das System ausgeschaltet, den Netzschalter drücken, um das System einzuschalten. Fahren Sie mit Schritt 4 fort. Andernfalls mit Schritt 3h fortfahren.
- h. Wenn das System eingeschaltet ist, den Funktionsauswahlschalter (oder die Funktionsauswahlknöpfe) drücken, um 03 (mit IPL fortfahren) in der Funktionsanzeige anzuzeigen.
- i. Die Eingabetaste drücken.

| | | | | | | | | | | | | | | | | | | | | | | | | | | | | | | | | | | | 4. Es wird eine der beiden folgenden Anzeigen SPRACHENGRUPPE AUSWÄHLEN aufgerufen. Sie gibt die Sprache auf den Verteilerdatenträgern an. Es erscheint entweder die Anzeige SPRACHEN-GRUPPE AUSWÄHLEN oder die i/OS-Logoanzeige. Drücken Sie die Eingabetaste, um die Sprache auszuwählen, und drücken Sie in der Bestätigungsanzeige ebenfalls die Eingabetaste.

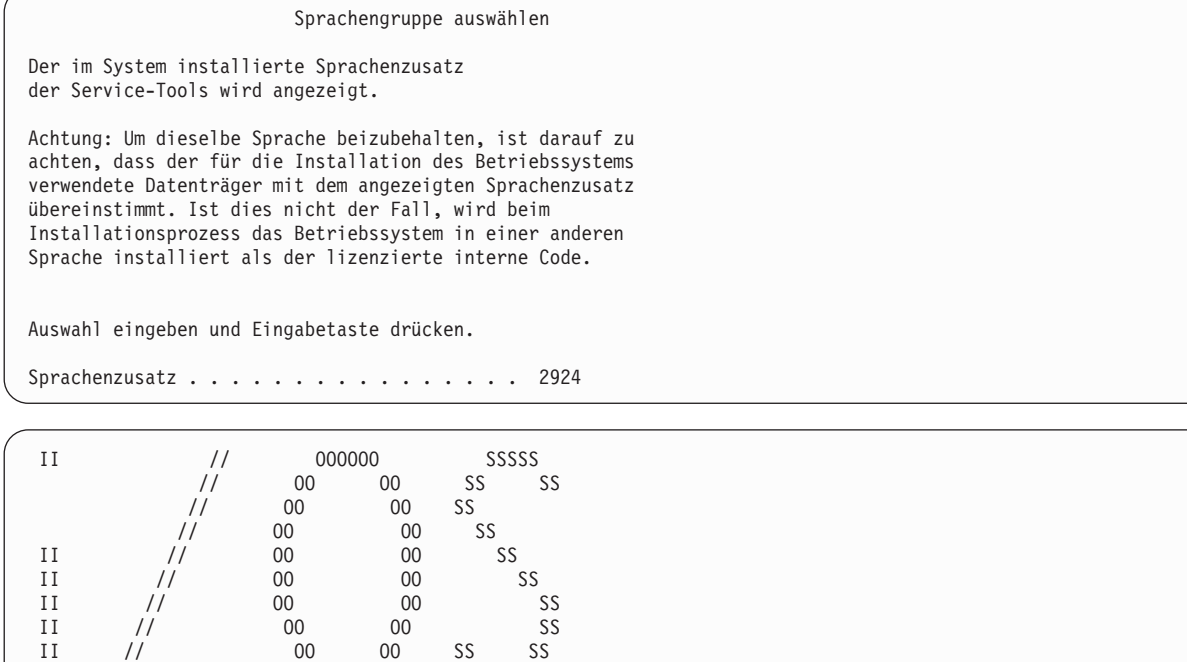

5. In der Anzeige LIZENZIERTEN INTERNEN CODE (LIC) INSTALLIEREN Auswahl 1 (Lizenzierten internen Code (LIC) installieren) treffen.

II // OOOOOO SSSSS

SPRACHENZUSATZ ===> 2924

```
Lizenzierten internen Code installieren
Auswahlmöglichkeiten:
           1. Lizenzierten internen Code installieren
           2. Dedizierte Serviceprogramme (DST) verwenden
           3. Alternative Installationseinheit definieren
   Auswahl
    1
```
6. Wurde auf der Partition keine gültige und betriebsbereite IPL-Platteneinheit erkannt, wird die Anzeige IPL-EINHEIT AUSWÄHLEN aufgerufen. In dieser Anzeige können Sie die Platteneinheit auswählen, die als Ladequelle dienen soll. Wird die Anzeige IPL-EINHEIT AUSWÄHLEN nicht aufgerufen, mit Schritt 7 fortfahren.

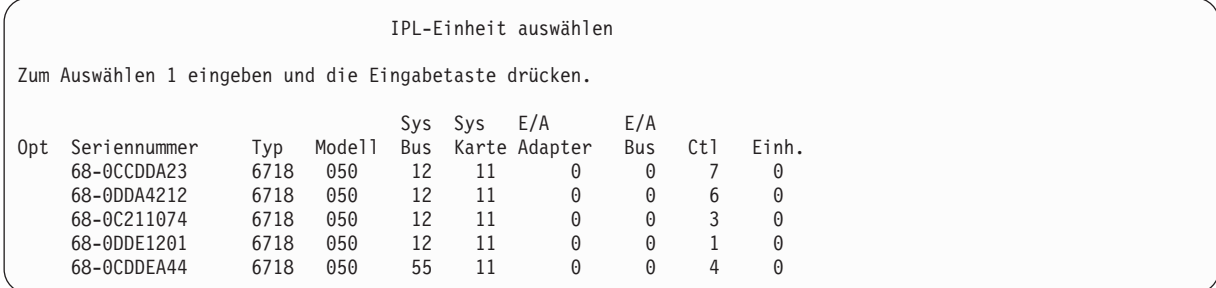

a. Funktionstaste 10 drücken, um die Auswahl der Platte, die als IPL-Platteneinheit dienen soll, zu bestätigen.

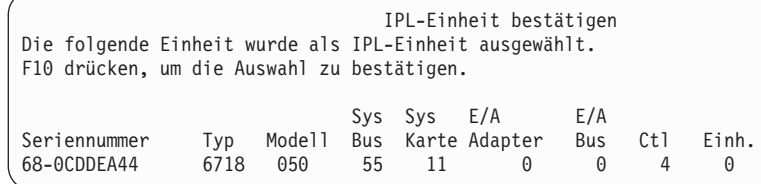

| | | | | | | | | | | | | | | | | | | | | | | | | | | |

> 7. In der Anzeige LIZENZIERTEN INTERNEN CODE (LIC) INSTALLIEREN Auswahl 2 (Lizenzierten internen Code installieren und System initialisieren) treffen, um den lizenzierten internen Code von Grund auf neu zu installieren.

```
Lizenzierten internen Code (LIC) installieren
Ausgewählte Platteneinheit, auf die der LIC geschrieben werden soll:
  Seriennummer Typ Modell E/A-Bus Steuereinheit Einheit
  xx-xxxxxxx xxxx xxx x x x
Auswahlmöglichkeiten:
        1. LIC zurückspeichern
      =>2. LIC installieren und System initialisieren
        3. LIC installieren und Konfiguration wiederherstellen
        4. LIC installieren und Platteneinheitendaten zurückspeichern
        5. LIC installieren und Ladequelle erweitern
Auswahl
2
```
8. In der Anzeige LIC INSTALLIEREN UND SYSTEM INITIALISIEREN - BESTÄTIGUNG die Funktionstaste 10 drücken, um die Initialisierung zu bestätigen und die Installation fortzusetzen.

LIC installieren und System initialisieren - Bestätigung

Warnung:

| | | | | | | | | | | | Alle Daten auf diesem System werden zerstört und der lizenzierte interne Code wird auf die ausgewählte Platte geschrieben, wenn die Initialisierung und Installation fortgesetzt wird.

Zur Installationsauswahlanzeige zurückkehren und eine der anderen Auswahlmöglichkeiten treffen, wenn nach der Installation des lizenzierten internen Codes eine Wiederherstellung ausgeführt werden soll.

F10 drücken, um die Installation fortzusetzen. F12 (Abbrechen) drücken, um zur vorherigen Anzeige zurückzukehren. F3 (Verlassen) drücken, um zur Installationsauswahlanzeige zurückzukehren.

#### a. Die Anzeige PLATTE INITIALISIEREN - STATUS wird aufgerufen.

Platte initialisieren - Status

Die IPL-Platte wird initialisiert.

Geschätzte Initialisierungszeit in Min. : xx Abgelaufene Zeit in Minuten . . . . . . 0,0. . . . . . . 0.0

b. Die Anzeige LIZENZIERTEN INTERNEN CODE INSTALLIEREN - STATUS wird aufgerufen.

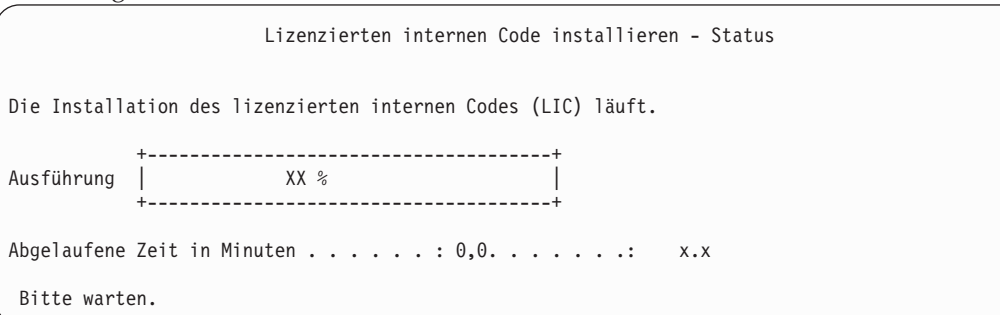

- 9. Möglicherweise wird die Anzeige KONSOLE BESTÄTIGEN angezeigt. Wenn diese Anzeige erscheint, F10 drücken, um die aktuelle Konsole zu akzeptieren. Drücken Sie bei **Neuen Konsolentyp bei diesem IPL bestätigen und festlegen** die Eingabetaste, um fortzufahren.
- 10. In der Anzeige DISK CONFIGURATION ATTENTION REPORT Funktionstaste 10 drücken, um jegliche Probleme zu akzeptieren und fortzufahren.

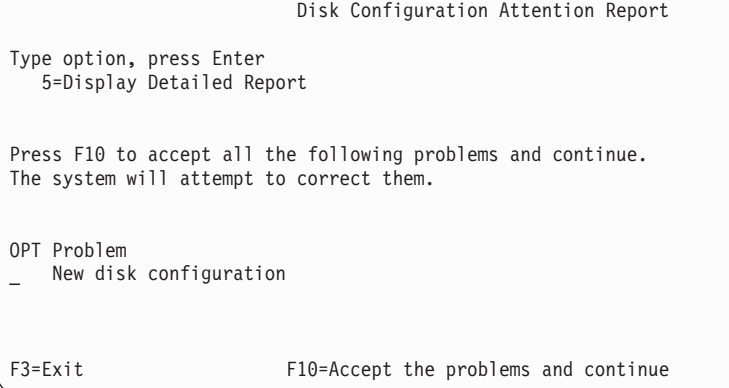

11. In der Anzeige IPL ODER SYSTEMINSTALLATION Auswahl 3 (Dedizierte Serviceprogramme (DST) verwenden) treffen.

```
IPL oder Systeminstallation
Auswahlmöglichkeiten:
   1. IPL durchführen
   2. Betriebssystem installieren
  3. Dedizierte Serviceprogramme (DST) verwenden
   4. Automatische Installation des Betriebssystems durchführen
   5. Lizenzierten internen Code sichern
Auswahl
3
```
12. Melden Sie sich als Serviceprogrammbenutzer QSECOFR bei DST an, und zwar mit dem für die Benutzer-ID QSECOFR gültigen Kennwort.

```
Dedicated Service Tools (DST) Sign On
Type choices, press Enter.
Service tools user . . . . . . . . QSECOFR
Service tools password . . . . . . QSECOFR
```
a. Das Kennwort für das Serviceprogrammprofil QSECOFR wird im Status ″expired″ (abgelaufen) geliefert und muss bei erstmaliger Verwendung geändert werden. Wenn die Anzeige CHANGE SERVICE TOOLS USER PASSWORD erscheint, geben Sie das aktuelle Kennwort QSECOFR in Großbuchstaben ein, anschließend ein neues Kennwort und nochmals das neue Kennwort zur Bestätigung.

```
Change Service Tools User Password
Service tools user profile name . . . . : QSECOFR
Password last changed . . . . . . . . . : mm/dd/yy
Type choices, press Enter.
Current password . . . . . . . . . . : QSECOFR
New password . . . . . . . . . . . . : _
New password (to verify). \dots . . . . :
```
- b. Auswahl 4 (Work with Disk Units) treffen.
- c. Auswahl 1 (Work with Disk Configuration) treffen.
- d. Auswahl 3 (Work with ASP Configuration) treffen.
- e. Auswahl 3 (Add Units to ASPs) treffen.
- 13. Geben Sie in der Anzeige ADD UNITS TO ASPs 1 ein, um neue nicht verschlüsselte ASPs zu erstellen und ASPs Platteneinheiten hinzuzufügen.

Add Units to ASPs

Select one of the following:

| | | | | | | | | | | | | | | |

```
1. Create unencrypted ASPs
```

```
2. Create encrypted ASPs
3. Add units to existing ASPs
```
- 14. Geben Sie in der Anzeige SPECIFY NEW ASPs TO ADD UNITS TO die ASP-Nummer ein (2 bis 32), um Benutzer-ASPs zu erstellen und diesen ASPs Platteneinheiten hinzuzufügen. Da System-ASP 1 bereits vorhanden ist, können Sie keine 1 eingeben.
	- a. Ist mehr als ein ASP erforderlich, die entsprechende ASP-Nummer für jede ausgewählte Einheit eingeben. Sie können mehrere ASPs gleichzeitig erstellen.

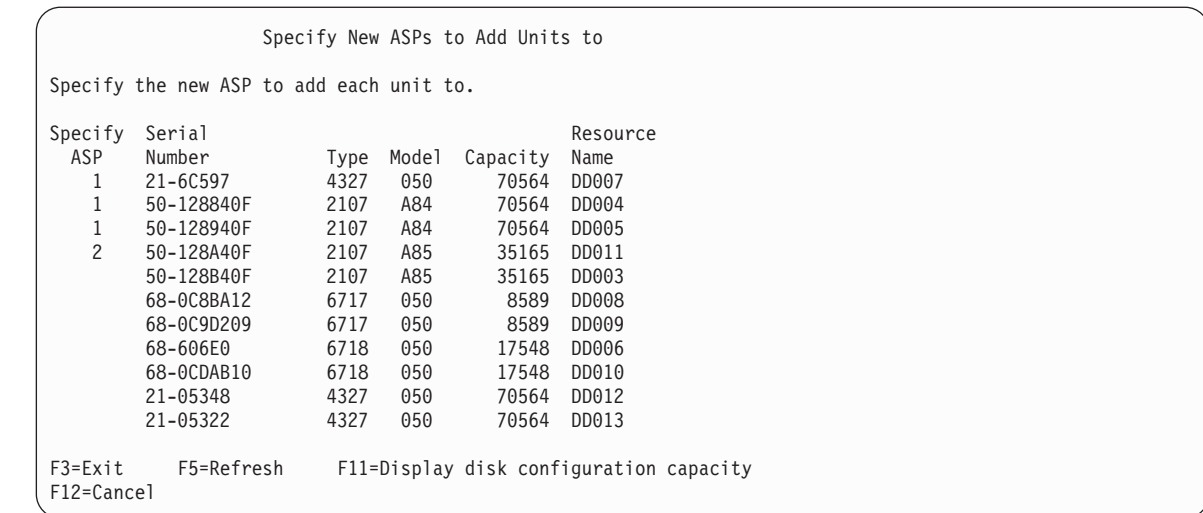

b. Nach Eingabe der Daten für die Einheiten die Eingabetaste drücken.

| | | | | | | | | | | | | | | | | | | | | | | | |

- c. Ist die Liste der Einheiten korrekt, drücken Sie die Eingabetaste, um mit dem Initialisieren der Einheiten zu beginnen.
- 15. In der Anzeige PROBLEM REPORT die Funktionstaste 10 drücken. Ignorieren Sie die Fehler und fahren Sie fort.

Problem Report Note: Some action for the problems listed below might need to be taken. Please select a problem to display more detailed information about the problem and to see what possible action can be taken to correct the problem. Type option, press Enter. 5=Display Detailed Report OPT Problem Unit possibly configured for Power PC AS F3=Exit F10=Ignore problems and continue F12=Cancel

16. Drücken Sie in der Anzeige CONFIRM ADD UNITS die Eingabetaste, um die ausgewählten Einheiten zu bestätigen.

```
Confirm Add Units
Add will take several minutes for each unit. The system will
have the displayed protection after the unit(s) are added.
Press Enter to confirm your choice for Add units.
Press F9=Capacity Information to display the resulting capacity.
Press F10=Confirm Add and Balance data on units.
Press F12=Cancel to return and change your choice.
Serial Resource<br>ASP Unit Number Type Model Name
                    Type Model Name Protection
 1 Unprotected<br>1 68-0CDAB35 6718 050 DD001 Unprotected
       1 68-0CDAB35 6718 050 DD001 Unprotected
       3 21-6C597 4327 050 DD007 Unprotected
          4 50-128840F 2107 A84 DD004 Unprotected
       5 50-128940F 2107 A84
 2 Unprotected<br>2 50-100240F 2107 A82 DD002 Unprotected
       2 50-100240F 2107 A82 DD002 Unprotected
       6 50-128A40F 2107 A85 DD011 Unprotected
F9=Resulting Capacity F10=Add and Balance
F11=Display Encryption Status F12=Cancel
```
- a. Die Anzeige FUNCTION STATUST zeigt den Fortschritt der Ausführung in Prozent an.
- b. Die Nachricht

| | | | | | | | | | | | | | | | | | | | | | | |

Selected units have been added successfully

wird angezeigt, wenn das System das Hinzufügen von Einheiten beendet hat.

- c. Funktionstaste 12 drücken, um zur Anzeige WORK WITH DISK CONFIGURATION zurückzukehren.
- d. Erfordert das System Spiegelschutz, mit Schritt 14e fortfahren. Erfordert das System keinen Spiegelschutz, die Funktionstaste 3 so oft drücken, bis die Anzeige EXIT DEDICATED SERVICE TOOLS (DST) aufgerufen wird. Zum Verlassen von DST Auswahl 1 treffen und die Eingabetaste drücken. Danach bei Schritt [14g](#page-601-0) fortfahren.
- e. Zum Starten des Spiegelschutzes für das System folgende Schritte ausführen:
	- 1) In der Anzeige WORK WITH DISK CONFIGURATION Auswahl 4 (Work with Mirrored Protection) treffen.
	- 2) In der Anzeige WORK WITH MIRRORED PROTECTION Auswahl 2 (Start Mirrored Protection) treffen.
	- 3) Einen ASP auswählen, indem eine 1 neben ihm eingegeben wird. Die Eingabetaste drücken, um den Spiegelschutz zu starten.
	- 4) In der Anzeige CONFIRM CONTINUATION die Eingabetaste drücken.
	- 5) In der Anzeige CONFIRM START MIRRORED PROTECTION die Eingabetaste drücken.
	- 6) Die Anzeige mit dem Funktionsstatus zeigt den Fertigstellungsstatus für die Spiegelschutzanforderung an.
	- 7) Die Nachricht Start mirroring completed successfully

(Spiegeln wurde erfolgreich gestartet) wird in der Anzeige DISK CONFIGURATION INFOR-MATION REPORT angezeigt.

- 8) Zum Fortfahren die Eingabetaste drücken.
- f. Führen Sie folgende Schritte aus, um während der Wiederherstellung sicherheitsrelevante Änderungen für Systemwerte zuzulassen:
	- 1) In der Anzeige IPL ODER SYSTEMINSTALLATION Auswahl 3 (Dedizierte Serviceprogramme (DST) verwenden) treffen. Zum Fortfahren die Eingabetaste drücken.
- <span id="page-601-0"></span>2) Melden Sie sich unter Verwendung Ihres DST-Benutzernamens und -kennworts bei DST an.
- 3) Wählen Sie Option 13 (Work with system security).
- 4) 1 in das Feld 'Allow system value security changes' eingeben und die Eingabetaste drücken.
- 5) Funktionstaste 3 oder Funktionstaste 12 drücken, um zur Anzeige IPL ODER SYSTEM-INSTALLATION zurückzukehren.
- g. Wenn Sie Operations Console verwenden, können Sie mit Hilfe der folgenden Anweisungen von der aktuellen Konsole umschalten oder den Wert des Konsolmodus prüfen:
	- 1) In der Anzeige IPL ODER SYSTEMINSTALLATION Auswahl 3 (Dedizierte Serviceprogramme (DST) verwenden) treffen. Zum Fortfahren die Eingabetaste drücken.
	- 2) Melden Sie sich als DST-Benutzer QSECOFR mit Ihrem neuen QSECOFR-Kennwort bei DST an.
	- 3) In der Anzeige USE DEDICATED SERVICE TOOLS (DST) Auswahl 5 (Work with DST environment) treffen. Zum Fortfahren die Eingabetaste drücken.
	- 4) In der Anzeige WORK WITH DST ENVIRONMENT Auswahl 2 (System Devices) treffen. Zum Fortfahren die Eingabetaste drücken.
	- 5) In der Anzeige WORK WITH SYSTEM DEVICES Auswahl 6 (Console Mode) treffen. Zum Fortfahren die Eingabetaste drücken.
	- 6) In der Anzeige SELECT CONSOLE TYPE Auswahl 2 (Operations Console) treffen. Zum Fortfahren die Eingabetaste drücken.
	- 7) Funktionstaste 3 oder Funktionstaste 12 drücken, um zur Anzeige IPL ODER SYSTEM-INSTALLATION zurückzukehren.
- 17. In der Anzeige IPL ODER SYSTEMINSTALLATION Auswahl 2 (Betriebssystem installieren) treffen.

IPL oder Systeminstallation

System: XXXX

```
Auswahlmöglichkeiten:
```
2

```
1. IPL durchführen
   2. Betriebssystem installieren
   3. Dedizierte Serviceprogramme (DST) verwenden
   4. Automatische Installation des Betriebssystems durchführen
   5. Lizenzierten internen Code sichern
Auswahl
```
- a. Drücken Sie in der Anzeige INSTALLATION VON i5/OS BESTÄTIGEN die Eingabetaste.
- b. Treffen Sie eine Auswahl in der Anzeige AUSWAHL DES INSTALLATIONSEINHEITENTYPS, und drücken Sie die Eingabetaste.
- c. Daraufhin wird in der Anzeige SPRACHENGRUPPE AUSWÄHLEN die Primärsprache angezeigt, die sich momentan auf den Sicherungsdatenträgern befindet. Drücken Sie die Eingabetaste, um diesen Wert zu akzeptieren.

Sprachengruppe auswählen Der im System installierte Sprachenzusatz wird angezeigt.

Auswahl eingeben und Eingabetaste drücken.

Sprachenzusatz . . . . . . . . . . . . . . . . 2924

- d. Die Anzeige SPRACHENAUSWAHL BESTÄTIGEN wird aufgerufen. Zum Fortfahren die Eingabetaste drücken.
- 18. In der Anzeige ALLE PLATTENEINHEITEN DEM SYSTEM HINZUFÜGEN Auswahl 1 (Aktuelle Plattenkonfiguration beibehalten) treffen.

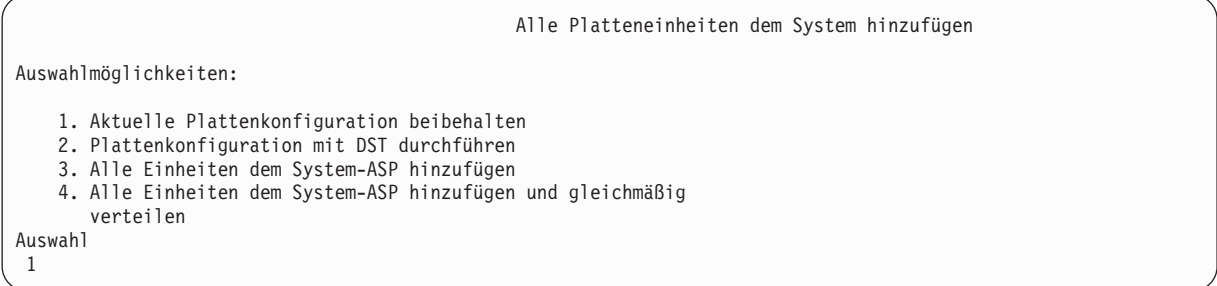

**Anmerkung:** Diese Anzeige erscheint nicht, wenn bei Schritt [12](#page-598-0) alle dem System bekannten Platteneinheiten ausgewählt wurden.

19. Die Anzeige IPL DES LIZENZIERTEN INTERNEN CODES (LIC) WIRD DURCHGEFÜHRT zeigt das Fortschreiten des IPL an.

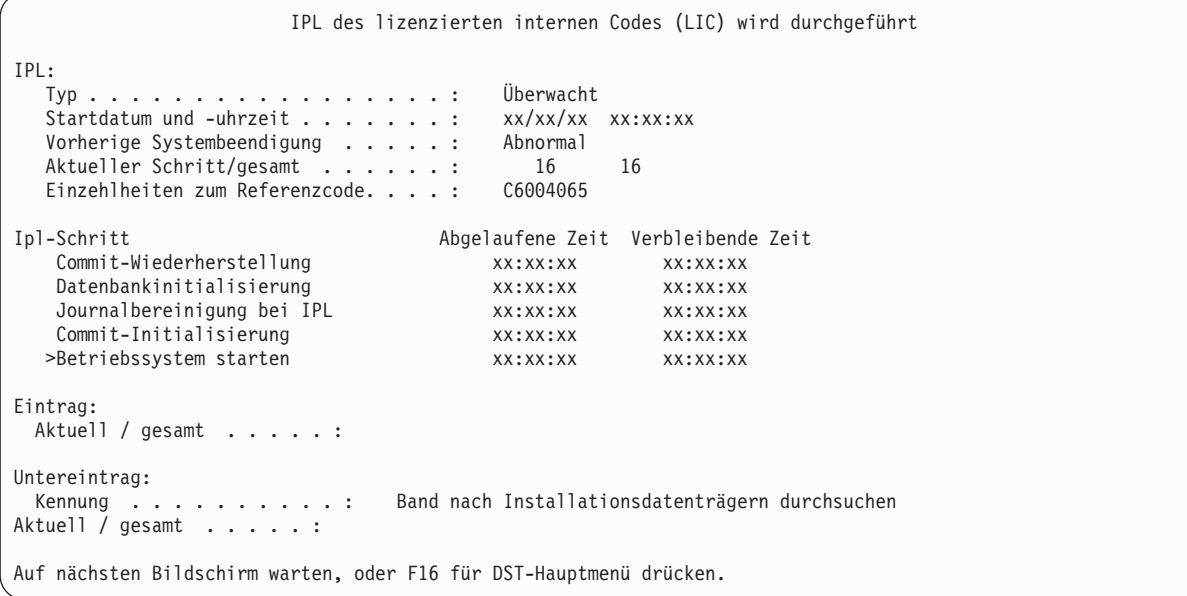

20. In der Anzeige BETRIEBSSYSTEM INSTALLIEREN Auswahl 1 (Verwenden der Standardwerte) treffen. Sicherstellen, dass die Werte für Datum und Uhrzeit korrekt sind. Zum Fortfahren die Eingabetaste drücken.

```
Betriebssystem installieren
Auswahl eingeben und Eingabetaste drücken.
   Installations-<br>auswahl......1
                              1=Verwenden der Standardwerte (keine wei-
                                 teren Auswahlmöglichkeiten ...
                               2=Ändern der Auswahlmöglichkeiten
Datum
   Jahr . . . . . . xx 00-99
   Monat. . . . . xx 01-12<br>Tag. . . . . . xx 01-31
   Tag. \ldots . . . \mathsf{xx}Uhrzeit
   Stunde . . . . . xx 00-23
   Minute . . . . . xx 00-59<br>Sekunde. . . . . xx 00-59
   Sekunde. . . . xx
```
21. Die Anzeige i5/OS INSTALLATIONSSTATUS ZEIGT zeigt den Installationsstatus der erforderlichen i5/OS-Installationsprofile und -bibliotheken an.

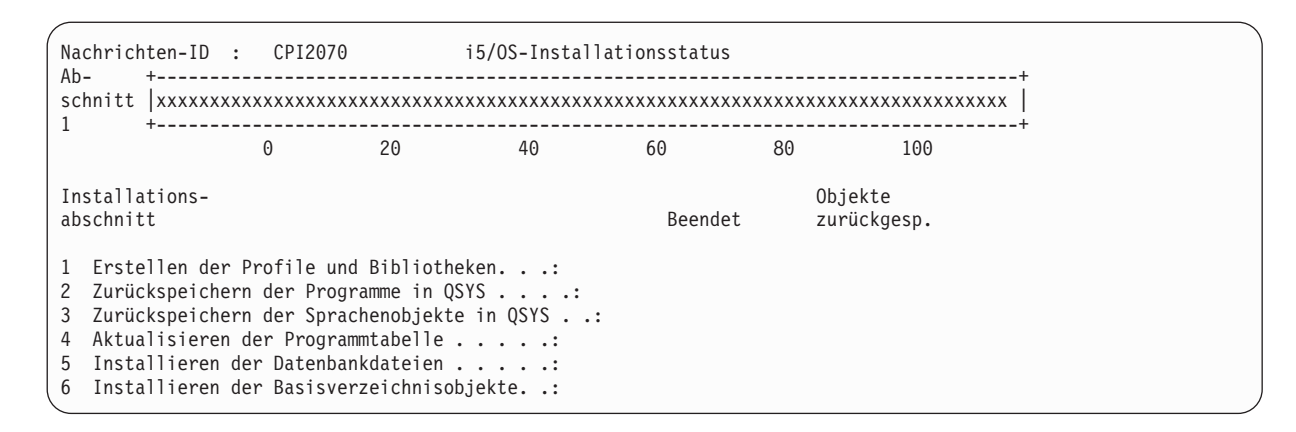

22. Das System installiert die verbleibenden i5/OS-Objekte.

| | | | | | | | | | | | | | |

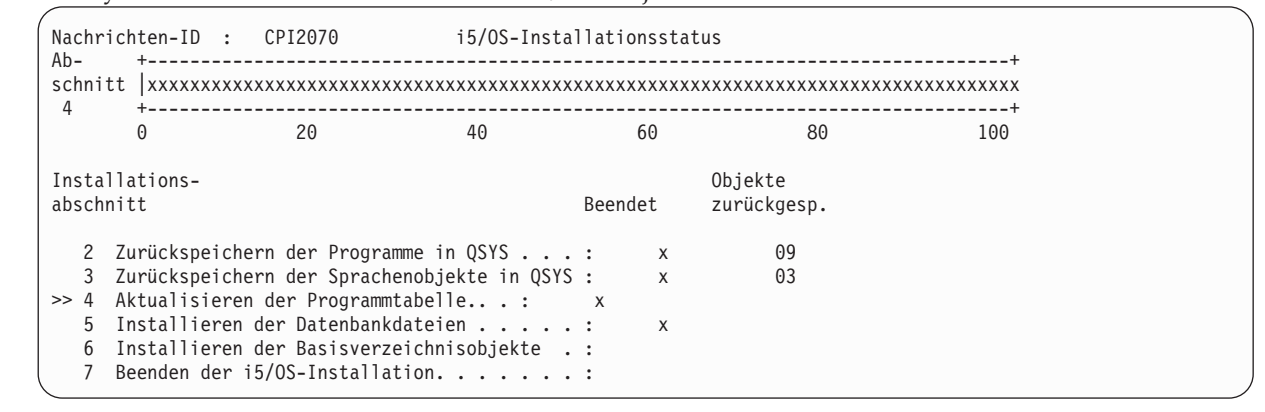

- 23. Melden Sie sich in der Anmeldeanzeige als Benutzer QSECOFR an. Zu diesem Zeitpunkt muss kein Kennwort eingegeben werden.
- 24. Geben Sie in der Anzeige IPL-AUSWAHLMÖGLICHKEITEN die korrekten Werte für Systemdatum, -zeit und Zeitzone an. Nur für folgende Optionen sollte 'Ja' angegeben werden.
	- System starten (eingeschränkter Betrieb)
	- Hauptangaben für System festlegen
	- v System bei IPL definieren oder ändern

IPL-Auswahlmöglichkeiten Auswahl eingeben und Eingabetaste drücken. Systemdatum . . . . . . . . . . . . . . . xx/xx/xx MM / TT / JJ Systemzeit . . . . . . . . . . . . . . . xx:xx:xx HH : MM : SS Systemzeitzone . . . . . . . . . . . . . Q0000UTC F4 für Liste Jobwarteschlangeninhalt löschen . . . . . . . . . . . . N J=Ja, N=Nein Ausgabewarteschlangeninhalt löschen . . . . . . . . . . N J=Ja, N=Nein Unvollständige Jobprotokolle löschen . . . . . . . . . N J=Ja, N=Nein Druckausgabeprogramme starten . . . . . . . . . . . . N J=Ja, N=Nein System starten (eingeschränkter Betrieb) . . . . . . . J J=Ja, N=Nein Hauptangaben für System festlegen . . . . . . . . . . . J J=Ja, N=Nein System bei IPL definiere oder ändern . . . . . . . . . J J=Ja, N=Nein

a. In der Anzeige HAUPTANGABEN FÜR SYSTEM FESTLEGEN **N** auswählen, um die automatische Konfiguration zu inaktivieren.

<span id="page-604-0"></span>Hauptangaben für System festlegen Auswahl eingeben und Eingabetaste drücken. Automatische Konfiguration aktivieren. . . N J=Ja, N=Nein<br>Automatische Konfiguration aktivieren. . . NORMAL \*NORMAL, \*S36 Automatische Konfiguration aktivieren. . . NORMAL \*DEVADR Standardsonderumgebung . . . . . . . . . . \*NONE \*NONE, \*S36

- 25. Die Anzeige SYSTEM BEI IPL DEFINIEREN ODER ÄNDERN wird aufgerufen.
	- a. Auswahl 3 (Befehle für Systemwerte) treffen.
	- b. In der Anzeige mit den Befehlen für die Systemwertänderung 3 (Mit Systemwerten arbeiten) auswählen.
	- c. In der Anzeige MIT SYSTEMWERTEN ARBEITEN den Systemwert, der geändert werden soll, durch Eingabe einer 2 neben dem Systemwert auswählen. Die Eingabetaste erst dann drücken, wenn alle Werte ausgewählt wurden.

Die folgenden Systemwerte aktualisieren. Die bestehenden Werte notieren, damit sie bei Bedarf nach der Wiederherstellung aktualisiert werden können.

- QALWOBJRST: \* ALL
- **OFRCCVNRST: 0**
- QIPLTYPE: 2
- QINACTITV: \*NONE
- QJOBMSGQFL: \*PRTWRAP
- QJOBMSGQMX: Mindestens 30 angeben, 64 wird vorgeschlagen
- QLMTDEVSSN: 0
- OLMTSECOFR: 0
- OMAXSIGN: \*NOMAX
- OPFRADJ: 2
- QPWDEXPITV: \*NOMAX
- QSCANFSCTL: \*NOPOSTRST hinzufügen
- **OVFYOBJRST: 1**
- d. Nachdem das System die Werte geändert hat, Funktionstaste 3 zweimal drücken, um zur Anzeige SYSTEM BEI IPL DEFINIEREN ODER ÄNDERN zurückzukehren.
- e. In der Anzeige SYSTEM BEI IPL DEFINIEREN ODER ÄNDERN Funktionstaste 3 drücken, um die Anzeige zu verlassen und das IPL fortzusetzen.
- 26. In der Anzeige KENNWORT ÄNDERN QSECOFR als aktuelles Kennwort angeben. Geben Sie dann ein neues Kennwort ein. Das Kennwort zur Bestätigung erneut eingeben und die Eingabetaste drücken. (Das neue Kennwort kann nicht QSECOFR lauten.)

```
Kennwort ändern
Kennwort zuletzt geändert . . . . xx.xx.xx
Auswahl eingeben und Eingabetaste drücken.
   Aktuelles Kennwort . . . . . . . QSECOFR
   Neues Kennwort . . . . . . . . . .
   Neues Kennwort (Bestätigung) . . .
```
- 27. Zum Konfigurieren von Bandeinheiten, bei denen es sich um IBM 3490 Modell E oder F handelt, wie folgt vorgehen:
	- a. Mit dem Befehl WRKHDWRSC (Mit Hardwareressource arbeiten) den Namen der Bandsteuereinheit bestimmen: WRKHDWRSC TYPE(\*STG)
	- b. Die Bandsteuereinheit in der Anzeige MIT HARDWARERESSOURCEN ARBEITEN suchen.

c. 9 (Mit Ressource arbeiten) neben dem Namen der Bandsteuereinheit eingeben und die Eingabetaste drücken.

```
Anmerkung: Ist die Bandsteuereinheit in der Anzeige nicht aufgelistet, müssen andere Ressour-
             cen, wie beispielsweise Plattenspeichersteuereinheiten, ausgewählt werden. Bei
             manchen Systemmodellen sind die Bandeinheiten jetzt über combined-function
             Ein-/Ausgabeprozessoren (IOPs) angeschlossen. In der Ressourcenliste nach der
             gewünschten Bandeinheit suchen.
```
- d. Den Ressourcennamen für die Bandeinheit (beispielsweise TAP01) suchen.
- e. 5 (Mit Konfigurationsbeschreibungen arbeiten) in die Auswahlspalte neben dem Namen der Bandressource eingeben und die Eingabetaste drücken.

Die Anzeige MIT KONFIGURATIONSBESCHREIBUNGEN ARBEITEN wird aufgerufen.

- f. 1 (Erstellen) in das Feld **Auswahl** und den Namen einer Bandeinheitenbeschreibung (beispielsweise TAP01) in das Feld **Beschreibung** eingeben. Die Eingabetaste drücken. Die Anzeige EINHEITENBESCHREIBUNG ERSTELLEN (BAND) wird aufgerufen.
- g. Die gewünschten Werte ändern; dann (zweimal) die Eingabetaste drücken, um die Einheitenbeschreibung zu erstellen. Die Anzeige MIT KONFIGURATIONSBESCHREIBUNGEN ARBEITEN wird wieder angezeigt. Die soeben erstellte Einheit sollte in der Anzeige erscheinen.
- h. 8 (Mit Konfigurationsstatus arbeiten) vor der neuen Einheitenbeschreibung eingeben. Die Anzeige MIT KONFIGURATIONSSTATUS ARBEITEN wird aufgerufen.
- i. 1 (Anhängen und verfügbar machen) vor der neuen Einheit eingeben. Ändert sich der Status nicht in 'Angehängt' oder 'Verfügbar', einige Minuten warten. Dann die Funktionstaste 5 (Aktualisieren) drücken. Ändert sich der Status immer noch nicht in 'Angehängt' oder 'Verfügbar', die üblichen Fehlerbestimmungsprozeduren für die Einheit ausführen.
- j. Die Funktionstaste 3 drücken, bis zum Hauptmenü zurückgekehrt wird.

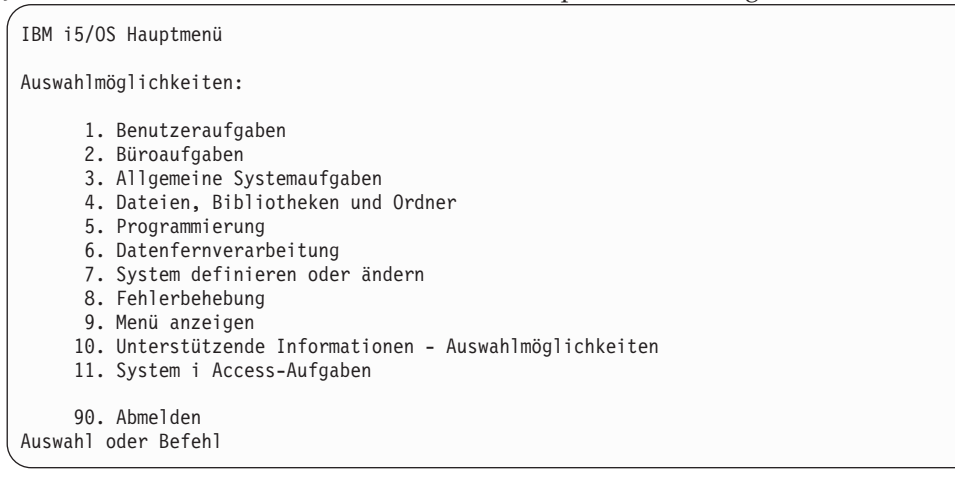

- 28. Geben Sie in der Anzeige i5/OS HAUPTMENÜ den Befehl WRKRPYLE ein und prüfen Sie, ob CPA3709 aufgeführt ist. Ist dies nicht der Fall, eine verfügbare Folgenummer bestimmen und Funktionstaste 6 drücken, um MSGID(CPA3709) RPY(G) durch Verwendung der verfügbaren Folgenummer hinzuzufügen. Funktionstaste 5 drücken, um die Anzeige zu aktualisieren und zu prüfen, ob CPA3709 hinzugefügt wurde.
	- a. Den Befehl CHGJOB INQMSGRPY(\*SYSRPYL) eingeben, um den aktuellen Job zu aktualisieren, damit die Systemantwortliste für Anfragenachrichten verwendet wird.
- 29. Geben Sie in der Anzeige i5/OS-HAUPTMENÜ den Befehl GO RESTORE ein, um auf die i5/OS-Anzeige ZURÜCKSPEICHERN zuzugreifen.
	- a. In der Anzeige ZURÜCKSPEICHERN Auswahl 21 (System- und Benutzerdaten) treffen.
	- b. Zum Fortfahren die Eingabetaste drücken.
- 30. In der Anzeige STANDARDWERTE FÜR BEFEHLE FESTLEGEN den Namen der Bandeinheit eingeben, die für das Zurückspeichern verwendet werden soll.
	- a. 'Eingabeaufforderung für Befehle' auf N setzen.
	- b. 'Zustellung der Nachrichten aus der Warteschlange' auf \*NOTIFY setzen.

Standardwerte für Befehle festlegen Auswahl eingeben und Eingabetaste drücken. Bandeinheiten . . . . . . . . . . . . . TAP01 Namen Eingabeaufforderung für Befehle . . . . N J=Ja, N=Nein Zustellung der Nachrichten aus . . . . . \*NOTIFY \*BREAK, \*NOTIFY der Warteschlange Auf ein anderes System zurückspeichern N J=Ja, N=Nein

- c. Eingabetaste drücken, um das Beenden der Subsysteme fortzusetzen. Der Wiederherstellungsprozess läuft dann nichtüberwacht. Der Wiederherstellungsprozess stoppt nur dann, wenn ein Bandladevorgang erforderlich wird, damit der Wiederherstellungsprozess fortgesetzt werden kann. Der Wiederherstellungsprozess sollte vollständig ablaufen.
- 31. Wenn Sie während des Zurückspeicherns Ihrer Bibliotheken die Nachricht CPF3204 Für Datei xxxx in xxx erforderliches Objekt kann nicht gefunden werden empfangen, waren die erforderlichen physischen Dateien, auf die Bezuge genommen wird, noch nicht zurückgespeichert, als versucht wurde, die logischen Dateien zurückzuspeichern. Sie müssen die logischen Dateien zurückspeichern, nachdem die physischen Dateien mit einer der folgenden Optionen zurückgespeichert wurden:
	- v Führen Sie folgenden Befehl aus, um nur die logischen Dateien zurückzuspeichern, die zuvor nicht zurückgespeichert wurden: RSTLIB SAVLIB(\*NONSYS) DEV(*Name der externen Einheit*) OPTION(\*NEW) MBROPT(\*ALL) ALWOBJDIF(\*ALL)
	- v Führen Sie folgenden Befehl für jede Bibliothek aus, die logische Dateien enthält, die zurückgespeichert werden müssen: RSTLIB SAVLIB(*Bibliotheksname*) DEV(*Name der externen Einheit*) OPTION(\*NEW) MBROPT(\*ALL) ALWOBJDIF(\*ALL)
	- v Führen Sie diesen Befehl für jede logische Datei aus, die zurückgespeichert werden muss. RSTOBJ OBJ(*Name der logischen Datei*) SAVLIB(*Bibliotheksname*) DEV(*Name der externen Einheit*) OBJTYPE(\*FILE) MBROPT(\*ALL) ALWOBJDIF (\*ALL)
- 32. PTF-Informationen für alle PTF-Sicherungsdateien in Bibliothek QGPL durch folgende Eingabe aktualisieren: UPDPTFINF.
- 33. Wenden Sie alle PTFs, die seit dem letzten Sichern der Systemdaten angewendet wurden, erneut an.
	- a. Das neueste kumulative PTF-Band suchen.
	- b. Von einer Befehlszeile aus GO PTF eingeben, um auf das PTF-Menü zuzugreifen.
	- c. Auswahl 8 (PTF-Paket installieren) im PTF-Menü treffen. Damit werden alle PTFs im kumulativen PTF-Paket für die Lizenzprogramme installiert, die auf dem System installiert sind. Sind spezielle Anweisungen erforderlich, finden Sie diese in den PTF-Informationen zu i5/OS.

### **Anmerkungen:**

- v Sollen einzelne PTFs zurückgespeichert werden, das Thema Systembetrieb zu Rate ziehen, das weitere Informationen über das Anwenden einzelner PTFs enthält.
- v Stehen die benötigten PTFs nicht zur Verfügung, die PTFs bestellen und zu einem späteren Zeitpunkt anwenden.
- 34. Falls erforderlich, setzen Sie die Systemwerte zurück auf ihre ursprünglichen Werte, die Sie in Schritt [23c](#page-604-0) notiert haben. Verwenden Sie hierfür den Befehl WRKSYSVAL (Mit Systemwerten arbeiten).
- 35. Ist das Kennwort für das zurückgespeicherte Profil QSECOFR nicht bekannt, das Kennwort vor dem Abmelden ändern. Geben Sie folgenden Befehl ein: CHGUSRPRF USRPRF(QSECOFR) PASSWORD(neues Kennwort).
- 36. Um geplante Jobs anzuhalten, WRKJOBSCDE eingeben und Auswahl 3 treffen. Nach erfolgter Wiederherstellung müssen die Jobs in Schritt 41 freigegeben werden.
- 37. Den Befehl SIGNOFF \*LIST oder DSPJOBLOG \* \*PRINT eingeben. Das Jobprotokoll überprüfen, um sicherzustellen, dass alle Objekte vom Job zurückgespeichert wurden. Zum Überprüfen, ob alle Objekte zurückgespeichert wurden, das Jobprotokoll zum Drucken spoolen (auch die übrige Spool-Jobausgabe). Auf Fehlernachrichten prüfen. Fehler beheben und die betreffenden Objekte von den Datenträgern zurückspeichern.
- 38. Ein IPL am System durchführen.
	- a. In der CPU-Steuerkonsole die Einstellung **NORMAL** auswählen.
	- b. Den folgenden Befehl eingeben: PWRDWNSYS OPTION(\*IMMED) RESTART(\*YES \*FULL) IPLSRC(B)
- 39. Wenn DB2 Content Manager OnDemand für i5/OS auf dem System installiert ist, starten Sie das Journaling für DB2 Content Manager OnDemand durch Eingabe des folgenden Befehls erneut:

CALL QRDARS/QRLCSTRJ PARM('RLC') CALL QRDARS/QRLCSTRJ PARM('RLR') CALL QRDARS/QRLCSTRJ PARM('RLO')

40. Führen Sie, falls Sie integrierte Server auf dem System installiert haben und die Netzserver bei der Sicherung abgehängt waren, die folgenden Schritte aus:

### a. Hängen Sie alle integrierten Server, die angehängt sind, mit dem Befehl WRKCFGSTS \*NWS ab. Auswahl 2 treffen.

- b. Erforderliche Netzspeicher mit dem Befehl CRTNWSSTG erstellen. |
- c. Die Speicherverbindungen mit Hilfe des Befehls ADDNWSSTGL hinzufügen.
- d. Hängen Sie die integrierten Server mit dem Befehl WRKCFGSTS \*NWS ab. Auswahl 1 treffen.
- e. Speichern Sie die Daten der integrierten Server durch Eingabe von RST OBJ('/QNTC') zurück.
- f. Die Eingabetaste drücken. |

| |

> | | |

> | |

- g. Die Anweisungen in Schritt 35 befolgen, um auf Fehlernachrichten hin zu prüfen, die Wiederherstellung zu prüfen und evtl. Fehler zu beheben.
- 41. Führen Sie, falls Sie integrierte Server auf dem System installiert haben und die integrierten Server bei der Sicherung abgehängt waren, die folgenden Schritte aus:
	- a. Die Verbindungen für die Server-Beschreibungen hinzufügen. Für jede Serverbeschreibung Folgendes eingeben:

ADDNWSSTGL NWSSTG(Speichername) NWSD(Serverbeschreibung)

- b. Hängen Sie die integrierten Server an, indem Sie WRKCFGSTS \*NWS eingeben und Option 1 auswählen, um jeden integrierten Server anzuhängen.
- 42. Ist das Lizenzprogramm Cryptographic Device Manager (5733-CY2) installiert, führen Sie folgenden Befehl aus: CALL QCCADEV/QCCAELOAD. | |
	- 43. Die zuvor in Schritt 34 angehaltenen Jobs freigeben.

### **Zugehörige Informationen**

Operations Console

Systemwerte

# <span id="page-608-0"></span>**Anhang D. System auf einem anderen System wiederherstellen**

Verwenden Sie diese Informationen, wenn Ihr System auf einem anderen System (beispielsweise einem System mit einer anderen Seriennummer) wiederhergestellt werden muss.

**Anmerkung:** Wenn Sie eine Datenmigration ausführen, müssen Sie auch die Informationen im Thema Datenmigrationen lesen.

Verwenden Sie diese Wiederherstellungsanweisungen nur, wenn das gesamte System durch eine der folgenden Optionen gesichert wurde:

- v Auswahl 21 im Menü SICHERN
- v Sicherungsbefehle, die äquivalent zur Auswahl 21 im Menü SICHERN sind:

#### - SAVSYS

- SAVLIB LIB(\*NONSYS) ACCPTH(\*YES)
- SAVDLO DLO(\*ALL) SAVFLR(\*ANY)
- SAV DEV('/QSYS.LIB/*Bandeinheitenname*.DEVD') OBJ(('/\*') ('/QSYS.LIB' \*OMIT) ('/QDLS' \*OMIT)) UPDHST(\*YES)

#### **Wichtig:**

- Verwenden Sie "Prüfliste 20: Gesamtes System nach einem vollständigen [Systemausfall](#page-137-0) [wiederherstellen"](#page-137-0) auf Seite 116 in folgenden Fällen:
	- Das System verfügt über logische Partitionen.
	- Das System hat vor dem Sichern benutzerdefinierte Dateisysteme angehängt.
- Befolgen Sie die Anweisungen im Abschnitt "Prüfliste 21: [Wiederherstellung](#page-141-0) des gesamten Systems nach einem vollständigen Systemausfall [\(einschließlich](#page-141-0) unabhängiger ASPs)" auf [Seite](#page-141-0) 120, wenn die Wiederherstellung unabhängige Zusatzspeicherpools (ASPs) einschließt.
- Befolgen Sie die Anweisungen im Thema Kapitel 18, "Alternative [Installationseinheit](#page-456-0) [verwenden",](#page-456-0) auf Seite 435, wenn für die Wiederherstellung nicht die primäre Installationseinheit, sondern eine Bandeinheit oder optische Einheit verwendet wird.

Jeden Schritt nach erfolgter Ausführung abhaken.

- 1. Wenn Sie Operations Console mit LAN-Konnektivität verwenden, müssen Sie Operations Console vom System trennen, die Einheiten-ID Ihres PC erneut synchronisieren und danach die Verbindung zu Operations Console herstellen; die Einheiten-ID muss mit der System i-Einheiten-ID identisch sein. Sobald Sie mit diesem Arbeitsschritt begonnen haben, müssen Sie die Arbeit fortsetzen, bis Sie das einleitende Programmladen (IPL) vom SAVSYS-Datenträger durchgeführt haben. Führen Sie dies nicht als vorläufigen Schritt durch. Wenn Sie Operations Console in V5R3 oder höher erneut synchronisieren, befolgen Sie die folgenden Anweisungen. Informationen zum Resynchronisieren eines früheren Release von Operations Console finden Sie im Thema Operations Console.
	- a. Wenn Operations Console mit dem System verbunden ist, wählen Sie den Verbindungsnamen, den Sie ändern möchten, in Operations Console aus. Klicken Sie dann auf **Connection** → **Disconnect**.
	- b. Wählen Sie in Operations Console den Verbindungsnamen aus, für den Sie die Änderung vornehmen, und klicken Sie dann auf **Connection** → **Properties**.
	- c. Wählen sie die Seite mit der Einheiten-ID aus.
	- d. Klicken Sie auf **Reset**.
	- e. Geben Sie das korrekte Zugriffskennwort an und klicken Sie auf **OK**.

f. Klicken Sie auf **OK**.

- g. Wählen Sie den von Ihnen geänderten Verbindungsnamen aus und klicken Sie auf **Connection** → **Connect**.
- 2. Wenn Sie mit Operations Console, LAN oder Direktverbindung arbeiten, müssen Sie die Verbindung zum System unterbrechen und Operations Console schließen. Starten Sie Operations Console erneut und stellen Sie die Verbindung für die Anmeldung beim System unter Verwendung der Benutzer-ID 11111111 und des Kennworts 11111111 wieder her.
- 3. Mit Hilfe des ersten SAVSYS-Datenträgers ein einleitendes Programmladen ausführen.
	- a. Den ersten SAVSYS-Datenträger bei der alternativen IPL-Einheit einlegen. Warten Sie, bis der Status in BEREIT wechselt.
	- b. An der Steuerkonsole der Systemeinheit (CPU) das System in den Modus MANUELL versetzen.
	- c. Den Funktionsauswahlschalter (oder die Funktionsauswahlknöpfe) drücken, um 02 (IPL) in der Funktionsanzeige anzuzeigen.
	- d. Die Eingabetaste drücken.
	- e. Den Funktionsauswahlschalter (oder die Funktionsauswahlknöpfe) drücken, um D (IPL von Band oder CD-ROM) in der Datenanzeige anzuzeigen.
	- f. Die Eingabetaste drücken.
	- g. Ist das System ausgeschaltet, den Netzschalter drücken, um das System einzuschalten. Fahren Sie mit Schritt 4 fort. Andernfalls mit Schritt 3h fortfahren.
	- h. Wenn das System eingeschaltet ist, den Funktionsauswahlschalter (oder die Funktionsauswahlknöpfe) drücken, um 03 (mit IPL fortfahren) in der Funktionsanzeige anzuzeigen.
	- i. Die Eingabetaste drücken.

| | | | | | | | | | | | | | | | | | | | | | | | | | | | | | | | | | | | 4. Es wird eine der beiden folgenden Anzeigen SPRACHENGRUPPE AUSWÄHLEN aufgerufen. Sie gibt die Sprache auf den Verteilerdatenträgern an. Es erscheint entweder die Anzeige SPRACHEN-GRUPPE AUSWÄHLEN oder die i/OS-Logoanzeige. Drücken Sie die Eingabetaste, um die Sprache auszuwählen, und drücken Sie in der Bestätigungsanzeige ebenfalls die Eingabetaste.

Sprachengruppe auswählen Der im System installierte Sprachenzusatz der Service-Tools wird angezeigt. Achtung: Um dieselbe Sprache beizubehalten, ist darauf zu achten, dass der für die Installation des Betriebssystems verwendete Datenträger mit dem angezeigten Sprachenzusatz übereinstimmt. Ist dies nicht der Fall, wird beim Installationsprozess das Betriebssystem in einer anderen Sprache installiert als der lizenzierte interne Code. Auswahl eingeben und Eingabetaste drücken.

Sprachenzusatz . . . . . . . . . . . . . . . 2924

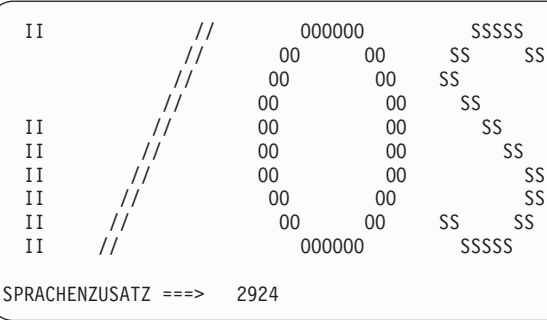

5. In der Anzeige LIZENZIERTEN INTERNEN CODE (LIC) INSTALLIEREN Auswahl 1 (Lizenzierten internen Code (LIC) installieren) treffen.

```
Lizenzierten internen Code installieren
Auswahlmöglichkeiten:
           1. Lizenzierten internen Code installieren
           2. Dedizierte Serviceprogramme (DST) verwenden
           3. Alternative Installationseinheit definieren
   Auswahl
    1
```
6. Wurde auf der Partition keine gültige und betriebsbereite IPL-Platteneinheit erkannt, wird die Anzeige IPL-EINHEIT AUSWÄHLEN aufgerufen. In dieser Anzeige können Sie die Platteneinheit auswählen, die als Ladequelle dienen soll. Wird die Anzeige IPL-EINHEIT AUSWÄHLEN nicht aufgerufen, mit Schritt 7 fortfahren.

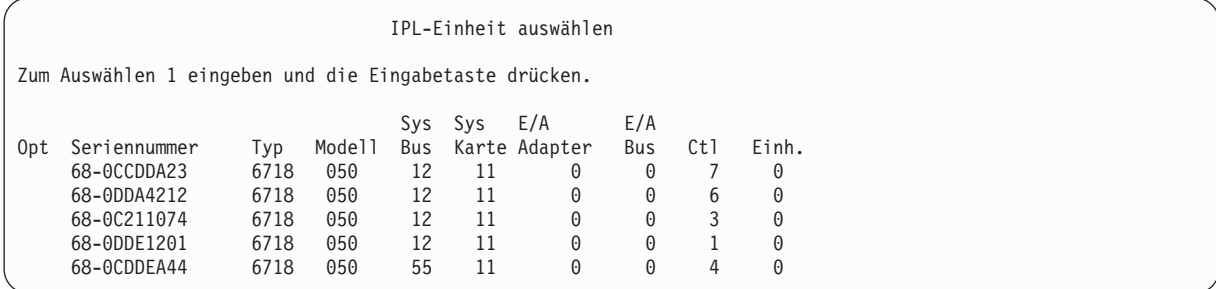

a. Funktionstaste 10 drücken, um die Auswahl der Platte, die als IPL-Platteneinheit dienen soll, zu bestätigen.

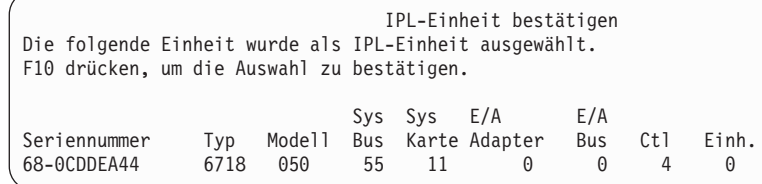

| | | | | | | | | | | | | | | | | | | | | | | | | | | |

> 7. In der Anzeige LIZENZIERTEN INTERNEN CODE (LIC) INSTALLIEREN Auswahl 2 (Lizenzierten internen Code installieren und System initialisieren) treffen, um den lizenzierten internen Code von Grund auf neu zu installieren.

Lizenzierten internen Code (LIC) installieren Ausgewählte Platteneinheit, auf die der LIC geschrieben werden soll: Seriennummer Typ Modell E/A-Bus Steuereinheit Einheit xx-xxxxxx xxxx xxx xxx x x x x x Auswahlmöglichkeiten: 1. LIC zurückspeichern =>2. LIC installieren und System initialisieren 3. LIC installieren und Konfiguration wiederherstellen 4. LIC installieren und Platteneinheitendaten zurückspeichern 5. LIC installieren und Ladequelle erweitern Auswahl 2

8. In der Anzeige LIC INSTALLIEREN UND SYSTEM INITIALISIEREN - BESTÄTIGUNG die Funktionstaste 10 drücken, um die Initialisierung zu bestätigen und die Installation fortzusetzen.

LIC installieren und System initialisieren - Bestätigung

Warnung:

| | | | | | | | | | Alle Daten auf diesem System werden zerstört und der lizenzierte interne Code wird auf die ausgewählte Platte geschrieben, wenn die Initialisierung und Installation fortgesetzt wird.

Zur Installationsauswahlanzeige zurückkehren und eine der anderen Auswahlmöglichkeiten treffen, wenn nach der Installation des lizenzierten internen Codes eine Wiederherstellung ausgeführt werden soll.

F10 drücken, um die Installation fortzusetzen. F12 (Abbrechen) drücken, um zur vorherigen Anzeige zurückzukehren. F3 (Verlassen) drücken, um zur Installationsauswahlanzeige zurückzukehren.

#### a. Die Anzeige PLATTE INITIALISIEREN - STATUS wird aufgerufen.

Platte initialisieren - Status

Die IPL-Platte wird initialisiert.

Geschätzte Initialisierungszeit in Min. : xx Abgelaufene Zeit in Minuten . . . . . . 0,0. . . . . . . 0.0

b. Die Anzeige LIZENZIERTEN INTERNEN CODE INSTALLIEREN - STATUS wird aufgerufen.

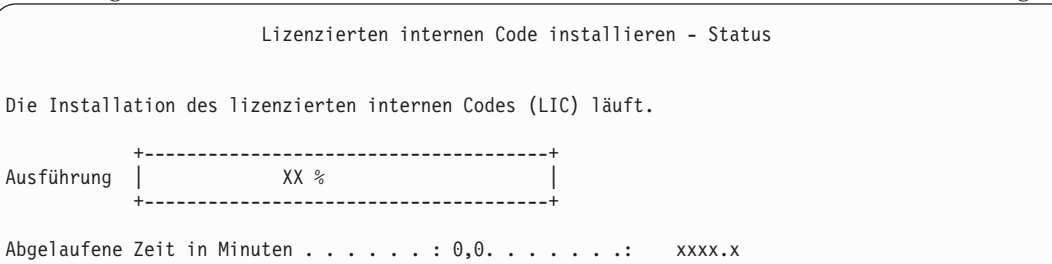

- 9. Die Anzeige KONSOLE BESTÄTIGEN wird aufgerufen. Wenn diese Anzeige erscheint, F10 drücken, um die aktuelle Konsole zu akzeptieren. Drücken Sie bei Neuen Konsolentyp bei diesem IPL bestätigen und festlegen die Eingabetaste, um fortzufahren.
- 10. In der Anzeige DISK CONFIGURATION ATTENTION REPORT Funktionstaste 10 drücken, um jegliche Probleme zu akzeptieren und fortzufahren.

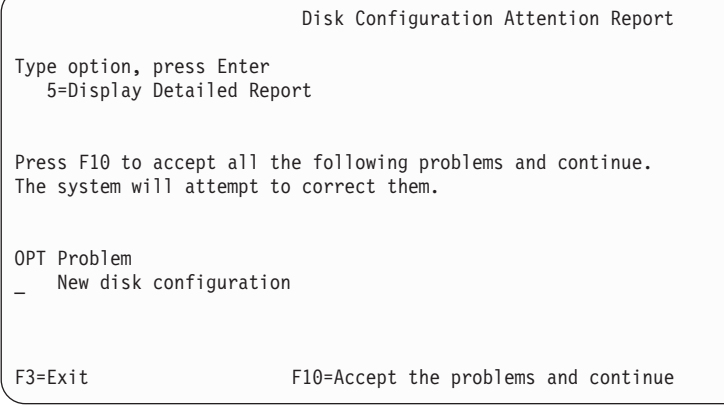

11. In der Anzeige IPL ODER SYSTEMINSTALLATION Auswahl 3 (Dedizierte Serviceprogramme (DST) verwenden) treffen.
<span id="page-612-0"></span>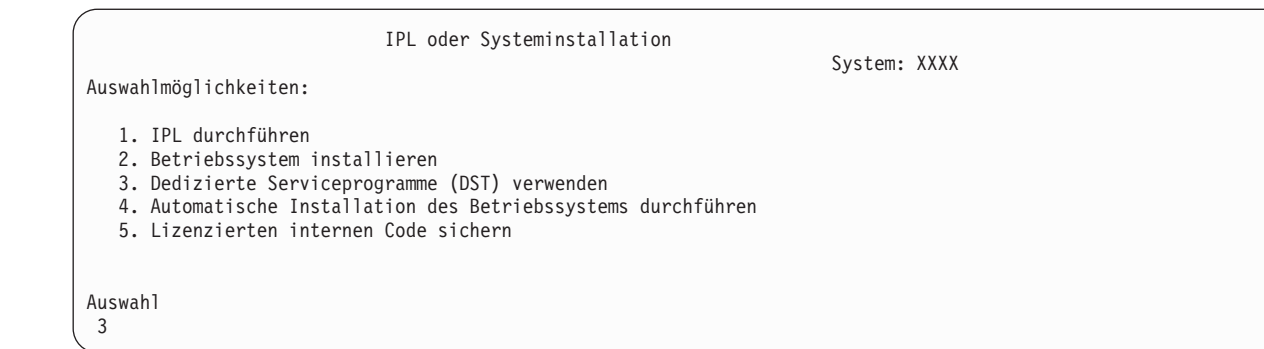

12. Melden Sie sich als Serviceprogrammbenutzer QSECOFR bei DST an, und zwar mit dem für die Benutzer-ID QSECOFR gültigen Kennwort.

Dedicated Service Tools (DST) Sign On Type choices, press Enter. Service tools user . . . . . . . . QSECOFR Service tools password . . . . . . QSECOFR

a. Das Kennwort für das Serviceprogrammprofil QSECOFR wird im Status ″expired″ (abgelaufen) geliefert und muss bei erstmaliger Verwendung geändert werden. Wenn die Anzeige CHANGE SERVICE TOOLS USER PASSWORD erscheint, geben Sie das aktuelle Kennwort QSECOFR in Großbuchstaben ein, anschließend ein neues Kennwort und nochmals das neue Kennwort zur Bestätigung.

```
Change Service Tools User Password
Service tools user profile name . . . . : QSECOFR
Password last changed . . . . . . . . . : mm/dd/yy
Type choices, press Enter.
Current password . . . . . . . . . . : QSECOFR
New password . . . . . . . . . . . :
New password (to verify). \dots \dots
```
- b. Auswahl 4 (Work with Disk Units) treffen.
- c. Auswahl 1 (Work with Disk Configuration) treffen.
- d. Auswahl 3 (Work with ASP Configuration) treffen.
- e. Auswahl 3 (Add Units to ASPs) treffen.
- 13. Geben Sie in der Anzeige ADD UNITS TO ASPs 1 ein, um neue nicht verschlüsselte ASPs zu erstellen und ASPs Platteneinheiten hinzuzufügen. | |

```
Add Units to ASPs
Select one of the following:
   1. Create unencrypted ASPs
   2. Create encrypted ASPs
```
3. Add units to existing ASPs

| | | | | | | | |

| | |

- 14. Geben Sie in der Anzeige SPECIFY NEW ASPs TO ADD UNITS TO die ASP-Nummer ein (2 bis 32), um Benutzer-ASPs zu erstellen und diesen ASPs Platteneinheiten hinzuzufügen. Da System-ASP 1 bereits vorhanden ist, können Sie keine 1 eingeben. | |
	- a. Ist mehr als ein ASP erforderlich, die entsprechende ASP-Nummer für jede ausgewählte Einheit eingeben. Sie können mehrere ASPs gleichzeitig erstellen.

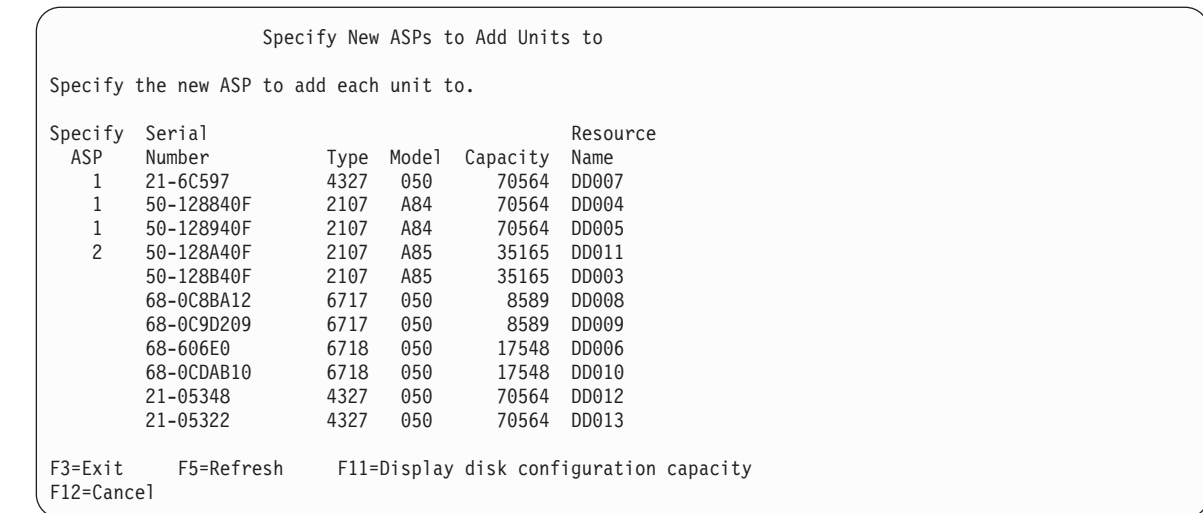

b. Nach Eingabe der Daten für die Einheiten die Eingabetaste drücken.

| | | | | | | | | | | | | | | | | | | | | | | | |

- c. Ist die Liste der Einheiten korrekt, drücken Sie die Eingabetaste, um mit dem Initialisieren der Einheiten zu beginnen.
- 15. In der Anzeige PROBLEM REPORT die Funktionstaste 10 drücken. Ignorieren Sie die Fehler und fahren Sie fort.

Problem Report Note: Some action for the problems listed below might need to be taken. Please select a problem to display more detailed information about the problem and to see what possible action can be taken to correct the problem. Type option, press Enter. 5=Display Detailed Report OPT Problem Unit possibly configured for Power PC AS F3=Exit F10=Ignore problems and continue F12=Cancel

16. Drücken Sie in der Anzeige CONFIRM ADD UNITS die Eingabetaste, um die ausgewählten Einheiten zu bestätigen.

```
Confirm Add Units
Add will take several minutes for each unit. The system will
have the displayed protection after the unit(s) are added.
Press Enter to confirm your choice for Add units.
Press F9=Capacity Information to display the resulting capacity.
Press F10=Confirm Add and Balance data on units.
Press F12=Cancel to return and change your choice.
Serial Resource<br>ASP Unit Number Type Model Name
                    Type Model Name Protection
 1 Unprotected<br>1 68-0CDAR35 6718 050 DD001 Unprotected
       1 68-0CDAB35 6718 050 DD001 Unprotected
       3 21-6C597 4327 050 DD007 Unprotected
          4 50-128840F 2107 A84 DD004 Unprotected
       5 50-128940F 2107 A84
 2 Unprotected<br>2 50-100240F 2107 A82 DD002 Unprotected
       2 50-100240F 2107 A82 DD002 Unprotected
       6 50-128A40F 2107 A85 DD011 Unprotected
F9=Resulting Capacity F10=Add and Balance
F11=Display Encryption Status F12=Cancel
```
- a. Die Anzeige FUNCTION STATUST zeigt den Fortschritt der Ausführung in Prozent an.
- b. Die Nachricht

| | | | | | | | | | | | | | | | | | | | | | | |

Selected units have been added successfully

wird angezeigt, wenn das System das Hinzufügen von Einheiten beendet hat.

- c. Funktionstaste 12 drücken, um zur Anzeige WORK WITH DISK CONFIGURATION zurückzukehren.
- d. Erfordert das System Spiegelschutz, mit Schritt 14e fortfahren. Erfordert das System keinen Spiegelschutz, die Funktionstaste 3 so oft drücken, bis die Anzeige EXIT DEDICATED SERVICE TOOLS (DST) aufgerufen wird. Zum Verlassen von DST Auswahl 1 treffen und die Eingabetaste drücken. Danach bei Schritt [14g](#page-615-0) fortfahren.
- e. Zum Starten des Spiegelschutzes für das System folgende Schritte ausführen:
	- 1) In der Anzeige WORK WITH DISK CONFIGURATION Auswahl 4 (Work with Mirrored Protection) treffen.
	- 2) In der Anzeige WORK WITH MIRRORED PROTECTION Auswahl 2 (Start Mirrored Protection) treffen.
	- 3) Einen ASP auswählen, indem eine 1 neben ihm eingegeben wird. Die Eingabetaste drücken, um den Spiegelschutz zu starten.
	- 4) In der Anzeige CONFIRM CONTINUATION die Eingabetaste drücken.
	- 5) In der Anzeige CONFIRM START MIRRORED PROTECTION die Eingabetaste drücken.
	- 6) Die Anzeige mit dem Funktionsstatus zeigt den Fertigstellungsstatus für die Spiegelschutzanforderung an.
	- 7) Die Nachricht Start mirroring completed successfully

(Spiegeln wurde erfolgreich gestartet) wird in der Anzeige DISK CONFIGURATION INFOR-MATION REPORT angezeigt.

- 8) Zum Fortfahren die Eingabetaste drücken.
- f. Führen Sie folgende Schritte aus, um während der Wiederherstellung sicherheitsrelevante Änderungen für Systemwerte zuzulassen:
	- 1) In der Anzeige IPL ODER SYSTEMINSTALLATION Auswahl 3 (Dedizierte Serviceprogramme (DST) verwenden) treffen. Zum Fortfahren die Eingabetaste drücken.
- <span id="page-615-0"></span>2) Melden Sie sich unter Verwendung Ihres DST-Benutzernamens und -kennworts bei DST an.
- 3) Wählen Sie Option 13 (Work with system security).
- 4) 1 in das Feld **Allow system value security changes** eingeben und die Eingabetaste drücken.
- 5) Funktionstaste 3 oder Funktionstaste 12 drücken, um zur Anzeige IPL ODER SYSTEM-INSTALLATION zurückzukehren.
- g. Bei Verwendung von Operations Console sind folgende Anweisungen zu befolgen, um von der lokalen Konsole auf Operations Console umzuschalten:
	- 1) In der Anzeige IPL ODER SYSTEMINSTALLATION Auswahl 3 (Dedizierte Serviceprogramme (DST) verwenden) treffen. Zum Fortfahren die Eingabetaste drücken.
	- 2) Melden Sie sich als DST-Benutzer QSECOFR mit Ihrem neuen Kennwort bei DST an.
	- 3) In der Anzeige USE DEDICATED SERVICE TOOLS (DST) Auswahl 5 (Work with DST environment) treffen. Zum Fortfahren die Eingabetaste drücken.
	- 4) In der Anzeige WORK WITH DST ENVIRONMENT Auswahl 2 (System Devices) treffen. Zum Fortfahren die Eingabetaste drücken.
	- 5) In der Anzeige WORK WITH SYSTEM DEVICES Auswahl 6 (Console Mode) treffen. Zum Fortfahren die Eingabetaste drücken.
	- 6) In der Anzeige SELECT CONSOLE TYPE Auswahl 2 (Operations Console) treffen. Zum Fortfahren die Eingabetaste drücken.
	- 7) Funktionstaste 3 oder Funktionstaste 12 drücken, um zur Anzeige IPL ODER SYSTEM-INSTALLATION zurückzukehren.
- 17. In der Anzeige IPL ODER SYSTEMINSTALLATION Auswahl 2 (Betriebssystem installieren) treffen.

IPL oder Systeminstallation

Auswahlmöglichkeiten:

System: XXXX

- 1. IPL durchführen 2. Betriebssystem installieren
- 
- 3. Dedizierte Serviceprogramme (DST) verwenden 4. Automatische Installation des Betriebssystems durchführen
- 5. Lizenzierten internen Code sichern

Auswahl 2

| | | | | | | | a. Treffen Sie eine Auswahl in der Anzeige AUSWAHL DES INSTALLATIONSEINHEITENTYPS, und drücken Sie die Eingabetaste.

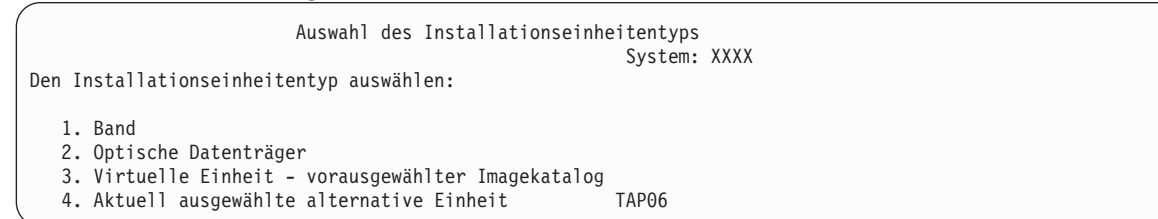

- b. Drücken Sie in der Anzeige INSTALLATION VON i5/OS BESTÄTIGEN die Eingabetaste.
- c. Daraufhin wird in der Anzeige SPRACHENGRUPPE AUSWÄHLEN die Primärsprache angezeigt, die sich momentan auf den Sicherungsdatenträgern befindet. Drücken Sie die Eingabetaste, um diesen Wert zu akzeptieren.

Sprachengruppe auswählen Der im System installierte Sprachenzusatz wird angezeigt. Auswahl eingeben und Eingabetaste drücken. Sprachenzusatz . . . . . . . . . . . . . . . 2924

- d. Die Anzeige SPRACHENAUSWAHL BESTÄTIGEN wird aufgerufen. Zum Fortfahren die Eingabetaste drücken.
- 18. In der Anzeige ALLE PLATTENEINHEITEN DEM SYSTEM HINZUFÜGEN Auswahl 1 (Aktuelle Plattenkonfiguration beibehalten) treffen.

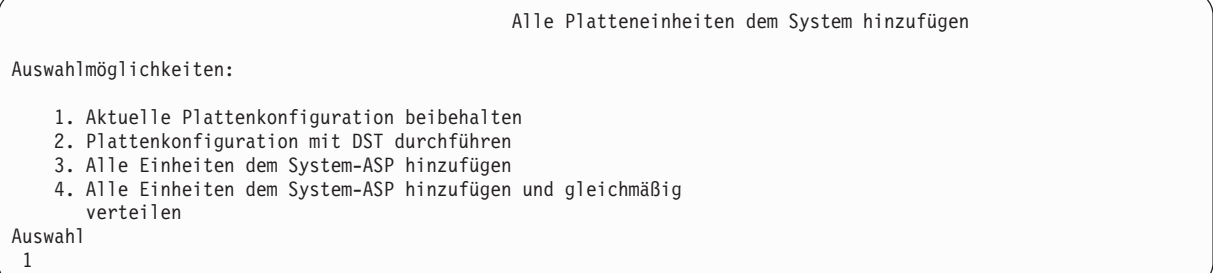

**Anmerkung:** Diese Anzeige erscheint nicht, wenn bei Schritt [12](#page-612-0) alle dem System bekannten Platteneinheiten ausgewählt wurden.

19. Die Anzeige IPL DES LIZENZIERTEN INTERNEN CODES (LIC) WIRD DURCHGEFÜHRT zeigt das Fortschreiten des IPL an.

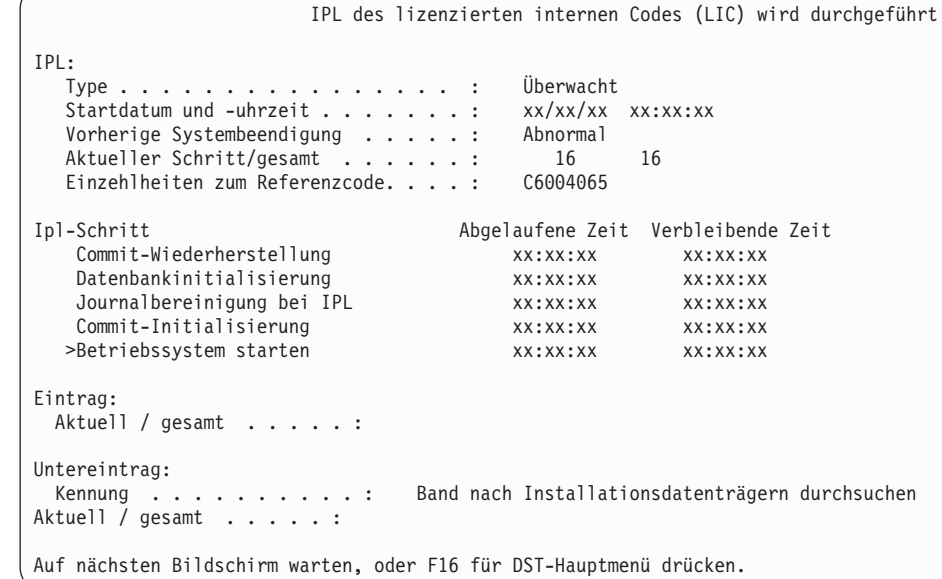

| | | | | | | | | | | | | | | | | | | | | | | |

> 20. In der Anzeige BETRIEBSSYSTEM INSTALLIEREN Auswahl 2 (Ändern der Auswahlmöglichkeiten für die Installation) treffen. Dies ermöglicht Ihnen, das Zurückspeichern der Netzattribute von den Sicherungsdatenträgern auszuwählen. Sind Datum und Uhrzeit nicht korrekt, neue Werte eingeben. Zum Fortfahren die Eingabetaste drücken.

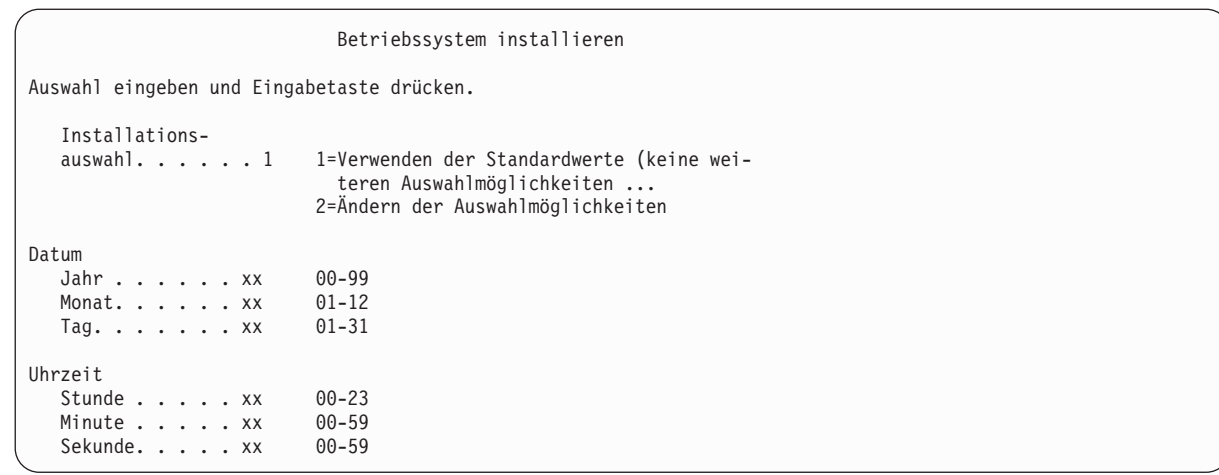

21. Geben Sie in der Anzeige INSTALLATIONSAUSWAHL ANGEBEN die folgenden Installationsauswahlmöglichkeiten an.

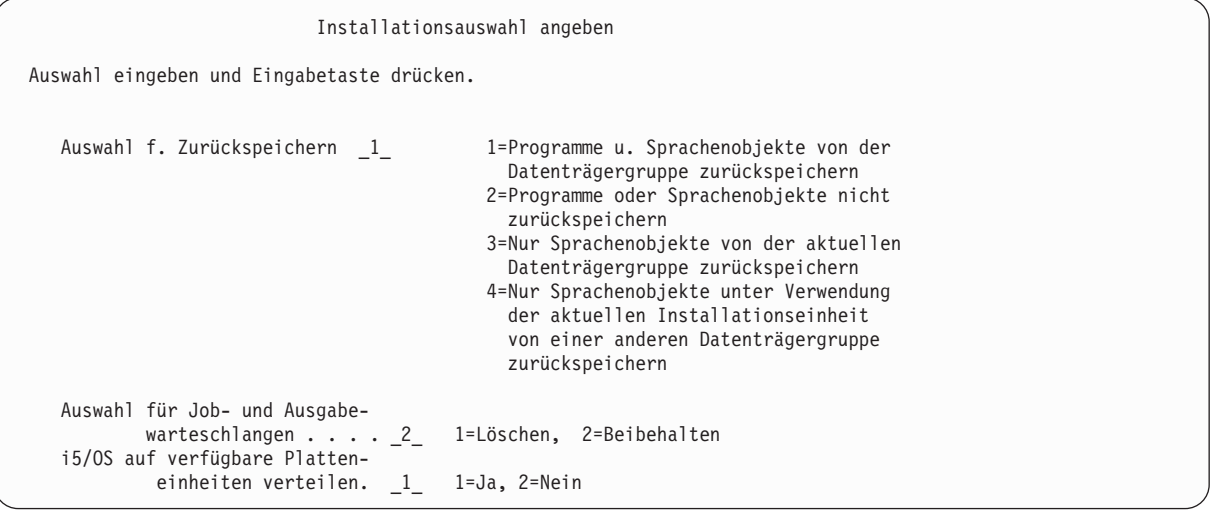

Hatte das System Wiederherstellungszeiten für Zugriffspfade für Benutzer-ASPs und wurden die Benutzer-ASPs noch nicht rekonfiguriert, kann das System keine Wiederherstellungszeiten für Zugriffspfade für die ASPs zurückspeichern. Den Befehl EDTRCYAP (Edit Recovery Times for Access Paths - Wiederherstellungszeiten für Zugriffspfade editieren) verwenden, um die Zeiten festzulegen, nachdem die ASP-Konfiguration rekonfiguriert wurde.

22. Geben Sie in der Anzeige AUSWAHL FÜR ZURÜCKSPEICHERN ANGEBEN eine 1 für jede der folgenden Auswahlmöglichkeiten an. Dann die Eingabetaste drücken.

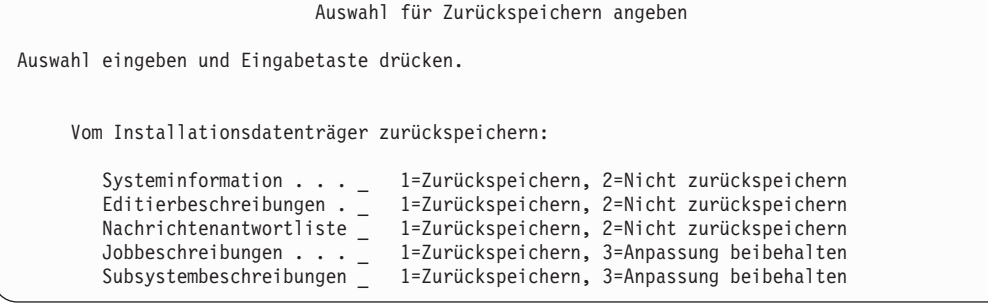

23. Die Anzeige i5/OS INSTALLATIONSSTATUS zeigt den Installationsstatus der erforderlichen i5/OS-Installationsprofile und -bibliotheken an.

<span id="page-618-0"></span>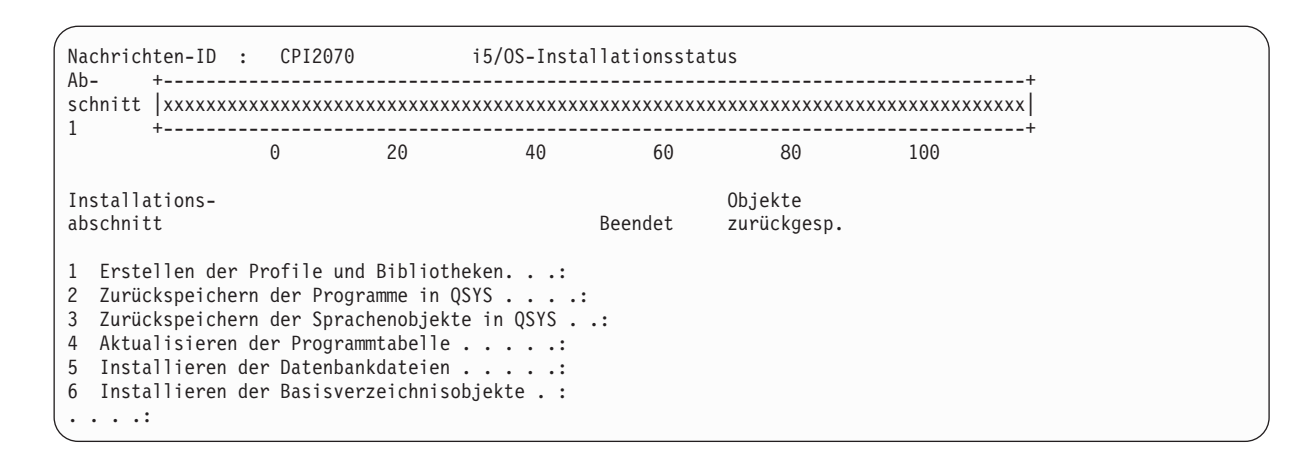

24. Das System installiert die verbleibenden i5/OS-Objekte.

| | | | | | | | | | | | | | | | |

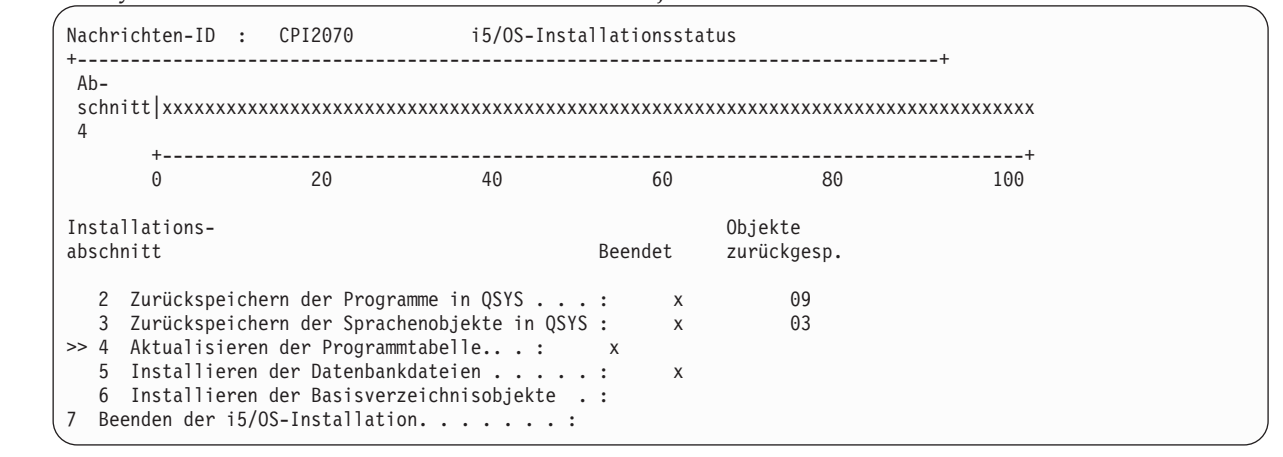

- 25. Melden Sie sich in der Anmeldeanzeige als Benutzer QSECOFR an. Zu diesem Zeitpunkt muss kein Kennwort eingegeben werden.
- 26. Geben Sie in der Anzeige IPL-AUSWAHLMÖGLICHKEITEN die korrekten Werte für Systemdatum, -zeit und Zeitzone an. Nur für folgende Optionen sollte 'Ja' angegeben werden.
	- System starten (eingeschränkter Betrieb)
	- Hauptangaben für System festlegen
	- v System bei IPL definieren oder ändern

IPL-Auswahlmöglichkeiten Auswahl eingeben und Eingabetaste drücken. Systemdatum . . . . . . . . . . . . . . . xx/xx/xx MM / TT / JJ Systemzeit . . . . . . . . . . . . . . . xx:xx:xx HH : MM : SS Systemzeitzone . . . . . . . . . . . . . Q0000UTC F4 für Liste Jobwarteschlangeninhalt löschen . . . . . . . . . . . N J=Ja, N=Nein<br>Ausgabewarteschlangeninhalt löschen . . . . . . . . . N J=Ja, N=Nein Ausgabewarteschlangeninhalt löschen . . . . . . . . . N Unvollständige Jobprotokolle löschen . . . . . . . . . N J=Ja, N=Nein Druckausgabeprogramme starten . . . . . . . . . . . . N J=Ja, N=Nein System starten (eingeschränkter Betrieb) . . . . . . . J J=Ja, N=Nein Hauptangaben für System festlegen . . . . . . . . . . J J=Ja, N=Nein System bei IPL definiere oder ändern . . . . . . . . J J=Ja, N=Nein

- a. In der Anzeige HAUPTANGABEN FÜR SYSTEM FESTLEGEN **Y** auswählen, um die automatische Konfiguration zu aktivieren.
	- **Anmerkung:** Wählen Sie, wenn Sie diese Anweisungen während einer Datenmigration ausführen, **N** aus, damit die automatische Konfiguration nicht aktiviert wird.

<span id="page-619-0"></span>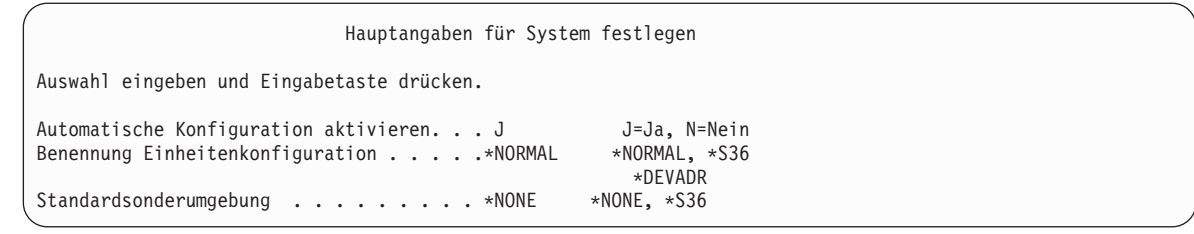

- 27. Die Anzeige SYSTEM BEI IPL DEFINIEREN ODER ÄNDERN wird aufgerufen.
	- a. Auswahl 3 (Befehle für Systemwerte) treffen.
	- b. In der Anzeige mit den Befehlen für die Systemwertänderung 3 (Mit Systemwerten arbeiten) auswählen.
	- c. In der Anzeige MIT SYSTEMWERTEN ARBEITEN den Systemwert, der geändert werden soll, durch Eingabe einer 2 neben dem Systemwert auswählen. Die Eingabetaste erst dann drücken, wenn alle Werte ausgewählt wurden.

Die folgenden Systemwerte aktualisieren. Die bestehenden Werte notieren, damit sie bei Bedarf nach der Wiederherstellung aktualisiert werden können.

- QALWOBJRST: \*ALL
- **QFRCCVNRST: 0**
- QIPLTYPE: 2
- QINACTITV: \*NONE
- QJOBMSGQFL: \*PRTWRAP
- QJOBMSGQMX: Mindestens 30 angeben, 64 wird vorgeschlagen
- QLMTDEVSSN: 0
- OLMTSECOFR: 0
- OMAXSIGN: \*NOMAX
- QPFRADJ: 2
- QPWDEXPITV: \*NOMAX
- QSCANFSCTL: \*NOPOSTRST hinzufügen
- **OVFYOBJRST: 1**
- d. Nachdem das System die Werte geändert hat, Funktionstaste 3 zweimal drücken, um zur Anzeige SYSTEM BEI IPL DEFINIEREN ODER ÄNDERN zurückzukehren.
- e. In der Anzeige SYSTEM BEI IPL DEFINIEREN ODER ÄNDERN Funktionstaste 3 drücken, um die Anzeige zu verlassen und das IPL fortzusetzen.
- 28. In der Anzeige KENNWORT ÄNDERN QSECOFR als aktuelles Kennwort angeben. Geben Sie dann ein neues Kennwort ein. Das Kennwort zur Bestätigung erneut eingeben und die Eingabetaste drücken. (Das neue Kennwort kann nicht QSECOFR lauten.)

Wenn Sie eine Datenmigration ausführen und die Auswahl 'Automatische Konfiguration aktivieren' auf **Nein** gesetzt ist, können Sie mit folgenden Schritten eine Bandeinheit erstellen, mit der das Zurückspeichern ausgeführt werden kann. Wenn die automatische Konfiguration auf **Ja** gesetzt ist, mit Schritt [27](#page-620-0) fortfahren.

- 29. Zum Konfigurieren von Bandeinheiten, bei denen es sich um IBM 3490, Modell E oder F oder nicht um Modelle 34xx handelt, wie folgt vorgehen:
	- a. Mit dem Befehl WRKHDWRSC (Mit Hardwareressource arbeiten) den Namen der Bandsteuereinheit bestimmen: WRKHDWRSC TYPE(\*STG)
	- b. Die Bandsteuereinheit in der Anzeige MIT HARDWARERESSOURCEN ARBEITEN suchen.
	- c. 9 (Mit Ressource arbeiten) neben dem Namen der Bandsteuereinheit eingeben und die Eingabetaste drücken.
- <span id="page-620-0"></span>**Anmerkung:** Ist die Bandsteuereinheit in der Anzeige nicht aufgelistet, müssen andere Ressourcen, wie beispielsweise Plattenspeichersteuereinheiten, ausgewählt werden. Bei manchen Systemmodellen sind die Bandeinheiten jetzt über combined-function Ein-/Ausgabeprozessoren (IOPs) angeschlossen. In der Ressourcenliste nach der gewünschten Bandeinheit suchen.
- d. Den Ressourcennamen für die Bandeinheit (beispielsweise TAP01) suchen.
- e. 5 (Mit Konfigurationsbeschreibungen arbeiten) in die Auswahlspalte neben dem Namen der Bandressource eingeben und die Eingabetaste drücken.

Die Anzeige MIT KONFIGURATIONSBESCHREIBUNGEN ARBEITEN wird aufgerufen.

- f. 1 (Erstellen) in das Feld **Auswahl** und den Namen einer Bandeinheitenbeschreibung (beispielsweise TAP01) in das Feld **Beschreibung** eingeben. Die Eingabetaste drücken. Die Anzeige EINHEITENBESCHREIBUNG ERSTELLEN (BAND) wird aufgerufen.
- g. Die gewünschten Werte ändern; dann (zweimal) die Eingabetaste drücken, um die Einheitenbeschreibung zu erstellen. Die Anzeige MIT KONFIGURATIONSBESCHREIBUNGEN ARBEITEN wird wieder angezeigt. Die soeben erstellte Einheit sollte in der Anzeige erscheinen.
- h. 8 (Mit Konfigurationsstatus arbeiten) vor der neuen Einheitenbeschreibung eingeben. Die Anzeige MIT KONFIGURATIONSSTATUS ARBEITEN wird aufgerufen.
- i. 1 (Anhängen und verfügbar machen) vor der neuen Einheit eingeben. Ändert sich der Status nicht in 'Angehängt' oder 'Verfügbar', einige Minuten warten. Dann die Funktionstaste 5 (Aktualisieren) drücken. Ändert sich der Status immer noch nicht in 'Angehängt' oder 'Verfügbar', die üblichen Fehlerbestimmungsprozeduren für die Einheit ausführen.
- j. Die Funktionstaste 3 drücken, bis zum Hauptmenü zurückgekehrt wird.
- 30. Geben Sie in der Anzeige i5/OS HAUPTMENÜ den Befehl WRKRPYLE ein und prüfen Sie, ob CPA3709 aufgeführt ist. Ist dies nicht der Fall, eine verfügbare Folgenummer bestimmen und Funktionstaste 6 drücken, um MSGID(CPA3709) RPY(G) durch Verwendung der verfügbaren Folgenummer hinzuzufügen. Funktionstaste 5 drücken, um die Anzeige zu aktualisieren und zu prüfen, ob CPA3709 hinzugefügt wurde.
	- a. Den Befehl CHGJOB INQMSGRPY(\*SYSRPYL) eingeben, um den aktuellen Job zu aktualisieren, damit die Systemantwortliste für Anfragenachrichten verwendet wird.
- 31. Geben Sie in der Anzeige i5/OS-HAUPTMENÜ den Befehl GO RESTORE ein, um auf die Anzeige ZURÜCKSPEICHERN zuzugreifen.
	- a. In der Anzeige ZURÜCKSPEICHERN Auswahl 21 (System- und Benutzerdaten) treffen.
	- b. Zum Fortfahren die Eingabetaste drücken.
- 32. In der Anzeige STANDARDWERTE FÜR BEFEHLE FESTLEGEN den Namen der Bandeinheit eingeben, die für das Zurückspeichern verwendet werden soll.
	- a. 'Eingabeaufforderung für Befehle' auf N setzen.
	- b. 'Zustellung der Nachrichten aus der Warteschlange' auf \*NOTIFY setzen.
	- c. 'Auf ein anderes System zurückspeichern' auf J setzen.
	- d. Eingabetaste drücken, um das Beenden der Subsysteme fortzusetzen. Der Wiederherstellungsprozess läuft dann nichtüberwacht. Der Wiederherstellungsprozess stoppt nur dann, wenn ein Bandladevorgang erforderlich wird, damit der Wiederherstellungsprozess fortgesetzt werden kann. Der Wiederherstellungsprozess sollte vollständig ablaufen.
- 33. Wenn eine Steuereinheit oder eine Einheit über keine gültige Ressource auf dem System mehr verfügt, können Sie mit dem Befehl WRKHDWPRD (Work with Hardware Product - Mit Hardwareprodukt arbeiten) die Hardwareressourcennamen korrigieren.
- 34. Wenn Sie während des Zurückspeicherns Ihrer Bibliotheken die Nachricht CPF3204 Für Datei xxxx in xxx erforderliches Objekt kann nicht gefunden werden empfangen, waren die erforderlichen physischen Dateien, auf die Bezuge genommen wird, noch nicht zurückgespeichert, als versucht wurde, die logischen Dateien zurückzuspeichern. Sie müssen die logischen Dateien zurückspeichern, nachdem die physischen Dateien mit einer der folgenden Optionen zurückgespeichert wurden:

<span id="page-621-0"></span>v Führen Sie folgenden Befehl aus, um nur die logischen Dateien zurückzuspeichern, die zuvor nicht zurückgespeichert wurden:

RSTLIB SAVLIB(\*NONSYS) DEV(*Name der externen Einheit*) OPTION(\*NEW) MBROPT(\*ALL) ALWOBJDIF(\*ALL)

- v Führen Sie folgenden Befehl für jede Bibliothek aus, die logische Dateien enthält, die zurückgespeichert werden müssen: RSTLIB SAVLIB(*Bibliotheksname*) DEV(*Name der externen Einheit*) OPTION(\*NEW) MBROPT(\*ALL) ALWOBJDIF(\*ALL)
- v Führen Sie diesen Befehl für jede logische Datei aus, die zurückgespeichert werden muss: RSTOBJ OBJ(*Name der logischen Datei*) SAVLIB(*Bibliotheksname*) DEV(*Name der externen Einheit*) OBJTYPE(\*FILE) MBROPT(\*ALL) ALWOBJDIF (\*ALL)
- 35. Informationen zu vorläufigen Programmkorrekturen (PTFs) für alle PTF-Sicherungsdateien in Bibliothek QGPL durch folgende Eingabe aktualisieren: UPDPTFINF.
- 36. Wenden Sie alle PTFs, die seit dem letzten Sichern der Systemdaten angewendet wurden, erneut an.
	- a. Suchen Sie nach dem neuesten kumulativen PTF-Band bzw. nach der neuesten PTF-CD (PTF vorläufige Programmkorrektur).
	- b. Von einer Befehlszeile aus GO PTF eingeben, um auf das PTF-Menü zuzugreifen.
	- c. Auswahl 8 (PTF-Paket installieren) im PTF-Menü treffen.

Damit werden alle PTFs im kumulativen PTF-Paket für die Lizenzprogramme installiert, die auf dem System installiert sind. Sind spezielle Anweisungen erforderlich, finden Sie diese in den PTF-Informationen zu i5/OS.

### **Anmerkungen:**

- Sollen einzelne PTFs zurückgespeichert werden, das Thema Systembetrieb zu Rate ziehen, das weitere Informationen über das Anwenden einzelner PTFs enthält.
- v Stehen die benötigten PTFs nicht zur Verfügung, die PTFs bestellen und zu einem späteren Zeitpunkt anwenden.
- 37. Falls erforderlich, setzen Sie die Systemwerte auf die Werte in Schritt [25c](#page-619-0) zurück, indem Sie mit dem Befehl WRKSYSVAL (Mit Systemwerten arbeiten) arbeiten.
- 38. Ist das Kennwort für das zurückgespeicherte Profil QSECOFR nicht bekannt, das Kennwort vor dem Abmelden ändern. Geben Sie folgenden Befehl ein und drücken Sie die Eingabetaste: CHGUSRPRF USRPRF(QSECOFR) PASSWORD(*neues Kennwort*)
- 39. Um geplante Jobs anzuhalten, WRKJOBSCDE eingeben und Auswahl 3 treffen. Nach erfolgter Wiederherstellung müssen die Jobs in Schritt [44](#page-622-0) freigegeben werden.
- 40. Den Befehl SIGNOFF \*LIST oder DSPJOBLOG \* \*PRINT eingeben. Das Jobprotokoll überprüfen, um sicherzustellen, dass alle Objekte vom Job zurückgespeichert wurden. Zum Überprüfen, ob alle Objekte zurückgespeichert wurden, das Jobprotokoll zum Drucken spoolen (auch die übrige Spool-Jobausgabe). Auf Fehlernachrichten prüfen. Fehler beheben und die betreffenden Objekte von den Datenträgern zurückspeichern.
- 41. Ein IPL am System durchführen.
	- a. In der CPU-Steuerkonsole die Einstellung **NORMAL** auswählen.
	- b. Geben Sie folgenden Befehl ein und drücken Sie die Eingabetaste: PWRDWNSYS OPTION(\*IMMED) RESTART(\*YES \*FULL) IPLSRC(B)
- 42. Wenn IBM DB2 Content Manager OnDemand für i5/OS auf dem System installiert ist, starten Sie das Journaling für DB2 Content Manager OnDemand durch Eingabe der folgenden Befehle erneut:

CALL QRDARS/QRLCSTRJ PARM('RLC') CALL QRDARS/QRLCSTRJ PARM('RLR') CALL QRDARS/QRLCSTRJ PARM('RLO')

- <span id="page-622-0"></span>43. Führen Sie, falls Sie integrierte Server auf dem System installiert haben und die integrierten Server bei der Sicherung angehängt waren, die folgenden Schritte aus:
	- a. Hängen Sie alle integrierten Server, die angehängt sind, mit dem Befehl WRKCFGSTS \*NWS ab. Auswahl 2 treffen.
	- b. Erforderliche Netzspeicher mit dem Befehl CRTNWSSTG erstellen.
	- c. Die Speicherverbindungen mit Hilfe des Befehls ADDNWSSTGL hinzufügen.
	- d. Hängen Sie die integrierten Server mit dem Befehl WRKCFGSTS \*NWS ab. Auswahl 1 treffen.
	- e. Speichern Sie die Daten der integrierten Server durch Eingabe von RST OBJ('/QNTC') zurück.
	- f. Die Eingabetaste drücken.
	- g. Die Anweisungen in Schritt [38](#page-621-0) befolgen, um auf Fehlernachrichten hin zu prüfen, die Wiederherstellung zu prüfen und evtl. Fehler zu beheben.
- 44. Führen Sie, falls Sie integrierte Server auf dem System installiert haben und die integrierten Server bei der Sicherung abgehängt waren, die folgenden Schritte aus:
	- a. Die Verbindungen für die Server-Beschreibungen hinzufügen. Für jede Serverbeschreibung Folgendes eingeben:

ADDNWSSTGL NWSSTG(*Speichername*) NWSD(*Serverbeschreibung*)

- b. Hängen Sie die integrierten Server an, indem Sie WRKCFGSTS \*NWS eingeben und Option 1 auswählen, um jeden integrierten Server anzuhängen.
- 45. Ist das Lizenzprogramm Cryptographic Device Manager (5733-CY2) installiert, führen Sie folgenden | Befehl aus: CALL QCCADEV/QCCAELOAD. |
	- 46. Die zuvor in Schritt [37](#page-621-0) angehaltenen Jobs freigeben.

Die Wiederherstellung ist jetzt beendet.

**Zugehörige Informationen**

Systemwerte

## **Anhang E. Bemerkungen**

Die vorliegenden Informationen wurden für Produkte und Services entwickelt, die auf dem deutschen Markt angeboten werden.

Möglicherweise bietet IBM die in dieser Dokumentation beschriebenen Produkte, Services oder Funktionen in anderen Ländern nicht an. Informationen über die gegenwärtig im jeweiligen Land verfügbaren Produkte und Services sind beim IBM Ansprechpartner erhältlich. Hinweise auf IBM Lizenzprogramme oder andere IBM Produkte bedeuten nicht, dass nur Programme, Produkte oder Services von IBM verwendet werden können. Anstelle der IBM Produkte, Programme oder Services können auch andere ihnen äquivalente Produkte, Programme oder Services verwendet werden, solange diese keine gewerblichen oder anderen Schutzrechte der IBM verletzen. Die Verantwortung für den Betrieb von Fremdprodukten, Fremdprogrammen und Fremdservices liegt beim Kunden.

Für in diesem Handbuch beschriebene Erzeugnisse und Verfahren kann es IBM Patente oder Patentanmeldungen geben. Mit der Auslieferung dieses Handbuchs ist keine Lizenzierung dieser Patente verbunden. Lizenzanforderungen sind schriftlich an folgende Adresse zu richten (Anfragen an diese Adresse müssen auf Englisch formuliert werden):

IBM Director of Licensing IBM Europe, Middle East & Africa Tour Descartes 2, avenue Gambetta 92066 Paris La Defense Cedex France

Trotz sorgfältiger Bearbeitung können technische Ungenauigkeiten oder Druckfehler in dieser Veröffentlichung nicht ausgeschlossen werden. Die Angaben in diesem Handbuch werden in regelmäßigen Zeitabständen aktualisiert. Die Änderungen werden in Überarbeitungen oder in Technical News Letters (TNLs) bekannt gegeben.

Verweise in diesen Informationen auf Websites anderer Anbieter dienen lediglich als Benutzerinformationen und stellen keinerlei Billigung des Inhalts dieser Websites dar. Das über diese Websites verfügbare Material ist nicht Bestandteil des Materials für dieses IBM Produkt. Die Verwendung dieser Websites geschieht auf eigene Verantwortung.

Werden an IBM Informationen eingesandt, können diese beliebig verwendet werden, ohne dass eine Verpflichtung gegenüber dem Einsender entsteht.

Lizenznehmer des Programms, die Informationen zu diesem Produkt wünschen mit der Zielsetzung: (i) den Austausch von Informationen zwischen unabhängigen, erstellten Programmen und anderen Programmen (einschließlich des vorliegenden Programms) sowie (ii) die gemeinsame Nutzung der ausgetauschten Informationen zu ermöglichen, wenden sich an folgende Adresse:

Director of Licensing Software Interoperability Coordinator, Department YBWA 3605 Highway 52 N Rochester, MN 55901 U.S.A.

Die Bereitstellung dieser Informationen kann unter Umständen von bestimmten Bedingungen - in einigen Fällen auch von der Zahlung einer Gebühr - abhängig sein.

Die Lieferung des im Handbuch aufgeführten Lizenzprogramms sowie des zugehörigen Lizenzmaterials erfolgt im Rahmen der Allgemeinen Geschäftsbedingungen der IBM, der IBM Internationalen Nutzungsbedingungen für Programmpakete, der IBM Lizenzvereinbarung für Maschinencode oder einer äquivalenten Vereinbarung.

Alle in diesem Dokument enthaltenen Leistungsdaten stammen aus einer gesteuerten Umgebung. Die Ergebnisse, die in anderen Betriebsumgebungen erzielt werden, können daher erheblich von den hier erzielten Ergebnissen abweichen. Einige Daten stammen möglicherweise von Systemen, deren Entwicklung noch nicht abgeschlossen ist. Eine Gewährleistung, dass diese Daten auch in allgemein verfügbaren Systemen erzielt werden, kann nicht gegeben werden. Darüber hinaus wurden einige Daten unter Umständen durch Extrapolation berechnet. Die tatsächlichen Ergebnisse können abweichen. Benutzer dieses Dokuments sollten die entsprechenden Daten in ihrer spezifischen Umgebung prüfen.

Alle Informationen zu Produkten anderer Anbieter stammen von den Anbietern der aufgeführten Produkte, deren veröffentlichten Ankündigungen oder anderen allgemein verfügbaren Quellen. IBM hat diese Produkte nicht getestet und kann daher keine Aussagen zu Leistung, Kompatibilität oder anderen Merkmalen machen. Fragen hinsichtlich des Leistungsspektrums von Produkten anderer Anbieter sind an den jeweiligen Anbieter des Produkts zu richten.

Die oben genannten Erklärungen bezüglich der Produktstrategien und Absichtserklärungen von IBM stellen die gegenwärtige Absicht der IBM dar, unterliegen Änderungen oder können zurückgenommen werden, und repräsentieren nur die Ziele der IBM.

Diese Veröffentlichung dient nur zu Planungszwecken. Die in dieser Veröffentlichung enthaltenen Informationen können geändert werden, bevor die beschriebenen Produkte verfügbar sind.

Diese Veröffentlichung enthält Beispiele für Daten und Berichte des alltäglichen Geschäftsablaufes. Sie sollen nur die Funktionen des Lizenzprogrammes illustrieren; sie können Namen von Personen, Firmen, Marken oder Produkten enthalten. Alle diese Namen sind frei erfunden; Ähnlichkeiten mit tatsächlichen Namen und Adressen sind rein zufällig.

#### COPYRIGHTLIZENZ:

Diese Veröffentlichung enthält Beispielanwendungsprogramme, die in Quellensprache geschrieben sind. Sie dürfen diese Musterprogramme kostenlos kopieren, ändern und verteilen, wenn dies zu dem Zweck geschieht, Anwendungsprogramme zu entwickeln, zu verwenden, zu vermarkten oder zu verteilen, die mit der Anwendungsprogrammierschnittstelle konform sind, für die diese Musterprogramme geschrieben werden. Diese Beispiele wurden nicht unter allen denkbaren Bedingungen getestet. Daher kann IBM die Zuverlässigkeit, Wartungsfreundlichkeit oder Funktion dieser Programme weder zusagen noch gewährleisten.

Kopien oder Teile der Musterprogramme bzw. daraus abgeleiteter Code müssen folgenden Copyrightvermerk beinhalten:

© (Name Ihrer Firma) (Jahr). Teile des vorliegenden Codes wurden aus Musterprogrammen der IBM Corp. abgeleitet. © Copyright IBM Corp. \_Jahr/Jahre angeben\_. Alle Rechte vorbehalten.

### **Informationen zur Programmierschnittstelle**

In der vorliegenden Veröffentlichung, Wiederherstellung des Systems, werden vorgesehene Programmierschnittstellen dokumentiert, mit deren Hilfe Kunden Programme zum Abrufen der Services von IBM i5/OS schreiben können.

### **Marken**

Folgende Namen sind in gewissen Ländern (oder Regionen) Marken der International Business Machines Corporation:

Advanced Peer-to-Peer Networking AIX CICS D<sub>B2</sub> Domino i5/OS IBM IBM (Logo) Integrated Language Environment OpenPower OS/400 POWER6 RPG/400 System i System i5 System/36 System/38 System Storage

Adobe, das Adobe-Logo, PostScript und das PostScript-Logo sind in gewissen Ländern eingetragene Marken oder Marken von Adobe Systems Incorporated.

Linux ist in gewissen Ländern eine eingetragene Marke von Linus Torvalds.

Microsoft, Windows, Windows NT und das Windows-Logo sind in gewissen Ländern Marken der Microsoft Corporation.

Java und alle Java-basierten Marken sind in gewissen Ländern Marken von Sun Microsystems, Inc.

UNIX ist in gewissen Ländern eine eingetragene Marke von The Open Group.

Andere Namen von Unternehmen, Produkten und Services können Marken oder Servicemarken anderer Unternehmen sein.

### **Bedingungen**

Die Berechtigungen zur Nutzung dieser Veröffentlichungen werden Ihnen auf der Basis der folgenden Bedingungen gewährt.

**Persönliche Nutzung:** Sie dürfen diese Veröffentlichungen für Ihre persönliche, nicht kommerzielle Nutzung unter der Voraussetzung vervielfältigen, dass alle Eigentumsvermerke erhalten bleiben. Sie dürfen diese Veröffentlichungen oder Teile der Veröffentlichungen ohne ausdrückliche Genehmigung von IBM weder weitergeben oder anzeigen noch abgeleitete Werke davon erstellen.

**Kommerzielle Nutzung:** Sie dürfen diese Veröffentlichungen nur innerhalb Ihres Unternehmens und unter der Voraussetzung, dass alle Eigentumsvermerke erhalten bleiben, vervielfältigen, weitergeben und anzeigen. Sie dürfen diese Veröffentlichungen oder Teile der Veröffentlichungen ohne ausdrückliche Genehmigung von IBM außerhalb Ihres Unternehmens weder vervielfältigen, weitergeben oder anzeigen noch abgeleitete Werke davon erstellen.

Abgesehen von den hier gewährten Berechtigungen erhalten Sie keine weiteren Berechtigungen, Lizenzen oder Rechte (veröffentlicht oder stillschweigend) in Bezug auf die Veröffentlichungen oder darin enthaltene Informationen, Daten, Software oder geistiges Eigentum.

IBM behält sich das Recht vor, die in diesem Dokument gewährten Berechtigungen nach eigenem Ermessen zurückzuziehen, wenn sich die Nutzung der Veröffentlichungen für IBM als nachteilig erweist oder wenn die obigen Nutzungsbestimmungen nicht genau befolgt werden.

Sie dürfen diese Informationen nur in Übereinstimmung mit allen anwendbaren Gesetzen und Verordnungen, einschließlich aller US-amerikanischen Exportgesetze und Verordnungen, herunterladen und exportieren.

IBM übernimmt keine Gewährleistung für den Inhalt dieser Veröffentlichungen. Diese Veröffentlichungen werden auf der Grundlage des gegenwärtigen Zustands (auf ″as-is″-Basis) und ohne eine ausdrückliche oder stillschweigende Gewährleistung für die Handelsüblichkeit, die Verwendungsfähigkeit oder die Freiheit der Rechte Dritter zur Verfügung gestellt.

## **Literaturverzeichnis**

Dieser Abschnitt enthält eine Liste der Veröffentlichungen mit zusätzlichen Informationen über die in diesem Dokument beschriebenen Themen oder über Themen, auf die verwiesen wird.

v *Are You Saving the Right Stuff?*, IBM Form G325-6153.

Dieses Poster ist eine bildliche Darstellung der verfügbaren Methoden zum Sichern und Zurückspeichern von Informationen im System. Darüber hinaus werden hier die Software, Hardware, Mitarbeiter und Serviceangebote hervorgehoben, die verfügbar sind und Hilfe bieten bei Sicherung, Wiederherstellung und Verfügbarkeit.

• Speicherlösungen.

Dieses Thema enthält Informationen, die Ihnen bei der Entscheidung darüber helfen, welche Speichertechnologien für Ihr Unternehmen geeignet sind. Beispiele für Speichertechnologien sind unter anderem Platten- und Bandspeicher sowie optischer und virtueller Speicher.

• Backup, Recovery, and Media Services for i5/OS

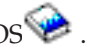

Dieses Handbuch enthält Informationen zur Entwicklung und Implementierung einer Sicherungs- und Wiederherstellungsstrategie mit dem Lizenzprogramm Backup Recovery and Media Services (BRMS). Es beschreibt, wie die Maßnahmen der Sicherungsstrategie erstellt und verwaltet werden.

• Control Language.

Control Language (CL) ermöglicht Systemprogrammierern und Systemadministratoren, Programme mit Hilfe von i5/OS-Befehlen oder anderen von IBM bereitgestellten Befehlen zu schreiben.

• Communications Management

Dieses Handbuch enthält allgemeine Informationen zur Konfiguration sowie ausführliche Beschreibungen von Netzschnittstellen, Netzservern, Leitung, Steuereinheit, Einheit, Modus, NetBIOS und Serviceklassenbeschreibungen, Konfigurationslisten und Verbindungslisten.

• Hierarchical Storage Management

Dieses Handbuch enthält eine Übersicht über die Grundlagen der hierarchischen Speicherverwaltung. Außerdem wird beschrieben, welche Überlegungen angestellt werden müssen, wenn der dynamische Abruf verwendet werden soll, der mit BRMS zur Verfügung gestellt wird. Das Handbuch enthält außerdem Informationen über die Implementierung der hierarchischen Speicherverwaltung.

• ILE Concepts

In diesem Handbuch werden Funktionsweise und Terminologie der Integrated Language Environment-Architektur (ILE-Architektur) des Betriebssystems i5/OS beschrieben. Zu den behandelten Themen gehören die Modulerstellung, das Binden, Ausführung und Fehlerbehebung für Programme sowie die Ausnahmebedingungsbehandlung.

• Local Device Configuration

Dieses Handbuch liefert dem Systembediener oder Systemadministrator Informationen über die Ausführung einer Erstkonfiguration sowie zum Ändern der Konfiguration. Dieses Handbuch enthält außerdem Informationen zu Konzepten der Einheitenkonfiguration.

• OptiConnect.

OptiConnect ist ein System i-Systembereichsnetz, das die Hochgeschwindigkeitsverbindung zwischen mehreren iSeries-Servern in einer lokalen Umgebung mit WAN- und LAN-Technologie bereitstellt.

• Performance Tools for i5/OS.

Dieses Handbuch liefert dem Programmierer die erforderlichen Informationen zur Erfassung von System-, Job- oder Programmleistungsdaten. Andere Leistungsdaten: Tipps zum Drucken und Analysieren von Leistungsdaten, um mögliche Unwirtschaftlichkeiten zu bestimmen und zu korrigieren. Informationen zur Manager- und Agentenfunktion sind enthalten.

• Security Reference.

Dieses Handbuch liefert dem Programmierer (oder dem Sicherheitsbeauftragten) Informationen über Systemsicherheitskonzepte sowie Planung und Einrichtung der Sicherheit im System. Es wird jedoch nicht auf die Sicherheit für bestimmte Lizenzprogramme, Sprachen und Dienstprogramme eingegangen.

• Simple Network Management Protocol (SNMP) Support

Dieses Handbuch liefert dem Systembediener, Programmierer oder Systemadministrator Informationen zum Konfigurieren der System i-Umgebung für die Verwendung von SNMP (Simple Network Management Protocol).

v i5/OS und zugehörige Software installieren, löschen oder Upgrade durchführen.

Dieses Thema bietet dem Systembediener oder -administrator schrittweise auszuführende Anweisungen für die Erstinstallation sowie die Installation von IBM Lizenzprogrammen, PTFs und Sekundärsprachen.

Dieses Handbuch ist auch für Benutzer bestimmt, die bereits mit einem System i-Modell arbeiten und ein neues Release installieren möchten.

Systembetrieb.

Dieses Thema enthält Informationen zur Handhabung von Nachrichten, zur Arbeit mit Jobs und Druckausgaben, zur Einheitendatenfernverarbeitung, zur Arbeit mit Hilfsfunktionen und zur Bereinigung des Systems.

• Netzwerkbetrieb.

Dieses Thema liefert Informationen über das Konfigurieren der TCP/IP-Unterstützung und TCP/IP-Anwendungen. Diese Anwendungen umfassen Telnet, FTP (File Transfer Protocol), SMTP (Simple Mail Transfer Protocol), LPR (Line Printer Requester) und LPD (Line Printer Daemon).

• Work management.

Arbeitsmanagement ist ein wichtiger Baustein innerhalb des Betriebssystems i5/OS.

### **Index**

### **Sonderzeichen**

() Wiederherstellungsprozeduren geringer [Datenverlust](#page-124-0) 103, [128](#page-149-0) kein [Datenverlust](#page-111-0) 90 vollständiger [Datenverlust,](#page-115-0) nicht [übergelaufen](#page-115-0) 94 vollständiger [Datenverlust,](#page-119-0) überge[laufen](#page-119-0) 98, [106](#page-127-0) \*ALLOBJ (Alle Objekte), Sonderberechtigung nach dem [Zurückspeichern](#page-443-0) korrigieren [422,](#page-443-0) [424,](#page-445-0) [425](#page-446-0) [zurückspeichern](#page-275-0) 254 [\(ASP\)](#page-93-0) 72, [73,](#page-94-0) [110,](#page-131-0) [466,](#page-487-0) [469,](#page-490-0) [472,](#page-493-0) [486,](#page-507-0) [491](#page-512-0) Benutzer-ASP [Journalempfänger](#page-513-0) 492 Objekte [übertragen](#page-508-0) 487 [Platteneinheit](#page-504-0) entfernen 483 [Platteneinheit](#page-502-0) verschieben 481 [Platzbedarf](#page-507-0) berechnen 486 [Schwellenwert](#page-499-0) ändern 478, [479](#page-500-0) Bibliothek [übertragen](#page-509-0) 488 Journale [übertragen](#page-510-0) 489 [löschen](#page-475-0) 454 Objekte [übertragen](#page-508-0) 487 Ordner [übertragen](#page-510-0) 489 [Platteneinheit](#page-504-0) entfernen 483 [Platteneinheit](#page-502-0) verschieben 481 [Platzbedarf](#page-507-0) berechnen 486 [Schwellenwert](#page-499-0) ändern 478, [479](#page-500-0) Wiederherstellungsprozeduren vollständiger [Datenverlust,](#page-125-0) nicht [übergelaufen](#page-125-0) 104 (ASP) [löschen](#page-506-0) 485 Benutzer-ASP [löschen](#page-475-0) 454 (DST) [starten](#page-480-0) 459 [stoppen](#page-482-0) 461 (Fehler bei Nicht-IPL-Platteneinheit) Wiederherstellungsprozeduren geringer [Datenverlust](#page-112-0) 91 [485](#page-506-0) [\(SST\)](#page-483-0) 462 [\(Zusatzspeicherpool\)](#page-102-0) 81, [223,](#page-244-0) [225,](#page-246-0) [228](#page-249-0)[,](#page-254-0) [233](#page-254-0) übergelaufen [Objekte](#page-248-0) löschen 227 [Überlaufstatus](#page-245-0) bestimmen 224 Wiederherstellungsprozedur Verlust, [übergelaufen](#page-106-0) overflo[wed](#page-106-0) 85

### **A**

A900 2000 (Systemreferenzcode) [Wiederherstellung](#page-214-0) 193 Abbruchbedingung mit [Programm](#page-569-0) bearbeiten 548 [ABEND](#page-92-0) 71 [Abfragen](#page-253-0) 232 Abgekürzte Installation [Definition](#page-197-0) 176 Abhängige Datei [zurückspeichern](#page-316-0) 295 Abnormale [Beendigung](#page-92-0) 71 [Definition](#page-216-0) 195 [System](#page-216-0) erneut starten 195 Abnormales IPL [\(Einleitendes](#page-216-0) Programm[laden\)](#page-216-0) 195 [Active](#page-488-0) 467 Active [\(Platteneinheitenstatus\)](#page-488-0) 467 [Adressierbarkeit](#page-234-0) 213 Aktion [Wiederherstellungsaktionen](#page-362-0) beim [Spiegelschutz](#page-362-0) 341, [347](#page-368-0) Aktivieren automatische Konfiguration während der [Wiederherstel](#page-210-0)[lung](#page-210-0) 189 Alle Objekte (\*ALLOBJ), Sonderberechtigung nach dem [Zurückspeichern](#page-443-0) korrigieren [422,](#page-443-0) [424,](#page-445-0) [425](#page-446-0) [zurückspeichern](#page-275-0) 254 Alternative [Installationseinheit](#page-456-0) 435 IPL-Typ D von [Einheiten](#page-456-0) ohne E/A-[Prozessor](#page-456-0) 435 während einer manuellen [Installation](#page-460-0) prüfen und [auswählen](#page-460-0) 439 ALWOBJDIF (Objektunterschiede zulassen), Parameter [Auswirkungen](#page-58-0) 37 [Berechtigungslisten](#page-277-0) 256 [Datenbankdatei](#page-307-0) 286 [Teildatei](#page-307-0) 286 [Zweck](#page-58-0) 37 Andere Bandeinheiten als IBM 34xx [Bandkonfiguration](#page-215-0) erstellen 194 [anderes](#page-326-0) Release 305 Ändern Speicherschwellenwert [Systemzusatzspeicherpool](#page-500-0) (System-[ASP\)](#page-500-0) 479 [Zusatzspeicherpool](#page-499-0) (ASP) 478 Systemzusatzspeicherpool (System-ASP) [Speicherschwellenwert](#page-500-0) 479 Zusatzspeicherpool (ASP) [Speicherschwellenwert](#page-499-0) 478 Ändern des Systems bei IPL während der [Wiederherstel](#page-211-0)[lung](#page-211-0) 190 Anlegen Journaländerungen nicht [unterbrochene](#page-358-0) Empfänger[kette](#page-358-0) 337

[QAOSDIAJRN,](#page-360-0) Journal 339

Anlegen *(Forts.)* Journaländerungen *(Forts.)* [unterbrochene](#page-359-0) Empfänger[kette](#page-359-0) 338 Anstehende Integritätsbedingung [während](#page-222-0) eines IPL editieren 201 Antwortliste [zurückspeichern](#page-207-0) 186 Antwortlisteneinträge [wiederherstellen](#page-270-0) 249 Anwenden Journaländerungen [bestimmen,](#page-356-0) ob 335 [Anzeige](#page-188-0) Change Service Tools User Pass[word](#page-188-0) 167 Anzeige DISK [CONFIGURATION](#page-188-0) [ATTENTION](#page-188-0) REPORT 167 [Anzeigen](#page-217-0) 196, [486,](#page-507-0) [513](#page-534-0) [Datenbankrelationen](#page-320-0) 299 [Fehleranzeigen](#page-574-0) bei der Installation des [lizenzierten](#page-574-0) internen Codes 553 [LIC-Fehler](#page-574-0) 553 APIs [QsrRestore](#page-334-0) 313 APYJRNCHG (Journaländerungen anwenden), Befehl Nicht [unterbrochene](#page-358-0) Empfänger[kette](#page-358-0) 337 Unterbrochene [Empfängerkette](#page-359-0) 338 [arbeiten](#page-536-0) mit 515 [Anzeigen](#page-217-0) 196 [Arbeiten](#page-516-0) mit 495, [499](#page-520-0) [Anzeigen](#page-217-0) 196 [ASP](#page-93-0) 72, [223,](#page-244-0) [491,](#page-512-0) [495](#page-516-0) [unabhängig](#page-187-0) 166 ASP, [Journalempfänger](#page-518-0) in ASPs stellen [497](#page-518-0) ASP (Zusatzspeicherpool) übergelaufen Journal [zurücksetzen](#page-514-0) 493 [Journalempfänger](#page-514-0) übertragen 493 ASP für [benutzerdefiniertes](#page-94-0) Dateisystem [\(user-defined](#page-94-0) file system - UDFS) 73 [ASP-Gruppe](#page-92-0) 71  $ASPs$  495 auf anderes System [kopieren](#page-45-0) 24 [Aufgezeichnete](#page-300-0) Bibliotheken 279 Aufgezeichnetes IFS-Objekt [zurückspeichern](#page-300-0) 279 Aufgezeichnetes Objekt [beschädigt](#page-229-0) 208 Nicht [synchronisiert](#page-229-0) 208 Aufzeichnung [Änderungen](#page-356-0) anwenden 335 Ausgabe RSTDLO [\(Dokumentbibliotheksobjekt](#page-330-0) [zurückspeichern\),](#page-330-0) Befehl 309 Ausgabewarteschlange [beschädigt](#page-225-0) 204 während der [Wiederherstellung](#page-205-0) [löschen](#page-205-0) 184

Auslöser [zurückspeichern](#page-318-0) 297 Auslöserprogramm [zurückspeichern](#page-318-0) 297 [Ausschließen](#page-532-0) 511 [Ausschließen,](#page-532-0) Platteneinheit vom [Einheitenparitätsschutz](#page-532-0) 511 Aussetzen [spiegelgleiche](#page-363-0) Einheiten 342 AUSWAHL FÜR [ZURÜCKSPEICHERN](#page-206-0) [ANGEBEN,](#page-206-0) Anzeige 185 Auswählen Installationsauswahlmöglichkeiten [Betriebssystem](#page-203-0) zurück[speichern](#page-203-0) 182 automatische Konfiguration aktivieren während der [Wiederherstel](#page-210-0)[lung](#page-210-0) 189 Automatische Konfiguration aktivieren während der [Wiederherstel](#page-210-0)[lung](#page-210-0) 189 [Automatisches](#page-216-0) IPL nach Wiederherstellung der Stromzufuhr [\(QPWRRSTIPL\),](#page-216-0) [Systemwert](#page-216-0) 195

## **B**

Bandeinheiten IBM 34xx [Bandkonfiguration](#page-428-0) erstellen 407, [583](#page-604-0)[,](#page-619-0) [598](#page-619-0) Bänder sichern [verwendeten](#page-382-0) Befehl bestim[men](#page-382-0) 361 Bandkonfiguration erstellen für andere [Bandeinheiten](#page-215-0) als [34xx](#page-215-0) 194 für [Bandeinheiten](#page-428-0) IBM 34xx 40[7,](#page-604-0) [583,](#page-604-0) [598](#page-619-0) Bandsteuereinheit nach dem [Zurückspeichern](#page-293-0) wiederher[stellen](#page-293-0) 272 Bedingte Verbindung [zurückspeichern](#page-335-0) 314 beenden Subsystem QCALSRV [\(Kalender-Server\),](#page-64-0) Sub[system](#page-64-0) 43 QSYSWRK [\(Subsystemmonitor\),](#page-64-0) [Subsystem](#page-64-0) 43 Status des [eingeschränkten](#page-64-0) [Betriebs](#page-64-0) 43 [verwenden](#page-64-0) 43 [Beenden](#page-483-0) 462 [\(DST\)](#page-482-0) 461 [Spiegelschutz](#page-540-0) 519 [Befehl,](#page-45-0) CL 24, [230,](#page-251-0) [231,](#page-252-0) [232,](#page-253-0) [235](#page-256-0) APYJRNCHG [\(Journaländerungen](#page-360-0) [anwenden\)](#page-360-0) 339 nicht [unterbrochene](#page-358-0) Empfänger[kette](#page-358-0) 337 [unterbrochene](#page-359-0) Empfänger[kette](#page-359-0) 338

Befehl, CL *[\(Forts.\)](#page-45-0)* Benutzerprofile [zurückspeichern](#page-271-0) [\(RSTUSRPRF\)](#page-271-0) 250 Berechtigung [zurückspeichern](#page-277-0) [\(RSTAUT\)](#page-277-0) 256 [System](#page-280-0) nicht im Status des einge[schränkten](#page-280-0) Betriebs 259 Bibliothek sichern (SAVLIB) [verwendeten](#page-382-0) Befehl bestim[men](#page-382-0) 361 Bibliothek [sichern/zurückspeichern](#page-45-0) [\(SAVRSTLIB\)](#page-45-0) 24 Bibliothek zurückspeichern (RSTLIB) [\\*ALLUSR-Bibliotheken](#page-297-0) 276 [\\*IBM-Bibliotheken](#page-297-0) 276 [\\*NONSYS-Bibliotheken](#page-297-0) 276 [Datenträgerfehler](#page-80-0) 59 mehrere [gleichzeitig](#page-298-0) ausführen [277](#page-298-0) OPTION, [Parameter](#page-296-0) 275 [Übersicht](#page-296-0) 275 [Verzögerungs-ID,](#page-61-0) Parameter [für](#page-61-0) 40 CHGASPA [\(ASP-Attribut](#page-545-0) [ändern\)](#page-545-0) 524 [CHKPND-Integritätsbedingungen](#page-223-0) editieren [\(EDTCPCST\)](#page-223-0) 202 [Datenbankrelationen](#page-320-0) anzeigen (DSPD-[BR\)](#page-320-0) 299 Dokumentbibliotheksobjekt umbenennen (RNMDLO) Dokumente [zurückspeichern](#page-334-0) 313 [Dokumentbibliotheksobjekt](#page-331-0) zurückfordern [\(RCLDLO\)](#page-331-0) 310 Dokumentbibliotheksobjekt zurückspeichern (RSTDLO) [Ausgabe](#page-330-0) 309 [Berechtigung](#page-333-0) zurück[speichern](#page-333-0) 312 beschreibende [Informationen](#page-333-0) [zurückspeichern](#page-333-0) 312 [Datenträgerfehler](#page-81-0) 60 Dokument [umbenennen](#page-332-0) 311 [Eigentumsrecht](#page-333-0) zurück[speichern](#page-333-0) 312 [maximale](#page-332-0) Anzahl DLOs 311 [Übersicht](#page-329-0) 308 DSPDBR [\(Datenbankrelationen](#page-320-0) anzei[gen\)](#page-320-0) 299 EDTCPCST [\(CHKPND-Integritäts](#page-223-0)[bedingungen](#page-223-0) editieren) 202 ENDSBS (Subsystem beenden) QCALSRV [\(Kalender-Server\),](#page-64-0) Sub[system](#page-64-0) 43 QSYSWRK [\(Subsystemmonitor\),](#page-64-0) [Subsystem](#page-64-0) 43 Status des [eingeschränkten](#page-64-0) [Betriebs](#page-64-0) 43 [verwenden](#page-64-0) 43 [Geänderte](#page-45-0) Objekte sichern/ [zurückspeichern](#page-45-0) (SAVRSTCHG) 24 [Journaländerungen](#page-360-0) anwenden [\(APYJRNCHG\)](#page-360-0) 339 nicht [unterbrochene](#page-358-0) Empfänger[kette](#page-358-0) 337 [unterbrochene](#page-359-0) Empfänger[kette](#page-359-0) 338

Befehl, CL *[\(Forts.\)](#page-45-0)* [Journaleintrag](#page-45-0) empfangen (RCVJRNE) Ausgabe auf [Sicherungs](#page-570-0)[datenträger](#page-570-0) schreiben 549 Konfiguration [zurückspeichern](#page-291-0) (RST-[CFG\)](#page-291-0) 270 [Lizenzprogramm](#page-329-0) zurückspeichern [\(RSTLICPGM\)](#page-329-0) 308 Objekt [sichern/zurückspeichern](#page-45-0) [\(SAVRSTOBJ\)](#page-45-0) 24 Objekt [zurückspeichern](#page-300-0) (RST-[OBJ\)](#page-300-0) 279 mehrere [gleichzeitig](#page-300-0) ausführen [279](#page-300-0) [Verzögerungs-ID,](#page-61-0) Parameter [für](#page-61-0) 40 RCLDLO [\(Dokumentbibliotheksobjekt](#page-331-0) [zurückfordern\)](#page-331-0) 310 RCLSTG (Speicher zurückfordern) Aktion des [Systems](#page-65-0) 44 [Benutzerdomänenobjekt](#page-66-0) 45 [doppelte](#page-66-0) Namen in QRCL 45 Gründe für die [Ausführung](#page-225-0) 204 [Objekteigentumsrecht](#page-66-0) 45 [Prozedur](#page-69-0) 48, [214](#page-235-0) [QALWUSRDMN](#page-66-0) (Benutzer[domänenobjekte](#page-66-0) zulassen), [Systemwert](#page-66-0) 45 [wiederherstellen](#page-235-0) 214 RCVJRNE (Journaleintrag empfangen) Ausgabe auf [Sicherungs](#page-570-0)[datenträger](#page-570-0) schreiben 549 RMVDFRID [\(Verzögerungs-ID](#page-61-0) entfer[nen\)](#page-61-0) 40, [298](#page-319-0) RNMDIRE (Verzeichniseintrag umbenennen) Post [zurückspeichern](#page-333-0) 312 RNMDLO (Dokumentbibliotheksobjekt umbenennen) Dokumente [zurückspeichern](#page-334-0) 313 RST (Zurückspeichern) [Einschränkungen](#page-346-0) 325 [Einschränkungen](#page-348-0) beim Zurückspeichern von [Dokumenten](#page-348-0) 327 [geänderte](#page-354-0) Objekte 333 [verwenden](#page-334-0) 313 RSTAUT [\(Berechtigung](#page-277-0) zurück[speichern\)](#page-277-0) 256 [System](#page-280-0) nicht im Status des einge[schränkten](#page-280-0) Betriebs 259 RSTCFG [\(Konfiguration](#page-291-0) zurück[speichern\)](#page-291-0) 270 [RSTDFROBJ](#page-319-0) (Verzögertes Objekt [zurückspeichern\)](#page-319-0) 298 RSTDLO (Dokumentbibliotheksobjekt zurückspeichern) [Ausgabe](#page-330-0) 309 [Berechtigung](#page-333-0) zurück[speichern](#page-333-0) 312 beschreibende [Informationen](#page-333-0) [zurückspeichern](#page-333-0) 312 [Datenträgerfehler](#page-81-0) 60 Dokument [umbenennen](#page-332-0) 311 [Eigentumsrecht](#page-333-0) zurück[speichern](#page-333-0) 312 [maximale](#page-332-0) Anzahl DLOs 311

[Übersicht](#page-329-0) 308

Befehl, CL *[\(Forts.\)](#page-45-0)* RSTLIB (Bibliothek [zurückspeichern\)](#page-45-0) [\\*ALLUSR-Bibliotheken](#page-297-0) 276 [\\*IBM-Bibliotheken](#page-297-0) 276 [\\*NONSYS-Bibliotheken](#page-297-0) 276 [Datenträgerfehler](#page-80-0) 59 mehrere [gleichzeitig](#page-298-0) ausführen [277](#page-298-0) OPTION, [Parameter](#page-296-0) 275 [Übersicht](#page-296-0) 275 [Verzögerungs-ID,](#page-61-0) Parameter [für](#page-61-0) 40 RSTLICPGM [\(Lizenzprogramm](#page-329-0) [zurückspeichern\)](#page-329-0) 308 [RSTOBJ](#page-300-0) (Objekt zurück[speichern\)](#page-300-0) 279 mehrere [gleichzeitig](#page-300-0) ausführen [279](#page-300-0) [Verzögerungs-ID,](#page-61-0) Parameter [für](#page-61-0) 40 RSTOBJ [\(Verzögerte](#page-61-0) Objekte zurück[speichern\)](#page-61-0) 40 RSTUSRPRF [\(Benutzerprofile](#page-271-0) zurück[speichern\)](#page-271-0) 250 RTVJRNE (Journaleintrag abrufen) in einem [Programm](#page-568-0) verwen[den](#page-568-0) 547 RTVJRNE (Retrieve Journal Entry - Journaleintrag abrufen) in einem [Programm](#page-568-0) verwen[den](#page-568-0) 547 SAVLIB (Bibliothek sichern) [verwendeten](#page-382-0) Befehl bestim[men](#page-382-0) 361 SAVRST [\(Sichern/](#page-45-0) [Zurückspeichern\)](#page-45-0) 24 SAVRSTCFG [\(Konfiguration](#page-45-0) sichern/ [zurückspeichern\)](#page-45-0) 24 [SAVRSTCHG](#page-45-0) (Geänderte Objekte [sichern/zurückspeichern\)](#page-45-0) 24 [SAVRSTLIB](#page-45-0) (Bibliothek sichern/ [zurückspeichern\)](#page-45-0) 24 [SAVRSTOBJ](#page-45-0) (Objekt sichern/ [zurückspeichern\)](#page-45-0) 24 [Sichern/Zurückspeichern](#page-45-0) [\(SAVRST\)](#page-45-0) 24 Speicher zurückfordern (RCLSTG) Aktion des [Systems](#page-65-0) 44 [Benutzerdomänenobjekt](#page-66-0) 45 [doppelte](#page-66-0) Namen in QRCL 45 Gründe für die [Ausführung](#page-225-0) 204 [Objekteigentumsrecht](#page-66-0) 45 [Prozedur](#page-69-0) 48, [214](#page-235-0) [QALWUSRDMN](#page-66-0) (Benutzer[domänenobjekte](#page-66-0) zulassen), [Systemwert](#page-66-0) 45 [wiederherstellen](#page-235-0) 214 Subsystem beenden (ENDSBS) QCALSRV [\(Kalender-Server\),](#page-64-0) Sub[system](#page-64-0) 43 QSYSWRK [\(Subsystemmonitor\),](#page-64-0) [Subsystem](#page-64-0) 43 Status des [eingeschränkten](#page-64-0) [Betriebs](#page-64-0) 43 [verwenden](#page-64-0) 43

Befehl, CL *[\(Forts.\)](#page-45-0)* [Verzeichniseintrag](#page-45-0) umbenennen [\(RNMDIRE\)](#page-45-0) Post [zurückspeichern](#page-333-0) 312 Verzögertes Objekt [zurückspeichern](#page-319-0) [\(RSTDFROBJ\)](#page-319-0) 298 [Verzögerungs-ID](#page-319-0) entfernen (RMVDF-[RID\)](#page-319-0) 298 Zurückspeichern (RST) [geänderte](#page-354-0) Objekte 333 [verwenden](#page-334-0) 313 Zurückspeichern (RST), Befehl [Einschränkungen](#page-346-0) 325 [Einschränkungen](#page-348-0) beim Zurückspeichern von [Dokumenten](#page-348-0) 327 Befehl RCLSTG (Speicher zurückfordern) Aktion des [Systems](#page-65-0) 44 [Benutzerdomänenobjekt](#page-66-0) 45 [doppelte](#page-66-0) Namen in QRCL 45 [Objekteigentumsrecht](#page-66-0) 45 QALWUSRDMN [\(Benutzerdomänen](#page-66-0)objekte zulassen), [Systemwert](#page-66-0) 45 Behebbarer Fehler [Zurückspeicherungsoperation](#page-80-0) 59 beim [Zurückspeichern](#page-326-0) von Program[men](#page-326-0) 305 Beispiel [Abbruchbedingungen](#page-569-0) bearbeiten 548 Befehl RTVJRNE [\(Journaleintrag](#page-568-0) abrufen) in einem [Programm](#page-568-0) verwen[den](#page-568-0) 547 Datenbankdatei mehrere [Teildateien](#page-306-0) 285 [Benutzer-ASP](#page-490-0) 469, [472,](#page-493-0) [485,](#page-506-0) [486,](#page-507-0) [491](#page-512-0)[,](#page-516-0) [495](#page-516-0) Benutzerdaten [zurückspeichern](#page-265-0) 244 Benutzerdefinierte Dateisysteme [zurückspeichern](#page-240-0) 219, [283,](#page-304-0) [284](#page-305-0) [Zurückspeicherungsaktionen](#page-305-0) 284 Benutzerdomänenobjekt [zurückfordern](#page-66-0) 45 [Benutzerdomänenobjekte](#page-66-0) zulassen (QAL-[WUSRDMN\),](#page-66-0) Systemwert 45 Benutzerfehler [Wiederherstellungsstrategie](#page-95-0) 74 [Benutzerinformationen](#page-164-0) 143 wiederherstellen mit [Befehlen](#page-152-0) 131 Prozedur [auswählen](#page-150-0) 129 Benutzerprofil \*ALLOBJ (Alle Objekte), Sonderberechtigung [zurückspeichern](#page-275-0) 254 in anderes System [übertragen](#page-275-0) 254 von IBM geliefert [beschädigt](#page-225-0) 204 [zurückspeichern](#page-271-0) 250 Benutzerprofil QUSER [ObjectConnect](#page-43-0) 22 Benutzerprofile [zurückspeichern](#page-271-0) (RSTUS-[RPRF\),](#page-271-0) Befehl 250 [Benutzerzusatzspeicherpool](#page-490-0) (Benutzer-[ASP\)](#page-490-0) 469, [472,](#page-493-0) [485,](#page-506-0) [486,](#page-507-0) [491,](#page-512-0) [495](#page-516-0) [454](#page-475-0) [Journalempfänger](#page-513-0) 492 Objekte [übertragen](#page-508-0) 487

[Benutzerzusatzspeicherpool](#page-490-0) (Benutzer-ASP) *[\(Forts.\)](#page-490-0)* [Platteneinheit](#page-504-0) entfernen 483 [Platteneinheit](#page-502-0) verschieben 481 [Platzbedarf](#page-507-0) berechnen 486 [Schwellenwert](#page-499-0) ändern 478, [479](#page-500-0) Berechnen [Plattenspeicherplatz](#page-507-0) 486 Berechtigung [persönliche](#page-277-0) 256 [zurückspeichern](#page-279-0) 258 [zurückspeichern](#page-277-0) 256 [Zurückspeichern](#page-277-0) 256 Berechtigung [zurückspeichern](#page-277-0) (RSTAUT), [Befehl](#page-277-0) 256 [System](#page-280-0) nicht im Status des einge[schränkten](#page-280-0) Betriebs 259 Berechtigungsliste Zuordnung [zurückspeichern](#page-277-0) 256 [zurückspeichern](#page-275-0) 254 Berechtigungsobjekt [zurückspeichern](#page-275-0) 254 Bereinigen [Hardwarekonfiguration](#page-292-0) 271 Beschädigt [aufgezeichnetes](#page-229-0) Objekt 208 [Ausgabewarteschlange](#page-225-0) 204 [Betriebssystemobjekt](#page-225-0) 204 [Datenbankdatei](#page-66-0) 45, [205](#page-226-0) Dokument [zurückspeichern](#page-332-0) 311 [Jobbeschreibung](#page-225-0) 204 [Jobwarteschlange](#page-225-0) 204 [Journal](#page-228-0) 207 [Journalempfänger](#page-228-0) 207 [Objekt](#page-230-0) 209 ohne [Bibliothek](#page-65-0) 44, [204](#page-225-0) Ordner [zurückspeichern](#page-332-0) in 311 QAOSS [\(Textindex\),](#page-225-0) Datenbank[dateien](#page-225-0) 204 von IBM [geliefertes](#page-225-0) Benutzer[profil](#page-225-0) 204 Beschädigtes Objekt [Wiederherstellung](#page-224-0) 203 Betriebssystem [beschädigtes](#page-225-0) Objekt 204 zurückspeichern [Gründe](#page-196-0) 175 [Installationsauswahlmöglichkeiten](#page-203-0) [angeben](#page-203-0) 182 [manuelles](#page-198-0) IPL 177 Prozedur [auswählen](#page-197-0) 176 [Schritte](#page-199-0) 178 [Übersicht](#page-196-0) 175 [Verschlüsselung](#page-199-0) 178 [Verteilerdatenträger](#page-197-0) verwen[den](#page-197-0) 176 [Vorbereitung](#page-196-0) 175 [BETRIEBSSYSTEM](#page-190-0) INSTALLIEREN, [Anzeige](#page-190-0) 169 [Bibliothek](#page-251-0) 230, [235](#page-256-0) Änderungen wiederholen [Journaländerungen](#page-300-0) anwenden [\(APYJRNCHG\)](#page-300-0) 279 auf anderes System [kopieren](#page-45-0) 24

[Bibliothek](#page-251-0) *(Forts.)* [aufgezeichnet](#page-251-0) [zurückspeichern](#page-300-0) 279 persönliche [Berechtigungen](#page-509-0) zurück[speichern](#page-509-0) 488 [sichern](#page-45-0) 24 [verwendeten](#page-382-0) Befehl bestim[men](#page-382-0) 361 verschieben [anderer](#page-509-0) ASP 488 während [Zurückspeicherungs](#page-76-0)[prozedur](#page-76-0) sperren 55 zurückspeichern [\\*ALLUSR-Bibliotheken](#page-297-0) 276 [\\*IBM-Bibliotheken](#page-297-0) 276 [\\*NONSYS-Bibliotheken](#page-297-0) 276 [Datenträgerfehler](#page-80-0) 59 OPTION, [Parameter](#page-296-0) 275 [Übersicht](#page-296-0) 275 [Zurückspeichern](#page-45-0) 24 Bibliothek sichern (SAVLIB), Befehl [verwendeten](#page-382-0) Befehl bestimmen 361 Bibliothek [sichern/zurückspeichern](#page-45-0) [\(SAVRSTLIB\),](#page-45-0) Befehl 24 Bibliothek [zurückspeichern](#page-251-0) (RST-[LIB\)](#page-251-0) 230, [235](#page-256-0) Bibliothek [zurückspeichern](#page-251-0) (RSTLIB), [Befehl](#page-251-0) 230, [235](#page-256-0) [\\*ALLUSR-Bibliotheken](#page-297-0) 276 [\\*IBM-Bibliotheken](#page-297-0) 276 [\\*NONSYS-Bibliotheken](#page-297-0) 276 [Datenträgerfehler](#page-80-0) 59 mehrere [gleichzeitig](#page-298-0) ausführen 277 OPTION, [Parameter](#page-296-0) 275 [Übersicht](#page-296-0) 275 Bibliotheksliste ändern während der [Wiederherstel](#page-210-0)[lung](#page-210-0) 189 [BRMS-Synchronisation](#page-448-0) 427 [Busfehler](#page-370-0) 349 [Busy](#page-488-0) 467 Busy [\(Platteneinheitenstatus\)](#page-488-0) 467

# **C**

CD-ROM Lizenzprogram [zurückspeichern](#page-197-0) 176 CHGASPA [\(ASP-Attribut](#page-545-0) ändern), [Befehl](#page-545-0) 524 [CHKPND-Integritätsbedingungen](#page-223-0) editieren [\(EDTCPCST\),](#page-223-0) Befehl 202 [CONFIRM](#page-261-0) DELETE ASP DATA, Anzeige [240](#page-261-0) [CONFIRM](#page-503-0) MOVE OF UNIT, Anzeige [482](#page-503-0) CONFIRMATION [CONTINUATION,](#page-503-0) [Anzeige](#page-503-0) 482 CPA3388, [Nachricht](#page-330-0) 309 CPF0975, Nachricht während der [Wiederherstellung](#page-214-0) 193 CPF7088, [Nachricht](#page-78-0) 57 CPF8113, [Nachricht](#page-225-0) 204 CPI0953, [Nachricht](#page-244-0) 223 CPI0954, [Nachricht](#page-244-0) 223

## **D**

Datei aufgezeichnet [zurückspeichern](#page-300-0) 279 Datenbank [gemeinsam](#page-316-0) benutzte Formate 295 Integritätsbedingung [während](#page-222-0) eines IPL editieren 201 [zurückspeichern](#page-306-0) 285 [logische](#page-311-0) Datei 290 Daten Sicherungsdatei [zurückspeichern](#page-327-0) 306 Datenbank zurückspeichern [Auslöserprogramm](#page-318-0) 297 [referenzielle](#page-316-0) Integritäts[bedingungen](#page-316-0) 295 [Zurückspeicherungsreihenfolge](#page-61-0) 4[0,](#page-319-0) [298](#page-319-0) Datenbankdatei aufgezeichnet [beschädigt](#page-229-0) 208 Nicht [synchronisiert](#page-229-0) 208 [beschädigt](#page-66-0) 45, [204,](#page-225-0) [205](#page-226-0) Integritätsbedingung [während](#page-222-0) eines IPL editieren 201 [löschen](#page-320-0) 299 mehrere Teildateien [Beispiel](#page-306-0) 285 QAOSS (Textindex) [beschädigt](#page-225-0) 204 Teildatei [beschädigt](#page-225-0) 204 umbenennen während des [Zurückspei](#page-308-0)[cherns](#page-308-0) 287 zurückspeichern [abweichende](#page-310-0) Gruppe von Teil[dateien](#page-310-0) 289 ALWOBJDIF [\(Objektunterschiede](#page-307-0) zulassen), [Parameter](#page-307-0) 286 [Erstellungsdatum](#page-307-0) 286 [gemeinsam](#page-316-0) benutzte Formate 295 im Journal [aufgezeichnete](#page-300-0) Dateien [279](#page-300-0) Liste von [Teildateien](#page-310-0) 289 [MAXMBRS](#page-309-0) (Maximale Anzahl Teildateien), [Parameter](#page-309-0) 288 MBROPT [\(Teildateiauswahl\),](#page-310-0) Para[meter](#page-310-0) 289 [Teildateisperre](#page-307-0) 286 [Überlegungen](#page-306-0) 285 [Zugriffspfade](#page-312-0) 291 Datenbankrelationen [anzeigen](#page-320-0) 299 [Datenbankrelationen](#page-320-0) anzeigen (DSPDBR), [Befehl](#page-320-0) 299 Datenbereich aufgezeichnet [zurückspeichern](#page-300-0) 279 [zurückspeichern](#page-300-0) 279 im Journal [aufgezeichnete](#page-300-0) Objekte [279](#page-300-0) Datenträgerfehler [Speicherzurückspeicherung](#page-393-0) 372 während [Prozedur](#page-81-0) RSTDLO 60 während [Prozedur](#page-80-0) RSTLIB 59

Datenwarteschlange aufgezeichnet [zurückspeichern](#page-300-0) 279 [zurückspeichern](#page-300-0) 279 im Journal [aufgezeichnete](#page-300-0) Objekte [279](#page-300-0) [DEDICATED](#page-188-0) SERVICE TOOLS (DST) SIGN ON, [Anzeige](#page-188-0) 167 Dedizierte [Serviceprogramme](#page-93-0) (DST) 72 [Auswahlmöglichkeiten](#page-480-0) 459 definieren [ObjectConnect](#page-43-0) 22 Definieren des Systems bei IPL während der [Wiederherstel](#page-211-0)[lung](#page-211-0) 190 Definieren oder Ändern des Systems bei IPL während der [Wiederherstellung](#page-210-0) 189 [Definition](#page-92-0) 71, [72,](#page-93-0) [73,](#page-94-0) [223,](#page-244-0) [466,](#page-487-0) [469,](#page-490-0) [472](#page-493-0) [DFV-Voraussetzungen](#page-42-0) 21 DISPLAY DISK [CONFIGURATION](#page-245-0) [CAPACITY,](#page-245-0) Anzeige 224, [225](#page-246-0) DLO [\(Dokumentbibliotheksobjekt\)](#page-252-0) 23[1,](#page-512-0) [491](#page-512-0) Berechtigung [zurückspeichern](#page-333-0) 312 Eigentumsrecht [zurückspeichern](#page-333-0) 312 [maximale](#page-332-0) Anzahl für Befehl RSTD-LO [311](#page-332-0) umbenennen Dokumente [zurückspeichern](#page-334-0) 313 [zurückfordern](#page-331-0) 310 zurückspeichern beschreibende [Informationen](#page-333-0) 312 [Datenträgerfehler](#page-81-0) 60 Dokument [umbenennen](#page-332-0) 311 mit dem Befehl RST [\(Zurück](#page-348-0)[speichern\)](#page-348-0) 327 [Übersicht](#page-329-0) 308 Dokument zurückspeichern [beschädigt](#page-332-0) 311 [Übersicht](#page-329-0) 308 [Dokumentbibliothek](#page-253-0) 232 [Dokumentbibliothek](#page-253-0) abfragen (QRYDO-[CLIB\)](#page-253-0) 232 [Dokumentbibliothek](#page-253-0) abfragen (QRYDO-[CLIB\),](#page-253-0) Befehl 232 [Dokumentbibliotheksobjekt](#page-252-0) (DLO) 23[1,](#page-512-0) [491](#page-512-0) Berechtigung [zurückspeichern](#page-333-0) 312 Eigentumsrecht [zurückspeichern](#page-333-0) 312 [maximale](#page-332-0) Anzahl für Befehl RSTD-LO [311](#page-332-0) umbenennen Dokumente [zurückspeichern](#page-334-0) 313 [zurückfordern](#page-331-0) 310 zurückspeichern beschreibende [Informationen](#page-333-0) 312 [Datenträgerfehler](#page-81-0) 60 Dokument [umbenennen](#page-332-0) 311 mit dem Befehl RST [\(Zurück](#page-348-0)[speichern\)](#page-348-0) 327 [Übersicht](#page-329-0) 308 Dokumentbibliotheksobjekt umbenennen (RNMDLO), Befehl Dokumente [zurückspeichern](#page-334-0) 313

[Dokumentbibliotheksobjekt](#page-331-0) zurückfordern [\(RCLDLO\),](#page-331-0) Befehl 310 [Dokumentbibliotheksobjekt](#page-252-0) zurück-speichern [\(RSTDLO\)](#page-252-0) 231 [Dokumentbibliotheksobjekt](#page-252-0) zurückspeichern [\(RSTDLO\),](#page-252-0) Befehl 231 [Ausgabe](#page-330-0) 309 Berechtigung [zurückspeichern](#page-333-0) 312 beschreibende [Informationen](#page-333-0) zurück[speichern](#page-333-0) 312 [Datenträgerfehler](#page-81-0) 60 Dokument [umbenennen](#page-332-0) 311 Eigentumsrecht [zurückspeichern](#page-333-0) 312 [maximale](#page-332-0) Anzahl DLOs 311 [Übersicht](#page-329-0) 308 [Dokumentbibliotheksobjekte](#page-512-0) (DLOs) 491 [Dokumentbibliotheksobjekte](#page-512-0) (DLOs) [erstellen](#page-512-0) 491 Domino-Server [wiederherstellen](#page-341-0) 320 [DPY/Active](#page-488-0) 467 DPY/Active [\(Platteneinheitenstatus\)](#page-488-0) 467 [DPY/Failed](#page-488-0) 467 DPY/Failed [\(Platteneinheitenstatus\)](#page-488-0) 467 [DPY/Rebuilding](#page-488-0) 467 DPY/Rebuilding [\(Platteneinheiten](#page-488-0)[status\)](#page-488-0) 467 [DPY/Resyncing](#page-488-0) 467 DPY/Resyncing [\(Platteneinheiten](#page-488-0)[status\)](#page-488-0) 467 [DPY/Unknown](#page-488-0) 467 DPY/Unknown [\(Platteneinheiten](#page-488-0)[status\)](#page-488-0) 467 [DPY/Unprotected](#page-488-0) 467 [DPY/Unprotected](#page-488-0) (Platteneinheiten[status\)](#page-488-0) 467 Druckausgabeprogramm starten während der [Wiederherstel](#page-209-0)[lung](#page-209-0) 188 DSPDBR [\(Datenbankrelationen](#page-320-0) anzeigen), [Befehl](#page-320-0) 299 DST () [starten](#page-480-0) 459 [stoppen](#page-482-0) 461 DST (Dedizierte [Serviceprogramme\)](#page-93-0) 72 [Auswahlmöglichkeiten](#page-480-0) 459 [Duplizierungen](#page-45-0) 24

## **E**

Editierbeschreibung [wiederherstellen](#page-270-0) 249 [zurückspeichern](#page-206-0) 185 EDTCPCST [\(CHKPND-Integritäts](#page-223-0)[bedingungen](#page-223-0) editieren), Befehl 202 [eigenständig](#page-249-0) 228, [233](#page-254-0) Eigentumsrecht ALWOBJDIF [\(Objektunterschiede](#page-276-0) zulassen), [Parameter](#page-276-0) 255 [zurückspeichern](#page-276-0) 255 Ein-/Ausgabeadapter [hinzufügen](#page-471-0) 450 einem [Zusatzspeicherpool](#page-490-0) (ASP) zuord[nen](#page-490-0) 469, [472](#page-493-0)

Einheit nach [Zurückspeicherungsoperation](#page-293-0) [wiederherstellen](#page-293-0) 272 starten während der [Wiederherstel](#page-210-0)[lung](#page-210-0) 189 Einheitenfehler nicht [behebbarer](#page-369-0) 348 [Wiederherstellungsaktionen](#page-362-0) 341 Einheitenkonfiguration [zurückspeichern](#page-291-0) 270 [Einheitennummer](#page-487-0) 466 [Einheitenparitätsschutz](#page-520-0) 499, [500,](#page-521-0) [501](#page-522-0) [Einheitenparitätsschutz](#page-520-0) starten 499 [Einheitenparitätsschutz](#page-522-0) stoppen 501 [Einheitenparitätsschutz](#page-520-0) verwenden 499 [Einheitenparitätsstatus](#page-534-0) 513 [Einheitenparitätsstatus](#page-534-0) anzeigen 513 Einleitendes Programmladen (IPL) anstehende [Integritätsbedingungen](#page-222-0) [editieren](#page-222-0) 201 Auswahlmöglichkeiten während der [Wiederherstel](#page-210-0)[lung](#page-210-0) 189 Auswahlmöglichkeiten angeben [Betriebssystem](#page-208-0) zurück[speichern](#page-208-0) 187 Betriebssystem [zurückspeichern](#page-198-0) 177 nach abnormaler [Beendigung](#page-216-0) 195 normales IPL [durchführen](#page-82-0) 61 [plattenabhängiger](#page-370-0) Fehler der IPL-Ein[heit](#page-370-0) 349 [Zugriffspfadwiederherstellung](#page-220-0) editieren [199](#page-220-0) [Einschließen](#page-531-0) 510 Einschließen, [Platteneinheit](#page-531-0) in Einheiten[paritätsschutz](#page-531-0) 510 Elementare [Produktdaten](#page-95-0) 74, [163](#page-184-0) Empfänger [zurückspeichern](#page-320-0) 299 Empfängerkette [Definition](#page-323-0) 302 nicht unterbrochen [Journaländerungen](#page-358-0) anwen[den](#page-358-0) 337 unterbrochen [Journaländerungen](#page-359-0) anwen[den](#page-359-0) 338 Empfängerverzeichnis [korrigieren](#page-323-0) 302 ENDSBS (Subsystem beenden), Befehl QSYSWRK [\(Subsystemmonitor\),](#page-64-0) Sub[system](#page-64-0) 43 Status des [eingeschränkten](#page-64-0) [Betriebs](#page-64-0) 43 [verwenden](#page-64-0) 43 [Entfernen](#page-131-0) 110 fehlerhafte [Platteneinheit](#page-259-0) 238 Platteneinheit aus [ASP](#page-504-0) 483 [Platteneinheiten](#page-476-0) 455, [456,](#page-477-0) [457](#page-478-0) Erfolglos [Zurückspeicherungsoperation](#page-80-0) 59 Erneute [Konvertierung](#page-325-0) 304, [305](#page-326-0)

[Erstellen](#page-490-0) 469, [472,](#page-493-0) [491,](#page-512-0) [495](#page-516-0)

[Erstellen](#page-490-0) *(Forts.)* [Bandkonfiguration](#page-490-0) für andere [Bandeinheiten](#page-215-0) als IBM [34xx](#page-215-0) 194 für [Bandeinheiten](#page-428-0) IBM 34xx 40[7,](#page-604-0) [583,](#page-604-0) [598](#page-619-0) Erstellungsdatum Datenbankdatei [zurückspeichern](#page-307-0) 286

## **F**

Fehler aktive [spiegelgleiche](#page-372-0) IPL-Einheit 351 [Busfehler](#page-370-0) 349 [E/A-Prozessorfehler](#page-370-0) 349 IPL-Einheitenfehler vor [dem](#page-370-0) IPL 349 [Konfiguration](#page-539-0) des Spiegel[schutzes](#page-539-0) 518 nicht behebbarer [Einheitenfehler](#page-369-0) 348 [permanenter](#page-370-0) Lesefehler 349 SRM [\(Systemressourcenverwaltung\),](#page-292-0) [Informationen](#page-292-0) 271 Zurückspeicherungsoperation [behebbarer](#page-80-0) Fehler 59 nicht [behebbarer](#page-80-0) Fehler 59 Fehleranzeigen Installation des [lizenzierten](#page-574-0) internen [Codes](#page-574-0) 553 [LIC](#page-574-0) 553 Fehleranzeigen bei der Installation [Lizenzierter](#page-574-0) interner Code 553 Fehlerbehandlung Spiegelschutz [Platte](#page-369-0) 348 [Fehlerbestimmung](#page-46-0) 25 [fehlerhafte](#page-131-0) Einheit 110 [fehlerhafte](#page-131-0) Einheiten entfernen 110 [Fehlernachricht](#page-369-0) 348 feste Verbindung [zurückspeichern](#page-335-0) 314 Festlegen Hauptangaben für System während der [Wiederherstel](#page-210-0)[lung](#page-210-0) 189 Festlegen der Hauptangaben für System während der [Wiederherstellung](#page-210-0) 189 FÜR PRÜFUNG [ANSTEHENDE](#page-213-0) [INTEGRITÄTSBEDINGUNGEN](#page-213-0) EDI-[TIEREN,](#page-213-0) Anzeige 192, [201](#page-222-0)

## **G**

[gängige](#page-92-0) Begriffe 71 [Geänderte](#page-45-0) Objekte sichern/ [zurückspeichern](#page-45-0) (SAVRSTCHG), [Befehl](#page-45-0) 24 Geändertes Objekt auf anderes System [kopieren](#page-45-0) 24 [sichern](#page-45-0) 24 zurückspeichern [kumulativ](#page-353-0) 332 nach [Bibliothek](#page-353-0) 332 nach [Objekt](#page-354-0) 333 nicht [kumulativ](#page-354-0) 333

Geändertes Objekt *(Forts.)* zurückspeichern *(Forts.)* [Verzeichnisse](#page-354-0) 333 [Zurückspeichern](#page-45-0) 24 geringer [Datenverlust](#page-99-0) 78 Gesamtes System [zurückspeichern](#page-265-0) 244 Zurückspeicherungsoperation nicht [überwacht](#page-266-0) 245 Gleichzeitiges Hinzufügen [Platteneinheit](#page-466-0) 445

## **H**

Hardware Konfiguration [bereinigen](#page-292-0) 271 [Hardwareressource](#page-487-0) 466 Hauptangaben für System Festlegen während der [Wiederherstel](#page-210-0)[lung](#page-210-0) 189 während der [Wiederherstellung](#page-210-0) festle[gen](#page-210-0) 189 [HAUPTANGABEN](#page-210-0) FÜR SYSTEM FEST-[LEGEN,](#page-210-0) Anzeige 189 [Hauptspeicherauszug](#page-216-0) 195 hinzufügenKonfigurieren Platte [Platteneinheiten](#page-468-0) ohne 447 hinzufügenPlatteneinheit zum System [hinzufügen](#page-468-0) 447 hinzufügenPlattenkonfiguration Prüfliste [Platteneinheiten](#page-468-0) ohne 447 hinzufügenPrüfliste Plattenkonfiguration [Platteneinheiten](#page-468-0) ohne 447 hinzufügenZusatzspeicherkonfiguration Prüfliste [Platteneinheiten](#page-468-0) ohne 447 Hot [Spare](#page-521-0) 500

## **I**

IBM System /36-Umgebung während der [Wiederherstellung](#page-210-0) 189 [wiederherstellen](#page-295-0) 274 ICF-Datei [Journaleinträge](#page-572-0) schreiben 551 IFS-Objekt aufgezeichnet [beschädigt](#page-229-0) 208 Nicht [synchronisiert](#page-229-0) 208 [zurückspeichern](#page-300-0) 279 zurückspeichern [IFS-Objekte,](#page-300-0) die momentan im Journal [aufgezeichnet](#page-300-0) wer[den](#page-300-0) 279 in ASP [stellen](#page-518-0) 497 Inhalt löschen Ausgabewarteschlange während der [Wiederherstel](#page-205-0)[lung](#page-205-0) 184

Inhalt löschen *(Forts.)* Jobwarteschlange während der [Wiederherstel](#page-205-0)[lung](#page-205-0) 184 Installation abgekürzte Installation [Definition](#page-197-0) 176 Installationsauswahlmöglichkeiten auswählen [Betriebssystem](#page-203-0) zurück[speichern](#page-203-0) 182 [INSTALLATIONSAUSWAHLMÖGLICH-](#page-204-0)[KEITEN,](#page-204-0) Anzeige 183 Installationseinheit [alternative](#page-456-0) 435 Integritätsbedingung anstehende [während](#page-222-0) eines IPL editieren 201 [Interpretieren](#page-487-0) 466 IOA Platte [hinzufügen](#page-470-0) 449 IPL (Einleitendes Programmladen) anstehende [Integritätsbedingungen](#page-222-0) [editieren](#page-222-0) 201 Auswahlmöglichkeiten während der [Wiederherstel](#page-210-0)[lung](#page-210-0) 189 Auswahlmöglichkeiten angeben [Betriebssystem](#page-208-0) zurück[speichern](#page-208-0) 187 Betriebssystem [zurückspeichern](#page-198-0) 177 nach abnormaler [Beendigung](#page-216-0) 195 [normales](#page-82-0) IPL 61 normales IPL [durchführen](#page-82-0) 61 [plattenabhängiger](#page-370-0) Fehler der IPL-Ein[heit](#page-370-0) 349 [Zugriffspfadwiederherstellung](#page-220-0) editieren [199](#page-220-0) [IPL-AUSWAHLMÖGLICHKEITEN,](#page-194-0) [Anzeige](#page-194-0) 173, [188,](#page-209-0) [199,](#page-220-0) [406,](#page-427-0) [582,](#page-603-0) [597](#page-618-0) IPL DES [LIZENZIERTEN](#page-190-0) INTERNEN CODES (LIC) WIRD [DURCHGEFÜHRT,](#page-190-0) [Anzeige](#page-190-0) 169 IPL-Einheit Fehler in der aktiven [spiegelgleichen](#page-372-0) Ein[heit](#page-372-0) 351

# [unbekannter](#page-374-0) Status 353

**J** Jobbeschreibung [beschädigt](#page-225-0) 204 Jobnummer Zähler zurücksetzen während der [Wiederherstel](#page-205-0)[lung](#page-205-0) 184 Jobwarteschlange [beschädigt](#page-225-0) 204 während der [Wiederherstellung](#page-205-0) [löschen](#page-205-0) 184 Journal aus Bibliothek QRCL [wiederherstel](#page-237-0)len [216](#page-237-0) [beschädigt](#page-228-0) 207 in einen [Benutzer-ASP](#page-510-0) übertra[gen](#page-510-0) 489

Journal *(Forts.)* [löschen](#page-321-0) 300 übergelaufen [zurücksetzen](#page-514-0) 493 [zurückspeichern](#page-320-0) 299 Journaländerungen anwenden [bestimmen,](#page-356-0) ob 335 nicht [unterbrochene](#page-358-0) Empfänger[kette](#page-358-0) 337 [unterbrochene](#page-359-0) Empfänger[kette](#page-359-0) 338 Journaländerungen anwenden (APYJRNCHG), Befehl Nicht [unterbrochene](#page-358-0) Empfänger[kette](#page-358-0) 337 Unterbrochene [Empfängerkette](#page-359-0) 338 Journaldatei [zurückspeichern](#page-300-0) 279 Journaleintrag an anderes System [übertragen](#page-572-0) 551 in [ICF-Datei](#page-572-0) schreiben 551 RTVJRNE [\(Journaleintrag](#page-568-0) abrufen), [Befehl](#page-568-0) 547 Journaleintrag abrufen (RTVJRNE), Befehl in einem Programm [verwenden](#page-568-0) 547 [Journalempfänger](#page-518-0) 497 aus Bibliothek QRCL [wiederherstel](#page-237-0)len [216](#page-237-0) [beschädigt](#page-228-0) 207 in ASP [stellen](#page-513-0) 492 [löschen](#page-324-0) 303 verschieben aus einem [übergelaufenen](#page-514-0) [ASP](#page-514-0) 493 Verzeichnis [korrigieren](#page-323-0) 302 [zurückspeichern](#page-320-0) 299 Journaling, Optionen QDFTJRN, [Datenbereich](#page-300-0) 279

## **K**

Kalender-Server (QCALSRV), Subsystem [beenden](#page-64-0) 43 kein [Datenverlust](#page-98-0) 77 [Komponenten](#page-42-0) 21 Konfiguration auf anderes System [kopieren](#page-45-0) 24 [Bereinigen](#page-292-0) 271 Fehler beim [Spiegelschutz](#page-539-0) 518 Regeln für den [Spiegelschutz](#page-536-0) 515 [sichern](#page-45-0) 24 [zurückspeichern](#page-291-0) 270 Probleme mit [SRM-Informatio](#page-292-0)[nen](#page-292-0) 271 [Zurückspeichern](#page-45-0) 24 Konfiguration [sichern/zurückspeichern](#page-45-0) [\(SAVRSTCFG\),](#page-45-0) Befehl 24 Konfiguration [zurückspeichern](#page-291-0) (RST-CFG), [Befehl](#page-291-0) 270 Konfigurationsliste [wiederherstellen](#page-270-0) 249 Konfigurationsobjekt in [anderes](#page-292-0) System zurück[speichern](#page-292-0) 271

Konfigurieren Platte ASP [löschen](#page-475-0) 454 [Ein-/Ausgabeadapter](#page-471-0) hinzufü[gen](#page-471-0) 450 neues [System](#page-467-0) 446 Platte zu einem IOA [hinzufü](#page-470-0)[gen](#page-470-0) 449 [Platteneinheiten](#page-476-0) entfernen 45[5,](#page-477-0) [456,](#page-477-0) [457](#page-478-0) [Platteneinheiten](#page-473-0) verschieben 45[2,](#page-474-0) [453](#page-474-0) Konsole Fehler während der [Wiederherstel](#page-214-0)[lung](#page-214-0) 193 Konsolentyp beim [Zurückspeichern](#page-294-0) ändern 273 [Konvertierung](#page-326-0) 305 [Programm](#page-325-0) 304 [Kopieren](#page-45-0) 24 [geänderte](#page-45-0) Objekte 24 [Konfiguration](#page-45-0) 24 [Objekt](#page-45-0) 24 Objekt in [Verzeichnis](#page-45-0) 24 Kritische Objekte [Zurückspeicherung](#page-71-0) zulassen 50 Kundendienst [Wiederherstellungsaktionen](#page-368-0) beim [Spiegelschutz](#page-368-0) 347

## **L**

[Lesefehler](#page-370-0) 349 LIC [Fehleranzeigen](#page-574-0) 553 [Fehleranzeigen](#page-574-0) bei der Installation [553](#page-574-0) Linux [einzelne](#page-340-0) Dateien zurück[speichern](#page-340-0) 319 Liste der [Befehle](#page-42-0) 21 [lizenzierter](#page-93-0) interner Code 72 Verwendung des Funktionscodes SRCs [\(Systemreferenzcodes\)](#page-177-0) 156 zurückspeichern [Schritte](#page-173-0) 152 [starten](#page-172-0) 151 [Vorbereitung](#page-172-0) 151 Zurückspeichern [Verteilerdatenträger](#page-172-0) verwen[den](#page-172-0) 151 Lizenzierter interner Code [Fehleranzeigen](#page-574-0) bei der Installation [553](#page-574-0) Lizenzprogramm zurückspeichern [Gründe](#page-196-0) 175 [Installationsauswahlmöglichkeiten](#page-203-0) [angeben](#page-203-0) 182 [manuelles](#page-198-0) IPL 177 Prozedur [auswählen](#page-197-0) 176 [Schritte](#page-199-0) 178 [Übersicht](#page-196-0) 175 [Verteilerdatenträger](#page-197-0) verwen[den](#page-197-0) 176 [Vorbereitung](#page-196-0) 175

[Lizenzprogramm](#page-329-0) zurückspeichern (RST-[LICPGM\),](#page-329-0) Befehl 308 Lizenzprogramme [zurückspeichern](#page-329-0) 308 Logische Datei [zurückspeichern](#page-311-0) 290 Logische Partitionen [zurückspeichern](#page-296-0) 275 [Löschen](#page-506-0) 485 [\(ASP\)](#page-475-0) 454 [Journal](#page-321-0) 300 [Journalempfänger](#page-324-0) 303 [physische](#page-320-0) Datei 299

### **M**

Manuelles IPL (Einleitendes Programmladen) Betriebssystem [zurückspeichern](#page-198-0) 177 [Materialized](#page-319-0) query table 298 Maximale Anzahl Teildateien (MAXM-BRS), Parameter beim [Zurückspeichern](#page-309-0) überschreiten [288](#page-309-0) MAXMBRS (Maximale Anzahl Teildateien), Parameter beim [Zurückspeichern](#page-309-0) überschreiten [288](#page-309-0) MBROPT [\(Teildateiauswahl\),](#page-310-0) Parameter [289](#page-310-0) [menu](#page-211-0) 190 Mikrocode [zurückspeichern](#page-172-0) 151 Mit [Spiegelschutz](#page-536-0) arbeiten 515

## **N**

[nach](#page-234-0) dem 213 Nachricht [CPA3388](#page-330-0) 309 [CPF7088](#page-78-0) 57 [CPF8113](#page-225-0) 204 [CPI0953](#page-244-0) 223 [CPI0954](#page-244-0) 223 Nachrichtenantwortliste [zurückspeichern](#page-207-0) 186 Netz [Datenbank](#page-316-0) 295 [Zurückspeichern](#page-316-0) 295 Netzattribute beim [Zurückspeichern](#page-212-0) in ein anderes System [zurücksetzen](#page-212-0) 191 [wiederherstellen](#page-270-0) 249 Neues System Platte [konfigurieren](#page-467-0) 446 Nicht behebbarer [Einheitenfehler](#page-369-0) 348 Nicht behebbarer Fehler [Zurückspeicherungsoperation](#page-80-0) 59 Nicht-IPL-Einheit Wiederherstellungsprozedur kein [Datenverlust](#page-111-0) 90 vollständiger [Datenverlust,](#page-115-0) nicht [übergelaufen](#page-115-0) 94 vollständiger [Datenverlust,](#page-119-0) überge[laufen](#page-119-0) 98

Nicht-IPL-Einheit unit Wiederherstellungsprozedur vollständiger [Datenverlust,](#page-113-0) [kein](#page-113-0) 92 Nicht konfigurierte Einheit [Spiegelschutz](#page-366-0) 345 Nicht konfigurierte Ersatzeinheiten [verwenden](#page-366-0) 345 Nicht konfigurierte [Platteneinheit](#page-490-0) 46[9,](#page-493-0) [472](#page-493-0) [Gründe](#page-201-0) 180 nicht [konfigurierter](#page-490-0) Status 469 Nicht lesbare [Sektoren](#page-96-0) 75 [Wiederherstellung](#page-224-0) 203 Nicht synchronisiert [Journaldatei](#page-229-0) 208 Nicht überwachte [Zurückspeicherungs](#page-266-0)[operation](#page-266-0) 245 Nicht unterbrochene Empfängerkette [Journaländerungen](#page-358-0) anwenden 337 Normales einleitendes [Programmladen](#page-82-0) [\(IPL\)](#page-82-0) 61 not [operational](#page-488-0) 467 Not operational [\(Platteneinheiten](#page-488-0)[status\)](#page-488-0) 467 Not [ready](#page-488-0) 467 Not ready [\(Platteneinheitenstatus\)](#page-488-0) 467

## **O**

[ObjectConnect](#page-42-0) 21 [Ausführung](#page-43-0) von Befehlen durch das [System](#page-43-0) 22 [definieren](#page-43-0) 22 [Jobablauf](#page-43-0) 22 [Objekt](#page-507-0) 486, [491,](#page-512-0) [495](#page-516-0) auf anderes System [kopieren](#page-45-0) 24 [beschädigt](#page-230-0) 209 Eigentumsrecht [zurückspeichern](#page-276-0) 255 ohne [Bibliothek](#page-65-0) 44, [204](#page-225-0) Primärgruppe [zurückspeichern](#page-277-0) 256 [sichern](#page-45-0) 24 System mit einem [früheren](#page-404-0) [Release](#page-404-0) 383 übertragen [anderer](#page-517-0) ASP 496 [zwischen](#page-508-0) ASPs 487 verloren [gegangener](#page-66-0) Eigner 45 zurückspeichern RSTOBJ (Objekt [zurückspeichern\),](#page-300-0) [Befehl](#page-300-0) 279 [Zurückspeichern](#page-45-0) 24 [Zurückspeicherungsreihenfolge](#page-61-0) 40 Objekt beim [Zurückspeichern](#page-71-0) prüfen [\(QVFYOBJRST\),](#page-71-0) Systemwert 50 Objekt in Verzeichnis auf anderes System [kopieren](#page-45-0) 24 [sichern](#page-45-0) 24 [zurückspeichern](#page-334-0) 313 [Zurückspeichern](#page-45-0) 24 Objekt mit übernommener Berechtigung [Zurückspeicherung](#page-71-0) zulassen 50 Objekt [sichern/zurückspeichern](#page-45-0) (SAVR-[STOBJ\),](#page-45-0) Befehl 24

Objekt [zurückspeichern](#page-300-0) (RSTOBJ), [Befehl](#page-300-0) 279 mehrere [gleichzeitig](#page-300-0) ausführen 279 [Objekte](#page-512-0) 491, [495](#page-516-0) Objekte [anzeigen](#page-507-0) 486 Objekte [erstellen](#page-512-0) 491, [495](#page-516-0) Objekteigentumsrecht ALWOBJDIF [\(Objektunterschiede](#page-276-0) zulassen), [Parameter](#page-276-0) 255 Objektunterschiede zulassen (ALWOBJ-DIF), Parameter [Auswirkungen](#page-58-0) 37 [Berechtigungslisten](#page-277-0) 256 [Zweck](#page-58-0) 37 [Objektzurückspeicherungsoperation](#page-71-0) zulassen [\(QALWOBJRST\),](#page-71-0) System[wert](#page-71-0) 50 [operational](#page-488-0) 467 Operational [\(Platteneinheitenstatus\)](#page-488-0) 467 [Ordner](#page-512-0) 491 übertragen [anderer](#page-510-0) ASP 489 zurückspeichern [beschädigt](#page-332-0) 311 [Prozedur](#page-332-0) 311 [Übersicht](#page-329-0) 308

### **P**

Parallele [Zurückspeicherungs](#page-83-0)[operationen](#page-83-0) 62 [Performance](#page-488-0) degraded 467 Performance degraded [\(Platteneinheiten](#page-488-0)[status\)](#page-488-0) 467 [Permanenter](#page-362-0) Fehler 341 Permanenter Lesefehler Spiegelschutz [Wiederherstellungsaktionen](#page-362-0) 34[1,](#page-370-0) [349](#page-370-0) Persönliche Berechtigung [zurückspeichern](#page-277-0) 256, [258](#page-279-0) Physische Datei [löschen](#page-320-0) 299 Physische Dateien verzögerte [Zurückspeicherung](#page-319-0) 298 Platte bei aktivem System [hinzufügen](#page-466-0) 445 [gleichzeitiges](#page-466-0) Hinzufügen 445 Konfiguration [wiederherstellen](#page-191-0) 170 [Konfigurationsstatus](#page-484-0) 463 [Platteneinheit](#page-488-0) 467, [468,](#page-489-0) [469,](#page-490-0) [472,](#page-493-0) [510,](#page-531-0) [511](#page-532-0) entfernen aus [ASP](#page-504-0) 483 Fehler [IPL-Einheit](#page-370-0) vor dem IPL 349 Hot [Spare](#page-521-0) 500 nicht konfigurierter Status [Gründe](#page-201-0) 180 [verschieben](#page-502-0) 481 Platteneinheit in [Einheitenparitäts](#page-531-0)[schutz](#page-531-0) 510 Platteneinheit ist voll [Systemantwort](#page-545-0) 524 Platteneinheit vom [Einheitenparitäts](#page-532-0)[schutz](#page-532-0) 511 [Platteneinheiten](#page-490-0) hinzufügen 469, [472](#page-493-0)

Platteneinheitenfehler [Wiederherstellungsstrategie](#page-96-0) 75 [Platteneinheitennummer](#page-487-0) 466 [Platteneinheitenstatus](#page-488-0) 467, [468](#page-489-0) [Plattenfehler](#page-130-0) 109 [Sicherung](#page-96-0) (Pump) 75 [Wiederherstellung](#page-130-0) mit Spiegel[schutz](#page-130-0) 109 [Wiederherstellungsstrategie](#page-96-0) 75 [Plattenkonfiguration](#page-93-0) 72, [466](#page-487-0) Prüfliste ASP [löschen](#page-475-0) 454 [Ein-/Ausgabeadapter](#page-471-0) hinzufü[gen](#page-471-0) 450 neues [System](#page-467-0) 446 Platte zu einem IOA [hinzufü](#page-470-0)[gen](#page-470-0) 449 [Platteneinheiten](#page-476-0) entfernen 45[5,](#page-477-0) [456,](#page-477-0) [457](#page-478-0) [Platteneinheiten](#page-468-0) ohne 447 [Platteneinheiten](#page-473-0) verschieben 45[2,](#page-474-0) [453](#page-474-0) [wiederherstellen](#page-191-0) 170 Plattenkonfigurationsstatus [Anzeigen](#page-484-0) 463 [Drucken](#page-484-0) 463 [Erläuterung](#page-484-0) 463 [Plattenpool](#page-92-0) 71 Plattenschutz [Konfigurationsfolgen](#page-553-0) 532 [Speichersteuereinheit](#page-553-0) hinzufü[gen](#page-553-0) 532 Plattenspeicherplatz [berechnen](#page-507-0) 486 [primär](#page-93-0) 72 [Primärer](#page-93-0) ASP 72 Primärgruppe ALWOBJDIF [\(Objektunterschiede](#page-277-0) zulassen), [Parameter](#page-277-0) 256 [zurückspeichern](#page-277-0) 256 [PRODUKTE](#page-209-0) ZUM ARBEITEN MIT PTFs [AUSWÄHLEN,](#page-209-0) Anzeige 188, [198](#page-219-0) Profil QDFTOWN (Standardeigner) Objekte [zurückspeichern](#page-276-0) 255 [Programm](#page-326-0) 305 erneutes [Erstellen](#page-325-0) 304 [Konvertierung](#page-325-0) 304 [Prüfwert](#page-324-0) 303 [zurückspeichern](#page-324-0) 303 Programme [zurückspeichern](#page-326-0) 305 Programmfehler [Wiederherstellungsstrategie](#page-95-0) 74 Programmierbeispiel [Abbruchbedingungen](#page-569-0) bearbeiten 548 Befehl RTVJRNE [\(Journaleintrag](#page-568-0) abrufen) in einem [Programm](#page-568-0) verwen[den](#page-568-0) 547 Protokoll (QAUDJRN), Journal während des [Zurückspeicherns](#page-78-0) erstel[len](#page-78-0) 57 Prüfen erfolgreiche [Zurückspeicherung](#page-77-0) 56 Prüfliste Plattenkonfiguration ASP [löschen](#page-475-0) 454

Prüfliste *(Forts.)* Plattenkonfiguration *(Forts.)* [Ein-/Ausgabeadapter](#page-471-0) hinzufü[gen](#page-471-0) 450 neues [System](#page-467-0) 446 Platte zu einem IOA [hinzufü](#page-470-0)[gen](#page-470-0) 449 [Platteneinheiten](#page-476-0) entfernen 45[5,](#page-477-0) [456,](#page-477-0) [457](#page-478-0) [Platteneinheiten](#page-473-0) verschieben 45[2,](#page-474-0) [453](#page-474-0) [Prüfwert](#page-324-0) 303 PTF (Vorläufige Programmkorrektur) [zurückspeichern](#page-349-0) 328 PVTAUT, [Parameter](#page-279-0) 258, [488](#page-509-0)

## **Q**

QALWOBJRST [\(Objektzurückspeiche](#page-71-0)[rungsoperation](#page-71-0) zulassen), System[wert](#page-71-0) 50 QALWUSRDMN [\(Benutzerdomänen](#page-66-0)objekte zulassen), [Systemwert](#page-66-0) 45 QAOSDIAJRN (Verteilungsservice), Journal [Journaländerungen](#page-360-0) anwenden 339 QAPZ-Dateien versuchte [Zurückspeicherung](#page-77-0) 56 QASRRSTO, Ausgabedatei [Feldbeschreibungen](#page-86-0) 65 [Format](#page-84-0) 63 QAUDJRN (Protokoll), Journal während des [Zurückspeicherns](#page-78-0) erstel[len](#page-78-0) 57 QCALSRV (Kalender-Server), Subsystem [beenden](#page-64-0) 43 QCMN (DFV), Subsystem [ObjectConnect](#page-43-0) 22 QDFTOWN (Standardeigner), Benutzerprofil [Eigentumsrecht](#page-66-0) während einer Spei[cherwiederherstellungsprozedur](#page-66-0) [zuordnen](#page-66-0) 45 Objekte [zurückspeichern](#page-276-0) 255 QNTC, [Dateisystem](#page-340-0) 319 QPWRRSTIPL [\(Automatisches](#page-216-0) IPL nach [Wiederherstellung](#page-216-0) der Stromzufuhr), [Systemwert](#page-216-0) 195 QRCL (Wiederherstellung), Bibliothek [doppelte](#page-66-0) Namen 45 für die [Wiederherstellung](#page-237-0) verwen[den](#page-237-0) 216 [Journal](#page-237-0) 216 [Journalempfänger](#page-237-0) 216 QRYDOCLIB [\(Dokumentbibliothek](#page-253-0) abfra[gen\)](#page-253-0) 232 QRYDOCLIB [\(Dokumentbibliothek](#page-253-0) abfragen), [Befehl](#page-253-0) 232 QSOC (ObjectConnect), Subsystem [OptiConnect](#page-43-0) 22 QSOCCT, Modusbeschreibung [ObjectConnect](#page-43-0) 22 QSR [\(ObjectConnect\),](#page-42-0) Bibliothek 21 [QsrRestore](#page-334-0) (API) 313 QSYSMSG, Nachrichtenwarteschlange [Fehlernachrichten](#page-369-0) 348

QSYSOPR, Nachrichtenwarteschlange [Fehlernachrichten](#page-369-0) 348 QSYSWRK (Subsystemmonitor), Subsystem [beenden](#page-64-0) 43 [QVFYOBJRST](#page-71-0) (Objekt beim Zurückspeichern prüfen), [Systemwert](#page-71-0) 50

## **R**

RCLDLO [\(Dokumentbibliotheksobjekt](#page-331-0) [zurückfordern\),](#page-331-0) Befehl 310 RCLSTG (Speicher zurückfordern), Befehl Aktion des [Systems](#page-65-0) 44 [Benutzerdomänenobjekt](#page-66-0) 45 [doppelte](#page-66-0) Namen in QRCL 45 Gründe für die [Ausführung](#page-225-0) 204 [Objekteigentumsrecht](#page-66-0) 45 [Prozedur](#page-69-0) 48, [214](#page-235-0) QALWUSRDMN [\(Benutzerdomänen](#page-66-0)objekte zulassen), [Systemwert](#page-66-0) 45 [wiederherstellen](#page-235-0) 214 RCVJRNE (Journaleintrag empfangen), Befehl Ausgabe auf [Sicherungsdatenträger](#page-570-0) [schreiben](#page-570-0) 549 [Read/write](#page-488-0) protected 467 Read/write protected [\(Platteneinheiten](#page-488-0)[status\)](#page-488-0) 467 [Redundant](#page-488-0) failure 467 Redundant failure [\(Platteneinheiten](#page-488-0)[status\)](#page-488-0) 467 Referenzielle Integritätsbedingung anstehende [während](#page-222-0) eines IPL editieren 201 [zurückspeichern](#page-316-0) 295 Reihenfolge Objekte [zurückspeichern](#page-61-0) 40 [Releaseübergreifende](#page-404-0) Unterstützung 383 [Ressource,](#page-487-0) Hardware 466 Ressource nicht erkannt (Status) [korrigieren](#page-292-0) 271 [RESULTING](#page-503-0) CAPACITY, Anzeige 482 [Resuming](#page-489-0) (Status) 468 RNMDIRE (Verzeichniseintrag umbenennen), Befehl Post [zurückspeichern](#page-333-0) 312 RNMDLO (Dokumentbibliotheksobjekt umbenennen), Befehl Dokumente [zurückspeichern](#page-334-0) 313 RST (Zurückspeichern) [Einschränkungen](#page-346-0) 325 [Einschränkungen](#page-348-0) beim Zurückspeichern von [Dokumenten](#page-348-0) 327 RST (Zurückspeichern), Befehl [geänderte](#page-354-0) Objekte 333 [verwenden](#page-334-0) 313 RSTAUT (Berechtigung [zurückspeichern\),](#page-277-0) [Befehl](#page-277-0) 256 [System](#page-280-0) nicht im Status des einge[schränkten](#page-280-0) Betriebs 259 RSTCFG [\(Konfiguration](#page-291-0) zurück[speichern\),](#page-291-0) Befehl 270 RSTDLO [\(Dokumentbibliotheksobjekt](#page-252-0) [zurückspeichern\)](#page-252-0) 231 RSTDLO [\(Dokumentbibliotheksobjekt](#page-252-0) [zurückspeichern\),](#page-252-0) Befehl 231

RSTDLO [\(Dokumentbibliotheksobjekt](#page-252-0) [zurückspeichern\),](#page-252-0) Befehl *(Forts.)* [Ausgabe](#page-330-0) 309 Berechtigung [zurückspeichern](#page-333-0) 312 beschreibende [Informationen](#page-333-0) zurück[speichern](#page-333-0) 312 [Datenträgerfehler](#page-81-0) 60 Dokument [umbenennen](#page-332-0) 311 Eigentumsrecht [zurückspeichern](#page-333-0) 312 [maximale](#page-332-0) Anzahl DLOs 311 [Übersicht](#page-329-0) 308 RSTLIB [\(Bibliothek](#page-251-0) zurück[speichern\)](#page-251-0) 230, [235](#page-256-0) RSTLIB (Bibliothek [zurückspeichern\),](#page-251-0) [Befehl](#page-251-0) 230, [235](#page-256-0) [\\*ALLUSR-Bibliotheken](#page-297-0) 276 [\\*IBM-Bibliotheken](#page-297-0) 276 [\\*NONSYS-Bibliotheken](#page-297-0) 276 [Datenträgerfehler](#page-80-0) 59 mehrere [gleichzeitig](#page-298-0) ausführen 277 OPTION, [Parameter](#page-296-0) 275 [Übersicht](#page-296-0) 275 RSTLICPGM [\(Lizenzprogramm](#page-329-0) zurück[speichern\),](#page-329-0) Befehl 308 RSTOBJ (Objekt [zurückspeichern\),](#page-300-0) [Befehl](#page-300-0) 279 mehrere [gleichzeitig](#page-300-0) ausführen 279 RSTUSRPRF [\(Benutzerprofile](#page-271-0) zurück[speichern\),](#page-271-0) Befehl 250 RTVJRNE (Journaleintrag abrufen), Befehl in einem Programm [verwenden](#page-568-0) 547

## **S**

SAVLIB (Bibliothek sichern), Befehl [verwendeten](#page-382-0) Befehl bestimmen 361 SAVRST [\(Sichern/Zurückspeichern\),](#page-45-0) [Befehl](#page-45-0) 24 SAVRSTCFG [\(Konfiguration](#page-45-0) sichern/ [zurückspeichern\),](#page-45-0) Befehl 24 [SAVRSTCHG](#page-45-0) (Geänderte Objekte [sichern/zurückspeichern\),](#page-45-0) Befehl 24 [SAVRSTDLO](#page-45-0) (Sichern/ [Zurückspeichern\)](#page-45-0) 24 SAVRSTDLO [\(Sichern/Zurückspeichern\),](#page-45-0) [Befehl](#page-45-0) 24 [SAVRSTLIB](#page-45-0) (Bibliothek sichern/ [zurückspeichern\),](#page-45-0) Befehl 24 [SAVRSTOBJ](#page-45-0) (Objekt sichern/ [zurückspeichern\),](#page-45-0) Befehl 24 SAVSTG-Datenträger (Speichersicherung) für die [Wiederherstellung](#page-386-0) verwen[den](#page-386-0) 365 SAVSYS-Datenträger [Definition](#page-172-0) 151 Schreiben Ausgabe mit dem Befehl [RCVJRNE](#page-570-0) [\(Journaleintrag](#page-570-0) empfangen) 549 Schwellenwert Systemzusatzspeicherpool (System-ASP) [ändern](#page-500-0) 479 Zusatzspeicherpool (ASP) [ändern](#page-499-0) 478 [Sektorbeschädigung](#page-96-0) 75 [sekundär](#page-93-0) 72 [Sekundärer](#page-93-0) ASP 72

SELECT ASP TO [DELETE](#page-261-0) DATA FROM, [Anzeige](#page-261-0) 240 SELECT DST [CONSOLE](#page-189-0) MODE, Anzeige [168](#page-189-0) Serviceattribut [zurückspeichern](#page-206-0) 185 Sicherheitsinformationen Benutzerprofil [zurückspeichern](#page-271-0) 250 [Komponenten](#page-270-0) 249 Persönliche Berechtigung [zurückspeichern](#page-279-0) 258 Reihenfolge [zurückspeichern](#page-270-0) 249 zurückspeichern [Reihenfolge](#page-270-0) 249 Sicherheitskritische Objekte [Zurückspeicherung](#page-71-0) zulassen 50 [Sichern](#page-45-0) 24 Bandinhalt [bestimmen](#page-382-0) 361 [Bibliothek](#page-45-0) 24 [verwendeten](#page-382-0) Befehl bestim[men](#page-382-0) 361 [Encryption](#page-398-0) Key Manager 377 [geänderte](#page-45-0) Objekte 24 [Konfiguration](#page-45-0) 24 [Objekt](#page-45-0) 24 System mit einem [früheren](#page-404-0) [Release](#page-404-0) 383 Objekt in [Verzeichnis](#page-45-0) 24 [Speichereinheit](#page-371-0) 350 [Sichern/Zurückspeichern](#page-45-0) (SAVRST), [Befehl](#page-45-0) 24 [Sichern/Zurückspeichern](#page-45-0) (SAVRSTD-[LO\)](#page-45-0) 24 [Sichern/Zurückspeichern](#page-45-0) (SAVRSTDLO), [Befehl](#page-45-0) 24 [Sicherung](#page-164-0) 143 [Sicherung](#page-96-0) (Disk Pump) 75 Sicherung [verwenden](#page-164-0) 143 Sicherungen auf Dateiebene [integrierte](#page-337-0) Server 316, [317](#page-338-0) [Linux-Dateien](#page-340-0) 319 [Sicherungen](#page-45-0) und Zurück[speicherungen](#page-45-0) 24 Sicherungsdateidaten [zurückspeichern](#page-327-0) 306 Softwareverschlüsselung beim [Zurückspeichern](#page-396-0) von [Daten](#page-396-0) 375 Sonderberechtigung \*ALLOBJ (Alle Objekte) [zurückspeichern](#page-275-0) 254 [SPECIFY](#page-502-0) ASP TO MOVE DISK UNITS, [Anzeige](#page-502-0) 481 Speicher Speichereinheit nicht [betriebsbereit](#page-370-0) 349 zurückfordern Aktion des [Systems](#page-65-0) 44 [Benutzerdomänenobjekt](#page-66-0) 45 [doppelte](#page-66-0) Namen in QRCL 45 Gründe für die [Ausführung](#page-225-0) 204 [Prozedur](#page-69-0) 48, [214](#page-235-0) [QALWUSRDMN](#page-66-0) (Benutzer[domänenobjekte](#page-66-0) zulassen), [Systemwert](#page-66-0) 45

Speicher *(Forts.)* zurückfordern *(Forts.)* [wiederherstellen](#page-235-0) 214 Speicher zurückfordern (RCLSTG), Befehl Gründe für die [Ausführung](#page-225-0) 204 [Prozedur](#page-69-0) 48, [214](#page-235-0) [wiederherstellen](#page-235-0) 214 Speicherbereich, Platte [berechnen](#page-507-0) 486 Speichereinheit fehlende [gespiegelte](#page-370-0) Platte 349 nicht [betriebsbereit](#page-370-0) 349 nicht [betriebsbereite](#page-370-0) Speicher[einheit](#page-370-0) 349 nicht [konfigurierte](#page-366-0) Ersatzeinheit 345 [sichern](#page-371-0) 350 spiegelgleiche [aussetzen](#page-363-0) 342 wieder [aufnehmen](#page-364-0) 343 [zurückspeichern](#page-371-0) 350 Speichersicherungsdatenträger (SAVSTG) für die [Wiederherstellung](#page-386-0) verwen[den](#page-386-0) 365 Sperren Datenbankteildateien während des [Zurückspei](#page-307-0)[cherns](#page-307-0) 286 [Zurückspeicherungsverarbeitung](#page-76-0) 55 Spiegelgleiche Einheit [aussetzen](#page-363-0) 342 [austauschen](#page-364-0) 343 wieder [aufnehmen](#page-364-0) 343 Spiegeln Einheitenfehler [Wiederherstellungsaktionen](#page-362-0) 341 permanenter Lesefehler [Wiederherstellungsaktionen](#page-362-0) 341 [Spiegelschutz](#page-536-0) 515 [beenden](#page-540-0) 519 [E/A-Prozessor-](#page-370-0) oder Busfehler 349 Einheit [austauschen](#page-364-0) 343 Einheitenfehler [Wiederherstellungsaktionen](#page-362-0) 341 fehlende [Platteneinheiten](#page-370-0) 349 Fehler in der aktiven [IPL-Einheit](#page-372-0) 351 [Konfigurationsfehler](#page-539-0) 518 [Konfigurationsregeln](#page-536-0) 515 Nicht konfigurierte Einheit zum Ersetzen [verwenden](#page-366-0) 345 nicht konfigurierte [Ersatzeinheiten](#page-366-0) [verwenden](#page-366-0) 345 permanenter Lesefehler [Wiederherstellungsaktionen](#page-362-0) 341 [Plattenfehlerbehandlung](#page-369-0) 348 [starten](#page-536-0) 515 [Stoppen](#page-540-0) 519 [unbekannter](#page-374-0) Status der IPL-Ein[heit](#page-374-0) 353 wieder [aufnehmen](#page-369-0) 348 Wiederherstellungsaktionen Fehler und [Störungen](#page-362-0) 341 vom [Kundendienst](#page-368-0) ausgeführte [347](#page-368-0) [Wiederherstellungsschritte](#page-130-0) 109 [SQL-MQT](#page-319-0) 298 SRC (Systemreferenzcode) [A6xx](#page-546-0) 0277 525

SRC (Systemreferenzcode) *(Forts.)* A900 2000 [Wiederherstellung](#page-214-0) 193 [lizenzierter](#page-177-0) interner Code 156 SRM (Systemressourcenverwaltung), Informationen Fehler [korrigieren](#page-292-0) 271 [SST](#page-483-0) 462 SST [\(Systemserviceprogramme\)](#page-94-0) 73, [462](#page-483-0) [Auswahlmöglichkeiten](#page-480-0) 459 Stammdatei [zurückspeichern](#page-316-0) 295 Standardwert Eigner (QDFTOWN), Benutzerprofil Objekte [zurückspeichern](#page-276-0) 255 [Starten](#page-483-0) 462, [499,](#page-520-0) [500](#page-521-0) [\(DST\)](#page-480-0) 459 Druckausgabeprogramm während der [Wiederherstel](#page-209-0)[lung](#page-209-0) 188 Einheit während der [Wiederherstel](#page-210-0)[lung](#page-210-0) 189 [Spiegelschutz](#page-536-0) 515 System nach abnormaler [Beendigung](#page-216-0) 195 Starten des Systems [Anzeigen](#page-217-0) 196 [Status](#page-487-0) 466, [467](#page-488-0) Platte [Erläuterung](#page-484-0) 463 [unbekannter](#page-374-0) Status der IPL-Ein[heit](#page-374-0) 353 STATUS DER [INTEGRITÄTS-](#page-223-0)[BEDINGUNGEN](#page-223-0) ANZEIGEN, Anzeige [202](#page-223-0) Status des eingeschränkten Betriebs [Definition](#page-64-0) 43 [starten](#page-64-0) 43 [stoppen](#page-483-0) 462 [Stoppen](#page-483-0) 462, [501](#page-522-0) [\(DST\)](#page-482-0) 461 [Spiegelschutz](#page-540-0) 519 Stromausfall [Wiederherstellungsstrategie](#page-94-0) 73 Subsystem beenden QCALSRV [\(Kalender-Server\),](#page-64-0) Sub[system](#page-64-0) 43 QSYSWRK [\(Subsystemmonitor\),](#page-64-0) [Subsystem](#page-64-0) 43 Status des [eingeschränkten](#page-64-0) [Betriebs](#page-64-0) 43 [verwenden](#page-64-0) 43 Subsystem beenden (ENDSBS), Befehl QCALSRV [\(Kalender-Server\),](#page-64-0) Subsys[tem](#page-64-0) 43 QSYSWRK [\(Subsystemmonitor\),](#page-64-0) Sub[system](#page-64-0) 43 Status des [eingeschränkten](#page-64-0) [Betriebs](#page-64-0) 43 [verwenden](#page-64-0) 43 Subsystemmonitor (QSYSWRK), Subsystem [beenden](#page-64-0) 43 [Suspended](#page-489-0) 468 Suspended [\(Platteneinheitenstatus\)](#page-489-0) 468

[Suspended](#page-489-0) (Status) 468 Symbolische Verbindung [zurückspeichern](#page-335-0) 314 Synchronisation [BRMS](#page-448-0) 427 Überlegungen zur [Wiederherstel](#page-369-0)[lung](#page-369-0) 348 Synchronisieren System Planung und [Prozeduren](#page-434-0) 413 Übersicht über [Methoden](#page-436-0) 415 [System](#page-131-0) 110 [Teile](#page-54-0) 33 System mit einem früheren Release [Objekte](#page-404-0) sichern 383 Systemantwortliste [zurückspeichern](#page-207-0) 186 Systemdaten [zurückspeichern](#page-265-0) 244 Systemfehler [Wiederherstellungsstrategie](#page-94-0) 73 Systeminformationen [wiederherstellen](#page-270-0) 249 [zurückspeichern](#page-206-0) 185 Systemreferenzcode (SRC) A900 2000 [Wiederherstellung](#page-214-0) 193 [lizenzierter](#page-177-0) interner Code 156 Systemressourcenverwaltung (SRM), Informationen Fehler [korrigieren](#page-292-0) 271 [Systemserviceprogramme](#page-483-0) 462 [Systemserviceprogramme](#page-94-0) (SST) 73 [Auswahlmöglichkeiten](#page-480-0) 459 Systemstatusanzeige Zusatzspeicher hoher [Prozentsatz](#page-225-0) an belegtem [ASP](#page-225-0) 204 Systemstatusprogramm [Zurückspeicherung](#page-71-0) zulassen 50 Systemverwaltungsobjekt [zurückspeichern](#page-206-0) 185 Systemwert ändern während der [Wiederherstel](#page-210-0)[lung](#page-210-0) 189 [automatisches](#page-216-0) IPL nach der Wiederherstellung der [Stromzufuhr](#page-216-0) [\(QPWRRSTIPL\)](#page-216-0) 195 [Benutzerdomänenobjekte](#page-66-0) zulassen [\(QALWUSRDMN\)](#page-66-0) 45 [Objektzurückspeicherungsoperation](#page-71-0) zulassen [\(QALWOBJRST\)](#page-71-0) 50 QALWOBJRST [\(Objektzurückspeiche](#page-71-0)[rungsoperation](#page-71-0) zulassen) 50 QALWUSRDMN [\(Benutzerdomänen](#page-66-0)objekte [zulassen\)](#page-66-0) 45 QPWRRSTIPL [\(Automatisches](#page-216-0) IPL nach der [Wiederherstellung](#page-216-0) der [Stromzufuhr\)](#page-216-0) 195 QSCANFSCTL [\(Überprüfungs](#page-75-0)[steuerung\)](#page-75-0) 54 [QVFYOBJRST](#page-71-0) (Objekt beim Zurück[speichern](#page-71-0) prüfen) 50 [Überprüfungssteuerung](#page-75-0) (QSCANF-[SCTL\)](#page-75-0) 54 [wiederherstellen](#page-270-0) 249

Systemwert *(Forts.)* [zurückspeichern](#page-206-0) 185

## **T**

Teildatei [beschädigt](#page-225-0) 204 sperren während des [Zurückspei](#page-307-0)[cherns](#page-307-0) 286 umbenennen während des [Zurückspei](#page-308-0)[cherns](#page-308-0) 287 zurückspeichern ALWOBJDIF [\(Objektunterschiede](#page-307-0) zulassen), [Parameter](#page-307-0) 286 [Erstellungsdatum](#page-307-0) 286 [Teildateiauswahl](#page-310-0) (MBROPT), Parameter [289](#page-310-0) [Temporärer](#page-362-0) Fehler 341 [Terminologie](#page-92-0) 71 TGTRLS (Zielrelease), Parameter [gültige](#page-404-0) Werte 383

## **U**

[übergelaufen](#page-244-0) 223 [Übergelaufen](#page-244-0) 223, [225](#page-246-0) übergelaufene [anzeigen](#page-245-0) 224 [übergelaufener](#page-244-0) 223, [225](#page-246-0) [anzeigen](#page-246-0) 225 [Objekte](#page-248-0) löschen 227 Status [bestimmen](#page-245-0) 224 Übergelaufenes Objekt [löschen](#page-248-0) 227 [Überlaufstatus](#page-244-0) 223 Überlegungen [Spiegelschutz](#page-369-0) 348 [Übersicht](#page-42-0) 21 Übertragen Benutzerprofil in [anderes](#page-275-0) System 254 Bibliothek [anderer](#page-509-0) ASP 488 Objekt [anderer](#page-517-0) ASP 496 Objekte [zwischen](#page-508-0) ASPs 487 Ordner [anderer](#page-510-0) ASP 489 [vorhandene](#page-510-0) Journale in einen Benut[zer-ASP](#page-510-0) 489 [UDFS-ASP](#page-94-0) 73 Umbenennen Datenbankdatei während des [Zurückspei](#page-308-0)[cherns](#page-308-0) 287 Dokumentbibliotheksobjekt Dokumente [zurückspeichern](#page-334-0) 313 Verzeichniseintrag Post [zurückspeichern](#page-333-0) 312 [unabhängig](#page-93-0) 72 [Unabhängiger](#page-93-0) ASP 72 [Plattenkonfiguration](#page-187-0) nach vollständigem Systemausfall [wiederherstel](#page-187-0)len [166](#page-187-0)

Unabhängiger ASP (Zusatzspeicherpool) Wiederherstellungsprozeduren geringer [Datenverlust](#page-133-0) 112 kein [Datenverlust](#page-133-0) 112 [vollständiger](#page-134-0) Datenverlust 113 und [zurückspeichern](#page-45-0) 24 [Unprotected](#page-489-0) (Status) 468 Unterbrochene Empfängerkette [Journaländerungen](#page-359-0) anwenden 338 Unterstützung vom aktuellen Release zu einem früheren Release [Compiler](#page-404-0) eines früheren Releases [installieren](#page-404-0) 383 Parameter TGTRLS [\(Zielrelease\)](#page-404-0) ver[wenden](#page-404-0) 383 Unterstützung von einem früheren Release zum aktuellen Release Daten auf das [System](#page-414-0) mit dem aktuellen Release [zurückspeichern](#page-414-0) 393 Daten auf einem [System](#page-414-0) mit einem [früheren](#page-414-0) Release sichern 393 Überlegungen beim [Zurückspeichern](#page-414-0) von [Konfigurationsobjekten](#page-414-0) 393 Use [Dedicated](#page-189-0) Service Tools (DST), [Anzeige](#page-189-0) 168

## **V**

Verbindung [zurückspeichern](#page-335-0) 314 Verdichtung des [Plattenspeichers](#page-542-0) 521 [Einschränkungen](#page-542-0) 521 [Fehlercodes](#page-557-0) 536 SRC [6xxx](#page-557-0) 7051 536 SRC [6xxx](#page-558-0) 7052 537 [Platteneinheit](#page-544-0) ist voll (Überlegun[gen\)](#page-544-0) 523 [Platteneinheitenkapazität](#page-543-0) 522 SRC [A6xx](#page-546-0) 0277 525 [starten](#page-549-0) 528 [stoppen](#page-551-0) 530 [Überlegungen](#page-542-0) 521 verloren [gegangenes](#page-225-0) Objekt 204 [Verlorengegangenes](#page-65-0) Objekt 44 Verlust, nicht [übergelaufen](#page-102-0) 81 Verschieben Benutzerprofil in [anderes](#page-275-0) System 254 Bibliothek [anderer](#page-509-0) ASP 488 Journalempfänger [übergelaufener](#page-514-0) ASP (Zusatz[speicherpool\)](#page-514-0) 493 Objekt [anderer](#page-517-0) ASP 496 Ordner [anderer](#page-510-0) ASP 489 [Platteneinheit](#page-502-0) 481 [Platteneinheiten](#page-473-0) 452, [453](#page-474-0) Verschlüsselter Zusatzspeicherpool [zurückspeichern](#page-399-0) 378 Verschlüsseltes Band [zurückspeichern](#page-397-0) 376 Verschlüsselung mit Bandeinheit mit [Verschlüsselungs](#page-397-0)[funktion](#page-397-0) 376 mit [BRMS](#page-396-0) 375

Verschlüsselung *(Forts.)* [Schlüssel](#page-398-0) sichern 377 Verteilerdatenträger [lizenzierten](#page-172-0) internen Code zurück[speichern](#page-172-0) 151 Lizenzprogram [zurückspeichern](#page-197-0) 176 Verteilungsservice (QAOSDIAJRN), Journal [Journaländerungen](#page-360-0) anwenden 339 Verzeichnis Objekte [zurückspeichern](#page-334-0) 313 zurückspeichern [geänderte](#page-354-0) Objekte 333 Verzeichniseintrag umbenennen Post [zurückspeichern](#page-333-0) 312 Verzeichniseintrag umbenennen (RNMDIRE), Befehl Post [zurückspeichern](#page-333-0) 312 Verzögerte Zurückspeicherung abhängige Objekte [logische](#page-61-0) Dateien 40 [physische](#page-61-0) Dateien 40 [physische](#page-319-0) Dateien 298 vollständiger [Datenverlust,](#page-100-0) kein 79 vollständiger [Datenverlust,](#page-102-0) nicht überge[laufen](#page-102-0) 81 vom [Einheitenparitätsschutz](#page-532-0) ausschlie[ßen](#page-532-0) 511 Von IBM geliefertes Benutzerprofil [beschädigt](#page-225-0) 204 Vorläufige Programmkorrektur (PTF) [zurückspeichern](#page-349-0) 328

## **W**

Wieder aufnehmen [Speicherzurückspeicherung](#page-393-0) 372 [spiegelgleiche](#page-364-0) Einheit 343 [Spiegelschutz](#page-369-0) 348 [wiederherstellen](#page-244-0) 223 [Wiederherstellen](#page-164-0) 143, [213,](#page-234-0) [223,](#page-244-0) [225,](#page-246-0) [228](#page-249-0)[,](#page-254-0) [233](#page-254-0) [Antwortlisteneinträge](#page-270-0) 249 [Bandsteuereinheit](#page-293-0) 272 Benutzerinformationen Auswahl 21 im Menü [ZURÜCK-](#page-157-0)[SPEICHERN](#page-157-0) verwenden 136 [Auswahlmöglichkeiten](#page-160-0) 22 und 23 im Menü [ZURÜCKSPEICHERN](#page-160-0) [verwenden](#page-160-0) 139 Prozedur [auswählen](#page-150-0) 129 beschädigte [Datenbankdateien](#page-226-0) 205 Datenbankdatei [beschädigt](#page-226-0) 205 [Domino-Server](#page-341-0) 320 [Editierbeschreibungen](#page-206-0) 185, [249](#page-270-0) Einheiten, die nicht [angehängt](#page-293-0) werden [können](#page-293-0) 272 elementare [Produktdaten](#page-95-0) 74, [163](#page-184-0) erfolglose [Zurückspeicherungs](#page-80-0)[operation](#page-80-0) 59 IBM System [/36-Umgebung](#page-295-0) 274 [Konfigurationslisten](#page-270-0) 249 lizenzierter interner Code [Schritte](#page-173-0) 152 [starten](#page-172-0) 151

[Wiederherstellen](#page-164-0) *(Forts.)* [lizenzierter](#page-164-0) interner Code *(Forts.)* [Verteilerdatenträger](#page-172-0) verwen[den](#page-172-0) 151 [Vorbereitung](#page-172-0) 151 Lizenzprogramm [Gründe](#page-196-0) 175 [Installationsauswahlmöglichkeiten](#page-203-0) [angeben](#page-203-0) 182 [manuelles](#page-198-0) IPL 177 Prozedur [auswählen](#page-197-0) 176 [Schritte](#page-199-0) 178 [Übersicht](#page-196-0) 175 [Verteilerdatenträger](#page-197-0) verwen[den](#page-197-0) 176 [Vorbereitung](#page-196-0) 175 mit der [Journalfunktion](#page-352-0) 331 mit [geänderten](#page-352-0) Objekten 331 mit [SAVSTG-Datenträgern](#page-386-0) (Speicher[sicherung\)](#page-386-0) 365 [Nachrichtenantwortliste](#page-207-0) 186 [Netzattribute](#page-270-0) 249 [Objekt](#page-360-0) 339 [Plattenkonfiguration](#page-191-0) 170 [Serviceattribute](#page-206-0) 185 [Systemantwortliste](#page-207-0) 186 [Systeminformationen](#page-206-0) 185, [249](#page-270-0) [Systemverwaltungsobjekte](#page-206-0) 185 [Systemwerte](#page-206-0) 185, [249](#page-270-0) [Wiederherstellungszeiten](#page-206-0) für Zugriffs[pfade](#page-206-0) 185, [249](#page-270-0) Zurückspeichern [Schritte](#page-173-0) 152 [starten](#page-172-0) 151 [Verteilerdatenträger](#page-172-0) verwen[den](#page-172-0) 151 [Vorbereitung](#page-172-0) 151 [Wiederherstellung](#page-92-0) 71 [beschädigte](#page-224-0) Objekte 203 Nicht lesbare [Sektoren](#page-224-0) 203 Notfall [Beispielplan](#page-582-0) 561 [Spiegelschutz](#page-369-0) 348 [Überlegungen](#page-369-0) zum Spiegel[schutz](#page-369-0) 348 Wiederherstellung (QRCL), Bibliothek [doppelte](#page-66-0) Namen 45 für die [Wiederherstellung](#page-237-0) verwen[den](#page-237-0) 216 [Journal](#page-237-0) 216 [Journalempfänger](#page-237-0) 216 [Wiederherstellung](#page-130-0) mit 109 Wiederherstellung nach einem Notfall [Beispielplan](#page-582-0) 561 [Wiederherstellung](#page-224-0) von nicht lesbaren Sektoren bei einem [Plattenfehler](#page-224-0) 203 Wiederherstellungsaktionen [Spiegelschutz](#page-362-0)<sup>341, [347](#page-368-0)</sup> vom Kundendienst ausgeführte [Spiegelschutz](#page-368-0) 347 [Wiederherstellungsmaßnahme](#page-545-0) für Ver[dichtung](#page-545-0) 524 [Wiederherstellungsprozedur](#page-98-0) 77, [78,](#page-99-0) [79](#page-100-0)[,](#page-102-0) [81,](#page-102-0) [85,](#page-106-0) [90,](#page-111-0) [91,](#page-112-0) [92,](#page-113-0) [94,](#page-115-0) [98,](#page-119-0) [103,](#page-124-0) [104,](#page-125-0) [106](#page-127-0)[,](#page-130-0) [109,](#page-130-0) [110,](#page-131-0) [128,](#page-149-0) [573,](#page-594-0) [587](#page-608-0)

[Wiederherstellungsprozedur](#page-98-0) *(Forts.)* [Benutzerinformationen](#page-98-0) Auswahl 21 im Menü [ZURÜCK-](#page-157-0)[SPEICHERN](#page-157-0) verwenden 136 [Auswahlmöglichkeiten](#page-160-0) 22 und 23 im Menü [ZURÜCKSPEICHERN](#page-160-0) [verwenden](#page-160-0) 139 mit [Befehlen](#page-152-0) 131 Nichtgeringer [Datenverlust](#page-112-0) 91 kein [Datenverlust](#page-111-0) 90 vollständiger [Datenverlust,](#page-113-0) [kein](#page-113-0) 92 vollständiger [Datenverlust,](#page-115-0) nicht [übergelaufen](#page-115-0) 94 vollständiger [Datenverlust,](#page-119-0) überge[laufen](#page-119-0) 98 [Spiegelschutz](#page-130-0) 109 unabhängiger ASP geringer [Datenverlust](#page-133-0) 112 kein [Datenverlust](#page-133-0) 112 [vollständiger](#page-134-0) Datenverlust 113 vollständiger [Systemausfall](#page-137-0) 116 einschließlich [unabhängiger](#page-141-0) [ASPs](#page-141-0) 120 [Wiederherstellungsprozeduren](#page-131-0) 110 [Wiederherstellungsprüfliste](#page-98-0) 77, [78,](#page-99-0) [79](#page-100-0)[,](#page-102-0) [81,](#page-102-0) [85,](#page-106-0) [90,](#page-111-0) [91,](#page-112-0) [92,](#page-113-0) [94,](#page-115-0) [98,](#page-119-0) [103,](#page-124-0) [104,](#page-125-0) [106](#page-127-0)[,](#page-130-0) [109,](#page-130-0) [110,](#page-131-0) [128](#page-149-0) Benutzerinformationen Auswahl 21 im Menü [ZURÜCK-](#page-157-0)[SPEICHERN](#page-157-0) verwenden 136 [Auswahlmöglichkeiten](#page-160-0) 22 und 23 im Menü [ZURÜCKSPEICHERN](#page-160-0) [verwenden](#page-160-0) 139 mit [Befehlen](#page-152-0) 131 Nichtgeringer [Datenverlust](#page-112-0) 91 kein [Datenverlust](#page-111-0) 90 vollständiger [Datenverlust,](#page-113-0) [kein](#page-113-0) 92 vollständiger [Datenverlust,](#page-115-0) nicht [übergelaufen](#page-115-0) 94 vollständiger [Datenverlust,](#page-119-0) überge[laufen](#page-119-0) 98 [Spiegelschutz](#page-130-0) 109 unabhängiger ASP geringer [Datenverlust](#page-133-0) 112 kein [Datenverlust](#page-133-0) 112 [vollständiger](#page-134-0) Datenverlust 113 vollständiger [Systemausfall](#page-137-0) 116 einschließlich [unabhängiger](#page-141-0) [ASPs](#page-141-0) 120 [Wiederherstellungsschritte](#page-98-0) 77, [78,](#page-99-0) [79,](#page-100-0) [81](#page-102-0)[,](#page-106-0) [85,](#page-106-0) [90,](#page-111-0) [91,](#page-112-0) [92,](#page-113-0) [94,](#page-115-0) [98,](#page-119-0) [103,](#page-124-0) [104,](#page-125-0) [106,](#page-127-0) [109](#page-130-0)[,](#page-131-0) [110,](#page-131-0) [128,](#page-149-0) [573,](#page-594-0) [587](#page-608-0) Benutzerinformationen Auswahl 21 im Menü [ZURÜCK-](#page-157-0)[SPEICHERN](#page-157-0) verwenden 136 [Auswahlmöglichkeiten](#page-160-0) 22 und 23 im Menü [ZURÜCKSPEICHERN](#page-160-0) [verwenden](#page-160-0) 139 mit [Befehlen](#page-152-0) 131 Nichtgeringer [Datenverlust](#page-112-0) 91 kein [Datenverlust](#page-111-0) 90

[Wiederherstellungsschritte](#page-98-0) *(Forts.)* Nicht- *[\(Forts.\)](#page-98-0)* vollständiger [Datenverlust,](#page-113-0) [kein](#page-113-0) 92 vollständiger [Datenverlust,](#page-115-0) nicht [übergelaufen](#page-115-0) 94 vollständiger [Datenverlust,](#page-119-0) überge[laufen](#page-119-0) 98 [Spiegelschutz](#page-130-0) 109 unabhängiger ASP geringer [Datenverlust](#page-133-0) 112 kein [Datenverlust](#page-133-0) 112 [vollständiger](#page-134-0) Datenverlust 113 vollständiger [Systemausfall](#page-137-0) 116 einschließlich [unabhängiger](#page-141-0) [ASPs](#page-141-0) 120 Wiederherstellungsstrategie [auswählen](#page-92-0) 71 [Benutzerfehler](#page-95-0) 74 [Plattenfehler](#page-96-0) 75 [Programmfehler](#page-95-0) 74 [Stromausfall](#page-94-0) 73 [Systemfehler](#page-94-0) 73 Wiederherstellungszeit für Zugriffspfad [wiederherstellen](#page-270-0) 249 Write [protected](#page-488-0) 467 Write protected [\(Platteneinheiten](#page-488-0)[status\)](#page-488-0) 467

## **Z**

[Zeitlimitüberschreitung](#page-370-0) bei Platten[fehlern](#page-370-0) 349 Zielrelease (TGTRLS), Parameter [gültige](#page-404-0) Werte 383 [Zugriff](#page-483-0) auf 462 [\(DST\)](#page-480-0) 459 Zugriffspfad Wiederherstellungszeiten [zurückspeichern](#page-206-0) 185 [Zugriffspfadwiederherstellung](#page-220-0) während eines IPL [editieren](#page-220-0) 199 [zurückspeichern](#page-312-0) 291 [ZUGRIFFSPFADSTATUS](#page-222-0) ANZEIGEN, [Anzeige](#page-222-0) 201 [ZUGRIFFSPFADWIEDERHERSTELLUNG](#page-213-0) [EDITIEREN,](#page-213-0) Anzeige 192, [199](#page-220-0) Zulassen Zurückspeicherung [kritische](#page-71-0) Objekte 50 Objekte mit [übernommener](#page-71-0) [Berechtigung](#page-71-0) 50 [Systemstatusprogramme](#page-71-0) 50 Zurückfordern [Dokumentbibliotheksobjekt](#page-331-0) [\(DLO\)](#page-331-0) 310 Speicher Aktion des [Systems](#page-65-0) 44 [Benutzerdomänenobjekt](#page-66-0) 45 [doppelte](#page-66-0) Namen in QRCL 45 Gründe für die [Ausführung](#page-225-0) 204 [Prozedur](#page-69-0) 48, [214](#page-235-0) [QALWUSRDMN](#page-66-0) (Benutzer[domänenobjekte](#page-66-0) zulassen), [Systemwert](#page-66-0) 45 [wiederherstellen](#page-235-0) 214 [Zurücksetzen](#page-244-0) 223, [225](#page-246-0)

[Zurücksetzen](#page-244-0) *(Forts.)* [Jobnummernzähler](#page-205-0) 184 Journal [Überlaufstatus](#page-514-0) 493 [zurückspeichern](#page-326-0) 305 [Zurückspeichern](#page-251-0) 230, [231,](#page-252-0) [235,](#page-256-0) [305](#page-326-0) [\\*ALLOBJ](#page-275-0) (Alle Objekte), Sonder[berechtigung](#page-275-0) 254, [422,](#page-443-0) [424,](#page-445-0) [425](#page-446-0) [abgehängtes](#page-304-0) UDFS 283 ALWOBJDIF [\(Objektunterschiede](#page-276-0) zulassen), [Parameter](#page-276-0) 255, [256](#page-277-0) [angehängtes](#page-305-0) UDFS 284 Bandinhalt [bestimmen](#page-382-0) 361 bedingte [Verbindung](#page-335-0) 314 [behebbarer](#page-80-0) Fehler 59 Benutzerprofil in [anderes](#page-275-0) System 254 [Prozedur](#page-271-0) 250 Berechtigung [ausgewählte](#page-279-0) Objekte 258 [Dokumentbibliotheksobjekt](#page-333-0) 312 [Berechtigungslisten](#page-275-0) 254 [Berechtigungsobjekte](#page-275-0) 254 [beschädigtes](#page-332-0) Dokument 311 Betriebssystem [Hardwareverschlüsselung](#page-199-0) 178 [Softwareverschlüsselung](#page-199-0) 178 Bibliothek [Datenträgerfehler](#page-80-0) 59 Bibliotheken [\\*ALLUSR-Bibliotheken](#page-297-0) 276 [\\*IBM-Bibliotheken](#page-297-0) 276 [\\*NONSYS-Bibliotheken](#page-297-0) 276 OPTION, [Parameter](#page-296-0) 275 [Übersicht](#page-296-0) 275 Datei mit [Auslöserprogramm](#page-318-0) 297 Datenbankdatei [abweichende](#page-310-0) Gruppe von Teil[dateien](#page-310-0) 289 ALWOBJDIF [\(Objektunterschiede](#page-307-0) zulassen), [Parameter](#page-307-0) 286 [Erstellungsdatum](#page-307-0) 286 [MAXMBRS](#page-309-0) (Maximale Anzahl Teildateien), [Parameter](#page-309-0) 288 MBROPT [\(Teildateiauswahl\),](#page-310-0) Para[meter](#page-310-0) 289 [Teildateisperre](#page-307-0) 286 [umbenennen](#page-308-0) 287 [Vorgehensweise](#page-306-0) 285 DLO (Dokumentbibliotheksobjekt) [maximale](#page-332-0) Anzahl 311 DLOs (Dokumentbibliotheksobjekte) [Übersicht](#page-329-0) 308 Dokumentbibliotheksobjekt beschreibende [Informationen](#page-333-0) 312 [Datenträgerfehler](#page-81-0) 60 Dokumentbibliotheksobjekt (DLO) Dokument [umbenennen](#page-332-0) 311 Dokumentbibliotheksobjekte (DLOs) [Übersicht](#page-329-0) 308 Dokumente [Datenträgerfehler](#page-81-0) 60 [Übersicht](#page-329-0) 308 [Domino-Server](#page-341-0) 320 [Editierbeschreibungen](#page-206-0) 185 Eigentumsrecht [Dokumentbibliotheksobjekt](#page-333-0) 312

[Zurückspeichern](#page-251-0) *(Forts.)* [einzelne](#page-337-0) Dateien 316, [317,](#page-338-0) [319](#page-340-0) Erfolg [prüfen](#page-77-0) 56 [erfolglos](#page-80-0) 59 Feste [Verbindung](#page-335-0) 314 geänderte Objekte [kumulativ](#page-353-0) 332 nach [Bibliothek](#page-353-0) 332 nach [Objekt](#page-354-0) 333 nicht [kumulativ](#page-354-0) 333 [gemeinsam](#page-316-0) benutzte Formate 295 [gesamtes](#page-265-0) System 244 nicht [überwacht](#page-266-0) 245 [IFS-Objekte,](#page-300-0) die momentan im Journal [aufgezeichnet](#page-300-0) werden 279 im Journal [aufgezeichnete](#page-300-0) Dateien [279](#page-300-0) im Journal [aufgezeichnete](#page-300-0) Objekte [279](#page-300-0) in anderes System [Netzattribute](#page-212-0) 191 in einen [beschädigten](#page-332-0) Ordner 311 [Journale](#page-320-0) 299 [Journalempfänger](#page-320-0) 299 [Konfiguration](#page-45-0) 24, [270](#page-291-0) Probleme mit [Informationen](#page-292-0) der [Systemressourcenverwaltung](#page-292-0) [\(SRM\)](#page-292-0) 271 [Konsolentyp](#page-294-0) ändern 273 korrekte [Reihenfolge](#page-61-0) 40 kritische [Programme](#page-71-0) zulassen 50 Liste von [Teildateien](#page-310-0) 289 lizenzierter interner Code [Schritte](#page-173-0) 152 [Starten](#page-172-0) 151 [Verteilerdatenträger](#page-172-0) verwen[den](#page-172-0) 151 [Vorbereitung](#page-172-0) 151 Lizenzprogramm [Gründe](#page-196-0) 175 [Installationsauswahlmöglichkeiten](#page-203-0) [angeben](#page-203-0) 182 [manuelles](#page-198-0) IPL 177 Prozedur [auswählen](#page-197-0) 176 [Schritte](#page-199-0) 178 [Übersicht](#page-196-0) 175 [Verteilerdatenträger](#page-197-0) verwen[den](#page-197-0) 176 [Vorbereitung](#page-196-0) 175 [Lizenzprogramme](#page-329-0) 308 [logische](#page-311-0) Dateien 290 logische [Partitionen](#page-296-0) 275 mit dem Menü [ZURÜCK-](#page-264-0)[SPEICHERN](#page-264-0) 243, [244](#page-265-0) [Nachrichtenantwortliste](#page-207-0) 186 [Netzserver-Hostadapterdaten](#page-338-0) 317 [Netzserverbeschreibungen](#page-337-0) 316, [317](#page-338-0) [Netzserverkonfigurationsobjekte](#page-338-0) 317 nicht [behebbarer](#page-80-0) Fehler 59 Objekt im Journal [aufgezeichnete](#page-360-0) Änderungen [wiederholen](#page-360-0) 339 [mehrere](#page-335-0) Namen 314 [Vorgehensweise](#page-300-0) 279 Objekt in [Verzeichnis](#page-45-0) 24 [Objektberechtigung](#page-277-0) 256 Objekte in [Verzeichnissen](#page-334-0) 313

[Zurückspeichern](#page-251-0) *(Forts.)* [Objekte](#page-76-0) sperren 55 Ordner [Prozedur](#page-332-0) 311 [Übersicht](#page-329-0) 308 Persönliche [Berechtigung](#page-279-0) 258 [Programme](#page-324-0) 303 [\\*MODULE-,](#page-325-0) \*PGM-, \*SRVPGM-Objekte [erstellen](#page-325-0) 304 Fähigkeit, die neuesten [Hardware-](#page-325-0)Features zu [verwenden](#page-325-0) 304 PTF (vorläufige [Programm](#page-349-0)[korrektur\)](#page-349-0) 328 [QAPZ-Dateien](#page-77-0) 56 QGPL (Allgemeiner Zweck), Bibliothek [QAPZ-Dateien](#page-77-0) 56 QUSRSYS (Benutzersystem), Bibliothek [QAPZ-Dateien](#page-77-0) 56 [referenzielle](#page-316-0) Integritäts[bedingungen](#page-316-0) 295 [RSTSYSINF](#page-349-0) 328 [SAVSYSINF](#page-349-0) 328 [Serviceattribute](#page-206-0) 185 Sicherheitsinformationen [Benutzerprofil](#page-271-0) 250 [Eigentumsrecht](#page-276-0) 255 [Objektberechtigungen](#page-277-0) 256 [Objekteigentumsrecht](#page-276-0) 255 persönliche [Berechtigungen](#page-277-0) 25[6,](#page-279-0) [258](#page-279-0) [Primärgruppe](#page-277-0) 256 [Reihenfolge](#page-270-0) 249 [Sicherheitsüberlegungen](#page-71-0) 50 [Sicherungsdateidaten](#page-327-0) 306 Speicher wieder [aufnehmen](#page-393-0) 372 [Speicherbereiche](#page-337-0) 316, [317](#page-338-0) [Speichereinheit](#page-371-0) 350 [Symbolische](#page-335-0) Verbindung 314 [Systemantwortliste](#page-207-0) 186 [Systeminformationen](#page-206-0) 185 [Systeminformationen](#page-349-0) sichern 328 [Systeminformationen](#page-349-0) zurück[speichern](#page-349-0) 328 [Systemverwaltungsobjekte](#page-206-0) 185 [Systemwerte](#page-206-0) 185 Teildatei [umbenennen](#page-308-0) 287 Teile des [Systems](#page-54-0) 33 über iSCSI [angeschlossene](#page-338-0) integrierte [Server](#page-338-0) 317 über IXS oder IXA [angeschlossene](#page-337-0) [Windows-Server](#page-337-0) 316 [Verbindung](#page-335-0) 314 [verschlüsselte](#page-397-0) Daten, mit Bandeinheit mit [Verschlüsselungsfunktion](#page-397-0) 376 [verschlüsselte](#page-396-0) Daten, mit Software[verschlüsselung](#page-396-0) 375 verschlüsselte [Zusatzspeicher](#page-399-0)[pools](#page-399-0) 378 verzögert [abhängige](#page-61-0) Objekte 40 [physische](#page-319-0) Dateien 298 vorläufige [Programmkorrekturen](#page-349-0) [\(PTFs\)](#page-349-0) 328

[Zurückspeichern](#page-251-0) *(Forts.)* [Wiederherstellungszeiten](#page-206-0) für Zugriffs[pfade](#page-206-0) 185 [Zugriffspfade](#page-312-0) 291 Zuordnung zur [Berechtigungs](#page-277-0)[liste](#page-277-0) 256 [zusammengehörige](#page-61-0) Objekte 40 ZURÜCKSPEICHERN, Menü Auswahl 21 [\(Gesamtes](#page-265-0) System) 244 Auswahl 22 (Nur [Systemdaten\)](#page-265-0) 244 Auswahl 23 (Alle [Benutzerdaten\)](#page-265-0) 244 über [Menüauswahlmöglichkeiten](#page-265-0) aus[geführte](#page-265-0) Befehle 244 [verwenden](#page-264-0) 243 Zurückspeichern (RST), Befehl [Einschränkungen](#page-346-0) 325 [Einschränkungen](#page-348-0) beim Zurückspeichern von [Dokumenten](#page-348-0) 327 [geänderte](#page-354-0) Objekte 333 [verwenden](#page-334-0) 313 [Zurückspeichern](#page-296-0) von logischen Partitio[nen](#page-296-0) 275 Zurückspeicherung, Ausgabedatei [Feldbeschreibungen](#page-86-0) 65 [Format](#page-84-0) 63 Zurückspeicherungsoperationen [parallele](#page-83-0) 62 Zurückspeicherungsstrategie [auswählen](#page-92-0) 71 [Benutzerfehler](#page-95-0) 74 [Plattenfehler](#page-96-0) 75 [Programmfehler](#page-95-0) 74 [Stromausfall](#page-94-0) 73 [Systemfehler](#page-94-0) 73 Zusatzspeicher (ASP) hoher [Prozentsatz](#page-225-0) an belegtem [ASP](#page-225-0) 204 [Zusatzspeicherkonfiguration](#page-487-0) 466 Prüfliste ASP [löschen](#page-475-0) 454 [Ein-/Ausgabeadapter](#page-471-0) hinzufü[gen](#page-471-0) 450 neues [System](#page-467-0) 446 Platte zu einem IOA [hinzufü](#page-470-0)[gen](#page-470-0) 449 [Platteneinheiten](#page-476-0) entfernen 45[5,](#page-477-0) [456,](#page-477-0) [457](#page-478-0) [Platteneinheiten](#page-473-0) verschieben 45[2,](#page-474-0) [453](#page-474-0) [Zusatzspeicherpool](#page-92-0) (ASP) 71 übergelaufen Journal [zurücksetzen](#page-514-0) 493 [Journalempfänger](#page-514-0) übertragen 493 verschlüsselt [zurückspeichern](#page-399-0) 378

# **Antwort**

**System i Systemverwaltung Wiederherstellung des Systems Version 6 Release 1**

**IBM Form SC42-2053-09**

Anregungen zur Verbesserung und Ergänzung dieser Veröffentlichung nehmen wir gerne entgegen. Bitte informieren Sie uns über Fehler, ungenaue Darstellungen oder andere Mängel.

Zur Klärung technischer Fragen sowie zu Liefermöglichkeiten und Preisen wenden Sie sich bitte entweder an Ihre IBM Geschäftsstelle, Ihren IBM Geschäftspartner oder Ihren Händler.

**Unsere Telefonauskunft** ″**HALLO IBM**″ **(Telefonnr.: 0180 3 313233) steht Ihnen ebenfalls zur Klärung allgemeiner Fragen zur Verfügung.**

Kommentare:

Danke für Ihre Bemühungen.

Sie können ihre Kommentare betr. dieser Veröffentlichung wie folgt senden:

v Als Brief an die Postanschrift auf der Rückseite dieses Formulars

v Als E-Mail an die folgende Adresse: ibmterm@de.ibm.com

Name Adresse

Firma oder Organisation

Rufnummer E-Mail-Adresse

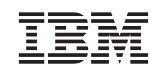

IBM Deutschland GmbH SW TSC Germany

71083 Herrenberg

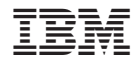

SC42-2053-09

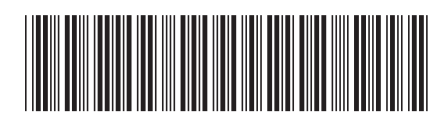